## **Oracle CRM On Demand** 線上 說明 **Part1**

第 39 版 2019 年 8 月

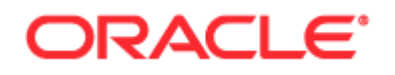

#### 版權所有 (C) 2005, 2019, Oracle 和 (或) 其關係機構。保留一切權利。

本軟體與相關說明文件是依據含有使用及保密限制事項的授權協議所提供,受智慧財產法律保護。除了授權協議中明確許可與法 律允許之外,您不能以任何形式,或以任何方式使用、複製、重製、翻譯、廣播、修改、授權、傳輸、散發、展覽、執行、發行 或顯示任何部份。不得對本軟體進行還原工程 (reverse engineering)、反向組譯 (disassembly) 或解編 (decompilation) ,但若按法律所需取得互通性 (interoperability),則不在此限。

#### 本文件中的資訊如有變更恕不另行通知,且不擔保沒有任何錯誤。如果您發現任何錯誤,請來函告知。

如果本軟體或相關說明文件是提供予美國政府或代表美國政府的授權使用者,則適用下列條例:

U.S. GOVERNMENT END USERS: Oracle programs, including any operating system, integrated software, any programs installed on the hardware, and/or documentation, delivered to U.S. Government end users are "commercial computer software" pursuant to the applicable Federal Acquisition Regulation and agency-specific supplemental regulations.As such, use, duplication, disclosure, modification, and adaptation of the programs, including any operating system, integrated software, any programs installed on the hardware, and/or documentation, shall be subject to license terms and license restrictions applicable to the programs.No other rights are granted to the U.S. Government.

本軟體或硬體是為各類資訊管理應用程式的一般使用所開發。不適用開發或用於任何危險的用途,包括可能造成個人傷害的用途 。如果您將本軟體或硬體應用於危險用途,則應採取適當的防範措施,包括保全、備份、儲備和其他措施以確保使用安全。 Oracle Corporation 和其關係公司聲明對將本軟體或硬體應用於危險用途所造成之損害概不負任何責任。

Oracle 和 Java 是 Oracle 和 (或) 其關係公司的註冊商標。其他名稱為各商標持有人所擁有之商標。

Intel 和 Intel Xeon 是 Intel Corporation 的商標或註冊商標。所有 SPARC 商標的使用皆經過授權,且是 SPARC International, Inc. 的商標或註冊商標。AMD、Opteron、AMD 標誌與 AMD Opteron 標誌是 Advanced Micro Devices 的商標或註冊商標。UNIX 是 The Open Group 的註冊商標。

本軟體或硬體與說明文件可能提供有關第三方內容、產品和服務的存取途徑與資訊。除非您與 Oracle 之間的適用合約另有規 定, 否則 Oracle Corporation 和其關係公司明文聲明對第三方網站所提供的內容、產品與服務不做保證,且不負任何責任。 除非您與 Oracle 之間的適用合約另有規定,否則 Oracle Corporation 和其關係公司明文聲明對第三方網站所提供的內容、 産品與服務不做保證,且不負任何責任。

說明文件協助工具

如需有關 Oracle 對於協助工具的承諾資訊,請瀏覽 Oracle 使用性方案網站 [\(http://www.oracle.com/pls/topic/lookup?ctx=acc&id=docacc\)](http://www.oracle.com/pls/topic/lookup?ctx=acc&id=docacc)。

#### 存取 Oracle 支援

已經購買客戶支援的 Oracle 客戶可從 My Oracle Support 取得網路支援。如您有聽力障礙,請瀏覽 Oracle 全球客戶支援 聯絡人目錄 [\(http://www.oracle.com/pls/topic/lookup?ctx=acc&id=info\)](http://www.oracle.com/pls/topic/lookup?ctx=acc&id=info)或瀏覽全球客戶支援使用性 [\(http://www.oracle.com/pls/topic/lookup?ctx=acc&id=trs\)](http://www.oracle.com/pls/topic/lookup?ctx=acc&id=trs)來取得資訊。

## 內容

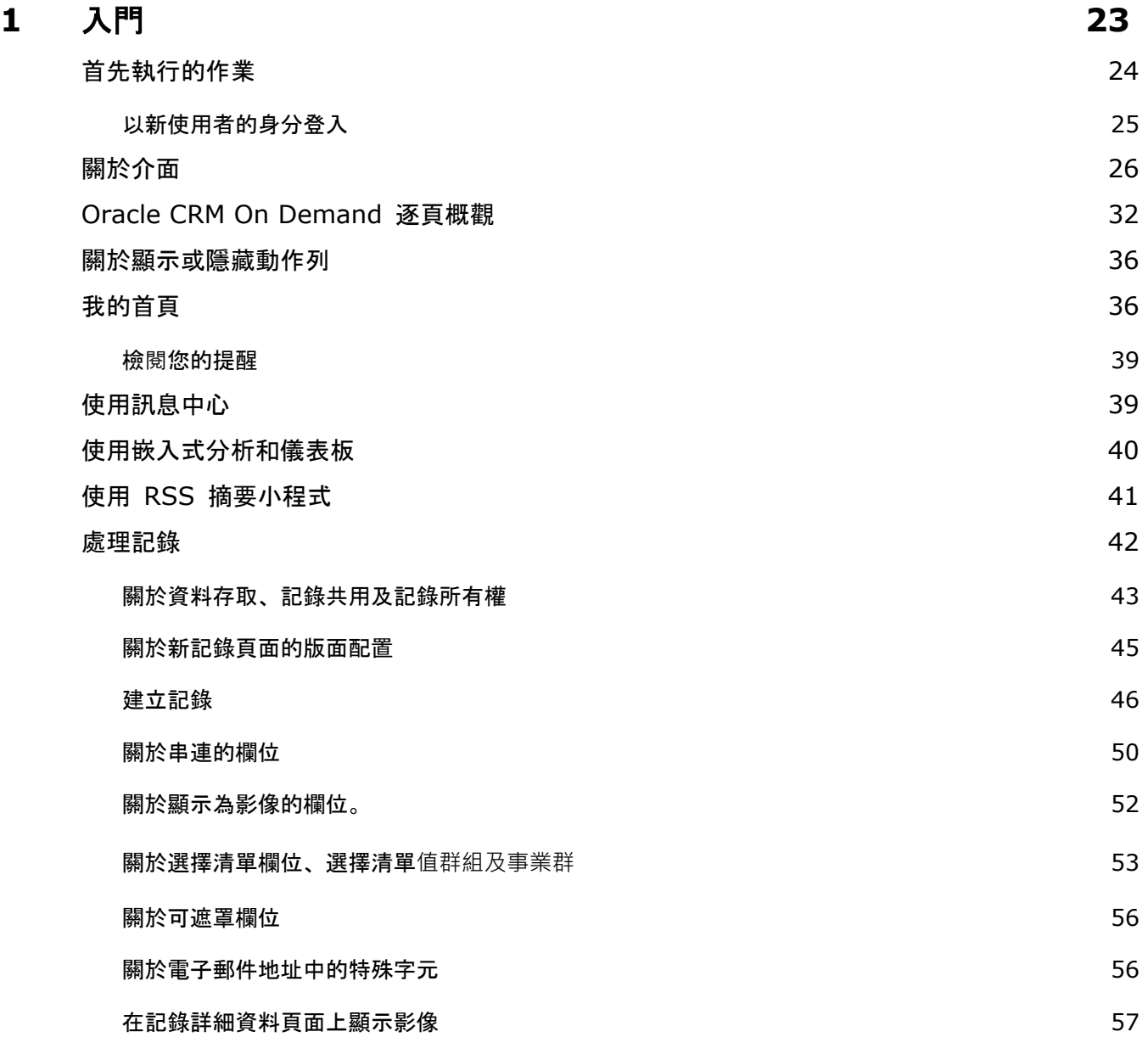

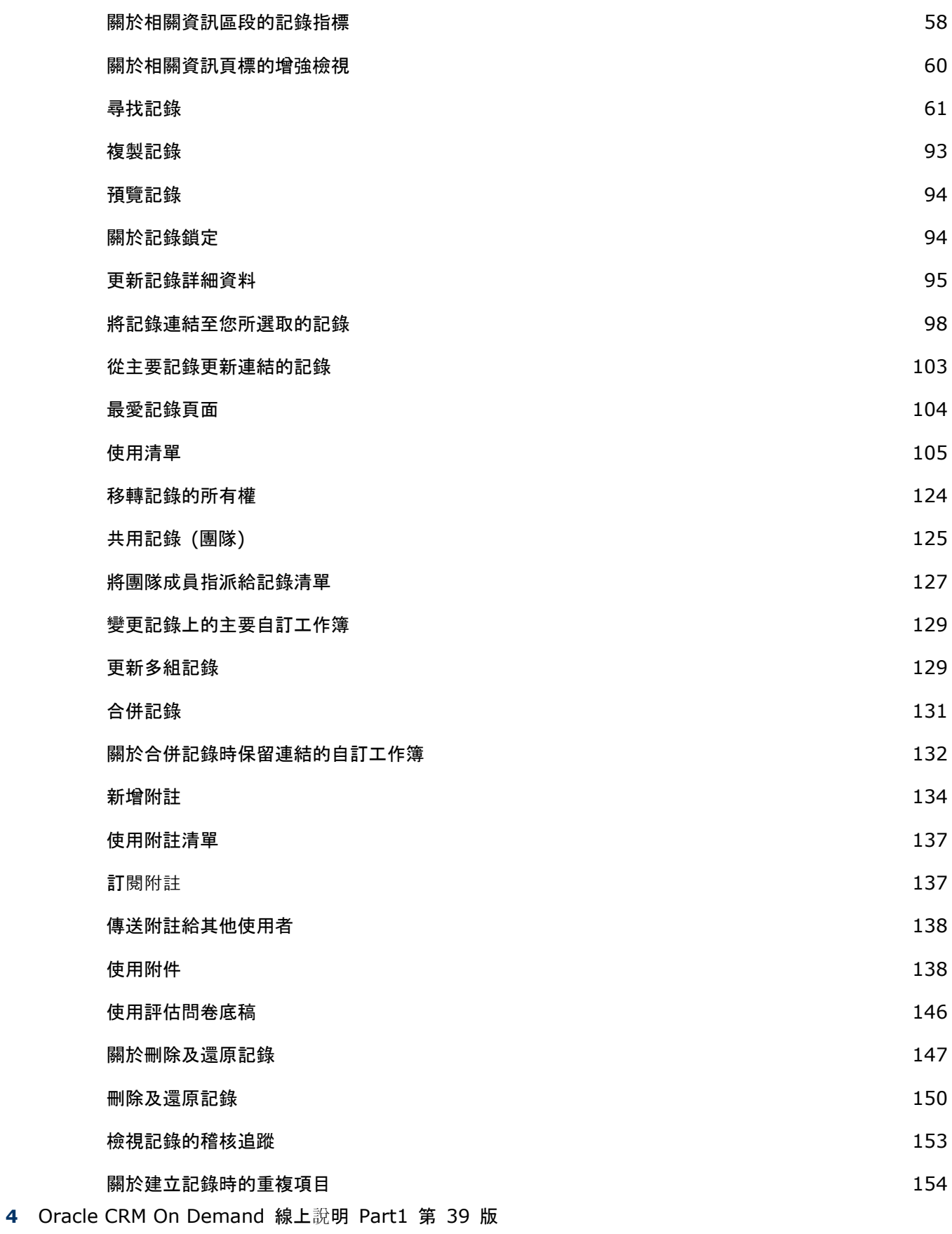

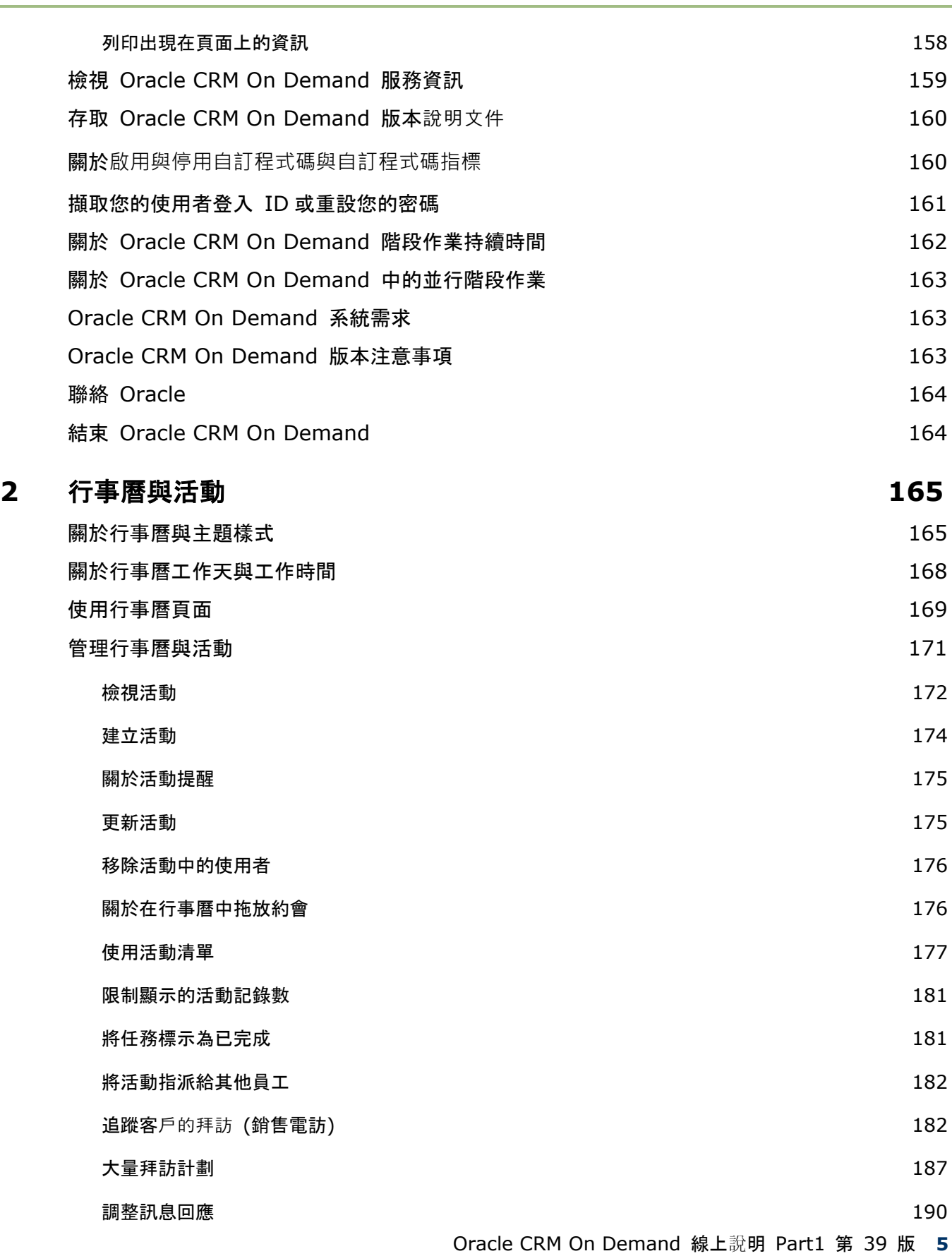

內容

**3** 行銷 **207**

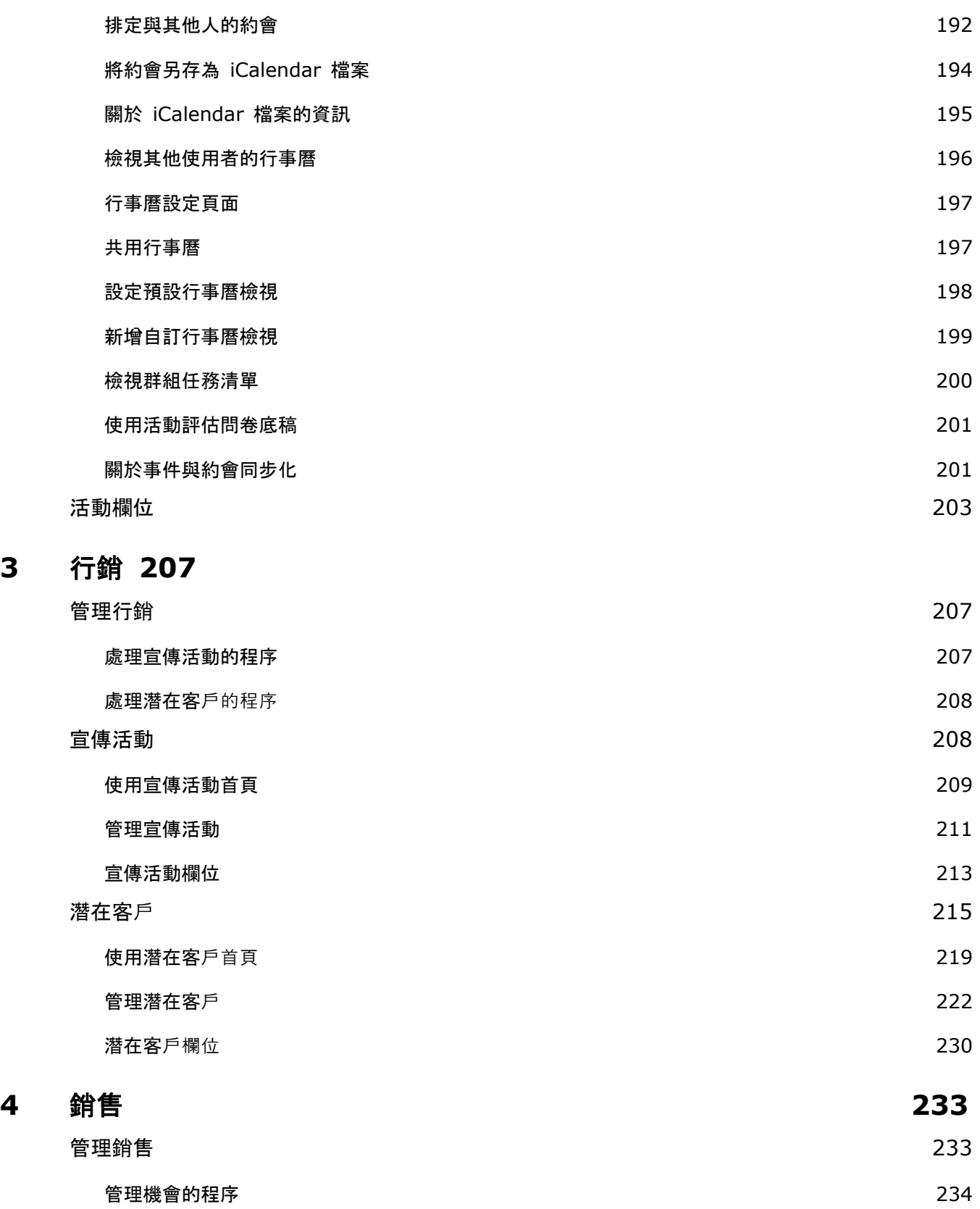

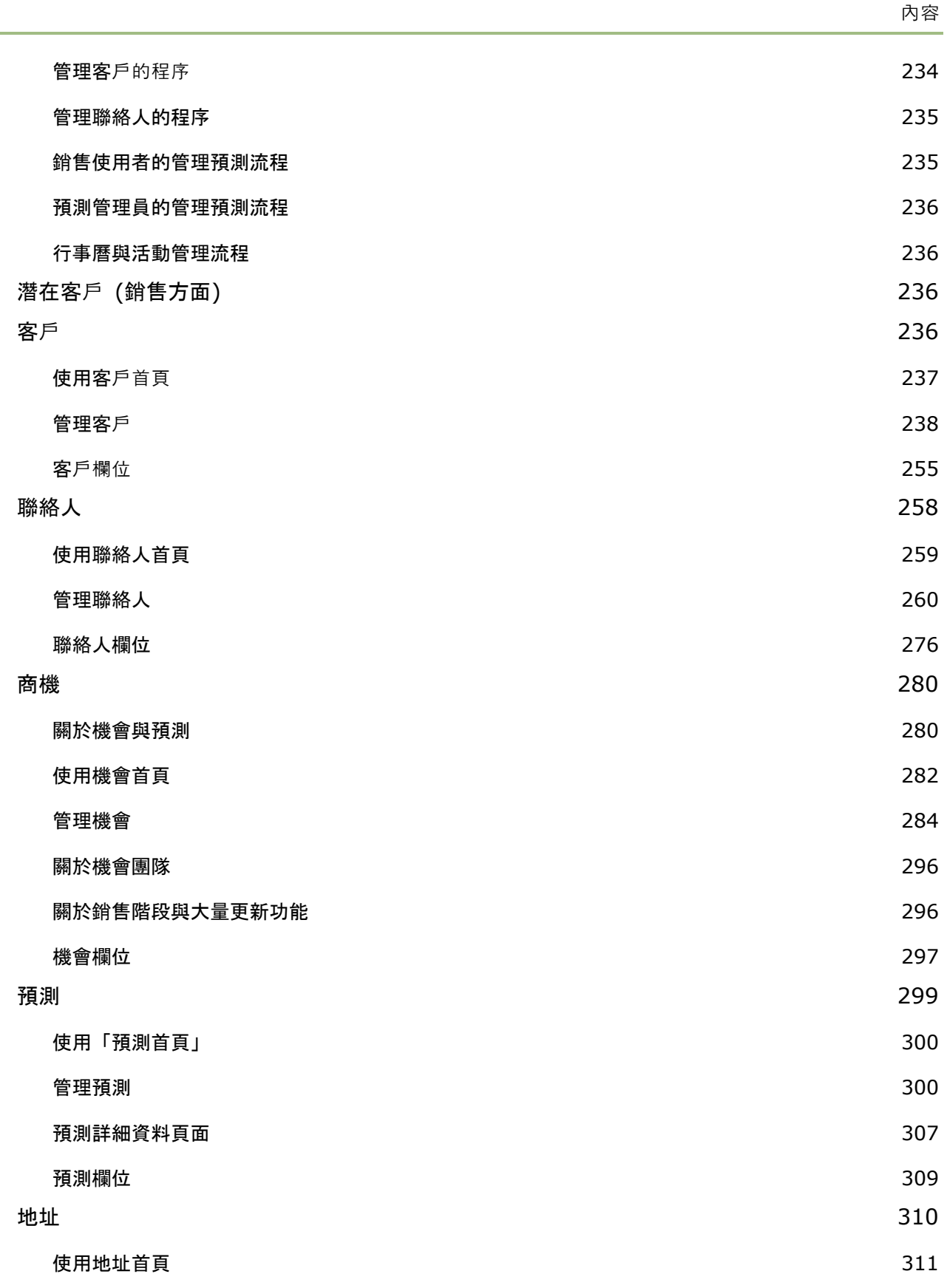

內容

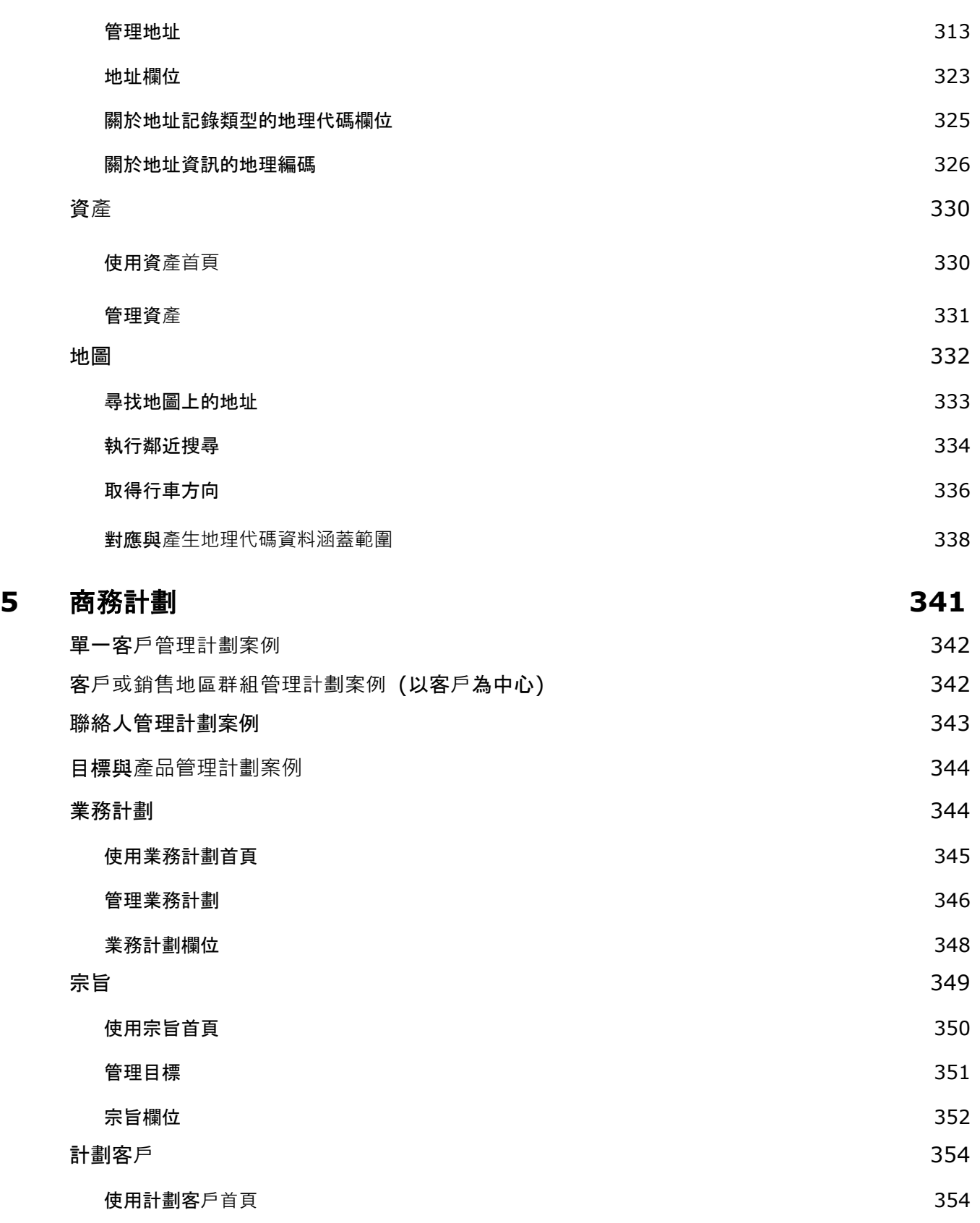

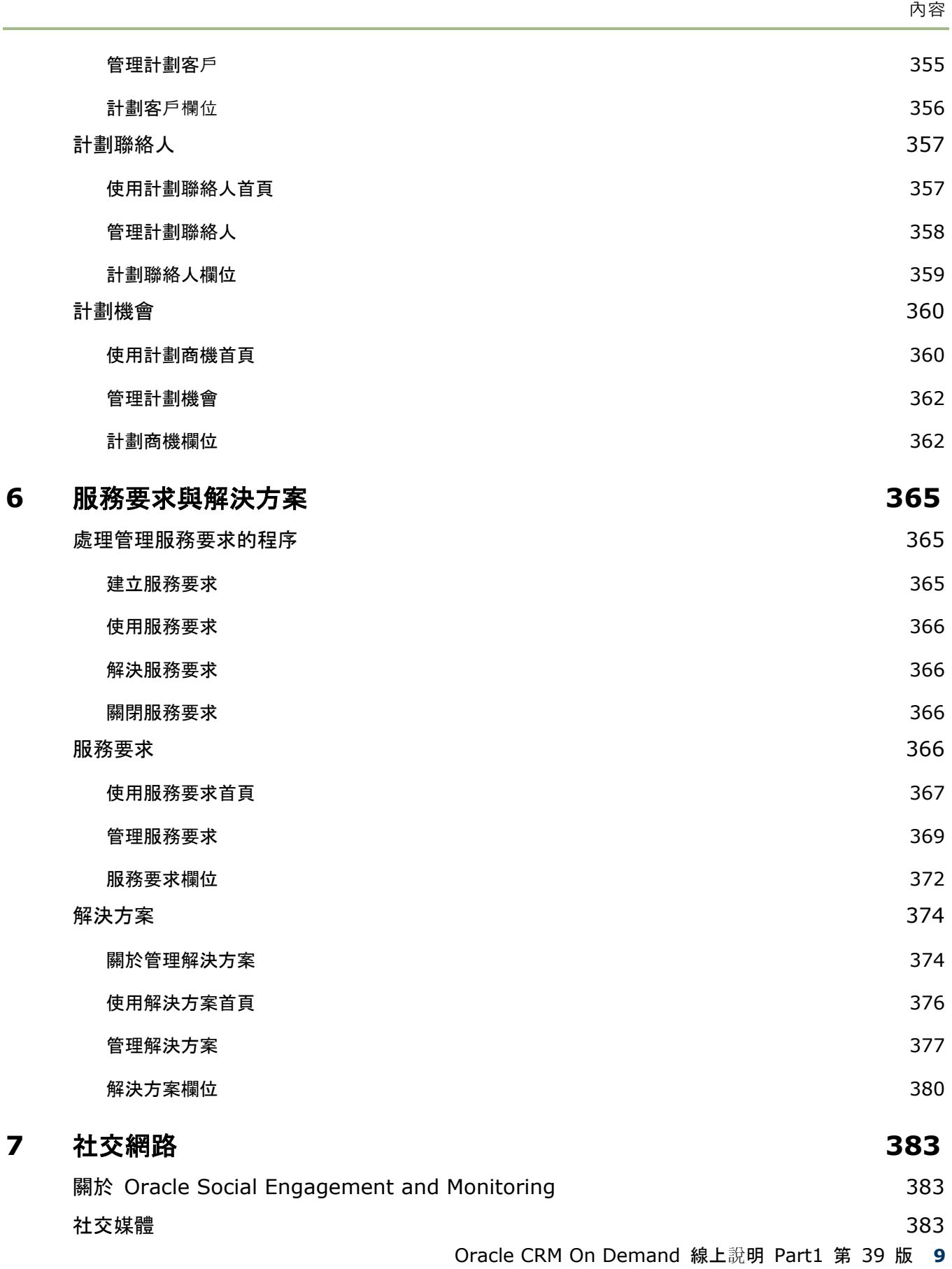

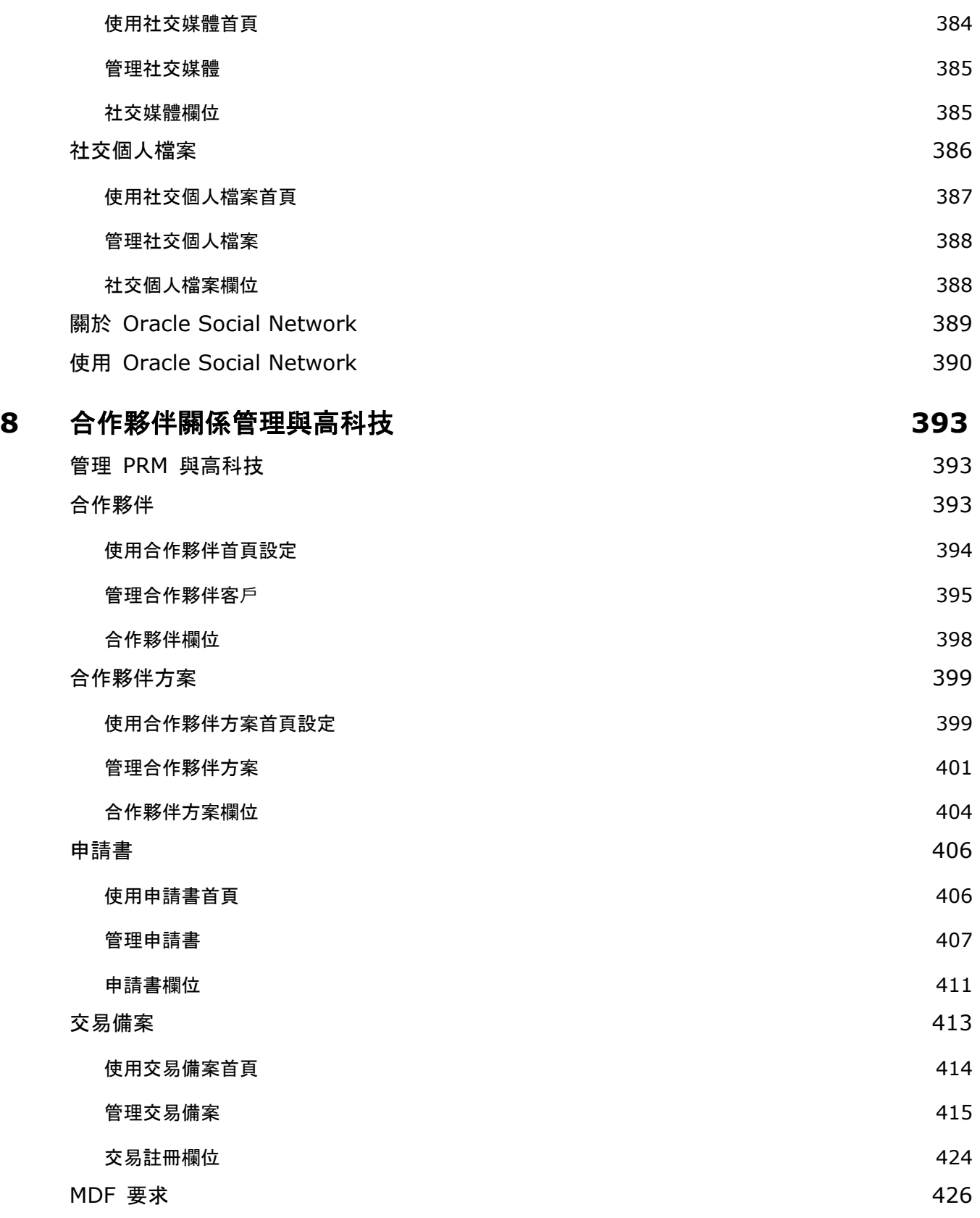

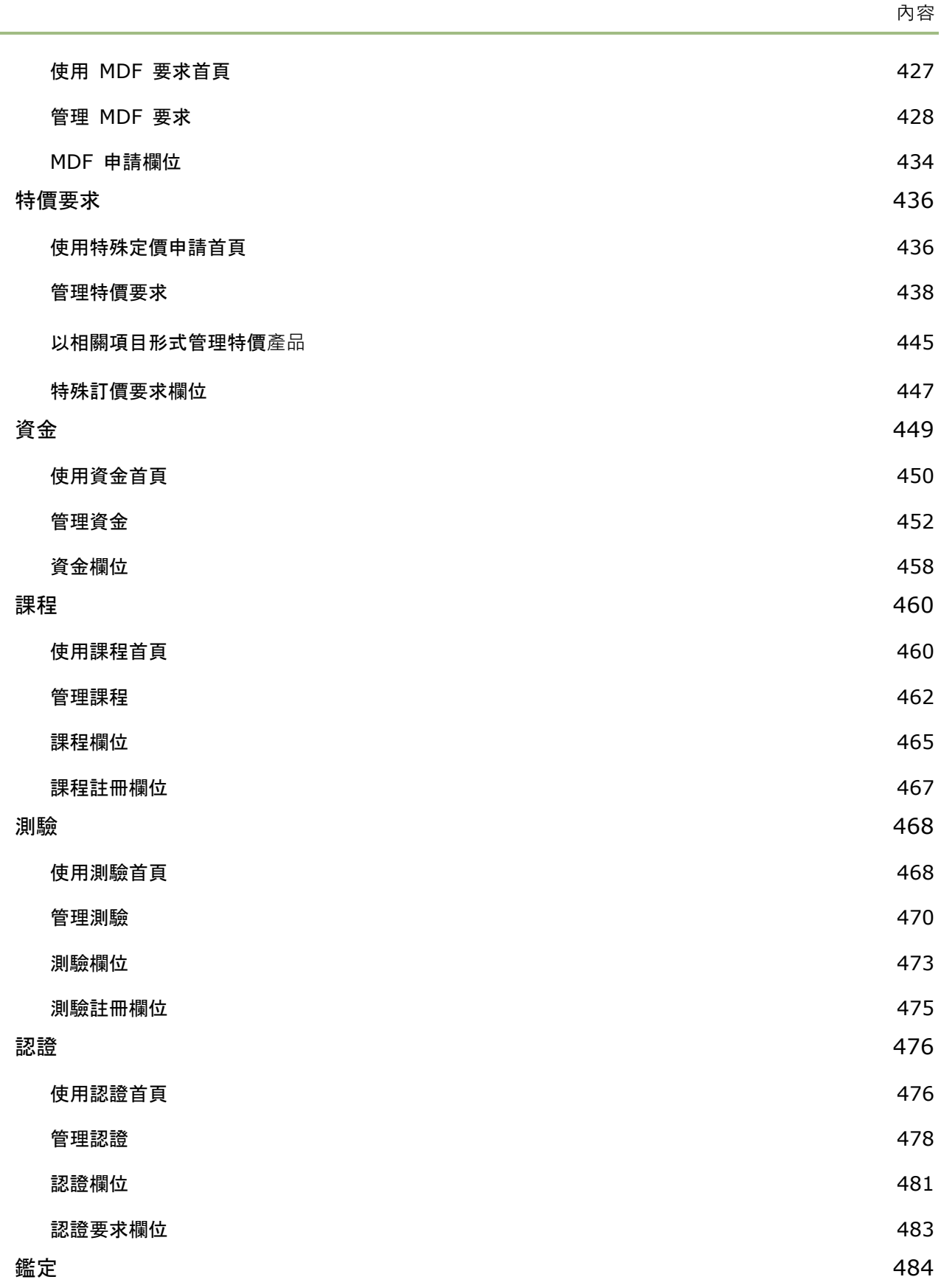

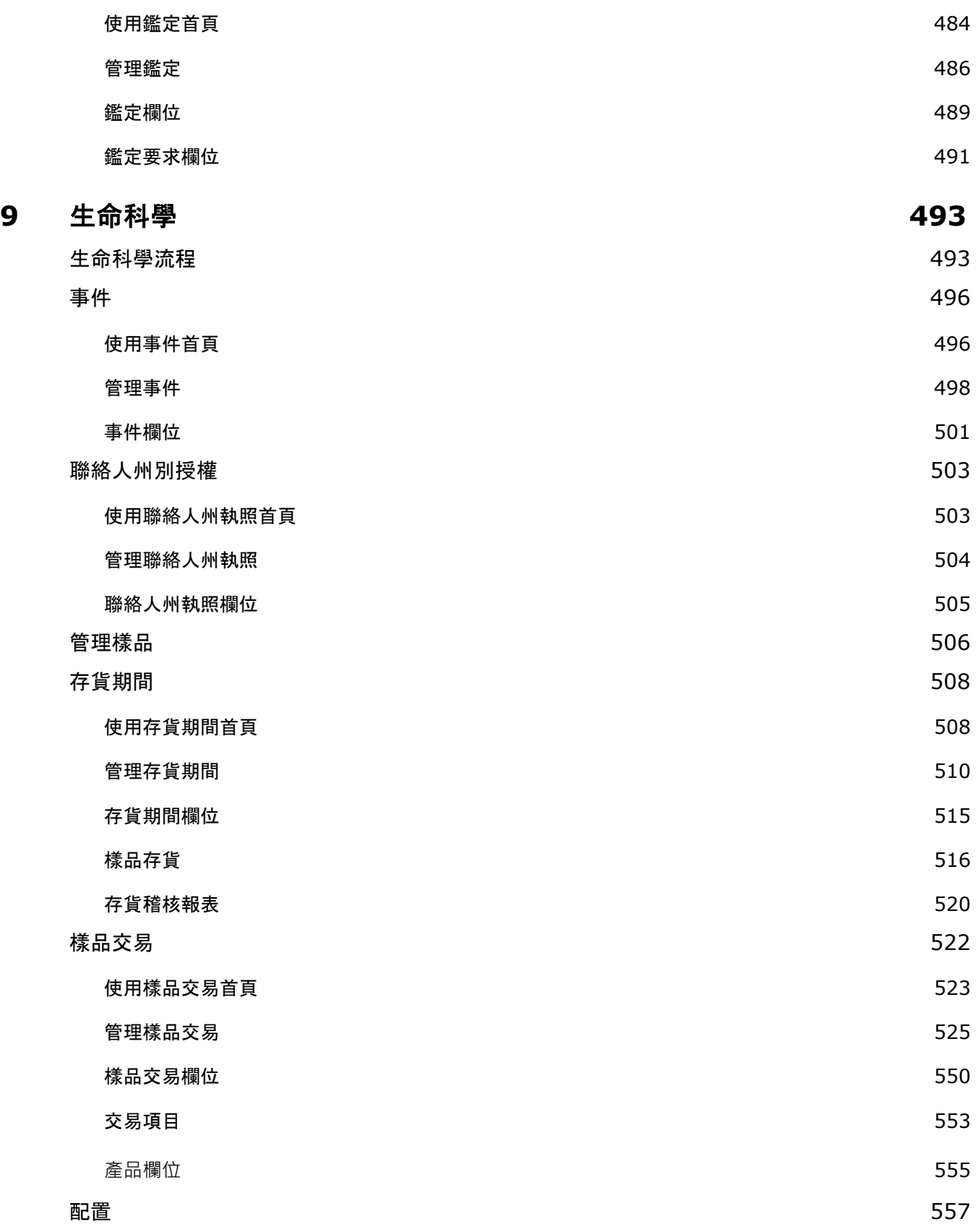

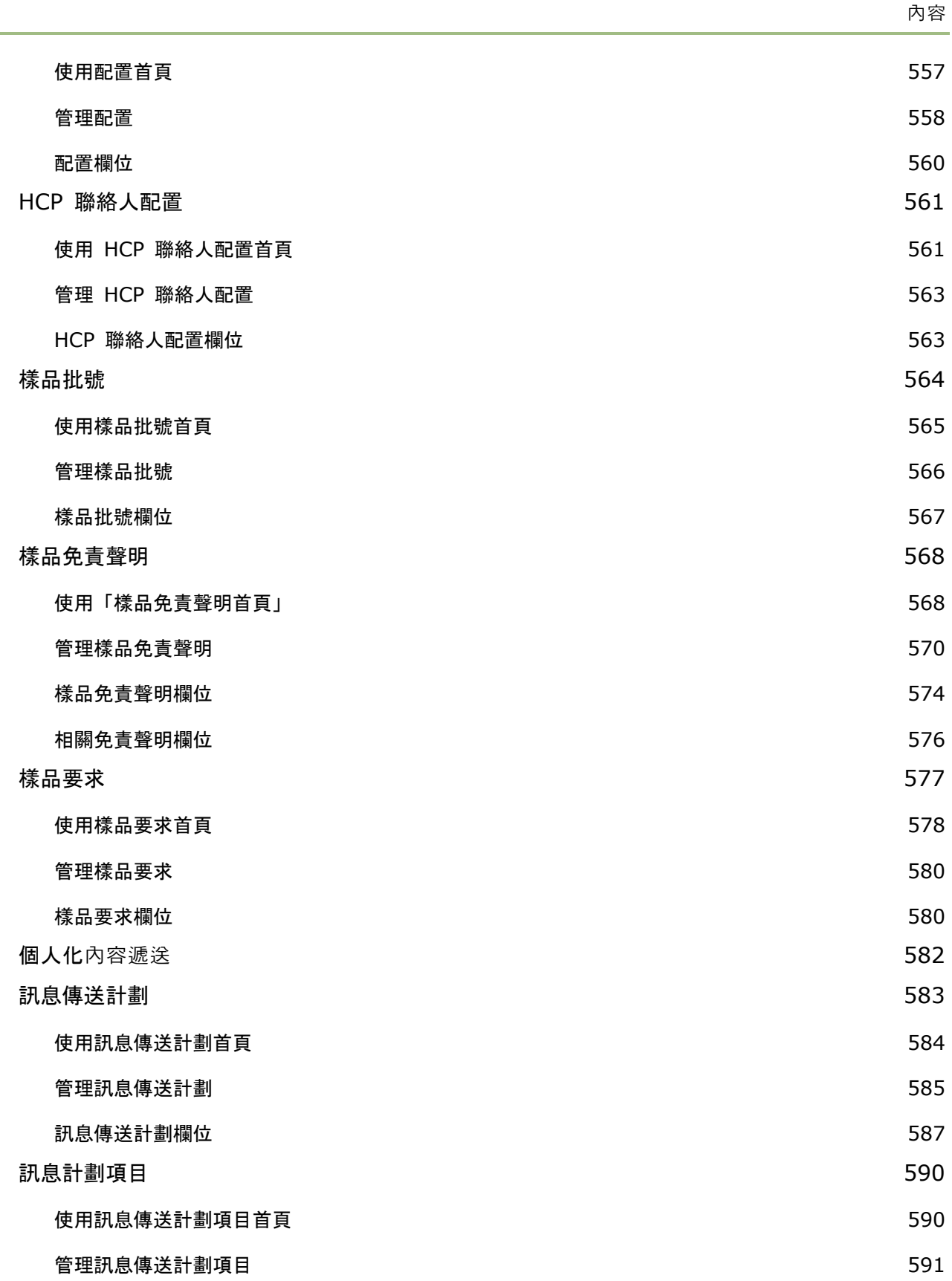

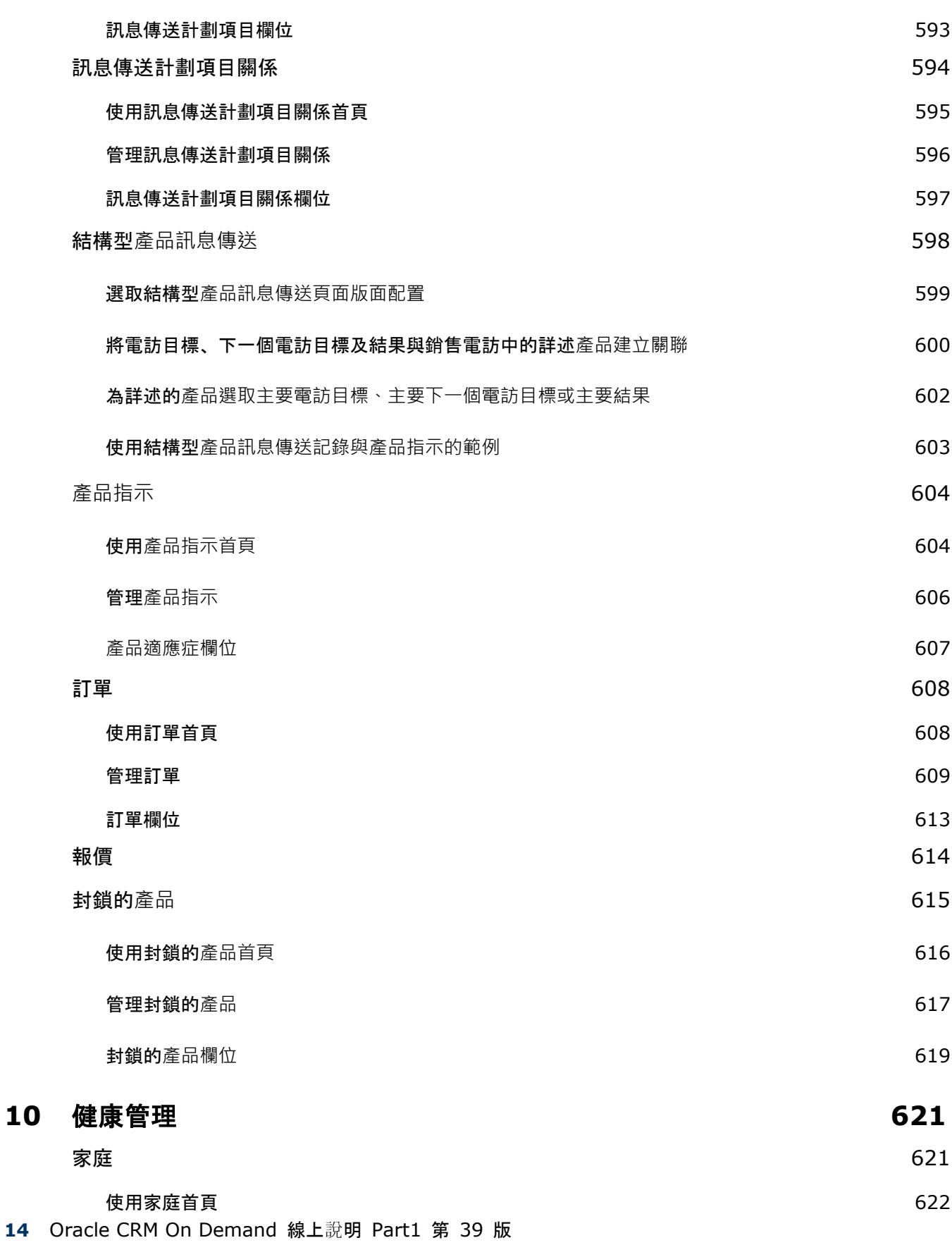

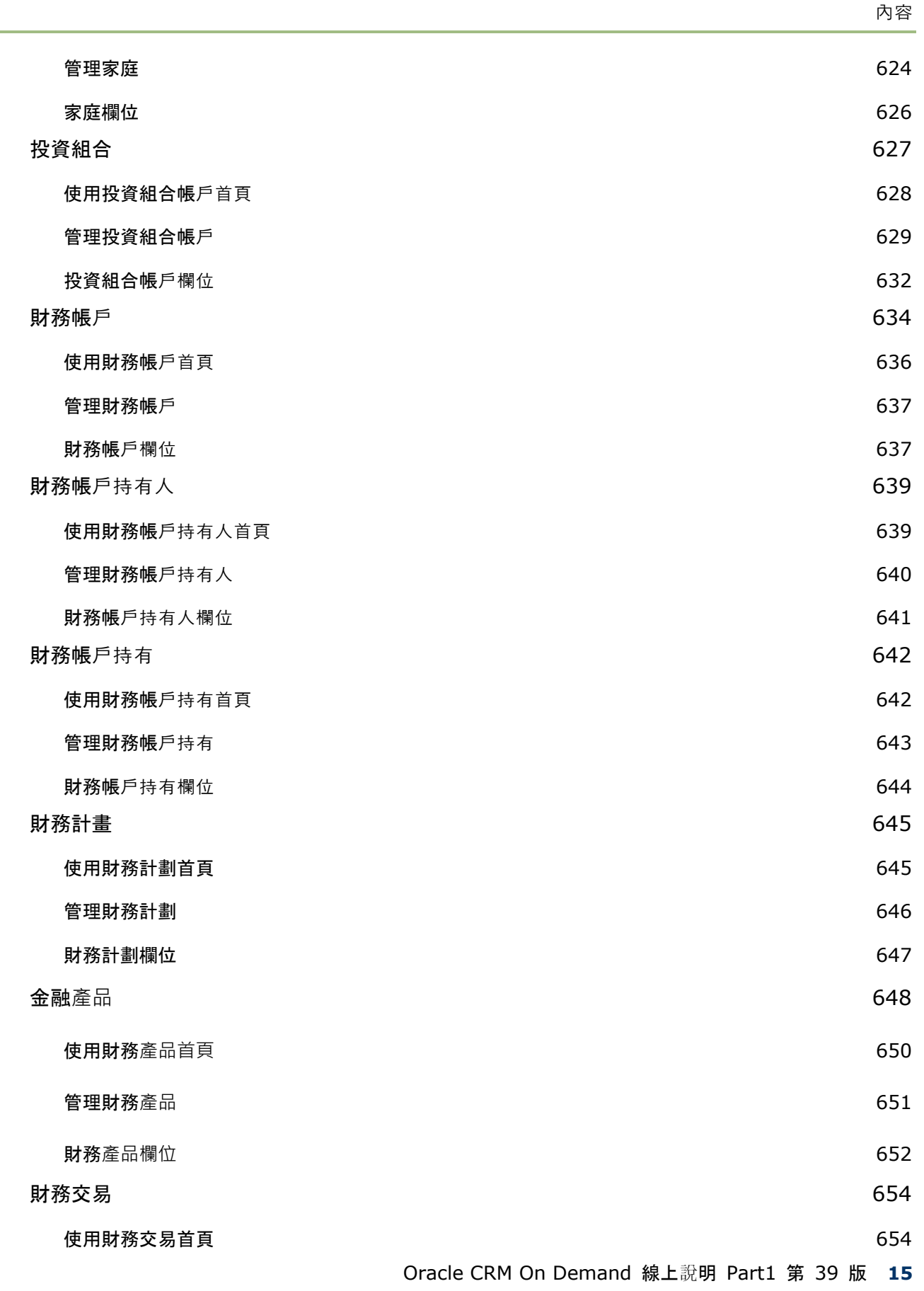

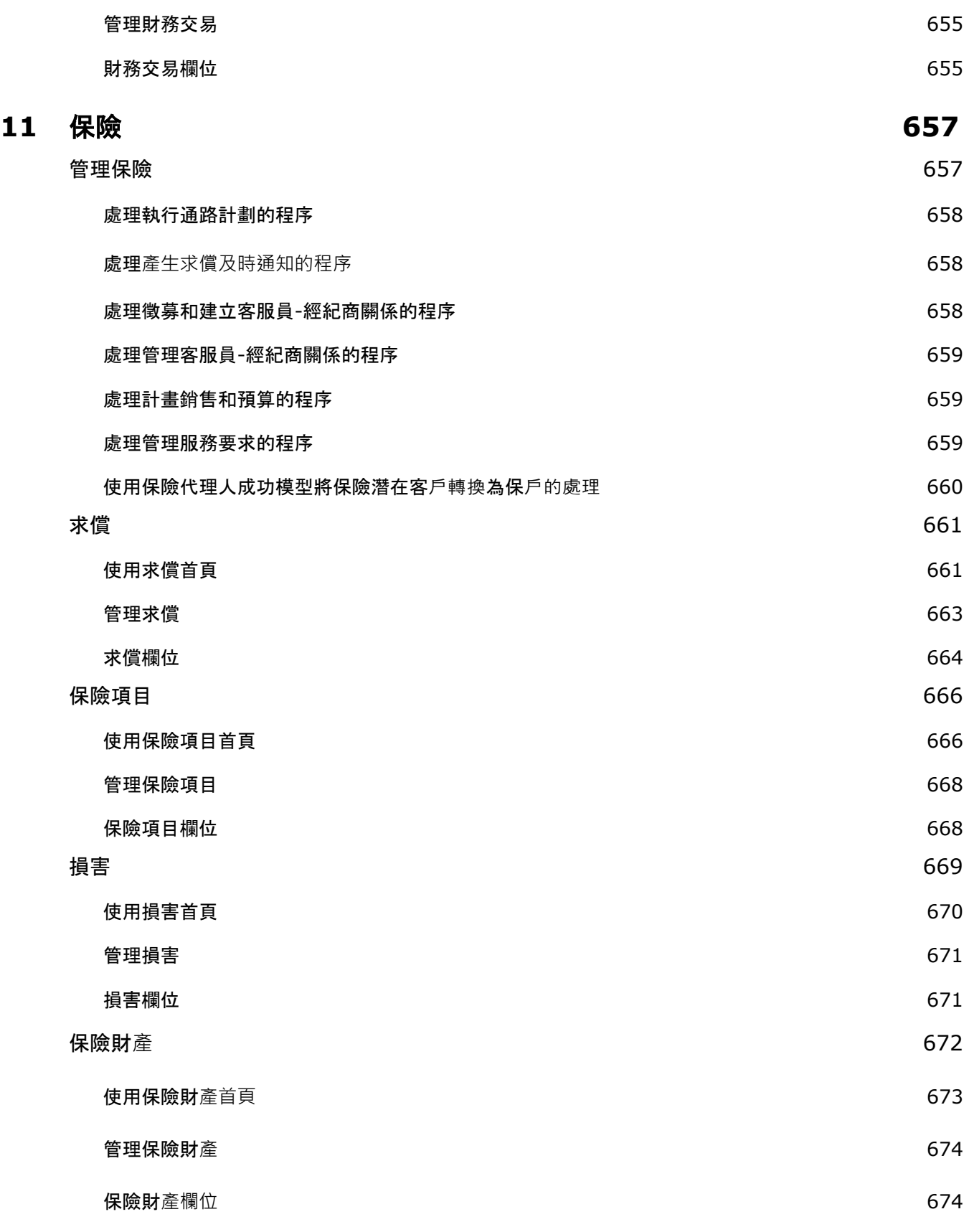

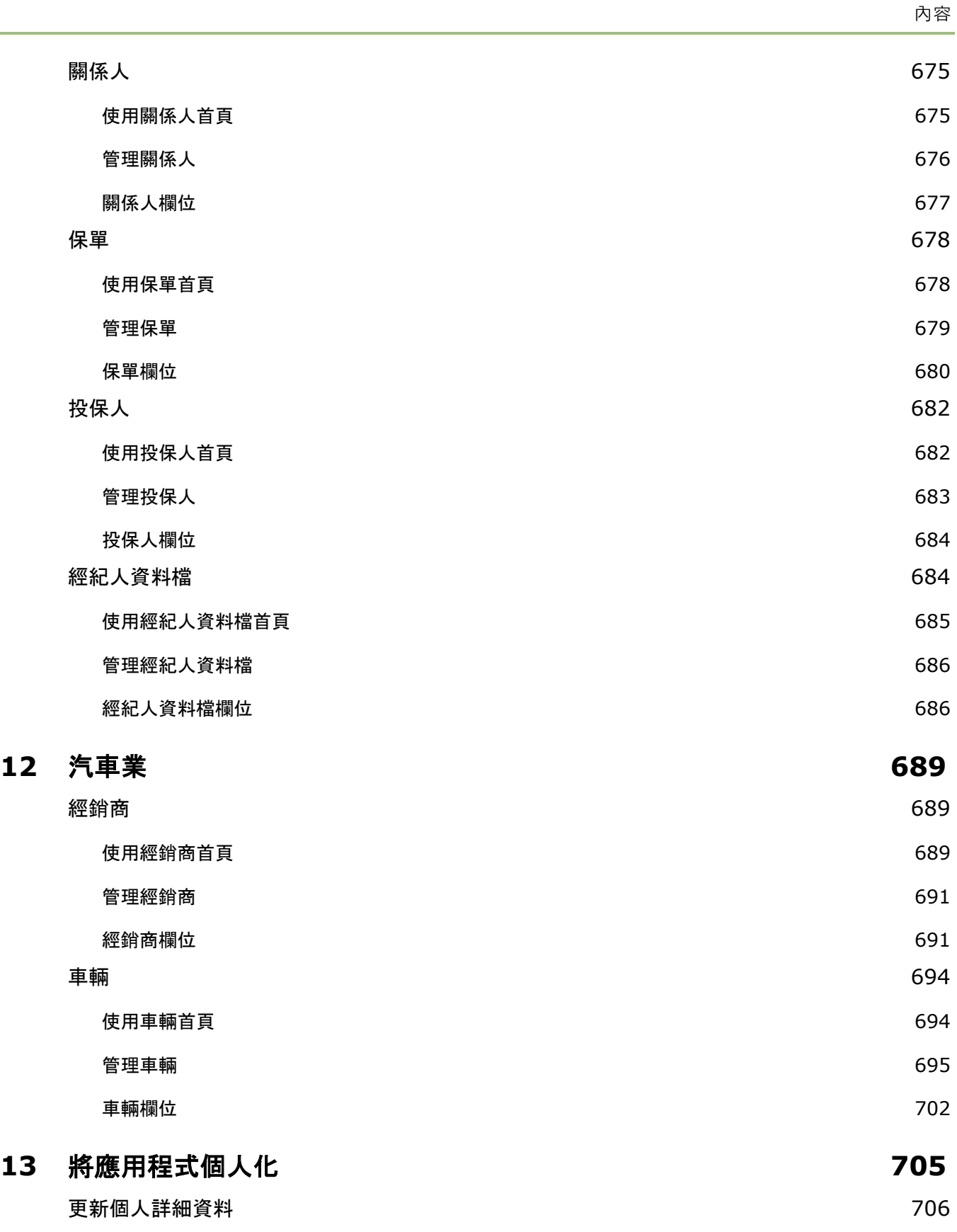

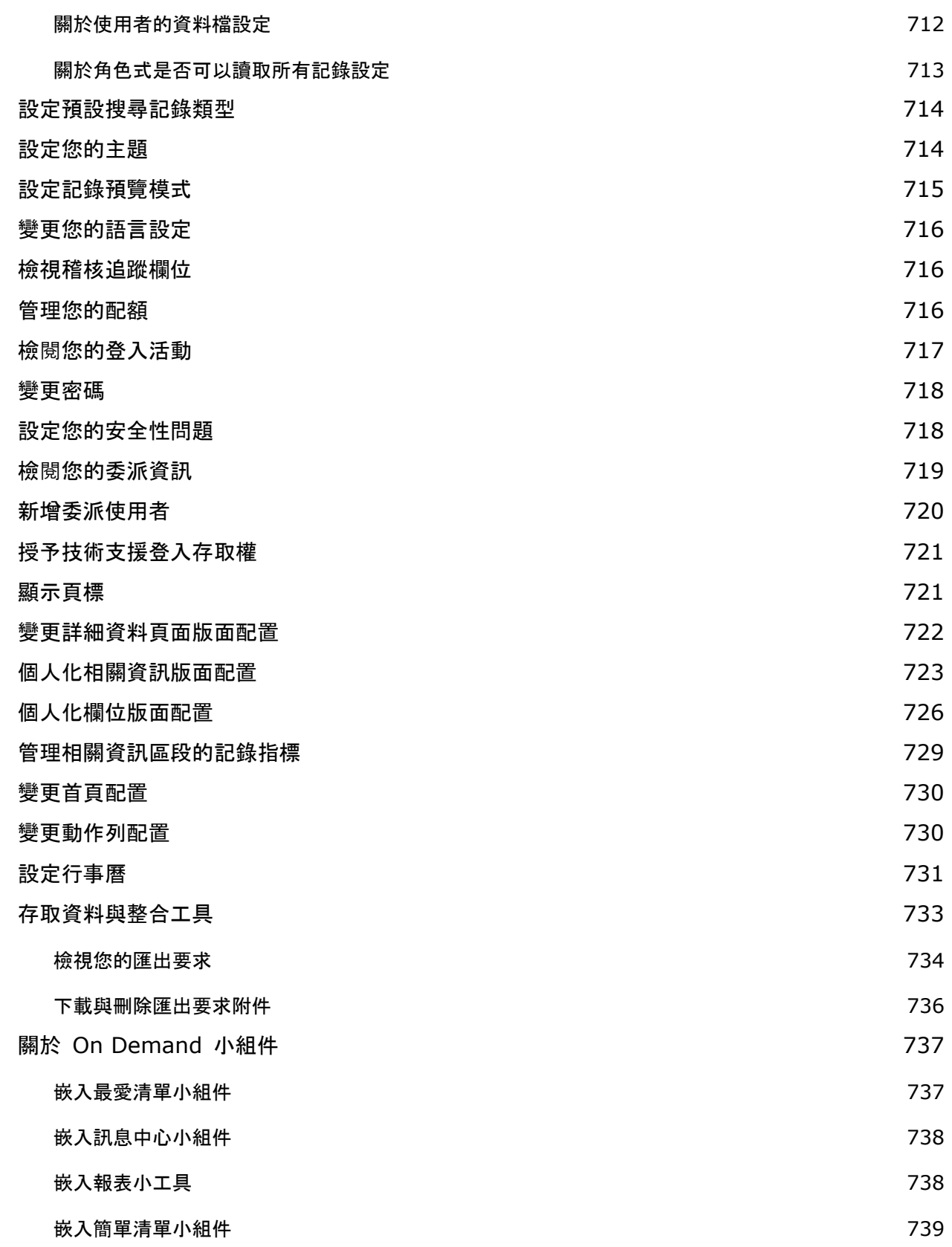

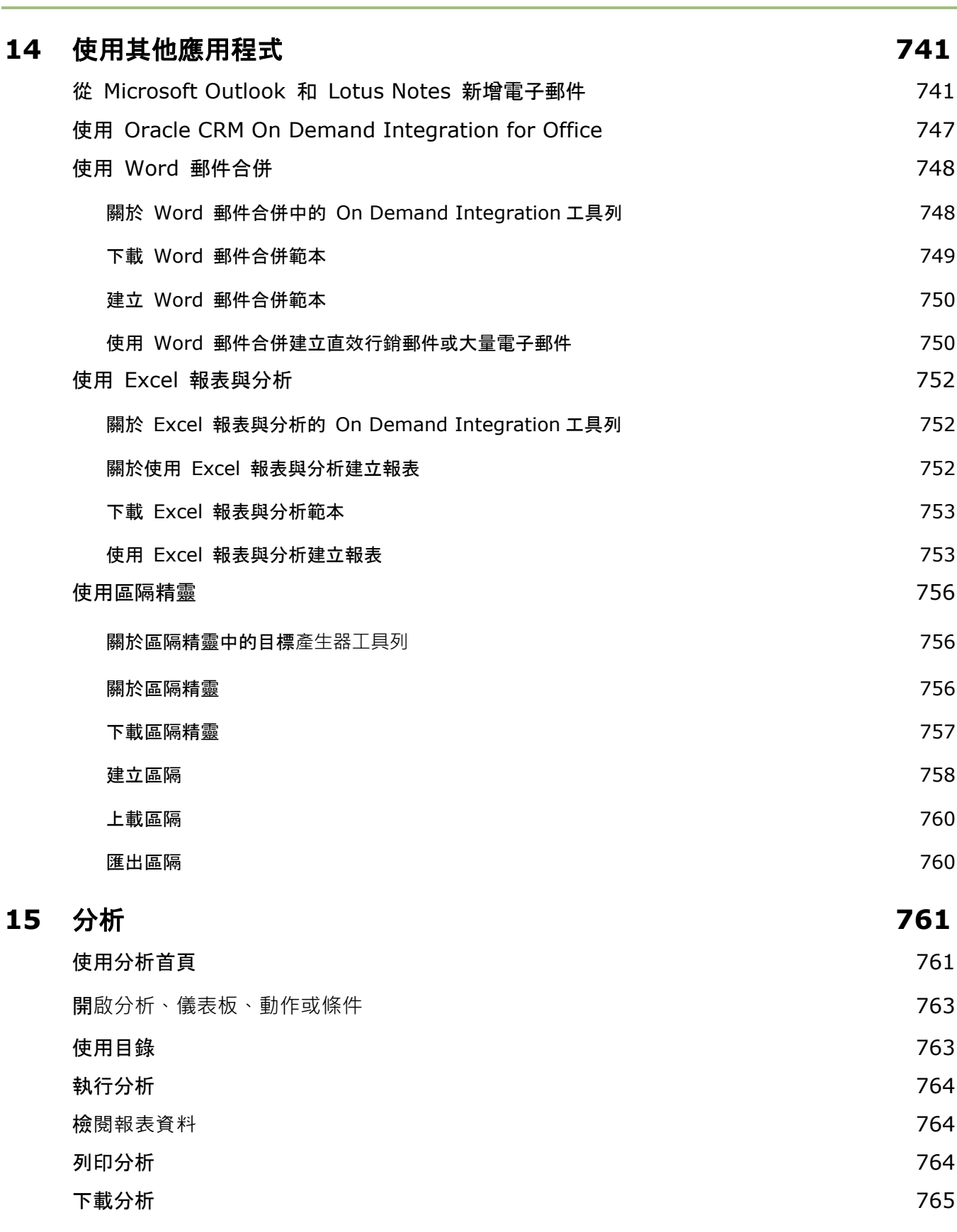

內容

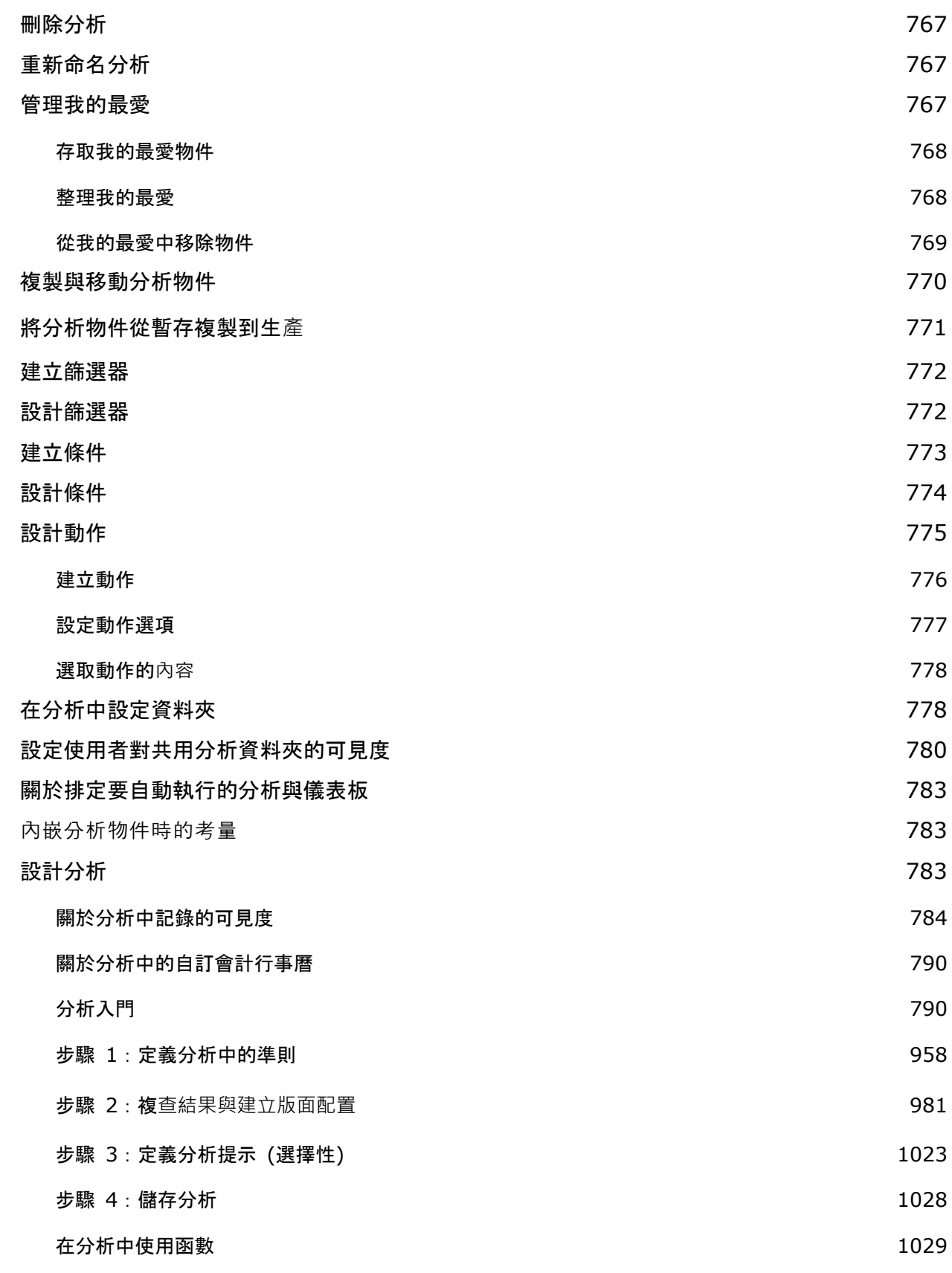

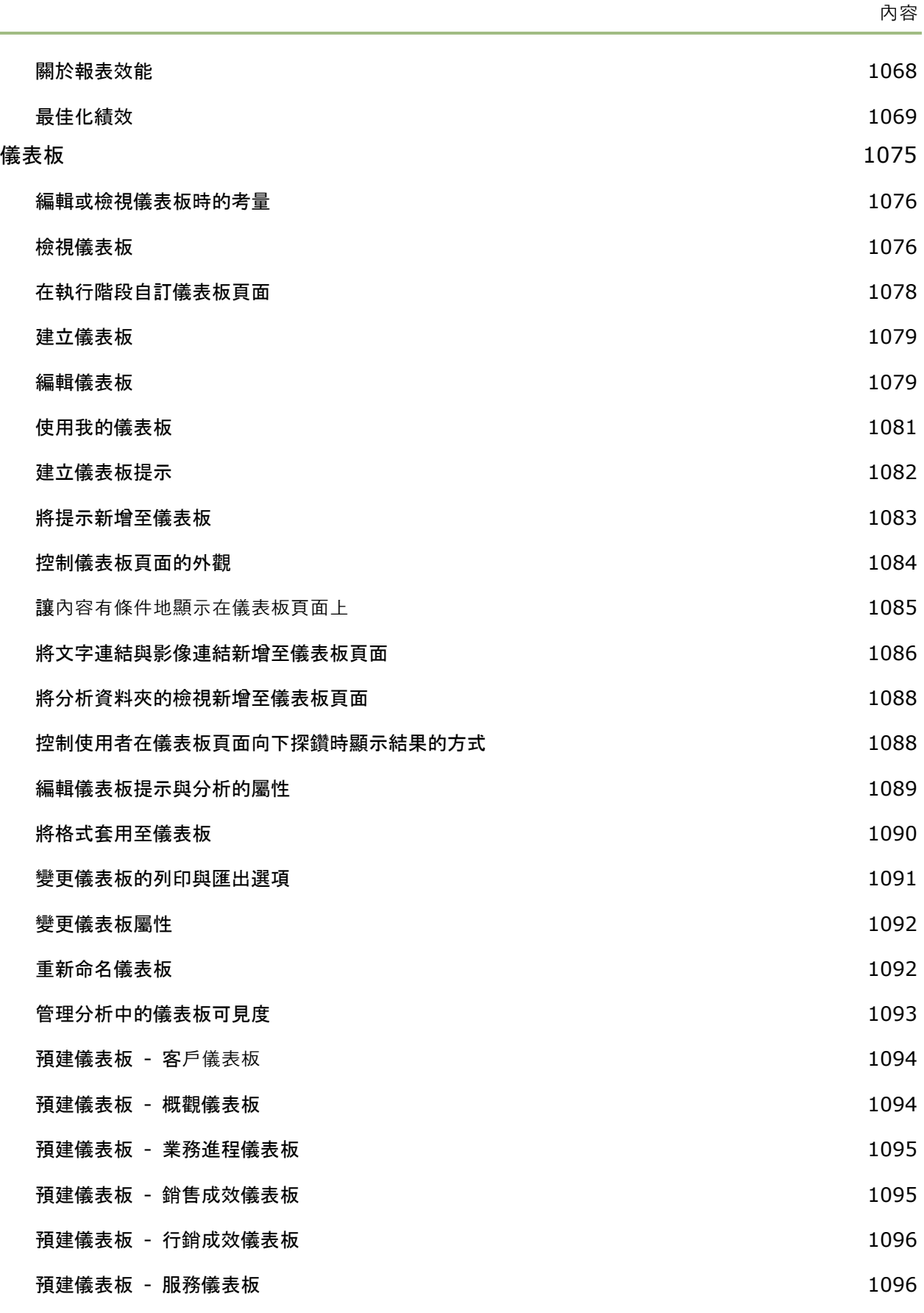

L

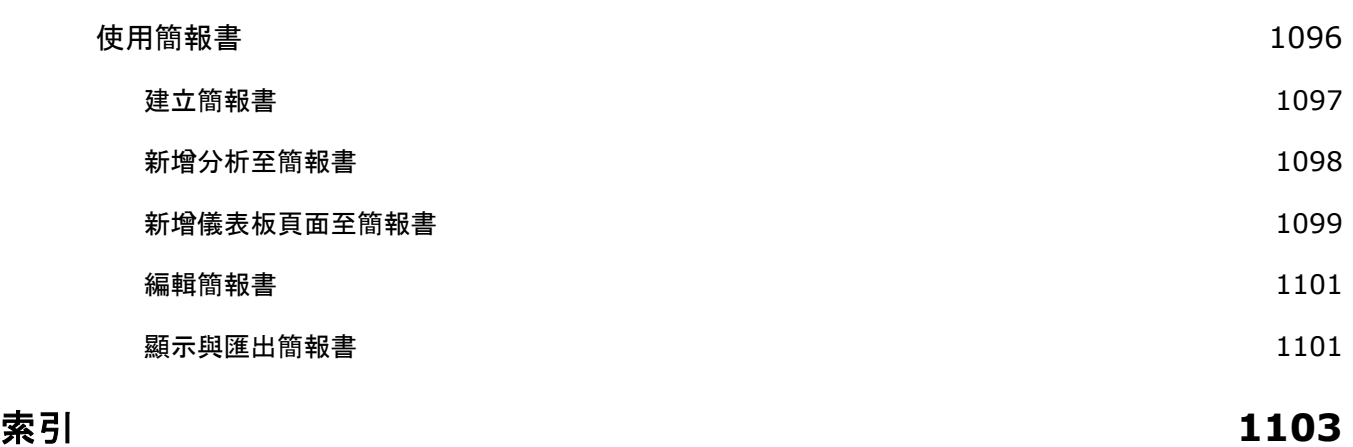

# **1** 入門

歡迎使用 Oracle CRM On Demand,透過 Web 存取的智慧型客戶關係管理解決方案。Oracle CRM On Demand 可協助 您管理公司的所有銷售、客戶服務和行銷資訊:

- 如果您是銷售專業人員,請使用 Oracle CRM On Demand 透過分析您的銷售策略、更準確地預測, 以及整個團隊都共 用關鍵銷售資訊,讓您的銷售效率和效力最佳化。
- 如果您是客戶服務代表,請使用 Oracle CRM On Demand,透過追蹤客戶、管理服務要求、識別交叉銷售和擴大銷售機 會,並提供解決客戶疑問的方案,達到最大限度的客戶滿意度和服務績效。
- 如果您是行銷代表,請使用 Oracle CRM On Demand, 透過產生更多潛在客戶、自動指派潛在客戶,並以量化方式追蹤 宣傳活動結果,善用為行銷所付出的努力而獲益。
- 如果您是主管,請使用 Oracle CRM On Demand,透過深刻洞察您的銷售前景、迅速解決關鍵業務問題,並執行複雜的 分析,以管理業務的所有領域。
- 在 Oracle CRM On Demand 中,您的資訊會群組成下列主要區域:

行事曆與活動。追蹤您的活動,包括電話訪問、活動和待辦事項清單。

促銷活動。管理行銷宣傳活動並產生合格的潛在客戶與商機。

**潛在客戶。追蹤新銷售機會的潛在客戶**,並將潛在客戶轉換程序自動化。

客戶。追蹤您進行業務往來的公司。

聯絡人。追蹤與您的客戶和商機相關聯的人員。

機會。管理產生收益的潛在機會。

**預測。**產生預測,根據現有機會推斷每季收益。

服務要求。管理產品或服務的客戶要求。

合作夥伴。追蹤負責銷售或維修您公司產品 (Oracle CRM On Demand Partner Relationship Management Edition) 的 外部公司或其聯絡人。

合作夥伴方案。追蹤屬於您公司合作夥伴方案 (Oracle CRM On Demand Partner Relationship Management Edition) 中之公司的需求和福利。

解決方案。儲存一般問題或服務問題的答覆。

**分析。**提供「分析」目錄中各類預建報表與儀表板的存取權,讓您建立報表與儀表板。

除此之外,特定產業的解決方案還包含下列記錄類型:

車輛。追蹤車輛的維修服務記錄和銷售記錄 (Oracle CRM On Demand Automotive Edition)。

經銷商。追蹤與經銷商的關聯 (Oracle CRM On Demand Automotive Edition)。

事件。管理事件與受邀者 (Oracle CRM On Demand Life Sciences Edition)

資金。管理資金申請、貸方及核准 (Oracle CRM On Demand High Tech Edition 與 Oracle CRM On Demand Partner Relationship Management Edition)。

投資組合。追蹤投資組合帳戶 (Oracle CRM On Demand Financial Services Edition)。

家庭。追蹤相關聯絡人群組的資訊 (Oracle CRM On Demand Financial Services Edition)。

您可能也會依實作的不同產業特定解決方案而看到其他記錄類型。

備註: 您的公司管理員可以重新命名標準記錄類型,因此您可能會看到不同的頁標標籤。例如,公司管理員可能會將「客戶」變 更為「公司」。公司管理員也可以視需要新增自訂記錄類型。

## 首先執行的作業

您的公司管理員可能已經匯入客戶、聯絡人、潛在客戶等等的全公司記錄。請遵循下列指示,讓您迅速正常執行:

- 以新使用者的身份登入 (請參閱 "[以新使用者的身分登入](#page-24-0)" 頁數 [25\)](#page-24-0)
- 更新個人詳細資料 (頁數 [706\)](#page-705-0)
- 顯示頁標 (頁數 [721\)](#page-720-0)
- 匯入聯絡人 (頁數 [262\)](#page-261-0)
- 建立記錄 (頁數 [46\)](#page-45-0)
- 尋找記錄 (頁數 [61\)](#page-60-0)
- 更新記錄詳細資料 (頁數 [95\)](#page-94-0)
- 將記錄連結至客戶 (頁數 [241\)](#page-240-0)

提示: 按一下任何頁面的「說明」連結,以取得您專屬使用的記錄類型程序、概念及指導方針等相關資訊。您可以從任何「說 明」視窗,存取 PDF 版說明內容,可讓您列印一系列主題或整個說明內容。

#### 新手使用者請注意:

- 您的管理員可能會設定一些提醒訊息,將於您登入 Oracle CRM On Demand 時,出現在個別視窗中。 若提醒視窗在您 登入時出現,您可在讀取訊息後執行下列作業:
	- 若您不想在登入 Oracle CRM On Demand 時,讓此提醒再次顯示於個別視窗內,請選取標示為「已讀取此訊息,請 勿再次顯示」的核取方塊。關閉提醒視窗後,提醒便不會再出現於個別提醒視窗中,但直到提醒到期前,您仍可透過「 我的首頁」的「提醒」區段來持續使用提醒。
	- 請按一下「確定」來關閉提醒視窗。
- 如果使用者層級或公司層級的「活動通知」欄位設定值允許您接收蹦現提醒,則在您登入 Oracle CRM On Demand 時, 「活動提醒」蹦現視窗針對您所擁有或您出現在使用者清單中的任何活動,便會顯示相關的到期提醒。如果您登入時出現任 何提醒視窗,則必須先關閉該提醒視窗,才能與「活動提醒」蹦現視窗互動。如需有關「活動提醒」蹦現視窗的詳細資訊, 請參閱關於活動提醒 (頁數 [175\)](#page-174-0)。
- 您可能會在登入後的 24 小時之內看不到報表中的資料,因為大部分報表是在夜間進行更新。例如,顯示在「客戶」、「聯 絡人」和「商機首頁」上的報表必須在該初始設定期間之後才會顯示資料。

<span id="page-24-0"></span>■ 您可能也看不到預測,因為預測記錄是一週或一個月才會產生一次。產生預測記錄時,系統會檢查您記錄中的一些欄位,以 便決定要包含在預測計算中的資訊,因此,預測記錄要在經過指定的期間之後,而且具有要包含在預測中的記錄時,才會顯 示。

#### 關於執行其他應用程式

在背景中執行的其他應用程式可能會干擾 Oracle CRM On Demand, 例如, 快顯封鎖程式可能會造成您的滑鼠被鎖定。如果 您遭遇到一些不是常規的行為方式, 請確認*並未* 執行下列應用程式 ;

- 病毒檢查程式
- 外部 Java Runtime Environment
- 快顯封鎖程式
- 瀏覽器的外部工具列

附註:請確認您的瀏覽器設定允許 JavaScript 執行,且允許快顯對話方塊顯示。

### 以新使用者的身分登入

若要以新使用者的身分登入 Oracle CRM On Demand,您必須具備 Oracle CRM On Demand 的暫時 URL 及暫時密碼。 Oracle CRM On Demand 會分兩封電子郵件傳送這些資訊給您:

- 第一封電子郵件包含您初次存取 Oracle CRM On Demand 的暫時 URL。
- 第二封電子郵件則包含暫時密碼。

根據公司管理員設定使用者帳戶的方式,包含暫時密碼的電子郵件也可能包含您的使用者 ID。

備註:初次登入之後,會於 Oracle CRM On Demand 頁面顯示您的使用者登入 ID。雖然初次登入 Oracle CRM On Demand 不需要使用者 ID,但初次登入之後,就必須提供此資訊才能再次存取 Oracle CRM On Demand。因此,建議您記 下使用者登入 ID,供日後參考之用。

您第一次登入時,會被要求設定一些安全性問題、請記下您設定的安全性問題與答案。如果日才能重設密碼。如後忘記密碼,必 須先回答安全性問題, 需有關重設密碼的詳細資訊, 請參閱[擷取您的使用](#page-160-0)者登入 ID 或重設您的密碼 (請參閱 "擷取您的使用 者登入 ID [或重設您的密碼](#page-160-0)" 頁數 [161\)](#page-160-0)。

您可以隨時在 Oracle CRM On Demand 中變更安全性問題, 如需詳細資訊, 請參閱設定您的安全性問題 (頁數 [718\)](#page-717-0)。

#### 以新使用者的身分登入

- **1** 按一下您經由電子郵件收到的 Oracle CRM On Demand URL。
- **2** 在「登入」頁面上,輸入您在電子郵件中收到的臨時密碼。
- **3** 請記下您的使用者登入 ID,此資訊會在「密碼更新」頁面的「使用者登入 ID」欄位中顯示。
- **4** 在「密碼更新」頁面的「新密碼」欄位中輸入您選擇的新密碼,然後在「驗證新密碼」欄位中再輸入一次。 提示: 請務必記下密碼, 避免日後還需要重複進行設定。
- **5** 在「我的安全性問題」頁面上,選取您想要使用的安全性問題,然後輸入各問題的答案。

公司管理員會決定您必須設定的安全性問題數目。

附註:請記下您設定的安全性問題與答案。

**6** 儲存安全性問題。

「我的首頁」會顯示您開始使用 Oracle CRM On Demand 所需的資訊。依預設,您看見的頁標及功能會因為公司管 理員為您指派的角色而異。

## 關於介面

Oracle CRM On Demand 是以網頁介面為中心的系統。如果您熟悉 Web, 就會覺得這個使用者介面的外觀及操作很親切熟 悉。Oracle CRM On Demand 的所有頁面都具有相同的基本介面架構。

提示: 在 Internet Explorer 瀏覽器中, 取消勾選「不要將加密的網頁存到磁碟」選項的核取方塊可獲得較佳效能。如果選取 此選項,JavaScript 程式碼將不會存入快取,而必須每次下載。在 Internet Explorer 版本 6 及以下版本中,此選項位於「 工具」功能表下。從「工具」功能表選取「網際網路選項」再按「進階」。

#### 主題與主題樣式如何決定使用者介面的外觀

在 Oracle CRM On Demand 中,您在使用者介面中看到的背景顏色、超連結顏色、文字顏色、頁標樣式等等,是由您使用 的主題決定。在 Oracle CRM On Demand 中可以使用兩種主題樣式:古典樣式與現代樣式。如果您較常利用平板電腦來使 用 Oracle CRM On Demand,現代主題樣式可能會與您平板電腦上其他應用程式的使用者介面較類似。例如,在採用現代樣 式的主題中,您用來存取記錄類型首頁的頁標會顯示為按鈕。有幾種預先定義的主題:某些在古典樣式中,某些在現代樣式中。 您的管理員也可以在任一種樣式中建立自訂主題。

下表說明使用不同主題樣式,在使用者介面外觀與功能的一些差異。

附註:線上說明中提供的指示對應到採用古典樣式之主題中的功能。

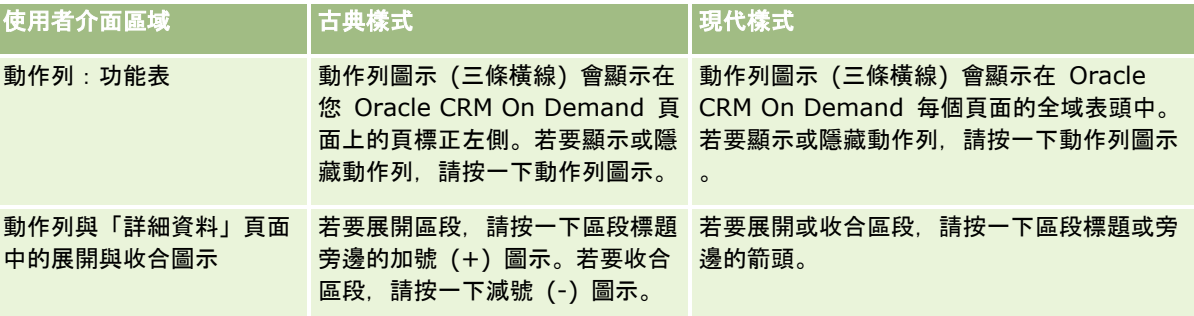

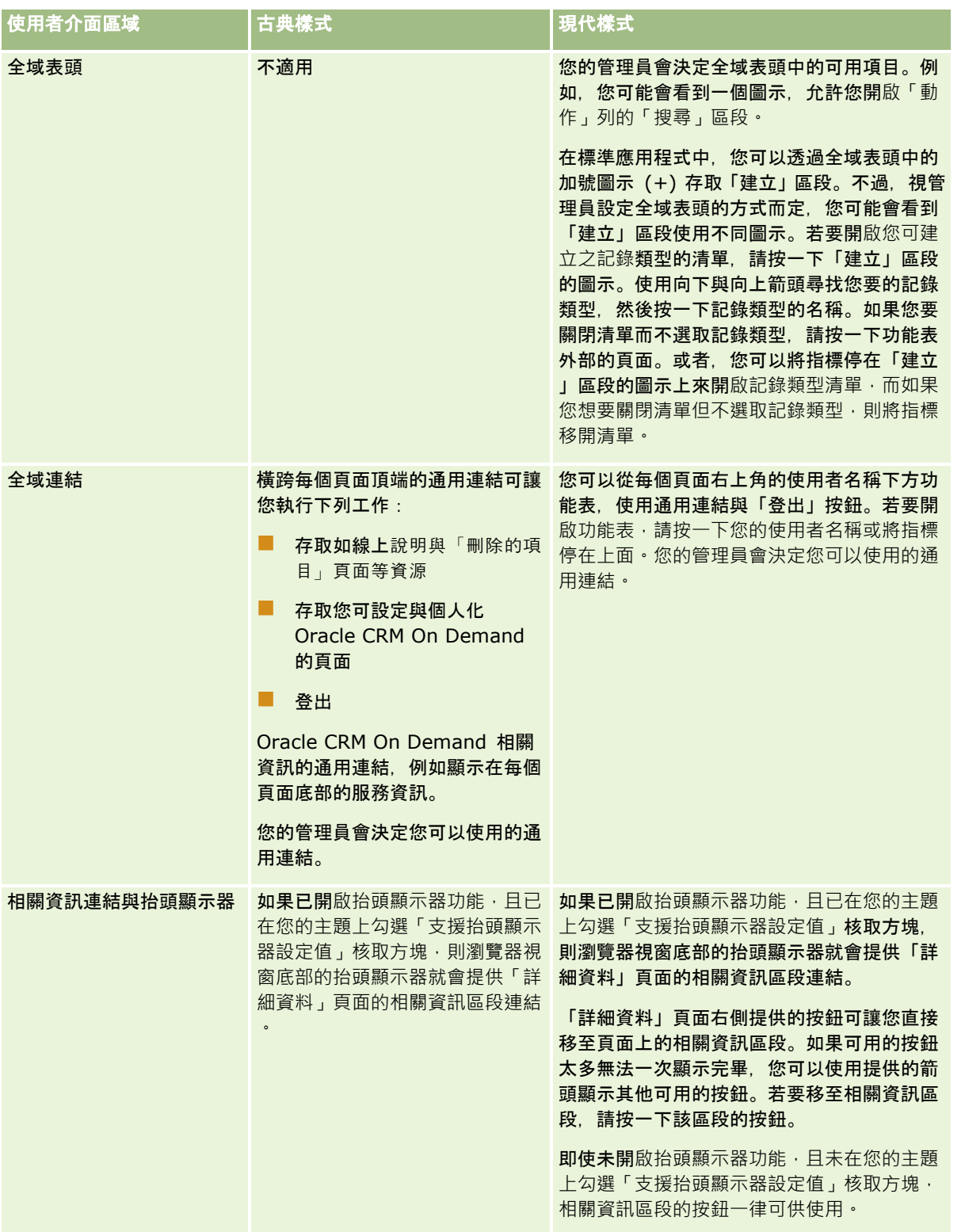

使用者介面區域 古典樣式 現代樣式 存取記錄首頁與「我的首頁 頁標可以是圓邊或方邊,也可以重 頁標會顯示成按鈕。如果版面配置中的按鈕數 」的頁標 疊堆疊。如果版面配置中的頁標數 量超過瀏覽器視窗可以容納的數量,您可以使 量超過瀏覽器視窗可以容納的數量 用提供的箭頭顯示其他可用的按鈕。例如,如 ,最右側的頁標旁邊則會顯示箭頭 果有 15 個按鈕可用,但整個頁面只能顯示 6 。按一下箭頭會開啟一份清單<sup>,</sup>您《個按鈕,您可以按一下右側箭頭顯示第二組的 可以在此選取可供您使用、但瀏覽 6 個按鈕, 然後再按一下箭頭顯示剩下的按鈕 器視窗中目前無法看見的任何頁標 。每次您捲動時都會顯示一組完整的按鈕,所  $\ddot{\phantom{0}}$ 備註:如果瀏覽器視窗的寬度少於 1024 像素,造成部分可用頁標無 法看到,則頁面底部就會顯示捲軸 , 讓您捲動至可開啟可用頁標清單 的箭頭。 以在此範例中,您會先看到第 1 到第 6 個按 鈕, 然後是第 7 到第 12 個按鈕, 最後是第 10 到第 15 個按鈕。您也可以按一下左側箭 頭往回看見按鈕,一次六個。

主題樣式外觀與操作方式的其他差異處如下所示:

- 某些圖示的古典與現代主題樣式不同。例如,古典樣式的主題中,向上箭頭圖示是用於表示任務清單中的高優先順序任務。 現代樣式的主題中,則是使用驚嘆號。
- 主題樣式中「行事曆」頁面的外觀有所差異。如需詳細資訊,請參閱關於行事曆與主題樣式 (頁數 [165\)](#page-164-0)。

#### 關於預設主題與平板主題

您可在個人資料檔中選取兩個主題,預設主題與平板主題各選一個。在您使用桌上型或膝上型電腦來登入 Oracle CRM On Demand 時,便會自動使用預設主題。若 Oracle CRM On Demand 已偵測到平板電腦或觸控螢幕裝置,則當您使用平板電 腦或其他觸控螢幕裝置來登入 Oracle CRM On Demand 時,便會自動使用平板主題。若您未在個人資料檔中選取預設主題 與平板主題,便會使用為您使用者角色指定的主題。若沒有為您的使用者角色指定任何主題,便會使用為貴公司指定的主題。若 未在任何層級指定平板主題,便會使用您的預設主題。如需有關選取主題的資訊,請參閱 設定您的主題 (頁數 [714\)](#page-713-0)。

#### 關於在您的預設主題與平板主題間切換

若下列兩項條件為真,通用連結便可讓您在預設主題與平板主題間切換:

- 平板主題是在您的個人資料檔指定,或者針對您的使用者角色或在公司層級指定平板主題。
- 您的預設主題與指定的平板主題不同。

只要您在電腦上登入同一個使用者帳戶, 在切換主題後, 每次在同一台電腦的相同瀏覽器中登入 Oracle CRM On Demand 時,便會使用新主題。然而,若您在同一台電腦上登入不同的使用者帳戶,再登入 Oracle CRM On Demand,便會使用適合 電腦的預設主題或平板主題。同理,若您在同一台電腦上使用不同的瀏覽器來登入 Oracle CRM On Demand,或您從不同的 電腦登入,便會使用適合電腦的預設主題或平板主題。

#### 動作列

您的公司管理員會指派動作列配置給每個使用者角色。公司管理員也可讓您的使用者角色無法使用「動作列」。

如果您的使用者角色可使用「動作列」,則「動作列」依預設會顯示在所有 Oracle CRM On Demand 頁面的左側。您可以視 需要隱藏與顯示「動作列」。如需詳細資訊,請參閱關於顯示或隱藏動作列 (頁數 [36\)](#page-35-0)。

「動作列」可包含下列部分或所有區段:

#### ■ 訊息中心

「訊息中心」區段包含給您自己的附註、其他使用者傳來的附註,以及在您訂閱的記錄上新增的附註。如需有關「訊息 中心」的詳細資訊,請參閱使用訊息中心 (頁數 [39\)](#page-38-0)。

只有在公司資料檔已啟用「訊息中心」時,「訊息中心」才會顯示出來。

#### ■搜尋

「搜尋」區段可讓您尋找現有的記錄。例如,您可以執行搜尋,以便在建立記錄之前先判斷記錄是否已經存在,藉以減 少記錄重複的機會。如需使用「搜尋」區段的指示,請參閱在動作列中搜尋記錄 (頁數 [73\)](#page-72-0)。

#### ■ 建立

您可從「建立」區段開啟表單來加入新記錄。表單獨立於主要網頁運作,因此您不會失去您在應用程式中的位置。

例如,您在 Oracle CRM On Demand 頁面中更新主要區段的客戶資訊時,可從「動作列」的「建立」區段中建立機 會。當您展開動作列的「建立」區段並按一下「機會」,表單便會開啟。接著您可以在表單中輸入所需的機會資訊,並 儲存記錄。系統會將新機會儲存至資料庫﹐您可以繼續更新客戶資訊。

如需使用「建立」區段的指示,請參閱<u>建立記錄</u> (頁數 [46\)](#page-45-0)。

#### ■ 最近檢視項目

「最近檢視項目」區段提供最近檢視、編輯或建立的 10 筆記錄連結,包括前一個階段作業中的記錄。向下探鑽至記錄 的「詳細資料」頁面,就會導致該筆記錄被納入「最近檢視項目」區段。

這項功能可讓您輕鬆取得有效的記錄。如果您刪除記錄,該筆記錄就會從「最近檢視項目」清單中移除。如果其他使用 者刪除某筆記錄,該筆記錄仍會留在「最近檢視項目」清單中,但如果您選取該記錄,就會顯示訊息,通知您該連結已 不存在。

備註:若您以關閉瀏覽器視窗的方式來結束 Oracle CRM On Demand, 而非按一下「登出」連結, 當您再次登入 Oracle CRM On Demand 時, 於上一個階段作業期間所檢視的記錄可能不會顯示在動作列的「最近檢視項目」區段 中。建議您一律使用「登出」連結來結束 Oracle CRM On Demand。

#### ■ 最愛記錄

「最愛記錄」區段提供您已標示為最愛的記錄連結。此功能可讓您快速存取最常使用的記錄。「動作列」中的「最愛記 錄」區段一次最多可包含 10 筆記錄。您可以按一下「顯示完整清單」連結來檢視我的最愛完整清單。當您按一下「顯 示完整清單」連結時,就會開啟「我的最愛記錄」頁面,讓您管理我的最愛記錄。您的最愛中最多可以有 100 筆記錄 。如需有關「最愛記錄」頁面的詳細資訊,請參閱<mark>最愛記錄頁面(頁</mark>數 [104\)](#page-103-0)。

最愛清單

「最愛清單」區段提供您已標示為最愛的清單連結。此功能可讓您快速存取最常使用的清單。「動作列」中的「最愛清 單」區段一次最多可包含 10 個清單。您可以按一下「顯示完整清單」連結來檢視我的最愛完整清單。當您按一下「顯 示完整清單」連結時,就會開啟「我的最愛清單」頁面,讓您管理我的最愛清單。您的最愛中最多可以有 100 個清單 。如需有關「最愛清單」頁面的詳細資訊,請參閱<u>最愛清單頁面</u> (頁數 [122\)](#page-121-0)。

提示:您按一下「新增至最愛」圖示,即可將清單加入最愛的清單。該圖示在「管理清單」頁面的清單名稱旁邊顯示,也會 在清單頁面本身的標題列中顯示。

■ 行事曆

此區段包含已將目前日期反白顯示的行事曆。當您按一下行事曆中的某個日期時,將會出現該日期的「每日行事曆」頁 面。預設情況下並不會顯示行事曆區段,但您可以編輯個人版面配置將其新增至「動作」列。若要透過您的個人版面配 置來編輯「動作」列,請按一下「我的設定」通用連結,再依序按「個人版面配置」與「動作列版面配置」。

#### ■ 自訂 Web Applet

您的公司管理員可以建立 Web Applet,將其新增至「動作列」以顯示 HTML Web 內容 (例如投票、影片) 及 RSS 摘要。如需有關自訂 Web Applet 的詳細資訊,請參閱關於自訂 Web Applet。

您可以展開或收合「動作列」中的區段。您在 Oracle CRM On Demand 中移動時,「動作列」設定不會變。即使您隱藏「動 作列」,「動作列」內區段的設定也不會變;如果您再次顯示「動作列」,則可使用這些設定。

如果您的使用者角色具有適當權限,您可以透過「我的設定」通用連結來變更「動作列」的版面配置。如果公司管理員允許您的 使用者角色在動作列版面配置中使用動作列區段,您就可以顯示或隱藏其中任一區段,包括 Web Applet。如需詳細資訊,請 參閱變更動作列版面配置 (請參閱 "[變更動作列配置](#page-729-0)" 頁數 [730\)](#page-729-0)。

#### 記錄類型頁標

頁標橫跨在每個頁面上方,會開啟可供您使用之最上層記錄類型的首頁。例如,如果按一下「聯絡人」頁標,則會開啟「聯絡人 首頁」。您看見的頁標數量會依瀏覽器視窗的大小、解析度,以及頁標版面配置中的頁標數量而異。若要進一步瞭解頁標版面配 置的相關資訊,請參閱顯示頁標 (頁數 [721\)](#page-720-0)。

#### 區段

每個頁面都包含稱為*區段*的區域。這些區段會將您處理的記錄類型的相關資訊群集在一起。

例如,「客戶首頁」可顯示「客戶清單」、「客戶任務」、「最近修改的客戶」及「客戶分析圖表」等區段。

區段可包含下列資訊類型:

- 清單。分列顯示記錄。
- 表單 。以表單形顯示記錄的欄位。
- 圖表。以各種圖表顯示資訊。

在「詳細資料」頁面上,您可以展開或收合整個表單,以及表單的個別區段。這有助於避免大量捲動,以及隱藏您沒有興趣的資 訊。若要收合表單或區段,請按一下減號圖示 (-),若要展開表單或區段,請按一下加號圖示 (+)。即使區段已收合起來,區 段中的按鈕也一樣會顯示。展開或收合狀態在跨越階段作業後仍會繼續存在。

「清單」頁面與「編輯」頁面沒有此展開及收合功能。

#### 錯誤訊息與畫面上的說明文字

錯誤訊息顯示時,會搭配下列的圖示:

◉

畫面上的說明文字會搭配下列圖示:

#### 欄位層級工具提示文字

管理員可選擇為欄位加入工具提示文字。若欄位有可用的工具提示文字,則該欄位的文字標籤在下列位置中會加上虛線底線:記 錄的「詳細資料」與「編輯」頁面、「清單」頁面中的資料欄標題以及記錄的「詳細資料」頁面中的相關資訊區段,如下列範例 所示:

#### **Account Name**

若要查看工具提示文字,請將您的指標停留在欄位標籤上。如需有關工具提示文字的詳細資訊,請參閱 Oracle CRM On Demand 逐頁概觀 (頁數 [32\)](#page-31-0)。

#### 全域連結

在 Oracle CRM On Demand 中的每個頁面上, 頁面最上方的通用連結可讓您存取特定資源與個人資料檔, 您可在其中個人 化您的設定、頁面版面配置等等。下表說明您按一下每一個標準連結時會發生的動作。您的公司管理員可在 Oracle CRM On Demand 頁面上新增自訂連結,也可隱藏部分標準連結。

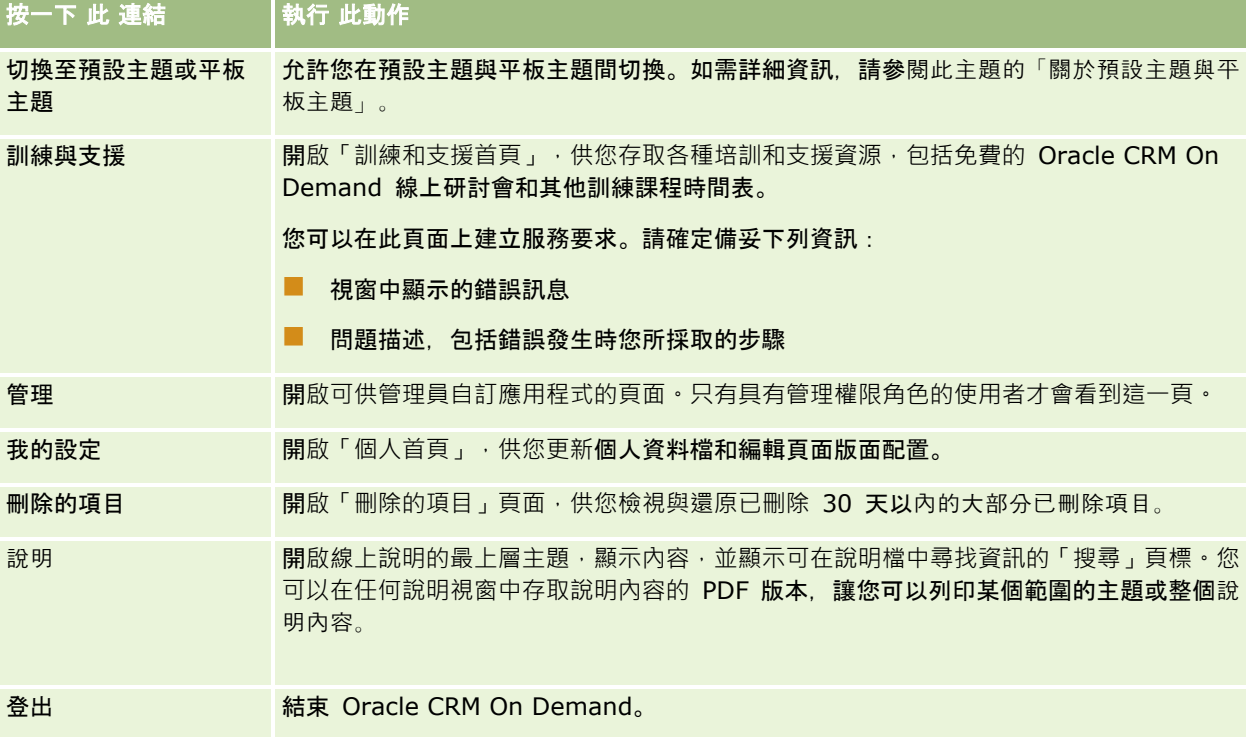

#### 其他連結

每個頁面也會包含數個連結,顯示在頁面名稱右側。此表格說明按一下這些連結時各會產生什麼動作:

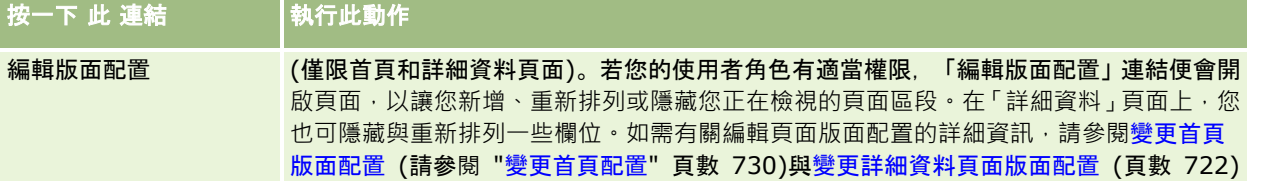

<span id="page-31-0"></span>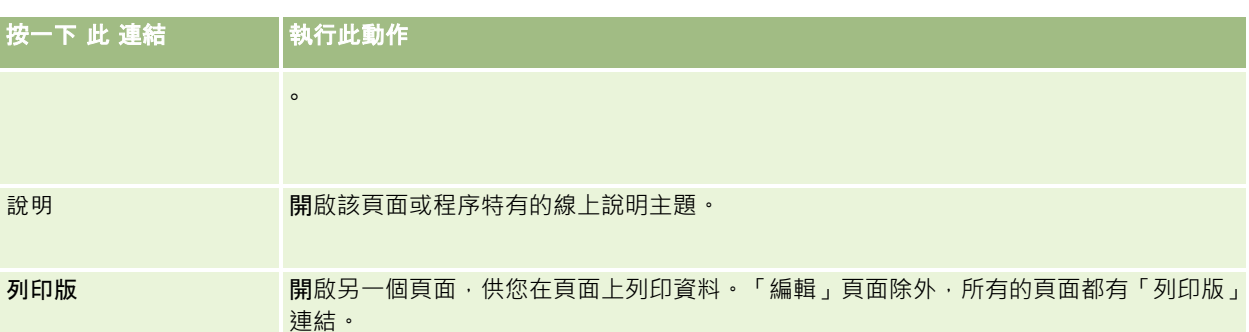

## **Oracle CRM On Demand** 逐頁概觀

Oracle CRM On Demand 為每種記錄類型 (如「客戶」和「聯絡人」等) 提供了數個網頁。

#### 首頁

大部分「首頁」會為您顯示與對應至頁面的記錄類型相關的任務,例如與客戶相關的任務。一般來說,它們也會顯示已由公司管 理員定義的篩選清單,以及與您工作相關的分析圖表。「首頁」也可以包含 Web 小組件、RSS 摘要,以及其他 Web 內容, 取決於您的公司管理員所設定的項目。

您可以從「首頁」逐層往下檢視到其他頁面,視需要管理各種不同類型的資訊。

#### 清單頁面

「清單」頁面會根據您從「首頁」選取的清單,顯示記錄子集。您可以從「清單」頁面:

- 排序記錄。
- 一眼檢閱多筆記錄。
- 找出要檢閱、刪除或更新的記錄。
- 若已啟用內嵌編輯功能,可更新「清單」頁面內嵌的欄位。
- 若「清單」頁面中有可用的記錄面板,可開啟記錄面板中記錄的「詳細資料」頁面並更新記錄詳細資料,無須離開「清單」 頁面。
- 建立新記錄。
- 按一下「清單」頁面中標題列右側的「新增至我的最愛」圖示,將清單新增至您的最愛清單。
- 按一下「清單」頁面中標題列右側的「從我的最愛移除」圖示,將清單從您的最愛清單中移除。
- 按一下記錄資料列中的「新增至我的最愛」圖示,將記錄新增至您的最愛記錄。
- 按一下記錄資料列中的「從我的最愛移除」圖示, 將記錄從您的最愛記錄中移除。
- 如果「切換調整清單面板」圖示可供使用,則在「清單」頁面內調整清單。如需詳細資訊,請參閱在清單頁面內調整清單 ( 頁數 [117\)](#page-116-0)。
- 您可以將資料欄標題拖放至新位置, 以變更資料欄在清單中的順序。
- **32** Oracle CRM On Demand 線上說明 Part1 第 39 版

此外,您可以使用記錄層級功能表 (每一筆記錄名稱旁) 在表列記錄上執行各種動作,包含下列部分或全部動作:

- 開啟記錄的「編輯」頁面 (選取「編輯」選項即可開啟), 您可以在此編輯記錄的所有欄位。
- 以複製目前記錄的方式來建立新的記錄。您的公司管理員會決定將哪些欄位值自動複製至新記錄。
- 刪除記錄。

依據您公司的設定與使用者資料檔中的設定,當您向下捲動記錄頁面時,「清單」頁面中的資料欄標題可能一律會保持在檢視畫 面中。此功能可以在公司層級開啟或關閉,但您可在個人資料檔中覆寫公司層級的「凍結清單資料欄表頭」設定。如需有關變更 個人資料檔之「凍結清單資料欄表頭」設定的資訊,請參閱更新個人詳細資料 (頁數 [706\)](#page-705-0)。

備註:若欄位有可用的工具提示文字,則該欄位的文字標籤在「清單」頁面中的資料欄標題會加上虛線底線。

#### 管理清單頁面

「管理清單」頁面會顯示標準篩選清單,以及您為供自己使用而建立的清單,或您的經理為供員工使用而建立的清單。您可以從 「管理清單」頁面:

- 刪除清單。
- 檢閱篩選清單的整份清單。
- 編輯您或您的經理所建立的清單,或開始進行建立其他篩選清單的程序。
- 選取要新增至動作列中最愛清單區段的清單。

#### 詳細資料頁面

「詳細資料」頁面會顯示一筆記錄的資訊。頁面的頂端會顯示該記錄的欄位。如果內嵌編輯已啟用,您可以使用內嵌方式更新這 些欄位。依據您的使用者角色設定,在記錄的「詳細資料」頁面上,您或許能個人化欄位的版面配置。如需詳細資訊,請參閱變 更詳細資料頁面版面配置 (頁數 [722\)](#page-721-0)。

#### 欄位標籤與工具提示文字

依據管理員設定欄位的方式,在記錄的「詳細資料」頁面上顯示的欄位可以使用文字標籤,或者使用指明欄位用途的圖示來加上 標籤。例如,儲存行動電話號碼的欄位可以使用文字標籤*行動電話號碼*加上標籤,或者使用一個表示行動電話的圖示加上標籤。 您的公司也可以設定欄位不顯示任何標籤。

管理員可選擇為欄位加入工具提示文字。若欄位有可用的工具提示文字,則該欄位的文字標籤在下列位置中會加上虛線底線:記 錄的「詳細資料」與「編輯」頁面、「清單」頁面中的資料欄標題以及記錄的「詳細資料」頁面中的相關資訊區段,如下列範例 所示:

#### **Account Name**

依據欄位的標籤方式與該欄位是否有工具提示文字,工具提示文字會顯示如下:

- 欄位文字標籤。若欄位有可用的工具提示文字,您將指標停留在該欄位的文字標籤上時,便會顯示工具提示文字。
- 欄位圖示標籤。若欄位沒有可用的工具提示文字, 您將指標停留在該圖示上時, 則會顯示欄位名稱。若欄位有可用的工具提 示文字,您將指標停留在該圖示上時,便會顯示工具提示文字。
- 沒有標籤的欄位。不會顯示工具提示文字。

#### 詳細資料頁面上的影像

針對某些記錄類型,您的公司管理員可以指定在記錄「詳細資料」頁面上顯示影像。如果您的管理員指定在記錄「詳細資料」頁 面上可顯示影像,則會在「詳細資料」頁面的左上角顯示影像的預留位置,您可以上傳要顯示的影像。您無法變更影像在頁面上 的位置。如需詳細資訊,請參閱在記錄詳細資料頁面顯示影像 (請參閱 "[在記錄詳細資料頁面上顯示影像](#page-56-0)" 頁數 [57\)](#page-56-0)。

#### 相關資訊區段

您可以在「詳細資料」頁面的底端存取相關資訊區段,其中包含連結至主要記錄的記錄清單。視您的設定而定,相關資訊區段會 顯示成清單或頁標。在標準應用程式中,「詳細資料」頁面之已連結記錄的每個相關資訊清單,最多可對一種記錄類型顯示五筆 記錄。在所連結記錄的清單中您可以執行以下部分或所有作業,這視記錄類型與您的該記錄類型存取層級設定而定:

- 開啟指定記錄類型的相關記錄完整清單。
- 將其他記錄連結至主要記錄。
- 建立連結至主要記錄的新記錄。
- 檢閱已經連結的記錄。
- 編輯連結至主要記錄的各記錄部分欄位 (若啟用內嵌編輯功能)。
- 您可以將資料欄標題拖放至新位置,以變更資料欄在清單中的順序。

如果您的使用者角色有「個人化相關資訊顯示格式」權限,則您可以藉由設定您個人資料檔中的「相關資訊格式」選項,選擇將 相關資訊區段顯示為清單或頁標。如果您個人資料檔的「相關資訊格式」欄位空白,則採用使用者角色的設定;如果您使用者角 色的「相關資訊格式」欄位空白,則會使用公司的設定。

如果相關資訊區段顯示為頁標,且已在公司資料檔上勾選「啟用頁標的增強檢視」核取方塊,則在相關資訊區段中同樣可以使用 諸如排序、篩選及搜尋等額外清單功能。此外,您的管理員可選擇在相關資訊區段中設定記錄清單的預設篩選。如需有關頁標增 強檢視的相關資訊,請參閱<mark>關於相關資訊頁標的增強檢視 (頁數 [60\)](#page-59-0)。</mark>

依據您的使用者角色設定,在記錄的「詳細資料」頁面上,您也許可以個人化相關資訊區段的版面配置。如需詳細資訊,請參閱 變更詳細資料頁面版面配置 (頁數 [722\)](#page-721-0)。

對於出現在相關資訊區段中的許多記錄類型,管理員可建立版面配置來指定相關記錄清單中顯示的欄位。就某些記錄類型而言, 管理員也可決定一開始顯示清單時,用來排序相關記錄清單的欄位,以及記錄是以遞增順序或遞減順序來排序。

#### 捲動相關資訊頁標

如果您使用古典主題,且相關資訊區段顯示為頁標,頁標數可能會超過瀏覽器視窗頁面的容納範圍。在此情況下,您可以按一下 頁標右側與左側的箭頭來捲動頁標。頁標的捲動行為是由公司資料檔上的「啟用頁標的古典主題分頁」核取方塊所決定,如下所 示:

- 如果取消勾選「啟用頁標的古典主題分頁」核取方塊,向右與向左箭頭將一次捲動一個頁標。
- 如果勾選「啟用頁標的古典主題分頁」核取方塊,則按一下向右與向左箭頭將會顯示下一組或上一組頁標。例如,如果有 15 個頁標可用,但整個頁面只能顯示 6 個頁標,您可以按一下右側箭頭顯示第二組的 6 個頁標,然後再按一下箭頭顯示剩 下的頁標。之後,您可以按一下向左箭頭回捲頁標,每次 6 個頁標。

#### 相關資訊區段的記錄指標

如果您的使用者角色具有「個人化詳細資料頁面 - 記錄指標」權限,則您可以在記錄的「詳細資料」頁面上設定相關資訊區段的 記錄指標。記錄指標可讓您查看相關資訊區段中是否有任何記錄,而不需要開啟該區段。管理員也可以為角色層次的記錄類型設 定「詳細資料」頁面的記錄指標。如果您並未就記錄類型個人化記錄指標設定,則會使用為您角色的記錄類型所指定的設定。

如需有關記錄指標之行為的資訊,請參閱關於相關資訊區段的記錄指標 (頁數 [58\)](#page-57-0)。 如需有關個人化記錄指標設定的資訊,請 參閱管理相關資訊區段的記錄指標 (頁數 [729\)](#page-728-0)。

#### 使用抬頭顯示器以檢視相關資訊區段

*抬頭顯示器*是頁面相關資訊區段的連結清單。瀏覽器視窗底端也可以提供抬頭顯示器。要讓抬頭顯示器可供使用,必須符合下列 兩個條件:

■ 必須在您的主題上勾選「支援抬頭顯示器設定值」核取方塊。

■ 必須開啟抬頭顯示器功能。您可以設定個人資料檔的「抬頭顯示器」選項,來開啟或關閉抬頭顯示器功能。如果您個人資料 檔的「抬頭顯示器」欄位空白,則會使用公司的設定。

下列程序說明如何使用抬頭顯示器。

#### 使用抬頭顯示器以檢視相關的資訊區段

- 請執行下列一或多個步驟 :
	- 不必捲動頁面,按一下顯示中的連結即可移至相關資訊清單或頁標。
	- 按一下顯示中的減號 (-) 可收合抬頭顯示器。
	- 按一下加號 (+) 以重新展開顯示。

在您再度變更之前,所有記錄類型都保持抬頭顯示器設定中相同的收合或展開設定,即使您已登出 Oracle CRM On Demand 又重新登入也一樣。

備註:如需有關變更您個人資料檔中「相關資訊格式」選項與「抬頭顯示器」選項的資訊,請參閱更新個人詳細資料 (頁數 [706\)](#page-705-0)

#### 可在詳細資料頁面上執行的任務

 $\bullet$ 

在「詳細資料」頁面上,您也可以進行下列動作:

- 複製現有記錄以建立新記錄(適用於大部分記錄類型)。您的公司管理員會決定將哪些欄位值自動複製至新記錄。
- 視需要展開及收合「詳細資料」頁面中的區段。在您再度變更之前,這些設定都會保持不變,即使您已登出 Oracle CRM On Demand 又重新登入也一樣。
- 按一下「詳細資料」頁面中標題列右側的「新增至我的最愛」圖示,將記錄新增至您的最愛記錄。
- 按一下「詳細資料」頁面中標題列右側的「從我的最愛移除」圖示,將記錄從您的最愛記錄中移除。
- 按一下「附註」圖示以新增附註, 或檢視其他使用者的附註。
- 將指標移到使用者名稱上方,即可將附註傳送給其他使用者,請參閱傳送附註給其他使用者 (頁數 [138\)](#page-137-0)。

「詳細資料」頁面也可以包含公司管理員設定的自訂 Web Applet。這些小程式是用來在頁面上嵌入 Web 小組件、RSS 摘要 , 以及其他 Web 內容。如需詳細資訊, 請參閱關於自訂 Web Applet。

#### 新增記錄頁面

 $\circ$ 

您可從 Oracle CRM On Demand 中的不同區域來建立記錄。在輸入新記錄資訊的頁面上,您所看到的欄位版面配置會視您 設定使用者角色的方式而定。如需有關新記錄頁面上的欄位版面配置詳細資訊,請參閱關於新記錄頁面的版面配置 (頁數 [45\)](#page-44-0)

#### <span id="page-35-0"></span>編輯頁面

「編輯」頁面會以可編輯的格式顯示一筆記錄的欄位。您可以使用這些頁面來更新記錄資訊。「編輯」頁面上的記錄欄位與「詳 細資料」頁面的頂端完全相同。若欄位有可用的工具提示文字,則該欄位的文字標籤在記錄的「編輯」頁面中會加上虛線底線。

「編輯」頁面和「詳細資料」頁面均可包含自訂 Web 連結欄位。管理員可以指定是否要讓特定的 Web 連結顯示於「編輯」頁 面或「詳細資料」頁面 (或兩者),如設定 Web 連結所述。

#### 版面配置頁面

管理員與具有必要權限的其他使用者可以設定及個人化 Oracle CRM On Demand 中許多頁面的版面配置,以及設定頁標版 面配置、動作列版面配置等等。在您設定此類版面配置的「版面配置」頁面中,您通常是藉由選取某一清單中的項目,然後將其 移至另一清單來指定所要的組態。

若要在「版面配置」頁面中,將某一清單的值移至另一清單,您可以使用頁面提供的向左與向右箭頭,線上說明中的指示通常會 描述此種移動值的方法。不過,在許多「版**面配置」頁面中,您還可藉由按兩下相關**值,將值從某一清單移至另一清單。按兩下 某一值時﹐其會移至原先所在清單正右側的清單。如果按兩下最右側清單中的某一值﹐該值會移至原先所在清單正左側的清單。

備註:如果「版面配置」頁面中的清單是以方格格式呈現,如用於個人化或自訂記錄的「詳細資料」頁面之欄位版面配置的「版 面配置」頁面,則不支援藉由按兩下相關值,將值從某一清單移至另一清單的功能。此外,也不支援在觸控裝置以輕觸方式將值 從某一清單移至另一清單的功能。

一般而言,「版面配置」頁面還會提供向上與向下箭頭,供您變更項目清單中的項目順序。

**備註:該介面中的其他區域同樣支援將**值從某一清單移至另一清單的功能。例如,在清單設定頁面的「顯示資料欄」區段中,您 可以藉由按兩下欄位名稱,將欄位從「可用欄位」清單移至「選取的欄位」清單。此外,在供您選取複選清單欄位值的視窗中, 您可以藉由按兩下相關值,將所要的值移至「已選取」清單。

## 關於顯示或隱藏動作列

您的公司管理員會指派動作列版面配置給每個使用者角色,亦可讓使用者角色無法使用「動作」列。如果您的使用者角色可使用 「動作」列,則「動作」列會在您每次登入 Oracle CRM On Demand 時顯現。您在 Oracle CRM On Demand 中進行階段 作業時,可以視需要按一下動作列圖示 (三條橫線) 來隱藏與顯示動作列。

如果您使用古典主題樣式,則動作列圖示會顯示在您 Oracle CRM On Demand 頁面上的頁標正左側。如果您使用現代主題 樣式,則動作列圖示會顯示在 Oracle CRM On Demand 每個頁面的全域標頭中。

備註:如果您的使用者角色無法使用「動作」列,您就無法顯示「動作」列。

## 我的首頁

在「我的首頁」中,您可以檢閱工作日的相關資訊。您可以:

■ 在「今天的行事曆」區段中,檢查約會的排程。

附註: 如果使用者層級或公司層級的「活動通知」欄位設定值允許您接收蹦現提醒, 則在您登入 Oracle CRM On Demand 時, 「活動提醒」蹦現視窗針對您所擁有或您出現在使用者清單中的任何活動,便會顯示相關的到期提醒。 如果您登入時出現任何提醒視窗,則必須先關閉該提醒視窗,才能與「活動提醒」蹦現視窗互動。如需有關「活動提醒 」蹦現視窗的詳細資訊,請參閱關於活動提醒 (頁數 [175\)](#page-174-0)。
- 在「提醒」區段中,檢閱通知您截止日期的區分時間提醒,例如提交預測。提醒是由公司管理員所設定。您的管理員可能也 會設定一些提醒訊息, 將於您登入 Oracle CRM On Demand 時, 出現在個別視窗中。若提醒視窗在您登入時出現, 您 可在讀取訊息後執行下列作業:
	- 若您不想在登入 Oracle CRM On Demand 時,讓此提醒再次顯示於個別視窗內,請選取標示為「已讀取此訊息,請 勿再次顯示」的核取方塊。關閉提醒視窗後,提醒便不會再出現於個別提醒視窗中,但直到提醒到期前,您仍可透過「 我的首頁」的「提醒」區段來持續使用提醒。
	- 請按一下「確定」來關閉提醒視窗。
- 在「未結任務」區段中,掃描未結的任務清單,並依照到期日和優先順序排序 (向上箭頭表示「1 高」、沒有箭頭表示「 2 - 中」,而向下箭頭則表示「3 - 低」)。

**附註:** 如果您的公司管理員變更「優先順序」欄位的預設顯示值(例如,從預設值 *1-高* 變為值 *最高*),則 Oracle CRM On Demand 不會在任務清單的「優先順序」欄位顯示箭頭,除非您的公司管理員使用下列格式 : 1-*標籤*、2-*標*  $\hat{m}$  或者 3-*標籤,標籤*是您的公司管理員為任務優先順序命名的名稱。在此情況下,Oracle CRM On Demand 會在 1-*標籤*顯示箭頭,在 2-*標籤*不顯示箭頭、在 3-*標籤* 顯示向下箭頭,在任何其他顯示值則不顯示箭頭。例如, Oracle CRM On Demand 在 1-我的最高 值顯示向上箭頭,但在我的最高值未顯示任何箭頭。Oracle CRM On Demand 在任何您公司管理員新增至「優先順序」欄位選擇清單的自訂值,不會顯示任何箭頭。如需有關變更選擇清單預設值 ( 例如「優先順序」欄位) 的詳細資訊,請參閱變更選擇清單值。

■ 檢閱最近建立或最近修改的記錄。

在標準應用程式中,「最近建立的潛在客戶」區段會顯示最近建立的潛在客戶。您或公司管理員可以自訂「我的首頁」 ,以顯示其他的記錄類型。

■ 檢視常用聯絡人的清單。

「常用聯絡人」區段最多會顯示 10 個您已加入至常用記錄的聯絡人名稱。「常用聯絡人」區段中的聯絡人順序取決於 這些聯絡人被加入至常用記錄的日期,而非建立聯絡人記錄的日期。聯絡人會依日期以遞減順序列出,而您最近加入至 常用記錄的聯絡人會顯示在清單的最上方。您可以從「常用聯絡人」區段中按一下「顯示完整清單」,來開啟常用聯絡 人的完整清單。如需有關「常用聯絡人」清單的資訊,請參閱關於常用聯絡人清單 (頁數 [268\)](#page-267-0)。

■ 檢閱與您相關的分析。

依您的公司管理員設定「我的首頁」的方式而定,「我的首頁」可能會顯示一個或多個報表區段。在標準應用程式中, 「我的首頁」會顯示本季商機品質的分析 (本季業務進程品質)。

■ 檢視 Web 小組件、RSS 摘要和其他 Web 內容。

根據公司管理員已設定的項目,以及頁面版面配置所包含的項目,您可以在「我的首頁」上檢視內嵌的 Web 內容。這 個 Web 內容可能包括 Google 地圖或企業影片等 Web 小組件, 以及 RSS 摘要。如需有關外部 Web 內容設定方 式的詳細資訊,請參閱關於自訂 Web 小程式。

您的公司管理員可以自訂「我的首頁」的版面配置。此外,如果您的使用者角色包含「個人化首頁設定」權限,您可以新增區段 至頁面,及從頁面中移除區段。

下表提供您可以從「我的首頁」執行的一般任務指示。

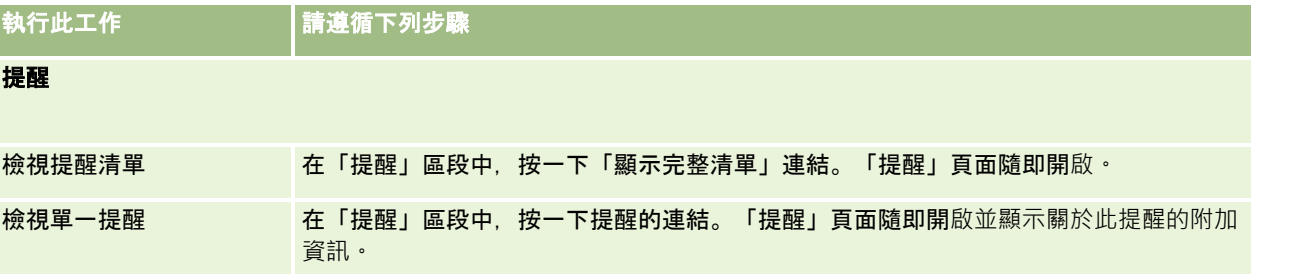

## 入門

## 執行此工作 請遵循下列步驟

#### 約會

# 建立約會 在「今天的行事曆」區段中,按一下「新建」。在「編輯約會」頁面上,填入所需的資訊 並儲存記錄。 檢閱約會記錄 在「今天的行事曆」區段中,按一下您想要檢閱之約會的「主題」連結。「約會詳細資訊 」頁面隨即顯示。 檢閱本月的約會 在「今天的行事曆」標題列中,按一下 31 圖示。「行事曆」隨即開啟並顯示本月的排程  $\bullet$ 檢閱本週的約會 在「今天的行事曆」標題列中,按一下 7 圖示。「行事曆」隨即開啟並顯示本週的排程。 檢閱今天的約會 在「今天的行事曆」區段中,按一下「檢視行事曆」連結或 1 圖示。「行事曆」隨即開啟 並顯示今天的約會。

#### 版面配置

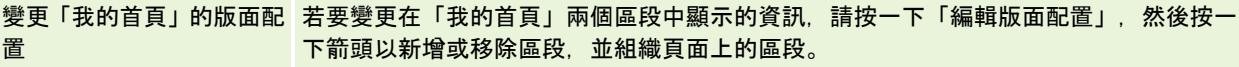

### 記錄

附註:在標準應用程式中,「最近建立的潛在客戶」區段會顯示最近建立的潛在客戶。您或公司管理員可以自訂「我的 首頁」,以顯示其他記錄類型,例如:「最近修改的客戶」。

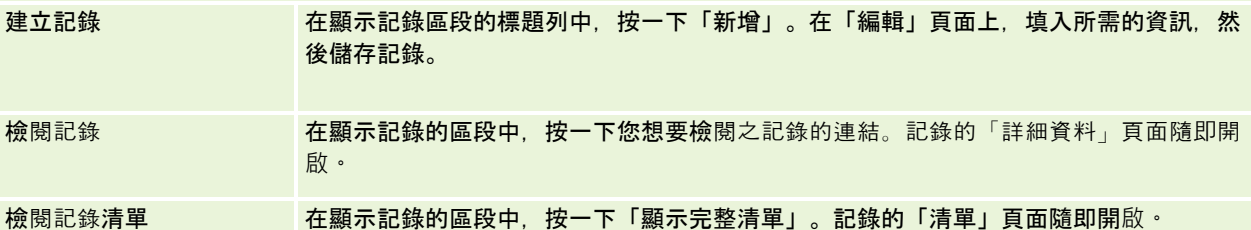

### 報表

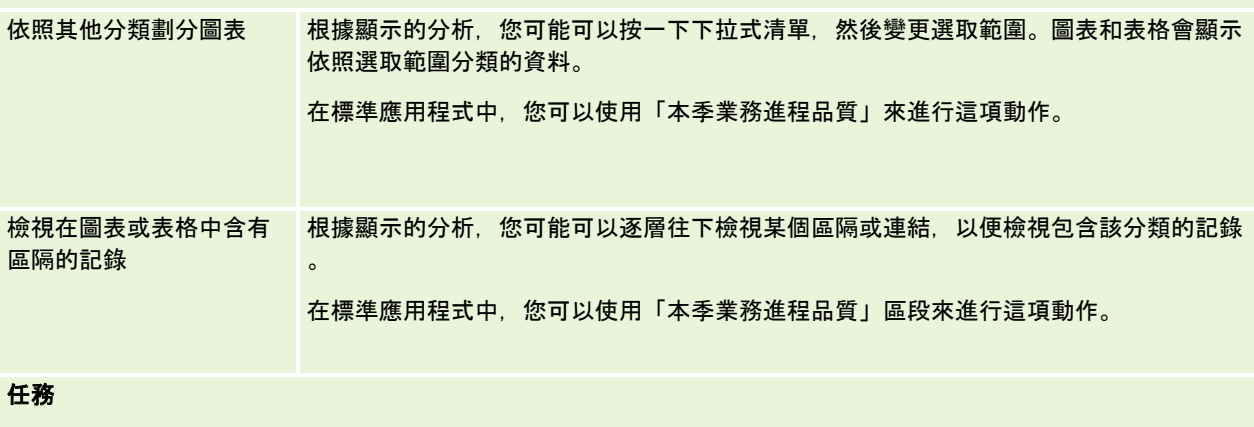

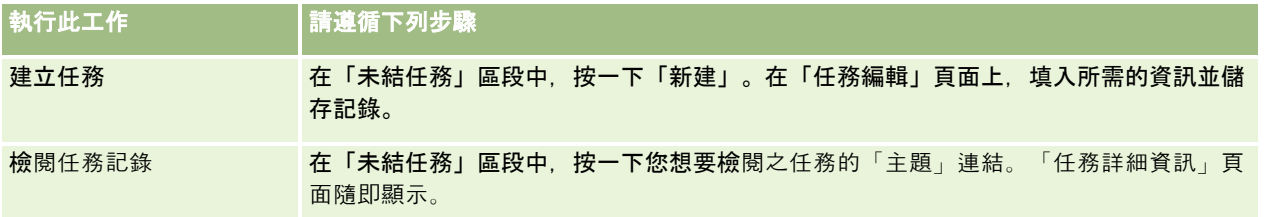

# 檢閱您的提醒

公司提醒會顯示在「我的首頁」上。公司管理員使用提醒來廣播公司資訊,如會議通知與政策變更。管理員可選擇設定公司提醒 , 以僅對具有特定角色的使用者顯示。通常,使用者只能複查顯示給所有使用者的提醒·以及設定要顯示給其本身角色的提醒· 不過,如果您的角色包含「管理公司」權限,則可複查所有提醒,包含限定給特定角色的提醒。

如果您是銷售代表,且您的資訊包含在公司的銷售預測中,則您也會在預測產生時接到提醒。

附註:您的管理員可能也會設定一些提醒訊息,將於您登入 Oracle CRM On Demand 時,出現在個別視窗中。如需有關提 醒視窗的詳細資訊,請參閱我的首頁 (頁數 [36\)](#page-35-0)。

#### 檢閱提醒

- **7** 按一下「首頁」頁標。
- **8** 在「提醒」區段中,您可以:
	- 如果連結目前顯示在「我的首頁」上,請按一下您所要檢閱的提醒連結。

「提醒」頁面開啟時,會附上有關該提醒的其他提醒資訊。

■ 按一下「顯示完整清單」連結。

「提醒 (清單)」頁面隨即開啟,您可以在其中選取提醒,從下拉式清單選取選項以限制您所看見的提醒記錄類 型,或自行為提醒建立篩選清單。

相關主題

如需相關資訊,請參閱下列主題:

■ 提醒欄位

■ 使用清單 (頁數 [105\)](#page-104-0)

# 使用訊息中心

動作列中的「訊息中心」可讓您在單一位置管理自己的附註、其他使用者的附註或有關記錄的附註。因此,「訊息中心」會提升 Oracle CRM On Demand 內部的客戶溝通和共同作業效率。

「訊息中心」可能包含:

- 您為自己建立的附註。您可以在「訊息中心」為自己建立附註。這種附註可用於記錄您想要遵循的動作,或是您之後想要參 考的資訊。這些私人附註會由顯示鑰匙的圖示表示。
- 有關您所訂閱之記錄的附註。在支援附註功能的記錄類型上,您可以透過瀏覽至「詳細資料」頁面並訂閱針對此記錄加入的 任何新附註,追蹤有關特定記錄的交談。然後,您就會在「訊息中心」中取得所有這類附註的副本,而且您可以從「訊息中 心」回覆此記錄。您只會取得加入至此記錄之新附註的副本,而不會取得有關此記錄之其他變更的附註。
- 其他使用者傳送給您的附註。其他使用者可以在應用程式的頁面中,按一下您姓名旁的附註圖示,然後傳送附註給您。以這 種方式傳送的附註會由顯示兩個人的圖示表示。

「訊息中心」包含一個附註 (圖釘) 圖示,而且新訊息的數目會顯示在附註圖示旁。

當您在「訊息中心」中按一下附註圖示時,就會顯示附註的清單。系統會針對每個附註顯示建立此附註之使用者的名稱,以及附 註文字的主題或第一部分 (如果沒有主題的話)。此外,系統會顯示附註的日期,或是時間 (如果附註是今天建立的話)。

您可以從附註清單執行下列作業:

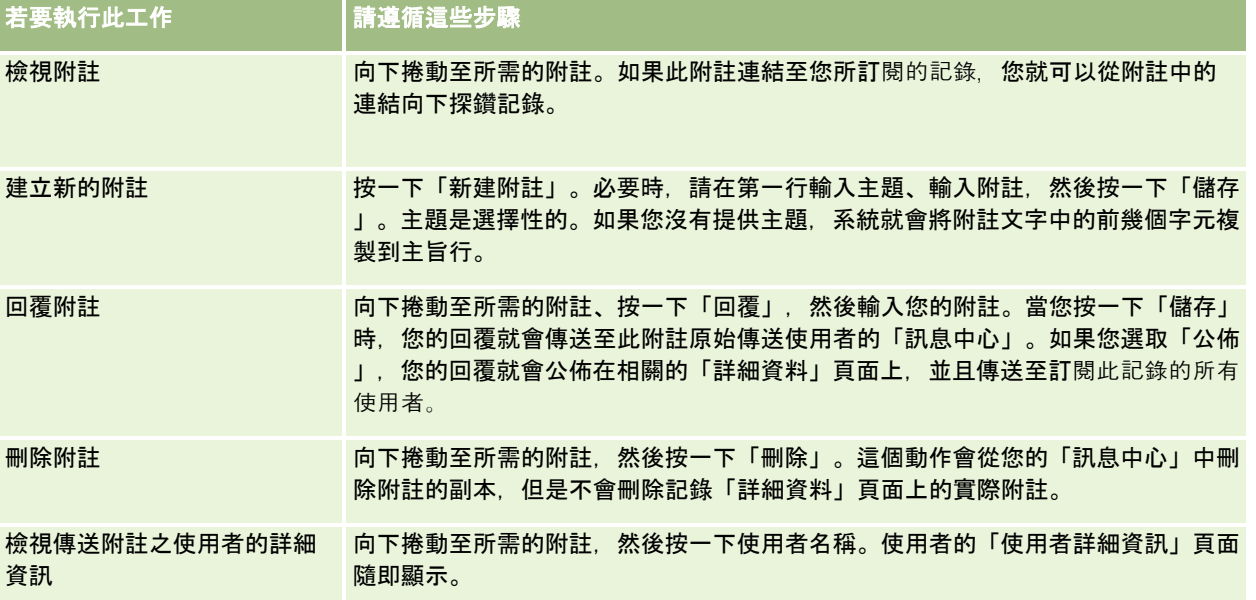

您可以在其他應用程式中,將「訊息中心」內嵌成 Web 小組件。如需詳細資訊,請參閱嵌入訊息中心小組件 (頁數 [738\)](#page-737-0)。

當「訊息中心」內嵌成 Web 小組件之後,您就可以按一下「重新整理」按鈕,以便使用 Oracle CRM On Demand 的最新訊 息來更新「訊息中心」。

# 使用嵌入式分析和儀表板

您的管理員可以在 Oracle CRM On Demand 的一些位置中嵌入分析和儀表板。例如,分析可能出現在記錄類型「詳細資料」 頁面上的自訂 Web Applet 中。另外一個例子是,儀表板可能出現在自訂 Web 頁標中。

依據管理員為嵌入式分析選取的設定而定,可能會提供連結,讓您針對分析執行下列部分或全部動作:

- 重新整理分析中的資料。
- 列印分析。
- 匯出 (下載) 分析。
- **40** Oracle CRM On Demand 線上說明 Part1 第 39 版

此外,管理員也會決定您是否可以使用任何針對分析設定的提示。提示可讓您指定分析的篩選值。

當您檢視嵌入式儀表板時,可以執行下列動作:

- 重新整理儀表板中所有分析內的資料。
- 自訂儀表板頁面與子頁面,然後儲存自訂內容。如需有關自訂儀表板頁面的資訊,請參閱在執行階段自訂儀表板頁面 (頁數 [1078\)](#page-1077-0)。

您可以透過嵌入式儀表板右上角的「頁面選項」圖示,存取重新整理和自訂功能。

依據為儀表板指定的列印和匯出選項而定,您或許也能執行下列部分或全部動作:

- 列印頁面或子頁面。
- 匯出儀表板、頁面或子頁面。

您可以透過嵌入式儀表板右上角的「頁面選項」圖示,存取列印和匯出選項。

附註:「頁面選項」功能表中「列印」和「匯出至 Excel」選項的子功能表中,會提供針對列印和匯出啟用的特定選項 (例如「 可列印的 PDF」和「匯出目前頁面」選項)。如果未啟用任何列印選項,「列印」選項的子功能表就會空白,而您便無法列印頁 面或子頁面。同樣地,如果未啟用任何匯出選項,「匯出至 Excel」選項的子功能表就會空白,而您便無法匯出儀表板的任何部 分。

# 使用 **RSS** 摘要小程式

在 Oracle CRM On Demand 中, 您可以使用 RSS 摘要小程式來訂閱您感興趣的更新內容, 例如部落格項目、新聞標題或播 客 (Podcast)。這些內容讓您可從新聞訂閱提供者取得資訊來補充您的 CRM 資訊。您的首頁可能顯示了一般行銷消息,或在 「聯絡人」詳細資料頁面上顯示特屬您客戶雇主的消息和資訊。

Oracle CRM On Demand 應用程式內建有摘要讀取器,可以彙整內容,讓您根本不需要離開應用程式就能收集資訊。例如, 您不必到其他網站找尋行銷消息,該項資訊會遞送到 Oracle CRM On Demand 之中。除了彙整內容以外,摘要讀取器還可 以接受使用者和記錄欄位參數。

RSS 摘要小程式是一種自訂 Web 小程式, 由公司管理員建立, 在其中指定 RSS 摘要的 URL。因此, RSS 摘要小程式可以 顯示在下列位置:

- 我的首頁
- 記錄類型首頁
- 記錄類型「詳細資料」頁面
- 動作列

如需有關自訂 Web 小程式的詳細資訊,請參閱關於自訂 Web 小程式。

如果小程式未顯示於頁面或「動作」列上,您必須將小程式新增至首頁配置、詳細資料頁面配置,或「動作」列配置。

您的公司管理員可以指定 RSS 摘要小程式是可設定的。在此情形下,「設定」連結會隨小程式一起顯示,您就可以變更小程式 的名稱, 以及與小程式關聯的 URL, 以便顯示不同的 RSS 摘要。如果 RSS 摘要小程式是不可設定的, 就不會顯示「設定」 連結。

備註:您的公司管理員只會讓少數 RSS 摘要小程式可進行設定。

如果公司管理員刪除 RSS 摘要小程式,則自訂版本小程式也會從應用程式中刪除。例如,如果使用者在自己的首頁上有 CNN 新聞摘要的小程式,而另一個使用者在她的首頁上設定了 NBC 新聞的小程式,如果原始 RSS 摘要小程式被刪除,則這兩個 使用者也都會同時失去小程式摘要的存取功能。

#### 設定 *RSS* 摘要小程式

- **1** 按一下「設定」連結。
- **2** 在「名稱」欄位中輸入適當的小程式名稱。
- **3** 在「URL」欄位中,視需要編輯 URL。
- **4** 按一下「儲存」。

摘要是用已設定 URL 的資料進行重新整理。如需 Oracle CRM On Demand 中 URL 標準化的詳細資訊,請參閱關 於 URL 標準化。

備註:您可以按一下「使用預設值」,回到由公司管理員定義的 URL。

# 處理記錄

此主題說明以下在使用記錄時的一般程序:

- 建立記錄 (頁數 [46\)](#page-45-0)
- 尋找記錄 (頁數 [61\)](#page-60-0)
- 預覽記錄 (頁數 [94\)](#page-93-0)
- 更新記錄詳細資料 (頁數 [95\)](#page-94-0)
- 將記錄連結至您所選取的記錄 (頁數 [98\)](#page-97-0)
- 從主要記錄更新連結的記錄 (頁數 [103\)](#page-102-0)
- 使用清單 (頁數 [105\)](#page-104-0)
- 建立及調整清單 (請參閱 "[建立與調整清單](#page-109-0)" 頁數 [110\)](#page-109-0)
- 匯出清單中的記錄 (請參閱 "[以清單匯出記錄](#page-122-0)" 頁數 [123\)](#page-122-0)
- 轉移記錄的所有權 (請參閱 "[移轉記錄的所有權](#page-123-0)" 頁數 [124\)](#page-123-0)
- 共用記錄 (團隊) (頁數 [125\)](#page-124-0)
- 變更記錄上的主要自訂工作簿 (頁數 [129\)](#page-128-0)
- 更新多組記錄 (頁數 [129\)](#page-128-0)
- 合併記錄 (頁數 [131\)](#page-130-0)
- 新增附註 (頁數 [134\)](#page-133-0)
- 將檔案和 URL 附加至記錄 (頁數 [141\)](#page-140-0)
- 刪除及還原記錄 (頁數 [150\)](#page-149-0)
- 列印出現在頁面上的資訊 (頁數 [158\)](#page-157-0)

#### 相關主題

如需相關資訊,請參閱下列主題:

<span id="page-42-0"></span>■ 匯入和匯出工具

■ 關於資料存取、記錄共用及記錄所有權 (頁數 [43\)](#page-42-0)

# 關於資料存取、記錄共用及記錄所有權

您在 Oracle CRM On Demand 中的資料存取權是由某種存取控制元件所決定, 該元件與您在 Oracle CRM On Demand 中的使用者角色有關聯, 如下所示:

- 槽限。如果已將該資料的權限授與您的使用者角色,您便可以存取某些業務資料或管理資料。例如,如果您的使用者角色具 有「管理資料規則 - 管理工作流程規則」權限,您就可以存取所有工作流程組態資料。
- 記錄類型存取與存取權資料檔。若要存取指定記錄類型的記錄,您的使用者角色與存取權資料檔必須有適當的設定,如下所 示:
	- 最上層記錄類型的存取權必須授與您的使用者角色。例如,若要存取任何客戶記錄,必須將「客戶」記錄類型的存取權 授與您的使用者角色。
	- 您的存取權資料檔必須可讓您存取記錄類型。存取權資料檔也會控制在您可存取的資料上能夠執行哪些作業。例如,您 的負責人存取權資料檔會將您所擁有客戶記錄的編輯權限授與您,您的預設存取權資料檔則會將客戶記錄唯讀權限授與 你,讓您可诱過共用存取權檢視這些客戶記錄,但不擁有。

備註:各種記錄共用機制中也會使用存取權資料檔,將在下節中說明。

### 記錄共用機制

使用者可透過下列記錄共用機制共用記錄:

- 公司報告階層。例如, 經理可看見部屬的記錄。
- 使用者委派。例如,使用者可將存取權委派給不在同一報告階層的其他使用者。
- 自訂工作簿成員資格。例如, 將與名為 Hot Deals 的自訂工作簿相關聯之一組記錄的存取權, 授與各種使用者群組。
- 團隊會員資格。例如,客戶記錄的負責人能自行決定與一組使用者共用客戶。
- **群組成員資格**。*群組*是一組預先定義的使用者團隊。例如,如果身為某個群組成員的使用者變成聯絡人記錄的負責人,則同 一個群組的所有其他成員也會新增到聯絡人團隊中。如需有關群組的詳細資訊。請參閱群組管理。

備註:對於使用者共用記錄超過一百萬筆的大型公司而言,最有效率的共用資料方式就是透過自訂工作簿共用資料。

## 記錄所有權模式

對大多數支援自訂工作簿的記錄類型來說,您的公司管理員可在使用者模式、工作簿模式或混合模式中為記錄類型設定記錄所有 權。視您公司政策與為記錄類型設定的所有權模式而定,您可以直接擁有記錄、透過記錄共用機制存取記錄,或將這兩者結合。 記錄所有權模式如下:

- 使用者模式。在使用者模式中設定記錄類型時,該記錄類型的每筆記錄必須具有指派的負責人。當使用者與記錄的「負責人 」欄位產生關聯後,使用者便擁有該記錄。如果記錄的詳細資料頁面中有「工作簿」欄位,則「工作簿」欄位會顯示與負責 人相關聯的使用者工作簿。
- 工**作簿模式。**在工作簿模式中設定記錄類型時,該記錄類型的記錄沒有指派的負責人。而是每筆記錄必須有與其相關聯的主 要自訂工作簿。將主要自訂工作簿與記錄產生關聯, 不代表自訂工作簿擁有該記錄, 因為自訂工作簿是記錄共用機制。將主 要自訂工作簿與記錄產生關聯 · 僅表示該記錄屬於自訂工作簿 · 不屬於任何特定使用者 · 在您要**表示記錄屬於某個自訂工作** 簿的報表中,工作簿模式很有幫助,當多個工作簿共用該記錄時,此模式可讓該記錄只計算一次。

- 設定記錄時可以沒有負責人, 或是沒有相關聯的主要自訂工作簿。
- 記錄會有指派的負責人。
- 記錄會具有與其相關聯的主要自訂工作簿。

對於不支援自訂工作簿但不需要負責人的記錄類型,僅支援記錄所有權的使用者模式。

在任何記錄所有權模式中,記錄不會有指派的負責人,也不會有相關聯的主要自訂工作簿。但是在任何所有權模式中,如果記錄 類型支援自訂工作簿,您可以將額外的自訂工作簿指派給記錄。

如果記錄的「詳細資料」頁面上有「工作簿」欄位,則該欄位會顯示記錄的使用者工作簿或主要自訂工作簿的名稱,或者欄位為 空白,如下所示:

- 如果記錄為使用者所擁有,則「工作簿」欄位會顯示記錄負責人的使用者工作簿名稱。
- 如果記錄不為使用者所擁有,則「工作簿」欄位會顯示記錄的主要自訂工作簿,或者欄位會空白。

您的公司管理員可將該記錄類型的某些欄位設為必要欄位,來設定記錄所有權模式。您的公司管理員可以變更記錄類型的記錄所 有權模式。如需有關設定記錄所有權模式的資訊,請參閱設定記錄所有權模式。

#### 負責人與工作簿欄位的預設**值**

您開啟新記錄頁面時,「負責人」與「工作簿」欄位的值為:

- 如果記錄類型設定為使用者模式,「負責人」欄位便會自動植入您的別名。「工作簿」欄位(如有)會自動植入您使用者工 作簿的名稱。
- 如果記錄類型設定為混合模式,則不會植入「負責人」或「工作簿」欄位。

備註:透過您的行事曆建立的約會,對於記錄所有權模式的正常行為來說屬於例外狀況。當您透過您的行事曆建立約會 時,「負責人」欄位會植入您的姓名而不考慮記錄所有權模式。

■ 如果記錄類型是在工作簿模式中設定, 則會發生下列情況:

- 不會填入新記錄上的「負責人」欄位。
- ■■■「工作簿」欄位的預設值是根據在您使用者記錄中,指定給該記錄類型的預設工作簿來設定,如下所示:
	- 若已指定自訂工作簿作為記錄類型的預設工作簿,則新記錄上的「工作簿」欄位便會自動填入指定的預設工作簿名 稱。
	- 若未指定記錄類型的預設工作簿,或指定使用者工作簿或「所有」工作簿作為記錄類型的預設工作簿,則不會填入 新記錄上的「工作簿」欄位。如需「所有」工作簿的詳細資訊,請參閱使用工作簿選取器 (頁數 [87\)](#page-86-0)。

備註:即使已在混合模式中設定記錄類型,「負責人」欄位或「工作簿」欄位都能設為頁面版面配置的必要欄位。如果必須要有 「負責人」欄位,那麼在您開啟新記錄頁面時,「負責人」欄位會是空白的,但您必須在儲存記錄前為該記錄選取一位負責人。 當您為該記錄選取負責人,「工作簿」欄位會顯示負責人的使用者工作簿名稱。如果「工作簿」欄位在頁面版面配置為必要時, 您必須在儲存記錄前選取主要的自訂工作簿。

#### 當記錄類型的記錄所有權模式變更時會發生什麼狀況?

當記錄類型的記錄所有權模式變成另一個模式時,會發生以下狀況:

- 當您建立該記錄類型的新記錄時,您必須為該記錄選取負責人,或將主要工作簿與新記錄產生關聯·這視新的所有權模式而 定。
- **44** Oracle CRM On Demand 線上說明 Part1 第 39 版

<span id="page-44-0"></span>■ 如果您是所有權模式變更後第一個更新記錄的使用者, 您必須先為記錄選取負責人或主要工作簿 (這視新的所有權模式而定 ),才能儲存變更。下表顯示每個狀況的行為。

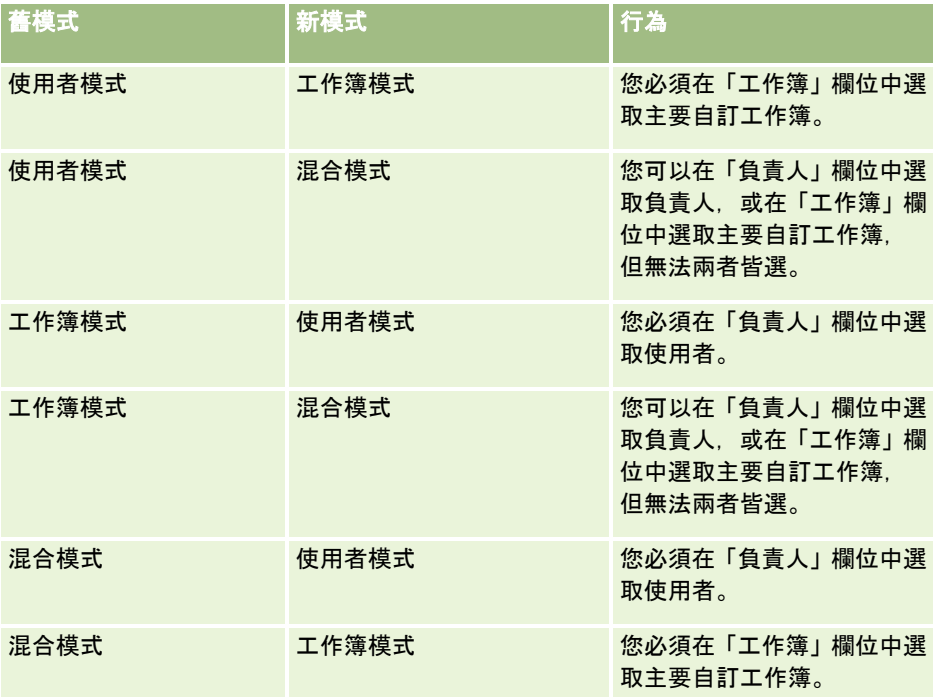

此外,在記錄類型的記錄所有權模式從使用者模式變更為其他模式後,如果現有記錄的負責人在記錄更新時已從記錄中移除,則 會發生下列狀況:

■ 如果該記錄類型支援團隊,則除了記錄的前負責人外,團隊的所有成員仍繼續是團隊的成員。身為預先定義群組成員的團隊 成員其行為相同,亦即除了記錄的前負責人外,群組的所有成員仍繼續是團隊的成員。 但是,「客戶」記錄類型是此規則中 的例外。如果客戶的前負責人是預先定義群組的成員,則該群組的所有成員會從團隊中移除。團隊中任何不屬於預先定義群 組的成員依然是該團隊的成員,如同其他記錄類型的狀況。

附註:依此處所示,在標準應用程式中,不會將記錄的前一位負責人保留為團隊成員。然而,您的管理員可設定記錄類 型,因此記錄的前一位負責人便可在記錄上保留為團隊成員。如需有關設定記錄類型,以將前一位負責人保留為團隊成 員的資訊,請參閱 自訂共用記錄的先前所有權。

■ 如果過去有負責人的活動已經過更新,且負責人欄位也已清除,則該活動不再出現在前負責人的行事曆中。但是,該活動會 出現在相關活動清單中,使用者可從記錄「詳細資料」頁面中存取此清單。任何能透過工作簿成員資格存取記錄的使用者 ( 包括記錄前負責人在內),都能在適當的未結或已完成活動相關清單中查看該活動。

# 關於新記錄頁面的版面配置

在標準應用程式中,您為新記錄輸入資訊之所在頁面的欄位版面配置,與該記錄類型之「詳細資料」頁面上的欄位版面配置相同 。不過,視使用者角色的設定方式而定,您可能會看到不同的版面配置。您建立記錄時看到的版面配置是由下列功能決定:

 新記錄頁面的自訂版面配置。管理員可建立自訂版面配置,特別用於您為指定記錄類型之新記錄輸入資訊的所在頁面,然後 將該版面配置指派給您的角色。新記錄頁面的自訂版面配置所含的欄位通常會少於該記錄類型的「詳細資料」頁面版面配置  $\circ$ 

此外,管理員可以指定只有在您透過動作列 (或者,當您使用現代主題時透過全域標頭) 建立記錄時,才能使用新記錄 頁面的自訂版面配置。如果管理員在您的角色上選取此選項,則會發生下列情況:

- <span id="page-45-0"></span>■■新記錄頁面的自訂版面配置用於您透過動作列建立記錄時所開啟的表單中。
- 「詳細資料」頁面的欄位版面配置用於您從 Oracle CRM On Demand 的任何其他區域建立記錄時所開啟的新記錄頁 面中,例如,按一下「首頁」、「清單」頁面或「詳細資料」頁面上的「新建」按鈕來開啟新記錄頁面時。

備註:當自訂版面配置用於新記錄頁面時,頁面上會提供「進階」連結讓您切換至新記錄頁面的完整版面配置。

■ 個人化版面配置。如果您的使用者角色允許您個人化記錄「詳細資料」頁面上的欄位版面配置,且如果您為某個記錄類型的 「詳細資料」頁面個人化欄位版面配置,則您個人化的欄位版面配置也會用於您輸入新記錄資訊的所在頁面,除非已針對該 新記錄頁面將自訂版面配置指派給您的角色。如果已針對新記錄頁面將自訂版面配置指派給您的使用者角色,則會使用自訂 版面配置,而非您個人化的版面配置。頁面上會提供「進階」連結讓您切換至該頁面的個人化版面配置。如需個人化頁面版 面配置的相關資訊,請參閱變更詳細資料頁面版面配置 (頁數 [722\)](#page-721-0)。

備註:您無法為新記錄頁面個人化自訂版面配置的欄位版面配置。

# 建立記錄

您可以從應用程式內部的不同區域建立記錄。您所選擇的區域會因您想要進行的作業而不同:

- 在快顯視窗中建立與目前處理之記錄無關的記錄。您將不會喪失應用程式主要區域的控制權。
- 在「首頁」、「清單」或「詳細資料」頁面上按一下「新建」按鈕,藉以建立記錄。雖然其中每個頁面都會開啟與其他方法 相同的表單,不過它會將焦點從目前的頁面切換至「編輯」頁面。您必須使用「返回」連結來返回之前處理的頁面。
- 針對不同的記錄類型建立記錄,而該記錄會自動連結至您目前處理的記錄。

您也可以透過下列方式建立新記錄:

- 藉由匯入記錄:
	- 如果您的使用者角色具有「個人匯入」權限,可使用「匯入助理」從外部、逗號分隔值 (CSV) 檔案匯入記錄
	- 使用 Oracle Data Loader On Demand 用戶端公用程式
	- 使用 Web 服務來同步化記錄與其他應用程式

您可以匯入的記錄類型視指派給您使用者角色的權限而定。如需如何從外部 CSV 檔案與其他外部來源匯入記錄的詳細 資訊,請參閱匯入與匯出工具。

- 透過轉換潛在客戶記錄的方式進行。根據在「轉換潛在客戶」頁面選取的選項, 您可以透過轉換潛在客戶記錄的方式建立以 下一個或多個記錄:
	- 客戶記錄
	- 聯絡記錄
	- 機會記錄

如需有關轉換潛在客戶的詳細資訊,請參閱將潛在客戶轉換為客戶、聯絡人、交易註冊或機會 (頁數 [225\)](#page-224-0)。

- 透過轉換交易註冊記錄的方式進行。根據在「轉換交易註冊」頁面選取的選項,您可以透過轉換交易註冊記錄的方式建立以 下一個或多個記錄:
	- 客戶記錄
	- 聯絡記錄
	- 機會記錄
- **46** Oracle CRM On Demand 線上說明 Part1 第 39 版

如需有關轉換交易註冊的詳細資訊,請參閱將交易註冊轉換為客戶、聯絡人或機會 (請參閱 "[將交易備案轉換成客](#page-421-0)戶、 聯[絡人或機會](#page-421-0)" 頁數 [422\)](#page-421-0)

提示: 若要避免記錄重複,請有在建立新記錄之前搜尋記錄;請參閱尋找記錄 (頁數 [61\)](#page-60-0)。

備註:欄位名稱旁的星號 (\*) 表示此為必要欄位。此外,若已在某記錄類型的新記錄頁面,將自訂版面配置指定給您的角色, 則相較於該記錄類型的整頁版面配置中可用的欄位,您建立記錄時開啟的頁面所含的欄位可能較少。若您想輸入其他欄位資訊, 您可在新記錄頁面中,透過按下「進階」連結來開啟整個頁面。只有已在某記錄類型的新記錄頁面,將自訂版面配置指定給您的 角色時,才能在新記錄頁面中使用「進階」連結。如需有關新記錄頁面上的欄位版面配置詳細資訊,請參閱關於新記錄頁面的版 面配置 (頁數 [45\)](#page-44-0)。

#### 使用「建立」區段建立記錄

- 1 在動作列中, 視需要展開「建立」區段。
- **2** 按一下您要建立的記錄。
- **3** 在「新建記錄」表單中,填入記錄資訊。
- **4** 按一下「儲存」或「儲存並繼續」來儲存記錄:
	- 如果您按一下「儲存」,則 Oracle CRM On Demand 會儲存新記錄並關閉新記錄表單。
	- 如果您按一下「儲存並繼續」,則 Oracle CRM On Demand 會儲存新記錄, 並讓您瀏覽至新記錄的「詳細資料」頁 面,以便您可以將額外內容聯結至記錄,例如,附註與附件。

#### 從「首頁」、「清單」或「詳細資料」頁面建立記錄

- **1** 在其中任何頁面上,按一下標題列中的「新建」按鈕。
- **2** 在「編輯」頁面上,填入記錄資訊。
- **3** 儲存記錄。

#### 建立連結至選取之記錄的記錄

- **1** 選取記錄。 如需有關選取記錄的指示,請參閱尋找記錄 (頁數 [61\)](#page-60-0)。
- **2** 在記錄的「詳細資料」頁面上,捲動至適當的區段。
- **3** 在該區段的標題列上,按一下「新建」或「新增」按鈕。
- **4** 在「編輯」頁面上,填入記錄資訊。
- **5** 儲存記錄。

## 在記錄中輸入資訊

建立記錄時,您可以直接在某些欄位中輸入資訊,也可以從下拉式清單中選取值。此外,您可以針對某些欄位按一下欄位右側的 圖示,以便顯示您可以在其中選取值或輸入值的視窗。您可以按一下的圖示包括:

- 電話圖示。可讓您輸入電話號碼的詳細資料。
- 行事曆圖示。可讓您選取日期。
- 幣別圖示。可讓您搜尋和選取幣別。
- **查尋圖示 (放大鏡)**。可讓您搜尋和選取單一記錄或多個記錄,而這些記錄會與您所建立的記錄產生關聯。「查尋」圖示也 可用於選取複選清單欄位的值。

#### 關於選擇清單欄位與選擇清單**值群組**

在選擇清單欄位中,您可以從預先定義的值清單中選取值。如果您的公司使用選擇清單值群組,則您的公司在某些情況下就可以 將選擇清單欄位中可使用的值‧限制在為欄位定義的值子集。如需有關選擇清單欄位與選擇清單值群組的詳細資訊‧請參閱<mark>關於</mark> 選擇清單欄位、選擇清單值群組及事業群 (頁數 [53\)](#page-52-0)。

#### 關於複選清單

複選清單是指您可以從中選取多個值的選擇清單。當您針對複選清單按一下「查尋」圖示時,就會顯示快顯視窗,可讓您將值從 「可用」清單移至「已選取」清單,藉以選取所需的值。您可以藉由按兩下相關值,將值從某一清單移至其他清單,或選取相關 值並使用向左與向右箭頭來加以移動。您也可以在「已選取」清單中排序這些值。

#### 複選清單支援下列記錄類型:

- 客戶
- 活動
- 聯絡人
- 自訂物件 01
- 自訂物件 02
- 潛在客戶
- 機會
- 合作夥伴
- 服務要求

#### 關於電話號碼欄位

「電話」欄位旁邊會有電話圖示。按一下圖示來開啟電話編輯器,以執行下列作業:

- 選取該電話號碼的國家。
- 輸入城市或區域碼。
- 輸入本地號碼。
- 輸入分機號碼 (若有的話)。

當您儲存電話號碼時,Oracle CRM On Demand 會在您輸入的電話號碼前加上下列兩種字元:

■ 加號 (+) 代表從您所在國家撥出時使用的國際直撥號碼。

例如,如果您使用者記錄的「地區」設定是「英文 - 美國」,加號代表 011 國際直撥號碼。如果您使用者記錄的「地 區」設定是「法文 - 法國」, 則加號代表 00 國際直撥號碼。

■ 您所選取之電話號碼國家的撥號國碼。

例如,如果您選取西班牙作為電話號碼的國家,Oracle CRM On Demand 會在電話號碼之前加上加號與 34。

提示:如果您想要決定國家的撥號國碼,可以按一下電話圖示、選取國家並儲存資訊。該國家的國碼就會顯示在「電話」欄位中

電話編輯器中的國家清單包含一些屬地、外國領土及主權國家的地區。例如,曼島為英國王室屬地,而奧蘭群島隸屬芬蘭地區。 屬地、外國領土或地區可使用相同國碼作為其主權國家。在此情況下,即便已在原始號碼輸入時選取了屬地、外國領土或主權國 家區域,在您編輯含該國碼的電話號碼時,電話編輯器中的「國家」欄位便會顯示主權國家名稱。

例如,當您首次輸入電話號碼時,您可能會在電話編輯器的「國家」欄位中選取「奧蘭群島」。Oracle CRM On Demand 會 自動在電話號碼前加上加號與 358。若您稍後按一下電話圖示來編輯電話號碼,芬蘭便會出現在電話編輯器的「國家」欄位中。

#### 關於條件式必要欄位

 $\bullet$ 

管理員可將欄位設定為條件式必要欄位,亦即,依預設不需有該欄位,但如果記錄上其他欄位中的資料符合特定條件,則會變成 必要欄位。發生此情況時,現在變成必要的欄位旁邊會顯示紅色星號 (\*),且如果欄位顯示文字標籤,則會以紅色文字顯示。 如果欄位空白,則必須先加以更新才能儲存記錄。

如需關於編輯條件式必要欄位時所適用的一些限制,請參閱關於條件式必要欄位。

#### 關於文字自動轉換為連結

若您在「文字 (短)」或「文字 (長)」欄位類型的欄位中所輸入的文字字串以 http:// 或 https:// 開頭,則在儲存欄位值後 · 文字可能會自動轉換為連結。公司資料檔上的「將 URL 文字值轉換為連結」核取方塊會決定此類文字在這些欄位中的行為,如 下所示:

■ 若已勾選公司資料檔的上述核取方塊,則在儲存欄位值後,文字會自動轉換為連結。

■ 若未勾選該核取方塊, 則文字不會轉換為連結。

#### 關於地址欄位

此應用程式會針對地址顯示不同的欄位,以便容納國家特有的資訊。例如,如果您選取「日本」當做客戶帳單地址的「國家」, 其他地址欄位就會變更為日文地址所需的欄位,例如 Chome、Ku 和 Shi/Gun。

一般而言,地址會與特定記錄類型一起儲存。不過,當您連結某個記錄與其他記錄時,系統會一併帶入某些地址。例如,如果您 輸入客戶的帳單和出貨地址,當您將客戶連結至聯絡人時,其帳單地址就會顯示在「聯絡人詳細資料」頁面上。

如果公司管理員已經將「地址」區段加入至應用程式,您就可以針對客戶和聯絡人等記錄追蹤其他地址。追蹤聯絡人的地址時, 主要地址一律為您在「其他地址」區段中輸入的地址。

#### 相關主題

如需相關資訊,請參閱下列主題:

- 關於串連的欄位 (頁數 [50\)](#page-49-0)
- 關於顯示為影像的欄位 (請參閱 "[關於顯示為影像的欄位。](#page-51-0)" 頁數 [52\)](#page-51-0)

- <span id="page-49-0"></span>入門
- 關於選擇清單欄位、選擇清單值群組及事業群 (頁數 [53\)](#page-52-0)
- 關於可遮罩欄位 (頁數 [56\)](#page-55-0)
- 關於電子郵件地址中的特殊字元 (頁數 [56\)](#page-55-0)
- 關於新記錄頁面的版面配置 (頁數 [45\)](#page-44-0)

## 關於串連的欄位

*串連的欄位*可以顯示多個欄位中的值 · 還可以顯示額外文字。 您的管理員可對大多數記錄類型設定串連欄位。例如,管理員可 對「聯絡人」記錄類型設定名為「資料檔」的串連欄位,以下列格式來顯示「職稱」欄位與「年齡」欄位:

職稱、年齡歲

然後您的管理員即可將欄位新增至「聯絡人」記錄類型的「詳細資料」頁面版面配置中。如果聯絡人的職稱為「經理」且年齡為 41 歲,該聯絡人的「資料檔」串連欄位會顯示下列內容:

經理、41 歲

如果您擁有編輯串連欄位中所顯示欄位的所需權限,則可透過串連欄位來編輯這些欄位。在先前所述的範例中,您可以藉由編輯 串連欄位來變更聯絡人職稱,但無法變更聯絡人的年齡。聯絡人的年齡是由聯絡人記錄上的出生日期計算而得,而「年齡」欄位 屬於不可編輯的欄位。

串連欄位可顯現在「詳細資料」與「編輯」頁面、「清單」頁面及相關資訊區段中。不過,您無法將串連欄位用作搜尋欄位或清 單的篩選欄位。視您的角色設定方式而定,您或許可將串連欄位中的欄位作為搜尋欄位以及清單的篩選欄位。

#### 相關主題

如需相關資訊,請參閱下列主題:

- 在串連欄位中編輯欄位時的考量 (頁數 [50\)](#page-49-0)
- 編輯串連欄位中的欄位 (頁數 [51\)](#page-50-0)
- 關於目標搜尋 (頁數 [62\)](#page-61-0)
- 使用進階搜尋 (頁數 [74\)](#page-73-0)
- 建立及調整清單 (請參閱 "[建立與調整清單](#page-109-0)" 頁數 [110\)](#page-109-0)

## 在串連欄位中編輯欄位時的考量

在串連欄位中編輯欄位時適用下列考量:

- 如果您的管理員將記錄類型以及「詳細資料」頁面版面配置中的欄位指定為唯讀,則無法在串連欄位中編輯該欄位。
- 如果您的管理員將欄位指定為必要, 若該欄位為串連欄位的一部分時, 欄位必須具有值。
- 欄位所適用的欄位驗證規則,在欄位成為串連欄位的一部分時,仍繼續適用該範圍。
- 對於串連欄位中的欄位所作的更新若未通過欄位驗證規則, 則您的任何欄位變更內容均不會獲得儲存。換言之, 您在編輯視 窗中的變更若沒有全部儲存,就會全部捨棄。
- 當您在記錄「編輯」頁面上編輯串連的欄位時,按一下「儲存」關閉串連欄位的編輯視窗後,系統不會儲存您的變更。您儲 存記錄時,才會儲存您在串連的欄位內進行的欄位變更。
- **50** Oracle CRM On Demand 線上說明 Part1 第 39 版
- <span id="page-50-0"></span>■ 如果串連欄位包含的欄位允許您將某筆記錄與您正在使用的記錄相關聯,且已啟用智慧型關聯,則串連欄位內會支援智慧型 關聯功能。如需有關智慧型關聯的資訊,請參閱關於智慧型關聯與自動解決功能 (頁數 [86\)](#page-85-0)。
- 您無法編輯管理員在串連欄位中指定的任何其他文字。

## 關於串連欄位中的地址欄位

您的管理員可以包含來自串連欄位中之地址的欄位。您編輯的串連欄位包含來自某一地址的欄位時,適用下列考量:

- 若串連欄位中的地址欄位來自客戶、聯絡人、經銷商或合作夥伴記錄的共用地址,則您無法編輯地址內的欄位。您可以改為 選取其他地址。
- 如果欄位來自非共用地址的某一地址, 則適用下列考量:
	- 图 您可以編輯該地址內的所有欄位。

例如,如果串連欄位包含「帳單城市」欄位,則您可以編輯相關國家之帳單地址範本內的所有欄位。如果串連 欄位還包含來自另一地址的欄位,如來自出貨地址的「出貨城市」欄位,則您同時可以編輯相關國家之該地址 範本內的所有欄位。

■ 如果為地址選取不同的國家, 地址範本內其他欄位的標籤會隨之變更。

**附註:**如果串連欄位所含地址欄位並非記錄之地址所屬國家地址範本的一部分,則該欄位在串連欄位內會呈空白。在此 情況下,編輯串連欄位時,您可以編輯記錄地址之地址範文的組成欄位。不過,您無法編輯屬於串連欄位的部分欄位, 除非您變更地址與地址範本中的國家,並使新國家包含該欄位。

#### 相關主題

如需相關資訊,請參閱下列主題:

- 關於串連欄位 (請參閱 "[關於串連的欄位](#page-49-0)" 頁數 [50\)](#page-49-0)
- 編輯串連欄位中的欄位 (頁數 [51\)](#page-50-0)

## 編輯串連欄位中的欄位

本主題說明如何編輯串連欄位中的欄位。

#### 使用內嵌編輯功能來編輯串連欄位中的欄位

- **1** 按一下串連欄位以開啟編輯視窗。
- **2** 在編輯視窗中,編輯出現在串連欄位中的個別欄位。
- **3** 儲存變更。

### 以記錄編輯頁面編輯串連欄位中的欄位

下列程序說明如何透過記錄「編輯」頁面來編輯串連欄位中的欄位。

#### <span id="page-51-0"></span>入門

#### 以記錄的編輯頁面來編輯串連欄位中的欄位

- **1** 按一下串連欄位的編輯圖示 (鉛筆) 以開啟編輯視窗。
- **2** 在編輯視窗中,編輯出現在串連欄位中的個別欄位。
- **3** 儲存變更。
- **4** 完成記錄的編輯後,儲存您的變更。

備註: 當您在記錄「編輯」頁面上編輯串連的欄位時,按一下「儲存」關閉串連欄位的編輯視窗後,系統不會儲存您的變更。 您儲存記錄時,才會儲存您在串連的欄位內進行的欄位變更。

#### 相關主題

如需相關資訊,請參閱下列主題:

- 在串連欄位中編輯欄位時的考量 (頁數 [50\)](#page-49-0)
- 關於串連的欄位 (頁數 [50\)](#page-49-0)

# 關於顯示為影像的欄位。

在下列類型的欄位中,欄位值會顯示為影像格式並儲存為整數:

■ 星級評等整數欄位。在星級評等整數欄位中,欄位值會顯示為五顆星形的影像。您的公司可以透過各種方式來使用星級評等 欄位,以滿足業務需求。例如,您的公司可將星級評等欄位用於機會記錄,來指明機會的預估值。在星級評等欄位中,您將 透過選取星星數來提高評等,以及取消選取星星來降低評等。若未選取任何星星,則無任何評等。選取一顆星代表最低評等 ,五顆星為最高評等。

欄位值會儲存為整數,如下所述:

- 未選取任何星級時, 欄位為 Null, 亦即沒有儲存值。
- 選取一顆星時, 儲存值為 1。選取兩顆星時, 儲存值為 2, 依此類推。

提示:若已設定星級評等,但您想加以清除以使欄位值變為 Null,請編輯欄位並按一下評等欄位中第一顆星的左側來清除 星級評等。

- 警示訊號整數欄位。在警示訊號整數欄位中,欄位值會顯示為水平警示燈號。選取第一個燈號時為紅燈·第二個燈號為黃燈 ·而第三個則為綠燈。您的公司可以透過各種方式來使用警示訊號欄位·以滿足業務需**求。例如,您的公司可將警示訊號欄** 位用於任務記錄上,來指明任務距離到期日有多近,如下所述:
	- 綠燈狀態可能代表到期日離今天尚有五天以上。
	- 黃燈狀態可能代表到期日離今天已少於五天。
	- 紅燈狀態則可能代表已超過到期日, 也就是任務已逾期。

不論何時,警示訊號欄位中的燈號最多只能選取一種,且該欄位可以不選取任何燈號。

欄位值會儲存為整數, 如下所述:

- 未選取任何燈號時, 欄位為 Null, 亦即沒有儲存值。
- 選取紅燈時, 儲存值為 0 (零)。
- **52** Oracle CRM On Demand 線上說明 Part1 第 39 版
- <span id="page-52-0"></span>■ 選取黃燈時, 儲存值為 1。
- 選取綠燈時, 儲存值為 2。

提示:若已選取燈號,但您想重設欄位以清除任何燈號並使欄位值變為 Null,請編輯欄位並按一下目前選取的燈號。如此 即會取消選取燈號,而欄位則具有 Null 值。

### 關於搜尋與清單準則中的星級評等與警示訊號欄位

您可以使用星級評等與警示訊號欄位來作為清單的篩選欄位,而您的管理員也可新增此類欄位至記錄類型的搜尋版面配置。不過 ,若要指定您想搜尋的值,您必須輸入整數欄位值。例如,若想尋找未經評等的記錄,可在評等欄位中使用「為 NULL」條件來 搜尋記錄。而若想尋找警示訊號欄位中設為綠燈的記錄,則可搜尋警示訊號欄位值等於 2 的記錄。

### 關於編輯星級評等與警示訊號欄位

您可以在記錄的「編輯」頁面中,編輯星級評等與警示訊號欄位,也可在記錄的「詳細資料」與「清單」頁面中進行記錄的內嵌 編輯。如果清單顯示的資料欄中已包含星級評等欄位,則如果在記錄的欄位中至少了選取一顆星,該記錄的欄位中將會出現星級 影像。不過,若是未在欄位中選取任何星級,清單中的欄位將不會出現影像,但您可在「清單」頁面上進行欄位內嵌更新以選取 星級。

同理,如果清單顯示的資料欄中已包含警示訊號欄位,則若已在記錄的欄位中至少選取一種燈號,該記錄的欄位中將會出現警示 訊號影像。不過,若是未在欄位中選取任何燈號,清單中的欄位將不會出現影像,但您可在「清單」頁面上進行欄位內嵌更新以 選取燈號。

#### 支援星級評等與警示訊號欄位的記錄類型

下列記錄類型均支援星級評等與警示訊號欄位:

- 客戶
- 活動
- 聯絡人
- 潛在客戶
- 機會
- 解決方案
- 備註: 可與 Oracle CRM On Demand 搭配的各類應用程式設計介面 (API) 均支援星級評等與警示訊號欄位。

## 關於選擇清單欄位、選擇清單**值群組及事業群**

對許多記錄類型而言,您的公司可以將選擇清單欄位中的可用值限制為該欄位之定義值的子集合。若要限制選擇清單欄位的選項 ,您的管理員會設定選擇清單值群組,並將選擇清單欄位值連結至選擇清單值群組。選擇清單值群組可控制一或多個記錄類型上 的一或多個選擇清單欄位。您的管理員可新增「選擇清單值群組」欄位至記錄類型的頁面版面配置。此欄位可讓您選取選擇清單 值群組。其後,在任何受到記錄中所選定之選擇清單值群組控制的選擇清單欄位中,唯有連結至選擇清單值群組的值才會顯現在 選擇清單中。

例如,假設您的公司有三個客服中心使用 Oracle CRM On Demand。視客服中心的位置與客服中心服務的產品而定,服務要 求中有許多選擇清單欄位的部份值並非各類客服中心使用者的有效選擇。為協助使用者選取其客服中心適用的值,您的管理員會

### 設定三個選擇清單值群組;亦即每個客服中心均有一個選擇清單值群組。然後管理員會將各相關選擇清單欄位值的子集連結至每 個選擇清單值群組,極解書單位審構作為,欄位至「服務要求」記錄類型的頁面版面配置。當客服中心使用者建立服務要求 時,即可在服務要求的「選擇清單值群組」欄位中,為該客服中心選取滴當的選擇清單值群組。其後,記錄之選擇清單欄位中的 選擇會侷限在客服中心所適用的值。

### 關於選擇清單**值群組與事業群**

如果您的公司基於業務目的使用「事業群」記錄類型將使用者組織成子群組,您的使用者記錄就可能會與一或多個事業群相關聯 ,而其中一個會被指定為您的主要事業群。每個事業群均可與選擇清單值群組相關聯。在此種設定下,當您建立記錄時,記錄即 會自動關聯至您的主要事業群,以及與該事業群相關聯的選擇清單值群組。如需其中具備可用事業群與選擇清單值群組的記錄類 型之清單,請參閱支援選擇清單值群組與事業群的記錄類型。

**備註:您的管理員可以設定事業群與選擇清單**值群組,來滿足您公司的業務需求。您的管理員還可重新命名「事業群」記錄類型 ,並能重新命名任何記錄類型上可用的「事業群」欄位與「選擇清單值群組」欄位。

### 選擇清單**值群組與事業群設定**

如果您的公司使用選擇清單值群組,則適用下列設定:

- 图 您的管理員會設定選擇清單值群組。
- 您的管理員會將各類欄位的選擇清單值連結至選擇清單值群組。
- 您的管理員會將「選擇清單值群組」欄位‧新增至針對特定記錄類型指派給您的使用者角色的頁面版面配置。

如果您的公司還使用了「事業群」記錄類型,則同時適用下列設定:

- 您的管理員會指定哪些使用者將與各事業群相關聯。
- 您的管理員會指定哪個選擇清單值群組 (若有的話) 將與各事業群相關聯。
- 您的管理員可將「事業群」欄位,新增至針對特定記錄類型指派給您的使用者角色的頁面版面配置。

### 建立與編輯記錄時事業群與選擇清單**值群組欄位的行為**

如果您的公司使用選擇清單值群組與事業群,則在建立與編輯記錄時會看到下述行為:

- 如果您的使用者記錄與一或多個事業群相關聯,則在建立記錄時,會發生下列情況:
	- 記錄上的「事業群」欄位會被自動填入您的主要事業群名稱。
	- 如果有選擇清單值群組與您的主要事業群相關聯,「選擇清單值群組」欄位會被自動填入該事業群的選擇清單值群組。 若沒有選擇清單值群組與您的主要事業群相關聯,則不會自動填入「選擇清單值群組」欄位。
- 在儲存該類型的新記錄之前,您可以變更或清除其「事業群」欄位的值。此外您還可變更或清除現有記錄上的「事業群」欄 位值,但必須具備更新記錄的必要存取權限。變更「事業群」欄位值後,記錄上的「選擇清單值群組」欄位值可能也會自動 變更,如下所述:
	- 如果新事業群的選擇清單值群組與指派給前任事業群的選擇清單值群組相同,則「選擇清單值群組」欄位中的值將不會 變更。
	- 如果新事業群的選擇清單值群組與指派給前任事業群的選擇清單值群組不同,「選擇清單值群組」欄位中的值將變更為 新事業群的選擇清單值群組。
	- 如果清除「事業群」欄位中的值ᆞ則會自動清除「選擇清單值群組」欄位中的值。

備註:您的管理員可以將「事業群」欄位設成唯讀欄位,此時您將無法變更或清除欄位中的值。

■ 在儲存該類型的新記錄之前, 您可以變更或清除其「選擇清單值群組」欄位的值。此外您還可變更或清除現有記錄上的「選 擇清單值群組」欄位值,但必須具備更新記錄的必要存取權限。當您變更或清除「選擇清單值群組」欄位時,並不會自動變 更記錄上的事業群。

**備註:您的管理員可以將「選擇清單**值群組」欄位設成唯讀欄位。在此情況下,您無法變更或清除欄位中的值。

如果將值儲存至記錄的「事業群」欄位後變更了記錄負責人,並不會自動變更「事業群」欄位與「選擇清單值群組」欄位中的值 ,即使新負責人未與記錄的事業群相關聯也一樣。

### 當記錄的選擇清單**值群組變更時會發生什麼情況**

當記錄的選擇清單值群組因為您選取與不同選擇清單值群組相關聯的新事業群,或選取新的選擇清單值群組而變更時,先前在受 到舊選擇清單值群組或新選作組所控制的選擇清單欄位中選取的任何值將保持不變,即使在此類欄位中選取的值並未連 結至新的選擇清單值群組亦同。在此情況下,當您更新記錄的其他欄位時,系統不會提**示您更新選擇清單**值欄位。不過,您下次 編輯記錄上的選擇清單欄位時,會發生下列情況:

- 如果選擇清單欄位是由新的選擇清單值群組所控制,則唯有連結至新選擇清單值群組的值才可供選取。您可以為欄位選取新 的值, 或取消編輯作業以保留現有值**。**
- 如果選擇清單欄位由舊選擇清單值群組所控制,但不受新選擇清單值群組的控制,則所有值均可供選取。

### 關於選擇清單**值群組、事業群及內嵌編輯**

您無法在記錄「詳細資料」頁面或記錄「清單」頁面中,使用內嵌編輯功能來直接編輯記錄上的「選擇清單值群組」欄位或「事 業群」欄位。若要編輯這些欄位,您必須為記錄開啟「編輯」頁面。

### 關於搜尋與清單篩選條件中的選擇清單**值群組與事業群**

下列考慮事項適用於搜尋與清單篩選條件:

- 您的管理員可將「事業群」欄位、「選擇清單值群組」欄位或者兩者都新增至支援事業群之記錄類型其「動作」列中的搜尋 欄位。隨後即可藉由選取事業群或選擇清單值群組來搜尋記錄。
- 如果「事業群」欄位可作為搜尋欄位或清單篩選條件,您即可選取任何事業群作為搜尋或清單篩選作業的部份條件。您並未 受限於只能選取與您相關聯的事業群。同理,若「使用者」欄位同樣可作為搜尋欄位或清單篩選條件,且您選取使用者作為 部份條件,則未限制您只能選取與該使用者相關聯的事業群。
- 如果選取事業群作為搜尋或清單篩選的部份準則,則即使「選擇清單值群組」欄位是記錄類型的其中一個搜尋欄位,系統並 不會自動選取該事業群的選擇清單值群組作為部份準則。
- 如果使用選擇清單值群組所控制的選擇清單欄位作為搜尋或清單篩選的部份準則,您可以選取任何選擇清單欄位值作為搜尋 或清單的篩選條件。即使您選取選擇清單值群組作為部份準則,選擇清單欄位中的可用值並不限於連結至特定選擇清單值群 組的值。
- 您無法搜尋事業群記錄或選擇清單值群組記錄。

### 如果合併或刪除事業群會發生什麼情況

您的管理員可以刪除事業群來的再業群合併成一個。如需有關合併或刪除事業群會發生什麼情況的資訊,請參閱關於 合併事業群與刪除事業群。

#### <span id="page-55-0"></span>相關主題

如需其他資訊,請參閱下列主題:

图 關於記錄的事業群與選擇清單值群組

# 關於可遮罩欄位

可遮罩欄位是一種部分資料可隱藏起來不讓某些使用者檢視的欄位。在 Oracle CRM On Demand 中,您的管理員可為特定 記錄類型設定部分自訂的可遮罩欄位。您的使用者角色將決定這些自訂可遮罩欄位的行為,如下所述:

- 如果您的使用者角色不包含「檢視遮罩資料」權限:
	- 在可遮罩欄位對您顯示的所有場合,如記錄的「編輯」、「詳細資料」及「清單」頁面, 只有欄位中的最後 4 個字元 會取消遮罩。欄位中的所有其他字元皆以字元 XXXX 來表示。

例如,如果欄位包含的值為 102030456789,則您會見到:

XXXX6789

不過,您可以更新可遮罩欄位。更新欄位後,該值除了最後 4 個以外的所有字元仍會保持遮罩。

備註:若已對可遮罩欄位指定預設值,即使您的使用者角色並不包含「檢視遮罩資料」權限,當您建立新記錄 時,完整預設值仍會顯示於欄位中。

- 您無法將可遮罩欄位作為條件來搜尋記錄或篩選清單。在「動作」列的「搜尋」區段、「進階搜尋」頁面以及可供您搜 尋記錄與篩選清單的其他區域中,都沒有可供您使用的可遮罩欄位。如果嘗試開啟包含可遮罩欄位的清單作為搜尋條件 ,或使用可遮罩欄位來篩選清單,則會顯示錯誤訊息。
- 您無法使用遮罩欄位來排序清單,即使該欄位已顯示於清單中。如果嘗試使用可遮罩欄位來排序清單,則會顯示錯誤訊 息。
- 如果您的使用者角色包含「檢視遮罩資料」權限,就可以在搜尋與清單中檢視、更新及使用可遮罩欄位,方式一如任何其他 文字欄位。

備註:管理員可為記錄類型或頁面版面配置,將可遮罩欄位設定為唯讀。若記錄類型或頁面版面配置 (針對該記錄類型指定給您 的角色) 的可遮罩欄位已設成唯讀,則您無法更新該欄位。無論使用者的角色是否包含「檢視遮罩資料」權限,此情況適用於所 有使用者。

## 關於電子郵件地址中的特殊字元

在 Oracle CRM On Demand 標準應用程式中,您可以在電子郵件欄位的地址中使用下列字元:

- 大寫與小寫字母。
- 數字 0 到 9。

您也可以使用下列特殊字元,但只能用於電子郵件地址的本機部分:

! # \$ % & ' \* + - / = ? ^ \_ ` { | } ~

- 此外,您可以在電子郵件地址中使用句點字元 (.),但無法使用連續句點。例如,下列範例即無效:
- **isa..mple@rightequip**
- **i**sample@rightequip..com
- **56** Oracle CRM On Demand 線上說明 Part1 第 39 版

若管理員在公司資料檔上勾選「允許在電子郵件欄位中使用 Unicode 字元」核取方塊,您便可在電子郵件欄位的地址中 (僅限 「聯絡人」與「潛在客戶」記錄類型),使用大部分的 Unicode (UTF-8) 字元,包含重音字母。雖然仍不允許使用連續句點, 您可以同時在這些電子郵件地址的本機與網域部分使用 Unicode (UTF-8) 字元。此外,即使公司資料檔上已勾選「允許在電子 郵件欄位中使用 Unicode 字元」核取方塊, 仍不允許使用下列字元:

 $, ( ) [ ] : ; " < >$ 

使用的電子郵件地址包含 Oracle CRM On Demand 標準應用程式中不支援的特殊字元時,便適用下列考量:

- 您在 Oracle CRM On Demand 中按一下電子郵件地址連結來傳送電子郵件時,電子郵件會在預設的電子郵件用戶端中 開啟。您的電子郵件用戶端會決定是否可將電子郵件傳送至該地址。同樣地,您在「約會詳細資料」頁面中按一下「傳送電 子郵件」來傳送電子郵件給約會上的聯絡人時,電子郵件用戶端會決定是否可將電子郵件傳送至聯絡人的地址。
- 下列應用程式不支援在電子郵件地址中使用 Unicode (UTF-8) 的完整字元集:
	- **D** Oracle Outlook Email Integration On Demand
	- **D** Oracle Notes Email Integration On Demand
	- Oracle CRM On Demand Disconnected Mobile Sales
	- Oracle CRM On Demand Connected Mobile Sales

這些應用程式支援的字元集即是 Oracle CRM On Demand 標準應用程式支援使用的字元集。包含其他特殊字元的 任何電子郵件地址在這些應用程式中,可能無法辨識或正確顯示。

■ 在工作流程「傳送電子郵件」動作中,若工作流程動作其「收件人」欄位中的運算式所傳回的電子郵件地址,包含標準應用 程式中不支援用於電子郵件地址的任何字元,即使公司資料檔上已勾選「允許在電子郵件欄位中使用 Unicode 字元」核取 方塊,Oracle CRM On Demand 仍無法傳送電子郵件至該地址。

如需有關將電子郵件格式視為有效與無效的詳細資訊,請參閱匯入資料的欄位類型準則。

## 在記錄詳細資料頁面上顯示影像

針對某些記錄類型,您的公司管理員可以指定在記錄「詳細資料」頁面上顯示影像。如果您的管理員指定在記錄「詳細資料」頁 面上可顯示影像,則會在「詳細資料」頁面的左上角顯示影像的預留位置,您可以上傳要顯示的影像。您無法變更影像在頁面上 的位置。

在記錄「詳細資料」頁面上顯示影像的能力適用於下列記錄類型:

- 客戶
- 聯絡人
- 產品

您可以上傳下列檔案類型的圖形檔:

- $\blacksquare$ .jpg
- $\blacksquare$  .jpeg
- .png
- .gif
- $\blacksquare$ .bmp

Oracle CRM On Demand 線上說明 Part1 第 39 版 **57** 您上傳的檔案必須小於 5 MB。顯示的影像其最大高度為 150 畫素,最大寬度為 150 畫素。如果上傳的影像超過最大高度或 寬度,將圖片檔存入 Oracle CRM On Demand 之前,系統會自動調整影像大小。高度與寬度的比率仍會維持不變。例如,

<span id="page-57-0"></span>若上傳高 1500 畫素且寬 1000 畫素的影像,影像大小會自動調整為 150 畫素高且 100 畫素寬。如果上傳的影像小於最大 高度與寬度,則不會重新調整影像大小。

下列程序說明如何上傳要顯示在記錄「詳細資料」頁面上的影像。建立記錄時,您無法上傳影像給記錄。您必須先建立記錄並加 以儲存,然後再上傳影像給記錄。您可以上傳影像給現有記錄,但必須具備更新記錄的必要存取權限。

備註:如果先前已有影像顯示於記錄上,則您上傳的影像會取代原先顯示的影像。原先顯示的圖形檔將從 Oracle CRM On Demand 中刪除,且無法加以還原。

#### 上傳影像至記錄「詳細資料」頁面

- **1** 在記錄「詳細資料」頁面中,將指標移至影像預留位置上以顯示影像功能表,然後按一下「功能表」。
- 2 按一下「選擇檔案」,以開啟可供您選取檔案的對話方塊。
- **3** 瀏覽並選取您要上傳的檔案。

您選取的檔案就會顯示在影像欄位中。

下列程序說明如何從記錄「詳細資料」頁面中移除影像。

備註:當您從「詳細資料」頁面移除影像時,會刪除 Oracle CRM On Demand 中的圖片檔,且您無法加以還原。

#### 從記錄詳細資料頁面移除影像

- **1** 在記錄「詳細資料」頁面中,將指標移至影像上以顯示影像功能表,然後按一下「移除」。
- **2** 確認您要移除圖形檔。

# 關於相關資訊區段的記錄指標

如果您的使用者角色具有「個人化詳細資料頁面 - 記錄指標」權限,則您可以在記錄的「詳細資料」頁面上設定相關資訊區段的 **記錄指標。記錄指標可讓您**查看相關資訊區段中是否有任何記錄,而不需要開啟該區段。管理員也可以為角色層次的記錄類型設 定「詳細資料」頁面的記錄指標。如果您並未就記錄類型個人化記錄指標設定,則會使用為您角色的記錄類型所指定的設定。

備註:任何記錄類型的「附件」相關資訊區段,或「事業群」記錄類型的「使用者清單」相關資訊區段,皆不支援相關指標功能 。此外,自訂 Web Applet 不支援該功能。

本主題說明相關資訊區段之記錄指標的行為。如需有關個人化記錄指標設定的資訊,請參閱管理相關資訊區段的記錄指標(頁數 [729\)](#page-728-0)。

指標圖示如下:

- 星號 (\*) 表示相關資訊區段中至少有一筆記錄。
- 有線條貫穿其間的圓圈表示下列其中一種情況:
	- 相關資訊區段中沒有記錄。
	- 您的使用者角色與存取權資料檔不允許您存取相關資訊區段。

### 古典主題中的記錄指標

如果您使用古典主題,則在指標設定為要出現的任何相關資訊區段中,指標會顯示如下:

- 如果相關資訊區段顯示為頁標:
	- 若頁標未開啟,則指標會顯示在頁標上。
	- 開啟頁標時,不會顯示指標。
- 如果相關資訊區段顯示為清單:
	- 若已收合清單,則指標會顯示在清單的標題列中。
	- 若已展開清單, 則不會顯示指標。

### 現代主題中的記錄指標

如果您使用現代主題,則在指標設定為要出現的任何相關資訊區段中,指標會顯示如下:

- 如果相關資訊區段顯示為頁標:
	- 若頁標未開啟,則指標會顯示在相關資訊區段的按鈕上。
	- 開啟頁標時,不會顯示指標。
- 如果相關資訊區段顯示為清單:
	- 若已收合清單,則記錄指標會顯示在相關資訊區段的按鈕上,以及清單的標題列中。
	- 若已展開清單,則記錄指標不會顯示在相關資訊區段的標題列中。不過,記錄指標會持續顯示在相關資訊區段的按鈕上  $\circ$

### 記錄指標的動態更新

如果您在原本不含記錄的相關資訊區段中新增一或多筆記錄,則您關閉頁標或收合清單時,指標通常會動態更新,以顯示相關資 訊區段目前已含有記錄。同樣地,如果您從相關資訊區段中移除所有記錄,則您關閉頁標或收合清單時,指標通常會動態更新, 以顯示相關資訊區段不含任何記錄。

然而,在某些情況下,變更相關資訊區段的內容並不需要重新整理該相關資訊區段,而在此情況下,記錄指標便不會動態更新。 例如,如果您在「聯絡人詳細資料」頁面內嵌的聯絡人記錄上編輯「客戶」欄位,且聯絡人先前沒有連結的客戶,則「聯絡人詳 細資料」頁面中「客戶」相關資訊區段的記錄指標便不會動態更新。在此情況下,記錄指標會於您下次開啟上階記錄的「詳細資 料」頁面時進行更新,或者若您在檢視記錄的「詳細資料」頁面時手動重新整理瀏覽器,記錄指標也會更新。

## 抬頭顯示器中的記錄指標

如果抬頭顯示器已顯示,則相關資訊區段的記錄指標,會出現在抬頭顯示器中相關資訊區段連結的右側。在古典主題與現代主題 中,若任何相關資訊區段有設定要出現記錄指標,情況皆是如此。記錄指標會出現在抬頭顯示器中,不論相關資訊頁標是否開啟 或關閉,或是相關資訊清單是否已展開或收合。如需有關使用抬頭顯示器的資訊,請參閱 Oracle CRM On Demand 逐頁概 觀 (頁數 [32\)](#page-31-0)。

## 關於相關資訊區段中的記錄指標與篩選

如果記錄的「詳細資料」頁面上的相關資訊區段顯示為頁標,且已在公司資料檔上勾選「啟用頁標的增強檢視」核取方塊,則您 可以對相關資訊區段中的記錄清單套用篩選。 如有需要,記錄指標會動態更新,以反映您套用至相關記錄清單的任何篩選。例

如, 如果您套用無記錄顯示於相關資訊區段的篩選,然後在「詳細資料」頁面上開啟其他頁標,則會變更所篩選相關資訊區段的 指標,以指出該區段未包含任何記錄。

您的管理員可選擇在相關資訊區段中設定記錄清單的預設篩選。如果預設篩選結果在相關資訊區段中未顯示任何記錄,則該區段 的記錄指標會指出區段未包含任何記錄。如需相關資訊區段的自訂預設篩選詳細資訊,請參閱管理相關項目的預設篩選條件。

## 關於相關資訊頁標的增強檢視

您可以在「詳細資料」頁面的底端存取相關資訊區段,其中包含連結至主要記錄的記錄清單。在標準應用程式中,「詳細資料」 頁面的每個相關資訊區段會顯示最多 5 筆同一記錄類型的記錄,但若要查看更多記錄,或執行諸如篩選或排序等清單動作,則 您必須按一下「顯示完整清單」連結,開啟相關記錄的完整清單。

不過,如果記錄「詳細資料」頁面上的相關資訊區段是顯示為頁標,且已在公司資料檔上勾選「啟用頁標的增強檢視」核取方塊 ,您就可在記錄「詳細資料」頁面的相關資訊區段中執行下列額外動作:

■ 在相關資訊區段底端的「顯示的記錄筆數」欄位中,選取要在相關資訊區段中立即查看的記錄筆數。您可以選擇在區段中一 次查看 5、10、25、50、75 或 100 筆記錄。變更相關資訊區段中顯示的記錄筆數後, 新設定會套用至所有記錄「詳細 資料」頁面上支援增強功能的所有相關資訊區段,而且直到您再次加以變更前,該設定會保持不變。

備註:您選擇要在相關資訊區段之清單中顯示的記錄筆數,與您選擇要在記錄類型之主清單頁面中顯示的記錄筆數無關 ,也與您選擇要在按一下相關資訊區段中的「顯示完整清單」連結時所開啟的「清單」頁面中顯示的記錄筆數無關。

- 如果清單中的記錄超過目前頁面所能顯示的筆數,您可以在相關資訊區段的頂端或底端按一下瀏覽圖示,移至清單中的下一 頁、上一頁、第一頁或最後一頁。
- 如果欄位支援排序目前清單,可按一下資料欄標題來排序清單。
- 篩選清單。如需有關篩選清單的資訊, 請參閱篩選清單 (頁數 [115\)](#page-114-0)。

備註:管理員可以選擇在您第一次開啟記錄的「詳細資料」頁面時,設定要套用的自訂預設篩選。如果已套用自訂預設 篩選,則相關資訊區段中的「快速篩選,欄位便會植入篩選條件。您可以清除篩選或套用其他篩選。不過,在您離開記 錄的「詳細資料」頁面且稍後返回時,會再次套用自訂預設篩選。如需相關資訊區段的自訂預設篩選詳細資訊,請參閱 管理相關項目的預設篩選條件。

將篩選套用至相關資訊區段時,區段中的「進階」連結旁會顯示星號 (\*)。

■ 執行相關記錄的進階搜尋。如需詳細資訊,請參閱執行單一記錄類型的進階搜尋 (頁數 [78\)](#page-77-0)與關於相關記錄的進階搜尋 ( 頁數 [76\)](#page-75-0)。

您顯示的清單頁面,以及您在相關資訊區段中套用的排序順序與篩選,會在您執行下列作業時保持有效:

- 在頁面上開啟不同的相關資訊區段,然後再次開啟原有相關資訊區段。
- 編輯相關資訊區段中的欄位內嵌。
- 編輯上階記錄中的欄位內嵌。不過,如果您變更動態版面配置的驅動選擇清單欄位,因而變更頁面版面配置,則會顯示清單 的第一頁,而您套用的篩選會遭到清除,且排序順序會回復為預設排序順序。如果已設定清單的自訂預設篩選,則會再次套 用自訂預設篩選。
- 藉由按一下「顯示完整清單」,開啟相關記錄的完整清單。

在此情況下,您在相關資訊區段中套用的排序順序與篩選雖也會在完整清單頁面中套用,但即使已在記錄「詳細資料」 頁面的相關資訊區段中開啟不同清單頁面,系統仍會顯示清單的第一頁。

您從相關記錄的完整清單返回上階記錄「詳細資料」頁面時,您套用至清單的排序順序與任何篩選將遭清除,並再次顯 示清單的第一頁。如果已設定清單的自訂預設篩選,則會再次套用自訂預設篩選。

<span id="page-60-0"></span>備註:如果您的使用者角色具有「個人化詳細資料頁面 - 記錄指標」權限,則您可以設定相關資訊區段,使圖形指標顯示在相關 資訊區段上, 以指出區段中是否有任何記錄。 如有需要, 記錄指標會動態更新, 以反映您套用至相關記錄清單的任何篩選。例 如,如果您套用無記錄顯示於相關資訊區段的篩選,然後在「詳細資料」頁面上開啟其他頁標,則會變更所篩選相關資訊區段的 指標, 以指出該區段未包含任何記錄。 如需有關記錄指標之行為的資訊, 請參閱關於相關資訊區段的記錄指標 (頁數 [58\)](#page-57-0)。 如需有關個人化記錄指標設定的資訊,請參閱管理相關資訊區段的記錄指標 (頁數 [729\)](#page-728-0)。

執行下列任一動作時,您在相關資訊區段中套用的排序順序與任何篩選將被清除,並再次顯示清單的第一頁:

- 透過按一下「顯示完整清單」以外的任何動作來離開上階記錄「詳細資料」頁面。例如,按一下「新建」以新增上階記錄類 型的新記錄,或按一下「編輯」來更新個別頁面中的上階記錄,這些都是離開上階記錄「詳細資料」頁面的動作。
- 從相關記錄的完整清單返回上階記錄「詳細資料」頁面。
- 在相關資訊區段中按一下「新增」或「新建」, 將記錄連結至上階記錄。
- 在相關資訊區段中,按一下某筆記錄的編輯、移除或刪除連結。

備註:如果記錄「詳細資料」頁面上的相關資訊區段是顯示為清單而非頁標,本主題所述的增強功能將無法使用。此外,即使相 **關資訊區段是顯示為頁標,且已在公司資料檔上勾選「**啟用頁標的增強檢視」核取方塊 · 部分已連結記錄清單並不支援本主題所 述的增強功能。

# 尋找記錄

Oracle CRM On Demand 中有數種方式可尋找記錄:

- 在動作列中搜尋記錄 (頁數 [73\)](#page-72-0)
- 使用進階搜尋 (頁數 [74\)](#page-73-0)
- 在清單頁面中尋找記錄 (頁數 [81\)](#page-80-0)
- 在查閱視窗中搜尋記錄 (請參閱 "在[查尋視窗中搜尋記錄](#page-81-0)" 頁數 [82\)](#page-81-0)
- 使用增強關鍵字搜尋來尋找記錄 (頁數 [88\)](#page-87-0)

#### 相關主題

如需搜尋記錄的相關資訊,請參閱下列主題:

- 關於目標搜尋 (頁數 [62\)](#page-61-0)
- 關於篩選條件 (頁數 [64\)](#page-63-0)
- 關於篩選值 (頁數 [69\)](#page-68-0)
- 關於搜尋複選清單 (請參閱 "[關於搜尋複選選擇清單](#page-69-0)" 頁數 [70\)](#page-69-0)
- 關於關鍵字搜尋 (頁數 [70\)](#page-69-0)
- 關鍵字搜尋的預設搜尋欄位 (頁數 [71\)](#page-70-0)
- 關於智慧型關聯與自動解決功能 (頁數 [86\)](#page-85-0)
- 使用工作簿選取器 (頁數 [87\)](#page-86-0)
- 關於增強關鍵字搜尋 (頁數 [90\)](#page-89-0)

## <span id="page-61-0"></span>關於目標搜尋

您可以在 Oracle CRM On Demand 中執行兩種搜尋類型:目標搜尋與關鍵字搜尋。您的公司管理員可在公司資料檔頁面選 取搜尋類型,以決定公司預設使用的搜尋類型用的搜尋類型是目標搜尋。如需有關關鍵字搜尋的資訊,請參閱關於關鍵 字搜尋 (頁數 [70\)](#page-69-0)。

Oracle CRM On Demand 中有數個位置可讓您使用目標搜尋, 如下所示:

- 動作列的搜尋區段。視您的公司管理員為您公司選取的搜尋類型而定,系統會在「動作」列的「搜尋」區段中為您的公司使 用關鍵字搜尋或目標搜尋。如需有關「動作」列中搜尋記錄的詳細資訊,請參閱在動作列中搜尋記錄 (頁數 [73\)](#page-72-0)。
- **查閱視窗。視您的公司管理員為您公司選取的搜尋類型而定, 系統會在「查閱」視窗的「搜尋」區段中使用關鍵字搜尋或目** 標搜尋;您在此視窗中搜尋記錄後可連結至您正在使用的記錄。如需有關在「查閱」視窗中搜尋記錄的詳細資訊,請參閱在 查閱視窗中搜尋記錄 (請參閱 "在[查尋視窗中搜尋記錄](#page-81-0)" 頁數 [82\)](#page-81-0)。
- Oracle CRM On Demand 中的進階搜尋頁面。在「進階搜尋」頁面中,搜尋類型取決於您所選取的選項, 如下所示:
	- 如果您要搜尋多種記錄類型,則搜尋會是關鍵字搜尋。
	- 如果您搜尋單一記錄類型, 則搜尋是目標搜尋。

如需有關使用進階搜尋的詳細資訊,請參閱使用進階搜尋 (頁數 [74\)](#page-73-0)。

■ 清**單頁面中的快速搜尋欄位。**在「清單」頁面中使用「快速篩選」欄位的搜尋一律為目標搜尋,即使是已選取關鍵字搜尋作 為貴公司的預設搜尋類型也一樣。

對目標搜尋來說,您的使用者角色會決定您可搜尋的記錄類型,以及您可在每個記錄類型上搜尋的欄位,如下所示:

- 如果您的公司管理員不讓指派給您之記錄類型使用者角色的搜尋版面配置中有任何可用的搜尋欄位,則會發生下列情況:
	- 您無法在「動作」列的「搜尋」區段中搜尋該類型的記錄。
	- 您無法為該記錄類型的進階搜尋指定任何搜尋條件。執行進階搜尋時若未設定任何搜尋準則,則會傳回該記錄類型中所 有您的使用者角色與存取設定允許您看見的記錄。
	- 您無法使用「查尋」視窗中的「快速篩選」欄位。
	- 您無法為該記錄類型的記錄清單指定任何搜尋條件。如需有關建立與調整清單的詳細資訊,請參閱建立與調整清單(頁 數 [110\)](#page-109-0)。
- 對於任何的記錄類型,您會在「動作」列的「搜尋」區段中與「查尋」視窗的「快速篩選」欄位中看到多個搜尋欄位,這視 您的公司管理員就該記錄類型指派給您使用者角色的搜尋版面配置中,提供哪些可用欄位而定。
- 如果您使用者角色的「搜尋與清單中的所有欄位」權限已啟用‧您便能於以下任何一個位置‧搜尋您公司管理員在就該記錄 類型指派給您使用者角色的搜尋版面配置中提供的所有搜尋欄位:
	- 動作列
	- 查尋視窗
	- 進階搜尋

**附註**:建議公司管理員不要為多數使用者角色啟用「搜尋與清單中的所有欄位」權限。在未啟用該權限情況下,公司未 使用的欄位便不會顯示於搜尋與清單頁面中。這樣可避免頁面雜亂,並讓使用者更容易檢視其最感興趣的欄位。

- 如果您未啟用使用者角色的「搜尋與清單中的所有欄位」權限,則只有在欄位同時符合下列條件時,您才能夠在「動作」列 、「查尋」視窗或進階搜尋中搜尋欄位:
	- ■■欄位是在就該記錄類型指派給您使用者角色的搜尋版面配置中可用的搜尋欄位。
	- 根據該記錄類型指派給您使用者角色的「詳細資料」頁面版面配置上顯示的欄位。如果為您的角色定義了動態頁面版面 配置,則該欄位必須在至少一個動態頁面版面配置上顯示。
- **62** Oracle CRM On Demand 線上說明 Part1 第 39 版

**附註:***動態版面配置*是顯示相同記錄類型中,顯示不同記錄下不同組欄位的頁面版面配置,而且需視您在記錄 中特定欄位所選取的選擇清單值而定。

目標搜尋會傳回記錄,記錄中您在搜尋欄位指定的值與您所選取之記錄類型的記錄對應值相符。此搜尋類型僅顯示與您輸入之每 個值均相符的記錄,搜尋的結果與在搜尋欄位之間使用 AND 條件時相同。如果您將搜尋欄位保留空白,則搜尋時不會考慮該 欄位。但是,如果搜尋版面配置中具有核取方塊欄位,則核取方塊的值始終會包含為搜尋準則的一部份。若您選取核取方塊, Oracle CRM On Demand 會將核取方塊解譯為「真」或「是」。若您取消選取核取方塊, Oracle CRM On Demand 會將核 取方塊解譯為「偽」或「否」。

根據記錄類型指派給您使用者角色的搜尋版面配置,可決定哪些欄位會在該記錄類型搜尋傳回的記錄清單中顯示為資料欄。

**附註**:搜尋時,您無法在「動作列」的欄位中指定 Null 值。若要指定 Null 值·您必須使用「進階搜尋」。如需詳細資訊·請 參閱使用進階搜尋 (頁數 [74\)](#page-73-0)。

#### 關於目標搜尋中的萬用字元

依預設,在目標搜尋欄位中輸入的每個搜尋值都附加有萬用字元或星號 (\*),讓您不必在搜尋字串中附加萬用字元。您可以在 搜尋值前面加上萬用字元,或者在搜尋值之間使用萬用字元。您無法在已預先決定值的選擇清單中使用萬用字元。舉例來說,對 客戶記錄進行目標搜尋時,預設搜尋版面配置允許您在「客戶名稱」欄位及「位置」欄位中輸入搜尋字串,這兩個欄位皆不區分 大小寫。如果您在「客戶名稱」欄位中輸入 C,在「地點」欄位中輸入 Head ,則目標搜尋運算式會如下解譯 :

顯示「客戶名稱」為 *C\** 形式且「位置」為 *Head\** 形式的所有客戶

此搜尋會傳回客戶名稱以字母 *C* (大寫與小寫) 為開頭,「位置」欄位中的值以字詞 *Head* (大寫與小寫任意混合) 為開頭的 所有客戶。

**附註**: 使用萬用字元會影響搜尋效能。搜尋以萬用字元為前置詞的搜尋值時,速度最慢。

當您搜尋完全符合項目時 (如下節所述),使用萬用字元會受到限制。

#### 關於搜尋完全符合項目

如果您知道所搜尋記錄之欄位中的確切值,您可以在搜尋字串的前面加上等號(=)來搜尋完全符合項目。您在搜尋字串的前面 加上等號時,目標式搜尋會運作如下:

画 萬用字元不能附加在搜尋字串的尾端。

如果搜尋欄位區分大小寫,搜尋會傳回搜尋字串的完全符合項目。如果搜尋欄位不區分大小寫,則搜尋會傳回包含混合 大小寫的符合項目。

例如,如果您在「客戶名稱」欄位中輸入 *=Acme* 作為搜尋值,搜尋會傳回客戶名稱為 *Acme* 或 *ACME* (或其他大 小寫變化組合) 的所有客戶記錄,因為「客戶名稱」欄位不區分大小寫。此搜尋不會傳回客戶名稱同時包含字詞 *Acme* 與其他字元的任何記錄,例如,*Acme Inc*、*Acme Incorporated* 或 *Acme SuperStore*。

■ 如果您明確地在搜尋字串中使用萬用字元,則該萬用字元會被視為文字。

例如,假設有客戶名稱分別為 *Acme\** 與 *Acme Super Store* 的兩筆客戶記錄。如果您在「客戶名稱」搜尋欄位中 輸入 *=Acme\**,則搜尋會傳回客戶名稱為 *Acme\** 的記錄。此搜尋不會傳回客戶名稱為 *Acme Super Store* 的記 錄。

■ 如果記錄中的欄位值是以等號為開頭﹐則只有您在搜尋欄位中輸入的第二個等號會被視為搜尋字串的一部份。

例如,假設有客戶名稱分別為 *=Acme Super Store* 與 *Acme Super Store* 的兩筆客戶記錄。如果您在「客戶名稱 」欄位中輸入 *==Acme Super Store*,則搜尋會傳回客戶名稱為 *=Acme Super Store* 的記錄。此搜尋不會傳回客 戶名稱為 *Acme Super Store* 的記錄。

使用等號作為前置字元時,適用下列限制:

- <span id="page-63-0"></span>■ 「電話」欄位類型的搜尋欄位不支援前置的等號。
- 您無法將等號作為選擇清單搜尋欄位中值的前置字元。

# 關於篩選條件

進行搜尋時,系統會根據搜尋欄位的資料類型提供不同的篩選條件,如下表所示。

附註: 在某些情況下, 搜尋並不會傳回在您用於搜尋或清單篩選條件之欄位中, 具有空值的記錄 · 例如, 若是搜尋狀態不等於「 獲得」的機會,則不會傳回具有空值狀態的機會。如果希望搜尋傳回某一欄位中具有空值的記錄,請在該欄位中包含「為空值」 條件。在先前的範例中,如果希望搜尋傳回具有空值狀態以及狀態非為「獲得」的機會,則在搜尋條件的狀態欄位中,以及用於 尋找記錄狀態不等於「獲得」的條件中包含「為空值」條件。

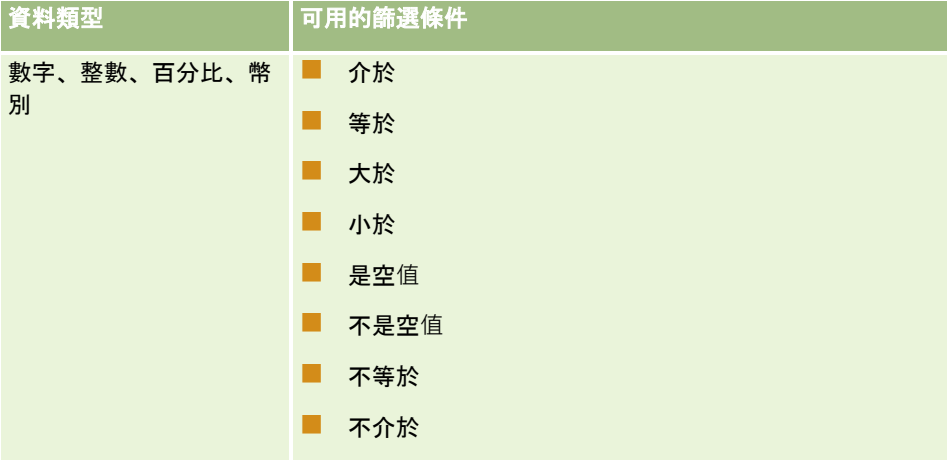

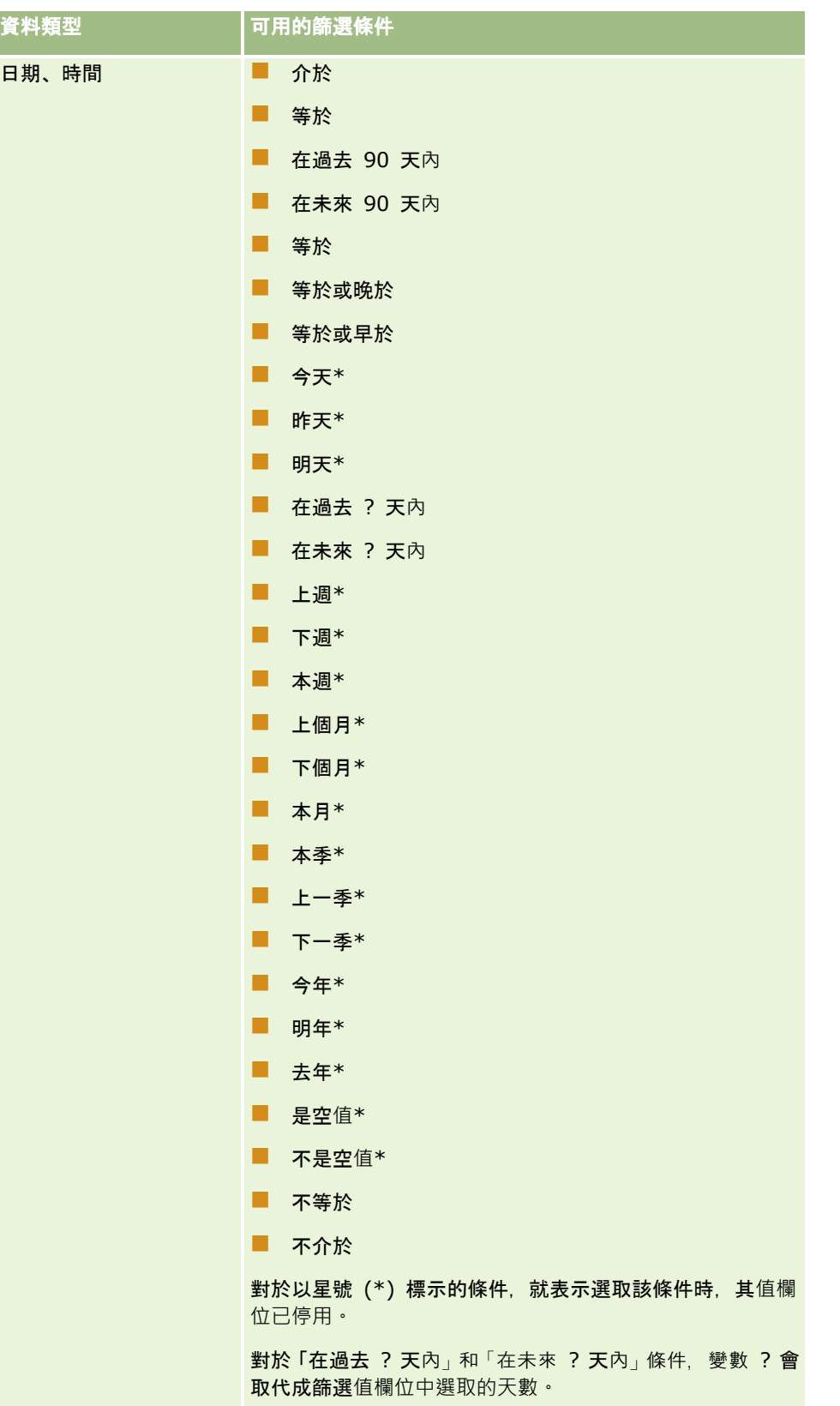

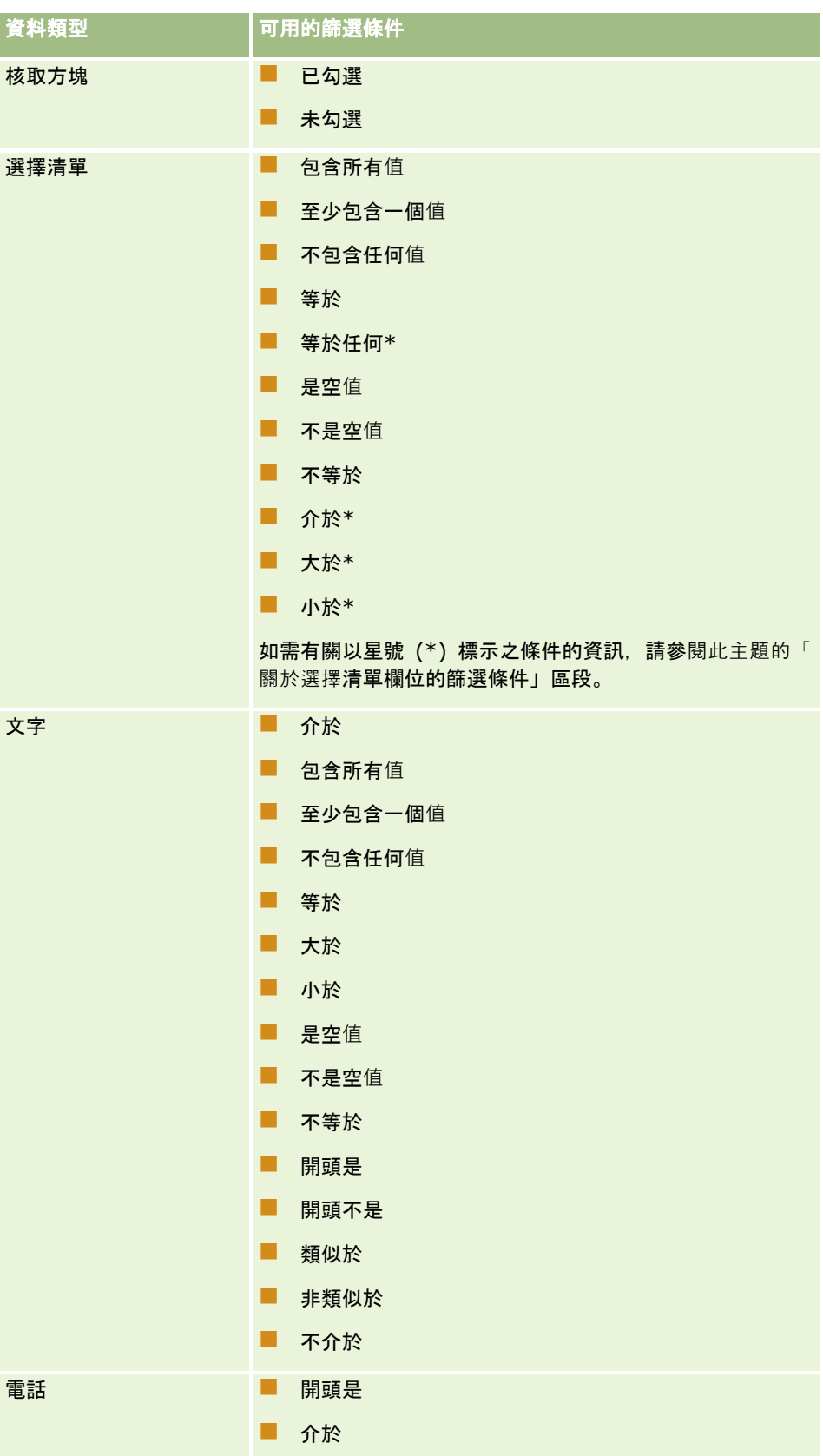

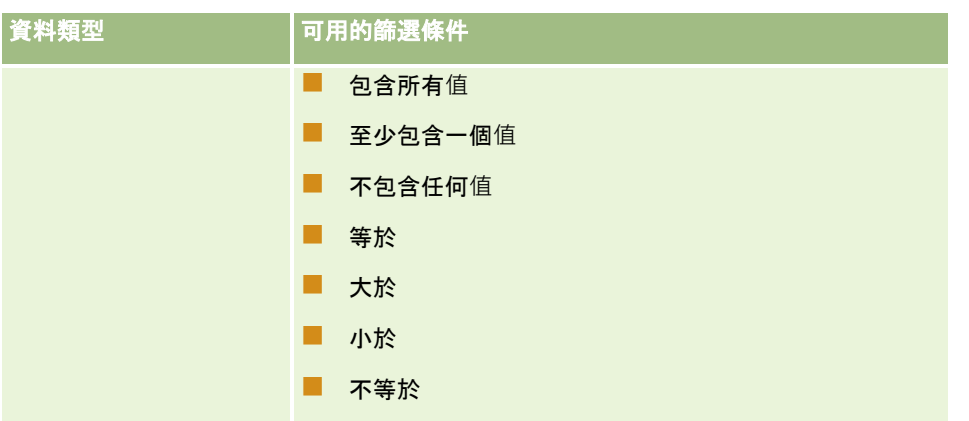

## 關於選擇清單欄位的篩選條件

對於選擇清單欄位的「介於」、「大於」及「小於」條件,Oracle CRM On Demand 會搜尋選擇清單值的語言獨立代碼 (LIC) ,而非選擇清單值本身,以尋找符合指定篩選條件的記錄。因此,即使選擇清單值本身不符合條件,搜尋結果會包含選擇清單值 LIC 符合條件的所有記錄。同樣地,如果記錄的選擇清單值符合條件,但選擇清單值的 LIC 不符合條件的話,搜尋結果就不會 包含該記錄。

例如,假設管理員建立一個名為 Beta 的選擇清單值。新選擇清單值的 LIC 預設會與選擇清單值相同。因此,使用以下篩選的 搜尋會傳回選擇清單值為 Beta 的記錄:

介於 Alpha, Gamma

然而,若管理員稍後將選擇清單值從 Beta 變更為「非 Beta」, 則選擇清單值的 LIC 不會變更。因此, 若使用上述篩選來搜 尋記錄,則搜尋結果會包含選擇清單值為「非 Beta」的所有記錄,因為選擇清單值的 LIC 仍為 Beta。然而,若使用以下篩選 來搜尋記錄,則搜尋結果不會包含選擇清單值為「非 Beta」的記錄,因為選擇清單值的 LIC 不符合指定條件:

介於 Gamma, Zeta

同樣地,若您要搜尋選擇清單值的翻譯版本,即使翻譯的選擇清單值不符合條件,搜尋結果會包含選擇清單值 LIC 符合指定條 件的所有記錄。

對於「介於」、「大於」及「小於」條件以外的選擇清單欄位條件,Oracle CRM On Demand 會搜尋選擇清單值本身 (而非 LIC) ,以尋找符合指定篩選條件的記錄。

#### 等於任何篩選條件準則

「等於任何」篩選條件會搜尋完全符合任一指定值的記錄。只有在選擇清單欄位於記錄的「詳細資料」頁面與「編輯」頁面可使 用「查尋」圖示 (放大鏡) 時,才支援此篩選條件。若選擇清單欄位於記錄的「詳細資料」頁面與「編輯」頁面可使用下拉式值 清單‧則不支援此篩選條件。針對此類型的選擇清單欄位‧請使用「包含所有值」篩選條件來搜尋完全符合任一指定值的記錄。

此外,複選清單欄位並不支援「等於任何」篩選條件。如需有關複選清單欄位的資訊,請參閱[關於](#page-69-0)搜尋複選清單 (請參閱 "關於 [搜尋複選選擇清單](#page-69-0)" 頁數 [70\)](#page-69-0)。

### 篩選條件的使用方式

下表將顯示各種篩選條件和運算子的使用方式:

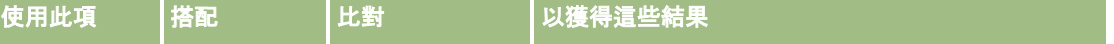

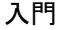

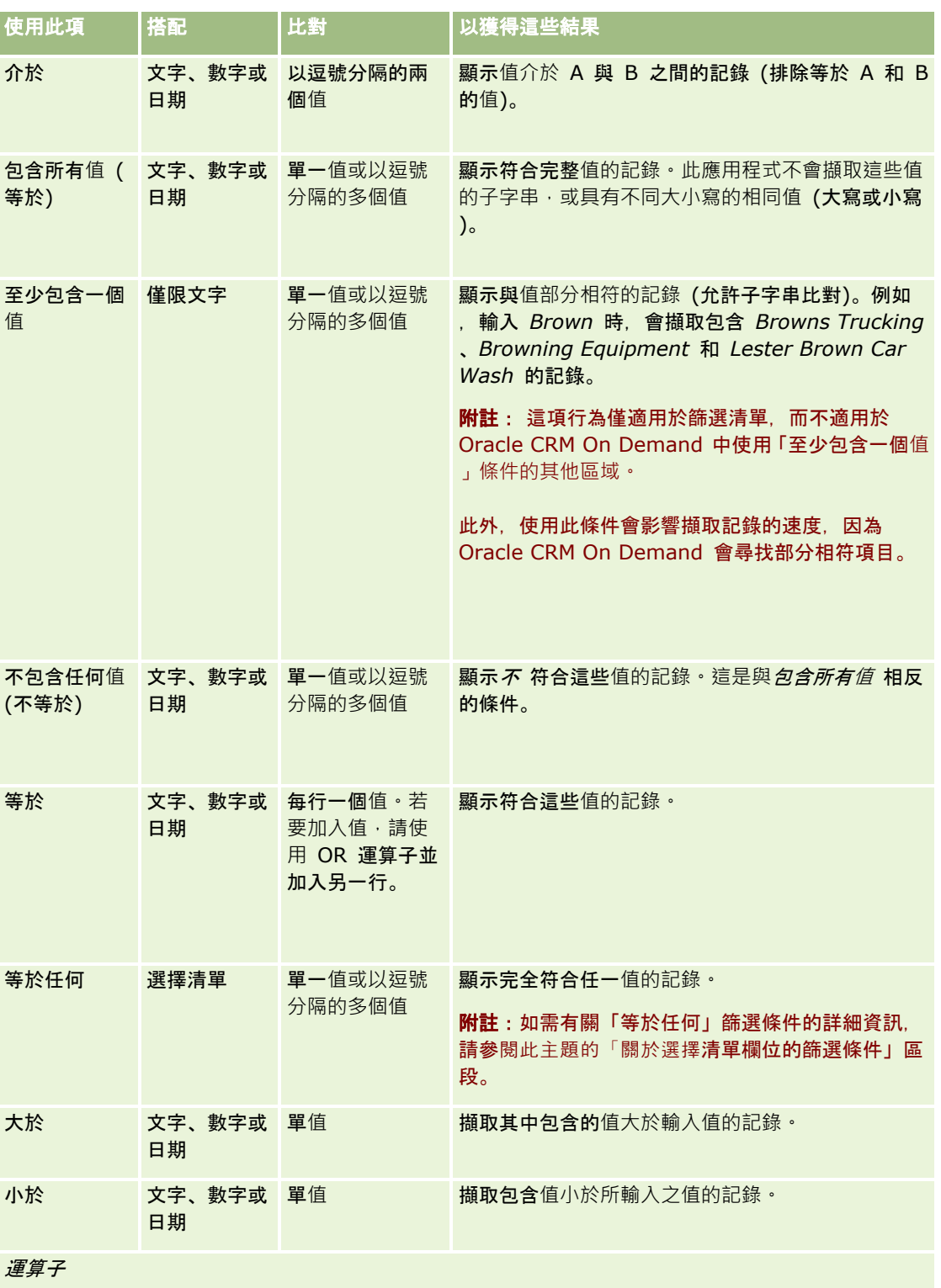

### 處理記錄

<span id="page-68-0"></span>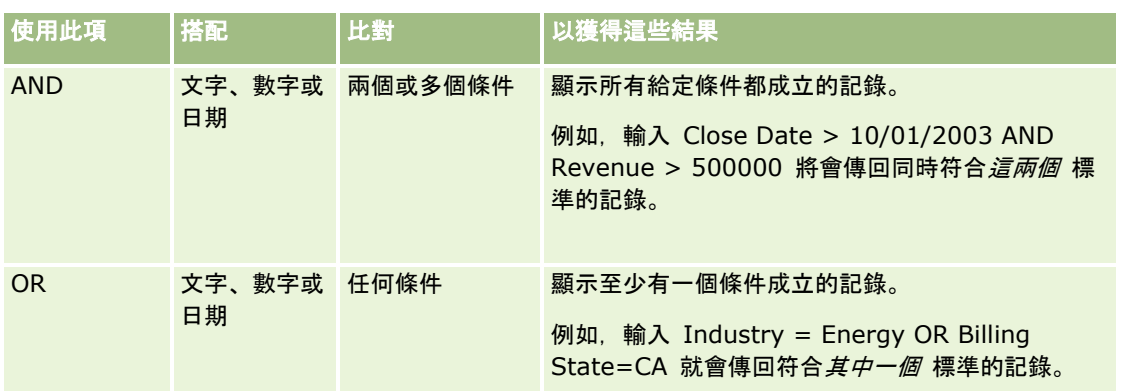

# 關於篩選**值**

當您搜尋記錄時,依您所選擇的篩選條件而定,必須輸入篩選值。

當您輸入搜尋的篩選值時,請依照這些準則:

- 使用逗號來分隔值清單中的值,並且搭配下列條件其中之一:
	- 包含所有值
	- 至少包含一個值
	- 不包含任何值
	- 等於任何
- 請勿在值中使用逗號,並且搭配下列條件其中之一:
	- 包含所有值
	- 至少包含一個值
	- 不包含任何值
	- 等於任何

逗號在值清單中將被視為分隔符號,因此無法在值本身當中使用。如果篩選條件的值包含逗號,請使用其他條件的組合 來建立您想要的篩選條件。

- 對於數值,請勿使用逗號來表示值的千位數。
- 您可以搭配「至少包含一個值」條件來使用部分字詞。然而‧搭配其他條件使用部分文字並不會擷取您想要的記錄。

附註: 這項行為僅適用於使用「至少包含一個值」條件的篩選清單,而不適用於 Oracle CRM On Demand 中的其他 區域。

- 對於日期, 請以您公司使用的格式輸入, 但是請包含四位數的年份, 例如 2003。
- 對於幣別,請省略逗號和符號,例如美金符號 (\$)。

## 在篩選**值中使用萬用字元**

只有在篩選條件為「開頭是」的搜尋文字和電話欄位時, 您才可以使用萬用字元 (\* 和 ?)。

:

<span id="page-69-0"></span>注意:如果配合大量資料使用星號字元 (\*) 可能會導致效能減緩。

您可以在下列搜尋類型中使用萬用字元:

- 「進階」搜尋中的「搜尋準則」區段
- 「建立清單」和「調整清單」頁面中的「搜尋準則」區段
- 「清單」頁面上的「字母搜尋」
- 「清單」頁面上的「快速搜尋」
- 「動作」列中的「搜尋」區段

例如,您可以針對電話號碼欄位,搜尋特定區域代碼的電話號碼。若要執行這項作業,請按一下電話圖示,然後在「電話號碼」 快顯中輸入區域代碼,然後在「本地號碼」欄位中輸入星號 (\*) 萬用字元。

## 關於搜尋欄位的預設**值**

視管理員就該記錄類型為您的使用者角色設定的搜尋版面配置而定,可能會在下列位置自動為該記錄類型的搜尋欄位填入預設值

- 動作列中的「目標搜尋」Applet。
- 「進階搜尋」準則表單。
- 當您建立新清單時, 「新建清單」頁面的準則區段。

備註:當您調整現有清單時,搜尋欄位清單及這些搜尋欄位的條件與值是由目前的清單篩選器決定。

備註:對於「活動」記錄類型,可能會在動作列中的「目標搜尋」Applet,以及在「進階搜尋」準則表單中填入搜尋欄位,但當 您建立「活動」記錄類型的新清單時,永不會預先選取或填入搜尋欄位。

您可以變更任何搜尋欄位的條件與值。

## 關於搜尋複選選擇清單

您可以搜尋並查詢複選選擇清單欄位的所有值。*複選選擇清單*是輸入記錄資訊時,可從中選取多個值的選擇清單。

複選選擇清單欄位在目標式搜尋結果和目標式搜尋篩選標準中是以資料欄的形式支援。

下表顯示篩選標準和篩選條件中的複選選擇清單值如何判斷搜尋中所找到的記錄:

- **包含所有值。如果所有指定的篩選**值都與所搜尋記錄的複選選擇清單值相符‧就會找到該記錄。
- 至少包含一個值。如果任何指定的篩選值與所搜尋記錄的複選選擇清單值相符,就會找到該記錄。
- 不包含任何值。如果沒有任何指定的篩選值與所搜尋記錄的複選選擇清單值相符,就會找到該記錄。

## 關於關鍵字搜尋

您可以在 Oracle CRM On Demand 中使用兩種搜尋類型:目標搜尋與關鍵字搜尋。您的公司管理員可在公司資料檔頁面選 取搜尋類型,以決定公司預設使用的搜尋類型用的搜尋類型是目標搜尋。如需有關目標搜尋的詳細資訊,請參閱關於目 標搜尋 (頁數 [62\)](#page-61-0)。

Oracle CRM On Demand 中有數個位置可讓您使用關鍵字搜尋, 如下所示:

- <span id="page-70-0"></span>**■ 動作列的搜尋區段。**視您的公司管理員為您公司選取的搜尋類型而定,系統會在「動作」列的「搜尋」區段中為您的公司使 用關鍵字搜尋或目標搜尋。如需有關「動作」列中搜尋記錄的詳細資訊,請參閱在動作列中搜尋記錄(頁數 [73\)](#page-72-0)。
- **查閱視窗。視您的公司管理員為您公司選取的搜尋類型而定, 系統會在「查閱」視窗的「搜尋」區段中使用關鍵字搜尋或目** 標搜尋 : 您在此視窗中搜尋記錄後可連結至您正在使用的記錄。如需有關在「查閱」視窗中搜尋記錄的詳細資訊,請參閱在 查閱視窗中搜尋記錄 (請參閱 "在[查尋視窗中搜尋記錄](#page-81-0)" 頁數 [82\)](#page-81-0)。
- **Oracle CRM On Demand 中的進階搜尋頁面。**在「進階搜尋」頁面中,搜尋類型取決於您所選取的選項, 如下所示:
	- 如果您要搜尋多種記錄類型, 則搜尋會是關鍵字搜尋。
	- 如果您搜尋單一記錄類型, 則搜尋是目標搜尋。

如需有關使用進階搜尋的詳細資訊,請參閱使用進階搜尋 (頁數 [74\)](#page-73-0)。

附註:在「清單」頁面中使用「快速篩選」欄位的搜尋一律為目標搜尋,即使是已選取關鍵字搜尋作為貴公司的預設搜尋類型也 一樣。

如果您的公司管理員選擇關鍵字搜尋作為公司使用的搜尋類型,您只會在「動作列」與「查閱」視窗的「搜尋」區段中看見一個 搜尋欄位。關鍵字搜尋所搜尋的對象是特定欄位,在這些欄位中搜尋與您在搜尋欄位中輸入的值相符的內容,此搜尋類型會顯示 在任何已搜尋欄位中找到您所輸入文字字串的所有記錄,搜尋的結果與在預設欄位使用 OR 條件時相同。舉例來說, 對服務要 求記錄進行關鍵字搜尋,並搜尋「服務編號」欄位及「主旨」欄位時,如果您在「動作列」的搜尋欄位中輸入的值是 *1234*,將 顯示包含下列記錄的搜尋結果:

- 「服務編號」欄位中的值包含字串 *1234* 的所有記錄,例如服務要求編號 12345 與 01234。
- 「主題」欄位中的文字包含字串 *1234* 的所有記錄,例如*問題中的產品編號為 1234 的顧客回報資料*。

某些記錄類型不支援關鍵字搜尋。如需支援關鍵字搜尋的記錄類型清單,以及關於關鍵字搜尋中每種搜尋類型所搜尋之欄位的詳 細資料,請參閱關鍵字搜尋的預設搜尋欄位 (頁數 [71\)](#page-70-0)。

## 關鍵字搜尋的預設搜尋欄位

Oracle CRM On Demand 中有數個位置可讓您使用關鍵字搜尋,如下所示:

- 動作列的搜尋區段。視您的公司管理員為您公司選取的搜尋類型而定,系統會在「動作」列的「搜尋」區段中為您的公司使 用關鍵字搜尋或目標搜尋。如需有關「動作」列中搜尋記錄的詳細資訊,請參閱在動作列中搜尋記錄 (頁數 [73\)](#page-72-0)。
- **查閱視窗。**視您的公司管理員為您公司選取的搜尋類型而定,系統會在「查閱」視窗的「搜尋」區段中使用關鍵字搜尋或目 標搜尋;您在此視窗中搜尋記錄後可連結至您正在使用的記錄。如需有關在「查閱」視窗中搜尋記錄的詳細資訊,請參閱在 查閱視窗中搜尋記錄 (請參閱 "在[查尋視窗中搜尋記錄](#page-81-0)" 頁數 [82\)](#page-81-0)。
- Cracle CRM On Demand 中的進階搜尋頁面。在「進階搜尋」頁面中,搜尋類型取決於您所選取的選項,如下所示:
	- 如果您要搜尋多種記錄類型, 則搜尋會是關鍵字搜尋。
	- 如果您搜尋單一記錄類型,則搜尋是目標搜尋。

如需有關使用進階搜尋的詳細資訊,請參閱使用進階搜尋 (頁數 [74\)](#page-73-0)。

附註:在「清單」頁面中使用「快速篩選」欄位的搜尋一律為目標搜尋,即使是已選取關鍵字搜尋作為您公司的預設搜尋類型時 也一樣。

如需有關關鍵字搜尋與目標搜尋的詳細資訊,請參閱關於關鍵字搜尋 (頁數 [70\)](#page-69-0)與關於目標搜尋 (頁數 [62\)](#page-61-0)。

所有記錄類型均支援目標式搜尋,但部份記錄類型不支援關鍵字搜尋。下表列出支援關鍵字搜尋的記錄類型。對於每種記錄類型 ,表格會顯示 Oracle CRM On Demand 在關鍵字搜尋中搜尋的欄位。

針對下列記錄類型 搜尋下列欄位

針對下列記錄類型 搜尋下列欄位 客戶 2012年 10月 2012年 12月 2012年 12月 2012年 12月 2012年 12月 2012年 12月 2012年 12月 2012年 12月 2012年 12月 2012年 1 約會 主旨 宣傳活動 医神经管 医双腺代碼、宣傳活動名稱 聯絡人 きょうしょう 姓氏、名字、電子郵件 自訂物件 01 名稱、快速搜尋 1、快速搜尋 2 自訂物件 02 名稱、快速搜尋 1、快速搜尋 2 自訂物件 03 名稱、快速搜尋 1、快速搜尋 2 事件 2012年11月11日 名稱、地點 潛在客戶 姓氏、名字 機會 (機會名稱 產品 高品名稱、產品分類、狀態 服務要求編號、主旨 解決方案 解決方案 ID、標題 任務 またま 主旨 使用者 きょう 地氏、名字、電子郵件 **Oracle CRM On Demand High Tech Edition** 與 **Oracle CRM On Demand Partner Relationship Management Edition** 特有 資金 資金名稱、狀態 資金申請 資金申請名稱、狀態 **Oracle CRM On Demand Partner Relationship Management Edition** 特 有 合作夥伴 的复数形式 化二乙基 合作夥伴名稱、地點 **Oracle CRM On Demand Automotive Edition** 特有 經銷商 2000年 2000年 名稱、地點 車輛 東輛 車輛識別碼 **Oracle CRM On Demand Life Sciences Edition** 特有 事件 2000年 2000年 名稱、地點

**Oracle CRM On Demand Financial Services Edition** 特有

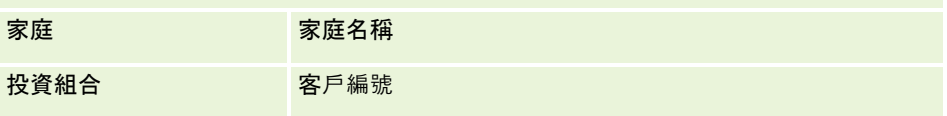
## <span id="page-72-0"></span>在動作列中搜尋記錄

您可以使用「動作」列的「搜尋」區段搜尋記錄。在建立新的客戶、聯絡人等之前,最好先判斷記錄是否已存在。您可以在「動 作列」中「搜尋」區段的第一個欄位內,選取您要搜尋的記錄類型。您可以選取「全部」來搜尋所有記錄類型,或者您也可以選 取個別的記錄類型。您可以設定「搜尋」區段的預設記錄類型。如需詳細資訊,請參閱設定預設搜尋記錄類型(頁數 [714\)](#page-713-0)。

附註:您的使用者角色與您公司使用的搜尋類型會決定您在「動作」列的「搜尋」區段中可搜尋哪些記錄類型。

## 關於不同的搜尋類型

如果您搜尋單一記錄類型,搜尋結果會顯示在「清單」頁面中,接著您就可以使用記錄清單。您可以使用 Oracle CRM On Demand 的清單管理功能來進一步調整清單,並將搜尋結果儲存為新清單。如需有關管理記錄清單的詳細資訊,請參閱使用清 單 (頁數 [105\)](#page-104-0)。如果您搜尋所有記錄類型,「搜尋結果」頁面會顯示搜尋中找到每種記錄類型的不同區段。當您使用文字式搜 尋欄位進行搜尋時,搜尋不會區分大小寫,除非文字*區分大小寫*在輸入欄位中呈現灰色。當您按一下欄位時,呈現灰色的文字即 會消失。

您也可以移至「進階搜尋」頁面,此頁面可讓您一次搜尋數個記錄類型,以及使用日期欄位進行搜尋。「進階搜尋」同時提供更 好的篩選功能。如需詳細資訊,請參閱使用進階搜尋 (頁數 [74\)](#page-73-0)。

Oracle CRM On Demand 支援兩種搜尋類型:目標式搜尋與關鍵字搜尋。您的公司管理員可在公司資料檔頁面選取搜尋類型 , **以決定公司預設使用的搜尋類型。一般來**說,目標式搜尋提供較好的查詢效能。如需有關目標搜尋與關鍵字搜尋的詳細資訊, 請參閱關於目標搜尋 (頁數 [62\)](#page-61-0)與關於關鍵字搜尋 (頁數 [70\)](#page-69-0)。

附註:只有進行目標式搜尋時,可能會在「動作列」的「搜尋」區段中顯示「工作簿」選取器。您可以使用「工作簿」選取器將 搜尋縮小為僅搜尋屬於特定使用者工作簿 (通常是指使用者) 或自訂工作簿 (通常是指工作簿) 的記錄。如需詳細資訊,請參閱 使用工作簿選取器 (頁數 [87\)](#page-86-0)。

## 搜尋僅傳回一筆記錄時應如何處理

您可指定若某筆記錄為搜尋所傳回的唯一記錄時,該記錄的顯示方式。記錄可直接於記錄「詳細資料」頁面中開啟,或可顯示於 清單頁面。控制此行為的選項為「若只傳回一筆記錄,直接瀏覽至詳細資料頁面」,其位於您個人設定中動作列版面配置頁面的 「快速搜尋選項」區段中。如需關於設定「動作」列版面配置的資訊,請參閱變更動作列版面配置 (請參閱 "[變更動作列配置](#page-729-0)" 頁 數 [730\)](#page-729-0)。

下列程序說明如何在「動作」列中搜尋記錄。

#### 在動作列中搜尋記錄

**1** 如果「動作」列為隱藏,請讓它顯示。

如需有關顯示與隱藏「動作」列的資訊,請參閱關於顯示或隱藏動作列 (頁數 [36\)](#page-35-0)。

**2** 在「動作」列中「搜尋」區段的第一個欄位選取一個記錄類型,或選取「全部」以搜尋所有可供搜尋的記錄類型。

附註:當您選取可搜尋所有記錄類型的選項時,「自訂物件 01」、「自訂物件 02」及「自訂物件 03」記錄類型會包 含在搜尋中,但不會包含「自訂物件 04」及以上的記錄類型。搜尋所有可搜尋的記錄類型會比搜尋單一記錄類型慢。

**3** 根據您的設定,輸入您要在單一文字欄位或數個文字欄位中搜尋的值。

**4** 按一下「執行」。

<span id="page-73-0"></span>**提示:**如果出現訊息指出您的搜尋要求已逾時,您可以使用「進階搜尋」來進一步調整準則。如需詳細資訊,請參閱使用進 階搜尋 (頁數 [74\)](#page-73-0)。您也可以在「訓練與支援」網站上找到有關最佳化搜尋與清單的詳細資訊。若要存取「訓練與支援」網 站,請在 Oracle CRM On Demand 每一頁面的頂端按一下「訓練與支援」通用連結。

**5** 在所要的記錄中按一下連結。

該記錄的「詳細資料」頁面隨即開啟。

## 使用進階搜尋

您可以在下列位置的「進階」連結中,執行單一記錄類型的進階搜尋:

- 動作列。
- 上階記錄上的相關記錄清單(如果記錄的「詳細資料」頁面上的相關資訊區段顯示為頁標,且已在公司資料檔上勾選「啟用 頁標的增強檢視」核取方塊)。
- ■■ 「查尋」視窗 (若啟用您公司的目標搜尋)。

您可以在動作列的「進階」連結中,執行多種記錄類型的進階搜尋。

您的使用者角色會決定您可以搜尋的記錄類型。「進階搜尋」頁面中可用的區段,會根據您選取了單一記錄類型或多種記錄類型 進行搜尋,以及您開始搜尋的來源位置而變更。

如需有關進階搜尋的詳細資訊,請參閱下列主題:

- 關於單一記錄類型的進階搜尋 (頁數 [74\)](#page-73-0)
- 關於相關記錄的進階搜尋 (頁數 [76\)](#page-75-0)
- 關於多種記錄類型的進階搜尋 (頁數 [77\)](#page-76-0)

如需執行進階搜尋的逐步程序,請參閱下列主題:

- 執行單一記錄類型的進階搜尋 (頁數 [78\)](#page-77-0)
- 執行多種記錄類型的進階搜尋 (頁數 [81\)](#page-80-0)

## 關於單一記錄類型的進階搜尋

您可以在下列位置的「進階」連結中,執行單一記錄類型的進階搜尋:

- 動作列。
- 上階記錄上的相關記錄清單(如果記錄的「詳細資料」頁面上的相關資訊區段顯示為頁標,且已在公司資料檔上勾選「啟用 頁標的增強檢視」核取方塊)。
- 「查尋」視窗 (若啟用您公司的目標搜尋)。

單一記錄類型的進階搜尋類似「動作列」之「搜尋」區段中的目標式搜尋。您可以使用多個欄位搜尋記錄類型。不過,進階搜尋 也可讓您執行下列作業:

- 指定搜尋是否需區分大小寫。
- 選取您要搜尋的欄位。如需詳細資訊,請參閱本主題的「關於搜尋欄位」一節。
- 輸入定義篩選的條件、篩選值和運算子 (AND 或 OR)。

備註:在單一記錄類型的進階搜尋中,您不能使用等號 (=) 來搜尋完全符合項目。您必須改用「等於」條件或「等於 任何」條件來搜尋完全符合項目。

- 指定要在搜尋結果中顯示的欄位。只有您在動作列的「進階」連結中執行搜尋時,才能使用此功能。
- 指定搜尋結果的初始排序順序。

#### 關於搜尋欄位

您在動作列或「查尋」視窗的「進階」連結中,執行單一記錄類型的進階搜尋時,您的使用者角色會決定您可以搜尋的記錄類型 ,以及每個記錄類型的可搜尋欄位,如下所示:

- 如果公司管理員在根據記錄類型指派給您使用者角色的搜尋版面配置中,未提供任何可用的搜尋欄位,則您無法為該記錄類 型的進階搜尋指定任何搜尋準則。執行進階搜尋時若未設定任何搜尋準則,則會傳回該記錄類型中所有您的使用者角色與存 取設定允許您看見的記錄。
- 如果您使用者角色上的「搜尋與清單中的所有欄位」權限已啟用﹔則可搜尋在您公司管理員就該記錄類型指派給您使用者角 色的搜尋版面配置中的所有搜尋欄位。

**附註:建議公司管理員不要為多數使用者角色**啟用「搜尋與清單中的所有欄位」權限。在未啟用該權限情況下,公司未 使用的欄位便不會顯示於搜尋與清單頁面中。這樣可避免頁面雜亂,並讓使用者更容易檢視其最感興趣的欄位。

- 如果您使用者角色上的「搜尋與清單中的所有欄位」權限未啟用,則您只能搜尋同時符合下列條件的欄位:
	- ■■欄位是在就該記錄類型指派給您使用者角色的搜尋版面配置中可用的搜尋欄位。
	- 根據該記錄類型指派給您使用者角色的「詳細資料」頁面版面配置上顯示的欄位。如果為您的角色定義了動態頁面版面 配置,則該欄位必須在至少一個動態頁面版面配置上顯示。

**附註:***動態版面配置***是顯示相同記錄類型中,顯示不同記錄下不同組欄位的頁面版面配置,而且需視您在記錄中特定欄** 位所選取的選擇清單值而定。

如需有關您在相關記錄清單的「進階」連結中執行進階搜尋時,Oracle CRM On Demand 如何決定您可搜尋哪些欄位的資訊 , 請參閱<mark>關於相關記錄的進階搜尋 (頁</mark>數 [76\)](#page-75-0)。

#### 關於搜尋結果

單一記錄類型進階搜尋所傳回之記錄中顯示的欄位,是依您開始搜尋的來源位置與使用者角色來決定,如下所示:

- 在動作列的「進階」連結中捜尋。您可以選取要在搜尋所傳回之記錄清單中顯示為資料欄的欄位。您的使用者角色會決定您 可選取以顯示的欄位, 如下所示:
	- 如果您使用者角色的「搜尋與清單中的所有欄位」權限已啟用‧則您可以選取任何欄位‧讓這些欄位在搜尋傳回的記錄 清單中顯示為資料欄。
	- 如果您使用者角色的「搜尋與清單中的所有欄位」權限未啟用‧則只有在欄位顯示在就記錄類型指派給您使用者角色的 「詳細資料」頁面版面配置上時,您才能選取該欄位,讓它在搜尋傳回的記錄清單中顯示為資料欄。如果為您的角色定 義了動態頁面版面配置,則該欄位必須在記錄類型的至少一個動態頁面版面配置上顯示。

搜尋結果會出現在「清單」頁面中。如果清單中有太多筆記錄,可以在「清單」頁面中篩選或調整清單。如需有關在「 清單」頁面中篩選與調整清單的資訊,請參閱下列主題:

- 篩選清單 (頁數 [115\)](#page-114-0)
- 在清單頁面內調整清單 (頁數 [117\)](#page-116-0)

如需有關管理記錄清單的詳細資訊,請參閱使用清單 (頁數 [105\)](#page-104-0)。

**■ 在相關記錄清單的「進階」連結中搜尋。**搜尋結果會出現在頁面中您按一下「進階」連結之處。上階記錄的「詳細資料」頁 面上相關資訊區段的版面配置,會決定哪些欄位在傳回的記錄清單中會顯示為資料欄。

<span id="page-75-0"></span>**■ 在「查尋」視窗的「進階,連結中搜尋。搜尋結果會出現在「**查尋」視窗中,日「查尋」視窗的版面配置會決定哪些欄位在 記錄清單中會顯示為資料欄。在大部分的情況下,就記錄類型指派給您使用者角色的搜尋版面配置,會決定「杳尋」視窗的 版面配置。不過,有部分預先定義的「查尋」視窗不會受到使用者角色之搜尋版面配置的影響。

#### 關於搜尋結果的排序順序

清單若無任何指定的排序欄位,就會自動依已顯示且可提供最佳效能的資料欄排序。因此,建議您不要為搜尋指定排序欄位。在 標準應用程式中,單一記錄類型的「進階搜尋」頁面中會自動選取排序欄位,但您可以將該排序欄位取消選取。您的管理員可以 針對使用者角色,設定記錄類型的搜尋版面配置,讓系統不會自動選取排序欄位。如需有關設定搜尋版面配置的資訊,請參閱管 理搜尋版面配置。

您可以視需要指定單一記錄類型進階搜尋所傳回之記錄清單的初始排序順序。您最多可以選取三個排序欄位。例如針對聯絡人清 單,您可以選擇依序按姓氏、名字及部門來排序清單。對於這三個排序欄位,您可以指定要以遞增順序或遞減順序來排序記錄。

如果您指定排序順序,則最佳做法是使用限制最嚴格的可用欄位作為第一個排序欄位,尤其是對具有大量記錄的記錄類型進行搜 尋時。例如,對「聯絡人」記錄類型的「電子郵件」欄位進行搜尋時,如果結果依「電子郵件」欄位而不是另一個欄位 (例如「 聯絡人姓氏」欄位) 進行排序,此搜尋會較有效率。如果您從「動作列」啟動進階搜尋‧則可以將欄位新增至搜尋結果‧然後使 用這些欄位作為排序欄位。

在您選取第一個排序欄位後,只有直接儲存在相同記錄上作為第一個排序欄位的排序欄位,可供您選取作為第二個與第三個排序 欄位。例如,搜尋聯絡人時,您可以選取聯絡人的「名字」欄位作為第一個排序欄位。在此情況下,只有直接儲存在聯絡人記錄 上的剩餘排序欄位,可供您選取作為第二個與第三個排序欄位。儲存於其他記錄上的欄位 (如儲存於客戶記錄上的「客戶」欄位) 無法使用。

**備註:若是在「**查尋」視窗的「進階」連結中搜尋·則只有「查尋」視窗中顯示的欄位,可供您選取作為進階搜尋中的排序欄位 。

#### 動作列中的搜尋僅傳回一筆記錄時應如何處理?

您可指定若某筆記錄為搜尋所傳回的唯一記錄時,該記錄的顯示方式。記錄可直接於記錄「詳細資料」頁面中開啟,或可顯示於 清單頁面。控制此行為的選項為「若只傳回一筆記錄,直接瀏覽至詳細資料頁面」,其位於您個人設定中動作列版面配置頁面的 「快速搜尋選項」區段中。此選項僅會套用至您在動作列的「進階」連結中執行之單一記錄類型的進階搜尋,以及您直接在動作 列中執行的搜尋。該選項不會套用至您在相關記錄清單的「進階」連結中執行的搜尋,或您在「查尋」視窗的「進階」連結中執 行的搜尋·或是多種記錄類型的搜尋·如需有關設定「動作列」版面配置的資訊·請參閱[變更動](#page-729-0)作列版面配置 (請參閱 "變更動 [作列配置](#page-729-0)" 頁數 [730\)](#page-729-0)。

如需執行單一記錄類型進階搜尋的逐步指示,請參閱執行單一記錄類型的進階搜尋 (頁數 [78\)](#page-77-0)。

## 關於相關記錄的進階搜尋

如果記錄的「詳細資料」頁面上的相關資訊區段顯示為頁標,且已在公司資料檔上勾選「啟用頁標的增強檢視」核取方塊,則您 可以執行進階搜尋來調整相關記錄清單。例如,您可以執行連結至上階客戶記錄之聯絡人記錄的進階搜尋。您可以在清單的「進 階」連結中開始搜尋 (直接在上階記錄的「詳細資料」頁面上的相關資訊區段中,或在您按一下相關資訊區段之「顯示完整清單 」連結時所開啟的「清單」頁面中)。

相關記錄的進階搜尋,與您按一下動作列中「進階」連結來執行的單一記錄類型進階搜尋類似,如執行單一記錄類型的進階搜尋 ( 頁數 [78\)](#page-77-0)所述。不過,依據管理員如何設定您的使用者角色與搜尋版面配置,部分可在動作列之記錄類型進階搜尋中使用的搜 尋欄位,可能無法在相同記錄類型之相關記錄進階搜尋中使用。此外,您無法選擇要在相關記錄搜尋結果中顯示為資料欄的欄位 。搜尋結果會顯示上階記錄的「詳細資料」頁面上,相關資訊區段中出現的相同欄位。

Oracle CRM On Demand 會使用下列功能,來決定哪些欄位在指定記錄類型之相關記錄的進階搜尋中可供搜尋:

#### ■ 您角色中「搜尋與清單中的所有欄位」權限所適用的設定。

- <span id="page-76-0"></span>■ 上階記錄的「詳細資料」頁面版面配置中,相關資訊區段的版面配置。例如,如果您搜尋連結至上階客戶記錄的聯絡人,則 會考量就您的角色用於「客戶詳細資料」頁面版面配置的「聯絡人」相關資訊版面配置。
- 您角色之記錄類型所適用的「詳細資料」頁面版面配置。例如,如果您搜尋連結至上階客戶記錄的聯絡人,則會考量您角色 之「聯絡人」記錄類型的「詳細資料」頁面版面配置。
- 您角色之記錄類型所適用的搜尋版面配置。例如,如果您搜尋連結至上階客戶記錄的聯絡人,則會考量您角色之「聯絡人」 記錄類型的搜尋版面配置中版面配置中,視情況而定可考量使用下列項目:
	- 可用的搜尋欄位集。
	- 下列核取方塊:限制搜尋相關資訊版面配置中選取的欄位。如果欄位顯示在您執行搜尋的相關記錄清單中,則不會考量 此核取方塊中的設定。不過,在某些情況下當欄位未顯示在相關記錄清單中,則會考量此核取方塊中的設定,以決定欄 位是否可用作搜尋欄位以搜尋相關記錄,即使該欄位並未顯示在相關記錄清單中。

下表顯示權限與版面配置如何用來決定欄位是否可供搜尋相關記錄。右側的最終資料欄會顯示每個情況的結果。

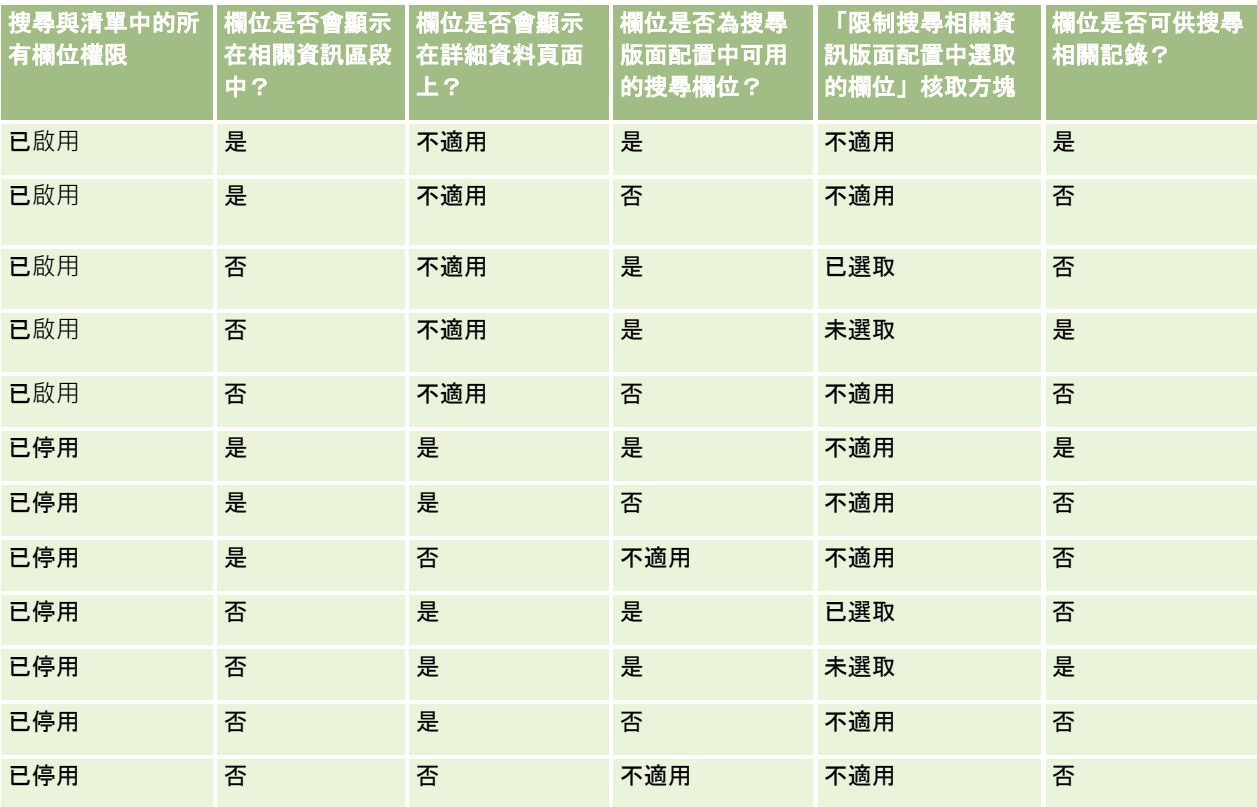

## 關於多種記錄類型的進階搜尋

多種記錄類型的進階搜尋是關鍵字搜尋。您可以搜尋部分或所有支援關鍵字搜尋的記錄類型。若您使用進階搜尋來搜尋多種記錄 類型,「搜尋結果」頁面會顯示搜尋中找到之每種記錄類型的不同區段。

備註:當您在記錄類型清單中選取「所有記錄類型」選項來進行搜尋時,搜尋中只會包含支援關鍵字搜尋的記錄類型。若要搜尋 不支援關鍵字搜尋的記錄類型,您必須一次搜尋一種記錄類型。

如需有關關鍵字搜尋運作方式的詳細資訊,請參閱<mark>關於關鍵字搜尋(頁數 [70\)](#page-69-0)。如需執行多種記錄類型進階搜尋的逐步指示</mark>, 請參閱執行多種記錄類型的進階搜尋 (頁數 [81\)](#page-80-0)。

### <span id="page-77-0"></span>執行單一記錄類型的進階搜尋

本主題說明如何執行下列任務:

- 在下列位置中開始單一記錄類型的進階搜尋:
	- 動作列
	- ■■「查尋」視窗
	- 相關記錄清單
- 完成進階搜尋。

下列程序說明如何在動作列中開始單一記錄類型的進階搜尋。

#### 在動作列中開始單一記錄類型的進階搜尋

- **1** 如果「動作列」為隱藏,請讓它顯示。如需有關顯示與隱藏「動作列」的資訊,請參閱關於顯示或隱藏動作列 (頁數 [36\)](#page-35-0)。
- **2** 在「動作列」的「搜尋」區段中,按一下「進階」。
- **3** 在「進階搜尋」頁面中,執行下列作業:
	- **a** 選取「下列記錄類型」圓形按鈕。
	- **b** 勾選您要搜尋之記錄類型的核取方塊。
	- **c** 確定未勾選所有其他記錄類型的核取方塊。
- **4** 在「搜尋範圍」區段中,選取下列其中一個選項:
	- 記錄集
	- 工作簿

備註:沒有負責人的記錄類型不會顯示「搜尋範圍」區段,例如,「產品」記錄類型與「使用者」記錄類型。「搜尋範 圍」區段中的「工作簿」選項只有在您公司已啟用「工作簿」功能時才可使用。

#### **5** 如果您在「搜尋範圍」區段中選取「記錄集」選項,則選取下列其中一個項目來指定您要搜尋的記錄集:

**■ 所有我可查**看的記錄。包括您至少擁有「檢視」存取權的記錄,由您的報告階層、角色的存取層級和共用記錄的存取層 級所定義。

備註:當您選取此選項,公司資料檔上的「已啟用供管理者閱覽」選項與您使用者角色上的「可讀取所有記錄 ,設定會納入考量。若未在公司資料檔上**選取「已**啟用供管理者閱覽,選項,則在您選擇「我能檢視的所有記 錄」選項時所搜尋的記錄集,會與您選取「我在團隊中的所有記錄」選項時所搜尋的記錄集相同,除非在您使 用者角色上的相關記錄類型已選取「可讀取所有記錄」設定。

#### ■ 我負責的所有記錄。

- 我在團隊中的所有記錄。僅包含下列項目適用之篩選清單中的記錄:
	- 您負責該記錄。
	- 負責人透過「團隊」功能與您共用的記錄。
	- 透過客戶、活動、聯絡人、家庭、機會與投資組合的群組指派功能與您共用的記錄。
- **78** Oracle CRM On Demand 線上說明 Part1 第 39 版
- 我或下屬擁有的所有記錄。包含您或您任何下屬負責的記錄。您選取此選項時,在公司資料檔中不會出現「已啟用供管 理者閱覽」的選項。
- 我或下屬在團隊中的所有記錄。如果公司資料檔上已啟用「供管理者閱覽」,則包含您與任何下屬在團隊中的記錄。您 選取此選項時,在公司資料檔中不會出現「已啟用供管理者閱覽」的選項。
- 我的預設工作簿。「工作簿」選取器的預設設定,由公司管理員所定義。
- **6** 如果您在「搜尋範圍」區段中選取「工作簿」選項,則在「工作簿」選取器中選取工作簿、使用者或委任。 如需詳細資訊,請參閱使用工作簿選取器 (頁數 [87\)](#page-86-0)。

下列程序說明如何從「查尋」視窗開始單一記錄類型的進階搜尋。

#### 從「**查尋」視窗開始單一記錄類型的進階搜尋**

■ 在「查尋」視窗中, 按一下「進階」。

下列程序說明如何從相關記錄清單開始單一記錄類型的進階搜尋。

#### 從相關記錄清單開始單一記錄類型的進階搜尋

- **1** 在上階記錄的「詳細資料」頁面上,捲動至相關資訊區段。
- **2** 在相關資訊區段中,按一下「進階」。

下列程序說明如何完成單一記錄類型的進階搜尋。此程序適用於您在「查尋」視窗的「進階」連結中,或是在相關記錄清單的「 進階」連結中開始的進階搜尋,以及您在動作列的「進階」連結中開始的進階搜尋。

#### 完成單一記錄類型的進階搜尋

**1** 必要時,請在「進階搜尋」頁面的「選擇是否區分大小寫」區段中,勾選「不區分大小寫」核取方塊。 如果勾選此核取方塊,則搜尋的特定欄位會變成不區分大小寫。這些欄位在「輸入搜尋準則」區段中會以藍色文字顯示  $\circ$ 

**2** 在「輸入搜尋準則」區段中,執行下列作業:

**a** 從「欄位」清單中選取欄位。

如果您在動作列中開始搜尋,則會為此記錄類型以目標搜尋欄位預先填入這些欄位。如果您從「查尋」視窗或 從相關記錄清單中開始搜尋,且已在「查尋」視窗或相關記錄清單中選取搜尋欄位 · 則會以您選取的搜尋欄位 預先填入第一個準則欄位。

特定欄位會進行最佳化,以改善搜尋期間與排序清單時的效能。這些最佳化欄位會在搜尋欄位清單中以綠色文 字顯示。如果您的搜尋準則包含未最佳化以進行搜尋的欄位,則搜尋速度可能較慢。您最多可對 10 個欄位 進行篩選。

附註: 不論「不區分大小寫」核取方塊的設定為何,「輸入搜尋準則」區段中以紫色文字顯示的欄位一律不區 分大小寫。這些欄位並未針對快速搜尋最佳化。

**b** 輸入定義篩選的條件、篩選值和運算子 (AND 或 OR)。

如需有關使用篩選條件的資訊,請參閱關於篩選條件 (頁數 [64\)](#page-63-0)。

注意: 輸入「篩選值」時,請檢查以確定您遵循關於篩選值 (頁數 [69\)](#page-68-0)中所描述的規則。否則, 您可能會找不到正確 的記錄。

#### 範例

客戶:如果您想要為位於加拿大而且年收益超過 \$100,000,000.00 美元的客戶建立篩選清單,請依照下列方式完成 表單:

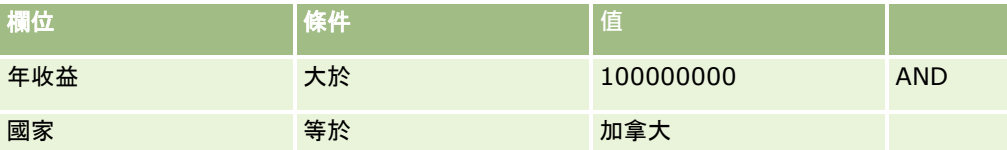

潛在客戶:如果您想要針對潛在收益超過 \$100,000.00 美元而且評比為 A 或 B 的潛在客戶建立篩選清單,請依照 下列方式完成表單:

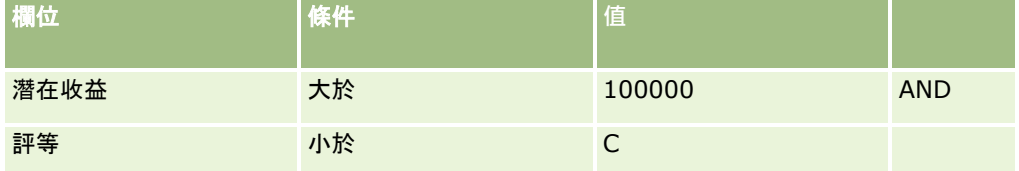

**3** (僅限從「動作列」進行的搜尋) 在「顯示資料欄」區段中,將欄位從「可用欄位」清單移至「選取的欄位」清單,藉以選擇 要在搜尋結果中顯示成資料欄的欄位。您可以使用向上和向下箭頭來變更選取之欄位的順序。

提示:在傳回記錄清單後,您可以將資料欄標題拖放至新位置,以快速變更資料欄在清單中的順序。您可以在變更資料欄順 序後,選擇儲存該清單。

- **4** (選擇性) 在「排序順序」區段中,指定您想要的初始排序欄位與排序順序,如下所示:
	- 如果您不想要指定排序欄位,且如果系統已選取排序欄位,則請將排序欄位取消選取。

清單若無任何指定的排序欄位,就會自動依已顯示且可提供最佳效能的資料欄排序。因此,建議您不要為搜尋 指定排序欄位。如需有關為搜尋結果指定排序順序的詳細資訊,請參閱關於單一記錄類型的進階搜尋 (頁數 [74\)](#page-73-0)。

- 如果您想要指定一或多個排序欄位, 則請執行下列操作:
- **a** 在「排序依據」下拉式清單中,選取第一個排序欄位,然後按一下「遞增」或「遞減」來指定排序順序。
- **b** 視需要選取第二個與第三個排序欄位,然後指定這些欄位的排序順序。

特定欄位會進行最佳化,以改善搜尋期間與排序清單時的效能。這些最佳化欄位會在排序欄位清單中以綠色文字顯示。 如果您選取的欄位未如排序欄位般進行最佳化,則搜尋速度可能較慢。

備註: 您無法在此步驟中,選取類型為核取方塊的欄位作為排序欄位。不過,建立清單之後,您可以按一下資料欄表 頭, 以根據核取方塊中的值排序欄位。

**5** 按一下「執行」。

提示:如果訊息表示您的搜尋要求已逾時,則進一步調整您的搜尋準則並重試。您也可以在「訓練與支援」網站上找到有關最佳 化搜尋與清單的詳細資訊。若要存取「訓練與支援」網站,請在 Oracle CRM On Demand 每一頁面的頂端按一下「訓練與支 援」全域連結。

## <span id="page-80-0"></span>相關主題

如需有關單一記錄類型進階搜尋的詳細資訊,請參閱下列主題:

■ 關於單一記錄類型的進階搜尋 (頁數 [74\)](#page-73-0)

## 執行多種記錄類型的進階搜尋

下列程序說明如何執行多種記錄類型的進階搜尋。

#### 執行多種記錄類型的進階搜尋

- **1** 如果「動作」列為隱藏,請讓它顯示。如需有關顯示與隱藏「動作」列的資訊,請參閱關於顯示或隱藏動作列 (頁數 [36\)](#page-35-0)。
- **2** 在「動作」列的「搜尋」區段中,按一下「進階」。
- **3** 在「進階搜尋」頁面中,選取想要的選項,如下所示:
	- 選取「所有記錄類型」選項以搜尋支援關鍵字搜尋的所有記錄類型。此查詢速度較慢。
	- 選取「下列記錄類型」選項,然後勾選您要搜尋之每種記錄類型的核取方塊。
- **4** 在「關鍵字」欄位中,輸入您要搜尋的值,或是將「關鍵字」欄位保留空白,以便僅依照您所提供的日期進行搜尋。 備註: 在「關鍵字」欄位中,不需使用萬用字元 (\*) 作為部分字詞,因為萬用字元會自動加入至使用者輸入內容的開 頭與結尾。不支援使用等號 (=) 來搜尋完全符合項目。
- **5** 如有需要,請輸入日期範圍 (年份請使用四位數,例如 2010):
	- 若為「約會」,此日期會套用至「開始時間」(日期)。
	- 若為「任務」,此日期會套用至「到期日」。
	- 若為「機會」,此日期會套用至「結案日期」。
	- 若為所有其他記錄類型, 此日期會套用至「建立日期」。
- **6** 按一下「執行」。

系統就會顯示每種記錄類型的結果。

#### 相關主題

如需有關多種記錄類型進階搜尋的詳細資訊,請參閱下列主題:

■ 關於多種記錄類型的進階搜尋 (頁數 [77\)](#page-76-0)

## 在清單頁面中尋找記錄

使用下列程序尋找清單頁面中的記錄。

## <span id="page-81-0"></span>在清單頁面中尋找記錄

- **1** 按一下您要尋找之記錄類型的頁標。
- **2** 在記錄的「首頁」上,選取包含您嘗試尋找之記錄的篩選清單。 您也可透過「動作列」的「最愛清單」區段移至所需的清單 (若有的話)。
- **3** 在「清單」頁面上可執行以下步驟:
	- 使用「字母搜尋」尋找記錄。

附註: 如果您的使用者語言是韓文、日文、簡體中文或繁體中文,則沒有「文字搜尋」控制項可供使用。

- 使用「快速篩選」欄位尋找記錄。
- 按一下清單頁面上方或下方的瀏覽圖示,以移至清單中的下一頁、上一頁、第一頁或最後一頁。

如需有關使用「字母搜尋」與「快速篩選」欄位的詳細資訊,請參閱篩選清單 (頁數 [115\)](#page-114-0)。

**4** 在記錄中按一下您要使用的連結。

該記錄的「詳細資料」頁面隨即開啟。

## 在**查尋視窗中搜尋記錄**

使用「查尋」視窗可搜尋現有記錄,並選取要與目前所使用記錄相關聯的記錄。您通常會按一下欄位旁的「查尋」圖示來開啟「 查尋」視窗。視您目前使用的記錄類型而定,您也可以按一下「記錄詳細資料」頁面中某個相關資訊區段的「新增」,來開啟「 查尋」視窗。此外,如果智慧型關聯已啟用,則在某些狀況下「查尋」視窗會自動開啟。如需有關智慧型關聯的詳細資訊, 請參 閱關於智慧型關聯與自動解決功能 (頁數 [86\)](#page-85-0)。

「杳尋」視窗的外觀與行為取決於下列項目:

- **為您公司**啟用的搜尋類型。視您的公司管理員為公司選取的搜尋類型為關鍵字搜尋或目標搜尋而定,影響「查尋」視窗的方 式如下:
	- **如果啟用關鍵字搜尋:會在「**查尋」視窗中顯示單一文字欄位。您可以輸入搜尋準則,接著按下「Enter]**或按一下「** 執行」來調整記錄清單。

備註:某些記錄類型不支援關鍵字搜尋。對於這些記錄類型,如果關鍵字搜尋是公司的預設搜尋類型,您可以 在「查尋」視窗中執行目標搜尋。

■ 如果啟用目標搜尋:會在「查尋」視窗中顯示「快速篩選」搜尋欄位。您可以輸入搜尋準則,接著按下「Enter]或按 一下「執行」來調整記錄清單。此外也顯示「進階」連結。此連結會開啟「進階搜尋」頁面。如需有關進階搜尋的詳細 資訊·請參閱關於單一記錄類型的進階搜尋 (頁數 [74\)](#page-73-0)與執行單一記錄類型的進階搜尋 (頁數 [78\)](#page-77-0)。如果您的公司使 用工作簿,則也會顯示「工作簿」選取器」選取器可讓您將搜尋範圍縮小到屬於特定使用者或工作簿的記錄 。如需詳細資訊,請參閱使用工作簿選取器 (頁數 [87\)](#page-86-0)。

建議採用的搜尋類型是目標搜尋。如需有關目標搜尋與關鍵字搜尋的詳細資訊,請參閱關於目標搜尋(頁數 [62\)](#page-61-0)與關 於關鍵字搜尋 (頁數 [70\)](#page-69-0)。

- **查尋視窗中的關聯類型。「**查尋」視窗可以是單一關聯視窗,在此視窗中您可以選取一筆記錄以連結至目前所使用的記錄, 此外也可以使另重關聯「查尋」視窗,可讓您選取多筆要與目前所使用記錄連結的記錄。例如,您可以使用下列方式將聯絡 人連結至任務:
	- 在「任務詳細資料」頁面中,如果您要為任務新增主要聯絡人,可以按一下「主要聯絡人」欄位中的查尋圖示。在此情 況下,單一關聯「查尋」視窗會開啟,您可以選取單一聯絡人作為任務的主要聯絡人。

- 您可以在「任務詳細資料」頁面的「聯絡人」相關資訊區段中將多個聯絡人連結至任務。在此情況下,您可以按一下「 聯絡人」相關資訊區段中的「新增」。多重關聯「查尋」視窗隨即開啟,您可以選取一或多個要連結至任務的聯絡人。
- 如果您的公司管理員將「聯絡人」欄位新增至「任務詳細資料」頁面,則您可以按一下該欄位中的查尋圖示‧將多個聯 絡人連結至任務。多重關聯「查尋」視窗隨即開啟,您可以選取多個聯絡人。您選取的聯絡人列於「聯絡人」欄位,也 列於「任務詳細資料」頁面上的「聯絡人」相關資訊區段。
- 您的公司管理員就記錄類型設定的搜尋版面配置。例如, 在您使用「查尋」視窗尋找要與聯絡人記錄連結的客戶記錄時, 「 查尋」視窗的外觀會取決於您使用者角色的「客戶」記錄搜尋版面配置。
- **公司資料檔上的「查尋視窗中的記錄類型清單」設定。此設定會決定您是否可在「**查尋」視窗中,限制搜尋預先定義記錄清 單。該設定的預設值為「已啟用」,可讓您在「查尋」視窗中限制搜尋。如需詳細資訊,請參閱本主題的「限制搜尋的清單 」一節。

## 由搜尋版面配置控制的**查尋視窗功能**

您的公司管理員設定與指派給使用者角色的搜尋版面配置,決定了「查尋」視窗的行為,如下節所述。

#### 快速篩選欄位

如果為您公司啟用的是目標搜尋,則您使用者角色的該記錄類型搜尋版面配置會決定您在「查尋」視窗中使用「快速篩選」欄位 的方式,如下所述:

- 如果貴公司管理員讓搜尋版面配置中沒有任何可用的搜尋欄位,您便無法使用「快速篩選」。
- 一般而言,您可以使用公司管理員在搜尋版面配置中提供的可用搜尋欄位,來篩選「查尋」視窗中顯示的記錄清單。

但是,如果在「查尋」視窗中所顯示記錄清單的搜尋準則,包含的欄位不是在搜尋版面配置中定義的任何一個搜尋欄位 ·則您無法使用「快速篩選」。例如·如果您正在搜尋客戶記錄·且您的公司設定允許您限制搜尋預先定義記錄清單· 則您可決定在「查尋」視窗中搜尋「所有顧客類型的客戶」清單。但是,「所有顧客類型的客戶」清單的搜尋欄位是「 客戶類型」欄位。如果「客戶類型」欄位未作為**您角色的搜尋欄位,則您無法在「**查尋」視窗中篩選記錄清單。如需有 關選取「查尋」視窗中預先定義之記錄清單的詳細資訊,請參閱本主題的「限制搜尋的清單」一節。

- 在標準應用程式中, 每個「查尋」視窗會預先設定「快速篩選」中的預設搜尋欄位。不過,如果管理員在您使用者角色的該 記錄類型搜尋版面配置中,勾選「第一個目標搜尋欄位作為查尋中的預設搜尋」核取方塊,則搜尋版面配置中目標搜尋欄位 清單中的第一個欄位,會用作「快速篩選」中的預設搜尋欄位,除非您在開啟「查尋」視窗前,於記錄的「編輯」或「詳細 資料」頁面的欄位中輸入值;在此情況下,則會使用「查尋」視窗已預先定義的預設搜尋欄位。
- 額外核取方塊「將查尋視窗設定為以事業群作為預設搜尋欄位」只能在「產品」記錄類型的搜尋版面配置中使用。此核取方 塊中的設定會覆寫「第一個目標搜尋欄位作為查尋中的預設搜尋」核取方塊中的設定。下表顯示這些核取方塊中的設定值, 如何決定「產品」記錄類型在「查尋」視窗中「快速篩選」的預設搜尋欄位。

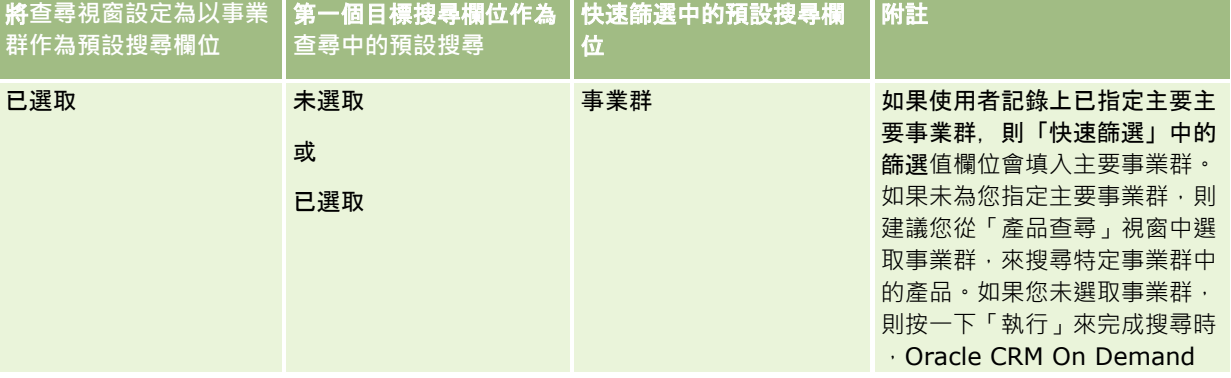

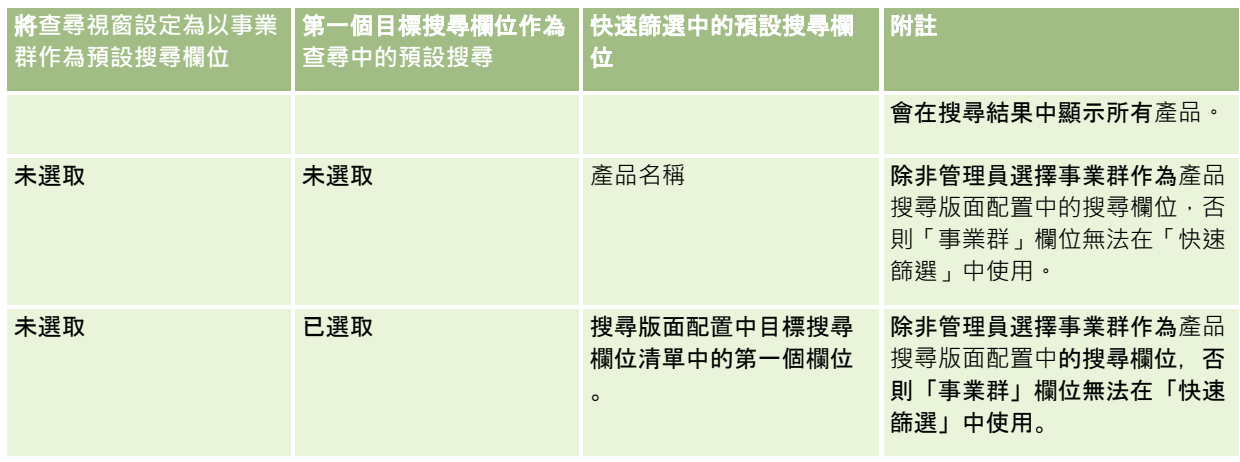

如需有關搜尋版面配置設定值如何影響「產品」記錄類型之「查尋」視窗的詳細資訊,請參閱建立產品搜尋版面配置時的考量。

#### 預先填入的記錄清單

如果您的公司管理員在記錄類型的搜尋版面配置上選取「查尋視窗開啟時顯示搜尋結果」選項,則「查尋」視窗在開啟時會填入 記錄清單。如果此選項未啟用,則「查尋」視窗開啟時不會顯示記錄,您必須指定搜尋準則以尋找所要的記錄。

#### 上下文關聯清單

如果公司資料檔上的「查尋視窗中的記錄類型清單」設定值為「已啟用」,則您的公司管理員可設定記錄類型的搜尋版面配置, 以指定在記錄類型的「查尋」視窗左上角的*記錄類型*「清單」欄位中,是否要在系統清單與自訂清單前,顯示任何可用上下文關 聯清單。*上下文關聯清單*是預先定義的記錄集,最可能包含您要的記錄。如需有關「查尋」視窗中*記錄類型*「清單」欄位的詳細 資訊, 請參閱本主題的「限制搜尋的清單」一節。

#### 顯示的資料欄

在大部分的情況下,搜尋版面配置可決定哪些欄位會在「查尋」視窗的記錄清單中顯示為資料欄。然而,有部分預先定義的「查 尋」視窗不會受到搜尋版面配置的影響。

## 限制搜尋的清單

視您的公司設定而定,您可能可以在「查尋」視窗中,限制搜尋預先定義記錄清單。此外,視您正在搜尋之記錄的內容而定,您 可能可以限制搜尋上下文關聯清單。將搜尋限制於某一記錄清單的功能,是由公司資料檔上的「查尋視窗中的記錄類型清單」設 定所決定 • 如果公司資料檔上的「查尋視窗中的記錄類型清單」設定為「已啟用」 , 您可用來限制其搜尋的預先定義清單集 , 可 在最上層記錄類型的所有「查尋」視窗的*記錄類型*欄位中使用,其中*記錄類型*是您搜尋的記錄類型名稱。*記錄類型*「清單」欄位 中您可使用的預先定義清單集,可包含標準清單與自訂清單,也包含任何可用上下文關聯清單。

依預設,可在最上層記錄類型的「清單」頁面與「首頁」中使用的所有標準清單與自訂清單,也可在「查尋」視窗中用於該記錄 類型。不過,您的公司管理員可決定您使用者角色可使用的清單,而您可以選擇要在清單集中顯示哪些可用清單。如需詳細資訊 ,請參閱變更記錄類型的清單集 (頁數 [121\)](#page-120-0)。

**附註:如果***記錄類型***「清單」欄位可在「**查閱」視窗中使用,則「查閱」視窗開啟時,在*記錄類型*「清單」欄位中,清單集的第 一個清單依預設為啟用。如果某些上下文關聯清單可在「查閱」視窗中使用,且在「查閱」視窗的*記錄類型*「清單」欄位中, 您 使用者角色的搜尋版面配置指定上下文關聯清單顯示在清單集頂端,則「查閱」視窗開啟時,第一個可用上下文關聯清單依預設 為啟用。如果*記錄類型*「清單」欄位無法在「查閱」視窗中使用,則在「查閱」視窗中,指定記錄類型的記錄初始搜尋,會在您 可以存取之該記錄類型的所有記錄上執行。

在「查尋」視窗中啟用的清單,會決定在「查尋」視窗中搜尋的記錄集篩選,即使在「查尋」視窗中不會顯示記錄。您在「查尋 ,視窗中套用的任何其他篩選,均會套用至選取之清單中的記錄集。例如,假設您具有下列設定 :

- 公司資料檔上的「查尋視窗中的記錄類型清單」設定值為「已啟用」,因此可在「查尋」視窗中使用預先定義清單集。
- 您具有稱為*我所有加州的聯絡人*的自訂清單,會顯示「州」欄位中值為*加州*的所有聯絡人。
- *我所有加州的聯絡人*清單是您記錄類型的清單集中的第一個清單。
- 在您角色的「聯絡人」記錄類型的搜尋版面配置中,您的公司管理員已指定開啟「查尋」視窗時不填入,且上下文關聯清單 不會顯示於清單集頂端。

在此情況下,您開啟「聯絡人」記錄類型的「查尋」視窗時,會啟用*我所有加州的聯絡人*清單,即使在「查尋」視窗中不會顯示 <u>記錄。如果您在「名字」篩選欄位中輸入 Jane 並按一下「執行」,則在「查尋」視窗中會傳回「州」欄位中值為*加州,*且「名</u> 字」欄位中值為 *Jane* 的所有聯絡人。如果您決定搜尋名字為 Jane 的不同聯絡人記錄清單,可以在記錄類型「清單」欄位中 選取該清單,然後按一下「執行」。

備註:您開啟「查尋」視窗以搜尋聯絡人來連結至另一種記錄類型的記錄,可在*記錄類型*清單欄位中使用「常用聯絡人」清單。 您可選取常用聯絡人以將該聯絡人連結至上階記錄。

### 關於上下文關聯清單

下列是某些您在「查尋」視窗中或許可使用的上下文關聯清單:

- 在「任務編輯」頁面中,如果您在「客戶」欄位中選取有效的值﹔並開啟「主要聯絡人」欄位的「查尋」視窗﹔則下列清單 可作為上下文關聯清單:
	- ■■ 「相關客戶為主要客戶的聯絡人」清單。此清單包含所選取客戶為主要客戶的所有聯絡人。

**備註:**在第 25 版之前的版本中,*相關客戶為主要客戶的聯絡人*清單原名為*相關客戶的聯絡人*。

■■ 「相關客戶的所有聯絡人」清單。此清單包含連結至所選取客戶的所有聯絡人,不論所選取客戶是否為聯絡人的主要客 戶。

備註:除了多重關聯「查尋」視窗外·在具備可用「相關客戶為主要客戶的聯絡人」清單的所有「查尋」視窗 中,「相關客戶的所有聯絡人」清單均可使用。如果「查尋」視窗為多重關聯視窗,則可使用「相關客戶為主 要客戶的聯絡人」清單,但無法使用「相關客戶的所有聯絡人」清單。

- 例如,在「任務編輯」頁面中,如果您在「聯絡人」欄位中選取一個有效值 · 並開啟了「服務要求」欄位的「查尋」視窗 · 則「相關聯絡人」清單會作為上下文關聯清單。
- 在「任務編輯」頁面中,如果您在「機會」欄位中選取有效值並開啟「自訂物件 01」欄位的「查尋」視窗‧則相關機會作 為主要清單的「自訂物件 01」可能會作為上下文關聯清單來使用。
- 例如,在「服務要求編輯」頁面中,如果您在「聯絡人」欄位中選取一個有效值,並開啟了「財務帳戶」欄位的「查尋」視 窗﹐則「相關聯絡人財務帳戶」清單會作為上下文關聯清單。
- 例如,在「潛在客戶編輯」頁面中,如果您在「客戶」欄位中選取一個有效值,並開啟了「財務帳戶」欄位的「查尋」視窗 ,則「相關客戶財務帳戶」清單會作為上下文關聯清單。

### 在**查尋視窗中搜尋與選取記錄**

此程序說明如何搜尋與選取記錄。

備註: 在 Oracle CRM On Demand Partner Relationship Management Edition 中,當合作夥伴組織的使用者在「查尋」 視窗中搜尋使用者時,除非執行搜尋的使用者角色中已啟用「檢視查尋中的品牌負責人使用者」權限,否則搜尋永不會傳回品牌 負責人公司的使用者。如果合作夥伴組織中使用者的角色已啟用「檢視查尋中的品牌負責人使用者」權限,「查尋」視窗中的搜

<span id="page-85-0"></span>尋就可以傳回品牌負責人公司的使用者,並可由合作夥伴組織的使用者選取。其角色具有「管理 PRM 存取權」權限的使用者, 能為其他角色啟用「檢視查尋中的品牌負責人使用者」權限。

#### 在**查尋視窗中搜尋與選取記錄**

- 1 在「查尋」視窗中,視記錄類型與您公司管理員設定搜尋功能的方式而定,您可以使用以**下部分或所有方式搜尋一或多筆記** 錄:
	- 在「查尋」視窗的*記錄類型*清單欄位中,選取預先定義清單以將搜尋限制在該清單中的記錄,然後按一下「執行」。
	- 使用「快速篩選」欄位篩選清單。

備註:您每一次在「查尋」視窗中,將篩選條件套用至某個記錄清單時,系統只會搜尋清單中的記錄。因此, 如果您將第二個篩選條件套用至您已經篩選的清單,則在您套用第二個篩選條件時,系統只會搜尋由第一個篩 選條件傳回的記錄。如果您想要清除所有篩選條件,請按一下「清除」按鈕。您按一下「清除」後,您原先選 取來套用至清單的所有篩選條件都會自清單移除,且「快速篩選」欄位將會重設為空白。您隨後即可視需要套 用新篩選條件至清單。

- 如果已啟用目標搜尋 · 請按一下「進階」連結以執行進階搜尋 · 如需詳細資訊 · 請參閱<mark>關於單一記錄類型的進階搜尋(</mark> 頁數 [74\)](#page-73-0)與執行單一記錄類型的進階搜尋 (頁數 [78\)](#page-77-0)。
- 按一下清單頁面上方或下方的瀏覽圖示,以移至清單中的下一頁、上一頁、第一頁或最後一頁。

備註:對某些記錄類型來說,您也可以按一下「新建」建立新的記錄。新記錄會新增至清單。

- **2** 選取您要的記錄,如下:
	- 如果「查尋」視窗是單一關聯視窗,請為您所需的記錄按一下「選取」。
	- 如果「查尋」視窗是多關聯視窗‧請為您所需的每一筆記錄按一下「選取」。這些記錄就會從「可選取的記錄」清單移 至「已選取的記錄」清單。在選取所有所需的記錄後﹐請按一下「確定」。

**備註: 在「**查尋」視窗中,按一下「清除現有值」來移除已選取的資訊,並將欄位保留空白。但是,如果智慧型關聯已 開啟,就無法使用「清除現有值」按鈕。如需有關智慧型關聯的詳細資訊,請參閱關於智慧型關聯與自動解決功能 (頁 數 [86\)](#page-85-0)。

## 關於智慧型關聯與自動解決功能

Oracle CRM On Demand 中的*智慧型關聯*為自動搜尋,可讓您更容易將不同記錄類型的記錄(如客戶、聯絡人、機會、活動 等等) 互相聯結。智慧型關聯功能是由搜尋版面配置上的「已啟用自動解決」核取方塊控制,如需詳細資訊,請參閱管理搜尋版 面配置。

啟用智慧型關聯後,您可以在適當欄位中,輸入要與主要記錄產生關聯之記錄的部分或全部名稱,然後允許 Oracle CRM On Demand 自動解決關聯。您嘗試儲存變更時,Oracle CRM On Demand 會搜尋您輸入之名稱的相符項。如果 Oracle CRM On Demand 找到唯一的符合記錄, 則會使用該記錄, 並儲存您的變更。如果 Oracle CRM On Demand 找不到相符項目或 找到多個可能的相符項目,系統就會顯示「查尋」視窗,讓您可以在其中執行其他搜尋,然後選取適當的記錄。

例如, 您要將客戶與任務產生關聯時,可以在「任務詳細資料」頁面上的「客戶名稱」欄位中輸入客戶的名稱。您嘗試儲存變更 時, Oracle CRM On Demand 會搜尋相符的客戶。如果 Oracle CRM On Demand 找到唯一相符的客戶, 便會使用該客戶 。如果 Oracle CRM On Demand 找不到相符的客戶,或者找到多個可能相符的客戶,「查尋」視窗便會開啟。在「查尋」視 窗中您可以執行額外的搜尋,並選取適當的客戶。如需有關使用「查尋」視窗的詳細資訊,請參閱在查尋視窗中搜尋記錄 (頁數 [82\)](#page-81-0)。

如果未啟用智慧型關聯 · 或您不知道要與使用中記錄產生關聯之記錄的名稱,則您必須按一下欄位旁的「查尋」圖示來開啟「查 尋」視窗。在「查尋」視窗中,您可以搜尋要與使用中記錄產生關聯的記錄。

<span id="page-86-0"></span>**附註:單一關**腦「杳尋,視窗可用時,即可套用智慧型關聯。在多關聯「杳尋,視窗可供使用之處,智慧型關聯則不適用。

## 使用工作簿選取器

「工作簿」選取器能讓您將搜尋範圍縮小至特定的使用者工作簿或自訂工作簿。在「工作簿」選取器的內容下,自訂工作簿即指 工作簿。

## 工作簿選取器顯示於何處?

「工作簿」選取器會在下列項目中顯示:

- 「動作」列中的「搜尋」區段
- 「查尋」視窗
- 進階搜尋中的「搜尋範圍」區段
- 清單頁面
- 「分析」頁標

只有在下列條件適用時,才會顯示「工作簿」選取器:

- 在公司資料檔中啟用「顯示工作簿選取器」選項。
- 工作簿支援記錄類型。

如需有關工作簿支援的記錄類型之資訊,請參閱工作簿管理。

## 您可以使用工作簿選取器來限制您的搜尋

「工作簿」選取器可讓您限制搜尋至特定使用者或工作簿。因此,「工作簿」選取器會顯示使用者階層和工作簿階層,而以「全 部」為階層的最頂端。大部分員工只能看到使用者階層,因為根據預設,自訂工作簿功能並未啟用。

對於報表與儀表板,只有在公司資料檔的「歷史主題區域」設定中選取「全部皆可閱覽」時,才會顯示工作簿階層。

## 工作簿階層中的層級

您使用「工作簿」選取器來限制搜尋記錄,或限制報表中的資料時,可以在「工作簿」選取器中檢視、展開及收合自訂工作簿階 層的特定層級,如下所示:

- 在標準應用程式中, 「工作簿」選取器會顯示階層中您可存取的一或多個最高層工作簿, 且您可以展開與收合該階層層級以 及其下的每個層級。您可存取之層級上方的階層層次不會顯示。
- 如果管理員在公司資料檔上勾選「在工作簿選取器中顯示上階工作簿階層」核取方塊,則會發生下列情況:
	- 您可存取的一或多個最高層工作簿即會顯示。您可以展開與收合該階層層級以及其下的每個層級。
	- 在您可存取之層級上方的每個階層層級,會顯示其下子工作簿的上階。如果您的使用者角色已勾選「工作簿」記錄類型 的「可讀取所有記錄」核取方塊,則您可以展開與收合所顯示的所有階層層級,否則,您只能展開與收合您可存取的階 層層級,以及其下的層級。

您可存取之工作簿的名稱,會以工作簿選取器的預設文字顏色顯示。任何所顯示但您無法存取之工作簿的名稱 會以紅色顯示。

<span id="page-87-0"></span>**備註:**您使用「工作簿」選取器來選取工作簿的原因並非為了限制搜尋,或限制報表中的資料時,所有自訂工作簿(包含您無法 存取的工作簿) 會顯示在「工作簿」選取器中,且所有工作簿的名稱會以預設文字顏色顯示。例如,您使用「工作簿」選取器來 選取要指定給記錄的工作簿時,所有工作簿會顯示在「工作簿」選取器中。

您展開工作簿階層時,如果在該階層有超過 500 個工作簿,工作簿會以 500 為一組來分類。一組工作簿標籤會顯示第一個工 作簿的名稱與最後一個工作簿的名稱。您可以展開適合的工作簿集以尋找您想要的工作簿。最後一組工作簿可以包含最多 500 個工作簿。

## 工作簿選取器中的預設工作簿

使用者記錄上的設定值會決定您在「工作簿」選取器中,依預設會看到的工作簿。如需有關「工作簿」選取器中預設工作簿的資 訊,請參閱更新您的個人詳細資料 (請參閱 "[更新個人詳細資料](#page-705-0)" 頁數 [706\)](#page-705-0)中下列欄位的描述:

- 預設工作簿
- 分析的預設工作簿
- 保留預設工作簿

## 在工作簿選取器中選取工作簿時適用的考量

在「工作簿」選取器中選取工作簿時,適用下列考量:

■ 您選取的工作簿有子工作簿時,便會選取上階工作簿及其所有的子工作簿。

注意:為了達到最佳效能,請只在絕對必要時,才包含子工作簿。

- 每個使用者都有一組預設工作簿。如果您選取「全部」,則所有適用於您和您的下屬 (如果有的話) 的工作簿都會選取。
- 在「使用者」階層之內, 您可以選擇已將存取權委派給您的使用者, 或者組織中旳使用者。
- 選取工作簿或使用者之後,按一下「確定」,工作簿或使用者的名稱就會顯示在「工作簿」選取器中。加號 (+) 表示階層 中的下層項目也已選取。
- 您可以使用「包含子項目」核取方塊,控制是否在各自的階層中包括子工作簿或下屬。

備註:在系統建立有效的合作夥伴時自動建立的工作簿,僅會顯示在「合作夥伴」記錄類型的「工作簿」選取器中。

## 使用增強關鍵字搜尋來尋找記錄

除了在動作列的「搜尋」區段中搜尋記錄之外,如果公司管理員已在動作列或全域標頭中設定「增強關鍵字搜尋」區段,您也可 使用增強關鍵字搜尋來尋找記錄。您可以使用增強關鍵字搜尋來尋找下列記錄類型:

- 客戶
- 約會
- 聯絡人
- 機會
- 任務

輸入搜尋字串時,增強關鍵字搜尋功能會嘗試在數個索引鍵欄位中尋找該字串,以針對您正在搜尋的記錄類型找出您可檢視的所 有記錄。例如,如果您搜尋客戶,則增強關鍵字搜尋會搜尋「客戶名稱」、「地點」及「帳單城市」欄位,以尋找所需的客戶。 例如, 假設您有三筆客戶記錄, 第一筆的「地點」欄位設為 San Francisco, 第二筆與第三筆的「地點」欄位設為 San Mateo

。如果您輸入 San 作為搜尋字串,則增強關鍵字搜尋會傳回所有三筆客戶記錄。不過,如果您搜尋 San Mateo,則搜尋僅會 傳回第二筆與第三筆客戶記錄。如需增強關鍵字搜尋的詳細資訊,請參閱「關於增強關鍵字搜尋」。

如果公司管理員就記錄類型,為指定給您角色的搜尋版面配置選取「以選取的搜尋結果欄位設定增強關鍵字搜尋」選項,則該類 型記錄的增強搜尋會顯示搜尋版面配置中所定義的一組結果欄位。否則,增強搜尋時會顯示記錄類型的索引鍵欄位。例如,如果 管理員在「搜尋版面配置精靈」中僅設定聯絡人的名字、姓氏及客戶欄位,則搜尋作業在您搜尋聯絡人時,只會在搜尋結果頁面 中列出這些欄位。

在您開始之前。若要完成下列程序,公司管理員必須執行下列其中一項作業:

- 設定動作列的「增強關鍵字搜尋」區段。
- 如果您使用的是現代樣式介面,請在全域標頭的搜尋圖示中設定「增強關鍵字搜尋」區段。

#### 使用增強關鍵字搜尋來尋找記錄

- **1** 瀏覽至動作列或全域標頭中的「增強關鍵字搜尋」區段,如下所示:
	- 如果管理員已在動作列中設定「增強關鍵字搜尋」區段,則瀏覽至動作列中的該區段。如需有關顯示與隱藏「動作」列 的資訊,請參閱關於顯示或隱藏動作列 (頁數 [36\)](#page-35-0)。
	- 如果您使用的是現代樣式使用者介面,且管理員已在全域標頭的搜尋圖示中設定「增強關鍵字搜尋」區段,請按一下搜 尋圖示並瀏覽至「增強關鍵字搜尋」區段。
- **2** 在「增強關鍵字搜尋」區段中,選取記錄類型。

**備註:增**強關鍵字搜尋僅支援「客戶」、「約會」、「聯絡人」、「機會」及「任務」記錄類型。「增強關鍵字搜尋」 區段中預設顯示的記錄類型是由使用者其「個人詳細資料」頁面中的「預設搜尋記錄類型」欄位所設定。

**提示:**若要查看增強關鍵字搜尋功能依記錄類型所搜尋的欄位,請選取記錄類型,然後將滑鼠移至搜尋欄位旁的工具提示圖 示上方。

- **3** 在搜尋欄位中輸入您要搜尋的字串。
- **4** 按一下「執行」或「進階搜尋」。

提示:如果出現訊息指出您的搜尋要求已逾時,您可以使用「進階搜尋」來進一步調整準則。如需詳細資訊,請參閱使用進 階搜尋 (頁數 [74\)](#page-73-0)。您也可以在「訓練與支援」網站上找到有關最佳化搜尋與清單的詳細資訊。若要存取「訓練與支援」網 站,請在 Oracle CRM On Demand 中每一頁面的頂端按一下「訓練與支援」全域連結,然後按一下想要之記錄中的連結  $\bullet$ 

- 如果您已按一下「執行」,則可以按一下您要為其開啟「詳細資料」頁面的記錄連結。
- 如果您已按一下「進階搜尋」,則「進階搜尋」頁面會開啟並顯示您在步驟 2 中選取的記錄類型。記錄類型是在「進 階搜尋頁面」上預先選取的。

您隨後可在「進階搜尋」頁面中完成輸入搜尋參數與條件。如需有關使用進階搜尋的詳細資訊,請參閱使用進 階搜尋 (頁數 [74\)](#page-73-0)。

#### 相關主題

如需相關資訊,請參閱下列主題:

- 關於增強關鍵字搜尋 (頁數 [90\)](#page-89-0)
- 尋找記錄 (頁數 [61\)](#page-60-0)
- <span id="page-89-0"></span>■ 關於目標搜尋 (頁數 [62\)](#page-61-0)
- 關於關鍵字搜尋 (頁數 [70\)](#page-69-0)
- 在動作列中搜尋記錄 (頁數 [73\)](#page-72-0)
- 使用進階搜尋 (頁數 [74\)](#page-73-0)

## 關於增強關鍵字搜尋

除了目標搜尋與關鍵字搜尋之外, Oracle CRM On Demand 還支援增強關鍵字搜尋。除了使用完全相符來尋找記錄之外, 增 強關鍵字搜尋還可以尋找所含字串與輸入之搜尋字串類似的記錄。此搜尋可將記錄與您輸入的精確搜尋字串進行比對,不受字串 順序或字串是使用空格或標點符號加以分隔的影響。此功能可根據字詞的語言字根來比對記錄,也可比對拼法相近的字詞。

目標搜尋通常會提供比增強關鍵字搜尋更好的效能。如果您已知要搜尋的精確字串,請在使用者介面中使用「搜尋」或「進階搜 尋」區段中提供的目標搜尋,而非「增強關鍵字搜尋」區段。如果您不確定精確字串且想要尋找類似的記錄,則使用增強關鍵字 搜尋。

增強關鍵字搜尋包含一個搜尋欄位,用來搜尋包含支援欄位的所選記錄類型,如下表所示。

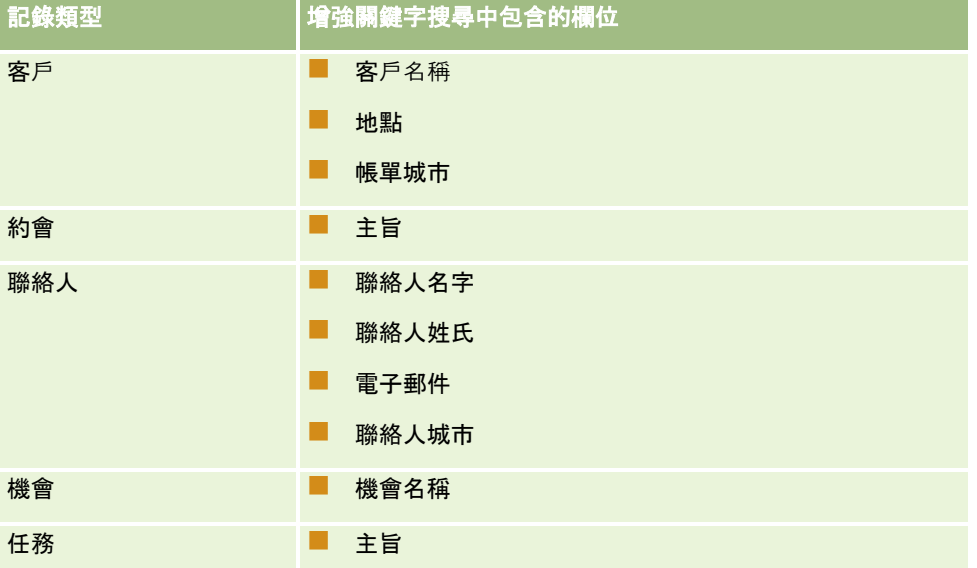

毎個記錄類型都會在「增強關鍵字搜尋」區段中的工具提示顯示該記錄類型支援的欄位。例如,如果您在搜尋「客戶」時輸入 *Sunnyvale*,則增強關鍵字搜尋會在所有您可存取之客戶的「客戶名稱」、「地點」及「帳單城市」欄位中尋找 Sunnyvale。 此搜尋會顯示包含您在受支援搜尋欄位中所輸入搜尋字串的全部記錄。

## 增強關鍵字搜尋的特性

本主題說明增強關鍵字搜尋的特性。

- 搜尋會執行下列字詞比對:
	- 字詞完全相符比對

搜尋包含完全相符搜尋字串的記錄,也就是與搜尋中所輸入字串的拼寫完全相同。

■ 累積比對

搜尋至少包含搜尋字串中一個項目的記錄,並依累積分數排列傳回的記錄;累積分數是根據搜尋字串相符項目 的數目與出現頻率來決定。例如,搜尋 *First National Bank of Arizona* 時,Arizona First National Bank 記錄 (包含四個相符字串值) 的傳回優先順序會高於 First National Bank 記錄 (只含三個相符字串 值)。

■ 詞幹比對

搜尋的記錄包含具有與查詢字串相同語言字根的值。例如,搜尋 Manufacturer, 除了會傳回包含 Manufacturer 的記錄之外,還會傳回包含 Manufacturing 或 Manufactured 的記錄。(僅英文支援詞幹 比對。)

■ 模糊比對

搜尋的記錄所包含字詞的拼寫與所指定搜尋字串中的字詞拼寫相似。例如,若搜尋 *Oracle* 時拼錯為 *Orcale* ,會尋找包含 *Oracle* 的記錄。(僅英文支援模糊比對。)

- 搜尋區分大小寫 (例如, 搜尋 *Bella* 時會傳回 *Bella* 或 *bella*)
- 搜尋會忽略下列項目:
	- 變音符號, 例如搜尋 *Velka* 時會傳回 *Veľká*
	- 標點符號, 包括:
		- 撇號 (')
		- 方括號 ([ ])
		- 角括號 (< >)
		- 大括號 ({ })
		- 括號 [()]
		- 冒號 (:)
		- 逗號 (, , )
		- 破折號 ( – –)
		- 省略號 ( … … … …)
		- 驚嘆號 (!)
		- 句號 (.)
		- 連字號 ( )
		- 問號 (?)
		- 引號 ( ' ' " " ' " ")
		- 分號 (;)
		- 斜線 ( / /)
	- 干擾字

搜尋查詢時,增強關鍵字搜尋會忽略下列語言的干擾字:英文、丹麥文、荷蘭文、芬蘭文、法文、德文、義大 利文、葡萄牙文、西班牙文及瑞典文。干擾字是指對搜尋無用的常用字,可忽略以節省搜尋時間。在英文中, 干擾字的範例包括 *or*、*and* 或 *the* 之類的字詞。

■ 增強關鍵字搜尋需要特殊化的搜尋索引。來自 Oracle CRM On Demand 的資料會在不同時間間隔內與搜尋索引同步化 ,因此,您可能會發現最近新增或修改的記錄要在稍後才會出現。

■ 因為增強關鍵字搜尋是一種複雜的搜尋,搜尋效能可能會因搜尋條件與資料品質不同而改變。建議您以較精細的搜尋條件進 行搜尋,或在知曉要搜尋的準確字串或欄位時使用「進階搜尋」。

## 預鍵入支援

增強關鍵字搜尋支援預鍵入搜尋。預鍵入搜尋是在「最近使用的項目」清單中,根據您所搜尋的特定記錄類型,搜尋支援欄位中 包含搜尋字串的記錄。預鍵入搜尋不區分大小寫且忽略變音符號,相符項目可能位在欄位值的開頭、子字串或者結尾中。

支援下列最近使用的項目清單:

- 我最近檢視的*記錄類型*
- 我最近建立的*記錄類型*
- 我最近修改的記錄類型

輸入搜尋字串時,預鍵入搜尋會在「增強關鍵字搜尋」區段的旁開啟小型的「最近使用的項目」視窗。此視窗根據所輸入的搜尋 字串字元,列出包含相符字串的所有記錄;最多 10 筆記錄。預鍵入搜尋會在您輸入搜尋字串時一次比對一個字元,並以粗體 顯示。視窗中列出的項目會顯示記錄名稱,並在記錄名稱後面的括號 [( )] 中顯示支援的欄位名稱。記錄名稱衍生自下表所示 的欄位。

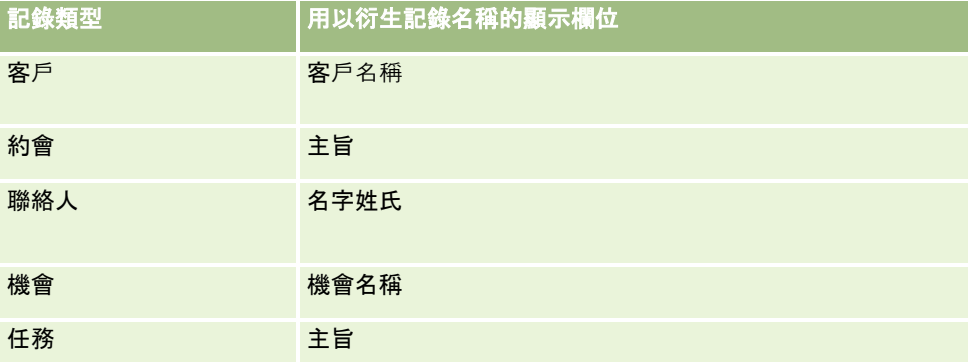

如果搜尋字串符合支援欄位中的某個值,則會以粗體顯示相符的值。例如,如果客戶記錄的「地點」欄位包含該值,則視窗會顯 示:客戶名稱 (地點、帳單城市)。例如, 您可使用下表顯示的設定值來建立三個客戶。

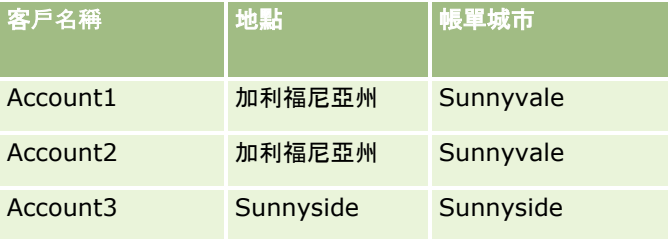

如果您要搜尋 *Sunnyvale* 的客戶,則輸入 *S* 時,「最近使用的項目」視窗會顯示如下:

Account3 (**S**unnyside, **S**unnyside) Account2 (California, **S**unnyvale) Account1 (California, **S**unnyvale)

您輸入 *Sunnyv* 時,「最近使用的項目」視窗會顯示如下:

Account2 (California, **Sunnyv**ale) Account1 (California, **Sunnyv**ale) 此搜尋傳回在「最近檢視的客戶」、「最近建立的客戶」及「最近修改的客戶」清單的「客戶名稱」、「地點」或「帳單城市」 欄位中, 包含 Sunnyvale 的客戶記錄。按一下「最近使用的項目」視窗中傳回的任何記錄, 即會開啟該紀錄的「詳細資料」頁 面。

#### 相關主題

如需相關資訊,請參閱下列主題:

- 使用增強關鍵字搜尋來尋找記錄 (頁數 [88\)](#page-87-0)
- 尋找記錄 (頁數 [61\)](#page-60-0)
- 關於目標搜尋 (頁數 [62\)](#page-61-0)
- 關於關鍵字搜尋 (頁數 [70\)](#page-69-0)
- 在動作列中搜尋記錄 (頁數 [73\)](#page-72-0)
- 使用進階搜尋 (頁數 [74\)](#page-73-0)

# 複製記錄

對於大多數的記錄類型,您可以透過複製現有的記錄來建立新記錄。當您複製記錄時,記錄中某些欄位的值會複製到新的記錄。 您的公司管理員會決定可複製到新記錄的欄位值。但是,在您複製的記錄與任何其他記錄之間的任何連結則不會複製到新記錄。 複製記錄時, 您可以變更複製到新記錄的值,並可在未複製原始記錄值的欄位中新增值。

下列程序說明如何複製記錄。

## 複製記錄

- **1** 找到您要複製的記錄。 如需有關尋找記錄的詳細資訊,請參閱尋找記錄 (頁數 [61\)](#page-60-0)。
- **2** 在記錄類型的「清單」頁面中,按一下您要複製記錄的名稱連結。 提示:許多記錄類型的「清單」頁面中有「複製」選項,如果有的話,請選取「清單」頁面的「複製」選項,然後跳到步驟 4  $\bullet$
- **3** 在記錄的「詳細資料」頁面上按一下「複製」。
- **4** 在「編輯」頁面上輸入新記錄的詳細資料。 您可以編輯從原始記錄複製的值,並在空白欄位中輸入值。
- **5** 儲存新記錄。

# 預覽記錄

如果記錄預覽功能已啟用, 您就可以從 Oracle CRM On Demand 中的多處記錄連結來預覽記錄, 包括下列位置:

- 我的首頁
- 記錄首頁
- 記錄清單頁面
- 記錄的詳細資料頁面 (包含相關記錄的清單)
- 動作列

根據您的記錄預覽設定,您可經由以下其中一種方式開啟預覽視窗:將滑鼠指標移到某記錄的連結上,或是先將滑鼠指標移到某 記錄的連結上,再按一下隨後出現的預覽圖示。預覽視窗會顯示記錄「詳細資料」頁面的第一個區段。

記錄預覽設定可於公司層級指定,或針對每位個別使用者指定。您的個人設定會覆寫公司設定。

如需有關針對個人設定記錄預覽模式的詳細資訊,請參閱設定記錄預覽模式 (頁數 [715\)](#page-714-0)。如需有關由公司層級設定記錄預覽模 式的詳細資訊,請參閱設定公司資料檔及通用預設值。

備註:您透過執行 iOS 作業系統的裝置來存取 Oracle CRM On Demand 時,無法使用記錄預覽功能。

#### 預覽記錄

- 將滑鼠指標移到某記錄的連結上。
	- 如果您的記錄預覽選項設定為「指標移至連結上」, 將會自動開啟預覽視窗。
	- 如果您的記錄預覽選項設定為「按一下預覽圖示」,則當滑鼠指標移到連結上時,將會出現一個圖示,請按一下該圖示 開啟預覽視窗。

附註:開啟預覽視窗時, 無法使用內嵌編輯功能或訊息中心。

#### 關閉記錄預覽視窗

按一下預覽視窗上的 X 圖示, 或按一下預覽視窗背後的頁面。

**附註**:若將滑鼠指標移到任何 UI 元素上 (除了預覽視窗、記錄連結和預覽圖示外),2 秒後便會自動關閉預覽視窗。

# 關於記錄鎖定

對某些記錄類型來說,您的公司管理員可設定程序以限制當記錄的欄位有特定值時,您可在記錄上執行的動作。限制使用者採用 此方式執行某些動作,這稱做*鎖定記錄*。當程序鎖定記錄時,Oracle CRM On Demand 不允許您執行該程序不准許的動作, 如果您嘗試執行不准許的動作,您也會看到錯誤訊息。

根據您的公司管理員為公司設定記錄鎖定程序的方式,該程序會如下所述限制使用者動作:

- 記錄層級動作。記錄鎖定程序可讓您無法在鎖定記錄上執行下列動作:
	- 更新記錄。
	- 刪除記錄。
- **94** Oracle CRM On Demand 線上說明 Part1 第 39 版

<span id="page-94-0"></span>■ 如果將記錄從關係中移除會造成將該記錄從 Oracle CRM On Demand 中刪除,則將該記錄從與另一筆記錄的關係 中移除。然而,如果將記錄從關係中移除不會造成該記錄從 Oracle CRM On Demand 中刪除,則您可以將記錄從 關係中移除,即使已防止您刪除該記錄。

例如,您的公司管理員為「解決方案」記錄類型設定一個程序。此程序會防止您刪除狀態為「已核准」的解決 方案,或防止您更新狀態為「過時」解決方案等等。

■ 相關記錄層級動作。記錄鎖定程序可防止您在上階記錄鎖定時,對所指定相關記錄類型的記錄執行下列動作:

■ 從上階記錄建立相關記錄類型的新記錄。

■ 對上階記錄的下階記錄此種相關記錄類型之記錄進行更新。在此狀況下,當上階記錄鎖定時,您無法從 Oracle CRM On Demand 的任何一處更新相關記錄。

■ 將相關記錄類型的現有記錄新增至上階記錄。

例如,可防止您在任務狀態設為「已完成」時將聯絡人記錄連結至任務。

■ 欄位層級動作。記錄鎖定程序可讓您在記錄有特定值時無法更新某些欄位,以便讓該記錄部份鎖定。

例如,如果您的公司使用共用地址,則可在地址狀態設為「已驗證」時防止您更新地址行 1、2 與 3,州/省、郵遞區 號及國別欄位。但是,您可以繼續更新地址記錄的任何自訂欄位。

如需有關設定程序以鎖定記錄的資訊,請參閱程序管理。

## 關於覆寫記錄鎖定程序

特定的使用者會有「覆寫程序管理」權限以更新已鎖定的記錄。如果您的使用者角色已啟用「覆寫程序管理」權限,記錄鎖定程 序不能阻止您對已鎖定的記錄執行動作。此外,您不會看到任何表示記錄已鎖定的警告訊息或錯誤訊息。

## 更新記錄詳細資料

一般來說,如果您擁有記錄、您負責管理記錄的負責人或負責人授權您可以編輯記錄,您就可以更新記錄。但您公司的管理員可 以調整存取層級,以限制或擴大您的記錄存取權。

此外,若要變更解決方案記錄的狀態或要公布解決方案,您的使用者角色必須具有「公布解決方案」權限。

備註:某些系統欄位一律為唯讀,且只能由 Oracle CRM On Demand 進行更新。一律為唯讀之欄位的範例有「已建立」欄位 與「已建立:日期」欄位,許多記錄類型上均有此兩者。

您可以用下列方式更新記錄:

■ 以內嵌方式編輯欄位。您可以在記錄「清單」頁面、記錄「詳細資料」頁面,以及主要記錄「詳細資料」頁面上的連結記錄 中,以內嵌方式編輯個別欄位。您公司的管理員可以在公司資料檔中啟用或停用內嵌編輯功能。預設狀況下會啟用內嵌編輯 功能。

提示:在多數「清單」頁面中,您可以在「清單」頁面的記錄面板中開啟記錄的「詳細資料」頁面·無須離開「清單」頁面 。如需詳細資訊,請參閱**關於清單頁面中的記錄面板 (頁數 [117\)](#page-116-0)與在清單頁面中使用記錄面板 (請參閱 "[使用清單頁面中](#page-117-0)** [的記錄面板](#page-117-0)" 頁數 [118\)](#page-117-0)。

在許多記錄「清單」頁面中,以及許多主要記錄「詳細資料」頁面上的連結記錄清單中,您也可以用內嵌方式同時編輯 多筆記錄中的多個欄位。如果清單支援以內嵌方式同時編輯多個欄位的功能,則清單的左上方就會顯示鉛筆圖示。

附註:在主要記錄「詳細資料」頁面上的連結記錄中,無法以內嵌方式編輯某些類型的欄位。如需詳細資訊,請參閱從 主要記錄更新連結記錄 (請參閱 "[從主要記錄更新連結的記錄](#page-102-0)" 頁數 [103\)](#page-102-0)。

- **在「編輯」頁面中更新記錄。** 進入「編輯」頁面的方式包括在「清單」頁面中按一下記錄的「編輯」連結,或在「詳細資 料」頁面中按一下記錄的「編輯」按鈕。
- 藉由匯入記錄:

入門

- 如果您的使用者角色具有「個人匯入」權限,可使用「匯入助理」從外部逗號分隔值 (CSV) 檔案匯入記錄資料
- 使用 Oracle Data Loader On Demand 用戶端公用程式
- 使用 Web 服務來同步化記錄與其他應用程式

您可以匯入的記錄類型取決於指派給您使用者角色的權限而定。如需如何從外部 CSV 檔案與其他外部來源匯入記錄的 詳細資訊, 請參閱匯入與匯出工具。

本主題說明如何以內嵌方式編輯欄位,以及如何在記錄「編輯」頁面中更新記錄。

**附註:預覽視窗開**啟時,或是正在使用訊息中心時,無法在記錄「清單」頁面中使用內嵌編輯功能。

## 以內嵌方式編輯個別欄位

下列程序說明如何在記錄清單中及記錄「詳細資料」頁面上,以內嵌方式編輯個別欄位。您必須啟用內嵌編輯,才能以內嵌方式 更新欄位。

附註: 有時候當您以內嵌方式編輯個別欄位時, 可能會提示您瀏覽至「編輯」頁面以完成編輯。此提示會在您必須編輯更多欄位 時、或是在商務程序附加至您以內嵌方式編輯的欄位時顯示。

#### 以內嵌方式編輯個別欄位

**1** 在記錄清單中或記錄「詳細資料」頁面上,將指標移到您要更新的欄位上方。

欄位右側隨即出現編輯圖示,且出現的圖示會因欄位類型的不同而異。在「詳細資料」頁面上,當您將滑鼠指標移到唯 讀欄位上時,並不會顯示任何資訊,而且按一下該欄位也不會有任何作用。在完整「清單」頁面上,當您將滑鼠指標移 到唯讀欄位上時,則會顯示資訊。而且當您按一下唯讀欄位時,會顯示唯讀的內嵌編輯器。

2 按一下編輯圖示或按一下欄位, 以啟用可進行「內嵌編輯」的「編輯」模式。

對於某些欄位,按一下欄位與按一下編輯圖示的效果不一樣。例如,如果按一下「電話」欄位,該欄位會顯示文字編輯 器,讓您可以直接編輯電話號碼。如果按一下編輯圖示,則會顯示電話編輯器,讓使用者可以分別指定「國家」、「區 域碼」、「電話號碼」和「分機號碼」。

- **3** 更新欄位的值。
- **4** 按一下綠色核取記號圖示或按 [Enter] 儲存變更。

若要取消變更,請按一下紅色 X 圖示,或按 [Esc] 鍵。

## 在記錄清單中以內嵌方式編輯多個欄位

在記錄清單中以內嵌方式編輯多個欄位時,請注意下列幾點:

- 您只能更新目前顯示在清單中的記錄。例如,如果將清單篩選成只顯示特定記錄,您就只能更新這些記錄。
- 唯讀欄位會變成灰色,而無法供您更新。
- 如果已針對您的角色定義記錄類型的動態頁面版面配置,您便無法更新動態版面配置的驅動選擇清單欄位。

- 以下是指示必要欄位的方式:
	- 如果針對記錄類型使用的是靜態版面配置,就會在資料欄表頭中以紅色星號和紅色文字表示必要欄位。
	- 如果針對記錄類型使用的是動態版面配置, 則會在必要欄位顯示紅色框線。
	- 如果是條件式必要欄位,則會在該欄位顯示紅色框線。條件式必要欄位係指預設為必要,但如果記錄上其他欄位中的資 料符合特定條件時就會變成必要的欄位。

■ 您無法更新下列類型的欄位:

- 串連的欄位
- 幣別代碼欄位
- 複選清單欄位
- 星級評等欄位
- 警示訊號欄位
- Web 連結欄位 (即使目前包含內容, 仍然會顯示為空白)
- 來自地址的欄位
- 使用多重關聯「查尋」視窗的欄位

不過,如本主題稍早所述,您可以用內嵌方式個別編輯這些類型的欄位。

- 您對欄位進行變更後,可能需要進一步更新記錄。在這種情況下,當您嘗試儲存變更時,系統會顯示訊息。如果需要額外更 新的欄位顯示在清單中,則您可以在儲存變更之前,直接對欄位進行額外的更新。否則,系統會提示您瀏覽至清單中第一筆 需要額外更新之記錄的「編輯」頁面。如果您瀏覽至「編輯」頁面並更新該記錄,則在儲存變更之後,Oracle CRM On Demand 會讓您瀏覽回所編輯的清單。
- 當您以內嵌方式編輯記錄時,如果因任何原因導致對記錄中欄位進行的更新失敗,系統便不會儲存對該記錄上欄位**進行的任** 何更新。如果對一或多筆記錄進行的更新失敗,則在您儲存變更之後,就會顯示錯誤訊息。錯誤訊息會列出更新失敗的記錄  $\circ$

下列程序說明如何在記錄清單中以內嵌方式同時編輯多個欄位。

#### 在記錄清單中以內嵌方式編輯多個欄位

- 1 在記錄清單中, 按一下鉛筆圖示以啟用「編輯」模式。
- **2** 視需要更新欄位值。

提示:您可以使用鍵盤上的 Tab 鍵及向上和向下鍵, 讓游標在欄位之間移動。

3 當您更新完清單中的記錄之後,按一下清單頂端或底部的綠色核取記號圖示,即可儲存變更。

您可以在儲存變更之前,隨時按一下清單頂端或底部的紅色 X 圖示,或按 Esc 鍵,來取消變更。如果您取消變更, 系統便不會儲存對清單中記錄欄位進行的任何變更。

## 在記錄編輯頁面中更新記錄詳細資料

下列程序說明如何在「編輯」頁面中更新記錄詳細資料。

#### 在「編輯」頁面中更新記錄詳細資料

- **1** 在記錄「清單」頁面中按一下記錄的「編輯」連結,或在「詳細資料」頁面中按一下標題列的「編輯」按鈕。
- **2** 在記錄「編輯」頁面中,更新需要的資訊。
- **3** 儲存記錄:
	- 若要儲存這筆記錄,然後開啟記錄的「詳細資料」頁面 (可在此處將資訊連結至這筆記錄),請按一下「儲存」。
	- 若要儲存這筆記錄,然後開啟「編輯」頁面 (可在此處建立另一筆記錄),請按一下「儲存並新建」。

備註: 管理員可將欄位設定為條件式必要欄位,亦即,依預設不需有該欄位,但如果記錄上其他欄位中的資料符合特定條件, 則會變成必要欄位。發生此情況時,現在變成必要的欄位旁邊會顯示紅色星號 (\*),且如果欄位顯示文字標籤,則會以紅色文 字顯示。如果欄位空白,則必須先加以更新才能儲存記錄。如需關於編輯條件式必要欄位時所適用的一些限制,請參閱關於條件 式必要欄位。

## 將記錄連結至您所選取的記錄

在 Oracle CRM On Demand 中,您可以將某筆記錄連結至另一筆記錄。連結記錄可讓您從正在檢視的記錄存取所有相關資 訊。例如,您可以透過將聯絡人、機會和活動連結至客戶記錄,查看完整的客戶資訊檢視。

連結會讓記錄彼此建立關聯,以便您和擁有記錄存取權限的其他人可以擁有資訊的完整檢視。

使用「查尋」視窗可搜尋現有記錄,並選取要與目前所使用記錄連結的現有記錄。視您的公司管理員就該記錄類型為您的角色設 定的搜尋版面配置而定,該記錄類型的「查尋」視窗開啟時可在視窗中填入記錄。如需有關「查尋」視窗與其使用方式的詳細資 訊,請參閱在查尋視窗中搜尋記錄 (頁數 [82\)](#page-81-0)。如需有關智慧型關聯如何協助您找到要與其他記錄產生關聯之記錄的資訊,請 參閱關於智慧型關聯與自動解決功能 (頁數 [86\)](#page-85-0)。

## 連結新記錄與現有記錄

從記錄的「詳細資料」頁面中,您可以執行下列一或兩項作業,這視您正在使用的記錄類型而定:

- 將現有記錄連結至主要記錄。
- 建立自動連結至主要記錄的新記錄。

新記錄會加入至資料庫,同時它們也會連結至選取的記錄。例如,您從「潛在客戶詳細資訊」頁面建立的活動會連結至潛在客戶 ,然後顯示在「活動」頁面上。

8月12日,如果內嵌編輯功能已啟用,您也可以從主要記錄「詳細資料」頁面上對連結的記錄編輯一些欄位。如需有關從主要記錄編 輯連結記錄的資訊,請參閱從主要記錄更新連結的記錄 (頁數 [103\)](#page-102-0)。

下列程序說明如何將一或多筆記錄連結至您在記錄「詳細資料」頁面的相關資訊區段中選取的記錄。

#### 將現有的記錄連結至您所選取的記錄

**1** 選取主要記錄。

如需有關選取記錄的詳細資訊,請參閱尋找記錄 (頁數 [61\)](#page-60-0)。

- **2** 在記錄「詳細資料」頁面上,向下捲動到適當的相關資訊區段,並按一下「新增」。
- **98** Oracle CRM On Demand 線上說明 Part1 第 39 版

視您正在連結的記錄類型而定,會開啟多關聯「查尋」視窗或清單頁面。

- **3** 執行下列其中一項作業:
	- ■●在多關聯「查尋」視窗中,為您要連結至主要記錄的每筆記錄按一下「選取」,再按一下「確定」。
- 在清單頁面中,按一下欄位旁的「查尋」圖示以開啟「查尋」視窗﹔再為您要連結至主要記錄的記錄按一下「選取」。 下列程序說明如何建立新記錄,並將它連結至您選取的記錄。

附註:視您目前所使用的記錄類型而定,您可能會無法從選取的記錄建立新的連結記錄。

#### 建立新記錄並將它連結至您所選取的記錄

- **1** 選取主要記錄。 如需有關選取記錄的詳細資訊,請參閱尋找記錄 (頁數 [61\)](#page-60-0)。
- **2** 在記錄「詳細資料」頁面上,向下捲動到適當的相關資訊區段,再按一下「新建」。

**附註:**在某些狀況下,「新建」按鈕在相關資訊區段中無法使用。而是您必須按一下「新增」,再按一下「查尋」視窗 中的「新建」以開啟表單;您可以在表單中建立新記錄。

- **3** 在「編輯」頁面中,按一下「儲存」或「儲存並繼續」來建立新記錄並加以儲存:
	- 如果您按一下「儲存」,則 Oracle CRM On Demand 會儲存新記錄,並讓您瀏覽至主要記錄的「詳細資料」頁面。
	- 如果您按一下「儲存並繼續」, 則 Oracle CRM On Demand 會儲存新記錄, 並讓您瀏覽至下階記錄的「詳細資料」 頁面,以便您可以將額外內容聯結至下階記錄,例如,附註與附件。

附註:此瀏覽僅適用於可透過相關資訊區段取得其他相關記錄類型的下階記錄。例如,附件與附註沒有「儲存 並繼續」按鈕可用。

在任一種情況下,Oracle CRM On Demand 都會自動將新記錄連結至主要記錄。

下列程序說明如何在記錄「詳細資料」頁面的相關資訊區段中移除或刪除連結的記錄。

#### 移除或刪除連結的記錄

 $\circ$ 

**1** 選取主要記錄。

如需有關選取記錄的詳細資訊,請參閱尋找記錄 (頁數 [61\)](#page-60-0)。

- **2** 在記錄「詳細資料」頁面上,向下捲動到適當的相關資訊區段。
- **3** 在您想要移除或刪除記錄的資料列中,從記錄層級功能表中選取下列選項之一:
	- 移除。 這個選項會取消記錄的關聯, 但不會刪除任何記錄。
	- ■剛除。這個選項會刪除連結的記錄。已刪除的記錄會移至「刪除的項目」頁面,而且 30 天之後便從資料庫中永久移除

8月12日,在多關聯「查尋」視窗可使用之處, 您也可以在多關聯「查尋」視窗中為每個連結的記錄按一下「移除」, 以移 除連結的記錄。

## 連結至其他記錄類型的記錄類型之範例

下表顯示一些您可以在 Oracle CRM On Demand 中連結至其他記錄的記錄類型之範例。「資訊」資料欄提供有關如何從主記 錄的「詳細資料」頁面連結記錄類型的指示。

根據您正在使用的記錄類型以及您或您的經理對於 Oracle CRM On Demand 所進行的自訂化作業, 決定您可連結至所選的 記錄之記錄類型。此外,如果您正在 Oracle CRM On Demand 特定版本中作業,例如 Oracle CRM On Demand for Partner Relationship Management 或 Oracle CRM On Demand 的工業特定版本, 則您可以連結額外的記錄類型。

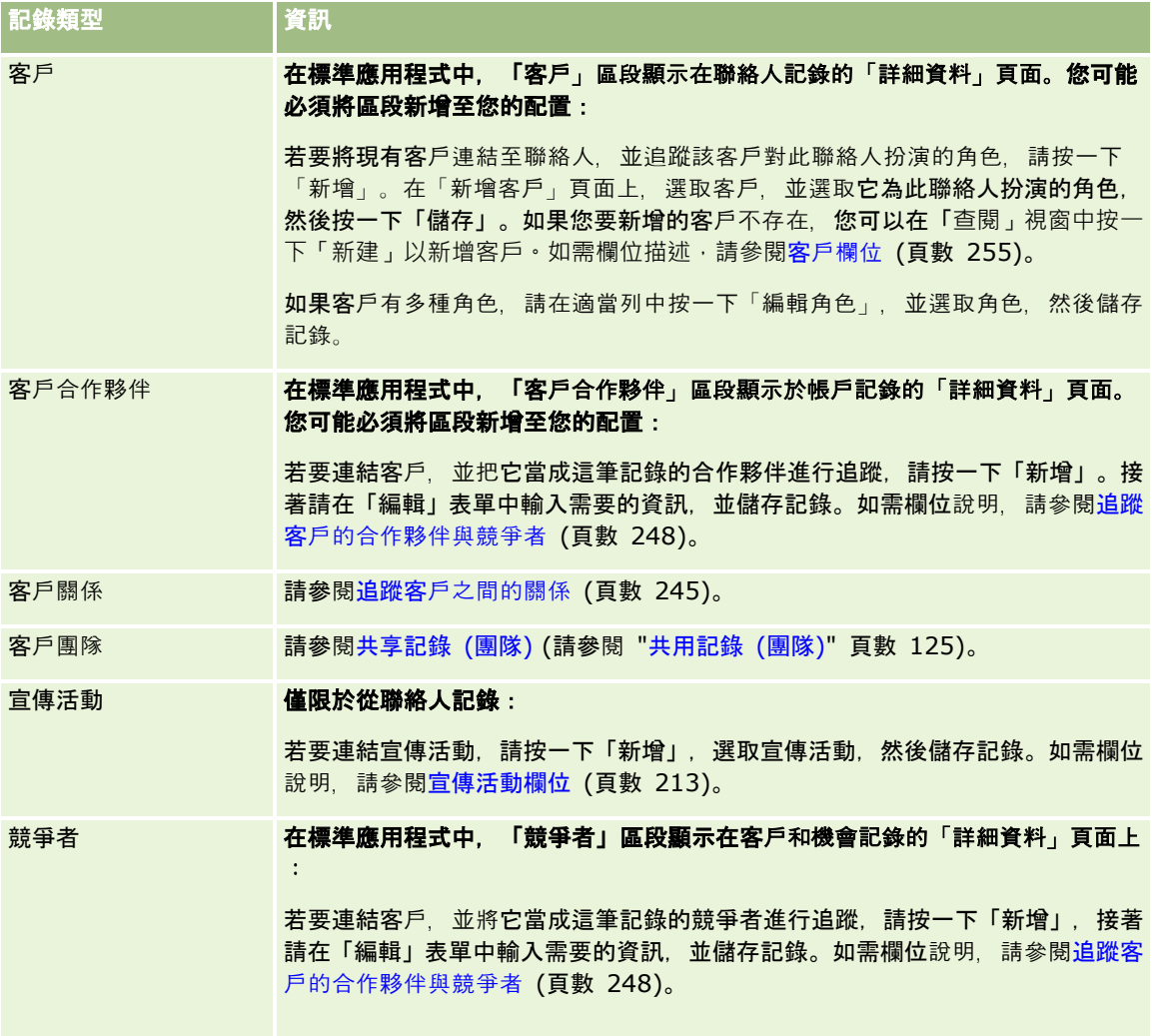

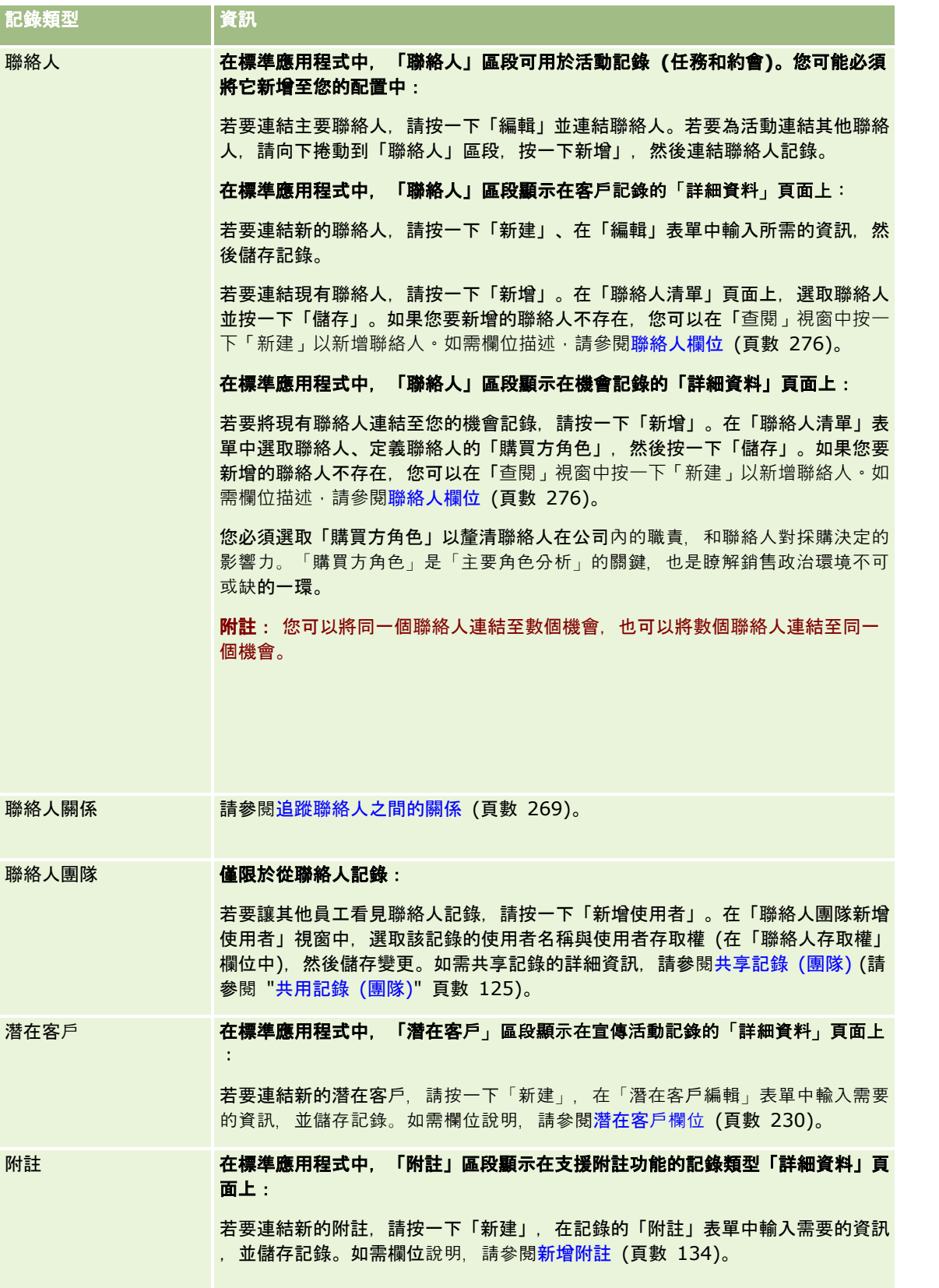

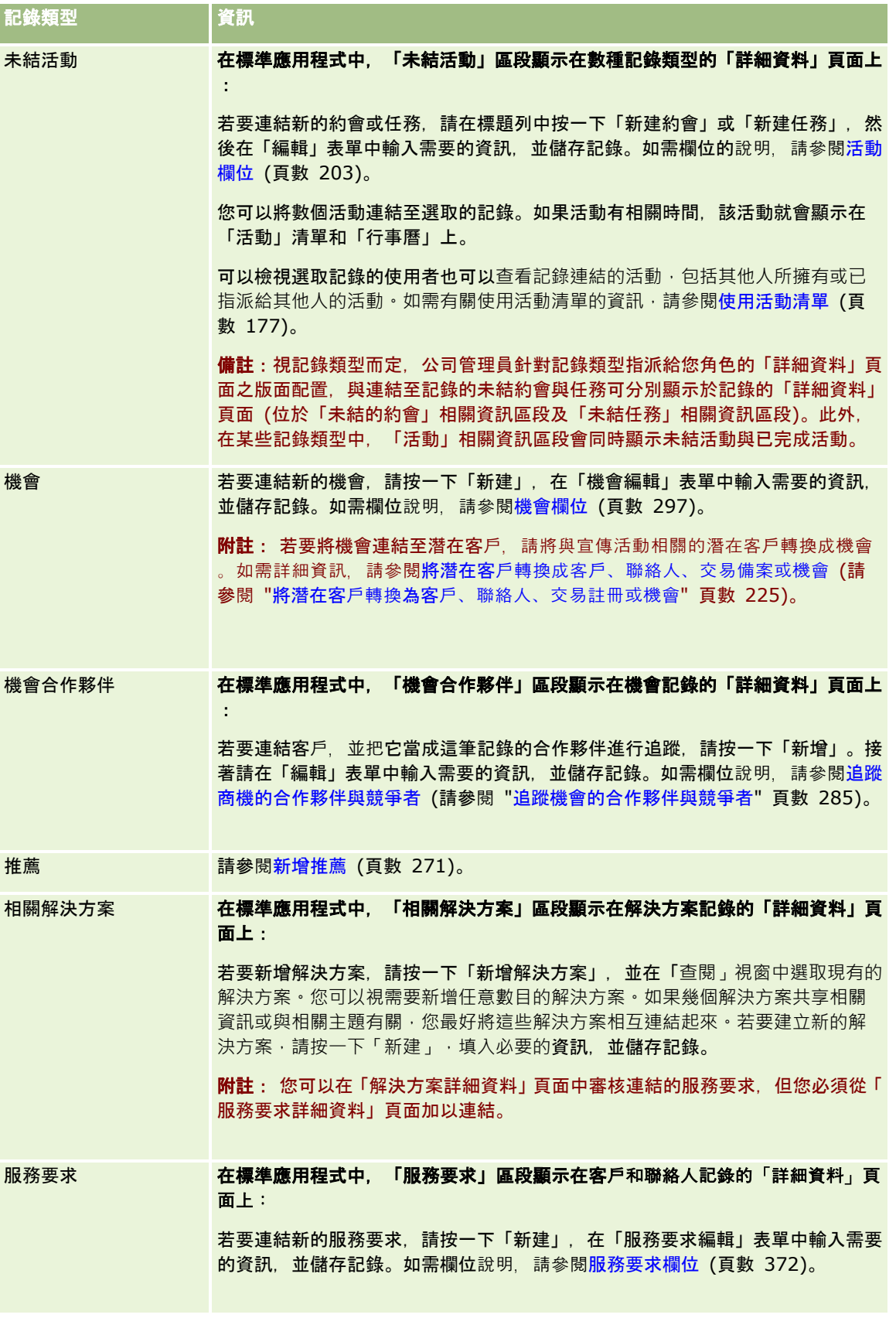

<span id="page-102-0"></span>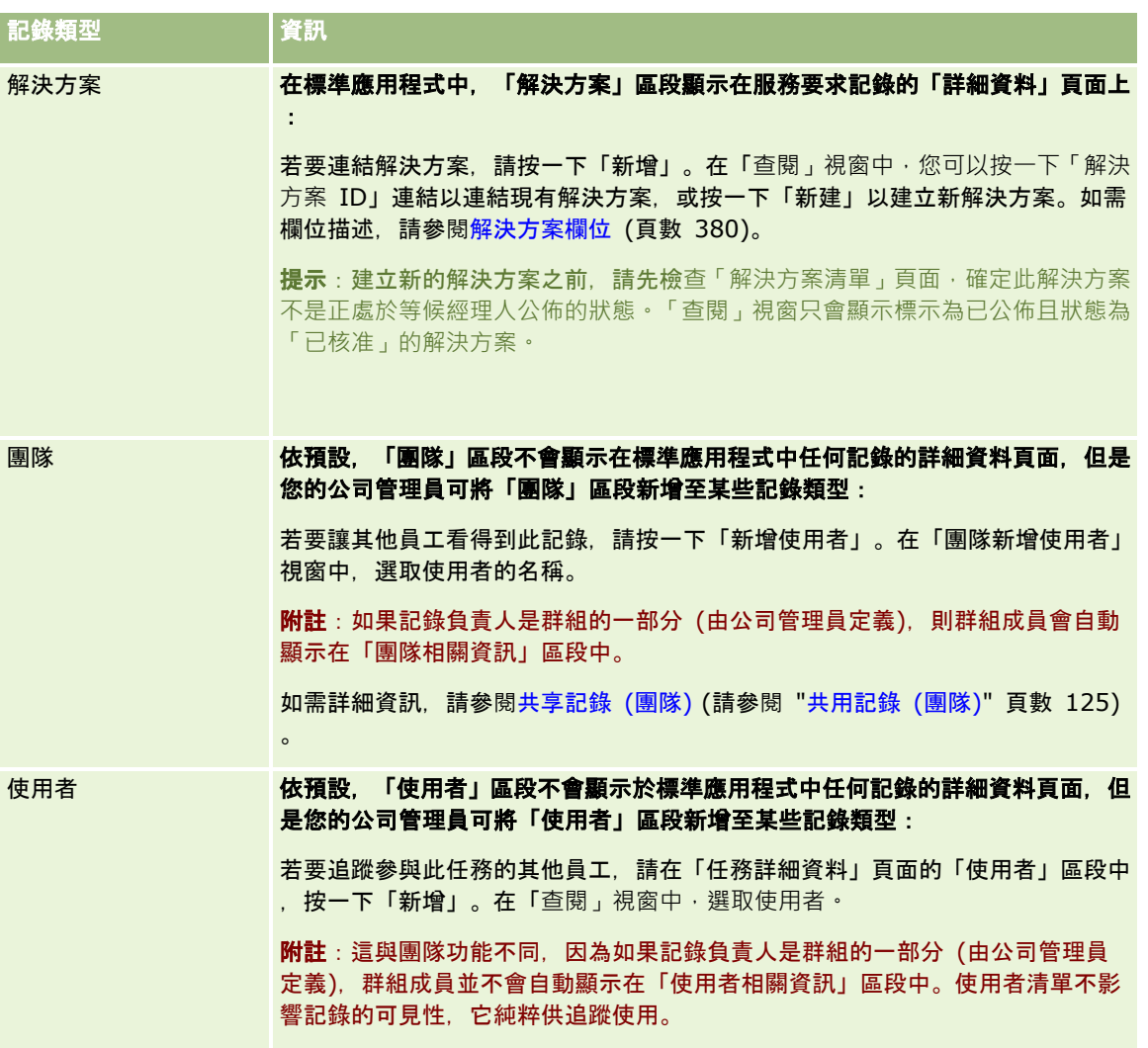

# 從主要記錄更新連結的記錄

您可以使用下列方式,透過主要記錄來更新連結的記錄欄位:

■ 藉由以內嵌方式編輯欄位 (如果已啟用內嵌編輯功能)。<mark>您可以在主要記錄「詳細資料」頁面上的連結記錄清單中,以</mark>內嵌方 式編輯個別欄位。在許多連結的記錄清單中,您也可以用內嵌方式同時編輯多筆記錄中的多個欄位。如果連結的記錄清單支 援以內嵌方式同時編輯多個欄位的功能,則清單的左上方就會顯示鉛筆圖示。

請注意,您無法從主要記錄的「詳細資料」頁面中,編輯連結的記錄中下列類型的欄位:

- 未出現在連結的記錄本身「詳細資料」頁面上的欄位
- 計算的欄位, 例如「全名」
- 連結的記錄「編輯」頁面上的唯讀欄位

此外,如果相同的連結記錄可以在多筆主要記錄中顯示,隸屬關係的欄位就可以進行編輯。不過,屬於連結記錄本身的 欄位則無法編輯。例如,在客戶記錄的「客戶團隊」相關清單中,您可以編輯「團隊角色」欄位,因為該欄位是客戶和 團隊成員之間關係的一部分;不過,「姓氏」和「名字」欄位則無法編輯,因為它們屬於 (團隊成員) 使用者記錄。

■ 由主要記錄的「詳細資料」頁面上開啟連結的記錄「編輯」頁面·然後從該頁面更新欄位。

下列程序說明如何在主要記錄的「詳細資料」頁面上更新連結的記錄。

#### 在主要記錄的「詳細資料」頁面上更新連結的記錄

■ 在主要記錄的「詳細資料」頁面上,向下捲動至適當區段,再視需要編輯欄位。

**附註**: 若您想要編輯的欄位未出現在此頁面上, 請按一下「顯示完整清單」連結以查看所有屬於該類型的連結記錄, 再 從「清單」頁面編輯記錄欄位。

如需有關以內嵌方式編輯欄位的詳細資訊,請參閱更新記錄詳細資料 (頁數 [95\)](#page-94-0)。

下列程序說明如何由主要記錄的「詳細資料」頁面上開啟連結的記錄。

#### 由主要記錄的「詳細資料」頁面上開**啟連結的記錄**

- **1** 在主要記錄的「詳細資料」頁面上,向下捲動至適當區段。
- **2** 按一下所需記錄的「編輯」連結 (若有此連結),或按一下連結的記錄名稱連結。 **附註**:若您想要編輯的欄位未出現在此頁面上,請按一下「顯示完整清單」連結以查看所有屬於該類型的連結記錄。
- **3** 當連結的記錄已開啟「編輯」或「詳細資料」頁面後,更新記錄詳細資料。 如需有關更新記錄詳細資料的詳細資訊,請參閱更新記錄詳細資料 (頁數 [95\)](#page-94-0)。

# 最愛記錄頁面

「最愛記錄」頁面會顯示您最愛的記錄。您可按一下「動作列」中「最愛記錄」區段的「顯示完整清單」來存取「最愛記錄」頁 面。您的最愛中最多可以有 100 筆記錄。

附註:如果您的最愛中已經有 100 筆記錄, 而您將另一筆記錄新增至您的最愛中, 則系統會捨棄最愛中最舊的記錄, 讓新的記 錄能夠加入。

您可從「最愛記錄」頁面中執行下表中顯示的任務。

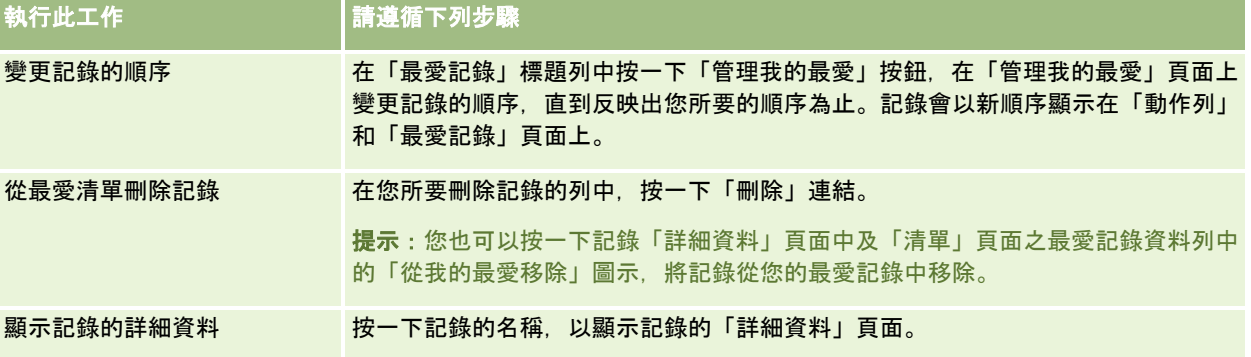

<span id="page-104-0"></span>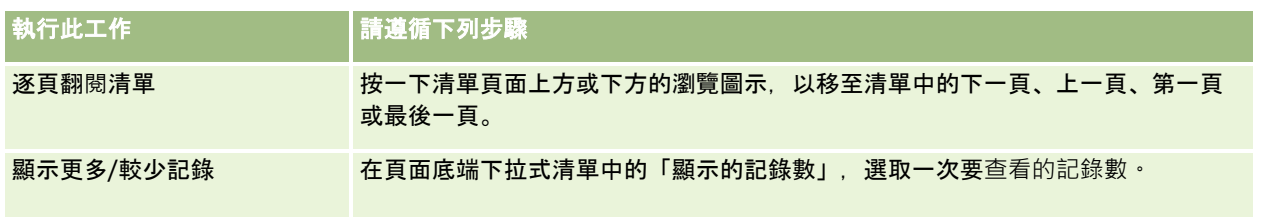

# 使用清單

對於許多記錄類型,您可以使用篩選清單來限制可查看的記錄。篩選清單會顯示符合製作清單之準則的記錄子集。

Oracle CRM On Demand 提供許多記錄類型的標準篩選清單。在其使用者角色中具有「管理公開清單」權限的使用者,可建 立自訂篩選清單並供其他使用者使用。您的公司管理員可決定您使用者角色可使用的清單。您也可以建立其他自訂篩選清單,來 傳回您要使用的記錄。如需詳細資訊,請參閱建立與調整清單 (頁數 [110\)](#page-109-0)。從您可使用的最上層記錄類型的清單中,您可以選 擇顯示於「首頁」與選擇清單中的清單集。如需詳細資訊,請參閱變更記錄類型的清單集 (頁數 [121\)](#page-120-0)。

當您選取篩選器清單,符合清單準則的記錄清單會在記錄「清單」頁面中開啟。您可以選擇一次在頁面中顯示前 5、10、25、 50、75 或 100 筆記錄。您選擇的選項會維持在所有記錄類型的「清單」頁面中,直到您再次變更才會改變。當您瀏覽清單時 ,您的游標停留的那筆記錄將以背景顏色變更的方式加以反白。

依據您公司的設定與使用者資料檔中的設定,當您向下捲動記錄頁面時,「清單」頁面中的資料欄標題可能一律會保持在檢視畫 面中。此功能可以在公司層級開啟或關閉,但您可在個人資料檔中覆寫公司層級的「凍結清單資料欄表頭」設定。如需有關變更 個人資料檔之「凍結清單資料欄表頭」設定的資訊,請參閱更新個人詳細資料 (頁數 [706\)](#page-705-0)。

附註:Oracle CRM On Demand 只會使用一個核對方法來決定清單內的排序順序。選擇該核對方式為所有語言提供最佳的解 決方案。但是,這會造成某些字母在某些語言中會以錯誤的順序顯示。

## 如果記錄有多個頁面會發生什麼狀況?

如果清單中有更多記錄可在一個頁面上顯示,則會發生下列情況:

- 您可以在清單頁面的頂端或底部按一下「瀏覽」圖示,移至清單中的下一頁、上一頁、第一頁或最後一頁。
- 如果您按一下圖示並前往清單的最後一頁,則最後一頁會顯示完整的記錄頁面,而清單中最後一頁所顯示的記錄筆數取決於 您選擇要在清單頁面中顯示的記錄筆數。

例如, 假定清單總共有 60 筆記錄, 且您選擇每個清單頁面會顯示 25 筆記錄, 如果您按一下圖示並前往清單的最後 一頁,則頁面中會顯示清單的最後 25 筆記錄。

■ 如果您逐頁瀏覽清單,則清單最後一頁只會顯示清單中剩餘的記錄。

例如,假定清單總共有 60 筆記錄,且您選擇每個清單頁面會顯示 25 筆記錄,如果您逐頁瀏覽清單,則清單的前兩 頁都會顯示 25 筆記錄,而最後一頁則會顯示清單中剩餘的 10 筆記錄。

## 可從清單頁面執行的任務

您可以從「清單」頁面執行下列作業:

- 排序記錄。
- 一眼檢閱多筆記錄。
- 北出要檢閱、刪除或更新的記錄。
- 若已啟用內嵌編輯功能,可更新「清單」頁面內嵌的欄位。
- 若「清單」頁面中有可用的記錄面板,可開啟記錄面板中記錄的「詳細資料」頁面並更新記錄詳細資料,無須離開「清單」 頁面。
- 建立新記錄。
- 按一下「清單」頁面中標題列右側的「新增至我的最愛」圖示,將清單新增至您的最愛清單。
- 按一下「清單」頁面中標題列右側的「從我的最愛移除」圖示,將清單從您的最愛清單中移除。
- 按一下記錄資料列中的「新增至我的最愛」圖示,將記錄新增至您的最愛記錄。
- 按一下記錄資料列中的「從我的最愛移除」圖示, 將記錄從您的最愛記錄中移除。
- 如果「切換調整清單面板」圖示可供使用,則在「清單」頁面內調整清單。如需詳細資訊,請參閱在清單頁面內調整清單( 頁數 [117\)](#page-116-0)。
- 您可以將資料欄標題拖放至新位置,以變更資料欄在清單中的順序。 您可以在變更資料欄順序後,選擇儲存該清單。

## 關於在清單頁面中重新排序資料欄

您可以直接在「清單」頁面中重新排序清單中的資料欄。您將滑鼠游標懸停在資料欄標題上時,會顯示一個四向箭頭,此時便可 將資料欄拖放至新位置。若可用的資料欄超過瀏覽器頁面上可顯示的數目,則您將資料欄表頭拖曳至已顯示之資料欄的邊緣時, 頁面會自動捲動以顯示其他資料欄。您執行重新整理頁面的動作時,資料欄已變更的順序會繼續套用,如整個清單的分頁、排序 清單、使用「字母搜尋」控制項與「快速篩選」欄位等等。如果您從清單開啟記錄的「詳細資料」頁面並接著返回清單中,變更 的順序也會繼續套用。然而,在您離開清單並瀏覽至其他處後,下次再開啟清單時,資料欄會以原始順序顯示,除非您在重新排 序資料欄後有儲存該清單。

## 關於使用自訂欄位排序清單

基於效能考量,有些自訂欄位無法用於排序清單。一般適用規則如下:

- 您無法使用下列類型的自訂欄位排序任何記錄類型的清單,包括自訂物件記錄類型:
	- 核取方塊欄位
	- Web 連結欄位
	- 複選清單欄位

但是,任何指定的記錄類型都可能有其他類型的自訂欄位是您無法用來排序清單的。

■ 您無法為「自訂物件 01」到「自訂物件 03」記錄類型使用任何類型的自訂欄位來排序清單。

## 可在所列出記錄上執行的動作

此外,您可以使用記錄層級功能表 (每一筆記錄名稱旁) 在表列記錄上執行各種動作,包含下列部分或全部動作:

- 開啟記錄的「編輯」頁面 (選取「編輯」選項即可開啟), 您可以在此編輯記錄的所有欄位。
- 以複製目前記錄的方式來建立新的記錄。您的公司管理員會決定將哪些欄位值自動複製至新記錄。
- 刪除記錄。

若頁面上有太多筆記錄,那麼您可以進一步篩選清單。如需有關快速篩選清單之方式的詳細資訊,請參閱篩選清單 (頁數 [115\)](#page-114-0)  $\circ$ 

每份篩選清單都是該記錄類型特有的,例如「機會」或「客戶」。所有員工都可以建立供自己使用的篩選清單,不過您必須被指 派適當的角色,才能建立可供所有員工使用的公開清單。

附註: 您或經理所建立的清單只會以建立它所用的語言顯示。如果您切換了語言,它就不會以應用程式所支援的其他語言加入 至清單。只有預設的篩選清單才會以所有語言顯示。例如,如果使用義大利文的經理建立一份新的清單,而且其某些團隊成員使 用西班牙文版的產品,這些團隊成員就無法看見新建立的清單。

### 關於建立清單頁面的書籤

在大部分清單中,清單中的頁面會共用相同 URL。因此,在您建立清單頁面的書籤後,書籤一律會在您首次存取清單時開啟的 頁面 (通常是清單中的第一頁) 上開啟清單。同樣地,當您從清單頁面的位址欄位中複製 URL, 並於稍後將該 URL 貼入您瀏 覽器的位址欄位時,清單即會在您首次存取清單時開啟的頁面上開啟。

例如,當您從「客戶首頁」上的清單連結開啟清單時,清單會在第一頁開啟。如果您瀏覽至清單中的第三頁並建立該頁面的書籤 ·則新書籤將在第一頁 (亦即, 您首次存取清單時開啟的頁面) 開啟清單 ·

## 清單管理選項

在大部分記錄類型的「清單」頁面中,都有一個「功能表」按鈕,而且含有下列部分或所有選項:

- 批次刪除。可從清單中刪除所有記錄,請參閱刪除及還原記錄 (頁數 [150\)](#page-149-0)。
- 批次指派工作簿。可將記錄加入至工作簿,或從工作簿中移除記錄,請參閱將記錄指派給工作簿。
- **批次指派團隊成員。**將團隊成員新增至記錄清單,或從記錄清單中移除團隊成員,請參閱將團隊成員指派給記錄清單(頁數 [127\)](#page-126-0)。
- 匯出清單。可匯出清單以便儲存在電腦上,請參閱以清單匯出記錄 (頁數 [123\)](#page-122-0)。
- 大量更新。可同時更新一些記錄,請參閱更新多組記錄 (頁數 [129\)](#page-128-0)。
- 大量電訪計劃。建立一或多位客戶的計劃電訪,請參閱大量電訪計劃(請參閱"[大量拜訪計劃](#page-186-0)"頁數 [187\)](#page-186-0)。
- 大量建立約會。為一或多個客戶建立約會,請參閱建立多個客戶的約會 (頁數 [254\)](#page-253-0)。
- 記錄數量。[計算清單中的記錄](#page-121-0)數量,請參閱計算清單中的記錄數量 (請參閱 "計算清單中的記錄" 頁數 [122\)](#page-121-0)。
- 調整清單。可調整篩選清單,請參閱建立與調整清單(頁數 [110\)](#page-109-0)。

**附註**:在大多數記錄類型的「清單」頁面中,您也可以調整清單而不需離開「清單」頁面,並可選擇儲存調整後的清單 。如需有關在「清單」頁面內調整清單的資訊,請參閱在清單頁面內調整清單 (頁數 [117\)](#page-116-0)。

- 儲存清單。儲存清單。當您按一下「儲存清單」時,就可以直接前往含有「儲存」選項的頁面。
- **顯示清單篩選器**。可顯示清單的主要資訊,請參閱檢視清單頁面 (頁數 [121\)](#page-120-0)。您也可以按一下「管理清單」頁面中的「檢 視」,藉以存取此頁面。
- 建立新清單。可建立新的篩選清單,請參閱建立與調整清單 (頁數 [110\)](#page-109-0)。
- 管**理清單**。可針對記錄類型管理清單,請參閱管理清單頁面(頁數 [119\)](#page-118-0)。
- 批次還原。還原刪除的記錄清單,請參閱刪除與還原記錄(請參閱 "[刪除及還原記錄](#page-149-0)" 頁數 [150\)](#page-149-0)。

## 存取清單管理選項

您瀏覽至清單管理選項所用的方式會因記錄類型而不同,如下表所示:

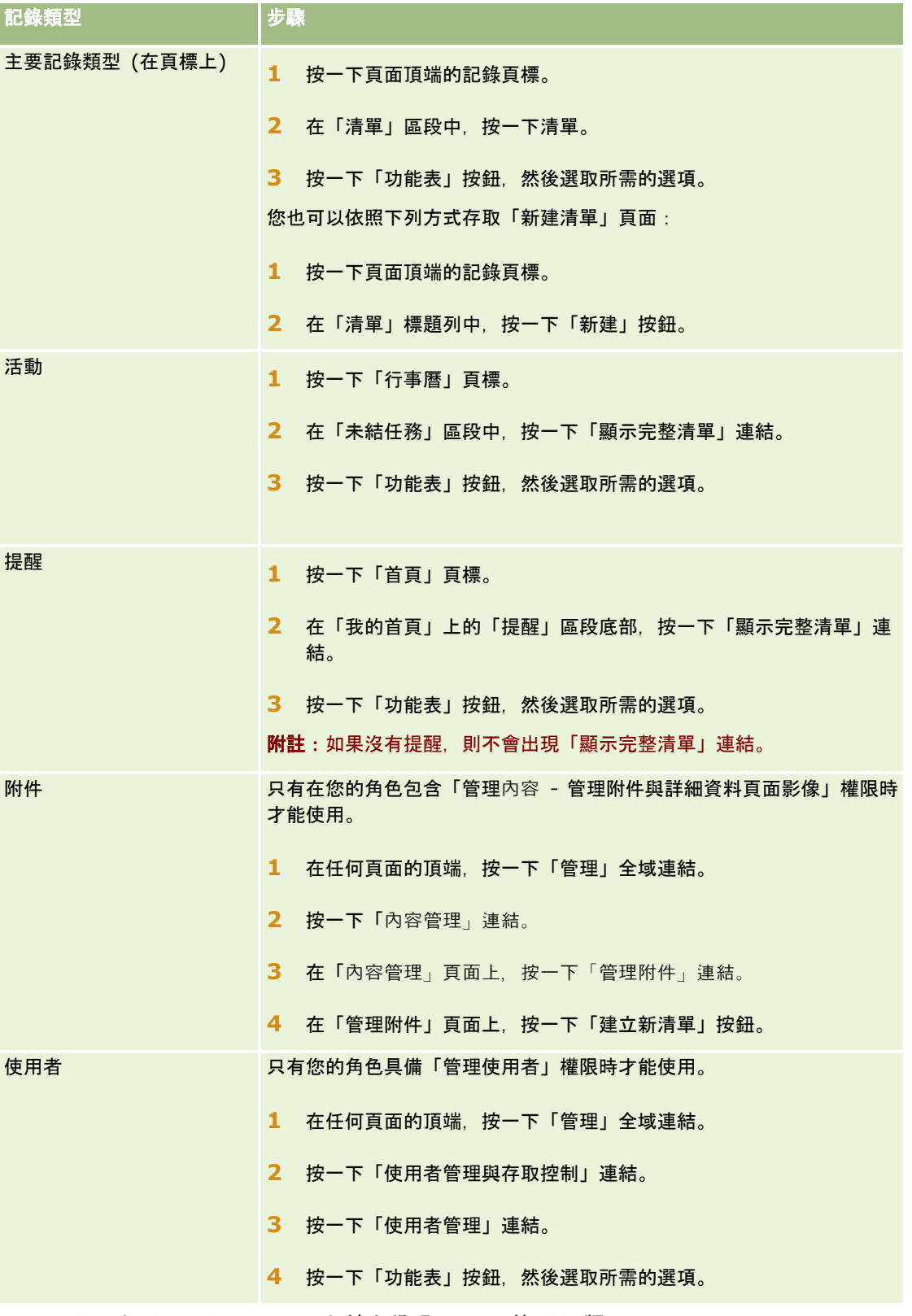
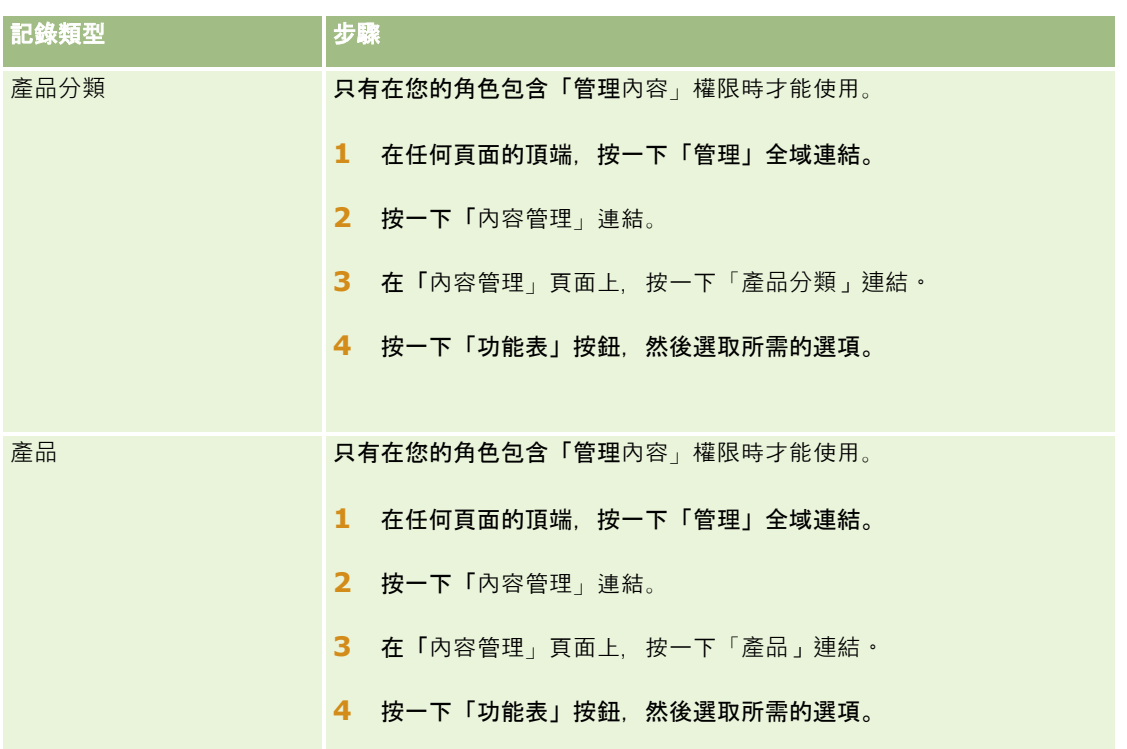

## 標準篩選清單

如需標準篩選清單的描述,請參閱每一種記錄類型的「使用*記錄類型*首頁」;例如:

- 使用潛在客戶首頁 (頁數 [219\)](#page-218-0)
- 使用客戶首頁 (頁數 [237\)](#page-236-0)
- 使用聯絡人首頁 (頁數 [259\)](#page-258-0)
- 使用機會首頁 (頁數 [282\)](#page-281-0)
- 使用服務要求首頁 (頁數 [367\)](#page-366-0)

### 開**啟清單**

**1** 按一下「記錄」頁標。

附註: 如需活動清單,請按一下「行事曆」頁標,然後按一下「未結任務」區段中的「顯示完整清單」。如需有關使用 活動清單的資訊,請參閱使用活動清單 (頁數 [177\)](#page-176-0)。

**2** 從記錄「首頁」的「清單」區段中,選取您要使用的清單。

## 相關主題

如需相關資訊,請參閱下列主題:

■ 關於清單頁面中的記錄面板 (頁數 [117\)](#page-116-0)

#### <span id="page-109-0"></span>■ 使用清單頁面中的記錄面板 (頁數 [118\)](#page-117-0)

# 建立與調整清單

當您建立或調整記錄清單時,您的使用者角色將決定您可以搜尋哪些欄位,以及可在清單中顯示哪些欄位,如下所示:

■ 如果您使用者角色上的「搜尋與清單中的所有欄位」權限已啟用‧則可搜尋在您公司管理員就該記錄類型指派給您使用者角 色的搜尋版面配置中的所有搜尋欄位。

**附註:**建議公司管理員不要為多數使用者角色啟用「搜尋與清單中的所有欄位」權限。在未啟用該權限情況下,公司未 使用的欄位便不會顯示於搜尋與清單頁面中。這樣可避免頁面雜亂,並讓使用者更容易檢視其最感興趣的欄位。

- 如果您使用者角色上的「搜尋與清單中的所有欄位」權限未啟用﹔則您只能搜尋同時符合下列條件的欄位:
	- ■■欄位是在就該記錄類型指派給您使用者角色的搜尋版面配置中可用的搜尋欄位。
	- 根據該記錄類型指派給您使用者角色的「詳細資料」頁面版面配置上顯示的欄位。如果為您的角色定義了動態頁面版面 配置,則該欄位必須在至少一個動態頁面版面配置上顯示。

**附註:***動態版面配置***是顯示相同記錄類型中,顯示不同記錄下不同組欄位的頁面版面配置,而且需視您在記錄中特定欄** 位所選取的選擇清單值而定。

■ 當您調整現有清單,您的使用者角色可能無法使用該清單搜尋準則的某些欄位。這類有限制的欄位皆會呈灰色顯示,且無法 編輯。您必須先執行或儲存此清單,才能將有限制的欄位從搜尋準則中移除。如果您在執行或儲存清單前,未先移除搜尋條 件中有限制的欄位,Oracle CRM On Demand 會自動將有限制的欄位從搜尋準則中移除,再執行或儲存清單。

**備註:**您的公司管理員可隨時變更您使用者角色可在搜尋版面配置中使用的欄位集。如果您的公司管理員移除先前可供您搜尋的 欄位,則下次您以包含該欄位的篩選來調整清單時,即無法儲存篩選中具有該欄位的清單。如果您未從篩選中移除欄位,則 Oracle CRM On Demand 會先自動從篩選中移除欄位,再執行或儲存清單。

## 您的使用者角色決定記錄清單中可顯示的欄位

您的使用者角色也會決定在搜尋傳回的記錄清單中可顯示哪些欄位,如下所示:

- 如果您使用者角色的「搜尋與清單中的所有欄位」權限已啟用,則您可以選取任何欄位,讓這些欄位在搜尋傳回的記錄清單 中顯示為資料欄。
- 如果您使用者角色的「搜尋與清單中的所有欄位」權限未啟用‧則只有在欄位顯示在就記錄類型指派給您使用者角色的「詳 細資料,頁面版面配置上時,您才能選取該欄位,讓它在搜尋傳回的記錄清單中顯示為資料欄。如果為您的角色定義了動態 頁面版面配置,則該欄位必須在記錄類型的至少一個動態頁面版面配置上顯示。

## 關於排序欄位

清單若無任何指定的排序欄位,就會自動依已顯示且可提供最佳效能的資料欄排序。因此,建議您在建立清單時,不要指定排序 欄位。在標準應用程式中,「新建清單」頁面中會自動選取排序欄位,但您可以將該排序欄位取消選取。您的管理員可以針對使 用者角色,設定記錄類型的搜尋版面配置,讓系統不會自動選取排序欄位。如需有關設定搜尋版面配置的資訊,請參閱管理搜尋 版面配置。

您可以視需要指定清單中所傳回記錄的初始排序順序。您最多可以選取三個排序欄位。例如針對聯絡人清單,您可以選擇依序按 姓氏、名字及部門來排序清單。對於這三個排序欄位,您可以指定要以遞增順序或遞減順序來排序記錄。

如果您指定排序順序,則最佳做法是使用限制最嚴格的可用欄位作為第一個排序欄位,尤其是對具有大量記錄的記錄類型進行搜 尋時。例如,對「聯絡人」記錄類型的「電子郵件」欄位進行搜尋時,如果結果依「電子郵件」欄位而不是另一個欄位 (例如「 聯絡人姓氏」欄位) 進行排序,此搜尋會較有效率。

在您選取第一個排序欄位後,只有直接儲存在相同記錄上作為第一個排序欄位的排序欄位,可供您選取作為第二個與第三個排序 欄位。例如,搜尋聯絡人時,您可以選取聯絡人的「名字」欄位作為第一個排序欄位。在此情況下,只有直接儲存在聯絡人記錄 上的剩餘排序欄位,可供您選取作為第二個與第三個排序欄位。儲存於其他記錄上的欄位 (如儲存於客戶記錄上的「客戶」欄位) 無法使用。

備註:如果您的使用者角色具有「管理私人清單」權限,則可存取和編輯其他使用者的私人清單。一般而言,「管理私人清單」 權限只會授予管理員。 如需在編輯其他使用者的私人清單時要套用考量的相關資訊,請參閱關於編輯其他使用者建立的私人清 單 (頁數 [115\)](#page-114-0)。

下列程序會說明設定清單的方式。

**開始之前。**建立清單時,您必須針對所設定的準則輸入欄位和值。您可能會想要先移至記錄的「編輯」頁面,然後記下在 Oracle CRM On Demand 中使用時的確切欄位名稱和值。否則,您的篩選清單可能無法挑選正確的記錄。或者,您可以列印記錄的「 詳細資料」頁面,以便擷取確切的欄位名稱。不過,列印輸出並不會擷取下拉式清單的欄位值。

#### 設定清單

1 建立新清單, 或瀏覽至「調整清單」頁面以尋找現有清單。

在多數記錄類型的「清單」頁面中都有「功能表」按鈕,其中包括建立新清單或調整現有清單的選項。如需有關存取清 單管理選項的詳細資訊,請參閱使用清單 (頁數 [105\)](#page-104-0)。

**附註**:在大多數記錄類型的「清單」頁面中,您也可以調整清單而不需離開「清單」頁面,並可選擇儲存調整後的清單 。如需有關在「清單」頁面內調整清單的資訊,請參閱在清單頁面內調整清單 (頁數 [117\)](#page-116-0)。

- **2** 在「新清單」頁面或「調整清單」頁面的「搜尋範圍」區段中,選取下列其中一個選項:
	- 記錄集
	- 工作簿

**備註:沒有負責人的記錄類型不會顯示「搜尋範圍」區段,例如,「**產品」記錄類型與「使用者」記錄類型。「搜尋範 圍」區段中的「工作簿」選項只有在您公司已啟用「工作簿」功能時才可使用。

- **3** 如果您選取「記錄集」選項,則從「記錄集」欄位中的清單選取下列其中一個項目:
	- **所有我可查**看的記錄。包括您至少擁有「檢視」存取權的記錄,由您的報告階層、角色的存取層級和共用記錄的存取層 級所定義。
	- 所有我擁有的記錄。
	- 所有我在團隊中的記錄。僅包含下列項目適用之篩選清單中的記錄:
		- 您負責該記錄。
		- 負責人透過「團隊」功能與您共用的記錄。
		- 透過客戶、活動、聯絡人、家庭、機會與投資組合的群組指派功能與您共用的記錄。
	- 所有我或下屬擁有的記錄。
	- 所有我或下屬在團隊中的記錄
	- 我的預設工作簿。「工作簿」選取器的預設設定,由公司管理員所定義。
- **4** 如果您選取「工作簿」選項,則在「工作簿」選取器中選取工作簿、使用者或委任。 如需詳細資訊, 請參閱使用工作簿選取器 (頁數 [87\)](#page-86-0)。
- **5** 必要時,請在「選擇是否區分大小寫」區段中,勾選「不區分大小寫」核取方塊。 如果勾選此核取方塊,則搜尋的特定欄位會變成不區分大小寫。這些欄位在「輸入搜尋準則」區段中會以藍色文字顯示  $\circ$
- **6** 在「輸入搜尋準則」區段中,執行下列作業:
	- **a** (選擇性) 如果您正在調整的現有清單篩選條件中,包含您使用者角色無法使用的搜尋欄位,請按一下該欄位資料列旁 的 X 圖示, 將該搜尋欄位從清單中移除。

如果清單篩選條件中的搜尋欄位無法作為您使用者角色的搜尋欄位,則該欄位會呈灰色顯示且無法編輯,旁邊 也會出現 X 圖示。您可以將有限制的欄位從清單篩選條件中移除。如果您在執行或儲存清單前,未先移除篩 選條件中有限制的欄位,Oracle CRM On Demand 會自動將有限制的欄位從篩選條件中移除,再執行或儲 存清單。

**b** 從「欄位」清單中選取欄位。

該記錄類型的目標搜尋欄位會預先填入這些欄位。

**備註**:如果您的公司管理員在根據記錄類型指派給您使用者角色的搜尋版面配置中,未提供任何可用的搜尋欄 位,則您無法為該記錄類型的記錄清單指定任何搜尋準則。

特定欄位會進行最佳化,以改善搜尋期間與排序清單時的效能。這些最佳化欄位會在搜尋欄位清單中以綠色文 字顯示。如果您的搜尋準則包含未最佳化以進行搜尋的欄位,則搜尋速度可能較慢。

附註: 不論「不區分大小寫」核取方塊的設定為何,「輸入搜尋準則」區段中以紫色文字顯示的欄位一律不區 分大小寫。這些欄位並未針對快速搜尋最佳化。

如果您所需的地址欄位沒有顯示在下拉式清單中,請選取下列表格中顯示的對應欄位,或參閱關於國家與地址 對應。

備註:此表中所列的欄位可能不適用於所有國別或地區。

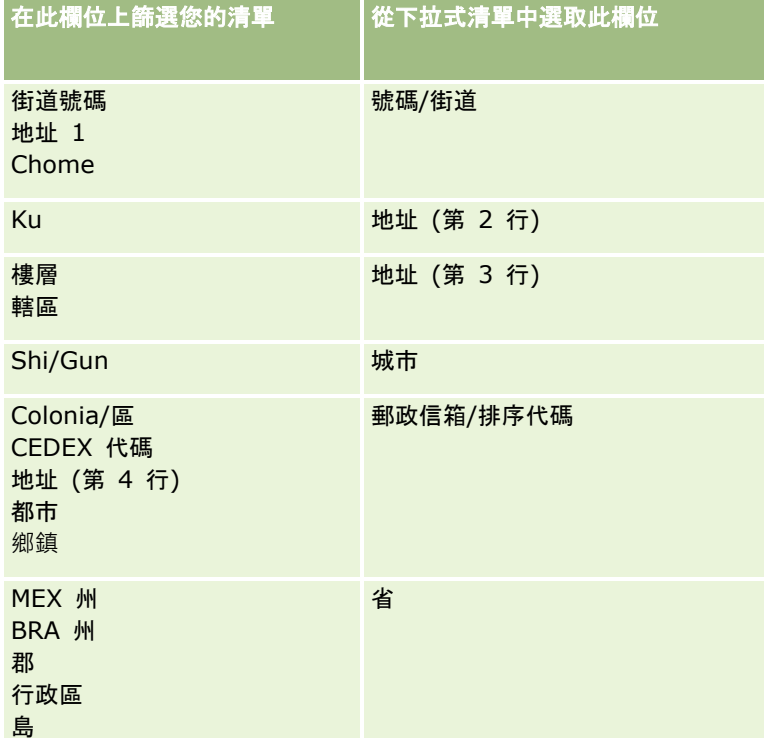

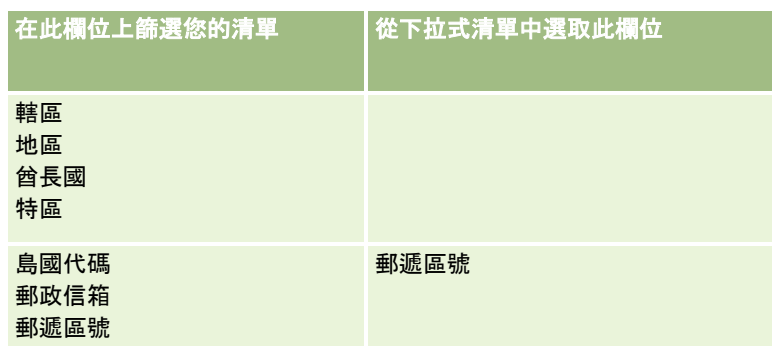

**c** 輸入定義篩選的條件、篩選值和運算子 (AND 或 OR)。

如果您正在調整清單,這些欄位就會已經填入您可以進一步調整的準則。

如需有關使用篩選條件的資訊,請參閱關於篩選條件 (頁數 [64\)](#page-63-0)。

提示: 若要建立沒有負責人的服務要求清單, 請選取「負責人 ID」欄位、「等於」篩選條件, 並且將此值保留空白。 您可以使用這種一般方法來建立其他空值清單。

注意: 輸入「篩選值」時,請確定您遵循關於篩選值 (頁數 [69\)](#page-68-0)中所說明的規則。否則,清單中可能不會包含正確的 記錄。

#### 範例

客戶:如果您想要為位於加拿大而且年收益超過 \$100,000,000.00 美元的客戶建立篩選清單,請依照下列方式完成 表單:

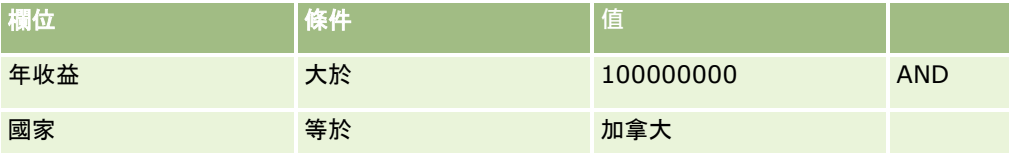

潛在客戶:如果您想要針對潛在收益超過 \$100,000.00 美元而且評比為 A 或 B 的潛在客戶建立篩選清單,請依照 下列方式完成表單:

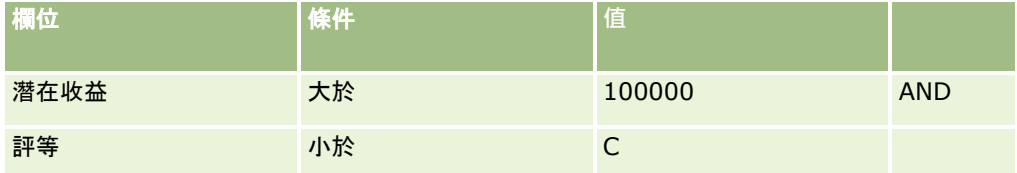

**7** 在「顯示資料欄」區段中,將欄位從「可用欄位」清單移至「選取的欄位」清單,藉以選擇要在搜尋結果中顯示成資料欄的 欄位。您可以使用向上和向下箭頭來變更選取之欄位的順序。

提示:在傳回記錄清單後,您可以將資料欄標題拖放至新位置,以快速變更資料欄在清單中的順序。您可以在變更資料欄順 序後,選擇儲存該清單。

- **8** (選擇性) 在「排序順序」區段中,指定您想要的初始排序欄位與排序順序,如下所示:
	- 如果您不想要指定排序欄位,且如果系統已選取排序欄位,則請將排序欄位取消選取。
	- 如果您想要指定一或多個排序欄位, 則請執行下列操作:
	- **a** 在「排序依據」下拉式清單中,選取第一個排序欄位,然後按一下「遞增」或「遞減」來指定排序順序。

**b** 視需要選取第二個與第三個排序欄位,然後指定這些欄位的排序順序。

特定欄位會進行最佳化,以改善搜尋期間與排序清單時的效能。這些最佳化欄位會在排序欄位清單中以綠色文字顯示。 如果您選取的欄位未如排序欄位般進行最佳化,則搜尋速度可能較慢。

備註: 您無法在此步驟中,選取類型為核取方塊的欄位作為排序欄位。不過,建立清單之後,您可以按一下 資料欄表頭, 以根據核取方塊中的值排序欄位。

9 (選擇性) 若要查看搜尋準則的結果, 但不儲存清單, 請按一下「執行」。

「清單」頁面隨即出現,並顯示搜尋準則的結果。然後,您可以按一下標題列中的「功能表」按鈕,並且選取「儲存清 單」或「調整清單」來儲存清單。

10 按一下「儲存」,然後在「儲存選項」區段中,完成下列欄位 :

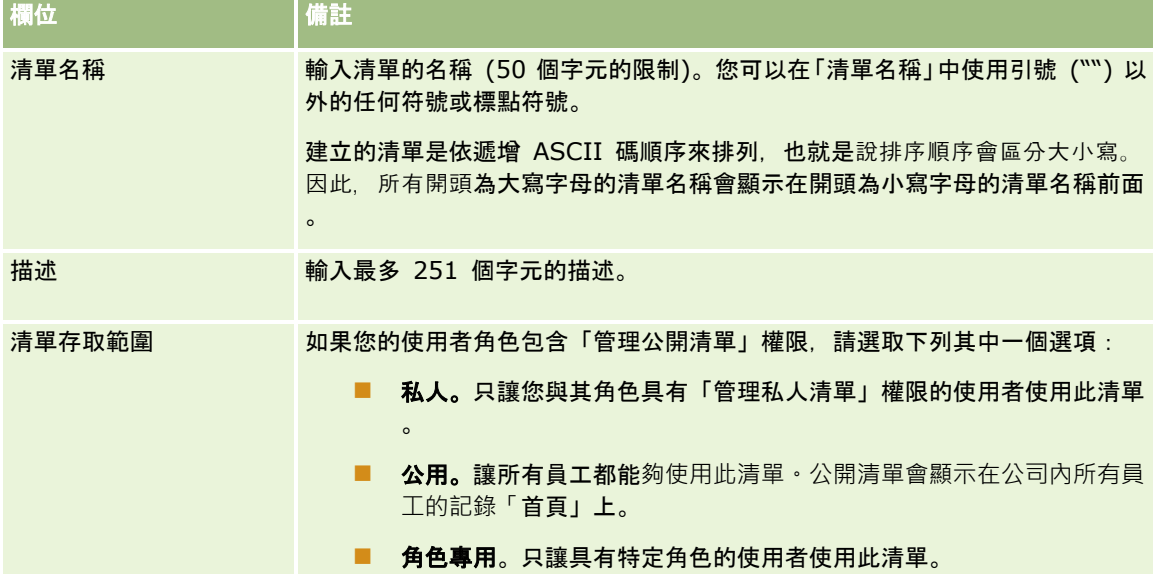

- **11** (僅限公開清單) 在頁面的「針對使用清單順序版面配置的角色選擇清單可用性」區段中,對已定義記錄類型之清單順序版面 配置的角色,指定清單的可用性,如下所示:
	- 如果您不想要將清單提供給某個角色使用,請使用方向箭頭將該角色移至「不可使用清單」區段。
	- 如果您想要將清單提供給某個角色使用,並且也想要將清單包含在角色之記錄類型的清單決選名單中,則請使用方向箭 頭將清單移至「將清單顯示於決選名單」區段。決選名單中的清單會顯示在記錄類型「首頁」的「清單」區段中,以及 記錄類型的清單選擇清單中。
	- 如果您想要將清單提供給某個角色使用,但不想要將清單包含在角色之記錄類型的清單決選名單中,則請將該角色保留 在「可使用清單」區段中。

只有當下列條件都成立時,才會提供「針對使用清單順序版面配置的角色選擇清單可用性」區段:

- 您的使用者角色除了具有「管理公開清單」權限之外,還具有「自訂應用程式」權限或「管理角色清單順序」權限。
- 您將建立新的公開清單,或調整現有的清單並將其儲存為新的公開新單。請注意,如果您要調整公開清單並覆寫現有清 單,便無法使用「針對使用清單順序版面配置的角色選擇清單可用性」區段。
- 定義的清單順序版面配置可供一或多個角色使用。

只有已定義清單順序版面配置的角色,才會顯示在「針對使用清單順序版面配置的角色選擇清單可用性」區段中。

<span id="page-114-0"></span>**12** 按一下「儲存並執行」。

您所建立的篩選清單就會顯示在此頁面標題列的下拉式清單以及記錄「首頁」的「清單」區段中。

提示:如果出現訊息指出您的清單要求已逾時,則進一步調整清單準則並重試。您可以在「訓練與支援中心」網站上找到有關最 佳化搜尋與清單的詳細資訊, 在 Oracle CRM On Demand 內每一頁的頂端按一下「訓練與支援」通用連結, 即可存取該網站  $\bullet$ 

## 關於編輯其他使用者建立的私人清單

如果您的使用者角色具有「管理私人清單」權限,則可透過該記錄類型的「管理清單」頁面來存取和編輯其他使用者的私人清單 。您可以在該記錄類型的首頁中按一下「管理清單」連結,或者在該記錄類型的清單頁面中從「功能表」按鈕選取「管理清單」 , 藉此來開啟「管理清單」頁面。如需「管理清單」頁面的相關資訊·請參閱管理清單頁面 (頁數 [119\)](#page-118-0)。

編輯其他使用者所建立的私人清單時,會套用下列考量:

- 在「管理清單」頁面中,您可以存取其他使用者以目前的使用者語言為此記錄類型所建立的私人清單。如果想要編輯其他使 用者以不同語言所建立的私人清單,則您必須變更為該語言。如需變更語言的相關資訊,請參閱變更您的語言設定 (頁數 [716\)](#page-715-0)。
- 建議設定您的使用者角色,以便您也可取用其他使用者針對該記錄類型可用的所有搜尋欄位。否則,您可能無法順利編輯某 些清單。如果您嘗試編輯的清單包含您無法取用的搜尋欄位,則會發生下列情況:
	- 欄位會變成灰色, 且無法編輯。
	- 儲存清單時,Oracle CRM On Demand 會自動從搜尋條件中移除該欄位。
- 如果您想要將搜尋欄位新增至清單定義,則請確定清單擁有者具有該欄位的必要存取權限。如需如何決定清單中欄位存取權 的相關資訊,請參閱建立與調整清單 (頁數 [110\)](#page-109-0)。
- 如果您想要選取搜尋的工作簿, 則請確定清單擁有者具有該工作簿的存取權。
- 儲存與執行清單時,傳回的記錄清單會依據您看到的記錄來決定,而非清單擁有者看到的記錄。

## 篩選清單

在「清單」頁面中,您可以用兩種方式來快速篩選清單中的記錄:

■ 使用字母搜尋控制項來篩選特定資料欄

附註: 如果您的使用者語言是韓文、日文、簡體中文或繁體中文,則沒有「文字搜尋」控制項可供使用。

#### ■ 使用快速篩選欄位

依預設,清單頁面會在「字母搜尋」控制項可用時顯示,但您可以按一下篩選器切換圖示來顯示「快速篩選」欄位。若要切換回 「字母搜尋」控制項,您可以按一下 ABC 圖示。顯示的搜尋控制項會在不同的工作階段中保留。

附註: 記錄面板開啟時,無法使用您通常用來篩選清單的「依字母搜尋」控制項與「快速篩選」欄位。如果您要篩選清單,則必 須關閉記錄面板。如需有關記錄面板的資訊,請參閱關於清單頁面中的記錄面板 (頁數 [117\)](#page-116-0)與使用清單頁面中的記錄面板 (頁 數 [118\)](#page-117-0)。

此外,您還可以透過從「工作簿」選取器中選取工作簿或使用者,限制搜尋的記錄。如需詳細資訊,請參閱使用工作簿選取器( 頁數 [87\)](#page-86-0)。

如需更為進階的篩選,您可以調整清單條件。如需詳細資訊,請參閱在清單頁面內調整清單 (頁數 [117\)](#page-116-0)以及建立與調整清單 ( 頁數 [110\)](#page-109-0)。

### 字母搜尋

清單中欄標題旁的箭頭表示此清單是依該資料欄排序與篩選,並可表示清單的排序方式為遞增或遞減。您可以變更排序與篩選所 使用的資料欄,做法是按一下所要使用資料欄的欄標題。

如果有「字母搜尋」控制項可用,您可以執行下列作業:

- 按一下字母列中的字母,以便僅顯示以該字母為開頭的記錄。
- 在文字欄位中輸入字元,然後按一下「執行」篩選清單,讓清單只顯示以這些字元為開頭的記錄。您可以使用萬用字元,請 參閱關於篩選值 (頁數 [69\)](#page-68-0)。

「字母搜尋」不區分大小寫,而且不會影響「調整清單」搜尋準則。

有時候,字母列並非處於有效狀態;亦即,其字元不是超連結,因為預設排序順序是依據字母列無法使用的資料欄。例如,「刪 除的項目」頁面的預設排序順序是依據「類型」資料欄,而此資料欄無法排序。因此,字母列就不會處於有效狀態。不過,如果 您按一下「名稱」資料欄標頭,資料就會進行排序,然後字母列會啟動。

### 快速篩選欄位

透過「快速篩選」欄位,您可以篩選清單,以便顯示選取欄位符合特定篩選標準的記錄。

在「清單」頁面的「顯示符合以下條件的結果」區段中,您可以在欄位中從左到右選取或輸入值,分別指定搜尋欄位、篩選條件 及篩選值 (如果篩選條件要求提供值)。篩選條件中的可用值將依所選取的搜尋欄位而有區別 · 如需有關可用篩選條件的資訊 · 請參閱關於篩選條件 (頁數 [64\)](#page-63-0)。

篩選值欄位會根據欄位類型而變更。例如,當您想要選取日期時,系統會顯示行事曆圖示,而當您想要指定電話號碼時,則會顯 示電話圖示。當篩選條件不需要任何值時,系統會隱藏篩選值欄位。您可以針對文字和電話欄位使用萬用字元,請參閱關於篩選 值 (頁數 [69\)](#page-68-0)。

公司管理員在您使用者角色就該記錄類型的搜尋版面配置中有提供可用的搜尋欄位時,您可以使用這些搜尋欄位來篩選記錄清單 。如果公司管理員讓搜尋版面配置中沒有任何可用的搜尋欄位,您便無法使用「快速篩選」欄位。

**附註**:如果所要篩選記錄清單的搜尋條件中,有欄位不是在您使用者角色就該記錄類型的搜尋版面配置中定義的搜尋欄位,則您 無法使用「快速篩選」欄位。

「快速篩選」欄位中的搜尋不會影響「調整清單」搜尋準則。此外,「快速篩選」欄位中的搜尋對大部分欄位會區分大小寫。不 過,部分欄位則一律不區分大小寫。這些欄位會以紫色文字顯示。

提示:使用清單時,您可以調整清單以使某些其他欄位中的搜尋不區分大小寫。您在「調整清單」頁面中勾選「不區分大小寫」 核取方塊並從「調整清單」頁面執行清單時,不區分大小寫的欄位會在「快速篩選」欄位中以藍色文字顯示。不過,在您離開清 軍並瀏覽至其他處後,下次再開啟清單時 · 清單所有欄位中的搜尋又會再度區分大小寫 · 但以紫色文字顯示的欄位除外 · 對於您 的私人自訂清單與您建立的公用自訂清單,您可以勾選「不區分大小寫」核取方塊,然後儲存清單,以便讓相關欄位永遠都不區 分大小寫。

#### 使用「快速篩選」欄位篩選清單

- **1** 在「顯示符合以下條件的結果」標籤右邊的下拉式清單中選取欄位。
- **2** 從篩選條件下拉式清單中選取條件。
- **3** 必要時,請在篩選值下拉式清單中輸入值。
- **4** 按一下「執行」。

# <span id="page-116-0"></span>在清單頁面內調整清單

在許多「清單」頁面中,您可以在「清單」頁面內開啟「調整清單」面板,然後變更清單的搜尋準則而不需離開「清單」頁面。 您也可以變更顯示於「清單」頁面中的一組欄位。

### 在「清單」頁面內調整清單

**1** 在「清單」頁面中,按一下「切換調整清單面板」圖示:

靈

- **2** 在「調整清單」面板中,變更搜尋準則、要顯示的欄位,以及排序順序以符合需求。 如需有關調整清單的詳細資訊,請參閱建立與調整清單 (頁數 [110\)](#page-109-0)。
- **3** 按一下「執行」以重新整理記錄清單。
- **4** 若要關閉「調整清單」面板,請再次按一下「切換調整清單面板」圖示。
- 在「清單」頁面內調整清單時,適用下列考量:
- ■■ 「調整清單」面板中無法使用「儲存」按鈕。如果您要在執行後儲存調整清單,則必須在「清單」頁面的標題列中,從「功 能表」按鈕選取「儲存清單」選項。
- 您無法變更搜尋的記錄類型。若要搜尋其他記錄類型的記錄,您必須開啟該類型的現有記錄清單或開始新搜尋‧例如﹐在「 動作」列的「搜尋」區段中按一下「進階」。
- 頁面內的「調整清單」面板開啟時,在「清單」頁面中無法使用下列功能:
	- 「快速篩選」欄位。
	- 「工作簿」選取器。不過, 您可以在「調整清單」面板中選取工作簿。

## 關於清單頁面中的記錄面板

在許多「清單」頁面中,您可以開啟記錄面板中的記錄,無須離開「清單」頁面。在記錄面板中,只要具有記錄的必要存取權, 您就可以使用記錄。例如,您可以執行下列動作:

- 檢視記錄詳細資料。
- 檢視記錄的相關資訊區段。
- 編輯記錄上與「詳細資料」頁面相關資訊區段中的欄位(若已啟用內嵌編輯功能)。
- 使用記錄預覽功能來預覽連結的記錄。
- 刪除記錄。

Oracle CRM On Demand 中的多數記錄清單都具備記錄面板功能。但某些清單並不支援記錄面板。如果清單支援記錄面板, 且清單中至少有一筆記錄,您便會在「清單」頁面標題列的右手邊看到「切換記錄面板」圖示:

<span id="page-117-0"></span>如果清單不支援記錄面板,「清單」頁面中則沒有「切換記錄面板」圖示。

備註:您在 Oracle CRM On Demand 中透過管理頁面存取的任何清單均不支援記錄面板。

### 在記錄面板中作業時適用的考量

在記錄面板中作業時,請注意下列要點:

- 自訂程式碼與自訂 **Web Applet**。管理員也可使用自訂程式碼與自訂 HTML 標頭新增,來自訂 Oracle CRM On Demand 中的頁面。例如,管理員可新增自訂按鈕至記錄的「詳細資料」頁面,或新增包含該頁面自訂程式碼的自訂 Web Applet。在某些情況下,您使用記錄面板中的記錄時,此類自訂可能無法如預期方式運作。
- 更新與重新整理記錄面板中的記錄。如果您在記錄面板中開啟記錄而其他使用者加以更新·則在您嘗試更新該記錄時便會顯 示訊息。若發生此情況,您必須於頁面的清單區段中再按一下該記錄的資料列,來重新整理記錄面板中的記錄。
- ■**刪除記錄面板中的記錄**。如果您刪除記錄面板中的記錄,則記錄面板即會關閉。清單會進行重新整理,且記錄不會顯現於清 單中。
- 離開清單頁面範圍的動作。在記錄面板中,如果您按一下會在 Oracle CRM On Demand 中開啟另一頁面的連結,如相 關資訊區段中的「顯示完整清單」連結,或者按一下按鈕以執行動作(如建立新記錄),即會開啟新頁面。新頁面即會取代「 清單」頁面。如果您要返回清單,則可使用「返回」連結來回到清單。
- 清單瀏覽與內嵌編輯。下列考量適用於頁面的清單區段:
	- 清單頁面頂端或底部可讓您移至清單之下一頁、上一頁、第一頁或最後一頁的瀏覽圖示,在記錄面板開啟時可供使用。 不過,如果記錄面板中已開啟記錄,且您瀏覽至清單中的其他頁面,則該記錄即會關閉。記錄面板會保持開啟。
	- 記錄面板開啟時,您無法編輯內嵌於頁面清單區段中的欄位。
	- 記錄面板開啟時,無法使用您通常用來篩選清單的「依字母搜尋」控制項與「快速篩選」欄位。如果您要篩選清單,則 必須關閉記錄面板。
	- 記錄面板開啟時﹐您無法排序清單。如果您要排序清單,則必須關閉記錄面板。
	- 記錄面板開啟時,您無法變更顯示於「清單」頁面中的記錄數。如果您要變更顯示於「清單」頁面中的記錄數,則必須 關閉記錄面板。

### 相關主題

如需相關資訊,請參閱下列主題:

■ 使用清單頁面中的記錄面板 (頁數 [118\)](#page-117-0)

# 使用清單頁面中的記錄面板

本主題說明如何開啟與使用「清單」頁面之記錄面板中的記錄。

下列程序說明如何開啟「清單」頁面中的記錄面板。

#### <span id="page-118-0"></span>**開**啟清單頁面中的記錄面板

■ 按一下「切換記錄面板」圖示:

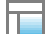

記錄面板隨即開啟。清單的第一個資料欄會保持顯現在頁面的清單區段中。

下列程序說明如何開啟記錄面板中的記錄。

#### 開**啟清單頁面中記錄面板的記錄**

■ 在頁面的清單區段中,按一下您要在記錄面板中開啟之記錄的資料列。

記錄面板中的記錄隨即開啟。在頁面的清單區段中,清單的第一個資料欄會保持顯現,且您開啟之記錄的資料列會反白 顯示。

下列程序說明如何在記錄面板開啟時,於頁面的清單區段中顯示不同的資料欄。

#### 在頁面的清單區段中顯示不同的清單資料欄

■ 在清單表頭中,按一下「選取要顯示的資料欄」圖示 (圓圈內的向下箭頭), 然後選取您要顯示的資料欄名稱。 您選取的資料欄就會顯示在頁面的清單區段中。清單中會反白顯示記錄面板中,目前開啟之記錄的資料列。 下列程序說明如何關閉記錄面板。

#### 關閉記錄面板

■ 按一下「切換記錄面板」圖示。 記錄面板隨即關閉。「清單」頁面會保持開啟。

### 相關主題

如需相關資訊,請參閱下列主題:

■ 關於清單頁面中的記錄面板 (頁數 [117\)](#page-116-0)

## 管理清單頁面

「管理清單」頁面會針對特定記錄類型顯示您具有存取權的篩選清單。對於每一個清單,頁面會顯示清單類型 (公開、私人、系 統或角色專用)、建立該清單的使用者名稱、上次修改清單的使用者名稱,以及上次修改清單的日期。

您可以篩選所顯示的清單集。下列預先定義的清單集可於「管理清單」頁面中的下拉式清單中取用:

- 所有清單。您對此記錄類型具有存取權的所有清單。此清單集會在您第一次開啟頁面時顯示。
- **我的清單。**您對此記錄類型所建立的清單,包含私人清單與您所建立的任何公開或角色專用清單。
- 系統清單。標準應用程式中針對此記錄類型可取用的清單。
- 我的清單順序中的清單。針對此記錄類型,您會在「清單」頁面的選擇清單中,或在「查閱」視窗的預先定義清單集中看到 的清單。
- 角色專用清單。您對此記錄類型具有存取權的角色專用清單。
- 公開清單。針對此記錄類型所建立的公開清單。
- 私人清單。您與其他使用者以目前的使用者語言為此記錄類型所建立的私人清單。

只有在您的使用者角色具有「管理私人清單」權限時,才可取用預先定義的清單集。一般而言,「管理私人清單」權限 只會授予管理員。 如需在編輯其他使用者的私人清單時要套用考量的相關資訊,請參閱關於編輯其他使用者建立的私 人清單 (頁數 [115\)](#page-114-0)。

備註:單一記錄類型可具有多個相同名稱的清單。例如,您針對記錄類型,可能會建立與現有公開清單或角色專用清單相同名稱 的私人清單。在此情況下,當您在「管理清單」頁面中檢視該記錄類型的所有清單時,便會顯示這兩個相同名稱的清單。同樣地 ,多位使用者可建立相同名稱的私人清單;因此,如果您的使用者角色具有「管理私人清單」權限,則「管理清單」頁面可能會 顯示具有相同名稱、但由不同使用者建立的多個私人清單。

對於某些預先定義的清單集,您則可以使用快速篩選欄位來調整清單集。

備註:您可以在該記錄類型的首頁中按一下「管理清單」連結,或者在該記錄類型的清單頁面中從「功能表」按鈕選取「管理清 單」, 藉此來開啟「管理清單」頁面。如需從「清單」頁面存取清單管理選項的相關資訊,請參<mark>閱使用清單 (頁數 [105\)](#page-104-0)</mark>。

您可從「管理清單」頁面執行顯示於下列表格中的任務。

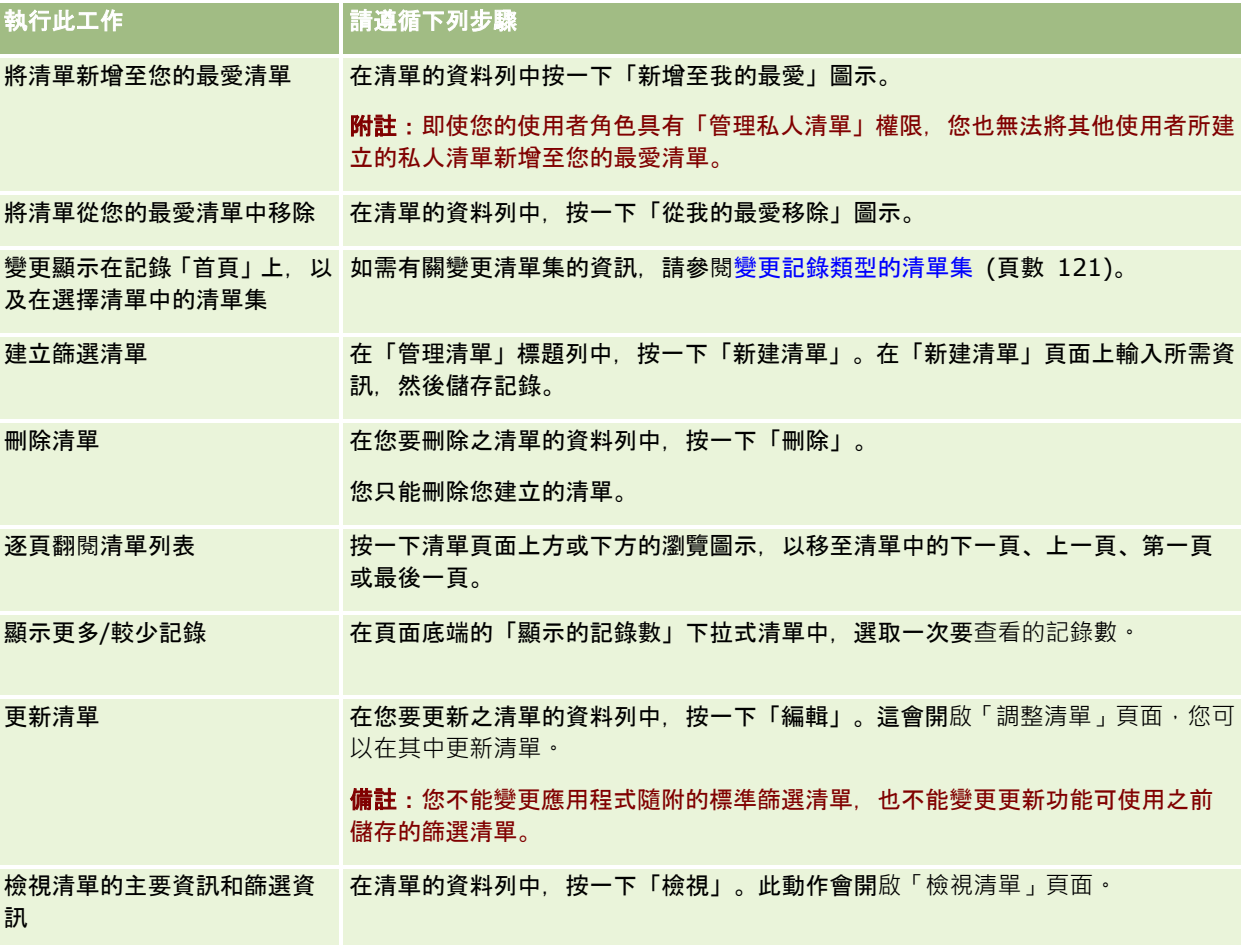

## <span id="page-120-0"></span>檢視清單頁面

「檢視清單」頁面會顯示下列資訊:

- 主要清單資訊。清單的名稱和說明, 而且也顯示:
	- 清單存取範圍。清單的可見性, 指出清單為私人、公用或專屬於某個使用者角色。
	- 搜尋範圍。進行搜尋以篩選清單的記錄子集。
- 篩選資訊。用來產生經過篩選之清單的欄位、篩選條件和篩選值。

■ 選取的欄位。經選取要在搜尋結果中顯示為資料欄的欄位, 以及經選取做為預設搜尋欄位的欄位排序順序。

您可以從清單頁面上的「功能表」按鈕選取「顯示清單篩選器」,來存取「檢視清單」頁面。如需存取清單管理選項的詳細資訊 , 請參閱<mark>使用清單(頁</mark>數 [105\)](#page-104-0)。

## 變更記錄類型的清單集

您的公司管理員可決定您使用者角色可使用的清單。您也可以建立您自己專用的自訂清單,如需詳細資訊,請參閱建立與調整清 單 (頁數 [110\)](#page-109-0)。從您可使用的最上層記錄類型的清單中,您可以選擇顯示於下列位置的清單集:

- 如果記錄類型具有「首頁」,則在記錄類型的「首頁」中。「首頁」在您記錄類型的清單集中,最多顯示前 10 個清單。
- 在記錄類型的「清單」頁面的選擇清單中。

■ 在記錄類型的「查閱」視窗*的記錄類型*「清單」欄位中,其中*記錄類型*是您在「查閱」視窗中搜尋的記錄類型名稱。

在「查閱」視窗中,*記錄類型*「清單」欄位的可用性,是由公司資料檔上的「查閱視窗中的記錄類型清單」功能表所控 制。如需有關此功能表與其控制內容的詳細資訊,請參閱在查閱視窗中搜尋記錄 (請參閱 "在[查尋視窗中搜尋記錄](#page-81-0)" 頁 數 [82\)](#page-81-0)與設定公司資料檔及全域預設值。

附註:如果*記錄類型*「清單」欄位可在「查閱」視窗中使用,則「查閱」視窗開啟時,在*記錄類型*「清單」欄位中,清 單<mark>集的第一個清單依預設為</mark>啟用。如果某些上下文關聯清單可在「查閱」視窗中使用,且在「查閱」視窗的*記錄類型*「 清單」欄位中,您使用者角色的搜尋版面配置指定上下文關聯清單顯示在清單集頂端,則「查閱」視窗開啟時,第一個 可用上下文關聯清單依預設為啟用。如果*記錄類型*「清單」欄位無法在「查閱」視窗中使用,則在「查閱」視窗中,指 定記錄類型的記錄初始搜尋,會在您可以存取之該記錄類型的所有記錄上執行。

除了選擇記錄類型的清單集之外,您也可以決定集內清單的順序。建議您將最常用的清單放置於清單集頂端。

#### 變更記錄類型的清單集

- 1 開啟記錄類型的記錄清單。如需有關開啟清單的資訊,請參閱使用清單 (頁數 [105\)](#page-104-0)。
- **2** 在「清單」頁面的標題列中,按一下「功能表」,然後選取「管理清單」。
- **3** 在「管理清單」頁面中,按一下「清單順序」。
- **4** 在「清單顯示順序」頁面中,執行下列作業:
	- 若要新增清單至清單集,請使用方向箭頭,將清單從「可用清單」區段移至「要顯示在首頁上的清單」區段。 備註:「可用」清單中保留的清單,不會顯示在「首頁」、在「清單」頁面的選擇清單,或在「查閱」視窗的 預先定義清單集中。
	- 若要從清單集中移除清單,請使用方向箭頭,將清單從「要顯示在首頁上的清單」區段被至「可用清單」區段。

■ 若要變更清單集中的清單順序,請使用方向箭頭,在「要顯示在首頁上的清單」區段中,上移或下移清單。

提示:請記住,您要在記錄類型的「首頁」顯示的清單,必須在「要顯示在首頁上的清單」的前 10 個清單中。不過,「要 顯示在首頁上的清單」區段中的所有清單,均可在「查閱」視窗的預先定義清單集中使用。

**5** 儲存變更。

備註:您建立自訂清單時,可能會想要更新清單集,以將新清單移至清單集中不同的位置,或從清單集中加以移除。

# 最愛清單頁面

當您在「動作列」的「最愛清單」中按一下「顯示完整清單」時,系統就會開啟「最愛清單」頁面,顯示您最喜愛的清單。您的 最愛中最多可以有 100 個清單。

**附註**:如果您的最愛中已經有 100 個清單,而您將另一個清單新增至您的最愛中,則系統會捨棄最愛中最舊的清單,讓新的清 單能夠加入。

下表說明可以從「最愛清單」頁面執行的任務。

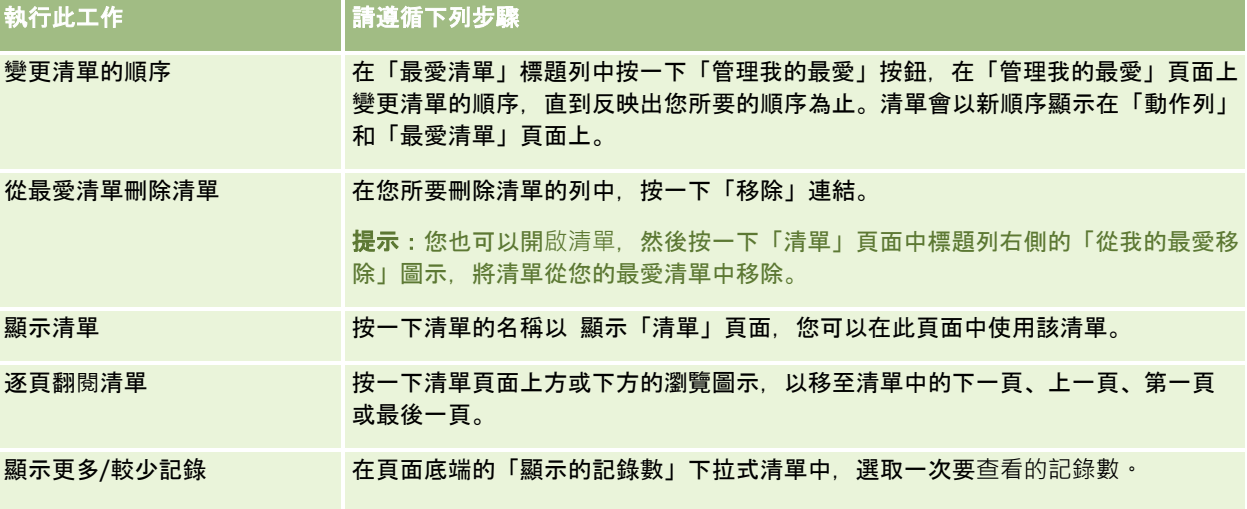

您可以將「最愛清單」嵌入其他應用程式做為 Web 小組件。如需詳細資訊, 請參閱嵌入最愛清單小組件 (頁數 [737\)](#page-736-0)。

## 計算清單中的記錄

下列程序說明如何計算清單中的記錄。

#### 若要計算清單中的記錄

■ 在記錄的「清單」頁面上,按一下「功能表」,然後選取「記錄數量」。

所註:如果清單中有 1000 筆以上的記錄, 則計算作業會失敗, 並顯示訊息表示有太多記錄符合您的搜尋準則。如果發生此情 形,請調整清單以傳回較少的記錄。如果計算作業費時超過 30 秒, 則作業會失敗。如果發生此情形, 請稍後重試, 或調整清 單以傳回較少的記錄。如需有關調整清單的詳細資訊,請參閱建立及調整清單 (請參閱 "[建立與調整清單](#page-109-0)" 頁數 [110\)](#page-109-0)。

## 以清單匯出記錄

您可以匯出符合您在清單中所設定準則的記錄。在 Oracle CRM On Demand 匯出記錄清單之後,您可以透過下載檔案加以 儲存。

您可以立即從清單匯出多達 250 筆記錄。當您選取此選項時,就會匯出清單最上層 (依據清單目前的排序順序) 多達 250 筆 記錄。或者,您可以匯出清單中所有記錄。當您匯出清單中所有記錄,您的匯出要求就會排入佇列,並以批次工作來執行。

備註:在標準應用程式中,您可以在清單中匯出的記錄數目沒有限制。不過,管理員可藉由在使用者角色的「每次清單匯出的記 錄數上限」欄位中輸入值,來限制一次可匯出的記錄數。如果已為您的角色指定限制,您則無法透過立即匯出或透過以批次工作 執行的匯出要求,來匯出超過允許的記錄數。例如,如果您的角色指定您一次最多可匯出 100 筆記錄, 則會最多會匯出列表中 的前 100 筆記錄 (依據清單中的目前排序順序)。

若要從清單中匯出記錄,您的使用者角色必須具有「清單 - 匯出所有欄位」權限或「清單 - 匯出顯示欄位」權限。當您匯出記 錄清單時,您的使用者角色會決定可以匯出哪些欄位,如下所示:

- 如果您的使用者角色已啟用「清單 匯出所有欄位」權限, 則您可以選擇匯出記錄上的所有欄位, 或是僅匯出清單中所顯示 的欄位。
- 如果您的使用者角色已啟用「清單 匯出顯示欄位」權限, 但並未啟用「清單 匯出所有欄位」權限, 則您只能匯出清單 中所顯示的欄位。

下列程序說明如何匯出清單中多達 250 筆清單記錄。

#### 匯出清單中多達 *250* 筆記錄

- **1** 開啟您想要匯出的記錄清單。
- **2** 若有需要,請對清單進行排序,如此您想匯出的記錄就會顯示在清單最上層。 提示:若要依資料欄排序清單,請按一下資料欄標題。若要依據同樣的資料欄排序清單但順序反轉,請再按一下資料欄標題  $\bullet$
- **3** 在記錄「清單」頁面上,按一下「功能表」,然後選取「匯出清單」。
- **4** 在「匯出清單」頁面上:
	- 在「清單匯出類型」區段上,選取「立即匯出」選項。
	- 在「要匯出的欄位」與「欄位分隔符號」區段中,選取您要的選項。

備註:「要匯出的欄位」區段只有在您的使用者角色具有「清單 - 匯出所有欄位」權限時才可使用。

**5** 按一下「匯出」。

**6** 按一下「下載」以下載檔案。

備註:如果您在「清單匯出類型」區段中選取「立即匯出」,匯出處理完成後則不會傳送電子郵件通知。 下列程序說明如何匯出清單中的所有記錄。

#### 匯出清單中所有記錄

**1** 開啟您想要匯出的記錄清單。

**2** 在記錄「清單」頁面上,按一下「功能表」,然後選取「匯出清單」。

- **3** 在「匯出清單」頁面上:
	- 在「清單匯出類型」區段上,選取「佇列匯出」選項。
	- 在「要匯出的欄位」與「欄位分隔符號」區段中,選取您要的選項。

備註:「要匯出的欄位」區段只有在您的使用者角色具有「清單 - 匯出所有欄位」權限時才可使用。

- 若您想要在匯出處理完成後傳送電子郵件通知(僅適用於「佇列匯出」),請勾選「啟用電子郵件通知」核取方塊。 備註:預設會勾選此核取方塊,且只有在您執行佇列匯出時才適用。
- 如果您要在匯出的 CSV 檔案中包含 URL, 請勾選「在匯出檔案中包含 Web 連結 URL」核取方塊。

「在匯出檔案中包含 Web 連結 URL」核取方塊的預設值,是由公司資料檔中的「在匯出檔案中包含 Web 連 結 URL」核取方塊控制。您可以選擇為每個匯出要求選取或取消選取此設定。如需有關此核取方塊的詳細資訊 ,請參閱設定整合組態。

**4** 按一下「匯出」。

畫面會顯示「個人匯出要求佇列」頁面。

- **5** 若匯出要求位於頁面的「尚待處理要求」區段中,請按一下「重新整理」以查看系統是否已完成您的更新要求。
- **6** 當您的匯出要求顯示於「個人化匯出要求佇列」頁面的「已完成要求」區段中,請按一下「清單」或「記錄類型」以開啟「 清單匯出要求詳細資料」頁面。
- **7** 在頁面的「匯出要求附件」區段中,從附件的記錄層級功能表選取「下載」,然後儲存壓縮檔案。

壓縮檔案是由匯出摘要文字檔與包含您匯出之記錄的 CSV 檔案所組成。

匯出要求的詳細資料可在您的「個人匯出要求佇列」頁面中取得,直到您公司之匯出要求所指定的保留期間到期為止。包含匯出 要求輸出內容的壓縮檔案可透過您的「個人匯出要求佇列」頁面中取得,直到您公司之匯出要求附件所指定的保留期間到期為止 。如需關於「個人匯出要求佇列」頁面的詳細資訊,請參閱檢視您的匯出要求 (頁數 [734\)](#page-733-0)。

# 移轉記錄的所有權

當「負責人」欄位中是您的名字時,您就負責該記錄。一般來說,您可以檢視及編輯您負責的所有記錄。

視您的公司管理員就記錄類型設定的記錄所有權模式而定,當您建立記錄時,您可以自動變成記錄的負責人。如需有關記錄所有 權模式的詳細資訊,請參閱關於資料存取、記錄共用及記錄所有權 (頁數 [43\)](#page-42-0)。

當發生下列任何一種狀況時, 您也會變為記錄的負責人:

- 記錄指派給您
- 您屬於擁有該記錄的群組。具有群組所有權時,您的名稱不會出現在「負責人」欄位中。

只要符合下列條件,您就可以移轉大部分記錄的所有權:

- 您負責該記錄。
- 您的其中一個上級主管負責該記錄。
- 您的使用者角色與存取層級准許移轉。
- **124** Oracle CRM On Demand 線上說明 Part1 第 39 版

<span id="page-124-0"></span>附註: 只有客戶、聯絡人及機會記錄, 您才可以在記錄負責人將該記錄的完整存取權授予給您時, 移轉所有權。

### 移轉記錄的所有權

**1** 選取記錄。

如需有關選取記錄的指示,請參閱尋找記錄 (頁數 [61\)](#page-60-0)。

- **2** 在「詳細資料」頁面上,按一下「編輯」開啟「編輯」頁面。 **附註:如果您公司的**內嵌編輯功能已啟用,則不需要開啟「編輯」頁面。您可以直接在「詳細資料」頁面上編輯「負責 人」欄位。
- **3** 按一下「負責人」欄位旁邊的「查閱」圖示。
- **4** 在「查閱」視窗中,按一下其他員工的「姓氏」連結。
- **5** 儲存記錄。

# 共用記錄 **(**團隊**)**

針對某些記錄類型,您可以共用記錄讓使用者團隊來檢視。下列記錄類型可以由團隊來共用:

- 客戶
- 鑑定
- 活動
- 申請
- 業務計畫
- 認證
- 聯絡人
- 課程
- 自訂物件
- 交易註冊
- 事件
- 考試
- 家庭
- 潛在客戶
- MDF 要求
- 目標
- 機會
- 訂單
- 合作夥伴
- 投資組合
- 樣品要求
- 服務要求
- 特殊訂價要求

如果是客戶記錄,您也可以共用連結至客戶記錄的聯絡人和機會記錄。

## 關於團隊與記錄所有權模式

視您公司管理員就記錄類型設定的記錄所有權模式而定,記錄可能沒有負責人。該記錄可能改為有主要自訂工作簿,或沒有負責 人或主要自訂工作簿。如需有關記錄所有權模式的詳細資訊,請參閱關於資料存取、記錄共用及記錄所有權 (頁數 [43\)](#page-42-0)。記錄 所有權模式僅適用於支援工作簿的記錄類型。

如果您的公司管理員變更記錄類型的記錄所有權模式,則在記錄所有權模式變更後的首次更新記錄時,先前有負責人的記錄會讓 負責人自記錄中移除。發生此狀況時,除了記錄的前負責人外,團隊的所有成員仍繼續是團隊的成員。身為預先定義群組成員的 團隊成員其行為相同,亦即除了記錄的前負責人外,群組的所有成員仍繼續是團隊的成員。 但是,「客戶」記錄類型是此規則中 的例外。如果客戶的前負責人是預先定義群組的成員,則該群組的所有成員會從團隊中移除。團隊中任何不屬於預先定義群組的 成員依然是該團隊的成員,如同其他記錄類型的狀況。

**附註**:依此處所示,在標準應用程式中,不會將記錄的前一位負責人保留為團隊成員。然而,您的管理員可設定記錄類型,因此 記錄的前一位負責人便可在記錄上保留為團隊成員。如需有關設定記錄類型,以將前一位負責人保留為團隊成員的資訊,請參閱 自訂共用記錄的先前所有權。

若要共用記錄,首先要將人員新增至所選取記錄的「團隊」中,然後為該筆記錄的使用者指定存取權資料檔。

備註:您可以在活動詳細資料頁面的「使用者」相關資訊區段中,將使用者新增至活動團隊。新增使用者至活動團隊時,您無法 為活動記錄的使用者指定存取權資料檔。系統會自動將活動的「唯讀」存取權資料檔提供給使用者。系統會將活動的「完整」存 取權資料檔,自動提供給名稱出現於活動「委派者」欄位中的使用者。使用者對記錄所擁有的存取層級取決於存取權資料檔的設 定方式。但無論設定「唯讀」存取權資料檔為何,唯有活動擁有者與名稱顯示在活動「委派者」欄位的使用者,才能移除該活動 中的使用者。如需有關新增使用者至活動的詳細資訊,請參閱排定與其他人的約會 (頁數 [192\)](#page-191-0)。

下列程序說明如何將一或多個團隊成員新增至單一記錄。如果您的使用者角色具有「批次指派團隊成員」權限,則您也可以提交 批次要求,將團隊成員指派給記錄清單,或從記錄清單中移除團隊成員。除了「活動」記錄類型之外,所有支援團隊的記錄類型 都支援批次指派功能。如需有關將團隊成員指派給記錄清單的資訊,請參閱將團隊成員指派給記錄清單 (頁數 [127\)](#page-126-0)。

#### 共用記錄

**1** 選取記錄。

如需有關選取記錄的指示,請參閱尋找記錄 (頁數 [61\)](#page-60-0)。

- **2** 在「記錄詳細資料」頁面上,向下捲動至「團隊」區段,然後按一下「新增使用者」。
- **3** 在「團隊新增使用者」視窗中,按一下「使用者」旁的「查尋」圖示。
- **4** 在「查尋」視窗中,選取員工。
- **5** 設定角色和存取層級:
- **126** Oracle CRM On Demand 線上說明 Part1 第 39 版

<span id="page-126-0"></span>備註:依記錄類型和設定而定,您的應用程式可能會與下列選項不同。

- **a** (選擇性) 若要說明連結至記錄的角色與主記錄之間的關係,請從「團隊角色」下拉式清單中選取選項。
- **b** 若要針對團隊成員設定記錄類型的存取權,請從「存取權」下拉式清單選取一個存取權資料檔。根據預設,可用的存取 權資料檔如下:
	- 唯讀。在標準應用程式中,此存取權資料檔可供使用者檢視記錄,但不得變更記錄。
	- 編輯。在標準應用程式中,此存取權資料檔可供使用者更新記錄。
	- **完整。**在標準應用程式中,此存取權資料檔可供使用者更新或刪除記錄。

備註:管理員可以變更預設存取權資料檔的存取權設定。

貴公司管理員可以製作團隊可用的其他存取資料檔。

**備註:不論在公司資料檔上的「已**啟用供管理者閱覽」選項設定為何,以及您在「存取」下拉式清單中的選項 為何﹐您的經理人對其下屬的記錄都有負責人存取權‧對任何使用者而言﹐在應用程式中所設定的最大限度存 取權會決定該使用者的存取層級。如需有關存取權資料檔的詳細資訊,請參閱存取權資料檔管理。

- **6** 按一下「儲存」。
- **7** (僅限機會團隊) 若要將機會的部分或全部收益分配至團隊成員,請進行以下動作:
	- **a** 在「機會詳細資料」頁面的「機會團隊」區段中,按一下「編輯使用者」。
	- **b** 在「機會團隊編輯使用者」頁面的「分割百分比」欄位中,輸入要分配至團隊成員的值百分比。

「分割百分比」欄位中的值可以是從 0 (零) 到 100 的任何數字。

備註:「分割收益」欄位是從機會團隊記錄上的「分割百分比」欄位,以及從機會記錄上的「收益」欄位計算 而得的唯讀欄位。

**c** 按一下「儲存」。

## 相關主題

如需有關機會團隊的詳細資訊,請查看下列主題:

■ 關於機會團隊 (頁數 [296\)](#page-295-0)

# 將團隊成員指派給記錄清單

您可以提交批次要求,將團隊成員指派給記錄清單,或從記錄清單中移除團隊成員。除了「活動」記錄類型之外,所有支援團隊 的記錄類型都支援批次指派功能。如需支援團隊的記錄類型清單,請參閱共用記錄 (團隊) (頁數 [125\)](#page-124-0)。

附註:您無法使用批次指派功能來變更記錄上現有團隊成員的存取資料檔。

#### 開始之前:

- 若要將團隊成員指派給記錄清單,或從記錄清單中移除團隊成員,您的使用者角色必須具有「批次指派團隊成員」權限。
- 必要時, 請建立清單, 以擷取您想要新增團隊成員或從中移除團隊成員的記錄。如需有關建立與使用清單的資訊, 請參閱使 用清單 (頁數 [105\)](#page-104-0)。

下列程序說明如何將團隊成員指派給記錄清單。

#### 將團隊成員指派給記錄清單

- **1** 開啟記錄清單。
- **2** 在「清單」頁面中,按一下「功能表」,然後選取「批次指派團隊成員」。
- **3** 在「批次指派團隊成員」頁面中,按一下「目標使用者」欄位的「查尋」圖示 (放大鏡)。
- **4** 在「搜尋使用者」視窗中,選取您要指派成為團隊成員的使用者。
- **5** 選取「新增」圓形按鈕。
- **6** 在「存取資料檔」欄位中,為清單中記錄的團隊成員選取存取資料檔。 附註:如需有關可指派給團隊成員之存取資料檔的資訊,請參閱共用記錄 (團隊) (頁數 [125\)](#page-124-0)。
- **7** 按一下「指派」。

「批次指派要求佇列」頁面隨即開啟,並於「有效的要求」區段中顯示您的要求。如需有關「批次指派要求佇列」頁面 的資訊,請參閱批次指派要求佇列頁面。

當您的要求已經處理過後,就會接到電子郵件通知。

如果下列一或多個條件對記錄而言成立,您選取的使用者就不會新增至該記錄:

- 使用者已經是記錄中的團隊成員。在此情況下,使用者的團隊成員資格,以及使用者對該記錄之團隊成員資格的存取資料檔 ,都會保持不變。
- 您對記錄的存取權不允許您將團隊成員新增至記錄。

批次指派要求的日誌檔會顯示任何未更新記錄的詳細資料。

下列程序說明如何從記錄清單中移除團隊成員。

#### 從記錄清單中移除團隊成員

- **1** 開啟記錄清單。
- **2** 在「清單」頁面中,按一下「功能表」,然後選取「批次指派團隊成員」。
- **3** 在「批次指派團隊成員」頁面中,按一下「目標使用者」欄位的「查尋」圖示 (放大鏡)。
- **4** 在「搜尋使用者」視窗中,選取您要從團隊中移除的使用者。
- **5** 選取「移除」圓形按鈕。
- **6** 按一下「指派」。

「批次指派要求佇列」頁面隨即開啟,並於「有效的要求」區段中顯示您的要求。

#### 當您的要求已經處理過後,就會接到電子郵件通知。

**128** Oracle CRM On Demand 線上說明 Part1 第 39 版 如果下列一或多個條件對記錄而言成立,就不會從該記錄中移除您選取的使用者:

- 使用者是記錄的擁有者。
- 使用者和記錄的擁有者都是相同使用者群組的成員。
- (僅限「潛在客戶」記錄類型)使用者是記錄的銷售人員,也就是使用者的名稱顯示在記錄上的「銷售人員」欄位中。
- 您對記錄的存取權不允許您從記錄中移除團隊成員。

批次指派要求的日誌檔會顯示任何未更新記錄的詳細資料。

# 變更記錄上的主要自訂工作簿

視您的公司管理員就記錄類型設定的記錄所有權模式而定,該類型的記錄會具有與記錄相關聯的主要自訂工作簿,而不是具有記 錄負責人。您可以變更記錄上的主要自訂工作簿。如需有關記錄所有權模式的詳細資訊,請參閱關於資料存取、記錄共用及記錄 所有權 (頁數 [43\)](#page-42-0)。

#### 變更記錄上的主要自訂工作簿

- **1** 在記錄「詳細資料」頁面的「工作簿」欄位中,按一下「查閱」圖示。
- 2 在「查閱」視窗中,尋找您要與記錄產生關聯的自訂工作簿,再按一下「選取」。

附註:只有可包含資料的工作簿才能與記錄產生關聯。

先前在記錄上是主要工作簿的自訂工作簿會自記錄中移除。如果您要自訂工作簿與該記錄產生關聯,則您必須在記錄「 詳細資料」頁面其「工作簿」區段中將工作簿新增至記錄。

附註:在記錄「詳細資料」頁面的「工作簿」相關資訊區段中,您無法編輯在自訂工作簿記錄上的「主要」核取方塊。

# 更新多組記錄

許多最上層記錄類型皆支援「大量更新」功能,可讓您同時更新一組記錄的欄位值。例如,您可能想要將記錄批次的所有權變更 為其他員工。您可以透過更新記錄群組的方式來執行此作業。

備註:某些 Oracle CRM On Demand Life Sciences Edition 特有的記錄類型並不支援「大量更新」功能,包含訊息回應、 訊息傳送計畫、訊息傳送計畫項目、訊息傳送計畫項目關係、存貨稽核報表、存貨期間、樣品免責聲明、樣品交易及交易項目等 記錄類型。

對於支援「大量更新」功能的記錄類型,您一次可以更新多達 100 筆選取之記錄中的值。如果清單中有超過 100 筆的記錄, 則您可以重複此作業,直到更新所有記錄為止。或者,您可以進一步縮小清單的範圍,如此只有您想要更新的記錄才會呈現在清 單中。

更新多組記錄時,適用下列考量:

■ 若要更新一組記錄,您的使用者角色至少必須具有下列其中一個權限:「大量更新任何欄位」或「大量更新頁面版面配置上 可用的可編輯欄位」。如果您的使用者角色沒有任何這些權限,則您無法使用「大量更新」功能。

如果您的使用者角色具有「大量更新頁面版面配置上可用的可編輯欄位」權限,而沒有「大量更新任何欄位」權限,則 您可透過「大量更新」功能加以更新的欄位集可能會受到限制。針對您正在更新的記錄類型,如果已指派給您使用者角 色的「詳細資料」頁面版面配置為靜態版面配置,則您在已為該記錄類型指派給您使用者角色的「詳細資料」頁面版面 配置上,只能更新您可編輯的欄位。不過,如果「詳細資料」頁面版面配置為動態版面配置,則您可以透過「大量更新 」功能更新的欄位集不受限制。

如果您的使用者角色具有「大量更新任何欄位」權限,則您可以透過「大量更新」功能更新的欄位集不受限制,不論您 的使用者角色是否也具有「大量更新頁面版面配置上可用的可編輯欄位」權限,亦不論「詳細資料」頁面版面配置是否 為靜態或動態。

備註:某些系統欄位一律為唯讀,且只能由 Oracle CRM On Demand 進行更新。一律為唯讀之欄位的範例有「已建 立」欄位與「已建立:日期」欄位,許多記錄類型上皆有此兩者。

- 如果您使用「大量更新」功能以變更一或多筆機會記錄上「銷售階段」欄位中的值,則記錄上「成功率」百分比欄位中的值 不會更新為新銷售階段的預設成功率百分比。如果您要機會的成功率百分比在銷售階段更新後變更,則您必須個別或使用 Web 服務變更每個記錄的銷售階段。如需有關 Web 服務的資訊,請參閱 Web 服務整合。
- 您無法透過「大量更新」功能來更新記錄上的個別地址欄位,如客戶、聯絡人、潛在客戶等等。不過,如果您的公司使用共 用地址,則您可以更新最上層地址記錄上的欄位。如需共用地址的詳細資訊,請參閱地址與客戶、聯絡人、經銷商及合作夥 伴記錄之間的共用地址 (請參閱 "在客[戶、聯絡人、經銷商及合作夥伴記錄](#page-314-0)之間共用地址" 頁數 [315\)](#page-314-0)。

備註:您可以使用「大量更新」功能,來同時更新一組連結至機會的產品收益記錄中的欄位值。如需有關更新一組機會產品收益 記錄值的資訊,請參閱連結產品至機會 (請參閱 "將[產品連結至機會](#page-286-0)" 頁數 [287\)](#page-286-0)。

#### 在您開始之前:

- 若有需要,請建立清單以擷取您要更新的記錄。如需有關建立與使用清單的資訊,請參閱使用清單 (頁數 [105\)](#page-104-0)。
- 若要更新一組記錄,您的使用者角色至少必須具有下列其中一個權限:「大量更新任何欄位」或「大量更新頁面版面配置上 可用的可編輯欄位」。
- 如需有關您更新機會記錄上「銷售階段」欄位時可選擇值的資訊‧請參閱關於銷售階段與大量更新功能 (頁數 [296\)](#page-295-0)。

下列程序說明如何更新清單中選取的記錄。

#### 更新清單中選取的記錄

**1** 開啟您想要更新的記錄清單。

備註:當您使用「大量更新」功能,只有「清單」頁面中顯示的記錄可供您更新。例如,如果您在「清單」頁面中僅顯 示 10 筆記錄, 則只有那 10 筆記錄可供您更新。在「清單」頁面中最多可顯示 100 筆記錄。

- **2** 若有需要,請對清單進行排序,如此您想更新的記錄就會顯示在清單最上層。 提示:若要依資料欄排序清單,請按一下資料欄標題。若要依據同樣的資料欄排序清單但順序反轉,請再按一下資料欄標題  $\bullet$
- **3** 在記錄「清單」頁面上,按一下「功能表」,然後選取「大量更新」。
- **4** 在步驟 1 中,清除您不想更新之記錄的核取方塊,然後按「下一步」。
- 5 在步驟 2 中, 選取您要更新的欄位, 然後針對該欄位輸入新的值。 您最多可以選取五個欄位以更新為新值。若要從欄位移除現有的值,請在步驟 2 中將「值」資料欄保留為空白。
- **6** 按一下「完成」。

# 合併記錄

某些特定的記錄類型如果有重複的記錄,您可將兩筆記錄合併成一筆記錄。支援「客戶」、「聯絡人」、「事業群」、「家庭」 「潛在客戶」、「合作夥伴」、「投資組合」及「服務要求」記錄類型的合**併功能**。

備註:如需有關合併事業群會發生什麼情況的資訊,請參閱關於合併事業群與刪除事業群。

合併兩筆記錄時,您會從兩筆記錄中指定要保留在所保留記錄中的欄位值;所保留的記錄,稱為*主要記錄*,而刪除的記錄則稱為 重複記錄。

備註:如果您的公司使用共用地址,則在合併兩個客戶或兩個聯絡人時,您無法在帳單地址、出貨地址與主要地址中選取要保留 的個別欄位。依預設,會保留主要記錄的帳單地址、出貨地址與主要地址。如需這些欄位的詳細資訊,請參閱客戶欄位:匯入準 備與聯絡人欄位:匯入準備。如需共用地址的詳細資訊,請參閱地址。

下列考量適用於合併記錄時:

- 如果欄位在主要記錄與重複記錄上具有相同的值﹔且其為必要欄位,您便無法在合併作業期間變更該欄位中的值。不過﹔如 果不需要該欄位,則您可以選取空白值而非欄位中的現有值。
- 在由系統更新的欄位中,於合併期間,值會預設為來自主要記錄的值,且您無法變更該值。
- 在複選清單欄位中,您可以指定要保留的值集。您可以在合併作業期間選取下列選項:
	- 主要記錄的值集。
	- 重複記錄的值集。
	- 包含這兩個記錄值的值集,最多可以有 10 個值。每個值僅包含一次,即使該值出現於這兩個記錄的值集中。
	- 空白值 (若不需要該欄位)。

■ 除了連結至重複記錄的任何自訂工作簿外,所有連結至重複記錄的記錄都會自動連結至主要記錄。

在大多數的狀況下, Oracle CRM On Demand 不會檢查是否有重複的相關記錄。若要移除複本相關記錄,您必須刪 除該記錄。但是當機會連結至客戶時,如果機會的「機會名稱」和「主要聯絡人 ID」與已連結至主要客戶的機會相同 ,則 Oracle CRM On Demand 不會將機會從合併客戶連結至主要客戶。

備註:合併兩個記錄時,會永遠保留任何連結至主要記錄的自訂工作簿,但任何連結至複本記錄的自訂工作簿不會自動 連結至主要記錄。不過,管理員可在公司資料檔上啟用選項,讓您在合併記錄時自動將自訂工作簿連結至主要記錄。如 需詳細資訊,請參閱關於合併記錄時保留連結的自訂工作簿 (頁數 [132\)](#page-131-0)。

- 當您合併客戶時,複本客戶記錄的負責人會新增至客戶團隊,並授予主要記錄的完整存取權。
- 如果任一記錄類型中有超過 9999 筆記錄連結至您要合併的記錄之一,則合併作業將無法順利完成。此外,如果任一記錄 類型中有大量記錄連結至您要合併的記錄之一,則合併作業可能會渝時,即使任一記錄類型的連結記錄數目未超過 9999 ,仍可能發生此情形。其他因素也可能造成合併作業逾時,例如,合併作業的相關記錄類型、網路的速度及 Oracle CRM On Demand 資料庫與 Oracle CRM On Demand 伺服器上的負載量。您可以執行下列作業來暫時解決這些問題:
	- 合併上階記錄前,先從上階記錄取消連結部分已連結的記錄。
	- 在離峰時段執行合併作業。

#### 在您開始之前:

- 若要執行此程序,您的角色必須具備「合併記錄」權限。若要合併「事業群」記錄類型的記錄,您的使用者角色還必須同時 具備「管理使用者」權限與「管理角色與存取權」權限。
- 必須符合至少下列其中一個條件:
	- 您主要記錄與重複記錄的存取層級可讓您刪除記錄。
	- 您的使用者角色具有「合併記錄而不使用刪除存取權」權限。

<span id="page-131-0"></span>如果您主要記錄的存取層級不允許您刪除記錄,且您的使用者角色沒有「合併記錄而不使用刪除存取權」權限,則無法 在記錄上使用「合併」按鈕。

■ 請記下記錄名稱, 以便在合併期間選取這些記錄。

#### 合併兩筆記錄

- **1** 選取您要保留為主要記錄的記錄。 如需有關選取記錄的指示,請參閱尋找記錄 (頁數 [61\)](#page-60-0)。
- **2** 在記錄「詳細資料」頁面上,按一下「合併」按鈕。
- **3** 在步驟 1 中,按一下「查尋」圖示,然後選取「複本」記錄。
- 4 在步驟 2 中, 檢閱每筆記錄的值,然後選取要與記錄一起儲存的值。 「要儲存的值」資料欄會預設為顯示主要記錄的值。
- **5** 在步驟 3 中,如果您要讓連結至重複記錄的工作簿在記錄合併時也可連結至主要記錄,則請勾選核取方塊。

**備註:只有在公司資料檔上已勾選「對重複記錄的工作簿**啟用合併」核取方塊時,才會顯示步驟 3。如果步驟 3 並未 顯示,或者如果您在步驟 3 中並未勾選核取方塊,則連結至重複記錄的任何工作簿在記錄合併時都不會自動連結至主 要記錄。如需詳細資訊,請參閱關於合併記錄時保留連結的自訂工作簿 (頁數 [132\)](#page-131-0)。

**6** 按一下「完成」。

# 關於合併記錄時保留連結的自訂工作簿

合併兩個記錄時,會永遠保留任何連結至主要記錄的自訂工作簿,但任何連結至複本記錄的自訂工作簿不會自動連結至主要記錄 。 這表示如果使用者具有權限可透過自訂工作簿(連結至複本記錄)的成員資格存取複本記錄,但沒有權限透過任何其他存取 控制元件來存取複本或主要記錄,則除非您在合併記錄後手動將適當工作簿連結至主要記錄,否則該使用者在記錄合併後將沒有 主要記錄的存取權。

不過,如果您的管理員已在公司資料檔中勾選「對複本記錄的工作簿啟用合併」核取方塊,則您在合併兩筆記錄時,合併作業的 額外步驟會提供選項,可讓您將複本記錄的自訂工作簿連結至主要記錄。

## 記錄負責人模式與合併記錄

如果您選取該選項以在合併兩筆記錄時將複本記錄的自訂工作簿連結至主要記錄,則對記錄類型所設定的記錄負責人模式會在您 合併記錄後,判定哪些自訂工作簿連結至主要記錄,如以下區段所述。

#### 使用者模式

如果記錄類型是以「使用者」模式設定,則合併記錄後會發生下列情況:

- 主要記錄上的「工作簿」欄位會顯示主要記錄負責人的使用者工作簿。
- 所有連結至複本記錄的自訂工作簿,都會連結至主要記錄「詳細資料」頁面上,與工作簿相關的資訊區段主要記錄。
- 所有連結至主要記錄的自訂工作簿,都會繼續連結至主要記錄「詳細資料」頁面上,與工作簿相關的資訊區段主要記錄。
- **132** Oracle CRM On Demand 線上說明 Part1 第 39 版

#### 工作簿模式

如果記錄類型是以「工作簿」模式設定,則合併記錄後會發生下列情況:

- 您在合併作業步驟 2 的「工作簿」欄位中選取的自訂工作簿,會成為主要記錄的主要工作簿。如果您從主要記錄中選取工 作簿,則複本記錄的主要工作簿會連結至主要記錄「詳細資料」頁面上,與工作簿相關的資訊區段主要記錄。不過,如果您 選取複本記錄的工作簿作為主要工作簿,則主要記錄原本的主要工作簿就不會自動連結至主要記錄。
- 所有連結至複本記錄的自訂工作簿,都會連結至主要記錄「詳細資料」頁面上,與工作簿相關的資訊區段主要記錄。
- 所有連結至主要記錄的非主要自訂工作簿,都會繼續連結至主要記錄「詳細資料」頁面上,與工作簿相關的資訊區段主要記 錄。

#### 混合模式

如果記錄類型是以「混合」模式設定,則合併記錄後會發生下列情況:

- 如果已對主要記錄與複本記錄指派負責人,則行為與以「使用者」模式設定記錄類型時的行為相同。
- 如果已對主要記錄與複本記錄指派主要自訂工作簿,則行為與以「工作簿」模式設定記錄類型時的行為相同。
- 如果已對主要記錄指派負責人,且已對複本記錄指派主要自訂工作簿,則記錄合併後會發生下列情況:
	- 您在合併作業步驟 2 的「工作簿」欄位中選取的工作簿,會在記錄合併後顯示在主要記錄的「工作簿」欄位。如果您 選取複本記錄的自訂工作簿,則該自訂工作簿會成為主要記錄的主要工作簿,且不會填寫主要記錄的「負責人」欄位。 如果您選取主要記錄的使用者工作簿,則該使用者會成為主要記錄的負責人,且主要記錄的「工作簿」欄位會 顯示主要記錄負責人的使用者工作簿。未對主要記錄指派主要自訂工作簿。
	- 所有連結至複本記錄的自訂工作簿 (包括原本是複本記錄主要工作簿的自訂工作簿),都會連結至主要記錄「詳細資料」 頁面上,與工作簿相關的資訊區段主要記錄。
	- 所有連結至主要記錄的自訂工作簿,都會繼續連結至主要記錄「詳細資料」頁面上,與工作簿相關的資訊區段主要記錄  $\circ$
- 如果已對主要記錄指派主要工作簿,且已對複本記錄指派負責人,則會發生下列情況 :
	- 您在合併作業步驟 2 的「工作簿」欄位中選取的工作簿,會在記錄合併後顯示在主要記錄的「工作簿」欄位。如果您 選取主要記錄的自訂工作簿,則該自訂工作簿記錄的主要自訂工作簿,且不會填寫主要記錄的「負責人」欄位  $\circ$

如果您選取複本記錄的使用者工作簿,則該使用者會成為主要記錄的負責人,且主要記錄的「工作簿」欄位會 顯示該使用者的使用者工作簿。主要記錄在記錄合併後沒有主要自訂工作簿。原本為主要記錄主要工作簿的自 訂工作簿,在記錄合併後不會自動連結至主要記錄。

- 所有連結至複本記錄的自訂工作簿,都會連結至主要記錄「詳細資料」頁面上,與工作簿相關的資訊區段主要記錄。
- 所有連結至主要記錄的非主要自訂工作簿,都會繼續連結至主要記錄「詳細資料」頁面上,與工作簿相關的資訊區段主 要記錄。

## 關於連結至自訂工作簿的資訊

在您合併記錄之前,如果自訂工作簿已連結至主要記錄與複本記錄,則在記錄合併後,仍會保留主要記錄的工作簿連結相關資訊 ,包括「自動關聯」核取方塊中的設定。在您合併記錄之前,如果自訂工作簿已連結至複本記錄但未連結至主要記錄,則在記錄 合併後,自訂工作簿連結至主要記錄時會發生下列情況:

■ 不勾選主要記錄連結中的「自動關聯」核取方塊,即使複本記錄連結中的「自動關聯」核取方塊已勾選。

## 入門

■ 在主要記錄的連結中,會在「開始日期」與「結束日期」欄位中填寫複本記錄連結中的對應欄位資訊,但如果複本記錄連結 中的對應欄位資訊並未填寫,則保留空白。

### 相關主題

如需有關記錄所有權模式的詳細資訊,請參閱下列主題:

■ 關於資料存取、記錄共用及記錄所有權 (頁數 [43\)](#page-42-0)

# 新增附註

針對支援附註功能的記錄類型,您可使用兩種方式新增附註:

- 按一下記錄「詳細資料」頁面右上角的附註圖示。如果已為您公司啟用「訊息中心」,就可以使用這個圖示。您可以用這種 方法新增附註至記錄的附註清單,並可訂閱已新增至記錄的附註。
- 按一下「附註」區段中的「新增」。

一般來說,如果您的公司管理員已經提供附註圖示讓您使用,就無法使用「附註」區段。但是「附註」區段仍在,您加入附註清 單的附註也會加入「附註」區段中。

如需有關「訊息中心」的詳細資訊,請參閱使用訊息中心 (頁數 [39\)](#page-38-0)。如需有關使用附註清單的詳細資訊,請參閱使用附註清單 (頁數 [137\)](#page-136-0)。

用來建立附註的方法對存取附註的權限不會有任何影響。

#### 使用附註圖示新增附註

**1** 選取記錄。

如需有關選取記錄的指示,請參閱尋找記錄 (頁數 [61\)](#page-60-0)。

- **2** 在「詳細資料」頁面上,按一下附註圖示。
- **3** 按一下「新建附註」。
- **4** 在附註最上面一行填入「主題」。
- **5** 若要防止其他使用者檢視附註,請選取「私人」核取方塊。 如需有關「私人」核取方塊如何控制附註存取權的詳細資訊,請參閱附註編輯頁面 (頁數 [135\)](#page-134-0)。
- **6** 按一下「儲存」。

#### 在附註區段中新增附註

- **1** 選取記錄。 如需有關選取記錄的指示,請參閱尋找記錄 (頁數 [61\)](#page-60-0)。
- **134** Oracle CRM On Demand 線上說明 Part1 第 39 版 **2** 在「詳細資料」頁面上,向下捲動至「附註」區段,然後按一下「附註」標題列中的「新建」。

<span id="page-134-0"></span>**3** 在「備註編輯」頁面上,填寫「主題」欄位與 (選擇性)「描述」欄位。 備註:視您的公司設定而定,「描述」欄位可能有 HTML 編輯器可供使用。如需詳細資訊,請參閱關於 HTML 編輯 器 (頁數 [135\)](#page-134-0)。

**4** 若要防止其他人檢視附註,請選取「私人」。

如需有關「私人」核取方塊如何控制附註存取權的詳細資訊,請參閱附註編輯頁面 (頁數 [135\)](#page-134-0)。

**5** 儲存記錄。

# 附註編輯頁面

「附註編輯」頁面可以讓您新增附註至記錄,或更新現有附註中的資訊。此頁面會顯示附註記錄的完整欄位。下列表格說明「附 註編輯」頁面上的欄位。

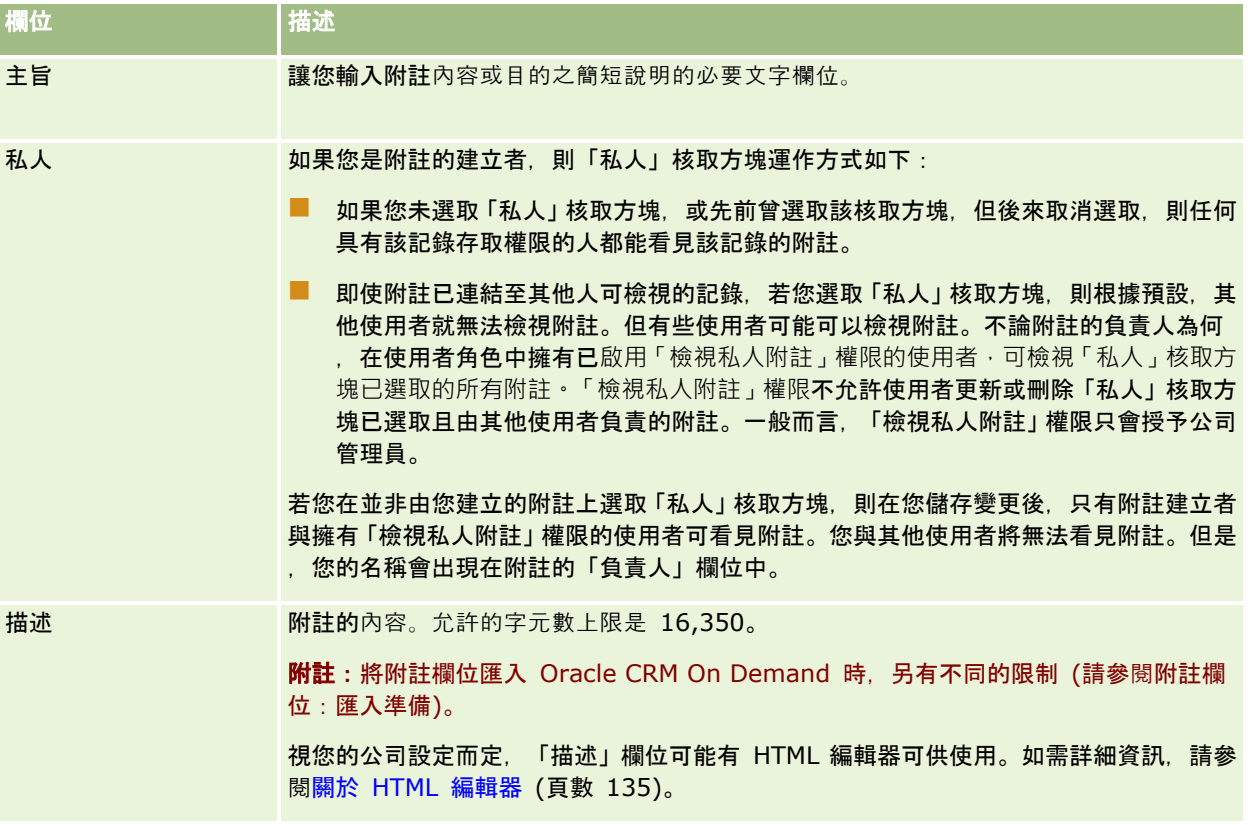

# 關於 **HTML** 編輯器

公司資料檔上「啟用 HTML 格式」核取方塊中的設定,可決定「描述」欄位是否支援以 HTML 格式提供備註。如果管理員勾 選此核取方塊, 則會發生下列情況:

■ 當您在記錄的「詳細資料」頁面上,於「備註」相關資訊區段中建立或編輯備註時,可在「描述」欄位使用 HTML 編輯器 ,而且當您透過相關資訊區段檢視備註時,都會套用 HTML 格式。

備註:您必須使用 HTML 工具列,將 HTML 格式套用至「描述」欄位中的文字。在「描述」欄位中輸入為文字的標 記,不會解譯為 HTML 標記。

- 從 Oracle CRM On Demand 匯出備註時, 透過 HTML 編輯器套用的任何 HTML 格式標記都會隨文字一起匯出。
- 當您匯入備註時,也會匯入「描述」欄位中任何支援的 HTML 標記,並在透過記錄「詳細資料」頁面的「備註」相關資訊 區段檢視備註時加以解譯。在儲存匯入的備註之前,都會移除任何不支援的 HTML 標記。

備註:備註的「描述」欄位及工作流程電子郵件訊息中的 HTML 支援相同的元素與屬性。如需所支援元素與屬性的清 單,請參閱工作流程電子郵件訊息中的 HTML 程式碼。

■ 使用者在公司資料檔上勾選「啟用 HTML 編輯器」核取方塊之前,於備註的「描述」欄位中輸入的任何文字,即使該文字 包含 HTML 標記,也會被視為未格式化的文字。

如果未勾選「啟用 HTML 格式」核取方塊,則會發生下列情況:

- 在備註的「描述」欄位中無法使用 HTML 編輯器。
- 如果所匯入備註的「描述」欄位中包含 HTML 標記,標記不會遭到移除,而是在使用者介面中檢視備註時,顯示為未格式 化的文字。

如果管理員勾選「啟用 HTML 格式」核取方塊,而稍後再次取消選取,則「描述」欄位中的所有文字與套用的任何 HTML 格 式標記都會顯示為未格式化的文字。

### 訊息中心

「訊息中心」不支援 HTML 格式。即使在公司資料檔上勾選「啟用 HTML 格式」核取方塊,您在「訊息中心」中或按一下記 錄的「詳細資料」頁面右上方的備註圖示建立的備註,均無法使用 HTML 編輯器。包含 HTML 標記的備註在「訊息中心」會 顯示為未格式化的純文字。

# 附註頁面 **(**清單**)**

「附註」頁面會顯示連結至記錄的所有附註。下表說明您可以從「附註」頁面執行的作業:

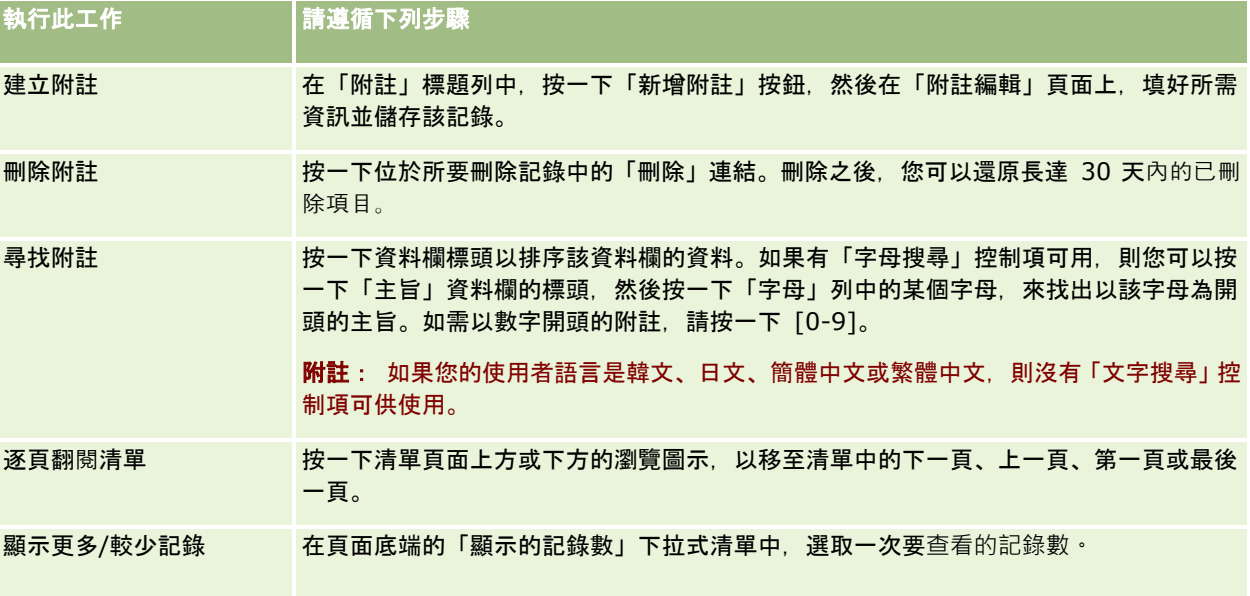

<span id="page-136-0"></span>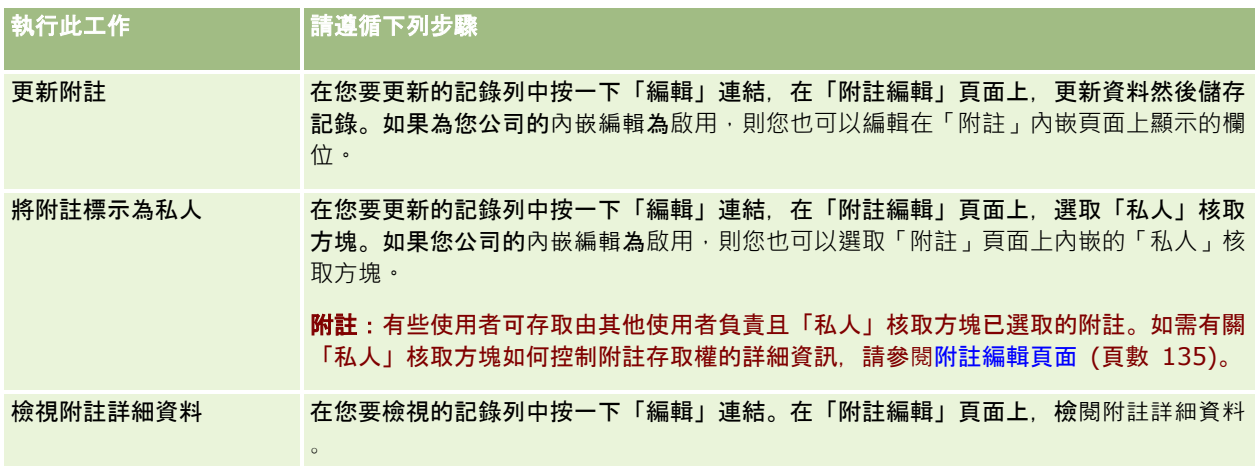

# 使用附註清單

如果已為您公司啟用這項功能,記錄「詳細資料」頁面就會在頁面右側頂端包含附註圖示。附註圖示旁邊的編號表示附加至記錄 的附註編號。

當您按一下附註圖示時,就會顯示一份附註清單。針對每個附註,系統會顯示建立附註的使用者名稱,以及附註的主題,如果沒 有主題則顯示附註文字的最初部分;系統也會顯示日期,如果附註是今天加入的則顯示時間。

#### 您可以從附註清單執行下列作業:

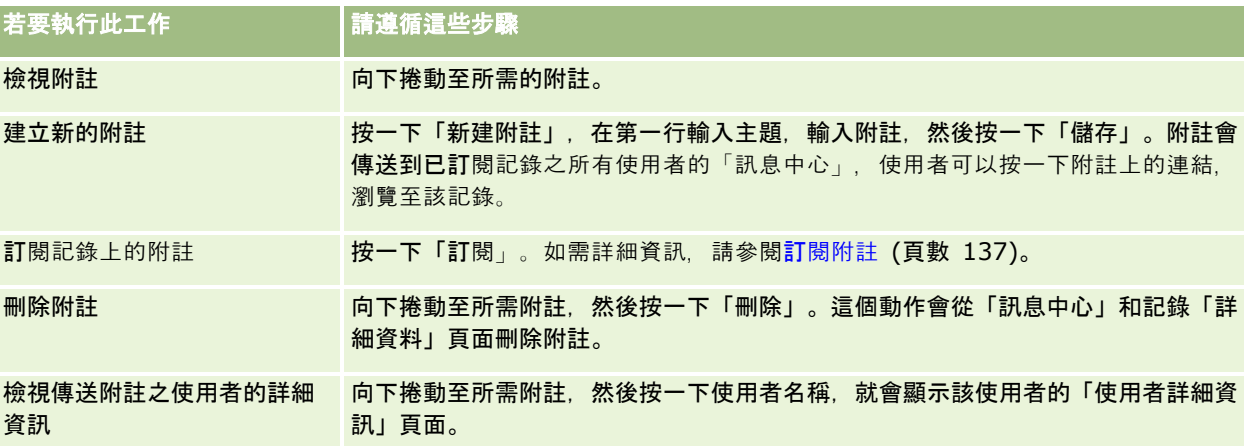

# 訂閱附註

您可以訂閱新增至記錄的附註,以便在有人新增附註至記錄時,將附註傳送至您的「訊息中心」。您可以訂閱任何您有存取權之 記錄上的附註。

您可以從「訊息中心」按一下記錄上附註中的連結,巡覽至該記錄。

如需有關「訊息中心」的詳細資訊,請參閱使用訊息中心 (頁數 [39\)](#page-38-0)。

### 訂閱記錄上的附註

- **1** 選取記錄。 如需有關選取記錄的詳細資訊,請參閱尋找記錄 (頁數 [61\)](#page-60-0)。
- **2** 在「詳細資料」頁面上,按一下附註圖示。
- **3** 按一下「訂閱」按鈕。 按鈕標籤隨即變更為「取消訂閱」。按一下「取消訂閱」按鈕即可取消訂閱。

# 傳送附註給其他使用者

您可以在應用程式中按一下顯示於使用者名稱旁的圖示,傳送附註給其他使用者。

您可以在使用者名稱關聯的欄位,例如「名字」、「負責人」、「建立者」和「修改者」,中使用這項功能。這些欄位會顯示在 「詳細資料」頁面、清單和應用程式中其他位置。

您可以從「訊息中心」回覆來自其他使用者的附註。

您可以新增使用者記錄至「動作」列中的「最愛記錄」區段,這樣可以讓您快速存取您經常傳送訊息的使用者。

如需有關使用「訊息中心」的詳細資訊,請參閱使用訊息中心 (頁數 [39\)](#page-38-0)。

### 傳送附註給其他使用者

- **1** 將指標移到與使用者名稱關聯的欄位上方,以便顯示附註圖示。
- **2** 按一下附註圖示
- **3** 輸入附註,然後按一下「儲存」。

# 使用附件

根據公司管理員設定使用者角色和存取資料檔的方式,您可以將檔案 (在某些情況中為 URL) 附加至各種記錄類型。您可以在 下列主題中,參閱附加檔案的指示:

- 如需有關透過預先設定的「附件」相關項目附加檔案和 URL 的指示,請參閱將檔案和 URL 附加至記錄 (頁數 [141\)](#page-140-0)。
- 如需有關將檔案附加至支援附件欄位之記錄的指示,請參閱透過附件欄位將檔案附加至記錄 (頁數 [144\)](#page-143-0)。

如需支援預先設定「附件」相關項目的記錄類型清單,以及支援附件欄位的記錄類型清單,請參閱關於附件 (頁數 [139\)](#page-138-0)。

#### 相關主題

**138** Oracle CRM On Demand 線上說明 Part1 第 39 版 如需有關附件的詳細資訊,請參閱下列主題:

- <span id="page-138-0"></span>■ 關於附件 (頁數 [139\)](#page-138-0)
- 附件相關項目 (頁數 [143\)](#page-142-0)
- 附件清單頁面 (頁數 [144\)](#page-143-0)

# 關於附件

根據記錄類型以及您公司管理員設定 Oracle CRM On Demand 的方式,您可以使用下列方式將檔案附加至某些記錄:

- 透過上階記錄相關項目的附件
- 透過附件欄位

## 關於附件相關項目

在某些記錄類型中,您的公司管理員可將預先設定的「附件」相關項目新增至您的記錄頁面版面配置。然後您可以將多個附件連 結至上階記錄。透過這種方式連結至上階記錄的附件可包含一個檔案或 URL。

下列記錄類型支援預先設定的「附件」相關項目:

- 客戶
- 活動
- 宣傳活動
- 聯絡人
- 自訂物件 01、02 及 03
- 經銷商
- 事件
- 資金
- 資金要求
- ■家庭
- 潛在客戶
- 機會
- 合作夥伴
- 方案成員資格
- 服務要求
- 解決方案

附件也可連結至提醒記錄和銷售階段記錄。

如需有關透過預先設定的「附件」相關項目將檔案和 URL 附加至記錄的詳細資訊,請參閱下列主題:

- 將檔案和 URL 附加至記錄 (頁數 [141\)](#page-140-0)
- 附件相關項目 (頁數 [143\)](#page-142-0)

■ 附件清單頁面 (頁數 [144\)](#page-143-0)

## 關於附件欄位

在下列記錄類型中,您可以透過附件欄位將單一檔案附加至記錄。根據您公司管理員設定頁面版面配置的方式,附件欄位將可在 下列記錄類型中使用:

■ 自訂物件 01、02、03、04 及以上

附註:您的公司管理員也可將「自訂物件」記錄類型設定為其他記錄類型上的相關項目。如果您可以在相關「自訂物件 」記錄類型上使用附件欄位,您就可以將一個檔案附加至每個相關記錄。這個組態可讓您將多個檔案連結至上階記錄。 如需詳細資訊,請參閱關於附件組態。

- 存貨稽核報表
- 樣品交易
- 簽名

下列記錄類型也支援附件欄位。不過,這些記錄類型只能用於下列相關項目:

■ 鑑定附件

「鑑定附件」記錄類型可設成僅為「鑑定」記錄類型的相關項目。

■ 申請書附件

「申請書附件」記錄類型可設成僅為「申請書」記錄類型的相關項目。

業務計劃附件

「業務計劃」記錄類型可設成僅供作為「業務計劃」記錄類型的相關項目。

■ 認證附件

「認證附件」記錄類型可設成僅為「認證」記錄類型的相關項目。

■ 課程附件

「課程附件」記錄類型可設成僅為「課程」記錄類型的相關項目。

■ 測驗附件

「測驗附件」記錄類型可設成僅為「測驗」記錄類型的相關項目。

■ MDF 要求附件

「MDF 要求附件」記錄類型可設成僅為「MDF 要求」記錄類型的相關項目。

■ 宗旨附件

「宗旨附件」記錄類型可設成僅供作為「宗旨」記錄類型的相關項目。

■ 合作夥伴方案附件

「合作夥伴方案附件」記錄類型可設成僅為「合作夥伴方案」記錄類型的相關項目。

■ 政策附件

「政策附件」記錄類型可設成僅為「政策」記錄類型的相關項目。

- 特價要求附件
- **140** Oracle CRM On Demand 線上說明 Part1 第 39 版

<span id="page-140-0"></span>「特價要求附件」記錄類型可設成僅為「特價要求」記錄類型的相關項目。

其中某些記錄類型為特定產業或 Oracle CRM On Demand Partner Relationship Management Edition 特定類型,且可 能無法在您的 Oracle CRM On Demand 版本中使用。

如需有關透過附件欄位將檔案附加至記錄的指示,請參閱透過附件欄位將檔案附加至記錄 (頁數 [144\)](#page-143-0)。

## 將檔案和 **URL** 附加至記錄

附註:本主題僅適用於透過預先設定「附件」相關項目連結到記錄的附件。如需取得可支援該預先設定「附件」相關項目之記錄 類型的清單,請參閱「[關於附件](#page-138-0)」 (請參閱 "關於附件" 頁數 [139\)](#page-138-0)。

在支援預先設定「附件」相關項目的記錄類型,您可以將檔案與 URL 附加至上階記錄。將檔案或 URL 附加至記錄後,您可以

■ 檢視附件

:

- 選取不同的附件
- 針對檔案附件,更新檔案內容並將先前的附件取代成已修訂的附件

將檔案附加到記錄上時,應考慮下列幾點:

- 您可以上傳壓縮檔案, 包括 .zip 檔案。
- 基於資料保護與安全性,Oracle CRM On Demand 不允許您附加副檔名為 .exe 或 .bat 的可執行檔。

附註:當使用者按一下副檔名為 .exe 或 .bat 的可執行檔時,可選擇執行該檔案或將其儲存。為了避免使用者不慎用 這種方式直接從 Oracle CRM On Demand 執行可執行檔, Oracle CRM On Demand 不允許您將具有上述副檔名 的檔案附加到記錄上。不過,您可以先為該檔案指定不同的副檔名,這樣便可順利上傳。如果您的檔案副檔名為 .txt ,則按下該檔案的使用者便無法選擇執行該檔案。使用者必須將檔案儲存到本機,將檔案副檔名變更為可執行檔的適用 副檔名,然後再執行該可執行檔。

- 檔案名稱可以包含 Microsoft Windows 中支援用於檔案名稱的任何字元。
- 如果透過預先設定的「附件」相關資訊區段將檔案以附件形式上傳至記錄,則您無法將兩個同名的檔案以附件形式上傳至相 同的上階記錄。不過,從使用 iOS 作業系統之行動裝置所上傳的所有相片,會由行動裝置給予相同名稱。為確保檔案名稱 在上階記錄所連結之附件集內的唯一性,Oracle CRM On Demand 會對所有此類檔案的檔案名稱附加目前的時間戳記。 這表示,如果您從使用 iOS 作業系統的行動裝置多次上傳相同的檔案附件,該檔案在您每次上傳時會被新增為附件,但附 件的檔案名稱在 Oracle CRM On Demand 中並不相同。
- 您嘗試上傳的每一個檔案都會經過病毒掃描。如果檔案中發現病毒,則系統不會上傳該檔案,同時會顯示訊息。
- 上傳檔案的大小必須小於 20 MB。如果您的檔案超過此大小, 請考慮執行下列動作 :
	- 壓縮該檔案, 縮小其大小。
	- 將該檔案分割成多個較小檔案 (並在必要時進行壓縮)。
	- 將檔案放在公用伺服器, 並指出其路徑與檔名, 而非將該檔案附加到記錄上。

#### 將檔案或 *URL* 附加至記錄

**1** 選取您想要附加檔案或 URL 的記錄。 如需有關選取記錄的指示,請參閱尋找記錄 (頁數 [61\)](#page-60-0)。

- **2** 在「詳細資料」頁面上,向下捲動至「附件」區段,然後按一下標題列中的「新增附件」或「新增 URL」。 備註: 如果您想將使用者傳送至公共伺服器以存取檔案,請按一下「新增 URL」而非「新增附件」,並依照新增 URL 附件而非檔案附件的程序來執行。
- **3** 在「附件編輯」頁面上,執行下列作業:
	- 針對檔案附件,按一下「檔案」欄位旁的「瀏覽」按鈕,然後選取檔案。選取檔案後,「附件名稱」欄位會依預設顯示 檔案名稱 (不含檔案副檔名)。若您想使用不同的名稱,作為識別檔案附件的顯示名稱,請變更「附件名稱」欄位值。

備註:如果您是使用內含支援 Oracle CRM On Demand 之 iOS 作業系統版本的裝置,則也會有可供使用 的拍照或攝影選項。您拍照或攝影後,系統會將其上傳至 Oracle CRM On Demand 作為附件。

■ 對對 URL 附件,請在 URL 欄位中填入 URL 位址 (例如 : www.crmondemand.com),並在「附件名稱」欄位中 填入可以識別 URL 的顯示名稱。URL 位址允許的最大長度為 1999 個字元。

若您在 URL 欄位中所輸入的文字字串以 http:// 或 https:// 開頭,則在儲存欄位值後,文字可能會自動 轉換為連結。公司資料檔上的「將 URL 文字值轉換為連結」核取方塊會決定此類文字在 URL 欄位中的行為 ,如下所示:

- 若已勾選公司資料檔的上述核取方塊,則在儲存欄位值後,文字會自動轉換為連結。
- 若未勾選該核取方塊,則文字不會轉換為連結。

備註:如果您已經將檔案附件放置在公用伺服器上, 請使用 file: 指令並在後面接 5 條斜線, 在 URL 欄位 中填入路徑與檔案名稱,格式為 file://////<*電腦名稱/<目錄>/<檔名*>,例如 file://///scdept/attachments/products.xls。如需瞭解您的瀏覽器對於使用 file: 協定之本機檔案系統與 共用路徑 URL 的支援資訊,請參閱瀏覽器的產品文件。

- **4** 在「附件編輯」頁面上:
	- 如果您要新增相同類型的其他附件 (檔案或 URL), 請按一下「儲存並新增」。
	- 如果您完成新增此類型的附件, 請按一下「儲存」。

#### 檢視附件

- **1** 選取檔案或 URL 所附加的記錄。 如需有關選取記錄的指示,請參閱尋找記錄 (頁數 [61\)](#page-60-0)。
- **2** 在「詳細資料」頁面上,向下捲動至「附件」區段,然後在適當的資料列中按一下「檢視」。

#### 選取不同的附件

- **1** 選取檔案或 URL 所附加的記錄。 如需有關選取記錄的指示,請參閱尋找記錄 (頁數 [61\)](#page-60-0)。
- **2** 在「詳細資料」頁面上,向下捲動至「附件」區段,然後針對您想要取代的附件按一下「附件名稱」連結。
- **3** 在「附件編輯」頁面上,執行下列作業:
	- 針對檔案附件,按一下「瀏覽」按鈕,然後選取新的檔案。選取新檔案後,會自動更新「附件名稱」欄位,以顯示新檔 案名稱 (不含檔案副檔名)。必要時,請更新「附件名稱」欄位。
- **142** Oracle CRM On Demand 線上說明 Part1 第 39 版
- <span id="page-142-0"></span>■ 針對 URL 附件, 將新的 URL 位址填入「URL」欄位中。必要時, 請更新「附件名稱」欄位。
- **4** 在「附件編輯」頁面上,按一下「儲存」。

提示: 若要確認您已輸入正確的附件資訊,請按一下「上一頁」連結,直到返回原始記錄的「詳細資料」頁面為止。在「 附件」區段中,審核新附件記錄。

### 更新檔案附件

- **1** 從原始的位置 (而非從 Oracle CRM On Demand 內部) 開啟附件。
- **2** 編輯檔案並將它儲存在本機,例如儲存至硬碟。
- **3** 登入 Oracle CRM On Demand。
- **4** 選取您想要附加更新檔案的記錄。 如需有關選取記錄的指示,請參閱尋找記錄 (頁數 [61\)](#page-60-0)。
- **5** 在「詳細資料」頁面上,向下捲動至「附件」區段,然後在檔案附件的資料列中按一下「取代」。
- **6** 在「取代附件」視窗中,選取更新的檔案,然後按一下「儲存」。

### 附件相關項目

附註:本主題僅適用於透過預先設定「附件」相關項目連結到記錄的附件。如需取得可支援該預先設定「附件」相關項目之記錄 類型的清單,請參閱「[關於附件](#page-138-0)」 (請參閱 "關於附件" 頁數 [139\)](#page-138-0)。

下表說明您附加為記錄相關項目之檔案或 URL 的欄位資訊,有些欄位會顯示在檔案所附加之記錄類型的「詳細資料」頁面上, 其他欄位則顯示在「附件編輯」頁面上。

檢閱下表中的資訊,確認您的檔案符合檔案大小與檔案類型需求。

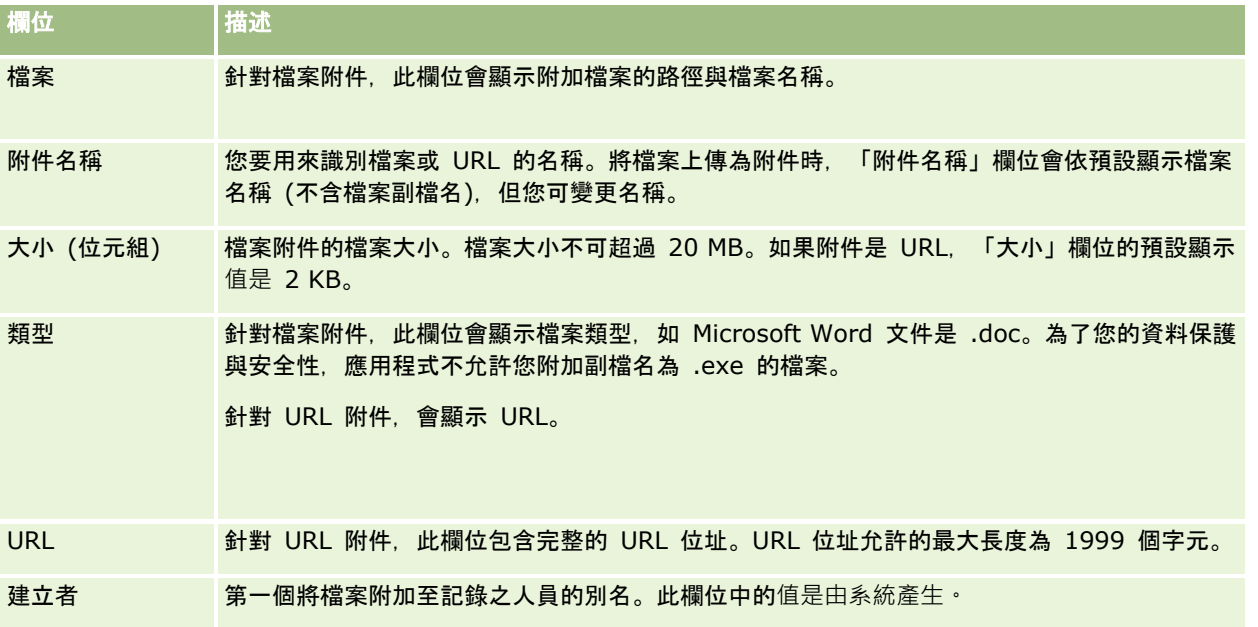

<span id="page-143-0"></span>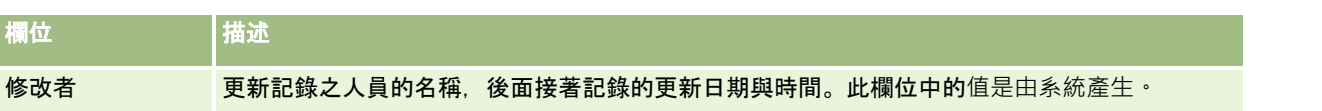

## 附件清單頁面

附註:本主題僅適用於透過預先設定「附件」相關項目連結到記錄的附件。如需取得可支援該預先設定「附件」相關項目之記錄 類型的清單,請參閱「[關於附件](#page-138-0)」 (請參閱 "關於附件" 頁數 [139\)](#page-138-0)。

「附件清單」頁面會顯示所有連結至記錄的檔案與 URL。您可以按一下主要記錄之「附件」區段中的「顯示完整清單」連結,來 存取「附件清單」頁面。

下表說明您可以從「附件清單」頁面執行的任務。

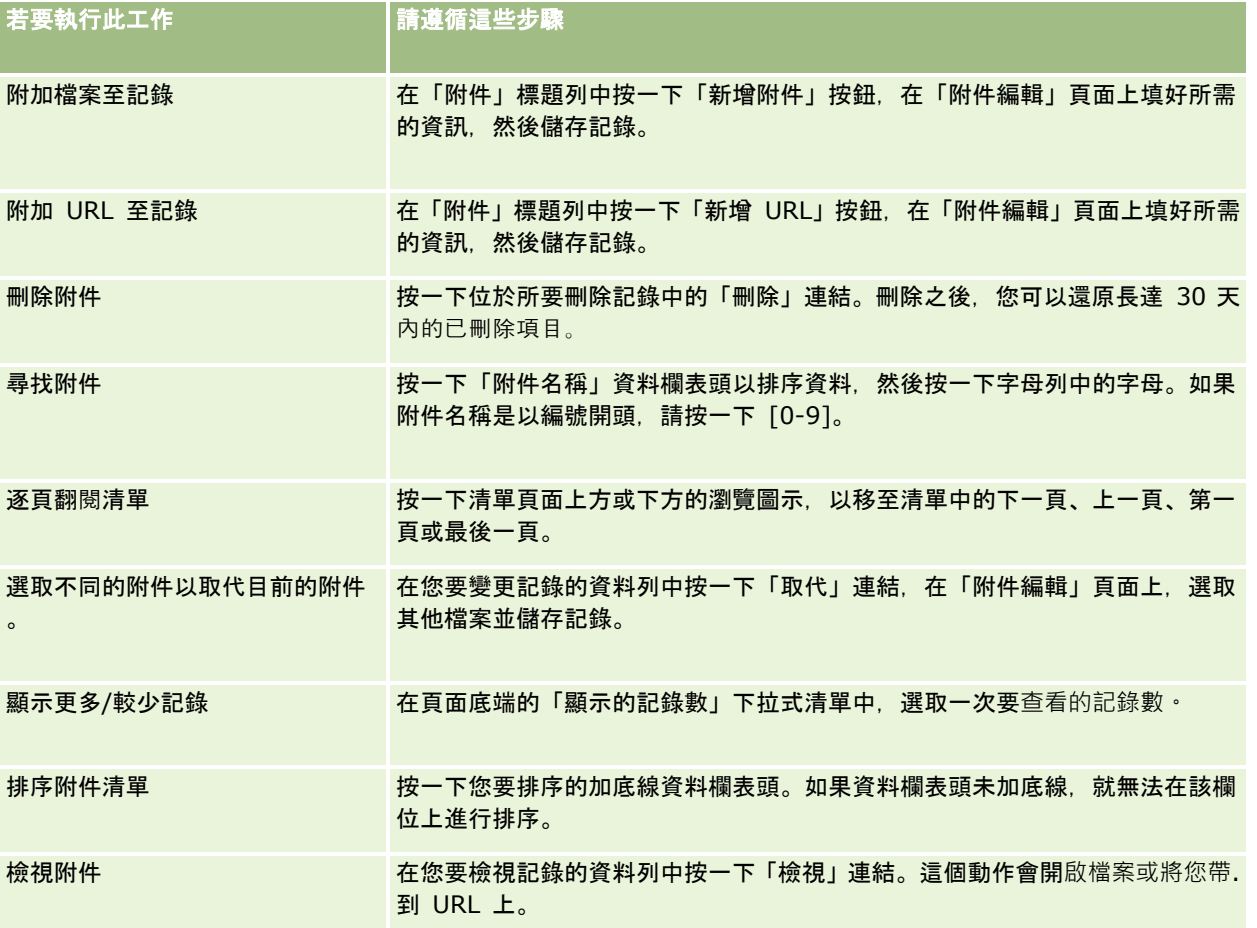

# 透過附件欄位將檔案附加至記錄

「自訂物件」記錄類型以及特定產業或 Oracle CRM On Demand Partner Relationship Management Edition 特定類型的 某些記錄類型可支援附件欄位。附件欄位可讓您將單一檔案附加至記錄。如需支援附件欄位的記錄類型清單,請參閱關於附件 ( 頁數 [139\)](#page-138-0)。
您的公司管理員會決定附件欄位是否可在頁面版面配置中提供給您的使用者角色使用。

將檔案附加到記錄上時,應考慮下列幾點:

- 您可以上傳壓縮檔案,包括 .zip 檔案。
- 基於資料保護與安全性,Oracle CRM On Demand 不允許您附加副檔名為 .exe 或 .bat 的可執行檔。

附註:當使用者按一下副檔名為 .exe 或 .bat 的可執行檔時,可選擇執行該檔案或將其儲存。為了避免使用者不慎用 這種方式直接從 Oracle CRM On Demand 執行可執行檔,Oracle CRM On Demand 不允許您將具有上述副檔名 的檔案附加到記錄上。不過,您可以先為該檔案指定不同的副檔名,這樣便可順利上傳。如果您的檔案副檔名為 .txt ,則按下該檔案的使用者便無法選擇執行該檔案。使用者必須將檔案儲存到本機,將檔案副檔名變更為可執行檔的適用 副檔名,然後再執行該可執行檔。

- 檔案名稱可以包含 Microsoft Windows 中支援用於檔案名稱的任何字元。
- 如果透過預先設定的「附件」相關資訊區段將檔案以附件形式上傳至記錄,則您無法將兩個同名的檔案以附件形式上傳至相 同的上階記錄。不過,從使用 iOS 作業系統之行動裝置所上傳的所有相片,會由行動裝置給予相同名稱。為確保檔案名稱 在上階記錄所連結之附件集內的唯一性,Oracle CRM On Demand 會對所有此類檔案的檔案名稱附加目前的時間戳記。 這表示,如果您從使用 iOS 作業系統的行動裝置多次上傳相同的檔案附件,該檔案在您每次上傳時會被新增為附件,但附 件的檔案名稱在 Oracle CRM On Demand 中並不相同。
- 您嘗試上傳的每一個檔案都會經過病毒掃描。如果檔案中發現病毒,則系統不會上傳該檔案,同時會顯示訊息。
- 上傳檔案的大小必須小於 20 MB。如果您的檔案超過此大小, 請考慮執行下列動作 :
	- 壓縮該檔案, 縮小其大小。
	- 將該檔案分割成多個較小檔案(並在必要時進行壓縮)。
	- 將檔案放在公用伺服器, 並指出其路徑與檔名, 而非將該檔案附加到記錄上。

下列程序說明如何透過附件欄位將檔案附加至記錄。

#### 透過附件欄位將檔案附加至記錄

**1** 在您要附加檔案的記錄「編輯」頁面上,請在「附件」欄位中按一下迴紋針圖示:

0

**2** 瀏覽並選取您要附加的檔案。

備註:如果您是使用內含支援 Oracle CRM On Demand 之 iOS 作業系統版本的裝置,則也會有可供使用的拍照或 攝影選項。您拍照或攝影後,系統會將其上傳至 Oracle CRM On Demand 作為附件。

**3** 儲存變更。

附註:根據您公司管理員設定頁面版面配置的方式,您可能會在頁面上看見「附件:檔案名稱」欄位和「附件:大小 (位元組) 」欄位。這些欄位會在您儲存記錄時,自動填入檔案名稱和檔案大小。您無法編輯這些這些欄位。

您可以將附加的檔案從記錄中移除。不過當您移除檔案時,檔案也會從 Oracle CRM On Demand 資料庫中移除,因此您無 法將其從 Oracle CRM On Demand 還原。

提示:在您將檔案從記錄中移除之前,請先將檔案下載至本機電腦或另一部伺服器以儲存該檔案。

以下將說明如何將檔案從記錄中移除。

### 將檔案從記錄中移除

- **1** 在記錄「編輯」頁面上,按一下「附件」欄位旁的 X 圖示。
- **2** 確認您要將檔案從記錄中移除。

# 使用評估問卷底稿

如果您的公司管理員己經設定評估問卷底稿,您可以存取底稿來收集客戶或銷售機會資訊。接著,可以將此資訊對應至上階記錄 ,並在日後用於報表與分析。

此應用程式可以讓您存取下列記錄類型的問卷底稿:

- 客戶 (客戶調查)
- 活動 (銷售電訪、任務或約會的活動評估)
- 業務計劃 (業務計劃評估)
- 聯絡人 (顧客滿意度調查)
- 潛在客戶 (潛在客戶資格問卷底稿)
- 宗旨 (宗旨評估)
- 機會 (機會評估)
- 服務要求 (電訪問卷底稿與顧客滿意度調查)

您的公司管理員可以設定篩選器,協助您針對任務識別適當評估問卷的標準。例如,可使用下列篩選器來設定一份潛在客戶資格 評估問卷底稿:

- 客戶分級 = 金級
- 區隔 = 大型
- 地區 = 西部

然後,當您從具有對應篩選器欄位值的潛在客戶記錄啟動評估問卷底稿時,系統就會列出正確的潛在客戶資格底稿。完成評估後 ,後續由公司管理員在範本問卷底稿內變更的資料不會反映在已完成的評估記錄內;唯一的例外是答覆區段的資料。公司管理員 可以隨時變更答覆區段中的資料,而所做的變更會在您逐一處理範本問題時,反映於評估問卷詳細資料頁面上。

在您開始之前。若要使用評估問卷底稿,您的使用者角色必須設定成具有評估問卷記錄的存取權。如需有關各項必要設定的詳細 資訊,請參閱關於評估問卷底稿。

### 使用評估問卷底稿

- **1** 選取記錄。 如需有關選取記錄的指示,請參閱尋找記錄 (頁數 [61\)](#page-60-0)。
- **2** 在記錄「詳細資料」頁面上,向下捲動至問卷底稿區段,然後按一下「新增」。
- **3** 必要時,請從「查尋」視窗中選取問卷底稿。
- **146** Oracle CRM On Demand 線上說明 Part1 第 39 版

<span id="page-146-0"></span>如果只有一份問卷底稿符合您公司管理員定義的準則,該問卷底稿就會自動開啟。否則,您必須在「查尋」視窗中選取 適當的問卷底稿。

提示:若要找出適當的問卷底稿,請從下拉式清單選取選項,然後按一下「執行」。

**4** 在問卷底稿頁面上,問您的客戶問題,然後填入資訊。

**5** 按一下「儲存」。

依您的公司管理員設定這份問卷底稿的方式而定,可能會發生下列情況:

- 計算分數,並與門檻值進行比較。
- 依分數是高於或低於門檻值而定,計算出結果。
- 分數、問題的答覆, 以及結果會對應回到上階記錄。
- 前次評估日期也會同時填入。

### 關於刪除及還原記錄

在您刪除記錄或記錄清單時,記錄會在「刪除的項目」區域中儲存 30 天。在那段時間內,您可以還原記錄。但過了 30 天之 後,刪除的項目就會永遠清除,無法取回。

附註:如需「刪除的項目」區域中所儲存的記錄類型清單,請參閱 Oracle Web Services On Demand Guide (可從 Oracle Technology Network 上的 Oracle CRM On Demand 文件資料庫 (請參閱 Oracle CRM On Demand documentation library - [http://www.oracle.com/technetwork/documentation/siebelcrmod-096050.html\)](http://www.oracle.com/technetwork/documentation/siebelcrmod-096050.html)取得)。

### 刪除作業的類型

在您刪除記錄時,記錄類型與記錄之間的關係會決定要在記錄與其相關記錄上執行的刪除作業。刪除作業的類型如下所示:

- 直接刪除。在您刪除記錄時,只刪除記錄本身。此項作業稱為*直接刪除。*
- **重疊刪除。**您刪除記錄時,任何該記錄的下階記錄(不屬於最上層記錄類型,例如附註與附件)也會刪除。此項作業稱為*重* 疊刪除。

適用例外情形如下:

- 若稽核追蹤記錄的上階記錄已刪除,不會為其執行重疊刪除。
- 若下階地址記錄為共用地址, 不會為其執行重疊刪除。
- 做底刪除。在某些情況中,當您刪除某個記錄,該記錄屬於最上層記錄類型的下階記錄也會刪除。此項作業稱為*徹底刪除。* 在下階記錄執行徹底刪除時,會發生下列情況:

- 在該記錄並非最上層記錄類型的下階記錄上,會執行重疊刪除,但追蹤稽核記錄及任何為共用地址的下階地址記錄除外  $\circ$
- 在該記錄某些屬於最上層記錄類型的下階記錄,會執行徹底刪除,視涉及的記錄類型而定。

下列表格顯示在刪除上階記錄時,會執行徹底刪除的記錄類型。除了此表格中所列的記錄類型以外,其他屬於最上層記 錄類型的下階記錄,在其上階記錄刪除時將不受影響。

上階記錄類型 → ■ 刺行徹底刪除的記錄類型

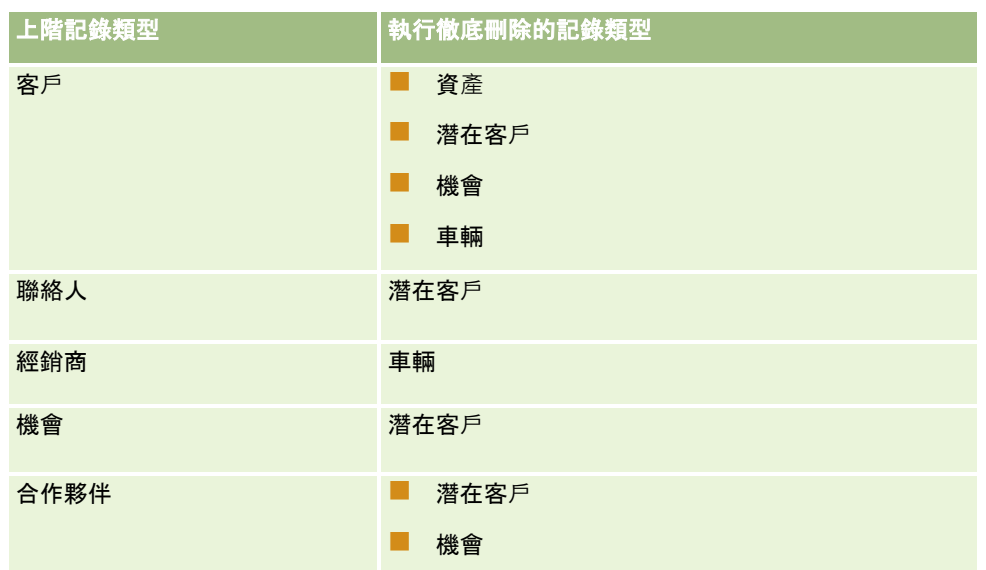

例如,假設您有一個具有下階附註記錄、下階自訂物件 04 記錄以及一個下階機會記錄。下階機會記錄具有下階附註記錄、一 個下階自訂物件 05 記錄以及一個下階潛在客戶記錄。若您刪除此客戶記錄,會發生下列情況:

- 在客戶記錄上會執行直接刪除。
- 图 在客戶的下階附註記錄上會執行重疊刪除。
- 客戶的下階自訂物件 04 記錄則不受影響, 因為「自訂物件 04」記錄類型是最上層記錄類型, 且未列於要執行徹底刪除的 記錄類型表格中。
- 在客戶的下階機會記錄上將執行徹底刪除。

在客戶的下階機會執行徹底刪除時,機會的下階記錄會以下列方式處理:

- 在機會的下階附註記錄上會執行重疊刪除。
- 機會的下階自訂物件 05 記錄則不受影響,因為「自訂物件 05」記錄類型是最上層記錄類型,且未列於要執行徹底刪除的 記錄類型表格中。
- 在機會的下階潛在客戶記錄上會執行徹底刪除。

### 關於刪除記錄關聯

刪除連結至其他 (上階) 記錄的下階記錄時,Oracle CRM On Demand 不會刪除建立各記錄之間關聯的資訊。系統將保留關 聯資訊,如此一來,如果刪除的記錄之後進行還原,所還原記錄與任何之前曾連結記錄間的關聯也將隨之還原。然而,由於已刪 除下階記錄的關聯資訊會在上階記錄中還原,因此查詢上階記錄的 Web 服務呼叫將傳回關聯資訊。

因此,如果您要刪除記錄,且希望同時刪除建立該記錄與其他記錄之關聯的資訊,建議您先取消記錄連結以刪除記錄之間的關聯 。舉例來說,如果您擁有連結至自訂物件 01 記錄的客戶記錄,且想要刪除該客戶以及客戶與自訂物件 01 記錄之間的關聯, 請取消連結客戶記錄與自訂物件 01 記錄,然後再刪除客戶。然而,如果您之後還原客戶記錄,客戶記錄與自訂物件 01 記錄 之間的關係並不會隨之還原。

### 有關刪除記錄的附加資訊

下表提供有關刪除記錄的附加資訊。

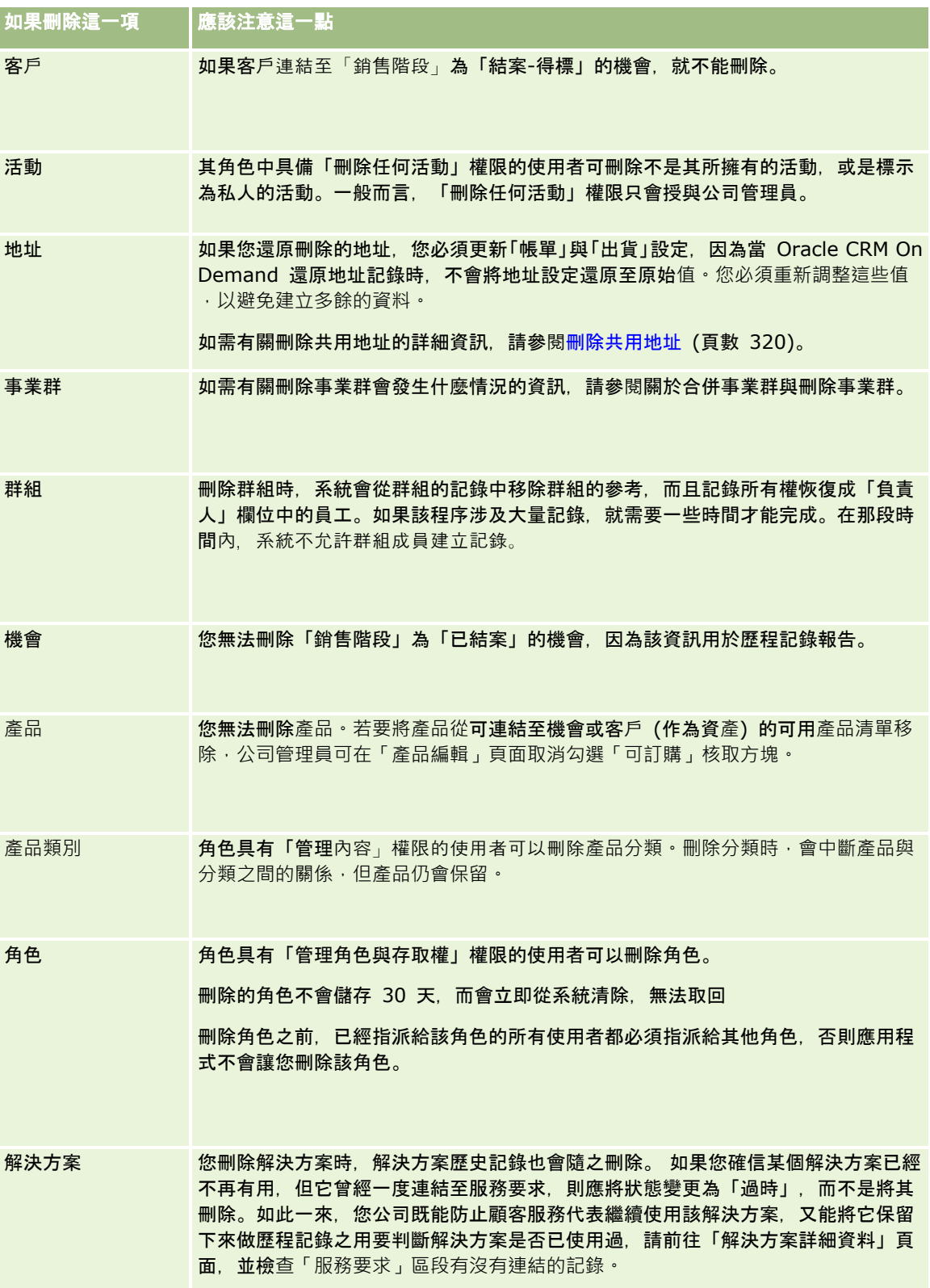

<span id="page-149-0"></span>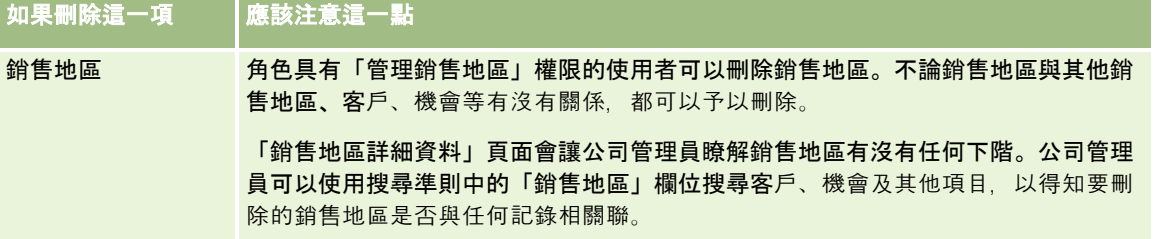

**附註:**如需有關連結記錄的詳細資訊,請參閱將潛在客戶轉換為客戶、聯絡人、交易註冊或機會 (頁數 [225\)](#page-224-0)。

### 刪除的項目

當您按一下「刪除的項目」全域連結,「所有刪除的項目」頁面隨即出現,內含您已刪除的所有項目。如果您的使用者角色具有 「復原所有記錄」權限,您就會看到您公司已刪除的所有記錄。

上階記錄會顯示在刪除的項目清單中,但連結記錄則不會。只有在刪除上階記錄*之前* 先刪除連結記錄時,連結記錄才會顯示為 個別記錄。

例如,如果您刪除一個有三個連結的附註的客戶,則附註記錄不會出現在已刪除項目的清單中。但是如果在刪除客戶本身之前刪 除其中一個連結附註,該附註就會以個別記錄形式顯示在已刪除項目的清單中。

當您還原記錄時,在記錄刪除時與該記錄連結的所有記錄也都會還原,之間的關係保持不變。請務必先還原上階記錄,如果嘗試 先還原下階記錄,系統會顯示錯誤訊息。

您可以使用「所有刪除的項目」頁面上的清單協助您尋找刪除的記錄。當您從清單中選取記錄類型時,所顯示的記錄包含該類型 記錄的所有刪除的註記和附件,以及該類型的所有刪除記錄。不過,連結的記錄規則仍然適用。與上階記錄一起刪除的註記和附 件不會顯示在清單中。例如,如果您在清單中選取「全部客戶」,這時就會顯示與上階記錄分別刪除的所有客戶註記和客戶附件 ,以及所有刪除的客戶記錄。

附註: 公司能夠儲存的資料量有限。儲存在「刪除的項目」中的記錄不計入公司的磁碟總儲存量限制。

### 關於已刪除項目的資料列 **ID**

刪除記錄時,已刪除項目將獲得一個有別於原始記錄資料列 ID 的資料列 ID。然而,還原記錄時,記錄的原始資料列 ID 將會 隨之還原。如果您在匯出已刪除項目清單時選取匯出所有欄位的選項,則為每一個已刪除項目匯出的資料中,將同時包含指派給 所刪除項目的資料列 ID 及記錄的原始資料列 ID。如需有關匯出記錄清單的詳細資訊, 請參閱以清單匯出記錄 (頁數 [123\)](#page-122-0)。

### 相關主題

請參閱下列主題以取得刪除與還原記錄的指示:

■ 刪除及還原記錄 (頁數 [150\)](#page-149-0)

### 刪除及還原記錄

如果您對記錄的存取層級允許您刪除記錄,您就可以刪除記錄。視為使用者角色所啟用的權限而定,您可能也可以執行部分或所 有下列任務:

- 刪除記錄清單。
- 還原其他使用者已刪除的個別記錄。

- 還原您已刪除的記錄清單。
- 還原另一位使用者已刪除的記錄清單。

注意:您刪除記錄時,連結至您所刪除記錄的部分或全部記錄可能也會被刪除。

在**您開始之前。**我們建議您閱讀關於刪除與還原記錄 (請參閱 "[關於刪除及還原記錄](#page-146-0)" 頁數 [147\)](#page-146-0)主題,其中提供有關刪除上階 記錄時,同時刪除的連結記錄資訊,以及其他刪除與還原記錄的資訊。

### 刪除個別記錄

下列程序說明如何從記錄的「詳細資料」頁面中刪除記錄。

#### 從記錄的「詳細資料」頁面刪除記錄

■ 在記錄的「詳細資料」頁面上,按一下「刪除」。

備註:如果您是從「清單」頁面或上階記錄的相關記錄清單向下探鑽以存取記錄的「詳細資料」頁面,則在您刪除記錄 後, Oracle CRM On Demand 會返回您開始向下探鑽的頁面。

下列程序說明如何刪除記錄清單中的記錄。

#### 刪除記錄清單中的記錄

■ 在您想要刪除的記錄資料列中,從記錄層級功能表中選擇「刪除」。

### 刪除記錄清單

許多最上層記錄類型都支援批次刪除功能,可讓您從「清單」頁面中同時刪除多筆記錄。下列程序說明如何刪除記錄清單。

備註:某些 Oracle CRM On Demand Life Sciences Edition 特有的記錄類型並不支援批次刪除功能,包含「訊息回應」、 「傳訊計畫」、「傳訊計畫項目」、「傳訊計畫項目關係」、「存貨稽核報表」、「存貨期間」、「樣品免責聲明」、「樣品交 易」及「交易項目」等記錄類型。

在您開始之前。若要執行此程序,您的使用者角色必須具有「批次刪除與還原」權限。

#### 刪除記錄清單

**1** 開啟您想要刪除的記錄清單。

提示:請在刪除之前先匯出清單,如此一來,如果誤刪一些記錄,就可以將資料匯入回 Oracle CRM On Demand。

- 2 在記錄的「清單」頁面上,按一下「功能表」按鈕,然後選取「批次刪除」。
- **3** 按一下「確定」以確認要繼續進行。

「批次刪除與還原佇列」頁面便會開啟。您的要求會顯示在頁面的「有效的要求」區段中。順利準備要求時, Oracle CRM On Demand 會傳送電子郵件給您,而針對「批次刪除與還原佇列」頁面上的要求,可在記錄層級功能表中使用 「繼續」選項。同時,您可以選擇離開「批次刪除與還原佇列」頁面並導覽至其他處,然後於稍後返回此頁面來完成刪 除記錄清單。您可以按一下「管理」全域連結,再按一下「管理首頁」的「批次刪除與還原佇列」連結,來隨時返回「 批次刪除與還原佇列」頁面。

- **4** 在「批次刪除與還原佇列」頁面的「有效的要求」區段中,在您已提交之要求的記錄層級功能表中,按一下「繼續」。 備註:如果您未按一下「繼續」,則不會刪除記錄。
- **5** 按一下「確定」以確認要繼續進行。

作業完成時,Oracle CRM On Demand 會傳送電子郵件給您。

**6 若要檢**閱作業的記錄檔,請在「批次刪除與還原佇列」頁面的「已處理的要求」區段中,按一下「檢視刪除記錄檔」。

### 還原個別記錄

您可以還原已刪除的任何記錄。如果您的角色具有「復原所有記錄」權限,您也可以在「刪除的項目」區域中看到其他使用者刪 除的記錄,並可還原這些記錄。下列程序說明如何還原個別記錄。

在您開始之前。若要執行此程序, 必須為您的主題啟用「刪除的項目」通用連結。

### 還原個別記錄

- **1** 按一下「刪除的項目」全域連結。
- **2** 按一下記錄列的「還原」。

備註:您刪除記錄時,記錄會在「刪除的項目」區域中儲存 30 天。在那段時間內,您可以還原記錄。但過了 30 天 後,刪除的記錄就會永遠清除,且無法取回記錄。如需有關「刪除的項目」區域的詳細資訊,請參閱關於刪除與還原記 錄 (請參閱 "[關於刪除及還原記錄](#page-146-0)" 頁數 [147\)](#page-146-0)。

### 還原刪除的記錄清單

如果您透過「清單」頁面上的「批次刪除」選項刪除了記錄清單,則可同時還原該清單中的所有記錄。同樣地,如果您透過 Web 服務刪除了記錄清單並將要求中的 AvailableForBatchRestore 元素設為 True, 則可還原記錄清單。如果 Web 服務要求刪 除下階記錄與上階記錄,每種記錄類型會有獨立的要求記錄,且您必須分別還原下階記錄清單與上階記錄清單。

如果您的使用者角色具有「復原所有記錄」權限,您也可以還原其他使用者刪除的記錄清單。

刪除要求記錄中的「通路」欄位會指出刪除作業是否已透過互動方式 (即透過瀏覽器視窗) 或透過 Web 服務來執行。

下列程序說明如何還原刪除的記錄清單。

在您開始之前。若要執行此程序,您的使用者角色必須具有「批次刪除與還原」權限。

#### 還原刪除的記錄清單

- **1** 以下列其中一個方式導覽至「批次刪除與還原佇列」頁面:
	- 按一下「管理」通用連結, 然後按一下「批次刪除與還原佇列」。
	- 在任何記錄的「清單」頁面上,按一下「功能表」按鈕,然後選取「批次還原」。
	- 按一下「刪除的項目」通用連結,接著按一下「刪除的項目」頁面上的「功能表」按鈕,然後選取「批次還原」。

**2** 在「批次刪除與還原佇列」頁面的「已處理的要求」區段中,尋找批次刪除要求以找到您想要還原的清單。

備註:您刪除記錄清單時,記錄會在「刪除的項目」區域中儲存 30 天。在那段時間內,您可以還原記錄。但過了 30 天後,刪除的記錄就會永遠清除,且無法取回記錄。如需有關「刪除的項目」區域的詳細資訊,請參閱關於刪除與還原 記錄 (請參閱 "[關於刪除及還原記錄](#page-146-0)" 頁數 [147\)](#page-146-0)。

提示:若處理的要求未顯示在「批次刪除與還原佇列」頁面中,您可以按一下「顯示完整清單」來展開要求清單。

**3** 在要求的記錄層級功能表中,選取「還原」。

批次刪除要求便會從已處理的要求清單移至「批次刪除與還原佇列」頁面的「有效的要求」區段。順利準備要求時, Oracle CRM On Demand 會傳送電子郵件給您,而針對「批次刪除與還原佇列」頁面上的要求,可在記錄層級功能 表中使用「繼續」選項。同時,您可以選擇離開「批次刪除與還原佇列」頁面並導覽至其他處,然後於稍後返回此頁面 來完成還原記錄清單。您可以按一下「管理」全域連結,再按一下「管理首頁」的「批次刪除與還原佇列」連結,來隨 時返回「批次刪除與還原佇列」頁面。

- **4** 在「批次刪除與還原佇列」頁面的「有效的要求」區段中,在您已提交之要求的記錄層級功能表中,按一下「繼續」。 備註:如果您未按一下「繼續」,則不會還原記錄。
- **5** 按一下「確定」以確認要繼續進行。 作業完成時,Oracle CRM On Demand 會傳送電子郵件給您。

**6 若要檢**閱作業的記錄檔,請在「批次刪除與還原佇列」頁面的「已處理的要求」區段中,按一下「檢視還原記錄檔」。

### 檢視記錄的稽核追蹤

在支援稽核追蹤的記錄類型上,您可以檢視稽核追蹤以追蹤對記錄之稽核欄位所做的變更。

視您的公司管理員如何設定記錄類型的稽核追蹤而定,稽核追蹤也能顯示下列項目:

- 記錄建立的輸入項
- 如果記錄已刪除或還原, 上述各動作的輸入項

附註:如果記錄已刪除但尚未還原,記錄本身就不能再被存取,因此您無法檢視相關稽核追蹤資訊中的刪除動作詳細資 料。不過,涵蓋公司之「主要稽核追蹤」中會有刪除動作的輸入項。如果記錄於稍後還原,則涵蓋公司之「主要稽核追 蹤」以及記錄的稽核追蹤資訊中,會有刪除動作與還原動作各自的輸入項。若要檢視涵蓋公司的「主要稽核追蹤」,您 的使用者角色必須具有「存取主要稽核追蹤」與「管理組態稽核」權限。

對於記錄的變更,稽核追蹤會在欄位中顯示新值與舊值,以及對欄位進行變更的使用者時間戳記與名稱。您的公司管理員會決定 要稽核哪些欄位 (若有的話)。如需有關支援稽核追蹤的記錄類型資訊,以及依預設進行稽核的欄位清單,請參閱自訂稽核追蹤  $\circ$ 

在您開始之前。為了讓您能夠檢視某記錄類型的稽核追蹤,您的公司管理員必須確定您角色的頁面版面配置已設定,以在上階記 錄類型的「詳細資料」頁面版面配置上包含「稽核追蹤」相關項目。您的公司管理員也必須提供您唯讀權限,以存取上階記錄類 型的「稽核追蹤」相關項目。如果在公司管理員完成設定後,您仍無法在您記錄的「詳細資料」頁面上看見「稽核追蹤」相關項 目,請按一下記錄之「詳細資料」頁面上的「編輯版面配置」連結,將「稽核追蹤」新增為相關資訊區段。如需編輯「詳細資料 」頁面版面配置的詳細資訊,請參閱變更詳細資料頁面版面配置 (頁數 [722\)](#page-721-0)。

**備註:「**受邀者」記錄類型是「事件」記錄類型的下階記錄類型。若要讓您檢視受邀者記錄的稽核追蹤,您的管理員必須透過「 事件」記錄類型的「應用程式自訂」頁面,將「受邀者」頁面版面配置設定為包含「稽核追蹤」相關資訊區段。若要讓您檢視受 邀者記錄的稽核追蹤,您的管理員必須提供您對「事件」上階記錄類型之「受邀者稽核追蹤」相關項目的唯讀存取權。

#### 檢視記錄的稽核追蹤

■ 在記錄「詳細資料」頁面上,向下捲動至「稽核追蹤」相關資訊區段。

每個資料列都會顯示記錄更新日期與記錄更新者。已變更稽核欄位中的新值與舊值也會顯示。

**附註**:每個變更的稽核追蹤記錄只會顯示一個欄位變更的詳細資料。系統只會顯示稽核欄位變更的稽核追蹤記錄。因此 ,如果使用者在變更兩個欄位後儲存記錄,但只對其中一個欄位進行稽核,則只會顯示稽核欄位變更的稽核追蹤記錄。 另一個欄位變更的詳細資料則不會顯示。

### 關於建立記錄時的重複項目

針對許多記錄類型,當您建立記錄時,如果該記錄已存在,Oracle CRM On Demand 就會警告您。現有記錄可能會存放於您 的目前公司記錄中,如果您收到重複的錯誤訊息,請取消建立該記錄,找出現有記錄並加以更新。

下列記錄類型在您透過使用者介面來建立新記錄時,Oracle CRM On Demand 不會檢查是否有重複的記錄:

- 活動
- 客戶收益
- 評估
- 聯絡人
- 聯絡人收益
- 自訂物件 01、02、03、04 與以上
- 交易註冊產品收益
- ■家庭
- 潛在客戶
- 附註
- 機會產品收益
- 訂單
- 訂單項目
- 樣品免責聲明

附註:只有一個免責聲明類型設為「全域」的樣品免責聲明隨時都有效,且只有一個免責聲明類型設為「多語言」的樣 品免責聲明隨時隨地都有效。

- 樣品要求
- 樣品要求項目
- 特殊定價產品
- 特殊定價申請

附註:新增新的記錄之前,請先搜尋記錄清單,確定該記錄並不存在。

下表列出用來判斷當透過使用者介面建立記錄時,記錄是否重複的欄位。

附註: 如需匯入記錄時哪些項目構成記錄重複的相關資訊, 請參閱關於記錄重複與外部 ID。

### 處理記錄

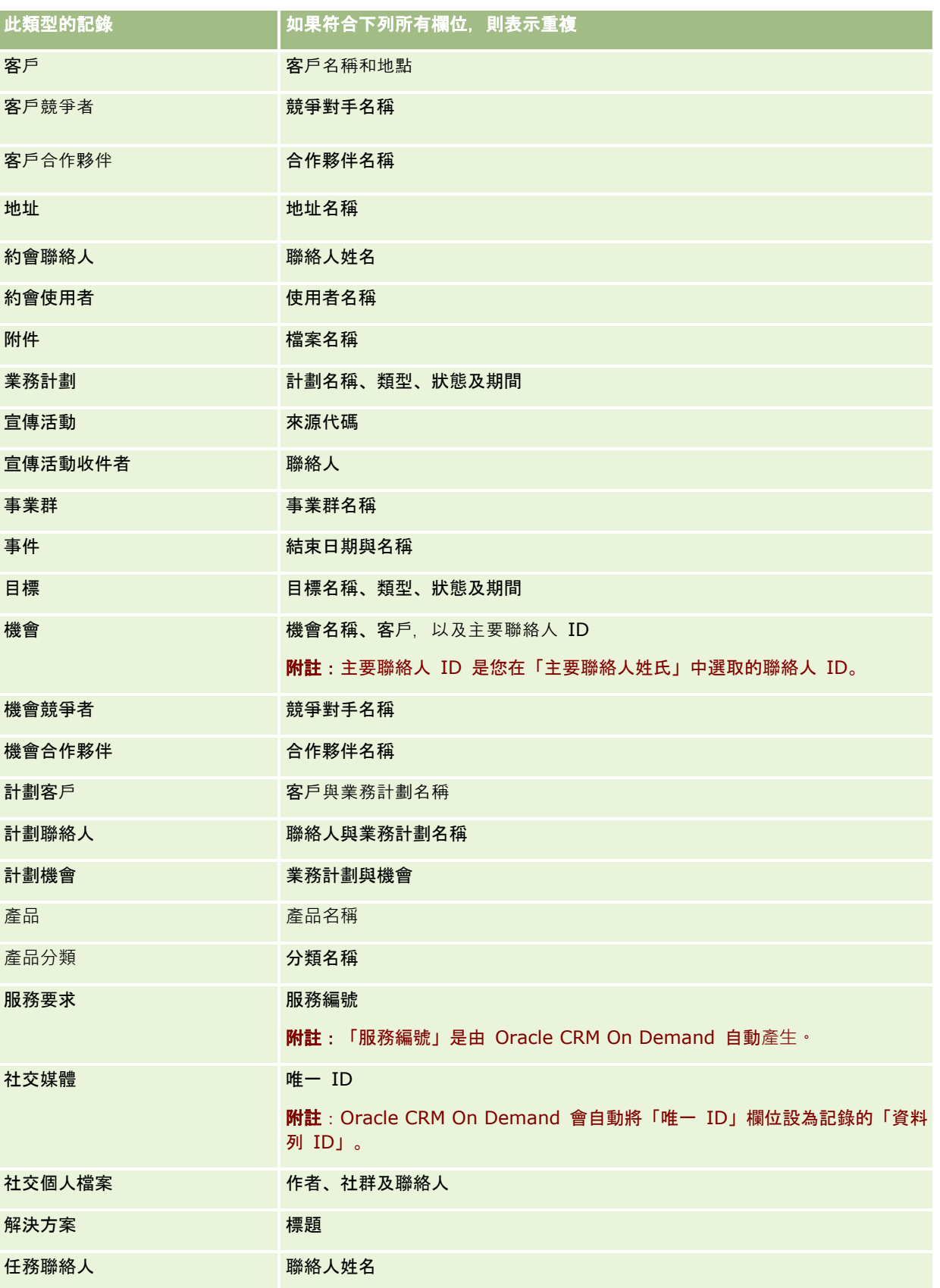

### 入門

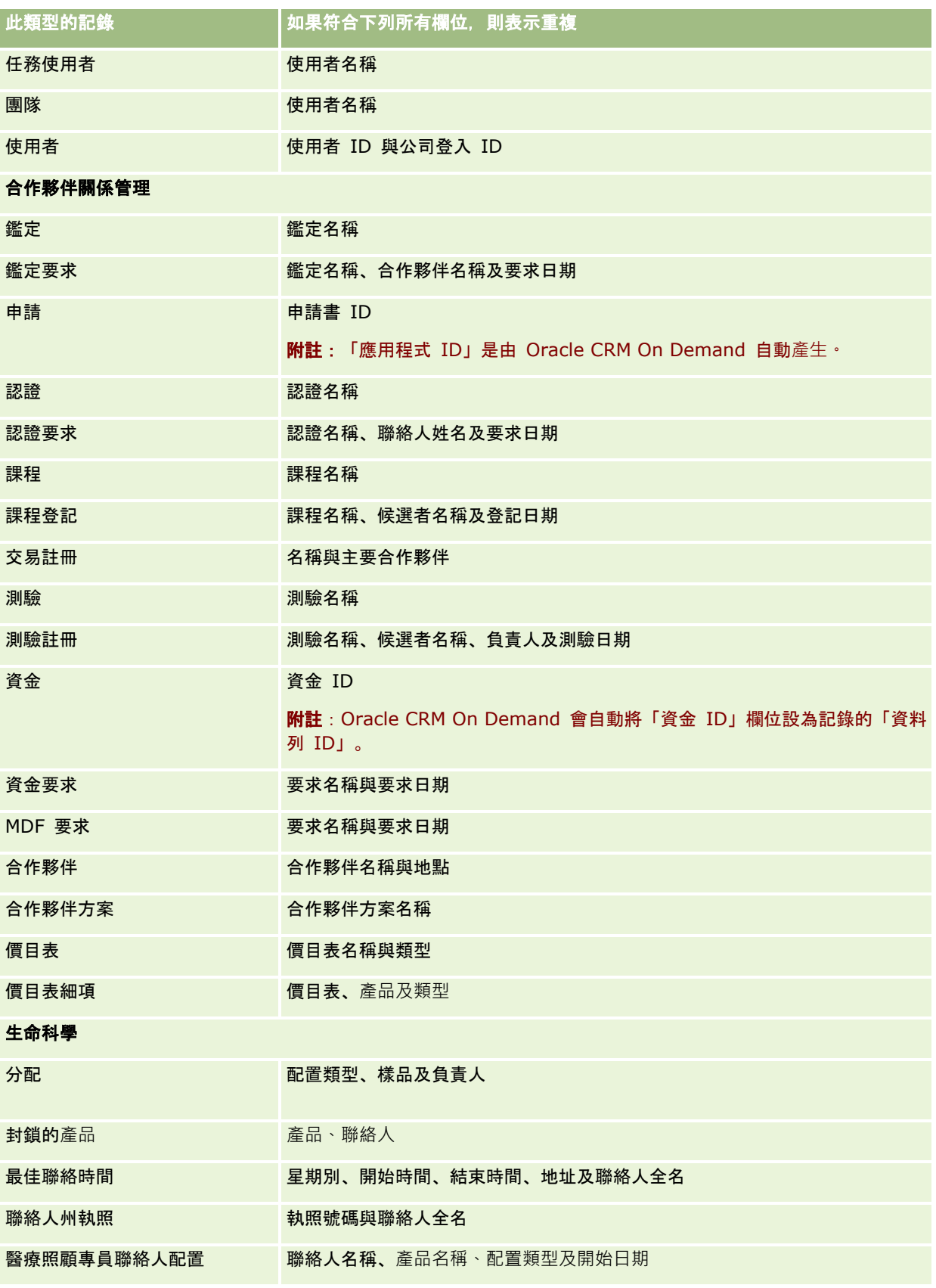

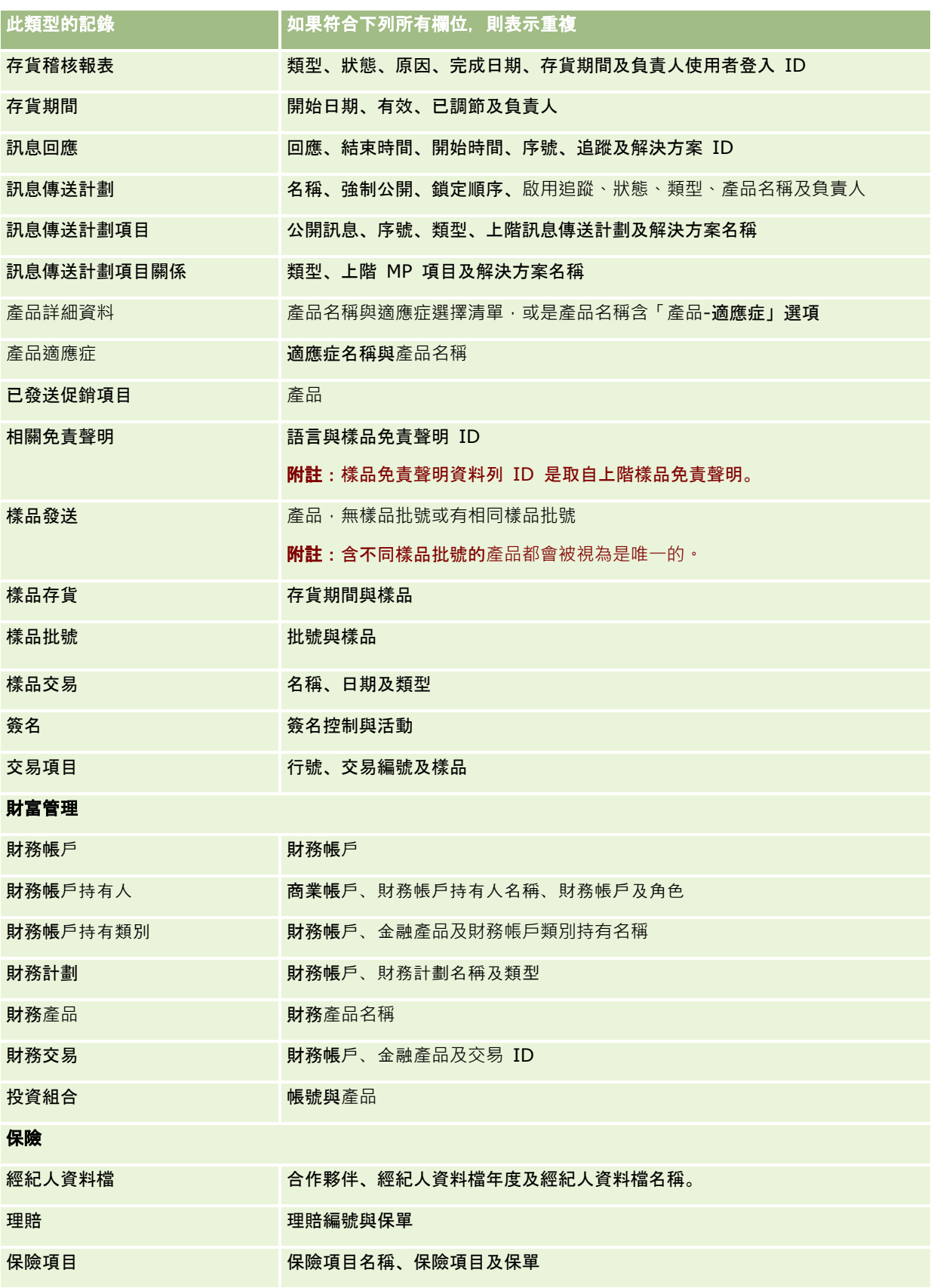

### 入門

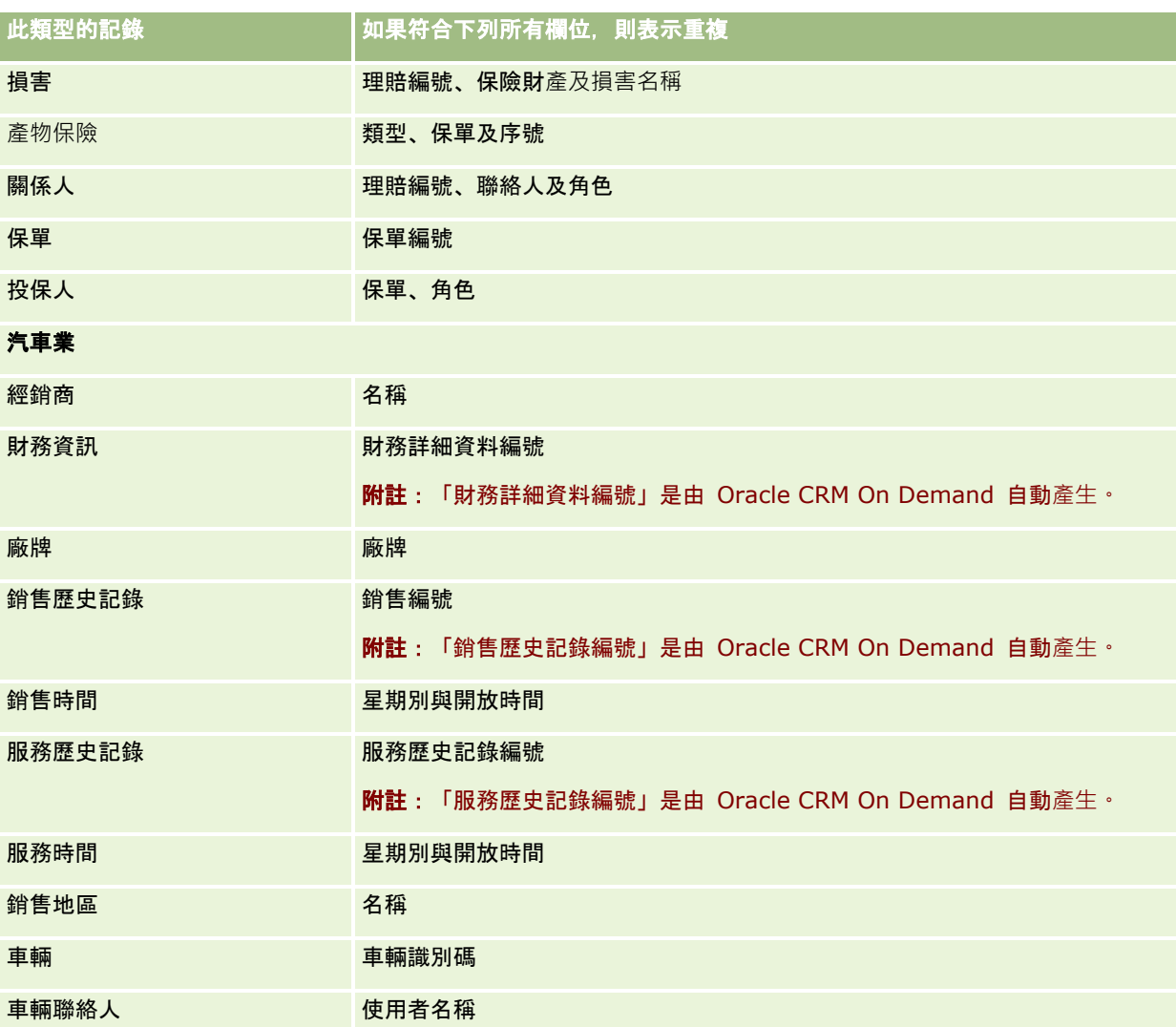

## 列印出現在頁面上的資訊

除了「編輯」頁面以外,其他所有頁面都可供您將顯示在頁面上的資訊列印下來。當您列印頁面時,會排除所有額外的介面元素 和連結。列印頁面上的資訊時,請注意以下幾點:

- 如果記錄「詳細資料」頁面上的相關資訊區段顯示成頁標, 則在列印出的「詳細資料」頁面上只會顯示目前開啟的相關資訊 區段。在清單模式中,開啟的相關資訊區段會出現在列印出的頁面上,不含頁標影像。
- 在您列印記錄「清單」頁面時,即使清單中有許多記錄,僅有顯示在該頁面上的記錄會顯示在列印的「清單」頁面上。您可 在「清單」頁面中顯示的最大記錄數為 100。如需有關顯示清單頁面記錄的詳細資訊,請參閱 使用清單 (頁數 [105\)](#page-104-0)。

#### 列印顯示在頁面上的資訊

- **1** 按一下「列印版」連結。 另外開啟一個頁面, 其中顯示列印版頁面。
- **2** 在頁面中按一下「列印」連結。
- **3** 在「列印」視窗中,調整印表機的偏好設定,以確保將頁面列印成橫式。 使用「橫向」模式可以讓列印頁面上的外觀取得最佳效果。
- **4** 請遵循螢幕上的指示來列印頁面。

# 檢視 **Oracle CRM On Demand** 服務資訊

「服務資訊」頁面為您的 Oracle CRM On Demand 生產環境與暫存環境提供已計畫與最近維護階段作業的相關資訊。*生產環 境*是您公司在 Oracle CRM On Demand 中執行其工作的環境。*暫存環境*通常是生產環境的複本,可用於測試,例如在將組 態變更套用到生產環境之前先進行測試,或是在將修補程式套用到生產環境之前先進行測試。

「服務資訊」頁面也會為您的 Oracle CRM On Demand 生產環境提供過去幾個月的可用性相關資訊。

下列程序會說明檢視 Oracle CRM On Demand 服務資訊的方式。

### 檢視 *Oracle CRM On Demand* 服務資訊

■ 捲動至 Oracle CRM On Demand 中任一頁面底端, 並按一下「服務資訊」來開啟「服務資訊」頁面。

在「服務資訊」頁面中,「版本資訊」區段會顯示版本層級、修補程式等項目的詳細資料,其適用於您目前所登入的 Oracle CRM On Demand 環境。Oracle 會使用這些資訊進行疑難排解。當您聯絡 Oracle 尋求協助時,可能會要求您提供此資訊。

下表說明該頁面「生產可用性資訊」區段的資訊。

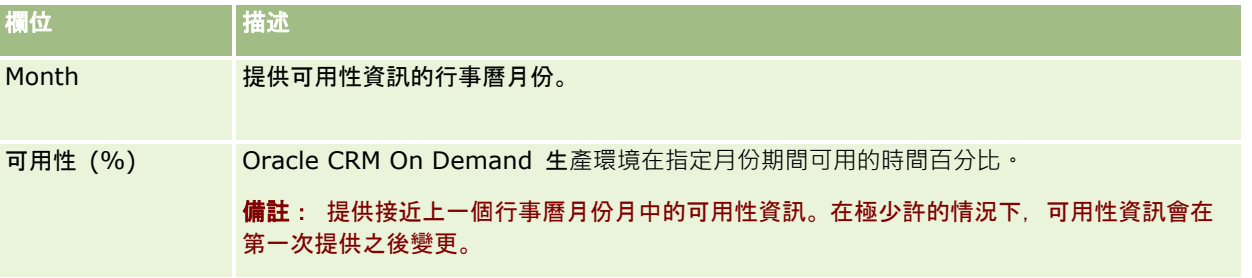

在「服務資訊」頁面中,生產環境與暫存環境的維護排程資訊會在兩個不同的區段中顯示。

#### 下表說明部份在頁面的維護排程區段中顯示的資訊。

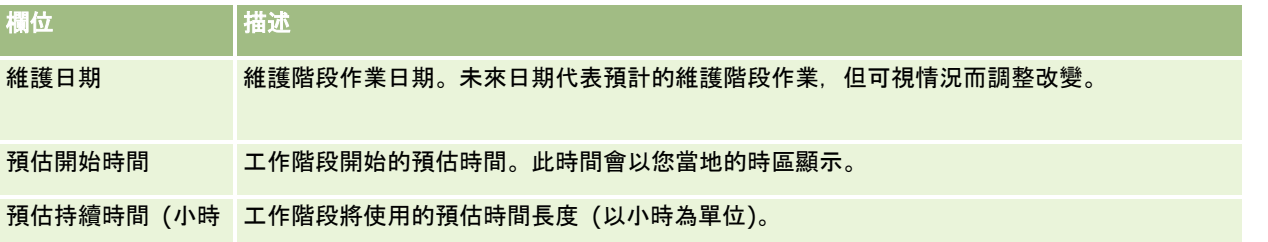

<span id="page-159-0"></span>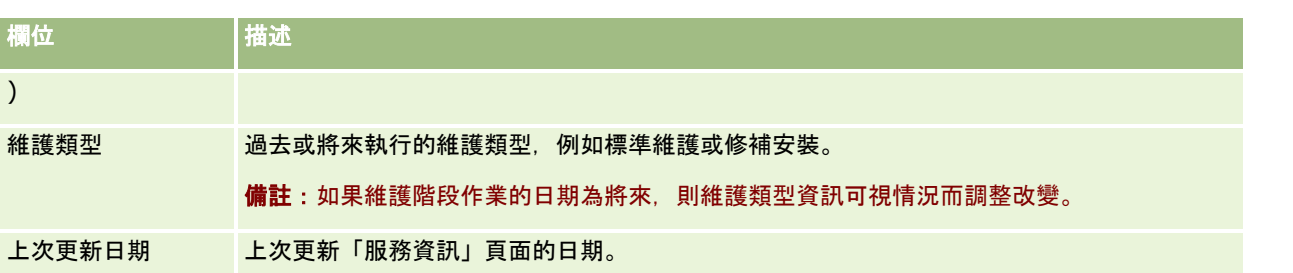

備註:「服務資訊」頁面的「診斷」連結可供存取診斷資訊。基於安全的理由,診斷資訊已加密。如果您聯絡 Oracle 尋求協助 ,系統可能會要求您按一下「診斷」連結並將加密資訊傳送至 Oracle CRM On Demand Customer Care。

您也可以從「服務資訊」頁面存取版本說明文件。如需詳細資訊,請參閱存取 Oracle CRM On Demand 版本說明文件 (頁數 [160\)](#page-159-0)。

# 存取 **Oracle CRM On Demand** 版本說明文件

您可以從 Oracle CRM On Demand 中的「服務資訊」頁面來存取 Oracle CRM On Demand 版本說明文件。版本說明文件 包含一整套版本注意事項、「管理員預覽指南」及「資訊移轉課程」的連結,另有組態指南、管理指南、Web Services 指南及 各種其他指南。

### 存取 *Oracle CRM On Demand* 版本說明文件

- **1** 捲動至 Oracle CRM On Demand 中任一頁面底端,並按一下「服務資訊」。
- **2** 在「服務資訊」頁面的標題列中,按一下「版本說明文件」。

Oracle CRM On Demand 的「說明文件」頁面會在個別視窗中開啟,而您可在其中存取各種 Oracle CRM On Demand 版本的說明文件。您也可以選擇下載包含所有版本說明文件的壓縮檔案。

# 關於**啟用與停用自訂程式碼與自訂程式碼指標**

您的公司可新增自訂程式碼至 Oracle CRM On Demand 中的頁面。例如,管理員可建立包含自訂程式碼的 Web Applet, 並在首頁、「詳細資料」頁面及動作列中嵌入這些 Applet。管理員也可新增自訂 HTML 標頭來自訂 Oracle CRM On Demand 中的頁面,例如,新增自訂按鈕至記錄的「詳細資料」頁面。

如果您在 Oracle CRM On Demand 中作業時遭遇技術問題, 則可能要停用所有自訂程式碼來協助疑難排解問題。若停用自 訂程式碼後不再出現問題,則該自訂程式碼可能是造成問題的原因。此外,如果您聯絡 Oracle 尋求協助,則可能會被要求停 用所有自訂程式碼,以協助疑難排解問題。

您個人資料檔中的「自訂程式碼啟用」欄位,可讓您停用 Oracle CRM On Demand 中您所存取之頁面的所有自訂程式碼,同 時啟用自訂程式碼指標。啟用自訂程式碼指標時,下列其中一個訊息會出現在 Oracle CRM On Demand 中您所存取之每個 頁面底部:

- 自訂程式碼有效。目前頁面中偵測到自訂程式碼且有效。
- 未偵測到自訂程式碼。目前頁面中未偵測到自訂程式碼。
- 已停用自訂程式碼。目前頁面偵測到自訂程式碼但已停用。
- **160** Oracle CRM On Demand 線上說明 Part1 第 39 版

下列選項可在您使用者資料檔的「自訂程式碼啟用」欄位中使用:

- **已啟用**。這是標準應用程式中的預設設定。選取此選項時,會啟用 Oracle CRM On Demand 頁面中可用的所有自訂程 式碼, 但不會啟用自訂程式碼指標。
- **啟用且含指標。選取此選項時,會啟用 Oracle CRM On Demand 頁面中可用的所有自訂程式碼。此外,也會啟用自訂** 程式碼指標。
- 停用且含指標。選取此選項時,會停用 Oracle CRM On Demand 頁面中可用的所有自訂程式碼。此外,也會啟用自訂 程式碼指標。

備註:變更您使用者資料檔「自訂程式碼啟用」欄位中的值·不會影響自訂程式碼的行為·或是任何其他使用者的自訂程式碼指 標。如果「自訂程式碼啟用」欄位並未出現在您的「個人資料檔」頁面上,請聯絡管理員。管理員可為您新增欄位至頁面,或更 新您使用者資料檔中的欄位。如需有關更新您個人資料檔中欄位的詳細資訊,請參閱更新個人詳細資料 (頁數 [706\)](#page-705-0)。

頁面中的自訂程式碼有效時,會顯示在該頁面的來源程式碼中,內含標示自訂程式碼開頭與結尾的註解。停用自訂程式碼時,則 不會包含在該頁面的來源程式碼中。來源程式碼會改為包含註解,以指出已停用自訂程式碼。

備註:在您完成疑難排解問題後,可以藉由將您個人資料檔的「自訂程式碼啟用」欄位中的值變更為「已啟用」或「啟用且含指 標」,來重新啟用自訂程式碼。

# 擷取您的使用者登入 **ID** 或重設您的密碼

如果您忘記使用者登入 ID, 可以從 Oracle CRM On Demand 登入頁面提交要求, 透過電子郵件將該資訊傳送給您。如果您 忘記密碼,可以提交重設密碼的要求,或者如果您的使用者角色具有「重設個人密碼」的權限,則可以從 Oracle CRM On Demand 登入頁面進行。

如果您同時忘記使用者登入 ID 和密碼,可先擷取您的使用者登入 ID,然後使用該資訊以及您在 Oracle CRM On Demand 中設定的安全性問題來重設您的密碼。

當擷取您的使用者登入 ID 或重設您的密碼時, 請注意下列各點:

- 若要擷取您的使用者登入 ID, 您必須知道您儲存在 Oracle CRM On Demand 使用者記錄中的主要電子郵件地址。如果 您無法擷取使用者登入 ID,請聯絡您的公司管理員以確認主要電子郵件地址。
- 若要重設您的密碼,您必須知道您的使用者登入 ID。因此,如果您同時忘記密碼和使用者登入 ID,請先擷取您的使用者 登入 ID,然後使用該資訊來重設您的密碼。
- 若要重設您的密碼, 您必須知道您在 Oracle CRM On Demand 中設定的安全性問題答覆。
- 每次當系統將使用者登入 ID 傳送給您時, 您的使用者記錄上都會建立一個稽核追蹤項目。
- 每次當您重設密碼時,您的使用者記錄上都會建立一個稽核追蹤項目。

### 擷取您的使用者登入 *ID*

- **1** 在 Oracle CRM On Demand 登入頁面上按一下「無法存取您的帳戶?」連結。
- **2** 在「選擇選項」頁面上,按一下「我忘記我的使用者登入 ID」連結。
- **3** 輸入儲存在 Oracle CRM On Demand 使用者記錄中的主要電子郵件地址,然後按一下「執行」。 根據您輸入的電子郵件地址,將會發生以下情況:
	- 如果您輸入的電子郵件地址語法正確,則會顯示確認訊息,否則會顯示一個錯誤訊息。

- 如果您輸入的電子郵件地址為使用者記錄上的正確主要地址, 系統會將一封包含使用者登入 ID 的電子郵件傳送至電 子郵件地址。
- 如果您輸入的電子郵件地址語法正確,但不是使用者記錄上的正確主要地址, 則系統不會將電子郵件傳送給您。若發生 此情況,請聯絡您的公司管理員以驗證正確的主要電子郵件地址。

附註:如果您在 Oracle CRM On Demand 中有多個帳戶,則每個帳戶的有效使用者登入 ID 都會包含在電子郵件 中,除非帳戶已設為「僅單一登入」。如果您不知道您的帳戶是否設為「僅單一登入」,請聯絡您的公司管理員進行確 認。

當您收到包含使用者登入 ID 的電子郵件時,如果您知道您的密碼,可回到登入頁面並依照一般方式登入 Oracle CRM On Demand。

附註:您在 24 小時內最多可提交三次要求,將您的使用者登入 ID 傳送給您。

如果您忘記您的密碼,可以依照下列程序來重設密碼。

#### 重設密碼

- 1 在 Oracle CRM On Demand 登入頁面上按一下「無法存取您的帳戶?」連結。
- **2** 在「選擇選項」頁面上,按一下「我忘記我的密碼」連結。
- **3** 在「忘記您的密碼」頁面上,輸入您的使用者登入 ID,然後按一下「執行」。 如果您輸入的使用者登入 ID 正確,則會出現一個確認訊息,且您會收到一封電子郵件,其中包含 Oracle CRM On Demand 的暫時連結。
- **4** 若要存取 Oracle CRM On Demand,請按一下電子郵件中的暫時連結。 附註:您的公司管理員可決定暫時連結保持有效的時間,以及您使用暫時連結嘗試進行登入的次數。
- **5** 在「重設密碼」頁面上,輸入安全性問題的答案,然後按一下「提交」。
- **6** 在「密碼更新」頁面的「新密碼」欄位中輸入新密碼,然後在「驗證新密碼」欄位中再輸入一次相同的新密碼。
- **7** 按一下「儲存」以儲存您的新密碼。

附註:您的公司管理員可決定您在一段特定時間內重設密碼的次數。

# 關於 **Oracle CRM On Demand** 階段作業持續時間

您的公司管理員可指定公司之 Oracle CRM On Demand 有效階段作業的最大持續時間。如果您的互動式使用者階段作業達 到指定的最大持續時間,則下次您在 Oracle CRM On Demand 中執行動作 (例如按一下連結、頁標或按鈕) 時,會返回登入 頁面, 您必須重新登入才能返回您剛才嘗試存取的頁面。使用 Web 服務時, 如果有效階段作業逾時, 則 Web 服務用戶端必 須傳送新的認證要求,才能繼續使用 Web 服務。

公司資料檔的「公司閒置逾時」設定會決定使用者階段作業因閒置而結束前的允許時間 (以分鐘計)。管理員也可選擇性設定警告 視窗,來顯示階段作業因閒置而結束前的特定時間量。按一下警告視窗上的「確定」,可設定閒置逾時計數器。如果您未在到達 閒置逾時限制前按一下「確定」,階段作業即會結束。

# 關於 **Oracle CRM On Demand** 中的並行階段作業

您的公司管理員可指定是否允許並行階段作業。同時在不同瀏覽器使用相同使用者認證來登入 Oracle CRM On Demand 超 過一次時,會發生*並行階段作業*。系統只會計算互動式使用者階段作業。計算並行階段作業時,不會考慮透過 Web 服務或桌 上型用戶端的 Oracle CRM On Demand 連線。

您的公司管理員可指定是否允許並行階段作業。下表根據您公司管理員選擇的選項,會顯示以使用者認證 (已用於至少一個現有 階段作業) 嘗試登入 Oracle CRM On Demand 時, 使用者可看見的行為。

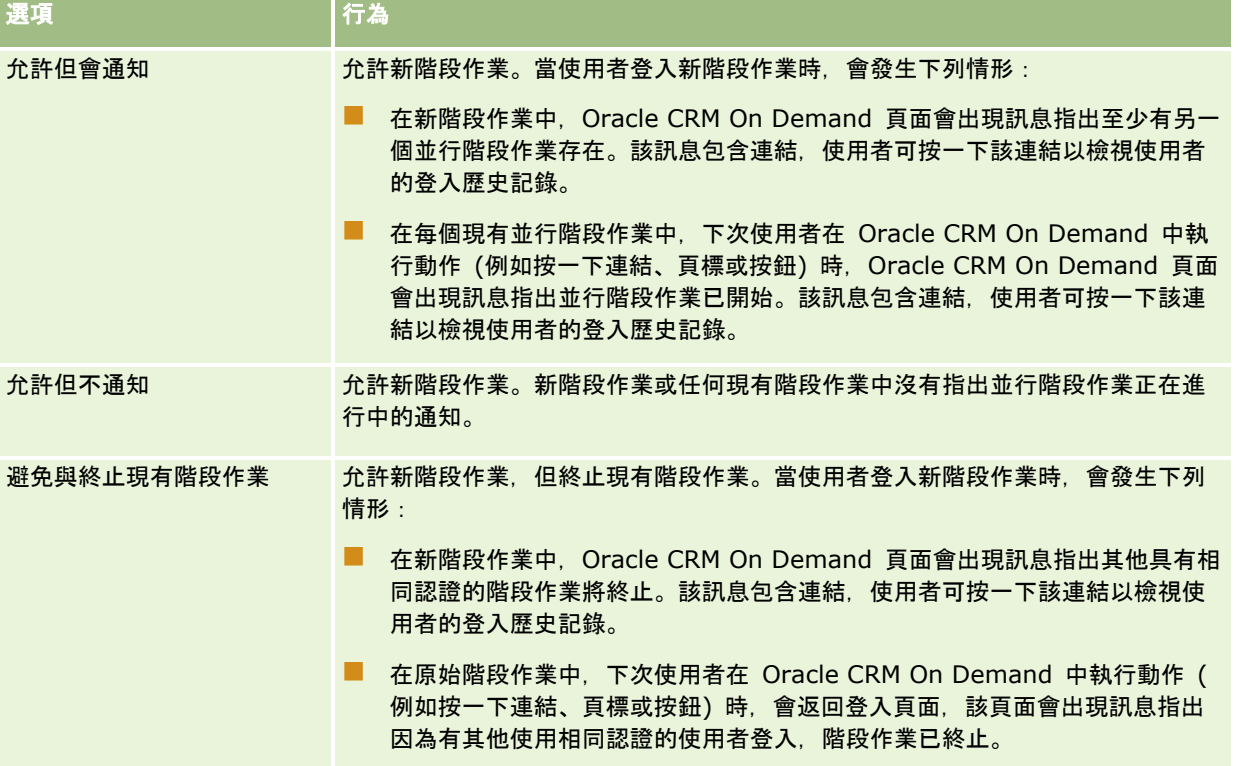

# **Oracle CRM On Demand** 系統需求

您可以在 Oracle CRM On Demand 網站

<http://crmondemand.oracle.com/en/products/system-requirements/index.html>上找到 Oracle CRM On Demand 的系統需求詳細資料。

# **Oracle CRM On Demand** 版本注意事項

每個版本的 Oracle CRM On Demand 都會提供一組版本注意事項,其中概述對 Oracle CRM On Demand 的微小變更, 亦即改變現有行為或使用者介面的變更。您可以從 Oracle CRM On Demand 中的「服務資訊」頁面來存取版本注意事項與其 他版本說明文件。如需詳細資訊,請參閱存取 Oracle CRM On Demand 版本說明文件 (頁數 [160\)](#page-159-0)。

「訓練與支援中心」網站上也會提供版本注意事項,而您可按一下 Oracle CRM On Demand 中每一頁面頂端的「訓練與支援 」全域連結來進行存取。

# 聯絡 **Oracle**

Oracle 提供各種不同的服務,也歡迎您提出對於這個應用程式的建議。請使用下列資源,以便:

- 在 https://ebusiness.siebel.com/OnDemandCustomerCare/ 提出改進產品、服務或處理程序的建議
- 在 http://www.crmondemand.com/ 索取有關新產品和促銷的銷售宣傳品或資訊

# 結束 **Oracle CRM On Demand**

注意: 結束 Oracle CRM On Demand 之前,請確實儲存所有資訊,然後關閉所有已開啟的視窗,例如建立新記錄的表單等

#### 結束 *Oracle CRM On Demand*

■ 按一下 Oracle CRM On Demand 頁面右上角的「登出」。

在登出 Oracle CRM On Demand 時,請考慮下列幾點:

- 建議您一律使用「登出」連結來結束 Oracle CRM On Demand, 這樣您的階段作業便會終止。如果您藉由關閉瀏覽器視 窗來結束 Oracle CRM On Demand, 而非按一下「登出」連結, 您的階段作業仍會保持開啟, 直到經過指定的閒置逾時 問隔後才會終止。閒置逾時間隔屬於全公司的設定,通常設定為 60 分鐘。
- 建立您在登出 Oracle CRM On Demand 後關閉所有開啟中的瀏覽器視窗與頁標,以協助保護您公司的資訊。

。

<span id="page-164-0"></span>使用「行事曆」頁面來審核、建立及更新您的活動,以及審核與更新您的計劃電訪。

*活動*包含您在特定日期前必須達成的任務,以及您在特定時間要排定的約會。任務與約會可以是會議、電訪或事件。任務與約會 之間的差異是任務顯示於任務清單中,具有到期日與狀態,約會則是排定於行事曆上並具有特定日期與時間。

計劃電訪是您建立為「已計劃」狀態的「生命科學」特定電訪,以便讓醫師、醫院或診所暫時有銷售電訪的預留位置。計劃拜訪 會顯示於行事曆上與「行事曆」頁面的「計劃拜訪」區段中。

「行事曆」頁面上的「計劃電訪」區段中所使用的顏色編碼是由您使用的主題決定,如下所示:

- 開始日期為過去的過期計劃拜訪,會以管理員在主題中選取的提醒文字顏色顯示。
- 開始日期為未來的即將計劃拜訪,會以管理員在主題中選取的頁面連結顏色顯示。

依預設您的行事曆上不會顯示計劃電訪。若要在行事曆上查看計劃電訪,您的使用者角色必須具有「生命科學」權限「電訪:工 作曆計劃電訪」。

# 關於行事曆與主題樣式

在 Oracle CRM On Demand 中可以使用兩種主題樣式:古典樣式與現代樣式。主題樣式將決定「行事曆」頁面的外觀。例如 ,古典與現代兩種主題樣式中代表每日、每週及每月檢視的圖示並不相同。下表將說明主題樣式中有關「行事曆」頁面的一些其 他差異。

**備註: 線上**說明中所提供的指示通常對應到採用古典樣式的主題。

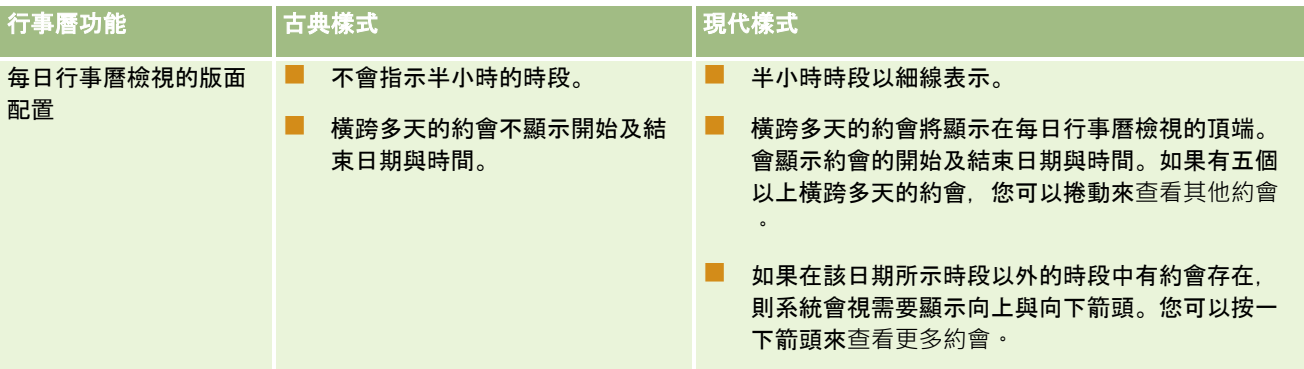

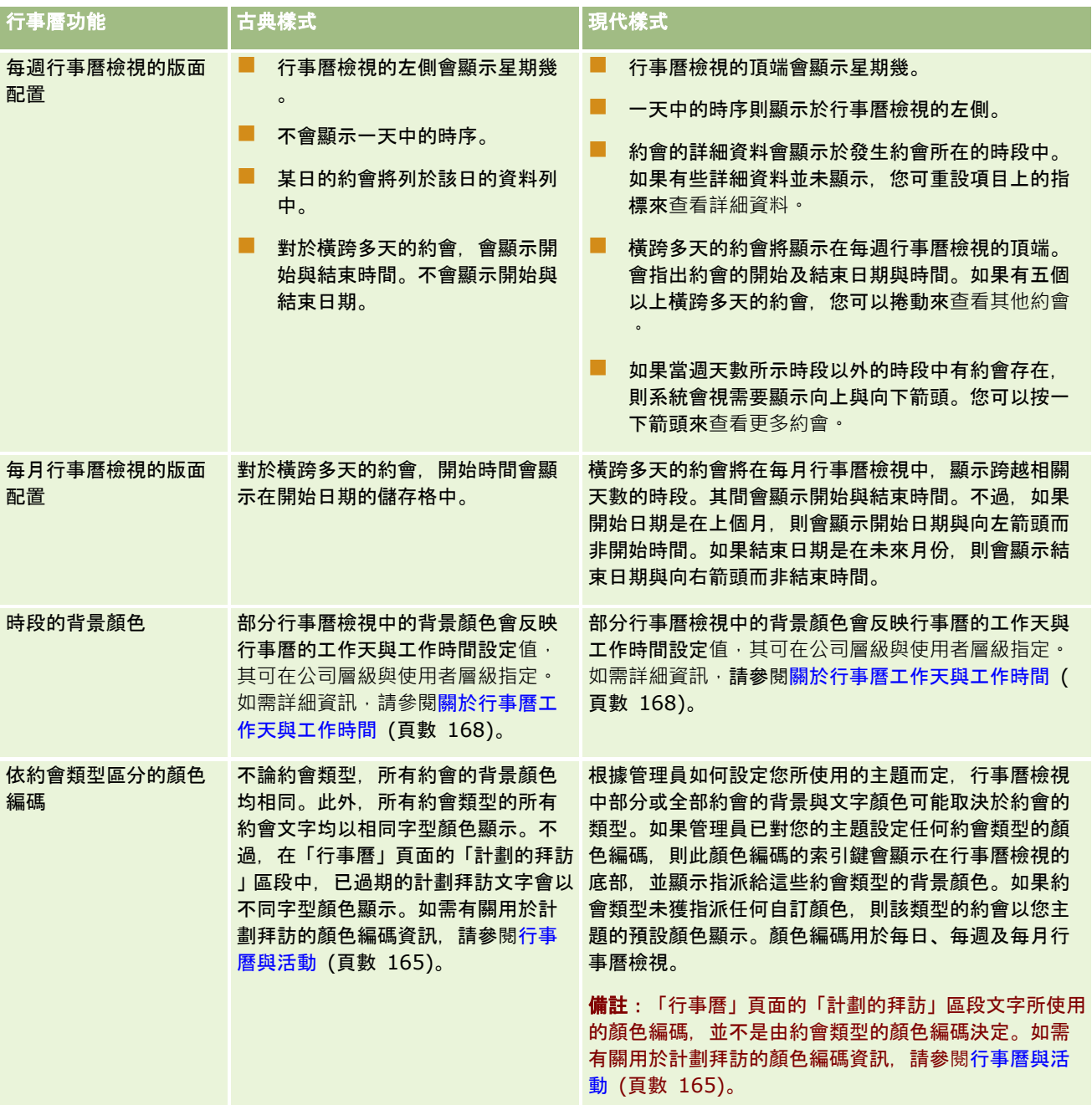

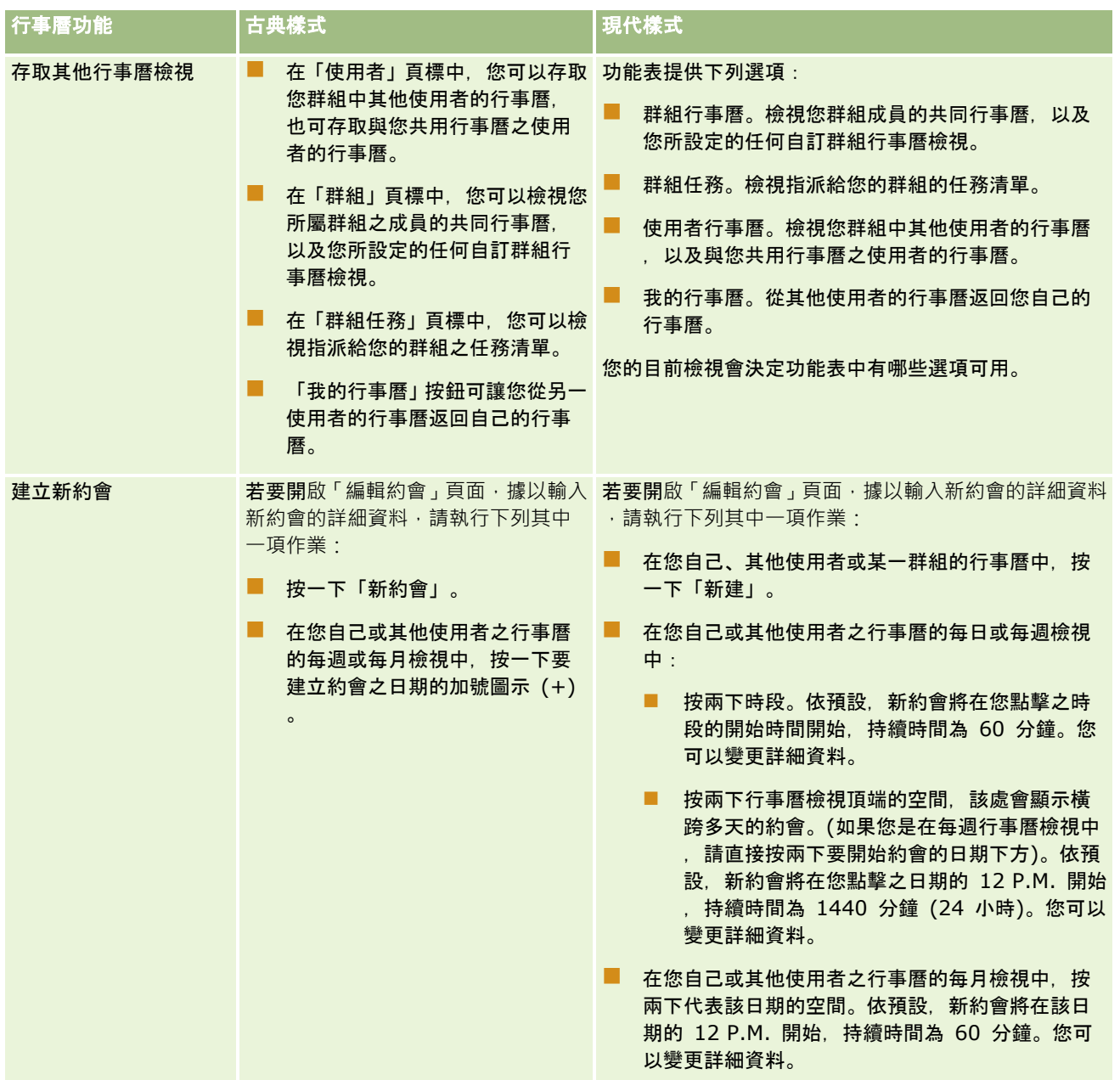

<span id="page-167-0"></span>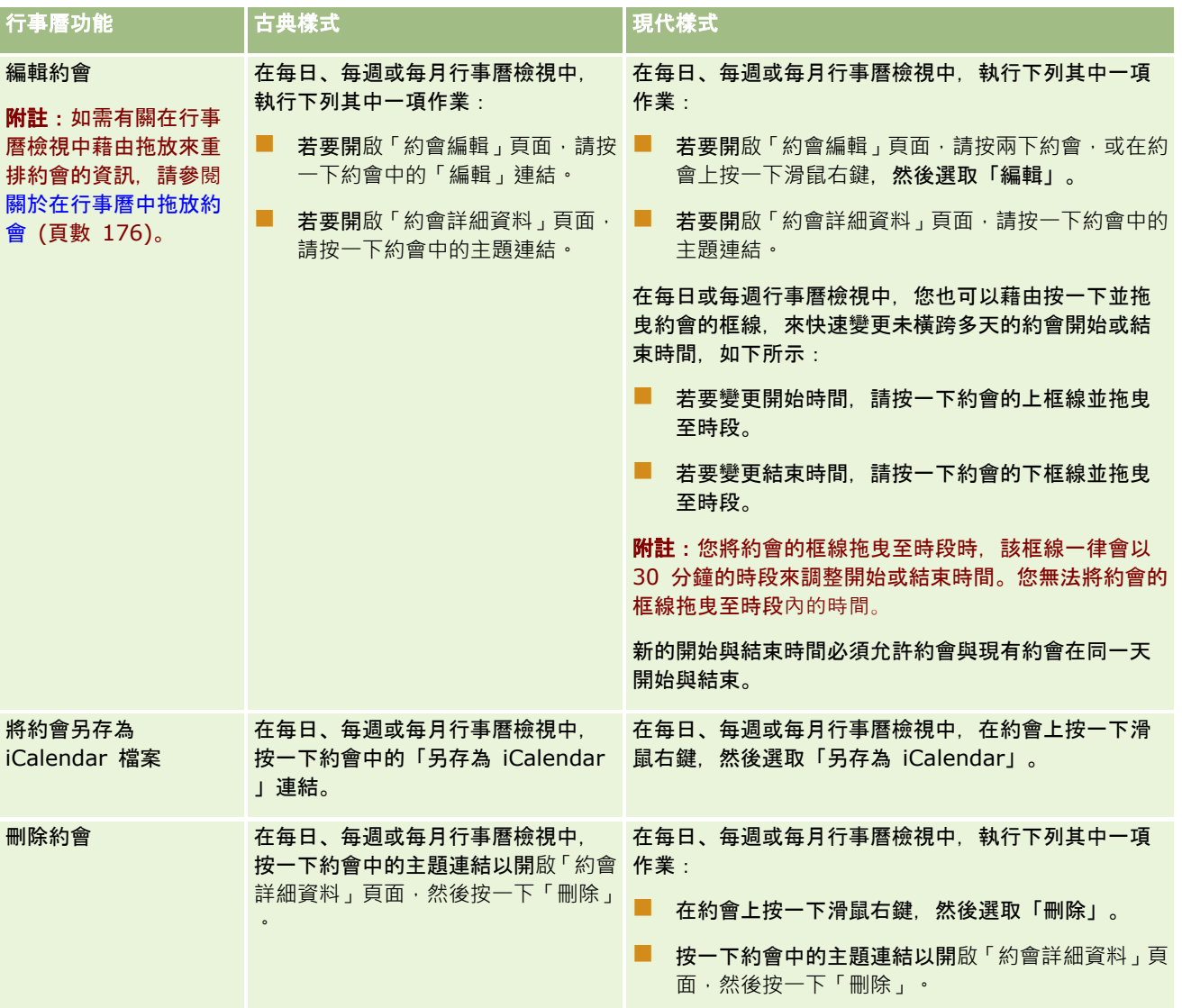

備註: 在採用現代樣式的主題中, 重疊的約會在每日與每週行事曆檢視中會並排顯示。如果某一時段中有多個約會, 部分約會 可能不會顯示。如果某個時段中的約會數超過每週行事曆檢視所能顯示的數量,您可變更為每日行事曆檢視來查看其他約會。如 果某個時段中的約會數超過每日行事曆檢視所能顯示的數量,您可在清單中檢視約會。如需有關檢視約會清單的詳細資訊,請參 閱使用活動清單 (頁數 [177\)](#page-176-0)。

# 關於行事曆工作天與工作時間

您公司的預設工作天與工作時間是在公司資料檔上指定。若要您的行事曆顯示不同的工作天與工作時間,您可以選取工作天,然 後在預設行事曆設定中指定所要的工作時間。如需詳細資訊,請參閱設定預設行事曆檢視 (頁數 [198\)](#page-197-0)。

在每週行事曆檢視中,您可以在檢視完整行事曆週別以及僅檢視指定為工作天的天數之間進行切換。如果使用古典主題,則您可 以使用「顯示完整週」與「顯示工作週」連結來切換不同檢視。如果使用現代主題,則您可以使用「完整週」與「工作週」功能 表選項來切換不同檢視。

工作天與工作時間的設定,以及您使用的主題,會決定某些行事曆檢視中的時段背景顏色,如下所示:

- <span id="page-168-0"></span>■ 若為現代主題,在您本身行事曆以及其他與您共用行事曆之使用者行事曆的每日與每调行事曆檢視中,會使用三種不同的背 景顏色, 每一種顏色分別代表下列各項:
	- 工作天的工作時間。
	- 非上班時間 (包含所有非工作天的時數), 以及超出工作天工作時間的時數。
	- 本日的工作時間。
- 若為古典主題:
	- 在您本身行事曆以及其他與您共用行事曆之使用者行事曆的每日行事曆檢視中,會使用兩種不同的背景顏色,每一種顏 色分別代表下列各項:
		- 工作天的工作時間。
		- 非上班時間 (包含所有非工作天的時數), 以及超出工作天工作時間的時數。
	- 在您本身行事曆以及其他與您共用行事曆之使用者行事曆的每週行事曆檢視中,會使用三種不同的背景顏色,每一種顏 色分別代表下列各項:
		- 工作天。
		- 非工作天的天數。
		- 本日。

備註:在您本身行事曆以及其他與您共用行事曆之使用者行事曆的檢視中,工作天與工作時間相同,即使這些使用者為其本身的 行事曆檢視指定了不同的工作天與工作時間。因此,若選取與公司範圍內之設定不同的工作天,則選取的工作天會反映在您本身 行事曆以及其他使用者行事曆的檢視中。同理,若為您的行事曆指定與公司範圍內之工作時間不同的工作時間,則指定的工作時 間會反映在您本身行事曆以及其他使用者行事曆的檢視中。

在下列行事曆檢視中,工作天與工作時間的設定,並不會反映在時段與天數的背景顏色中:

- 您本身行事曆以及其他與您共用行事曆之使用者行事曆的每月行事曆檢視。在每月行事曆檢視中,只會顯示背景顏色與該月 份其他天數不同的本日。
- 每日、每週及每月群組行事曆檢視。

# 使用行事曆頁面

「行事曆」頁面提供管理活動的主要區域。預設頁面是「每日行事曆」頁面,其中包含「每日行事曆」區段、「行事曆檢視」區 段、「未結任務」區段以及「計劃電訪」區段。

**若**要查看「行事曆」頁面上的「計劃電訪」區段‧您的使用者角色必須具備「電訪 : 工作曆計劃電訪」權限。「計劃電訪」區段 可依時間順序列出多達兩週的銷售代表計劃電訪,並顯示每一計劃電訪的下列資訊:電訪日期與開始時間、每日固定時間、主題 、要拜訪的聯絡人‧以及其他聯絡人地址資訊。所列計劃電訪的雙週範圍包含上一週的計劃電訪與下一週的計劃電訪。

「行事曆」頁面上的「計劃電訪」區段中所使用的顏色編碼是由您使用的主題決定,如下所示:

- 開始日期為過去的過期計劃拜訪,會以管理員在主題中選取的提醒文字顏色顯示。
- 開始日期為未來的即將計劃拜訪,會以管理員在主題中選取的頁面連結顏色顯示。

如需有關建立計劃電訪的詳細資訊,請參閱追蹤客戶的拜訪 (銷售電訪) (頁數 [182\)](#page-181-0)、銷售電訪期間發送樣品 (頁數 [531\)](#page-530-0)及大 量電訪計劃 (請參閱 "[大量拜訪計劃](#page-186-0)" 頁數 [187\)](#page-186-0)。

您可以選取每次按一下「行事曆」頁標時要顯示的行事曆檢視,且可指定要顯示哪一天作為行事曆中一週的第一天。此外,還可 指定一組與您公司的預設工作天與工作時間不同的工作天與工作時間。您也可選擇在行事曆檢視的約會中顯示其他資訊。如需設 定這些行事曆選項的相關資訊,請參閱設定預設行事曆檢視 (頁數 [198\)](#page-197-0)。

附註: 如果您的角色具有「共用行事曆」權限,您的「行事曆」頁面可能會提供預設頁面所列出之功能以外的附加功能。如需附 加功能的詳細資訊,請參閱行事曆設定頁面 (頁數 [197\)](#page-196-0)。

下表說明您可以從「每日」或「每週行事曆」執行的作業。

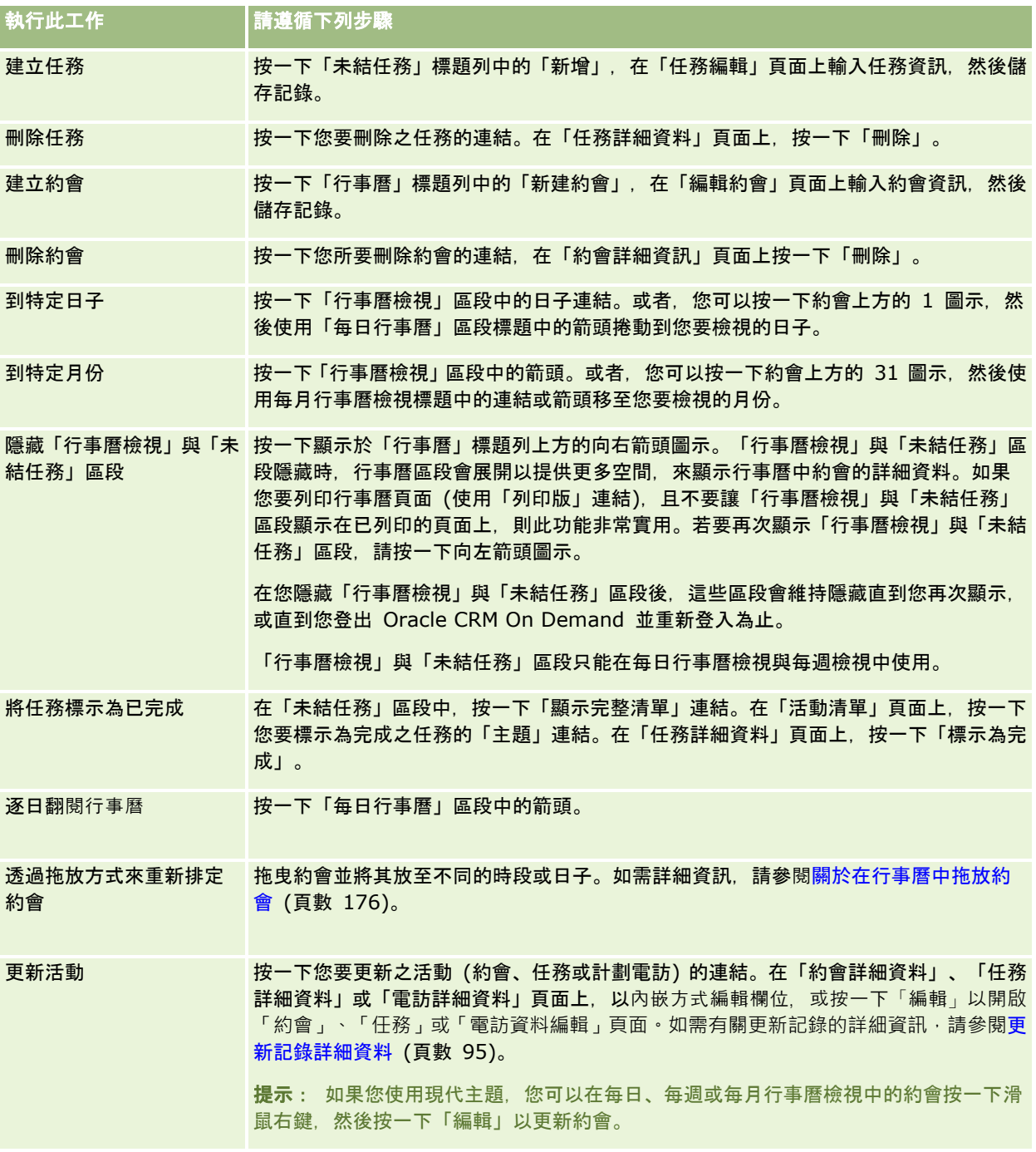

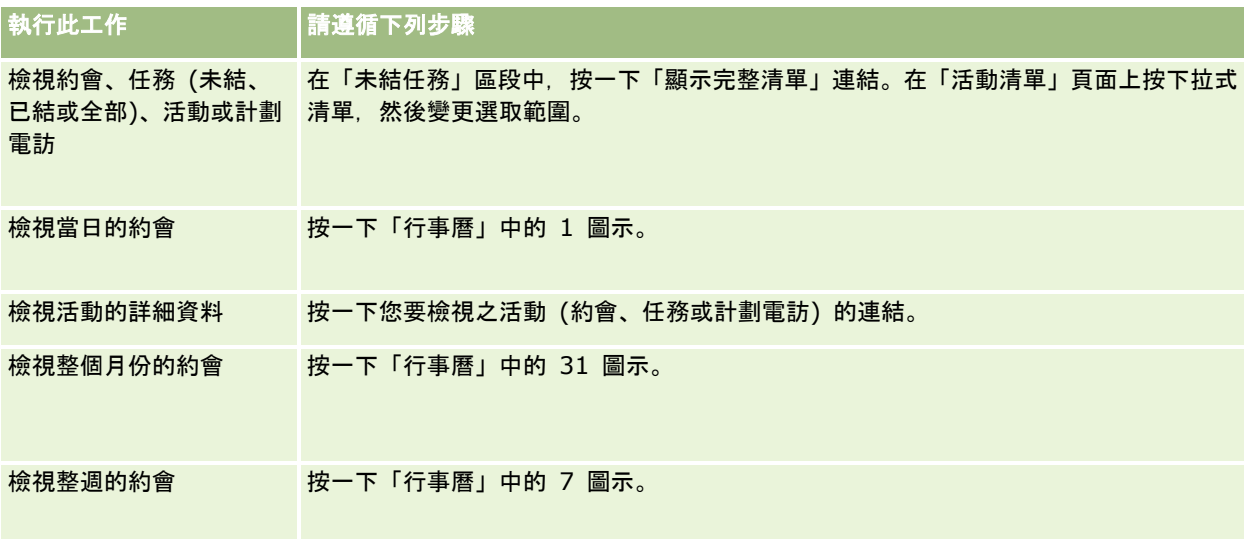

### 相關主題

如需相關資訊,請參閱下列主題:

- 關於行事曆與主題樣式 (頁數 [165\)](#page-164-0)
- 關於行事曆工作天與工作時間 (頁數 [168\)](#page-167-0)

# 管理行事曆與活動

管理行事曆與活動的逐步程序請見下列內容:

- 檢視活動 (頁數 [172\)](#page-171-0)
- 建立活動 (頁數 [174\)](#page-173-0)
- 更新活動 (頁數 [175\)](#page-174-0)
- 移除活動中的使用者 (頁數 [176\)](#page-175-0)
- 限制顯示的活動記錄數 (頁數 [181\)](#page-180-0)
- 將任務標示為已完成 (頁數 [181\)](#page-180-0)
- 將活動指派給其他員工 (頁數 [182\)](#page-181-0)
- 追蹤客戶的拜訪 (銷售電訪) (頁數 [182\)](#page-181-0)
- 關於事件與約會同步化 (頁數 [201\)](#page-200-0)

附註: 此功能並非 Oracle CRM On Demand 標準版的一部份, 因此可能無法提供您的公司使用。

- 調整訊息回應 (頁數 [190\)](#page-189-0)
- 排定與其他人的約會 (頁數 [192\)](#page-191-0)
- 將約會另存為 iCalendar 檔案 (頁數 [194\)](#page-193-0)
- 大量電訪計劃 (請參閱 "[大量拜訪計劃](#page-186-0)" 頁數 [187\)](#page-186-0)

- <span id="page-171-0"></span>■ 使用活動評估底稿 (請參閱 "[使用活動評估問卷底稿](#page-200-0)" 頁數 [201\)](#page-200-0)
- 設定預設行事曆檢視 (頁數 [198\)](#page-197-0)
- 檢閱建議的活動訊息傳送計劃 (頁數 [586\)](#page-585-0)
- 建立多個客戶的約會 (頁數 [254\)](#page-253-0)

如果您的使用者角色包含「共用行事曆」權限,也可以執行下列程序:

- 檢視其他使用者的行事曆 (頁數 [196\)](#page-195-0)
- 共用行事曆 (頁數 [197\)](#page-196-0)
- 新增自訂行事曆檢視 (頁數 [199\)](#page-198-0)

如果您的使用者角色包含「共用行事曆」權限,而且您的公司使用預設群組指派選項,您也可以執行下列程序:檢視群組任務清 單 (頁數 [200\)](#page-199-0)。

如果您的使用者角色包含「地圖整合」權限,則也可以執行此程序「執行鄰近搜尋 (頁數 [334\)](#page-333-0)」。

如需多種記錄類型的通用逐步程序,請參閱:

- 建立記錄 (頁數 [46\)](#page-45-0)
- 更新記錄詳細資料 (頁數 [95\)](#page-94-0)
- 將記錄連結至您所選取的記錄 (頁數 [98\)](#page-97-0)
- 使用清單 (頁數 [105\)](#page-104-0)

**附註**: 公司管理員可以各種不同方式自訂 Oracle CRM On Demand, 例如變更記錄類型、欄位和選擇清單中選項的名稱, 因 此您看到的資訊可能會與線上說明中描述的標準資訊不同。

而且,依您所具備的存取等級而定,您可能無法執行上述清單中描述的所有程序。

### 相關主題

如需行事曆與活動的相關資訊,請參閱下列主題:

- 關於行事曆與主題樣式 (頁數 [165\)](#page-164-0)
- 關於行事曆工作天與工作時間 (頁數 [168\)](#page-167-0)
- 關於活動提醒 (頁數 [175\)](#page-174-0)

### 檢視活動

Oracle CRM On Demand 會在一些頁面上顯示活動, 讓活動保持在最前方:

■ 我的首頁

「我的首頁」分別為約會和任務包含不同的清單,依日期排序。

■ 行事曆

「行事曆」頁面會以出現在約會工作簿中的方式顯示您的約會,並開啟今天的排程。您可以使用右側的每月行事曆,或 者按一下約會上方的 1、7 和 31 等圖示,檢閱其他日子以查看所需的行事曆檢視。

「毎日行事曆」與「毎週行事曆」頁面也會顯示您未來 30 天 (到期日 <= 今天 +30) 的任務,最多 10 個,預設 按到期日排序。

■ 記錄類型的「詳細資料」,諸如「客戶」、「聯絡人」等等。

「詳細資料」頁面可包含相關資訊區段,會顯示連結至特定記錄的活動。下表說明您可能會在記錄的「詳細資料」頁面 中看見的活動相關資訊區段。在所有案例中,您只會看見可供您檢視的記錄。

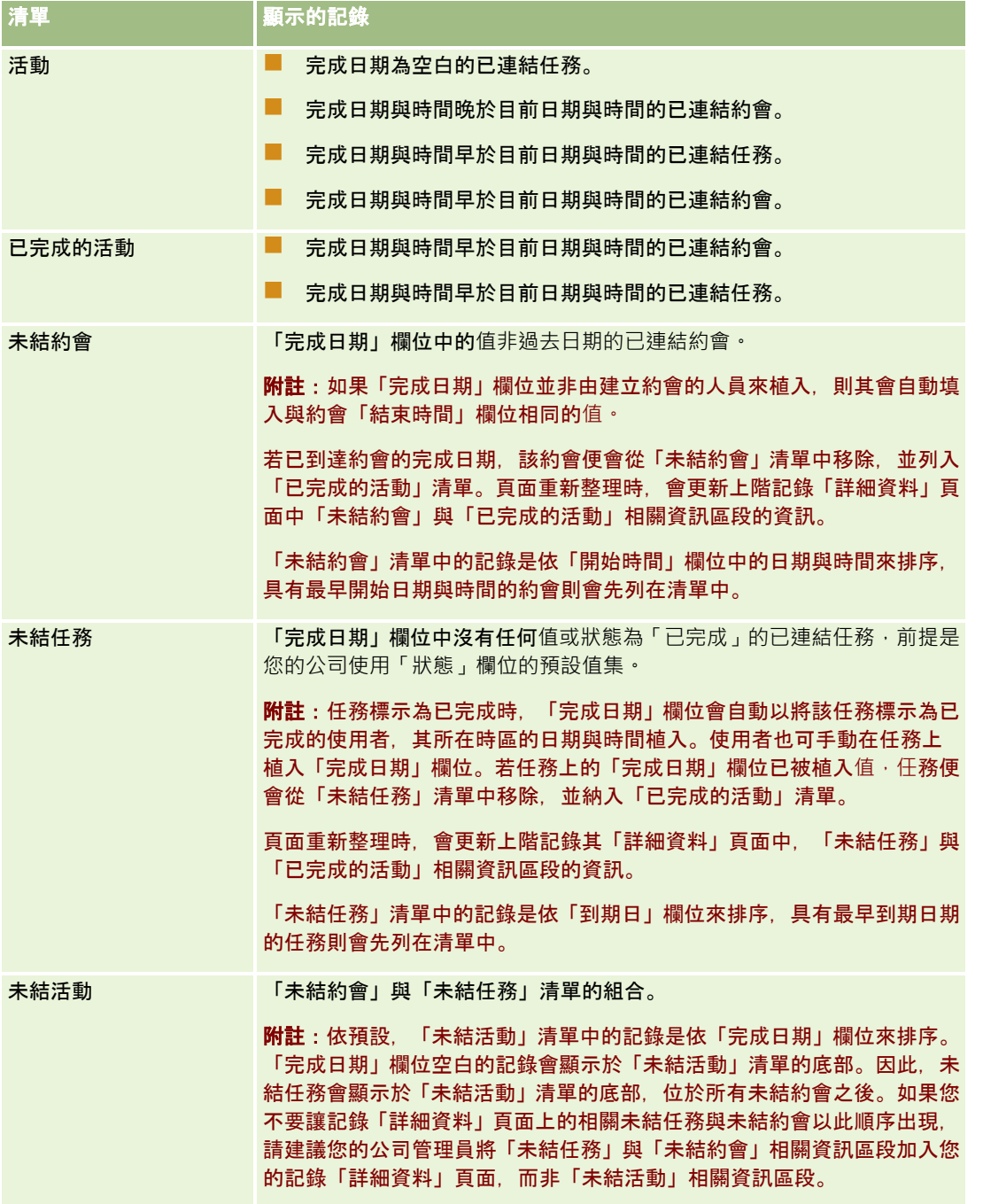

### <span id="page-173-0"></span>關於管理任務

管理任務的其中一種方式是依重要性或緊急性排定優先次序。您要透過指派任務等級,例如「1 - 高」、「2 - 中」或「3 - 低 」來排定任務優先次序。任務優先順序以各種箭頭表示:向上箭頭表示高優先次序,沒有箭頭表示中優先次序,向下箭頭表示低 優先次序。您可以在「任務編輯」頁面上變更優先順序等級。任務的預設優先順序是「3 - 低」。

提示: 在「我的首頁」的「未結任務」區段、「每日行事曆」頁面及「每週行事曆」頁面上以紅色顯示的任務是指已經過了到期 日的任務。已過了其到期日的任務在其他頁面上不會以紅色顯示,例如當您按一下「我的首頁」其「未結任務」區段中的「顯示 完整清單」時開啟的清單頁面。

**附註:** 如果您的公司管理員變更「優先順序」欄位的預設顯示值 (例如,從預設值 *1-高* 變為值 *最高*),則 Oracle CRM On Demand 不會在任務清單的「優先順序」欄位顯示箭頭,除非您的公司管理員使用下列格式:1-*標籤*、2-*標籤* 或者 3-*標籤*, *標籤*是您的公司管理員為任務優先順序命名的名稱。在此情況下,Oracle CRM On Demand 會在 1-*標籤*顯示箭頭,在 2-*標 籤*不顯示箭頭、在 3-*標籤* 顯示向下箭頭,在任何其他顯示值則不顯示箭頭。例如,Oracle CRM On Demand 在 1-*我的最 高*(值顯示向上箭頭,但在*我的最高*值未顯示任何箭頭。Oracle CRM On Demand 在任何您公司管理員新增至「優先順序」欄 位選擇清單的自訂值,不會顯示任何箭頭。如需有關變更選擇清單預設值 (例如「優先順序」欄位) 的詳細資訊,請參閱變更選 擇清單值。

如需有關「群組任務清單」頁標 (使用「群組」功能的公司可運用此頁標) 的資訊,請參閱檢視群組任務清單 (頁數 [200\)](#page-199-0)。

### 建立活動

您一定是透過在表單中輸入資訊來建立活動 (任務或約會),依您所執行的作業以及所需執行的作業而定,您可以從應用程式之 內的不同區域存取此表單。

本節說明建立活動的一種方法,可以讓您在新增記錄的同時,繼續在應用程式的主要區域工作。如需所有方法的說明,請參閱建 立記錄 (頁數 [46\)](#page-45-0)。

### 使用「動作」列的「建立」區段建立活動

- **1** 在「動作」列的「建立」區段中,按一下「約會」或「任務」。
- **2** 在表單中,輸入活動資訊。

如需有關活動記錄內各欄位的詳細資訊,請參閱活動欄位 (頁數 [203\)](#page-202-0)。

**3** 儲存記錄。

### 相關主題

如需相關資訊,請參閱下列主題:

- 活動欄位 (頁數 [203\)](#page-202-0)
- 使用行事曆頁面 (頁數 [169\)](#page-168-0)
- 關於活動提醒 (頁數 [175\)](#page-174-0)
- 從 Microsoft Outlook 和 Lotus Notes 新增電子郵件 (頁數 [741\)](#page-740-0)

### <span id="page-174-0"></span>關於活動提醒

如果已設定活動的提醒,則系統會在指定時間,傳送提醒給活動負責人以及活動使用者清單中的每位使用者 (若使用者層級或公 司層級的「活動通知」欄位設定值允許傳送活動通知給使用者)。

備註:如果已填入活動的「委派者」欄位,且已設定活動的提醒,則提醒會傳送給「委派者」欄位中指定的使用者,以及給活動 負責人與活動的其他使用者。如果您建立其他使用者的活動,或者您將活動指派給其他負責人時,若「委派者」欄位空白,您的 姓名便會在儲存活動後自動出現在「委派者」欄位中。如果您不想要收到該活動的提醒,則必須從「委派者」欄位中刪除姓名。

提醒可以電子郵件傳送或顯示在蹦現視窗中,或兩者皆可,視「活動通知」欄位中所選取的值而定。如需有關「活動通知」欄位 的資訊,請參閱設定預設行事曆檢視 (頁數 [198\)](#page-197-0)。

### 關於電子郵件提醒

電子郵件提醒會以使用者的語言傳送。活動的主旨會顯示在電子郵件的主旨行中。在約會的電子郵件提醒中,訊息會包含約會主 旨、開始時間、狀態及描述等欄位的資訊。該訊息也會包含連結至約會的聯絡人姓名、連結至約會的客戶名稱(若有的話),以 及 Oracle CRM On Demand 中約會「詳細資料」頁面的連結。

在任務的電子郵件提醒中,訊息會包含任務主旨、到期日、優先順序、狀態及描述等欄位的資訊。電子郵件訊息也會包含 Oracle CRM On Demand 中任務「詳細資料」頁面的連結。

### 關於**蹦現提醒**

蹦現提醒會顯示在「活動提醒」蹦現視窗中,該視窗會在提醒到期時開啟。在約會的蹦現提醒中,會顯示開始日期與時間以及主 旨。在任務的蹦現提醒中,會顯示表示任務優先順序 (若適用)、到期日及主旨的圖示。如果有多重提醒到期,則提醒會依日期 與時間來排序,先到期的活動會排在清單頂端。

在您登入 Oracle CRM On Demand 後, 「活動提醒」蹦現視窗第一次開啟時,會顯示自您上次登出 Oracle CRM On Demand 後到期的提醒。如果您登入時出現任何提醒視窗,則必須先關閉該提醒視窗,才能與「活動提醒」蹦現視窗互動。

在「活動提醒」蹦現視窗中,您可以執行下列作業:

- 使用「延遲警示」功能來延遲指定期間的提醒。提醒會在指定期間後再次顯示。
- 按一下提醒中的主旨連結來檢視記錄詳細資料。
- 解除所有提醒。您按一下「全部解除」時,系統會將所有提醒從「活動提醒」蹦現視窗中移除,並關閉該視窗。提醒便不再 顯示。

備註: Oracle CRM On Demand 會每 30 分鐘擷取提醒到期的活動詳細資料,並儲存該資訊。如果您在活動提醒即將到期 的 30 分鐘內重排該活動, 則提醒可能會根據該活動的原始排程來顯示。

## 更新活動

如果您對記錄有編輯存取權,就可以更新活動記錄中的資訊,包括將記錄狀態變更為已完成。

備註: 不論活動的負責人為何,在使用者角色中擁有「檢視私人活動」權限,且「活動」記錄類型之「可讀取所有記錄」設定為 啟用的使用者 · 可檢視所有標示為私人的活動 · 「檢視私人活動」權限不允許使用者更新或刪除標示為私人且由其他使用者負責 的活動。在使用者角色中擁有「檢**視任何活動」權限,且「活動」記錄類型之「可讀取所有記錄」設定為**啟用的使用者,可刪除 非其負責或標示為私人的活動。通常「刪除任何活動」與「檢視私人活動」權限只會授予公司管理員。

#### <span id="page-175-0"></span>更新活動資訊

**1** 選取任務或約會

如需有關選取活動的指示,請參閱尋找記錄 (頁數 [61\)](#page-60-0)。

**2** 在「約會或任務詳細資訊」頁面上,以內嵌方式編輯欄位,或按一下「編輯」以開啟「約會或任務編輯」頁面。如需有關更 新記錄的詳細資訊,請參閱更新記錄詳細資料 (頁數 [95\)](#page-94-0)。

### 移除活動中的使用者

若要移除活動中的使用者,至少下列其中一個條件必須為 true:

- 您是活動的負責人。
- 您的姓名出現在活動的「委派者」欄位中。

否則,在「約會詳細資料」或「任務詳細資料」的「使用者」區段中,無法使用「移除」連結,且您無法移除活動中的使用者。 您可以手動更新活動的「委派者」欄位,在此欄位顯示您的姓名。在您重新整理活動「詳細資料」頁面之後,除了活動的負責人 以外, 每個使用者都可使用「移除」連結。如需有關「委派者」欄位的詳細資訊, 請參閱活動欄位 (頁數 [203\)](#page-202-0)。

#### 移除活動中的使用者

- **1** 在「約會詳細資料」頁面或「任務詳細資料」頁面中,捲動至「使用者」區段。
- **2** 如果您要移除的使用者並未出現在清單中,則按一下「顯示完整清單」來展開清單。
- **3** 尋找您要移除的使用者、按一下使用者的「移除」連結,然後確認您要移除該使用者。

**附註**:如果您是活動的負責人,或是您的姓名出現在活動的「委派者」欄位中,則在您於頁面「使用者」區段按下「新增」時所 開啟的多關聯視窗中,也可使用「移除」連結。

### 關於在行事曆中拖放約會

如果您的存取等級允許編輯約會,則可在行事曆檢視中拖放約會來重新排定約會。例如,您在每日行事曆檢視中進行工作時,可 將約會拖放至同一天的不同時段。您在每週行事曆檢視中進行工作時,可將約會拖放至目前檢視週別的其他天。

約會沒有橫跨多天的行為,如下所示:

■ 每日<mark>行事曆檢視。</mark>不能將約會拖放至同一天的不同時段。您將約會放在新的時段時,約會的開始時間會更新為新時段的開始 時間。例如,如果您將原本排定上午 9:15 開始的約會,拖放至上午 10:30 開始的時段,則該約會的開始時間會更新為 上午 10:30。約會結束時間則根據該約會所放置時段的開始時間與約會持續時間,自動更新為適當的值。例如,如果您將 持續時間為 60 分鐘的約會拖放至上午 10:30 開始的時段,則該約會的結束時間會更新為上午 11:30。約會的持續時間 在移動後保持不變。

新時段必須允許約會在同一天開始與結束。例如,您不能將持續時間為 60 分鐘的約會拖放至下午 11:30 開始的時 段,因為如此一來,約會的結束時間將與開始時間不同天。

備註:如果您使用古典主題,則您在每日檢視中拖曳約會時會出現紅色線條。紅色線條表示時段開始於整點鐘或半整點 鐘。

<span id="page-176-0"></span>**■ 每週行事曆檢視**。不能將約會拖放至同一週的不同天。約會的持續時間不變。如果您使用古典主題,則不能在每週行事曆檢 視中透過拖放約會來變更約會當天的時間。您將約會放到不同天時,約會的日期會更新,但約會的時間不變。

不過,如果您使用現代主題,則可在每週行事曆檢視中將約會拖放至一天中特定時段來變更約會的時間。約會的開始時 間與日期以及結束時間與日期會據此更新。新的每日時間必須允許約會在同一天開始與結束。如果某個時段中的約會數 超過每週行事曆檢視所能顯示的數量,則在移動約會後可能會看不到該約會。您可以變更每日行事曆檢視,以查看更多 約會。

■ 每月行事曆檢視。不能將約會拖放至同一個月的不同天。約會的每日時間與持續時間不變。如果您要變更時間或持續時間, 必須編輯約會。如果一天中的約會數超過每月行事曆檢視所能顯示的數量,則在移動約會後可能會看不到該約會。您可以變 更每日或每週行事曆檢視,以查看更多約會。

附註:如果您要變更約會的持續時間,且使用古典主題,則必須編輯該約會。不過,如果您使用現代主題,則可以藉由按一下並 拖曳約會的框線,來在每日或每週行事曆檢視中,快速變更約會的開始或結束時間。如需有關在現代主題中編輯約會的詳細資訊 ,請參閱「關於行事曆與主題樣式」。若要在每月行事曆檢視中變更約會的持續時間,則必須編輯約會。

約會橫跨多天的行為,如下所示:

- 每日行事曆檢視。使用每日行事曆檢視時,不能將橫跨多天的約會拖放至不同天或時間。
- 每週行事層檢視。在顯示橫跨多天之約會的區段內,您可將約會拖放至目前所顯示週別內的不同天,即使約會結束於不同週 也適用。約會的放置目標日為約會的新開始日。例如,如果您將 3 月 21 日星期一上午 10:30 開始且 3 月 23 日星期 三下午 10:30 結束的約會拖放至 3 月 22 日星期二,則約會詳細資料會變更,約會在 3 月 22 日上午 10:30 開始, 且在 3 月 24 日下午 10:30 結束。如果您要變更約會開始的每日時間或約會的持續時間,必須編輯約會。
- **每月行事曆檢視。**您可將橫跨多天的約會拖放至目前所顯示月份內的不同天,即使約會結束於不同月也適用。約會的放置目 標日為約會的新開始日。例如,如果您將 3 月 24 日上午 10:30 開始且 3 月 29 日下午 10:30 結束的約會拖放至 3 月 31 日,則約會詳細資料會變更,約會在 3 月 31 日上午 10:30 開始,且在 4 月 5 日下午 10:30 結束。如果您 要變更約會開始的每日時間或約會的持續時間,必須編輯約會。

### 使用活動清單

您可以從記錄的「詳細資料」頁面或從「行事曆」頁面來開啟「活動清單」頁面。您開啟「活動清單」頁面時會顯示的記錄清單 ,視您存取頁面的方式而定。

### 您從記錄詳細資料頁面開**啟活動清單頁面時,會顯示哪些內容**

您在記錄的「詳細資料」頁面上按一下活動記錄清單中的「顯示完整清單」連結,來開啟「活動清單」頁面時,「活動清單」頁 面會顯示連結至該記錄的活動。清單可包含未結活動、已完成的活動或兩者的組合,如下表所示。在所有案例中,您只會看見可 供您檢視的記錄。

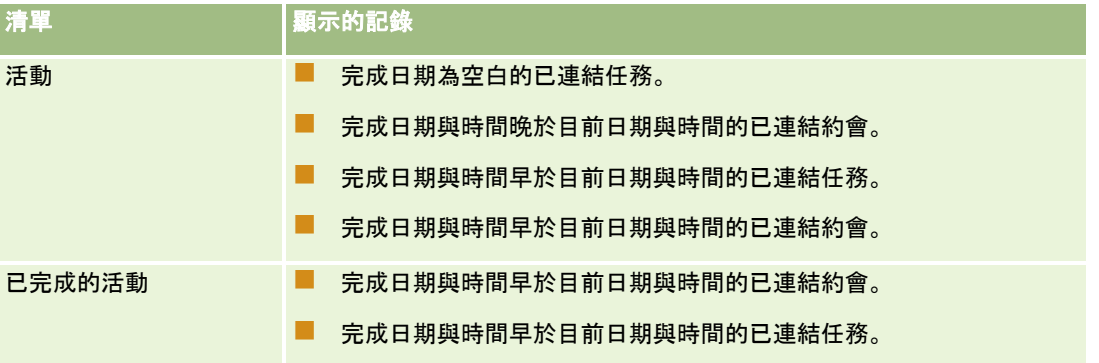

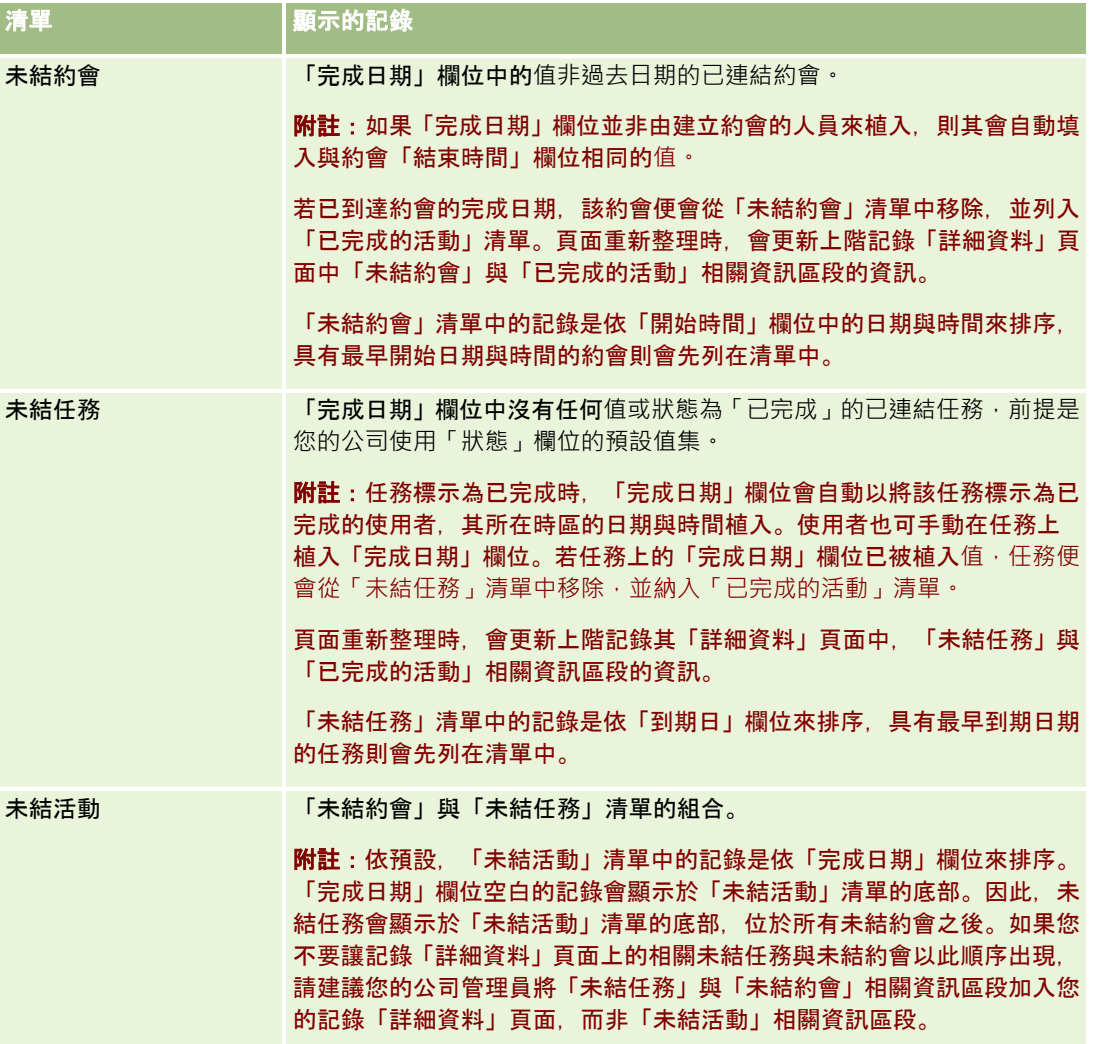

### 您從行事曆頁面開**啟活動清單頁面時,會顯示哪些**內容

當在「行事曆」頁面上按一下「顯示完整清單」連結來開啟「活動清單」頁面時,清單會顯示所有指定給您的未結活動。「活動 清單」頁面中的其他清單也可供您使用。您可使用的清單集包含以 Oracle CRM On Demand 分配的標準清單與您公司的自訂 清單。您對於記錄的可見度層級決定方式如下:

- 對於除了委派活動清單以外的所有清單,您可檢視的記錄僅限於您的姓名出現在「負責人」欄位或使用者清單的記錄,除非 您的角色中有「檢視私人活動」權限或「刪除任何活動」權限。
- ■■對於委派的活動清單,您可檢視的記錄僅限於您的姓名出現在「委派者」欄位的記錄。
- 對於所有清單,套用至清單的篩選條件會決定清單中顯示的記錄。
- 附註:如果您的公司管理員將您加入至某個群組,則「群組任務」頁標就會顯示在「行事曆」頁面上。

### 關於活動清單頁面中私人活動的存取

不論活動的負責人為何,若您在使用者角色中擁有「檢視私人活動」權限,且「活動」記錄類型之「可讀取所有記錄」設定為啟 用,您便可檢視所有標示為私人的活動。「檢視私人活動」權限不允許您更新或刪除標示為私人且由其他使用者負責的活動。

若您在使用者角色中擁有「刪除任何活動」權限,且「活動」記錄類型之「可讀取所有記錄」設定為啟用,您便可刪除並非您負 責或標示為私人的活動。通常「刪除任何活動」與「檢視私人活動」權限只會授予公司管理員。

### 您可從活動清單頁面執行哪些作業

下表說明可在「活動清單」頁面上執行的工作。

附註:如果您是透過記錄的「詳細資料」頁面存取「活動清單」頁面,則其中某些功能可能會無法使用。

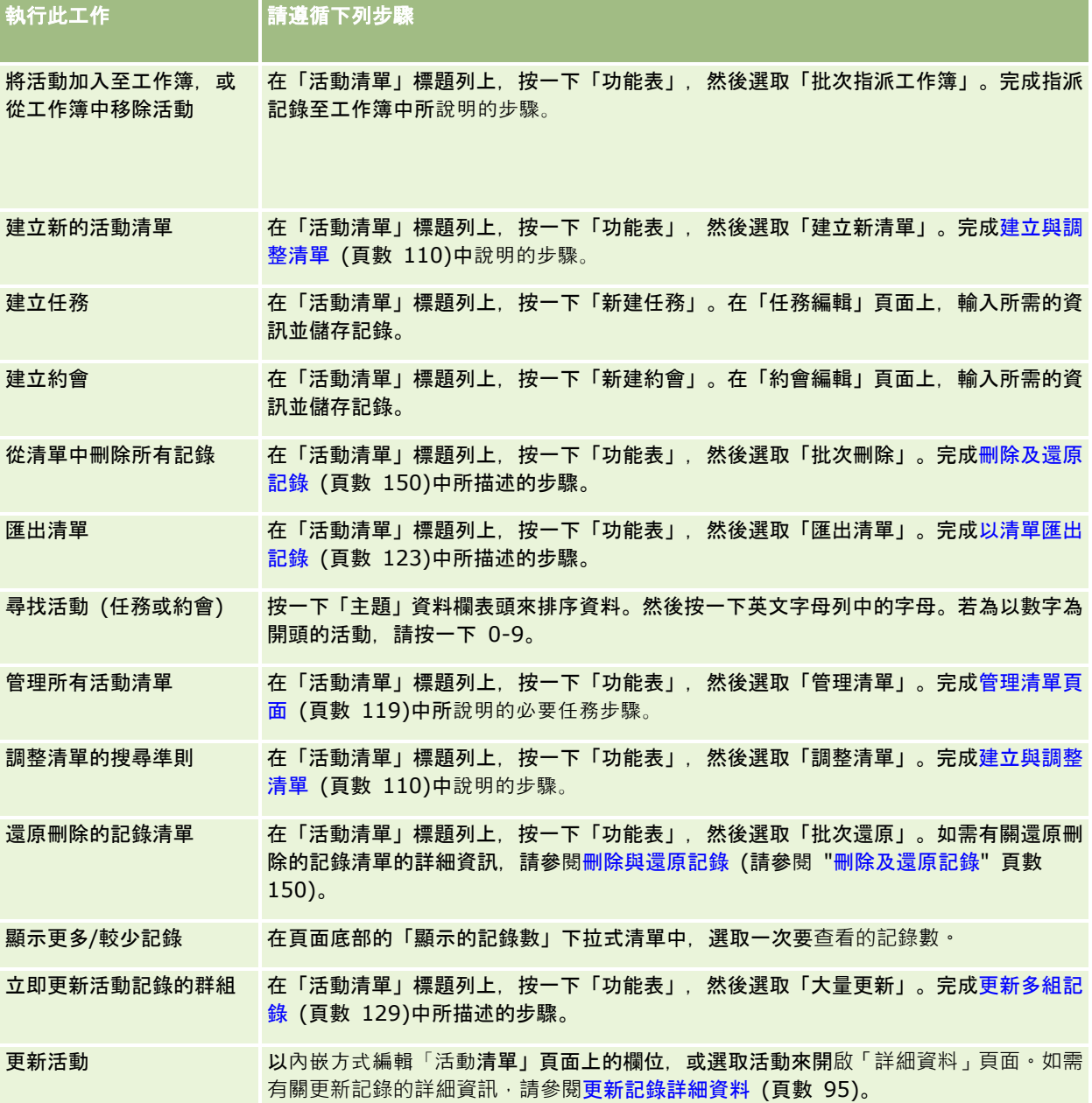

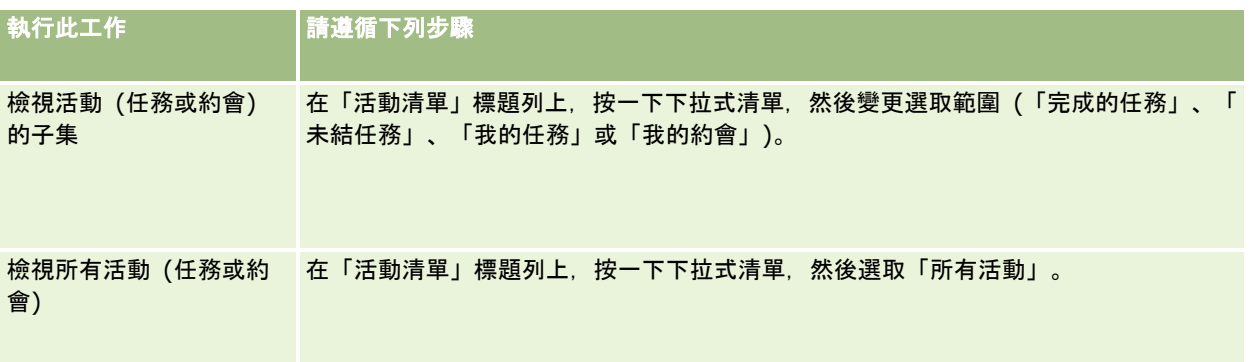

### 標準活動清單

下表將描述這些標準清單。

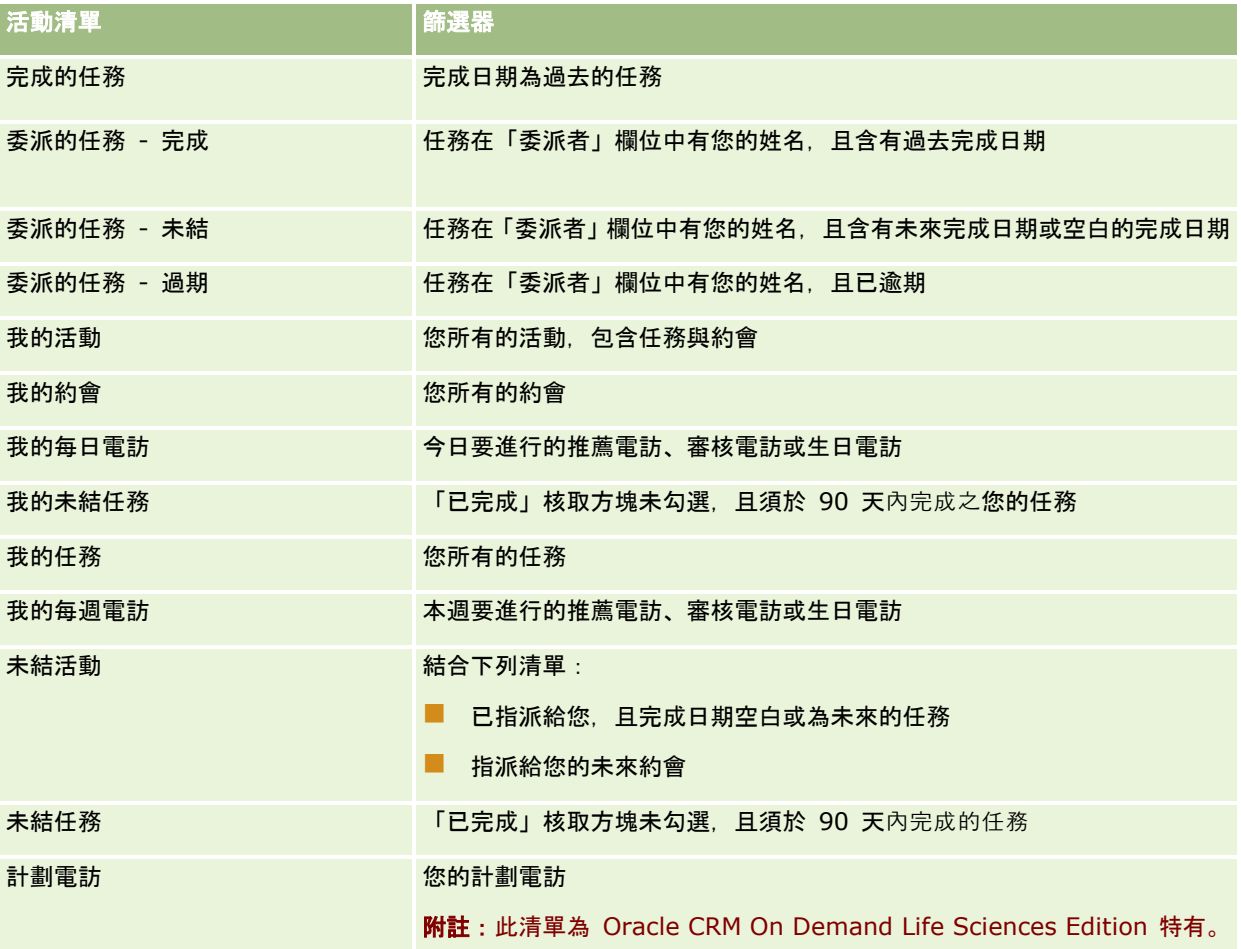
# 限制顯示的活動記錄數

您可以選取篩選清單,限制看到的活動數。清單會顯示符合標準而儲存於清單內的活動子集。

附註: 公司管理員可以各種不同方式自訂 Oracle CRM On Demand, 例如變更記錄類型、欄位和選擇清單中選項的名稱, 因 此您看到的資訊可能會與線上說明中描述的標準資訊不同。

在**您開始之前。**當您建立清單時,必須輸入您所設定標準的欄位和值。您可能要移到「任務編輯」或「編輯約會」頁面,並寫下 與用在您應用程式中完全相同的欄位名稱和值‧否則您的篩選清單可能無法取得正確的記錄‧或者﹐您也可以列印記錄「詳細資 料」頁面,以擷取完全相同的欄位名稱,但列印成品不會擷取下拉式清單的所有可用欄位值。

#### 開**啟活動的篩選清單**

- **1** 按一下「行事曆」頁標。
- **2** 在「行事曆」頁面的「未結任務」區段中,按一下「顯示完整清單」。
- **3** 在「活動清單」頁面上,變更下拉式清單中的選項。

#### 建立活動的篩選清單

- **1** 按一下「行事曆」頁標。
- **2** 在「行事曆」頁面的「未結任務」區段中,按一下「顯示完整清單」。
- **3** 在「活動清單」頁面上按一下「功能表」,然後選取「管理清單」。
- **4** 在「管理清單」頁面上,按一下「新建清單」按鈕。
- **5** 完成建立及調整清單 (請參閱 "[建立與調整清單](#page-109-0)" 頁數 [110\)](#page-109-0)中所說明的步驟。

# 將任務標示為已完成

您可以將任務標示為「已完成」。「已完成」的任務會保留在「所有活動」或「我的活動」等特定清單中。但是己完成的任務不 會保留在「我的首頁」上。

如果您標示為已完成的任務有連結至記錄,則任務會在該記錄的「詳細資料」頁面上,從未結活動或任務的清單移至已完成活動 的清單。

#### 將任務標示為已完成

- **1** 選取任務。 如需有關選取任務的指示,請參閱尋找記錄 (頁數 [61\)](#page-60-0)。
- **2** 在「任務詳細資訊」頁面上按一下「標示為完成」按鈕。

<span id="page-181-0"></span>將任務標示為已完成後,Oracle CRM On Demand 會將任務的「狀態」欄位設為「已完成」,前提是您的公司使用 「狀態」欄位的預設值集。

# 將活動指派給其他員工

如果您具有記錄的編輯存取權,就可以指派活動給其他員工。一般來說,如果您負責記錄或負責人是您的下屬,您就可以編輯記 錄,但是可以調整存取層級來限制使用者的存取。

指派活動給其他員工之後,活動就會在新使用者的「我的活動」或「我的任務」清單中自動顯示。已指派的活動也會保留活動的 所有優先順序關係。在您將活動指派給其他負責人時,若「委派者」欄位為空白,您的姓名便會在重新指派活動後自動出現在「 委派者」欄位中。但若「委派者」欄位已填入使用者名稱,欄位就不會在您重新指派活動時自動更新。如有需要,您可手動更新 欄位,而欄位便會顯示您的姓名或任何其他使用者名稱。您可使用委派任務清單來追蹤任務,該任務並非指派給您,但在「委派 者」欄位中卻有您的姓名。在「活動清單」頁面的選擇清單中可使用委派任務清單。

#### 指派活動給其他員工

**1** 選取活動。

如需有關選取活動的指示,請參閱尋找記錄 (頁數 [61\)](#page-60-0)。

- **2** 請在「約會詳細資料」或「任務詳細資料」頁面上,將游標放置於「負責人」欄位中,然後按一下「查閱」圖示。
- **3** 在「查閱」視窗中,按一下新負責人姓名旁邊的「選取」連結。

新負責人的姓名會在「約會詳細資料」或「任務詳細資料」頁面的「負責人」欄位中顯示。

# 追蹤客戶的拜訪 **(**銷售電訪**)**

**附註**: 只能在 Oracle CRM On Demand Life Sciences Edition 中使用此功能。此外, 本主題中的資訊是假設您的公司使用 了「狀態」選擇清單欄位的預設值集。不過,如果您的管理員變更「狀態」選擇清單欄位中的標準值集,則 Oracle CRM On Demand 的活動處理方式可能會與本主題所描述的不同。

您可以在「電訪詳細資料」頁面中執行下列動作:

- 追蹤客戶的拜訪 (銷售電訪),並且記錄一些資訊,例如您所討論的產品、您所留下的樣品、促銷或教育項目、您所討論的 解決方案和相關聯絡人。您可以使用下列其中一個方式追蹤客戶的拜訪 (銷售電訪):
	- 將產品明細、樣品發送、樣品要求及促銷項目資訊新增至上層電訪。
	- 將出席者新增至上層電訪,然後一一追蹤各個出席者記錄的產品明細、樣品發送、樣品要求及促銷項目資訊。 附註:出席者是指在會議或電訪中出現的人。

如果使用出席者追蹤客戶的拜訪 (銷售電訪) 狀況, 請注意以下事項:

- 所有的出席者都會繼承在上層電訪中記錄的任何產品明細資訊。
- 出席者資訊不會影響上層電訪的主要聯絡人資訊。

■ 將這項資訊儲存成範本,稱為*智慧型電訪範本*。在您基於相同的目的(例如登記臨床調查者)拜訪多位客戶時,「智慧型電 訪範本」就很有用。您可以將範本保留供私人使用,也可以讓其他人使用它 (公用)。

當您將「智慧型電訪範本」套用至新的電訪時,智慧型電訪範本中的大部分資訊就會自動填入新的記錄,包括與電訪有 關的詳述產品、已發送促銷項目和已發送樣品資訊。不過,其他欄位 (例如已發送樣品的「批號」) 不會儲存成範本的 一部分。

將「智慧型電訪範本」套用至電訪之後,您就可以更新其餘欄位,以便追蹤這個拜訪的詳細資料。

如果您的公司管理員在「客戶」或「聯絡人編輯」頁面上加入了「前次電訪日期/時間」欄位,連結客戶和所有連結聯絡 人的該欄位就會自動更新。當您將電訪記錄的狀態變更為「已完成」並且儲存記錄時,系統就會進行更新。該欄位會反 映電訪的開始時間和日期。

附註: Oracle CRM On Demand Disconnected Mobile Sales 可與「智慧型電訪範本」組態共存於 Oracle CRM On Demand 中,但不支援或回應「智慧型電訪範本」。

如需「智慧型電訪範本」的詳細資訊,請參閱管理智慧型電訪範本。

■ 提交在存貨期間的調節處理中使用的電訪資訊。

提交電訪詳細資料之後,Oracle CRM On Demand Life Sciences Edition 就會執行下列動作:

- 將「電訪活動」狀態設為「已提交」。
- 鎖定任何狀態設為「已提交」的「電訪詳細資料」記錄,避免更動或刪除那些記錄。如需有關電訪活動記錄之記錄鎖定 的資訊,請參閱 Configuration Guide for Oracle CRM On Demand Life Sciences Edition。
- 建立「存貨期間」的調節處理中使用的支付交易。如需詳細資訊,請參閱調節存貨期間(頁數 [514\)](#page-513-0)、調節存貨的處理( 請參閱 "[調節存貨流程](#page-517-0)" 頁數 [518\)](#page-517-0)、檢視支付交易 (請參閱 "[檢視支付款交易](#page-528-0)" 頁數 [529\)](#page-528-0)。

備註:如果電訪記錄未包含有效的聯絡人州執照或相關的簽名記錄,且您的管理員已在「生命科學相關偏好設定」頁面 上設定這些條件的驗證檢查,則 Oracle CRM On Demand 會顯示錯誤訊息並避免提交電訪。如需相關偏好設定的 資訊,請參閱設定生命科學相關偏好設定中的「啟用聯絡人州執照驗證」與「啟用簽名驗證」。

## 變更聯絡人電訪中所用主要聯絡人時的限制

如果您已儲存聯絡人電訪,然後變更了該電訪中所用的主要聯絡人,則會發生下列情況:

- 該電訪同時列於原始主要聯絡人與新主要聯絡人底下。
- 該電訪在兩個位置都使用新的主要聯絡人。
- 兩個電訪中的主旨行保持不變。

下列範例說明變更主要聯絡人的結果:

- **1** 您建立了兩個聯絡人:Jack 與 Jill。
- **2** 您為聯絡人 Jack 建立了聯絡人電訪:Call\_Jack。 此電訪中的主要聯絡人是設為 Jack。
- **3** 您將 Call\_Jack 電訪中的主要聯絡人變更為 *Jill*。

Oracle CRM On Demand 自動在聯絡人 Jill 底下建立第二個電訪, 但會使用原始主旨 (Call\_Jack)。此時 Call\_Jack 電訪會同時列於聯絡人 Jack 與 Jill 底下。必要時,您可以將 Jill 底下所列電訪的主旨行變更為更適合的 內容,如 *Call\_Jill。* 

#### 在您開始之前:

- 若要新增、編輯或提交電訪 (客戶電訪或聯絡人電訪), 您的角色必須包含「電訪:啟用電訪細節設計」權限。
- 若要管理電訪的存取權與設定向 Oracle CRM On Demand Disconnected Mobile Sales 應用程式的自動電訪提交, 您 的角色必須包含「電訪:管理電訪」權限。通常,此權限僅提供給公司管理員。

#### 追蹤客戶的拜訪 *(*銷售電訪*)*

**1** 在「客戶」或「聯絡人」首頁上,開啟您要拜訪的客戶或聯絡人。

如需選取記錄的指示,請參閱尋找記錄 (頁數 [61\)](#page-60-0)。

附註:藉由使用 Oracle CRM On Demand 中的大量電訪計劃功能,您最多一次可以計劃拜訪 (銷售電訪) 二十五位 客戶。如需有關建立多位客戶之計劃電訪的詳細資訊,請參閱大量電訪計劃 (請參閱 "[大量拜訪計劃](#page-186-0)" 頁數 [187\)](#page-186-0)。

**2** 在「客戶詳細資料」或「聯絡人詳細資料」頁面上的「電訪」區段中,按一下「新建電訪」或「自動撥號」以建立新的電訪 記錄。

附註:如果「電訪」區段沒有顯示在「詳細資料」頁面上,請按一下頁面右上角的「編輯版面配置」連結,然後新增「 電訪」區段至您的頁面版面配置。如果區段無法新增至頁面版面配置,請聯絡您的公司管理員。

■ 按一下「新建電訪」可將您引導至「電訪資料編輯」頁面,您在其中必須手動記錄大部分的資訊。

請確定您在「類型」欄位中指定「電訪」。否則,您將無法使用下列相關項目:已發送樣品、促銷項目、詳述 產品。

- 按一下「自動撥號」以前往「電訪詳細資料」頁面,在此頁面中會自動填入下列新電訪記錄的欄位資料:
	- 「狀態」欄位的值為「已計劃」。
	- 「結束日期」欄位的值等於「開始日期」加上 30 分鐘。
	- 「主題」欄位的值為「自動化電訪」,並顯示「客戶」或「聯絡人」名稱。
	- 「類型」欄位的值為「電訪」。

警告:Oracle CRM On Demand「生命科學」客戶不得嘗試停用或自訂「類型 = 電訪」。

**3** 在「電訪資料編輯」或「電訪詳細資料」頁面上,執行下列作業:

- **a** 若要將現有智慧型電訪範本的資訊填入新電訪記錄,請按一下「智慧型電訪範本」欄位旁的「查閱」圖示,然後選取智 慧型電訪範本。
- **b** 輸入或更新資訊。

說明此程序結束時之拜訪記錄欄位的表格,會提供某些欄位的相關附加資訊。

**附註**: 公司管理員可以各種不同方式自訂 Oracle CRM On Demand,例如變更記錄類型、欄位和選擇清單 中選項的名稱,因此您看到的資訊可能會與線上說明中描述的標準資訊不同。 貴公司管理員定義的自訂欄位 會儲存在「智慧型電訪」範本中。

- **4** 執行下列其中一項作業以儲存記錄:
	- 在「電訪資料編輯」頁面上, 按一下「儲存」。
	- 在「電訪詳細資料」頁面上,按一下「另存為私人智慧型電訪範本」或「另存為公用智慧型電訪範本」。

如需詳細資訊,請參閱將電訪詳細資料另存為範本 (頁數 [546\)](#page-545-0)。

- **5** 接著,視需要在「電訪詳細資料」頁面上執行下列其中一項作業:
	- 新增詳述產品、已發送樣品、樣品要求或促銷項目細項至上層電訪記錄。
	- 新增出席者細項至上層電訪記錄,然後新增詳述產品、已發送樣品、樣品要求或促銷項目細項至出席者記錄。 如需有關這些任務的詳細資訊,請參閱下列主題:
	- 新增出席者至電訪 (頁數 [533\)](#page-532-0)
	- 連結詳述產品資訊至電訪 (頁數 [535\)](#page-534-0)
	- 連結已發送樣品資訊至電訪 (頁數 [539\)](#page-538-0)
	- 連結促銷項目資訊至電訪 (頁數 [540\)](#page-539-0)
	- 連結樣品要求資訊至電訪 (頁數 [542\)](#page-541-0)
- **6** 按一下「提交」以提交電訪詳細資料進行處理。請參閱提交存貨追蹤的電訪詳細資料。

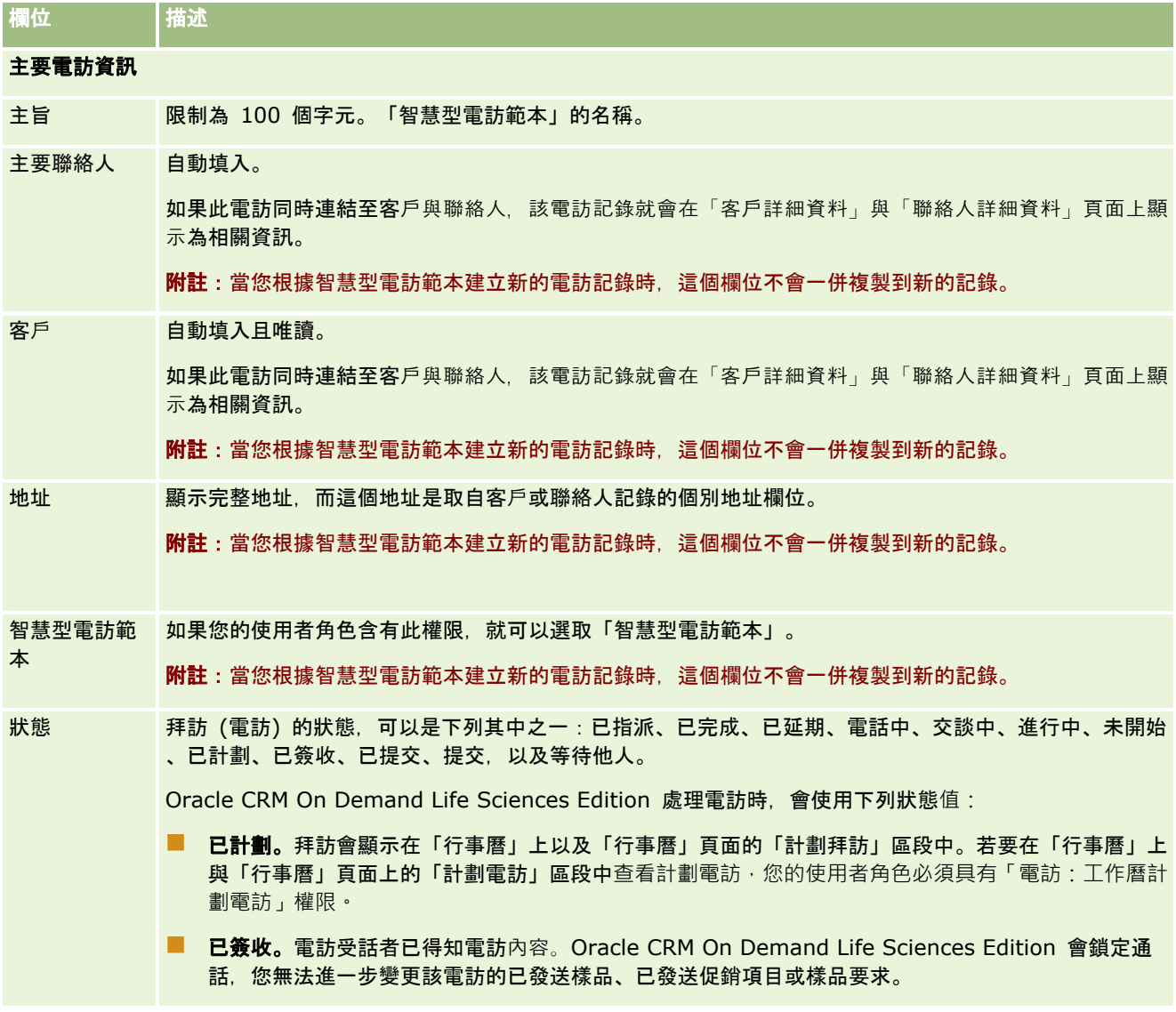

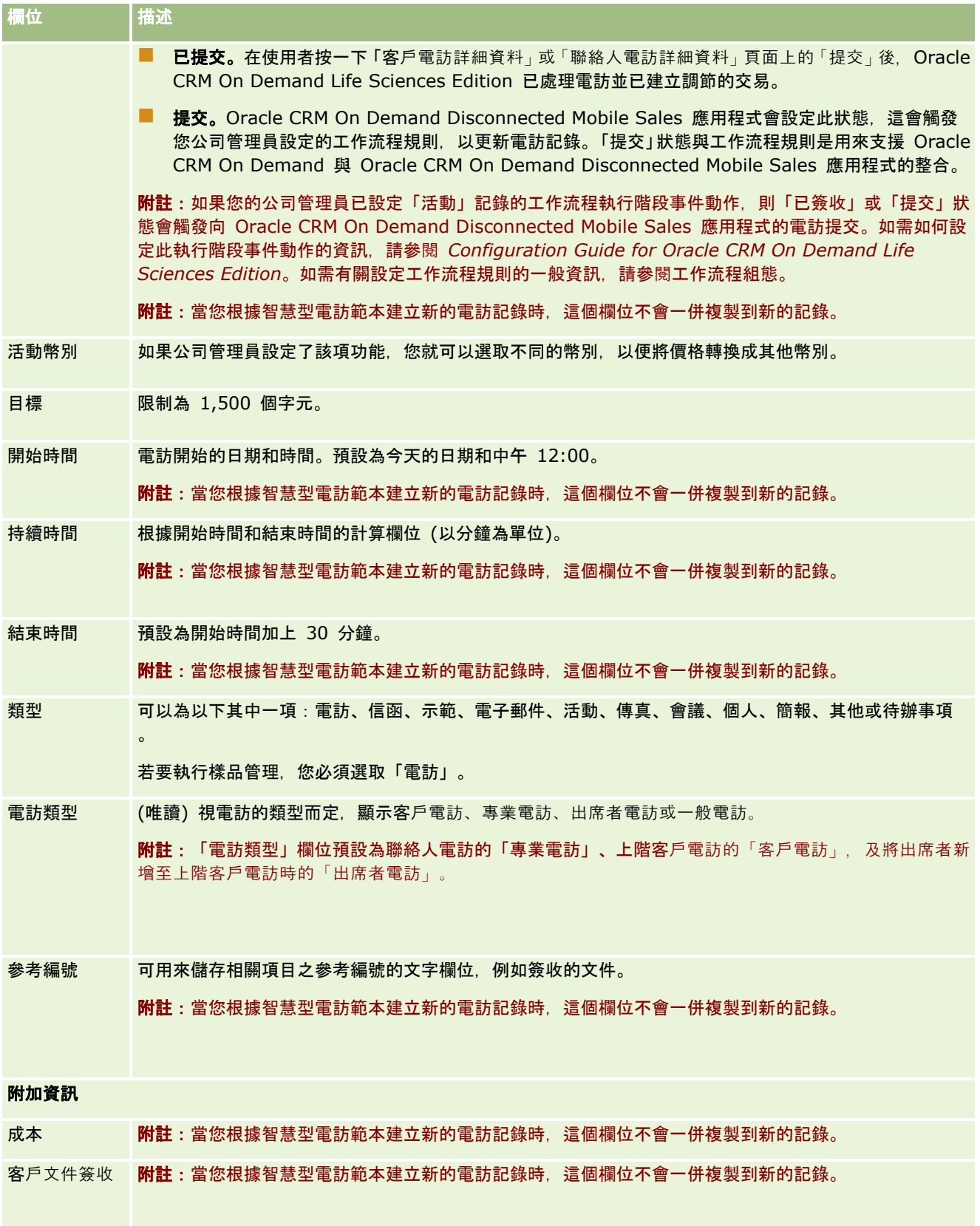

<span id="page-186-0"></span>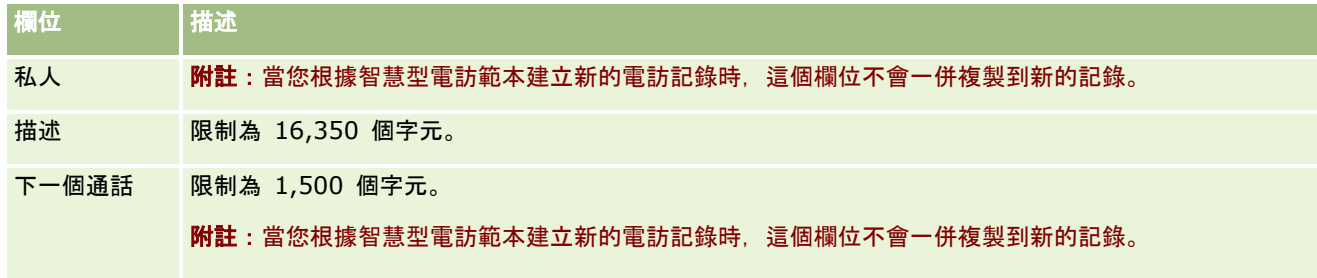

## 相關主題

如需追蹤客戶拜訪的相關資訊, 請參閱下列主題:

- 銷售電訪期間發送樣品 (頁數 [531\)](#page-530-0)
- 設定可發送樣品給聯絡人的次數上限
- 授權聯絡人接收樣品
- 追蹤最佳電訪時間 (頁數 [272\)](#page-271-0)

# 大量拜訪計劃

您可以用下列方式建立一或多位客戶的計劃電訪:

■ 從「客戶詳細資料」或「聯絡人詳細資料」頁面將狀態建立為「已計劃」。

如需有關從「客戶詳細資料」或「聯絡人詳細資料」頁面建立客戶計劃電訪的詳細資訊,請參閱追蹤客戶的拜訪 (銷售 電訪) (頁數 [182\)](#page-181-0)。

■ 從「客戶清單」或「聯絡人清單」頁面, 使用大量電訪計劃功能。

如需有關從「客戶清單」或「聯絡人清單」頁面,使用大量電訪計劃功能建立多位客戶計劃電訪的詳細資訊,請參閱下 列程序。

若您的拜訪狀態設為「已計劃」,拜訪會顯示在行事曆上與「行事曆」頁面上的「計劃拜訪」區段中。「行事曆」頁面上的「計 劃電訪」區段可依時間順序列出多達兩週的銷售代表計劃電訪,並顯示每一計劃電訪的下列資訊:電訪日期與開始時間、每日固 定時間、主題、要拜訪的聯絡人,以及其他聯絡人地址資訊。

「行事曆」頁面上的「計劃電訪」區段中所使用的顏色編碼是由您使用的主題決定,如下所示:

- 開始日期為過去的過期計劃拜訪,會以管理員在主題中選取的提醒文字顏色顯示。
- 開始日期為未來的即將計劃拜訪,會以管理員在主題中選取的頁面連結顏色顯示。

**附註:**若要在「行事曆」上與「行事曆」頁面上的「計劃電訪」區段中查看計劃電訪·您的使用者角色必須具有「電訪:工作曆 計劃電訪」權限。

藉由使用 Oracle CRM On Demand 中的大量電訪計劃功能,您可以建立最多 25 位客戶的計劃電訪。使用下列程序以建立 多位聯絡人的計劃電訪。

備註:已為本日之後 7 天內的第一個適當日期建立計劃電訪。例如,若今天為星期二,而您選取星期三作為計劃電訪的日期, 則會為明天建立電訪。不過,如果選取星期二作為計劃電訪的日期,則會為下週的星期二而非今天建立電訪,即使您選取的日期 時間晚於目前時間亦不影響。此外,每一計劃電訪只會建立一個例項,亦即,您無法設定計劃電訪在不同間隔重複發生。

若要一次建立多位聯絡人的計劃電訪

- **1** 前往「聯絡人首頁」。
- **2** 在頁面的「聯絡人清單」區段中選取您要的聯絡人清單。
- **3** 在「聯絡人清單」頁面上,按一下「功能表」,然後選取「大量電訪計劃」。
- **4** 在「計劃電訪」頁面上,輸入您要包含在大量電訪計劃中之每個聯絡人的下列資訊:
	- 輸入您計劃電訪的每週固定日期。

有效選項為:星期日、星期一、星期二、星期三、星期四、星期五及星期六。

■ 輸入最佳電訪時間。

有效選項為:清晨 (上午 7 點到 9 點)、早晨 (上午 9 點到 11 點)、中午 (上午 11 點到下午 1 點)、午 後 (下午 1 點到 3 點)、下午 (下午 3 點到 5 點)、黃昏 (下午 5 點到 7 點)、傍晚 (下午 7 點到 9 點 ),以及深夜 (下午 9 點到 11 點)。

**5** 按一下「完成」。

在「行事曆」頁面上,所有計劃拜訪此刻會顯示於「行事曆」以及頁面的「計劃拜訪」區段中,前提是您的使用者角色 包含「拜訪:行事曆計劃拜訪」權限。「行事曆」上方會顯示資訊訊息,表示已建立的計劃電訪數。

**6** 按一下「行事曆」上的適當連結,或在「行事曆」頁面上的「計劃電訪」區段中按一下適當「主題」連結,以開啟「電訪詳 細資料」頁面。

透過大量電訪計劃建立的每筆新電訪記錄,其下列欄位資料都會自動填入:

- 「狀態」欄位的值為「已計劃」。
- 「開始日期」的值為「每週固定日期」與「最佳電訪時間」的結合。
- 「結束日期」欄位的值等於「開始日期」加上 30 分鐘。
- ■■ 「主旨」欄位的值為「專業電訪」加上「聯絡人姓名」。
- 「類型」欄位的值為「電訪」。

**7** 視需要輸入或更新「電訪詳細資料」頁面之剩餘欄位中的資訊。

例如,若要將現有智慧型電訪範本的資訊填入新的電訪記錄,請按一下「智慧型電訪範本」欄位旁的「查閱」圖示‧然 後選取智慧型電訪範本。

如需有關「電訪詳細資料」頁面上欄位的詳細資訊,請參閱追蹤客戶的拜訪 (銷售電訪) (頁數 [182\)](#page-181-0)。

**8** 視需要將明細行項目加入電訪記錄中,然後按一下「另存為私人智慧型電訪範本」或「另存為公用智慧型電訪範本」。 您可以將詳述產品資訊、已發送樣品資訊及促銷項目連結至電訪記錄。如需有關新增電訪記錄細項的詳細資訊,請參閱 追蹤客戶的拜訪 (銷售電訪) (頁數 [182\)](#page-181-0)。

使用下列程序來建立多個客戶的計劃電訪。

#### 若要一次建立多個客戶的計劃電訪

**1** 前往「客戶首頁」。

- **2** 在頁面的「客戶清單」區段中選取您要的客戶清單。
- **3** 在「客戶清單」頁面上,按一下「功能表」,然後選取「大量電訪計劃」。
- **4** 在「計劃電訪」頁面上,輸入您要包含在大量電訪計劃中之每個客戶的下列資訊:
	- 輸入您計劃電訪的每週固定日期。

有效選項為:星期日、星期一、星期二、星期三、星期四、星期五及星期六。

■ 輸入最佳電訪時間。

有效選項為:清晨 (上午 7 點到 9 點)、早晨 (上午 9 點到 11 點)、中午 (上午 11 點到下午 1 點)、午 後 (下午 1 點到 3 點)、下午 (下午 3 點到 5 點)、黃昏 (下午 5 點到 7 點)、傍晚 (下午 7 點到 9 點 ),以及深夜 (下午 9 點到 11 點)。

**5** 按一下「完成」。

在「行事曆」頁面上,所有計劃拜訪此刻會顯示於「行事曆」以及頁面的「計劃拜訪」區段中,前提是您的使用者角色 包含「拜訪:行事曆計劃拜訪」權限。「行事曆」上方會顯示資訊訊息,表示已建立的計劃電訪數。

- **6** 按一下「行事曆」上的適當連結,或在「行事曆」頁面上的「計劃電訪」區段中按一下適當「主題」連結,以開啟「電訪詳 細資料」頁面。
	- 透過大量電訪計劃建立的每筆新電訪記錄,其下列欄位資料都會自動填入:
		- 「狀態」欄位的值為「已計劃」。
		- 「開始日期」的值為「每週固定日期」與「最佳電訪時間」的結合。
		- 「結束日期」欄位的值等於「開始日期」加上 30 分鐘。
		- 「主旨」欄位的值為「客戶電訪」加上「客戶名稱」。
		- 「類型」欄位的值為「電訪」。
- **7** 視需要輸入或更新「電訪詳細資料」頁面之剩餘欄位中的資訊。

例如,若要將現有智慧型電訪範本的資訊填入新的電訪記錄,請按一下「智慧型電訪範本」欄位旁的「查閱」圖示,然 後選取智慧型電訪範本。

如需有關「電訪詳細資料」頁面上欄位的詳細資訊,請參閱追蹤客戶的拜訪 (銷售電訪) (頁數 [182\)](#page-181-0)。

**8** 視需要將明細行項目加入電訪記錄中,然後按一下「另存為私人智慧型電訪範本」或「另存為公用智慧型電訪範本」。

您可以將詳述產品資訊、已發送樣品資訊及促銷項目連結至電訪記錄。如需有關新增電訪記錄細項的詳細資訊,請參閱 追蹤客戶的拜訪 (銷售電訪) (頁數 [182\)](#page-181-0)。

#### 關於計劃電訪的所有權

計劃電訪的所有權決定如下:

- 如果「活動」記錄類型是在使用者模式下設定的,則建立計劃電訪的使用者依預設會成為電訪的負責人。
- 如果「活動」記錄類型是在混合模式下設定的,則計劃電訪的「負責人」欄位依預設會呈空白。不過,首次編輯電訪時,系 統可能會提示加以編輯的使用者填入電訪的「負責人」欄位或「工作簿」欄位,視您的管理員設定這些欄位的方式而定。
- 如果「活動」記錄類型是在工作簿模式下設定的,為能順利建立電訪,至少下列其中一項條件必須為 true :

- 選取自訂工作簿作為使用者記錄之「活動」記錄類型的預設工作簿。
- 選取自訂工作簿作為您使用者記錄的預設工作簿。

建立計劃電訪後,電訪的「負責人」欄位與「工作簿」欄位均為空白。不過,首次編輯電訪時,系統會提示加以編輯的 使用者填入「工作簿」欄位,因為「活動」記錄是在工作簿模式下設定時,此為必要欄位。

## 相關主題

如需相關資訊,請參閱下列主題:

- 追蹤客戶的拜訪 (銷售電訪) (頁數 [182\)](#page-181-0)
- 銷售電訪期間發送樣品 (頁數 [531\)](#page-530-0)

# 調整訊息回應

*訊息回應*是在對特定期間的傳訊計劃進行簡報時,得自訴求對象的回應。此回應依據簡報者的滑鼠點擊數與觸控筆觸擊數。在整 個傳訊計劃遞送期間會持續收集這類回應,並按照時間與呈現的特定傳訊計劃項目加以追蹤。如需傳訊計劃的詳細資訊,請參閱 傳訊計劃 (請參閱 "[訊息傳送計劃](#page-582-0)" 頁數 [583\)](#page-582-0)。

顯示的訊息回應是從 PCD 遞送軟體收集並填入。與過去接洽相關的回應必須顯示在 Oracle CRM On Demand 中。這些回應 的修改權限只能授予有權回溯調整訊息計劃回應的管理人員。

您的使用者角色必須包含「管理個人化內容遞送」權限,才能使用「訊息回應」頁面。

附註: 只能在 Oracle CRM On Demand Life Sciences Edition 中使用此功能。「訊息回應」記錄只能作為「電訪」記錄的 相關項目使用,而無法作為最上層記錄類型使用。

#### 調整訊息回應

**1** 在「電訪詳細資料」頁面上,捲動至「訊息回應」相關項目區段,並按一下「新建」。

備註:您可能需要將「訊息回應」區段新增至「拜訪詳細資料」頁面。如需有關個人化「詳細資料」頁面版面配置的資 訊,請參閱變更您的詳細資料頁面版面配置 (請參閱 "[變更詳細資料頁面版面配置](#page-721-0)" 頁數 [722\)](#page-721-0)。 如果「訊息回應」區 段無法新增至頁面版面配置,請聯絡公司管理員。

**2** 必要時,請在「訊息回應編輯」頁面上檢視與調整下列欄位。

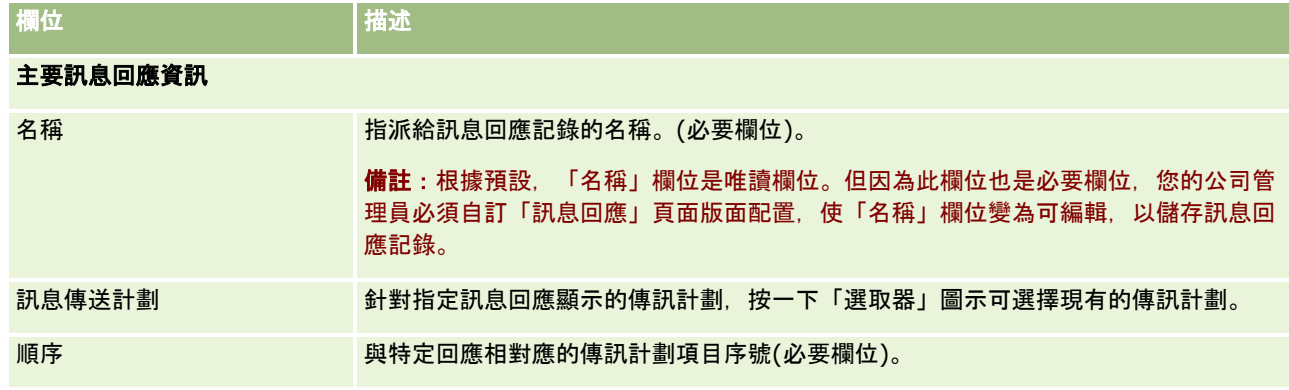

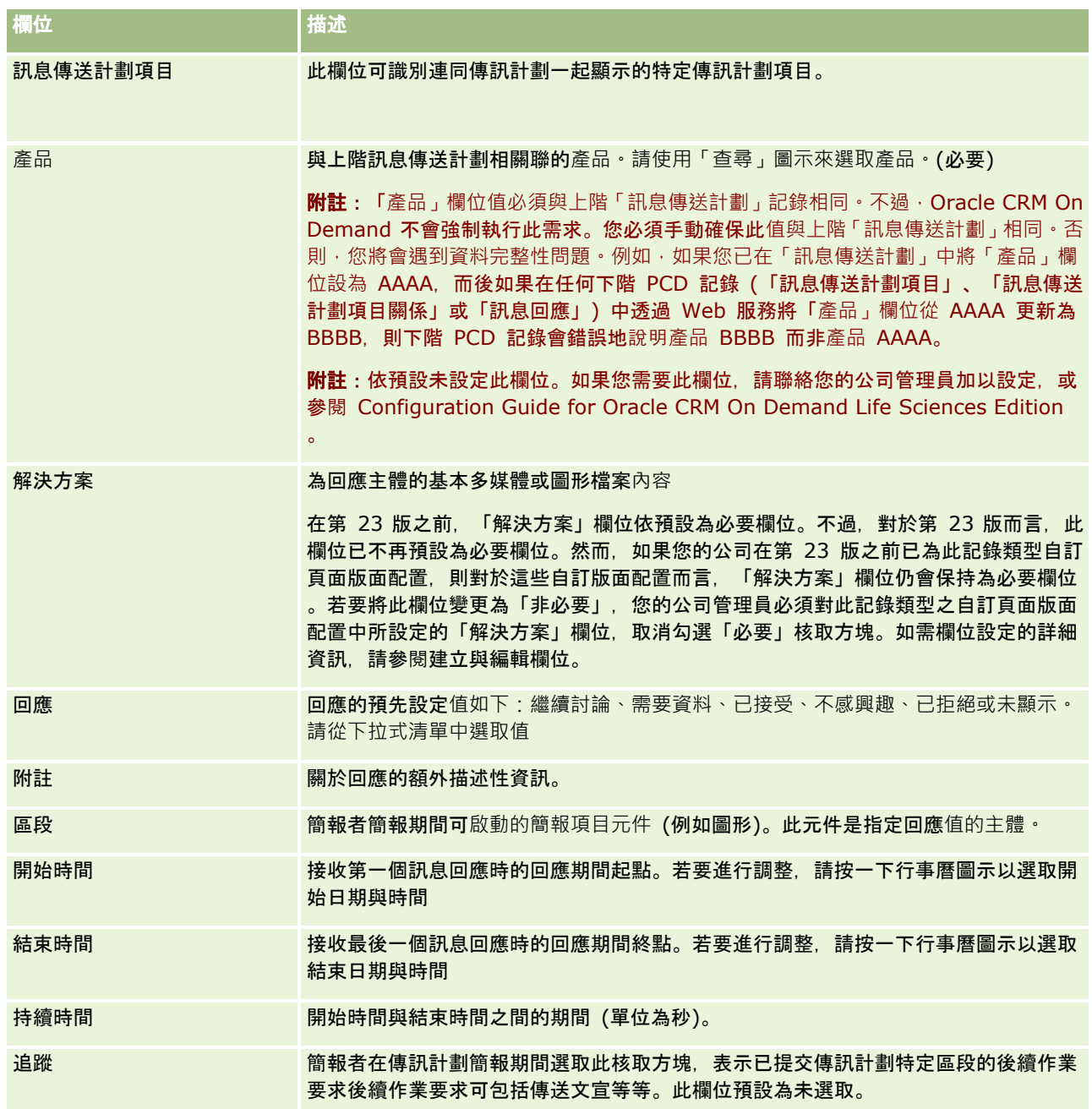

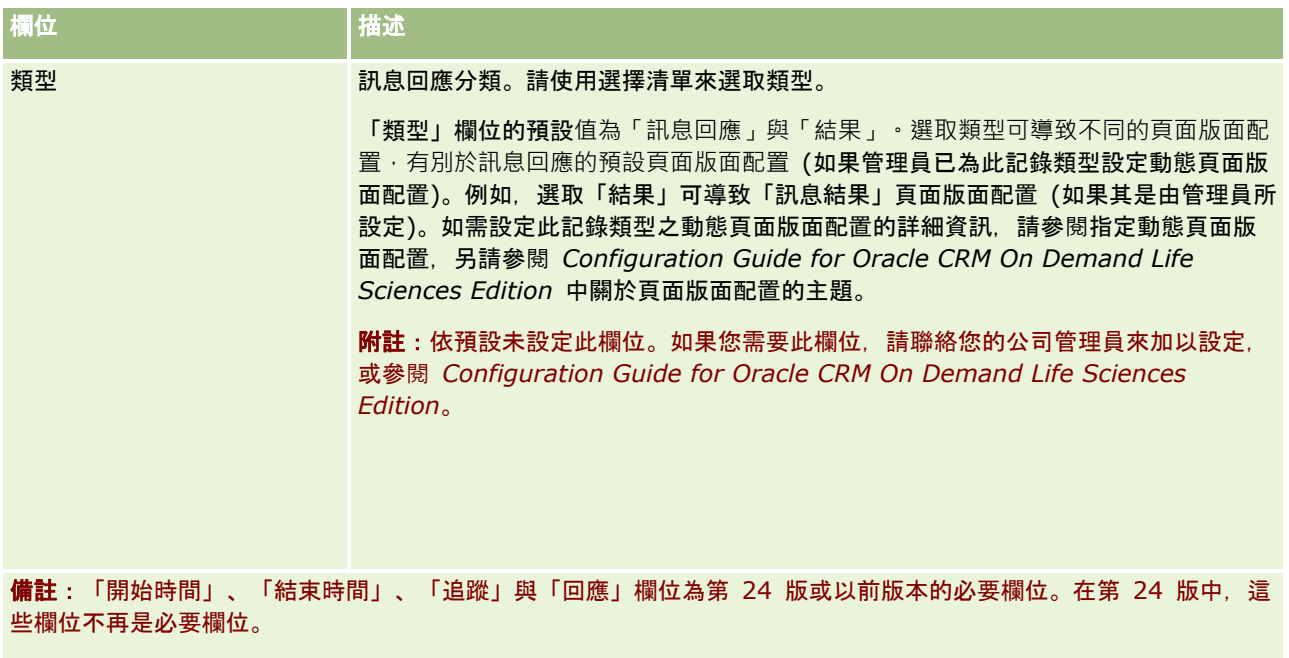

**3** 如果您已調整其中任一欄位,請儲存記錄。

# 排定與其他人的約會

當您想要排程約會,並將約會通知其他人時,請依照以下程序執行:

- **1** 建立約會。
- **2** 邀請聯絡人和使用者。

在排定與其他人的約會時,應用程式會區分:

- 聯絡人。顧客、合作夥伴等以聯絡人記錄方式列在公司資訊中的人。
- 使用者。您公司的 Oracle CRM On Demand 使用者。
- **3** 檢查使用者的可用時間

您可以檢視使用者的可用時間,但因為您沒有權限存取位在應用程式外的行事曆,所以看不到聯絡人的可用時間。

備註: 若要執行此步驟,您的使用者角色必須具有「共用行事曆」權限。

**4** 傳送約會通知給所有受邀者。

## 在約會中新增受邀者

- **1** 建立約會、填入約會資訊,並儲存記錄。
- **2** 在「約會詳細資料」頁面上,向下捲動「聯絡人」區段,然後按一下「新增」。
- **192** Oracle CRM On Demand 線上說明 Part1 第 39 版

備註: 您可能必須在版面配置中新增「聯絡人」與「使用者」區段。如需有關個人化「詳細資料」頁面版面配置的資訊 ,請參閱變更您的詳細資料頁面版面配置 (請參閱 "[變更詳細資料頁面版面配置](#page-721-0)" 頁數 [722\)](#page-721-0)。

- **3** 在「查尋」視窗中,選取現有聯絡人,或按一下「新建」並建立聯絡人記錄。 選取的聯絡人會依字母順序顯示。
- **4** 按一下「確定」。

備註: 若要變更顯示為「主要聯絡人」的聯絡人,請在「行事曆」頁面上按一下約會旁的「編輯」連結。在「約會編輯 」頁面上,按一下「主要聯絡人」欄位旁的「查尋」圖示,選取新的主要聯絡人,然後按一下「儲存」。主要聯絡人會 顯示在「行事曆」摘要中。如果新的主要聯絡人還不在「約會詳細資料」頁面的「聯絡人」區段中,此聯絡人也會新增 至該區段。

**5** 在「約會詳細資訊」頁面上,向下捲動「使用者」區段,然後按一下「新增」。

備註: 新增使用者至活動團隊時,您無法為活動記錄的使用者指定存取權資料檔。系統會自動將活動的「唯讀」存取權 資料檔提供給使用者。系統會將活動的「完整」存取權資料檔,自動提供給名稱出現於活動「委派者」欄位中的使用者 。使用者對記錄所擁有的存取層級取決於存取權資料檔的設定方式。但無論設定「唯讀」存取權資料檔為何,唯有活動 擁有者與名稱顯示在活動「委派者」欄位的使用者,才能移除該活動中的使用者。

**6** 在「查尋」視窗中,選取您想要邀請加入約會的使用者。

「查尋」視窗中顯示的清單包含您公司所有的 Oracle CRM On Demand 使用者。

**7** 按一下「儲存」。

#### 檢**查使用者的可用時間**

- **1** 在「約會詳細資料」頁面上,按一下「使用者可行時間」。 若要顯示「使用者可行時間」按鈕,您的使用者角色必須具有「共用行事曆」權限。 畫面上隨即出現合併行事曆,顯示使用者清單及其行事曆。不與您共享行事曆的使用者列會顯示為空白列。 若要檢視有關行事曆上忙碌時間的資訊,請將滑鼠指標移到約會上方。
- **2** 若要檢視另一天的可用時間,您可以:
	- 按一下行事曆表頭中的箭頭, 捲動到後一天或前一天
	- 按一下行事曆表頭中的行事曆圖示
- **3** 視需要更新約會日期和時間。
- **4** 儲存記錄。
- 注意:如果您建立重疊約會,則不會顯示警告訊息。

#### 傳送電子郵件通知給受邀者 *(*聯絡人和使用者*)*

- **1** 在「約會詳細資料」頁面上,按一下「傳送電子郵件」。
- **2** 畫面上隨即開啟電子郵件,內含以下資訊:

 $\circ$ 

<span id="page-193-0"></span>■ 收件者。受邀者 (聯絡人和使用者)

如果清單超過 70 個受邀者,電子郵件會傳送給其餘受邀者,但他們的電子郵件地址不會顯示在「收件者」行

 主旨。電子郵件的「主旨」行中會包含 *Appointment* 字詞,後面加上該約會的「主旨」、「地點」、「開始時間」及 「**結束時間」等欄位**值。您可以編輯此類電子郵件的「主旨」行內容。不過,如果您的使用者語言的字元集是採用多位 元組字元,則您必須在電子郵件用戶端啟用 Unicode (UTF-8) 支援。如需有關在電子郵件用戶端啟用 Unicode (UTF-8) 支援的資訊,請參閱電子郵件用戶端的說明文件。

#### 相關主題

如需相關資訊,請參閱下列主題:

- 活動欄位 (頁數 [203\)](#page-202-0)
- 設定預設行事曆檢視 (頁數 [198\)](#page-197-0)
- 關於活動提醒 (頁數 [175\)](#page-174-0)

# 將約會另存為 **iCalendar** 檔案

本主題說明如何將約會另存為 iCalendar 檔案。此選項僅會套用至拜訪與約會。

Oracle CRM On Demand 可讓您將約會儲存成 iCalendar 檔案格式。此功能可讓您儲存約會的詳細資料,以便將它們移轉 至其他電腦或裝置 (如行動裝置), 然後在支援 iCalendar 格式的應用程式中予以開啟。

## 附件

您將約會另存為 iCalendar 檔案時,Oracle CRM On Demand 會嘗試將所有約會的附件納入 iCalendar 檔案。不過, iCalendar 檔案若儲存自 Oracle CRM On Demand, 則允許的檔案大小上限為 500 MB。視附件的大小而定, 某些附件可 能不會被納入 iCalendar 檔案。Oracle CRM On Demand 會以下列方式選取要新增至 iCalendar 檔案的附件:

- Oracle CRM On Demand 會依字母順序遞增排序並新增附件,包含檔案與 URL 附件。順序是根據「附件名稱」欄位而 定。
- 將附件新增至 iCalendar 檔案之前, Oracle CRM On Demand 會計算附件是否將造成 iCalendar 檔案超過允許的大小 上限。如果附件不會造成 iCalendar 檔案超過允許的大小上限, 則會將附件新增至檔案。如果附件會造成 iCalendar 檔 案超過允許的大小上限,則 Oracle CRM On Demand 會略過該附件並繼續處理清單中的下一個附件。

提示:由於附件清單是依「附件名稱」欄位的字母順序遞增排序,您可以考慮為附件重新命名,讓最重要的附件於附件清單開頭 顯示。

下列程序說明如何將約會另存為 iCalendar 檔案。

#### 將約會另存為 *iCalendar* 檔案

■ 執行下列其中一項作業:

- 在每日、每週或每月行事曆檢視中,為您要儲存的約會按一下「另存為 iCalendar」連結。
- 在「約會詳細資料」頁面或「拜訪詳細資料」頁面中,按一下「另存為 iCalendar」。

<span id="page-194-0"></span>視您的瀏覽器設定而定,您可能會被要求指定位置以儲存 iCalendar 檔案。iCalendar 依預設是以 .ics 副檔名儲存。

## 相關主題

如需相關資訊,請參閱下列主題:

■ 關於 iCalendar 檔案的資訊 (頁數 [195\)](#page-194-0)

# 關於 **iCalendar** 檔案的資訊

本主題說明 Oracle CRM On Demand 寫入至 iCalendar 檔案的資訊。此選項僅會套用至拜訪與約會。

您將約會另存為 iCalendar 檔案時,Oracle CRM On Demand 的資訊會寫入至 iCalendar 檔案的特定屬性。寫入至 iCalendar 檔案的資訊包含約會的資訊, 以及連結至約會的使用者、聯絡人及附件的資訊。下表顯示從 Oracle CRM On Demand 寫入至 iCalendar 屬性的資訊。

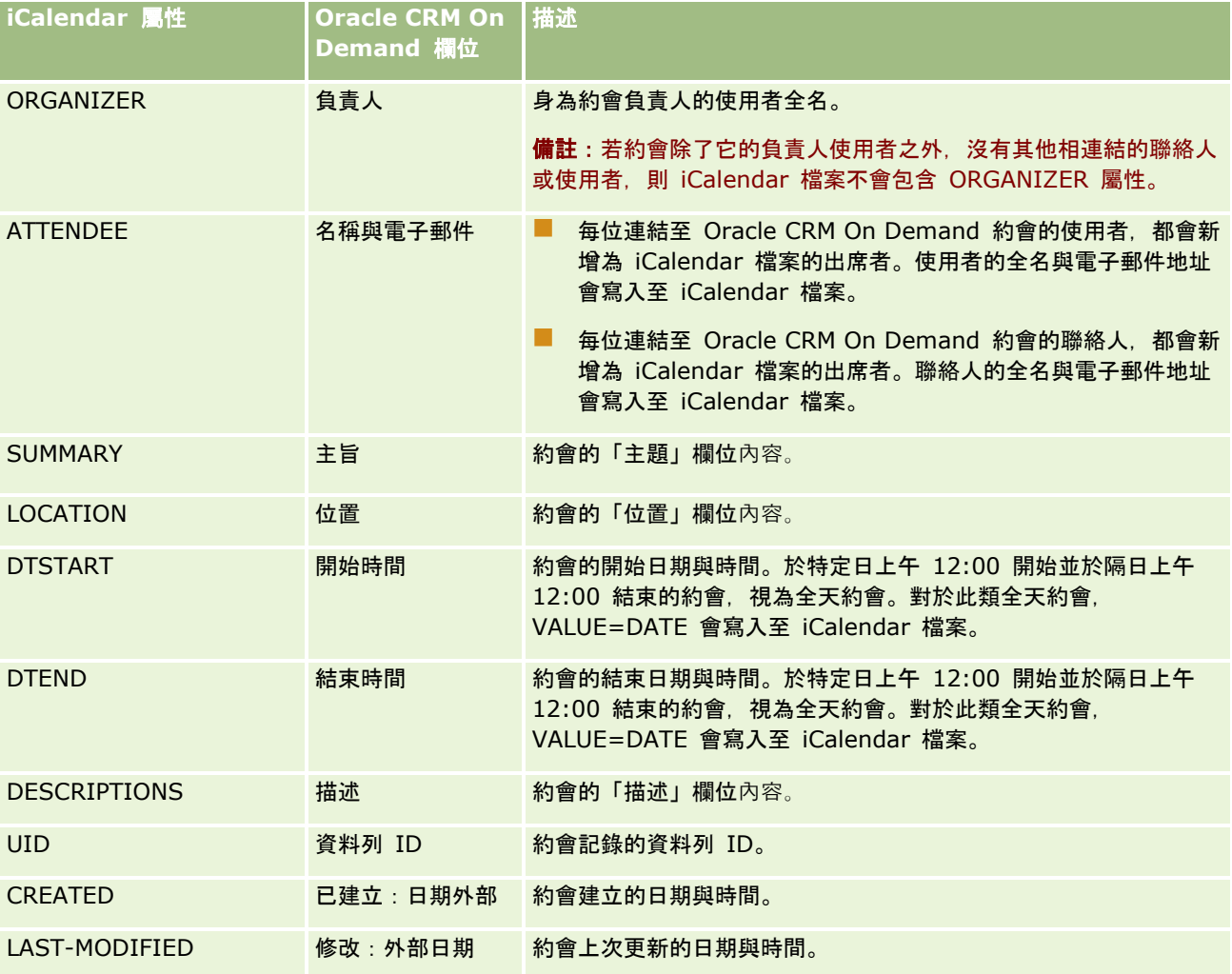

## 行事曆與活動

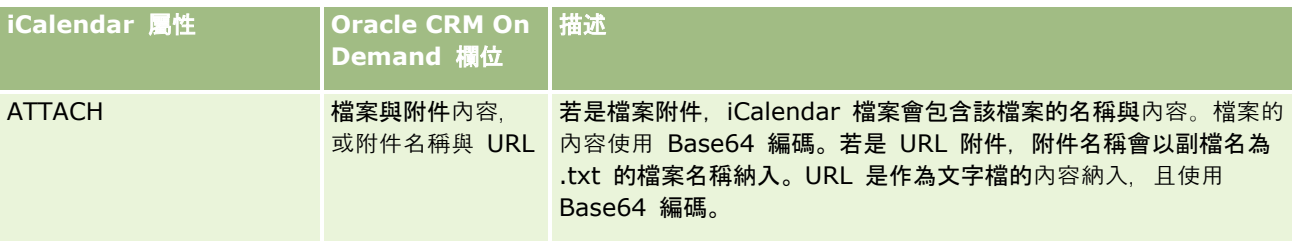

## 相關主題

如需相關資訊,請參閱下列主題:

■ 將約會另存為 iCalendar 檔案 (頁數 [194\)](#page-193-0)

# 檢視其他使用者的行事曆

在您開始之前。若要執行這項程序,您的使用者角色必須包含「共用行事曆」權限。

您可以檢視:

■ 其他使用者的行事曆

您可以檢視您群組中使用者的個人行事曆 (如果您是群組成員),以及明確地與您共用其行事曆之其他使用者的行事曆 。

附註:您無法檢視下屬使用者的行事曆,除非這些使用者與您同為某一預先定義之群組的成員,或這些使用者明確地與 您共用其行事曆。

■ 群組行事曆 (如果您是群組的成員), 此行事曆將您群組中所有成員的行事曆結合成單一行事曆檢視

**附註**:此清單會依字母順序顯示使用者。如果清單超過十個使用者,請捲動通過清單,以便檢視其他使用者的行事曆。

如需有關群組的詳細資訊。請參閱群組管理。

■ 自訂結合其他使用者之行事曆的檢視

例如,您可能是與不同職務的一些使用者共同處理特殊的短期專案。設定只包含這些使用者之行事曆的自訂檢視可以讓 您在單一檢視中查看這些使用者的時間安排。設定自訂行事曆檢視時,您可以新增下列使用者至檢視:

- 屬於您群組之成員的使用者 (如果您是群組成員)
- 明確與您共用其行事曆的使用者

如需有關設定自訂行事曆檢視的詳細資訊,請參閱新增自訂行事曆檢視 (頁數 [199\)](#page-198-0)。

行事曆會以您的本地時區顯示時間,從上午 7 點到下午 7 點。而且,只有約會的受邀者和負責人可以檢視私人約會的詳細資 料。

#### 檢視其他使用者的行事曆

- **1** 必要時,在「行事曆」頁面上按一下「使用者」頁標。
- 2 在標題列中,按一下「查閱」圖示·然後按一下「查閱」視窗中使用者的「姓氏」。

該使用者的行事曆隨即填入「使用者」檢視。

<span id="page-196-0"></span>附註: 只有與您共用行事曆的使用者,以及身為您群組成員的使用者可供選取。

#### 迅速回到您自己的行事曆

■ 按一下標題列中「我的行事曆」按鈕。

## 檢視所有群組成員的結合行事曆

- **1** 在「行事曆」頁面上按一下「群組」頁標。
- **2** 在結合的行事曆上,您可以:
	- 按一下使用者名稱, 移到使用者的個人行事曆上。
	- 按一下日期, 移到當日的群組檢視。

#### 相關主題

如需自訂行事曆的相關資訊,請參閱下列主題: 新增自訂行事曆檢視 (頁數 [199\)](#page-198-0)

# 行事曆設定頁面

按一下主題即可查看從「行事曆設定」頁面執行下列作業的指示:

- 共用行事曆 (頁數 [197\)](#page-196-0)
- 設定預設行事曆檢視 (頁數 [198\)](#page-197-0)
- 新增自訂行事曆檢視 (頁數 [199\)](#page-198-0)
- 附註:行事曆僅根據西曆運作。無法針對其他行事曆系統設定。

# 共用行事曆

在您開始之前。若要執行這個程序,您的使用者角色必須包含「共用行事曆」權限。 若要將行事曆的存取權延伸到群組成員之外,必須明確地將行事曆與其他使用者共用。

## 共用行事曆

- **1** 在「行事曆」頁面上按一下「行事曆設定」。
- **2** 在「行事曆設定」頁面上,按一下「共用行事曆」。 如果您是群組的成員,則群組的成員都會列在「預設共用清單」區段中。

- <span id="page-197-0"></span>**3** 在「我的行事曆共用清單」區段中,按一下「新增使用者」。
- **4** 在「共用行事曆」頁面上,選取您想與對方共用行事曆的使用者。

**5** 儲存變更。

# 設定預設行事曆檢視

本主題說明如何在行事曆頁面的「行事曆設定」連結中,設定預設行事曆檢視。

設定預設行事曆檢視時,您可以執行下列作業:

- 選取每次按一下「行事曆」頁標時要顯示的行事曆檢視。
- 指定要顯示哪一天作為您行事曆中與日期選取器中一週的第一天,您可在行事曆與日期選取器中為 Oracle CRM On Demand 中的日期欄位選取值。
- 如果不想使用公司範圍內的設定, 請選取要在行事曆中顯示的星期幾與工作時間。

依預設,星期幾的所有核取方都會取消勾選,且「工作時間開始時間」與「工作時間結束時間」欄位均為空白。指定工 作時間時,您只能輸入一個開始時間與一個結束時間。您無法為個別工作天指定不同的工作時間。如果您為工作時間輸 入了開始時間,則必須同時輸入結束時間,且結束時間必須晩於開始時間。同理,如果輸入結束時間,則必須同時輸入 開始時間。必要時,Oracle CRM On Demand 會在您儲存變更後,將輸入的開始時間與結束時間,轉換為符合您地 區設定的適當格式。

在行事曆中,時段可在整點鐘開始與結束 (如果使用古典主題),也可在整點或半點鐘開始與結束 (如果使用現代行事 曆)。對行事曆檢視而言,Oracle CRM On Demand 會視情況將工作時間的開始時間向下捨入至最近的整點或半點鐘 , 並將工作時間的結束時間向上捨入至最近的整點或半點鐘。例如, 若輸入 08:40 A.M. 作為開始時間, 則 Oracle CRM On Demand 會在您使用古典主題時就行事曆檢視將開始時間向下捨入至 08:00 A.M.,並在您使用現代主題 時加以捨入至 08:30 A.M.。如果輸入 5:40 P.M. 作為結束時間, 則不論古典主題或現代主題, Oracle CRM On Demand 會就行事曆檢視將結束時間向上捨入至 06:00 P.M.。

如需有關行事曆檢視中如何顯示工作天與工作時間的資訊,請參閱關於行事曆工作天與工作時間 (頁數 [168\)](#page-167-0)。

- 選取要在行事曆檢視的約會中顯示的其他資訊。根據預設,約會的「主題」、「地點」及「聯絡人姓名」欄位中的資訊會顯 示在行事曆檢視的約會中。您可以選擇顯示下列其他資訊:
	- 連結至約會的客戶名稱。客戶名稱是客戶記錄的連結。
	- 約會的狀態。
	- 連結至約會之主要聯絡人的電話號碼。電話號碼是聯絡人記錄的連結。如果已填寫聯絡人記錄上的「辦公室電話」欄位 ,則會顯示辦公室電話號碼。如果未填寫聯絡人記錄上的「辦公室電話」欄位,且已填寫「行動電話」欄位,則會顯示 行動電話號碼。
- 如果已設定活動提醒, 請指定是要依您所擁有的活動, 或依您包含在使用者清單中的活動來接收提醒。「活動通知」欄位中 的選項如下:
	- 無。如果您選取此選項, 則不會收到任何提醒。
	- 電子郵件。如果您選取此選項, 則會收到電子郵件提醒。
	- 蹦現提醒。如果您選取此選項, 則您登入 Oracle CRM On Demand 時, 提醒會顯示在「活動提醒」蹦現視窗中。
	- 【電子郵件與蹦現提醒。如果您選取此選項,則您登入 Oracle CRM On Demand 時會收到電子郵件提醒,且提醒也 會顯示在「活動提醒」蹦現視窗中。

<span id="page-198-0"></span>■ 空白。如果您將「活動通知」欄位保留空白,則會套用在公司層級之「活動通知」欄位中選取的選項。在公司層級的預 設選項為「無」,但管理員可選取其他選項。

下列程序說明如何設定預設行事曆檢視。

#### 設定預設行事曆檢視

- **1** 在「行事曆」頁面上按一下「行事曆設定」。
- **2** 在「行事曆設定」頁面上,按一下「預設行事曆檢視」。
- **3** 在「預設行事曆設定」頁面上,如下所示指定您的偏好設定:
	- **a** 選取行事曆檢視。

 $\circ$ 

**b** 在您的行事曆中,選取要顯示為每週第一天的日期。

依預設,「行事曆週別開始日期」欄位為空白。若您將此欄位留空白,便會使用每週第一天的全公司設定。

**附註**:變更每週開始日後,您必須從 Oracle CRM On Demand 登出,並再次登入,以查看您行事曆中的 變更,以及在選取 Oracle CRM On Demand 日期欄位值的日期選取器中的變更。

- **c** 在「行事曆工作週」區段中,為您的行事曆設定工作天與工作時間,如下所示:
	- 對您要在行事曆中顯示為工作天的每個日期,勾選其核取方塊。如果您勾選一或多個日期的核取方塊,則不論在公 司層級所指定的工作天為何,只有這些日期會在每日與每週使用者行事曆檢視中顯示為工作天。如果取消勾選所有 日期的核取方塊,則在公司層級所指定的工作天將套用至您的行事曆。
	- 若要為您的工作時間指定與公司層級所指定時間不同的開始時間,請在「工作時間開始時間」欄位中輸入開始時間
	- 如果已為您的工作時間指定開始時間,請在「工作時間結束時間」欄位中輸入結束時間。結束時間必須晩於開始時 間。

備註:若未輸入工作時間的開始時間與結束時間,則在公司層級所指定的工作時間將套用至您的行事曆。

- **d** 在「約會資訊偏好設定」區段中,為您想在行事曆檢視約會中顯示的其他資訊來選取核取方塊。
- **e** 在「活動通知」欄位中,選取您要的選項,如果您要套用在公司層級的設定,則將該欄位保留空白。
- **f** 儲存變更。

# 新增自訂行事曆檢視

在您開始之前。若要執行這項程序,您的使用者角色必須包含「共用行事曆」權限。

如果您是群組成員 (而且您的角色具有「共用行事曆」權限),您可以自動檢視已合併行事曆,在其中將群組所有成員的行事曆結 合成單一行事曆檢視,但是您可能要設定不同的組合式行事曆檢視,以配合您本身的特定需求。若要設定組合式行事曆檢視,請 新增自訂檢視。

例如,您可能要與一些不同職務的使用者合作處理特殊的短期專案。設定僅包含這些使用者的自訂檢視可以讓您在單一檢視中查 看這些使用者的時間安排。設定自訂行事曆檢視時,您可以新增下列使用者至檢視:

- 屬於您群組之成員的使用者 (如果您是群組成員)
- 明確與您共用其行事曆的使用者
- 附註:自訂檢視不允許您變更一週的開始日期或一天的開始時間。

#### 新增自訂行事曆檢視

- **1** 在「行事曆」頁面上,按一下「行事曆設定」連結。
- **2** 在「行事曆設定」頁面上,按一下「管理群組檢視」。 在「管理檢視」頁面上,您的群組名稱會顯示在「標準檢視」區段中。
- **3** 按一下「新增」。
- 4 在「管理檢視」頁面上,輸入檢視的名稱和說明。 附註: 您不能選取整個群組來共用行事曆,而是必須新增該群組的各個成員為使用者至自訂檢視。
- **5** 儲存記錄。
- **6** 在「管理檢視」頁面上,按一下新群組的「名稱」。 「管理檢視詳細資料」頁面隨即顯示。
- **7** 按一下「新增成員」,然後選取使用者。
- **8** 儲存記錄。
	- 在「行事曆群組」頁標上,您的新檢視會顯示於下拉式清單中。

# 檢視群組任務清單

如果您公司使用群組指派選項,且您為群組成員,您就可以檢視由您的群組成員所擁有或在活動團隊擁有您群組之成員的任務合 併清單。如需有關群組的詳細資訊。請參閱群組管理。

#### 檢視群組任務清單

- **1** 在「行事曆」頁面上按一下「群組任務」頁標。
- **2** 從下拉式清單中選取您要檢視的任務清單。

備註:由其他使用者標示為私人的任務將不會顯示在群組任務清單中。

# 使用活動評估問卷底稿

您的公司管理員可能已設定評估問卷底稿,以協助您蒐集有關資訊並評估活動(例如任務、約會及銷售電訪)。*評估問卷底稿*包 合一系列的問題,可供您用來收集客戶資料。您的回應會進行評分、指定加權,並與指定臨界值進行比較,以決定適當的結果或 行動方針。

附註:「智慧型電訪」此時未啟用「活動評估」。

在您開始之前。若要使用評估問卷底稿,您的使用者角色必須設定成具有評估問卷記錄的存取權。如需有關各項必要設定的詳細 資訊,請參閱關於評估問卷底稿。

#### 若要使用活動評估問卷底稿

**1** 選取活動。

如需有關選取活動的詳細資訊,請參閱尋找記錄 (頁數 [61\)](#page-60-0)。如需有關活動的詳細資訊,請參閱行事曆與活動 (頁數 [165\)](#page-164-0)。

**2** 在活動的「詳細資料」頁面 (「電訪詳細資料」、「約會詳細資料」或「任務詳細資料」頁面) 上,向下捲動至「活動評估 」區段,然後按一下「新增」。

備註:您可能需要將「活動評估」區段新增至頁面版面配置。如需有關個人化「詳細資料」頁面版面配置的資訊,請參 閱變更您的詳細資料頁面版面配置 (請參閱 "[變更詳細資料頁面版面配置](#page-721-0)" 頁數 [722\)](#page-721-0)。

- **3** 在「查閱」視窗中,搜尋適當的問卷底稿,然後按一下「選取」。您可以使用「查閱」視窗頂端的篩選欄位來篩選問卷底稿 清單。
- **4** 在「活動評估」頁面上,選取每一問卷底稿問題的答案,然後按一下「儲存」。 活動的「詳細資料」頁面 (「電訪詳細資料」、「約會詳細資料」或「任務詳細資料」頁面) 會再次出現。 依評估底稿的結果而定,記錄上有些欄位可能已經自動進行更新。

# 關於事件與約會同步化

如果公司管理員在「公司資料檔」頁面上選取「顯示行事曆中的事件」設定,則 Oracle CRM On Demand 會顯示行事曆中事 件記錄的詳細資料。如果已選取此設定,則 Oracle CRM On Demand 會自動維持事件記錄的相關約會記錄。使用者透過 UI 、匯入助理或 Web 服務建立、更新或刪除事件記錄時,Oracle CRM On Demand 會建立、更新或刪除相關的約會記錄。相 反地,不論您是否透過相同管道更新或刪除事件的對應約會記錄,Oracle CRM On Demand 都會自動更新或刪除該原始事件 記錄。

例如,假設有個名為「心臟科醫師會議」的事件,排定 2015 年 7 月 20 日上午 09:00 至下午 05:00 於 Marriott 飯店舉 行。Oracle CRM On Demand 建立的約會記錄如下所示:

- 將主旨設為心臟科醫師會議
- 設定約會時間與日期開始於 2015 年 7 月 20 日上午 09:00, 結束於 2015 年 7 月 20 日下午 05:00
- 將地點設為 Marriot 飯店
- 將活動類型設為事件

Oracle CRM On Demand 會在 Oracle CRM On Demand 行事曆中顯示事件的約會。此外,其他與 Oracle CRM On Demand 同步化之產品 (如 Oracle CRM On Demand Desktop) 的行事曆也會顯示此約會。

下表顯示事件記錄與其對應約會記錄之間的欄位對應。

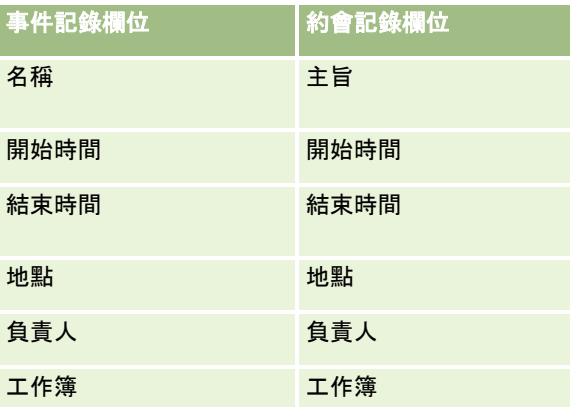

使用者建立事件時,Oracle CRM On Demand 會建立對應的約會,並將這些欄位從事件複製到約會。此外,Oracle CRM On Demand 會複製事件的特定下階記錄,如新增至事件團隊的使用者,或新增至事件的工作簿。同理,在約會記錄上建立下 階記錄時,Oracle CRM On Demand 會為事件建立這些下階記錄。在 Oracle CRM On Demand 為事件建立的行事曆項目 中,其會將事件的名稱與位置顯示為約會的主旨與位置,並以括弧來含括位置。按一下「主旨」連結,您會被導向「約會詳細資 料」頁面 (如同任何非事件行事曆項目)。

備註:若為既有的事件記錄,則不論使用者是否更新事件並予以儲存,Oracle CRM On Demand 都會自動建立該時間點的約 會,以及工作簿與使用者下階記錄。也就是說,在使用者再次更新並儲存事件之前,Oracle CRM On Demand 不會在行事曆 中顯示舊事件。新增或移除事件的任何下階記錄都不會被視為更新事件記錄,因此不會觸發約會建立作業。此外,如果公司管理 員取消選取公司資料檔中的「顯示行事曆中的事件」設定,則 Oracle CRM On Demand 不再建立與任何新事件對應的相關事 件約會。不過,任何現有事件約會的建立都起始於管理員選取 Oracle CRM On Demand 中保有的設定時, Oracle CRM On Demand 會根據對應的事件更新項目繼續同步化這些事件約會,以避免事件與事件約會之間存在資料差異。不過,由於管理員 已取消選取設定,Oracle CRM On Demand 不會在行事曆中顯示事件約會。

使用者刪除對應的事件約會或原始事件時,Oracle CRM On Demand 會刪除對應的事件約會與事件本身,包含共用的下階記 錄,如共用的使用者記錄或共用的工作簿記錄。使用者可在記錄刪除後的 30 天內,從「刪除的項目」頁面中予以復原。還原其 中一筆記錄時,也會還原其他對應的記錄。例如,還原事件時也會一併還原該事件的對應約會。

新增至同步化約會作為使用者時,該使用者會被新增至事件作為團隊成員,擁有對事件的唯讀記錄存取權,而新增至同步化事件 的使用者,則擁有對約會的唯讀記錄存取權。Oracle CRM On Demand 會評估來自團隊的記錄存取權與附加至使用者角色之 預設存取權資料檔兩者的聯集,來決定使用者對記錄的存取權。使用者群組成員未被新增至事件作為團隊成員。不論使用者被新 增為事件團隊成員的通路為何,該使用者都會被新增至約會作為使用者。

可透過工作簿存取同步化約會的使用者擁有透過工作簿存取事件的相同權限,且如果其可以透過工作簿存取同步化事件,則擁有 透過工作簿存取約會的相同權限。事件約會並不會顯示在透過工作簿存取之使用者的行事曆中,不過該使用者有權存取約會清單 中的事件約會記錄。如果內含「工作簿指派」動作的事件上存在工作流程,則指派給事件的工作簿也會被指派給同步化約會。反 之亦為真,亦即,如果內含「工作簿指派」動作的活動上存在工作流程,則指派給約會的工作簿也會被指派給同步化事件。

## 相關主題

如需相關資訊,請參閱下列主題:

- 管理行事曆與活動 (頁數 [171\)](#page-170-0)
- 管理事件 (頁數 [498\)](#page-497-0)
- 刪除及還原記錄 (頁數 [150\)](#page-149-0)

# <span id="page-202-0"></span>活動欄位

使用「任務編輯」頁面,可新增任務或更新現有任務的詳細資料。使用「約會編輯」頁面,可新增約會或更新現有約會的詳細資 料。使用「電訪資料編輯」,可更新現有計劃電訪的詳細資料。「編輯」頁面會顯示一組完整的任務或約會欄位。

**提示**:您也可以在「活動清單」頁面與「約會詳細資料」、「任務詳細資料」及「電訪詳細資料」頁面上編輯活動。如需有關更 新記錄的詳細資訊,請參閱更新記錄詳細資料 (頁數 [95\)](#page-94-0)。

附註: 公司管理員可以各種不同方式自訂 Oracle CRM On Demand, 例如變更記錄類型、欄位和選擇清單中選項的名稱, 因 此您看到的資訊可能會與線上說明中描述的標準資訊不同。

下表提供關於「任務與約會編輯」頁面上部分欄位的附加資訊。如需有關「電訪資料編輯」頁面上欄位的詳細資訊,請參閱追蹤 客戶的拜訪 (銷售電訪) (頁數 [182\)](#page-181-0)。

**附註**:如果「活動」記錄類型是在混合模式或工作簿模式中設定的,則「委派的旗標」欄位不得出現在約會、任務與電話詳細資 料頁面版面配置中,否則當您嘗試儲存約會、任務或電話時會發生錯誤。

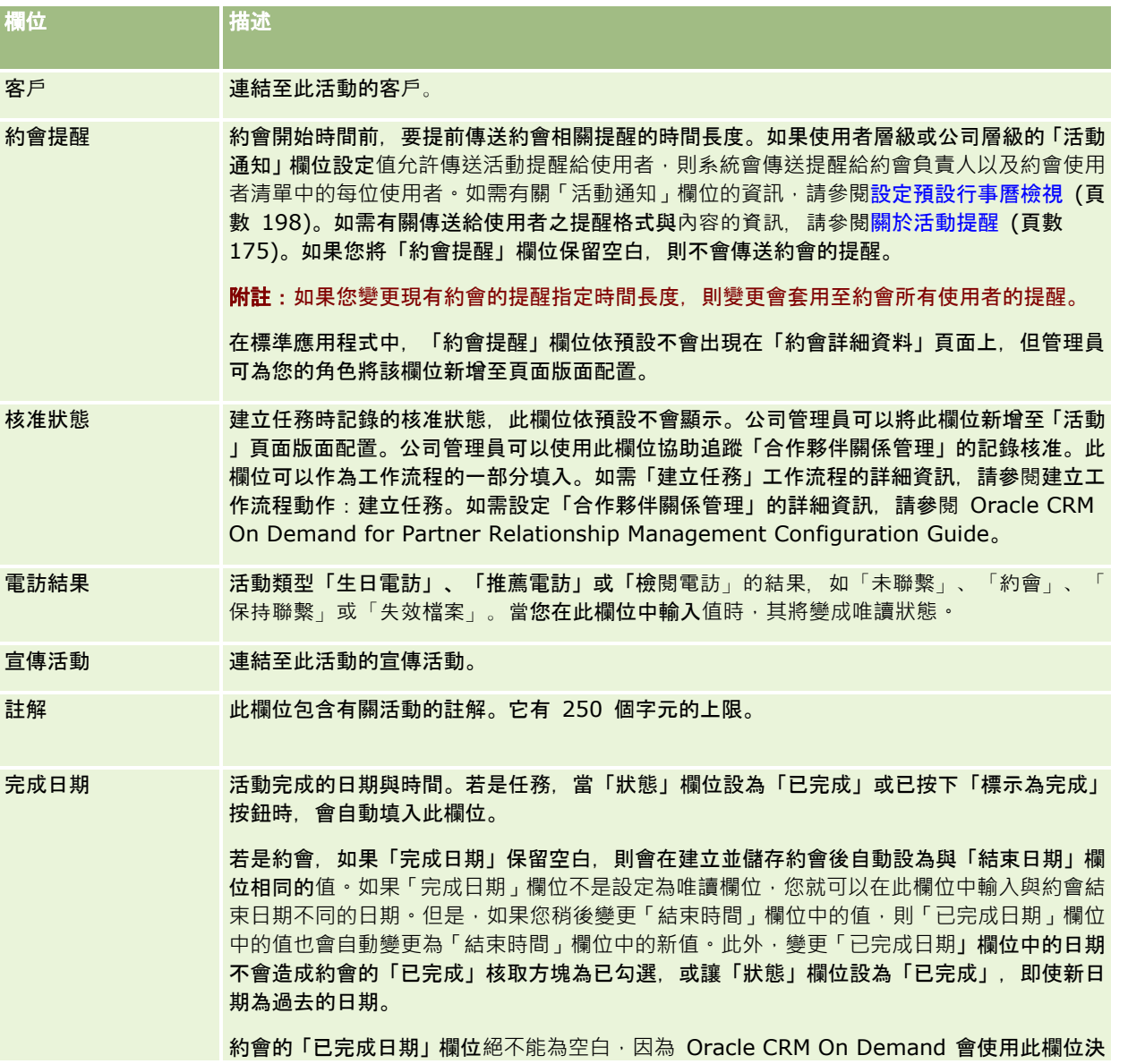

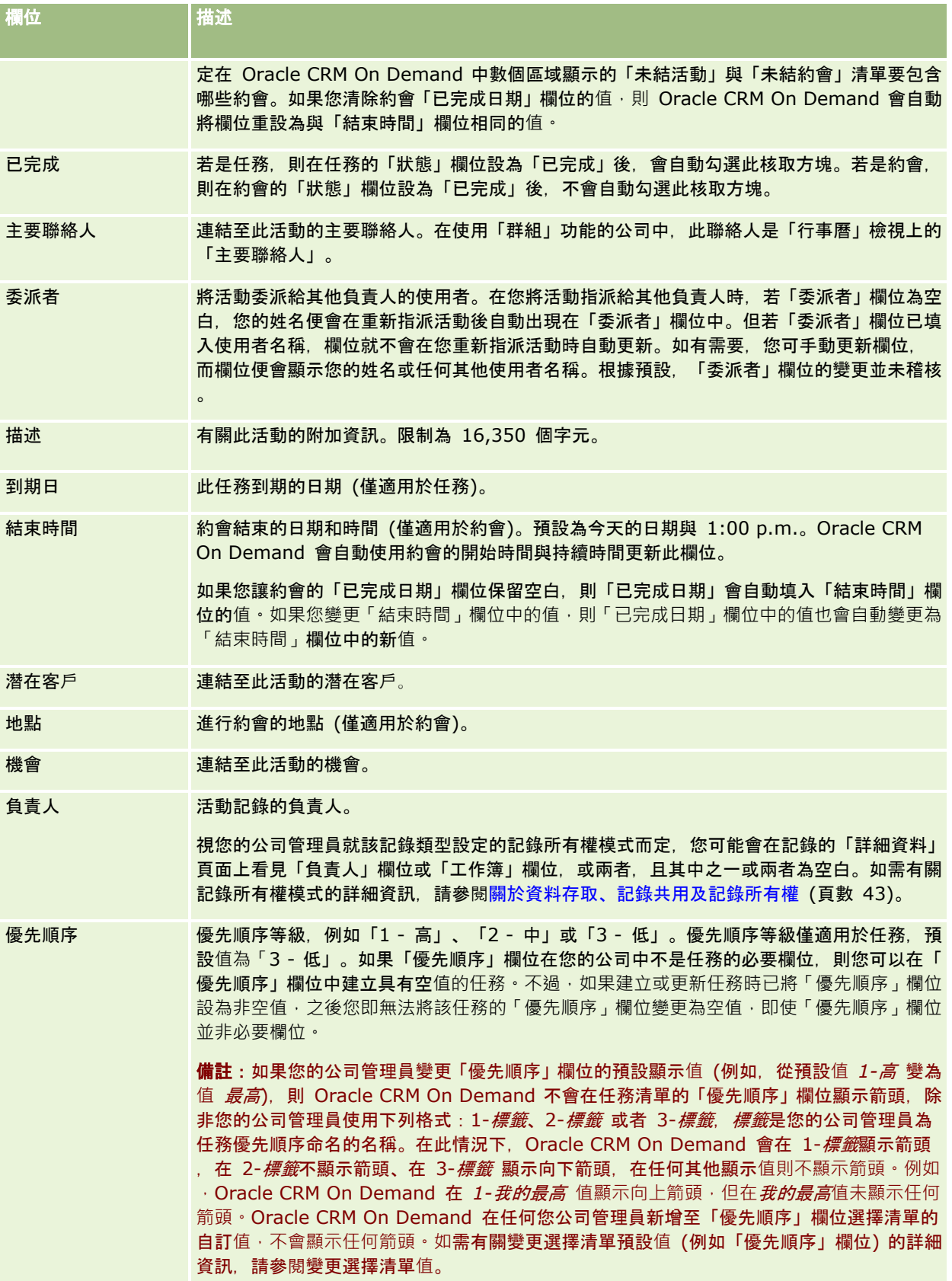

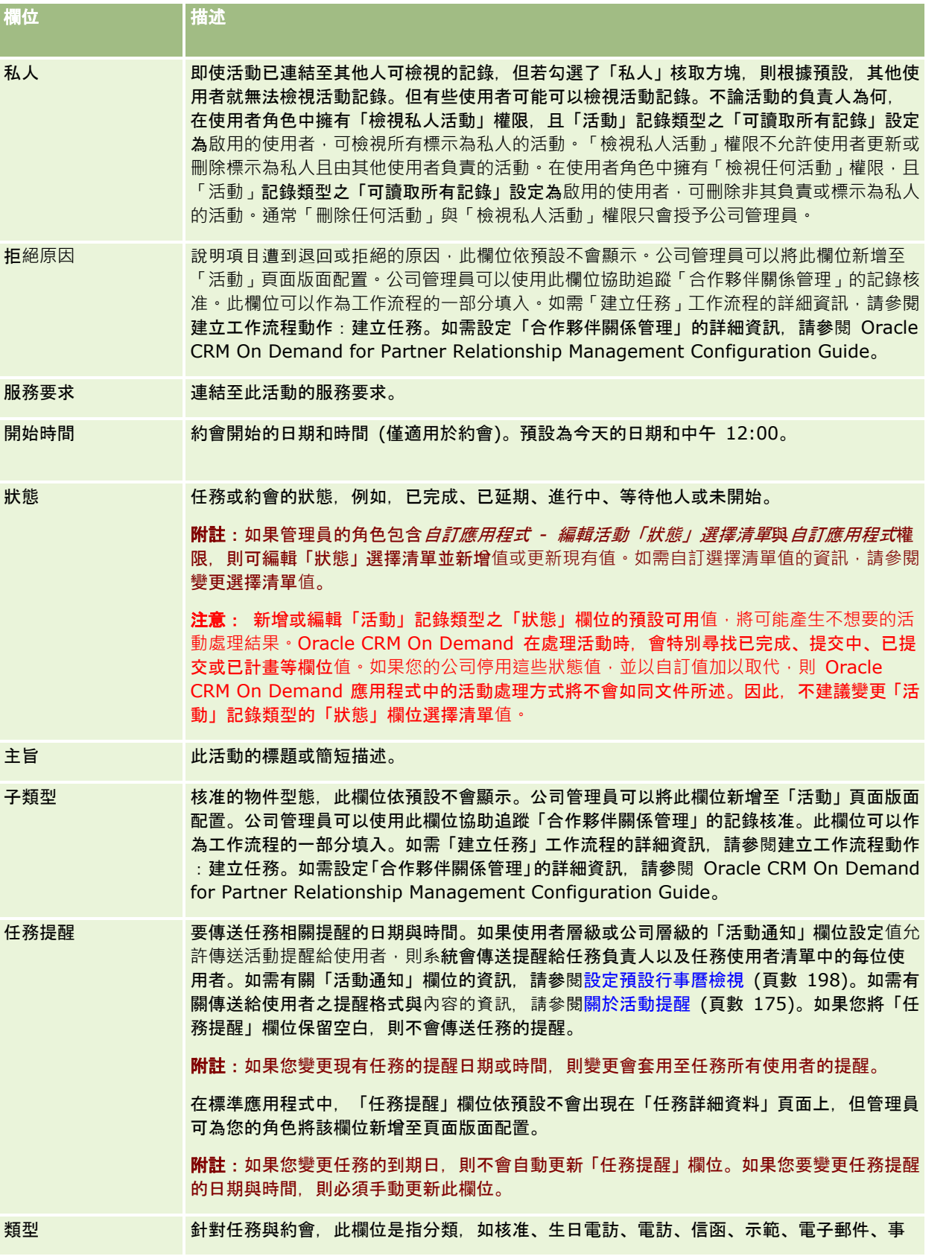

## 行事曆與活動

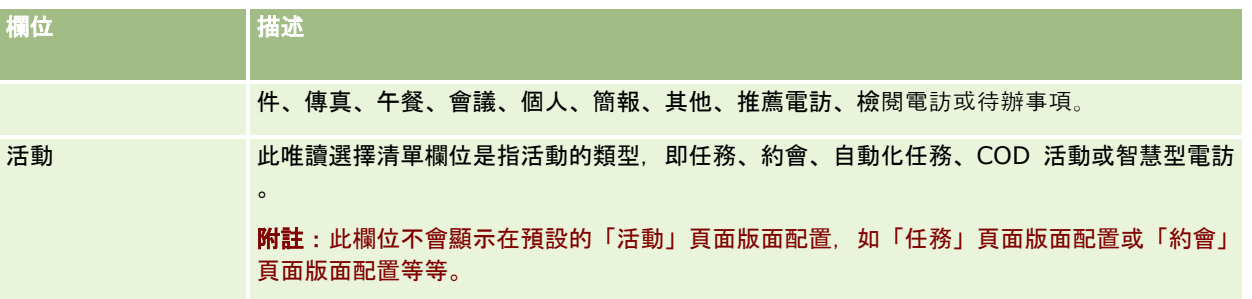

# <span id="page-206-0"></span>**3** 行銷

Oracle CRM On Demand 會提供可作為行銷資訊的下列記錄類型:

- 宣傳活動。使用這些頁面來管理行銷宣傳活動,並且產生合格潛在客戶和商機。
- 潜在客戶。使用這些頁面來追蹤新商機的潛在客戶,並將潛在客戶轉換程序自動化。

# 管理行銷

若要管理行銷,請執行下列程序。

- **1** 處理宣傳活動的程序 (頁數 [207\)](#page-206-0)。
- **2** 處理潛在客戶的程序 (頁數 [208\)](#page-207-0)。

# 處理宣傳活動的程序

若要處理宣傳活動,請執行下列任務:

- **1** 建立宣傳活動記錄,請參閱「建立記錄」 (請參閱 "[建立記錄](#page-45-0)" 頁數 [46\)](#page-45-0)和「宣傳活動欄位」 (請參閱 "[宣傳活動欄位](#page-212-0)" 頁 數 [213\)](#page-212-0)。
- **2** 指派宣傳活動收件者,請參閱「針對宣傳活動選取目標聯絡人」 (請參閱 "[針對宣傳活動選取目標聯絡人](#page-210-0)" 頁數 [211\)](#page-210-0)。
- **3** 執行宣傳活動。
- **4** 追蹤宣傳活動的回應,請參閱「記錄宣傳活動的回應」 (請參閱 "[記錄宣傳活動的回應](#page-211-0)" 頁數 [212\)](#page-211-0)。
- **5** 評量宣傳活動的效益,請參閱「評量宣傳活動效益」 (請參閱 "[測量宣傳活動效益](#page-212-0)" 頁數 [213\)](#page-212-0)。
- **6** 為潛在客戶與宣傳活動建立關聯。如果宣傳活動會產生潛在客戶,則您必須將新的潛在客戶關聯至其來源宣傳活動。如需詳 細資訊,請參閱「[建立記錄](#page-45-0)」 (請參閱 "建立記錄" 頁數 [46\)](#page-45-0)和「潛在客[戶欄位](#page-229-0)」 (請參閱 "潛在客戶欄位" 頁數 [230\)](#page-229-0)。

## <span id="page-207-0"></span>處理潛在客戶的程序

若要處理潛在客戶,請執行下列任務:

- **1** 設定指派規則,請參閱「關於指派規則」和「設定指派規則」。
- **2** 設定潛在客戶轉換規則,請參閱「潛在客戶」 (請參閱 "[潛在客](#page-214-0)戶" 頁數 [215\)](#page-214-0)和「在潛在客戶轉換期間對應其他欄位」。
- **3** 設定潛在客戶轉換配置,請參閱「潛在客戶」。
- **4** 建立潛在客戶資格底稿,請參閱「使用潛在客戶資格底稿」 (請參閱 "[使用潛在客](#page-223-0)戶資格底稿" 頁數 [224\)](#page-223-0)。
- **5** 確認潛在客戶資格,請參閱器 「確認潛在客戶資格」 (請參閱 "[確認潛在客](#page-222-0)戶資格" 頁數 [223\)](#page-222-0)。

**6** 轉換或拒絕潛在客戶。

您可以將潛在客戶轉換成客戶、聯絡人、交易備案或商機記錄,請參閱將潛在客戶轉換成客戶、聯絡人、交易備案或商 機 (請參閱 "將潛在客戶轉換為客[戶、聯絡人、交易註冊或機會](#page-224-0)" 頁數 [225\)](#page-224-0)。如果您認為某潛在客戶並不是那麼有價 值,可將其從潛在客戶管理程序中移除,請參閱拒絕潛在客戶 (頁數 [229\)](#page-228-0)。

# 宣傳活動

使用「宣傳活動」頁面來建立、更新及追蹤宣傳活動。*宣傳活動*是指您用來傳達行銷訊息給一群或數群對象的途徑或專案,包括 現有及潛在客戶。一般而言,宣傳活動會透過不同的通訊管道提供促銷優惠,以留住目前客戶或吸收新客戶。宣傳活動的目標是 激發消費者對公司產品及服務的額外興趣。

您可以透過宣傳活動完成下列項目:

- 儲存宣傳活動資訊,諸如預算成本與實際成本的比較、目標潛在客戶,以及行銷材料 (例如,摺頁冊和圖片),全部集中在 一處。
- 與整個行銷團隊共用宣傳活動, 並與銷售團隊共用一致的宣傳活動資訊, 全部都是即時在相同位置進行。
- 檢視各官傳活動產生的潛在客戶及商機,以查看您的宣傳活動成果。
- 使用預建報表來評量結果,並即時判斷宣傳活動所帶來的投資報酬。
- 就目前與過去的宣傳活動記錄進行比較,找出趨勢。

銷售和行銷經理可以匯入潛在客戶,並將這些客戶連結至現有宣傳活動。潛在客戶資訊必須先格式化為逗號分隔值 (.csv) 檔案  $\circ$ 

## 宣傳活動、潛在客戶、商機和聯絡人

在宣傳活動中,您可以產生多個與宣傳活動連結的潛在客戶。如果您將部份潛在客戶轉換為新商機、聯絡人或客戶,宣傳活動的 連結也將從原有潛在客戶一併帶入轉換後的商機、聯絡人或客戶。舉例來說,若宣傳活動 A 建立了 100 位潛在客戶:L1 至 L100, 而您在每一位潛在客戶及宣傳活動 A 之間建立了連結,其中 L1 到 L90 並未表現出創造收益的潛能,L91 至 L100 則展現了帶來收益的潛能,因此您將這幾個項目轉換為商機 O1 至 O10。每一個商機都會自動透過原有潛在客戶的方式連結至 宣傳活動 A。幾個月之後,您想要檢閱宣傳活動 A 的成效,翻開宣傳活動 A 的記錄後,發現有 100 個潛在客戶及 10 個商 機與其相連結,因此,您就能就該成果與過去的宣傳活動或您對此宣傳活動的期望相較,然後據此調整。

<span id="page-208-0"></span>**附註:**如果您的公司管理員為潛在客戶新增自訂欄位,當潛在客戶轉換為商機或聯絡人時,這些欄位不會被帶入商機記錄。如 果您的公司管理員透過「潛在客戶轉換對應」功能來設定附加對應,就會產生例外。如需有關對應潛在客戶欄位的詳細資訊,請 參閱在潛在客戶轉換期間對應其他欄位。

# 使用宣傳活動首頁

「宣傳活動首頁」是管理宣傳活動的起點。

附註:公司管理員可以自訂您的「宣傳活動首頁」配置。此外,如果您的使用者角色包含「個人化首頁設定」權限, 您可以新增 區段至頁面,及從頁面中移除區段。

## 建立宣傳活動

您可以在「我最近檢視的宣傳活動」區段中按一下「新增」按鈕來建立宣傳活動。如需更多資訊,請參閱建立記錄 (頁數 [46\)](#page-45-0)與 宣傳活動欄位 (頁數 [213\)](#page-212-0)。

## 使用宣傳活動清單

「宣傳活動清單」區段會顯示一些已篩選的清單。 Oracle CRM On Demand 隨附一組標準清單。所有標準清單皆為公用。您 與您的經理可以根據不同的標準來建立其他清單。

下表描述宣傳活動的標準清單:

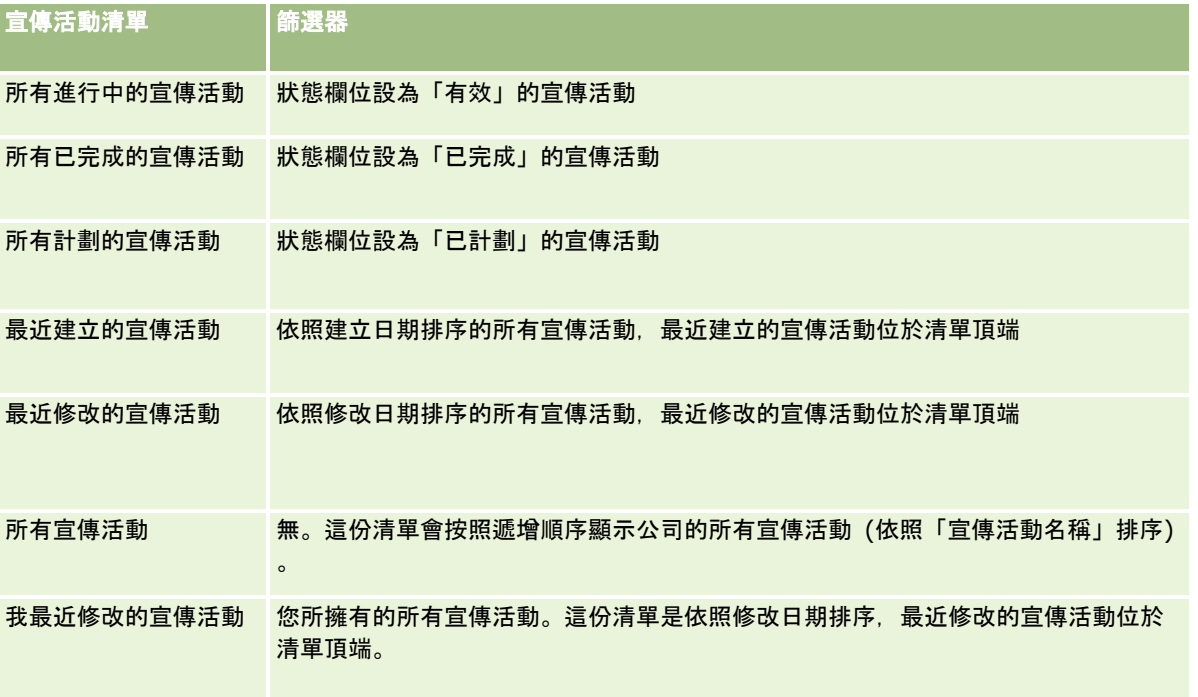

若要檢視清單,請按一下清單名稱。

若要建立新清單,請按一下「新建」。如需建立清單的詳細資訊,請參閱「建立及調整清單」 (請參閱 "[建立與調整清單](#page-109-0)" 頁數 [110\)](#page-109-0)。

若要檢閱所有的可用清單、建立新的清單,或是檢視、編輯或刪除現有的清單,請按一下「管理清單」。「管理清單」頁面也包 含了隨 Oracle CRM On Demand 提供的標準清單。這些清單只提供檢視。因此,無法讓您進行編輯或刪除。

## 檢視最近檢視的宣傳活動

「我最近檢視的宣傳活動」區段會顯示您最近檢視的宣傳活動。

## 使用宣傳活動任務

「宣傳活動任務」區段會顯示指派給您的任務,依據到期日再依據優先順序排序。到期日及優先順序由您或經理設定。任務優先 順序 (例如「1 - 高」、「2 - 中」、「3 - 低」) 是以箭頭表示:向上箭頭代表高優先順序,無箭頭代表中優先順序,向下箭 頭代表低優先順序。

**附註**: 如果您的公司管理員變更「優先順序」欄位的預設顯示值 (例如,從預設值 *1-高* 變為值 *最高*),則 Oracle CRM On Demand 不會在任務清單的「優先順序」欄位顯示箭頭,除非您的公司管理員使用下列格式:1-*標籤*、2-*標籤* 或者 3-*標籤*, *標籤*是您的公司管理員為任務優先順序命名的名稱。在此情況下,Oracle CRM On Demand 會在 1-*標籤*顯示箭頭,在 2-*標*  $\hat{\textbf{\emph{x}}}$ 不顯示箭頭、在「海波,顯示向其他顯示值則不顯示箭頭。例如, Oracle CRM On Demand 在  $\textbf{\emph{1}}$  - 我的最 *高* 值顯示向上箭頭,但在*我的最高*值未顯示任何箭頭。Oracle CRM On Demand 在任何您公司管理員新增至「優先順序」欄 位選擇清單的自訂值,不會顯示任何箭頭。如需有關變更選擇清單預設值 (例如「優先順序」欄位) 的詳細資訊,請參閱變更選 擇清單值。

- 若要檢閱任務, 請按一下「主題」連結。
- 若要檢閱任務關聯的宣傳活動,請按一下宣傳活動名稱。
- 若要展開任務清單,請按一下「顯示完整清單」。

## 檢視有效的宣傳活動

「有效的宣傳活動」區段會顯示目前正在進行的宣傳活動清單。

- 若要檢視有效的宣傳活動,請按一下「宣傳活動名稱」欄位。
- 若要展開清單,請按一下「顯示完整清單」。

## 報表區段

您的「宣傳活動首頁」可能會顯示一或多個報表區段。公司管理員可指定要在此頁面上顯示哪些報表區段。若為標準版的 Oracle CRM On Demand, 則會顯示「進行中的宣傳活動狀態」區段。

#### 使用報表來評量宣傳活動的效用

您的「宣傳活動首頁」可能會顯示一或多個報表區段 (公司管理員可指定要在此頁面上顯示哪些報表區段)。若為標準的應用程式 ,則會顯示「進行中的宣傳活動狀態」區段,當中顯示所有進行中的宣傳活動之分析。如需更多有關使用「進行中的宣傳活動狀 態」區段之資訊,請參閱評量宣傳活動的效用 (請參閱 "[測量宣傳活動效益](#page-212-0)" 頁數 [213\)](#page-212-0)。

## 將區段加入至您的宣傳活動首頁

如果您的使用者角色包含「個人化首頁」權限,您就可以將其他區段加入至您的「宣傳活動首頁」,視貴公司管理員決定在您的 「宣傳活動首頁」上顯示哪些區段而定。

#### <span id="page-210-0"></span>將區段加入「宣傳活動首頁」

- **1** 在「宣傳活動首頁」上按一下「編輯配置」。
- **2** 在「宣傳活動首頁配置」頁面上,按一下箭頭來加入或移除頁面上的區段,以及組織頁面上的區段。
- **3** 按一下「儲存」。

## 管理宣傳活動

若要管理宣傳活動,請完成下列任務:

- 針對宣傳活動選取目標聯絡人 (頁數 [211\)](#page-210-0)
- 記錄宣傳活動的回應 (頁數 [212\)](#page-211-0)
- 關閉宣傳活動 (頁數 [213\)](#page-212-0)
- 衡量宣傳活動成效 (請參閱 "[測量宣傳活動效益](#page-212-0)" 頁數 [213\)](#page-212-0)

如需多種記錄類型的通用逐步程序,請參閱:

- 建立記錄 (頁數 [46\)](#page-45-0)
- 更新記錄詳細資料 (頁數 [95\)](#page-94-0)
- 將記錄連結至您所選取的記錄 (頁數 [98\)](#page-97-0)
- 使用清單 (頁數 [105\)](#page-104-0)

附註: 公司管理員可以各種不同方式自訂 Oracle CRM On Demand, 例如變更記錄類型、欄位和選擇清單中選項的名稱, 因 此您看到的資訊可能會與線上說明中描述的標準資訊不同。

而且,依您所具備的存取等級而定,您可能無法執行上述清單中描述的所有程序。

#### 相關主題

如需相關資訊,請參閱下列主題:

- 宣傳活動欄位 (頁數 [213\)](#page-212-0)
- 使用宣傳活動首頁 (頁數 [209\)](#page-208-0)
- 分析 (頁數 [761\)](#page-760-0)
- 匯入您的資料

## 針對宣傳活動選取目標聯絡人

您可以針對宣傳活動選取目標聯絡人。

備註: 如果您的公司使用「區隔精靈」(這是在 Oracle CRM On Demand 與 Excel 之間運作的可下載應用程式), 您就可以 建立根據一些記錄類型之標準來篩選記錄的目標區隔。如需有關如何下載及使用「區隔精靈」的資訊,請參閱使用區隔精靈(頁 數 [756\)](#page-755-0)。

#### <span id="page-211-0"></span>針對宣傳活動選取目標聯絡人

- **1** 選取宣傳活動。 如需有關選取宣傳活動的指示,請參閱尋找記錄 (頁數 [61\)](#page-60-0)。
- **2** 在「宣傳活動詳細資料」頁面上,向下捲動至「收件者」區段,然後執行下列作業:

備註:如果「收件者」區段未出現在「宣傳活動詳細資料」頁面上,請按一下頁面右上角的「編輯配置」連結,將「收 件者」區段新增至頁面配置。如果區段無法新增至頁面版面配置,請聯絡您的公司管理員。

- 若要逐一選取目標聯絡人,請按一下「新增」。
- 若要移除聯絡人,請按一下記錄列中的「移除」連結,這樣就會除去記錄的關聯而不必刪除任何記錄。
- 若要一次新增或移除多個聯絡人,請按一下「清單新增」來開啟「搜尋聯絡人」視窗,然後執行下列作業:
	- 選取您要新增的每個聯絡人。
	- 按一下您要移除之每個聯絡人的「移除」連結。
	- 完成新增與移除聯絡人時,請按一下「確定」。

如需有關在「搜尋聯絡人」視窗中搜尋記錄的詳細資訊,請參閱在查閱視窗中搜尋記錄 (請參閱 "在[查尋視窗](#page-81-0) [中搜尋記錄](#page-81-0)" 頁數 [82\)](#page-81-0)。

備註:「清單新增」功能不支援透過工作流程動作來建立整合事件。同樣地,「清單新增」功能不支援修改追 蹤的功能。如果您公司需要在更新宣傳活動記錄時建立整合事件,或需要追蹤宣傳活動記錄的即時修改內容, 則請勿使用「清單新增」功能。請改為逐一將聯絡人新增至宣傳活動中。

**3** 儲存記錄。

若要從檔案匯入聯絡人,請參閱匯入資料。

## 記錄宣傳活動的回應

當您記錄宣傳活動的回應時,例如收件者確實來參加活動,您可以在「宣傳活動收件者」區段中追蹤該回覆。

#### 記錄宣傳活動的回應

**1** 選取宣傳活動。

如需有關選取宣傳活動的指示,請參閱尋找記錄 (頁數 [61\)](#page-60-0)。

附註:如果「收件者」區段未出現在「宣傳活動詳細資料」頁面上,請按一下「頁面版面配置」以新增該區段。

- **2** 在「宣傳活動詳細資料」頁面上,向下捲動至「收件者」區段,然後為要記錄回應的聯絡人按一下「編輯」。
- **3** 在「宣傳活動回覆編輯」頁面上填入資訊。

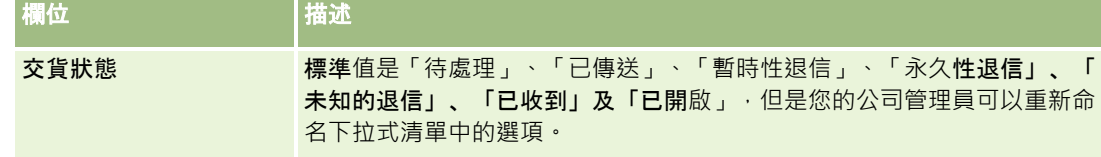

<span id="page-212-0"></span>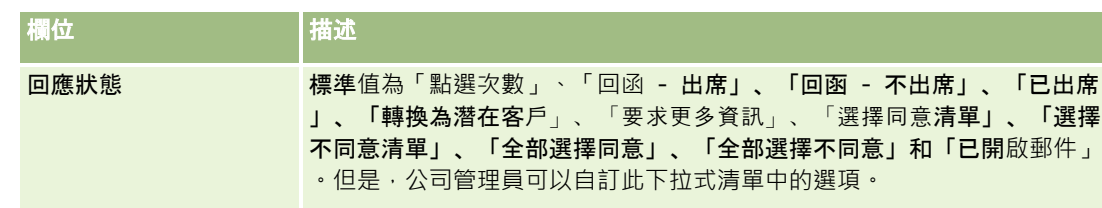

**4** 儲存記錄。

## 關閉宣傳活動

您可以變更宣傳活動狀態,以表示該活動已完成。

#### 關閉宣傳活動

- **1** 在「宣傳活動清單」頁面上按一下「狀態」欄位。
- **2** 從下拉式清單中選取「已完成」狀態。
- **3** 按一下「狀態」欄位中的綠色核取符號圖示,以儲存記錄。

## 測量宣傳活動效益

「宣傳活動」首頁的「進行中的宣傳活動狀態」區段會顯示所有進行中宣傳活動的分析,可讓您判斷宣傳活動的效益。

#### 檢視宣傳活動效益的相關資訊

- 在「宣傳活動」首頁的這個區段中可執行下列作業 :
	- 將您的指標放置在圖表上可檢視特定資訊。
	- 按一下區隔可檢閱詳細的報表。
	- 變更清單中的分類可檢視不同觀點的相同資料。

例如,您可以按照 ROI (投資報酬率)、潛在客戶轉換率,或每個潛在客戶的成本,檢視宣傳活動的分析。

# 宣傳活動欄位

使用「宣傳活動編輯」頁面,可新增宣傳活動或更新現有宣傳活動的詳細資料。「宣傳活動編輯」頁面會顯示宣傳活動完整的一 組欄位。

提示:您也可以在「宣傳活動清單」頁面和「宣傳活動詳細資料」頁面上編輯宣傳活動。如需有關更新記錄的詳細資訊,請參閱 更新記錄詳細資料 (頁數 [95\)](#page-94-0)。

備註: 公司管理員可以各種不同方式自訂您的應用程式, 例如變更記錄類型、欄位及下拉式清單中選項的名稱。因此, 您在螢 幕上看見的資訊可能會與此表格中描述的標準資訊不同。

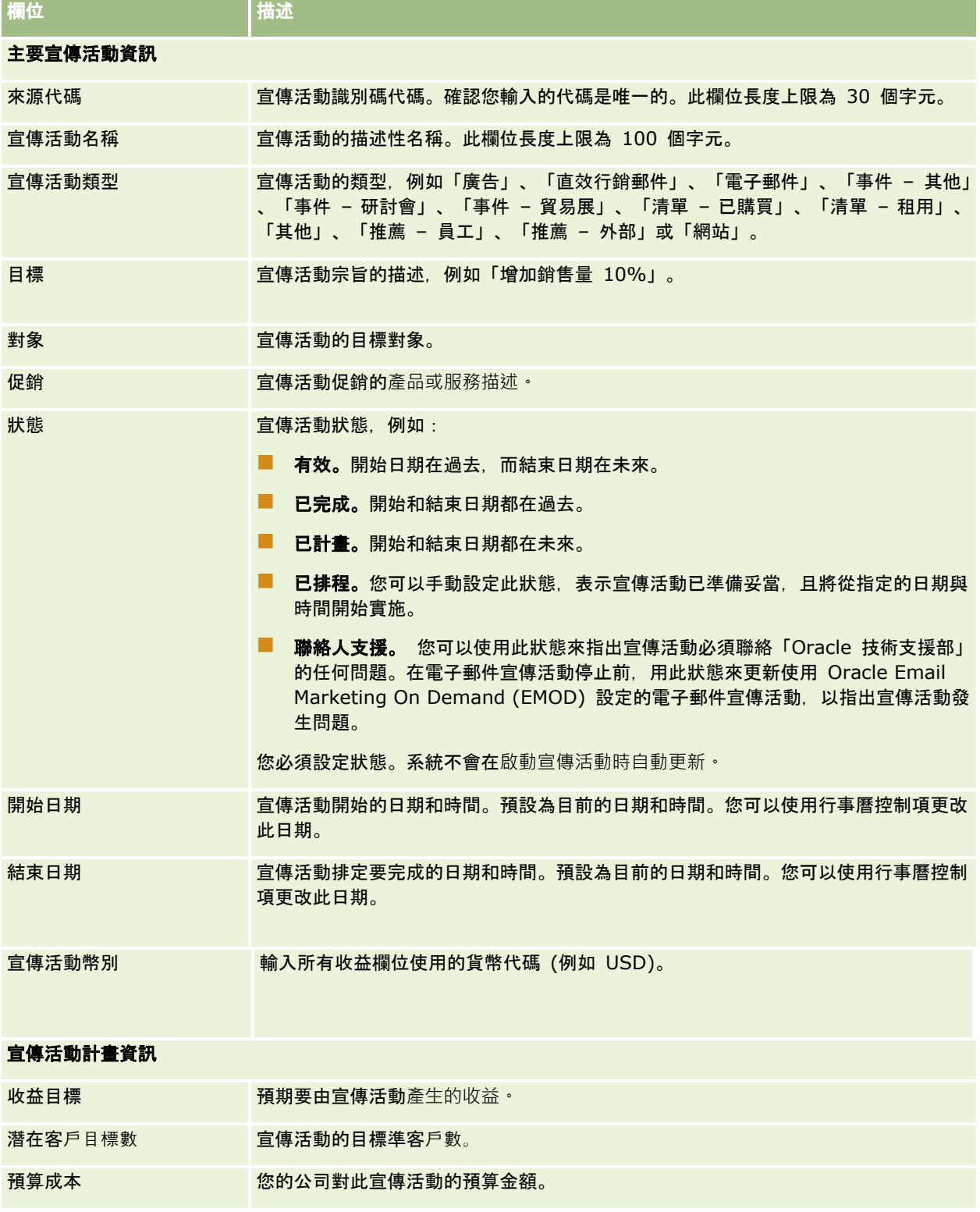

<span id="page-214-0"></span>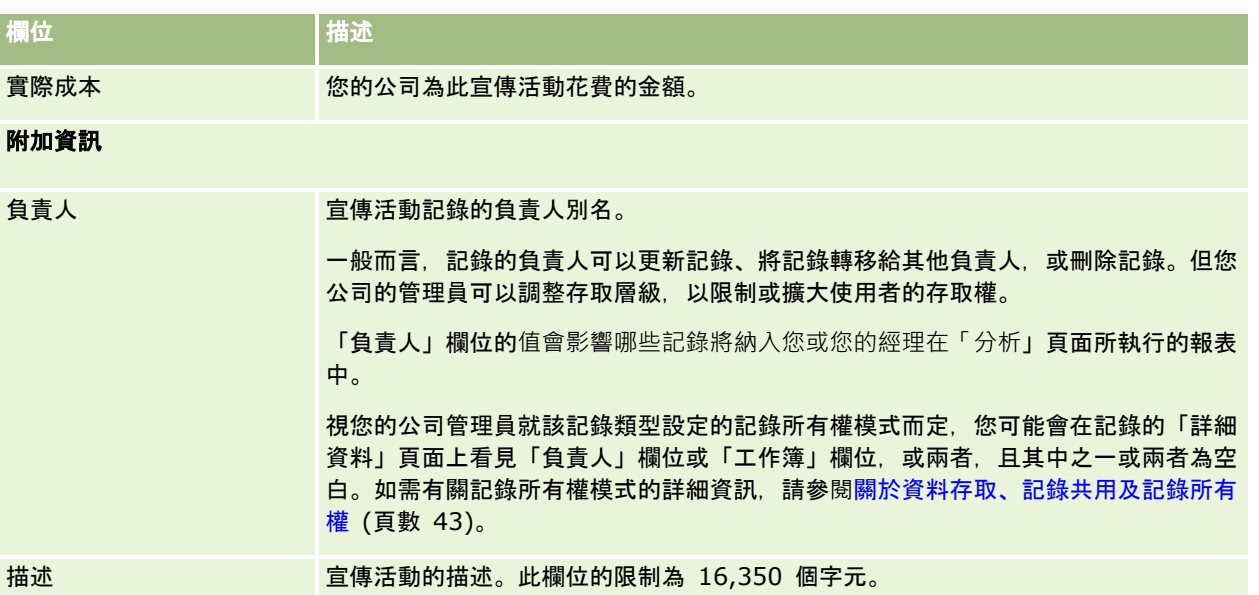

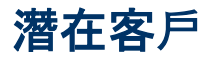

使用「潛在客戶」頁面可建立、更新及評估潛在客戶。*潛在客戶* 是指對您的產品或服務感興趣的人員。

您可以手動輸入潛在客戶,或由他人指派給您。您可以追蹤已指派的潛在客戶,以判定其是否確實能夠為公司創造收益。建立潛 在客戶記錄可讓您快速蒐集新客戶的資訊。在一筆記錄中,您可以輸入關於公司、人員及商業興趣的詳細資料,而不需針對客戶 、聯絡人、交易註冊及機會建立四筆不同的記錄。

潛在客戶會經歷潛在客戶管理程序中的下列各階段:評估、確認資格,及轉換為機會或交易註冊。您可以透過封存方式移除潛在 客戶,而不確認其資格。您也**可以拒**絕潛在客戶,而不將合格的潛在客戶轉換為機會或交易註冊。本**主題剩餘的**內容將針對各階 段提供詳細說明。

## 評估潛在客戶

在評估期間,評估潛在客戶的人員會執行一些持續的活動:

- 電訪、傳送電子郵件或造訪聯絡人,以便交換資訊。
- 使用更精確且最近發現的資訊來更新有關潛在客戶的特定資訊。
- 建立、追蹤和完成潛在客戶的相關活動。
- 記錄有關互動的附註。
- (選擇性步驟, 但建議使用) 將潛在客戶連結至客戶和聯絡人, 這樣做的優點如下:
	- 指派至此客戶或聯絡人的使用者 (不一定也是指派至此潛在客戶的使用者) 可以在評估程序期間檢視潛在客戶,因為它 會顯示在「客戶」和「聯絡人」頁面中。
	- 潜在客戶負責人可以透過按一下連結, 存取有關此客戶或聯絡人的附加資訊。
	- 相較於一般能夠與潛在客戶一起儲存的資訊,潛在客戶負責人可以輸入更多詳細資料,例如客戶的其他聯絡人、出貨地 址等等。

■ 如果潛在客戶轉換為機會或交易註冊,則現有客戶與聯絡人連結可以加快該程序。

## 確認潛在客戶資格

確認資格程序可以協助評估者蒐集足夠的資訊來判斷要進一步追求哪些潛在客戶。當評估者判斷出某位潛在客戶具有一些產生收 益的可能性時,評估者就會確認潛在客戶的資格。然後,系統會進行檢查,以便確定特定關鍵欄位包含資料。如果已經符合標準 ·該潛在客戶就會標示為合格,而且顯示成最近合格的潛在客戶供銷售人員查看 ·

正確地確認潛在客戶資格可以協助您的公司將更多時間花費在處理成交可能性較高的業務交易上。公司管理員可以設定「潛在客 戶資格」問卷底稿來協助評估者正確且一致地確認潛在客戶資格(如需設定評估問卷底稿的資訊,請參閱設定評估問卷底稿)。

## 封存潛在客戶

止外,如果潛在客戶被視為對於公司沒有任何價值,評估者就可以封存該潛在客戶。然後,系統會從潛在客戶管理程序中移除該 潛在客戶。

提示:若要排序已封存的潛在客戶,請建立名為「已封存的潛在客戶」的新清單。如需有關建立清單的詳細資訊,請參閱建立與 調整清單 (頁數 [110\)](#page-109-0)。

## 將潛在客戶轉換為機會或交易註冊

您可以使用「轉換潛在客戶」頁面將潛在客戶轉換為聯絡人,或選擇將其轉換為客戶、機會及交易註冊。「轉換潛在客戶」頁面 包含「潛在客戶轉換」版面配置中指定適用於使用者角色的潛在客戶轉換選項,只要潛在客戶轉換版面配置中啟用所有潛在客戶 轉換選項,且潛在客戶的潛在價值足夠,評估者就可以將其轉換為機會或交易註冊。系統會提示評估者將客戶連結至潛在客戶、 將該客戶的聯絡人連結至潛在客戶,以及將機會或交易註冊連結至潛在客戶。

Oracle CRM On Demand 便會建立新機會或交易註冊,並從有效評估中移除潛在客戶 (雖然其在需要時仍可檢視)。

若管理員將相關選項新增至潛在客戶轉換版面配置中,則評估者也可在轉換潛在客戶時執行下列作業:

■ 將潛在客戶團隊的成員複製到客戶、聯絡人及機會(轉換程序期間所建立或已連結至潛在客戶)的團隊中。

針對客戶、聯絡人或機會,潛在客戶團隊成員的團隊角色與存取層級會依下列方式決定:

- 使用現有記錄時。評估者必須指定記錄存取層級,該層級將授予連結客戶或聯絡人團隊中的潛在客戶負責人。潛在客戶 團隊的所有其他成員會取得對連結記錄的記錄存取層級 (他們對潛在客戶記錄具有的存取層級)。不過,如果潛在客戶 團隊的任何成員 (包含潛在客戶負責人) 已是連結記錄團隊的成員,則連結記錄的使用者存取層級會維持不變。若團隊 的任何成員 (包含潛在客戶負責人) 對潛在客戶具有團隊角色,則使用者會對連結記錄取得相同角色,除非使用者對連 結記錄已有團隊角色,在該情況下,使用者對連結記錄的角色會保持不變。
- 建立新記錄時。評估者必須指定記錄存取層級,該層級將授予新記錄團隊中的潛在客戶負責人。潛在客戶團隊的其他成 員會取得對新記錄的記錄存取層級 (他們對潛在客戶記錄具有的存取層級)。若團隊的任何成員 (包含潛在客戶負責人) 對潛在客戶具有團隊角色,則使用者會對新記錄取得相同角色。

如需有關新記錄所有權的資訊,請參閱本主題中的「在潛在客戶轉換期間建立的記錄所有權」。

**附註:如果指派給潛在客戶**其團隊成員的團隊角色無法用於連結記錄的記錄類型,則連結記錄的使用者其「團隊角色」 欄位會保留空白。

■ 將潛在客戶的相關自訂物件記錄連結至轉換程序期間所建立或已連結至潛在客戶的客戶、聯絡人及機會。
## 轉換期間發生的事項

在標準應用程式中,潛在客戶記錄中的某些資訊會帶入轉換程序期間所建立或已連結至潛在客戶之客戶、聯絡人、機會及交易註 冊記錄的相關欄位中。 下表將顯示欄位在記錄之間對應的方式範例。此表格中顯示的部分欄位預設會進行對應,其他欄位則不 進行對應。您的公司管理員可以決定您公司潛在客戶欄位的對應方式。如需有關對應潛在客戶轉換欄位的資訊,請參閱在潛在客 戶轉換期間對應其他欄位。

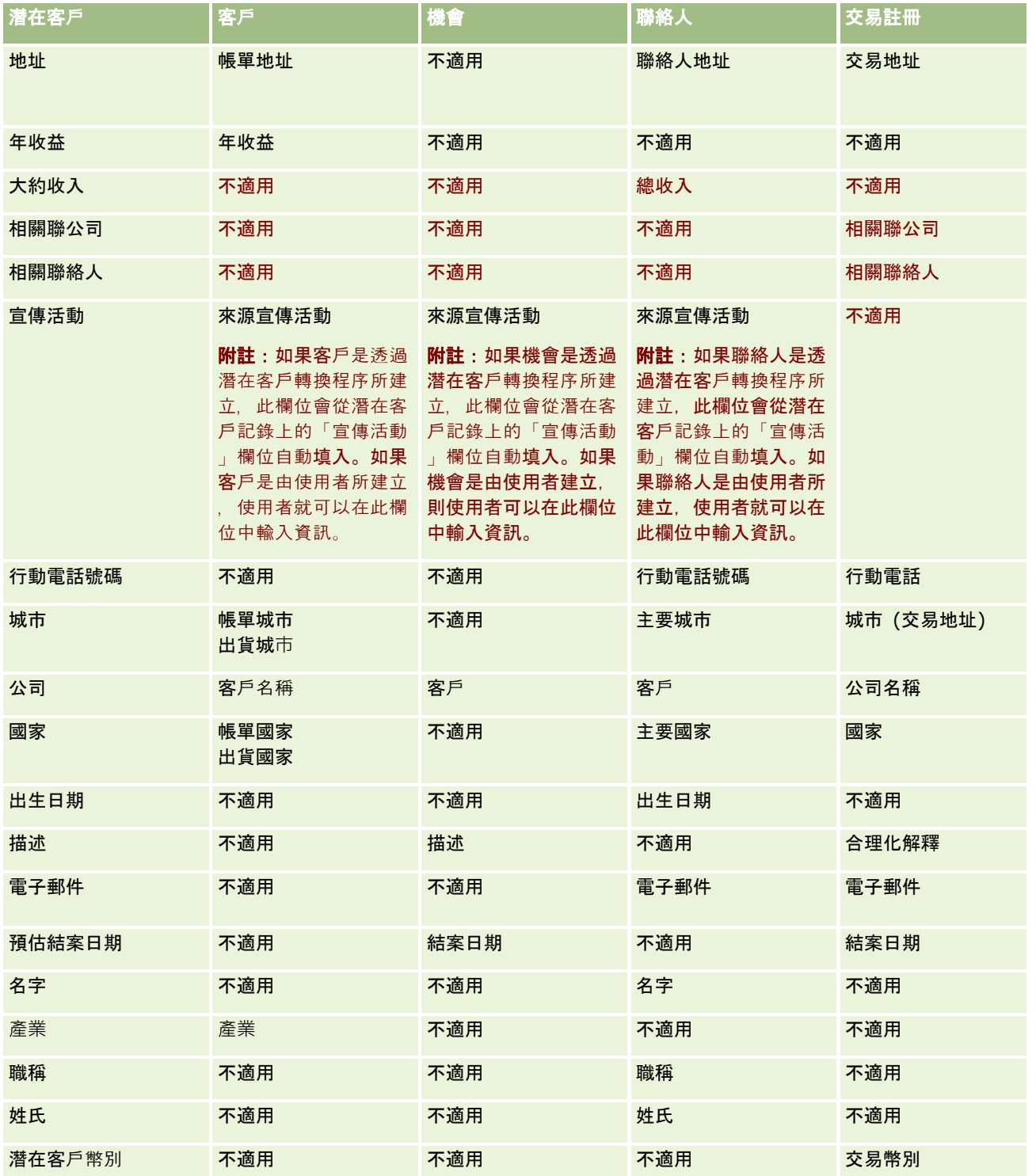

# 潛在客戶 客戶 機會 聯絡人 交易註冊 潛在客戶負責人 不適用 不適用 不適用 不適用 著在客戶類型 客戶類型 不適用 不適用 聯絡人類型 不適用 先生/女士 不適用 不適用 先生/女士 不適用 不希望收到電子郵件 不適用 不適用 不希望收到電子郵件 不適用 下一個步驟 不適用 下一個步驟 不適用 下一個步驟 員工人數 員工人數 不適用 不適用 不適用 原始合作夥伴 不適用 不適用 不適用 原始合作夥伴 潜在收益 不適用 收益 不適用 交易大小 主要電話號碼 不適用 不適用 公司電話號碼 電話號碼 主要合作夥伴 不適用 不適用 不適用 主要合作夥伴 有興趣的產品 不適用 不可以 「機會名稱」變成: 有興趣的產品 (聯絡人 全名) 不適用 不適用 有興趣的產品 職業 いっぽん 不適用 いっぽん 不適用 あんこう かんこう 職業 かいしゃ 不適用 合格日期 不適用 不適用 合格日期 不適用 評等 不適用 不適用 不適用 不適用 **推薦人 不適用 不適用 推薦人 不適用 來源 いんごと この この 不適用 いんご かいつい 潜在客戶來源 かいつき 潜在客戸 来源 かいこく 不適用** 州/省 川 帳單地址州/省 出貨州/省 不適用 インファート 主要州/省 州 (交易地址) 網站 網站 不適用 不適用 不適用 **公司傳真號碼 不適用 不適用 公司傳真號碼 不適用**

此外,某些欄位會將不同的值顯示成潛在客戶轉換程序的結果。下表將列出這些新值。

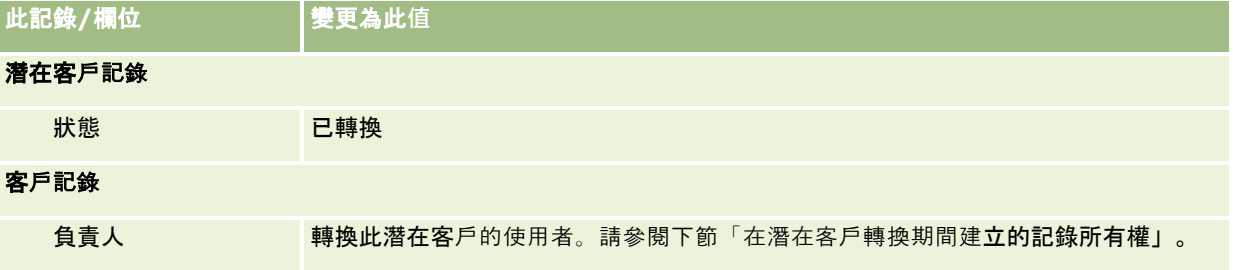

不適用 きょう エンス 主要郵遞區號 エンス かいりょう 郵遞區號 (交易地址

)

**218** Oracle CRM On Demand 線上說明 Part1 第 39 版

郵遞區號 帳單地址郵遞區號

出貨郵遞區號

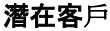

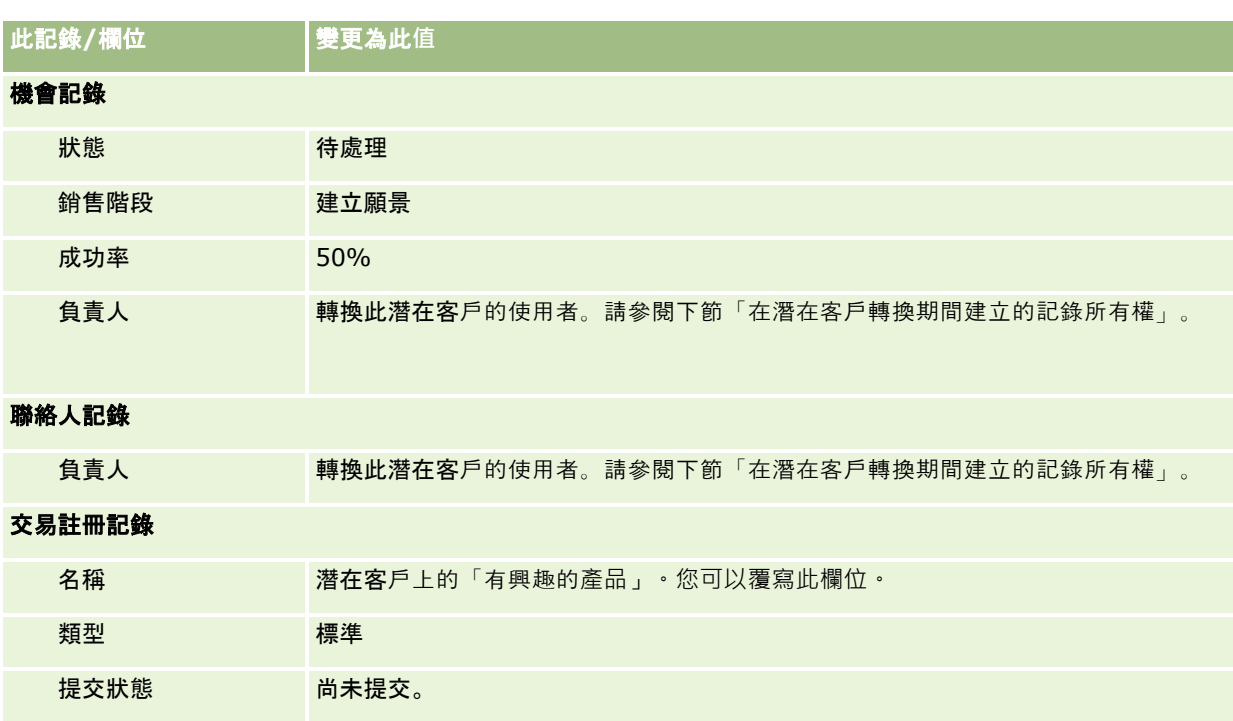

# 在潛在客戶轉換期間建立的記錄所有權

在標準應用程式中,轉換潛在客戶時會發生下列情況:

- 如果已填入潛在客戶上的「銷售人員」欄位,則銷售人員會成為在轉換期間建立之任何新記錄的負責人。
- 如果未填入潛在客戶上的「銷售人員」欄位,則轉換潛在人員的使用者會成為在轉換期間建立之任何新記錄的負責人。

不過,公司管理員可以使用「潛在客戶轉換對應」功能來變更這項行為。如需詳細資訊,請參閱在潛在客戶轉換期間對應其他欄 位。

# 拒**絕合格潛在客戶**

您也可以拒絕合格的潛在客戶。如果組織內評估潛在客戶的人員或群組與採用合格潛在客戶並將他們轉換成收益的銷售人員不同 ·通常就會進行此作業。在這些組織中,指派至合格潛在客戶的銷售人員可能會判斷潛在客戶的價值不如評估者所指出的價值。

拒絕潛在客戶時,銷售人員必須為該拒絕指定一個「拒絕代碼」,並選擇性指定「拒絕原因」。如果選取「其他」作為「拒絕代 碼」,「拒絕原因」會變成必要欄位。此時,系統會記錄發生拒絕、拒絕者,以及拒絕的原因。

在拒絕過程中,銷售人員也可以選擇重新指派潛在客戶。根據公司的原則,您可以將潛在客戶重新指派給經理,以便進行後續行 動,也可以讓它返回原始評估者,以便進一步評估。

# 使用潛在客戶首頁

「潛在客戶首頁」是管理潛在客戶的起點。

**附註:**公司的管理員可以自訂「潛在客戶首頁」的版面配置。此外,如果您的使用者角色包含「個人化首頁設定」權限,您可以 新增區段至頁面,及從頁面中移除區段。

# 建立潛在客戶

您在「最近檢視的潛在客戶」區段中按一下「新增」按鈕, 即可建立潛在客戶。如需詳細資訊, 請參閱建立記錄 (頁數 [46\)](#page-45-0)與潛 在客戶欄位 (頁數 [230\)](#page-229-0)。

# 使用潛在客戶清單

「潛在客戶清單」區段會顯示一些篩選出的清單。 Oracle CRM On Demand 隨附一組標準清單。所有標準清單皆為公用。您 與您的經理可以根據不同的標準來建立其他清單。

下表將描述這些潛在客戶標準清單。

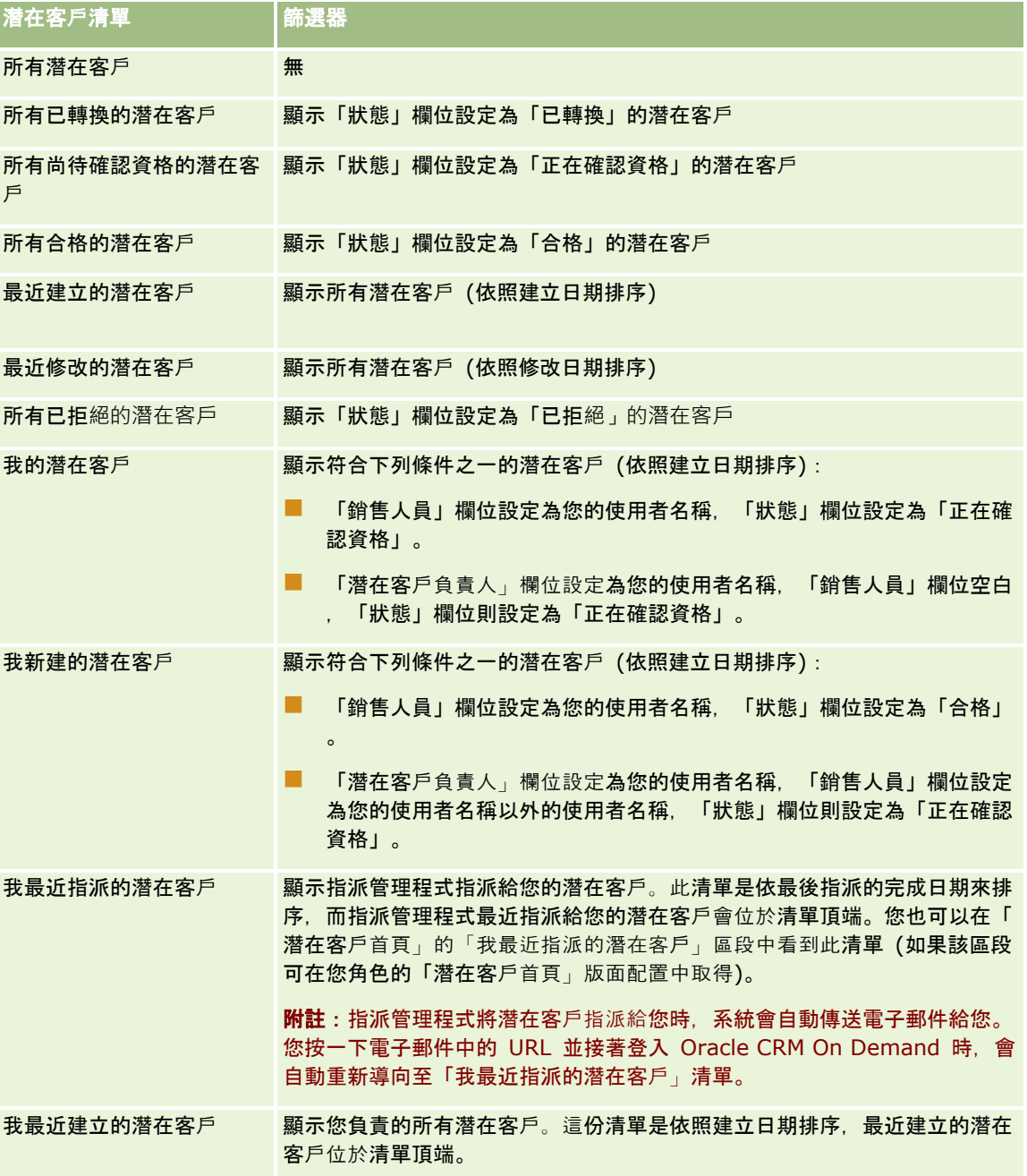

若要檢視清單,請按一下清單名稱。

若要建立新清單,請按一下「新建」。如需建立清單的詳細資訊,請參閱「建立及調整清單」 (請參閱 "[建立與調整清單](#page-109-0)" 頁數 [110\)](#page-109-0)。

若要檢閱所有的可用清單、建立新的清單,或是檢視、編輯或刪除現有的清單,請按一下「管理清單」。「管理清單」頁面也包 含了隨 Oracle CRM On Demand 提供的標準清單。這些清單只提供檢視。因此,無法讓您進行編輯或刪除。

## 正在檢視最近檢視的潛在客戶

「最近檢視的潛在客戶」區段會顯示您最近檢視的潛在客戶。

## 使用潛在客戶任務

「我的未結案潛在客戶相關任務」區段會顯示已經指派給您的任務 (依序依照到期日及優先順序排序)。到期日及優先順序由您或 經理設定。任務優先順序 (例如「1 - 高」、「2 - 中」、「3 - 低」) 是以箭頭表示:向上箭頭代表高優先順序,無箭頭代表 中優先順序,向下箭頭代表低優先順序。

**附註:** 如果您的公司管理員變更「優先順序」欄位的預設顯示值 (例如,從預設值 *1-高* 變為值 *最高*),則 Oracle CRM On Demand 不會在任務清單的「優先順序」欄位顯示箭頭,除非您的公司管理員使用下列格式:1-*標籤*、2-*標籤* 或者 3-*標籤*, *標籤*是您的公司管理員為任務優先順序命名的名稱。在此情況下,Oracle CRM On Demand 會在 1-*標籤*顯示箭頭,在 2-*標* 籤不顯示箭頭、在 3-標籤 顯示向下箭頭,在任何其他顯示值則不顯示箭頭。例如,Oracle CRM On Demand 在 *1-*我的最 *高*值顯示向上箭頭,但在*我的最高*值未顯示任何箭頭。Oracle CRM On Demand 在任何您公司管理員新增至「優先順序」欄 位選擇清單的自訂值,不會顯示任何箭頭。如需有關變更選擇清單預設值 (例如「優先順序」欄位) 的詳細資訊, 請參閱變更選 擇清單值。

- 若要檢閱任務,請按一下「主題」連結。
- 若要檢閱與任務相關的潛在客戶,請按一下潛在客戶名稱。
- 若要展開任務清單, 請按一下「顯示完整清單」。

## 正在檢視合格潛在客戶

「合格的潛在客戶」區段會顯示合格的潛在客戶清單。「全名」欄位是可以開啟潛在客戶記錄的連結。

- 若要開啟潛在客戶記錄,請按一下「全名」欄位。
- 若要展開清單, 請按一下「顯示完整清單」。

## 使用報表分析潛在客戶後續狀態

「潛在客戶首頁」上可能會顯示一個或多個報表區段。公司管理員可指定要在此頁面上顯示哪些報表區段。在 Oracle CRM On Demand 標準版當中會顯示「潛在客戶後續狀態分析」區段, 該區段會顯示近 90 天內確認潛在客戶資格的進度。如需有關使 用「潛在客戶後續狀態分析」區段的資訊,請參閱[分析潛在客](#page-228-0)戶後續狀態 (請參閱 "分析潛在客戶後續作業" 頁數 [229\)](#page-228-0)。

## 新增區段至潛在客戶首頁

如果您的使用者角色包括「個人化首頁設定」權限,就可以將額外區段加入至「潛在客戶首頁」,可新增哪些區段則取決於公司 管理員開放在「潛在客戶首頁」上顯示的區段。

#### <span id="page-221-0"></span>將區段加入至「潛在客戶首頁」

- **1** 在「潛在客戶首頁」上按一下「編輯版面配置」。
- **2** 在「潛在客戶首頁版面配置」頁面上,按一下箭頭來加入或移除頁面上的區段,以及組織頁面上的區段。
- **3** 按一下「儲存」。

# 管理潛在客戶

若要管理潛在客戶,請完成下列任務:

- 重新指派潛在客戶 (頁數 [222\)](#page-221-0)
- 確認潛在客戶資格 (頁數 [223\)](#page-222-0)
- 使用潛在客戶資格底稿 (頁數 [224\)](#page-223-0)
- 封存潛在客戶 (頁數 [224\)](#page-223-0)
- 將潛在客戶轉換為客戶、聯絡人、交易註冊或機會 (頁數 [225\)](#page-224-0)
- 拒絕潛在客戶 (頁數 [229\)](#page-228-0)
- 分析潛在客戶後續狀態 (請參閱 "分析潛在客[戶後續作業](#page-228-0)" 頁數 [229\)](#page-228-0)
- 使用 [Oracle Eloqua Engage](#page-274-0) 傳送行銷電子郵件 (請參閱 "使用 Oracle Eloqua Engage 來傳送行銷電子郵件" 頁數 [275\)](#page-274-0)

**附註**: 如果您是使用 Oracle CRM On Demand Financial Services Edition, 並且利用「推薦」功能, 在您連結新推薦至聯 絡人時,也會建立新的潛在客戶。

如需多種記錄類型的通用逐步程序,請參閱:

- 建立記錄 (頁數 [46\)](#page-45-0)
- 更新記錄詳細資料 (頁數 [95\)](#page-94-0)
- 將記錄連結至您所選取的記錄 (頁數 [98\)](#page-97-0)
- 使用清單 (頁數 [105\)](#page-104-0)

附註: 公司管理員可以各種不同方式自訂 Oracle CRM On Demand, 例如變更記錄類型、欄位和選擇清單中選項的名稱, 因 此您看到的資訊可能會與線上說明中描述的標準資訊不同。

而且,依您所具備的存取等級而定,您可能無法執行上述清單中描述的所有程序。

# 重新指派潛在客戶

如果您的存取層級允許您這麼做,您可以變更潛在客戶記錄的負責人或主要自訂工作簿,以手動重新指派潛在客戶。

**附註:視您的公司管理員為「潛在客戶,記錄類型設定的記錄所有權模式而定,您可以將潛在客戶記錄指派給負責人或主要自訂** 工作簿之一,但是您無法將潛在客戶記錄同時指派給負責人與主要自訂工作簿。如需有關記錄所有權模式的詳細資訊,請參閱關 於資料存取、記錄共用及記錄所有權 (頁數 [43\)](#page-42-0)。

<span id="page-222-0"></span>如果您的公司使用指派管理程式,且為記錄所有權的使用者模式或混合模式設定「潛在客戶」記錄類型,則您也可以選取要求上 的「重新指派負責人」核取方塊,將潛在客戶重新指派給新的負責人。

#### 重新指派潛在客戶

- **1** 選取您要重新指派的潛在客戶。 如需有關選取潛在客戶的指示,請參閱尋找記錄 (頁數 [61\)](#page-60-0)。
- **2** 在「潛在客戶詳細資料」頁面上按一下「編輯」。
- **3** 在「潛在客戶編輯」頁面上執行下列其中一項作業:
	- 在「負責人全名」欄位或「工作簿」欄位中,按一下「查閱」圖示‧然後在「查閱」視窗中選取其他使用者或工作簿。
	- 選取「重新指派負責人」核取方塊觸發指派管理程式, 以重新指派潛在客戶。

附註: 指派管理程式只會將記錄重新指派給使用者。只有在記錄類型是在記錄所有權的使用者模式或混合模式中設定 時,才會重新指派記錄。如果記錄類型是在工作簿模式中設定的,則指派管理程式無法重新指派記錄。如需有關記錄所 有權模式的詳細資訊,請參閱關於資料存取、記錄共用及記錄所有權 (頁數 [43\)](#page-42-0)。

#### **4** 儲存變更。

附註:重新指派記錄的處理時間可能會由於公司指派規則的複雜性、要重新指派的記錄數目,以及目前系統的負載等因素而不同  $\bullet$ 

# 確認潛在客戶資格

如果您判斷某個潛在客戶有可能成為機會,可以確認該潛在客戶的資格。一般來說,您可以根據公司管理員設定的等級,為潛在 客戶選取評比。

附註:您的公司管理員可能會設定評估底稿,協助您評估潛在客戶是否符合資格。如需有關使用「潛在客戶資格」底稿的詳細資 訊,請參閱使用潛在客戶資格底稿 (頁數 [224\)](#page-223-0)。

在您開始之前。若要執行這個程序, 您的使用者角色必須包含「確認潛在客戶資格」權限。

#### 確認潛在客戶資格

**1** 選取潛在客戶。

如需有關選取潛在客戶的指示,請參閱尋<mark>找記錄(頁</mark>數 [61\)](#page-60-0)。

- **2** 在「潛在客戶詳細資料」頁面上,請確定已填入必要欄位。 如需有關必須先填入欄位才能讓潛在客戶符合資格的資訊,請參閱潛在客戶資格的必要欄位 (頁數 [224\)](#page-223-0)。
- **3** 按一下「標示為合格」。

系統會驗證包含資料的關鍵欄位,如果符合標準,潛在客戶「狀態」欄位值就會變更為「合格」。 附註:如果您在按一下「標示為合格」後收到錯誤訊息,請確認並未將「合格日期」欄位自訂為唯讀值。

# <span id="page-223-0"></span>使用潛在客戶資格底稿

您的公司管理員可能己經設定評估底稿,協助您評估潛在客戶的資格條件。「潛在客戶資格」底稿包含一系列問題,可供您用來 收集客戶資料。您的回覆會進行評分、指派權值,然後與指定的門檻值進行比較,以判斷適當的結果或行動方針。

在您開始之前。若要使用評估問卷底稿,您的使用者角色必須設定成具有評估問卷記錄的存取權。如需有關各項必要設定的詳細 資訊,請參閱關於評估問卷底稿。

附註: 如需有關必須先填入欄位才能讓潛在客戶符合資格的資訊,請參閱潛在客戶資格的必要欄位 (頁數 [224\)](#page-223-0)。

#### 使用潛在客戶資格底稿

- **1** 選取潛在客戶。 如需有關選取潛在客戶的詳細資訊, 請參閱尋找記錄 (頁數 [61\)](#page-60-0)。
- **2** 在「潛在客戶詳細資料」頁面上,向下捲動至「潛在客戶資格底稿」區段,然後按一下「新增」。

**附註:如果沒有顯示「潛在客**戶資格底稿」區段,請按一下頁面右上角的「編輯配置」連結,然後新增「潛在客戶資格 底稿」區段至您的頁面配置。只有公司管理員已經設定「潛在客戶資格」底稿,才能使用這個區段。

- **3** 在「查尋」視窗中,搜尋適當的底稿,然後按一下「選取」。您可以使用「查尋」視窗頂端的篩選欄位來篩選底稿清單。
- **4** 在「潛在客戶資格底稿」視窗中,選取底稿中每個問題的回答,然後按一下「儲存」。 「潛在客戶詳細資料」頁面隨即再度顯示。依底稿的結果而定,記錄上有些欄位可能已經自動進行更新。

# 潛在客戶資格的必要欄位

若要將潛在客戶的狀態設為「合格」,一律需要填入潛在客戶的特定欄位,也可能需要填入其他欄位,如下所示:

- 一律需要填入「名字」與「姓氏」欄位。
- 在標準應用程式中,也需要填入下列欄位:負責人全名、評比及銷售人員。在您直接使潛在客戶符合資格,或使用潛在客戶 資格底稿時,此規則均適用。如果潛在客戶資格底稿嘗試將潛在客戶的「狀態」欄位設為「合格」,但一或多個必要欄位並 未填入,便會顯示錯誤訊息,且底稿會假設潛在客戶不符合底稿所定義的資格臨界值。然後,底稿就會根據底稿上針對不符 合臨界值所定義的結果,設定「狀態」欄位。

管理員可變更行為,讓潛在客戶資格不需要負責人全名、評比及銷售人員等欄位,方法是取消選取公司資料檔的下列設 定:需有負責人全名、評比及銷售人員以確認潛在客戶的資格。

■ 您的公司可選擇性地建立商務程序,來指定一或多個欄位必須填入或必須具有特定值,才能將潛在客戶的狀態設為「合格」 。若要執行此作業,應由管理員設定「潛在客戶」記錄類型的商務程序以及「合格」狀態值的轉換狀態。如需有關設定商務 程序的資訊,請參閱程序管理。

# 封存潛在客戶

如果您認為某客戶不符合潛在客戶資格,就可以將其指定為不值得再繼續開發,並從評估程序中移除。封存潛在客戶不會刪除該 項客戶資料,而是將其以「已封存」狀態保留在資料庫中。

在您開始之前。若要執行這個程序,您的使用者角色必須包含「封存潛在客戶」權限。

#### <span id="page-224-0"></span>封存潛在客戶

- **1** 選取您要封存的潛在客戶 如需有關選取潛在客戶的指示,請參閱尋找記錄 (頁數 [61\)](#page-60-0)。
- **2** 在「潛在客戶詳細資料」頁面上按一下「封存檔案」。

「潛在客戶狀態」欄位就會變更為「已封存」。

# 將潛在客戶轉換為客戶、聯絡人、交易註冊或機會

如果您的使用者角色具有適當設定,就可以透過轉換潛在客戶記錄,來建立客戶、聯絡人、交易註冊及機會記錄,或將潛在客戶 資訊複製到現有記錄。根據公司的設定,新的機會記錄可能會包含影響收益計算的資訊。如需有關轉換程序及其對欄位與值所造 成影響的詳細資訊,請參閱潛在客戶 (頁數 [215\)](#page-214-0)中的「轉換期間發生的事項」。

附註: 一般而言,您會將潛在客戶轉換成先前已經合格的機會。請參閱確認潛在客戶資格 (頁數 [223\)](#page-222-0)。

本節中的程序將描述下列兩個案例的步驟:

案例 **1**。您擁有公司進行宣傳活動所產生的新潛在客戶。在每個潛在客戶記錄中,您擁有人員的名稱以及其公司名稱。您現在 想要使用潛在客戶的資訊來建立新的聯絡人、新的客戶,甚至是新的機會記錄。

案例 **2**。您執行了目標鎖定在現有客戶和聯絡人的宣傳活動。您現在想要將某些產生的潛在客戶轉換成機會。

**在您開始之前。**若要執行此程序,必須如[用於轉換潛在客](#page-226-0)戶的存取權資料檔與角色設定(請參閱"用於轉換潛在客戶的存取資料 [檔與角色設定](#page-226-0)" 頁數 [227\)](#page-226-0)中所述,來設定您的使用者角色與存取資料檔設定。「轉換潛在客戶」頁面僅會根據您針對使用者角 色所選取的潛在客戶轉換版面配置,而顯示此角色可用的轉換選項。如果尚未針對角色選取潛在客戶轉換版面配置,則會套用預 設的潛在客戶轉換版面配置。

#### 將潛在客戶轉換為客戶、聯絡人、交易註冊或機會

**1** 選取您想要轉換的潛在客戶。

如需有關選取潛在客戶的指示,請參閱尋找記錄 (頁數 [61\)](#page-60-0)。

- **2** 在「潛在客戶詳細資料」頁面上,按一下「轉換」。
- **3** 在「轉換潛在客戶」頁面上,進行下列其中一項動作:
	- 若要為此潛在客戶建立新的客戶與聯絡人記錄 (案例 1), 請選取「自動建立新客戶」與「自動建立新聯絡人」選項。

在「客戶」區段中,潛在客戶的「公司」欄位預設會顯示在「客戶名稱」資料欄位中。在「聯絡人」區段中, 預設會顯示潛在客戶的「名字」和「姓氏」。

■ 若要建立新的機會並將此機會連結至現有的客戶和聯絡人,請選取「使用現有的客戶」和「使用現有的聯絡人」選項。

如果潛在客戶記錄具有相關聯的客戶,此客戶就會顯示在「相關客戶」欄位中。如果潛在客戶記錄具有相關聯 的聯絡人,此聯絡人就會顯示在「相關聯絡人」欄位中。

- 若要將潛在客戶連結至不同的客戶或聯絡人,請按一下「相關客戶」或「相關聯絡人」欄位旁的「查尋」圖示,然後選 取其他客戶和聯絡人。請確定正確的名稱顯示在「相關客戶」和「相關聯絡人」欄位中,而且已選取「使用現有的客戶 」和「使用現有的聯絡人」選項按鈕。
- **4** (選擇性) 若要將潛在客戶轉換為機會,請選取「自動建立新機會」選項,然後填妥這些欄位。

**附註:依預**設,潛在客戶記錄中的名字與姓氏會顯示在「相關機會」欄位中,且您**可編輯此欄位。在標準應用程式中,** 「營收」、「結案日期」、「下一個步驟」及「描述」欄位也會顯示在「轉換潛在客戶」頁面的「機會」區段中。您可 以在此處編輯這些欄位,而它們的值會帶入機會記錄中。視管理員如何設定「轉換潛在客戶」頁面的版面配置而定, 您 可能會看到不同的欄位。

- **5** 如果您想要將潛在客戶團隊複製到客戶、聯絡人或機會的團隊中,請執行下列作業:
	- **a** 在頁面的適當區段中,勾選「複製潛在客戶團隊」核取方塊。例如,如果您想要將潛在客戶團隊複製到新機會,請勾選 該頁面「機會」區段中的「複製潛在客戶團隊」核取方塊。
	- **b** 在頁面的適當區段中,選擇您要授予潛在客戶負責人的記錄存取層級。例如,如果您在頁面的「機會」區段中選取了「 複製潛在客戶團隊」核取方塊,則在「存取機會團隊的潛在客戶負責人記錄」欄位中,選擇您要授予新機會潛在客戶負 責人的記錄存取層級。

**附註:**管理員可勾選「公司資料檔」頁面上的「啟用聯絡人的上階團隊繼承」核取方塊與「啟用機會的上階團隊繼承」 核取方塊,來啟用「聯絡人」與「機會」記錄類型的團隊繼承。如果已為「聯絡人」或「機會」記錄類型啟用團隊繼承 ・即使「轉換潛在客戶」頁面的「聯絡人」或「機會」區段中未勾選「複製潛在客戶團隊」核取方塊‧聯絡人或機會團 隊會自動繼承客戶的團隊成員 (在潛在客戶轉換期間已連結至潛在客戶)。

**6** 若要將指定自訂物件記錄類型的潛在客戶相關記錄與客戶、聯絡人或機會相關聯,請在該頁面的適當區段中勾選要關聯該自 訂物件記錄類型的核取方塊。

附註:管理員會藉由設定「轉換潛在客戶」頁面的版面配置時,將相關選項設為可用,來決定哪些「自訂物件」記錄類 型可與記錄相關聯。

**7** (選擇性) 若要將潛在客戶轉換為交易註冊,請選取「自動建立交易註冊」選項,然後填妥這些欄位。

**附註:依預**設,潛在客戶記錄中「有興趣的產品」欄位與「主要合作夥伴客戶」欄位的值會分別顯示在「交易註冊名稱 」欄位與「主要合作夥伴客戶」欄位中,且您可編輯這些欄位。在標準應用程式中,「營收」、「結案日期」、「下一 個步驟」及「描述」欄位也會顯示在「轉換潛在客戶」頁面的「交易註冊」區段中。您可以在此處編輯這些欄位,而它 們的值會帶入交易註冊記錄中。視管理員如何設定「轉換潛在客戶」頁面的版面配置而定,您可能會看到不同的欄位。

**8** 若要轉換潛在客戶,請按一下「儲存」。

#### 轉換完成時:

- ■■ 「潛在客戶詳細資料」頁面會再次顯示,而且其中所包含的值大部分是根據您在「轉換潛在客戶」頁面上所做的選取。
	- 潛在客戶的「狀態」欄位是「已轉換」。
	- ■■■「相關客戶」和「相關聯絡人」欄位值與「轉換潛在客戶」頁面上的欄位值相同。
	- 如果您已將潛在客戶轉換成機會,「相關機會」欄位值就會與「轉換潛在客戶」頁面上的新機會名稱相同。
	- 如果您已將潛在客戶轉換為機會,在轉換程序中建立的新機會記錄就會有已轉換的潛在客戶連結至機會記錄。
	- 如果您已將潛在客戶轉換為交易註冊, 「相關交易註冊」欄位值就會與您在「轉換潛在客戶」頁面中指定的新交易註冊 名稱相同。
	- 如果您已將潛在客戶轉換為交易註冊,在轉換程序中建立的新交易註冊記錄也會連結至已轉換的潛在客戶。
- 如果您已將潛在客戶轉換成機會 (步驟 4) 或交易註冊 (步驟 7), 新機會或交易註冊記錄會從潛在客戶繼承某些欄位值。
- 您仍然可以檢視潛在客戶記錄,不過商務程序會轉移至適當的機會或交易註冊記錄。

附註: 您可以將相同潛在客戶轉換為客戶或聯絡人多次,但只能將潛在客戶轉換為交易註冊或機會一次。如果您已將潛在客戶 轉換為交易註冊或機會,之後就無法再將其轉換為其他交易註冊或機會。不過,已轉換為交易註冊的潛在客戶可重新轉換為其他 客戶或聯絡人。

# <span id="page-226-0"></span>用於轉換潛在客戶的存取資料檔與角色設定

若要將潛在客戶轉換為客戶、聯絡人、交易註冊或機會,您必須適當設定您的使用者角色與存取資料檔。依據潛在客戶轉換程序 中相關的記錄類型,以及您的公司管理員設定「潛在客戶轉換」頁面的方式,轉換潛在客戶時可使用下列其中一或多個選項:

- 不要轉換
- 自動建立
- 使用現有的

此主題說明依據使用的可用選項與轉換程序中相關的記錄類型轉換潛在客戶時,所需的角色與存取資料檔設定。

## 轉換潛在客戶的角色設定

若要將潛在客戶轉換為指定記錄類型的記錄, 您的使用者角色必須設定如下:

- 「轉換潛在客戶」權限必須啟用。
- 若要使用「使用現有的」選項將潛在客戶轉換為其他記錄類型, 必須啟用相關記錄類型的「具存取權」設定。
- 若要使用「自動建立」選項將潛在客戶轉換為其他記錄類型,必須啟用相關記錄類型的「具存取權」與「可建立」設定。

## 存取資料檔設定轉換潛在客戶

下表顯示可讓您轉換潛在客戶的最低存取等級。此處顯示的存取等級必須可用於 Oracle CRM On Demand 用來為指定記錄 類型之記錄擷取您存取等級的存取資料檔。

下表顯示「潛在客戶」記錄類型所需的最低存取等級。

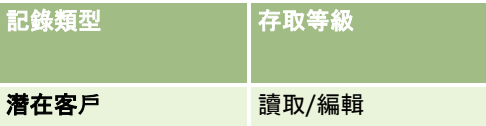

下表顯示與「潛在客戶」記錄類型相關之記錄類型所需的最低存取等級。

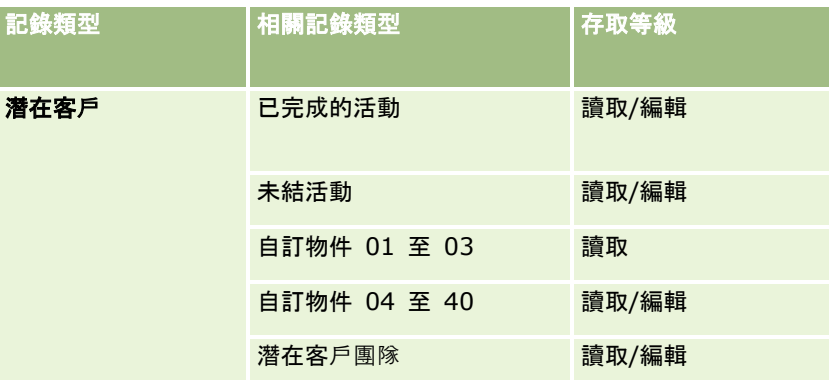

下表顯示轉換程序中相關之其他最上層記錄類型 (視您在轉換程序中選擇的選項而定) 所需的最低存取等級。

## **附註**: 如果您在「潛在客戶轉換」頁面上為記錄類型選擇「不要建立」選項, 則您擁有的記錄類型存取等級並不適用。

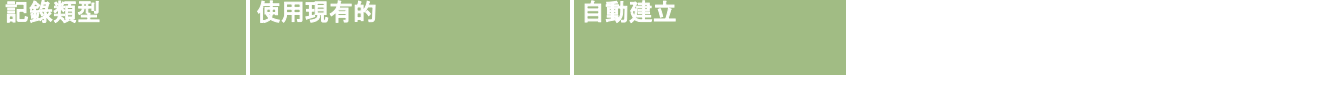

## 行銷

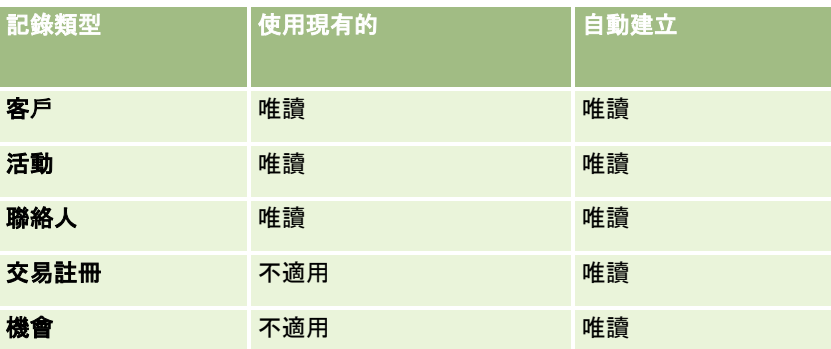

下表顯示相關記錄類型 (視您在轉換程序中選擇的選項而定) 所需的最低存取等級。

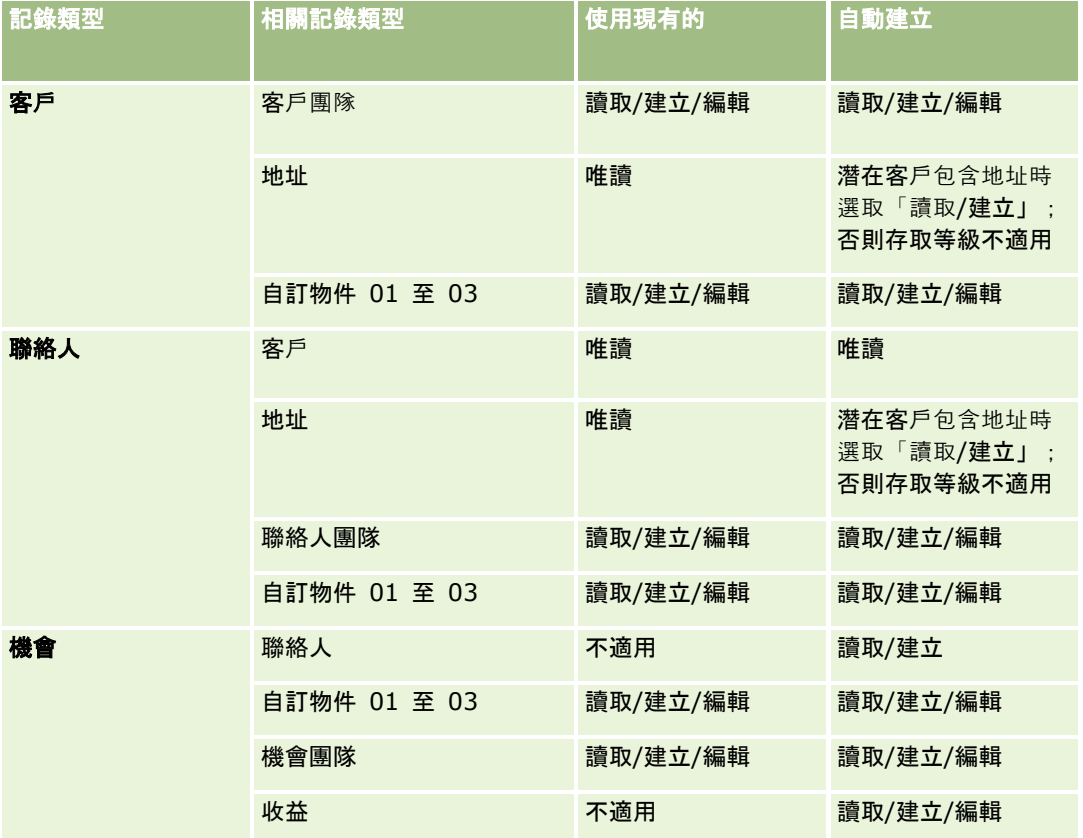

## 活動與潛在客戶相關聯之自訂物件記錄的存取

在標準應用程式中,如果您沒有下列所有項目的編輯存取權,潛在客戶轉換便會失敗:

- 潛在客戶的相關活動。
- 自訂物件記錄類型的潛在客戶相關記錄 (如果您在「轉換潛在客戶」頁面中選取選項將這些記錄與客戶、聯絡人或機會相關 聯)。

不過,如果管理員在公司資料檔上選取「僅轉換可編輯的相關物件」設定,則即使您沒有所有活動與相關自訂物件記錄 (與潛在 客戶相關聯) 的編輯存取權,仍可以順利轉換潛在客戶。在此情況下,只有您具有編輯存取權的相關記錄,會連結至轉換之後所 建立或更新的記錄。

**228** Oracle CRM On Demand 線上說明 Part1 第 39 版 如需有關 Oracle CRM On Demand 如何決定要使用之存取資料檔的資訊,請參閱下列主題:

- <span id="page-228-0"></span>■ 如何決定用來使用主要記錄類型之記錄的存取權
- 如何決定用來使用相關記錄類型之記錄的存取權

**附註:若要將潛在客戶轉換至交易註冊, 您的公司必須設定為使用 Oracle CRM On Demand Partner Relationship** Management Edition。如需設定「合作夥伴關係管理」的詳細資訊,請參閱 *Oracle CRM On Demand for Partner Relationship Management Configuration Guide*。

# 拒**絕潛在客戶**

您也許不將合格的潛在客戶轉換成機會,而認為該潛在客戶並不像評估者所認定的那麼有價值,並從潛在客戶管理程序中將其移 除。拒絕潛在客戶並不會刪除該客戶,而是以「已拒絕」狀態保留在公司的記錄中。

**在您開始之前。**若要執行這個程序,您的使用者角色必須包含「拒絕潛在客戶」權限。

#### 拒**絕合格的潛在客戶**

**1** 選取您要拒絕的潛在客戶。

如需有關選取潛在客戶的指示,請參閱尋找記錄 (頁數 [61\)](#page-60-0)。

- **2** 在「潛在客戶詳細資料」頁面上,按一下「拒絕」。
- **3** 在「拒絕潛在客戶」頁面上輸入下列資訊:
	- ■■從「拒絕代碼」欄位的下拉式清單中選取一個值。

附註:「狀態」欄位會顯示在「拒絕潛在客戶」頁面中。其為唯讀且設為「已拒絕」。管理員可以定義「狀態 」欄位作為上階選擇清單,以及「拒絕代碼」欄位作為相關選擇清單的層疊選擇清單,來限制「拒絕代碼」欄 位中可選取的值。

■ (選擇性) 在「拒絕原因」欄位中,輸入拒絕的原因。

8月12日:如果「拒絕代碼」設定為「其他」, 「拒絕原因」即為必要欄位。

■ 若要重新指派潛在客戶給新的負責人,請選取「重新指派負責人」核取方塊。

如果您的公司管理員已設定潛在客戶指派規則,則選取「重新指派負責人」核取方塊會觸發指派管理程式使用 潛在客戶指派規則重新指派潛在客戶。依您公司的原則而定,被拒絕的潛在客戶可以重新指派給原先的負責人 或原先負責人的經理。 指派管理程式只會將記錄重新指派給使用者。只有在記錄類型是在記錄所有權的使用 者模式或混合模式中設定時,才會重新指派記錄。如果記錄類型是在工作簿模式中設定的,則指派管理程式無 法重新指派記錄。如需有關記錄所有權模式的詳細資訊,請參閱關於資料存取、記錄共用及記錄所有權 (頁數 [43\)](#page-42-0)。

**4** 按一下「確認拒絕」。

「潛在客戶詳細資料」頁面會重新出現並包含關於拒絕的資訊,包括您的姓名、「拒絕代碼」和拒絕的原因 (如有說明) ,而且潛在客戶「狀態」欄位會變更為「已拒絕」。

# 分析潛在客戶後續作業

在標準版的 Oracle CRM On Demand 中,「潛在客戶首頁設定」其「潛在客戶後續作業分析」區段中的資訊可幫助您分析最 近 90 天內確認潛在客戶資格的進度。

- <span id="page-229-0"></span>在「潛在客戶首頁設定」的這個區段中,您可以執行下列作業:
- 從不同的觀點分析銷售團隊的績效。
- 選取「潛在客戶負責人」或「銷售人員」以檢視每個銷售團隊成員的潛在客戶狀態。
- 依照月或週檢視資料, 查看這些期間潛在客戶的狀態。
- 識別需要哪些動作來移動潛在客戶經過銷售流程。
- 按一下圖表上的區隔,檢視潛在客戶清單。
- 下載或列印這些分析。

# 潛在客戶欄位

您可以使用「潛在客戶編輯」頁面來加入潛在客戶或更新現有潛在客戶的詳細資料。「潛在客戶編輯」頁面會顯示潛在客戶的完 整欄位集。

**提示:**您也可以在「潛在客戶清單」頁面與「潛在客戶詳細資料」頁面上編輯潛在客戶。如需有關更新記錄的詳細資訊,請參閱 更新記錄詳細資料 (頁數 [95\)](#page-94-0)。

附註: 公司管理員可以各種不同方式自訂您的應用程式,例如變更記錄類型、欄位及下拉式清單中選項的名稱。因此,您在螢 幕上看見的資訊可能會與此表格中描述的標準資訊不同。

下表提供有關一些欄位的詳細資訊。

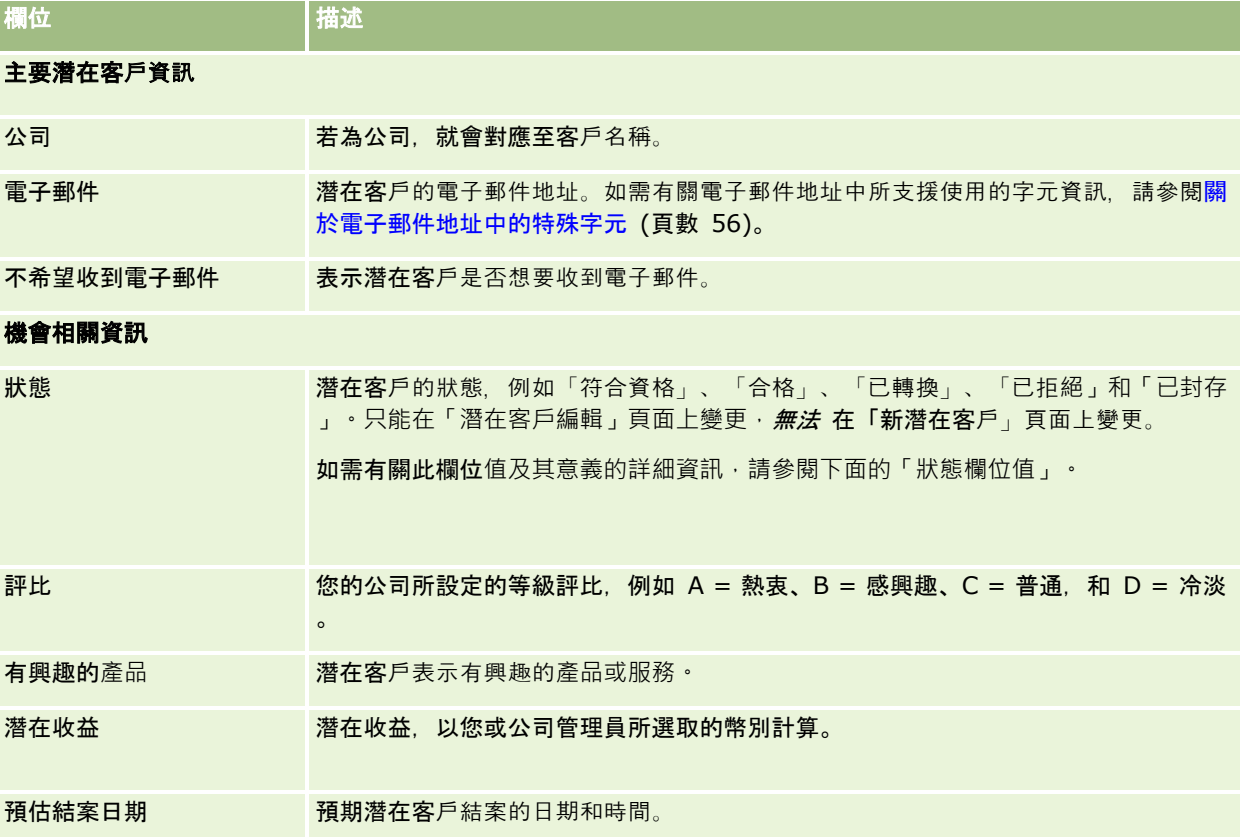

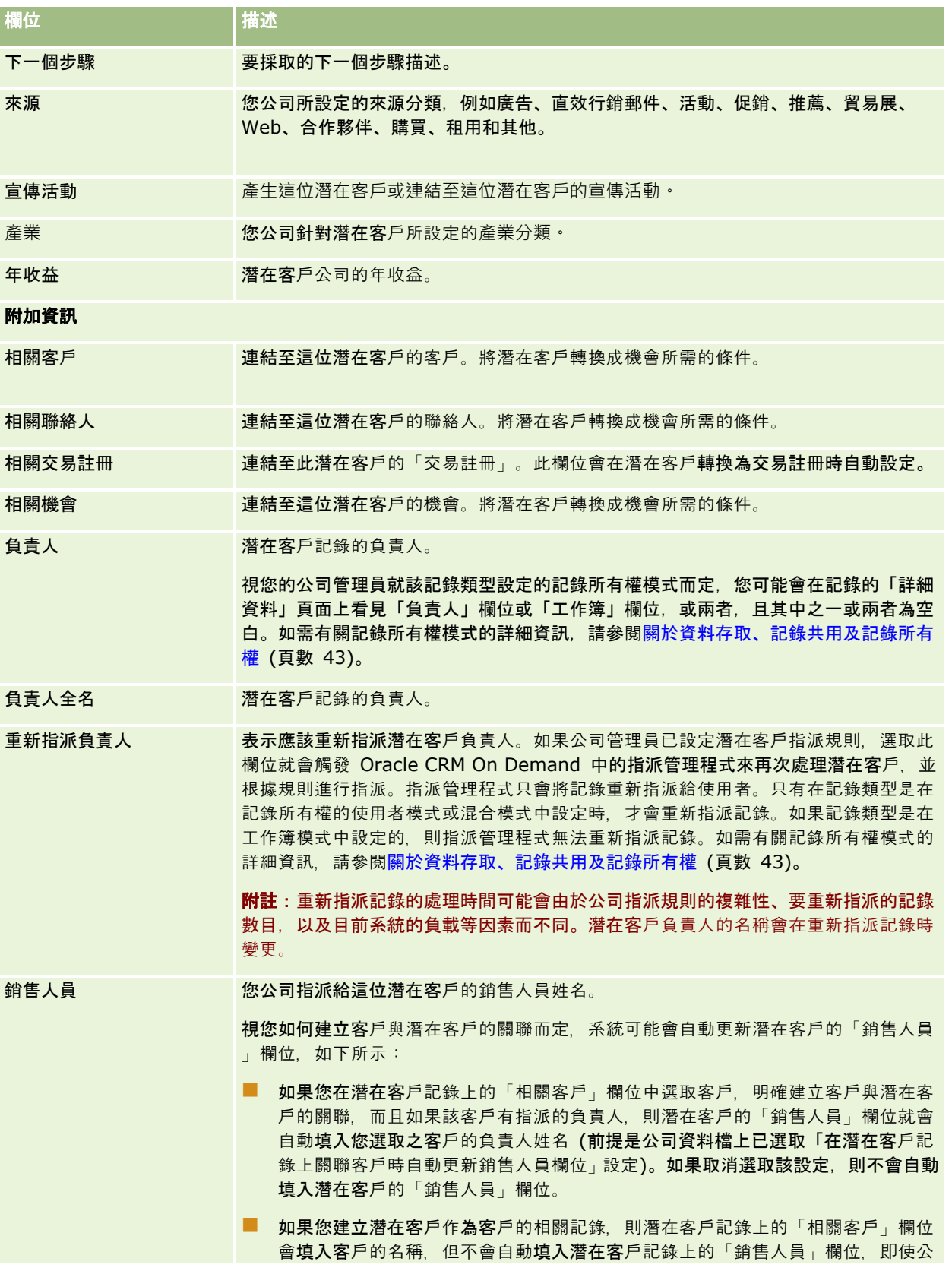

行銷

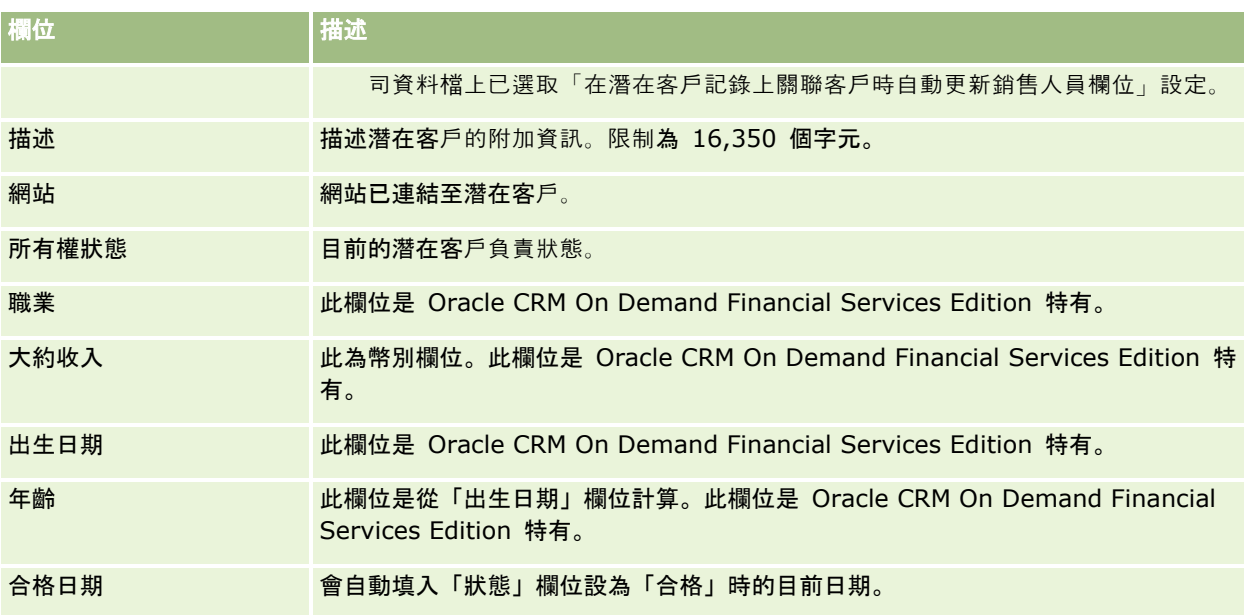

# 狀態欄位**值**

當潛在客戶在潛在客戶管理程序中移動時,潛在客戶的「狀態」欄位就會指出它位於程序中的位置。狀態值是篩選潛在客戶的主 要方式。如需有關潛在客戶管理程序的詳細資訊,請參閱潛在客戶 (頁數 [215\)](#page-214-0)。

下表將列出狀態欄位的可能值。

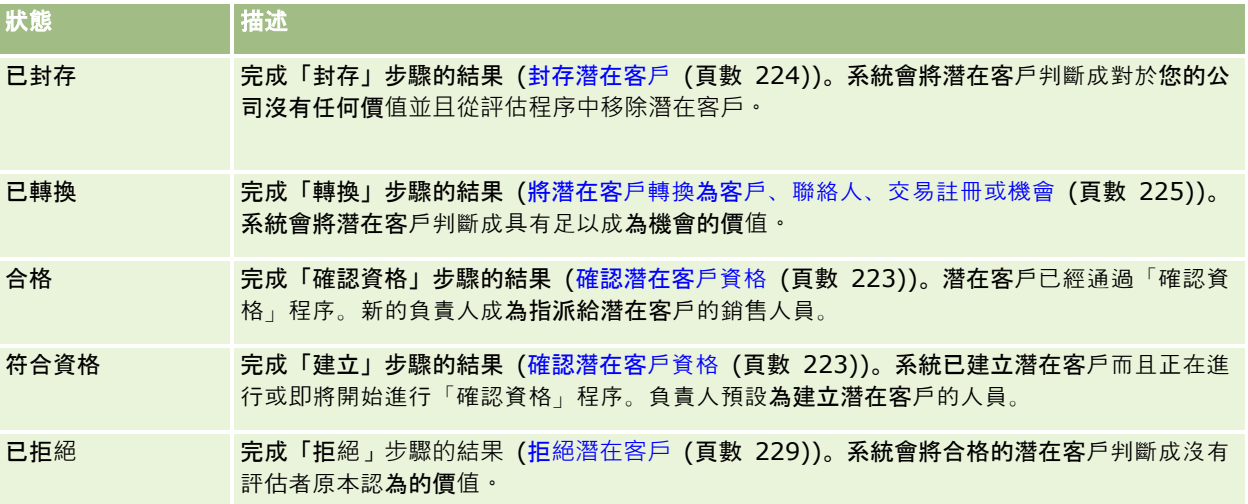

# **4** 銷售

Oracle CRM On Demand 會提供可作為銷售資訊的下列記錄類型:

- 客戶。使用這些頁面來管理業務往來公司的相關資訊。
- 聯絡人。使用這些頁面來追蹤與客戶和商機有關聯的人員。
- 图 商機。使用這些頁面來管理潛在收益產生的商機。
- 預測。使用這些頁面來產生預測, 以便根據現有商機推斷每季收益。

潛在客戶記錄類型也和銷售區域有關,因為潛在客戶可能會轉換成商機。

Oracle CRM On Demand 也會提供作為銷售和業務計劃資訊的下列記錄類型:

- 商務計劃。使用這些頁面來建立客戶、聯絡人或產品的策略目標和動作。
- 宗旨。使用這些頁面來管理您要達成的更高階級目標。
- 計劃客戶。使用這些頁面來追蹤如何將帳戶對應到業務計劃。
- 計劃聯絡人。使用這些頁面來將聯絡人關聯至業務計劃。
- 計劃商機。使用這些頁面來將商機關聯至業務計劃。

# 管理銷售

若要管理銷售,請執行下列程序:

- **1** 管理商機的程序 (請參閱 "[管理機會的程序](#page-233-0)" 頁數 [234\)](#page-233-0)
- **2** 管理客戶的程序 (頁數 [234\)](#page-233-0)
- **3** 管理聯絡人的程序 (頁數 [235\)](#page-234-0)
- **4** 管理銷售使用者的程序 (請參閱 "[銷售使用者的管理預測流程](#page-234-0)" 頁數 [235\)](#page-234-0)
- **5** 預測管理員的管理預測程序 (請參閱 "[預測管理員的管理預測流程](#page-235-0)" 頁數 [236\)](#page-235-0)
- **6** 管理行事曆與活動的程序 (請參閱 "[行事曆與活動管理流程](#page-235-0)" 頁數 [236\)](#page-235-0)

# <span id="page-233-0"></span>管理機會的程序

若要管理機會,請執行下列任務:

- 1 檢閱[機會欄位](#page-296-0)和相關資訊,請參閱「機會欄位」 (請參閱 "機會欄位" 頁數 [297\)](#page-296-0)。
- **2** 建立新的機會記錄,請參閱「建立記錄」 (請參閱 "[建立記錄](#page-45-0)" 頁數 [46\)](#page-45-0)。
- **3** 新增產品收益記錄到機會,請參閱「將產品連結至機會」 (請參閱 "將[產品連結至機會](#page-286-0)" 頁數 [287\)](#page-286-0)。
- **4** 定義主要聯絡人與聯絡人角色,請參閱聯絡人 (頁數 [258\)](#page-257-0)與新增角色。
- **5** 追蹤與機會相關的活動和附註,請參閱活動欄位 (頁數 [203\)](#page-202-0)與新增附註 (頁數 [134\)](#page-133-0)。
- **6** 指派機會的所有權與可見度,請參閱存取權資料檔管理與共用記錄 (團隊) (頁數 [125\)](#page-124-0)。
- **7** 更新機會銷售階段,請參閱關於機會與預測 (頁數 [280\)](#page-279-0)。
- **8** 連結與機會關聯的合作夥伴和競爭者,請參閱「追蹤機會的合作夥伴與競爭者」(請參閱 "[追蹤機會的合作夥伴與競爭者](#page-284-0)" 頁 數 [285\)](#page-284-0)。
- **9** 評估和預測機會,請參閱關於機會與預測 (頁數 [280\)](#page-279-0)。

# 管理客戶的程序

若要管理客戶,請執行下列任務:

- 1 檢閱客[戶欄位](#page-254-0)和相關資訊,請參閱「客戶欄位」 (請參閱 "客戶欄位" 頁數 [255\)](#page-254-0)。
- **2** 建立新的客戶記錄,請參閱「建立記錄」 (請參閱 "[建立記錄](#page-45-0)" 頁數 [46\)](#page-45-0)。
- **3** 定義主要聯絡人與聯絡人角色,請參閱聯絡人 (頁數 [258\)](#page-257-0)與新增角色。
- **4** 追蹤客戶相關活動和附註,請參閱「活動欄位」 (請參閱 "[活動欄位](#page-202-0)" 頁數 [203\)](#page-202-0)和「新增附註」 (請參閱 "[新增附註](#page-133-0)" 頁 數 [134\)](#page-133-0)。
- **5** 指派客戶的所有權與可見度,請參閱存取權資料檔管理與共用記錄 (團隊) (頁數 [125\)](#page-124-0)。
- **6** 將合作夥伴和競爭者關聯至客戶,請參閱「追蹤客戶的合作夥伴與競爭者」 (請參閱 "追蹤客[戶的合作夥伴與競爭者](#page-247-0)" 頁數 [248\)](#page-247-0)。
- **7** 定義客戶關聯性,請參閱「追蹤客戶之間的關係」 (請參閱 "追蹤客[戶之間的關係](#page-244-0)" 頁數 [245\)](#page-244-0)。 附註:這是 Oracle CRM On Demand Financial Services Edition 的特定步驟。
- **8** 新增收益記錄至此客戶中,請參閱「根據客戶追蹤收益」 (請參閱 "根據客[戶追蹤收益](#page-250-0)" 頁數 [251\)](#page-250-0)。 附註:這是 Oracle CRM On Demand Financial Services Edition 的特定步驟。
- **9** 預測客戶收益,請參閱「根據客戶追蹤收益」 (請參閱 "根據客[戶追蹤收益](#page-250-0)" 頁數 [251\)](#page-250-0)。
- **234** Oracle CRM On Demand 線上說明 Part1 第 39 版

<span id="page-234-0"></span>附註:這是 Oracle CRM On Demand Financial Services Edition 的特定步驟。

10 追蹤客戶資產,請參閱「[追蹤資](#page-249-0)產」 (請參閱 "追蹤資產" 頁數 [250\)](#page-249-0)。

# 管理聯絡人的程序

若要管理聯絡人,請執行下列任務:

- **1** 檢閱聯絡人欄位和相關資訊,請參閱「聯絡人欄位」 (請參閱 "[聯絡人欄位](#page-275-0)" 頁數 [276\)](#page-275-0)。
- **2** 建立新的聯絡人記錄,請參閱「建立記錄」 (請參閱 "[建立記錄](#page-45-0)" 頁數 [46\)](#page-45-0)。
- **3** 追蹤聯絡人相關活動和附註,請參閱「活動欄位」 (請參閱 "[活動欄位](#page-202-0)" 頁數 [203\)](#page-202-0)和「新增附註」 (請參閱 "[新增附註](#page-133-0)" 頁 數 [134\)](#page-133-0)。
- **4** 指派聯絡人的所有權與可見度,請參閱存取權資料檔管理與共用記錄 (團隊) (頁數 [125\)](#page-124-0)。
- 5 完成客戶滿意度調查,請參閱使用評估問卷底稿 (頁數 [146\)](#page-145-0)。
- **6** 定義聯絡人關聯性,請參閱「追蹤聯絡人之間的關係」 (請參閱 "[追蹤聯絡人之間的關係](#page-268-0)" 頁數 [269\)](#page-268-0)。 附註:這是 Oracle CRM On Demand Financial Services Edition 的特定步驟。
- **7** 新增收益記錄至此聯絡人中,請參閱「根據聯絡人追蹤收益」 (請參閱 "[根據聯絡人追蹤收益](#page-269-0)" 頁數 [270\)](#page-269-0)。 附註:這是 Oracle CRM On Demand Financial Services Edition 的特定步驟。
- **8** 預測聯絡人收益,請參閱「根據聯絡人追蹤收益」 (請參閱 "[根據聯絡人追蹤收益](#page-269-0)" 頁數 [270\)](#page-269-0)。 附註:這是 Oracle CRM On Demand Financial Services Edition 的特定步驟。
- 9 追蹤聯絡人資產,請參閱「[追蹤資](#page-249-0)產」 (請參閱 "追蹤資產" 頁數 [250\)](#page-249-0)。 附註:這是 Oracle CRM On Demand Financial Services Edition 的特定步驟。

# 銷售使用者的管理預測流程

若要管理預測,請執行下列任務:

- **1** 設定配額,請參閱管理配額 (頁數 [306\)](#page-305-0)。
- **2** 預測商機、客戶與聯絡人,請參閱預測 (頁數 [299\)](#page-298-0)。
- 3 複查預測·請參閱複查預測 (請參閱 "檢[閱預測](#page-300-0)" 頁數 [301\)](#page-300-0)。
- **4** 更新預測,請參閱重新整理預測 (頁數 [303\)](#page-302-0)。
- **5** 提交預測,請參閱提交預測 (頁數 [305\)](#page-304-0)。

# <span id="page-235-0"></span>預測管理員的管理預測流程

若要管理預測,請執行下列任務:

- **1** 設定公司的會計行事曆,請參閱設定公司資料檔與全域預設值。
- **2** 決定預測階層,請參閱設定預測定義。
- **3** 設定使用者配額,請參閱設定使用者銷售配額。
- **4** 建立預測定義,包括日期、類型、持續時間及參與者,請參閱設定預測定義。

# 行事曆與活動管理流程

若要管理行事曆與活動,請執行下列任務:

- 1 複查目前的行事曆約會,請參閱行事曆與活動(頁數 [165\)](#page-164-0)。
- **2** 建立新的約會,請參閱建立活動 (頁數 [174\)](#page-173-0)。
- **3** 與其他使用者共用行事曆,請參閱檢視其他使用者的行事曆 (頁數 [196\)](#page-195-0)。
- **4** 追蹤與管理主要任務,請參閱行事曆與活動 (頁數 [165\)](#page-164-0)。

# 潛在客戶 **(**銷售方面**)**

潛在客戶在銷售流程中扮演重要的角色。銷售流程從產生潛在客戶開始,接著潛在客戶會通過資格標準,漸進式的移至轉換程序 。如需銷售流程的詳細資訊 ·請參閱管理行銷 (頁數 [207\)](#page-206-0)。您可以將潛在客戶轉換成聯絡人、客戶、交易備案及商機。在潛在 客戶轉換成商機或交易備案後,會進入銷售流程。商機或交易備案記錄中某些欄位會從潛在客戶記錄取得欄位的值,而這些值是 以在銷售流程期間轉換的潛在客戶對應為基礎。

# 客戶

使用 「客戶」頁面可建立、更新及追蹤客戶。*客戶 一*般是與您有生意往來的公司,但您也可以將合作夥伴、競爭對手、關係機構 等當做客戶進行追蹤。

如果您的公司在管理其業務時非常倚賴客戶記錄,一般大部分公司都是如此,您應該盡可能多輸入關於客戶的資訊。其中有一些 資訊,例如「地區」或「產業」欄位,可以用於報表中做為資料的分類方式。同樣地,如果您將商機這類的記錄連結至已經填入 「地區」或「產業」的客戶記錄,這些商機就可以依這些值來分類。

## 相關主題

如需相關資訊,請參閱下列主題:

# <span id="page-236-0"></span>使用客戶首頁

「客戶首頁」是管理客戶的起點。

附註:公司的管理員可以自訂「客戶首頁」的配置。此外,如果您的使用者角色包含「個人化首頁設定」權限,您可以新增區段 至頁面,及從頁面中移除區段。

# 建立客戶

您在「最近檢視的客戶」區段中按一下「新增」按鈕,即可建立客戶。如需詳細資訊,請參閱建立記錄 (頁數 [46\)](#page-45-0)與客戶欄位 ( 頁數 [255\)](#page-254-0)。

# 使用客戶清單

「客戶清單」區段會顯示一些篩選出的清單。 Oracle CRM On Demand 隨附一組標準清單。所有標準清單皆為公用。您與您 的經理可以根據不同的標準來建立其他清單。

下表將描述這些客戶標準清單。

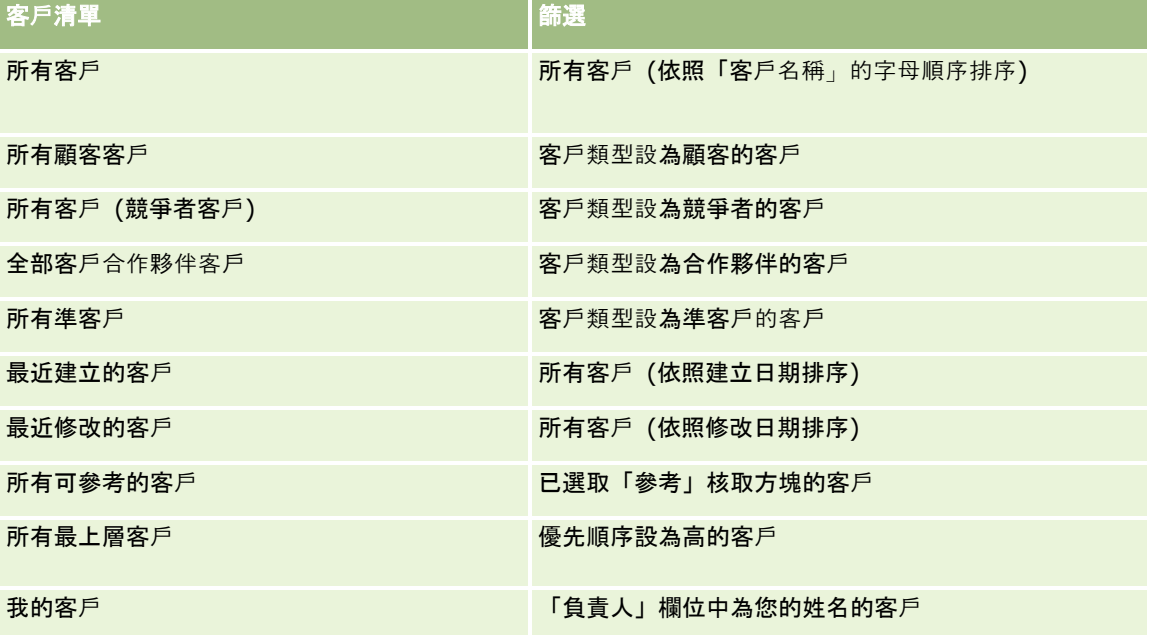

若要檢視清單,請按一下清單名稱。

若要建立新清單,請按一下「新建」。如需建立清單的詳細資訊,請參閱「建立及調整清單」 (請參閱 "[建立與調整清單](#page-109-0)" 頁數 [110\)](#page-109-0)。

若要檢閱所有的可用清單、建立新的清單,或是檢視、編輯或刪除現有的清單,請按一下「管理清單」。「管理清單」頁面也包 含了隨 Oracle CRM On Demand 提供的標準清單。這些清單只提供檢視。因此,無法讓您進行編輯或刪除。

## <span id="page-237-0"></span>正在檢視最近檢視的客戶

「最近檢視的客戶」區段顯示您最近檢視的客戶。

# 使用客戶任務

「我的未結案客戶相關任務」區段會顯示已經指派給您的任務 (依序依照到期日及優先順序排序)。到期日及優先順序由您或經理 設定。任務優先順序 (例如「1 - 高」、「2 - 中」、「3 - 低」) 是以箭頭表示:向上箭頭代表高優先順序,無箭頭代表中優 先順序,向下箭頭代表低優先順序。

**附註:** 如果您的公司管理員變更「優先順序」欄位的預設顯示值 (例如,從預設值 *1-高* 變為值 *最高*),則 Oracle CRM On Demand 不會在任務清單的「優先順序」欄位顯示箭頭,除非您的公司管理員使用下列格式:1-*標籤*、2-*標籤、*或者 3-*標籤*, *標籤*是您的公司管理員為任務優先順序命名的名稱。在此情況下,Oracle CRM On Demand 會在 1-*標籤*顯示箭頭,在 2-*標 籤*不顯示箭頭、在 3-*標籤* 顯示向下箭頭,在任何其他顯示值則不顯示箭頭。例如,Oracle CRM On Demand 在 1-*我的最 高*(值顯示向上箭頭,但在*我的最高*值未顯示任何箭頭。Oracle CRM On Demand 在任何您公司管理員新增至「優先順序」欄 位選擇清單的自訂值,不會顯示任何箭頭。如需有關變更選擇清單預設值 (例如「優先順序」欄位) 的詳細資訊, 請參閱變更選 擇清單值。

- 若要檢閱任務,請按一下「主題」連結。
- 若要檢閱與任務相關的客戶, 請按一下客戶名稱。
- 若要展開任務清單, 請按一下「顯示完整清單」。

## 使用報表分析客戶績效

「客戶首頁」上可能顯示一個或多個報表區段 (公司管理員可以指定頁面上顯示的報表區段)。在 Oracle CRM On Demand 標 準版當中會顯示「客戶分析」區段,該區段會顯示客戶散佈的方式及已結案收益分析。如需關於使用「客戶分析」區段的詳細資 訊, 請參閱分析客戶績效 (頁數 [255\)](#page-254-0)。

## 新增區段至客戶首頁

如果您的使用者角色包括「個人化首頁設定」權限,就可以將額外區段加入至「客戶首頁」,可新增哪些區段則取決於公司管理 員開放在「客戶首頁」上顯示的區段。

#### 將區段加入至「客戶首頁」

- **1** 在「客戶首頁」上按一下「編輯配置」。
- **2** 在「客戶首頁配置」頁面上,按各箭頭以加入或移除區段,並組織頁面上的區段。
- **3** 按一下「儲存」。

# 管理客戶

若要管理客戶,請執行下列任務:

- 重新指派客戶 (頁數 [240\)](#page-239-0)
- 變更客戶主要聯絡人 (頁數 [240\)](#page-239-0)
- **238** Oracle CRM On Demand 線上說明 Part1 第 39 版
- 將記錄連結至客戶 (頁數 [241\)](#page-240-0)
- 連結投資組合帳戶 (頁數 [243\)](#page-242-0)
- 指定上階客戶 (頁數 [244\)](#page-243-0)
- 限制顯示的客戶記錄數 (頁數 [244\)](#page-243-0)
- 追蹤客戶之間的關係 (頁數 [245\)](#page-244-0)

附註: 此功能並非 Oracle CRM On Demand 標準版的一部份, 因此可能無法提供您的公司使用。

- 追蹤客戶與聯絡人之間的關係 (頁數 [246\)](#page-245-0)
- 追蹤客戶的合作夥伴與競爭者 (頁數 [248\)](#page-247-0)
- 追蹤資產 (頁數 [250\)](#page-249-0)
- 根據客戶追蹤收益 (頁數 [251\)](#page-250-0)

附註:此功能並非 Oracle CRM On Demand 標準版的一部份,因此可能無法提供您的公司使用。

■ 追蹤客戶的拜訪 (銷售電訪) (頁數 [182\)](#page-181-0)

附註:此功能並非 Oracle CRM On Demand 標準版的一部份, 因此可能無法提供您的公司使用。

- 建立多個客戶的約會 (頁數 [254\)](#page-253-0)
- 分析客戶績效 (頁數 [255\)](#page-254-0)

如果您的使用者角色包含「地圖整合」權限,則也可以執行此程序「執行鄰近搜尋(頁數 [334\)](#page-333-0)」。

如需多種記錄類型的通用逐步程序,請參閱:

- 建立記錄 (頁數 [46\)](#page-45-0)
- 更新記錄詳細資料 (頁數 [95\)](#page-94-0)
- 將記錄連結至您所選取的記錄 (頁數 [98\)](#page-97-0)
- 使用清單 (頁數 [105\)](#page-104-0)
- 使用評估問卷底稿 (頁數 [146\)](#page-145-0)
- 共用記錄 (團隊) (頁數 [125\)](#page-124-0)

附註: 公司管理員可以各種不同方式自訂 Oracle CRM On Demand, 例如變更記錄類型、欄位和選擇清單中選項的名稱, 因 此您看到的資訊可能會與線上說明中描述的標準資訊不同。

而且,依您所具備的存取等級而定,您可能無法執行上述清單中描述的所有程序。

#### 相關主題

如需相關資訊,請參閱下列主題:

- 客戶欄位 (頁數 [255\)](#page-254-0)
- 使用客戶首頁 (頁數 [237\)](#page-236-0)
- 在記錄詳細資料頁面顯示影像 (請參閱 "[在記錄詳細資料頁面上顯示影像](#page-56-0)" 頁數 [57\)](#page-56-0)
- 使用 Oracle Social Network (頁數 [390\)](#page-389-0)

■ 分析 (頁數 [761\)](#page-760-0)

<span id="page-239-0"></span>■ 匯入您的資料

# 重新指派客戶

如果您的存取等級允許您這麼做,您可以變更客戶記錄的負責人或主要自訂工作簿,以手動重新指派客戶。

**附註:視您的公司管理員為「客戶」記**錄類型設定的記錄所有權而定, 您**可以將客**戶記錄指派給負責人或主要自訂工作簿之一, 但是您無法將客戶記錄同時指派給負責人與主要自訂工作簿。如需有關記錄所有權模式的詳細資訊,請參閱關於資料存取、記錄 共用及記錄所有權 (頁數 [43\)](#page-42-0)。

如果您的公司使用指派管理程式,且為記錄所有權的使用者模式或混合模式設定「客戶」記錄類型,則您也可以選取要求上的「 重新指派客戶」核取方塊,將客戶重新指派給新的負責人。

#### 重新指派客戶

**1** 選取您要重新指派的客戶。

如需有關選取帳戶的詳細資訊,請參閱尋找記錄 (頁數 [61\)](#page-60-0)。

- **2** 在「客戶詳細資料」頁面上按一下「編輯」。
- **3** 在「客戶編輯」頁面上執行下列其中一項作業:
	- ■■在「負責人」欄位或「工作簿」欄位中,按一下「查閱」圖示‧然後在「查閱」視窗中選取其他使用者或工作簿。
	- 選取「重新指派客戶」核取方塊觸發指派管理程式, 以重新指派客戶。

附註: 指派管理程式只會將記錄重新指派給使用者。只有在記錄類型是在記錄所有權的使用者模式或混合模式中設定 時,才會重新指派記錄。如果記錄類型是在工作簿模式中設定的,則指派管理程式無法重新指派記錄。如需有關記錄所 有權模式的詳細資訊,請參閱關於資料存取、記錄共用及記錄所有權 (頁數 [43\)](#page-42-0)。

#### **4** 儲存變更。

 $\bullet$ 

附註:重新指派記錄的處理時間可能會由於公司指派規則的複雜性、要重新指派的記錄數目,以及目前系統的負載等因素而不同

# 變更客戶主要聯絡人

客戶可以有多個聯絡人,但是其中一個聯絡人必須指定為客戶的主要聯絡人。根據預設,加入客戶中的第一個聯絡人即為主要聯 絡人,但是您可以變更這項設定。

#### 變更客戶主要聯絡人

**1** 選取客戶。

如需選取客戶的指示,請參閱尋找記錄 (頁數 [61\)](#page-60-0)。

**2** 在「客戶詳細資料」頁面上按一下「編輯」。

**附註:如果「客**戶詳細資料」和「客戶編輯」頁面上並未顯示「主要聯絡人」欄位,請與公司管理員聯絡,將此欄位加 入您的頁面版面配置。

<span id="page-240-0"></span>提示:如果您的公司啟用了內嵌編輯功能,您就能夠在「客戶詳細資料」頁面上以內嵌方式變更主要聯絡人。如需內嵌編輯 功能的詳細資訊,請參閱更新記錄詳細資料 (頁數 [95\)](#page-94-0)。

**3** 在「客戶編輯」頁面上,按一下「主要聯絡人」欄位上的「查閱」圖示。

**4** 在「查閱」視窗中,選取新的主要聯絡人。

附註:僅已連結至客戶的聯絡人可供您選取為客戶的「主要聯絡人」。此外,如果「客戶聯絡人清單」欄位顯示在「查 閱」視窗中,則在「客戶聯絡人清單」欄位中,僅可選擇包含已連結至客戶之聯絡人的「聯絡人」清單。您無法選取不 同的清單以搜尋聯絡人。

**5** 在「客戶編輯」頁面上,按一下「儲存」。

備註: 在「客戶詳細資料」頁面的「聯絡人」相關資訊區段中,客戶的主要聯絡人總是會在與客戶連結的聯絡人清單中,顯示 為第一個聯絡人,即使「帳戶詳細資料」頁面的「聯絡人」相關資訊區段中並未顯示「主要聯絡人」核取方塊。如果您按一下「 **顯示完整清單」來開**啟連結的聯絡人完整清單 , 則主要聯絡人可能會顯示為清單頁面上的第一筆記錄 , 即便您使用如「姓氏」或 「名字」欄位來排序清單。

清單中主要聯絡人的位置,取決於清單中的記錄數以及您在清單頁面上顯示的記錄數。例如,假設您有總計 180 個連結到客戶 的聯絡人,客戶主要聯絡人的姓氏開頭為英文字母的最後一個字母,並且您在清單頁面上顯示 100 筆記錄。該情況下,當您使 用「姓氏」欄位排序清單時,主要聯絡人會顯示為您清單第二頁中的第一筆記錄。

# 將記錄連結至客戶

您可以將從「詳細資訊」頁面所建立的新記錄(例如聯絡人和活動)連結至客戶記錄。連結會讓記錄彼此建立關聯,讓您和擁有 記錄存取權限的其他人都可以擁有資訊的完整檢視。

新記錄會加入至資料庫,同時它們也會連結至選取的客戶。例如,您從「客戶詳細資訊」頁面建立的聯絡人會連結至客戶,然後 顯示在「聯絡人」頁面上。

客戶記錄包含連結至其他記錄之後所繼承的資訊。例如,某些機會報表會依照「地區」或「產業」顯示記錄。因為「地區」和「 産業」不屬於機會記錄的一部分,所以系統會查看連結的客戶記錄,以便判斷機會所屬的群組。因此,建議您盡可能將記錄連結 至客戶記錄。

您也可以將其他使用者連結至客戶記錄,以便讓他們檢視記錄。例如,您可能必須與一起工作的同事團隊共用客戶記錄來結束交 易。根據每個角色,團隊成員對於客戶記錄以及連結至客戶的聯絡人和機會記錄可能會有不同的存取權需求。

#### 將資訊連結至客戶

**1** 選取客戶。

如需有關選取客戶的指示,請參閱尋找記錄 (頁數 [61\)](#page-60-0)。

**2** 在「客戶詳細資料」頁面上,捲動至適當區段,然後視需要將記錄連結至客戶。

附註:您的公司管理員會決定「客戶詳細資料」頁面上可顯示的相關資訊類型。您可以變更可用的相關資訊區段的順序 , 或隱藏任何不使用的相關資訊。 如需有關個人化 「詳細資料」頁面版面配置的資訊, 請參閱變更您的詳細資料頁面版 面配置 (請參閱 "[變更詳細資料頁面版面配置](#page-721-0)" 頁數 [722\)](#page-721-0)。

下表列出一些可以連結至客戶的記錄類型。

記錄類型 |資訊

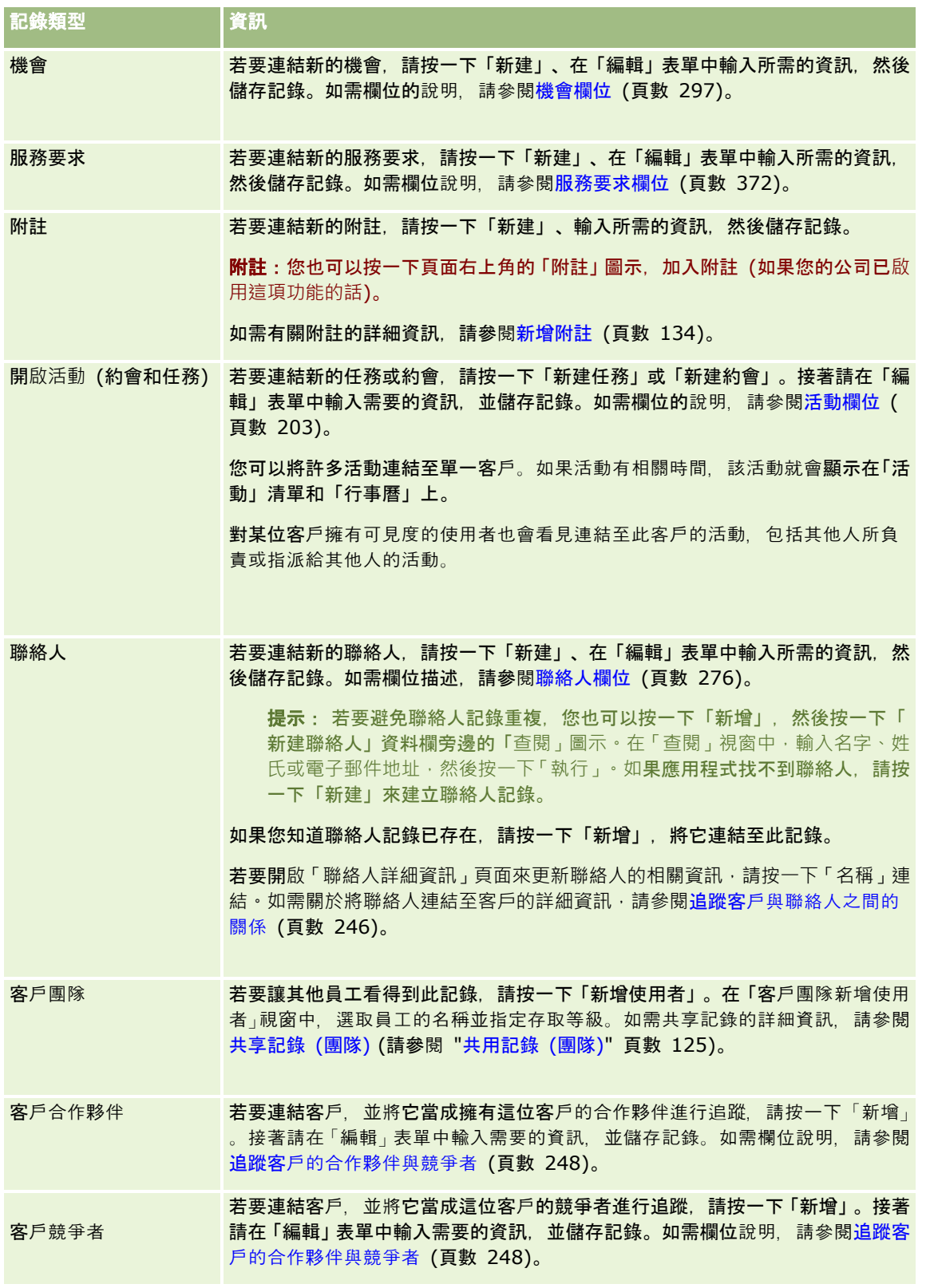

#### <span id="page-242-0"></span>移除或刪除連結的記錄

- **1** 選取客戶。 如需有關選取客戶的指示,請參閱尋找記錄 (頁數 [61\)](#page-60-0)。
- **2** 在「客戶詳細資訊」頁面上,向下捲動至適當的區段。
- **3** 在您想要移除或刪除其連結的資料列中,從記錄層級功能表中選擇「移除」或「刪除」。
	- 移除。這個連結會取消記錄的關聯, 但不刪除任何記錄。
	- ■ 删除。這個連結會刪除連結的記錄。已刪除的記錄會移至「刪除的項目」頁面,而且 30 天之後便從資料庫中永久移除

#### 相關主題

 $\circ$ 

如需相關資訊,請參閱下列主題:

- 將檔案和 URL 附加至記錄 (頁數 [141\)](#page-140-0)
- 刪除及還原記錄 (頁數 [150\)](#page-149-0)
- 追蹤資產 (頁數 [250\)](#page-249-0)

# 連結投資組合帳戶

這是 Oracle CRM On Demand Financial Services Edition 特有的功能。

您可以連結投資組合帳戶至有多對一關係的帳戶,換句話說,您可以連結許多投資組合帳戶至一個帳戶,但每一個投資組合帳戶 都只能連結至一個帳戶。

**在您開始之前。**根據預設,「投資組合」相關資訊並不會顯示在「帳戶詳細資訊」頁面上。若要讓您看見這項資訊,您的公司管 理員必須授予您的角色「投資組合」相關資訊存取權,然後您或您的公司管理員必須將「投資組合」相關資訊新增至您的「帳戶 詳細資訊」頁面配置。如需有關自訂「詳細資料」頁面配置的詳細資訊,請參閱[變更詳細資料](#page-721-0)頁面配置 (請參閱 "變更詳細資料 [頁面版面配置](#page-721-0)" 頁數 [722\)](#page-721-0)。

#### 連結投資組合子帳戶

**1** 選取上層帳戶。

如需有關選取帳戶的詳細資訊,請參閱尋找記錄 (頁數 [61\)](#page-60-0)。

- 2 在「帳戶詳細資訊」頁面上,捲動至「投資組合」相關資訊,然後按一下「新建」。
- **3** 填好已啟動的「投資組合帳戶編輯」頁面中欄位。

如需有關投資組合帳戶的詳細資訊,請參閱投資組合帳戶欄位 (頁數 [632\)](#page-631-0)。

**4** 儲存記錄。

# <span id="page-243-0"></span>指定上階客戶

您可以指定上下階關係表明客戶結構,例如某公司是另一家公司的子公司。請先建立上階客戶,然後再選取該客戶做為下階或子 客戶的上階。

#### 指定上階客戶

**1** 選取下階客戶

如需有關選取客戶的指示,請參閱尋找記錄 (頁數 [61\)](#page-60-0)。

**2** 在「客戶詳細資料」頁面上按一下「編輯」。

**附註:如果已為您的公司**啟用內嵌編輯功能‧就可以指定內嵌在「客戶詳細資料」頁面上的上階客戶。如需有關內嵌編 輯的詳細資訊,請參閱更新記錄詳細資料 (頁數 [95\)](#page-94-0)。

- **3** 在「客戶編輯」頁面上,按一下「上階客戶」欄位旁邊的「查閱」圖示。
- **4** 在「查閱」視窗中,選取上階客戶。
- **5** 儲存記錄。

#### 相關主題

如需相關資訊,請參閱下列主題:

- 尋找記錄 (頁數 [61\)](#page-60-0)
- 客戶欄位 (頁數 [255\)](#page-254-0)

# 限制顯示的客戶記錄數

您可以選取篩選清單,限制所看到的客戶數。清單會顯示符合與清單一起儲存之標準的客戶子集。

在您開始之前。當您建立清單時, 必須輸入您所設定標準的欄位和值。您可能要到「客戶編輯」頁面,寫下與用於您應用程式中 完全相同的欄位名稱和值,否則您的篩選清單可能無法取得正確的記錄。或者,您也可以列印記錄「詳細資料」頁面,以擷取完 全相同的欄位名稱,但列印成品不會擷取下拉式清單的欄位值。

#### 開**啟客戶的篩選清單**

- **1** 按一下「客戶」頁標。
- **2** 從「客戶首頁」上的「客戶清單」區段選取您要使用的清單。 如需有關預設客戶篩選清單的說明,請參閱使用客戶首頁 (頁數 [237\)](#page-236-0)。

#### 建立客戶的篩選清單

- **1** 按一下「客戶」頁標。
- **244** Oracle CRM On Demand 線上說明 Part1 第 39 版

<span id="page-244-0"></span>**2** 在「客戶首頁」上的「客戶清單」區段中,按一下「管理清單」連結。

**3** 在「管理清單」頁面上,按一下「新建清單」按鈕。

**4** 完成建立與調整清單 (頁數 [110\)](#page-109-0)中說明的步驟。

#### 相關主題

如需相關資訊,請參閱下列主題:

- 客戶欄位 (頁數 [255\)](#page-254-0)
- 使用活動清單 (頁數 [177\)](#page-176-0)
- 使用客戶首頁 (頁數 [237\)](#page-236-0)

# 追蹤客戶之間的關係

當您要追蹤客戶之間的關係時,請將資訊儲存在「客戶關係」頁面中。例如,您可能要追蹤此客戶的投資人或關係機構關係。

若要執行這項作業,請先連結您要追蹤關係的客戶至此客戶記錄(您可以連結的客戶數目不限),然後定義關係,並新增其他任何 相關的資訊。

**附註**: 追蹤關係功能不是標準版本 Oracle CRM On Demand 的一部份, 因此您的公司可能無法使用。若要使您的公司能夠 追蹤客戶之間的關係,您的公司管理員角色必須包含「管理延伸聯絡人與客戶關係存取」權限,而且您的公司管理員必須為追蹤 客戶之間關係的使用者啟用「存取延伸客戶關係」權限。

公司管理員可以建立自訂欄位,以儲存有關客戶關係的附加資訊,以及將這些自訂欄位新增至「客戶關係編輯」頁面版面配置。 然後,具有客戶關係記錄存取權的使用者就可以檢視及更新自訂欄位中的資訊。

在您開始之前。為您要連結至該客戶的每個組織建立客戶記錄。這項功能在您的應用程式版本中可能無法使用。

#### 追蹤客戶之間的關係

- **1** 選取客戶。 如需有關選取客戶的指示,請參閱尋找記錄 (頁數 [61\)](#page-60-0)。
- **2** 在「客戶詳細資料」頁面上,向下捲動至「客戶關係」區段,然後執行下列其中一項作業:
	- 若要連結客戶,請按一下「新增」。
	- 若要更新資訊,請在現有客戶關係的列中按一下「編輯」連結。
- **3** 在「客戶關係編輯」頁面上輸入所需資訊。

下表描述的是追蹤客戶間關係的部份欄位資訊。

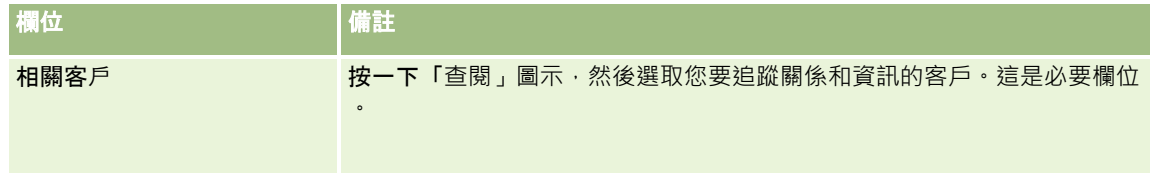

<span id="page-245-0"></span>銷售

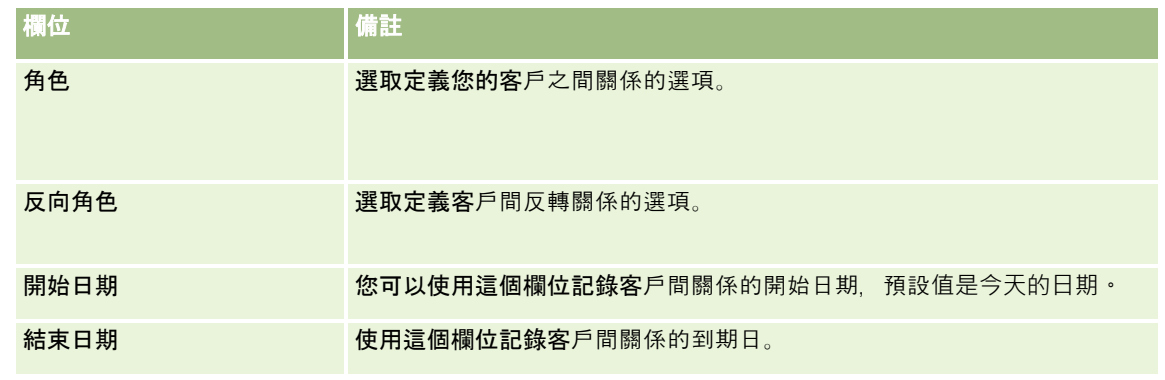

**4** 儲存記錄。

# 追蹤客戶與聯絡人之間的關係

有數種方法可將客戶連結至聯絡人。您可以從「客戶詳細資料」頁面將現有的聯絡人連結至客戶,您也可以建立可自動連結至客 戸的新聯絡人。同樣的,您可以從「聯絡人詳細資料」頁面將現有的客戶連結至聯絡人,也可以建立自動連結至聯絡人的新客戶 。

## 關於客戶聯絡人資訊

在您連結客戶與聯絡人後,您可以在「客戶聯絡人編輯」頁面中檢視客戶聯絡人的詳細資料。公司管理員可建立自訂欄位來儲存 有關客戶聯絡人的其他資訊,並將這些自訂欄位新增至「客戶聯絡人編輯」頁面配置。接著,具備客戶聯絡人記錄存取權的使用 者可檢視並更新自訂欄位中的資訊。

公司管理員可透過「客戶聯絡人欄位」連結為客戶聯絡人建立自訂欄位,在 Oracle CRM On Demand 的應用程式自訂頁面中 的「客戶」與「聯絡人」記錄類型也可使用此連結。公司管理員可透過「客戶聯絡人頁面配置」連結為「客戶聯絡人編輯」頁面 建立配置,「客戶」與「聯絡人」記錄類型也可使用此連結。如需有關新增自訂欄位與建立頁面配置的詳細資訊,請參閱應用程 式自訂。

# 關於客戶的主要聯絡人

您可以連結多個聯絡人至客戶,但必須將其中一個連結的聯絡人指定為客戶的主要聯絡人。系統會將連結至客戶的第一個聯絡人 自動指定為主要聯絡人,但之後您可為客戶指定不同的主要聯絡人。如需有關變更客戶主要聯絡人的詳細資訊,請參閱變更客戶 主要聯絡人 (頁數 [240\)](#page-239-0)。

主要聯絡人的姓名將顯示在「客戶詳細資料」頁面的「主要聯絡人」欄位中 (若您的「客戶詳細資料」頁面版面配置中已有該欄 位)。此外,在「客戶詳細資料」頁面的「聯絡人」相關資訊區段中,如果版面配置內出現有「主要聯絡人」核取方塊,則主要聯 絡人的資料列中會選取該核取方塊。您的管理員將決定「主要聯絡人」欄位與「主要聯絡人」核取方塊是否會出現在版面配置上  $\circ$ 

在「客戶詳細資料」頁面的「聯絡人」相關資訊區段中,客戶的主要聯絡人總是會在與客戶連結的聯絡人清單中,顯示為第一個 聯絡人,即使「帳戶詳細資料」頁面的「聯絡人」相關資訊區段中並未顯示「主要聯絡人」核取方塊。如果您按一下「顯示完整 清單」來開啟連結的聯絡人完整清單,則主要聯絡人可能會顯示為清單頁面上的第一筆記錄,即便您使用如「姓氏」或「名字」 欄位來排序清單。

清單中主要聯絡人的位置,取決於清單中的記錄數以及您在清單頁面上顯示的記錄數。例如,假設您有總計 180 個連結到客戶 的聯絡人,客戶主要聯絡人的姓氏開頭為英文字母的最後一個字母,並且您在清單頁面上顯示 100 筆記錄。該情況下,當您使 用「姓氏」欄位排序清單時,主要聯絡人會顯示為您清單第二頁中的第一筆記錄。

# 關於聯絡人角色

連結客戶與聯絡人時,您可以指定聯絡人對客戶方面所具備的角色。記錄聯絡人在其公司所扮演的角色很重要,因為這樣就可以 瞭解聯絡人對客戶方面採購決策的影響。例如,您可以追蹤客戶的以下聯絡人關係:核准者、使用者與市者與核准者 、使用者與決策者、評估者與核准者、評估者與決策者,以及未知。

以下程序說明如何將聯絡人連結至客戶。

#### 將聯絡人連結至客戶

- **1** 選取您要的客戶。 如需有關選取記錄的資訊,請參閱尋找記錄 (頁數 [61\)](#page-60-0)。
- **2** 若要建立可連結至客戶的新聯絡人,請執行下列步驟:
	- **a** 在「客戶詳細資料」頁面的「聯絡人相關資訊」區段中,按一下「新建」。
	- **b** 在「聯絡人編輯」頁面上輸入新聯絡人的資訊,再儲存變更。 附註:「聯絡人編輯」頁面的某些欄位會自動填入客戶記錄中的值。
- **3** 若要將現有聯絡人連結至客戶,請執行下列步驟:
	- **a** 在「客戶詳細資料」頁面的「聯絡人相關資訊」區段中,按一下「新增」。
	- **b** 在「聯絡人清單」頁面上,按一下「查閱」圖示,並選取您要連結至客戶的聯絡人。 您在「聯絡人清單」頁面中最多可將五個聯絡人連結至客戶。
	- **c** (選擇性) 為每個聯絡人選取可定義聯絡人對客戶方面之主要角色的選項。 **附註:**將聯絡人連結至客戶後,您可以為聯絡人新增對客戶方面的其他角色。
	- **d** 儲存變更。

以下程序說明如何將客戶連結至聯絡人。

#### 將客戶連結至聯絡人

- **1** 選取您要的聯絡人。 如需有關選取記錄的資訊,請參閱尋找記錄 (頁數 [61\)](#page-60-0)。
- **2** 若要建立可連結至聯絡人的新客戶,請執行下列步驟:
	- **a** 在「聯絡人詳細資料」頁面的「客戶相關資訊」區段中,按一下「新建」。
	- **b** 在「客戶編輯」頁面上輸入新客戶的資訊,再儲存變更。
- **3** 若要將現有客戶連結至聯絡人,請執行下列步驟:
	- **a** 在「聯絡人詳細資料」頁面的「客戶相關資訊」區段中,按一下「新增」。

- <span id="page-247-0"></span>**b** 在「新增客戶」頁面上,按一下「查閱」圖示,並選取您要連結至聯絡人的客戶。 您在「新增客戶」頁面中最多可將五個客戶連結至聯絡人。
- **c** (選擇性) 為每個客戶選取可定義聯絡人對客戶方面之主要角色的選項。 **附註:**將客戶連結至聯絡人後,您可以為聯絡人新增對客戶方面的其他角色。

#### **d** 儲存變更。

下列程序說明如何檢視與更新客戶聯絡人的詳細資料。

#### 檢視與更新客戶聯絡人的詳細資料

- **1** 執行下列其中一項作業:
	- 在「客戶詳細資料」頁面的「聯絡人相關資訊」區段中,按一下聯絡人的「編輯」連結。
	- 在「聯絡人詳細資料」頁面的「客戶相關資訊」區段中,按一下客戶的「編輯」連結。

「客戶聯絡人編輯」頁面會顯示相關聯絡人的詳細資料。此頁面中的欄位**為唯讀,或者您能**夠在頁面上新增與變更資訊 ,這視您的公司管理員如何設定頁面配置而定。

#### **2** 視需要更新資訊,再儲存您的變更。

下列程序說明如何更新客戶聯絡人的角色資訊。

#### 更新客戶聯絡人的角色資訊

- **1** 執行下列其中一項作業:
	- 在「客戶詳細資料」頁面的「聯絡人相關資訊」區段中,按一下聯絡人的「編輯角色」連結。
	- 在「聯絡人詳細資料」頁面的「客戶相關資訊」區段中,按一下客戶的「編輯角色」連結。

「客戶角色」頁面或「聯絡人角色」頁面會為客戶聯絡人顯示可用且己選取的角色。

- **2** 在「客戶角色」頁面或「聯絡人角色」頁面的「可用」區段中,為聯絡人選取角色,再使用方向鍵將角色移至「已選取」區 段。
- **3** 使用向上與向下箭頭來變更「已選取」區段中的角色順序。 顯示在清單最上方角色的即為主要角色。
- **4** 儲存變更。

# 追蹤客戶的合作夥伴與競爭者

Oracle CRM On Demand 在應用程式中提供區域, 讓您能夠在其中追蹤有關客戶的合作夥伴或競爭者的資訊。例如, 您可能 要追蹤為客戶 XYZ 進行業務往來的公司 (客戶), 或者為客戶 XYZ 進行競爭的公司 (客戶)。

若要這樣做,請先將作為合作夥伴或競爭者的客戶連結至客戶記錄。連結的合作夥伴或競爭者客戶數量不限。然後將合作夥伴或 競爭者的優勢及弱點等資訊,逐一加入「編輯客戶合作夥伴」或「編輯客戶競爭者」頁面。

**附註:**您將客戶合作夥伴或客戶競爭者加入時,在選取客戶之下會建立交互記錄。例如,如果您將「客戶 123」加入為「客戶 XYZ」的客戶合作夥伴,在「客戶 XYZ」的「客戶合作夥伴」清單中,會自動看見「客戶 123」列在清單中。

如需將現有客戶轉換[為合作夥伴客](#page-395-0)戶的詳細資訊,請參閱將客戶轉換為合作夥伴客戶 (請參閱 "轉換客戶為合作夥伴客戶" 頁數 [396\)](#page-395-0)。

在您開始之前。為您想要連結至客戶的每位合作夥伴或競爭者建立一筆客戶記錄。如需新增記錄的相關指示,請參閱建立記錄 ( 頁數 [46\)](#page-45-0)。

#### 追蹤客戶的合作夥伴和競爭者資訊

- **1** 選取客戶。 如需有關選取客戶的指示,請參閱尋找記錄 (頁數 [61\)](#page-60-0)。
- **2** 在「客戶詳細資料」頁面上,向下捲動至「客戶合作夥伴」或「客戶競爭者」區段,然後執行下列其中一項作業:
	- 若要連結客戶,請按一下「新增」。
	- 若要更新資訊,請按一下現有合作夥伴或競爭者旁邊的「編輯」連結。
- **3** 在「編輯客戶合作夥伴」或「編輯客戶競爭者」頁面上,輸入必要資訊。

下表說明追蹤合作夥伴或競爭者資訊的一些欄位資訊。

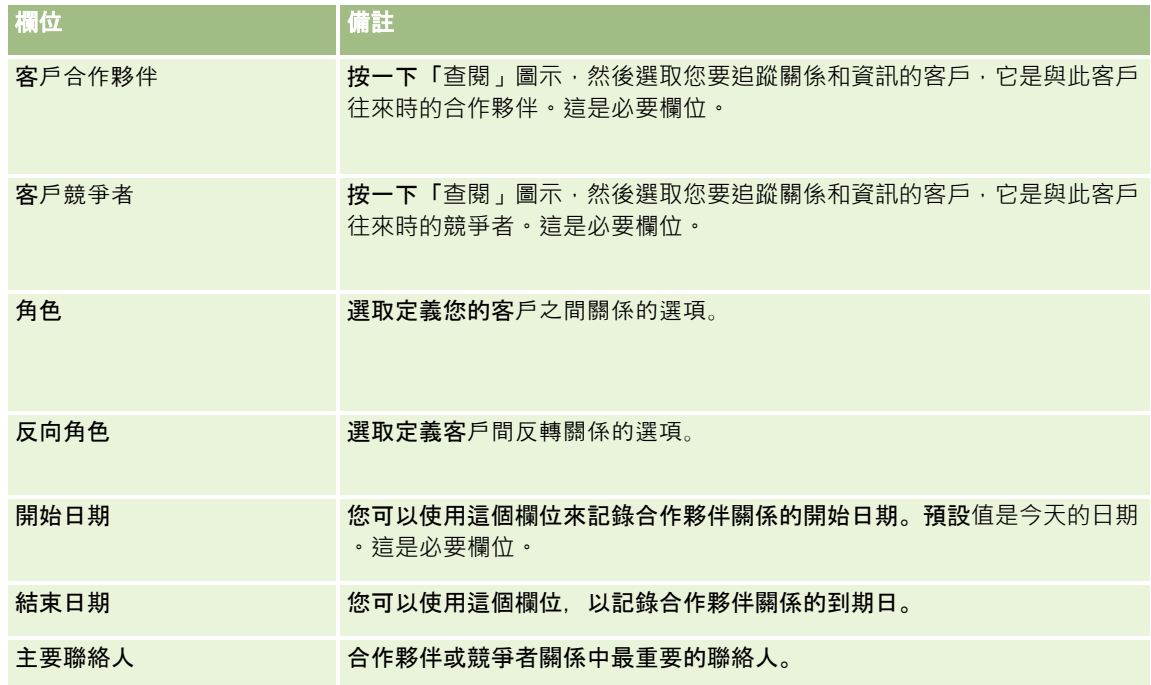

**4** 儲存記錄。

# <span id="page-249-0"></span>追蹤資**產**

當您要追蹤販售給客戶或公司的產品時,請將產品記錄連結至客戶為資產。本主題說明如何從「客戶詳細資料」頁面中,藉由將 產品連結至客戶來建立資產。

附註:您也可以從「資產首頁」,以及從「資產清單」與「詳細資料」頁面中建立資產。如果您從「資產首頁」或從「資產清單 」頁面或「詳細資料」頁面中建立資產,且想要將資產與客戶產生關聯,則必須在資產記錄的「客戶」欄位中選取客戶。「客戶 」欄位依預設不會顯示在「資產編輯」頁面上。管理員必須為您的角色將「客戶」欄位新增至「資產」記錄類型的頁面版面配置 。

#### 將**產品記錄連結至客戶做為資產**

- **1** 選取客戶。 如需有關選取客戶的指示,請參閱尋找記錄 (頁數 [61\)](#page-60-0)。
- **2** 在「客戶詳細資料」頁面上,捲動至「資產」區段,然後執行下列其中一項作業:
	- 若要建立資產,請按一下「新增」。

依預設,資產的建立者就是資產的負責人。

- 若要更新資產資訊,請按一下現有資產旁邊的「編輯」連結。
- **3** 在「資產編輯」頁面上,輸入所需資訊。

附註: 如果您是使用特定產業版本的 Oracle CRM On Demand, 資產可能列在不同的標題下。例如, 在 Oracle CRM On Demand Automotive Edition 中, 資產是列為車輛。

下表說明追蹤資產資訊的一些欄位。如果您是使用特定產業版本的 Oracle CRM On Demand,可能就會看到其他欄 位。

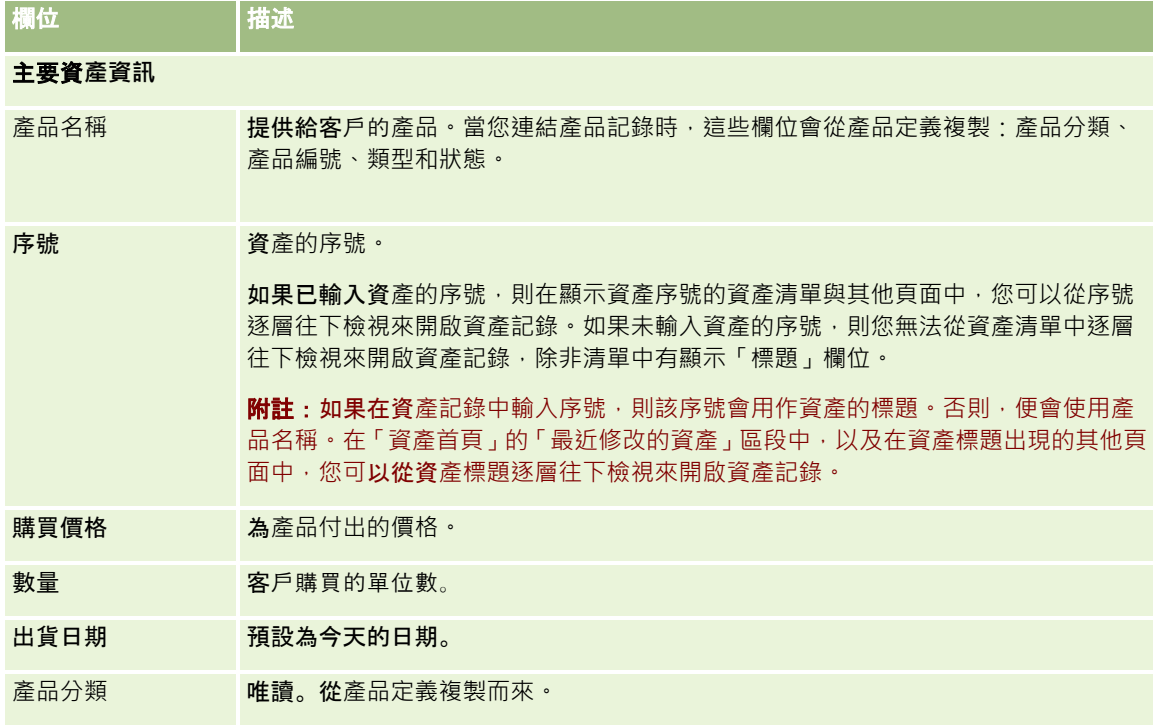

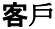

<span id="page-250-0"></span>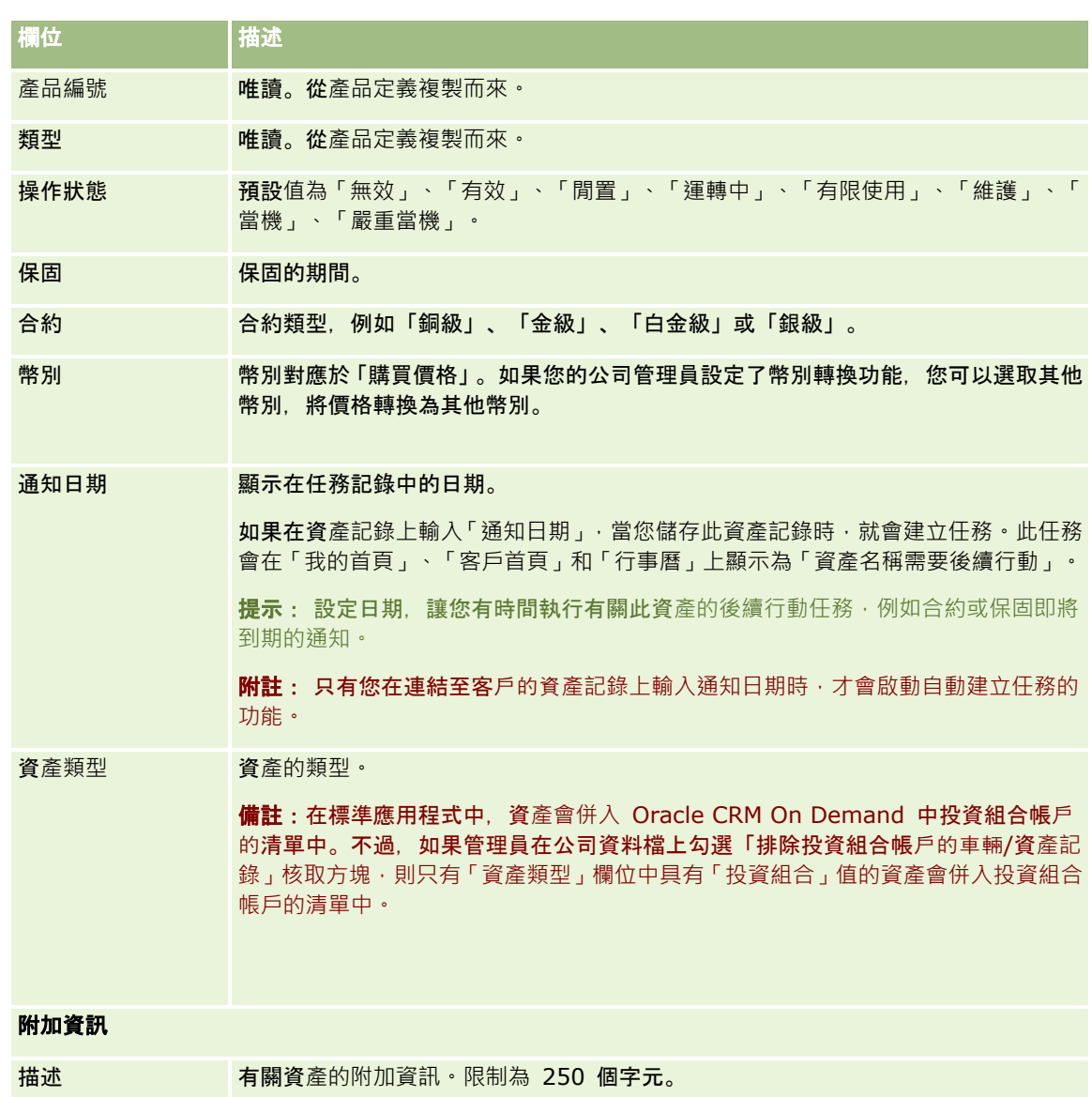

# 根據客戶追蹤收益

在您開始之前。這是 Oracle CRM On Demand Financial Services Edition 特有的功能。

您可以追蹤每位客戶的收益資訊,讓公司能夠根據客戶收益進行預測。若要這樣做,您必須將收益記錄加入至客戶。 將收益記錄加入至客戶可讓您:

- 追蹤針對每位客戶預測的產品、產品類別或收益
- 根據客戶收益進行公司的預測

如果您的公司根據客戶進行預測,只有符合下列標準的記錄會包含在預測中:

■ 客戶的收益記錄必須具有「未結案」、「尚待處理」或「已結案」的狀態。

- 图 客戶的收益記錄必須已核取「預測」欄位。
- 收益記錄不可連結至機會。

在**您開始之前。**您的公司必須告知您,公司要使用的預測方法。公司可以針對下列任何項目預測收益:機會收益、機會產品數量 及收益、客戶收益或聯絡人收益。公司的預測方法會決定將收益記錄加入至客戶時, 您必須填入的欄位。

#### 將收益加入至客戶

- **1** 選取客戶。 如需有關選取客戶的指示,請參閱尋找記錄 (頁數 [61\)](#page-60-0)。
- **2** 在「客戶詳細資訊」頁面上,向下捲動至「收益」區段,然後進行下列其中一項動作:
	- 若要加入收益記錄, 請按一下「新增」。
	- 若要更新收益資訊, 請按一下現有收益記錄旁的「編輯」連結。
- **3** 在「收益編輯」頁面上,完成「收益」欄位。

備註: 如果您的公司沒有在預測中使用客戶收益,建議您最好將「收益」頁面上的「預測」核取方塊保留空白。

**4** 儲存記錄。

#### 收益欄位

下表將描述收益的欄位資訊。公司管理員可以新增、重新標示或刪除欄位,因此您所看見的欄位可能與此表格中的欄位不同。

**備註:**客戶和聯絡人收益預測需要同時針對「客戶」和「聯絡人」啟用「收益」。您必須針對公司設定這項功能。如需詳細資訊 ,請聯絡您的公司管理員。

注意: 如果您的公司會根據客戶或聯絡人收益進行預測, 您為收益輸入的資訊可能會影響其計算結果。

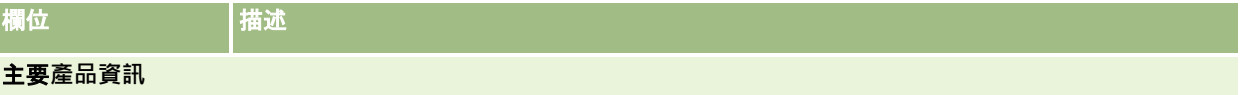
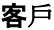

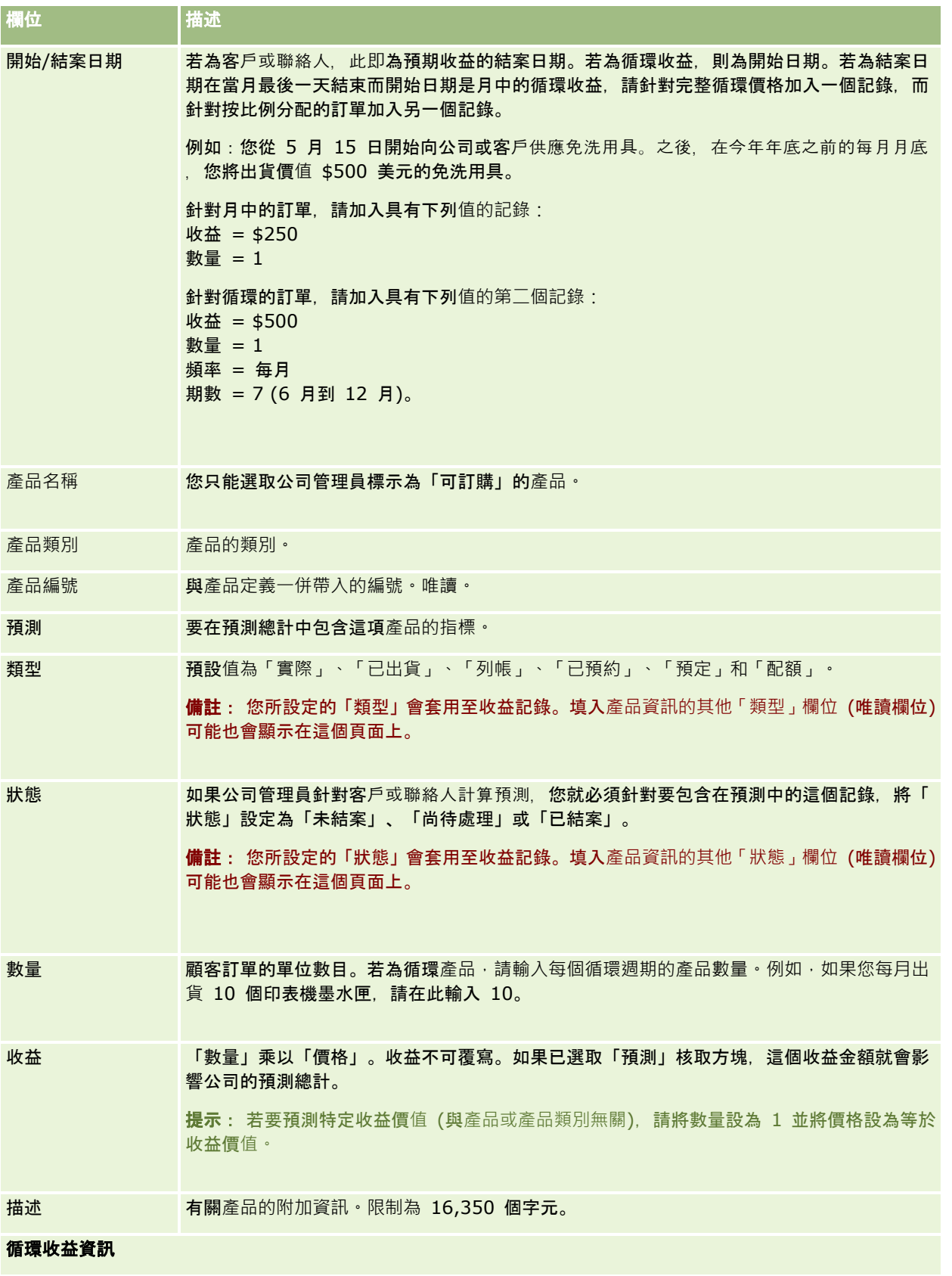

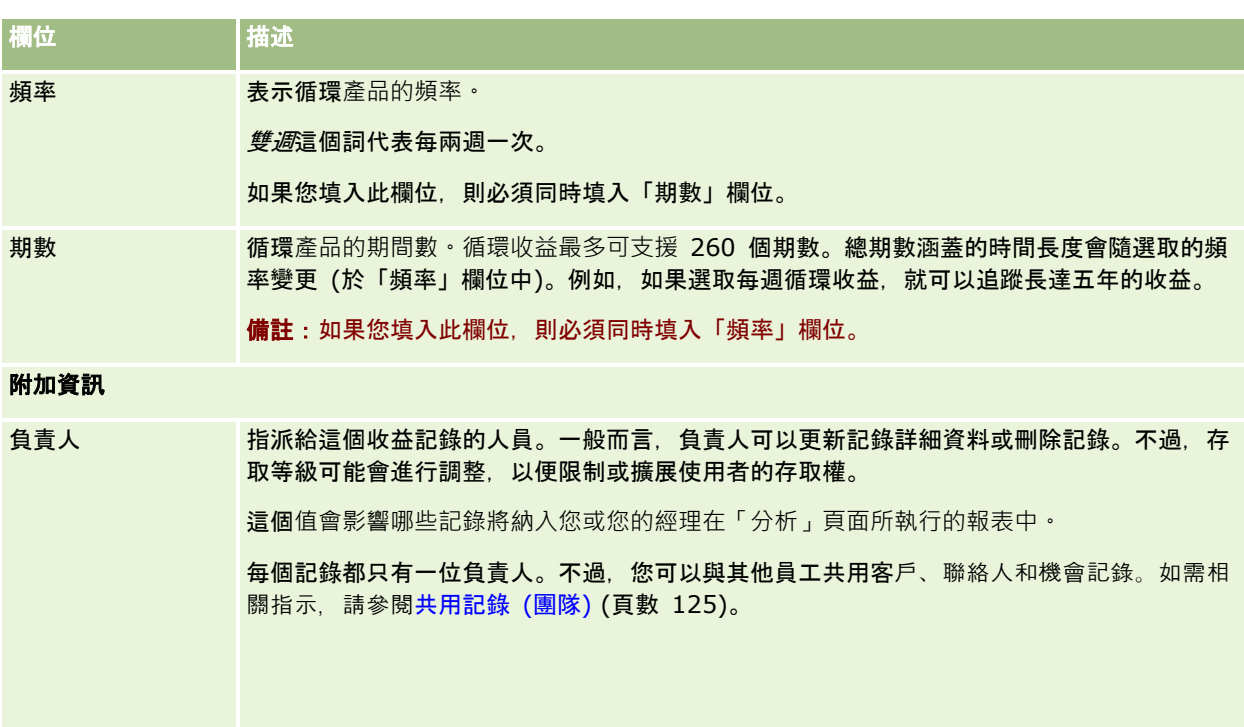

## 建立多個客戶的約會

使用 Oracle CRM On Demand 中的大量建立約會功能,您一次最多可以建立 25 個客戶的約會。

## 關於約會的所有權

在「客戶大量建立約會」頁面中,每個約會的「負責人」欄位依預設會顯示您的姓名。您可以視需要,為每個約會選取不同的負 責人,或清除「負責人」欄位中的值。您所建立之約會的所有權決定如下:

■ 如果「活動」記錄類型是在使用者模式下設定的,則在「客戶大量建立約會」頁面中為約會的「負責人」欄位所選取的使用 者,即成為約會的負責人。

備註:如果在「客戶大量建立約會」頁面,於約會的「負責人」欄位中清除您的姓名,且您未選取其他使用者,則除非 將「負責人 ID」欄位設為「活動」記錄類型的必要欄位,否則依預設您會成為約會的負責人。如果將「負責人 ID」欄 位設為「活動」記錄類型的必要欄位,且如果將「客戶大量建立約會」頁面中的「負責人」欄位留白,則無法建立約會 。

- 如果「活動」記錄類型是在混合模式下設定的,則可填入「客戶大量建立約會」頁面中約會的「負責人」欄位,或者加以留 白,並會發生下列情況:
	- 如果填入該欄位, 則選取的使用者即成為約會的負責人。
	- 如果未填入該欄位,則約會的「負責人」欄位即為空白。不過,首次編輯約會時,系統可能會提示加以編輯的使用者填 入約會的「負責人」欄位或「工作簿」欄位,視您的管理員設定這些欄位的方式而定。
- 如果「活動」記錄類型是在工作簿模式下設定的,則「客戶大量建立約會」頁面中約會的「負責人」欄位必須空白,亦即, 您必須清除該欄位的值。此外,為能順利建立約會,至少下列其中一項條件必須為 true:

■ 選取自訂工作簿作為使用者記錄之「活動」記錄類型的預設工作簿。

■ 選取自訂工作簿作為您使用者記錄的預設工作簿。

建立約會後,約會的「負責人」欄位與「工作簿」欄位均為空白。不過,首次編輯約會時,系統會提示加以編輯的使用 者填入「工作簿」欄位,因為「活動」記錄類型是在工作簿模式下設定時,此為必要欄位。

請使用下列程序來一次建立多個客戶的約會。

#### 一次建立多個客戶的約會

**1** 必要時,請建立客戶清單或篩選現有清單,以顯示要為其建立約會的客戶。

- **2** 如果清單中有超過 25 筆的記錄,則將「客戶清單」頁面底部的「顯示的記錄筆數」欄位值變更為 25。
- **3** 在「客戶清單」頁面上,按一下「功能表」,然後選取「大量建立約會」。
- **4** 在「客戶大量建立約會」頁面上,視需要更新每個約會的資訊。

您開啟「客戶大量建立約會」頁面時,其中的欄位會顯示下列值:

- 開始時間。開始時間與日期是設為今天日期的 12:00 P.M.。
- 結束時間。結束時間與日期是設為開始時間與日期之後的 60 分鐘。
- 主旨。此欄位顯示「約會」一字, 後接客戶的名稱。
- 負責人。此欄位顯示您的姓名。
- 图 客戶名稱。此欄位顯示客戶的名稱。
- **5** 按一下「完成」。

備註:如果無法順利為「客戶大量建立約會」頁面中所列的任一客戶建立約會,則系統不會儲存任何約會,並將顯示錯 誤訊息。

**6** 若要為清單中的其他客戶建立約會,則請顯示清單的下一頁,並視需要重覆此程序。

建立約會後,每個約會均可作為相關客戶其「詳細資料」頁面之「未結活動」相關資訊區段中的相關項目。您可以編輯約會,比 照編輯其他約會的方式來更新約會詳細資料。

## 分析客戶績效

「客戶首頁」的「客戶分析」區段顯示客戶散佈情形與已結收益的分析。您可識別表現良好與表現不佳的客戶,以及新市場區隔 。

在「客戶首頁」的這個區段中,您可以將滑鼠指標放在圖表上來查看特定資訊、按一下區隔來檢閱詳細報表 · 或變更下拉式清單 中的分類來從其他觀點檢視相同資料。

# 客戶欄位

您可以使用「客戶編輯」頁面來加入客戶或更新現有客戶的詳細資料。「客戶編輯」頁面會顯示客戶的完整欄位集。

**提示**:您也可以在「客戶清單」頁面和「客戶詳細資訊」頁面上編輯客戶。如需有關更新記錄的詳細資訊,請參閱更新記錄詳細 資料 (頁數 [95\)](#page-94-0)。

### 銷售

### 附註: 公司管理員可以各種不同方式自訂您的應用程式, 例如變更記錄類型、欄位及下拉式清單中選項的名稱。因此, 您在螢 幕上看見的資訊可能會與此表格中描述的標準資訊不同。

客戶記錄是您管理和檢視資料的核心。因此,您應該盡可能輸入客戶的相關資訊。其中有一些資訊, 例如「地區」或「產業」, 可以用於報表中做為資料的分類方式。同樣地,如果您將機會這類的記錄連結至已經填入「地區」或「產業」的客戶記錄,這些 機會就可以依這些值來分類。

下表提供有關一些欄位的詳細資訊。

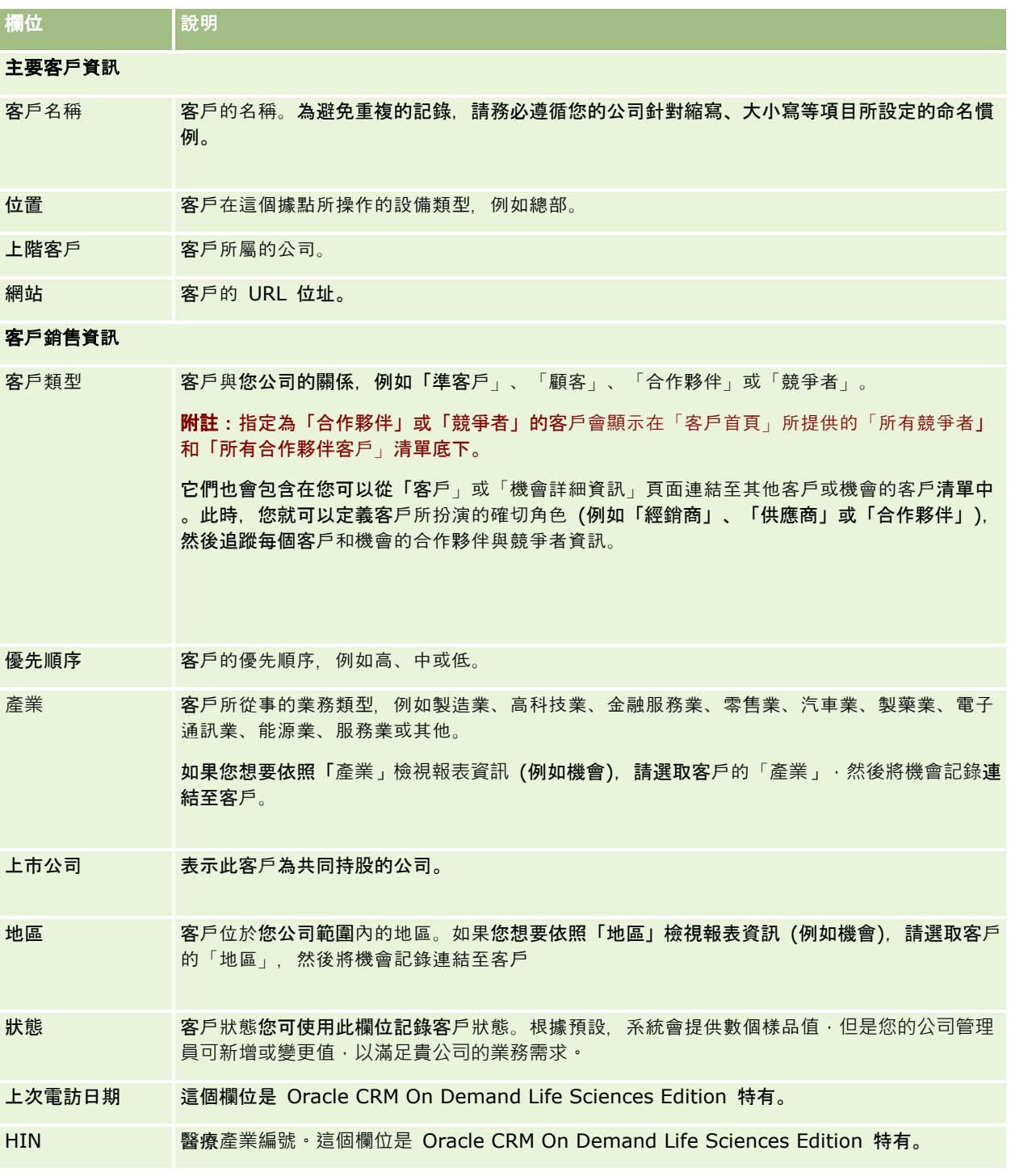

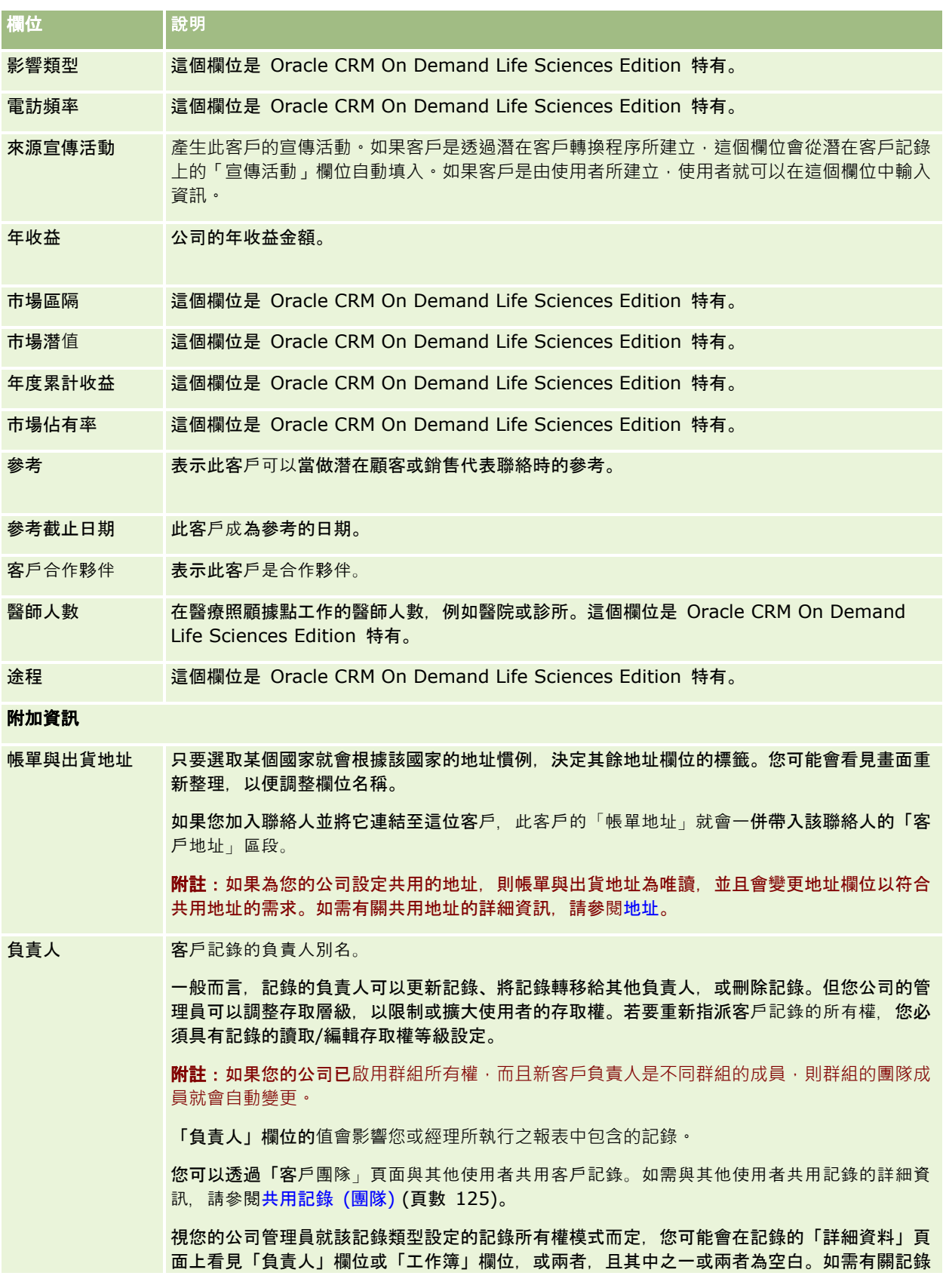

### 銷售

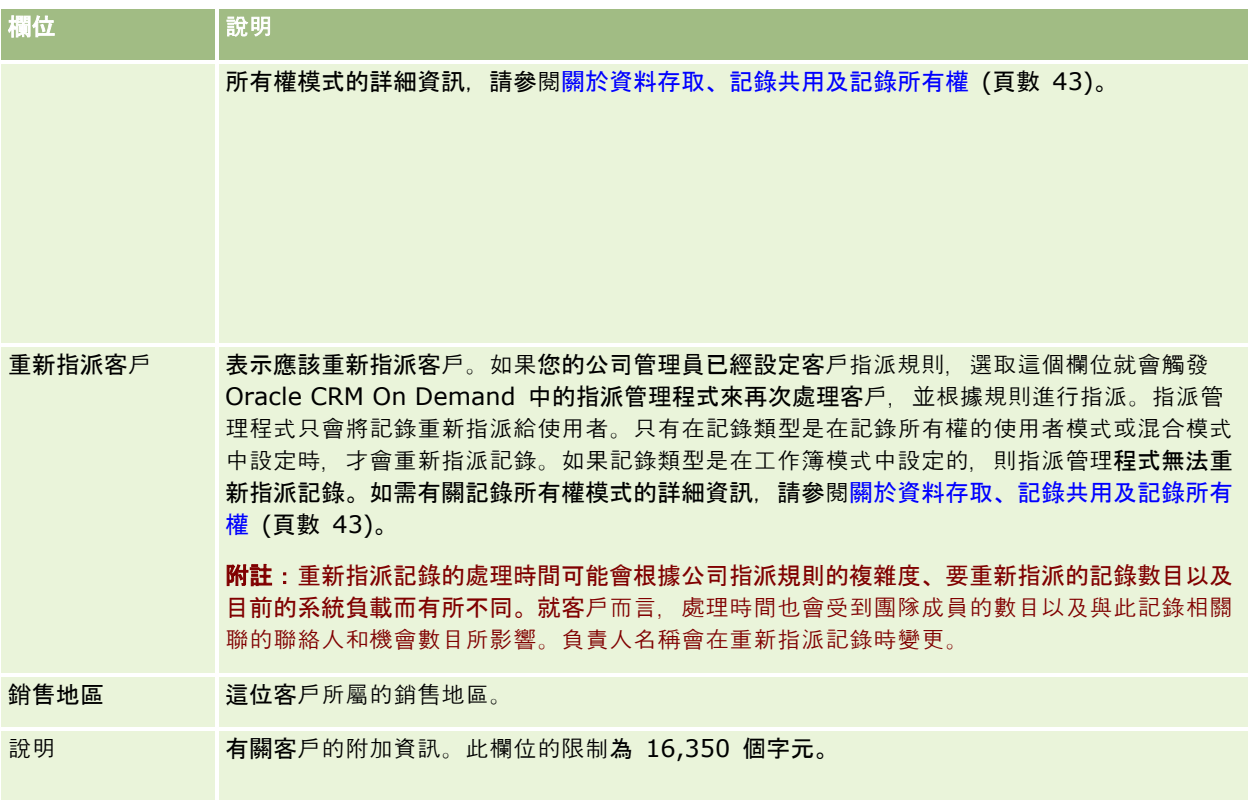

### 相關主題

如需相關資訊,請參閱下列主題:

■ 管理客戶 (頁數 [238\)](#page-237-0)

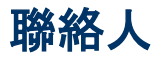

使用「聯絡人」頁面可建立、更新及追蹤聯絡人。*聯絡人* 是您公司目前有生意往來或預期將來會有生意往來的個人。這些個人可 以是其他公司的員工、獨立的諮詢顧問、供應商,或熟識的個人。聯絡人一般都與客戶有關聯,而客戶記錄經常是包含有關該公 司多個不同聯絡人資訊的連結。

在 Oracle CRM On Demand Financial Services Edition 內,聯絡人經常會被指定為客戶以支援 Oracle CRM On Demand Financial Services Edition 特有的功能。指定聯絡人為客戶時, 表示您公司與此聯絡人維持長期關係, 您可以掌握 客戶狀態的變更,並識別機會以交叉銷售額外產品給該客戶。

#### 相關主題

如需相關資訊,請參閱下列主題:

■ 管理聯絡人 (頁數 [260\)](#page-259-0)

# 使用聯絡人首頁

「聯絡人首頁」是管理聯絡人的起點。

附註:公司的管理員可以自訂「聯絡人首頁」的版面配置。此外,如果您的使用者角色包含「個人化首頁設定」權限,您可以新 增區段至頁面,及從頁面中移除區段。

## 建立聯絡人

您在「最近檢視的聯絡人」區段中按一下「新增」按鈕,即可建立聯絡人。如需詳細資訊,請參閱建立記錄 (頁數 [46\)](#page-45-0)與聯絡人 欄位 (頁數 [276\)](#page-275-0)。

## 使用「聯絡人清單」

「聯絡人清單」區段會顯示一些篩選出的清單。 Oracle CRM On Demand 隨附一組標準清單。所有標準清單皆為公用。您與 您的經理可以根據不同的標準來建立其他清單。

下表將描述這些聯絡人標準清單。

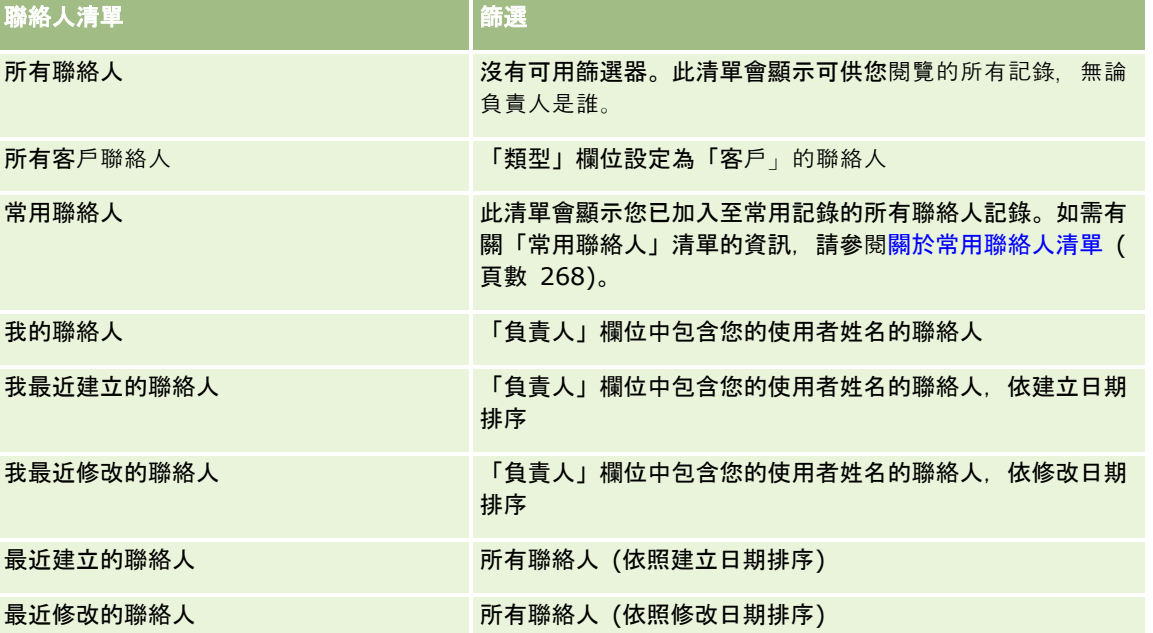

若要檢視清單,請按一下清單名稱。

若要建立新清單,請按一下「新建」。如需建立清單的詳細資訊,請參閱「建立及調整清單」 (請參閱 "[建立與調整清單](#page-109-0)" 頁數 [110\)](#page-109-0)。

若要檢閱所有的可用清單、建立新的清單,或是檢視、編輯或刪除現有的清單,請按一下「管理清單」。「管理清單」頁面也包 含了隨 Oracle CRM On Demand 提供的標準清單。這些清單只提供檢視。因此,無法讓您進行編輯或刪除。

## 正在檢視最近檢視的聯絡人

「最近檢視的聯絡人」區段顯示您最近檢視的聯絡人。

### <span id="page-259-0"></span>檢視常用聯絡人

「常用聯絡人」區段最多會顯示 10 個您已加入至常用記錄的聯絡人名稱。「常用聯絡人」區段中的聯絡人順序取決於這些聯絡 人被加入至常用記錄的日期,而非建立聯絡人記錄的日期。聯絡人會依日期以遞減順序列出,而您最近加入至常用記錄的聯絡人 會顯示在清單的最上方。您可以從「常用聯絡人」區段中按一下「顯示完整清單」,來開啟常用聯絡人的完整清單。如需有關「 常用聯絡人」清單的資訊,請參閱關於常用聯絡人清單 (頁數 [268\)](#page-267-0)。

## 使用聯絡人任務

「我的未結案聯絡人相關任務」區段會顯示已經指派給您的任務 (依序依照到期日及優先順序排序)。到期日及優先順序由您或經 理設定。任務優先順序 (例如「1 - 高」、「2 - 中」、「3 - 低」)是以箭頭表示:向上箭頭代表高優先順序,無箭頭代表中 優先順序,向下箭頭代表低優先順序。

**附註:** 如果您的公司管理員變更「優先順序」欄位的預設顯示值 (例如,從預設值 *1-高* 變為值 *最高*),則 Oracle CRM On Demand 不會在任務清單的「優先順序」欄位顯示箭頭,除非您的公司管理員使用下列格式:1-*標籤*、2-*標籤* 或者 3-*標籤*, *標籤*是您的公司管理員為任務優先順序命名的名稱。在此情況下,Oracle CRM On Demand 會在 1-*標籤*顯示箭頭,在 2-*標 籤*不顯示箭頭、在 3-*標籤* 顯示向下箭頭,在任何其他顯示值則不顯示箭頭。例如,Oracle CRM On Demand 在 *1-我的最 高*值顯示向上箭頭,但在*我的最高*值未顯示任何箭頭。Oracle CRM On Demand 在任何您公司管理員新增至「優先順序」欄 位選擇清單的自訂值,不會顯示任何箭頭。如需有關變更選擇清單預設值 (例如「優先順序」欄位) 的詳細資訊, 請參閱變更選 擇清單值。

- 若要檢閱任務, 請按一下「主題」連結。
- 若要檢閱與任務相關的聯絡人,請按一下聯絡人名稱。
- 若要展開任務清單, 請按一下「顯示完整清單」。

## 使用報表分析聯絡人

「聯絡人首頁」上可能顯示一個或多個報表區段 (公司管理員可以指定頁面上顯示的報表區段)。在 Oracle CRM On Demand 標準版當中會顯示「聯絡人分析 (依客戶)」區段,該區段會依照「地區」、「州/省」或「產業」等客戶準則顯示聯絡人。如需 關於使用「聯絡人[分析](#page-271-0) (依客戶)」區段的詳細資訊,請參閱分析聯絡人 (請參閱 "分析內容" 頁數 [272\)](#page-271-0)。

## 新增區段至「聯絡人首頁」

如果您的使用者角色包括「個人化首頁設定」權限,就可以將額外區段加入至「聯絡人首頁」,可新增哪些區段則取決於公司管 理員開放在「聯絡人首頁」上顯示的區段。

#### 新增區段至「聯絡人首頁」

- **1** 在「聯絡人首頁」上,按一下「編輯版面配置」。
- **2** 在「聯絡人首頁版面配置」頁面上,按一下箭頭以新增或移除區段,並組織頁面上的區段。
- **3** 按一下「儲存」。

# 管理聯絡人

若要管理聯絡人,請執行下列任務:

- 匯入聯絡人 (頁數 [262\)](#page-261-0)
- 匯入 vCard 檔案 (頁數 [267\)](#page-266-0)
- 將聯絡人另存為 vCard 檔案 (頁數 [267\)](#page-266-0)
- 將聯絡人連結至多個客戶 (頁數 [269\)](#page-268-0)
- 追蹤聯絡人之間的關係 (頁數 [269\)](#page-268-0)
- 追蹤客戶與聯絡人之間的關係 (頁數 [246\)](#page-245-0)
- 根據聯絡人追蹤收益 (頁數 [270\)](#page-269-0)

附註: 此功能並非 Oracle CRM On Demand 標準版的一部份, 因此可能無法提供您的公司使用。

■ 新增推薦 (頁數 [271\)](#page-270-0)

附註:此功能並非 Oracle CRM On Demand 標準版的一部份, 因此可能無法提供您的公司使用。

■ 追蹤聯絡人興趣 (頁數 [271\)](#page-270-0)

附註: 此功能並非 Oracle CRM On Demand 標準版的一部份, 因此可能無法提供您的公司使用。

- [分析](#page-271-0)聯絡人 (請參閱 "分析內容" 頁數 [272\)](#page-271-0)
- 追蹤最佳電訪時間 (頁數 [272\)](#page-271-0)

附註: 此功能並非 Oracle CRM On Demand 標準版的一部份, 因此可能無法提供您的公司使用。

■ 新增聯絡人州執照 (頁數 [273\)](#page-272-0)

附註: 此功能並非 Oracle CRM On Demand 標準版的一部份, 因此可能無法提供您的公司使用。

■ 追蹤客戶的拜訪 (銷售電訪) (頁數 [182\)](#page-181-0)

附註:此功能並非 Oracle CRM On Demand 標準版的一部份,因此可能無法提供您的公司使用。

- 封鎖聯絡人 (頁數 [274\)](#page-273-0)
- 使用 [Oracle Eloqua Engage](#page-274-0) 傳送行銷電子郵件 (請參閱 "使用 Oracle Eloqua Engage 來傳送行銷電子郵件" 頁數 [275\)](#page-274-0)

如果您的使用者角色包含「地圖整合」權限,則也可以執行此程序「執行鄰近搜尋 (頁數 [334\)](#page-333-0)」。

如需多種記錄類型的通用逐步程序,請參閱:

- 建立記錄 (頁數 [46\)](#page-45-0)
- 更新記錄詳細資料 (頁數 [95\)](#page-94-0)
- 將記錄連結至您所選取的記錄 (頁數 [98\)](#page-97-0)
- 使用清單 (頁數 [105\)](#page-104-0)
- 共用記錄 (團隊) (頁數 [125\)](#page-124-0)
- 使用評估問卷底稿 (頁數 [146\)](#page-145-0)

附註: 公司管理員可以各種不同方式自訂 Oracle CRM On Demand, 例如變更記錄類型、欄位和選擇清單中選項的名稱, 因 此您看到的資訊可能會與線上說明中描述的標準資訊不同。

而且,依您所具備的存取等級而定,您可能無法執行上述清單中描述的所有程序。

#### <span id="page-261-0"></span>銷售

#### 相關主題

如需相關資訊,請參閱下列主題:

- 關於常用聯絡人清單 (頁數 [268\)](#page-267-0)
- 在記錄詳細資料頁面顯示影像 (請參閱 "[在記錄詳細資料頁面上顯示影像](#page-56-0)" 頁數 [57\)](#page-56-0)

## 匯入聯絡人

您不具管理員的身分,一次最多能從逗號分隔值 (.csv) 檔案匯入 2000 筆的聯絡人資料於 Oracle CRM On Demand 使用  $\circ$ 

當您匯入聯絡人時,須指定 Oracle CRM On Demand 如何處理重複的記錄。

「匯入與匯出工具」頁面提供數種公用程式,可增強 Oracle CRM On Demand 中的匯入與匯出功能。

- 匯入助理。如需詳細資訊, 請參閱匯入助理。
- **Oracle Data Loader On Demand**。如需詳細資訊, 請參閱 Oracle Data Loader On Demand 用戶端公用程式。
- **Oracle Migration Tool On Demand**。如需詳細資訊, 請參閱 Oracle Migration Tool On Demand 用戶端公用程 式。
- **Oracle Web Services**。如需詳細資訊,請參閱 Web Services 整合。

如需有關選擇適當匯入方式的詳細資訊,請參閱 My Oracle Support 中的 1801156.1 (文章 ID)。如需在 Oracle CRM On Demand 中匯入與匯出的詳細資訊,請參閱匯入與匯出工具。

您也可藉由匯入 vCard 檔案,來匯入個別聯絡人。如需詳細資訊,請參閱關於 vCard 檔案 (頁數 [265\)](#page-264-0)。

備註:公司管理員一次可以匯入多達 30,000 筆聯絡人記錄,檔案大小上限為 20 MB。

### 開始之前:

- 如果您的公司有許多員工正在匯入聯絡人,請協調匯入工作,以便盡可能減少記錄重複。
- 準備檔案以進行匯入,確保您擷取檔案中的所有資料。您的資料檔案必須至少包含所有必要欄位。此外,管理員可將欄位設 定為條件式必要欄位,亦即,依預設不需有該欄位,但如果記錄上其他欄位中的資料符合特定條件,則會變成必要欄位。如 果欄位因為欄位定義的條件為 true 而變成必要,且如果您的匯入檔案不包含條件式必要欄位值,則會拒絕記錄。若要判斷 是否已為「聯絡人」記錄類型設定任何條件式必要欄位,請聯絡管理員。

注意: 您無法復原匯入記錄作業,或執行大量刪除記錄作業。因此,請先使用含有 5 到 10 筆記錄的檔案來練習匯入程序, 以避免之後需要清除資料。如果您的公司要匯入大量記錄,請參加資料匯入訓練課程。如需這些資源的資訊,請按一下 Oracle CRM On Demand 內每一頁面頂端的「訓練與支援」全域連結。

### 匯入聯絡人

- **1** 按一下「聯絡人」頁標。
- **2** 在「最近修改的聯絡人」標題列中,按一下「匯入」。

備註:如果「最近修改的聯絡人」區段沒有顯示在「聯絡人首頁」上,請按一下頁面右上角的「編輯版面配置」連結, 然後將「最近修改的聯絡人」區段加入至頁面版面配置。

**3** 在「資料與整合工具」頁面的「個人匯入與匯出工具」區段中,按一下「匯入您的聯絡人」。

這會啟動匯入助理。

- **4** 在匯入助理的步驟 1 中:
	- **a** 選取您想要匯入助理識別相符記錄的方式。

匯入助理會使用外部唯一 ID,這是從其他系統匯入的唯一外部 ID 欄位。匯入助理也會使用 Oracle CRM On Demand 預先定義的欄位。

如需如何定義重複記錄的資訊,請參閱關於記錄重複項目與外部 ID。

- **b** 選取當匯入助理在 Oracle CRM On Demand 中找到重複的唯一記錄識別碼時,您要匯入助理進行的動作。選項包 括:不要匯入重複的記錄、覆寫現有記錄或建立其他記錄。
- **c** 選取當匯入記錄的唯一記錄識別碼不符合 Oracle CRM On Demand 中的現有記錄時,您要匯入助理遵循的動作。 **備註:**如果您在上一個選項中選取「覆寫記錄」和「不要建立新的記錄」,就會導致系統更新記錄。
- **d** 決定匯入助理是否應針對資料檔案中遺漏的關聯 (相關記錄) 建立新記錄。
- **e** 選取用於 CSV 檔案中的日期/時間格式。 如需詳細資訊,請參閱匯入資料的欄位類型準則。
- **f** 確認檔案編碼選項是「Western」。

備註:除非您確定使用了其他編碼方法,否則請勿變更此設定。預設值 (Western) 適用於歐洲和北美的大部 分編碼系統。

- **g** 在「錯誤記錄」下拉式清單中,選取您希望 Oracle CRM On Demand 記錄的內容:所有訊息、錯誤與警告,或是僅 錯誤。
- **h** 選取檔案所使用的 CSV 分隔符號類型:逗號或分號。
- **i** 必要時,請勾選「資料檔案記錄需要連續進行處理」核取方塊。

附註:選擇按順序處理資料檔案,將會確保何時提交匯入要求,以及一定按順序處理子匯入要求,而且也可以 確保 CSV 檔案的依存性。

- **j** 若您想要在匯入處理完成後傳送電子郵件通知,請勾選「啟用電子郵件通知」核取方塊。根據預設已勾選此核取方塊。
- **5** 在匯入助理的步驟 2 中:
	- **a** 必要時,請遵循驗證檔案的指示進行。
	- **b** 選取欄位對應檔案 (如果有的話)。

欄位對應檔案 (.map) 包含 CSV 檔案中欄位與現有 Oracle CRM On Demand 欄位的配對。在您執行匯 入之後,系統就會傳送一封含有.map 檔案以及最近對應配置的電子郵件給您。您可以將它儲存至電腦,以 便之後匯入時重複使用。

**6** 在匯入助理的步驟 3 中,將檔案中的欄位對應至 Oracle CRM On Demand 欄位。您至少必須將所有必要欄位對應至 CSV 檔案中的資料欄標題。

匯入助理會在顯示 Oracle CRM On Demand 中該區域內所有欄位 (包括您所新增的自訂欄位) 的清單旁,列出匯入 CSV 檔案的資料欄標題。

如果您所需的地址欄位沒有顯示在下拉式清單中,請選取這份表格中顯示的對應欄位。

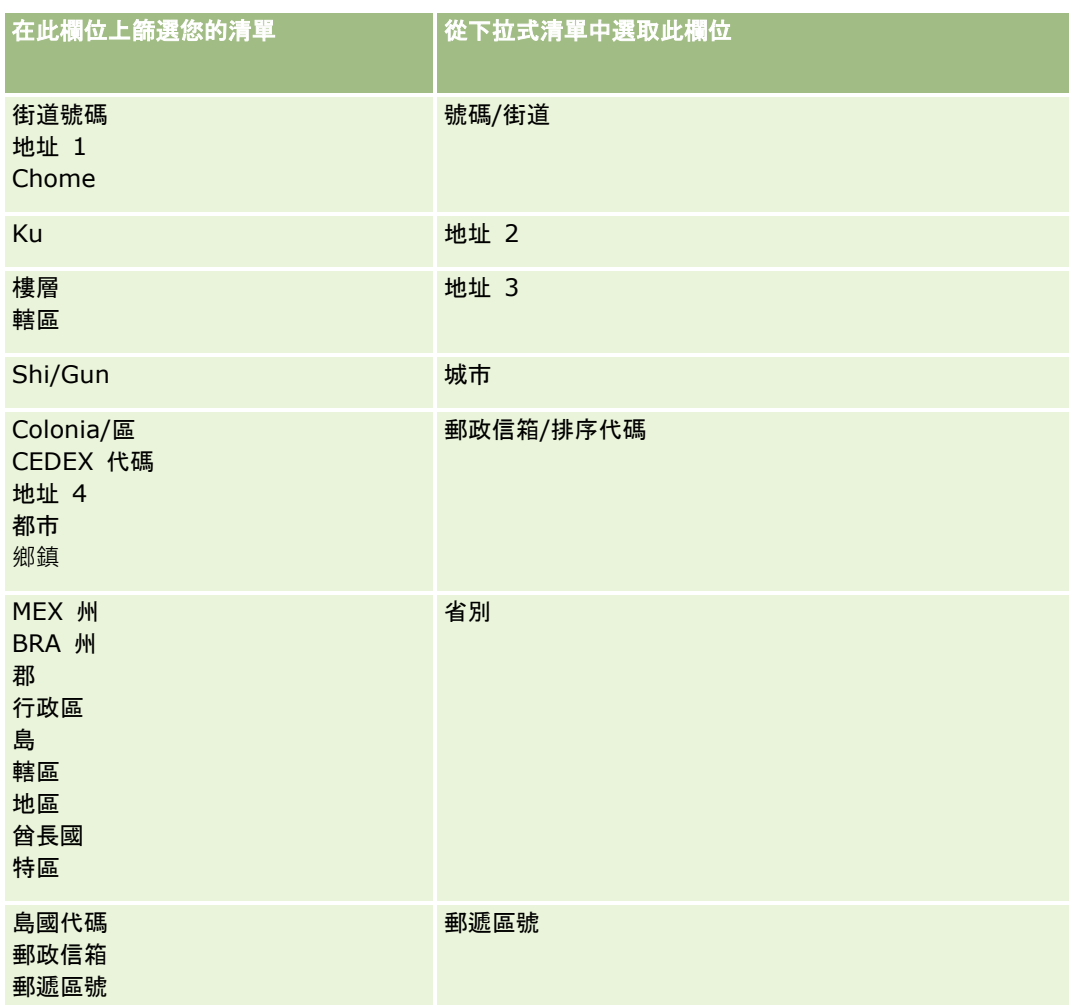

如果您選取了 .map 檔案,請確認這些欄位都正確對應。您可能必須對應自從上一次執行匯入以來所建立的自訂欄位  $\circ$ 

如需有關外部 ID 的資訊, 請參閱關於記錄重複項目與外部 ID。

注意: 如果您選錯了要匯入的檔案,請按一下「取消」變更選項。此時,使用「返回」按鈕並不會清除快取,所以您原本選 取的匯入檔案仍會顯示在欄位對應步驟中。

注意:「外部唯一 ID」和「經理外部 ID」是用來將「聯絡人」與其「經理記錄」建立關聯的索引鍵欄位。如果您沒有對應 這些欄位,系統就會使用「聯絡人姓名」和「經理」欄位,將「經理記錄」與「聯絡人」建立關聯。使用「聯絡人姓名」和 「經理」欄位來建立這項關聯時,資料檔案記錄將受制於更嚴格的依存順序。

**7** 在匯入助理的步驟 4 中,視需要遵循畫面上的指示進行。

**8** 在匯入助理的步驟 5 中,按一下「完成」。

### 檢視匯入要求的佇列

**1** 按一下「聯絡人」頁標。

2 在「最近修改的聯絡人」標題列中, 按一下「匯入」按鈕。

<span id="page-264-0"></span>**3** 在「資料和整合工具」頁面上,按一下「匯入要求佇列」連結。

「匯入要求佇列」頁面隨即顯示,其中列出要求的相關資訊,包括預估完成時間。

### 下表將描述匯出狀態。

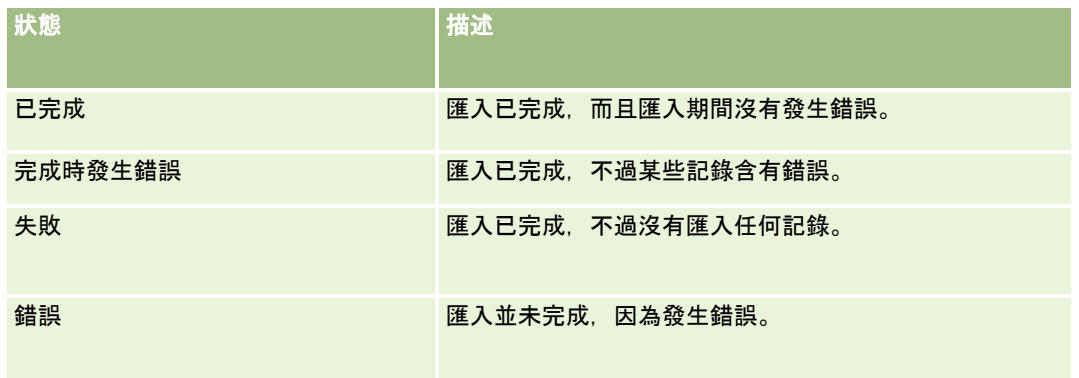

### 下表將描述匯入記錄資訊。

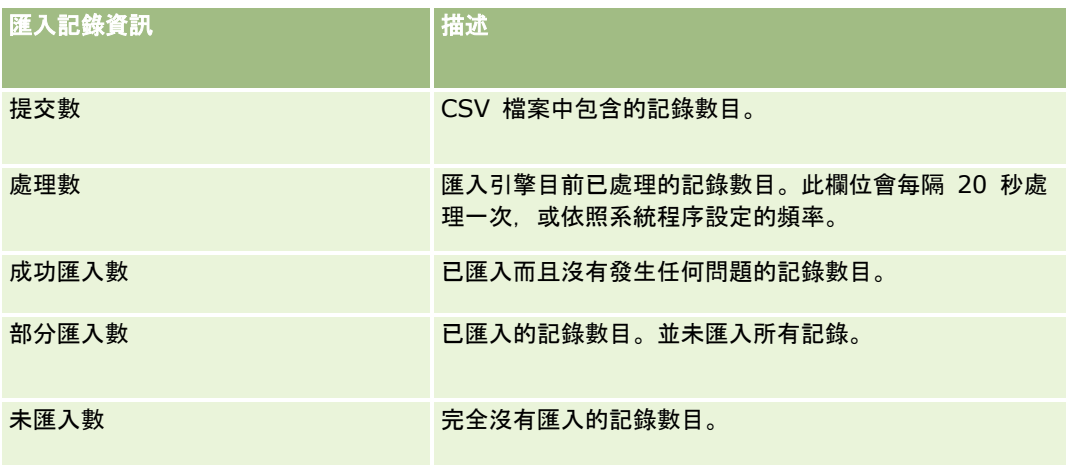

# 關於 **vCard** 檔案

*vCard* 是能讓使用者交換聯絡人資訊 (如姓名、地址、電話號碼、電子郵件地址、網站位址及相片) 的虛擬商務卡。vCard 檔 案經常附加至電子郵件訊息,能讓收件者將聯絡人資訊快速新增至個人通訊錄。vCard 檔案的副檔名為 .vcf。

在 Oracle CRM On Demand 中,您可以執行下列作業:

- 匯入 vCard 檔案, 並將檔案的資訊另存為新的聯絡人記錄。如需詳細資訊, 請參閱匯入 vCard 檔案 (頁數 [267\)](#page-266-0)。
- 將 Oracle CRM On Demand 中的現有聯絡人記錄另存為 vCard 檔案。如需詳細資訊,請參閱將聯絡人另存為 vCard 檔案 (頁數 [267\)](#page-266-0)。

您將 vCard 檔案匯入 Oracle CRM On Demand 或者將 Oracle CRM On Demand 聯絡人記錄另存為 vCard 檔案時, 系 統會對應聯絡人詳細資料中的特定資訊,讓該資訊在 vCard 與 Oracle CRM On Demand 聯絡人詳細資料頁面上正確顯示。

下表顯示 Oracle CRM On Demand 中,聯絡人記錄類型的欄位與 vCard 屬性之間的對應。

<span id="page-265-0"></span>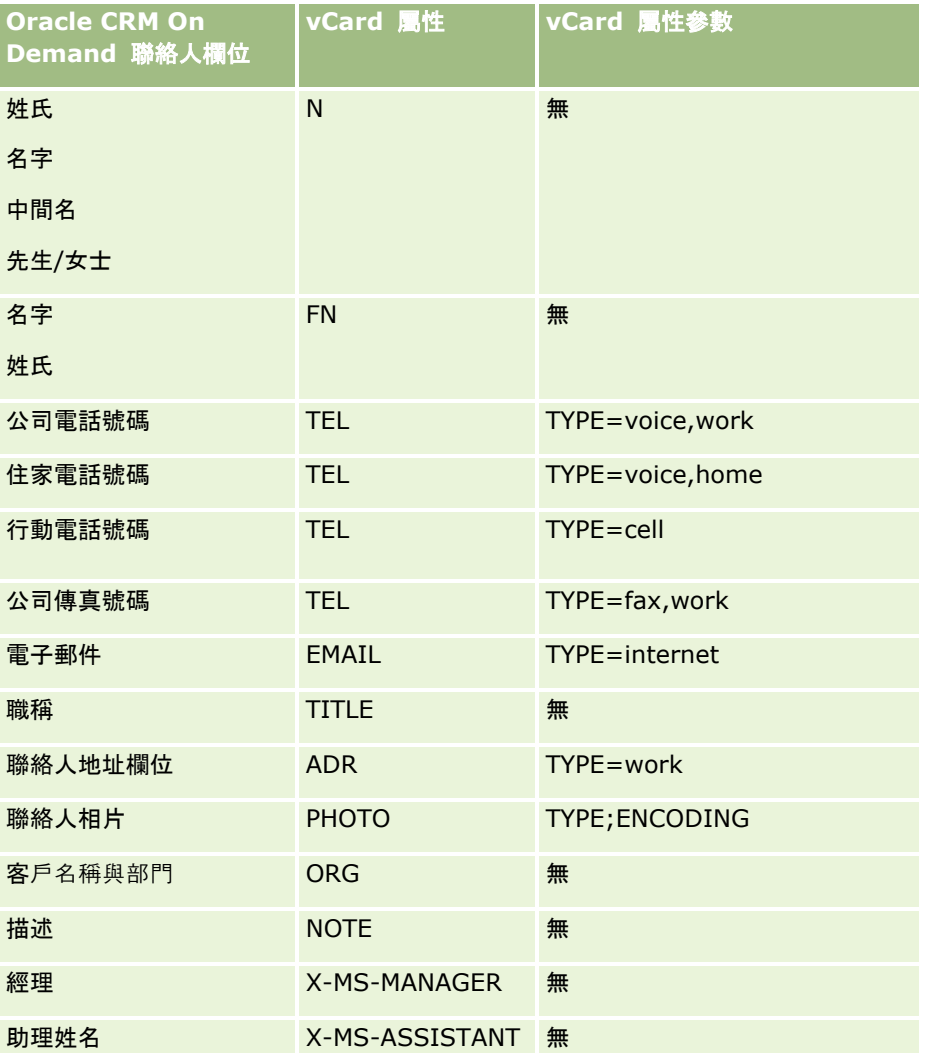

## 在 **Oracle CRM On Demand** 中匯入 **vCard** 檔案時的考量

您將 vCard 檔案匯入 Oracle CRM On Demand 時,適用下列考量:

- 如果 vCard 屬性的值超過 Oracle CRM On Demand 支援的欄位長度, 則值會在 Oracle CRM On Demand 的聯絡人 記錄中被截斷。如需 Oracle CRM On Demand 欄位長度的詳細資訊,請參閱匯入資料的欄位類型準則。
- 您只能匯入 Oracle CRM On Demand 支援的 vCard 屬性。
- 如果您的 vCard 檔案包含一個以上的聯絡人, 則只有 vCard 檔案中的第一位聯絡人會匯入至 Oracle CRM On Demand。
- 您無法使用 vCard 檔案將「聯絡人」影像匯入 Oracle CRM On Demand。
- 如果 vCard 屬性的對應「聯絡人詳細資料」欄位在 Oracle CRM On Demand 中為唯讀,則您無法匯入 vCard 屬性。
- 如果您的公司管理員設定了共用地址, 則地址欄位在 Oracle CRM On Demand 中為唯讀, 且 vCard 檔案中的地址屬性 不會匯入至 Oracle CRM On Demand。
- 唯有對應欄位為 Oracle CRM On Demand 中頁面版面配置的一部份, 才能匯入 vCard 檔案屬性。
- **266** Oracle CRM On Demand 線上說明 Part1 第 39 版

<span id="page-266-0"></span>■ 您只能將副檔名為 .vcf 的檔案匯入 Oracle CRM On Demand。

## 相關主題

如需相關資訊,請參閱下列主題:

- 關於 vCard 檔案 (頁數 [265\)](#page-264-0)
- 匯入 vCard 檔案 (頁數 [267\)](#page-266-0)
- 將聯絡人另存為 vCard 檔案 (頁數 [267\)](#page-266-0)

### 匯入 **vCard** 檔案

本主題說明如何藉由匯入您電腦的 vCard 檔案來將聯絡人匯入 Oracle CRM On Demand。

備註:您只能將副檔名為 .vcf 的檔案匯入 Oracle CRM On Demand。

### 匯入 *vCard* 檔案

- **1** 在聯絡人首頁或者任何聯絡人詳細資料或清單頁面上,按一下「匯入 vCard」。
- **2** 在「匯入 VCard」頁面中,按一下「瀏覽」來尋找您要匯入至 Oracle CRM On Demand 的 vCard,然後將其選取。
- **3** 按一下「匯入 vCard」。

新的「聯絡人詳細資料」頁面隨即開啟, 內容包含 vCard 檔案的聯絡人詳細資料。

**4** 按一下「儲存」。

## 相關主題

如需相關資訊,請參閱下列主題:

- 關於 vCard 檔案 (頁數 [265\)](#page-264-0)
- 在 Oracle CRM On Demand 中匯入 vCard 檔案時的考量 (頁數 [266\)](#page-265-0)
- 將聯絡人另存為 vCard 檔案 (頁數 [267\)](#page-266-0)

## 將聯絡人另存為 **vCard** 檔案

本主題說明如何將 Oracle CRM On Demand 的聯絡人另存為 vCard 檔案。

### 將聯絡人另存為 *vCard* 檔案

**1** 選取您要另存為 vCard 檔案的聯絡人。

<span id="page-267-0"></span>如需選取聯絡人的資訊,請參閱尋找記錄 (頁數 [61\)](#page-60-0)。

**2** 在「聯絡人詳細資料」頁面中,按一下標題列上的「另存為 vCard」按鈕。 視您的瀏覽器設定而定,您可能會被要求指定位置以儲存 vCard 檔案。

### 相關主題

如需相關資訊,請參閱下列主題:

- 關於 vCard 檔案 (頁數 [265\)](#page-264-0)
- 在 Oracle CRM On Demand 中匯入 vCard 檔案時的考量 (頁數 [266\)](#page-265-0)
- 匯入 vCard 檔案 (頁數 [267\)](#page-266-0)

## 關於常用聯絡人清單

「常用聯絡人」清單是您「常用記錄」清單的子集。此清單僅會顯示您加入至常用記錄的聯絡人記錄。視您的公司設定與角色設 定,「常用聯絡人」清單可能可於 Oracle CRM On Demand 中的下列位置中取得:

■ 「聯絡人首頁」的「聯絡人清單」區段。

備註:如果「聯絡人首頁」的「聯絡人清單」區段中預設未使用「常用聯絡人」,則您可能可以將其加入至「聯絡人清 單」區段中會顯示的清單集中。如需有關變更清單集的資訊,請參閱變更記錄類型的清單集 (頁數 [121\)](#page-120-0)。

■■■「查尋」視窗中的清單集﹐您可在其中搜尋聯絡人。

■■ 「聯絡人首頁」或「我的首頁」的「常用聯絡人」區段。

「常用聯絡人」區段最多會顯示 10 個您已加入至常用記錄的聯絡人名稱。「常用聯絡人」區段中的聯絡人順序取決於 這些聯絡人被加入至常用記錄的日期,而非建立聯絡人記錄的日期。聯絡人會依日期以遞減順序列出,而您最近加入至 常用記錄的聯絡人會顯示在清單的最上方。您可以從「常用聯絡人」區段中按一下「顯示完整清單」,來開啟常用聯絡 人的完整清單。

備註:管理員會決定「常用聯絡人」區段是否可供顯示於「聯絡人首頁」、「我的首頁」或同時顯示於這兩個首頁中。 若「常用聯絡人」區段並未顯示於「聯絡人首頁」或「我的首頁」上,則您可能可以將其加入至首頁中。如需有關個人 化首頁的資訊,請參閱變更首頁版面配置 (請參閱 "[變更首頁配置](#page-729-0)" 頁數 [730\)](#page-729-0)。

您在「常用聯絡人」清單頁面上開啟「常用聯絡人」清單時,該清單會顯示常用聯絡人的名稱與您將這些聯絡人加入至常用記錄 的日期。依預設,清單會依您將聯絡人加入至常用記錄的日期來排序,您最近加入至常用記錄的聯絡人會顯示在清單的最上方。 您可以變更清單的排序順序並搜尋清單中的記錄,但無法在清單中顯示其他欄位或新增其他欄位作為清單篩選的條件。

您加入至常用記錄的任何聯絡人都會顯示於您的「常用記錄」清單與「常用聯絡人」清單。您的「常用記錄」清單中最多可以有 100 筆記錄。如果您的「常用記錄」清單中已有 100 筆記錄,且如果您將另一筆記錄加入至您的常用記錄中,則「常用記錄」清單 中最舊的記錄會從清單中捨棄,以讓新的記錄能夠加入。若從「常用記錄」清單中捨棄的記錄為聯絡人,則該聯絡人便不會再顯 示於您的「常用記錄」清單或「常用聯絡人」清單中,即使「常用聯絡人」清單所包含的記錄數少於 100 筆。

下表說明可以在「常用聯絡人」清單頁面執行的任務。

## 執行此工作 請遵循下列步驟

<span id="page-268-0"></span>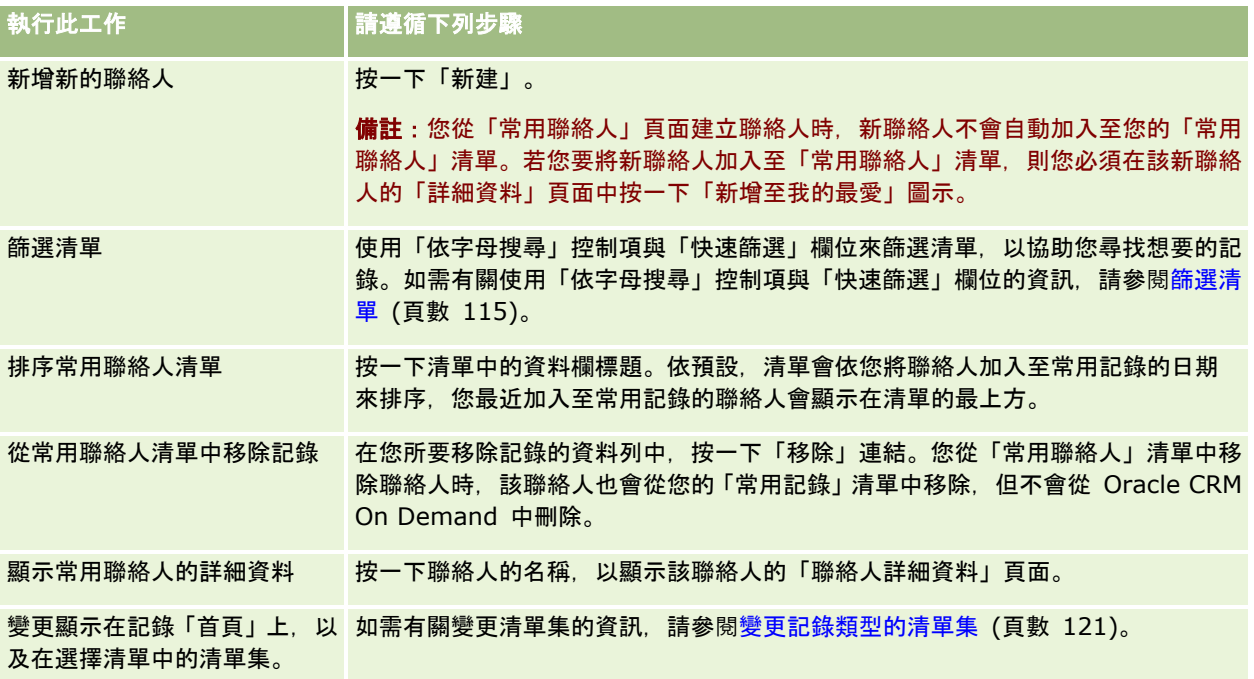

## 將聯絡人連結至多個客戶

您可以連結聯絡人至多個客戶。若要執行此任務,您的「聯絡人詳細資料頁面」版面配置必須包含「客戶」相關資訊。如需有關 變更頁面版面配置的詳細資訊,請參閱變更詳細資料頁面配置 (請參閱 "[變更詳細資料頁面版面配置](#page-721-0)" 頁數 [722\)](#page-721-0)。

如需有關連結記錄的詳細資訊,請參閱將記錄連結至您所選取的記錄 (頁數 [98\)](#page-97-0)。

# 追蹤聯絡人之間的關係

當您要追蹤聯絡人之間的關係時,請將資訊儲存在「聯絡人關係」頁面中。例如,您可能要追蹤有影響力的關係,例如,這個聯 絡人的個人關係、業務關係,以及產業同儕。

若要執行這項作業,請先連結您要追蹤關係的聯絡人至此聯絡人記錄(您可以連結的聯絡人數目不限),然後定義關係,並新增其 他任何相關的資訊。

附註:追蹤關係功能不是標準版本 Oracle CRM On Demand 的一部份,因此您的公司可能無法使用。

附註:公司管理員可以建立自訂欄位,以儲存聯絡人關係的相關額外資訊,以及將自訂欄位新增至「聯絡人關係編輯」頁面配置 。然後,具有聯絡人關係記錄存取權的使用者就可以檢視與更新自訂欄位中的資訊。

在您開始之前。為您要連結至此聯絡人的每個人員建立聯絡人記錄。

### 追蹤聯絡人之間的關係

**1** 選取聯絡人。

<span id="page-269-0"></span>銷售

- **2** 在「聯絡人詳細資料」頁面上,向下捲動至「聯絡人關係」區段,然後執行下列其中一項作業:
	- 若要連結聯絡人,請按一下「新增」。
	- 若要更新資訊,請在現有聯絡人的列中按一下「編輯」連結。
- **3** 在「聯絡人關係編輯」頁面上輸入所需資訊。

下表將描述追蹤聯絡人間關係的部份欄位。

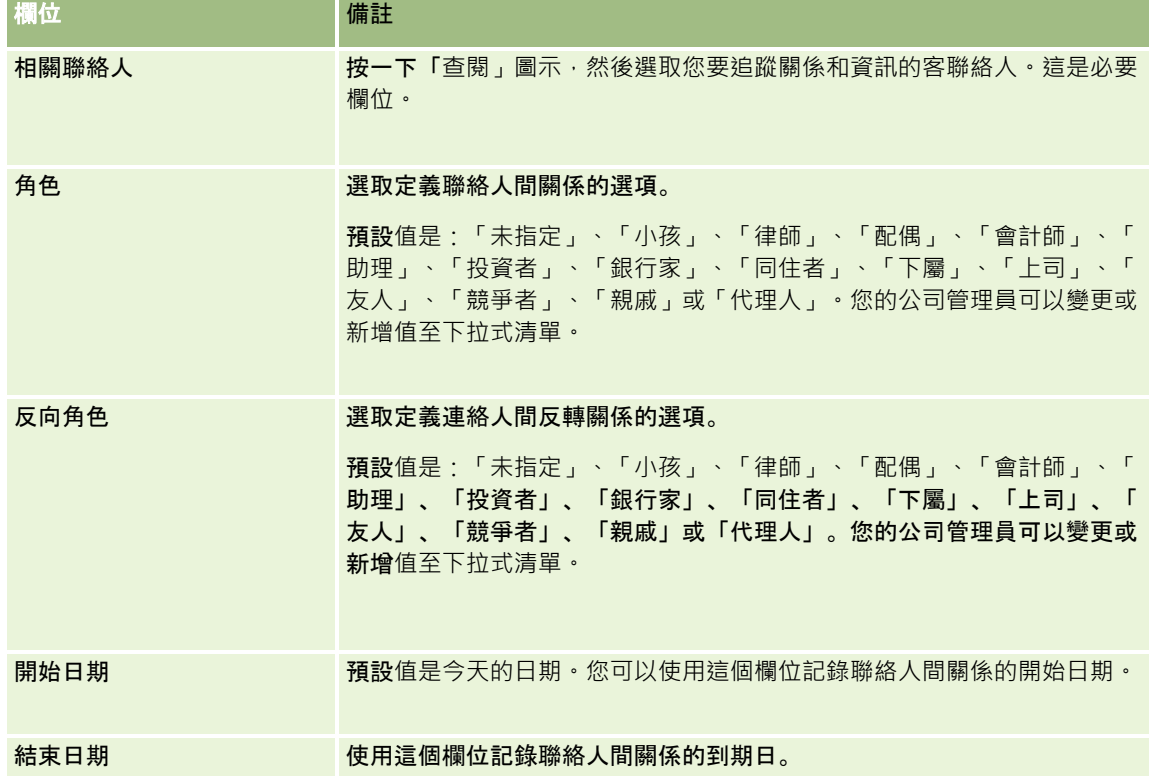

# 根據聯絡人追蹤收益

您可以追蹤每一個聯絡人的收益資訊,這可以讓您公司根據聯絡人收益進行預測。若要執行這項作業,請將收益記錄新增至聯絡 人。

附註:收益追蹤功能不是標準版本 Oracle CRM On Demand 的一部份,因此您的公司可能無法使用。

將收益記錄新增至聯絡人可讓您:

- 追蹤每個聯絡人的產品、產品分類,或已預測收益
- 报據聯絡人收益進行公司的預測

如果公司根據聯絡人進行預測,則預測中只包含符合下列標準的記錄:

■ 聯絡人收益記錄的狀態必須為「未結案」、「尚待處理」或「已結案」。

- <span id="page-270-0"></span>■ 聯絡人的收益記錄必須已選取「預測」欄位。
- 收益記錄不可連結至機會。

在您開始之前。您的公司必須告知您,公司要使用的預測方法。公司可以根據機會、機會產品、客戶、聯絡人收益或產品數量來 預測收益,但只能使用其中一項進行預測。公司的預測方法決定您在新增收益記錄至聯絡人時所必須填入的欄位

### 新增收益至聯絡人

- **1** 選取聯絡人。 如需有關選取聯絡人的指示,請參閱尋找記錄 (頁數 [61\)](#page-60-0)。
- **2** 在「聯絡人詳細資料」頁面上,向下捲動至「收益」區段並執行下列其中一項作業:
	- 若要連結收益記錄, 請按一下「新增」。
	- 若要更新收益資訊, 請按一下現有收益記錄旁的「編輯」連結。
- **3** 在「收益編輯」頁面上填好「收益欄位」,請參閱根據客戶追蹤收益 (頁數 [251\)](#page-250-0)。 附註: 如果您公司不使用聯絡人收益進行預測,最好是讓「收益」頁面上的「預測」核取方塊保留為空白。
- **4** 儲存記錄。

## 新增推薦

您可以將推薦新增至聯絡人記錄,當您建立新推薦時,該記錄會儲存為新的潛在客戶記錄。 附註:推薦功能不是標準版本 Oracle CRM On Demand 的一部份,因此您的公司可能無法使用。

### 新增推薦

- **1** 選取聯絡人。 如需有關選取聯絡人的指示,請參閱尋找記錄 (頁數 [61\)](#page-60-0)。
- **2** 在「聯絡人詳細資料」頁面上,向下捲動至「推薦」區段,然後按一下「新建」。
- **3** 在「推薦編輯」頁面上,輸入所需的資訊。
- **4** 儲存記錄。 新增推薦會預設為顯示「符合資格」狀態。

## 追蹤聯絡人興趣

您可以追蹤聯絡人熱衷的產品、服務或嗜好,例如共同基金或高爾夫球。

附註:聯絡人興趣功能並非 Oracle CRM On Demand 標準版的一部份,因此可能無法提供您的公司使用。

#### <span id="page-271-0"></span>追蹤聯絡人興趣

- **1** 選取聯絡人。 如需有關選取聯絡人的指示,請參閱尋找記錄 (頁數 [61\)](#page-60-0)。
- **2** 在「聯絡人詳細資料」頁面上,向下捲動至「聯絡人興趣」區段,然後按一下「新增」。
- **3** 在「聯絡人興趣」頁面上,填入所需的資訊。
- **4** 儲存記錄。

## 分析內容

「聯絡人首頁設定」的「聯絡人分析 (依客戶)」區段會顯示圖表,讓使用者依客戶標準分析聯絡人總數,例如「地區」、「州/ 省」或「產業」。有了這項資訊,使用者就可以了解其聯絡人分佈狀況,並且識別商機或弱勢區域。

在「聯絡人首頁設定」的這個區段中,您可以將滑鼠指標放在圖表上來查看特定資訊、按一下區隔來檢閱詳細報表,或變更下拉 式清單中的分類來從其他觀點檢視相同資料。

## 追蹤最佳電訪時間

若要記錄與追蹤拜訪聯絡人 (通常是醫師或其他醫療保建提供者) 的最佳時間,請完成下列程序以新增最佳聯絡時間。建立此記 錄可讓您追蹤聯絡人何時會在指定地址提供服務。

聯絡人記錄可包含零或多個最佳拜訪時間,可具有許多地址,而每一地址中可能包含零或多個最佳拜訪時間。聯絡人拜訪中必須 至少選取一個地址,且必須向選定地址目標聯絡人的業務代表顯示最佳拜訪時間的相關資訊。

備註:您可能需要將「最佳聯絡時間」區段新增至「聯絡人詳細資料」頁面或「聯絡人拜訪詳細資料」頁面。如需有關個人化「 詳細資料」頁面版面配置的資訊,請參閱變更您的詳細資料頁面版面配置 (請參閱 "[變更詳細資料頁面版面配置](#page-721-0)" 頁數 [722\)](#page-721-0)。 如果「最佳聯絡時間」區段無法新增至頁面版面配置,請聯絡公司管理員。

備註: 「最佳聯絡時間」功能只在 Oracle CRM On Demand Life Sciences Edition 可用。

#### 追蹤最佳聯絡時間

- **1** 在「聯絡人詳細資料」頁面上捲動至「最佳聯絡時間」區段,並按一下「新建」。
- **2** 完成下表中所描述的欄位。

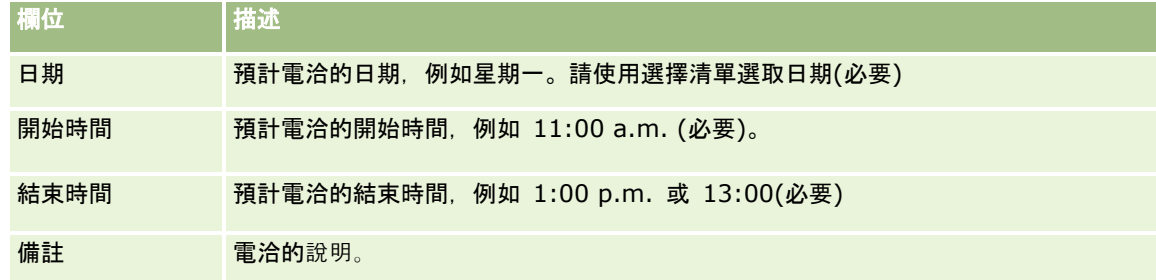

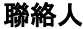

<span id="page-272-0"></span>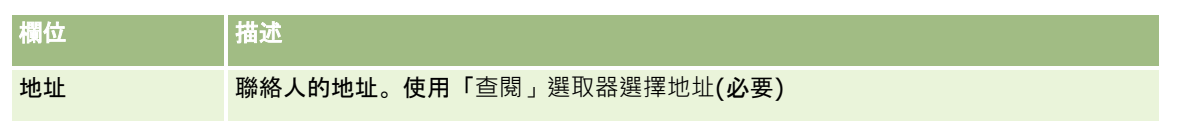

**3** 儲存記錄。

當您建立聯絡人的最佳聯絡時間,Oracle CRM On Demand 也會將此聯絡時間新增至聯絡人之「聯絡電話詳細資料 」頁面的「最佳聯絡時間」區段。您可以從「聯絡電話詳細資料」頁面追蹤 (但不能建立) 最佳聯絡時間記錄。

**4** 若要更新最佳聯絡時間的欄位,請在「聯絡人詳細資料」頁面中對於最佳聯絡時間記錄按一下「編輯」。

您可以藉由在「聯絡人詳細資料」頁面的「最佳聯絡時間」區段中,按一下任何記錄上的「日期」欄位,來檢視最佳聯 絡時間詳細資料。

# 新增聯絡人州執照

執行醫療業務的執照用於驗證銷售代表 (例如藥商銷售代表) 給聯絡人 (例如醫師) 的採樣簽名。醫師必須具備可在該州執行醫 療業務的有效執照。*聯絡人州執照記錄*會取得聯絡人 (通常為醫師) 的執照資訊。

若要新增聯絡人的州執照記錄,請完成下列程序。

附註:如果在您的「聯絡人詳細資料」頁面上看不到「聯絡人州執照」的相關項目區段,請依照自訂相關項目配置中的描述新增 相關項目區段,或與您的公司管理員聯絡。此功能只能在 Oracle CRM On Demand Life Sciences Edition 中使用。

### 新增聯絡人州執照

- **1** 在「聯絡人詳細資料」頁面上捲動至「聯絡人州執照」區段,並按一下「新建」。
- **2** 完成下表中的欄位並儲存記錄。

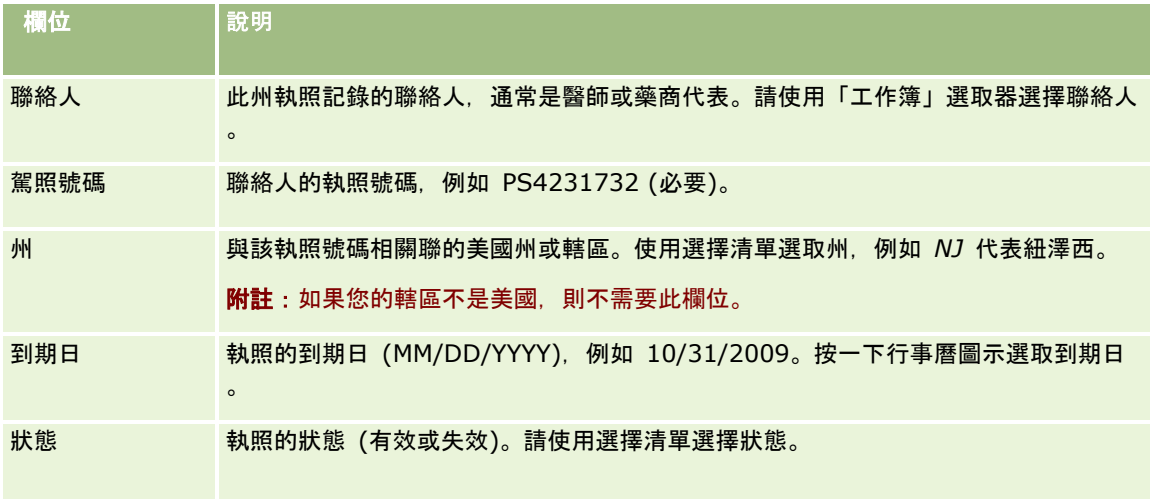

## <span id="page-273-0"></span>關於封鎖的聯絡人

如果您的公司要防止某位聯絡人接收所有產品的任何資訊、樣品或促銷項目,您的公司管理員必須封鎖聯絡人。若聯絡人被封鎖 ,您在執行下列任何動作時,會收到錯誤訊息:

- 為聯絡人建立新的聯絡人電訪
- 提交聯絡人的現有聯絡人電訪記錄

封鎖聯絡人前,聯絡人電訪可能已計劃或進行中。若在提交聯絡人電訪前已經封鎖聯絡人,則您無法提交聯絡人電訪。

- 將聯絡人新增為客戶電訪出席者
- 若已封鎖的聯絡人是客戶電訪的主要聯絡人, 提交現有的客戶電訪記錄

封鎖電訪的主要聯絡人前,客戶電訪可能已計劃或進行中。若在提交客戶電訪前已經封鎖主要聯絡人,只要您指定一個 於該電訪未遭到封鎖的替代主要聯絡人,即可提交客戶電訪記錄。

如需有關封鎖聯絡人的資訊,請參閱封鎖聯絡人 (頁數 [274\)](#page-273-0)。

## 封鎖聯絡人

在聯絡人記錄的「封鎖原因代碼」欄位選取一個值,即可封鎖聯絡人。系統預設提供下列欄位值,但您的公司可以新增自訂欄位 值:

- 商業。由於高層的商業決策, 阴擋聯絡人收到產品資訊與產品樣品。
- 隱藏。由於某個商業決策限制,不讓聯絡人看到所有產品集,因此阻擋聯絡人收到產品資訊與產品樣品。
- 不運送。由於某個商業決策不允許運送產品給醫師 · 因此阻擋聯絡人收到產品資訊與產品樣品 ·
- HR。由於某個人力資源決策不允許與醫師共用產品,因此阻擋聯絡人收到產品資訊與產品樣品。
- 法律。由於聯絡人的法律審查結果,因此阻擋聯絡人收到產品資訊與產品樣品。

如需有關新增自訂欄位值的資訊,請參閱建立與編輯欄位。如需有關封鎖聯絡人後之情況的資訊,請參閱關於封鎖的聯絡人 (頁 數 [274\)](#page-273-0)。

在您開始之前。您角色的「聯絡人詳細資料」頁面版面配置必須具有「封鎖原因代碼」欄位。如需有關新增欄位至頁面版面配置 的資訊,請參閱自訂靜態頁面版面配置與指定動態頁面版面配置。

### 封鎖聯絡人

**1** 選取您要封鎖的聯絡人。

如需有關選取記錄的資訊,請參閱尋找記錄 (頁數 [61\)](#page-60-0)。

- **2** 在「聯絡人詳細資料」頁面上,按一下「編輯」。
- **3** 在「聯絡人編輯」頁面上的「封鎖原因代碼」欄位中,選取適當的代碼。
- **4** 儲存變更。
- **274** Oracle CRM On Demand 線上說明 Part1 第 39 版

## <span id="page-274-0"></span>關於根據聯絡人封鎖**產品**

這是 Oracle CRM On Demand Life Sciences Edition 特有的功能。您的公司管理員可以指定要封鎖的聯絡人,阻擋其收到 一或多個產品的資訊、樣品或促銷項目。您可以在「聯絡人詳細資料」頁面的「封鎖的產品」相關資訊區段中,檢視唯讀清單中 已對聯絡人封鎖的產品。您無法在「聯絡人詳細資料」頁面的「封鎖的產品」相關資訊區段中新增、更新、移除或刪除封鎖的產 品記錄。

**附註:如果「封鎖的**產品」相關資訊區段沒有顯示在您的「聯絡人詳細資料」頁面上,則按一下頁面右上角的「編輯版面配置」 連結,然後將該區段加入您的頁面版面配置中。如果區段無法新增至頁面版面配置,則請聯絡您的公司管理員。

如需有關對聯絡人封鎖產品的詳細資訊,請參閱封鎖的產品(頁數 [615\)](#page-614-0)。

# 使用 **Oracle Eloqua Engage** 來傳送行銷電子郵件

身為業務代表, 您可以利用 Oracle Eloqua Marketing Cloud Service 及其附加元件產品 Oracle Eloqua Engage, 以個別 方式或透過清單來傳送行銷電子郵件給客戶聯絡人與潛在客戶。由於是透過 Oracle Eloqua Engage 來傳送電子郵件,因此您 可以追蹤電子郵件並據以進行潛在客戶評分與資格認定,同時查看收件者是否已開啟電子郵件。如需 Oracle Eloqua Engage 的資訊,請參閱 Oracle Eloqua Marketing Cloud Service 網站

<http://www.oracle.com/us/corporate/features/marketing-automation/index.html>。

備註:您的公司必須購買必要授權才能使用 Oracle Eloqua Marketing Cloud Service 與 Oracle Eloqua Engage。 Oracle Eloqua Marketing Cloud Service 與 Oracle Eloqua Engage 兩者均為 Oracle CRM On Demand 的獨立授權產 品。

對於已在「聯絡人或潛在客戶詳細資料」頁面上勾選「不希望收到電子郵件」核取方塊的聯絡人或潛在客戶,Oracle CRM On Demand 將不會傳送任何電子郵件地址至 Oracle Eloqua Engage。您在 Oracle CRM On Demand 中所建立的任何新聯 絡人或潛在客戶均可在 Oracle Eloqua Engage 與 Oracle Eloqua Marketing Cloud Service 同步化後,收到來自 Oracle Eloqua Engage 的行銷電子郵件。Oracle Eloqua Engage 會遵守您套用至聯絡人或潛在客戶的任何選擇退出設定, 例如讓聯絡人取消訂閱,不再收到行銷電子郵件或類似的客戶溝通。唯有在您已於 Oracle CRM On Demand 中清除「不希望 收到電子郵件」設定,且聯絡人或潛在客戶已如 Oracle Eloqua Marketing Cloud Service 所記錄選擇加入或訂閱電子郵件客 戶溝通時,聯絡人或潛在客戶才會收到電子郵件客戶溝通。

### 可從清單傳送的電子郵件數限制

您每次可傳送的電子郵件數存有限制。當 Oracle CRM On Demand 從清單傳送電子郵件,傳送的電子郵件數將以您在 Oracle CRM On Demand 中目前檢視之頁面上所顯示的記錄數為限。如果您的清單是設成顯示 25 列,但整個清單中有 100 筆記錄,則在您按一下「透過 Engage 傳送電子郵件」時,Oracle CRM On Demand 會傳送 25 筆記錄,因為目前頁 面僅顯示該數量。此外,瀏覽器會將 Oracle CRM On Demand 在 URL 中傳遞給 Oracle Eloqua Engage 的參數長度限制 為 2048 個字元。如果 URL 中的地址清單內容超過 2048 個字元,您將會收到錯誤訊息,要求您減少清單中的記錄筆數。對 於 Microsoft Internet Explorer 瀏覽器,URL 總長度將以 2000 個字元為限。假設電子郵件的平均長度為 25 個字元,則 建議每次最好不要傳送超過 40 封電子郵件,以免達到此類瀏覽器限制。在實務上,每次從清單傳送 25 封電子郵件最為適宜  $\circ$ 

在您開始之前。您的使用者角色須包含 Oracle Eloqua Marketing Cloud Service 整合權限。若此權限並未為您的角色啟用 ,請聯絡 Oracle CRM On Demand Customer Care。此外,您的管理員必須設定電子郵件遞送,如 使用 Oracle Eloqua Engage 來設定電子郵件遞送 中所述。您還必須具有登入認證,如用於 Oracle Eloqua Engage 的「公司」、「使用者名稱 」及「密碼」設定。

### 傳送使用 *Oracle Eloqua Engage* 的行銷電子郵件

**1** 瀏覽至「聯絡人詳細資料」、「聯絡人清單」、「潛在客戶詳細資料」或「潛在客戶清單」頁面。

<span id="page-275-0"></span>**2** 在「詳細資料」或「清單」頁面的頂端,按一下「透過 Engage 傳送電子郵件」。

如果在「聯絡人或潛在客戶詳細資料」頁面上勾選「不希望收到電子郵件」核取方塊,則當您從「詳細資料」頁面按一 下「透過 Engage 傳送電子郵件」時,會收到訊息指出已選取「不希望收到電子郵件」欄位,且聯絡人或潛在客戶將 不會收到電子郵件。如果在「清單」頁面中按一下「透過 Engage 傳送電子郵件」,則唯有在「聯絡人清單」或「潛 在客戶清單」中的所有記錄皆已勾選「不希望收到電子郵件」核取方塊時,您才會收到此訊息。

如果並未植入「聯絡人或潛在客戶詳細資料」頁面上的「電子郵件」欄位,則當您從「詳細資料」頁面按一下「透過 Engage 傳送電子郵件」時,會收到警告訊息指出必須植入「電子郵件」欄位才可繼續。如果在「清單」頁面中按一下「透過 Engage 傳送電子郵件」, 則 Oracle CRM On Demand 只會傳送「聯絡人清單」或「潛在客戶清單」中已將「電子 郵件」欄位設為 Oracle Eloqua Engage 的記錄。

- 3 在 Oracle Eloqua Engage 的登入畫面中,輸入您的認證,然後按一下「登入」。 提示: 按一下「記住我」,以避免每次進入 Oracle Eloqua Engage 時都要輸入認證。
- **4** 在選取範本視窗中,選取您的行銷電子郵件範本名稱。

Oracle Eloqua Engage 將電子郵件欄位填入 Oracle CRM On Demand 中的聯絡人或潛在客戶之電子郵件地址插 入至電子郵件欄位。

- **5** 檢閱 Engage 視窗中的電子郵件內容,並視需要來將內容個人化。
- **6** 若要傳送電子郵件,請按一下 Engage 視窗中的「傳送」。

### 相關主題

如需行銷電子郵件的相關資訊,請參閱下列主題:

- 使用 Oracle Eloqua Engage 來設定電子郵件遞送
- Oracle Eloqua Marketing Cloud Service 網站 <http://www.oracle.com/us/corporate/features/marketing-automation/index.html>

# 聯絡人欄位

您可以使用「聯絡人編輯」頁面來加入聯絡人或更新現有聯絡人的詳細資料。「聯絡人編輯」頁面會顯示一組完整的聯絡人欄位  $\circ$ 

提示:您也可以在「聯絡人清單」頁面和「聯絡人詳細資料」頁面上編輯聯絡人資訊。如需有關更新記錄的詳細資訊,請參閱更 新記錄詳細資料 (頁數 [95\)](#page-94-0)。

附註: 公司管理員可以各種不同方式自訂您的應用程式,例如變更記錄類型、欄位及下拉式清單中選項的名稱。因此,您在螢 幕上看見的資訊可能會與此表格中描述的標準資訊不同。

下表提供有關一些欄位的詳細資訊。

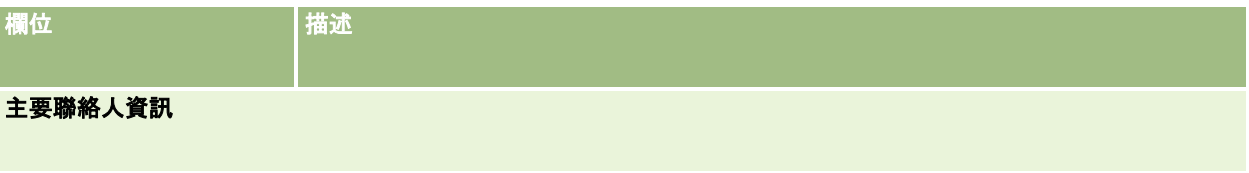

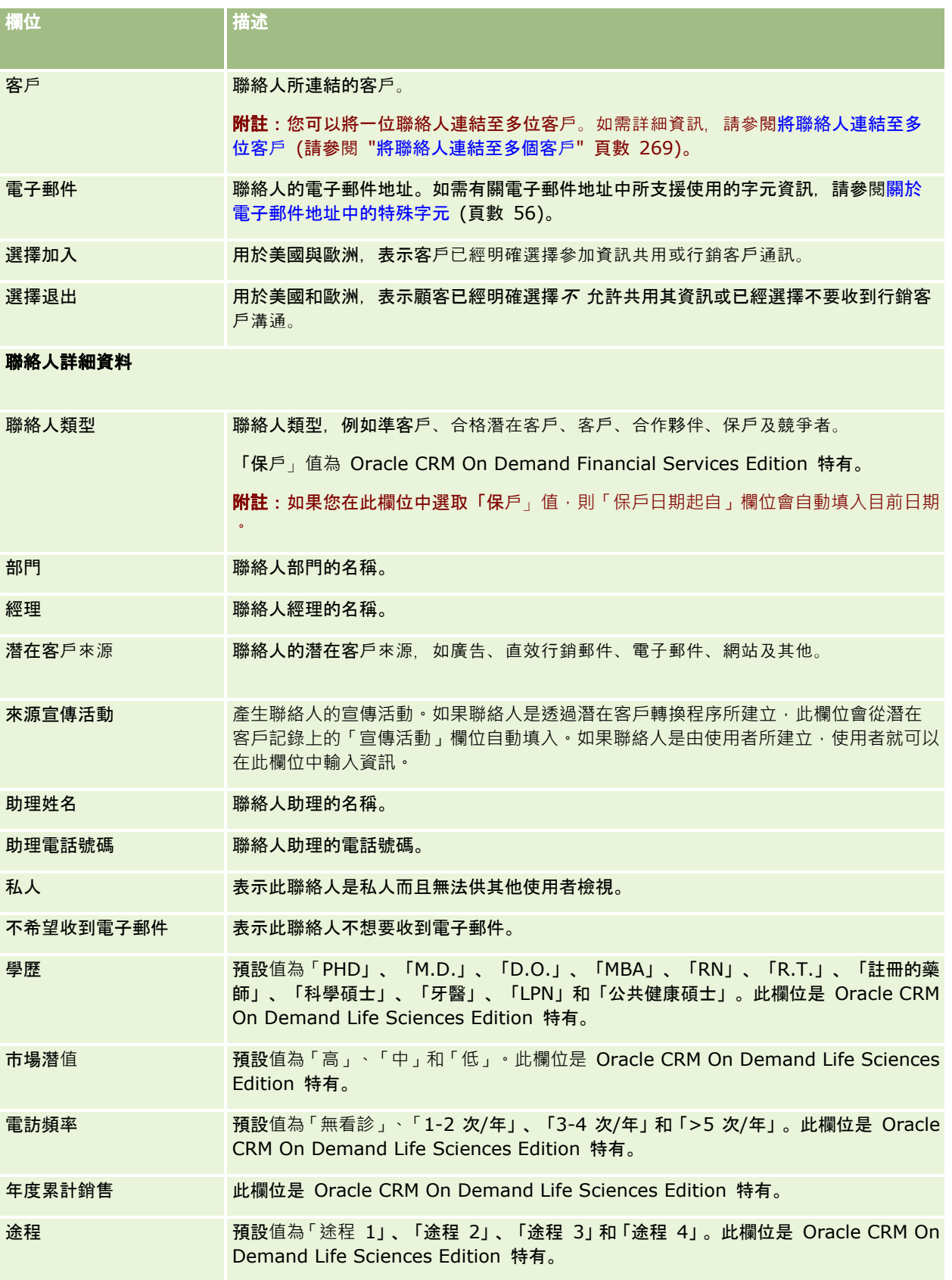

銷售

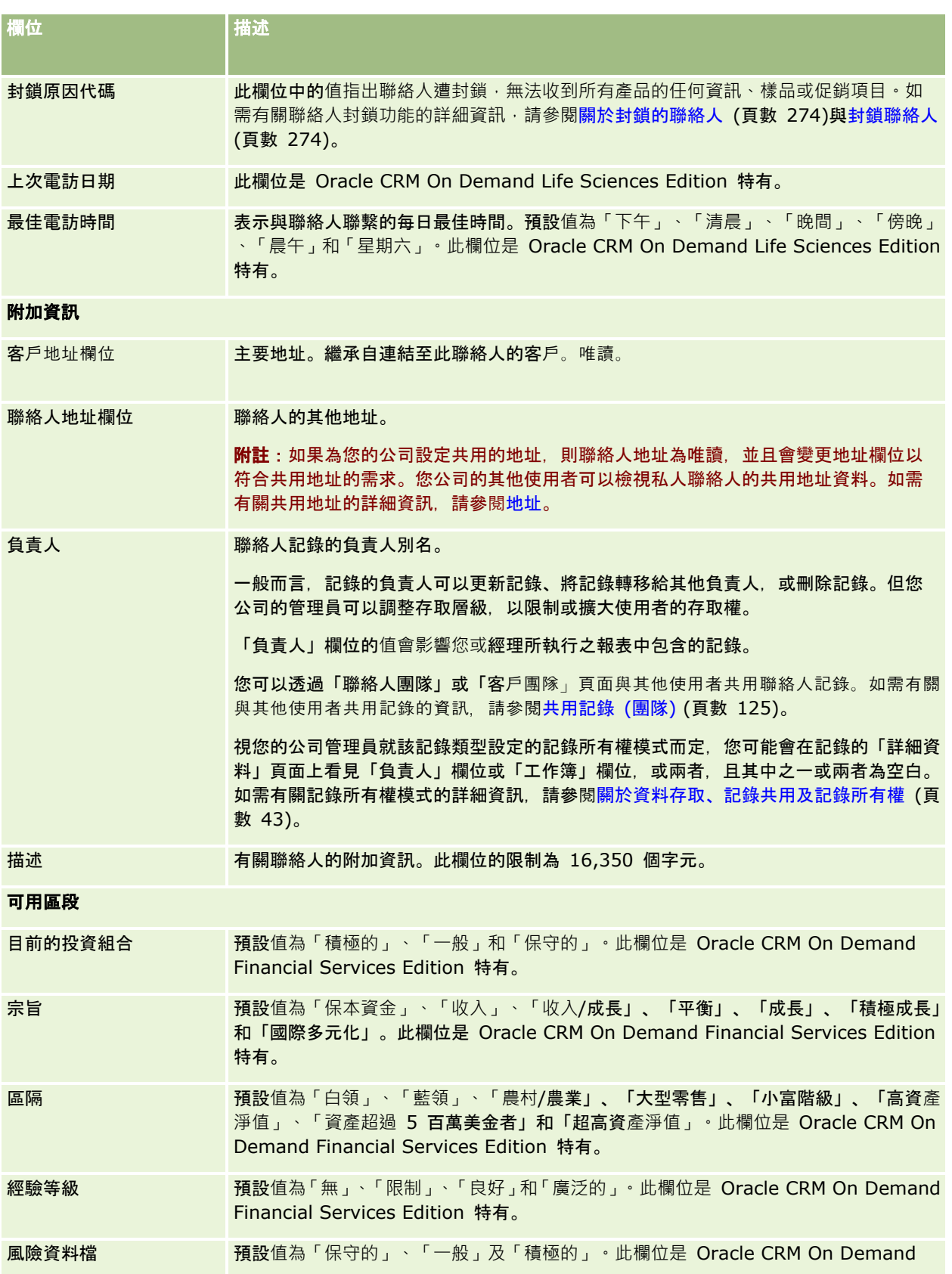

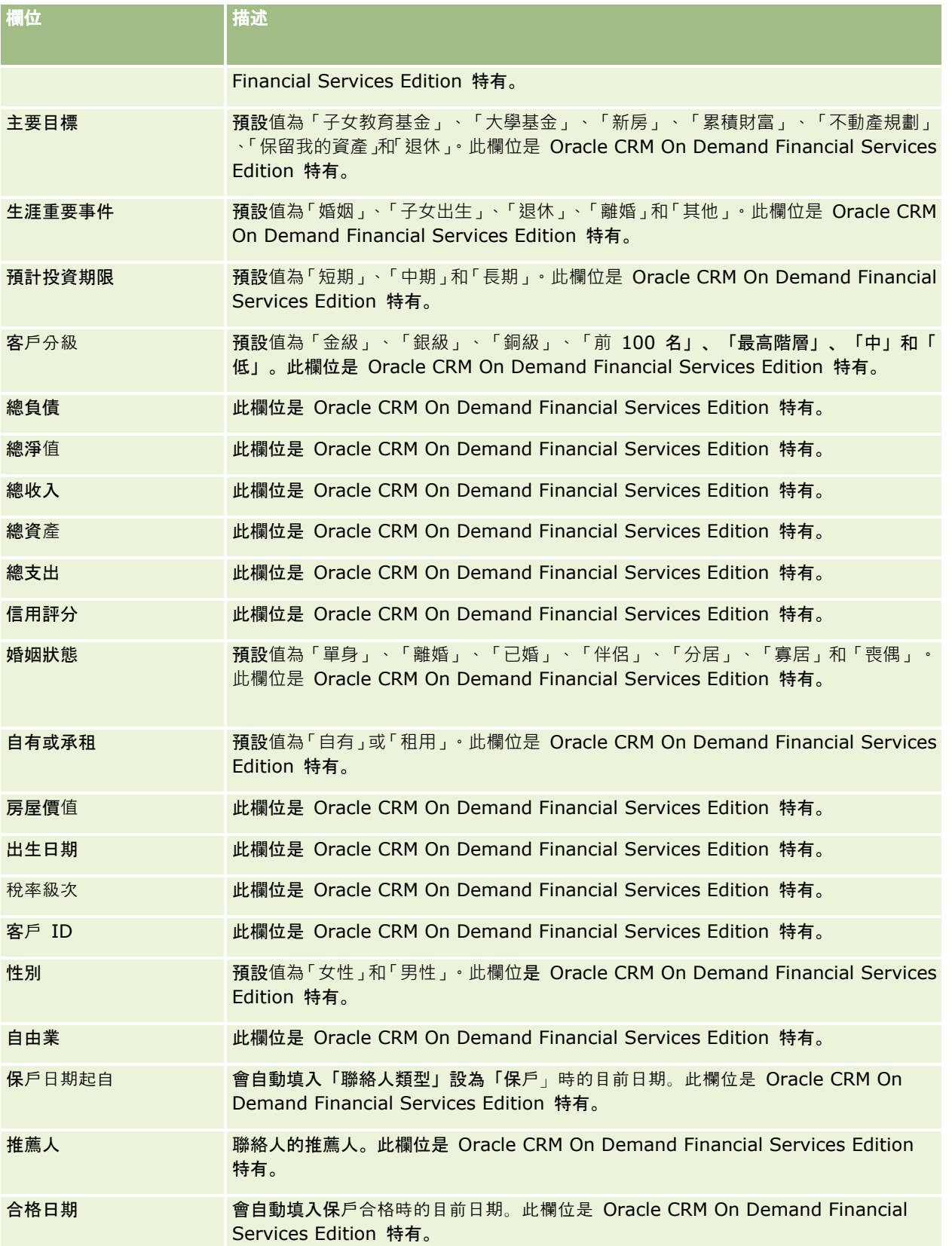

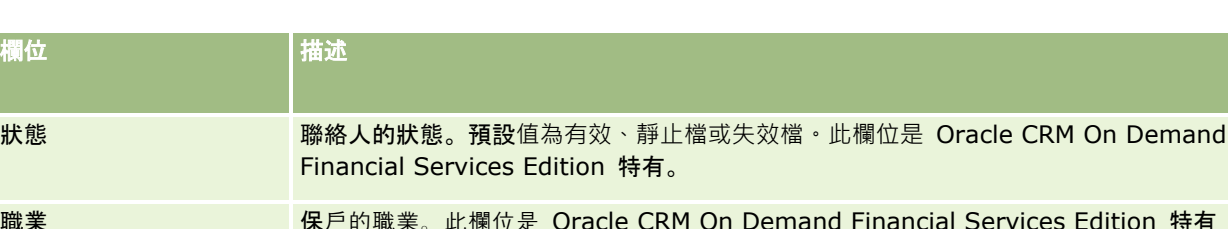

 $\circ$ 

商機

使用「商機」頁面可建立、更新及追蹤商機。*商機* 是指可能有機會進行的銷售交易,可以包含在收益預測中。

您可以將合格的潛在客戶轉換成商機,藉以建立商機,也可以針對現有的客戶或聯絡人建立新的商機。

商機記錄可在您努力讓交易結案時,協助管理銷售業務進程。所有商機資訊都會顯示在單一位置並且連結至相關的潛在客戶、聯 絡人和客戶資訊。這項資訊可讓您全盤掌握商機和顧客。

Edition 特有

# 關於機會與預測

*機會***是指**產生潛在收益的交易,當它到達銷售流程中的特**定時間點時,便可包含在您的銷售預測中。若要將機會或**產品收益記錄 納入預測考量,記錄的結案日期必須在預測期間內,而且必須為預測參與者所擁有。預測期間和參與者是在預測定義中所決定。 如需有關預測的詳細資訊,請參閱<mark>預測 (頁</mark>數 [299\)](#page-298-0)。

**備註:**您的公司可以為不同的角色和機會類型設定不同的銷售程序。以機會類型為基礎的銷售程序優先於以使用者角色為基礎的 預設銷售程序。建立機會時,您的使用者角色的預設銷售程序就會被指派給該機會。如果您選取具備已指派銷售程序的機會類型 ,該機會的銷售程序就會由所選的機會類型決定。

## 管理機會記錄的提示

在您努力讓交易結案時更新機會資訊有助於保持團隊通訊暢通並且確保預測和報表正確無誤。將「機會詳細資訊」頁面上的特定 欄位保持在最新狀態特別重要:

- 「收益」、「結案日期」和「銷售階段」欄位對於追蹤業務進程記錄很重要,而且可用於趨勢分析和預測。
- 如果您的公司會根據機會進行預測,請針對機會記錄選取「預測」核取方塊,以便在銷售流程的適當時機將機會加入至預測 收益。如果您的公司會根據產品進行預測,請改為針對連結的產品選取「預測」核取方塊。

#### 銷售階段

每個銷售流程都是由特定階段所定義。每個銷售階段具有特定活動和可用項目,或是必須在機會進展到下一個銷售階段之前完成 的任務。當您處理機會時,可以針對公司銷售循環中每個階段所明確定義的標準進行評估。

- ■■ 一旦符合標準時,請在機會記錄中更新「銷售階段」欄位。
- 機會記錄的「成功率」百分比欄位預設會顯示與為機會所選取之銷售階段相關的值。您可以視需要變更這個值,以便有效反 映處於該「銷售階段」的特定機會。但是,當銷售階段變更時,「成功率」百分比欄位中的值會自動更新為新銷售階段的預

設成功率值,除非您使用「大量更新」功能變更銷售階段。如果您使用「大量更新」功能變更一或多個記錄上「銷售階段」 欄位中的值,則記錄上「成功率」百分比欄位中的值不會更新為新銷售階段的預設成功率百分比。

- ■■「預期收益」欄位會顯示幣別價值,而此值是根據「收益」欄位乘以「成功率」百分比欄位中的值所計算而得。這個數字會 用於預測。
- 您可以更新「下一個步驟」欄位,以便反映銷售循環中下一個階段的標準。

#### 關於搜尋與清單篩選中的銷售階段

您在搜尋準則與清單篩選中所能選取的銷售階段,是依下列方式決定:

- 在「動作」列「機會」記錄類型的目標搜尋中,如果「銷售階段」可供作為搜尋欄位,則您只能選取與您的使用者角色指定 銷售程序相關聯的銷售階段,或預設銷售程序的銷售階段(如果您的角色沒有指定的銷售程序)。即使「機會類型」欄位可作 為「動作」列中的搜尋欄位,且您為搜尋作業選取了機會類型,可用的銷售階段並不受機會類型所限制。
- 在「機會」記錄類型的進階搜尋中, 您可以選取存在於 Oracle CRM On Demand 中的任何銷售階段, 來作為「銷售階段 」欄位的篩選值。即使已為您的角色指定預設銷售程序,或者選取了機會類型作為搜尋篩選條件,可用的篩選值並不侷限於 特定銷售程序的銷售階段。
- 設定「機會」記錄類型的清單篩選時,您可以選取存在於 Oracle CRM On Demand 中的任何銷售階段,來作為「銷售階 段」欄位的篩選值。即使已為您的角色指定預設銷售程序,或者選取了機會類型作為清單篩選條件,可用的篩選值並不侷限 於特定銷售程序的銷售階段。

### 預測

當 Oracle CRM On Demand 產生預測時,它會根據您的預測方法來決定要加入的記錄、欄位和資料。如果符合特定條件, 它就會在預測中加入這些記錄:

- 結案日期: Oracle CRM On Demand 會確認機會或產品收益記錄的結案日期是否落在預測期間內:
	- 如果您的公司是根據機會來預測收益,則機會記錄 (單獨或連結至產品) 一定會列出落於預測期間內的結案日期。
	- 如果您的公司是根據產品來預測收益,則產品收益記錄一定會列出落於預測期間內的結案日期。
- 預期收益: Oracle CRM On Demand 會計算預期收益預測資料, 如下所示:

為機會或產品收益記錄中的「預期收益」欄位計算總計,並且在「預測」記錄的「預期收益」欄位中顯示總計。

**備註:若要讓機會預期收益能確實根據機會**產品反映預期收益,必須在公司資料檔中選取「產品成功率平均已啟用」選 項。啟用產品成功率的平均功能可確保計算時都會考慮每筆產品收益記錄的成功率百分比 (記錄在「成功率」欄位中) 。此外,除非已在公司資料檔中選取「啟用自動更新機會總計」選項,否則您必須按一下「更新機會總計」按鈕才能更 新機會的預期收益。如需有關更新機會總計的詳細資訊,請參閱連結產品至機會 (請參閱 "將[產品連結至機會](#page-286-0)" 頁數 [287\)](#page-286-0)。

■ 業務進程:Oracle CRM On Demand 會計算業務進程預測資料,如下所示:針對預測期間內所有預期交易,計算其中機 會或產品收益記錄中的「收益」欄位總計 (不管狀態為何),並且在「預測」記錄的「業務進程」欄位中顯示該總計。

**附註:若為循環**產品收益,則只加入與預測期間相關的收益金額,而不會加入產品總收益。

- 預測: Oracle CRM On Demand 會從已選取「預測」核取方塊的記錄中擷取「收益」欄位資料,並且在預測記錄的「預 測」欄位中顯示總計:
	- 如果您的公司是根據機會來做預測,這時就會包含已選取「預測」核取方塊的機會記錄。
	- 如果您的公司是根據產品來做預測﹐這時就會包含已選取「預測」核取方塊的產品收益記錄。

「預測」標記不會決定機會或產品收益記錄是否要成為整體預測記錄的一部分。

- 已結收益: Oracle CRM On Demand 會從「結案-得標」銷售階段的記錄中擷取「收益」欄位資料,並且在「預測」記錄 的「已結收益」欄位中顯示總計:
	- 如果您的公司是根據機會來做預測,這時就會包含結案日期在預測期間內的機會記錄。
	- 如果您的公司是根據產品來做預測,這時就會包含開始/結案日期在預測期間內的產品收益記錄。

**附註:若為循環**產品收益,則只加入與預測期間相關的收益金額,而不會加入產品總收益。

# 使用機會首頁

「機會首頁」是管理機會的起點。

附註:公司的管理員可以自訂「機會首頁」的配置。此外,如果您的使用者角色包含「個人化首頁設定」權限,您可以新增區段 至頁面,及從頁面中移除區段。

### 建立機會

您在「最近檢視的機會」區段中按一下「新增」按鈕,即可建立機會。如需詳細資訊,請參閱建立記錄 (頁數 [46\)](#page-45-0)與機會欄位 ( 頁數 [297\)](#page-296-0)。

## 使用「機會清單」

「機會清單」區段會顯示一些篩選出的清單。 Oracle CRM On Demand 隨附一組標準清單。所有標準清單皆為公用。您與您 的經理可以根據不同的標準來建立其他清單。

下表將描述這些機會標準清單。

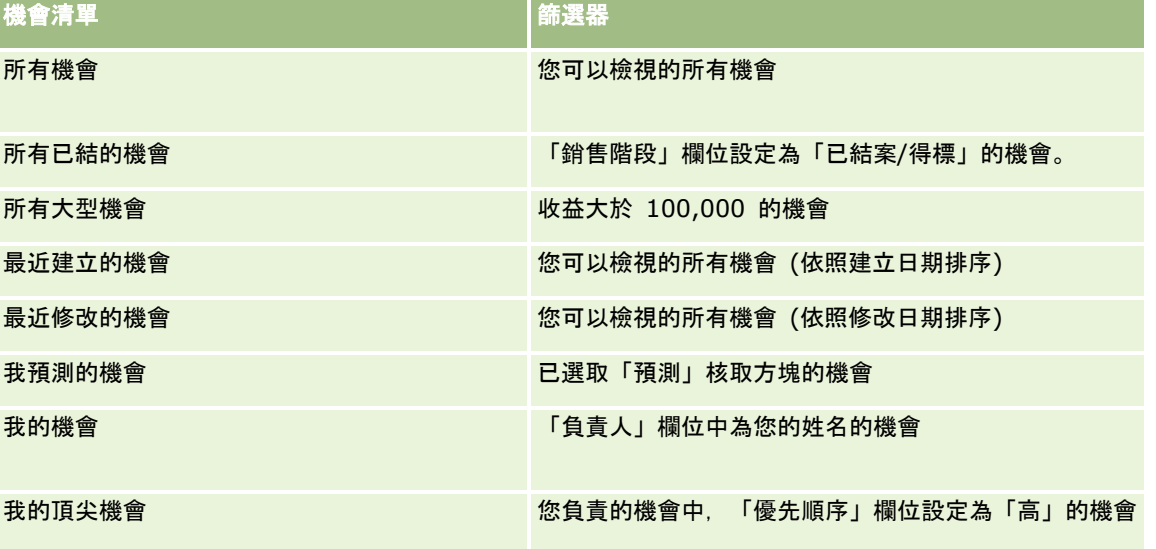

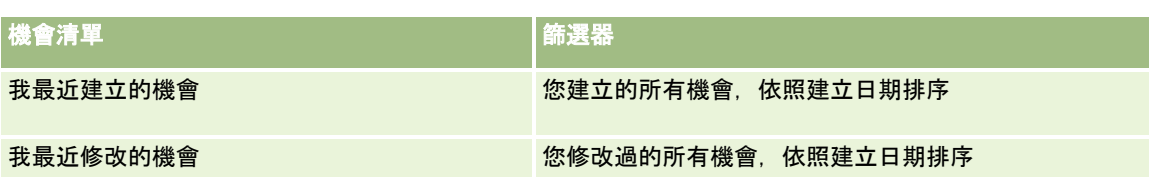

若要檢視清單,請按一下清單名稱。

若要建立新清單,請按一下「新建」。如需建立清單的詳細資訊,請參閱「建立及調整清單」 (請參閱 "[建立與調整清單](#page-109-0)" 頁數 [110\)](#page-109-0)。

若要檢閱所有的可用清單、建立新的清單,或是檢視、編輯或刪除現有的清單,請按一下「管理清單」。「管理清單」頁面也包 含了隨 Oracle CRM On Demand 提供的標準清單。這些清單只提供檢視。因此,無法讓您進行編輯或刪除。

### 正在檢視最近檢視的機會

「我最近檢視的機會」區段顯示您最近檢視的機會。

## 使用機會任務

「我的未結案機會相關任務」區段會顯示已經指派給您的任務 (依序依照到期日及優先順序排序)。到期日及優先順序由您或經理 設定。任務優先順序(例如「1 - 高」、「2 - 中」、「3 - 低」)是以箭頭表示:向上箭頭代表高優先順序,無箭頭代表中優 先順序,向下箭頭代表低優先順序。

**附註:** 如果您的公司管理員變更「優先順序」欄位的預設顯示值 (例如,從預設值 *1-高* 變為值 *最高*),則 Oracle CRM On Demand 不會在任務清單的「優先順序」欄位顯示箭頭, 除非您的公司管理員使用下列格式:1-*標籤*、2-*標籤* 或者 3-*標籤*, *標籤*是您的公司管理員為任務優先順序命名的名稱。在此情況下,Oracle CRM On Demand 會在 1-*標籤*顯示箭頭,在 2-*標 籤*不顯示箭頭、在 3-*標籤* 顯示向下箭頭,在任何其他顯示值則不顯示箭頭。例如,Oracle CRM On Demand 在 *1-我的最 高*值顯示向上箭頭,但在*我的最高*值未顯示任何箭頭。Oracle CRM On Demand 在任何您公司管理員新增至「優先順序」欄 位選擇清單的自訂值,不會顯示任何箭頭。如需有關變更選擇清單預設值 (例如「優先順序」欄位) 的詳細資訊,請參閱變更選 擇清單值。

- 若要檢閱任務, 請按一下「主題」連結。
- 若要檢閱與任務相關的機會,請按一下機會名稱。
- 若要展開任務清單, 請按一下「顯示完整清單」。

### 使用報表分析業務進程

「機會首頁」上可能會顯示一個或多個報表區段。公司管理員可指定要在此頁面上顯示哪些報表區段。在 Oracle CRM On Demand 標準版當中會顯示「本季業務進程分析」區段,該區段會以圖表格式顯示季度業務進程分析。如需關於使用「本季業 務進程分析」區段的詳細資訊,請參閱分析業務進程 (頁數 [292\)](#page-291-0)。

### 將區段加入至「機會首頁」

如果您的使用者角色包括「個人化首頁設定」權限,就可以將額外區段加入至「機會首頁」,可新增哪些區段則取決於公司管理 員開放在「機會首頁」上顯示的區段。

### 將區段加入至「機會首頁」

- **1** 在「機會首頁」上,按一下「編輯配置」。
- **2** 在「機會首頁配置」頁面上,按一下箭頭以新增或移除區段,並組織頁面上的區段。然後按一下「儲存」。

# 管理機會

若要管理機會,請完成下列任務:

- 重新指派機會 (頁數 [285\)](#page-284-0)
- 追蹤機會的合作夥伴與競爭者 (頁數 [285\)](#page-284-0)
- 存取銷售流程指導 (頁數 [286\)](#page-285-0)
- 將產品連結至機會 (頁數 [287\)](#page-286-0) (允許追蹤產品收益)
- 分析業務進程 (頁數 [292\)](#page-291-0)
- 從機會建立特殊定價申請 (頁數 [292\)](#page-291-0)
- 指定上階與下階機會 (頁數 [293\)](#page-292-0)
- 從機會建立交易註冊 (頁數 [294\)](#page-293-0)
- 在團隊成員間劃分機會收益 (頁數 [295\)](#page-294-0)

如需多種記錄類型的通用逐步程序,請參閱:

- 建立記錄 (頁數 [46\)](#page-45-0)
- 更新記錄詳細資料 (頁數 [95\)](#page-94-0)
- 將記錄連結至您所選取的記錄 (頁數 [98\)](#page-97-0)
- 使用清單 (頁數 [105\)](#page-104-0)
- 共用記錄 (團隊) (頁數 [125\)](#page-124-0)
- 使用評估問卷底稿 (頁數 [146\)](#page-145-0)
- 檢視記錄的稽核追蹤 (頁數 [153\)](#page-152-0)

附註: 公司管理員可以各種不同方式自訂 Oracle CRM On Demand, 例如變更記錄類型、欄位和選擇清單中選項的名稱, 因 此您看到的資訊可能會與線上說明中描述的標準資訊不同。

而且,依您所具備的存取等級而定,您可能無法執行上述清單中描述的所有程序。

### 相關主題

如需相關資訊,請參閱下列主題:

- 關於銷售階段與大量更新功能 (頁數 [296\)](#page-295-0)
- 使用 Oracle Social Network (頁數 [390\)](#page-389-0)

## <span id="page-284-0"></span>重新指派機會

如果您的存取層級允許您這麼做,您可以變更機會記錄的負責人或主要自訂工作簿,以手動重新指派機會。

附註:視您的公司管理員為「機會」記錄類型設定的記錄所有權而定,您可以將機會記錄指派給負責人或主要自訂工作簿之一, 但是您無法將機會記錄同時指派給負責人與主要自訂工作簿。如需有關記錄所有權模式的詳細資訊,請參閱關於資料存取、記錄 共用及記錄所有權 (頁數 [43\)](#page-42-0)。

如果您的公司使用指派管理程式,且為記錄所有權的使用者模式或混合模式設定「機會」記錄類型,則您也可以選取要求上的「 重新指派機會」核取方塊,將機會重新指派給新的負責人。

### 重新指派機會

**1** 選取您要重新指派的機會。

如需有關選取機會的指示,請參閱尋找記錄 (頁數 [61\)](#page-60-0)。

- **2** 在「機會詳細資料」頁面上,按一下「編輯」。
- **3** 在「機會編輯」頁面上執行下列其中一項作業:
	- 在「負責人」欄位或「工作簿」欄位中,按一下「查閱」圖示,然後在「查閱」視窗中選取其他使用者或工作簿。
	- 選取「重新指派機會」核取方塊觸發指派管理程式,以重新指派機會。

附註: 指派管理程式只會將記錄重新指派給使用者。只有在記錄類型是在記錄所有權的使用者模式或混合模式中設定 時,才會重新指派記錄。如果記錄類型是在工作簿模式中設定的,則指派管理程式無法重新指派記錄。如需有關記錄所 有權模式的詳細資訊,請參閱關於資料存取、記錄共用及記錄所有權 (頁數 [43\)](#page-42-0)。

**4** 儲存變更。

附註:重新指派記錄的處理時間可能會由於公司指派規則的複雜性、要重新指派的記錄數目,以及目前系統的負載等因素而不同  $\bullet$ 

## 追蹤機會的合作夥伴與競爭者

Oracle CRM On Demand 提供讓您能夠追蹤有關機會之合作夥伴或競爭者資訊的區域。例如,您可能要追蹤您為機會 XYZ 進行交易的公司 (客戶),或者您為機會 XYZ 而彼此競爭的公司 (客戶)。

若要執行這項作業,請先連結做為您合作夥伴或競爭者的客戶至機會記錄(您可以連結所需要的合作夥伴或競爭者,數目不限), 然後新增資訊至有關合作夥伴或競爭者的「機會合作夥伴」或「競爭者編輯」頁面,例如其長處和短處。

**在您開始之前。**為您想要連結至機會的每位合作夥伴或競爭者建立一筆客戶記錄。如需新增記錄的相關指示,請參閱建立記錄( 頁數 [46\)](#page-45-0)。

#### 追蹤機會的合作夥伴和競爭者資訊

**1** 選取機會。

如需有關選取機會的指示,請參閱尋找記錄 (頁數 [61\)](#page-60-0)。

**2** 在「機會詳細資料」頁面上,捲動至「機會合作夥伴」或「機會競爭者」區段,然後執行下列其中一項作業:

- <span id="page-285-0"></span>■ 若要更新資訊,請按一下現有合作夥伴或競爭者旁邊的「編輯」連結。
- **3** 在「機會合作夥伴」或「編輯機會競爭者」頁面上,輸入必要資訊。

下表說明追蹤合作夥伴或競爭者資訊的一些欄位資訊。

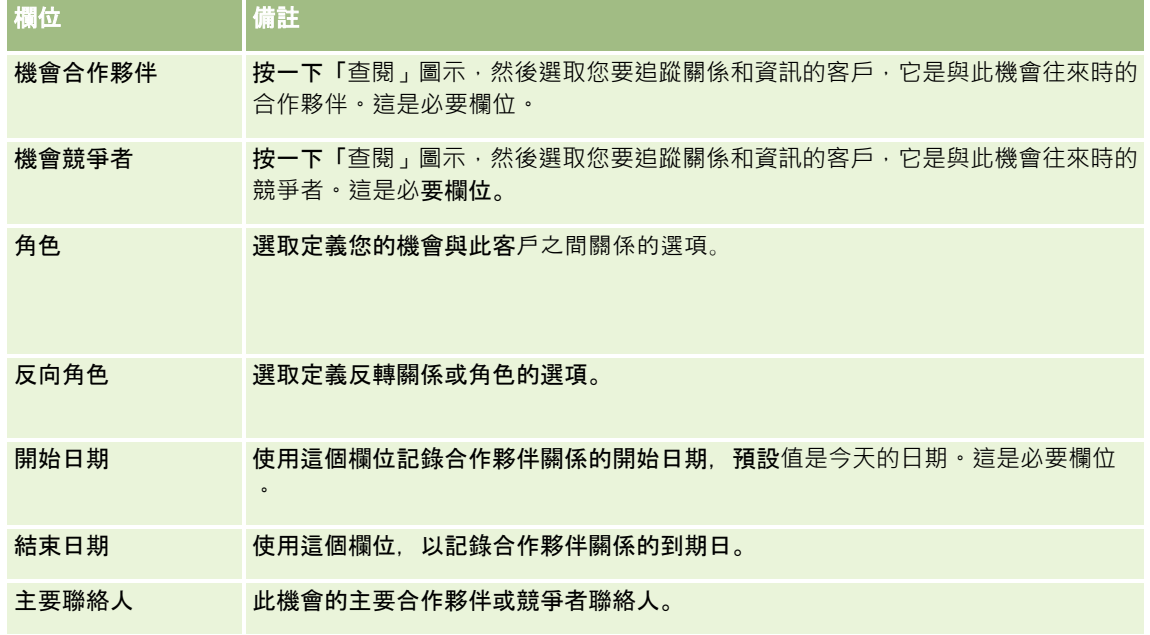

**4** 儲存記錄。

## 存取銷售流程指導

在每個商機的銷售階段,您的公司可能需要根據本身的慣常商務作法,收集特定的資訊。為了引導您完成資訊收集,您的公司管 理員可以設定後續行動任務,要求您填入特定資訊,然後為您新增資訊,以便在每個銷售流程階段進行檢閱。

附註:您的公司可以為不同的角色和商機類型設定不同的銷售流程 (階段、成功率和指導資訊)。例如,如果有些銷售代表銷售 **的是**產品,有些銷售的是服務,可能就會連結至不同的角色,結果就會在銷售流程指導中看到不同的銷售階段選項和不同的準則 。

### 存取與銷售階段相關的指導資訊

**1** 選取商機。

如需有關選取商機的指示,請參閱尋找記錄 (頁數 [61\)](#page-60-0)。

- **2** 在「商機詳細資料」頁面上按一下「程序指導」按鈕。
- 3 檢閱「程序指導」頁面, 取得您公司管理員所設定的資訊, 並據以更新商機記錄。 提示: 您可以滑鼠右鍵按一下「程序指導」頁面來列印資訊。

附註: 如需進一步詳細資訊,請在「有用的資源」區段中任何附件的列中按一下「檢視」。

<span id="page-286-0"></span>**4** 若要更新商機,請按一下「編輯」,然後修訂記錄資訊以符合指導指示。

**5** 儲存商機記錄。

**6** 當您更新「銷售階段」欄位時,應用程式會提示您填入必要欄位。而且,有些欄位可能已預設為特定值,但您可以更新這些 欄位。

**7** 按一下「程序指導」視窗中的「關閉」。

如果公司管理員已經有設定,就會在您儲存記錄時,加入一些任務至此商機和此商機的已連結客戶。

#### 相關主題

如需相關資訊,請參閱下列主題:

■ 設定銷售流程、分類及指導

## 將**產品連結至機會**

您可以將產品連結至機會,以便:

- 追蹤屬於此機會的產品
- 根據產品收益計算機會收益
- 以產品收益與產品數量做為公司預測的基礎

您**建立機會時也可以將**產品連結至機會。如果您公司的管理員已經啟用「機會編輯」頁面上的「儲存及新增產品」按鈕, 您按一 下「儲存及新增產品」按鈕即可儲存新機會記錄,並直接導覽至「產品收益編輯」頁面。如果您取消新增產品收益記錄,Oracle CRM On Demand 就會顯示先前已儲存之機會記錄的「機會詳細資料」頁面。

如果您的使用者角色至少具有下列其中一個權限,則您可以使用「大量更新」功能,來同時更新一組連結至機會的產品收益記錄 中的值:

■ 大量更新任何欄位

■ 大量更新頁面版面配置上可用的可編輯欄位

在「機會詳細資料」頁面的「機會產品收益」區段中,以及「機會產品收益清單」頁面中 (在「機會詳細資料」頁面的「機會產 品收益」區段中,按一下「顯示完整清單」連結時即會開啟),都有「大量更新」按鈕可供使用。

備註: 如果您的使用者角色具有「大量更新頁面版面配置上可用的可編輯欄位」權限,而沒有「大量更新任何欄位」權限,則您 可透過「大量更新」功能加以更新的欄位集可能會受到限制。如需有關權限如何決定您可以更新哪些欄位的詳細資訊,請參閱更 新一組記錄 (請參閱 "[更新多組記錄](#page-128-0)" 頁數 [129\)](#page-128-0)。

## 關於更新機會總計

視您的公司設定而定,當您更新連結至機會的產品時,機會的收益與預期收益可能會自動更新。如果您的管理員在公司資料檔中 選取「啟用自動更新機會總計」選項‧則每當您變更連結至機會的產品時﹐該機會的收益與預期收益會自動更新。同理﹐當您將 産品連結至機會或移除機會中的產品時,機會的收益與預期收益也會自動更新。

如果您的管理員未在公司資料檔中選取「啟用自動更新機會總計」選項,則當您更新連結至機會的產品時,機會的收益與預期收 益並不會自動更新。反之,在「機會詳細資料」頁面的「機會產品收益」相關資訊區段的標題列中,「更新機會總計」按鈕將可 供使用。若要在變更連結至機會的任何產品後更新機會的收益與預期收益,您必須按一下「更新機會總計」按鈕。

為了使「更新機會總計」按鈕正確運作,「產品收益編輯」頁面上必須顯示並填入「數量」及「收益」欄位。您的管理員可以自 訂您的頁面版面配置,讓這些欄位可供使用。

### **關於**產品成功率平均

計算機會收益時,所執行的計算主要取決於是否啟用公司資料檔中的「產品成功率平均已啟用」選項,如下所述:

- 如果已經啟用「產品可能性平均已啟用」選項, Oracle CRM On Demand 就會使用所連結的產品來更新機會的「收益」 欄位與「成功率」欄位。因此,「預期收益」會是透過所有連結產品的平均成功率計算而得。
- 如果未在公司資料檔中選取「產品成功率平均已啟用」選項, Oracle CRM On Demand 就會使用各連結產品的產品收益 總計來更新機會的「收益」欄位。機會之「成功率」欄位中的值則不會更新。因此,「預期收益」是利用機會之「成功率」 欄位中的現有百分比來計算。
- 備註:不論公司資料檔的「啟用自動更新機會總計」核取方塊設定為何,「預期收益」的計算方式均相同。

### 在您開始之前:

- 您的公司必須告知您它想要使用的預測方法。公司的預測方法會決定將產品連結至機會時﹐您必須選取的欄位。
- 若要更新一組記錄,您的使用者角色至少必須具有下列其中一個權限:「大量更新任何欄位」或「大量更新頁面版面配置上 可用的可編輯欄位」。

#### 將**產品連結至機會**

- **1** 選取機會。 如需有關選取機會的指示,請參閱尋找記<u>錄</u>(頁數 [61\)](#page-60-0)。
- 2 在「機會詳細資訊」頁面上,向下捲動至「機會產品收益」區段·然後進行下列其中一項動作:
	- 若要連結產品,請按一下「新增」。
	- 若要更新產品資訊,請按一下現有產品旁的「編輯」連結。
- **3** 在「機會產品編輯」頁面上,填入「數量」、「購買價格」和「結案日期」欄位。
- **4** 如果產品呈現循環收益,請填寫「循環收益資訊」區段中的「頻率」和「期數」欄位。
- **5 如果公司依據**產品收益預測收益 · 且您想要將此產品收益記錄納入預測總收益或預測數量中 · 或是同時納入兩者中 · 請選取 「預測」核取方塊。

**備註: 如果公司依據機會而非**產品來預測收益,則最好不要選取「機會產品收益」記錄上的「預測」核取方塊。

**6** 儲存記錄。

#### 根據連結的**產品收益計算機會收益**

- **1** 選取機會。 如需有關選取機會的指示,請參閱尋找記錄 (頁數 [61\)](#page-60-0)。
- 2 在「機會詳細資訊」頁面上,捲動至「產品收益」區段·然後進行下列其中一項動作:
- **288** Oracle CRM On Demand 線上說明 Part1 第 39 版
- 若要連結產品,請按一下「新增」。
- 若要更新產品資訊‧請按一下現有產品旁的「編輯」連結。(如果已啟用內嵌編輯‧您就可以編輯「機會詳細資訊」頁面 上內嵌的「產品收益」欄位;如需在相關資訊區段中編輯欄位的詳細資訊,請參閱更新來自主要記錄的連結記錄 (請參 閱 "[從主要記錄更新連結的記錄](#page-102-0)" 頁數 [103\)](#page-102-0))。
- **3** 在「機會產品收益編輯」頁面上,填寫「數量」、「購買價格」和「開始/結案日期」欄位。
- **4** 如果產品呈現循環收益,請填寫「循環收益資訊」區段中的「頻率」和「期數」欄位。
- **5** 儲存記錄。
- **6** 在「機會詳細資料」頁面的「機會產品收益」區段中,如果「更新機會總計」按鈕可供使用,則按一下「更新機會總計」以 更新機會總計。

這樣就會計算每個連結產品的產品收益總計,並且將它顯示在「機會」的「收益」和「預期收益」欄位中。

#### 根據**產品收益記錄進行公司的預測**

**1** 選取機會。

如需選取機會的資訊,請參閱尋找記錄 (頁數 [61\)](#page-60-0)。

- 2 在「機會詳細資訊」頁面上,捲動至「機會產品收益」區段·然後進行下列其中一項動作:
	- 若要連結產品,請按一下「新增」。
	- 若要更新產品資訊‧請按一下「編輯」(如果已啟用內嵌編輯‧您就可以編輯「機會詳細資訊」頁面上內嵌的「機會產品 收益」欄位。如需在相關資訊區段中編輯欄位的詳細資訊,請參閱更新來自主要記錄的連結記錄 (請參閱 "[從主要記錄](#page-102-0) [更新連結的記錄](#page-102-0)" 頁數 [103\)](#page-102-0))。
- **3** 在「機會產品收益編輯」頁面上:
	- **a** 填入「數量」、「購買價格」和「開始/結案日期」欄位。
	- **b** 確認「開始/結案日期」欄位中的日期落在預測期間內,且記錄為預測參加者所擁有。
	- **c** 選取「預測」核取方塊,表示您想要讓此記錄資訊影響公司的預測。
	- **d** 如果產品呈現循環收益,請填寫「循環收益資訊」區段中的「頻率」和「期數」欄位。
- **4** 儲存記錄。

備註:如果產品未售出,您可以更新相關聯的「開始/結案」日期,並取消選取產品的「產品收益」頁面上的「預測」核 取方塊,以避免產品的收益加入公司預測中。或者,如果連結至機會的數項產品之一為保留狀態,您可以從機會移除該 産品,並且為該產品建立另一個機會,避免其收益納入預測中。

#### 更新一組機會**產品收益記錄**

- 1 在「機會詳細資料」頁面中,捲動至「機會產品收益」區段·然後執行下列其中一項作業:
	- 如果只要更新「機會產品收益」區段中目前所顯示的記錄,則按一下「大量更新」。

■ 若要更新超過「機會產品收益」區段中目前所顯示的記錄,可按一下「顯示完整清單」以開啟機會產品收益記錄清單. 然後在「機會產品收益清單」頁面中按一下「大量更新」。

備註:在「機會產品收益清單」頁面中按一下「大量更新」時,只有「機會產品收益清單」頁面中目前所顯示 的記錄可供更新。例如,如果您在「機會產品收益清單」頁面中僅顯示 10 筆記錄, 則只有這 10 筆記錄可 供您更新。在「機會產品收益清單」頁面中最多可顯示 100 筆記錄。如果清單中有超過 100 筆的記錄, 則 您可以重複此作業,直到更新所有記錄為止。

- **2** 在步驟 1 中,清除您不想更新之記錄的核取方塊,然後按「下一步」。
- **3** 在步驟 2 中,選取您要更新的欄位,然後針對該欄位輸入新的值。

您最多可以選取五個欄位以更新為新值。若要從欄位移除現有的值,請在步驟 2 中將「值」資料欄保留為空白。

**4** 按一下「完成」。

### 機會**產品收益欄位**

下表將描述產品收益的欄位資訊。管理員可以加入、重新標示或刪除欄位,因此您所看見的欄位可能與這份表格中的欄位不同。

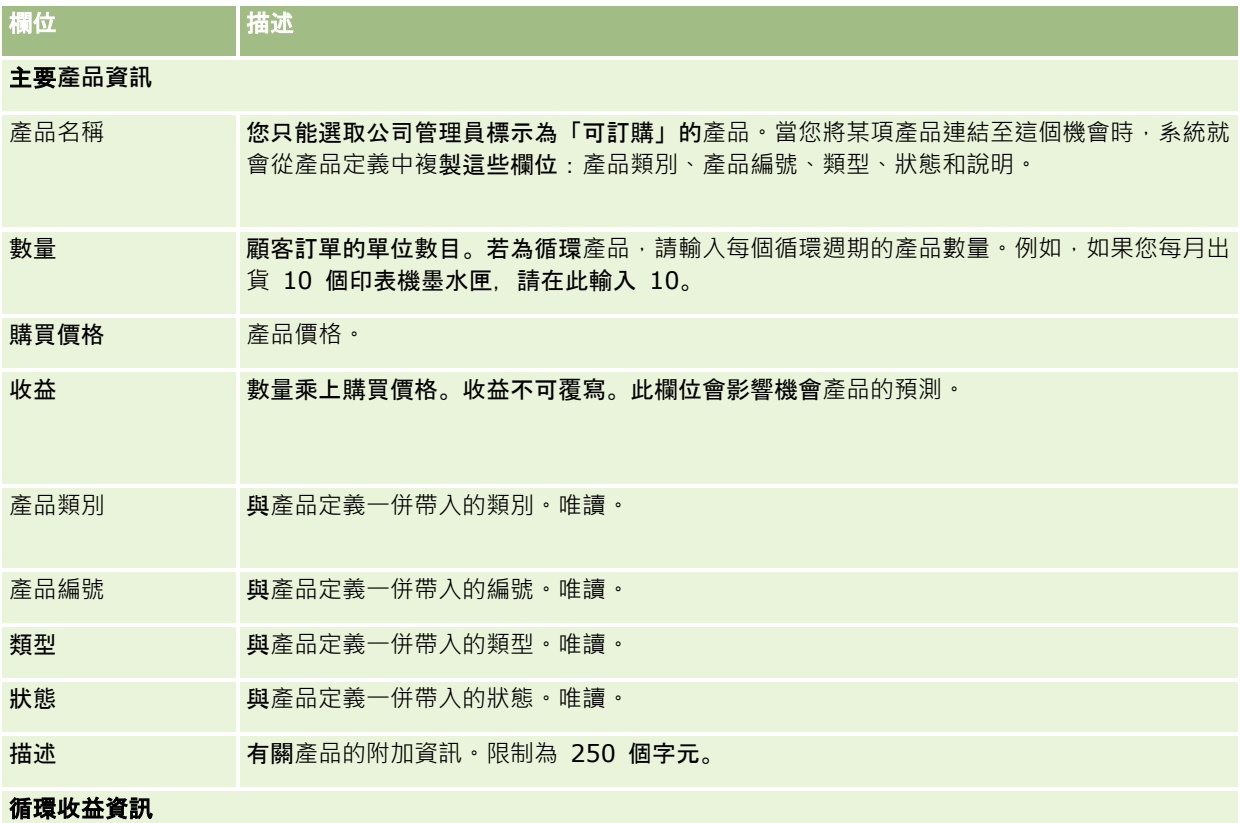

注意: 如果您的公司會根據產品進行預測,您為產品收益輸入的資訊可能會影響其計算結果。

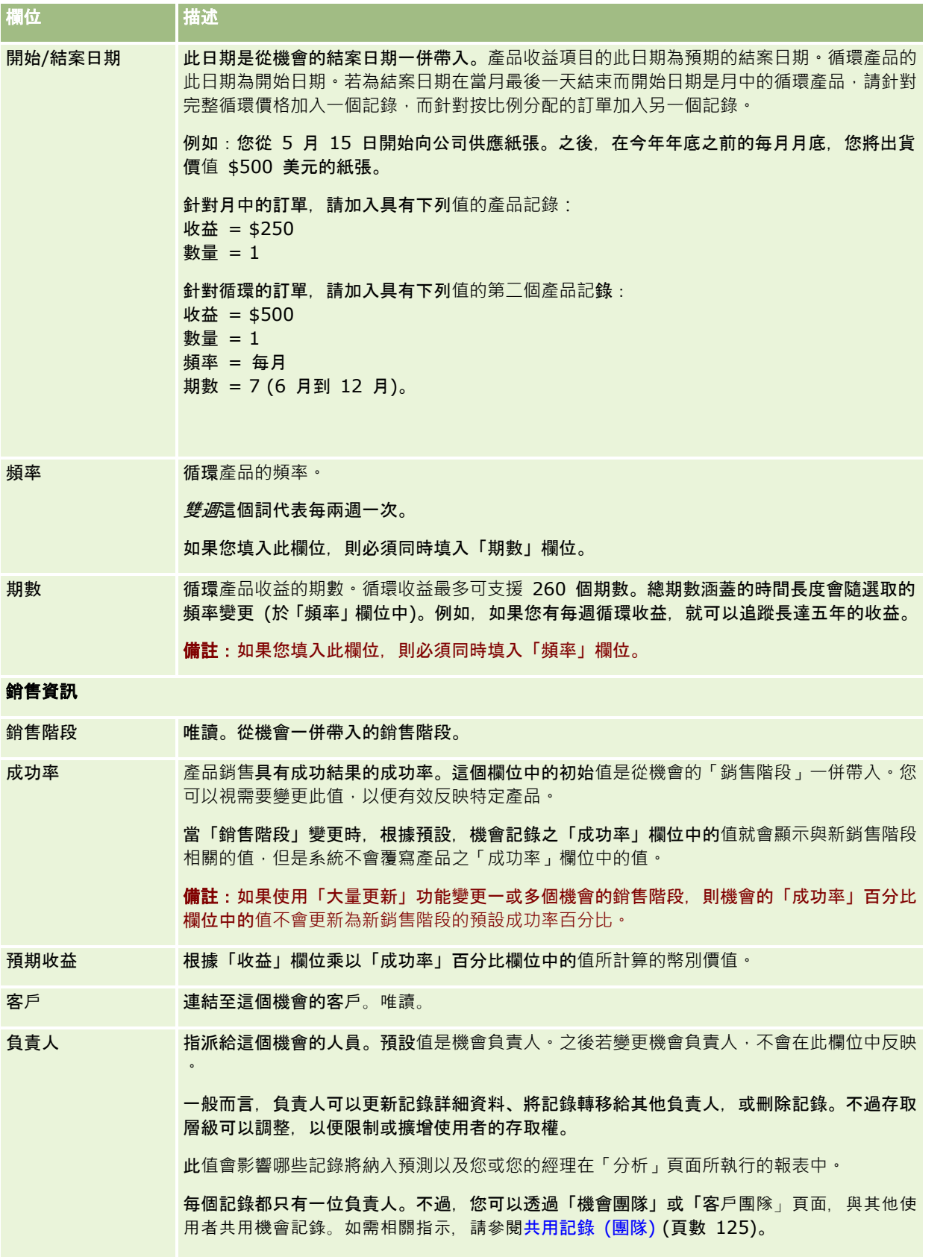

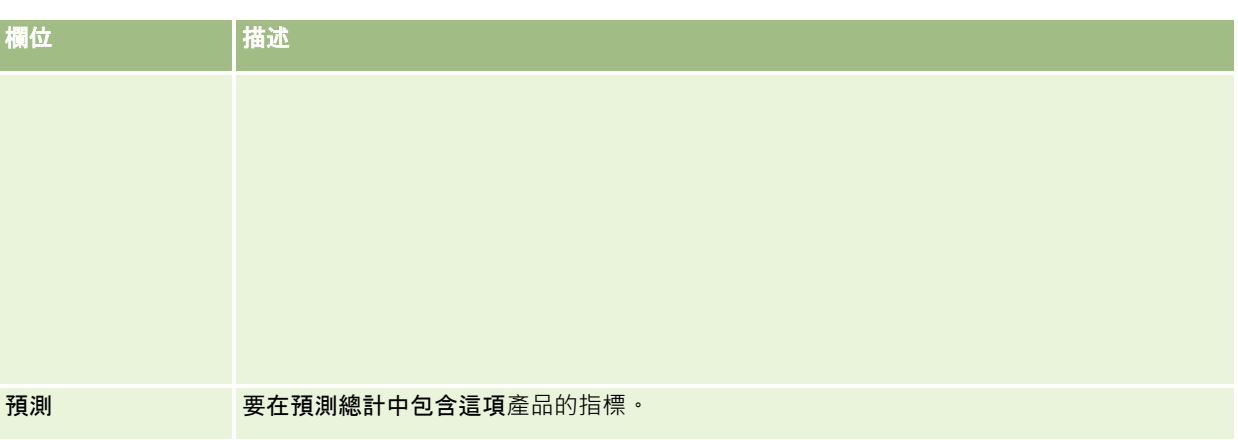

## 分析業務進程

在標準版的 Oracle CRM On Demand 中,「商機首頁設定」的「本季業務進程分析」區段會以圖表格式顯示業務進程的季分 析。您可以使用此分析幫助您找出商機與挑戰。在「商機首頁設定」的這個區段中,將指標放在圖表上即可檢視特定的資訊,按 一下區隔即可檢閱詳細的報表,或是變更下拉式清單中的分類以檢視不同的商機與收入分析報表。例如,您可以產生按照區域顯 示商機數的分析。

您也可以執行下列任何作業:

- 使用此分析查看您的交易在銷售循環中的位置,如此就能在需要它時採取動作。
- 依照「各階段的平均天數」篩選, 查看您的交易是否拖延以及於何處拖延。
- 依照「商機數量」篩選, 查看您銷售循環的各階段有多少商機。
- 顯示各階段的交易清單,協助您專注在需要特別注意的地方。
- 移至「業務進程儀表板」,從歷史和比較觀點來了解整體績效。

## 從機會建立特殊定價申請

### 您可以從商機立特價要求。

附註:此功能只能在 Oracle CRM On Demand Partner Relationship Management Edition 中使用。

**在您開始之前。**在標準應用程式中,不會顯示商機特價要求。若要將此記錄加入「商機詳細資料」頁面中,您的公司管理員必須 授予您的角色商機相關資訊唯讀存取權,然後您必須在「商機詳細資料」頁面上按一下「編輯配置」連結,並將特價要求新增為 「相關資訊」區段 (請參閱變更詳細資料頁面配置 (請參閱 "[變更詳細資料頁面版面配置](#page-721-0)" 頁數 [722\)](#page-721-0))。

### 建立商機的特價要求

**1** 選取機會。

如需有關選取機會的資訊,請參閱尋找記錄 (頁數 [61\)](#page-60-0)。

- **2** 在「商機詳細資料」頁面上,向下捲動至「特價要求」相關資訊,並按一下「新建」。
- **292** Oracle CRM On Demand 線上說明 Part1 第 39 版

**3** 在「特價產品詳細資料」頁面中,輸入必要資訊並儲存記錄。 如需欄位的詳細資訊,請參閱特價產品欄位 (頁數 [445\)](#page-444-0)。

## 指定上階與下階機會

您可以藉由指定上階/下階關係來表示機會階層 (例如具有多重元件的銷售機會)。您可以從下階機會建立上階機會,或從上階機 會建立下階機會。

如果您刪除具有相關附屬機會的上階機會,則會刪除上階與下階記錄之間的關聯,但下階機會仍保留為有效記錄。下階機會記錄 中仍會填入「上階機會外部唯一 ID」欄位,以便上階機會稍後從「刪除的項目」頁面中還原。

如果您將下階機會與新上階機會記錄產生關聯,則「上階機會 ID」、「上階機會」及「上階機會外部唯一 ID」欄位會填入新上 階的值。如果還原原始上階記錄,並不會與下階記錄重新產生關聯。

如果刪除單一下階機會,上階機會與任何其他下階機會仍保留為有效記錄,且刪除的下階機會會移至「刪除的項目」頁面。刪除 的下階機會不再顯示於上階機會的「附屬機會」相關資訊清單,但刪除的下階機會記錄中仍會填入「上階機會 ID」、「上階機 會」及「上階機會外部唯一 ID」欄位值。

下列程序說明如何指定上階與下階機會:

### 若要指定上階機會

- **1** 選取某個機會作為下階機會。 如需選取機會的指示,請參閱尋找記錄 (頁數 [61\)](#page-60-0)。
- **2** 在「機會詳細資料」頁面上,按一下「編輯」。
- **3** 在「機會編輯」頁面上,按一下「上階機會」欄位旁的「查閱」圖示。
- **4** 在「查閱」視窗中,選取或建立上階機會。
- **5** 儲存記錄。

### 若要指定下階機會

**1** 選取某個機會作為上階機會。

如需選取機會的指示,請參閱尋找記<mark>錄</mark> (頁數 [61\)](#page-60-0)。

- **2** 在「機會詳細資料」頁面上,捲動至「子機會」區段並按一下「新增」。
- **3** 在「機會編輯」頁面中,建立下階機會。
- **4** 儲存記錄。

### 若要移除或刪除機會階層

- **1** 選取下階機會。 如需選取機會的指示,請參閱尋找記錄 (頁數 [61\)](#page-60-0)。
- **2** 在「機會詳細資料」頁面上,按一下「編輯」。
- 3 在「上階機會」欄位中,刪除目前的值、輸入新值,或使用「查閱」圖示來選擇新值。
- **4** 儲存記錄。

### 相關主題

如需相關資訊,請參閱下列主題:

- 尋找記錄 (頁數 [61\)](#page-60-0)
- 機會欄位 (頁數 [297\)](#page-296-0)

## 從機會建立交易註冊

您可以從商機建立交易登錄。

附註:此功能只能在 Oracle CRM On Demand Partner Relationship Management Edition 中使用。

在您開始之前。在標準版的 Oracle CRM On Demand,「商機詳細資料」頁面上不會顯示「交易備案」區段。若要將此記錄 加入「商機詳細資料」頁面中,您的公司管理員必須授予您的角色商機相關資訊唯讀存取權,然後您必須在「商機詳細資料」頁 面上按一下「編輯配置」連結,並將交易登錄新增為「相關資訊」區段 (請參閱變更詳細資料頁面配置 (請參閱 "[變更詳細資料](#page-721-0) [頁面版面配置](#page-721-0)" 頁數 [722\)](#page-721-0))。

### 從商機建立交易登錄

- **1** 選取機會。 如需有關選取機會的資訊,請參閱尋找記錄 (頁數 [61\)](#page-60-0)。
- **2** 在「商機詳細資料」頁面上,向下捲動至「交易備案」相關資訊,並按一下「新建」。
- **3** 在「交易登錄編輯」頁面中輸入必要資訊。

如需欄位的詳細資訊,請參閱交易登錄欄位 (請參閱 "[交易註冊欄位](#page-423-0)"頁數 [424\)](#page-423-0), 如需將現有交易登錄與現有商機產 生關聯,以及變更兩者之間現有關聯的詳細資訊,請參閱讓交易備案與商機產生關聯 (請參閱 "[將交易備案與商機建立](#page-421-0) [關聯](#page-421-0)" 頁數 [422\)](#page-421-0)。

## 在團隊成員間劃分機會收益

您可以將機會的收入分割給機會團隊成員。「機會收入」預測類型會使用這些機會分割來計算在機會記錄中記錄的收入。如需預 測的詳細資訊,請參閱預測 (頁數 [299\)](#page-298-0)與關於機會與預測 (頁數 [280\)](#page-279-0)。如需機會團隊的詳細資訊,請參閱關於機會團隊 (頁 數 [296\)](#page-295-0)。

### 將機會收入分割給團隊成員

- **1** 選取機會。 如需選取機會的資訊,請參閱尋找記錄 (頁數 [61\)](#page-60-0)。
- **2** 在「機會詳細資料」頁面上,向下捲動至「機會團隊」區段,然後進行下列其中一項動作:
	- 若要新增團隊成員,請按一下「新增使用者」。
	- 若要更新團隊成員資訊, 請按一下「編輯使用者」。
- **3** 在「機會團隊編輯使用者」頁面上:
	- **a** 在每個團隊成員的必要欄位中輸入資訊,包含「分割百分比」欄位。
	- **b** (選擇性)按一下「分配分割」按鈕,讓分割百分比在團隊成員之間平均的分配。
	- **c** (選擇性) 按一下「重新整理總計」按鈕可重新計算「分割收入」與「總計」。

**附註:「**重新整理總計」與「分配分割」按鈕不會顯示, 除非選取您公司資料檔中的「啟用機會收入」, 請參閱設定公 司資料檔及全域預設值。

**4** 儲存記錄。

### 機會團隊欄位

下表說明機會團隊的部分欄位。

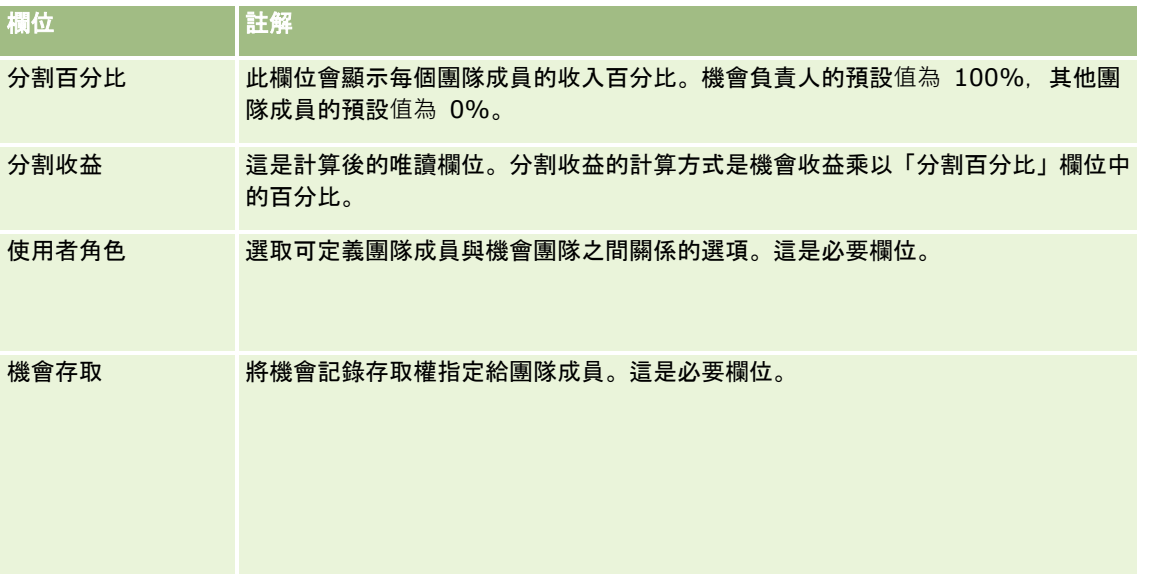

## <span id="page-295-0"></span>關於機會團隊

對於一些記錄類型,如客戶、聯絡人及機會,您可以讓使用者團隊共用記錄。若要讓使用者共用記錄,首先要新增使用者至所選 取記錄的團隊,然後指定使用者對記錄以及對指定的已連結記錄所具有的存取層級。

請注意下列有關機會團隊、客戶團隊,以及機會記錄存取權的重點:

- 若已為「機會」記錄類型啟用團隊繼承 (亦即, 在「公司資料檔」頁面上已勾選「啟用機會的上階團隊繼承」核取方塊), 則 機會連結至客戶時,客戶團隊成員會自動新增至機會團隊。
- 若您不要在機會記錄連結至客戶時,讓使用者自動新增至機會團隊,請確認「機會」記錄類型未啟用團隊繼承。

您可以使用下列方式將使用者新增至機會團隊:

- 透過按一下「記錄詳細資料」頁面上的「新增使用者」按鈕。
- 使用「指派管理程式」。如需詳細資訊,請參閱關於指定規則。
- 透過將潛在客戶轉換成機會,並選取選項將潛在客戶團隊複製到機會中。管理員會決定您角色的潛在客戶轉換版面配置,是 否允許您在轉換潛在客戶時,將潛在客戶團隊複製到機會中。
- 透過使用群組。如需詳細資訊, 請參閱群組管理。

若要確保使用者不會存取連結至客戶的機會,必須確保該使用者未透過一或多個下列方法授予存取權:

- 使用者不是機會團隊。
- 使用者沒有為機會團隊的部署。
- 使用者尚未由另一位具有機會存取權的使用者委派。
- 機會不是使用者為成員的工作簿,或在其任何子工作簿中。
- 使用者沒有來自角色設定的機會記錄存取權。
- 與機會相關的帳戶其記錄類型的存取層級設為下列以外的任何選項:「無法存取」或「繼承主要」。

## 關於銷售階段與大量更新功能

您使用大量更新功能以更新機會記錄上的「銷售階段」欄位時,「銷售階段」欄位中可供您選取的記錄值是由下列決定:

- 「機會類型」欄位中的值
- 指派給您使用者角色的預設銷售流程 (若有指派的話)
- 如果機會記錄上的「機會類型」欄位空白,且如果您透過大量更新功能更新記錄時未選取機會類型,則會發生下列情況:
- 如果將預設銷售流程指派給您的使用者角色,則在大量更新步驟 2 的「銷售階段」欄位中, 可選擇該銷售流程的銷售階段  $\circ$
- 如果未將預設銷售流程指派給您的使用者角色,則在大量更新步驟 2 的「銷售階段」欄位中,即可選擇公司預設銷售流程 的銷售階段。

如果已填入機會記錄上的「機會類型」欄位,或如果您透過大量更新功能更新記錄時選取機會類型,則會發生下列情況:

- <span id="page-296-0"></span>■ 如果特定銷售流程與機會類型相關聯, 則在大量更新步驟 2「銷售階段」欄位中, 可選擇該銷售流程的銷售階段。
- 如果特定銷售流程未與機會類型產生關聯,則會發生下列情況:
	- 如果將預設銷售流程指派給您的使用者角色,則在大量更新步驟 2 的「銷售階段」欄位中,可選擇該銷售流程的銷售 階段。
	- 如果未將預設銷售流程指派給您的使用者角色,則在大量更新步驟 2 的「銷售階段」欄位中,即可選擇公司預設銷售 流程的銷售階段。

如果已填入機會記錄上的「機會類型」欄位,但您透過大量更新功能更新記錄時從「機會類型」欄位中清除值,則會發生下列情 況:

- 如果將預設銷售流程指派給您的使用者角色,則在大量更新步驟 2 的「銷售階段」欄位中,可選擇該銷售流程的銷售階段  $\circ$
- 如果未將預設銷售流程指派給您的使用者角色,則在大量更新步驟 2 的「銷售階段」欄位中,即可選擇公司預設銷售流程 的銷售階段。
- 如果您未透過大量更新功能更新「銷售階段」欄位,則您完成大量更新時,機會記錄上的「銷售階段」欄位會保持不變。不 過,下次使用者嘗試藉由內嵌編輯或在「機會編輯」頁面上編輯「銷售階段」欄位中的值以更新該值時,「 銷售階段」欄位 中可選擇的值決定如下:
	- 如果將預設銷售程序指派給使用者的使用者角色,則在「銷售階段」欄位中,可選擇該銷售流程的銷售階段。
	- 如果未將預設銷售流程指派給您的使用者角色,則在「銷售階段」欄位中,即可選擇公司預設銷售流程的銷售階段。

如需有關大量更新功能的詳細資訊,請參閱更新記錄群組 (請參閱 "[更新多組記錄](#page-128-0)" 頁數 [129\)](#page-128-0)。

## 機會欄位

您可以使用「機會編輯」頁面來加入機會或更新現有機會的詳細資料。「機會編輯」頁面會顯示一組完整的機會欄位。

提示:您也可以在「機會清單」頁面和「機會詳細資訊」頁面上編輯機會資訊。如需有關更新記錄的詳細資訊,請參閱更新記錄 詳細資料 (頁數 [95\)](#page-94-0)。

備註: 公司管理員可以各種不同方式自訂您的應用程式,例如變更記錄類型、欄位及下拉式清單中選項的名稱。因此,您在螢 幕上看見的資訊可能會與此表格中描述的標準資訊不同。

注意: 您針對輸入的機會資訊可能會影響公司的收益預測。

下表提供有關一些欄位的詳細資訊。

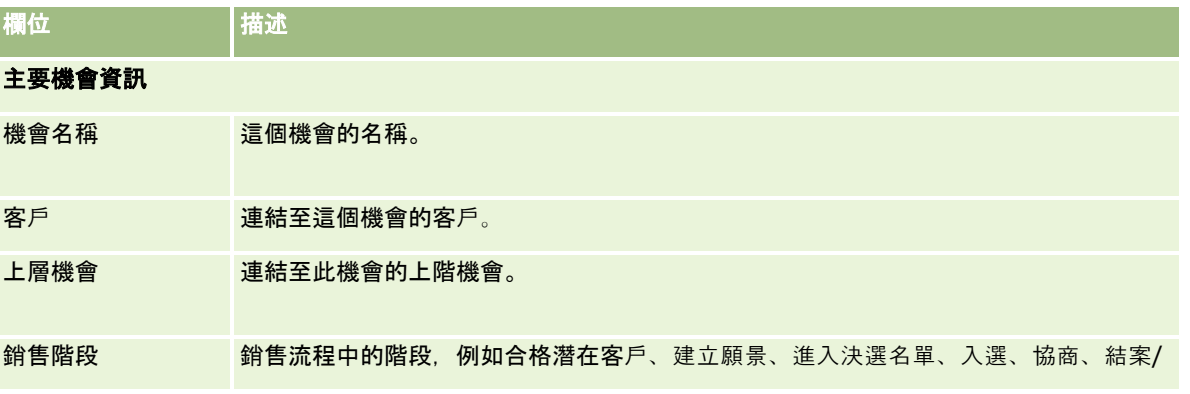

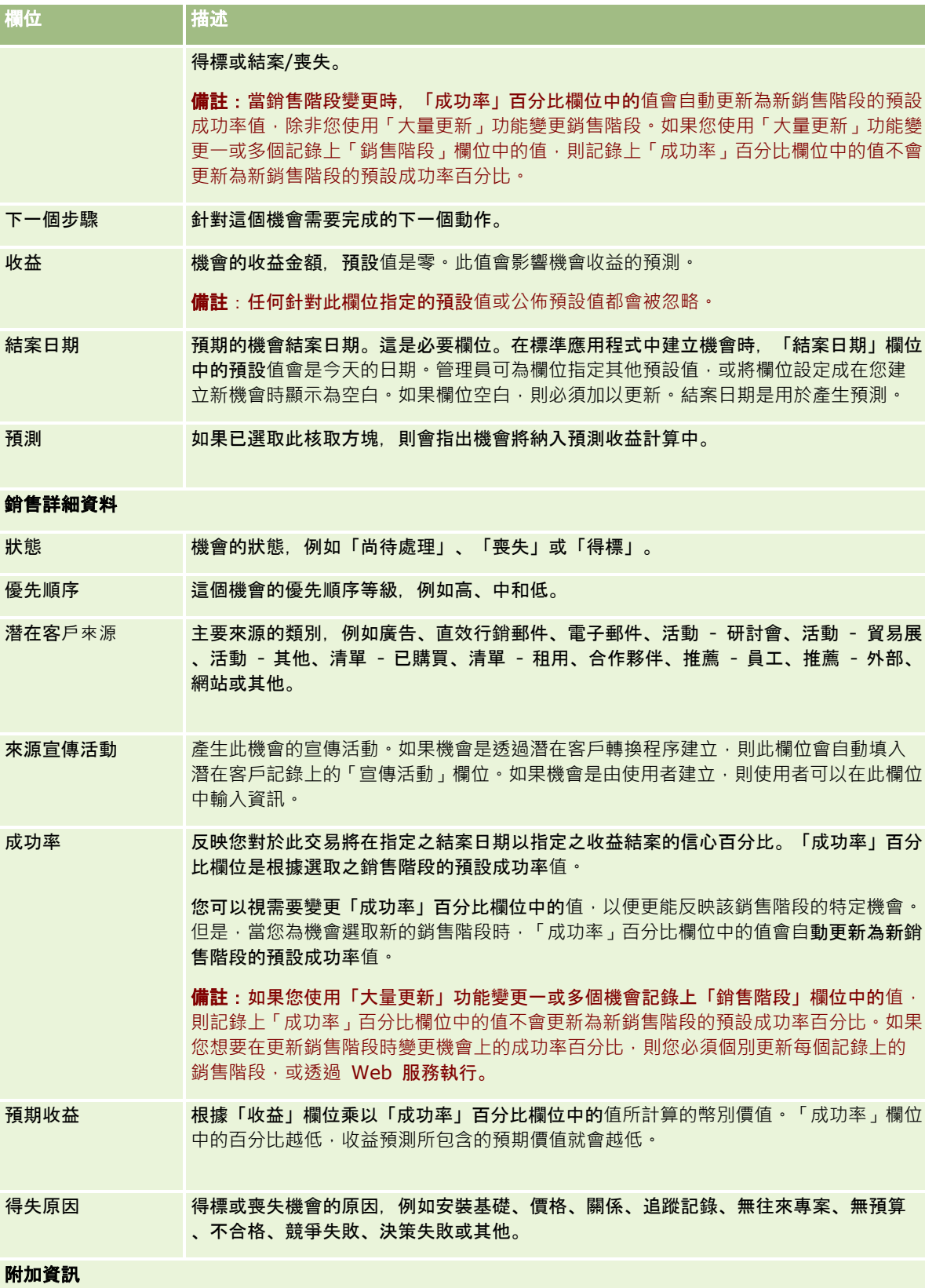

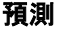

<span id="page-298-0"></span>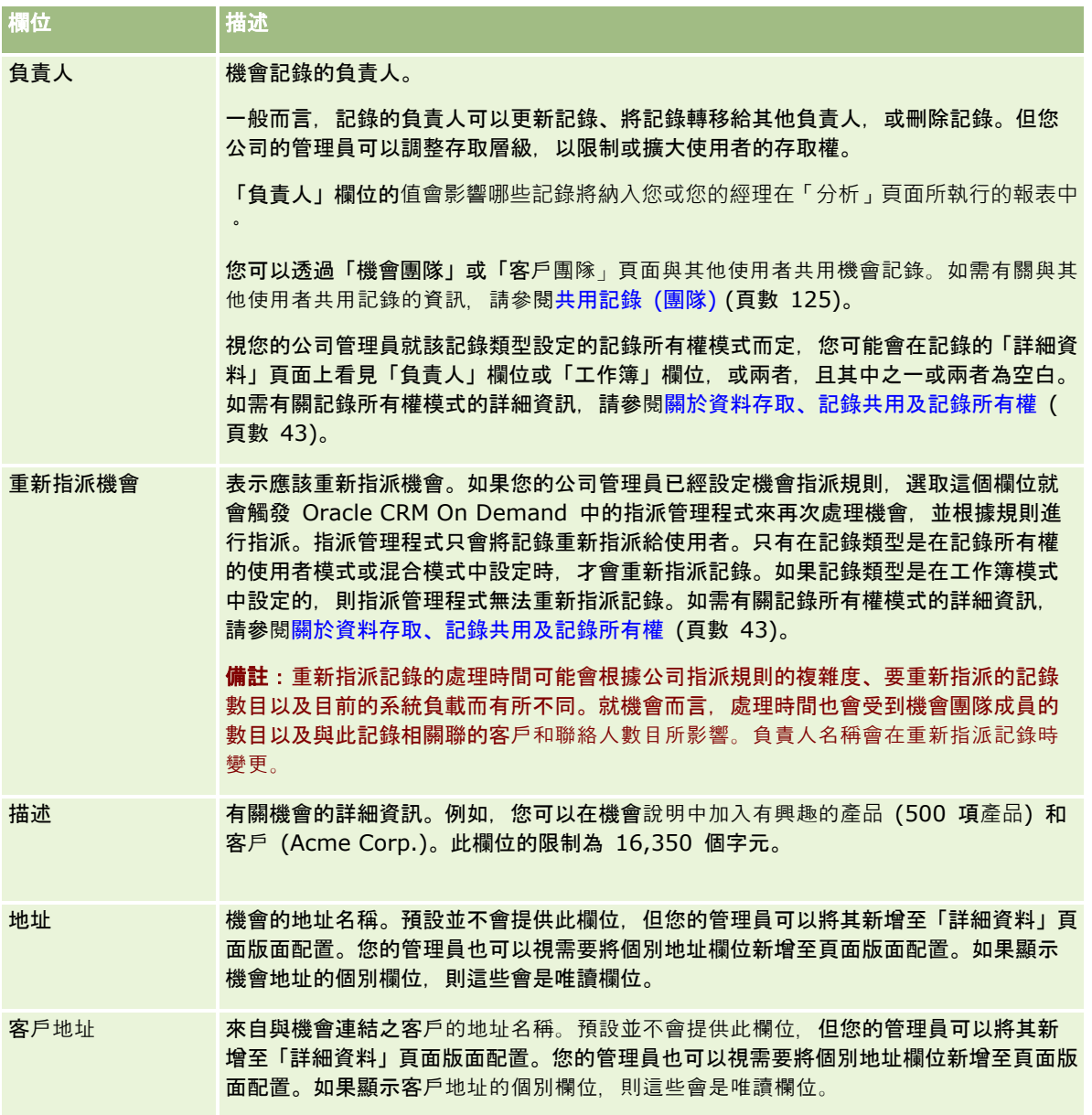

# 預測

使用「預測」頁面檢閱、調整及提交預測。*預測*是一段時間內預期收益的已儲存簡要資訊,Oracle CRM On Demand 會計算 各季的預測,然後依照會計月份細分該資訊。

Oracle CRM On Demand 中的預測會將常由人工進行而有時不夠準確的程序自動化。預測可協助公司發展銷售策略,並將有 關預期銷售及每季朝銷售目標邁進之進度的最新準確資訊提供給經理人,協助公司判別未來的業務需求。各個銷售代表並不需要 編譯統計資訊,而只要決定在預測中包含記錄的時機,其餘的程序都會自動進行。

您的公司只能根據下列其中一項來進行預測:

### <span id="page-299-0"></span>銷售

- 商機收益
- 連結至商機的商機產品收益及數量
- 客戶收益
- 聯絡人收益

預測快照會儲存已預測的商機、產品或收益資訊,以及調整後的預測總計,讓您和您的經理人得以檢閱並評估預測趨勢。此外, 您還能檢視已儲存的預測,以便檢閱團隊目前正在處理的商機記錄。

您的公司可設定每週或每月執行一次預測。於指定日開始時 (亦即,主機設備所在地時區的午夜過後一分鐘),Oracle CRM On Demand 會自動產生預測並在「我的首頁」上顯示提醒。接到提醒後,您可以檢閱預測,依配額資訊分析新計算的業務進程、 預測和已結收益。

産生下一個已排程預測的一個小時前,目前的預測會自動封存,以防止任何人進行編輯。

## 使用「預測首頁」

「預測首頁」是管理預測的起點,這個頁面會列出與您相關的預測摘要資訊。

您可以透過兩種不同方式限制「預測首頁」上列出的記錄:

■ 如果有「字母搜尋」控制項可用,則您可以按一下資料欄標題,根據該資料欄中的值排序記錄,然後按一下「字母」列中的 某個字母,來僅顯示以該字母為開頭的記錄,以從中找出特定預測。您也可在文字欄位中輸入字元,再按「執行」找出以這 些字元為開頭的記錄。按一下「全部」連結則可顯示整份預測清單。

附註: 如果您的使用者語言是韓文、日文、簡體中文或繁體中文,則沒有「文字搜尋」控制項可供使用。

■ 顯示的記錄數。調整此欄位中的值,可顯示大於或小於摘要清單中的記錄數。

「預測首頁」會根據預測建立日期列出您的預測 (最新的在前),並提供下列重要資訊的摘要:

- 狀態是指預測的目前狀態。已順利完成的預測將會是「有效」狀態,預測的狀態為「已提交」代表該預測已準備供管理檢閱 。
- 業務進程收益是您所有記錄的收益組合,與各記錄的「預測」核取方塊或銷售階段如何設定無關。業務進程收益不適用於客 戶或聯絡人收益預測。
- 預測收益等於已選取「預測」核取方塊之所有記錄的總收益。
- 已結收益等於銷售階段值為「結案-得標」之所有機會或產品收益的總收益。針對客戶和聯絡人收益,已結收益計算包含狀態 欄位值為「已結案」的記錄。已結收益認列的收益金額是根據記錄的開始和結案日期,與預測期間相關。

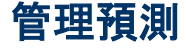

若要管理預測,請完成下列任務:

■ 檢閱預測 (頁數 [301\)](#page-300-0)

- <span id="page-300-0"></span>■ 重新整理預測 (頁數 [303\)](#page-302-0)
- 使用不同幣別檢視和編輯預測 (頁數 [304\)](#page-303-0)
- 檢視預測記錄 (頁數 [304\)](#page-303-0)
- 提交預測 (頁數 [305\)](#page-304-0)
- 取消提交預測 (頁數 [305\)](#page-304-0)
- 管理配額 (頁數 [306\)](#page-305-0)
- 管理您的團隊預測 (頁數 [307\)](#page-306-0)

**備註:**預測作業端賴於使用者角色和報告階層。若要能成功建立預測,其使用者角色被指定擔任預測角色的所有使用者之使用者 記錄,都必須處於「有效」狀態,且在其使用者記錄中必須已指定經理。在「直屬主管」欄位或「直屬主管 (別名)」欄位中指定 的經理,這兩個欄位皆在使用者頁面配置上。

如需多種記錄類型的通用逐步程序,請參閱:

- 建立記錄 (頁數 [46\)](#page-45-0)
- 更新記錄詳細資料 (頁數 [95\)](#page-94-0)
- 將記錄連結至您所選取的記錄 (頁數 [98\)](#page-97-0)
- 使用清單 (頁數 [105\)](#page-104-0)

附註: 公司管理員可以各種不同方式自訂 Oracle CRM On Demand, 例如變更記錄類型、欄位和選擇清單中選項的名稱, 因 此您看到的資訊可能會與線上說明中描述的標準資訊不同。

而且,依您所具備的存取等級而定,您可能無法執行上述清單中描述的所有程序。

### 相關主題

如需相關資訊,請參閱下列主題:

- 預測欄位 (頁數 [309\)](#page-308-0)
- 使用「預測首頁」 (頁數 [300\)](#page-299-0)
- 設定使用者
- 設定使用者的銷售配額
- 分析 (頁數 [761\)](#page-760-0)

## 檢閱預測

体您公司的商務程序而定, 每週或每月會自動產生一次預測。每當有新的預測產生時, 您會在「我的首頁」上收到提醒。收到通 知後,請檢閱預測。在檢閱預測時,預測摘要月份會與公司會計行事曆定義一致。如果您是使用會計行事曆 (如 4-4-5、 5-4-4 或自訂會計行事曆),則公司的預測期間不一定會對應至西曆。因此,如果「商機」位於行事曆月份六月,不表示該商機 將作為會計月份六月的一部份來進行預測。如需有關自訂會計行事曆的詳細資訊,請參閱關於會計行事曆。

附註:使用自訂會計行事曆時,預測期間是以公司管理員定義的會計年度與月份為根據。

#### 檢閱預測

**1** 按一下「預測」頁標。

「預測首頁」會顯示預測摘要資訊,包括「狀態」、「業務進程」和「已結收益」。您可以將預測摘要按照狀態、預測 日期或負責人 (僅限經理) 排序。業務進程不適用於客戶或聯絡人收益預測。

- **2** 在「預測首頁」區段中,按一下您要檢閱之預測的「預測日期」連結。
- **3** 在「預測詳細資料」頁面中,檢閱下列區段中的資訊:
	- 預測摘要:此區段會將預測依照會計季別和月份摘要彙總。「預測摘要」清單提供有關配額、已結收益、配額百分比、 預測金額、最佳案例、業務進程和預期收益的資訊。您可以將摘要清單按照月份排序。

按月區分的團隊摘要:此區段會顯示每個團隊成員的預測清單。如果您是經理,將可查看各負責人別名 (團隊 成員) 的預測月份、配額百分比、預測金額、已結收益、最佳案例、業務進程和前次更新日期。當您在團隊摘 要中向下探鑽特定團隊成員的資料列時,對應至所選取使用者的預測詳細資料頁面便會出現。在這個頁面上, 您可由「我個商機」、「我的收益」或「我的產品」區段,查看該團隊成員個人的預測摘要和已預測收益。

**附註:若**為「客戶收益」及「聯絡人收益」預測類型,摘要區段即不包含「業務進程」、「最佳案例」或「預 期收益」。

■ ■隊產品摘要(僅限「商機產品」預測類型): 此區段會顯示每個團隊成員的預測產品清單。如果您是經理,將可查看各 「負責人別名 (團隊成員)」及產品的「已結數量」、「已預測數量」、「業務進程數量」、「已結收益」和「預期收益 」。當您在「團隊產品摘要」中探鑽至特定團隊成員的資料列時,對應至所選取使用者的預測詳細資料頁面便會出現。 在這個頁面上,你可由「我的產品」區段查看該成員個人的「產品預測摘要」和已預測產品數量。

附註:「預測詳細資料」頁面只會顯示團隊的五筆記錄。若要檢視完整的記錄清單,請按一下「按月區分的團 隊摘要」區段底下的「顯示完整清單」。

- 我的商機:如果您是使用「商機收益」預測類型,在檢閱預測詳細資料時將看見此區段。此區段會列出目前的商機,並 指出是否已預測各商機。另外還會顯示各商機的結案日期、客戶名稱、收益金額、目前銷售階段和下一個步驟 (若有指 定)。
- 我的收益:如果您是使用「商機產品收益」、「客戶收益」或「聯絡人收益」預測類型,在檢閱預測詳細資料時將看見 此區段。此區段會列出目前的收益,並指出是否已有負責人預測各收益記錄 (已選取預測旗標)。另外還會顯示您所輸 入每筆收益記錄的「開始與結案」日期、「產品」名稱、「收益」金額和「客戶名稱」。

依預測的收益類型而定,「我的收益」區段可能額外顯示其他資料欄。

針對商機產品收益預測,會顯示下列資料欄:

- 商機名稱
- 銷售階段

針對客戶和聯絡人收益預測,會顯示下列資料欄:

- 產品分類
- 狀態
- 聯絡人姓名
- **我的產品**:如果您是使用「商機產品」預測類型,在檢閱預測詳細資料時將看見此區段。此區段會各以一個資料列顯示 每項預測的產品,連同對應的產品分類、已結數量、已預測數量、業務進程數量、已結收益和預期收益。這些值是所選 取使用者預測的所有已預測商機總和。若要查看與特定產品關聯的已預測商機,請按一下該產品名稱。

**附註:使用「商機**產品」預測類型時,您也可以按一下「產品分類」欄位,檢視屬於特定產品分類的所有已預 測商機。

<span id="page-302-0"></span>您可以根據「預測」資訊區段中的「類型」欄位,確認預測所使用的預測類型。

### 使用不同幣別檢視和編輯預測

「檢視方式」這個幣別轉換功能可讓您指定要以哪一種幣別顯示您的預測。如需有關使用不同幣別檢視和編輯預測的詳細資訊, 請參閱使用不同幣別檢視和編輯預測 (頁數 [304\)](#page-303-0)。

## 重新整理預測

預測是特定期間的收益資料簡要快照。當商機或收益記錄更新時,您可以重新整理目前未提交預測的一些值,確保預測反映最新 資訊。接著您還能在「預測摘要」區段中調整這些記錄,以便更準確地反映將會產生的收益。

若先更新組成預測金額的記錄值,然後重新計算預測總計,將可提高預測的一致性。更新「收益」、「結案日期」、「銷售階段 」、「成功率」、「預測」、「數量」或「狀態」**欄位可能會影響您的預測**。

### 更新記錄**值並重新整理預測金額**

**1** 按一下「預測」頁標。

「預測首頁」會根據預測建立日期列出您的預測 (最新的在前)。

- **2** 在「預測首頁」區段中,按一下您要更新之預測的「預測日期」連結。
- **3** 在「預測詳細資料」頁面上「我的商機」、「我的收益」或「我的產品」區段中,按一下您所要修改記錄的「商機名稱」、 「開始/結案日期」或「產品」連結。
- **4** 在「詳細資料」頁面上按一下「編輯」。
- **5** 在「編輯」頁面上,為商機或收益記錄更新適當的值,然後按一下「儲存」。
- **6** 瀏覽回到「預測詳細資料」頁面,然後按一下記錄列中的「重新整理」連結。
- **7** 在「預測詳細資料」頁面上按一下「累計」。

預測摘要總計會根據您已修改的商機或收益記錄進行更新。

附註:若要擷取預測摘要中商機或收益記錄的任何更新,請按一下「累計」。

當您按一下「累計」時,商機或收益記錄輸入的新值將會覆寫先前對預測摘要總計所做的任何調整。因此在您更新記錄之後,可 能還要調整預測摘要,以便更準確地反映您的銷售預期。

### 調整預測總計

銷售代表和經理可以每月對其目前已預測的收益進行高階調整,確保自動產生的預測能夠反映根據專業判斷所得來的值。您可以 調整下列預測摘要欄位:

- 預測
- 最佳案例

附註:唯有預測負責人可以調整預測總計。

<span id="page-303-0"></span>銷售

### 調整預測總計

- **1** 按一下「預測」頁標。
- **2** 在「預測首頁」區段中,按一下您要調整預測記錄的「預測日期」連結。
- **3** 在「預測摘要」區段中按一下「編輯」。
- **4** 在「預測編輯」頁面上的「預測」或「最佳案例」欄位中,輸入您的收益調整值。
- 5 按一下「重新整理總計」以確認您的調整值,然後按一下「儲存」。

附註:最佳案例收益不適用於客戶或聯絡人收益預測。

## 使用不同幣別檢視和編輯預測

檢視方式幣別轉換功能可讓您指定顯示預測所應使用的幣別。根據預設,預測會以本地幣別顯示 (在使用者資料檔中選取的預設 幣別或公司的預設幣別)。如果您負責管理多個經濟區的商機,您也可以用選取的幣別編輯預測。

如果在以歐元 (EUR) 檢視時編輯預測, 使用者可以輸入以歐元為單位的預測值。儲存編輯的預測時, 預測會轉換並儲存成公司 的預設幣別。

### 使用不同幣別檢視預測

- **1** 按一下「預測」頁標。
- **2** 在「預測首頁」中,按一下您要檢閱之預測的「預測日期」連結。
- **3** 在「預測詳細資料」頁面上,從「預測摘要」標題列的「檢視方式」清單中選取幣別。

檢視方式幣別值預設為顯示您的使用者資料檔幣別。如果您的使用者資料檔並沒有定義幣別,則「檢視方式」選取器會預設為顯 示公司的幣別。您公司的有效幣別都可供您進行選取。

當您選取檢視方式幣別後,預測值就會使用預測日期的有效匯率,從儲存的預測幣別(公司幣別)轉換成選取的檢視方式幣別。

如果您在預測記錄上擷取細目,或是所選取的檢視方式幣別在預測日期未定義有效匯率,預測就會改以公司的預設幣別顯示,而 且會顯示諮詢訊息。

## 檢視預測記錄

您可以檢視預測的記錄,以判斷一段時間內的趨勢。

### 檢視您的預測記錄

- **1** 按一下「預測」頁標。
- **2** 在「預測首頁」區段中,按一下您要排列記錄順序的資料欄標題。
- **3** 檢閱預測、業務進程和已結收益的時間趨勢。
- **304** Oracle CRM On Demand 線上說明 Part1 第 39 版

## <span id="page-304-0"></span>提交預測

建立預測的最後步驟是提交給您的經理評審。當預測已確實反映您要包含在公司預測中的金額時,請提交預測。

**附註**:經理可以提交直接報表的預測。當您設定預測定義時,必須選取此選項。若未選取此選項,則經理將無法提交預測,直到 所有經理直接報表均已提交其預測為止。

已提交的預測無法再編輯。如果您需要調整已提交的預測,您的經理或管理員必須先解除鎖定 (取消提交) 記錄。如需詳細資訊 , 請參閱<mark>取消提交預測 (</mark>頁數 [305\)](#page-304-0)。

### 提交您的預測

- **1** 按一下「預測」頁標。
- **2** 在「預測首頁」區段中,按一下您所要提交預測記錄的「預測日期」連結。
- **3** 在「預測詳細資料」頁面上,按一下「預測摘要」標題列中的「提交預測」。

### 相關主題

如需相關資訊,請參閱下列主題:

- 取消提交預測 (頁數 [305\)](#page-304-0)
- 設定預測定義

## 取消提交預測

預測負責人要更新其提交的預測之前,必須由經理或管理員先解除鎖定 (取消提交) 該記錄。

### 取消提交預測

- **1** 按一下「預測」頁標。
- **2** 在「預測首頁」區段中,按一下您要解除鎖定之預測記錄的「預測日期」連結。
- **3** 在「預測詳細資料」頁面上,按一下「取消提交預測」。 這個動作會解除鎖定預測,允許直接下屬更新並調整其預測,然後重新提交預測。 附註:按一下「取消提交預測」會將預測狀態設定為「有效」。

#### 相關主題

如需相關資訊,請參閱下列主題:

- 提交預測 (頁數 [305\)](#page-304-0)
- 設定預測定義

## <span id="page-305-0"></span>管理配額

如果您的公司管理員不負責為您設定配額,您可以使用「編輯配額」頁面,為整年的期間建立與更新配額。這可讓您依預測比較 與調整您的配額,您也可以檢閱每年中各個期間的配額目標記錄。

選取配額要開始的年度時,您可以選取目前行事曆年度,或前三年的其中一年,或是未來三年的其中一年。 建立配額之後,每 月配額值會在預測產生後,自動反映在預測中。所有有效配額都會每月進行加總,而總計會顯示在預測中。如果您不要將配額包 含在您的預測中,請將「狀態」欄位設定為「無效」,直到您準備好要追蹤配額時為止。

### 管理您的配額

- **1** 在任何頁面的右上角按一下「我的設定」連結。
- **2** 從「個人首頁」按一下「個人資料檔」區段中的「個人資料檔」連結。
- **3** 從「個人資料檔」頁面按一下「個人資訊」區段中的「我的資料檔」連結。

「我的資料檔」可以讓您定義配額和共用群組,並可變更您的幣別、語言和時區。

**4** 在「個人詳細資料」頁面上,向下捲動至「配額」區段,然後按一下「新建配額」。

現有配額會顯示於「配額」清單中,並可依年份、名稱和狀態排序。如果您要修改列出的配額,請在記錄層級功能表中 為您要編輯的配額記錄選取「編輯」。若要從清單中移除配額,請在記錄層級功能表中為您要刪除的配額記錄選取「刪 除」。

- **5** 在「編輯配額」頁面上,填好新配額的必要欄位:
	- **a** 選取配額將開始的行事曆年度。

備註:您在這個頁面上選取的年度是行事曆年度而不是會計年度。會計年度可能與行事曆年度不同。例如您公 司的會計年度起算日可能是 4 月 1 日,而結算日是 3 月 31 日 (在下一個行事曆年度)。

- **b** 確認「狀態」為「有效」。
- **c** 輸入配額的名稱。
- **6** 輸入每個月的配額資訊(每月配額欄位是從您公司會計年度的第一個月開始)。
- **7** 儲存配額。

#### 將總配額平均分攤於整年的各個月份

- **1** 在「個人詳細資料」頁面上,向下捲動至「配額」區段,然後按一下「新建配額」。
- **2** 在「編輯配額」頁面上輸入必要資訊,確保配額「狀態」為「有效」。
- **3** 在一個月份欄位中,輸入整年的總配額,然後按一下「總計」。 此數額會顯示於「總配額」欄位中。
- **4** 按一下「平攤」。

**306** Oracle CRM On Demand 線上說明 Part1 第 39 版 總額會平均分攤於整年的 12 個月,而分攤的數額會顯示於與各個月份關聯的欄位中。 <span id="page-306-0"></span>**5** 儲存配額。

配額顯示於「配額」清單中。

## 管理您的團隊預測

如果您是管理員,就可以:

- 檢閱及調整團隊的預測
- 檢視您團隊負責的所有商機
- 取消提交預測, 以便讓團隊成員進行調整

您的團隊包含與您直屬下級角色關聯的所有員工,這個角色階層是在「使用者管理」中設定。如需詳細資訊,請參閱設定使用者  $\circ$ 

### 檢閱您團隊的預測和商機

- **1** 按一下「預測」頁標。
- **2** 在「預測首頁」區段中,按一下預測記錄中的「預測日期」。 「預測詳細資料」頁面會顯示團隊總計的摘要、每個團隊成員的月份總計,以及最後更新預測的日期。
- **3** 在「預測詳細資料」頁面上,找出您要檢視預測的團隊成員,按一下該成員的「負責人別名」連結。 提示:如果您要顯示所有團隊成員的預測摘要,請按一下「顯示完整清單」連結。

團隊成員的「預測詳細資料」頁面隨即顯示。您可以從這個頁面檢閱團隊成員的預測總計和各個成員的所有預測商機, 但是由於詳細資料是唯讀的,您無法進行編輯。

## 預測詳細資料頁面

「預測詳細資料」頁面會顯示所選取預測參與者的預測資訊。此頁面將顯示預測摘要,當中列出各會計月份的預定收益金額、相 應使用者的配額和成果百分比,以及該個人已預測的商機、收益或產品的清單。

經理甚至還能查看按月區分的團隊摘要。因此,經理不但能夠查看其本人在預測期間的詳細預測記錄,也可查看其直接下屬在此 期間的摘要記錄。

在「預測摘要」和「團隊摘要」區段,將以月曆標準名稱表示會計月份。不過,月份起迄日期是根據您的公司會計行事曆的定義 。例如,十月份可能是從 10 月 15 日起至 11 月 14 日止。

下表說明可從「預測詳細資料」頁面執行的作業。

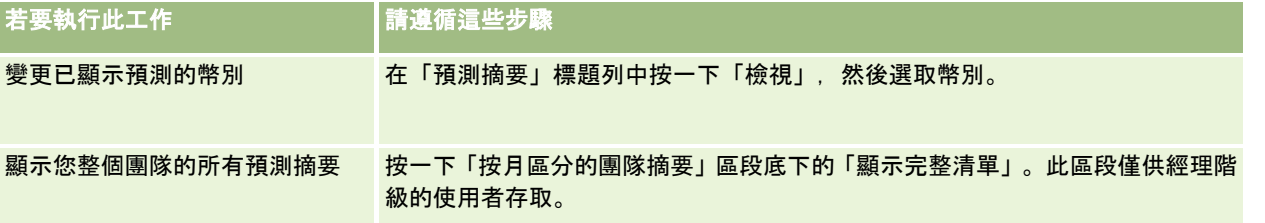

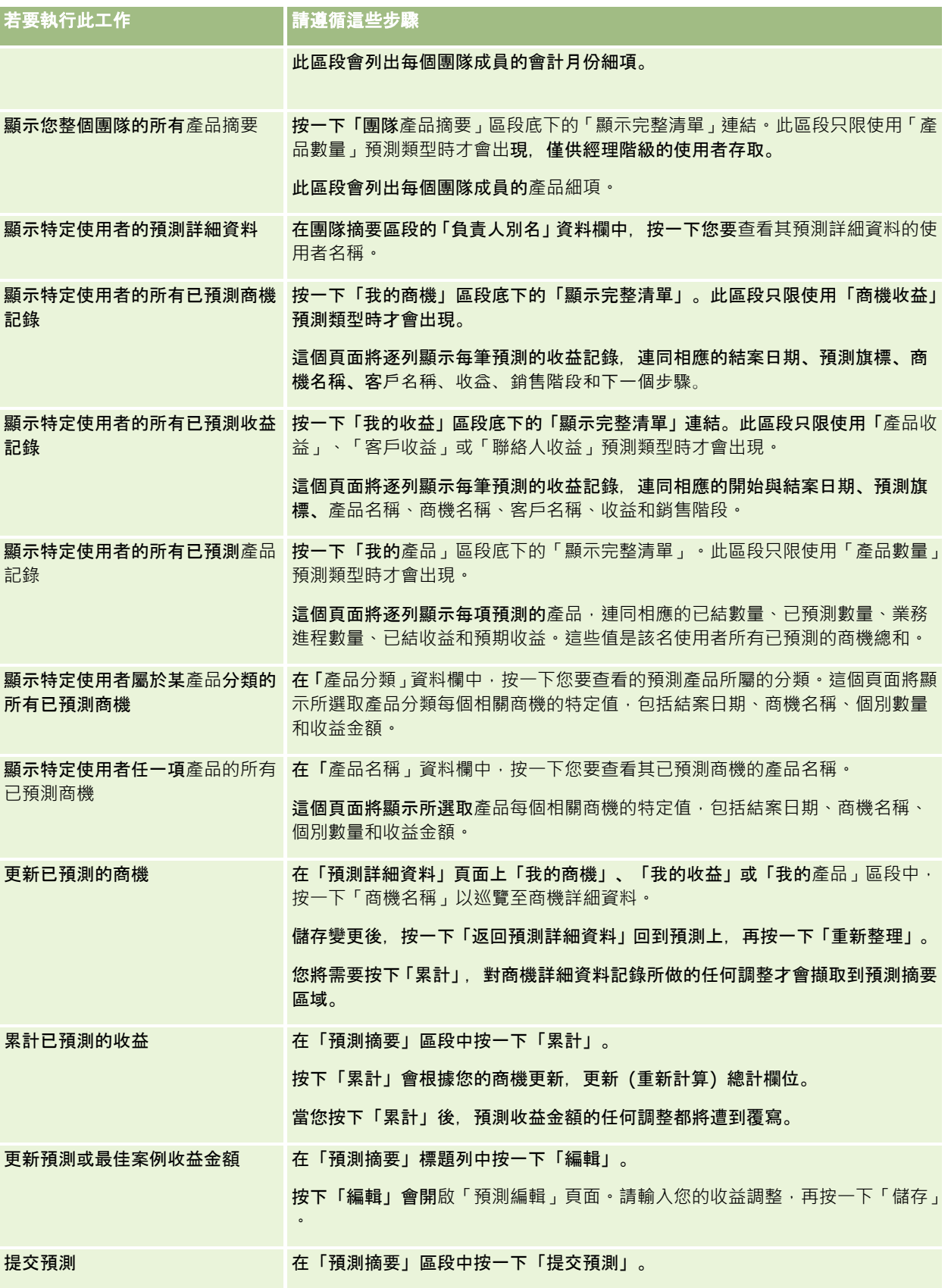

<span id="page-308-0"></span>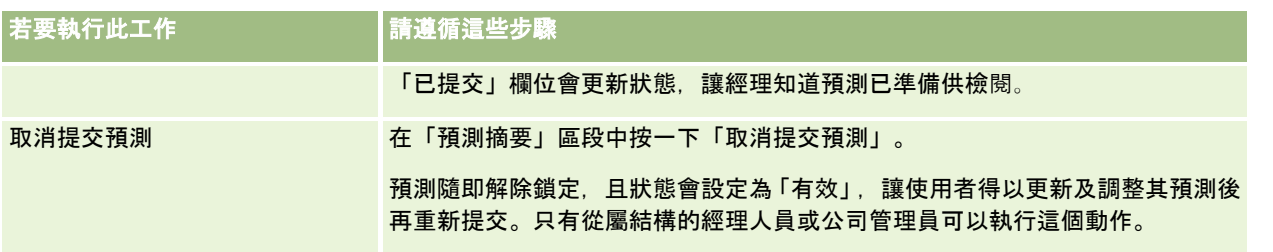

## 預測欄位

預測收益相關欄位 (配額、已結收益、配額百分比、預測、業務進程和預期收益) 都是計算欄位。下表提供有關這些欄位的詳細 資訊。

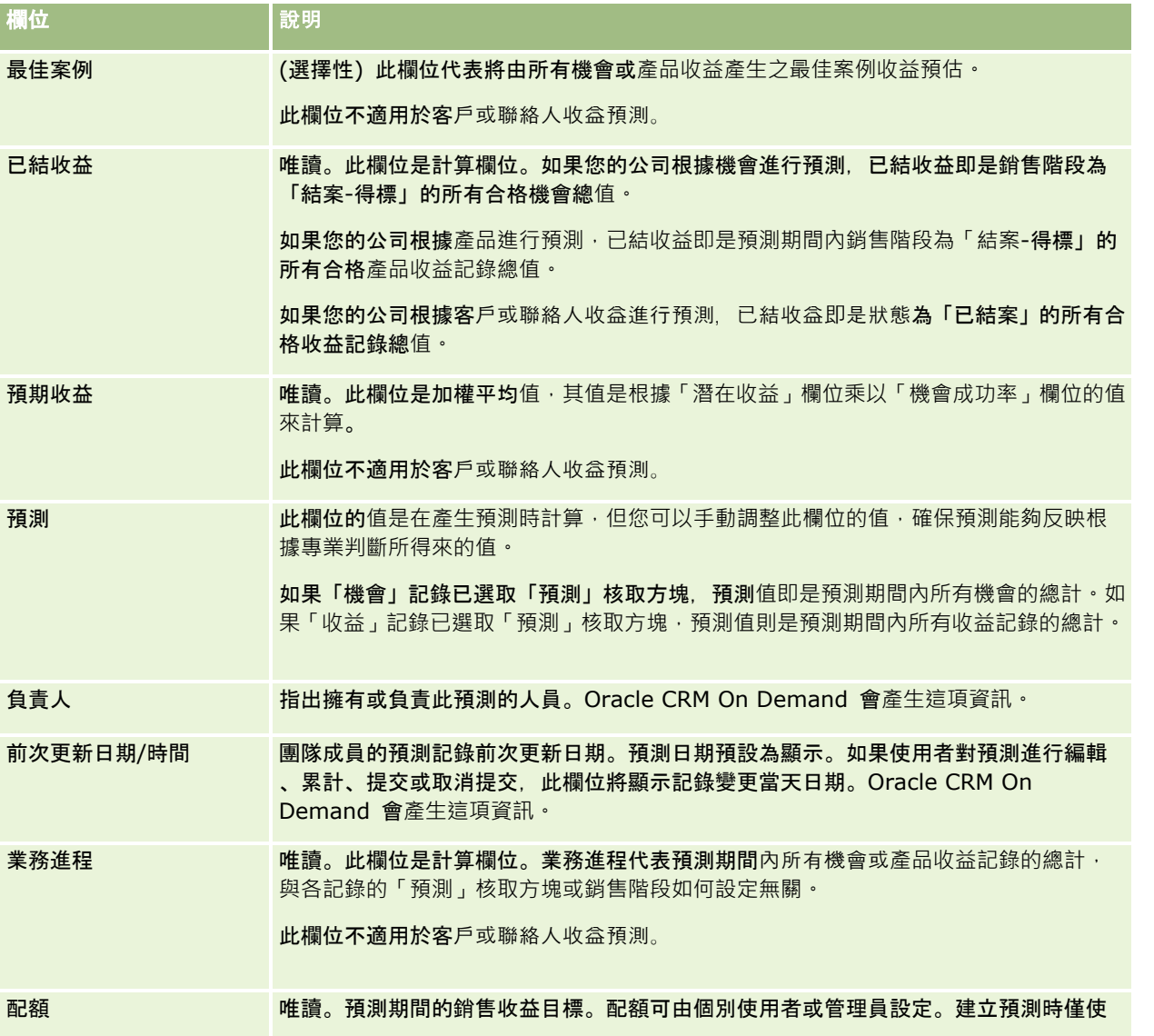

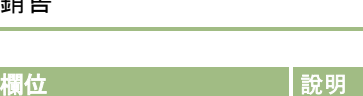

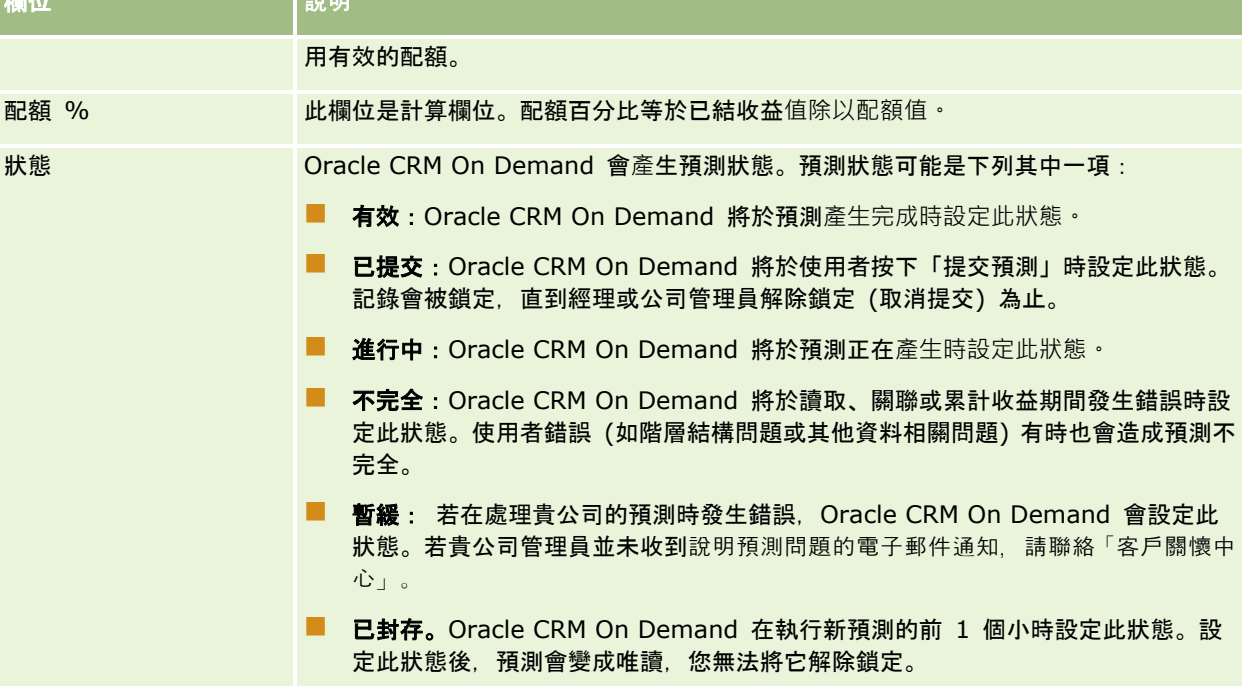

## 地址

使用「地址」頁面來建立、更新及追蹤會在客戶、聯絡人、經銷商及合作夥伴記錄之間共用的地址。

附註: 您的公司管理員會決定您可以使用的頁標。如果您的工作職責不包含使用地址,則您的設定中很可能就會排除「地址」頁 標。

如果您的公司管理員藉由在公司資料檔上選取「啟用共用地址」而啟用了地址記錄功能,則您在「地址」頁面中所建立的地址即 可與多重客戶、聯絡人、經銷商或合作夥伴記錄產生關聯 (共用地址功能)。未設定「啟用共用地址」的公司不會在任何記錄之間 共用地址資訊,而各記錄中的地址資訊則為各記錄所專有(未共用地址功能)。

附註:Oracle CRM On Demand 僅對客戶、聯絡人、經銷商及合作夥伴記錄類型支援共用地址功能。對於含有地址欄位的其 他記錄類型,例如潛在客戶、家庭、訂單等等,Oracle CRM On Demand 僅支援未共用地址功能。

## 共用地址功能的特性

為公司設定共用地址功能時,其部份特性如下:

- 客戶、聯絡人、經銷商及合作夥伴記錄可以共用與重複使用共通的最上層地址記錄。
- 地址具有多對多的關係。亦即,客戶可擁有多重地址 (例如,醫院可擁有多棟各具唯一地址的建築物),且聯絡人可擁有多 重地址 (例如,醫師可擁有醫院地址、診所地址及私人辦公室地址)。多重聯絡人可使用各個地址 (例如,一個以上的醫師 可在每個地址工作) 且多重客戶可使用各個地址 (例如,多個診所可共用位於特定地址的同一建築物)。
- 透過簡易搜尋,您就能搜尋共用郵遞區號或郵政編碼、城市、省、州或地址(「地址行 1」欄位)的所有地址記錄。透過進 階搜尋,您可以尋找符合使用者關鍵字 (例如城市、州、郵遞區號或郵政編碼) 的所有記錄類型 (客戶、聯絡人、經銷商及

<span id="page-310-0"></span>合作夥伴)。您可以搜尋共用的地址,而且可確認哪些聯絡人、客戶、經銷商或合作夥伴正在使用特定地址。不過,您無法 搜尋記錄類型來找出使用特定共用地址的客戶、聯絡人、經銷商或合作夥伴。

- 系統會將地址視為獨立實體, 可從外部地址集合匯入 Oracle CRM On Demand 中。使用第三方系統來處理資料品質與 地址驗證時 (以確保使用正確的地址慣例,且沒有任何排版錯誤或重複情形),這特性非常實用。
- 地址不具有銷售地區關聯。銷售地區關聯只會在對客戶、聯絡人、經銷商或合作夥伴記錄的關係中定義。
- ■■地址並未啟用工作簿。工作簿區隔只會在對客戶、聯絡人、經銷商或合作夥伴記錄的關係中定義。
- 最上層共用地址記錄支援新增 Web Applet。不過, 對於 26 版與之後的版本而言, 客戶地址、聯絡人地址、經銷商地址 或合作夥伴地址記錄也會支援新增的內嵌 Web Applet,作為相關資訊區段。如需管理員如何設定貴公司 Web Applet 的 詳細資訊,請參閱建立記錄類型的 Web Applet。

### 您可以用地址記錄執行哪些作業?

您可以從最上層頁標中建立、編輯或刪除地址記錄。此外還可從客戶、聯絡人、經銷商或合作夥伴記錄中直接建立或移除地址記 錄,或將現有記錄新增至客戶、聯絡人、經銷商或合作夥伴記錄中。此外,**您還可以在客**戶、聯絡人、經銷商或合作夥伴記錄中 ,編輯共用地址記錄上的特定欄位 (如「地址類型」選擇清單,或主要、帳單及出貨等設定)。移除功能會移除地址與客戶、聯絡 人、經銷商或合作夥伴記錄之間的關聯,同時保留共用地址作為全域資源。「地址」首頁上有標準清單可用,使用者依預設可加 以存取。因為共用地址無法由使用者所擁有,所以這些清單前皆冠以 *ALL* 字樣,而非 *MY*。

### 關於非正規化欄位

當出貨與帳單地址是為客戶、經銷商及合作夥伴所設定,而主要地址是為聯絡人所設定時,Oracle CRM On Demand 會將地 址欄位直接儲存至上層物件。這個程序稱為*非正規化*。如果已刪除或更新共用地址欄位,Oracle CRM On Demand 會將變更 內容傳播至使用共用地址的客戶、聯絡人、詳細資料或合作夥伴記錄,使所有地址資料彼此一致,並保留資料完整性。非正規化 也會提供搜尋功能。

### 非正規化欄位的傳播有什麼作用?

由於要將變更內容傳播至客戶、聯絡人、經銷商及合作夥伴記錄上的欄位,Oracle CRM On Demand 傳播商務服務可能需要 數分鐘時間才能處理地址更新。此外,如果刪除了最上層共用地址,則在 Oracle CRM On Demand 傳播商務服務移除非正 規化欄位中的地址值時,也可能發生類似的延遲。如果發生逾時或錯誤,Oracle CRM On Demand 傳播商務服務會在每晚的 午夜,嘗試重新傳播變更內容。如果未進行傳播作業,您的公司管理員可能須手動套用變更,或在必要時聯絡 Oracle CRM On Demand Customer Care 尋求協助。

## 使用地址首頁

「地址首頁」是管理地址的起點。

附註:公司的管理員可以自訂「地址首頁」的配置。此外,若您的使用者角色包含「個人化首頁設定」權限,就能在此頁面新增 或移除區段。

### 建立地址

您可以按一下「最近修改的地址」區段中的「新建」按鈕來建立地址。如需詳細資訊,請參閱建立記錄 (頁數 [46\)](#page-45-0)與地址欄位 *(* 頁數 *[323\)](#page-322-0)*。

### 使用地址清單

「地址清單」區段會顯示一些清單。Oracle CRM On Demand 隨附一組標準清單。所有標準清單皆為公用。您與您的經理可 以根據不同的標準來建立其他清單。

下表將說明共用地址的標準清單。

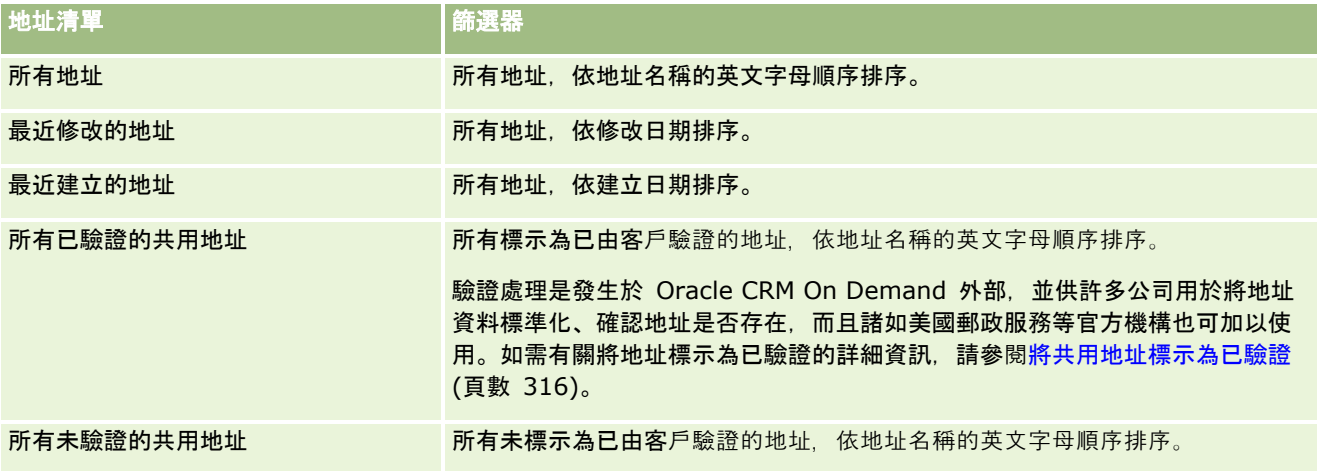

若要檢視清單,請按一下清單名稱。

若要建立新清單,請按一下「新建」。如需建立清單的詳細資訊,請參閱「建立及調整清單」 (請參閱 "[建立與調整清單](#page-109-0)" 頁數 [110\)](#page-109-0)。

若要檢閱所有的可用清單、建立新的清單,或是檢視、編輯或刪除現有的清單,請按一下「管理清單」。「管理清單」頁面也包 含了隨 Oracle CRM On Demand 提供的標準清單。這些清單只提供檢視。因此,無法讓您進行編輯或刪除。

## 檢視最近修改的地址

「最近修改的地址」區段會顯示您最近修改過的共用地址。

### 將區段加入您的地址首頁

如果您的使用者角色包含「個人化首頁設定」權限,就可以將下列部分或所有區段加入您的「地址首頁」:

- 所有地址
- 最近修改的地址
- 最近建立的地址
- 所有已驗證的共用地址
- 所有未驗證的共用地址

### 將區段加入您的地址首頁

**1** 在「地址首頁」上,按一下「編輯配置」。

**312** Oracle CRM On Demand 線上說明 Part1 第 39 版 **2** 在「地址首頁配置」頁面上,按一下方向箭頭來加入或移除區段,以及在頁面上組織區段。 <span id="page-312-0"></span>**3** 按一下「儲存」。

## 相關主題

如需共用地址的相關資訊,請參閱下列主題:

- 地址
- 管理地址 (頁數 [313\)](#page-312-0)
- 地址欄位 (頁數 [323\)](#page-322-0)

## 管理地址

如需有關管理地址的詳細資訊,請參閱下列主題 (其中包含共用地址與未共用地址的程序):

- 在客戶、聯絡人、經銷商或合作夥伴記錄中建立新的共用地址 (頁數 [314\)](#page-313-0)
- 在客戶、聯絡人、經銷商及合作夥伴記錄之間共用地址 (頁數 [315\)](#page-314-0)
- 將共用地址標示為已驗證 (頁數 [316\)](#page-315-0)
- 將 DEA 資訊加入聯絡人地址 (頁數 [317\)](#page-316-0)
- 在客戶、聯絡人、經銷商或合作夥伴記錄中建立新的未共用地址 (頁數 [319\)](#page-318-0)
- 從客戶、聯絡人、經銷商或合作夥伴中移除地址 (頁數 [320\)](#page-319-0)
- 刪除共用地址 (頁數 [320\)](#page-319-0)
- 關於連結記錄至地址 (頁數 [321\)](#page-320-0)
- 從客戶、聯絡人、經銷商或合作夥伴中檢視地址記錄 (請參閱 "檢視客[戶、聯絡人、經銷商或合作夥伴的地址記錄](#page-321-0)" 頁數 [322\)](#page-321-0)
- 存取地址的地圖 (頁數 [322\)](#page-321-0)
- 關於地址記錄類型的地理代碼欄位 (頁數 [325\)](#page-324-0)

附註:「地址」功能並非 Oracle CRM On Demand 標準編輯的一部份,因此共用地址可能無法用於您的公司。

如需多種記錄類型的通用逐步程序,請參閱:

- 建立記錄 (頁數 [46\)](#page-45-0)
- 更新記錄詳細資料 (頁數 [95\)](#page-94-0)
- 將記錄連結至您所選取的記錄 (頁數 [98\)](#page-97-0)
- 使用清單 (頁數 [105\)](#page-104-0)
- 使用記錄 (請參閱 "[處理記錄](#page-41-0)" 頁數 [42\)](#page-41-0)

## <span id="page-313-0"></span>在客戶、聯絡人、經銷商或合作夥伴記錄中建立新的共用地址

設定了共用地址功能時,您可以直接在客戶、聯絡人、經銷商或合作夥伴記錄中建立新的地址記錄,而不需藉由在記錄的「詳細 資料」頁面上完成「地址」區段 (如果已設定) 來移至「地址」頁標。建立地址記錄後,系統會將它列入「地址」首頁。

在您開始之前。依預設,「地址」相關資訊不會在客戶、聯絡人、經銷商或合作夥伴等詳細資料頁面上顯示。若要讓您看見這項 資訊,您的公司管理員必須授予您的角色「地址」相關資訊存取權,接著您或您的公司管理員必須將「地址」相關資訊新增至該 記錄類型的「詳細資料」頁面配置。如需有關自訂「詳細資料」頁面配置的詳細資訊,請參閱變更詳細資料頁面配置(請參閱 " [變更詳細資料頁面版面配置](#page-721-0)" 頁數 [722\)](#page-721-0)。

若要在客戶、聯絡人、經銷商或合作夥伴記錄中建立新的共用地址,則必須選取「啟用共用地址」核取方塊,同時必須在您的「 公司資料檔」中取消選取「驗證共用地址」核取方塊。

**附註:**如果未設定共用地址,也就是使用未共用地址功能時,您無法從「詳細資料」頁面的「地址」區段建立新的共用地址。

#### 在客戶、聯絡人、經銷商或合作夥伴記錄中建立新的共用地址

- **1** 在客戶、聯絡人、經銷商或合作夥伴記錄的「詳細資料」頁面上,瀏覽至「地址」區段 (如果已設定)。
- **2** 若要建立新的共用地址,請按一下「新建」。

**附註:唯有在對公司關閉驗證功能時,才會顯示「新建」按鈕。如果已開**啟地址驗證·則只能從「地址」頁標來新增新 的地址。

**3** 在「地址名稱」欄位中輸入地址名稱 (例如,「總公司地址」)。

附註:「地址名稱」欄位是必要欄位,而且可在搜尋作業中使用。當您轉為使用共用地址時,務必謹慎考慮地址記錄的 命名標準。建議事項包括以數值後置詞來串連主要地址欄位, 或以外部產生的 ID 來結合城市與州別 (或省別)。例如 ,如果地址名稱為 LebanonNJ38A08833,當搜尋以 LebanonNJ 開頭的所有地址名稱時,您會找到位於 New Jersey (紐澤西, NJ) 州 Lebanon 鎮的所有地址。

**4** 視需要完成「地址資訊」區段中的欄位。

當您完成「地址」記錄後,系統會將它列入「詳細資料」頁面的「地址」區段。所顯示的「地址」欄位是由「地址」物 件的現有地址欄位串連而成。例如,如果「地址 1」為 43 2nd St.,「城市」為 Newark,「州」為 NJ,而「國家 」為 U.S.A,則「地址」區段上的「地址」欄位會顯示為:43 2nd St., Newark, NJ, USA。如需有關地址記錄欄位 的詳細資訊,請參閱地址欄位 (頁數 [323\)](#page-322-0)。

- **5** 按一下「儲存」。
- **6** 儲存共用地址資訊後,視需要從地址記錄的記錄層級功能表中選取「編輯」,來完成下列步驟:
	- **a** 若為客戶、經銷商或合作夥伴:
		- 如果地址是用於帳單用途, 請選取地址記錄的「帳單」。
		- 如果地址是用於出貨用途,請選取地址記錄的「出貨」。

Oracle CRM On Demand 會視情況將地址資訊複製到「帳單」或「出貨」區段。

- **b** 若為聯絡人,如果地址是主要聯絡人地址,請選取地址記錄的「主要」。 Oracle CRM On Demand 會將地址資訊複製到主要「聯絡人」區段。
- **c** 對於四種記錄類型中的任一類型,若要選取地址類型,請使用「地址類型」選擇清單。
- **314** Oracle CRM On Demand 線上說明 Part1 第 39 版

<span id="page-314-0"></span>附註:這是必要欄位。

**d** 按一下「儲存」。

### 在客戶、聯絡人、經銷商或合作夥伴記錄中建立新的共用地址 *(*替代方式*)*

- **1** 在客戶、經銷商或合作夥伴記錄的「詳細資料」頁面上,瀏覽至「帳單」或「出貨」地址區段。 在聯絡人記錄的「詳細資料」頁面上,瀏覽至主要「聯絡人」地址區段。
- **2** 按一下右上方的「查閱」圖示。
- **3** 在「地址」搜尋視窗中,如果未對您的公司設定地址驗證,您可以按一下「新建」來建立新地址。

**附註:**唯有在對公司關閉驗證功能時,才會顯示「新建」按鈕。如果已開啟地址驗證·則只能從「地址」頁標來新增新 的地址。

**附註:**如果為您的公司設定了共用地址,則「詳細資料」頁面的「帳單」、「出貨」及主要「聯絡人地址」區段即為唯 讀。

**4** 在「地址」視窗中完成新地址的欄位。

當您完成「地址」記錄後,系統會將它列入「詳細資料」頁面的「客戶地址」區段。所顯示的「地址」欄位是由「地址 」物件的現有地址欄位串連而成。例如,如果「地址 1」為 43 2nd St., 「城市」為 Newark, 「州」為 NJ, 而「 國家」為 U.S.A,則「地址」區段上的「地址」欄位會顯示為:43 2nd St., Newark, NJ, U.S.A。如需有關地址記 錄欄位的詳細資訊,請參閱地址欄位 (頁數 [323\)](#page-322-0)。

**5** 儲存地址記錄。

在「詳細資料」頁面中,Oracle CRM On Demand 會將新地址列於「地址」區段中。

如果地址記錄是客戶、經銷商或合作夥伴記錄上的帳單或出貨地址,則 Oracle CRM On Demand 會選取帳單或出 貨,並用新的地址資訊填入該記錄中的 「帳單」或 「出貨」 區段。如果地址記錄是主要聯絡人地址,則 Oracle CRM On Demand 會選取「主要」,並用新的聯絡人地址資訊填入該記錄中的「聯絡人」地址區段。

## 在客戶、聯絡人、經銷商及合作夥伴記錄之間共用地址

為您的公司設定共用地址時,您可以新增現有的地址記錄,或編輯「客戶」、「聯絡人」、「經銷商」或「合作夥伴詳細資料」 頁面之「地址」區段中所列示的地址。通用於客戶、聯絡人、經銷商或合作夥伴記錄的地址,是藉由在各記錄之「詳細資料」頁 面中新增相同地址來連結。

**在您開始之前**。依預設,「地址」相關資訊不會在客戶、聯絡人、經銷商或合作夥伴等詳細資料頁面上顯示。若要讓您看見這項 資訊,您的公司管理員必須授予您的角色「地址」相關資訊存取權,接著您或您的公司管理員必須將「地址」相關資訊新增至該 記錄類型的「詳細資料」頁面配置。如需有關自訂「詳細資料」頁面配置的詳細資訊,請參閱變更詳細資料頁面配置 (請參閱 " [變更詳細資料頁面版面配置](#page-721-0)" 頁數 [722\)](#page-721-0)。

若要將現有的共用地址記錄新增至客戶、聯絡人、經銷商或合作夥伴記錄,必須在您的公司資料檔中選取「啟用共用地址」核取 方塊。如果已在您的公司資料檔中選取「驗證共用地址」核取方塊,則只有經過驗證的地址才能新增至此程序中的記錄。

### <span id="page-315-0"></span>在客戶、聯絡人、經銷商及合作夥伴記錄之間共用地址

- **1** 在該記錄的「詳細資料」頁面上,瀏覽至「地址」區段 (如果已為該記錄設定)。
- **2** 在「地址」區段中,按一下「新增」。
- **3** 在「地址編輯」視窗中,按一下「地址」欄位旁邊的地址選取器。 附註:「地址名稱」欄位是唯讀欄位。
- **4** 在「地址搜尋」視窗中,從已驗證的地址清單中選取地址 (如果已對您的公司開啟地址驗證),或從所有可用地址的清單中選 取地址 (如果關閉地址驗證)。 如需有關驗證地址的詳細資訊,請參閱將共用地址標示為已驗證 (頁數 [316\)](#page-315-0)。

**附註:如果已對您的公司開**啟地址驗證,而且可用地址尚未經過驗證,則地址清單中不會顯示任何地址供您選取。

**5** 從「地址類型」選擇清單中選取地址類型。

以下是依預設可用的地址類型:住家、辦公室、度假住宅、其他、商場、私人、郵政、醫院及診所。

**附註:**這是必要欄位。您可以使用不同的地址類型,將同一地址與相同客戶、相同經銷商、相同合作夥伴或相同聯絡人 建立多次關聯。如需詳細資訊,請參閱地址欄位 (頁數 [323\)](#page-322-0)中的「地址類型」欄位。

**6** 對於客戶、經銷商或合作夥伴,您可以按一下「帳單」(如果地址是用於帳單用途),以及按一下「出貨」(如果地址是用於出 貨用途)。

Oracle CRM On Demand 會視情況將地址資訊複製到「帳單」或「出貨」區段。

附註:若是使用不同地址類型之多個共用地址的執行環境,移除執行環境或移除執行環境的「出貨」或「帳單」旗標, 會移除所有共用地址之執行環境的「出貨」或「帳單」旗標。例如,假設您具有三個執行環境共用名為 Cain Clinic 的 地址,且地址設為 123 Main Street, Lansdowne PA 19050。對於此地址,將第一個執行環境類型設為「辦公室」 、第二個執行環境類型設為「郵政」、第三個執行環境類型設為「其他」,並為所有執行環境選取「出貨」旗標。如果 您刪除任何一個執行環境 (例如「辦公室」類型) 或取消選取該執行環境中的「出貨」旗標,則 Oracle CRM On Demand 會為此地址的所有三個執行環境 (辦公室、郵政及其他) 取消選取「出貨」旗標。同樣地,如果已為所有執 行環境選取「帳單」旗標,而您將一個執行環境取消選取「帳單」旗標或刪除執行環境時,則 Oracle CRM On Demand 也會為所有三個執行環境取消選取「帳單」旗標。

- **7** 對於聯絡人, 如果地址是主要地址, 您可以按一下「主要」。
- **8** 儲存記錄。

## 將共用地址標示為已驗證

如果已在「地址詳細資料」頁面中設定「驗證日期」欄位,Oracle CRM On Demand 會將地址記錄的驗證狀態從「未驗證」 變更為「已驗證」。一般而言,客戶會用自己的方式 (屬於 Oracle CRM On Demand 外部) 來判斷地址是否有效,然後藉由 設定「驗證日期」欄位, 在 Oracle CRM On Demand 中加以標示為已驗證。

如果已為公司設定地址驗證,則只有標示為已驗證的地址才會顯示或新增至客戶與聯絡人記錄的清單中,而且您無法將新地址新 增至客戶或聯絡人。不過,您可以將其新增至「地址」首頁。

**在您開始之前**。若要將「地址」記錄標示為已驗證,您需要「驗證共用地址」權限。必須在公司資料檔中同時選取「啟用共用地 址」與「驗證共用地址」設定﹐才能為公司設定地址驗證﹐

### <span id="page-316-0"></span>將共用地址標示為已驗證

- **1** 在「地址詳細資料」頁面中,按一下「編輯」。
- **2** 瀏覽至「主要地址資訊」區段,然後使用日期選取器來設定「驗證日期」欄位。 附註:您無法將驗證日期設為未來日期。
- **3** 儲存地址記錄。

Oracle CRM On Demand 會將地址記錄的驗證狀態從「未驗證」變更為「已驗證」。

附註:地址記錄中的「驗證狀態」欄位依預設不會顯示。您的公司管理員必須加以設定。

## 將 **DEA** 資訊加入聯絡人地址

美國製藥業或醫療業中的聯絡人會使用「藥品強制管理局 (DEA) 」編號來向供應商收取管制物質。例如,醫師可能會在數家不 同醫院上班,而每個地點都需要不同的 DEA 編號才能接收管制物質或藥品。請完成下列程序,將 DEA 編號新增至聯絡人地址 記錄。

在您開始之前。「聯絡人地址」頁面依預設並無 DEA 欄位可用。您的公司管理員必須自訂「聯絡人地址詳細資料」頁面,並讓 您有權將 DEA 資訊加入聯絡人地址。

### 關於 **DEA** 編號

DEA 編號是指定給醫療提供者 (例如開業醫生、牙醫、獸醫) 的一串編號,讓提供者可據以開立管制物質的處方。DEA 編號是 用於追蹤管制物質。不過,製藥業或醫療業常將其作為一般開藥者編號;亦即,作為任何可開立醫藥處方之人士的唯一識別碼。 有效的 DEA 編號包含:兩個字母、六個數字,以及一個檢查碼。第一個字母是識別註冊者類型的代碼。第二個字母是註冊者姓 氏的首字母。其後所接的七個數字中,第七碼為總和檢查值,計算方式如下:

- 加總第一、第三及第五碼。將此稱為 SUM135。
- 加總第二、第四及第六碼, 然後將總和乘 2。將此稱為 DoubleSUM246。
- 加總 SUM135 與 DoubleSum246。將此稱為 CHECK。
- CHECK 的最右一碼即作為 DEA 編號中的檢查碼。.

例如,DEA 字串 *XY1234563* 即符合如下需求:

 $1 + 3 + 5 = 9$ 

 $2*(2+4+6) = 24$ 

 $9 + 24 = 33$ 

最後一碼為 3。

註冊者類型 (DEA 編號的第一個字母) 可為下列其中一項:

- A 不宜使用 (可供較舊實體使用)
- B 醫院/診所
- C 開業者
- D 教學機構
- E 製造商
- F 經銷商
- G 研究中心
- H 分析實驗室
- J 進口商
- K 出口商
- L 逆向經銷商
- M 中級開業者
- N 軍事開業者
- P 麻醉藥品治療計劃
- R 麻醉藥品治療計劃
- S 麻醉藥品治療計劃
- **T** 麻醉藥品治療計劃
- U 麻醉藥品治療計劃
- X 舒倍生/丁丙諾啡處方計劃

### 將 *DEA* 資訊加入聯絡人地址

- **1** 在「聯絡人詳細資料」頁面上,瀏覽至「地址」區段 (如果已設定此區段)。
- **2** 從地址清單中,選取記錄層級功能表中的「編輯」(如果已設定共用地址),或選取「編輯關係」(如果未設定共用地址,而您 有權存取最上層「地址」記錄)。
- 3 依下表所述方式完成 DEA 欄位, 然後儲存「聯絡人地址」記錄。

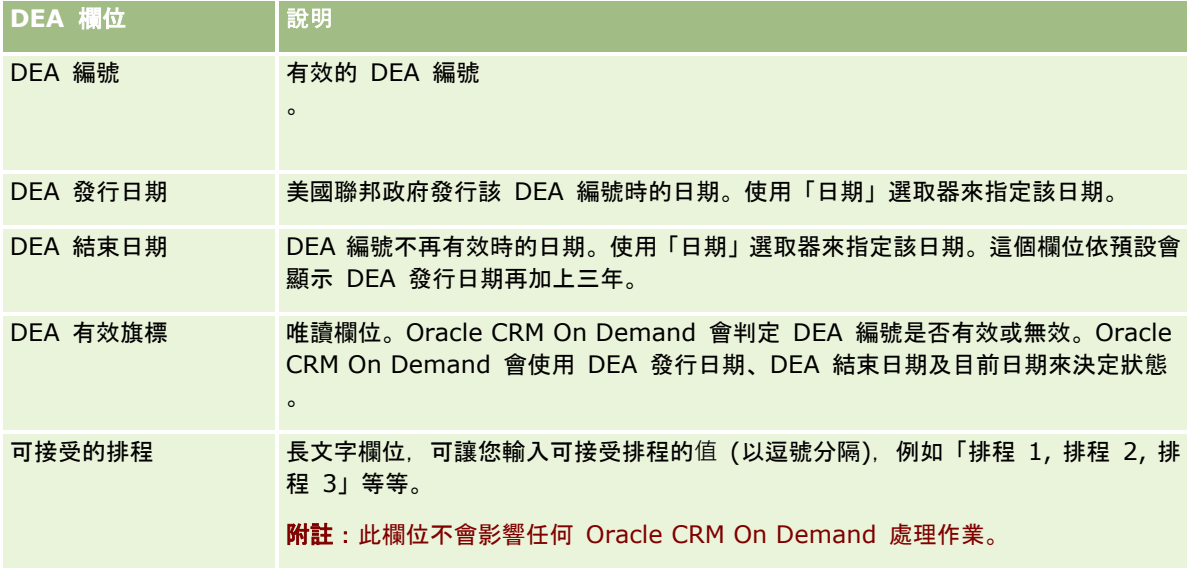

## <span id="page-318-0"></span>在客戶、聯絡人、經銷商或合作夥伴記錄中建立新的未共用地址

若要在客戶、聯絡人、經銷商或合作夥伴記錄中建立新的未共用地址,請完成該記錄之「詳細資料」頁面「地址」區段中的欄位

**在您開始之前。**依預設,「地址」相關資訊不會在客戶、聯絡人、經銷商或合作夥伴等詳細資料頁面上顯示。若要讓您看見這項 資訊,您的公司管理員必須授予您的角色「地址」相關資訊存取權,接著您或您的公司管理員必須將「地址」相關資訊新增至該 記錄類型的「詳細資料」頁面配置。如需有關自訂「詳細資料」頁面配置的詳細資訊,請參閱變更詳細資料頁面配置 (請參閱 " [變更詳細資料頁面版面配置](#page-721-0)" 頁數 [722\)](#page-721-0)。

若要在客戶、聯絡人、經銷商或合作夥伴記錄中建立新的未共用地址,必須在您的公司資料檔中取消選取「啟用共用地址」設定  $\ddot{\phantom{0}}$ 

### 在客戶、聯絡人、經銷商或合作夥伴記錄中建立新的未共用地址

- **1** 在「客戶」、「聯絡人」、「經銷商」或「合作夥伴」的「詳細資料」頁面上,瀏覽至「地址」區段 (如果已設定該區段)  $\circ$
- **2** 若要新增未共用地址,請按一下「新建」。
- **3** 在「編輯地址」頁面中,從「國家」選擇清單為地址選取適用的國家,然後完成該記錄的剩餘地址欄位。

**附註**: Oracle CRM On Demand 會調整地址欄位, 以遵循該國家的地址慣例。如需有關對應地址慣例的詳細資訊, 請參閱關於國家與地址對應。

**4** 在「地址」區段中儲存地址。

。

### 在客戶、經銷商或合作夥伴記錄中建立新的未共用帳單或出貨地址

- **1** 在「客戶」、「經銷商」或「合作夥伴」的「詳細資料」頁面上,瀏覽至「附加資訊」下的「帳單」或「出貨」區段。
- **2** 按一下右上方的編輯圖示,以編輯帳單或出貨的未共用地址欄位。
- **3** 從「國家」選擇清單中為地址選取適用的國家,然後完成該記錄的剩餘帳單或出貨地址欄位。 附註:Oracle CRM On Demand 會調整地址欄位,以遵循該國家的地址慣例。如需有關對應地址慣例的詳細資訊, 請參閱關於國家與地址對應。
- **4** 儲存出貨地址或帳單地址。

出貨或帳單地址會列入該記錄的「地址」相關資訊區段 (已選取適用的帳單或出貨設定)。

#### <span id="page-319-0"></span>在聯絡人記錄中建立新的未共用主要地址

- **1** 在「聯絡人詳細資料」頁面上,瀏覽至「附加資訊」下的「聯絡人」區段。
- **2** 按一下右上方的編輯圖示,以編輯聯絡人未共用地址欄位。
- **3** 從「國家」選擇清單中為地址選取適用的國家,然後完成該記錄的剩餘聯絡人地址欄位。

附註: Oracle CRM On Demand 會調整地址欄位, 以遵循該國家的地址慣例。如需有關對應地址慣例的詳細資訊, 請參閱關於國家與地址對應。

**4** 儲存聯絡人地址。

聯絡人地址會列入該記錄的「地址」相關資訊區段 (已選取「主要」設定)。

### 從客戶、聯絡人、經銷商或合作夥伴中移除地址

若要從客戶、聯絡人、經銷商或合作夥伴中移除地址記錄,請完成下列程序。

### 從客戶、聯絡人、經銷商或合作夥伴記錄中移除地址

- **1** 在該記錄的「詳細資料」頁面上,瀏覽至「地址」區段 (如果已為該記錄設定)。
- **2** 在「地址」區段中,按一下地址記錄之記錄層級功能表中的「移除」。

如果地址為共用地址, 則 Oracle CRM On Demand 會從該記錄的「詳細資料」頁面中移除地址;亦即, 它會移除地 址與上層記錄之間的關聯。不過,該地址記錄並未遭到刪除,而會繼續存在。如需有關刪除共用地址的詳細資訊,請參 閱刪除共用地址 (頁數 [320\)](#page-319-0)。

如果地址為未共用地址,則 Oracle CRM On Demand 會從記錄的「詳細資料」頁面中刪除地址。

### 刪除共用地址

刪除最上層共用地址記錄時,Oracle CRM On Demand 會移除相關聯之客戶、聯絡人、經銷商或合作夥伴記錄的所有非正規 化欄位。

備註:如果您刪除共用地址,便會從所有共用該地址的記錄中刪除此地址,這些記錄包含客戶、聯絡人、經銷商及合作夥伴。但 是,它並不會從任何關聯的電訪活動記錄中刪除。例如,如果共用地址在聯絡電話中為相關聯絡人的一部份,那麼刪除此共用地 址並不會將地址從聯絡電話中移除。但是,它會從聯絡人記錄中移除。

### 刪除共用地址時移除非正規化欄位的範例

試考慮下列範例,其中的最上層共用地址為 550 Walnut Lane, Swarthmore PA 19050, USA。有兩個客戶與八個聯絡人使 用此共用地址。一個客戶已將該地址列為帳單地址,而其他客戶則將它列為出貨地址。八個聯絡人中有五個將此地址作為主要地 址。刪除共用地址時,Oracle CRM On Demand 會執行下列作業:

- 删除與客戶及聯絡人的關聯
- 從將其列為帳單地址的客戶中清除帳單地址資訊
- **320** Oracle CRM On Demand 線上說明 Part1 第 39 版
- <span id="page-320-0"></span>■ 從將其列為出貨地址的客戶中清除出貨地址資訊
- 從將其列為主要地址的五個聯絡人中清除聯絡人地址資訊

### 還原已刪除共用地址時的考慮事項

如果您還原刪除的地址,您必須更新「帳單」與「出貨」設定,因為當 Oracle CRM On Demand 還原地址記錄時,不會將地 址設定還原至原始值。您必須重新調整這些值,以避免建立多餘的資料。 例如,考慮下列情況:

■ │「客戶 1」的「共用地址 1」已標示為帳單地址, 而您刪除了「共用地址 1」。

Oracle CRM On Demand 會清除「客戶 1」的帳單地址欄位。

■ 然後, 您連結新的「共用地址 2」作為帳單地址。

Oracle CRM On Demand 會以「共用地址 2」的帳單地址欄位填入「客戶 1」帳單地址欄位。

■ 您從「刪除的項目」清單還原「地址 1」。

Oracle CRM On Demand 會將「地址 1」還原至「地址」清單, 並將此共用地址與「客戶 1」產生關聯, 但不會還 原原始的「帳單」設定。

「地址 2」與「地址 1」顯示在與「客戶 1」相關聯的地址清單中。「地址 2」會以對客戶非正規化的適當欄位來保 留帳單地址,直到您手動將「帳單」重設為「地址 1」。

**附註:**您在客戶、經銷商、或合作夥伴記錄中無法擁有一個以上的帳單或出貨地址,因此在還原地址時,必須因應此情況而重新 調整「帳單」與「出貨」設定。此情況同樣適用於還原之聯絡人地址的「主要」設定。

如需有關刪除與還原記錄的詳細資訊,請參閱刪除與還原記錄(請參閱 "[刪除及還原記錄](#page-149-0)" 頁數 [150\)](#page-149-0)。

#### 刪除共用地址

- **1** 瀏覽至共用的「地址清單」頁面。
- **2** 在共用地址的記錄層級功能表上,按一下「刪除」。
- **3** 按一下確認視窗上的「確定」。

## 關於連結記錄至地址

下列是您可以連結至地址的某些記錄類型:

- 客戶
- 腦絡人
- 經銷商
- 合作夥伴
- 自訂物件 1 到 15

您可以連結「客戶」、「聯絡人」、「經銷商」或「合作夥伴」等記錄,以追蹤與地址相關聯的記錄類型。您也可以連結共用地 址記錄與自訂物件。不過,您無法連結未共用地址記錄與自訂物件。如需有關連結記錄的詳細資訊,請參閱將記錄連結至您所選 取的記錄 (頁數 [98\)](#page-97-0)。

## <span id="page-321-0"></span>檢視客戶、聯絡人、經銷商或合作夥伴的地址記錄

若要檢視與客戶、聯絡人、經銷商或合作夥伴相關的地址,也就是檢視客戶地址、聯絡人地址、經銷商地址或合作夥伴地址記錄 ,請完成下列程序。

### 若要檢視客戶、聯絡人、經銷商或合作夥伴的地址記錄

- **1** 在該記錄的「詳細資料」頁面上,瀏覽至「地址」區段 (如果已為該記錄設定)。
- **2** 請為您想要檢視的地址記錄,在適當資料列的記錄層級功能表中按一下「檢視」。

## 存取地址的地圖

您可以從地址清單內,或者從「詳細資料」頁面 (含地址區段) 的地址區段存取地址記錄的地圖。如果記錄類型的「詳細資料」 頁面上有下列欄位,您也可以從這些欄位存取某個地址的地圖:

- 「機會」記錄類型上的「地址」欄位和「客戶地址」欄位
- 「自訂物件」記錄類型上的「地址」欄位

**開始之前**:若要存取「地圖」頁面, 您的使用者角色必須具有「地圖整合」權限。

#### 存取地址的地圖

- **1** 瀏覽至下列其中一項:
	- 例如帳單、出貨等地址區段,或者下列記錄類型的「詳細資料」頁面中的主要地址區段:地址、客戶、聯絡人、經銷商 、合作夥伴、經紀人資料檔、潛在客戶、使用者, 或家庭
	- 「機會」記錄類型或「自訂物件」記錄類型的「詳細資料」頁面
	- 客戶、聯絡人、經銷商或合夥伴記錄類型的「詳細資料」頁面中的「地址相關項目」區段
- **2** 執行下列其中一項作業:
	- 如需檢視「詳細資料」頁面中的地址區段,請按一下地址區段中的地圖圖示。

備註:在公司資料檔的「帳單」與「出貨」地址區段中,也能使用地圖圖示。您的公司管理員負責維護公司資 料檔。

- 針對機會或自訂物件記錄上的地址,按一下「地址」欄位或「客戶地址」欄位中的地圖圖示。
- 如需檢視「地址相關項目」區段中的地址清單,請按一下地址左側下拉式清單中的「地圖」。

備註:在「地址清單」頁面中無法使用「地圖」連結。

如果地圖功能可從地址資訊解析地址位置,Oracle CRM On Demand 會以下列方式開啟地址的地圖:

- 如果地址記錄除了經緯度外沒有包含其他地址資訊, 則 Oracle CRM On Demand 會開啟經緯度位置上含圖釘的地 圖,並在您將指標移至圖釘上時顯示經緯度。
- 如果地址記錄包含經緯度以及其他地址資訊,則 Oracle CRM On Demand 會開啟經緯度位置上含圖釘的地圖·並 在您將指標移至圖釘上時顯示地址資訊。
- **322** Oracle CRM On Demand 線上說明 Part1 第 39 版
- <span id="page-322-0"></span>■ 如果地址記錄只包含地址資訊而沒有經緯度,則 Oracle CRM On Demand 會開啟地址位置上含圖釘的地圖,並在 指標移至圖釘上時顯示地址。如果地圖功能無法從可用的地址資訊判斷位置,則會提示您從建議的地址清單 (決定自可 用的地址資訊) 中選擇地址。
- 如果地址記錄既不含地址資訊也沒有經緯度資訊, 則 Oracle CRM On Demand 會開啟北美的地圖。

**備註:經紀人資料檔與潛在客戶**記錄的地址區段中,沒有含經緯度資訊的欄位。因此,若在經紀人資料檔或潛在客戶記 錄中按一下地址區段中的「地圖」圖示,一律會將您重新導向地圖功能啟動串連地址搜尋所在的「地圖」頁面。

## 相關主題

如需相關資訊,請參閱下列主題:

- 地址
- 使用地址首頁 (頁數 [311\)](#page-310-0)
- 地圖 (頁數 [332\)](#page-331-0)

## 地址欄位

使用「地址編輯」頁面來新增地址或更新現有地址的詳細資料。「地址編輯」頁面會顯示可供地址使用的所有欄位。

附註: 公司管理員可以各種不同方式自訂 Oracle CRM On Demand, 例如變更記錄類型、欄位和選擇清單中選項的名稱, 因 此您看到的資訊可能會與線上說明中描述的標準資訊不同。

下表提供有關一些欄位的詳細資訊。

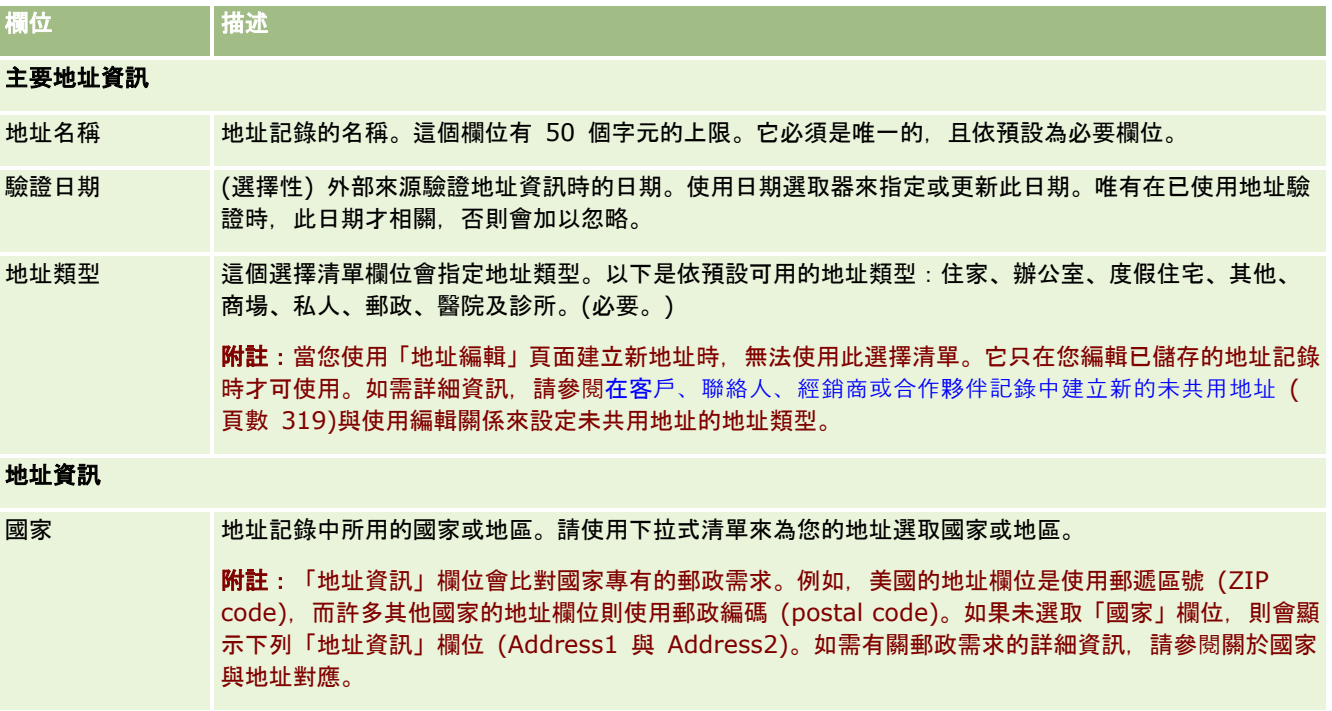

銷售

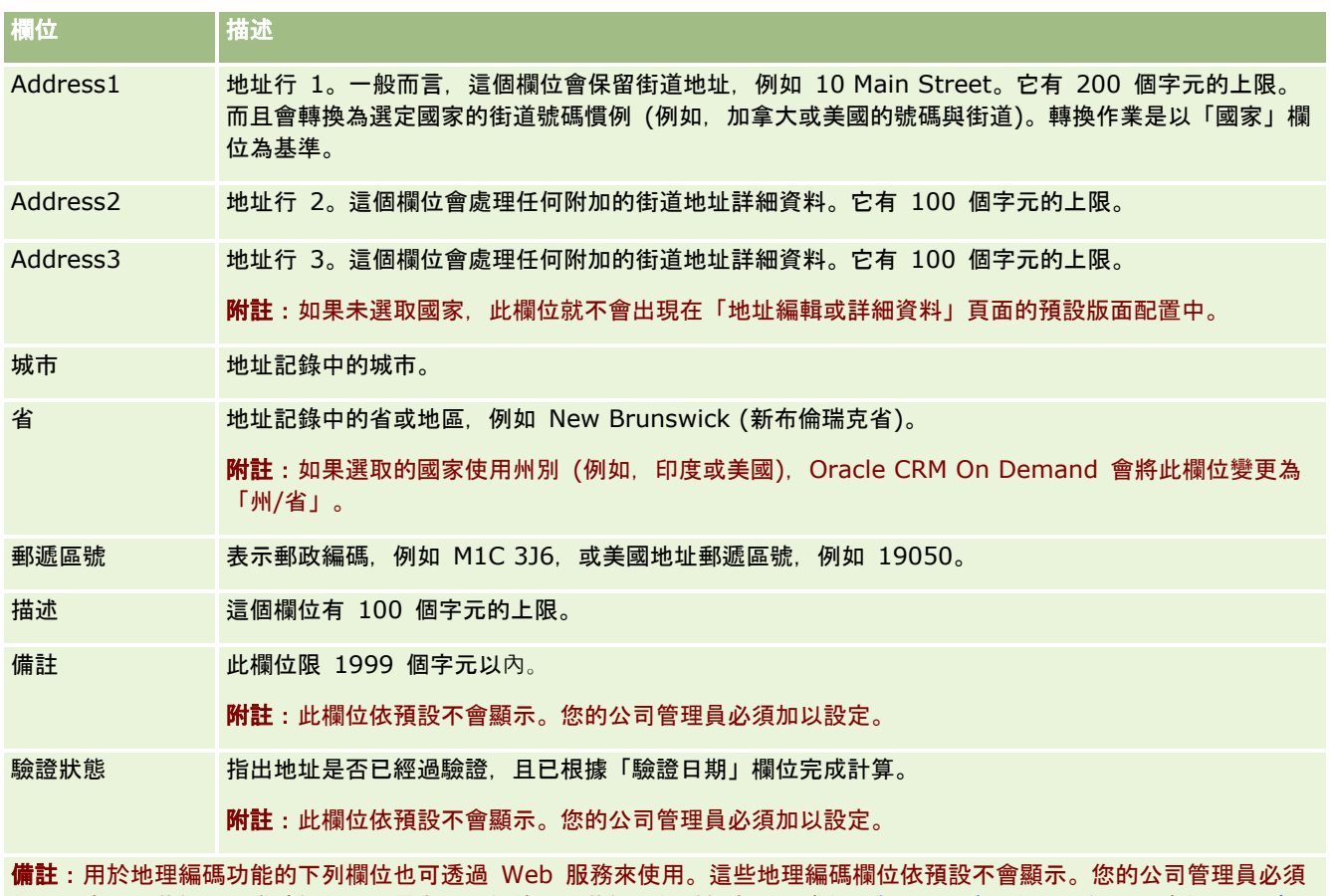

加以設定。這些欄位為唯讀欄位。如需有關如何使用這些欄位的詳細資訊,請參閱有關地址資訊的地理編碼 (請參閱 "[關於](#page-325-0) [地址資訊的地理編碼](#page-325-0)" 頁數 [326\)](#page-325-0)。

地理代碼狀態 地址記錄的地理編碼處理狀態。若是新的地址記錄,Oracle CRM On Demand 會將欄位設為 Null 值 。若地址的地理編碼成功,則 Oracle CRM On Demand 會將欄位設為「成功」。若地址的地理編碼失 敗, 則 Oracle CRM On Demand 會將欄位設為「失敗」。若您編輯地址, 則 Oracle CRM On Demand 會將欄位重設為 Null 值。

地理代碼比對代碼 地理編碼處理的準確性或品質,如比對代碼編號所表示。對於指定的比對代碼,若傳回多筆相符的緯度 與經度,則 Oracle CRM On Demand 會使用 Oracle Spatial 所傳回第一筆相符的緯度與經度。

地理代碼比對向量 具有 17 個字元的字串,會在進行地理編碼作業期間指定輸入地址屬性的比對品質,以衍生與地址相關 聯的緯度與經度。

### 相關主題

如需共用地址的相關資訊,請參閱下列主題:

- 地址
- 使用地址首頁 (頁數 [311\)](#page-310-0)
- 管理地址 (頁數 [313\)](#page-312-0)
- 關於地址記錄類型的地理代碼欄位 (頁數 [325\)](#page-324-0)
- 關於地址資訊的地理編碼 (頁數 [326\)](#page-325-0)
- **324** Oracle CRM On Demand 線上說明 Part1 第 39 版
# <span id="page-324-0"></span>關於地址記錄類型的地理代碼欄位

Oracle CRM On Demand 為地址記錄類型提供下列的地理代碼欄位。依預設,這些欄位無法使用。

■ 緯度

■ 經度

若您需要這些欄位,貴公司的管理員必須將這些欄位新增至地址頁面版面配置。如需有關將欄位新增至頁面版面配置的資訊,請 參閱自訂靜態頁面版面配置。

地理代碼欄位通常會用來定位地理座標,即俗稱的地址值緯度與經度,如街道地址與郵遞區號。在 Oracle CRM On Demand 用戶端應用程式中,這些地理代碼欄位會用來支援對應與基於位置的功能,如 Oracle CRM On Demand Disconnected Mobile Sales,或在對應應用程式中找到位置,如 Google Maps。若使用者未填入這些欄位,則使用者在使用可用地址值的 用戶端應用程式中,只能受限於使用標準對應功能。

緯度與經度通常以度數、分鐘與秒鐘符號來表示,例如 59º20'30"N。但在 Oracle CRM On Demand 中,它們會儲存為小 數資料並以加號或減號來表示, 如下所示:

- 您可以為緯度輸入 -90.0000000 到 +90.0000000 範圍內的任意值,小數點後面最多 7 位數。如果小數點後面的位數 超過 7. 則 Oracle CRM On Demand 會將該值四捨五入。例如, Oracle CRM On Demand 會將緯度值 89.12345678 進位成 89.1234568。
- 您可以為經度輸入 -180,0000000 到 +180,0000000 範圍內的任意值,小數點後面最多 7 位數。如果小數點後面的 位數超過 7, 則 Oracle CRM On Demand 會將該值四捨五入。例如, Oracle CRM On Demand 會將經度值 179.12345674 捨去成 179.1234567。

此外,Oracle CRM On Demand 支援緯度與經度的一般小數格式,亦即 Oracle CRM On Demand 支援以句號 (.) 作為小 數分隔符號的數字。有些地區設定以逗號 (,) 作為小數分隔符號,但您須以句號 (.) 作為這些地區設定的小數分隔符號,來輸 入小數資料。Oracle CRM On Demand 會以小數儲存在其資料庫中的設定來顯示小數,且不會執行此小數資料的任何本機格 式。

若要將緯度與經度值新增至 Oracle CRM On Demand, 您須將緯度與經度的度數-分鐘-秒鐘表示法轉換成小數表示法, 如下 所示:

小數度數 = 度數 + 分鐘/60 + 秒鐘/3600

緯度或經度值須含加號或減號 · 因為可允許負值 · 正緯度值代表赤道北邊 (N), 負緯度值則代表赤道南邊 (S)。正經度值代表 本初子午線的東邊 (E),負經度值則代表本初子午線的西邊 (W)。例如,下列表格顯示一些城市的 Oracle CRM On Demand 中, 緯度與經度欄位的範例值。

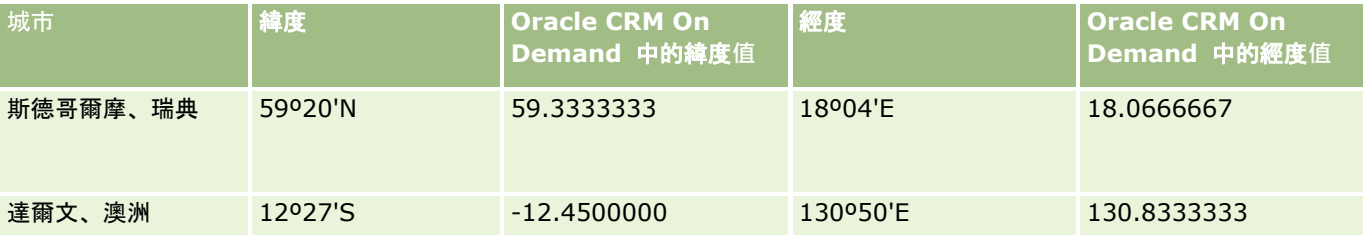

備註:Oracle CRM On Demand 不會將緯度與經度轉換為 Oracle CRM On Demand 中的必要表示法。緯度與經度欄位只 會儲存與地址相關的地理代碼。通常,如 Oracle CRM On Demand Disconnected Mobile Sales 的 Oracle CRM On Demand 用戶端應用程式會進一步執行地理代碼資料的處理與轉換。然而,Oracle CRM On Demand 可使用地址記錄中的 資訊, 透過 Oracle Spatial 來自動尋找地址相對應的緯度與經度值,並填入「緯度」與「經度」欄位。如需詳細資訊,請參閱 關於地址資訊的地理編碼 (頁數 [326\)](#page-325-0)。

## <span id="page-325-0"></span>關於地址資訊的地理編碼

若已在「公司資料檔」頁面中選取「啟用地理編碼器」,則 Oracle CRM On Demand 會使用地址記錄中的資訊, 利用 Oracle Spatial 來尋找地址對應的緯度與經度值;若成功,則會以這些值在地址記錄中填入緯度與經度欄位。此從地址資訊尋找並填入 緯度與經度的過程稱為*地理編碼*。Oracle CRM On Demand 會使用 Oracle Spatial 非同步地尋找對應的地理代碼。若有任 何記錄在緯度或經度欄位中包含既有值,則 Oracle CRM On Demand 會略過這些記錄的地理編碼。

Oracle CRM On Demand 會在以下時間點為緯度與經度欄位重新進行地理編碼:

- 清除緯度與經度欄位時
- 編輯地址欄位時

### 關於地址記錄的地理編碼欄位

地址記錄包含三個與地理編碼相關的欄位:

- 地**理代碼狀態。**地址記錄的地理編碼處理狀態:
	- Null 值。地址未進行地理編碼。
	- 成功。地址已完成地理編碼。
	- 失敗。地址未完成地理編碼。

地理編碼失敗通常是因為地址資料不正確、無法使用地址的地理代碼,或地址比對過於籠統。

■ 地理代碼比對代碼。緯度及經度與指定地址比對的準確程度, 以整數值表示如下:

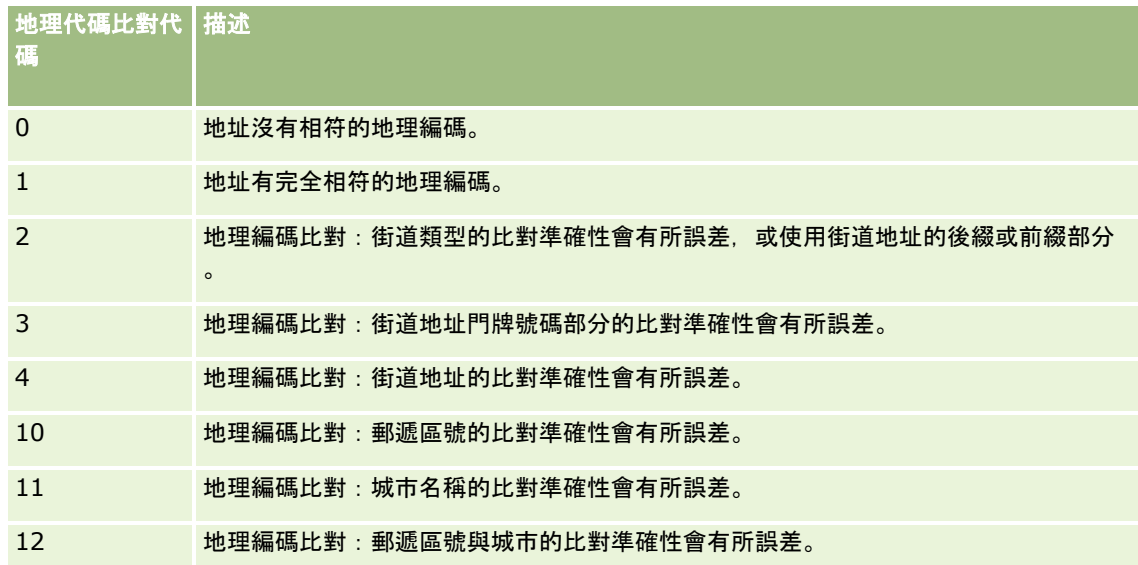

Oracle CRM On Demand Customer Care 會為您的公司設定「地理代碼比對代碼」的可接受層級。只有比對代碼低 於或等於 Oracle CRM On Demand Customer Care 所設定的層級時,Oracle CRM On Demand 才會在地址記 錄中儲存地理編碼處理所傳回的緯度與經度欄位。此值依預設通常是設為 3。

若 Oracle CRM On Demand 在地理編碼處理中找不到任何相符項目,則會將「地理代碼比對代碼」設為 0,且不會 在地址中填入緯度與經度。

- 地**理代碼比對向量。**具有 17 個字元的字串,會提供地址的詳細摘要,其中某些部分會決定所傳回的輸入地址緯度與經度 是否準確。問號表示未使用的欄位位置。對於任何未進行地理編碼的地址,Oracle CRM On Demand 會將其「地理代碼 比對向量」欄位設為一連串的問號:?????????????????。每個位置包含範圍從 0 到 4 的值。
- **326** Oracle CRM On Demand 線上說明 Part1 第 39 版

下表列出字串內的位置,以及對應至每個位置的地址屬性。地址屬性不是 Oracle CRM On Demand 中的地址欄位 ,而是各種地址要素的概念表示法,這些要素會組成地址,如門牌號碼或街道前綴等等。

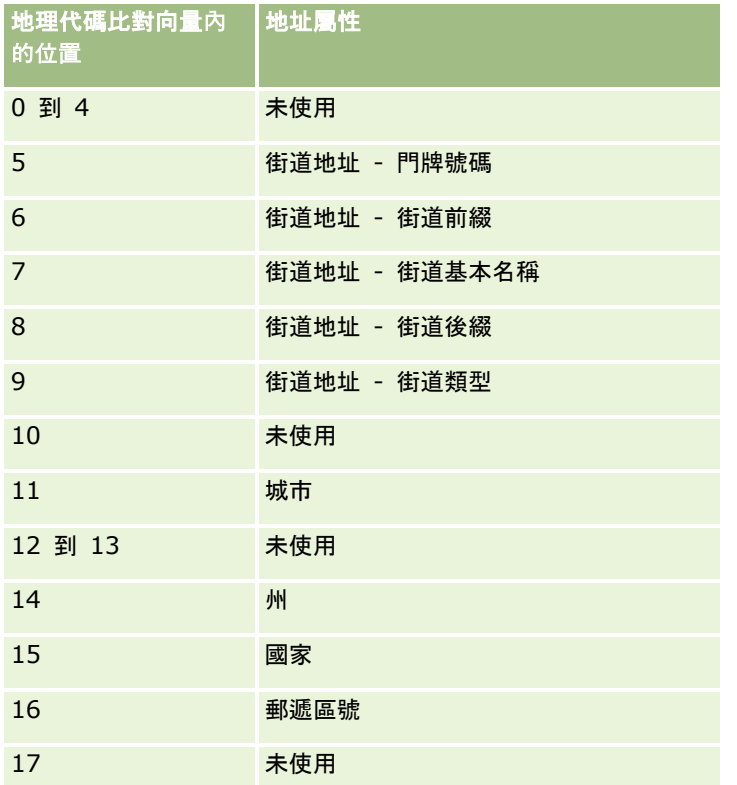

**備註: Oracle Spatial 會藉由剖析 Oracle CRM On Demand** 地址記錄中地址 1、地址 2 及地址 3 欄位所包含的街道地址資訊 來衍生「街道地址」屬性,如「門牌號碼」或「街道前綴」等等。 Oracle Spatial 衍生這些屬性的方式會依國家而有所不同。

Oracle CRM On Demand 在「地理代碼比對向量」字串對位置設定的數值可從 0 到 4, 如下所示:

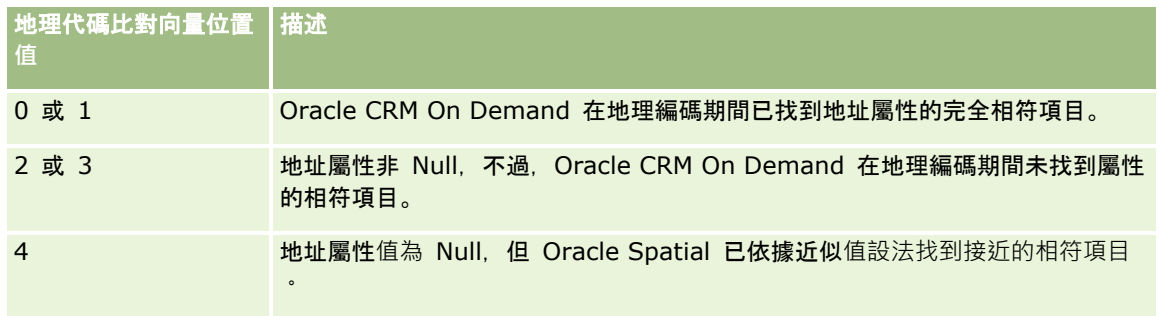

如需有關這些地理編碼欄位與其他地址欄位的詳細資訊,請參閱地址欄位 (頁數 [323\)](#page-322-0)。

## 地理編碼範例

下列範例顯示 Oracle CRM On Demand 對地址進行地理編碼時,您可以使用與解讀地理編碼欄位的方式。將地址視為含有 下列欄位值:

# **Oracle CRM On Demand** 中的地址欄 位 **值** 地址名稱 Ji Yang 國家 美國

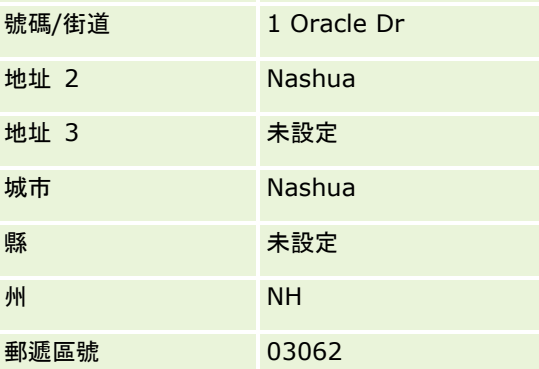

Oracle CRM On Demand 對此地址進行地理編碼時, Oracle Spatial 會分解地址並將地址屬性值設定如下:

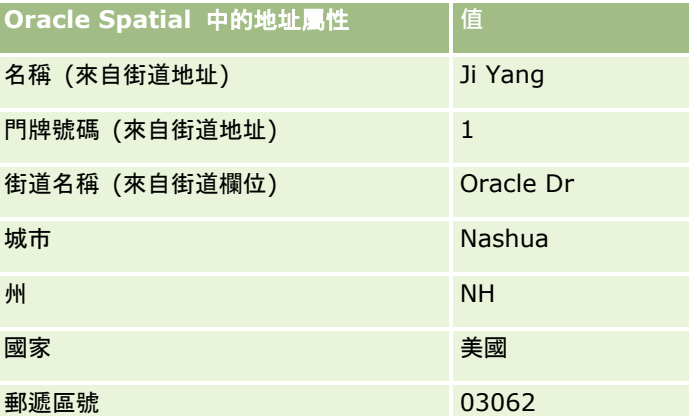

Oracle Spatial 會嘗試依據這些地址屬性在個別屬性上分別進行搜尋, 然後使用地址屬性組合來尋找緯度與經度的最佳近似值 ,藉此來尋找相符項目。

在順利進行地理編碼後,Oracle CRM On Demand 會設定欄位如下:

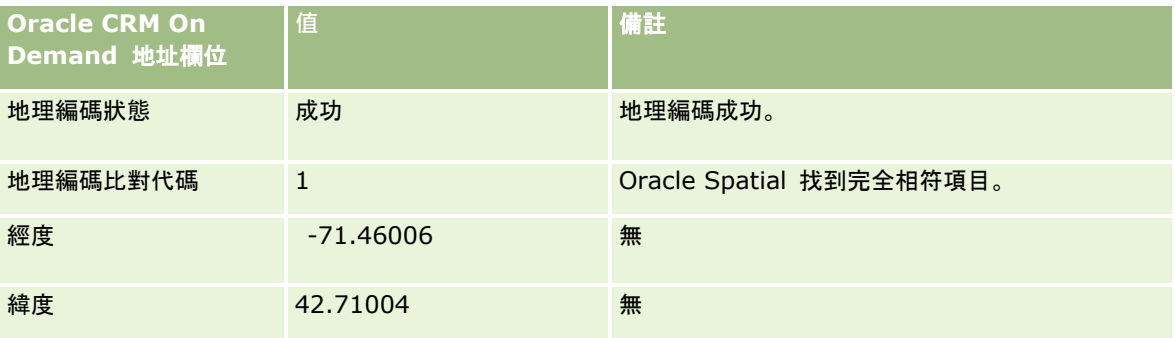

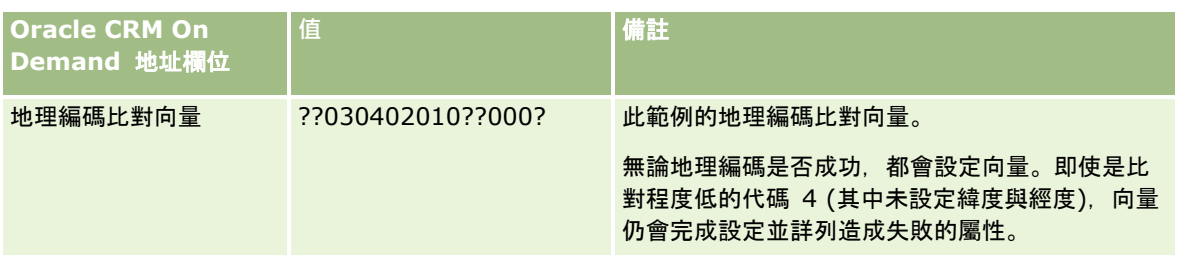

您可以解讀 ??030402010??000? 的向量值, 如下表所顯示:

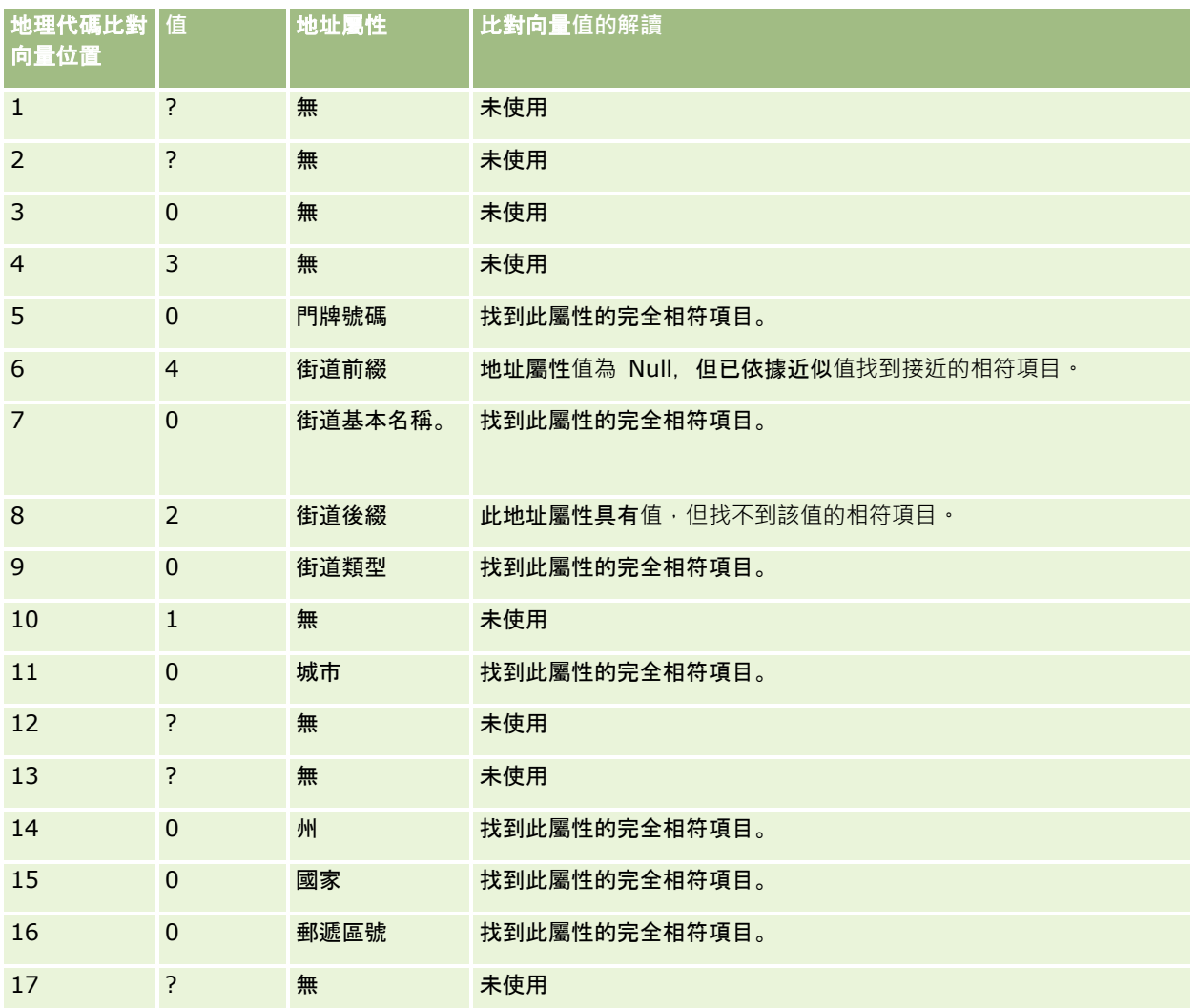

## 相關主題

如需地址的相關資訊,請參閱下列主題:

地址

- 使用地址首頁 (頁數 [311\)](#page-310-0)
- 管理地址 (頁數 [313\)](#page-312-0)
- 地址欄位 (頁數 [323\)](#page-322-0)
- 關於地址記錄類型的地理代碼欄位 (頁數 [325\)](#page-324-0)

資**產**

使用「資產」頁面來建立與更新資產,以及建立資產清單。*資產*是銷售給客戶或公司的產品記錄。

**附註: 您的公司管理員會決定您可以使用的頁標。如果您的工作職責不包含追蹤資**產資訊,則您的設定中很可能就會排除「資 產」頁標。

## 使用資**產首頁**

從「資產首頁」中,您可以建立資產清單,以及建立資產記錄。

**附註:**管理員可自訂「資產首頁」的版面配置。此外,若您的使用者角色包含「個人化首頁設定」權限,就能在此頁面新增或移 除區段。

## 建立資**產**

您可以按一下「最近修改的資產」區段中的「新建」來建立資產。如需有關資產記錄中欄位的資訊,請參閱追蹤資產 (頁數 [250\)](#page-249-0) 。如需有關建立記錄的一般資訊,請參閱建立記錄 (頁數 [46\)](#page-45-0)。

### 使用資**產清單**

「資產清單」區段會顯示一些篩選清單。Oracle CRM On Demand 隨附一組標準清單。所有標準清單皆為公用。您與您的經 理可以根據不同的標準來建立其他清單。

下表說明資產的標準清單。清單包含在 Oracle CRM On Demand 下列區域中所建立的資產記錄:

- 資產頁面
- 車輛與投資組合頁面
- 客戶、聯絡人及自訂物件記錄之「詳細資料」頁面中的「資產」相關資訊區段

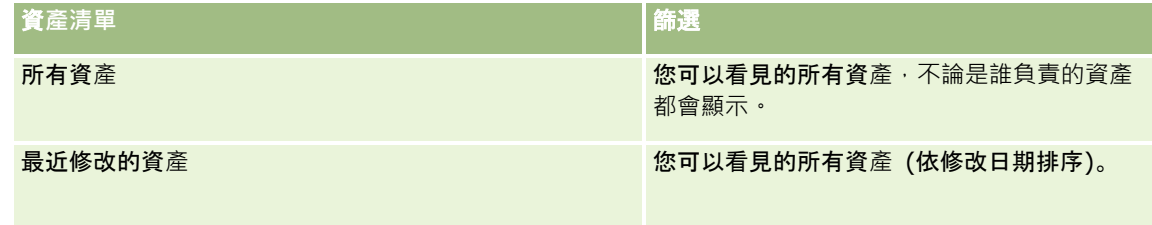

若要檢視清單,請按一下清單名稱。

若要建立新清單,請按一下「新增」。如需有關建立清單的詳細資訊,請參閱建立與調整清單 (頁數 [110\)](#page-109-0)。 若要檢閱所有可用清單、建立新清單,或檢視、編輯或刪除現有的清單,請按一下「管理清單」。

### 檢視最近修改的資**產**

「最近修改的資產」區段會顯示您最近修改過之資產記錄的標題。

**附註:**如果在資產記錄中輸入序號,則該序號會用作資產的標題。否則,便會使用產品名稱。在「資產首頁」的「最近修改的資 産」區段中,以及在資產標題出現的其他頁面中,您可以從資產標題逐層往下檢視來開啟資產記錄。

### 將區段加入至您的資**產首頁**

如果您的使用者角色包含「個人化首頁」權限,則可將額外區段加入至「資產首頁」,可新增的區段則取決於公司管理員讓哪些 區段顯示在「資產首頁」上。

## 若要將區段加入至「資**產首頁」,請執行下列步驟:**

1 在「資產首頁」上,按一下「編輯版面配置」。

- 2 在「資產首頁版面配置」頁面上,按一下箭頭來加入或移除頁面上的區段,以及組織頁面上的區段。
- **3** 按一下「儲存」。

#### 相關主題

如需相關資訊,請參閱下列主題:

■ 追蹤資產 (頁數 [250\)](#page-249-0)

管理資**產**

如需多數記錄類型通用的逐步程序,請參閱下列主題:

- 建立記錄 (頁數 [46\)](#page-45-0)
- 更新記錄詳細資料 (頁數 [95\)](#page-94-0)
- 使用清單 (頁數 [105\)](#page-104-0)

如需有關追蹤資產與資產記錄欄位的資訊,請參閱下列主題:

■ 追蹤資產 (頁數 [250\)](#page-249-0)

# <span id="page-331-0"></span>地圖

使用 Oracle CRM On Demand 中的「地圖」頁面,尋找地圖上的地址或取得地址的行車方向。若要使用「地圖」頁面,您的 使用者角色必須有「地圖整合」權限。此外,您的管理員必須為您的使用者角色將「地圖」頁標設定為可用。如果在管理員開放 「地圖」頁標給您的使用者角色後, 您 Oracle CRM On Demand 中的頁面頂部仍未顯示「地圖」頁標, 您便可以將「地圖」 頁標新增至頁標版面配置。如需新增頁標至您頁標版面配置的資訊,請參閱顯示您的頁標 (請參閱 "[顯示頁標](#page-720-0)" 頁數 [721\)](#page-720-0)。

**備註:若**要啟用「地圖整合」權限並使「地圖」頁標可供您的角色使用,管理員的使用者角色必須擁有「管理地圖整合」權限。 如果管理員的角色沒有「管理地圖整合」權限,則管理員必須聯絡 Oracle CRM On Demand Customer Care 並要求啟用該 權限。

您可以在「地圖」頁面中執行下列作業:

- 尋找地圖上的地址。
- 執行鄰近搜尋, 尋找 Oracle CRM On Demand 記錄中下列範圍內的地址:
	- 距離您目前位置指定半徑內的地址
	- 距離另一位置指定半徑內的地址
- 取得地圖上地址的行車方向。

備註:除了印度與新加坡以外, 「地圖」功能是使用地址中所含國家或轄區的主要語言來提供地址。例如, 若是卡達的地址, 則 提供阿拉伯文的地址;而俄羅斯的地址則提供俄文的地址、依此類推。若地址包含印度與新加坡、則地圖功能提供英文的地址。 而加拿大的地圖功能除了魁北克的地址是以法文提供外,其他地區的地址則是以英文提供。

執行鄰近搜尋時,您可以將搜尋限制在預先定義的記錄清單。例如,您可能會建立「合作夥伴」聯絡人類型的聯絡人清單,然後 對該清單執行鄰近搜尋,來尋找距離您目前位置或明天打算前往之位置 10 英哩內的合作夥伴聯絡人。

下表顯示出現在地圖上的圖釘。

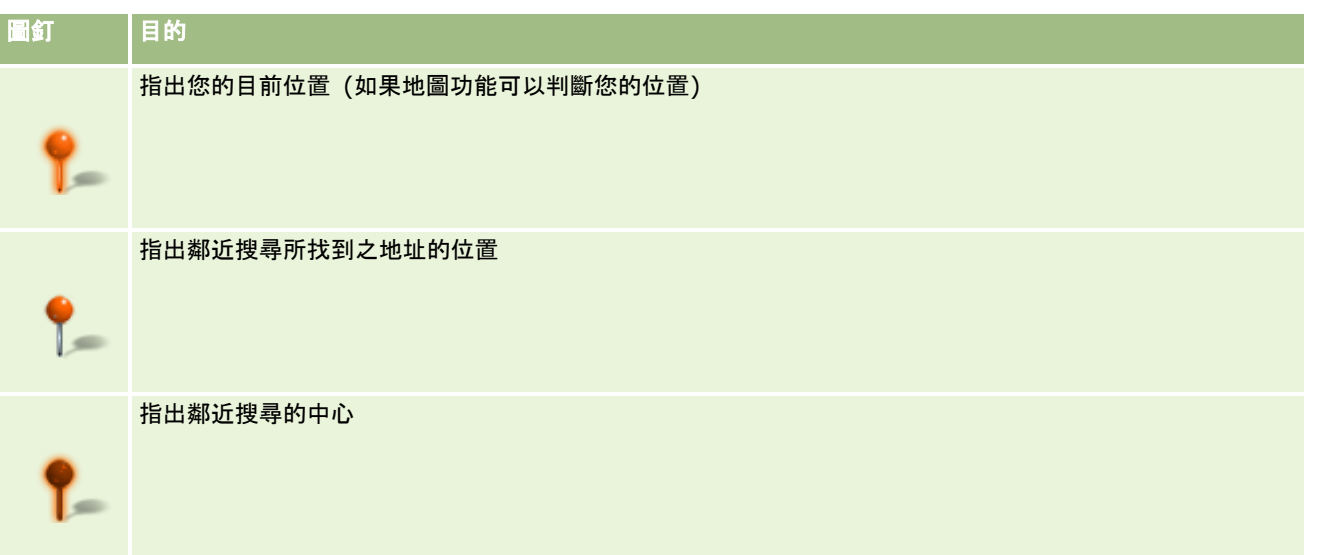

如果可以判斷您目前的地點,開啟「地圖」頁面時,地圖上會顯示表示您地點的圖釘。如果無法判斷您目前的地點,則會顯示北 美洲地圖。 地圖功能會依下述方式來判斷您的目前位置:

- 如果您使用的電腦可以接收全球定位系統 (GPS) 資訊,地圖功能將使用 GPS 資訊來判斷您的目前位置。
- 如果您的電腦無法接收 GPS 資訊,地圖功能則會使用瀏覽器的應用程式設計介面 (API) 來判斷您的目前位置。而 API 是以您電腦的 IP 位址來決定目前位置。如果您的電腦指向某個 Proxy 伺服器,此 Proxy 伺服器的位置即會顯示為您的 目前位置。
- **332** Oracle CRM On Demand 線上說明 Part1 第 39 版

<span id="page-332-0"></span>備註:若想判斷目前所在位置,則您必須允許瀏覽器存取您的目前位置資訊。視您使用的瀏覽器以及您在瀏覽器中所選 取的隱私權設定而定,系統可能會提示您允許瀏覽器存取您的目前位置資訊。如果您不同意,則會顯示「北美洲」預設 地圖而非您的目前位置。

此外,下表顯示地圖上可用的目標圖示。

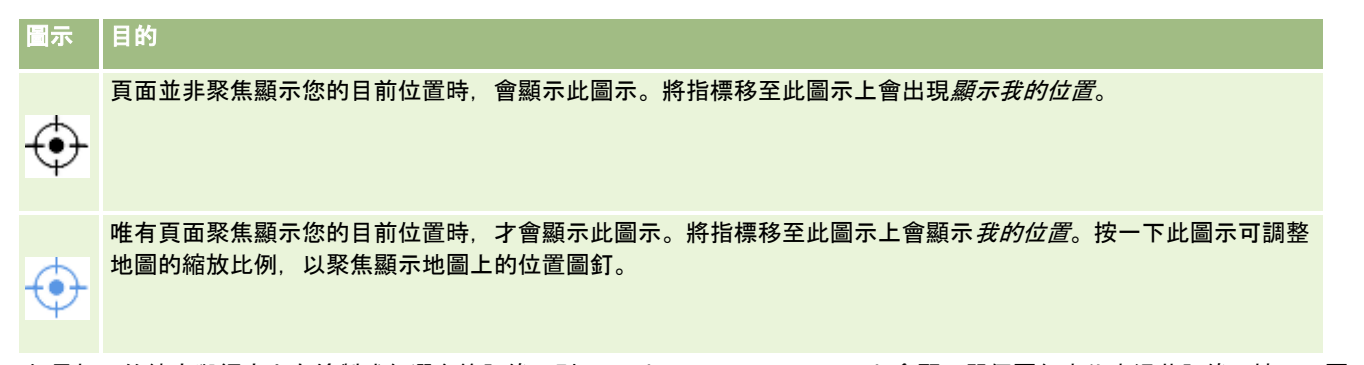

如果相同的緯度與經度上有繪製或釘選多筆記錄,則 Oracle CRM On Demand 會顯示單個圖釘來代表這些記錄。按一下圖 釘會顯示所有基本記錄名稱與其相關聯地址的清單。您可以從此清單中選取任一記錄來將地址新增至方向,或將地址設為鄰近中 心。如需取得方向資訊的詳細資訊,請參閱取得行車方向 (頁數 [336\)](#page-335-0),而如需有關鄰近搜尋的詳細資訊,請參閱執行鄰近搜尋 (頁數 [334\)](#page-333-0)。

如需 Oracle CRM On Demand 對應與產生地理代碼功能所提供之資料涵蓋範圍的資訊,請參閱對應與產生地理代碼資料涵 蓋範圍 (頁數 [338\)](#page-337-0)。

### 相關主題

如需相關資訊,請參閱下列主題:

- 尋找地圖上的地址 (頁數 [333\)](#page-332-0)
- 執行鄰近搜尋 (頁數 [334\)](#page-333-0)
- 取得行車方向 (頁數 [336\)](#page-335-0)
- 存取地址的地圖 (頁數 [322\)](#page-321-0)

## 尋找地圖上的地址

本主題說明如何在 Oracle CRM On Demand 的「地圖」頁面中尋找地址。

備註: 如果可以判斷您目前的地點,開啟「地圖」頁面時,地圖上會顯示表示您地點的圖釘。如果無法判斷您目前的地點,則會 顯示北美洲地圖。

在您開始之前。 若要使用「地圖」頁面,您的使用者角色必須有「地圖整合」權限。此外,您的管理員必須為您的使用者角色將 「地圖」頁標設定為可用。如果在管理員開放「地圖」頁標給您的使用者角色後,您 Oracle CRM On Demand 中的頁面頂部 仍未顯示「地圖」頁標,您便可以將「地圖」頁標新增至頁標版面配置。如需新增頁標至您頁標版面配置的資訊,請參閱顯示您 的頁標 (請參閱 "[顯示頁標](#page-720-0)" 頁數 [721\)](#page-720-0)。

### 尋找地圖上的地址

**1** 按一下「地圖」頁標。

<span id="page-333-0"></span>**2** 在「地圖」頁面的搜尋窗格中,輸入要尋找的地址。

您必須使用逗號來分隔地址元素,且必須輸入國家名稱或代碼來作為地址中的最後一個元素。地址格式會因國家不同而 改變。搜尋作業並不會區分大小寫。以下是一些您如何輸入地址的範例:

- Avenida Vitacura 2939 Piso 6, Las Condes, Santiago, Chile
- 5805 Owens Drive, Pleasanton, CA 94588, USA
- **Unit 6, IDA Business Park, Dangan, Galway, IE**
- Leela Infopark, 10th Floor, technopark campus, Plot No. 02, Kariavattom P.O., Trivandrum, KL 695581, In

您也可輸入城市與國家的名稱。在此情況下,地圖功能會傳回該城市與國家的預設街道地址。若有多個相符項目,搜尋 會顯示找到的可用相符地址,並提示您選取其中一個地址。例如,如果輸入英文字串 *Toronto, Canada*,則搜尋會傳 回兩個地址。一個預設地址是愛德華王子島的多倫多,另一個預設地址是安大略省的多倫多,兩者都位於加拿大。 Oracle Maps 提供地址服務。

**3** 按一下放大鏡圖示。

在地圖上,即會出現大頭針指出該地址的位置。如果您的搜尋準則找到一個以上的相符項目,它們會顯示在清單中,供您選取正 確的項目。一開始最多會列出 10 個相符項目。如果找到 10 個以上的相符項目,您可以捲動來查看其他相符項目。

#### 相關主題

如需相關資訊,請參閱下列主題:

- 地圖 (頁數 [332\)](#page-331-0)
- 執行鄰近搜尋 (頁數 [334\)](#page-333-0)
- 取得行車方向 (頁數 [336\)](#page-335-0)

## 執行鄰近搜尋

在鄰近搜尋中, Oracle CRM On Demand 會檢查給定記錄類型之記錄中所儲存的地址,以判斷這些地址是否位於指定的搜尋 半徑中。如果 Oracle CRM On Demand 找到位於搜尋半徑內的地址, 即會在地圖上放置圖釘來指明地址位置。當您將指標 停留在圖釘上,可查看與圖釘相關聯之記錄的名稱與地址。

鄰近搜尋是以所搜尋之地址中的「緯度」與「經度」欄位資訊為依據。因此,若希望鄰近搜尋能找到地址,您必須確保已在相關 地址中正確植入這些欄位。如需有關緯度與經度欄位的詳細資訊,請參閱[關於地](#page-324-0)址記錄類型中的地理代碼欄位(請參閱 "關於地 [址記錄類型的地理代碼欄位](#page-324-0)" 頁數 [325\)](#page-324-0)。

下表列出支援鄰近搜尋的記錄類型,並顯示您執行鄰近搜尋時會對各記錄類型檢查的地址類型。

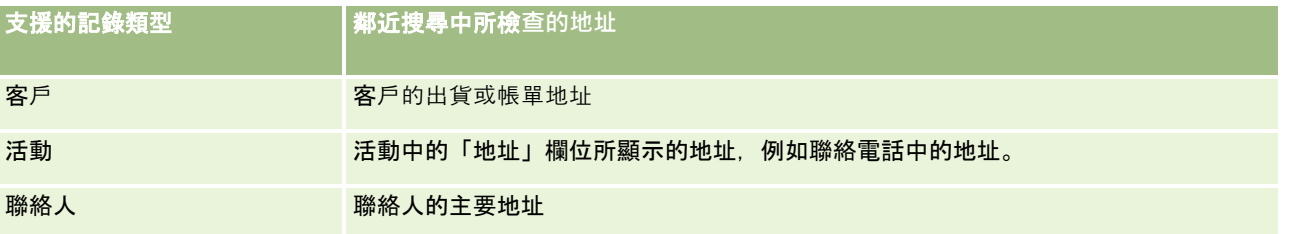

**附註:** 如果可以判斷您目前的地點,開啟「地圖」頁面時‧地圖上會顯示表示您地點的圖釘。如果無法判斷您目前的地點‧則會 顯示北美洲地圖。

在您開始之前。 若要使用「地圖」頁面,您的使用者角色必須有「地圖整合」權限。此外,您的管理員必須為您的使用者角色 將「地圖」頁標設定為可用。如果在管理員開放「地圖」頁標給您的使用者角色後,您 Oracle CRM On Demand 中的頁面頂 部仍未顯示「地圖」頁標,您便可以將「地圖」頁標新增至頁標版面配置。如需新增頁標至您頁標版面配置的資訊,請參閱顯示 您的頁標 (請參閱 "[顯示頁標](#page-720-0)" 頁數 [721\)](#page-720-0)。

下列程序將說明如何執行鄰近搜尋,以尋找所在位置距離您目前位置之指定半徑內的客戶或聯絡人。

附註:鄰近搜尋會傳回位於指定半徑中的前 500 筆記錄的位置。

### 在您目前位置的指定半徑內執行鄰近搜尋

- **1** 按一下「地圖」頁標。
- **2** 在「地圖」頁面的搜尋窗格中,按一下雙箭頭以於「在我周圍」頁標中顯示搜尋準則欄位。
- **3** 於搜尋窗格的「在我周圍」頁標中輸入您的搜尋準則,然後按一下放大鏡圖示。

附註:您可以在本主題結尾的表格中找到關於搜尋準則欄位的資訊。

地圖上即會出現圖釘,指出位於指定半徑內之地址的所在位置。

- **4** 若要查看與圖釘相關聯之記錄的名稱與地址,請將指標停留在圖釘上。
- **5** 若要清除標記地圖圖釘的鄰近搜尋結果,請按一下「在我周圍」頁標底部的「清除結果」。

下列程序說明如何在所選位置的指定半徑內執行鄰近搜尋。

附註:若想以特定地址作為鄰近搜尋的中心,而該地址在地圖上尚未以圖釘標明,則請先搜尋該地址後再執行鄰近搜尋。如需詳 細資訊,請參閱尋找地圖上的地址 (頁數 [333\)](#page-332-0)。

#### 在所選位置的指定半徑內執行鄰近搜尋

- **1** 在「地圖」頁面的地圖上,設定鄰近搜尋的中心。 執行下列其中一項作業:
	- 在地圖上,按一下指出您要用作鄰近搜尋中心之地址的圖釘,然後按一下「設為鄰近中心」。
	- 在地圖上,以右鍵按一下要作為鄰近搜尋中心的任何位置,然後按一下「設為鄰近中心」。

附註:如果要作為鄰近搜尋中心的地址尚未顯示在地圖上,請依尋找地圖上的地址 (頁數 [333\)](#page-332-0)所述加以搜尋。 系統會以圖釘來標示您設定的鄰近搜尋中心。

- **2** 在搜尋窗格中,如果看不到「在我周圍」頁標中的搜尋準則欄位,可按一下雙箭頭來顯示欄位。
- **3** 於搜尋窗格的「在我周圍」頁標中輸入您的搜尋準則,然後按一下放大鏡圖示。 地圖上即會出現圖釘,指出位於指定半徑內之地址的所在位置。
- **4** 若要查看與圖釘相關聯之記錄的名稱與地址,請將指標停留在圖釘上。
- **5** 若要清除標記地圖圖釘的鄰近搜尋結果,請按一下「在我周圍」頁標底部的「清除結果」。

下表將描述鄰近搜尋的準則欄位。

<span id="page-335-0"></span>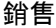

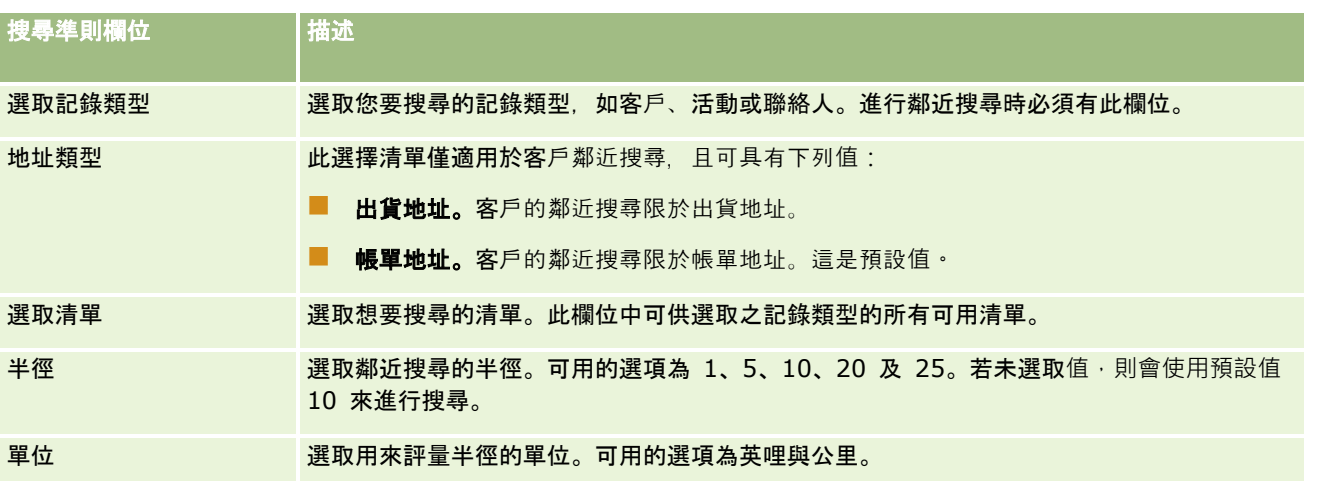

### 相關主題

如需相關資訊,請參閱下列主題:

- 地圖 (頁數 [332\)](#page-331-0)
- 尋找地圖上的地址 (頁數 [333\)](#page-332-0)
- 取得行車方向 (頁數 [336\)](#page-335-0)

# 取得行車方向

本主題說明如何在 Oracle CRM On Demand 中取得「地圖」頁面上的地址行車方向。

**附註:** 如果可以判斷您目前的地點,開啟「地圖」頁面時,地圖上會顯示表示您地點的圖釘。如果無法判斷您目前的地點,則會 顯示北美洲地圖。

在您開始之前。 若要使用「地圖」頁面, 您的使用者角色必須有「地圖整合」權限。此外, 您的管理員必須為您的使用者角色將 「地圖」頁標設定為可用。如果在管理員開放「地圖」頁標給您的使用者角色後,您 Oracle CRM On Demand 中的頁面頂部 仍未顯示「地圖」頁標,您便可以將「地圖」頁標新增至頁標版面配置。如需新增頁標至您頁標版面配置的資訊,請參閱顯示您 的頁標 (請參閱 "[顯示頁標](#page-720-0)" 頁數 [721\)](#page-720-0)。

#### 取得行車方向

- **1** 按一下「地圖」頁標。
- **2** 在「地圖」頁面上使用下列其中一種方法,來新增行車方向的起始點與目的地 (又稱為起點與終點):
	- 在搜尋窗格中按一下雙箭頭,並在「方向」頁標中標示為 A 的欄位輸入起點的地址,然後在標示為 B 的欄位輸入目的 地或終點的地址。

您必須使用逗號來分隔地址元素,且必須輸入國家名稱或代碼來作為地址中的最後一個元素。地址格式會因國 家不同而改變。

如需國家的清單以及 Oracle 地圖支援的雙字母國碼,請參閱 Oracle 地圖地理編碼器中繼資料網頁 [\(http://elocation.oracle.com/geocoder/metadata.jsp\)](http://elocation.oracle.com/geocoder/metadata.jsp)。如需 Oracle 地圖支援的地址格式詳細資訊, 請參閱 Oracle 地圖地理編碼器概念網頁 <http://elocation.oracle.com/geocoder/concept.html>。

- 在地圖的起點位置上按一下滑鼠右鍵,然後選取「新增至方向」以新增起點至「方向」頁標中標示為 A 的欄位。接著 在目的地位置上按一下滑鼠右鍵,然後選取「新增至方向」以新增終點至標示為 B 的欄位。
- 按一下地圖上的圖釘,然後選取「新增至方向」以在「方向」頁標中標示為 A 的欄位內新增起點。接著按一下目的地 圖釘, 然後選取「新增至方向」以新增終點至標示為 B 的欄位。

您可以視需要混合並搭配上述方法,來新增起點與終點。

附註: 如果您在搜尋窗格的搜尋欄位中輸入地址,且「方向」頁標中已有起點 (A) 與終點 (B), 則在您執行搜尋時, 地址會新增為終點 (C)。

**3** 按一下放大鏡圖示。

在「方向」頁標中,Oracle CRM On Demand 即會啟動行車方向作業。方向或路線卡提供可能的行車路線並包含每 種路線的預估時間與距離,類似於「全球定位系統」(市場上可取得) 的行車方向資訊。Oracle CRM On Demand 也 會在地圖上標記目的地標示與路線。

如果您輸入多個目的地終點,例如起點 A 搭配終點 B 與 C, 則行車資訊會包含起點 A 至終點 B 的方向,以及起點 B 至終點 C 的方向。如果您要取得目前位置到某一終點的方向,請按一下「我的位置」圖釘以將您的目前位置作為起 點,然後按一下「新增至方向」。

附註:行車方向是以 Oracle 地圖中可用地址的最近街道資訊為基礎。因此,終點標示可能無法定位至地圖上的準確 地址。

**4** 若要將終點作為您地圖檢視的中心,請在路線卡中按一下終點標示,例如 B、C 等等。

若路線已於地圖上顯示,則將終點作為檢視中心的動作僅屬功能性。如果您按一下路線卡中的 x 圖示或變更終點以清 除路線,或者在輸入終點後並未按一下放大鏡,則地圖不會以終點作為中心。

**5** 若要清除行車方向所取得的結果,請按一下路線卡中的 x。

如果您變更現有的終點 (例如編輯終點、移除終點或將終點的順序反向),路線也會遭到清除。

**6** 若要列印行車方向,請按一下行車結果卡上的「印表機」圖示:

画

開啟的印表機預覽視窗,會顯示含有行車方向的地圖快照。預覽包含所有終點、終點地址、行程時間與距離摘要,以及 顯示所有可用路線的地圖。下列地圖影像即是含有預估行車時間的行車方向表。表中的終點採用顏色標示,以搭配地圖 上的終點圖釘顏色。

此外,下表說明的選項也可於「方向」頁標的底部作為連結使用。

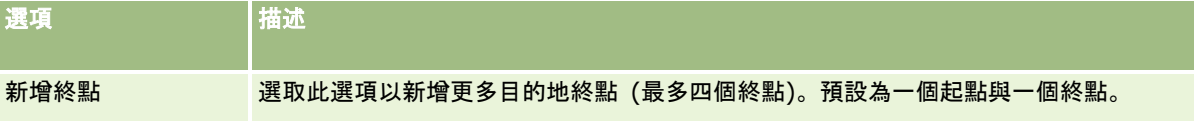

<span id="page-337-0"></span>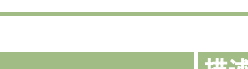

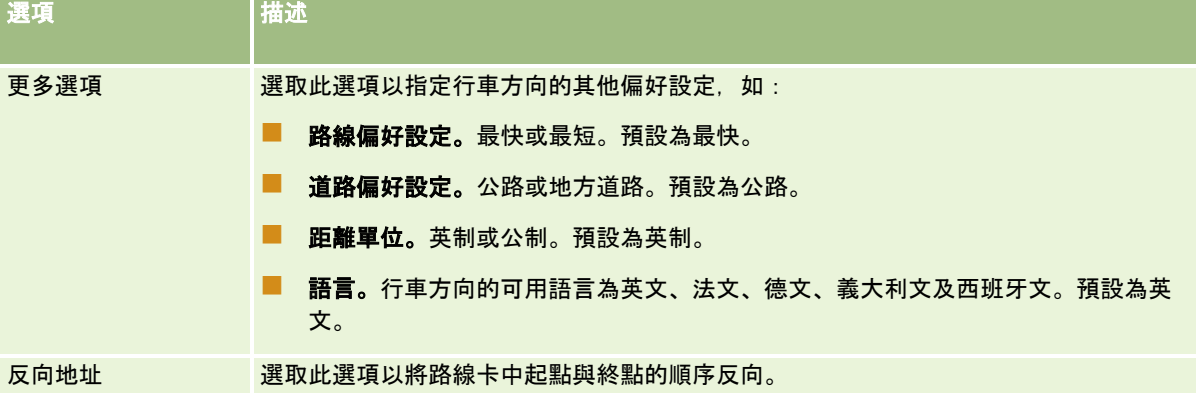

### 相關主題

如需相關資訊,請參閱下列主題:

- 地圖 (頁數 [332\)](#page-331-0)
- 尋找地圖上的地址 (頁數 [333\)](#page-332-0)
- 執行鄰近搜尋 (頁數 [334\)](#page-333-0)

# 對應與**產生地理代碼資料涵蓋範圍**

Oracle CRM On Demand 的基本對應與產生地理代碼功能是由 Oracle Spatial and Graph 所提供。下表顯示 Oracle Spatial and Graph 所提供的資料涵蓋範圍。

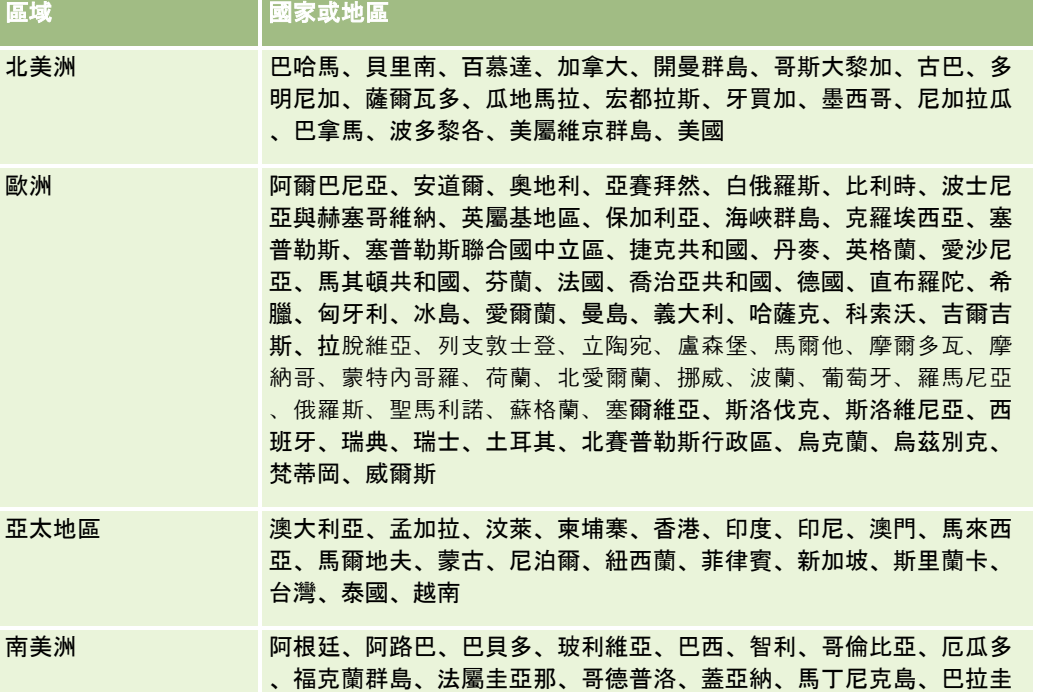

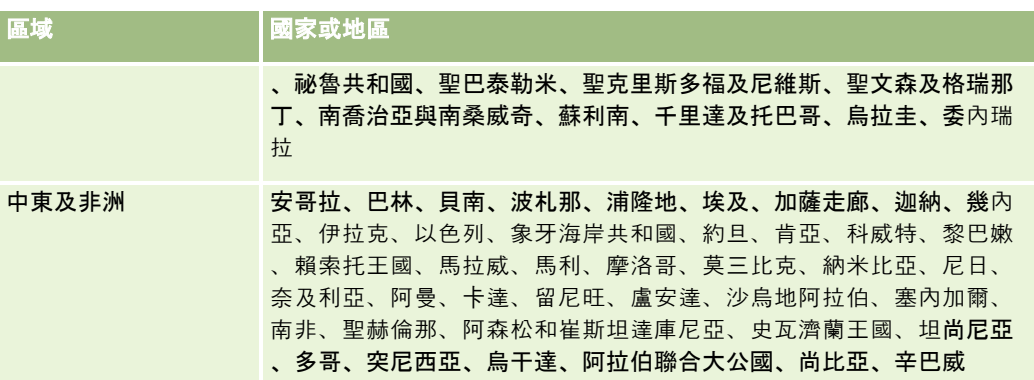

備註:任何在表格中未列出的國家,僅具有 Nokia World Map 產品所提供的有限對應圖層。南韓的資料必須於國內託管, 而 目前沒有部署日期。

### 相關主題

如需相關資訊,請參閱下列主題:

- 地圖 (頁數 [332\)](#page-331-0)
- 尋找地圖上的地址 (頁數 [333\)](#page-332-0)
- 執行鄰近搜尋 (頁數 [334\)](#page-333-0)
- 取得行車方向 (頁數 [336\)](#page-335-0)
- 存取地址的地圖 (頁數 [322\)](#page-321-0)

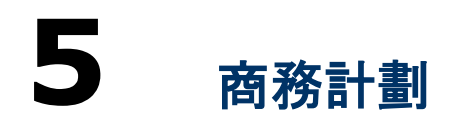

本主題將介紹 Oracle CRM On Demand 提供的「商務計劃」功能。

## 關於業務計劃

Oracle CRM On Demand 支援管理客戶與聯絡人, 管理工作包括處理客戶與相關聯絡人的資料檔、客戶與聯絡人關係, 以及 建立如何有效分配與客戶相關的資金和資源的整體計劃。

随著銷售與行銷團隊從以產品為中心的策略,移到以客戶為基礎的銷售策略,主要客戶銷售與策略業務計劃會變得對於成功與否 具有關鍵性。銷售與行銷團隊可定義以下項目:

- 公司的可能商機
- 策略宗旨
- 為了達成這些宗旨並贏得商機而定義的活動清單
- 整個客戶的策略宗旨
- 具體的宗旨, 與可能商機的適當定義

Oracle CRM On Demand 支援可管理主要客戶的銷售策略與流程, 讓您的客戶團隊能夠建立並管理下列項目:

- 業務與業務開發計劃
- 相關目標
- 商機
- 活動

附註:商務計劃、目標、計劃客戶、計劃聯絡人與計劃商機功能是依據 Oracle CRM On Demand Life Sciences Edition 的 內容開發而成, 但所有的 Oracle CRM On Demand 客戶皆可存取與使用此功能。您的公司管理員可啟用此功能以供您使用 。

## 業務計劃案例

下列主題提供多個範例說明 Oracle CRM On Demand 業務計劃功能的使用方式, 您可以視業務模型的不同, 以不同的方式 使用此功能。

- 單一客戶管理計劃案例 (頁數 [342\)](#page-341-0) (以客戶為中心)
- 客[戶或銷售地區群組](#page-341-0)管理計劃案例 (請參閱 "客戶或銷售地區群組管理計劃案例 (以客戶為中心)" 頁數 [342\)](#page-341-0) (以客戶為中 心)
- 聯絡人管理計劃案例 (頁數 [343\)](#page-342-0) (以聯絡人為中心)
- 目標與產品管理計劃案例 (頁數 [344\)](#page-343-0) (以產品為中心)

# <span id="page-341-0"></span>單一客戶管理計劃案例

此案例以一個範例說明如何使用 Oracle CRM On Demand 業務計劃功能, 您可以視業務模型的不同, 以不同的方式使用 Oracle CRM On Demand 業務計劃功能。

在本案例中,客戶經理會負責管理單一客戶的計劃。與簡單的客戶 (例如家庭公司) 相比,客戶經理會使用先進的功能來管理規 模大且複雜的客戶 (例如跨國企業),這類客戶會有多個針對不同期間的計劃,甚至在同一期間內會有多個針對不同客戶經理的 計劃, 例如一般的客戶經理或特殊產品客戶經理會有不同的計劃。

客戶經理執行下列任務來管理客戶的計劃:

- **1** 在計劃期間之前,客戶經理會建立每位客戶的業務計劃,該計劃會建立相關期間內客戶的高階數量與品質目標。通常會提供 年度計劃與其每季下階計劃,尤其是對於重要的客戶。業務計劃的主要評量標準是收益,一般而言,重要顧客的計劃包含不 同作業單位與區域等等項目的下階計劃,但所有計劃都會被視為一個客戶予以管理。如需如何設定業務計劃的資訊,請參閱 業務計劃 (頁數 [344\)](#page-343-0)。
- **2** 在業務計劃的核准程序中,客戶經理會將計劃的狀態從「草稿」變成「已提交」,其他的重要人員可複查並編輯計劃,客戶 經理則可核准計劃,將狀態變更為「已最終核准」。在計劃期間結束時,客戶經理會將狀態變更為「到期」,以減少有效計 劃的數目。
- **3** 客戶經理會完成業務計劃其他的詳細資料,亦即目標。目標是計劃中下一層級的宗旨,例如目標可以是要執行特定數量的銷 售電訪。客戶經理可以將特定的活動和機會與業務計劃或目標產生關聯。如需如何設定目標的資訊,請參閱目標 (請參閱 " [宗旨](#page-348-0)" 頁數 [349\)](#page-348-0)。
- **4** 當銷售機會出現時,客戶經理可輸入機會,將機會與計劃或目標產生關聯。如需如何設定機會的資訊,請參閱機會 (請參閱 "[商機](#page-279-0)" 頁數 [280\)](#page-279-0)。

執行計劃活動時,客戶經理可執行下列動作:

- 檢視明確與客戶以及任何客戶聯絡人相關聯的計劃、目標、機會與活動
- 檢視任何套用到所有客戶的目標
- 不斷複查現有活動,並建立後續作業活動與機會。

# 客戶或銷售地區群組管理計劃案例 **(**以客戶為中心**)**

此案例以一個範例說明如何使用 Oracle CRM On Demand 業務計劃功能, 您可以視業務模型的不同, 以不同的方式使用 Oracle CRM On Demand 業務計劃功能。

此案例是單一客戶管理計劃案例 (頁數 [342\)](#page-341-0)的變化,在此案例中,客戶管理員或銷售經理會為客戶群組執行業務計劃,而例如 客戶經理的整個銷售地區、*區域(*客戶與聯絡人的集合,通常是一般的地理區域)**、較大的地區、市場通路或區隔,或一組不保** 證個別計劃的小型客戶等,皆為客戶群組的範例。一般而言,執行單一客戶管理計劃案例 (頁數 [342\)](#page-341-0)的客戶也會執行此案例。

客戶經理或銷售經理會執行下列任務,以管理客戶或銷售地區群組的計劃:

- **1** 在計劃期間之前,客戶經理會建立每位客戶的業務計劃,該計劃會建立相關期間內客戶的高階數量與品質目標。通常會提供 年度計劃與其每季下階計劃,尤其是對於重要的客戶。業務計劃的主要評量標準是收益。一般而言,一定會有每季下階計劃 ,較低層級的計劃或許還會有每月下階計劃。特定欄位 (例如聯絡人) 可能會保留空白。計劃可存在於階層的多個層級中,
- **342** Oracle CRM On Demand 線上說明 Part1 第 39 版

<span id="page-342-0"></span>例如區域、地區、國家、這些層級可由「業務計劃」記錄類型的遞迴關係建立。客戶經理會先建立最高層級的計劃,讓其他 人員可在階層中的上階底下建立下階計劃。如需如何設定業務計劃的資訊,請參閱業務計劃 (頁數 [344\)](#page-343-0)。

- **2** 在業務計劃的核准程序中,客戶經理會將計劃的狀態從「草稿」變成「已提交」,其他的重要人員可複查並編輯計劃,客戶 經理則可核准計劃,將狀態變更為「已最終核准」。在計劃期間結束時,客戶經理會將狀態變更為「到期」,以減少有效計 劃的數目。
- **3** 客戶經理會完成業務計劃的詳細資料,亦即目標。目標是計劃中下一層級的宗旨,例如目標可以是要執行特定數量的銷售電 訪。客戶經理可以將特定的活動和機會與業務計劃或目標產生關聯 <sup>。</sup>如需如何設定目標的資訊 · 請參閱**日標 (請參**閱 "[宗旨](#page-348-0) " 頁數 [349\)](#page-348-0)。

執行計劃活動時, 客戶經理可執行下列動作:

- 檢視明確與客戶以及任何客戶聯絡人相關聯的計劃、目標、機會與活動。
- 檢視任何套用到所有客戶的目標。
- 不斷複查現有活動,並建立後續作業活動。

# 聯絡人管理計劃案例

此案例以一個範例說明如何使用 Oracle CRM On Demand 業務計劃功能, 您可以視業務模型的不同, 以不同的方式使用 Oracle CRM On Demand 業務計劃功能。

在本案例中,客戶經理負責管理聯絡人的計劃,這與聯絡人和客戶之間的關係無關。例如,聯絡人是主要的意見領袖、顧問,或 是影響力超出所關聯客戶之外的究人員。

客戶經理或產業聯絡處會執行下列任務來管理聯絡人的計劃:

**1** 客戶經理計劃期間之前,為每個聯絡人建立業務計劃,此計劃會為每個相關聯期間的聯絡人建立高階宗旨。此外會有年度計 劃,一般也會下階的季別計劃,尤其是針對重要的聯絡人。

與宗旨相關的欄位可能會是質量目標,而非收入目標。任何類型的階層皆不可能存在,這與對應到整體客戶、作業單位 等的客戶計劃階層類似。如需如何設定[業務計劃](#page-343-0)的詳細資訊,請參閱商務計劃 (請參閱 "業務計劃" 頁數 [344\)](#page-343-0)。

- **2** 在業務計劃的核准程序中,客戶經理會將計劃的狀態從「草稿」變成「已提交」,其他的重要人員可複查並編輯計劃,客戶 經理則可核准計劃,將狀態變更為「已最終核准」。在計劃期間結束時,客戶經理會將狀態變更為「到期」,以減少有效計 劃的數目。
- **3** 客戶經理會完成目標。目標是計劃中下一層級的宗旨,例如目標可以是提供特定數量的學術簡報。客戶經理可以將特定的活 動和商機與業務計劃或目標產生關聯。如需如何設定目標的資訊,請參閱目標 (請參閱 "[宗旨](#page-348-0)" 頁數 [349\)](#page-348-0)。
- **4** 當商機出現時 (例如提供講座或資助研究的商機),客戶經理會輸入商機,並將商機與計劃或目標產生關聯。如需如何設定 商機的詳細資訊,請參閱商機 (頁數 [280\)](#page-279-0)。

執行計劃活動時,客戶經理可執行下列動作:

- 檢視明確與聯絡人和所關聯客戶相關聯的計劃、目標、商機和活動。
- 檢視套用到所有聯絡人的任何目標。
- 图 不斷複查現有活動,並建立後續作業活動與商機。

# <span id="page-343-0"></span>目標與**產品管理計劃案例**

此案例以一個範例說明如何使用 Oracle CRM On Demand 業務計劃功能,您可以視業務模型的不同,以不同的方式使用 Oracle CRM On Demand 業務計劃功能。

在本案例中,客戶經理負責管理以計劃、目標與產品為重點的業務計劃,這些計劃適用於各種的客戶群組。例如,為了發售策略 產品·資深的銷售或行銷管理階層會建立適用於所有客戶 (或相關子集) 的業務計劃與目標, 無論個別的客戶計劃其特定的詳細 資料為何。

資深的銷售管理階層,或是資深銷售管理階層的行銷管理階層,一般可執行下列任務來管理計劃,而他們管理計劃的方式 取決於其組織實作存取控制權的方式。

- **1** 年度與季別計劃期間開始時,行銷經理會為某些產品行銷推廣計劃建立業務計劃。雖然行銷組織會針對全方位的產品業務計 劃提供獨立的系統,但在本案例中會針對高優先順序的推廣計劃使用該系統,因為這類推廣計劃需要銷售團隊特別的注意。 業務計劃在關聯期間會建立高階的數量與品質宗旨,此外也可能會有年度計劃與下階的季別計劃。業務計劃的主要評量標準 通常包含收入。如需如何設定[業務計劃](#page-343-0)的詳細資訊,請參閱商務計劃(請參閱 "業務計劃" 頁數 [344\)](#page-343-0)。
- 2 行銷經理可將業務計劃的狀態從「草稿」變更為「已提交」。所需的經理可複查與編輯計劃,並可將狀態變更為「已最終核 准」來核准計劃。在計劃期間結束時,行銷經理會將計劃的狀態變更為「到期」來減少無效計劃的數目。
- **3** 行銷經理可在計劃中加入更多的細節,亦即目標。目標是指計劃中下一層級的宗旨,例如開始試用樣品,或執行特定的電訪 或訪談等活動。行銷經理可將活動與業務計劃或目標產生關聯。如需如何設定目標的詳細資訊,請參閱日標 (請參閱 "[宗旨](#page-348-0) " 頁數 [349\)](#page-348-0)。
- **4** 行銷經理會將計劃或目標套用到一組客戶上,該計劃可套用於所有的客戶或與特定產品相關的客戶子集。行銷經理會將業務 計劃或目標套用到每個相關的客戶。客戶經理會執行與評估業務計劃或目標。
- 5 當銷售機會出現時,客戶經理或行銷經理可輸入機會,將機會與計劃或目標產生關聯。如需如何設定機會的資訊,請參閱機 會 (請參閱 "[商機](#page-279-0)" 頁數 [280\)](#page-279-0)。

執行計劃活動時,客戶經理或行銷經理可執行下列動作:

- 檢視明確與客戶以及任何客戶聯絡人相關聯的計劃、目標、機會與活動。
- 檢視任何套用到所有客戶的目標。
- 不斷複查現有活動, 並建立後續作業活動與機會。

# 業務計劃

使用「業務計劃」頁面來建立、更新及追蹤客戶、聯絡人或產品的業務計劃。*業務計劃*可讓銷售組織設定策略目標(例如,收益 目標) 與動作計劃,以目標、活動及機會的形式達成這些目標。

您可以多種方式使用業務計劃來因應公司的特定計劃程序。例如,您可建立個人帳戶計劃(例如,在總部或區域等級),或建立 多位客戶 (例如,銷售代表區域中的所有客戶) 計劃。亦可為獨立於其客戶關係機構之外的聯絡人建立計劃,這有助於管理與重 要意見領袖 (在業界或領域中的影響力超越他們本身的客戶聯會) 間的關係 (例如,有影響力的醫學研究者)。您可建立產品計 劃,例如,計劃向多位客戶銷售之新產品的發表。在所有這些業務計劃類型中,計劃的範圍可為短期或長期。業務計劃類型是根 據公司定義的計劃期間,通常是月、季以及年。

使用者可建立業務計劃的階層。指定業務計劃可有多個下階計劃。而且,指定計劃還可有相關目標 (如需目標的詳細資訊,請參 閱目標 (請參閱 "[宗旨](#page-348-0)" 頁數 [349\)](#page-348-0)。)業務計劃會設定高階策略目標,例如收益目標。不過,目標會設定戰術性目標目標,例 如完成數通銷售電訪,或在從事醫療行為時獲得特定數量的新處方。

<span id="page-344-0"></span>您可使用業務計劃,整合客戶關係管理與業務計劃任務、工作流程及業務計劃生命週期中的交付項目。業務計劃藉由支援客戶計 劃的建立與管理,即同時支援了銷售給客戶以及管理銷售。業務計劃包含部份一般計劃資訊,也包含相關的計劃目標、機會及活 動。此計劃資訊也與客戶相關,因為可建立單一客戶的業務計劃 (例如某位客戶群組上階), 並套用至群組中的許多其他客戶。

附註:您的公司管理員會決定您可使用的頁標。如果您的工作職責不包含追蹤業務計劃資訊,則您的設定中可能不會有「業務計 劃」頁標。

# 使用業務計劃首頁

「業務計劃首頁」是管理業務計劃的起點。

附註:您的公司管理員可以自訂「業務計劃首頁」的配置。此外,如果您的使用者角色包含「個人化首頁設定」權限,您可以新 增區段至此頁面,也可以從此頁面移除區段。

## 建立業務計劃

您可以在「最近檢視的業務計劃」區段中按一下「新建」按鈕,建立新的業務計劃。如需詳細資訊,請參閱「建立記錄」(請參 閱 "[建立記錄](#page-45-0)" 頁數 [46\)](#page-45-0)和「業務計劃欄位」 (請參閱 "[業務計劃欄位](#page-347-0)" 頁數 [348\)](#page-347-0)。

### 使用業務計劃清單

。

「業務計劃清單」區段會列出許多經過篩選的清單。篩選清單是可讓您用來限制在特定時間內使用之記錄數量的記錄子集或群組

下表說明業務計劃適用的標準清單。

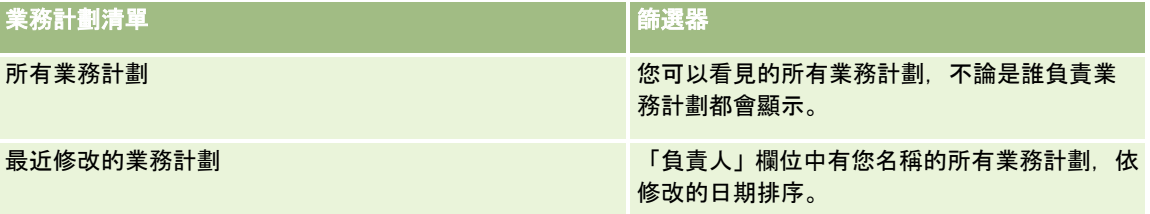

若要檢視清單,請按一下清單名稱。

若要建立新清單,請按一下「新建」。如需建立清單的詳細資訊,請參閱「建立及調整清單」 (請參閱 "[建立與調整清單](#page-109-0)" 頁數  $110$ <sub> $\circ$ </sub>

若要檢閱所有的可用清單、建立新的清單,或是檢視、編輯或刪除現有的清單,請按一下「管理清單」。「管理清單」頁面也包 含了隨 Oracle CRM On Demand 提供的標準清單。這些清單只提供檢視。因此,無法讓您進行編輯或刪除。

### 檢視最近的業務計劃

「最近修改的業務計劃」區段會列出您最近剛檢視的業務計劃。

按一下「顯示完整清單」,即可展開清單。

## 將區段新增到業務計劃首頁

如果您的使用者角色含有「個人化首頁設定」權限,就可以將下列部分或所有區段加入至「業務計劃首頁」:

- <span id="page-345-0"></span>■ 最近建立的業務計劃
- 最近修改的業務計劃
- 我最近建立的業務計劃
- 我最近修改的業務計劃
- 其他報表區段 (公司的管理員可以提供在您的「業務計劃首頁」上顯示的報表區段)。

### 將區段加入至「業務計劃首頁」

- **1** 在「業務計劃首頁」上按一下「編輯配置」。
- **2** 在「業務計劃首頁配置」頁面上,按一下箭頭來加入或移除區段,以及在頁面上組織區段。接著,按一下「儲存」。

## 相關主題

如需業務計劃的相關資訊,請參閱下列主題:

- 商務計劃 (請參閱 "[業務計劃](#page-343-0)" 頁數 [344\)](#page-343-0)
- 業務計劃欄位 (頁數 [348\)](#page-347-0)
- 管理業務計劃 (頁數 [346\)](#page-345-0)

## 管理業務計劃

如需管理業務計劃的逐步程序,請參閱:

■ 將記錄連結至業務計劃 (頁數 [347\)](#page-346-0)

如需多種記錄類型的通用逐步程序,請參閱:

- 建立記錄 (頁數 [46\)](#page-45-0)
- 更新記錄詳細資料 (頁數 [95\)](#page-94-0)
- 將記錄連結至您所選取的記錄 (頁數 [98\)](#page-97-0)
- 使用清單 (頁數 [105\)](#page-104-0)
- 使用評估問卷底稿 (頁數 [146\)](#page-145-0)
- 共用記錄 (團隊) (頁數 [125\)](#page-124-0)
- 使用附件 (頁數 [138\)](#page-137-0)
- 檢視記錄的稽核追蹤 (頁數 [153\)](#page-152-0)

附註: 公司管理員可以各種不同方式自訂 Oracle CRM On Demand, 例如變更記錄類型、欄位和選擇清單中選項的名稱, 因 此您看到的資訊可能會與線上說明中描述的標準資訊不同。

而且,依您所具備的存取等級而定,您可能無法執行上述清單中描述的所有程序。

## <span id="page-346-0"></span>使用者角色與存取權資料檔設定

若要使用「業務計劃」頁面,您的使用者角色必須具有下列權限:

- 管理業務計劃存取權
- 管理「期間管理」

此外,您的存取資料檔設定必須允許您存取下列記錄類型:

- 業務計劃
- 目標
- 計劃客戶
- 計劃聯絡人
- 計劃機會

## 相關主題

如需業務計劃的相關資訊,請參閱下列主題:

- 業務計劃 (頁數 [344\)](#page-343-0)
- 使用業務計劃首頁 (頁數 [345\)](#page-344-0)
- 業務計劃欄位 (頁數 [348\)](#page-347-0)

## 將記錄連結至業務計劃

您可以將區段新增到業務計劃記錄的「詳細資料頁面」,將附加記錄連結到該業務計劃。

- 計劃客戶
- 計劃聯絡人
- 業務計劃
- 目標
- 計劃機會
- 活動

附註:特定業務計劃可以關聯到所有前述實體的多個項目。若是開頭加了詞彙 *Plan* 的實體,則為允許多對多關係的特殊實體 。商務計劃、宗旨或活動只能關聯到一個上層業務計劃。不過,計劃客戶、計劃聯絡人或是計劃商機可允許多個上層業務計劃。 允許多個上層計劃調整必要的彈性,以便為這些實體與業務計劃建立關聯。

如需詳細資訊,請參閱變更詳細資料頁面配置 (請參閱 "[變更詳細資料頁面版面配置](#page-721-0)" 頁數 [722\)](#page-721-0)。

### 將記錄連結至業務計劃

- **1** 在「業務計劃詳細資料」頁面上按一下「編輯配置」。
- **2** 在「業務計劃詳細資料頁面配置」頁面上,按一下箭頭來為該記錄加入區段,以及在頁面上組織區段。

<span id="page-347-0"></span>**3** 按一下「儲存」。

# 業務計劃欄位

使用「業務計劃編輯」頁面,新增業務計劃或更新現有業務計劃的詳細資訊。「業務計劃編輯」頁面會顯示一組完整的業務計劃 欄位。

提示:您也可以在「業務計劃清單」頁面和「業務計劃詳細資料」頁面上編輯業務計劃。如需有關更新記錄的詳細資訊,請參閱 「更新記錄詳細資料」 (請參閱 "[更新記錄詳細資料](#page-94-0)" 頁數 [95\)](#page-94-0)。

附註: 公司管理員可以各種不同方式自訂 Oracle CRM On Demand, 例如變更記錄類型、欄位和選擇清單中選項的名稱, 因 此您看到的資訊可能會與線上說明中描述的標準資訊不同。

下表提供有關一些「商務計劃」欄位的詳細資訊。

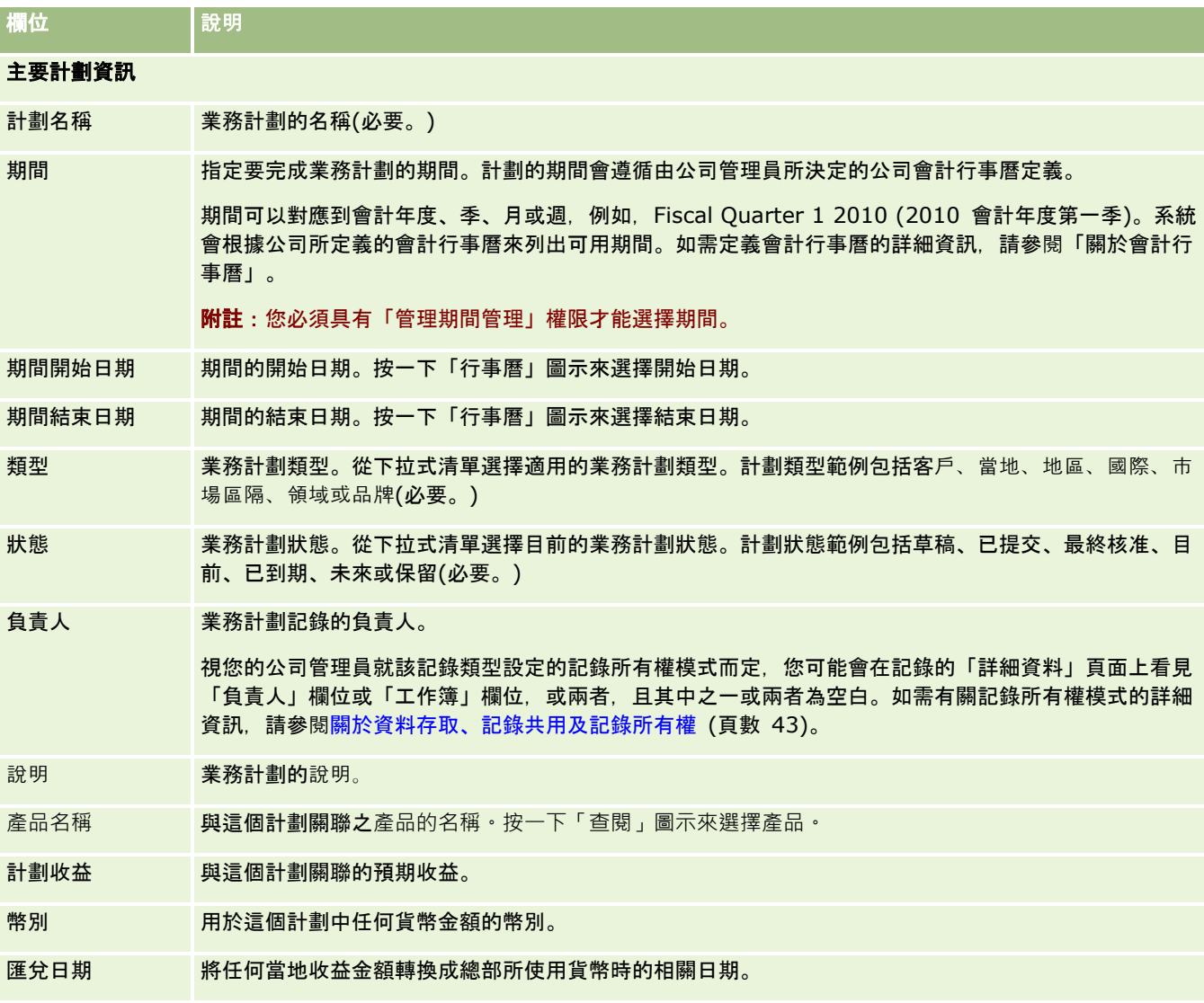

<span id="page-348-0"></span>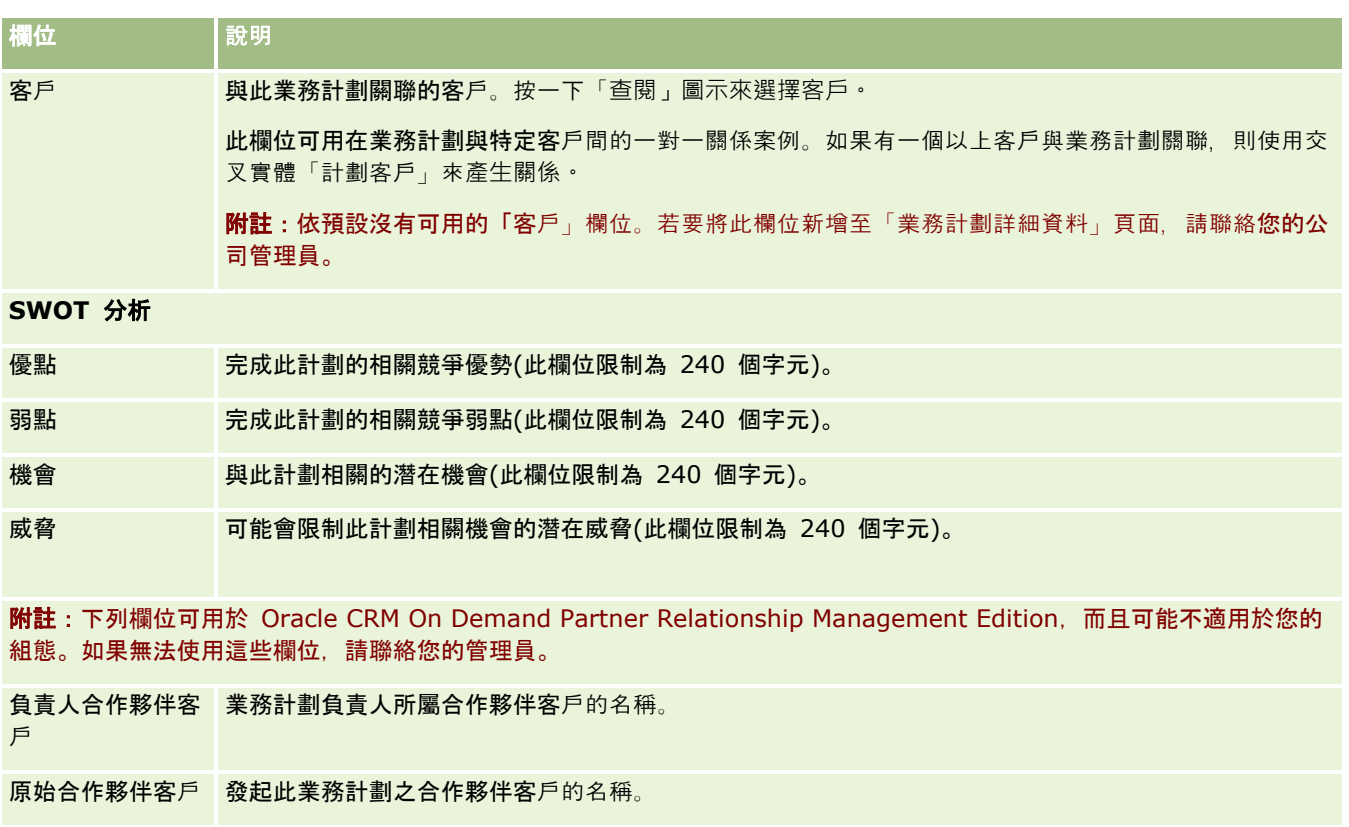

主要合作夥伴客戶 主導此業務計劃進行之合作夥伴客戶的名稱。

## 相關主題

如需業務計劃的相關資訊,請參閱下列主題:

- 業務計劃 (頁數 [344\)](#page-343-0)
- 使用業務計劃首頁 (頁數 [345\)](#page-344-0)
- 管理業務計劃 (頁數 [346\)](#page-345-0)

# 宗旨

使用「宗旨」頁面來建立、更新和追蹤業務計劃的宗旨。

*宗旨*是您為了達到業務計劃中的更高階層策略目標,而須達到的戰術性目標。一般而言,您會建立與業務計劃相關聯的宗旨。在 業務計劃針對客戶建立整體的年度收益目標的同時,宗旨則會建立戰術性目標,例如完成幾通業務拜訪電話,或是從醫療進行時 獲得特定數量的處方訂單。宗旨可在設定包含業務計劃的高階層策略目標,以及包含活動 (個別的業務拜訪和電訪) 和機會 (個 別業務交易) 的低階層計劃之間,提供中間階層的計劃。

宗旨不一定都要屬於業務計劃的一部分。組織可以選擇更有效率地使用宗旨。正如處理業務計劃,您可以將宗旨套用到客戶、聯 絡人或產品。指定的宗旨可以擁有多個子宗旨。您可以設定短期或長期的宗旨。這些期間會依公司定義的計劃期間而定,通常是 <span id="page-349-0"></span>月、季或年。宗旨的彈性不如業務計劃。業務計劃可以關聯至多個客戶和聯絡人,而宗旨只能關聯至一個客戶和一個聯絡人。此 外,雖然機會可以關聯至多個業務計劃,但只能關聯至一個宗旨。

附註:您的公司管理員會決定您可使用的頁標。如果您的工作職責不包含追蹤目標,則您的設定中可能會排除「目標」頁標。

# 使用宗旨首頁

「宗旨首頁」是管理宗旨記錄的起點。

附註:公司管理員可以自訂您的「宗旨首頁」配置。此外,如果您的使用者角色包含「個人化首頁設定」權限,就可以新增區段 至此頁面或從頁面移除區段。

### 建立宗旨

您可以在「最近修改的宗旨」區段中按一下「新建」按鈕,[建立](#page-45-0)新的宗旨。如需詳細資訊,請參閱「建立記錄」(請參閱 "建立 [記錄](#page-45-0)" 頁數 [46\)](#page-45-0)和「宗旨欄位」 (請參閱 "[宗旨欄位](#page-351-0)" 頁數 [352\)](#page-351-0)。

### 使用宗旨清單

「宗旨清單」區段會列出許多經過篩選的清單。篩選清單是可讓您用來限制在特定時間內使用之記錄數量的記錄子集或群組。

下表說明宗旨適用的標準清單。

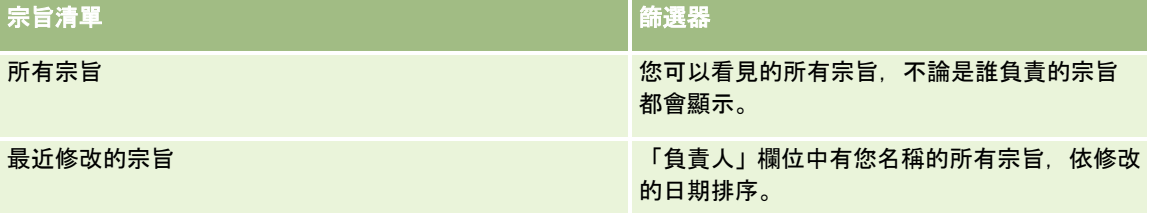

若要檢視清單,請按一下清單名稱。

若要建立新清單,請按一下「新建」。如需建立清單的詳細資訊,請參閱「建立及調整清單」 (請參閱 "[建立與調整清單](#page-109-0)" 頁數 [110\)](#page-109-0)。

若要檢閱所有的可用清單、建立新的清單,或是檢視、編輯或刪除現有的清單,請按一下「管理清單」。「管理清單」頁面也包 含了隨 Oracle CRM On Demand 提供的標準清單。這些清單只提供檢視。因此,無法讓您進行編輯或刪除。

### 檢視最近的宗旨

「最近修改的宗旨」區段會顯示您最近剛修改的宗旨。

按一下「顯示完整清單」連結,即可展開清單。

### 新增區段至宗旨首頁

如果您的使用者角色含有「個人化首頁設定」權限,就可以將下列部分或所有區段加入至「宗旨首頁」:

■ 最近建立的宗旨

- <span id="page-350-0"></span>■ 最近修改的宗旨
- 我最近建立的宗旨
- 我最近修改的宗旨
- 其他報表區段 (公司的管理員可以提供在您的「宗旨首頁」上顯示的報表區段)。

### 將區段加入至宗旨首頁

- **1** 在「宗旨首頁」上按一下「編輯配置」。
- **2** 在「宗旨首頁配置」頁面上,按一下雙向箭頭來加入或移除區段,以及在頁面上組織區段。接著,按一下「儲存」。

管理目標

如需管理目標的逐步程序,請參閱:

■ 將記錄連結至目標 (頁數 [352\)](#page-351-0)

如需多種記錄類型的通用逐步程序,請參閱:

- 建立記錄 (頁數 [46\)](#page-45-0)
- 更新記錄詳細資料 (頁數 [95\)](#page-94-0)
- 將記錄連結至您所選取的記錄 (頁數 [98\)](#page-97-0)
- 使用清單 (頁數 [105\)](#page-104-0)
- 使用評估問卷底稿 (頁數 [146\)](#page-145-0)
- 共用記錄 (團隊) (頁數 [125\)](#page-124-0)
- 使用附件 (頁數 [138\)](#page-137-0)
- 檢視記錄的稽核追蹤 (頁數 [153\)](#page-152-0)

附註: 公司管理員可以各種不同方式自訂 Oracle CRM On Demand, 例如變更記錄類型、欄位和選擇清單中選項的名稱, 因 此您看到的資訊可能會與線上說明中描述的標準資訊不同。

而且,依您所具備的存取等級而定,您可能無法執行上述清單中描述的所有程序。

### 使用者角色與存取權資料檔設定

若要使用「目標」頁面,您的使用者角色必須具有下列權限:

- 管理業務計劃存取權
- 管理「期間管理」
- 此外,您的存取資料檔設定必須允許您存取下列記錄類型:
- 業務計劃

### <span id="page-351-0"></span>商務計劃

- 目標
- 計劃客戶
- 計劃聯絡人
- 計劃機會

### 相關主題

如需目標的相關資訊,請參閱下列主題:

- 目標 (請參閱 "[宗旨](#page-348-0)" 頁數 [349\)](#page-348-0)
- 使用目標首頁 (請參閱 "[使用宗旨首頁](#page-349-0)" 頁數 [350\)](#page-349-0)
- 目標欄位 (請參閱 "[宗旨欄位](#page-351-0)" 頁數 [352\)](#page-351-0)

## 將記錄連結至目標

您也可以在宗旨記錄的「詳細資料頁面」中新增區段,將下列記錄連結至宗旨:

- 目標
- 機會
- 活動

如需詳細資訊,請參閱變更詳細資料頁面配置 (請參閱 "[變更詳細資料頁面版面配置](#page-721-0)" 頁數 [722\)](#page-721-0)。

### 將記錄連結至宗旨

- **1** 在「宗旨詳細資料」頁面上按一下「編輯配置」。
- **2** 在「宗旨詳細資料頁面配置」頁面上,按一下箭頭來為該記錄加入區段,以及在頁面上組織區段。
- **3** 按一下「儲存」。

# 宗旨欄位

您可以使用「宗旨編輯」頁面來加入宗旨或更新現有宗旨的詳細資料。「宗旨編輯」頁面會顯示宗旨的完整欄位集。

**提示**: 您也可以在「宗旨清單」頁面和「宗旨詳細資訊」頁面上編輯宗旨。如需有關更新記錄的詳細資訊, 請參閱「更新記錄詳 細資料」 (請參閱 "[更新記錄詳細資料](#page-94-0)" 頁數 [95\)](#page-94-0)。

附註: 公司管理員可以各種不同方式自訂 Oracle CRM On Demand, 例如變更記錄類型、欄位和選擇清單中選項的名稱, 因 此您看到的資訊可能會與線上說明中描述的標準資訊不同。

下表提供有關一些宗旨欄位的詳細資訊。

### **欄位 說明**

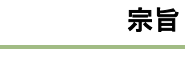

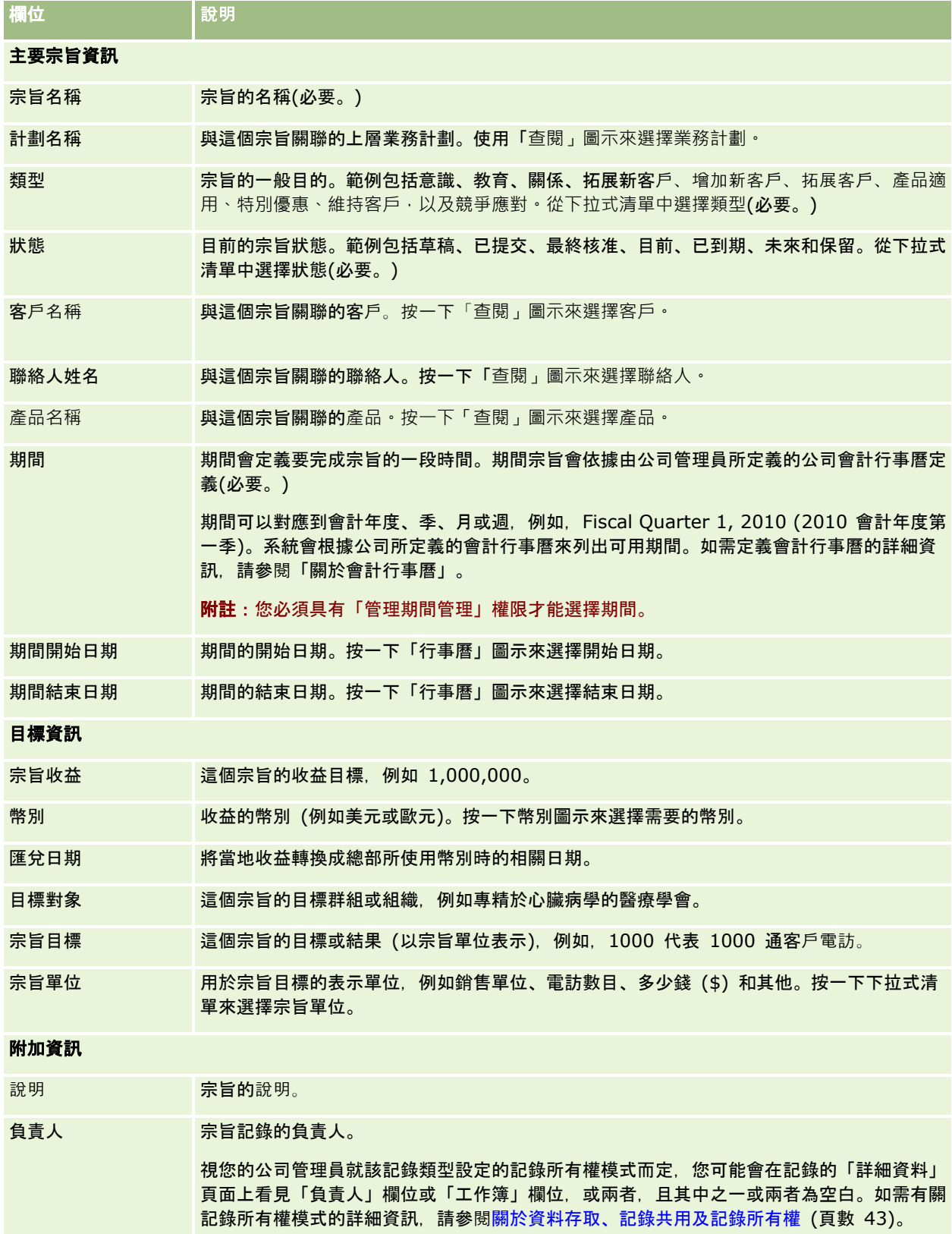

<span id="page-353-0"></span>商務計劃

### 相關主題

如需宗旨的相關資訊,請參閱下列主題:

- 宗旨 (頁數 [349\)](#page-348-0)
- 使用宗旨首頁 (頁數 [350\)](#page-349-0)
- 管理宗旨 (請參閱 "[管理目標](#page-350-0)" 頁數 [351\)](#page-350-0)

# 計劃客戶

使用「計劃客戶」頁面來建立、更新及追蹤與業務計劃相關的計劃客戶。*計劃客戶*會對應客戶與業務計劃。換句話說,您**可以使** 用計劃客戶來建立客戶與業務計劃的關聯。計劃客戶可讓客戶擁有多個業務計劃 (例如,一個用於一般銷售人員,一個用於專業 銷售人員)。不過,業務計劃涵蓋多位客戶 (例如,區域中的所有客戶)。

在某些情況下,有些使用者無法與計劃客戶記錄類型直接進行接洽。這時其可改成從「業務計劃詳細資料頁面」或「客戶詳細資 料頁面」為客戶與業務計劃建立關聯。有些使用者偏好直接使用計劃客戶記錄類型。

**附註**: 公司管理員會決定您可以使用的頁標。如果您的工作職責不包含追蹤計劃客戶資訊, 則您的設定中可能不會有「計劃客戶 」頁標。

## 使用計劃客戶首頁

「計劃客戶首頁」是管理計劃客戶的起點。

附註:您的公司管理員可以自訂「計劃客戶首頁」的配置。如果您的使用者角色包含「個人化首頁設定」權限,您可以新增區段 至此頁面,也可以從此頁面移除區段。

## 建立計劃客戶

您可以在「最近修改的計劃客戶」區段中按一下「新建」按鈕,建立新的計劃客戶。如需詳細資訊,請参閱「建立記錄」 (請參 閱 "[建立記錄](#page-45-0)" 頁數 [46\)](#page-45-0)和「計劃客戶欄位」 (請參閱 "[計劃客](#page-355-0)戶欄位" 頁數 [356\)](#page-355-0)。

### 使用計劃客戶清單

。

「計劃客戶清單」區段會列出許多經過篩選的清單。篩選清單是可讓您用來限制在特定時間內使用之記錄數量的記錄子集或群組

下表說明計劃客戶適用的標準清單。

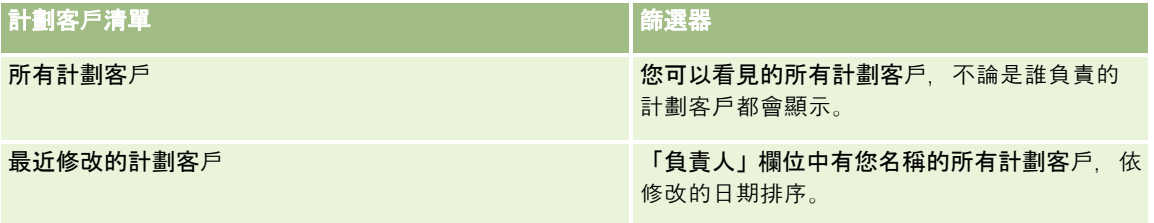

<span id="page-354-0"></span>若要檢視清單,請按一下清單名稱。

若要建立新清單,請按一下「新建」。如需建立清單的詳細資訊,請參閱「建立及調整清單」 (請參閱 "[建立與調整清單](#page-109-0)" 頁數 [110\)](#page-109-0)。

若要檢閱所有的可用清單、建立新的清單,或是檢視、編輯或刪除現有的清單,請按一下「管理清單」。「管理清單」頁面也包 含了隨 Oracle CRM On Demand 提供的標準清單。這些清單只提供檢視。因此,無法讓您進行編輯或刪除。

### 檢視最近的計劃客戶

「最近修改的計劃客戶」會顯示您最近修改過的計劃客戶。

按一下「顯示完整清單」,即可展開清單。

## 新增區段到計劃客戶首頁

如果您的使用者角色含有「個人化首頁設定」權限,就可以將下列部分或所有區段加入至「宗旨首頁」:

- 最近建立的計劃客戶
- 最近修改的計劃客戶
- 我最近建立的計劃客戶
- 我最近修改的計劃客戶
- 其他報表區段 (公司的管理員可以提供在您的「計劃客戶首頁」上顯示的報表區段)。

### 將區段加入至「計劃客戶首頁」

- **1** 在「計劃客戶首頁」上按一下「編輯配置」。
- **2** 在「計劃客戶首頁配置」頁面上,按一下雙向箭頭來加入或移除區段,以及在頁面上組織區段。接著,按一下「儲存」。

## 管理計劃客戶

如需多種記錄類型的通用逐步程序,請參閱:

- 建立記錄 (頁數 [46\)](#page-45-0)
- 更新記錄詳細資料 (頁數 [95\)](#page-94-0)
- 將記錄連結至您所選取的記錄 (頁數 [98\)](#page-97-0)
- 使用清單 (頁數 [105\)](#page-104-0)

**附註:**公司管理員可以各種不同方式自訂 Oracle CRM On Demand, 例如變更記錄類型、欄位和選擇清單中選項的名稱, 因 此您看到的資訊可能會與線上說明中描述的標準資訊不同。

而且,依您所具備的存取等級而定,您可能無法執行上述清單中描述的所有程序。

## <span id="page-355-0"></span>使用者角色與存取權資料檔設定

若要使用「計劃客戶」頁面,您的使用者角色必須具有下列權限:

- 管理業務計劃存取權
- 管理「期間管理」

此外,您的存取資料檔設定必須允許您存取下列記錄類型:

- 業務計劃
- 目標
- 計劃客戶
- 計劃聯絡人
- 計劃機會

## 相關資訊

如需計劃客戶的相關資訊,請參閱下列主題:

- 計劃客戶 (頁數 [354\)](#page-353-0)
- 使用計劃客戶首頁 (頁數 [354\)](#page-353-0)
- 計劃客戶欄位 (頁數 [356\)](#page-355-0)

# 計劃客戶欄位

使用「計劃客戶編輯」頁面來新增計劃客戶,或是更新現有計劃客戶的詳細資料。

提示:您也可以在「計劃客戶清單」頁面和「計劃客戶詳細資訊」頁面上編輯計劃客戶。如需有關更新記錄的詳細資訊,請參閱 「更新記錄詳細資料」。

附註: 公司管理員可以各種不同方式自訂 Oracle CRM On Demand, 例如變更記錄類型、欄位和選擇清單中選項的名稱, 因 此您看到的資訊可能會與線上說明中描述的標準資訊不同。

下表提供有關一些計劃客戶欄位的詳細資訊。

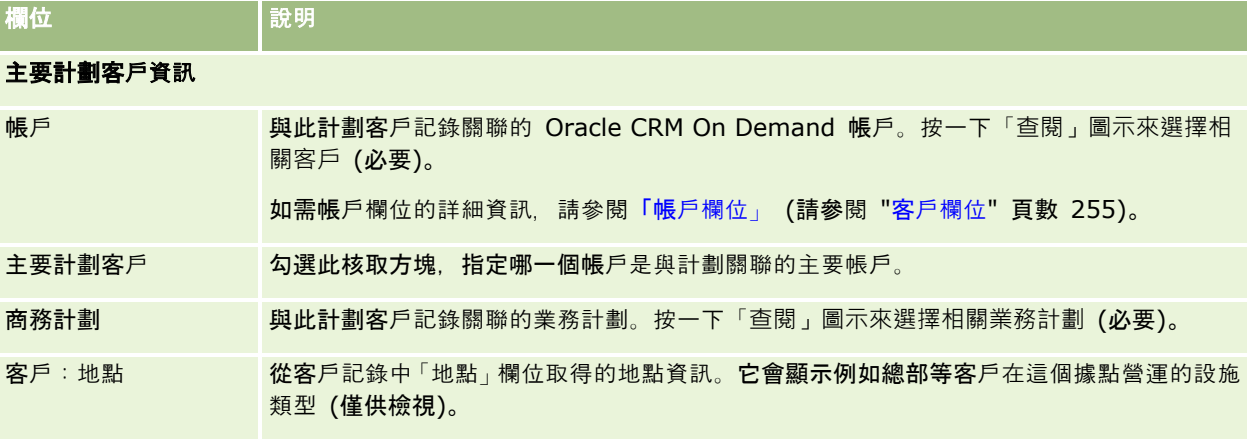

<span id="page-356-0"></span>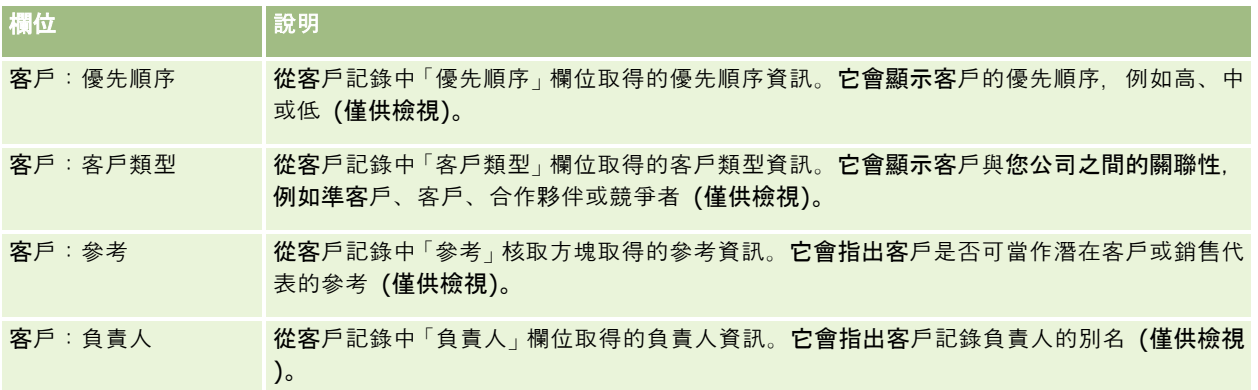

### 相關資訊

如需計劃客戶的相關資訊,請參閱下列主題:

- 計劃客戶 (頁數 [354\)](#page-353-0)
- 使用計劃客戶首頁 (頁數 [354\)](#page-353-0)
- 管理計劃客戶 (頁數 [355\)](#page-354-0)

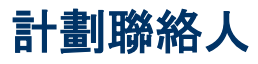

使用「計劃聯絡人」頁面來建立、更新和追蹤與業務計劃關聯的聯絡人。*計劃聯絡人*的記錄可讓您將聯絡人關聯至業務計劃, 以 便您使每個聯絡人擁有多個業務計劃。例如,您可以建立一個用於一般銷售人員的計劃聯絡人,而建立另一個用於專業銷售人員 的計劃聯絡人。同時,計劃聯絡人允許業務計劃涵蓋多個聯絡人,例如,在銷售地區中的所有聯絡人。

某些使用者可能無法與計劃聯絡人記錄類型直接接洽,但可從「業務計劃詳細資料」頁面或「聯絡人詳細資料」頁面將聯絡人與 業務計劃產生關聯。不過‧其他使用者可能偏好直接使用計劃聯絡人記錄類型。

附註:公司管理員會決定您可以使用的頁標。如果您的工作職責不包含追蹤「計劃聯絡人」資訊,則您的設定中可能不會有「計 劃聯絡人」頁標。

# 使用計劃聯絡人首頁

「計劃聯絡人首頁」是管理計劃聯絡人的起點。

附註:您的公司管理員可以自訂「計劃聯絡人首頁」的配置。如果您的使用者角色包含「個人化首頁設定」權限,您可以新增區 段至此頁面,也可以從此頁面移除區段。

## 建立計劃聯絡人

您可以在「最近修改的計劃聯絡人」區段中按一下「新建」按鈕,建立新的計劃聯絡人。如需詳細資訊,請參閱「建立記錄」 ( 請參閱 "[建立記錄](#page-45-0)" 頁數 [46\)](#page-45-0)和「計劃聯絡人欄位」 (請參閱 "[計劃聯絡人欄位](#page-358-0)" 頁數 [359\)](#page-358-0)。

### <span id="page-357-0"></span>使用計劃聯絡人清單

「計劃聯絡人清單」區段會列出許多經過篩選的清單。篩選清單是可讓您用來限制在特定時間內使用之記錄數量的記錄子集或群 組。

下表說明計劃聯絡人適用的標準清單。

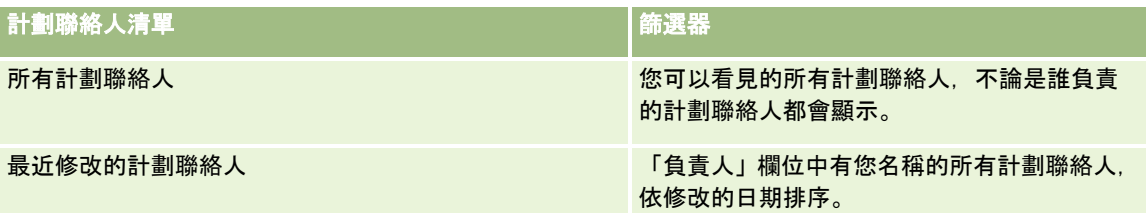

若要檢視清單,請按一下清單名稱。

若要建立新清單,請按一下「新建」。如需建立清單的詳細資訊,請參閱「建立及調整清單」 (請參閱 "[建立與調整清單](#page-109-0)" 頁數 [110\)](#page-109-0)。

若要檢閱所有的可用清單、建立新的清單,或是檢視、編輯或刪除現有的清單,請按一下「管理清單」。「管理清單」頁面也包 含了隨 Oracle CRM On Demand 提供的標準清單。這些清單只提供檢視。因此,無法讓您進行編輯或刪除。

## 檢視最近的計劃聯絡人

「最近修改的計劃聯絡人」區段會顯示最近完成修改的計劃機會。若要展開此清單,請按一下「顯示完整清單」連結。

## 新增區段到計劃聯絡人首頁

如果您的使用者角色含有「個人化首頁設定」權限,就可以將下列部分或所有區段加入至「計劃聯絡人首頁」:

- 最近建立的計劃聯絡人
- 最近修改的計劃聯絡人
- 我最近建立的計劃聯絡人
- 我最近修改的計劃聯絡人
- 其他報表區段 (公司的管理員可以提供在您的「計劃聯絡人首頁」上顯示的報表區段)。

### 將區段加入至「計劃聯絡人首頁」

- **1** 在「計劃聯絡人首頁」上按一下「編輯配置」。
- **2** 在「計劃聯絡人首頁配置」頁面上,按一下箭頭來加入或移除區段,以及在頁面上組織區段。接著,按一下「儲存」。

# 管理計劃聯絡人

如需多數記錄類型通用的管理計劃聯絡人逐步程序,請參閱:

■ 建立記錄 (頁數 [46\)](#page-45-0)

- <span id="page-358-0"></span>■ 更新記錄詳細資料 (頁數 [95\)](#page-94-0)
- 將記錄連結至您所選取的記錄 (頁數 [98\)](#page-97-0)
- 使用清單 (頁數 [105\)](#page-104-0)

附註: 公司管理員可以各種不同方式自訂 Oracle CRM On Demand, 例如變更記錄類型、欄位和選擇清單中選項的名稱, 因 此您看到的資訊可能會與線上說明中描述的標準資訊不同。

而且,依您所具備的存取等級而定,您可能無法執行上述清單中描述的所有程序。

## 使用者角色與存取權資料檔設定

若要使用「計劃聯絡人」頁面,您的使用者角色必須具有下列權限:

- 管理業務計劃存取權
- 管理「期間管理」

此外,您的存取資料檔設定必須允許您存取下列記錄類型:

- 業務計劃
- 目標
- 計劃客戶
- 計劃聯絡人
- 計劃機會

### 相關資訊

如需計劃聯絡人的相關資訊,請參閱下列主題:

- 計劃聯絡人 (頁數 [357\)](#page-356-0)
- 使用計劃聯絡人首頁 (頁數 [357\)](#page-356-0)
- 計劃聯絡人欄位 (頁數 [359\)](#page-358-0)

# 計劃聯絡人欄位

您可以使用「計劃聯絡人編輯」頁面來加入聯絡人或更新現有聯絡人的詳細資料。「計劃聯絡人編輯」頁面會顯示計劃聯絡人的 完整欄位集。

提示:您也可以在「計劃聯絡人清單」頁面和「計劃聯絡人詳細資訊」頁面上編輯聯絡人。如需有關更新記錄的詳細資訊,請參 閱「更新記錄詳細資料」。

附註: 公司管理員可以各種不同方式自訂 Oracle CRM On Demand, 例如變更記錄類型、欄位和選擇清單中選項的名稱, 因 此您看到的資訊可能會與線上說明中描述的標準資訊不同。

下表提供有關一些計劃聯絡人欄位的詳細資訊。

## **欄位 散明**

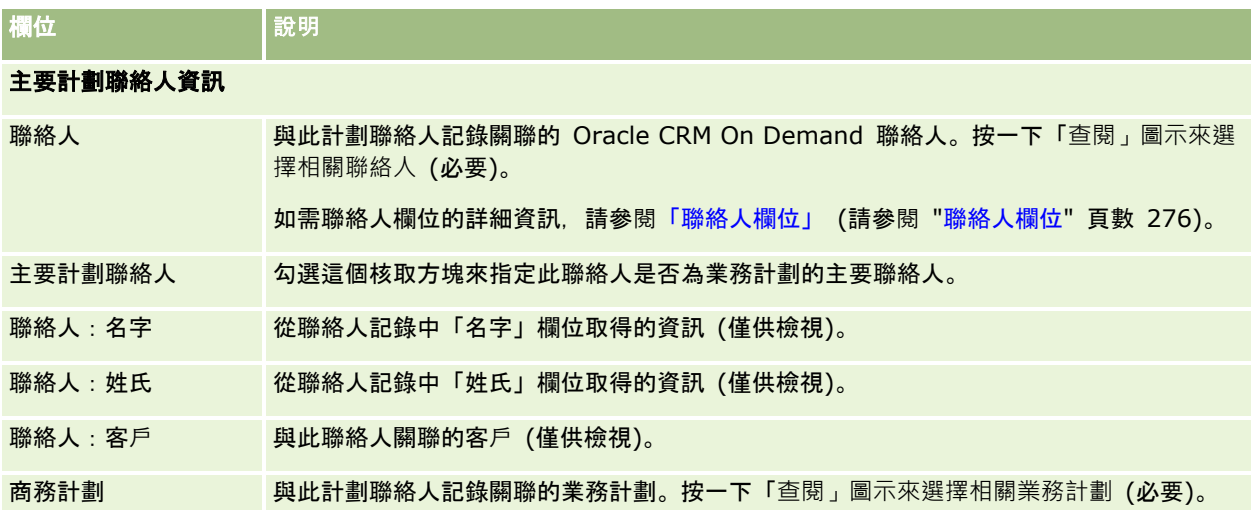

## 相關主題

如需計劃聯絡人的相關資訊,請參閱下列主題:

- 計劃聯絡人 (頁數 [357\)](#page-356-0)
- 使用計劃聯絡人首頁 (頁數 [357\)](#page-356-0)
- 管理計劃聯絡人 (頁數 [358\)](#page-357-0)

# 計劃機會

使用「計劃機會」頁面來建立、更新及追蹤與業務計劃相關的機會。*計劃機會*會將機會與業務計劃產生關聯·並讓機會與多個業 務計劃產生關聯 (例如,一個用於一般銷售人員,一個用於專業銷售人員)。業務計劃可以同時與多個機會相關。

某些使用者可能無法與計劃機會記錄類型直接接洽,但可從「業務計劃詳細資料」頁面或「機會詳細資料」頁面將機會與業務計 劃產生關聯。不過,其他使用者可能偏好直接使用計劃機會記錄類型。

附註:公司管理員會決定您可以使用的頁標。如果您的工作職責不包含追蹤「計劃機會」資訊,則您的設定中可能不會有「計劃 機會」頁標。

# 使用計劃商機首頁

「計劃商機首頁」是管理計劃商機的起點。

附註:您的公司管理員可以自訂「計劃商機首頁」的配置。如果您的使用者角色包含「個人化首頁設定」權限,您可以新增區段 至此頁面,也可以從此頁面移除區段。
## 建立計劃商機

您可以在「最近修改的計劃商機」區段中按一下「新建」按鈕, 建立計劃商機。如需詳細資訊, 請參閱「建立記錄」 (請參閱 " [建立記錄](#page-45-0)" 頁數 [46\)](#page-45-0)和「計劃商機欄位」 (請參閱 "[計劃商機欄位](#page-361-0)" 頁數 [362\)](#page-361-0)。

## 使用計劃商機清單

。

「計劃商機清單」區段會列出許多經過篩選的清單。篩選清單是可讓您用來限制在特定時間內使用之記錄數量的記錄子集或群組

下表說明計劃商機適用的標準清單。

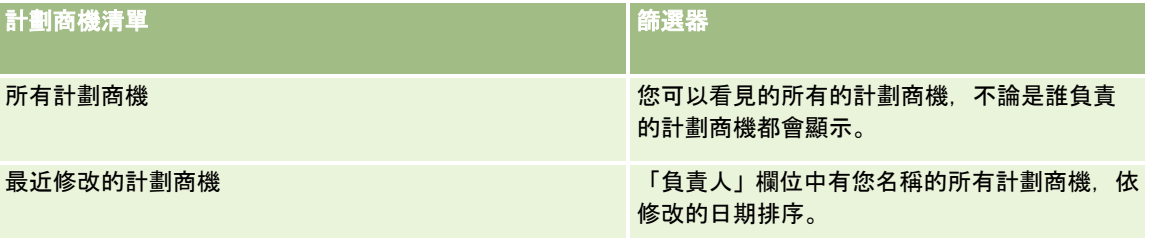

若要檢視清單,請按一下清單名稱。

若要建立新清單,請按一下「新建」。如需建立清單的詳細資訊,請參閱「建立及調整清單」 (請參閱 "[建立與調整清單](#page-109-0)" 頁數 [110\)](#page-109-0)。

若要檢閱所有的可用清單、建立新的清單,或是檢視、編輯或刪除現有的清單,請按一下「管理清單」。「管理清單」頁面也包 含了隨 Oracle CRM On Demand 提供的標準清單。這些清單只提供檢視。因此,無法讓您進行編輯或刪除。

## 檢視最近的計劃商機

「最近修改的計劃商機」區段會顯示最近完成修改的計劃商機。若要展開此清單,請按一下「顯示完整清單」連結。

#### 新增區段到計劃商機首頁

如果您的使用者角色含有「個人化首頁設定」權限,就可以將下列部分或所有區段加入至「計劃商機首頁」:

- 海最近建立的計劃商機
- 最近修改的計劃商機
- 我最近建立的計劃商機
- 我最近修改的計劃商機
- 其他報表區段 (公司的管理員可以提供在您的「計劃商機首頁」上顯示的報表區段)。

#### 將區段加入至「計劃商機首頁」

- **1** 在「計劃商機首頁」上按一下「編輯配置」。
- **2** 在「計劃商機首頁配置」頁面上,按一下箭頭來加入或移除區段,以及在頁面上組織區段。接著,按一下「儲存」。

# <span id="page-361-0"></span>管理計劃機會

如需多數記錄類型通用的管理計劃機會逐步程序,請參閱:

- 建立記錄 (頁數 [46\)](#page-45-0)
- 更新記錄詳細資料 (頁數 [95\)](#page-94-0)
- 將記錄連結至您所選取的記錄 (頁數 [98\)](#page-97-0)
- 使用清單 (頁數 [105\)](#page-104-0)

附註: 公司管理員可以各種不同方式自訂 Oracle CRM On Demand, 例如變更記錄類型、欄位和選擇清單中選項的名稱, 因 此您看到的資訊可能會與線上說明中描述的標準資訊不同。

而且,依您所具備的存取等級而定,您可能無法執行上述清單中描述的所有程序。

## 使用者角色與存取權資料檔設定

若要使用「計劃機會」頁面,您的使用者角色必須具有下列權限:

- 管理業務計劃存取權
- 管理「期間管理」
- 此外,您的存取資料檔設定必須允許您存取下列記錄類型:
- 業務計劃
- 目標
- 計劃客戶
- 計劃聯絡人
- 計劃機會

#### 相關資訊

如需計劃機會相關資訊,請參閱下列主題:

- 計劃機會 (頁數 [360\)](#page-359-0)
- 使用計劃機會首頁 (請參閱 "[使用計劃商機首頁](#page-359-0)" 頁數 [360\)](#page-359-0)
- 計劃機會欄位 (請參閱 "[計劃商機欄位](#page-361-0)" 頁數 [362\)](#page-361-0)

# 計劃商機欄位

使用「計劃商機編輯」頁面來新增計劃商機,或是更新現有計劃商機的詳細資料。

提示:您也可以在「計劃商機清單」頁面和「計劃商機詳細資訊」頁面上編輯商機。如需有關更新記錄的詳細資訊,請參閱「更 新記錄詳細資料」。

附註: 公司管理員可以各種不同方式自訂 Oracle CRM On Demand, 例如變更記錄類型、欄位和選擇清單中選項的名稱, 因 此您看到的資訊可能會與線上說明中描述的標準資訊不同。

下表提供有關一些計劃商機欄位的詳細資訊。

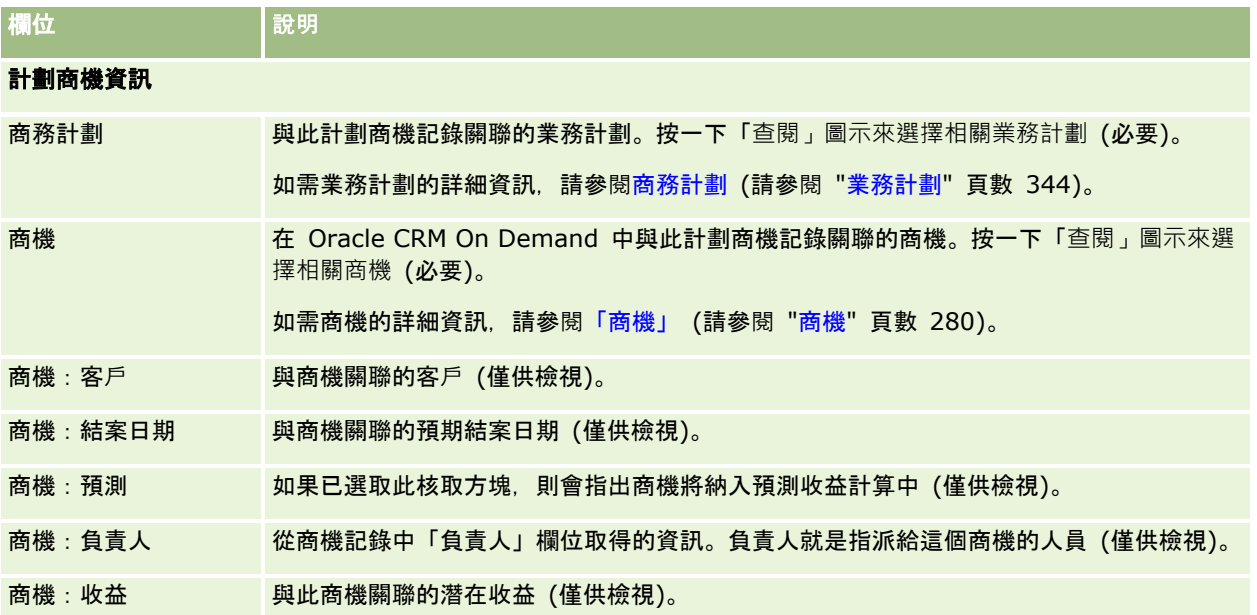

# 相關主題

如需計劃商機的相關資訊,請參閱下列主題:

- 計劃商機 (請參閱 "[計劃機會](#page-359-0)" 頁數 [360\)](#page-359-0)
- 使用計劃商機首頁 (頁數 [360\)](#page-359-0)
- 管理計劃商機 (請參閱 "[管理計劃機會](#page-361-0)" 頁數 [362\)](#page-361-0)

<span id="page-364-0"></span>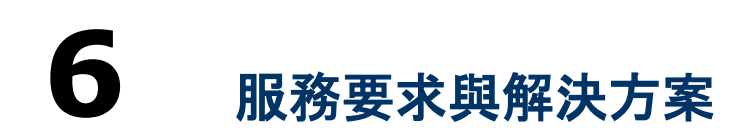

Oracle CRM On Demand 針對客戶服務的相關資訊提供下列記錄類型:

- 服務要求。使用這些頁面可管理產品或服務的客戶其服務要求。
- 解決方案。使用這些頁面可儲存常見問題或服務問題的解答。

# 處理管理服務要求的程序

若要管理服務要求,請執行下列任務:

- **1** 建立服務要求 (頁數 [365\)](#page-364-0)。
- **2** 使用服務要求 (頁數 [366\)](#page-365-0)。
- **3** 解決服務要求 (頁數 [366\)](#page-365-0)。
- **4** 關閉服務要求 (頁數 [366\)](#page-365-0)。

客戶來電會產生服務要求。

# 建立服務要求

若要建立服務要求,請執行下列任務:

- **1** 驗證客戶資訊,並記錄服務問題。
- **2** 使用服務底稿一致的套用公司程序,例如識別問題與呈報問題。 如需底稿的詳細資訊,請參閱使用服務要求底稿 (頁數 [370\)](#page-369-0)。
- **3** 將服務要求指定給銷售代表,請參閱指定服務要求 (請參閱 "[指派服務要求](#page-368-0)" 頁數 [369\)](#page-368-0)。

# <span id="page-365-0"></span>使用服務要求

若要使用服務要求,請執行下列任務:

- **1** 記錄追蹤電話。
- **2** 記錄任務。
- **3** 記錄附註以記錄為協助客戶所採取的動作。

如需將活動新增至服務要求的詳細資訊,請參閱建立活動 (頁數 [174\)](#page-173-0)與活動欄位 (頁數 [203\)](#page-202-0)。

# 解決服務要求

若要解決服務要求,請執行下列任務:

- **1** 搜尋解決方案庫中可幫助您解決客戶要求的資訊,請參閱複查解決方案 (請參閱 "檢[閱解決方案](#page-377-0)" 頁數 [378\)](#page-377-0)。
- **2** 將適當的解決方案與服務要求連結,並評比其效用,以持續監視並改進方案庫,請參閱評比解決方案 (請參閱 "[解決方案評](#page-378-0) [比](#page-378-0)" 頁數 [379\)](#page-378-0)。
- **3** 使用預先建立或自訂的報表來識別問題,請參閱執行分析 (頁數 [764\)](#page-763-0)。
- **4** 採取立即的行動來解決問題。如果您找不到解決方案,請將新的解決方案新增到方案庫,請參閱管理解決方案 (頁數 [377\)](#page-376-0)

# 關閉服務要求

 $\circ$ 

若要關閉服務要求,請執行下列任務:

- **1** 記錄電話總結活動。
- **2** 當服務要求解決後將它關閉,請參閱關閉解決的服務要求 (請參閱 "[將已解決的服務要求結案](#page-370-0)" 頁數 [371\)](#page-370-0)。

# 服務要求

使用「服務要求」來記錄、追蹤並解決客戶對資訊或協助的要求。*服務要求*會保留特定有關服務活動之所有相關、詳細的資訊。 您也可以使用服務要求來擷取詳細資訊,例如解決服務要求所需的解決方案或活動。服務代表可以在單一位置存取所有與服務要 求有關的相關資訊。若要確保服務要求記錄可擷取所有服務活動,任何對記錄所進行的變更將透過稽核追蹤項目加以追蹤。如需 有關處理服務要求的資訊,請參閱管理服務要求的程序 (請參閱 "[處理管理服務要求的程序](#page-364-0)" 頁數 [365\)](#page-364-0)。

# 使用服務要求首頁

「服務要求首頁」是管理服務要求的起點。

備註:公司的管理員可以自訂「服務要求首頁」的版面配置。此外,如果您的使用者角色包含「個人化首頁設定」權限,您可以 新增區段至頁面,及從頁面中移除區段。

## 建立服務要求

您可以在「我未結案的服務要求」區段中,按一下「新增」按鈕來建立服務要求記錄。如需有關服務要求的詳細資訊,請參閱「 指定服務要求」 (請參閱 "[指派服務要求](#page-368-0)" 頁數 [369\)](#page-368-0)與「服務要求欄位」 (請參閱 "[服務要求欄位](#page-371-0)" 頁數 [372\)](#page-371-0)。

## 使用服務要求清單

「服務要求清單」區段會顯示一些清單。 Oracle CRM On Demand 隨附一組標準清單。所有標準清單皆為公用。您與您的經 理可以根據不同的標準來建立其他清單。

下列表格說明服務要求的標準清單。

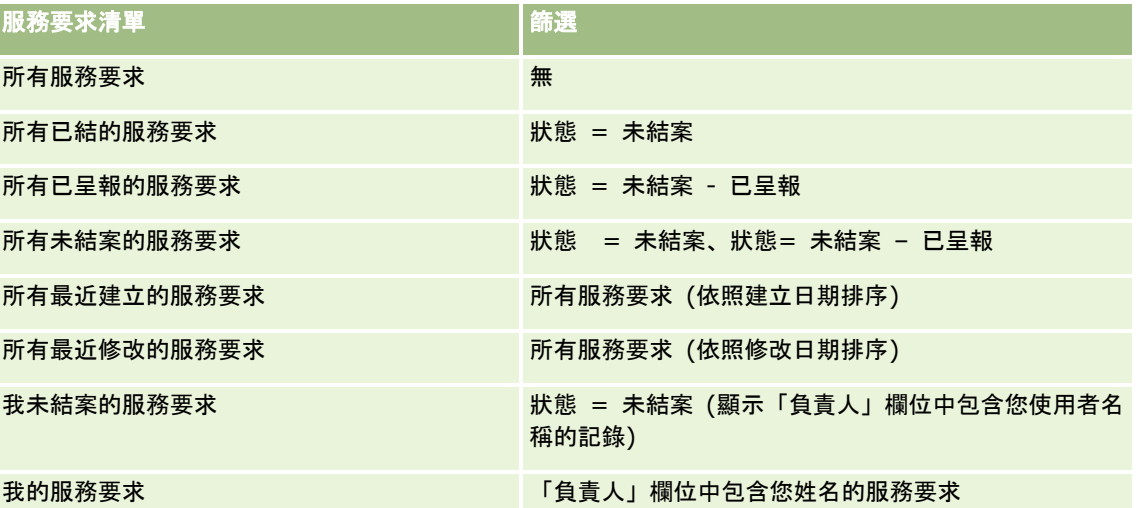

若要檢視清單,請按一下清單名稱。

若要建立新清單,請按一下「新建」。如需建立清單的詳細資訊,請參閱「建立及調整清單」 (請參閱 "[建立與調整清單](#page-109-0)" 頁數 [110\)](#page-109-0)。

若要檢閱所有的可用清單、建立新的清單,或是檢視、編輯或刪除現有的清單,請按一下「管理清單」。「管理清單」頁面也包 含了隨 Oracle CRM On Demand 提供的標準清單。這些清單只提供檢視。因此,無法讓您進行編輯或刪除。

## 檢視未結案的服務要求

 $\circ$ 

「我未結案的服務要求」區段會依照建立的順序顯示您未結案的服務要求清單。若要展開清單,請按一下「顯示完整清單」連結

## 檢視服務要求相關任務

「服務要求相關任務」區段會顯示指派給您的未結案服務要求相關任務 (先後依照到期日,再依照優先順序排序)。它會顯示此資 訊:

- 到期日。您或您的經理所設定的活動到期日期。
- 優先順序。您或經理所設定的任務優先順序,例如「1 高」、「2 中」或「3 低」。任務優先順序以各種箭頭表示: 向上箭頭表示高優先次序,沒有箭頭表示中優先次序,向下箭頭表示低優先次序。

**備註:** 如果您的公司管理員變更「優先順序」欄位的預設顯示值 (例如,從預設值 *1-高* 變為值 *最高*),則 Oracle CRM On Demand 不會在任務清單的「優先順序」欄位顯示箭頭,除非您的公司管理員使用下列格式: 1-*標籤*、2-*標 籤* 或者 3-*標籤,標籤*是您的公司管理員為任務優先順序命名的名稱。在此情況下,Oracle CRM On Demand 會在 1-*標籤*顯示箭頭,在 2-*標籤*不顯示箭頭、在 3-*標籤* 顯示向下箭頭,在任何其他顯示值則不顯示箭頭。例如, Oracle CRM On Demand 在 1-我的最高 值顯示向上箭頭,但在我的最高值未顯示任何箭頭。Oracle CRM On Demand 在任何您公司管理員新增至「優先順序」欄位選擇清單的自訂值,不會顯示任何箭頭,如需有關變更選擇清單預設值 ( 例如「優先順序」欄位) 的詳細資訊,請參閱變更選擇清單值。

- 主旨。任務的標題。按一下連結即可檢閱任務。
- 服務要求。系統針對識別服務要求所指派的編號。

按一下「顯示完整清單」以展開服務要求相關任務的清單。

#### 檢視未結案的服務要求報表

「未結案服務要求分析」區段會依照來源、產品區域、使用者名稱或優先順序顯示服務要求報表。您可以按一下圖表區段或表格 項目查看詳細資料,以及判斷解決目前問題所需採取的動作。您也可以變更下拉式清單中的類別,從不同觀點檢視相同的資料。

例如,您可以:

- 使用此分析得知未結案和已呈報的服務要求。
- 依「產品區域」篩選,查看哪些區域產生最多來電。
- 依「使用者名稱」篩選, 查看團隊中工作量分配的情況。
- 依「優先順序」篩選, 查看報告的服務問題層級。

若要存取其他類型的服務分析,請移至「分析」頁標。

## 將區段加入至您的服務要求首頁

如果您的使用者角色含有「個人化首頁設定」權限,就可以將下列部分或所有區段加入至「服務要求首頁」:

- 服務要求相關任務
- 我目前的服務要求相關任務 (今天到期的任務)
- 其他報表區段 (公司的管理員可以提供在您的「服務要求首頁」上顯示的報表區段)。

#### 將區段加入至「服務要求首頁」

- **1** 在「服務要求首頁」上,按一下「編輯版面配置」連結。
- **2** 在「服務要求首頁版面配置」頁面上,使用方向箭頭來加入或移除區段,以及在頁面上組織區段。
- **368** Oracle CRM On Demand 線上說明 Part1 第 39 版

<span id="page-368-0"></span>**3** 按一下「儲存」。

# 管理服務要求

若要管理服務要求,請執行下列任務:

- 指派服務要求 (頁數 [369\)](#page-368-0)
- 使用服務要求底稿 (頁數 [370\)](#page-369-0)
- 將解決方案新增至服務要求 (頁數 [371\)](#page-370-0)
- 呈報服務要求 (頁數 [371\)](#page-370-0)
- 將已解決的服務要求結案 (頁數 [371\)](#page-370-0)

如需多種記錄類型的通用逐步程序,請參閱:

- 建立記錄 (頁數 [46\)](#page-45-0)
- 更新記錄詳細資料 (頁數 [95\)](#page-94-0)
- 將記錄連結至您所選取的記錄 (頁數 [98\)](#page-97-0)
- 使用清單 (頁數 [105\)](#page-104-0)
- 檢視記錄的稽核追蹤 (頁數 [153\)](#page-152-0)

**附註:**公司管理員可以各種不同方式自訂 Oracle CRM On Demand, 例如變更記錄類型、欄位和選擇清單中選項的名稱, 因 此您看到的資訊可能會與線上說明中描述的標準資訊不同。

而且,依您所具備的存取等級而定,您可能無法執行上述清單中描述的所有程序。

#### 相關主題

如需相關資訊,請參閱下列主題:

■ 使用 Oracle Social Network (頁數 [390\)](#page-389-0)

## 指派服務要求

當您建立服務要求時,負責人欄位是空白的,您可以手動指派負責人,或者如果您的公司使用指派管理程式,且已為記錄所有權 的使用者模式或混合模式設定「服務要求」記錄類型,則當先儲存該要求時會自動將服務要求指派給負責人。如需有關記錄所有 權模式的詳細資訊,請參閱關於資料存取、記錄共用及記錄所有權 (頁數 [43\)](#page-42-0)。

附註: 指派管理程式只會將記錄重新指派給使用者。只有在記錄類型是在記錄所有權的使用者模式或混合模式中設定時,才會 重新指派記錄。如果在指派管理程式將記錄重新指派給負責人前,已有主要自訂工作簿指派給記錄,則指派管理程式會將主要工 作簿從記錄中移除。如果記錄類型是在工作簿模式中設定的,則指派管理程式無法重新指派記錄。如果您在工作簿模式中設定記 錄類型,則強烈建議讓該記錄類型的所有規則群組無效。

如果已指派服務要求且您的存取層級准許,您可以變更要求的負責人名稱或主要自訂工作簿,來重新指派要求。此外,如果您的 公司使用指派管理程式,且為記錄所有權的使用者模式或混合模式設定「服務要求」記錄類型,則您使用下列其中一個方式將服 務要求重新指派給新的負責人:

■ 選取要求上的「重新指派負責人」核取方塊。

<span id="page-369-0"></span>■ 刪除要求中的負責人名稱或主要自訂工作簿。

選取「重新指派負責人」核取方塊,或是刪除負責人或主要自訂工作簿名稱會觸發指派管理程式再度處理服務要求,並根據您公 司設定的規則將服務要求指派給一位負責人。

附註: 如果服務要求的狀態為「已結」,則指派管理程式會忽略該服務要求,且不重新指派。此外,重新指派記錄的處理時間可 能會依您公司指派規則的複雜性、要重新指派的記錄數,以及目前的系統負載而有所不同。

#### 手動指派服務要求

**1** 選取您要指派的服務要求。

如需有關選取尋找服務要求的指示,請參閱尋找記錄 (頁數 [61\)](#page-60-0)。

- **2** 在「服務要求詳細資料」頁面上,按一下「編輯」。
- **3** 在「服務要求編輯」頁面上,將游標放在「負責人」欄位或「工作簿」欄位中,按一下「查閱」圖示,再選取「查閱」視窗 中的新負責人或工作簿。

**4** 儲存變更。

## 使用服務要求底稿

您的公司管理員可能已設定評估問卷底稿,協助您收集有關服務要求的資訊 (「電訪底稿」),或者評估客戶滿意度 (「客戶滿意 度調查」)。評估問卷底稿包含一系列的問題,可供您用來收集客戶資料。您的回覆會進行評分、指派權值,然後與指定的門檻值 進行比較,以判斷適當的結果或行動方針。

在您開始之前。若要使用評估問卷底稿,您的使用者角色必須設定成具有評估問卷記錄的存取權。如需有關各項必要設定的詳細 資訊,請參閱關於評估問卷底稿。

#### 使用服務要求底稿

**1** 選取服務要求。

如需有關選取服務要求的詳細資訊,請參閱尋找記錄 (頁數 [61\)](#page-60-0)。

**2** 在「服務要求詳細資料」頁面上,向下捲動至「電訪底稿」區段或「客戶滿意度調查」區段,然後按一下「新增」。

**附註:如果沒有顯示「電訪底稿」區段或「客**戶滿意度調查」區段,請按一下頁面右上角的「編輯配置」連結,然後新 增適當的區段至您的頁面配置。如果您的公司管理員已經設定這些區段,則只能供您新增至您的頁面。

- **3** 在「查閱」視窗中,搜尋適當的問卷底稿,然後按一下「選取」。您可以使用「查閱」視窗頂端的篩選欄位來篩選問卷底稿 清單。
- **4** 在「電訪底稿」或「客戶滿意度調查」視窗中,選取每個問題底稿問題的回答,然後按一下「儲存」。

「服務要求詳細資料」頁面隨即再度出現。依問卷底稿的結果而定,記錄上有些欄位可能已經自動更新。

# <span id="page-370-0"></span>將解決方案新增至服務要求

您可以新增現有解決方案至服務要求。如需有關解決方案的詳細資訊,請參閱解決方案 (頁數 [374\)](#page-373-0)。

#### 新增解決方案至服務要求

- **1** 選取服務要求。 如需有關選取服務要求的詳細資訊,請參閱[尋找記錄](#page-60-0)。 (請參閱 "尋找記錄" 頁數 [61\)](#page-60-0)
- **2** 捲動至「服務要求詳細資料」頁面的「解決方案」區段,然後按一下「新增」。 隨即顯示已核准及已公佈的解決方案清單。
- **3** 若要限制顯示的解決方案數,請使用篩選選項以搜尋關鍵字或解決方案 ID。
- **4** 按一下「預覽」以檢視解決方案詳細資訊,確定該方案確實解決了客戶所擔心的問題。
- **5** 在您要新增至服務要求的每個解決方案旁邊按一下「選取」連結,然後再按「確定」。
- **6** 將服務要求的狀態變更為「尚待處理」,直到您能夠與客戶確認已解決該問題為止,如下所示:
	- **a** 在「服務要求詳細資料」頁面上,按一下「狀態」欄位,然後從下拉式清單中選取「尚待處理」狀態。
	- **b** 按一下「狀態」欄位中的綠色核取符號圖示,以儲存變更。

## 呈報服務要求

您可以呈報服務要求,以緊急事務的形式突顯該要求。

#### 呈報服務要求

- **1** 在「服務要求清單」頁面上,按一下您所要呈報「服務要求」的「狀態」欄位。
- **2** 從欄位的下拉式清單中選取「未結案 已呈報」。
- **3** 按一下「狀態」欄位中的綠色核取符號圖示,以儲存變更。

您的公司原則會決定呈報服務要求之後所需採取的動作。例如,您的公司管理員可能會定義工作流程規則,在呈報服務要求之後 傳送電子郵件或產生任務。

您可以建立篩選清單,顯示您有存取權的全部已呈報服務要求。

# 將已解決的服務要求結案

在您以讓客戶滿意的方式回應客戶要求之後,就可以將服務要求結案。

在您開始之前:檢視「服務要求」詳細資料頁面, 透過驗證下列項目, 確認服務要求已經完成:

■ 服務要求上的全部活動都有「已完成」狀態,表示您已與客戶進行後續連繫。

<span id="page-371-0"></span>■ 如果您公司使用解決方案,該解決方案會連結至服務要求記錄,指出問題的解決方式。

#### 將已解決的服務要求結案

- **1** 在「服務要求清單」頁面上,按一下您所要結案之「服務要求」的「狀態」欄位。
- **2** 從欄位的下拉式清單中選取「已結案」。
- **3** 按一下「狀態」欄位中的綠色核取符號圖示,以儲存變更。

# 服務要求欄位

使用「服務要求編輯」頁面,可新增服務要求或更新現有服務要求的詳細資料。

**提示**:您也可以在「服務要求清單」頁面和「服務要求詳細資料」頁面上編輯服務要求。如需有關更新記錄的詳細資訊,請參閱 更新記錄詳細資料 (頁數 [95\)](#page-94-0)。

「服務要求編輯」頁面會顯示一組完整的服務要求欄位,如下表中所示。

備註: 公司管理員可以各種不同方式自訂您的應用程式,例如變更記錄類型、欄位及下拉式清單中選項的名稱。因此,您在螢 幕上看見的資訊可能會與此表格中描述的標準資訊不同。

下表提供有關一些欄位的詳細資訊。

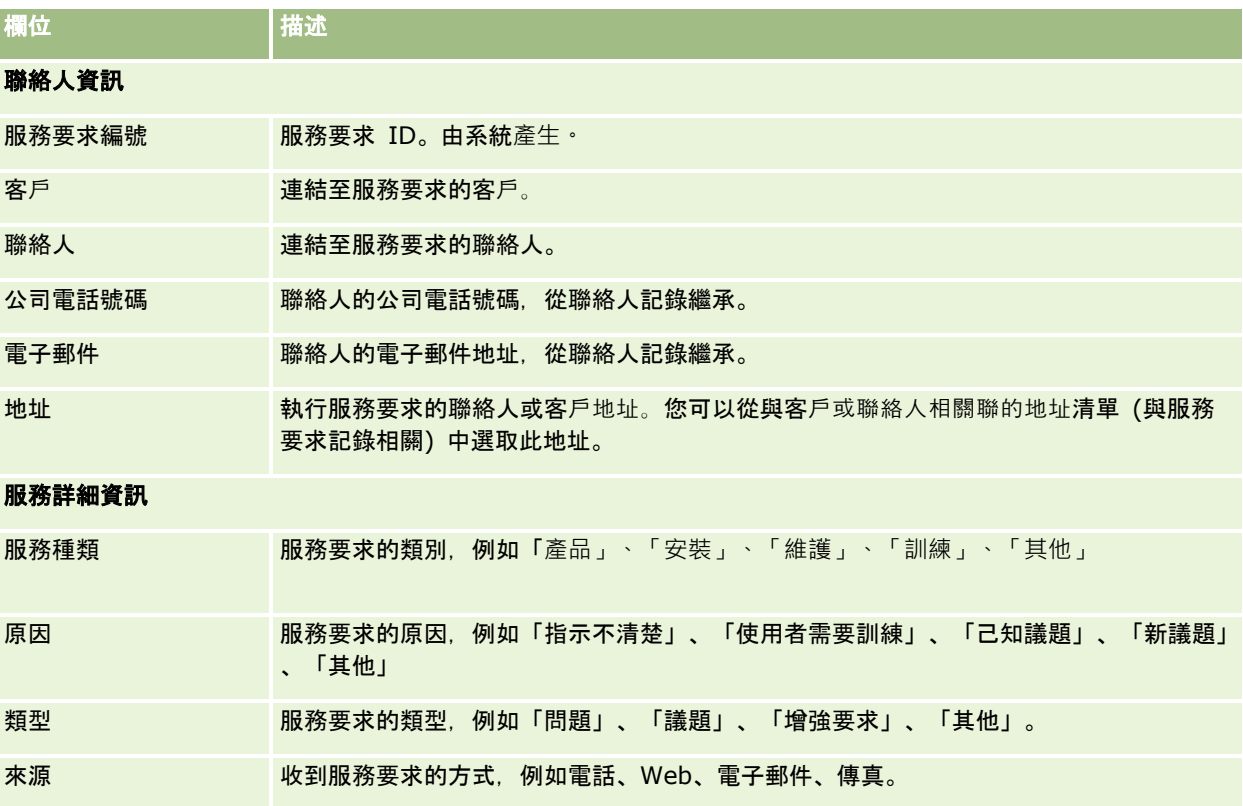

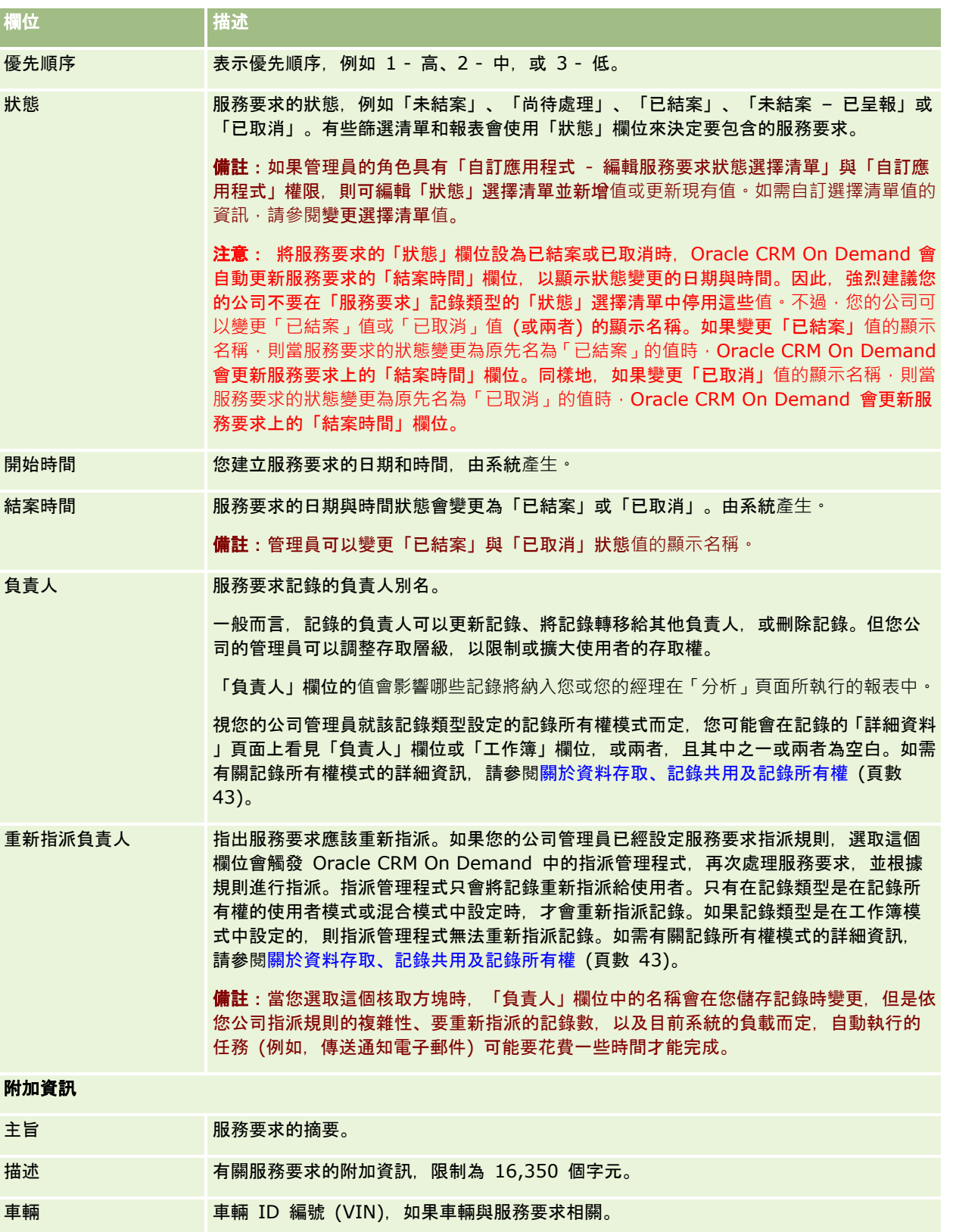

## <span id="page-373-0"></span>**Oracle Social Engagement and Monitoring** 欄位

若您正在使用 Oracle Social Engagement and Monitoring,您的管理員可能會將部份或所有下列欄位新增至「服務要求」 頁面。如需詳細資訊,請參閱關於 Oracle Social Engagement and Monitoring (頁數 [383\)](#page-382-0)。

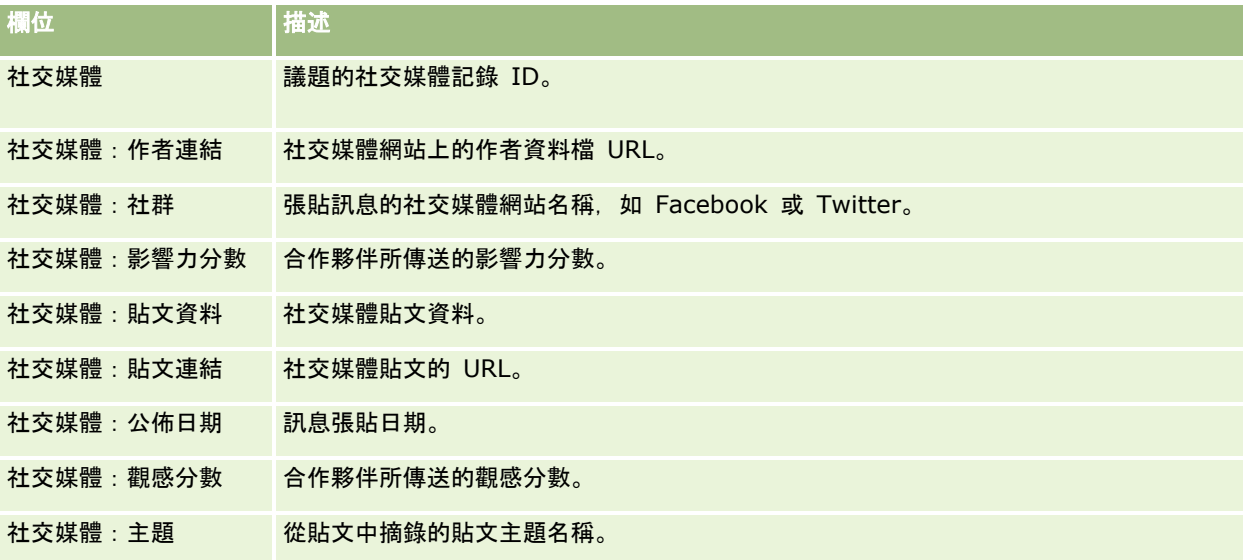

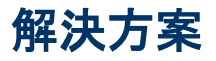

使用「解決方案」頁面來建立、更新並追蹤解決方案。*解決方案*包含如何解決客戶問題的資訊。藉由維護解決方案知識庫,<mark>您的</mark> 服務代表將能夠存取集中式的知識庫來協助他們解決客戶的問題。此外,當使用者與客戶互動並建立新的解決方案時,知識庫也 將隨之擴充。

Oracle CRM On Demand 會追蹤解決方案的使用方式,使用者也可以評比解決方案。這項資訊能協助組織改善提供給客戶的 解決方案,並找出產品或服務之中的問題。經常使用的解決方案可能表示產品有瑕疵。評比不佳的解決方案可能表示解決方案需 要改善。

# 關於管理解決方案

您可以考慮實作類似下面的程序來建立和管理解決方案的知識庫:

- **1** 公司管理員會將現有的解決方案匯入應用程式中 (選擇性)。
- **2** 服務專員和其他專家會加入草稿解決方案,以便隨著時間擴展知識庫的廣度和深度。
- **3** 服務經理會檢閱、核准和公佈解決方案。
- **4** 專員會為現有的解決方案打分數,以便確保最有用的解決方案提升至頂端。
- **5** 服務經理會監視解決方案知識庫,以便確定只會呈現有效且最新的資訊。

#### 管理解決方案知識庫的最佳作法提示

擁有妥善組織且對等評估的解決方案庫可協助您更有效率地以一致的方式服務顧客。下面是一些設定和管理解決方案知識庫的最 佳作法提示。

#### **1 –** 匯入現有的解決方案

在您匯入解決方案之前,請先比較現有解決方案中的資訊與 Oracle CRM On Demand 中的「解決方案」記錄。您或許需要新 增、重新命名或移除記錄中的欄位,以符合想匯入的資訊。

您可以使用「自訂欄位設定範本」(可在「訓練和支援中心」的「工具和範本」頁面中取得) 來協助規劃變更。這份文件將協助您 規劃和追蹤想要對此應用程式所做的任何自訂變更。

#### **2 –** 加入草稿解決方案

確立建立解決方案記錄的指導方針,並將這些指導方針傳達給可能會建立草稿解決方案的任何人,例如服務專員、產品或服務專 家。請務必強調「標題」欄位在解決方案記錄中的重要性。此為顯示在解決方案之大部份清單與「查閱」視窗上的可搜尋欄位。 因此﹐服務專員會使用該欄位來快速識別其問題或疑問的適當解決方案﹐

建立新的解決方案記錄時,該記錄會處於「草稿」狀態。草稿解決方案在公佈之前無法新增至服務要求記錄,而且不會顯示在解 決方案的「查閱」視窗中。因此,如果專員在電訪期間建立「服務要求」並輸入草稿解決方案,該專員就可以將草稿解決方案新 增至「服務要求」,但草稿解決方案在公佈之前無法供其他專員存取。

#### **3 –** 檢閱、核准和公佈解決方案

此核准程序可確保您所識別的專家有機會先檢閱所有解決方案,然後再加以發行供服務專員進行一般使用。請確立檢閱和核准準 則,以便確保所有解決方案對於需要它們的人員都有效、容易遵循而且一致地有用。

您必須擁有具備「公佈解決方案」權限的角色,才能將解決方案狀態變更為「已核准」並公佈解決方案。如需詳細資訊,請參閱 核准及公佈解決方案 (頁數 [379\)](#page-378-0)。

#### **4 –** 評等解決方案

要求您的服務專員對他們所使用並且加入至其服務要求記錄的解決方案進行評等。他們可以在「解決方案詳細資訊」頁面中按一 下「評等解決方案」按鈕,即可輕鬆地進行評等。解決方案的評等範圍從 1 到 5。如果此解決方案非常有效,請評等為 5。如 果不太有效或無效,請評等為 1。

每次評等解決方案時,其評等分數就會重新計算並顯示在記錄上。讓您的專員對解決方案進行評等能夠產生一些資訊,可讓您用 來監視知識庫的品質。如需詳細資訊,請參閱解決方案評等 (請參閱 "[解決方案評比](#page-378-0)" 頁數 [379\)](#page-378-0)。

#### **5 –** 監視解決方案

確定您會定期監視解決方案知識庫,讓服務專員擁有最佳且最新的資訊和指示。部分建議事項包括:

- 針對特定解決方案區域或類型指派負責人,並且讓每位負責人定期檢閱並更新這些解決方案。讓每位負責人負責其所屬區域 的正確性和核准。
- 經過一段時間之後,您的解決方案可能會變成過時。不再支援之產品的相關解決方案即為其中一種範例。您可以建立「解決 方案,清單來找出這些解決方案,例如依照「產品」欄位篩選。然後,您可以使用「大量更新,功能,從可搜尋的解決方案 中移除它們。
- 除非解決方案已重複,否則請勿刪除解決方案。請改為將狀態設定為「過時」。搜尋要加入至服務要求的解決方案時,過時 的解決方案將不再顯示於清單上。不過,您仍然可以在需要時使用「解決方案首頁」上的清單來存取它們。

- 檢閱評等很低的所有解決方案。若要尋找這些解決方案, 請建立自訂清單, 以便顯示評等為 1 或 2 的所有已公佈解決方 案。
- 在「解決方案首頁」上, 您可以使用預建的「解決方案」清單來檢閱評等最高的解決方案和最有效的解決方案。透過進行此 動作,您就可以知道您在哪些區域可以加入更多知識並擴展解決方案庫。
- 依照例行方式針對趨勢分析已結案的服務要求,並且識別應該將詳細資訊加入至知識庫的主要問題區域。

# 使用解決方案首頁

「解決方案首頁」是管理解決方案的起點。

附註:您的公司管理員可以自訂「解決方案首頁」的版面配置。此外,如果您的使用者角色包含「個人化首頁設定」權限,您可 以新增區段至頁面,及從頁面中移除區段。

#### 建立解決方案記錄

您可以在「我最近檢視的解決方案」區段中按一下「新增」按鈕來建立解決方案記錄。如需更多資訊,請參閱建立記錄 (頁數 [46\)](#page-45-0) 與解決方案欄位 (頁數 [380\)](#page-379-0)。

## 使用解決方案清單

「解決方案清單」區段會顯示一些清單。 Oracle CRM On Demand 隨附一組標準清單。所有標準清單皆為公用。您與您的經 理可以根據不同的標準來建立其他清單。

下表將描述「解決方案」的標準清單。

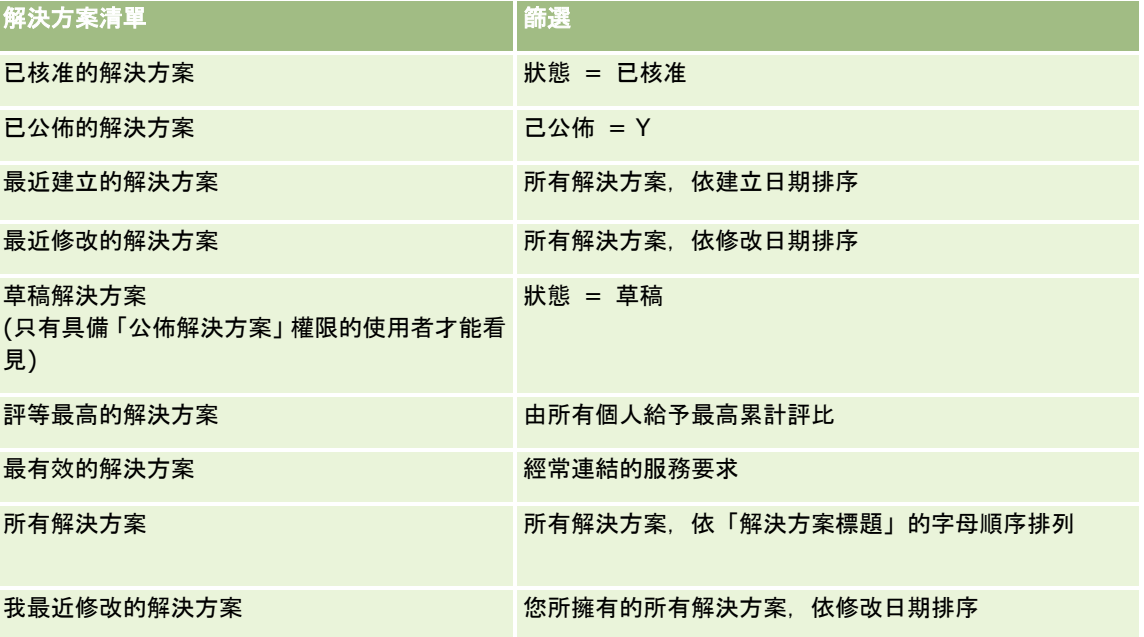

若要檢視清單,請按一下清單名稱。

若要建立新清單,請按一下「新建」。如需建立清單的詳細資訊,請參閱「建立及調整清單」 (請參閱 "[建立與調整清單](#page-109-0)" 頁數 [110\)](#page-109-0)。

<span id="page-376-0"></span>若要檢閱所有的可用清單、建立新的清單,或是檢視、編輯或刪除現有的清單,請按一下「管理清單」。「管理清單」頁面也包 含了隨 Oracle CRM On Demand 提供的標準清單。這些清單只提供檢視。因此,無法讓您進行編輯或刪除。

## 檢視最近檢視的解決方案

「我最近檢視的解決方案」區段會顯示您最近檢視的解決方案。

## 檢視最有效的解決方案

「最有效的解決方案」區段會顯示經常與服務要求連結的解決方案。經常使用對服務組織來說,可能是表示客戶因產品和服務而 遭遇困難的特定區域。組織回應的方式包括:透過提供服務代表更多資訊來協助客戶,以及直接提供更多資訊給客戶。

## 檢視評等最高的解決方案

「評等最高的解決方案」會列出由所有個人給予累計評比最高的解決方案。

## 將區段加入至您的解決方案首頁

如果您的使用者角色含有「個人化首頁設定」權限,就可以將下列部分或所有區段加入至「解決方案首頁」:

- 最近建立的解決方案
- 最近修改的解決方案
- 我最近建立的解決方案
- 我最近修改的解決方案
- 一個或多個報表區段(公司管理員可以設定您的「解決方案首頁」要顯示報表區段。)

下列程序將描述如何將區段新增至「解決方案首頁」。

#### 將區段加入至解決方案首頁

- 1 在「解決方案首頁」上,按一下「編輯版面配置」。
- **2** 在「解決方案首頁版面配置」頁面上,按一下箭頭來加入或移除頁面上的區段,以及組織頁面上的區段。
- **3** 按一下「儲存」。

# 管理解決方案

若要管理解決方案,請執行下列處理:

- 檢閱解決方案 (頁數 [378\)](#page-377-0)
- 核准及公布解決方案 (請參閱 "[核准及公佈解決方案](#page-378-0)" 頁數 [379\)](#page-378-0)
- 解決方案評比 (頁數 [379\)](#page-378-0)

<span id="page-377-0"></span>■ 將工作簿加入至解決方案 (請參閱 "[新增工作簿至解決方案](#page-379-0)" 頁數 [380\)](#page-379-0)

如需多種記錄類型的通用逐步程序,請參閱:

- 建立記錄 (頁數 [46\)](#page-45-0)
- 更新記錄詳細資料 (頁數 [95\)](#page-94-0)
- 將記錄連結至您所選取的記錄 (頁數 [98\)](#page-97-0)
- 使用清單 (頁數 [105\)](#page-104-0)
- 將檔案和 URL 附加至記錄 (頁數 [141\)](#page-140-0)
- 檢視記錄的稽核軌跡 (請參閱 "[檢視記錄的稽核追蹤](#page-152-0)" 頁數 [153\)](#page-152-0)

備註: 若要變更解決方案記錄的狀態或要公布解決方案,您的使用者角色必須具有「公布解決方案」權限。

附註: 公司管理員可以各種不同方式自訂 Oracle CRM On Demand,例如變更記錄類型、欄位和選擇清單中選項的名稱,因 此您看到的資訊可能會與線上說明中描述的標準資訊不同。

而且,依您所具備的存取等級而定,您可能無法執行上述清單中描述的所有程序。

#### 相關主題

如需相關資訊,請參閱下列主題:

- 解決方案欄位 (頁數 [380\)](#page-379-0)
- 分析 (頁數 [761\)](#page-760-0)
- 匯入您的資料

# 檢閱解決方案

您可以檢閱最有效的解決方案或評等最高的解決方案,也可以檢閱任何解決方案記錄的完整資訊。

#### 檢閱最有效的解決方案

- **1** 從任何頁面按一下「解決方案」頁標。
- **2** 在「最有效的解決方案」區段中,按一下您所要檢閱解決方案的「解決方案標題」連結。

#### 檢閱評等最高的解決方案

- **1** 從任何頁面按一下「解決方案」頁標。
- **2** 在「評等最高的解決方案」區段中,按一下您所要檢閱解決方案的「解決方案標題」連結。

#### 檢閱解決方案資訊

#### **1** 選取解決方案。

<span id="page-378-0"></span>如需有關選取解決方案的指示,請參閱尋找記錄 (頁數 [61\)](#page-60-0)。

**2** 您可以在「解決方案詳細資訊」頁面上,檢閱解決方案記錄。 如需欄位的說明,請參閱解決方案欄位 (頁數 [380\)](#page-379-0)。

# 核准及公佈解決方案

在您開始之前。若要執行這個程序,您的使用者角色必須包含「公佈解決方案」權限。

您可以檢閱解決方案的準確性及完整性,然後核准草稿,並在內部公佈。在內部公佈解決方案,可以讓所有客戶服務代表使用, 並連結至服務要求。

#### 核准及公佈解決方案

- **1** 在「解決方案首頁」中按一下「草稿解決方案」連結。
- **2** 從「解決方案清單」頁面選取解決方案,然後按一下「編輯」。
- **3** 在「解決方案編輯」頁面上,將「狀態」變更為「已核准」以核准解決方案。
- **4** 若要公佈解決方案,請選取「公佈」核取方塊。
- **5** 儲存記錄。

# 解決方案評比

您可以對解決方案的效率進行評比,次數不限。

#### 對解決方案資訊進行評比

- **1** 選取解決方案。 如需有關選取解決方案的指示,請參閱尋找記錄 (頁數 [61\)](#page-60-0)。
- **2** 在「解決方案詳細資訊」標題列中,按一下「評比解決方案」按鈕。
- **3** 在「解決方案評比」頁面上,從下拉式清單中選取 1 到 5 的評比 (5 為最佳)。
- **4** 儲存記錄。

系統會計算出個人使用者評比的平均數,得分最高的方案將顯示在「解決方案」首頁上「評等最高的解決方案」區段中 。

# <span id="page-379-0"></span>新增工作簿至解決方案

使用下列程序將工作簿新增至解決方案。當您將工作簿新增至解決方案時,您可以修改或移除工作簿。此程序假定「活頁簿」記 錄型態在「解決方案」頁面上會顯示成相關的項目。如需自訂相關項目資訊的詳細資訊,請參閱自訂相關項目配置。

#### 新增工作簿至解決方案

**1** 在「解決方案清單」頁面上開啟您要的解決方案。

**2** 在「解決方案詳細資料」頁面上,按一下頁面的「新增在工作簿中」區段。

**3** 在「工作簿」選擇器中,選擇您要新增至解決方案的工作簿,再按一下「確定」。

如需工作簿的詳細資訊,請參閱工作簿管理。

# 解決方案欄位

使用「解決方案編輯」頁面,新增解決方案或更新現有解決方案的詳細資料。「解決方案編輯」頁面會顯示解決方案的完整欄位 集。

**附註:** 公司管理員可以各種不同方式自訂您的應用程式, 例如變更記錄類型、欄位及下拉式清單中選項的名稱。因此, 您在螢 幕上看見的資訊可能會與此表格中描述的標準資訊不同。

下表提供有關一些欄位的詳細資訊。

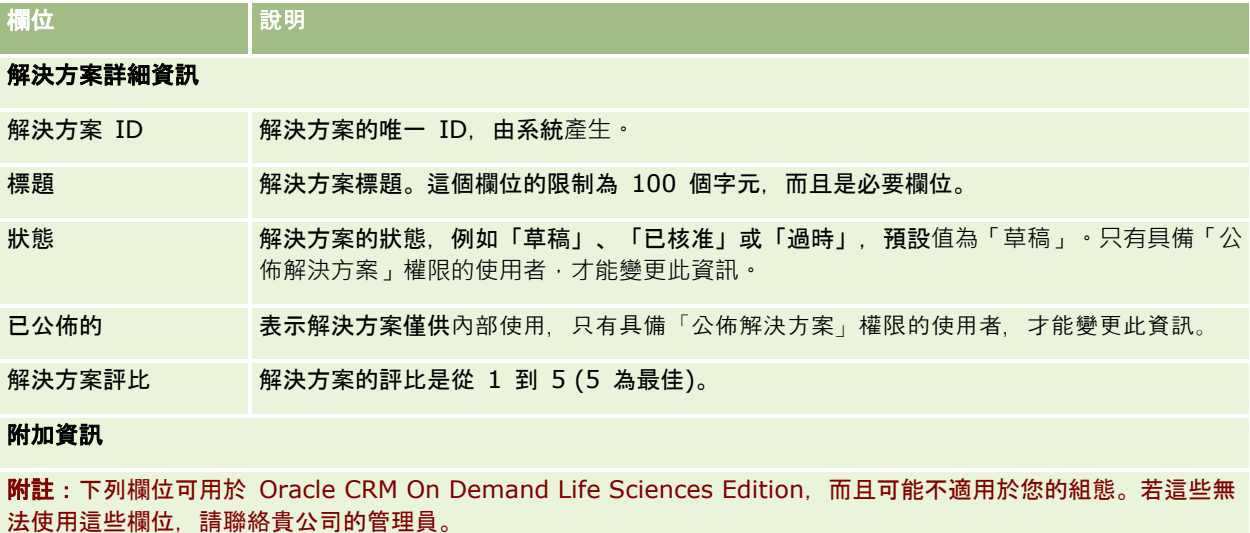

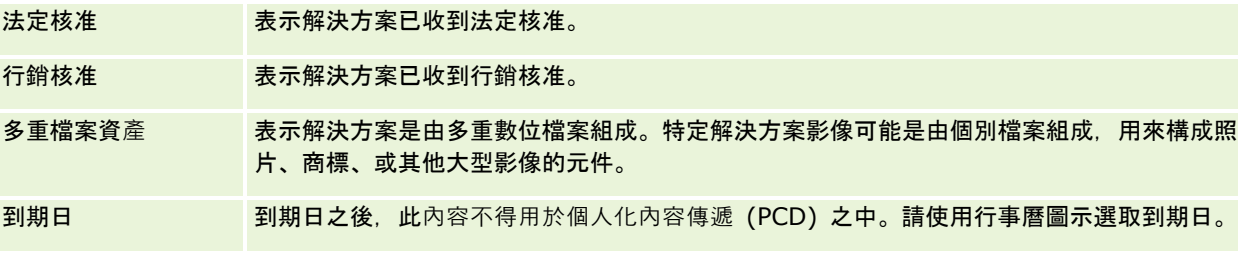

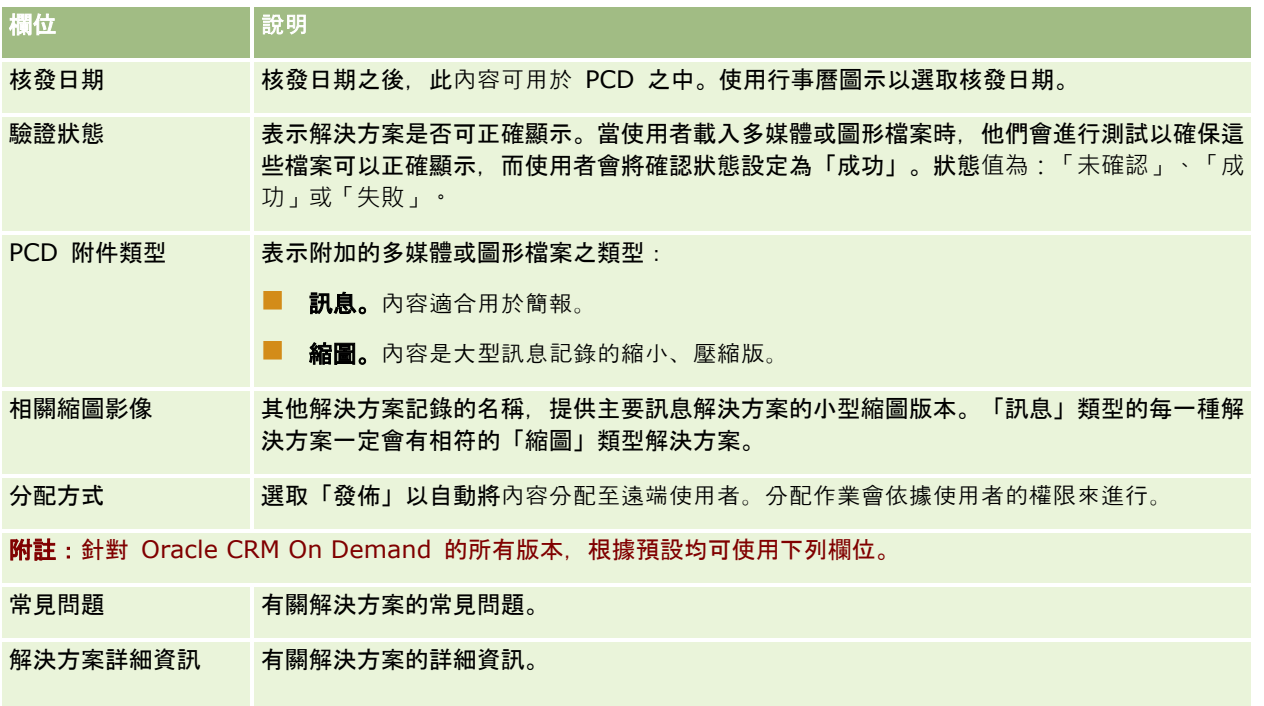

<span id="page-382-0"></span>Oracle CRM On Demand 允許您使用社交網路工具如 Oracle Social Engagement and Monitoring, 讓您能透過社交媒 體與您的客戶溝通。

# 關於 **Oracle Social Engagement and Monitoring**

Oracle Social Engagement and Monitoring 是獨立的應用程式, 用以監視在社交媒體網站上關於您公司的意見, 幫助您恰 當地回應這些意見。當 Oracle Social Engagement and Monitoring 使用者偵測到包含問題或投訴的意見,而需要透過在 Oracle CRM On Demand 的服務要求來處理時, 使用者可以按一下「傳送至 CRMOD」, 從 Oracle Social Engagement and Monitoring 直接傳送意見的詳細資料至 Oracle CRM On Demand。當 Oracle CRM On Demand 收到資訊時,會發 生下列情況:

- Oracle CRM On Demand 會為問題建立社交媒體記錄, 其中包含貼文的 URL、貼文作者的名稱、以及該貼文所處位置的 社交社群名稱。
- Oracle CRM On Demand 會為貼文的作者建立社交個人檔案記錄 (如果沒有的話)。可能的話, Oracle CRM On Demand 會將社交個人檔案與 Oracle CRM On Demand 中現有的聯絡人建立關聯。
- Oracle CRM On Demand 會建立服務要求記錄與活動記錄以解決問題。

顧客服務代表便可以追蹤服務要求並解決問題。

若要啟用服務要求功能,您的公司管理員必須為您的角色新增 Oracle Social Engagement and Monitoring 欄位至服務要求 頁面版面配置。如需特定社交媒體欄位的詳細資訊,請參閱<u>服務</u>要求欄位 (頁數 [372\)](#page-371-0)。如需有關如何新增欄位至頁面的詳細資 訊,請參閱自訂靜態頁面版面配置。

#### 相關主題

如需社交媒體與社交個人檔案的相關資訊,請參閱下列主題:

- 社交媒體 (頁數 [383\)](#page-382-0)
- 社交個人檔案 (頁數 [386\)](#page-385-0)

# 社交媒體

使用「社交媒體」頁面以記錄關於您的聯絡人在社交媒體的貼文資訊。

#### <span id="page-383-0"></span>相關主題

如需社交媒體的相關資訊,請參閱下列主題:

- 使用社交媒體首頁 (頁數 [384\)](#page-383-0)
- 管理社交媒體 (頁數 [385\)](#page-384-0)
- 社交媒體欄位 (頁數 [385\)](#page-384-0)
- 關於 Oracle Social Engagement and Monitoring (頁數 [383\)](#page-382-0)

# 使用社交媒體首頁

「社交媒體首頁」是管理社交媒體記錄的起點。

備註:您的公司管理員可以自訂您的「社交媒體首頁」的版面配置。此外,若您的使用者角色包含「個人化首頁設定」權限,就 能在此頁面新增或移除區段。

## 建立社交媒體記錄

若要建立社交媒體記錄,按一下「社交媒體首頁」中「最近修改的社交媒體檔案」區段的「新增」按鈕。

## 使用社交媒體清單

「社交媒體清單」區段會顯示數個篩選清單。篩選清單是記錄子集或群組,可讓您限制在特定時間內使用的記錄數量。Oracle CRM On Demand 隨附一組標準清單。所有標準清單皆為公用。您與您的經理可以根據不同的標準來建立其他清單。

下表說明社交媒體的標準清單。

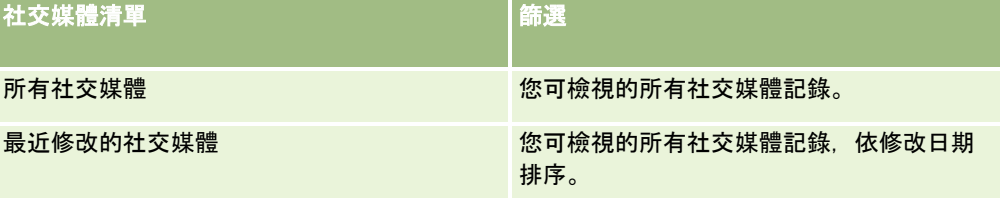

若要檢視清單,請按一下清單名稱。

若要建立新清單,請按一下「新建」。如需建立清單的詳細資訊,請參閱「建立及調整清單」 (請參閱 "[建立與調整清單](#page-109-0)" 頁數 [110\)](#page-109-0)。

若要檢閱所有的可用清單、建立新的清單,或是檢視、編輯或刪除現有的清單,請按一下「管理清單」。「管理清單」頁面也包 含了隨 Oracle CRM On Demand 提供的標準清單。這些清單只提供檢視。因此,無法讓您進行編輯或刪除。

## 檢視最近修改的社交媒體記錄

「最近修改的社交媒體」區段會顯示您最近修改過的社交媒體記錄。

按一下「顯示完整清單」以展開清單。

## <span id="page-384-0"></span>新增區段至您的社交媒體首頁

若您的使用者角色包含「個人化首頁設定」權限,您就能將其他報表區段新增至您的「社交媒體首頁」。您的公司管理員可以讓 報表區段顯示在您的「社交媒體首頁」中。

#### 新增區段至您的「社交媒體首頁」

- **1** 在「社交媒體首頁」,按一下「編輯版面配置」。
- **2** 在「社交媒體首頁版面配置」頁面中,按一下箭頭來新增或移除區段,並組織該頁面的區段。按一下「儲存」。

#### 相關主題

如需社交媒體記錄的相關資訊,請參閱下列主題:

- 社交媒體 (頁數 [383\)](#page-382-0)
- 社交媒體欄位 (頁數 [385\)](#page-384-0)
- 關於 Oracle Social Engagement and Monitoring (頁數 [383\)](#page-382-0)

# 管理社交媒體

如需多種記錄類型的通用逐步程序,請參閱:

- 建立記錄 (頁數 [46\)](#page-45-0)
- 更新記錄詳細資料 (頁數 [95\)](#page-94-0)
- 將記錄連結至您所選取的記錄 (頁數 [98\)](#page-97-0)
- 使用清單 (頁數 [105\)](#page-104-0)

附註: 公司管理員可以各種不同方式自訂 Oracle CRM On Demand, 例如變更記錄類型、欄位和選擇清單中選項的名稱, 因 此您看到的資訊可能會與線上說明中描述的標準資訊不同。

而且,依您所具備的存取等級而定,您可能無法執行上述清單中描述的所有程序。

#### 相關主題

如需社交媒體記錄的相關資訊,請參閱下列主題:

- 社交媒體 (頁數 [383\)](#page-382-0)
- 使用社交媒體首頁 (頁數 [384\)](#page-383-0)
- 社交媒體欄位 (頁數 [385\)](#page-384-0)

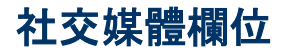

「社交媒體編輯」頁面會顯示社交媒體記錄的完整欄位集。

<span id="page-385-0"></span>秘訣:您也可以在「社交媒體清單」頁面與「社交媒體詳細資料」頁面編輯社交媒體記錄。如需有關更新記錄的詳細資訊,請參 閱「更新記錄詳細資料」。

附註: 公司管理員可以各種不同方式自訂 Oracle CRM On Demand, 例如變更記錄類型、欄位和選擇清單中選項的名稱, 因 此您看到的資訊可能會與線上說明中描述的標準資訊不同。

下表提供有關一些社交媒體欄位的相關資訊。

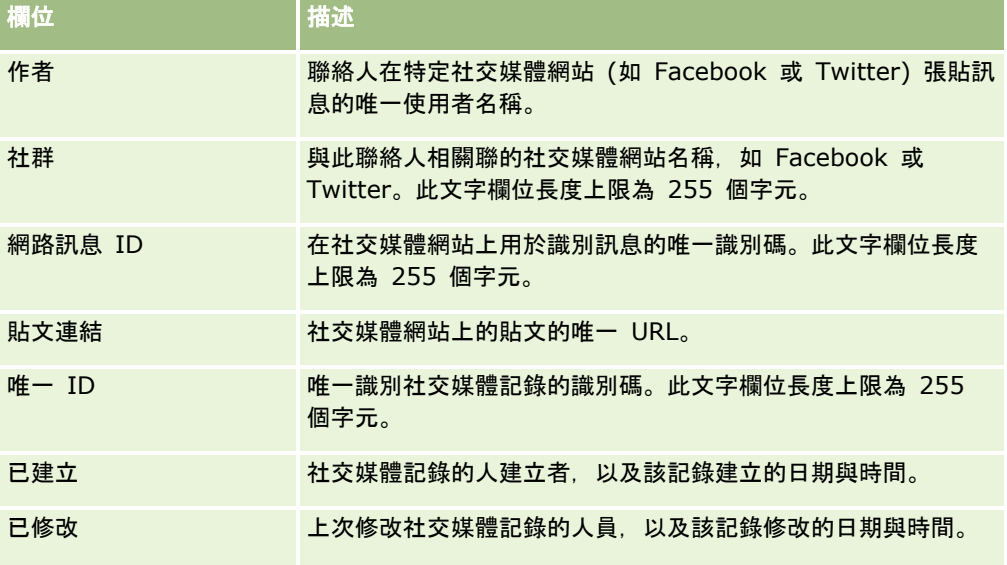

#### 相關主題

如需社交媒體記錄的相關資訊,請參閱下列主題:

- 社交媒體 (頁數 [383\)](#page-382-0)
- 使用社交媒體首頁 (頁數 [384\)](#page-383-0)
- 關於 Oracle Social Engagement and Monitoring (頁數 [383\)](#page-382-0)

# 社交個人檔案

使用「社交個人檔案」頁面記錄參與社交媒體互動的聯絡人的資訊。當 Oracle Social Engagement and Monitoring 偵測到 需要處理的社交媒體貼文時,Oracle CRM On Demand 便會為聯絡人建立社交個人檔案。如需詳細資訊,請參閱關於 Oracle Social Engagement and Monitoring (頁數 [383\)](#page-382-0)。

#### 相關主題

如需社交個人檔案的相關資訊,請參閱下列主題:

- 使用社交個人檔案首頁 (頁數 [387\)](#page-386-0)
- 管理社交個人檔案 (頁數 [388\)](#page-387-0)
- 社交個人檔案欄位 (頁數 [388\)](#page-387-0)

<span id="page-386-0"></span>■ 關於 Oracle Social Engagement and Monitoring (頁數 [383\)](#page-382-0)

# 使用社交個人檔案首頁

「社交個人檔案首頁」是管理社交個人檔案的起點。

備註:您的公司管理員可以自訂您的「社交個人檔案首頁」的版面配置。此外,若您的使用者角色包含「個人化首頁設定」權限 ,就能在此頁面新增或移除區段。

## 建立社交個人檔案記錄

要建立社交個人檔案記錄,按一下「社交個人檔案首頁」中「最近修改的社交個人檔案」區段的「新增」按鈕。

## 使用社交個人檔案清單

「社交個人檔案清單」區段會顯示數個篩選清單。篩選清單是記錄子集或群組,可讓您限制在特定時間內使用的記錄數量。 Oracle CRM On Demand 隨附一組標準清單。所有標準清單皆為公用。您與您的經理可以根據不同的標準來建立其他清單。

下表說明社交個人檔案的標準清單。

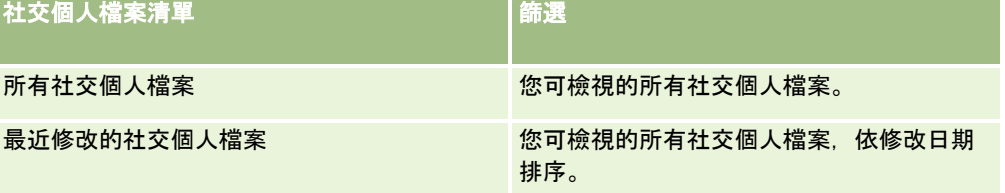

若要檢視清單,請按一下清單名稱。

若要建立新清單,請按一下「新建」。如需建立清單的詳細資訊,請參閱「建立及調整清單」 (請參閱 "[建立與調整清單](#page-109-0)" 頁數 [110\)](#page-109-0)。

若要檢閱所有的可用清單、建立新的清單,或是檢視、編輯或刪除現有的清單,請按一下「管理清單」。「管理清單」頁面也包 含了隨 Oracle CRM On Demand 提供的標準清單。這些清單只提供檢視。因此,無法讓您進行編輯或刪除。

## 檢視最近修改的社交個人檔案

「最近修改的社交個人檔案」區段會顯示您最近修改過的社交個人檔案。

按一下「顯示完整清單」以展開清單。

## 新增區段至您的社交個人檔案首頁

若您的使用者角色包含「個人化首頁設定」權限,您就能將其他報表區段新增至您的「社交個人檔案首頁」。您的公司管理員可 以讓報表區段顯示在您的「社交個人檔案首頁」中。

#### <span id="page-387-0"></span>新增區段至您的社交個人檔案首頁

- **1** 在「社交個人檔案首頁」,按一下「編輯版面配置」。
- **2** 在「社交個人檔案首頁版面配置」頁面中,按一下箭頭來新增或移除區段並整理該頁面的區段。按一下「儲存」。

#### 相關主題

如需社交個人檔案的相關資訊,請參閱下列主題:

- 社交個人檔案 (頁數 [386\)](#page-385-0)
- 社交個人檔案欄位 (頁數 [388\)](#page-387-0)
- 關於 Oracle Social Engagement and Monitoring (頁數 [383\)](#page-382-0)

# 管理社交個人檔案

如需多種記錄類型的通用逐步程序,請參閱:

- 建立記錄 (頁數 [46\)](#page-45-0)
- 更新記錄詳細資料 (頁數 [95\)](#page-94-0)
- 將記錄連結至您所選取的記錄 (頁數 [98\)](#page-97-0)
- 使用清單 (頁數 [105\)](#page-104-0)

附註: 公司管理員可以各種不同方式自訂 Oracle CRM On Demand, 例如變更記錄類型、欄位和選擇清單中選項的名稱, 因 此您看到的資訊可能會與線上說明中描述的標準資訊不同。

而且,依您所具備的存取等級而定,您可能無法執行上述清單中描述的所有程序。

#### 相關主題

如需社交個人檔案的相關資訊,請參閱下列主題:

- 社交個人檔案 (頁數 [386\)](#page-385-0)
- 使用社交個人檔案首頁 (頁數 [387\)](#page-386-0)
- 社交個人檔案欄位 (頁數 [388\)](#page-387-0)
- 關於 Oracle Social Engagement and Monitoring (頁數 [383\)](#page-382-0)

# 社交個人檔案欄位

「社交個人檔案編輯」頁面會顯示社交個人檔案的完整欄位集。

秘訣:您也可以在「社交個人檔案清單」頁面與「社交個人檔案詳細資料」頁面編輯社交個人檔案。如需有關更新記錄的詳細資 訊,請參閱「更新記錄詳細資料」。

<span id="page-388-0"></span>附註: 公司管理員可以各種不同方式自訂 Oracle CRM On Demand, 例如變更記錄類型、欄位和選擇清單中選項的名稱, 因 此您看到的資訊可能會與線上說明中描述的標準資訊不同。

下表提供有關一些樣社交個人檔案欄位的相關資訊。

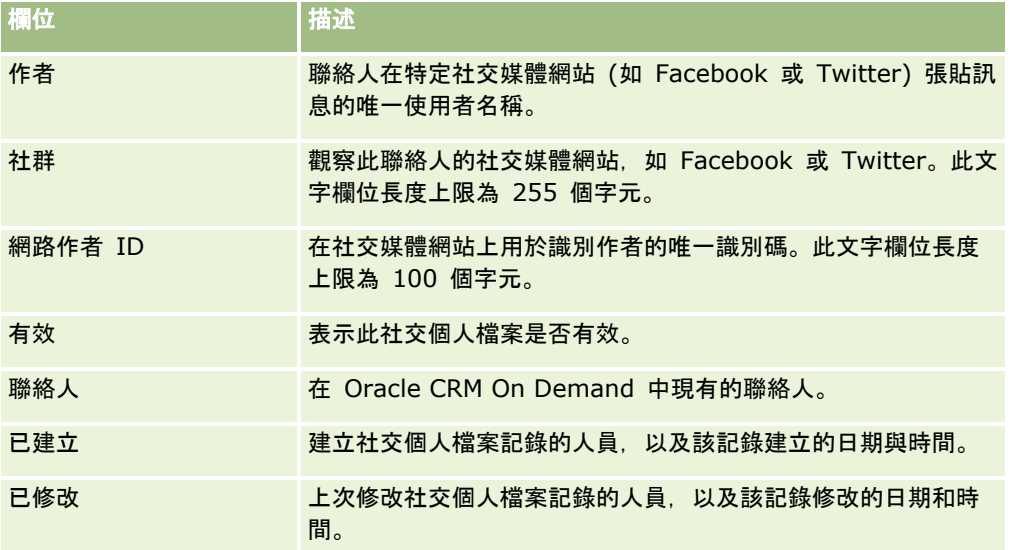

#### 相關主題

如需社交個人檔案的相關資訊,請參閱下列主題:

- 社交個人檔案 (頁數 [386\)](#page-385-0)
- 使用社交個人檔案首頁 (頁數 [387\)](#page-386-0)
- 關於 Oracle Social Engagement and Monitoring (頁數 [383\)](#page-382-0)

# 關於 **Oracle Social Network**

Oracle Social Network 是個安全的私人網路,提供一套社會工具來擷取並共用業務資訊。若貴公司使用 Oracle Social Network, 則您的管理員可將 Oracle Social Network 與 Oracle CRM On Demand 整合。Oracle Social Network 與 Oracle CRM On Demand 整合後, 您便可共用特定 Oracle CRM On Demand 記錄類型的記錄資訊, 如 Oracle Social Network 的社交物件。如需有關社交物件的詳細資訊,請參閱 Oracle Social Network 說明文件。

視您的管理員如何設定與 Oracle Social Network 的整合而定,您或許能共用下列記錄類型的記錄:

- 客戶
- 機會
- 服務要求

您的管理員會決定在 Oracle Social Network 社交物件中顯示的記錄欄位為何。最多有 10 個記錄欄位可在社交物件中顯示 。在您的記錄類型「詳細資料」頁面版面配置上,若社交相關資訊區段可使用,您便可從 Oracle CRM On Demand 的記錄詳 細資料頁面中,為該類型的任何記錄執行下列作業。但前提是您須有該記錄的必要存取權:

#### <span id="page-389-0"></span>社交網路

- 若記錄尚未共用, 則共用 Oracle Social Network 中的記錄。在 Oracle Social Network 中, 您可加入其他 Oracle Social Network 使用者,作為社交物件的成員。在 Oracle Social Network 共用記錄後,您便可在 Oracle CRM On Demand 記錄詳細資料頁面的社交區段中,看到 Oracle Social Network 社交物件的塗鴉牆。
- 若其他使用者已在 Oracle Social Network 共用記錄,則加入社交物件。在 Oracle Social Network 加入社交物件後, 您便可在 Oracle CRM On Demand 記錄詳細資料頁面的社交區段中,看到 Oracle Social Network 社交物件的塗鴉牆  $\circ$
- 若您是 Oracle Social Network 社交物件成員, 請將更新公布在 Oracle Social Network 的社交物件中。當您更新 Oracle Social Network 社交物件中顯示的 Oracle CRM On Demand 記錄欄位, 您便可將更新公布到 Oracle Social Network 的社交物件中, 如此 Oracle Social Network 的資訊就能持續更新。
- 若您是社交物件的成員,請存取有關 Oracle Social Network 社交物件的對話。在社交區段的 Oracle Social Network Web Applet 中, 當您按一下連結或按鈕, Oracle Social Network 便會在不同的瀏覽器視窗中開啟,且您也可使用 Oracle Social Network 中所有可用的功能。

例如,若您是 Oracle CRM On Demand 的機會團隊成員,便可執行下列作業:

- 在 Oracle CRM On Demand 中共用機會, 作為 Oracle Social Network 的社交物件。
- 在 Oracle Social Network 中, 將機會團隊的其他成員新增至新的社交物件。即便 Oracle Social Network 使用者並非 Oracle CRM On Demand 中的使用者,您也可將其他 Oracle Social Network 使用者新增至社交物件。

您與其他社交物件成員便可開始參與對話,該對話與 Oracle Social Network 機會的社交物件相關。

#### 相關主題

如需相關資訊,請參閱下列主題:

■ 使用 Oracle Social Network (頁數 [390\)](#page-389-0)

# 使用 **Oracle Social Network**

此主題說明如何執行:

- 在 Oracle Social Network 共用 Oracle CRM On Demand 記錄。
- 從 Oracle CRM On Demand 的記錄詳細資料頁面中加入 Oracle Social Network 社交物件。
- 將更新公佈至 Oracle Social Network 的社交物件欄位。
- 存取所有您在 Oracle Social Network 中參與的對話。

在您開始之前。若要執行本主題所描述的任務, 您必須要有 Oracle CRM On Demand 使用者角色的 Oracle Social Network 整合權限。若要讓您共用與更新 Oracle Social Network 記錄,在詳細資料頁面版面配置中,您的管理員須提供社 交相關資訊區段給您的使用者角色記錄使用。若要讓您存取所有在 Oracle Social Network 中參與的對話,您的公司管理員須 提供社會 Web 頁標給您的使用者角色使用。

附註:記錄只能在 Oracle Social Network 中共用一次。在 Oracle CRM On Demand 記錄詳細資料頁面的社交區段中, 使 用者在 Oracle Social Network 中共用記錄後,就無法使用「共用」按鈕。但您可看到「加入」按鈕或「更新」按鈕。若您還 不是 Oracle Social Network 的社交物件成員, 您可看到「加入」按鈕。若您已是 Oracle Social Network 的社交物件成員 ,您可看到「更新」按鈕。

#### 在 *Oracle Social Network* 中共用記錄

- **1** 在 Oracle CRM On Demand 中,尋找您想共用的記錄。 如需有關尋找記錄的指示,請參閱尋找記錄 (頁數 [61\)](#page-60-0)。
- **2** 開啟詳細資料頁面中的記錄,並捲動至頁面的社交區段。
- **3** 請在頁面的社交區段標題列中,按一下「共用」。

#### 於已在 *Oracle Social Network* 共用的記錄加入社交物件

- **1** 在記錄詳細資料頁面的 Oracle CRM On Demand 中,捲動至頁面的社交區段。
- **2** 請在頁面的社交區段標題列中,按一下「加入」。

#### 將更新公布至 *Oracle Social Network* 的社交物件欄位

- **1** 在記錄詳細資料頁面的 Oracle CRM On Demand 中,捲動至頁面的社交區段。
- **2** 請在頁面的社交區段標題列中,按一下「更新」。

#### 存取所有您在 *Oracle Social Network* 中參與的對話

■ 按一下「社交」頁標。

#### 相關主題

如需相關資訊,請參閱下列主題:

■ 關於 Oracle Social Network (頁數 [389\)](#page-388-0)

# **8** 合作夥伴關係管理與高科技

Oracle CRM On Demand 針對「合作夥伴關係管理」(PRM) 提供下列記錄類型:

- **合作夥伴。**使用這些頁面可管理外部公司的相關資訊,以及公司中銷售或維修屬於您公司產品的聯絡人資訊。
- 合作夥伴方案。使用這些頁面可追蹤屬於您公司合作夥伴方案中之公司的需求和福利。
- 申請。使用這些頁面可管理新的或現有合作夥伴為了與品牌負責人公司建立合作關係所提出的申請。
- 交易備案。使用這些頁面可管理允許合作夥伴向品牌負責人公司要求獨佔權的交易登錄。
- MDF 要求。使用這些頁面可管理市場開發基金 (MDF) 對於由製造商的銷售或行銷部門給予貨幣基金的要求, MDF 要求 有利於合作夥伴銷售其產品或為製造商做品牌行銷。
- SP 要求。使用這些頁面可管理合作夥伴為了調整產品價格所提出的特價 (SP) 要求。
- 資金。使用這些頁面可管理資金要求、貸記與核准。
- 訓練與認證 **(T&C)**。若品牌負責人公司提供其產品與服務的訓練課程與方案,則可使用這些頁面,在合作夥伴社群之間建 立認知。T&C 也可協助追蹤合作夥伴公司與其員工的技能與職能。T&C 記錄類型有:
	- 課程
	- 測驗
	- 認證
	- 鑑定

附註:所有記錄類型僅可用於 Oracle CRM On Demand Partner Relationship Management Edition,「資金」記錄類型 亦可用於 Oracle CRM On Demand High Tech Edition。

# 管理 **PRM** 與高科技

如需管理與設定「合作夥伴關係管理」(PRM) 的詳細資訊,請參閱 *Oracle CRM On Demand for Partner Relationship Management* 組態手冊。

# 合作夥伴

使用「合作夥伴」頁面可追蹤合作夥伴公司及其成員、在 Oracle CRM On Demand 中建立合作夥伴客戶以便支援合作夥伴使 用者,並針對每個合作夥伴客戶設定適當的 Oracle CRM On Demand 存取權層級和資料可見度。

## 關於合作夥伴

「合作夥伴」頁標代表任何銷售或維修屬於品牌負責人之產品的外部公司。

Oracle CRM On Demand 的「合作夥伴」頁標可讓您定義與合作夥伴相關的商務資訊, 以及品牌負責人與合作夥伴之間的合 作關係資訊。例如合作夥伴資料檔資訊為公司名稱、地址、電話號碼、傳真、網站、年收入、員工人數、市場、產業、業務說明 等等。

## 關於合作夥伴客戶

*PRM* 合作夥伴客戶,也就是所謂的受管理合作夥伴客戶,為在 Oracle CRM On Demand 中有使用者的合作夥伴。未管理合 作夥伴客戶在 Oracle CRM On Demand 中沒有使用者。PRM 合作夥伴客戶會出現在「客戶」頁標與「合作夥伴」頁標中, 並有以下屬性:

■■■它是客戶類型設為「合作夥伴」的客戶。

- 受管理合作夥伴標記設為 Y。
- 合作夥伴組織狀態設為「有效」。

若組織同時是銷售代表銷售對象的客戶與 PRM 合作夥伴,則對於該組織您必須建立兩筆記錄 : 客戶記錄與合作夥伴記錄。

合作夥伴記錄類型是客戶記錄類型的子類別,因此,新增至客戶記錄類型的自訂欄位也可供合作夥伴記錄類型使用,但是反過來 便不行了:新增至合作夥伴記錄類型的自訂欄位無法供客戶記錄類型使用。

一般來說, 將合作夥伴特有屬性集中在「合作夥伴」頁標上, 將與合作關係無關的客戶特有屬性集中在「客戶」頁標中。不過, 有時您可能希望「客戶」頁標也提供合作夥伴特有屬性。在此情況下,您可以將自訂屬性新增至客戶記錄類型,這些屬性會自動 成為「合作夥伴」記錄類型的一部分。

當您從「客戶」頁標檢視合作夥伴客戶時,將會看到「客戶類型」欄位,而且其值設定為「合作夥伴」。但若您從「合作夥伴」 頁標檢視合作夥伴客戶,就看不見「客戶類型」欄位,因為合作夥伴客戶必須是「合作夥伴」類型。

附註:縱使合作夥伴組織狀態設定為「有效」,合作夥伴客戶的客戶類型仍需設定為「合作夥伴」。

# 使用合作夥伴首頁設定

「合作夥伴首頁」是管理合作夥伴的起點。

附註:公司管理員可以自訂您的「合作夥伴首頁」版面配置。此外,如果您的使用者角色包含「個人化首頁設定」權限,您可以 新增區段至頁面,及從頁面中移除區段。

#### 建立合作夥伴客戶

您可以按一下「最近修改的合作夥伴」區段中的「新建」按鈕建立合作夥伴客戶。如需建立合作夥伴的詳細資訊,請參閱建立記 錄 (頁數 [46\)](#page-45-0)與合作夥伴欄位 (頁數 [398\)](#page-397-0)。

提示: 您可以藉由選取上階客戶來指出合作夥伴階層,例如某公司是另一家公司的子公司。如需有關合作夥伴階層的詳細資訊 , 請參閱**指定上階客戶 (頁**數 [244\)](#page-243-0)。

#### 使用合作夥伴清單

「合作夥伴清單」區段會顯示一些清單。Oracle CRM On Demand 隨附一組標準清單。所有標準清單皆為公用。您與您的經 理可以根據不同的標準來建立其他清單。

下表描述合作夥伴標準清單。

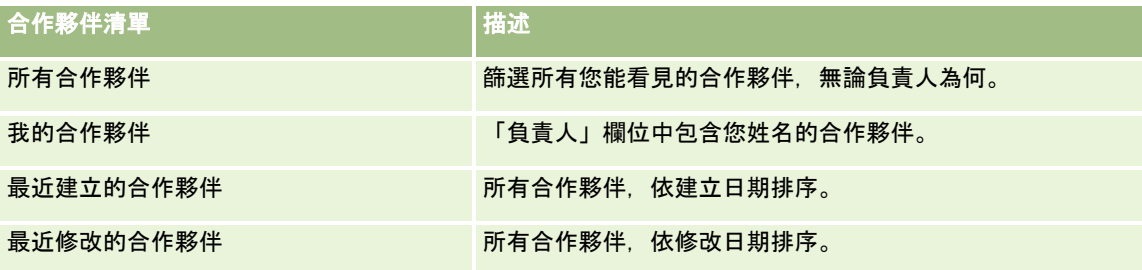

若要檢視清單,請按一下清單名稱。

若要建立新清單,請按一下「新增」。如需有關建立清單的詳細資訊,請參閱建立與調整清單 (頁數 [110\)](#page-109-0)。

若要檢閱所有可用清單、建立新清單,或檢視、編輯或刪除現有的清單,請按一下「管理清單」。「管理清單」頁面還包含以 Oracle CRM On Demand 遞送的標準清單。這些清單僅供檢視。因此,您無法加以編輯或刪除。

## 檢視最近修改的合作夥伴

「最近修改的合作夥伴」區段會顯示您最近修改過的合作夥伴。

若要展開清單,請按一下「顯示完整清單」連結。

## 新增區段至合作夥伴首頁設定

如果您的使用者角色包含「個人化首頁設定」權限,就可以將下列部分或所有區段加入您的「合作夥伴首頁」:

- 所有有效的合作夥伴
- 所有無效的合作夥伴
- 最近建立的合作夥伴
- 最近修改的合作夥伴
- 一或多個報表區段 (公司管理員可指定您的「合作夥伴首頁」能否顯示報表區段)

#### 將區段加入「合作夥伴首頁」

- **1** 在「合作夥伴首頁」上,按一下「編輯版面配置」。
- **2** 在「合作夥伴首頁版面配置」頁面上,按各箭頭以加入或移除區段,並組織頁面上的區段。
- **3** 按一下「儲存」。

# 管理合作夥伴客戶

管理合作夥伴客戶,請執行下列任務:

■ 啟用及停用合作夥伴客戶 (頁數 [396\)](#page-395-0)

- <span id="page-395-0"></span>■ 搜尋合作夥伴客戶 (頁數 [397\)](#page-396-0)
- 刪除合作夥伴客戶 (頁數 [397\)](#page-396-0)

如需多種記錄類型的通用逐步程序,請參閱:

- 建立記錄 (頁數 [46\)](#page-45-0)
- 更新記錄詳細資料 (頁數 [95\)](#page-94-0)
- 將記錄連結至您所選取的記錄 (頁數 [98\)](#page-97-0)
- 使用清單 (頁數 [105\)](#page-104-0)
- 追蹤客戶的合作夥伴與競爭者 (頁數 [248\)](#page-247-0)
- 追蹤客戶之間的關係 (頁數 [245\)](#page-244-0)
- 新增附註 (頁數 [134\)](#page-133-0)
- 將檔案和 URL 附加至記錄 (頁數 [141\)](#page-140-0)
- 檢視記錄的稽核追蹤 (頁數 [153\)](#page-152-0)

**附註:**您建立合作夥伴客戶,並將客戶的「合作夥伴組織狀態」欄位設為「有效」時,系統會自動為合作夥伴客戶建立工作簿。 自動產生的工作簿名稱會包含作夥伴客戶的名稱。將使用者新增至合作夥伴組織,亦即,在使用者記錄上的「合作夥伴組織」 欄位中選取合作夥伴客戶時,該使用者也會與自動建立的合作夥伴客戶工作簿產生關聯。如果使用者的合作夥伴組織在稍後變更 為其他合作夥伴組織,則會自動將使用者從舊合作夥伴組織的合作夥伴工作簿中移除,並新增至新合作夥伴組織的正確合作夥伴 工作簿。

附註: 公司管理員可以各種不同方式自訂 Oracle CRM On Demand, 例如變更記錄類型、欄位和選擇清單中選項的名稱, 因 此您看到的資訊可能會與線上說明中描述的標準資訊不同。

而且,依您所具備的存取等級而定,您可能無法執行上述清單中描述的所有程序。

# **啟用及停用合作夥伴客戶**

當合夥關係暫停或終止時,您可以停用合作夥伴客戶。透過停用方式,合作夥伴客戶仍會保留在 Oracle CRM On Demand 中,可供您日後視需要予以重新啟用。

#### **啟用或停用合作夥伴客戶**

- **1** 巡覽至「合作夥伴編輯」頁面。
- **2** 在「合作夥伴組織」狀態清單中,選取「有效」可啟用合作夥伴客戶,或選取「無效」可停用合作夥伴客戶。
- **3** 按一下「儲存」。

**附註:停用合作夥伴客戶**後,您無法從「客戶」頁標更改其「客戶類型」值或從「客戶」頁標刪除該客戶。如果客戶是 有效的,您就不能從「客戶」頁標刪除該客戶或更改其「客戶類型」值。

# 轉換客戶為合作夥伴客戶

**396** Oracle CRM On Demand 線上說明 Part1 第 39 版 如果您的存取層級准許您將客戶轉換為合作夥伴客戶,則您在 Oracle CRM On Demand 中便可如此轉換。
在您開始之前。您的公司管理員必須已將「受管理的合作夥伴」核取方塊新增至詳細資料頁面。

#### 轉換客戶為合作夥伴客戶

- **1** 在「客戶清單」上,選取您要轉換為合作夥伴客戶的客戶。
- **2** 在「客戶詳細資料」頁面上按一下「編輯」。
- **3** 在「編輯客戶」頁面上,將客戶類型變更為「合作夥伴」。
- **4** 選取「管理的合作夥伴」選取方塊,再按一下「儲存」。

附註:如果「合作夥伴」記錄類型是在記錄所有權的使用者模式中設定的,則在您完成此任務後,「負責人」欄位的名稱會自動 變更為執行轉換的使用者名稱,新的合作夥伴會新增至負責人的合作夥伴團隊。

#### 確定合作夥伴客戶無法轉換為一般客戶

- **1** 巡覽至「合作夥伴」頁標的「合作夥伴清單」,並選取合作夥伴客戶。
- **2** 在「合作夥伴詳細資料」頁面上,按一下「編輯」。
- **3** 在「編輯合作夥伴」頁面上,將合作夥伴組織的狀態變更為「有效」。 在將狀態設為「有效」後,合作夥伴客戶可變更為一般客戶。

### 搜尋合作夥伴客戶

您可以使用動作列的「進階搜尋」功能來搜尋合作夥伴客戶,必須指定下列搜尋標準:

- 「欄位」設定為「客戶類型」
- 「條件」設定為「等於」
- 「篩選值」設定為「合作夥伴」

若要搜尋 PRM 合作夥伴客戶 (受管理合作夥伴客戶), 您必須在先前的清單中指定搜尋準則, 且必須設定下列搜尋準則 :

- 欄位設為「受管理合作夥伴旗標」。
- 條件設為「等於」。
- 篩選值設為 Y。

如需搜尋記錄的詳細資訊,請參閱尋找記錄 (頁數 [61\)](#page-60-0)。

### 刪除合作夥伴客戶

由於合作夥伴客戶也可當成客戶使用,合作夥伴客戶有可能與商機或其他記錄關聯。要是刪除合作夥伴客戶,也許會因為存在這 些關聯而產生錯誤。

#### 合作夥伴關係管理與高科技

由於客戶也可當成合作夥伴客戶使用,若從「客戶」頁標刪除「合作夥伴」客戶類型的客戶,則同樣可能產生錯誤。因此,您無 法從「合作夥伴」頁標刪除合作夥伴客戶,而只能停用合作夥伴客戶。一旦您想要刪除已無其他用途的客戶時,就可以從「客戶 」頁標刪除無效的合作夥伴客戶。

當您從「客戶」頁標刪除合作夥伴類型的客戶時,Oracle CRM On Demand 會檢查確認合作夥伴組織狀態是否為「無效」, 以免意外刪除有效的合作夥伴記錄。如需有關刪除及還原記錄的詳細資訊,請參閱刪除及還原記錄 (頁數 [150\)](#page-149-0)。

## 合作夥伴欄位

使用「合作夥伴編輯」頁面,新增合作夥伴或更新現有合作夥伴的詳細資料。「合作夥伴編輯」頁面會顯示一組完整的合作夥伴 欄位。

提示:您也可以在「合作夥伴清單」頁面和「合作夥伴詳細資料」頁面上編輯合作夥伴。如需有關更新記錄的詳細資訊,請參閱 「更新記錄詳細資料」 (請參閱 "[更新記錄詳細資料](#page-94-0)" 頁數 [95\)](#page-94-0)。

附註: 公司管理員可以各種不同方式自訂 Oracle CRM On Demand,例如變更記錄類型、欄位和選擇清單中選項的名稱,因 此您看到的資訊可能會與線上說明中描述的標準資訊不同。

下表提供有關一些欄位的詳細資訊。

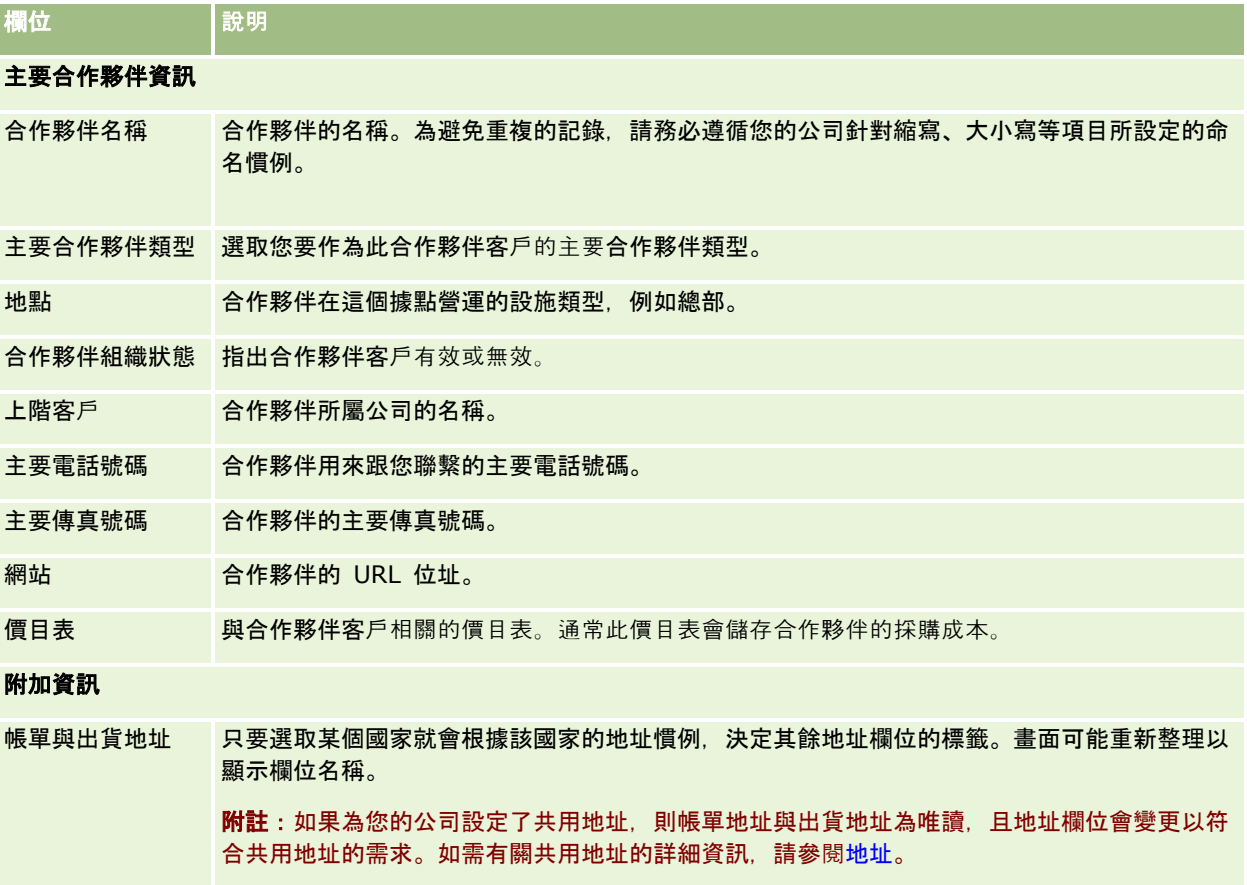

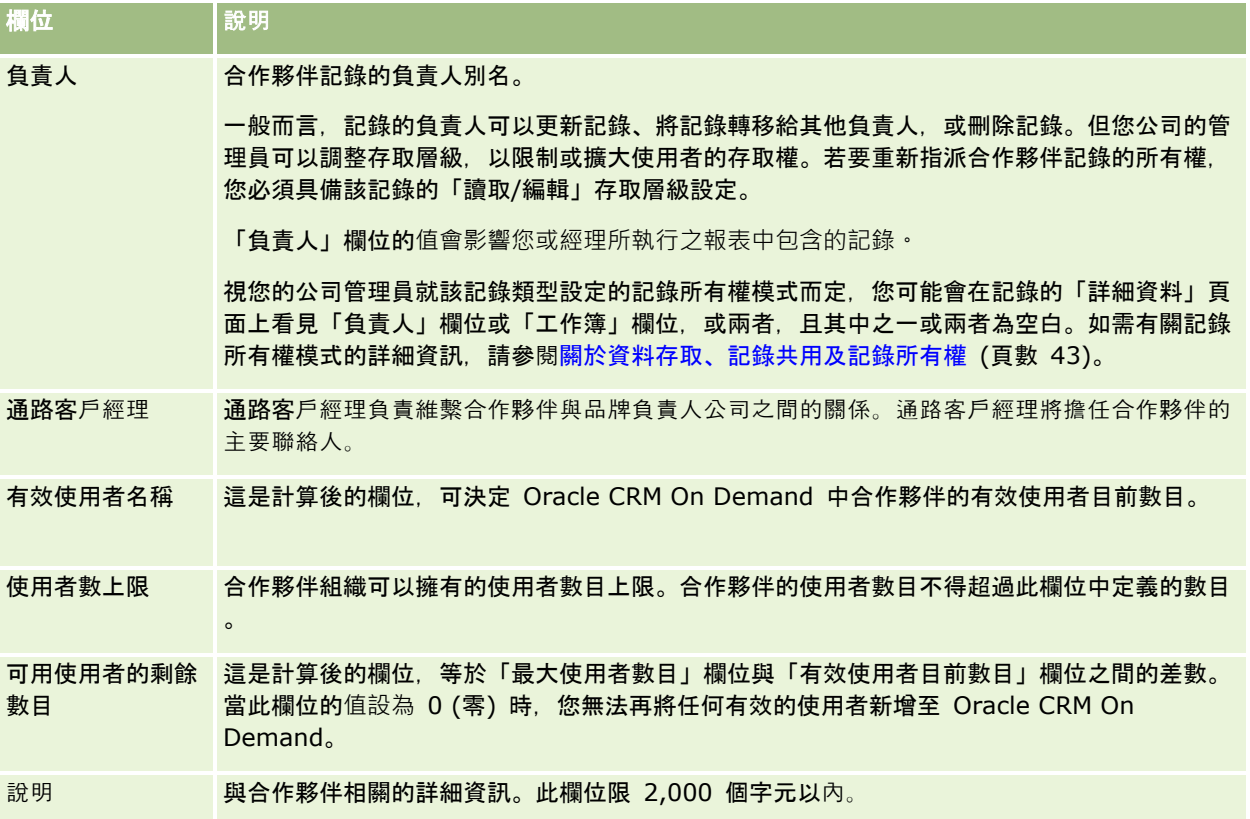

# 合作夥伴方案

使用「合作夥伴方案」頁面執行下列作業:

- 管理不同類型與層級的合作夥伴方案。
- 指定不同類型的合作夥伴。
- 管理合作夥伴方案成員資格。

*合作夥伴方案*說明當合作夥伴為合作夥伴方案的成員時,合作夥伴的需求與益處。為品牌負責人的公司可設計合作夥伴方案來召 募合作夥伴。

## 使用合作夥伴方案首頁設定

「合作夥伴方案首頁」是管理合作夥伴方案的起點。

附註:公司管理員可以自訂您的「合作夥伴方案首頁」版面配置。此外,如果您的使用者角色包含「個人化首頁設定」權限,您 可以新增區段至頁面,及從頁面中移除區段。

### 建立合作夥伴方案

您可以按一下「最近修改的合作夥伴方案」區段中的「新建」按鈕建立合作夥伴方案。如需詳細資訊,請參閱建立合作夥伴方案 ( 頁數 [401\)](#page-400-0)與合作夥伴方案欄位 (頁數 [404\)](#page-403-0)。

### 使用合作夥伴方案清單

「合作夥伴方案清單」區段會顯示一些清單。 Oracle CRM On Demand 隨附一組標準清單。所有標準清單皆為公用。您與您 的經理可以根據不同的標準來建立其他清單。

下表說明合作夥伴方案的標準清單。

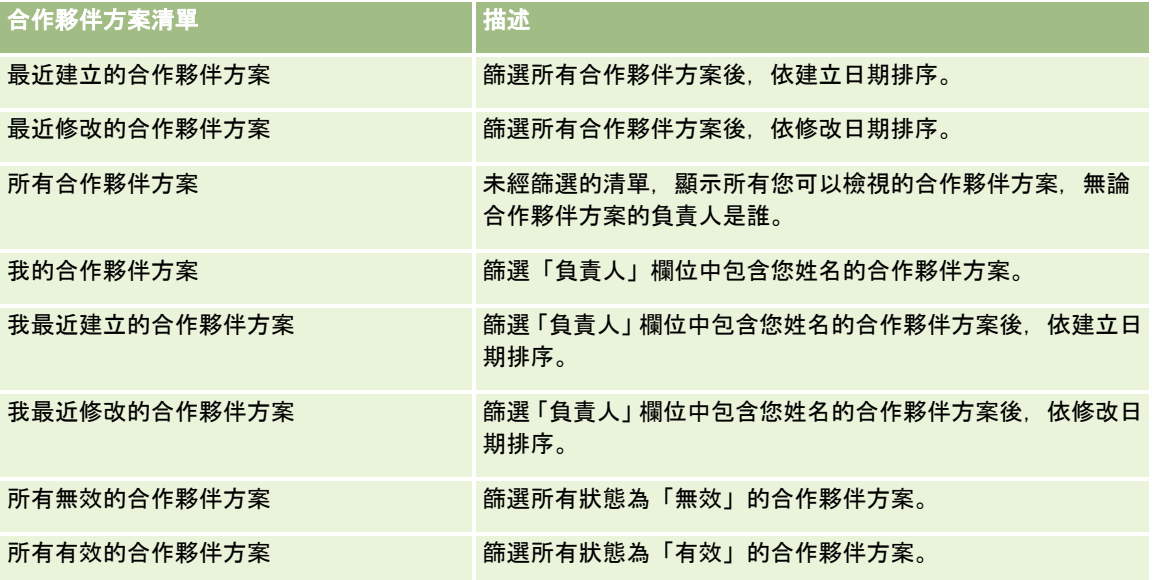

若要檢視清單,請按一下清單名稱。

若要建立新清單,請按一下「新建」。如需建立清單的詳細資訊,請參閱「建立及調整清單」 (請參閱 "[建立與調整清單](#page-109-0)" 頁數 [110\)](#page-109-0)。

若要檢閱所有的可用清單、建立新的清單,或是檢視、編輯或刪除現有的清單,請按一下「管理清單」。「管理清單」頁面也包 含了隨 Oracle CRM On Demand 提供的標準清單。這些清單只提供檢視。因此,無法讓您進行編輯或刪除。

### 檢視最近修改的合作夥伴方案

「最近修改的合作夥伴方案」區段會顯示您最近修改的合作夥伴方案。

若要展開清單,請按一下「顯示完整清單」連結。

#### 新增區段至合作夥伴方案首頁

如果您的使用者角色包含「個人化首頁設定」權限,就可以將下列部分或所有區段加入您的「合作夥伴方案首頁」:

- 所有有效的合作夥伴方案
- 所有無效的合作夥伴方案
- 最近建立的合作夥伴方案

- <span id="page-400-0"></span>■ 最近修改的合作夥伴方案
- 我最近建立的合作夥伴方案
- 我最近修改的合作夥伴方案
- 一或多個報表區段 (公司管理員可指定您的「合作夥伴方案首頁」能否顯示報表區段)

#### 將區段加入「合作夥伴方案首頁」

- **1** 在「合作夥伴方案首頁」上,按一下「編輯版面配置」。
- **2** 在「合作夥伴方案首頁版面配置」頁面上,按各箭頭以加入或移除區段,並組織頁面上的區段。
- **3** 按一下「儲存」。

## 管理合作夥伴方案

若要管理合作夥伴方案,可執行下列作業:

- 建立合作夥伴方案 (頁數 [401\)](#page-400-0)
- 管理合作夥伴方案成員資格 (頁數 [402\)](#page-401-0)
- 刪除合作夥伴方案 (頁數 [404\)](#page-403-0)

如需多種記錄類型的通用逐步程序,請參閱:

- 建立記錄 (頁數 [46\)](#page-45-0)
- 更新記錄詳細資料 (頁數 [95\)](#page-94-0)
- 將記錄連結至您所選取的記錄 (頁數 [98\)](#page-97-0)
- 使用清單 (頁數 [105\)](#page-104-0)
- 使用附件 (頁數 [138\)](#page-137-0)
- 檢視記錄的稽核追蹤 (頁數 [153\)](#page-152-0)
- 追蹤客戶的合作夥伴與競爭者 (頁數 [248\)](#page-247-0)
- 追蹤客戶之間的關係 (頁數 [245\)](#page-244-0)

附註: 公司管理員可以各種不同方式自訂 Oracle CRM On Demand, 例如變更記錄類型、欄位和選擇清單中選項的名稱, 因 此您看到的資訊可能會與線上說明中描述的標準資訊不同。

而且,依您所具備的存取等級而定,您可能無法執行上述清單中描述的所有程序。

## 建立合作夥伴方案

在 Oracle CRM On Demand 中,您將從表單輸入資訊來建立合作夥伴方案。您可以依執行工作的項目和想要執行的工作, 從 Oracle CRM On Demand 之中的不同區域存取這份表單。

#### <span id="page-401-0"></span>建立合作夥伴方案

- **1** 從「合作夥伴方案清單」頁面,按一下「新建合作夥伴方案」。 「合作夥伴方案編輯」頁面便會出現。
- **2** 在「合作夥伴方案名稱」欄位中,輸入您所要建立合作夥伴方案的名稱。 提示:每個合作夥伴方案名稱都必須是唯一的。
- **3** 在「狀態」欄位中,為合作夥伴方案選取適當的狀態。
- **4** 視需要更新「合作夥伴方案編輯」頁面上的其餘欄位。 如需每個欄位的詳細資訊,請參閱合作夥伴方案欄位 (頁數 [404\)](#page-403-0)。
- **5** 儲存合作夥伴方案。

## 管理合作夥伴方案成員資格

您可以使用「方案成員資格新建」和「方案成員資格編輯」頁面執行下列管理作業:

- 建立合作夥伴方案成員資格 (頁數 [402\)](#page-401-0)
- 變更合作夥伴方案成員資格狀態 (頁數 [403\)](#page-402-0)
- 刪除合作夥伴方案成員資格 (頁數 [403\)](#page-402-0)
- 將檔案和 URL 附加至記錄 (頁數 [141\)](#page-140-0)

### 建立合作夥伴方案成員資格

當合作夥伴申請合作夥伴方案成員資格獲得核准後,該合作夥伴即成為合作夥伴方案的成員。

#### 建立合作夥伴方案成員資格

- **1** 在您所選取合作夥伴方案的「合作夥伴方案詳細資料」頁面上,按一下「方案成員資格」列中的「新建」。 「方案成員資格新建」頁面便會出現。
- **2** 在「合作夥伴名稱」欄位中,選取您要新增至合作夥伴方案的合作夥伴名稱。
- **3** 視需要完成「方案成員資格新建」頁面上的其餘欄位。 如需有關這些欄位的詳細資訊,請參閱方案成員資格欄位 (頁數 [403\)](#page-402-0)。

**附註:「有效」核取方塊的狀態和「狀態」欄位的**值必須彼此同步。例如,若成員資格狀態設定為「現行」,就必須選 取「有效」核取方塊。

**4** 按一下「儲存」。

#### <span id="page-402-0"></span>變更合作夥伴方案成員資格狀態

當合作夥伴已獲准參加合作夥伴方案,因此您針對該合作夥伴方案建立新的成員資格記錄時,此新建成員資格記錄的預設狀態將 會是「現行」。

您可以將合作夥伴方案成員資格的狀態變更為下列其中一個值:

■ 到期

■ 已終止

**附註:「有效」核取方塊的狀態和「狀態」欄位的**值必須彼此同步。例如,若成員資格狀態設定為「到期」或「已終止」,就必 須取消選取「有效」核取方塊。

#### 變更合作夥伴方案成員資格狀態

- **1** 在「合作夥伴方案詳細資料」頁面上,按一下您要變更其狀態的合作夥伴方案成員資格的「編輯」連結。
- **2** 在「方案成員資格編輯」頁面上,從「狀態」下拉式清單中選取適當的值。
- **3** 按一下「儲存」。

### 刪除合作夥伴方案成員資格

萬一您發現有任何方案成員資格建立錯誤,則可從「合作夥伴方案詳細資料」頁面將其刪除。

附註:您無法刪除成員資格狀態值設定為「現行」的合作夥伴方案成員資格。

#### 刪除合作夥伴方案成員資格

- **1** 在「合作夥伴方案詳細資料」頁面的「方案成員資格」區段中,針對您要移除的合作夥伴方案成員資格,按一下「刪除」。 訊息方塊隨即出現,詢問您是否確定要刪除選取的成員資格。
- **2** 按一下「確定」。

如此便會刪除選取的成員資格。

### 方案成員資格欄位

使用「方案成員資格新建」或「方案成員資格編輯」頁面,新增合作夥伴方案成員資格或更新現有合作夥伴方案成員資格的詳細 資料。您也可以使用「方案成員資格編輯」頁面建立新的合作夥伴方案成員資格。「合作夥伴方案編輯」頁面會顯示合作夥伴方 案的完整欄位集。

附註: 公司管理員可以各種不同方式自訂 Oracle CRM On Demand, 例如變更記錄類型、欄位和選擇清單中選項的名稱, 因 此您看到的資訊可能會與線上說明中描述的標準資訊不同。

下表提供有關「方案成員資格」頁面上各欄位的詳細資訊。

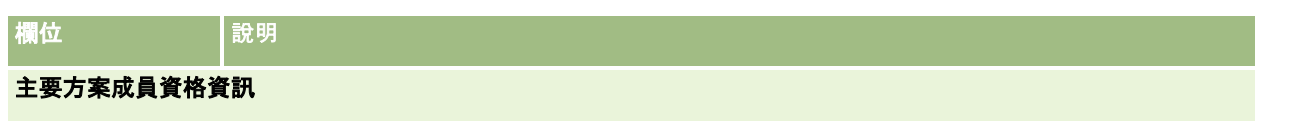

#### <span id="page-403-0"></span>合作夥伴關係管理與高科技

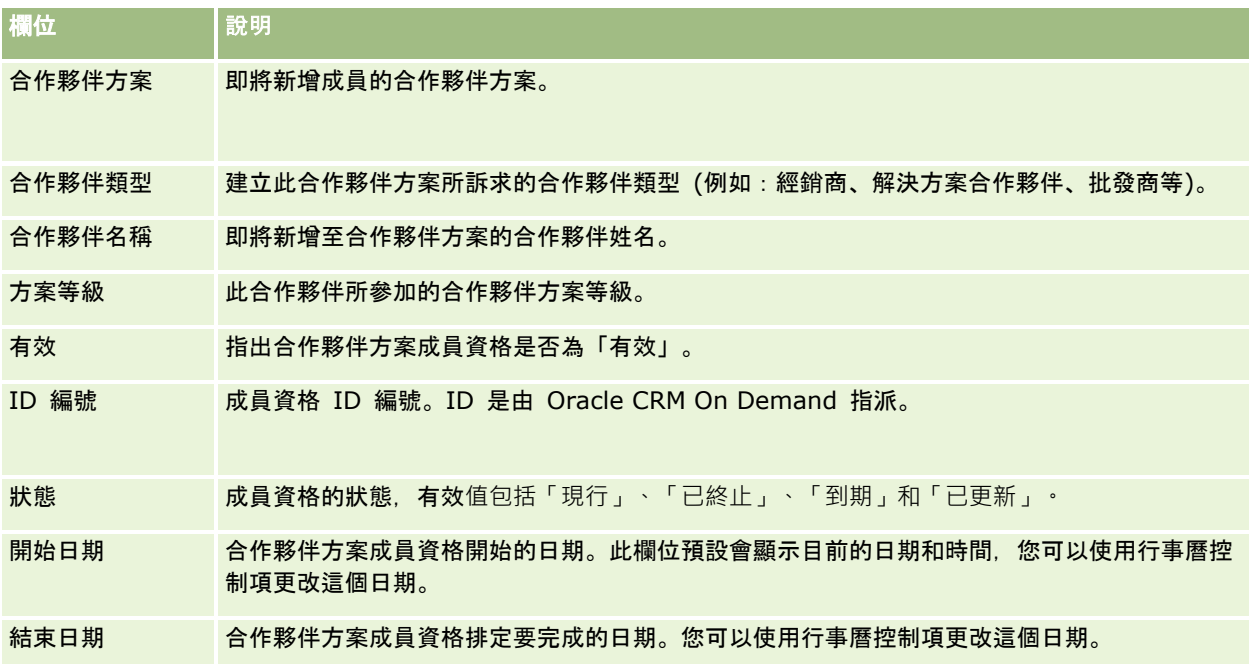

## 刪除合作夥伴方案

您可以從「合作夥伴方案詳細資料」頁面上刪除合作夥伴方案。

附註:您無法刪除狀態設定為「有效」的合作夥伴方案。

#### 刪除合作夥伴方案

- **1** 在「合作夥伴方案詳細資料」頁面上,針對您要刪除的合作夥伴方案,按一下「刪除」。 訊息方塊隨即出現,詢問您是否確定要刪除選取的合作夥伴方案。
- **2** 按一下「確定」。

如此便會刪除該合作夥伴方案。

## 合作夥伴方案欄位

使用「合作夥伴方案編輯」頁面,新增合作夥伴方案或更新現有合作夥伴方案的詳細資料。您也可以使用此頁面建立新的合作夥 伴方案成員資格。此頁面會顯示合作夥伴方案的完整欄位集。

提示:您也可以在「合作夥伴方案清單」頁面和「合作夥伴方案詳細資料」頁面上編輯合作夥伴方案。如需詳細資訊,請參閱更 新記錄詳細資料 (頁數 [95\)](#page-94-0)。

附註: 公司管理員可以各種不同方式自訂 Oracle CRM On Demand, 例如變更記錄類型、欄位和選擇清單中選項的名稱, 因 此您看到的資訊可能會與線上說明中描述的標準資訊不同。

管理員也可將這些詳細資料欄位的存取權授予合作夥伴,讓合作夥伴可以更新資訊。

下表提供有關一些欄位的詳細資訊。

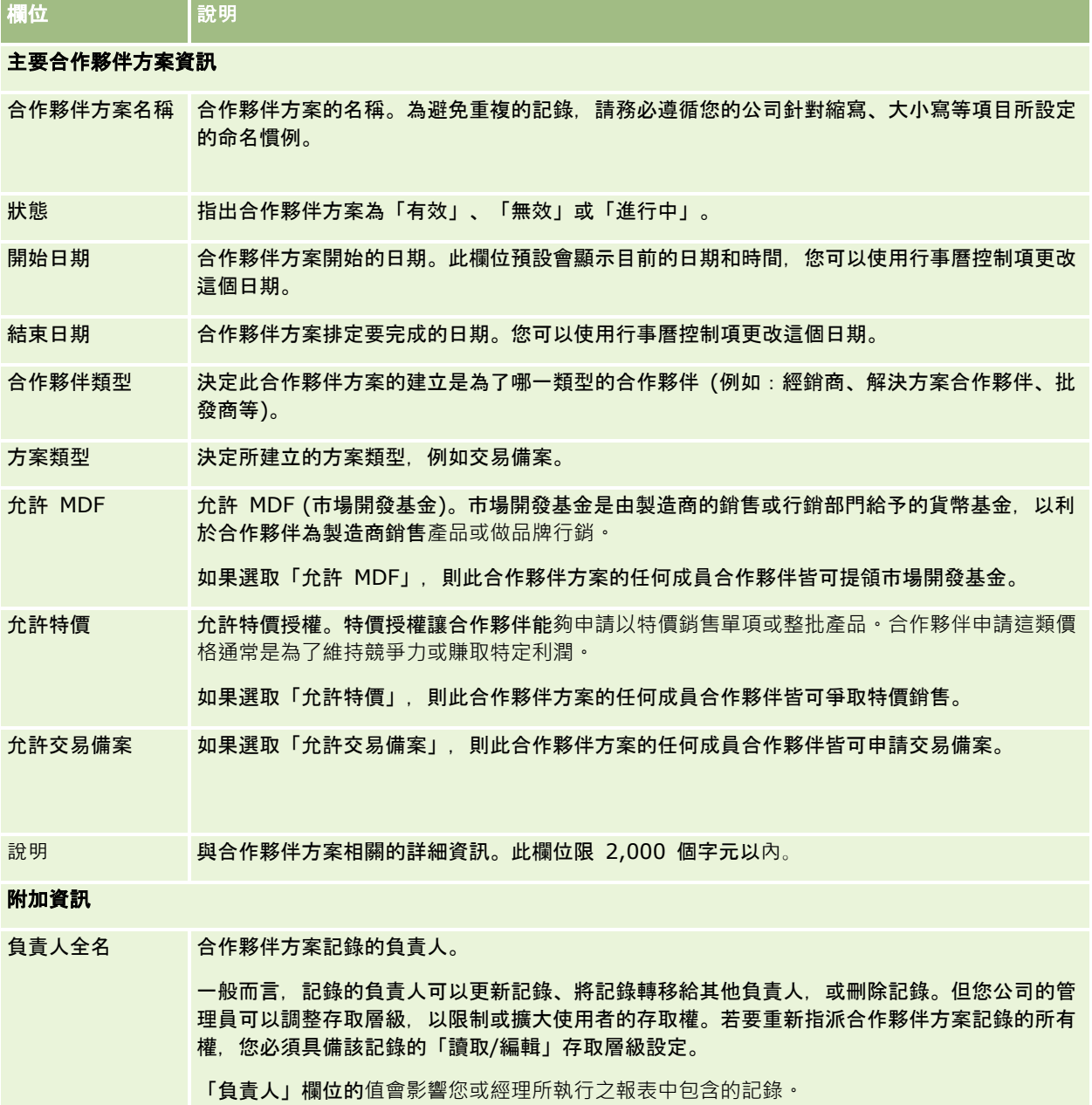

視您的公司管理員就該記錄類型設定的記錄所有權模式而定,您可能會在記錄的「詳細資料」頁 面上看見「負責人」欄位或「工作簿」欄位,或兩者,且其中之一或兩者為空白。如需有關記錄 所有權模式的詳細資訊,請參閱關於資料存取、記錄共用及記錄所有權 (頁數 [43\)](#page-42-0)。

# 申請書

*申請書*是新的或現有的合作夥伴與品牌負責人申請合作夥伴關係的工具。品牌負責人接著會檢閱、核准或拒絕申請書。您可以使 用品牌負責人入口網站的資料填入申請書。合作夥伴申請書可讓品牌負責人有效率地檢閱、拒絕與核准申請書。在 Oracle CRM On Demand 中作業時,品牌負責人也可以參考申請書資訊。

## 使用申請書首頁

「申請書首頁」是管理合作夥伴申請書的起點。

附註:公司管理員可以自訂您的「申請書首頁」配置。此外,如果您的使用者角色包含「個人化首頁設定」權限,就可以新增區 段至此頁面或從頁面移除區段。

### 建立申請書

您可以按一下「最近修改的申請書」區段中的「新建」按鈕來建立申請書。如需更多資訊,請參閱建立記錄 (頁數 [46\)](#page-45-0)與申請書 欄位 (頁數 [411\)](#page-410-0)。

您可以使用 Web 服務填入來自合作夥伴入口網站的申請書。您也可以使用 Oracle CRM On Demand 中的匯入工具來匯入 申請書。如需更多有關匯入申請書的資訊,請參閱匯入申請書 (頁數 [411\)](#page-410-0)。

### 使用申請書清單

Oracle CRM On Demand 隨附一組標準清單。所有標準清單皆為公用。您與您的經理可以根據不同的標準來建立其他清單。

下表將描述申請書的標準清單。

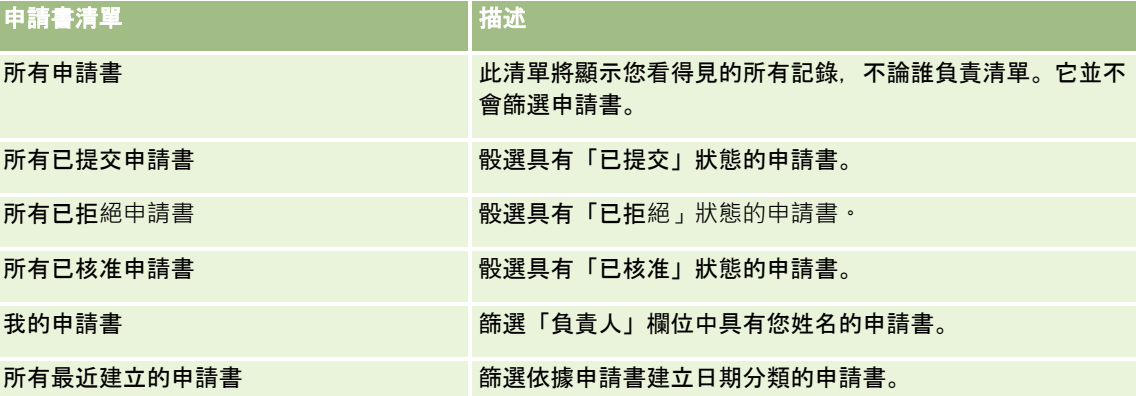

若要檢視清單,請按一下清單名稱。

若要建立新的清單,請按一下「新增」。如需建立清單的詳細資訊,請參閱建立及調整清單 (請參閱 "[建立與調整清單](#page-109-0)" 頁數  $110$ <sub> $\circ$ </sub>

若要檢閱所有可用的清單、建立新的清單,或是檢視、編輯或刪除現有的清單,請按一下「管理清單」。「管理清單」頁面還包 含以 Oracle CRM On Demand 遞送的標準清單。這些清單僅供檢視。所以,您無法加以編輯或刪除。

### 檢視我最近修改的申請書區段

「我最近修改的申請書」區段會顯示您負責且最近經過修改的申請書。若要展開清單,請按一下「顯示完整清單」連結。

### 將區段加入您的申請書首頁

如果您的使用者角色含有「個人化首頁設定」權限,就可以將下列部分或所有區段加入至「申請書首頁」:

- 申請書清單
- 所有申請書
- 所有已拒絕申請書
- 所有已核准申請書
- 所有已提交申請書
- 我的申請書
- 所有最近建立的申請書
- 一或多個報表區段(您公司的管理員可以製作「申請書首頁」上可用的報表區段,例如「申請書分析報表」。)

#### 將區段加入「申請書首頁」

- **1** 在「申請書首頁」上,按一下「編輯配置」。
- **2** 在「申請書首頁配置」頁面上,按各箭頭以加入或移除區段,並組織頁面上的區段。
- **3** 按一下「儲存」。

## 管理申請書

若要管理申請書,請執行下列作業:

- 建立申請書 (頁數 [408\)](#page-407-0)
- 提交申請書進行核准 (頁數 [408\)](#page-407-0)
- 檢閱申請書 (頁數 [409\)](#page-408-0)
- 拒絕申請書 (頁數 [409\)](#page-408-0)
- 召回申請書 (頁數 [410\)](#page-409-0)
- 取消申請書 (頁數 [410\)](#page-409-0)
- 刪除申請書 (頁數 [411\)](#page-410-0)
- 匯入申請書 (頁數 [411\)](#page-410-0)
- 申請書欄位 (頁數 [411\)](#page-410-0)

如需瞭解有關記錄的其他共同程序,請參閱使用記錄 (請參閱 "[處理記錄](#page-41-0)" 頁數 [42\)](#page-41-0)。

如需多種記錄類型的通用逐步程序,請參閱:

- <span id="page-407-0"></span>■ 建立記錄 (頁數 [46\)](#page-45-0)
- 更新記錄詳細資料 (頁數 [95\)](#page-94-0)
- 將記錄連結至您所選取的記錄 (頁數 [98\)](#page-97-0)
- 使用清單 (頁數 [105\)](#page-104-0)
- 使用附件 (頁數 [138\)](#page-137-0)

附註: 公司管理員可以各種不同方式自訂 Oracle CRM On Demand, 例如變更記錄類型、欄位和選擇清單中選項的名稱, 因 此您看到的資訊可能會與線上說明中描述的標準資訊不同。

而且,依您所具備的存取等級而定,您可能無法執行上述清單中描述的所有程序。

### 建立申請書

從 Oracle CRM On Demand 起, 您就可以藉由在表單中輸入資訊的方式來建立申請書。

#### 建立申請書

- **1** 在「申請書清單」頁面中按一下「新建」。
- **2** 在「申請書名稱」欄位中,輸入您要建立的申請書名稱。 提示:每個申請書名稱都必須是唯一的。
- 3 在「申請書提交者」區段中的適當欄位內,輸入您的姓氏與名字。
- **4** 視需要更新「申請書編輯」頁面上的其餘欄位。 如需每個欄位的詳細資訊,請參閱申請書欄位 (頁數 [411\)](#page-410-0)。
- **5** 儲存申請書。

### 提交申請書進行核准

合作夥伴申請書能允許品牌負責人有效率地檢閱、拒絕並核准申請書。

**在您開始之前。**申請書必須先加以建立。如需更多有關建立申請書的資訊,請參閱建立申請書 (頁數 [408\)](#page-407-0)。工作流程規則必須 加以建立,此規則可用來指派合適的使用者成為申請書的核准者。如需更多有關建立工作流程規則的資訊,請參閱建立工作流程 規則。

#### 提交申請書進行核准

- **1** 從「申請書首頁」上的「所有申請書」區段,選取您要提交申請書的申請書。 如需有關選取申請書的詳細資訊,請參閱尋找記錄 (頁數 [61\)](#page-60-0)。
- **2** 在「申請書詳細資訊」頁面上按一下「編輯」按鈕。
- **408** Oracle CRM On Demand 線上說明 Part1 第 39 版

<span id="page-408-0"></span>**3** 在「申請書編輯」頁面上,從「提交狀態」欄位選取「已提交」。然後按一下「儲存」。 將「提交狀態」欄位變更為「已提交」並儲存記錄之後,會發生下列事項:

- 核准狀態會設為「尚待核准」。
- 提交日期會自動設定為目前的時間印記。
- 申請書的核准作業開始。工作流程規則會將申請書的「核准者」欄位設為合適的使用者。
- 若核准者尚不存在, 則系統會將核准者加入申請書的團隊。
- 若已將工作流程規則設定為傳送電子郵件,那麼工作流程規則就會傳送電子郵件通知。

### 檢閱申請書

品牌負責人必須為合作夥伴方案招募合適的合作夥伴。當潛在的合作夥伴申請合作夥伴關係、或現有的合作夥伴申請與品牌負責 人建立附加的方案會員資格時,Oracle CRM On Demand 就會允許品牌負責人檢閱申請書。品牌負責人接著可以核准或拒絕 申請書。

#### 檢閱申請書

- **1** 從「申請書清單」頁面,按一下您要檢閱的申請書名稱。
- **2** 在「申請書詳細資料」頁面上,檢閱合適的欄位。
- **3** 若您要進行變更,例如核准或拒絕申請書,請按一下「編輯」。
- **4** 在「申請書編輯」頁面上,對申請書進行所需的變更。然後按一下「儲存」。

### 核准申請書

品牌負責人可以使用 Oracle CRM On Demand 來核准考慮接受的合作夥伴申請書。 附註:您僅能核准受指定為目前核准者的合作夥伴申請書。

#### 核准合作夥伴申請書

- **1** 從「申請書清單」頁面,按一下您要核准的合作夥伴申請書名稱。
- **2** 在「申請書詳細資訊」頁面上,按一下「編輯」。
- **3** 將「核准狀態」變更為「已核准」,然後按一下「儲存」。

### 拒**絕申請書**

當申請書來到核准鏈時, 核准者可以拒絕申請書。

<span id="page-409-0"></span>在您開始之前。申請書必須具有「已提交」的提交狀態。

#### 拒**絕申請書**

- **1** 從「申請書首頁」上的「所有申請書」區段,選取您要拒絕的申請書。 如需有關選取申請書的詳細資訊,請參閱尋找記<mark>錄</mark> (頁數 [61\)](#page-60-0)。
- **2** 在「申請書詳細資訊」頁面上按一下「編輯」按鈕。
- **3** 在「申請書編輯」頁面上,從「核准狀態」欄位選取「已拒絕」。然後按一下「儲存」。 當您將核准狀態變更為「已拒絕」並按一下「儲存」時,會發生下列情況:
	- 備案的提交狀態仍維持在「已提交」狀態。
	- 日期會從「核准日期」欄位移除。然而,提交日期仍會維持在「提交日期」欄位中。 附註:若申請書尚未核准,則「核准日期」欄位中不會顯示任何日期。
	- 若已設定工作流程規則,則工作流程規則會建立新任務記錄以追蹤核准者的退回動作。
	- 若已將工作流程規則設定為傳送電子郵件, 那麼工作流程規則就會傳送合適的電子郵件通知。

## 召回申請書

當申請書來到核准鏈時,合作夥伴可以召回申請書。

在您開始之前。申請書必須具有「已提交」的提交狀態與「尚待核准」的核准狀態。

#### 召回申請書

- **1** 從「申請書首頁」上的「所有申請書」區段,選取您要召回的申請書。 如需有關選取申請書的詳細資訊,請參閱尋找記錄 (頁數 [61\)](#page-60-0)。
- **2** 在「申請書詳細資訊」頁面上按一下「編輯」按鈕。
- **3** 在「申請書編輯」頁面上,從「提交狀態」欄位選取「已召回」。然後按一下「儲存」。 當您將提交狀態變更為「已召回」,就會發生下列情況:
	- 核准者狀態會重設為空白。
	- 若已設定工作流程規則,則工作流程規則會建立新任務以追蹤核准動作。
	- 若已將工作流程規則設定為傳送電子郵件,那麼工作流程規則就會傳送合適的電子郵件通知。

### 取消申請書

**410** Oracle CRM On Demand 線上說明 Part1 第 39 版 當申請書來到核准鏈時,核准者可以取消申請書。 在您開始之前。申請書必須具有「已核准」的核准狀態。

#### <span id="page-410-0"></span>取消申請書

- **1** 從「申請書首頁」上的「所有申請書」區段,選取您要取消的申請書。 如需有關選取申請書的詳細資訊,請參閱尋找記錄 (頁數 [61\)](#page-60-0)。
- **2** 在「申請書詳細資訊」頁面上按一下「編輯」按鈕。
- **3** 在「申請書編輯」頁面上,從「核准狀態」欄位選取「已取消」。然後按一下「儲存」。

### 刪除申請書

您可以從「申請書詳細資料」頁面刪除申請書。

#### 刪除申請書

- **1** 在「申請書詳細資訊」頁面上,按一下「刪除」。 訊息方塊隨即出現,詢問您是否確定要刪除申請書。
- **2** 按一下「確定」。 申請書就會被刪除。

### 匯入申請書

在多數情況下,品牌負責人會選擇從其他來源填入初始合作夥伴申請書。品牌負責人可以使用 Oracle CRM On Demand 中 的「匯入」工具填入合作夥伴申請書,或著他們可以使用 Web 服務,從合作夥伴入口網站載入申請書資料。如需有關使用 Oracle CRM On Demand 匯入資料的更多資訊,請參閱匯入您的資料。

## 申請書欄位

您可以使用「申請書編輯」頁面來加入申請書或更新現有申請書的詳細資料。「申請書編輯」頁面會顯示申請書的完整欄位集。

**提示**:您也可以在「申請書清單」頁面和「申請書詳細資料」頁面上編輯申請書。如需有關更新記錄的詳細資訊,請參閱「更新 記錄詳細資料」 (請參閱 "[更新記錄詳細資料](#page-94-0)" 頁數 [95\)](#page-94-0)。

附註: 公司管理員可以各種不同方式自訂 Oracle CRM On Demand, 例如變更記錄類型、欄位和選擇清單中選項的名稱, 因 此您看到的資訊可能會與線上說明中描述的標準資訊不同。

下表提供有關一些欄位的詳細資訊。

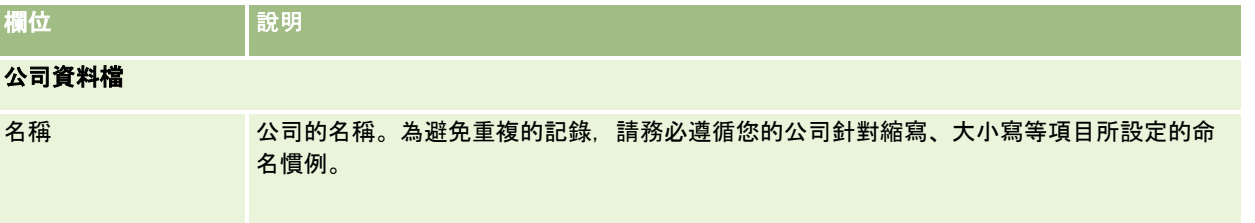

### 合作夥伴關係管理與高科技

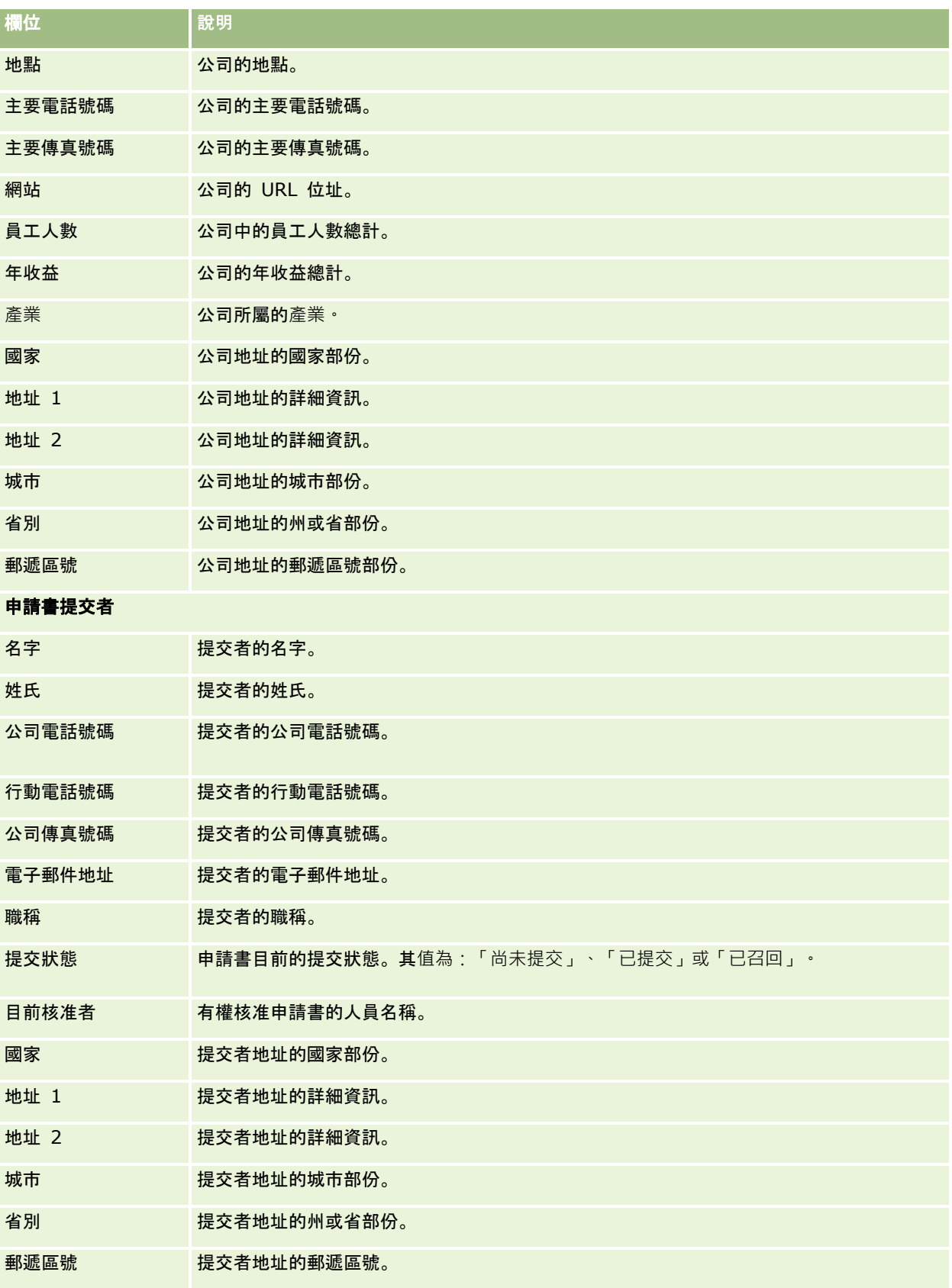

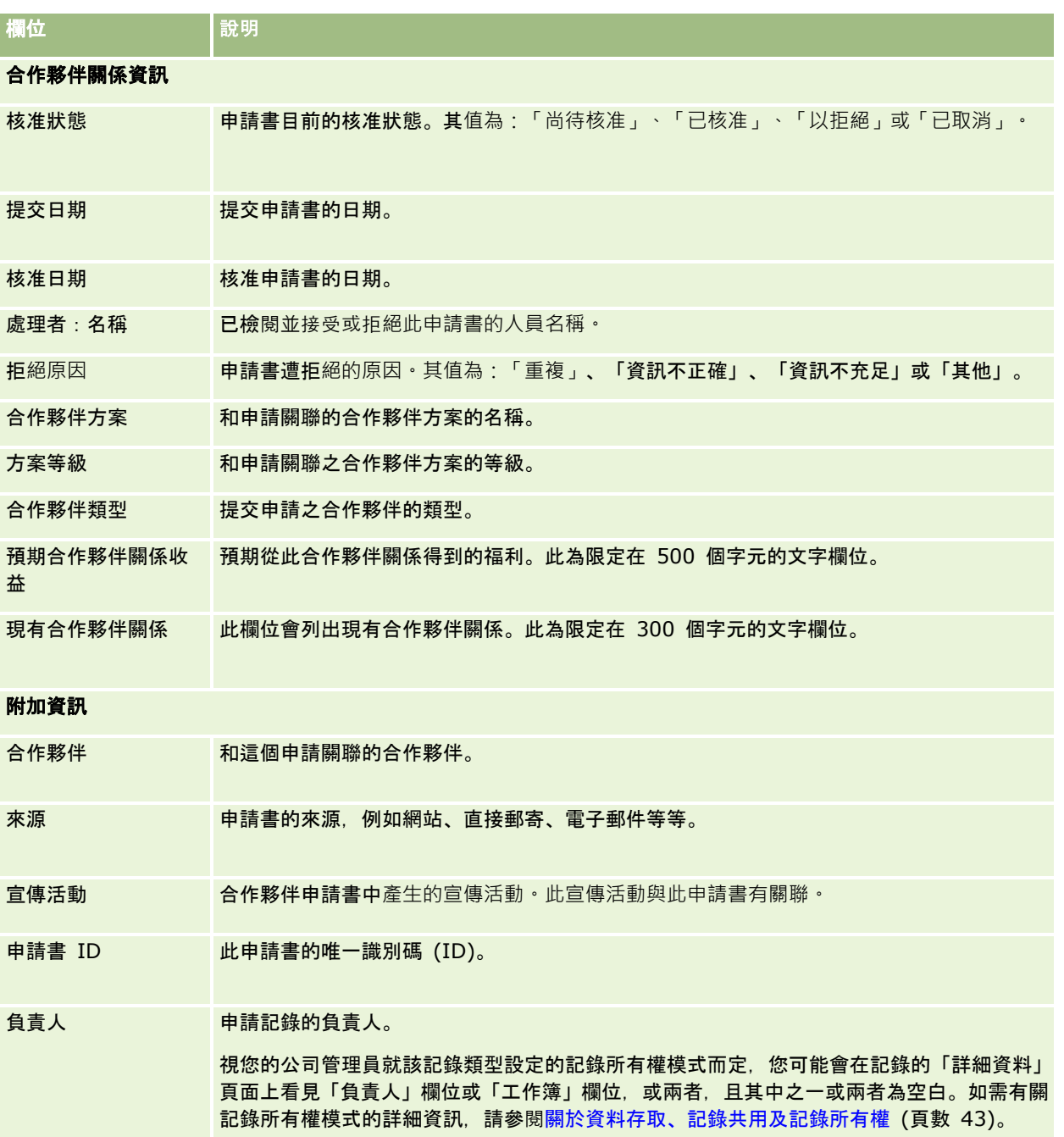

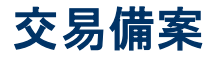

合作夥伴可透過*交易備案*處理,向品牌負責人要求專屬商機權限。這種處理讓合作夥伴可以向廠商通知有關可能的商機,以便合 作夥伴可接著獲取該商機的優先順序。就預測性而言, 「交易備案」低於「潛力目標」, 但是高於「商機」, 所以「交易備案」 應該要出現在潛力目標和商機之間。

。

在多數情況下,合作夥伴會要求備案自己發掘的潛在客戶或商機。不過,合作夥伴亦可要求備案之前由品牌負責人所提供的商機

交易備案有助於減少合作夥伴彼此之間或是與廠商的內部銷售部門競爭該相同商機的通路衝突。交易備案還有下列優點:

■■其可改善品牌負責人對合作夥伴商機業績預測的檢視性。

■ 其可提高品牌負責人進行高價產品順勢銷售或順勢銷售相關產品,或者都進行的能力。

合作夥伴在備案交易時可能尚未充分獲得有關商機的資訊。例如,合作夥伴可能不清楚準客戶所打算購買產品的確切性質。合作 夥伴可能對準客戶的興趣只有模糊的概念,例如*高階伺服器*,而不清楚準客戶購物清單的具體概念。因此,在備案交易時,合作 夥伴可以根據自己的需要來提供多一點或少一點的資訊。

## 使用交易備案首頁

「交易備案首頁」是管理交易備案的起點。

**附註:**公司管理員可以自訂您的「交易備案首頁」版面配置。此外,如果您的使用者角色包含「個人化首頁設定」權限,您可以 新增區段至頁面,及從頁面中移除區段。

### 建立交易備案

您可以按一下「最近檢視且正等待我核准的備案」區段中的「新增」按鈕,來建立交易備案。如需詳細資訊,請參閱建立記錄 ( 頁數 [46\)](#page-45-0)與交易備案欄位 (請參閱 "[交易註冊欄位](#page-423-0)" 頁數 [424\)](#page-423-0)。

### 使用交易備案清單

「交易備案清單」區段會顯示一些篩選清單。Oracle CRM On Demand 隨附一組標準清單。所有標準清單皆為公用。您與您 的經理可以根據不同的標準來建立其他清單。

下面是可能出現在「交易備案首頁」上的一些區段。

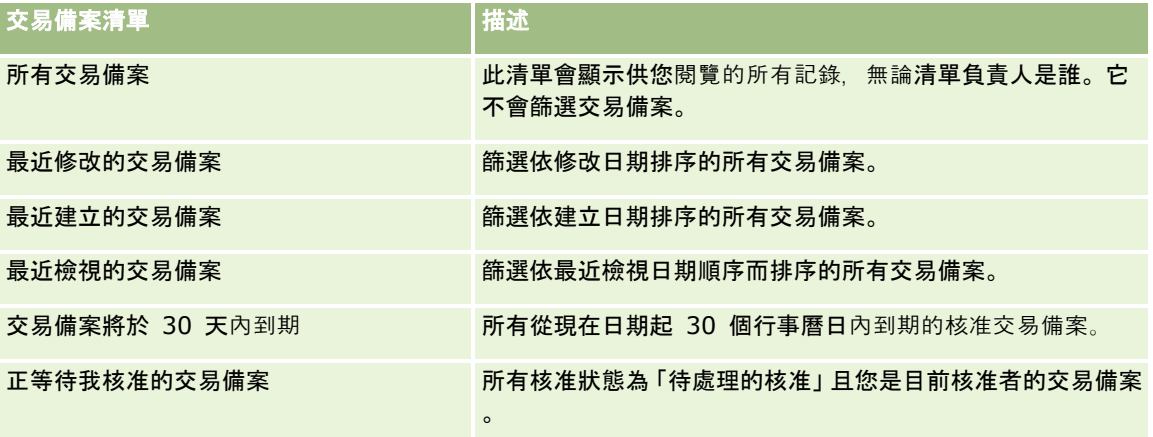

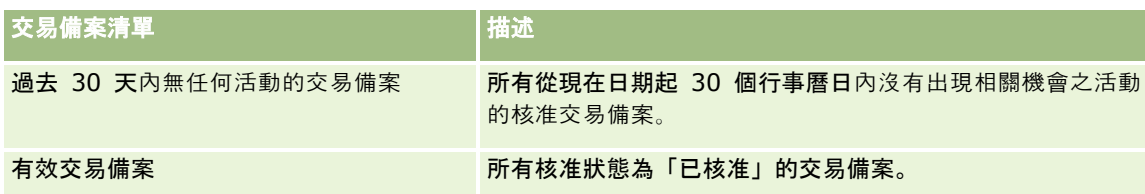

若要檢視清單,請按一下清單名稱。

若要建立新清單,請按一下「新增」。如需有關建立清單的詳細資訊,請參閱建立與調整清單 (頁數 [110\)](#page-109-0)。

若要檢閱所有可用清單、建立新清單,或檢視、編輯或刪除現有的清單,請按一下「管理清單」。「管理清單」頁面還包含以 Oracle CRM On Demand 遞送的標準清單。這些清單僅供檢視。因此, 您無法加以編輯或刪除。

### 正等待我核准的交易備案

「最近檢視且正等待我核准的備案」區段會顯示您為目前核准者但尚未核准的所有交易備案。

### 其他區段

如果您的使用者角色包含「個人化首頁設定」權限,就可以將下列部分或所有區段新增至「交易備案首頁」:

- 核准的交易備案
- 交易備案將於 30 天內到期
- 過去 30 天內無任何活動的交易備案
- 最近建立的交易備案
- 最近修改的交易備案
- 有效交易備案
- 一個或多個報表區段「公司的管理員可以提供的報表區段,例如「依交易大小的核准備案」(橫條圖)、「依天數的核准備案 」(橫條圖)、「依狀態的備案」(圓形圖)、「獲勝的備案 (依期間)」(橫條圖) 或「備案數目 (依期間)」(橫條圖)。]

### 新增區段到交易備案首頁

如果您的使用者角色包含「個人化首頁設定」權限,您就可以在「交易備案首頁」中新增額外區段,這將根據公司管理已設定可 顯示在「交易備案首頁」中的區段而有差異。

#### 將區段加入至「交易備案首頁」

- **1** 在「交易備案首頁」上按一下「編輯版面配置」。
- **2** 在「交易備案首頁版面配置」頁面上,按一下箭頭來加入或移除區段,以及在頁面上組織區段。然後按一下「儲存」。

## 管理交易備案

若要管理交易備案,請執行下列任務:

- <span id="page-415-0"></span>■ 建立交易備案 (頁數 [416\)](#page-415-0)
- 提交交易備案以進行核准 (頁數 [417\)](#page-416-0)
- 核准交易備案 (頁數 [417\)](#page-416-0)
- 退回交易備案 (頁數 [418\)](#page-417-0)
- 拒絕交易備案 (頁數 [419\)](#page-418-0)
- 重新提交交易備案 (頁數 [419\)](#page-418-0)
- 取消交易備案 (頁數 [420\)](#page-419-0)
- 結束交易備案期間 (請參閱 "[結束交易註冊期間](#page-419-0)" 頁數 [420\)](#page-419-0)
- 更新交易備案 (頁數 [420\)](#page-419-0)
- 連結產品到交易備案 (頁數 [421\)](#page-420-0)
- 計算交易大小 (頁數 [421\)](#page-420-0)
- 將交易備案與商機建立關聯 (頁數 [422\)](#page-421-0)
- [將交易備案轉換成客](#page-421-0)戶、聯絡人或商機 (請參閱 "將交易備案轉換成客戶、聯絡人或機會" 頁數 [422\)](#page-421-0)
- 用於轉換交易備案的存取權資料檔和角色設定 (請參閱 "[用於轉換交易註冊的存取權資料檔和角色設定](#page-422-0)" 頁數 [423\)](#page-422-0)
- 交易備案欄位 (請參閱 "[交易註冊欄位](#page-423-0)" 頁數 [424\)](#page-423-0)

### 建立交易備案

在 Oracle CRM On Demand 中,合作夥伴將從表單輸入資訊來建立交易備案。合作夥伴可以依執行工作的項目和想要執行 的工作,從應用程式的不同區域存取這份表單。本主題將介紹一個從「交易備案」頁標建立交易備案的方法。合作夥伴也可以使 用其他方法來建立交易備案,另請參閱「[建立記錄](#page-45-0)」 (請參閱 "建立記錄" 頁數 [46\)](#page-45-0)。

合作夥伴在建立交易備案時,可以選擇讓該交易備案與某個機會無關聯或建立關聯。當合作夥伴認為其發現潛在的新機會,而希 望向品牌負責人進行備案時,其便會建立無關聯的備案 (獨立備案)。不過,品牌負責人可能會等到組織中的一位或多位人員確 認後才將該潛在機會判定為機會。

在這個情況下,當合作夥伴認為其已找到機會,而品牌負責人卻堅持必須等到驗證和確認之後才可判定該機會,則合作夥伴的可 用解決方法就是建立交易備案。交易備案會同時包含機會和備案資訊。在某些情況下,合作夥伴會將提交該備案以進行核准,而 品牌負責人會在適當情況下核准該備案。在對該交易備案給定最終核准之前,品牌負責人會將交易備案與機會建立關聯。

#### 建立交易備案

- **1** 在「交易備案清單」頁面中按一下「新建」。
- **2** 在「交易備案」表單中輸入所需資訊。
	- **a** 如果是現有機會的交易備案,請在「相關機會」欄位中尋找並選擇適當的機會。「相關機會」欄位應該只會顯示您可以 檢視的所有機會。客戶欄位則會自動填入與所選擇機會相關聯的客戶名稱。
	- **b** 如果是新機會的交易備案 (或是您無法檢視之機會的交易備案),請選擇「新增機會」核取方塊,並在「機會資訊」區段 中輸入下列資訊。
		- 幣別
- **416** Oracle CRM On Demand 線上說明 Part1 第 39 版
- <span id="page-416-0"></span>■ 交易大小
- 結案日期
- 有興趣的產品
- 下一個步驟
- **c** 如果是新機會的交易備案,可能是現有客戶或新客戶的交易備案。如果是現有客戶的交易備案,請在「相關客戶」欄位 中搜尋並選取客戶。如果是新客戶的交易備案,請勾選「新客戶」核取方塊,然後在「新增公司」資訊區段中**填妥欄位**  $\circ$

如需有關「交易備案」欄位的詳細資訊,請參閱交易備案欄位 (請參閱 "[交易註冊欄位](#page-423-0)" 頁數 [424\)](#page-423-0)。

**3** 儲存記錄。

### 提交交易備案以進行核准

交易備案是由合作夥伴向品牌負責人提出對某商機之專屬權利的要求。品牌負責人可決定是否授予該要求。大多數公司都設有完 善流程來控管由合作夥伴提出以進行核准的這類要求。一般而言,品牌負責人的一位或多位員工會根據各種標準來評估此備案, 並決定是否核准此要求。在小型公司中,必須負責核准備案的員工必須是固定一個人,也就是說,由相同一組的核准者來核准所 有的交易備案。不過在較大型公司中,必須負責核准備案的核准者人員是動態調整的,而且是根據像是交易大小、合作夥伴、產 品和其他項目等各種因素來進行調整。

在您開始之前。建立交易備案。如需建立交易備案的詳細資訊,請參閱建立交易備案 (頁數 [416\)](#page-415-0)。建立可指派適當使用者擔任 交易備案核准者的工作流程規則。如需建立工作流程規則的詳細資訊,請參閱建立工作流程規則。

#### 提交交易備案以進行核准

**1** 在「交易備案編輯」頁面上的「提交狀態」欄位中選擇「已提交」。

將提交狀態變更為「已提交」時,系統會啟動核准程序。已將存取權更新成交易備案的任何人,都可以啟動此核准程序  $\ddot{\phantom{0}}$ 

**2** 按一下「儲存」。

當「提交狀態」欄位變成「已提交」之後, 系統將執行下列程序:

- 核准狀態會設成「尚待處理的核准」。
- 提交日期會自動設成目前的時間標記。
- 開始備案的遞送。工作流程規則會將交易備案的「核准者」欄位設成適當的使用者。
- 如果該核准者尚未存在,該核准者會新增到交易備案的團隊中。
- 工作流程規則會在完成設定時寄出電子郵件通知。

### 核准交易備案

根據公司的不同商務程序,在考慮是否將交易備案判為有效商機之前,可能需要超過一位以上的人員來核准交易備案。目前核准 遞送仍為手動程序,而且僅支援一個核准層級。您必須修改目前的核准者欄位,才能沿著核准鏈來移動備案。

附註:透過核准鏈中的每位核准者針對核准鏈中的下一個核准者而更新「核准者」欄位,您便可以達成多層級的核准。

<span id="page-417-0"></span>交易備案只能在與商機建有關聯時才能指定最終核准。如果備案與商機之間沒有關聯(例如,獨立的備案),則必須將它連結到 現有的商機,或必須將它手動轉換成商機。如需將交易備案轉換成商機的詳細資訊,請參閱<mark>將交易備案轉換成客戶、聯絡人</mark>或商 機 (請參閱 "[將交易備案轉換成客](#page-421-0)戶、聯絡人或機會" 頁數 [422\)](#page-421-0)。當交易備案獲得最終核准時,合作夥伴組織就可以看見與該 備案相關聯的商機,因為合作夥伴使用者可能需要存取該商機。

附註:合作夥伴組織只能在交易備案完成核准時才能看見關聯的商機。如果備案遭到退回或拒絕,系統將不會讓合作夥伴看見關 聯商機 (若有的話)。

在您開始之前。交易備案的提交狀態必須先設成「已提交」, 您才可以核准它。

#### 核准交易備案

- **1** 在「交易備案編輯」頁面上的「核准狀態」欄位中選擇「已核准」。
- **2** 按一下「儲存」。

當您將核准狀態變更成「已核准」時, 系統會進行下列作業:

- Oracle CRM On Demand 驗證提交狀態為「已提交」。如果提交狀態是任何其他值,表示驗證失敗,並會產生相應 的錯誤訊息。
- Oracle CRM On Demand 驗證「相關商機」欄位中已填入商機。
- Oracle CRM On Demand 驗證「相關商機」欄位中所指定的商機尚未與某核准交易備案建立關聯。
- 已勾選商機標頭上的「已備案」核取方塊。
- 商機標頭上的「備案到期日」欄位中已填入核准備案的到期日。
- 核准備案的合作夥伴資訊會複製到商機標頭。
- 最終的核准者會變更成目前使用者。「目前核准者」欄位則不會更新。
- 核准日期會變更成 Oracle CRM On Demand 上的目前日期。
- 工作流程規則會建立新任務來追蹤核准動作。
- 工作流程規則會在完成設定時寄出適當的電子郵件通知。

### 退回交易備案

在交易備案經過整個核准鏈期間,核准者可以將備案退回給建立者,以便其對交易備案參數進行變更。 在您開始之前。交易備案的提交狀態必須是「已提交」。

#### 退回交易備案

- 在「交易備案編輯」頁面上的「核准狀態」欄位中選擇「已退回」。接著,按一下「儲存」。 當您將核准狀態變更成「已退回」時, 系統會進行下列作業:
	- 備案的提交狀態是設為「尚未提交」。
	- 該日期已自「核准日期」欄位中移除。不過, 「提交日期」欄位中會保留該提交日期。
	- 系統會建立任務記錄來追蹤核准者的退回動作。

<span id="page-418-0"></span>■ 工作流程規則會在完成設定時寄出適當的電子郵件通知。

交易備案的建立者現在可以更新並重新提交交易備案。如需提交交易備案的詳細資訊,請參閱「提交交易備案以進行核准」 (請 參閱 "[提交交易備案以進行核准](#page-416-0)" 頁數 [417\)](#page-416-0)。

### 拒**絕交易備案**

在交易備案經過整個核准鏈期間,核准者可以退回該交易備案。

在您開始之前。交易備案的提交狀態必須是「已提交」。

#### 拒**絕交易備案**

- ■■ 在「交易備案編輯」頁面上的「核准狀態」欄位中選擇「已拒絕」。接著,按一下「儲存」。 當您將核准狀態變更成「已拒絕」時,系統會進行下列作業:
	- 備案的提交狀態會維持為「已提交」狀態。
	- 日期會從「核准日期」欄位移除。然而,提交日期仍會維持在「提交日期」欄位中。
	- 系統會建立任務記錄來追蹤核准者的退回動作。
	- 工作流程規則會在完成設定時建立適當的電子郵件通知。

## 重新提交交易備案

在交易備案經過整個核准程序期間,核准者可能需要詳細資訊來核准或拒絕該備案。在這種情況下,核准者可能會將備案退回給 負責人,並指出退回理由。另外,備案的負責人可能會撤回該備案以提供詳細資訊。

備案在遭到退回或撤回之後,負責人便可進行更新。當負責人更新該交易備案後,其便可重新提交該備案以進行核准。

在您開始之前。交易備案的交易狀態必須是「已撤回」或「尚未提交」。

#### 重新提交交易備案以進行核准

- **1** 在「交易備案編輯」頁面上新增詳細資訊。
- **2** 在「交易備案編輯」頁面上的「提交狀態」欄位中選擇「已提交」。

將提交狀態變更為「已提交」時,系統會啟動核准程序。已將存取權更新成交易備案的任何人,都可以啟動此核准程序 。接著,按一下「儲存」。

當「提交狀態」欄位變成「已提交」時,系統將執行下列程序:

- 核准狀態會設成「尚待處理的核准」。
- 提交日期會自動設成目前的時間標記。
- 開始備案的遞送。工作流程會將交易備案的「核准者」欄位設成適當的使用者。
- 如果該核准者尚未存在, 該核准者會新增到交易備案的團隊中。
- 工作流程規則會在完成設定時寄出適當的電子郵件通知。

## <span id="page-419-0"></span>取消交易備案

品牌負責人可在「核准狀態」欄位設為下列一種狀態時取消交易備案:

- 尚待處理的核准
- 已核准

如果核准狀態是任何其他值,系統將不支援取消交易備案。

#### 取消交易備案

- 在「交易備案編輯」頁面上的「核准狀態」欄位中選擇「已取消」。接著,按一下「儲存」。 如果是取消核准的交易備案,則系統會對相關商機進行下列更新:
	- 未勾選「已備案」核取方塊。
	- 「備案到期日」欄位會變成 Null 值。
	- 「備案合作夥伴」欄位會變成 Null 值。

### 結束交易註冊期間

您可以隨時結束交易註冊的期間,前提是符合下列這兩個條件:

- 交易註冊記錄上的「提交狀態」欄位目前設為「已提交」。
- 交易註冊記錄上的「核准狀態」欄位目前設為「已核准」。

#### 結束交易註冊期間

■ 在「交易註冊編輯」頁面上的「核准狀態」欄位中選擇「已到期」。然後按一下「儲存」。

當您將核准狀態變更成「已到期」時, 系統會進行下列作業:

- 未勾選商機標頭上的「已備案」核取方塊。
- 商機標頭上「備案到期日」欄位中的日期傳回 Null 值。
- 商機標頭上「備案合作夥伴」欄位中的日期傳回 Null 值。

### 更新交易備案

您不一定可在每一次初次建立交易備案時就取得所有的必要資訊。另外,您必須等到交易備案完成建立,才能將產品資訊加入到 備案中。這樣一來,您就可以使用 Oracle CRM On Demand 來檢視和修改您可以看見的交易備案。

對於狀態為「尚未提交」或「已撤回」的交易備案,您可以編輯該備案,或新增或移除收益明細行項目。如果交易備案為任何其 他狀態,則無法進行上述變更。

#### <span id="page-420-0"></span>更新交易備案

- **1** 在「交易備案清單」頁面中按一下「編輯」。
- **2** 在「交易備案編輯」頁面中對交易備案進行需要的變更。接著,按一下「儲存」。

### 連結**產品到交易備案**

備案新機會時,您要取得準客戶有興趣產品的一些類型和數量的概念。您必須儲存有關交易備案的這項資訊,因為許多公司會在 查閱產品時同時考量是否核准該備案。因為交易備案可能會在最終核准之前就轉換成機會,所以產品單行資訊必須先儲存,這樣 轉換時才能將這份資訊複製到機會中。

**在您開始之前。**您的公司管理員必須將「產品收益」相關資訊區段顯示在詳細資料頁面。如果相關資訊區段未顯示在詳細資料頁 面,請按一下「編輯配置」連結,將該區段新增為顯示的相關資訊區段。

建立交易備案,並將狀態設定成「尚未提交」或「已回收」。您可以在建立交易備案後並將其提交進行核准之前,將產品系列加 入到交易備案。

#### 將**產品連結到交易備案**

- 1 在「交易備案詳細資料」頁面的「產品收益」區段中, 按一下「新增」。
- 2 在這些欄位中,針對您要連結到交易備案的產品·輸入其產品名稱、數量和價格。接著,按一下「儲存」。
- 如需有關連結記錄的詳細資訊,請參閱「將記錄連結至您所選取的記錄」 (請參閱 "[將記錄連結至您所選取的記錄](#page-97-0)" 頁 數 [98\)](#page-97-0)。

## 計算交易大小

與交易備案關聯的產品項目可能有零個、一個或多個。每一個產品明細項目可能都有相關聯的收益值。您可以透過適當的轉換, 將交易備案表頭上的交易大小設定成所有收益明細行項目的總計。

在您開始之前。您的公司管理員必須將「產品收益」相關資訊區段顯示在詳細資料頁面。如果相關資訊區段未顯示在詳細資料頁 面,請按一下「編輯配置」連結,將該區段新增為顯示的相關資訊區段。

#### 計算交易大小

**1** 在「交易備案詳細資料」頁面中的「產品收益」區段中,按一下「更新交易大小」。

Oracle CRM On Demand 會從每一個項目中提取收益, 並將其轉換成交易幣別 (指定於備案表頭上)。在執行轉換時 ,Oracle CRM On Demand 會考量該項目的匯兌日期。如果該系列項目已指定了匯兌日期,則執行轉換時將使用該 日期當天的匯率。如果未指定任何匯兌日期,Oracle CRM On Demand 就會使用當天匯率進行轉換計算。

從每個項目轉換的收益會加入到目前總計,而且備案表頭上「交易大小」欄位中會填入該結果值。

**2** 按一下「儲存」。

### <span id="page-421-0"></span>將交易備案與商機建立關聯

您可以使用 Oracle CRM On Demand 將現有的交易備案和現有的商機建立關聯,並且變更兩者之間的現有關聯性。此外, 交易備案可能會與不正確的商機有所關聯。

#### 為交易備案與商機建立關聯

- **1** 在「交易備案清單」頁面上,對您要處理的交易備案按一下「編輯」。
- **2** 在「交易備案編輯」頁面的「相關商機」欄位中,搜尋並選擇要與交易備案建立關聯的商機。接著,按一下「儲存」。

### 將交易備案轉換成客戶、聯絡人或機會

如果您的使用者角色具有適當設定,您就可以透過轉換交易備案記錄建立客戶、聯絡人和機會記錄,或合併交易備案資訊與現有 的記錄。根據公司的設定,新的機會記錄可能會包含影響收益計算的資訊。

#### 在您開始之前。您必須執行下列任務:

- 建立交易備案。如需建立交易備案的詳細資訊,請參閱建立交易備案 (頁數 [416\)](#page-415-0)。
- 設定您的使用者角色和存取權資料檔設定。如需這些設定的詳細資訊, 請參閱用於轉換交易備案的存取權資料檔和角色設定 (請參閱 "[用於轉換交易註冊的存取權資料檔和角色設定](#page-422-0)" 頁數 [423\)](#page-422-0)。

#### 將交易備案轉換成客戶、聯絡人或機會

- **1** 選取想從「交易備案」首頁中「所有交易備案」區段轉換的交易備案。 如需有關選取交易備案的資訊,請參閱尋找記錄 (頁數 [61\)](#page-60-0)。
- **2** 在「交易備案詳細資料」頁面上,按一下「轉換為機會」按鈕。
- **3** 在「轉換交易備案」頁面上,進行下列其中一項動作:
	- 若要針對這個交易備案建立新的客戶和聯絡人記錄,請選取「自動建立新的客戶」和「自動建立新的聯絡人」選項。

在「客戶」區段中,潛在客戶註冊的「相關公司」欄位預設會顯示在「相關客戶」欄位中。在「聯絡人」區段 中,預設會顯示潛在客戶註冊的「名字」和「姓氏」。

■ 若要建立新的機會並將此機會連結至現有的客戶和聯絡人,請選取「使用現有的客戶」和「使用現有的聯絡人」選項。

如果登記記錄具有相關聯的客戶,這個客戶就會顯示在「相關客戶」欄位中。如果登記記錄具有相關聯的聯絡 人,這個聯絡人就會顯示在「相關聯絡人」欄位中。

- 若要將交易備案連結至不同的客戶或聯絡人,請按一下「相關客戶」或「相關聯絡人」欄位旁的「查閱」圖示‧然後選 取其他客戶和聯絡人。請確定正確的名稱顯示在「相關客戶」和「相關聯絡人」欄位中,而且已選取「使用現有的客戶 」和「使用現有的聯絡人」選項。
- **4** 若要將交易備案轉換成機會,請選取「自動建立機會」,然後完成欄位。

根據預設,交易備案的名稱會顯示於「機會名稱」欄位。收益、結案日期、下一個步驟和說明欄位中的資料會一併帶入 機會記錄中。您可在「轉換交易備案」頁面中編輯此資料。您也可將交易備案與現有機會相關聯。若要這麼做,請執行 下列作業:

- <span id="page-422-0"></span>**a** 選取「使用現有機會」選項
- **b** 使用「相關機會」欄位旁的「查閱」圖示選取適當機會。
- **5** 若要轉換交易備案,請按一下「儲存」。

## 用於轉換交易註冊的存取權資料檔和角色設定

若要將交易註冊轉換成客戶、聯絡人或機會,您必須先在存取權資料檔與使用者角色中設定適當的設定。本主題將說明所需設定 。

### 用於轉換交易註冊的存取權資料檔

下面表格列出可讓您轉換交易註冊的存取層級。預設的存取權資料檔與負責人存取權資料檔都需要這些設定。

下表顯示可讓您轉換交易註冊的記錄類型的適用存取層級。

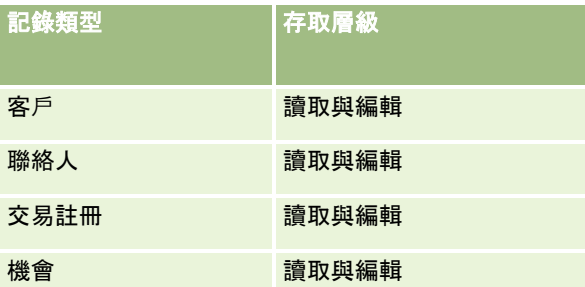

下表顯示可讓您轉換交易註冊的相關資訊記錄類型的適用存取層級。

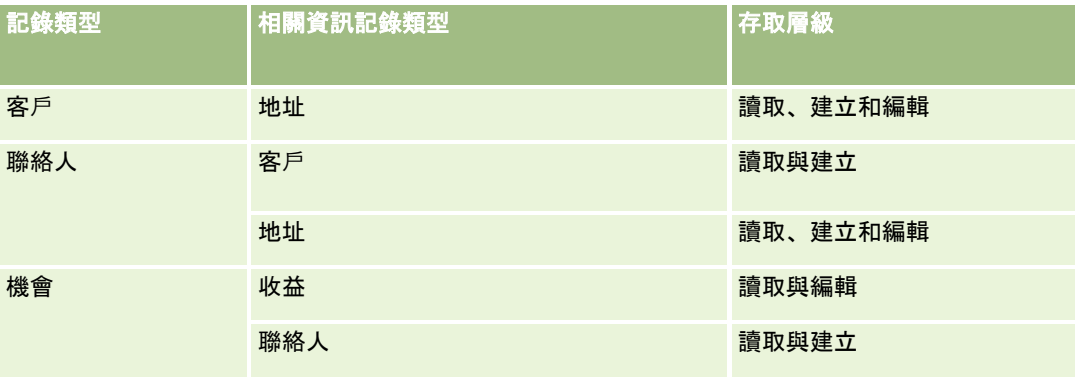

### 轉換交易註冊時的使用者角色設定

下面列出可讓您轉換交易註冊的角色設定:

- 此角色必須具有「轉換交易註冊」權限。
- 此角色的記錄類型存取必須具有下列設定:
	- 在所有交易註冊轉換中的「交易註冊」記錄類型都必須勾選「具存取權」核取方塊。
	- 若要將交易註冊轉換(也就是建立關聯或連結)成現有機會,「機會」記錄類型必須勾選「具存取權」核取方塊。

- <span id="page-423-0"></span>■ 若要將交易註冊轉換成新機會,「機會」記錄類型必須勾選「具存取權」核取方塊與「可以建立」核取方塊。
- 若要將交易註冊轉換成現有客戶, 「客戶」記錄類型必須勾選「具存取權」核取方塊。
- 若要將交易註冊轉換成新客戶, 「客戶」記錄類型必須勾選「具存取權」核取方塊和「可以建立」核取方塊。
- 若要將交易註冊轉換成現有聯絡人, 「聯絡人」記錄類型必須勾選「具存取權」核取方塊。
- 若要將交易註冊轉換成新聯絡人,「聯絡人」記錄類型必須勾選「具存取權」核取方塊和「可以建立」核取方塊。

備註:如需設定「合作夥伴關係管理」的詳細資訊,請參閱 *Oracle CRM On Demand for Partner Relationship Management Configuration Guide*。

## 交易註冊欄位

使用「交易註冊編輯」頁面來新增交易註冊,或更新現有交易註冊的詳細資料。「交易註冊編輯」頁面會顯示一組完整的交易註 冊欄位。

附註: 公司管理員可以各種不同方式自訂 Oracle CRM On Demand, 例如變更記錄類型、欄位和選擇清單中選項的名稱, 因 此您看到的資訊可能會與線上說明中描述的標準資訊不同。

下表提供有關一些欄位的詳細資訊。

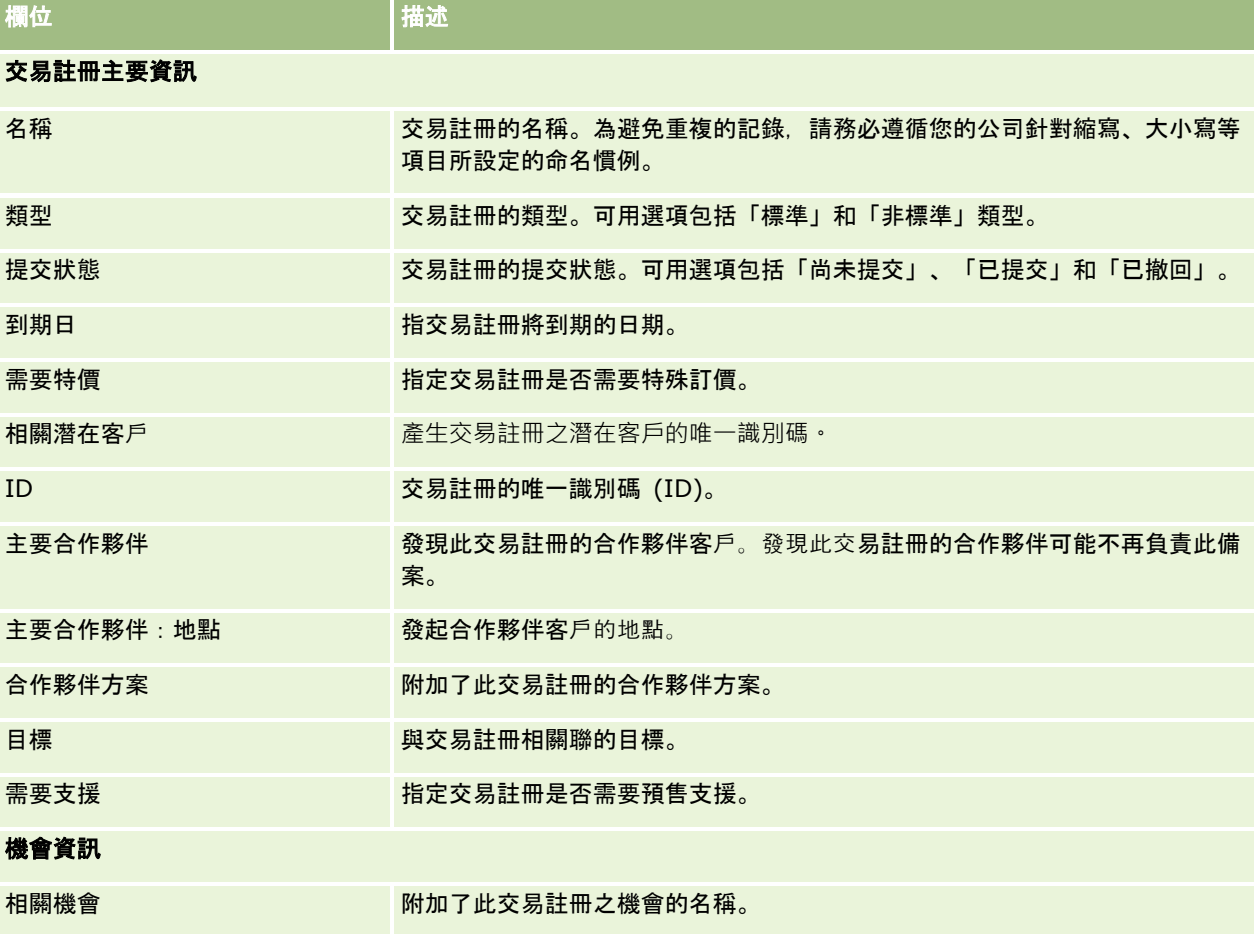

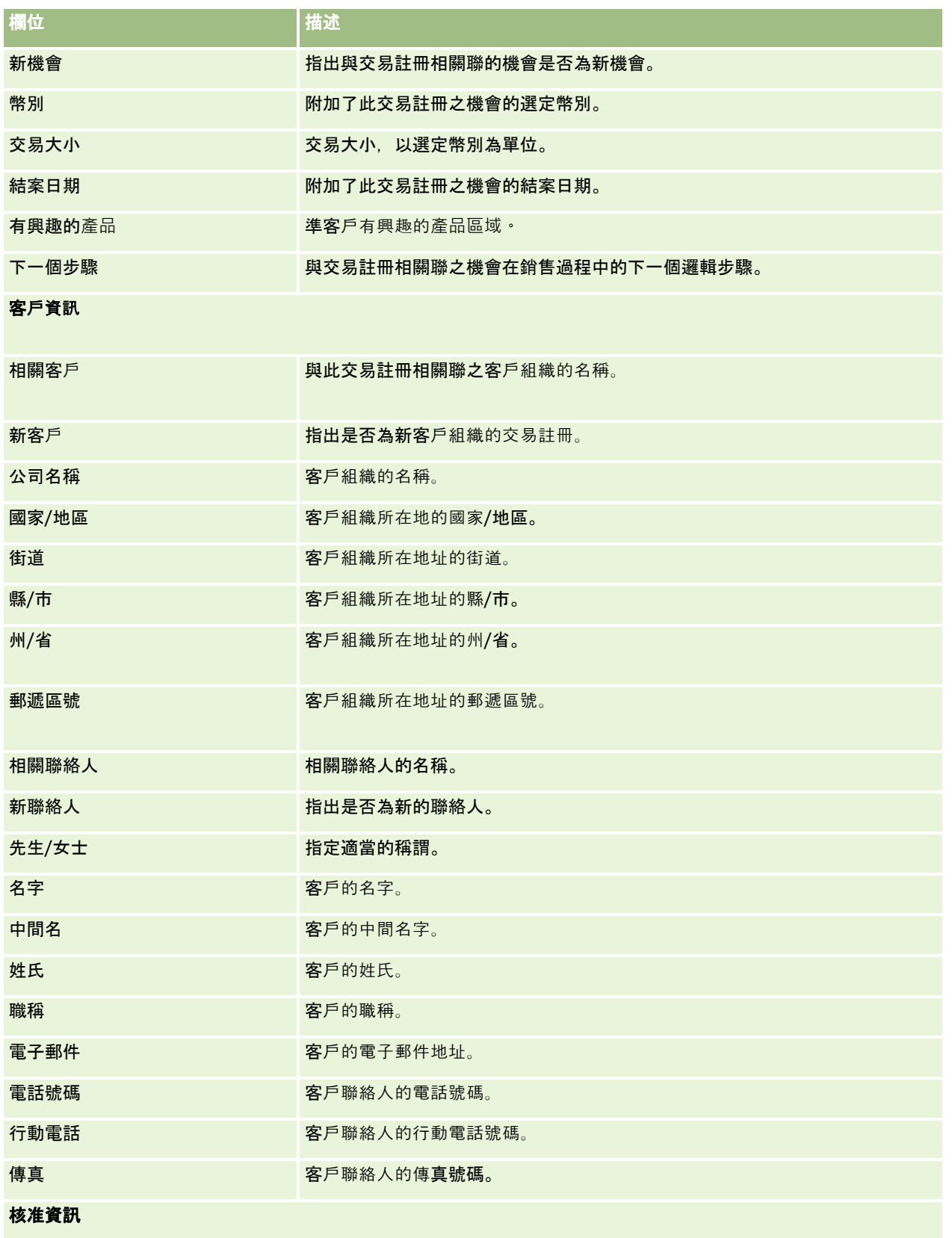

#### 合作夥伴關係管理與高科技

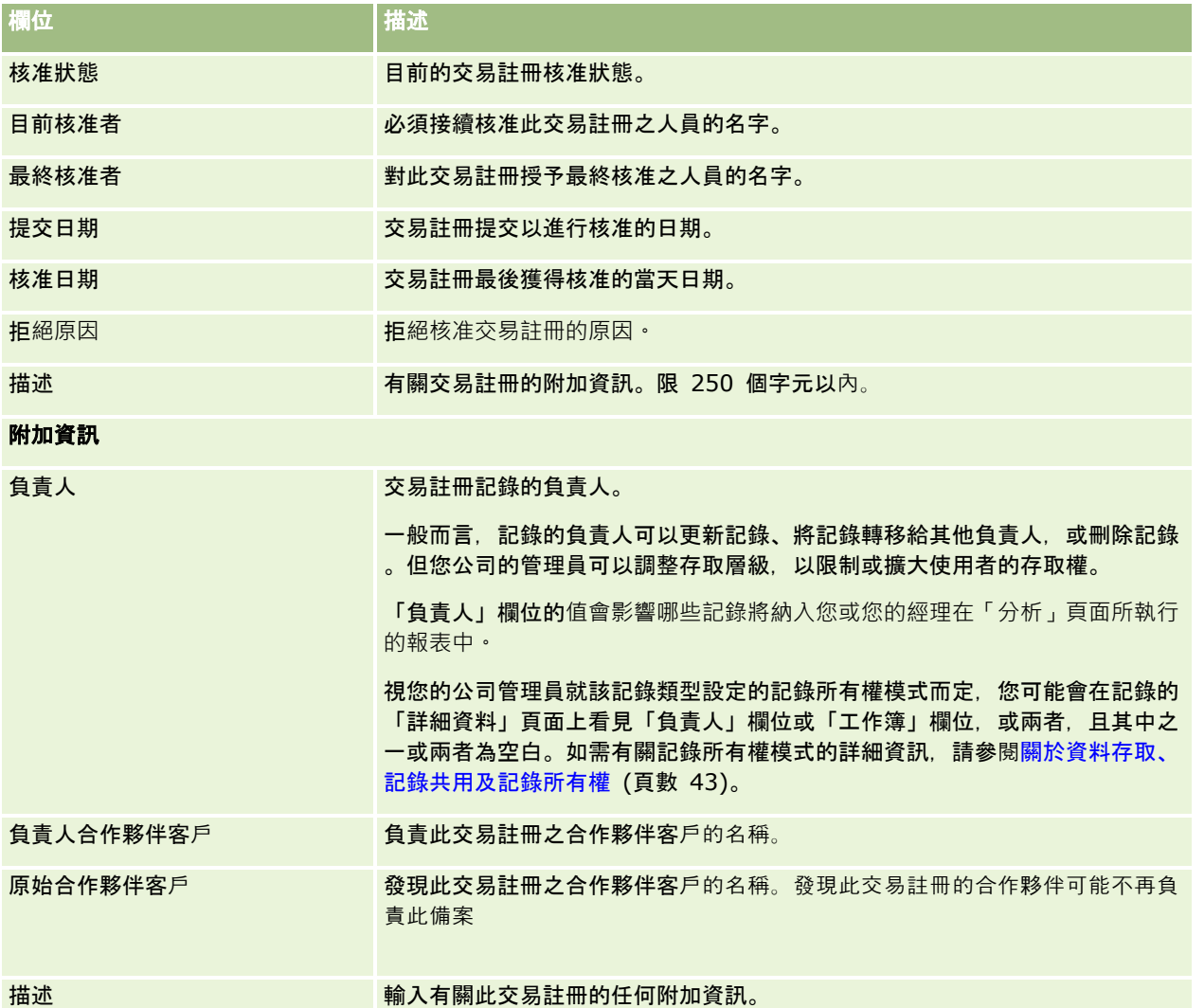

# **MDF** 要求

市場開發基金 (MDF) 提供品牌負責人以有組織的方式, 使合作夥伴有可用的資金, 合作夥伴因而可在特定的地理區域銷售該品 牌負責人的產品,或可行銷其品牌。*MDF* 要求為一種資金要求,合作夥伴用於要求品牌負責人提供資金。

合作夥伴可要求預先核准行銷活動的資金。MDF 要求會識別行銷活動的詳細資料及其預估成本。然後 MDF 要求會透過核准程 序遞送。對 MDF 要求提供核准 資金的品牌負責人則可予以核准、拒絕或退回。

在已完成行銷活動後,合作夥伴可建立請款,以取回所花費的資金,而品牌負責人已預先核准該筆資金。您可針對 MDF 要求 請款,也可單獨請款。一筆 MDF 要求只能有一筆與其相關聯的請款。當請款獲准時,會以相關聯的 MDF 要求扣除該筆資金  $\circ$ 

## 使用 **MDF** 要求首頁

「MDF 要求首頁」是管理市場開發基金 (MDF) 要求的起點。

附註:公司的管理員可以自訂「MDF 要求首頁」的版面配置。此外,如果您的使用者角色包含「個人化首頁設定」權限, 您可 以新增區段至頁面,及從頁面中移除區段。

### 建立 **MDF** 要求

您可以按一下「最近修改的 MDF 要求」區段中的「新建」按鈕。如需詳細資訊,請參閱建立記錄 (頁數 [46\)](#page-45-0)與 MDF 欄位。

### 使用 **MDF** 要求清單

「MDF 要求清單」區段會顯示一些清單。Oracle CRM On Demand 隨附一組標準清單。所有標準清單皆為公用。您與您的經 理可以根據不同的標準來建立其他清單。

下表說明 MDF 要求的標準清單。

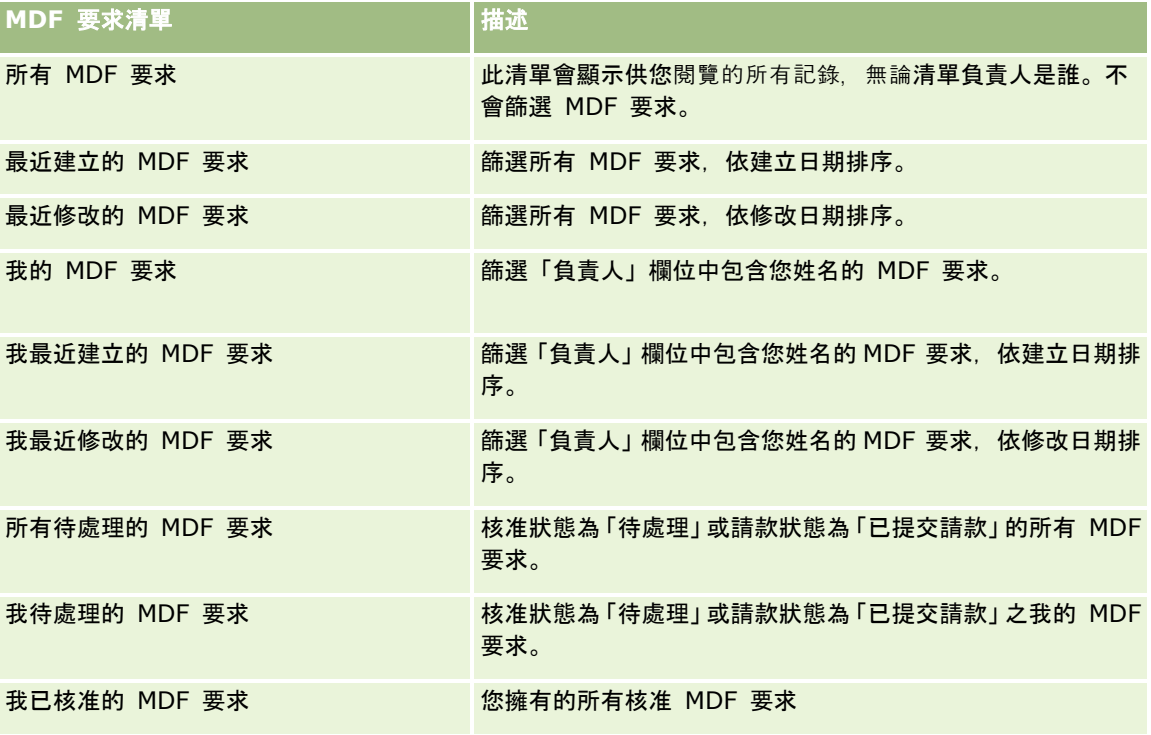

若要檢視清單,請按一下清單名稱。

若要建立新清單,請按一下「新增」。如需有關建立清單的詳細資訊,請參閱建立與調整清單 (頁數 [110\)](#page-109-0)。

若要檢閱所有可用清單、建立新清單,或檢視、編輯或刪除現有的清單,請按一下「管理清單」。「管理清單」頁面還包含以 Oracle CRM On Demand 遞送的標準清單。這些清單僅供檢視。因此, 您無法加以編輯或刪除。

### 檢視我最近修改的 **MDF** 要求區段

「我最近修改的 MDF 要求」區段會顯示您所有且最近修改的 MDF 要求。若要展開清單,請按一下「顯示完整清單」連結。

#### 檢視我尚待處理的 **MDF** 要求區段

「我尚待處理的 MDF 要求」會顯示您所有之核准狀態為「尚待處理」,或請款狀態為「已提交請款」的所有 MDF 要求。若要 展開此清單,請按一下「顯示完整清單」。

### 將區段加入至 **MDF** 要求首頁

如果您的使用者角色包含「個人化首頁設定」權限,就可以將下列部分或所有區段加入您的「MDF 要求首頁」:

- MDF 要求清單
- 所有待處理的 MDF 要求
- 最近建立的 MDF 要求
- 最近修改的 MDF 要求
- 我待處理的 MDF 要求
- 我已核准的 MDF 要求
- 我最近建立的 MDF 要求
- 我最近修改的 MDF 要求
- MDF 要求尚待我的核准

#### 將區段加入至您的 *MDF* 要求首頁

- **1** 在「MDF 要求首頁」上,按一下「編輯版面配置」。
- **2** 在「MDF 要求首頁版面配置」頁面上,按一下箭頭來加入或移除區段,以及在頁面上組織區段。然後按一下「儲存」。

### 管理 **MDF** 要求

若要管理 MDF 要求,請執行下列任務:

- 提交 MDF 要求以供核准 (頁數 [429\)](#page-428-0)
- 呼叫 MDF 要求 (頁數 [429\)](#page-428-0)
- 傳回 MDF 要求 (頁數 [430\)](#page-429-0)
- 拒絕 MDF 要求 (頁數 [431\)](#page-430-0)
- 核准 MDF 要求 (頁數 [431\)](#page-430-0)
- 取消 MDF 要求 (頁數 [432\)](#page-431-0)
- 提交 MDF 要求的請款 (頁數 [432\)](#page-431-0)
- 拒絕 MDF 要求的請款 (頁數 [433\)](#page-432-0)
- 核准 MDF 要求的請款 (頁數 [433\)](#page-432-0)

如需瞭解有關所有記錄的其他共同程序,請參閱使用記錄 (請參閱 "[處理記錄](#page-41-0)" 頁數 [42\)](#page-41-0)。

<span id="page-428-0"></span>如需瞭解有關許多記錄類型的共同程序,請參閱下列說明:

- 建立記錄 (頁數 [46\)](#page-45-0)
- 更新記錄詳細資料 (頁數 [95\)](#page-94-0)
- 將記錄連結至您所選取的記錄 (頁數 [98\)](#page-97-0)
- 使用清單 (頁數 [105\)](#page-104-0)
- 使用附件 (頁數 [138\)](#page-137-0)

附註: 公司管理員可以各種不同方式自訂 Oracle CRM On Demand, 例如變更記錄類型、欄位和選擇清單中選項的名稱, 因 此您看到的資訊可能會與線上說明中描述的標準資訊不同。

而且,依您所具備的存取等級而定,您可能無法執行上述清單中描述的所有程序。

### 提交 **MDF** 要求以供核准

合作夥伴可提交市場開發資金 (MDF) 申請來要求預先核准行銷活動的資金。MDF 申請包含活動的詳細資料和合作夥伴估計花 費資金的金額。

在您開始之前。建立 MDF 申請。建立針對 MDF 申請將適當使用者指派為核准者的工作流程。如需建立工作流程規則的詳細 資訊,請參閱建立工作流程規則。

#### 提交 *MDF* 申請以等待核准

- **1** 請在「MDF 要求」首頁上,選取您要自「所有 MDF 要求」區段提交核准的 MDF 要求。 如需有關選取 MDF 要求的詳細資訊,請參閱[尋找記錄](#page-60-0)。 (請參閱 "尋找記錄" 頁數 [61\)](#page-60-0)
- 2 在「MDF 要求詳細資料」頁面上, 按一下「編輯」按鈕。
- **3** 在「MDF 要求編輯」頁面上,自「提交狀態」欄位選取「已提交」。然後按一下「儲存」。 在您將「提交狀態」欄位值變更為「已提交」並儲存記錄後,會發生以下情況:
	- 核准狀態會設為「尚待核准」。
	- 「提交的日期」會自動設為目前的時間標記。
	- 開始 MDF 申請的遞送。工作流程會將 MDF 申請的「核准者」欄位設成適當的使用者。
	- 如果尚未有核准者,則會將核准者加入 MDF 要求的團隊。
	- ■■エ作流程規則會傳送電子郵件通知。

MDF 申請會出現在等待核准者動作的記錄清單中,並且變成合作夥伴 (負責人) 唯讀的狀態。不允許進一步的更新申請 (例如 ,更新申請的金額、變更相關資金等等)。合作夥伴僅可在成功撤銷提交的 MDF 申請後才能變更。

### 呼叫 **MDF** 要求

在已提交市場開發基金 (MDF) 後,及對其予以核准前,您可予以呼叫。在您已成功呼叫要求後,您可繼續進行更新並重新提交 要求,以進行核准。

<span id="page-429-0"></span>在您開始之前。MDF 要求必須具有「已提交」的提交狀態, 以及「待核准」的核准狀態。

#### 呼叫 *MDF* 要求

- **1** 請在「MDF 要求」首頁上,選取您要自「所有 MDF 要求」區段呼叫的 MDF 要求。 如需有關選取 MDF 要求的詳細資訊, 請參閱[尋找記錄](#page-60-0)。 (請參閱 "尋找記錄" 頁數 [61\)](#page-60-0)
- 2 在「MDF 要求詳細資料」頁面上, 按一下「編輯」按鈕。
- **3** 在「MDF 要求編輯」頁面上,自「提交狀態」欄位選取「已呼叫」。然後按一下「儲存」。 當您將提交狀態變更為「已呼叫」時,會出現下列情況:
	- 「核准狀態」會重設為空值。
	- 工作流程規則會建立新的任務, 以追蹤動作 (如果已設定)。
	- 工作流程規則會傳送適當的電子郵件通知 (如果已設定)。

您現在可更新 MDF 要求並重新提交要求。如需有關重新提交要求的詳細資訊,請參閱提交 MDF 要求以供核准 (頁數 [429\)](#page-428-0)  $\circ$ 

### 傳回 **MDF** 要求

當市場開發基金 (MDF) 要求通過核准鏈,核准者可將其傳回給負責人,以進行變更,或提供詳細資訊。 在您開始之前。MDF 要求必須具有「已提交」的提交狀態。

#### 傳回 *MDF* 要求

- **1** 請在「MDF 要求」首頁上,選取您要自「所有 MDF 要求」區段傳回的 MDF 要求。 如需有關選取 MDF 要求的詳細資訊, 請參閱[尋找記錄](#page-60-0)。 (請參閱 "尋找記錄" 頁數 [61\)](#page-60-0)
- 2 在「MDF 要求詳細資料」頁面上, 按一下「編輯」按鈕。
- **3** 在「MDF 要求編輯」頁面上,自「核准狀態」欄位選取「已傳回」。然後按一下「儲存」。 當您將核准狀態變更為「已傳回」時, 會出現下列情況:
	- MDF 要求的提交狀態會設為「尚未提交」。
	- 日期會從「預先核准日期」欄位移除。然而,已提交的日期會保留在「提交日期」欄位中。
	- 會建立任務記錄, 以追蹤核准者的傳回動作。
	- 工作流程規則會傳送適當的電子郵件通知。

MDF 要求的負責人現在可以更新要求並重新提交。如需重新提交 MDF 要求的詳細資訊,請參閱提交 MDF 要求以供核准 (頁 數 [429\)](#page-428-0)。

### <span id="page-430-0"></span>拒**絕 MDF** 要求

當市場開發基金 (MDF) 要求通過核准鏈, 如果無法授權所要求的行銷活動金額, 核准者可加以拒絕。 在您開始之前。MDF 要求必須具有「已提交」的提交狀態。

#### 拒**絕** *MDF* 要求

- **1** 請在「MDF 要求」首頁上,選取您要自「所有 MDF 要求」區段拒絕的 MDF 要求。 如需有關選取 MDF 要求的詳細資訊, 請參閱[尋找記錄](#page-60-0)。 (請參閱 "尋找記錄" 頁數 [61\)](#page-60-0)
- 2 在「MDF 要求詳細資料」頁面上, 按一下「編輯」按鈕。
- **3** 在「MDF 要求編輯」頁面上,自「核准狀態」欄位選取「已拒絕」。然後按一下「儲存」。 當您將核准狀態變更為「已拒絕」時,會出現下列情況:
	- MDF 要求的提交狀態會停留在「已提交」狀態。
	- 日期會從「預先核准日期」欄位移除。然而,已提交的日期會保留在「提交日期」欄位中。
	- 會建立任務記錄, 以追蹤核准者的傳回動作。
	- 工作流程規則會傳送適當的電子郵件通知。

在已拒絕 MDF 要求後,該要求對該負責人而言會變成唯讀,且不允許加以進一步更新。

### 核准 **MDF** 要求

篩選器

附註:當核准鏈中的每位核准者對核准鏈中的下一位核准者更新「核准者」欄位時,您便可達到多重層級核准。 在您開始之前。在您可核准前, MDF 要求的提交狀態必須設為「已提交」。

#### 核准 *MDF* 要求

- **1** 請在「MDF 要求」首頁上,選取您要自「所有 MDF 要求」區段核准的 MDF 要求。 如需有關選取 MDF 要求的詳細資訊, 請參閱[尋找記錄](#page-60-0)。 (請參閱 "尋找記錄" 頁數 [61\)](#page-60-0)
- 2 在「MDF 要求詳細資料」頁面上,按一下「編輯」按鈕。
- **3** 在「MDF 要求編輯」頁面上,在「預先核准的金額」欄位中輸入金額。
- **4** 自「核准狀態」欄位選取「已核准」。然後按一下「儲存」。 當您將核准狀態變更為「已核准」時,會出現下列情況:
	- **D** Oracle CRM On Demand
	- Cracle CRM On Demand 會驗證已核准的金額未超過目前核准者的核准「限制」設定,且該核准並未造成負數的基 金餘額。如果驗證失敗,則會產生適當的錯誤訊息。

- <span id="page-431-0"></span>■■ 「最後核准者」欄位會變更為目前的使用者。不會更新「目前核准者」欄位。
- 預先核准的日期會變更為 Oracle CRM On Demand 上的目前日期。
- 工作流程規則會建立新的任務, 以追蹤核准動作
- 工作流程會傳送適當的電子郵件通知。

在已核准 MDF 要求後, 該要求會成為唯讀, 且不允許加以進一步更新, 除非提交相關的請款或延長到期日。

### 取消 **MDF** 要求

如果市場開發基金 (MDF) 要求不再有效,品牌負責人可在任一時點取消 MDF 要求。 在您開始之前。MDF 要求的核准狀態必須設為「已核准」。

#### 取消 *MDF* 要求

- **1** 請在「MDF 要求」首頁上,選取您要自「所有 MDF 要求」區段取消的 MDF 要求。 如需有關選取 MDF 要求的詳細資訊,請參閱尋找記錄。 (請參閱 "[尋找記錄](#page-60-0)" 頁數 [61\)](#page-60-0)
- **2** 在「MDF 要求詳細資料」頁面上,按一下「編輯」按鈕。
- **3** 在「MDF 要求編輯」頁面上,自「核准狀態」欄位選取「已取消」。然後按一下「儲存」。 當您將核准狀態變更為「已取消」時,會出現下列情況:
	- Oracle CRM On Demand 驗證核准狀態已設為「已核准」。
	- 工作流程規則會建立新的任務, 以追蹤動作。
	- 工作流程會傳送適當的電子郵件通知。

在已取消 MDF 要求後,該要求會成為唯讀,且不允許加以進一步更新。

## 提交 **MDF** 要求的請款

合作夥伴會建立請款,以取得已用於行銷活動且預先核准的資金。您可針對特定的市場開發基金 (MDF) 要求請款,也可單獨請 款。

#### 提交 *MDF* 要求的請款

- **1** 請在「MDF 要求」首頁上,選取您要自「所有 MDF 要求」區段提交請款的 MDF 要求。 如需有關選取 MDF 要求的詳細資訊,請參閱[尋找記錄](#page-60-0)。 (請參閱 "尋找記錄" 頁數 [61\)](#page-60-0)
- 2 在「MDF 要求詳細資料」頁面上, 按一下「編輯」按鈕。
- **3** 在「MDF 要求編輯」頁面上,在「要求的請款金額總計」欄位中輸入金額。
- **432** Oracle CRM On Demand 線上說明 Part1 第 39 版
- **4** 自「請款狀態」欄位選取「已提交請款」。然後按一下「儲存」。 在已將「請款狀態」變更為「已提交請款」時,且已儲存記錄後,會出現下列情況:
	- MDF 要求請款的遞送開始。
	- 工作流程規則會將 MDF 要求的「核准者」欄位設為適當的使用者。
	- 如果尚未有核准者,則會將核准者加入 MDF 要求的團隊。
	- 工作流程規則會傳送適當的電子郵件通知。

## 拒**絕 MDF** 要求的請款

當市場開發基金 (MDF) 請款通過核准鏈, 核准者可加以拒絕。 在您開始之前。MDF 請款必須具有「已提交請款」的請款狀態。

### 拒**絕** *MDF* 要求的請款

- **1** 請在「MDF 要求」首頁上,選取您要自「所有 MDF 要求」區段拒絕請款的 MDF 要求。 如需有關選取 MDF 要求的詳細資訊, 請參閱[尋找記錄](#page-60-0)。 (請參閱 "尋找記錄" 頁數 [61\)](#page-60-0)
- **2** 在「MDF 要求詳細資料」頁面上,按一下「編輯」按鈕。
- **3** 在「MDF 要求編輯」頁面上,自「核准狀態」欄位選取「已拒絕請款」。然後按一下「儲存」。 當您將請款狀態變更為「已拒絕請款」, 並按一下「儲存」時, 會發生以下情況: 工作流程規則會傳送適當的電子郵件通知。

## 核准 **MDF** 要求的請款

核准者可核准市場開發基金 (MDF) 請款,並對合作夥伴提供貸方。MDF 請款目前只支援單一核准層級。 在您開始之前。在您可核准前, MDF 請款的提交狀態必須設為「已提交請款」。

#### 核准 *MDF* 要求的請款

- **1** 請在「MDF 要求」首頁上,選取您要自「所有 MDF 要求」區段核准請款的 MDF 要求。 如需有關選取 MDF 要求的詳細資訊, 請參閱[尋找記錄](#page-60-0)。 (請參閱 "尋找記錄" 頁數 [61\)](#page-60-0)
- 2 在「MDF 要求詳細資料」頁面上, 按一下「編輯」按鈕。
- **3** 在「MDF 要求編輯」頁面上,在「已核准的請款總金額」欄位中輸入金額。
- **4** 自「請款狀態」欄位選取「已核准請款」。然後按一下「儲存」。

當您將核准狀態變更為「已核准」時, 會出現下列情況 ;

 Oracle CRM On Demand 會驗證已核准的請款總金額未超過核准者的核准限制,且該核准並未造成負數的資金餘 額。如果驗證失敗,則會產生適當的錯誤訊息。

- 請款核定日期會設為 Oracle CRM On Demand 上的目前日期。
- 工作流程規則會傳送適當的電子郵件通知。

請款獲准時,會扣除與 MDF 要求相關聯的資金。

## **MDF** 申請欄位

使用「MDF 申請編輯」頁面來新增市場開發資金 (MDF) 申請或更新現有 DF 申請的詳細資料。「MDF 申請編輯」頁面會顯 示一組針對 MDF 申請的完整欄位。

附註: 公司管理員可以各種不同方式自訂 Oracle CRM On Demand, 例如變更記錄類型、欄位和選擇清單中選項的名稱, 因 此您看到的資訊可能會與線上說明中描述的標準資訊不同。

下表提供有關一些欄位的詳細資訊。

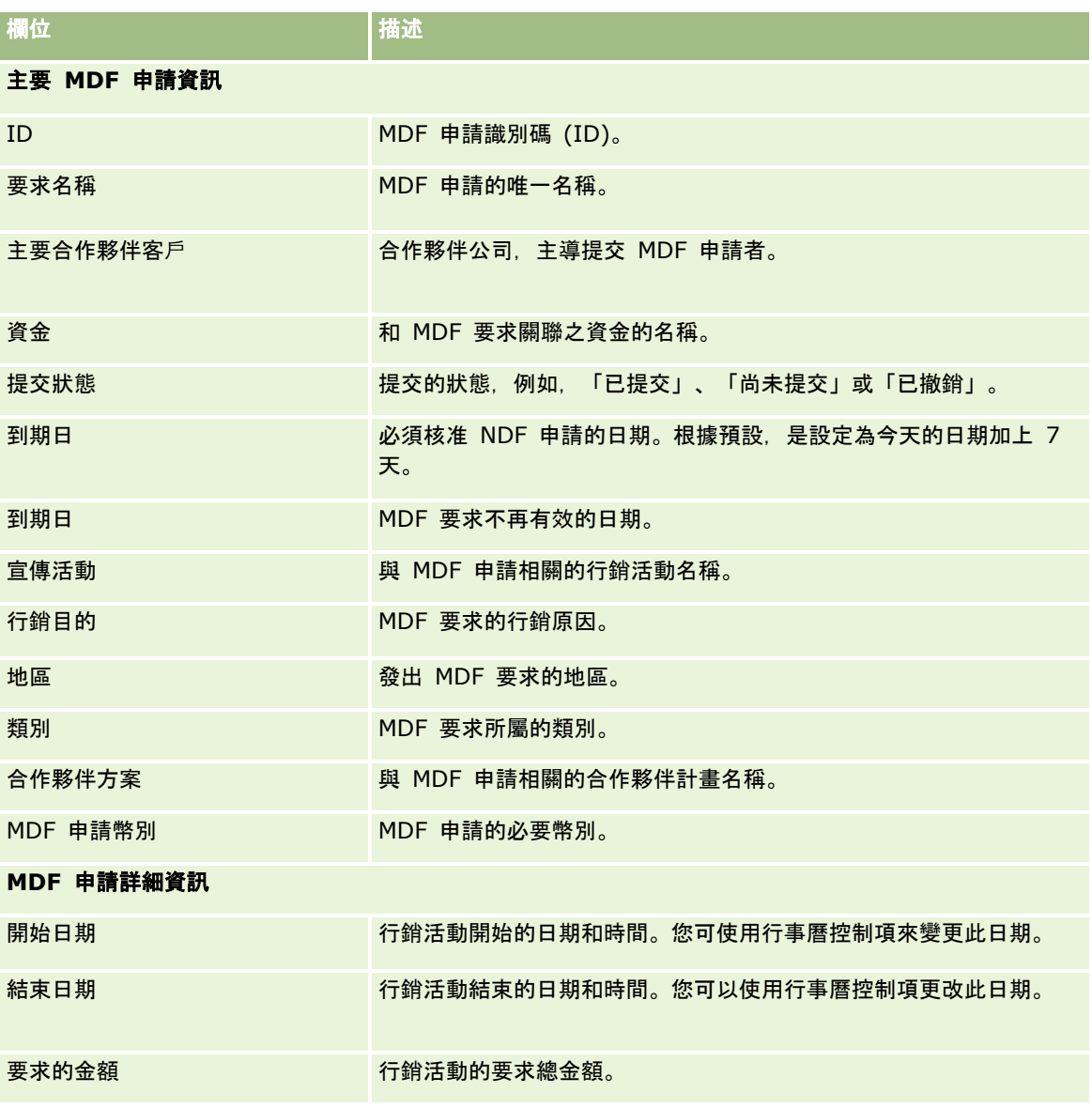

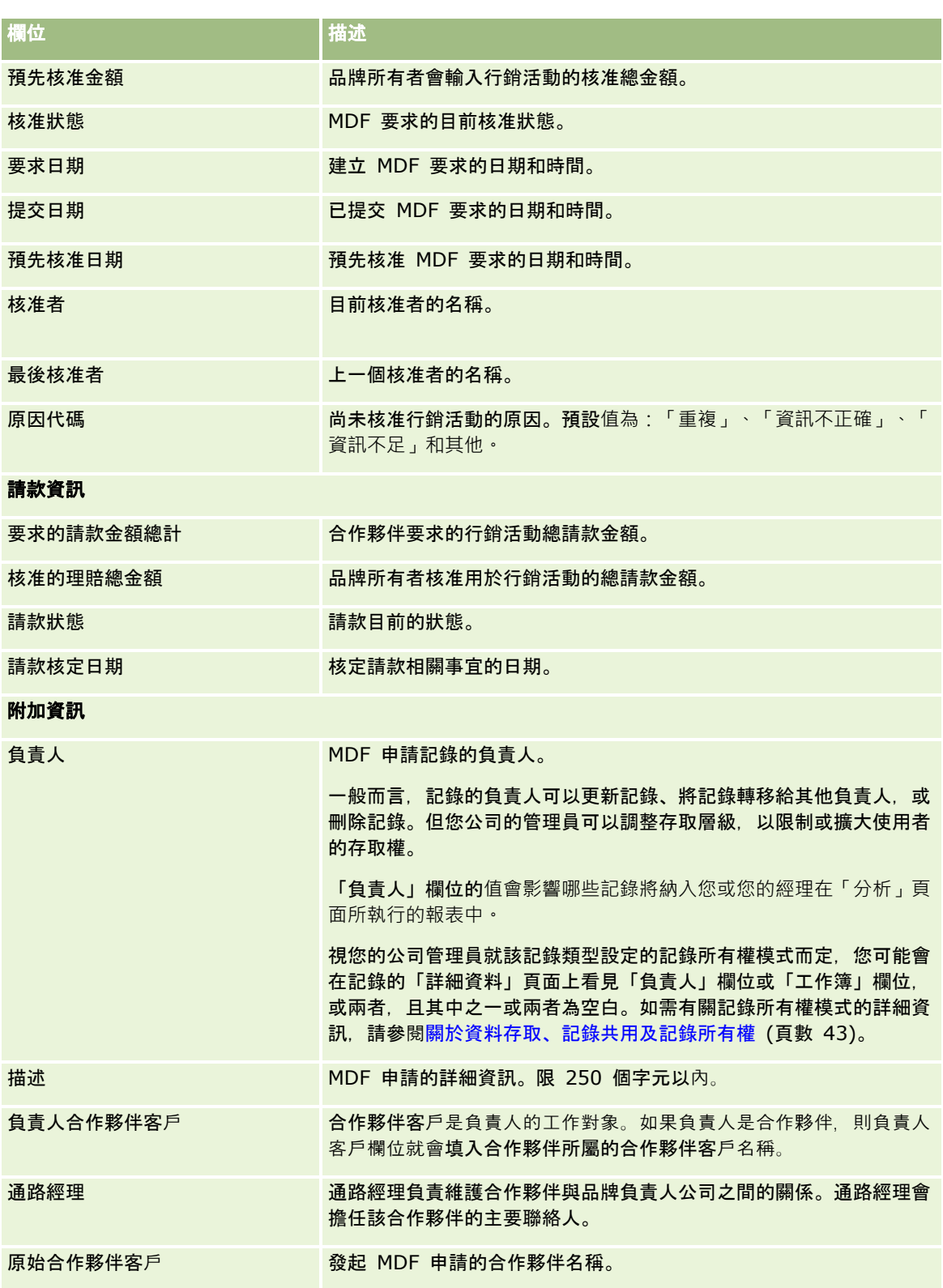

# 特價要求

*特價要求***包括一組商務程序,合作夥伴會依據此程序向品牌負責人要求**產品折扣。例如,特價要求可以是對於競爭交易或價格向 下趨勢的回應。品牌負責人可授予較低的價格,並在銷售後將業績提供給合作夥伴。特別授權的價格通常對授權產品、數量、持 續時間,與合作夥伴或客戶 (或兩者) 有效。

特價要求包含下列兩個階段:

特價要求管理。合作夥伴,或代表合作夥伴的品牌負責人,會為產品建立特價要求·並提供如降低價格原因等詳細資料。合作夥 伴會將要求提交給品牌負責人進行核准,當要求核准時,合作夥伴會將存貨以新的降低價格銷售給客戶。在銷售後,合作夥伴會 使用特價請款程序來請款採購成本與新授權成本之間的差額。

**特價請款管理**。合作夥伴會在核准與未結的特價要求上建立特價請款,以接收業績的損失。一般而言,在以特價請款銷售後會提 交銷售點。在核准要求後,品牌負責人會針對原始成本與新授權成本之間的差額提供業績給合作夥伴。

特價要求會以下列方式讓品牌負責人與合作夥伴受益:

- 讓品牌負責人在競爭的狀態下支援其合作夥伴
- 鼓勵合作夥伴向品牌負責人購買與庫存產品,即使是價格未來可能下降。

## 使用特殊定價申請首頁

「特殊定價申請首頁設定」是管理特殊定價申請的起點。

附註:您的公司管理員可以自訂「特價要求首頁」的版面配置。此外,如果您的使用者角色包含「個人化首頁設定」權限,您可 以新增區段至頁面,及從頁面中移除區段。

### 建立特殊定價申請

您可以按一下「最近修改的特殊定價申請」區段的「新建」按鈕來建立特殊定價申請。如需詳細資訊,請參閱建立記錄 (頁數 [46\)](#page-45-0) 與特殊定價申請欄位 (請參閱 "[特殊訂價要求欄位](#page-446-0)" 頁數 [447\)](#page-446-0)。

### 使用特殊定價申請清單

「特殊定價申請清單」區段會顯示一些清單。Oracle CRM On Demand 隨附一組標準清單。所有標準清單皆為公用。您與您 的經理可以根據不同的標準來建立其他清單。

下表說明特殊定價申請的標準清單。

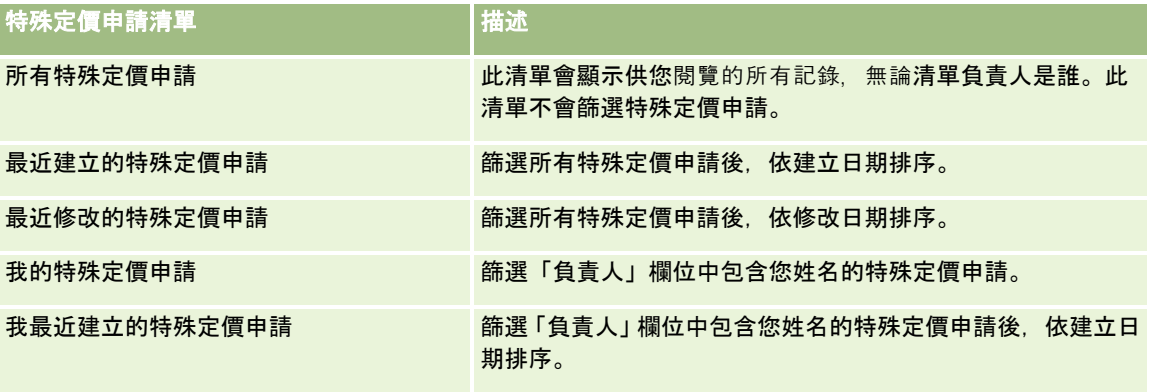

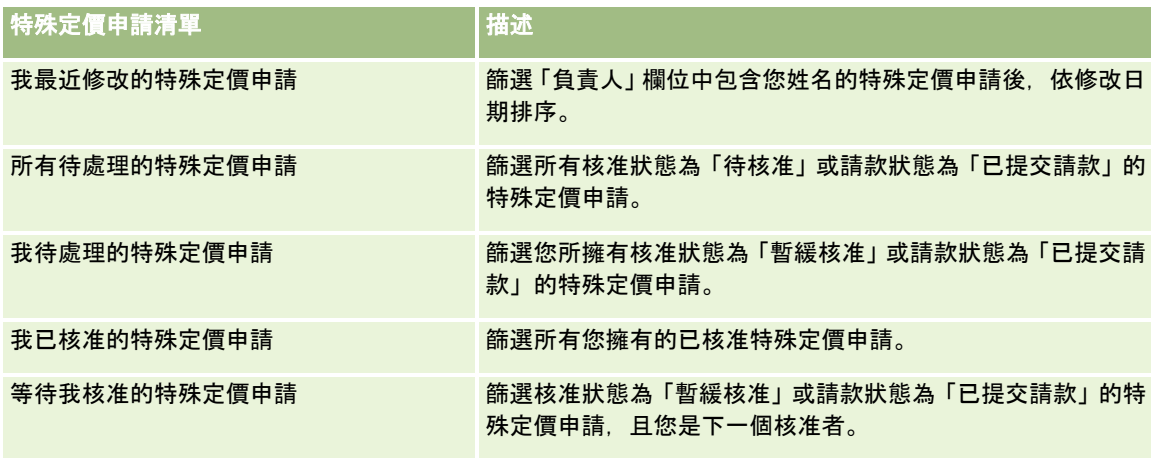

若要檢視清單,請按一下清單名稱。

若要建立新清單,請按一下「新增」。如需有關建立清單的詳細資訊,請參閱建立與調整清單 (頁數 [110\)](#page-109-0)。

若要檢閱所有可用清單、建立新清單,或檢視、編輯或刪除現有的清單,請按一下「管理清單」。「管理清單」頁面還包含以 Oracle CRM On Demand 遞送的標準清單。這些清單僅供檢視,因此您無法加以編輯或刪除。

### 檢視我最近修改的特價要求區段

「我最近修改的特價要求」區段會顯示您擁有且最近修改過的特殊定價申請。若要展開清單,請按一下「顯示完整清單」。

### 檢視我待處理的特殊定價申請區段

「我待處理的特殊定價申請」區段會顯示所有您擁有且核准狀態為「暫緩核准」或請款狀態為「已提交請款」的特價要求。若要 展開此清單,請按一下「顯示完整清單」。

### 新增區段至您的特價要求首頁設定

如果您的使用者角色含有「個人化首頁設定」權限,就可以將下列部分或所有區段加入至「特價要求首頁設定」:

- 特價要求欄位清單
- 所有待處理的特殊定價申請
- 最近建立的特殊定價申請
- 最近修改的特殊定價申請
- 我待處理的特殊定價申請
- 我已核准的特殊定價申請
- 我最近建立的特殊定價申請
- 我最近修改的特殊定價申請
- 等待我核准的特殊定價申請
- 一或多個報表區段 (您的公司管理員可讓「特價要求首頁設定」上有如「特價要求分析報表」等報表區段)。

#### <span id="page-437-0"></span>新增區段至您的特價要求首頁設定

- **1** 在「特價要求首頁設定」上,按一下「編輯版面配置」。
- **2** 在「特價要求首頁版面配置」頁面上,按一下箭頭來加入或移除區段,以及在頁面上組織區段。然後按一下「儲存」。

# 管理特價要求

若要管理特價要求,請執行下列任務:

- 連結產品至特價要求 (頁數 [438\)](#page-437-0)
- 連結方案至特價要求 (頁數 [439\)](#page-438-0)
- 提交特價要求以核准 (頁數 [440\)](#page-439-0)
- 撤回特價要求 (頁數 [440\)](#page-439-0)
- 退回特價要求 (頁數 [441\)](#page-440-0)
- 拒絕特價要求 (頁數 [441\)](#page-440-0)
- 核准特價要求 (頁數 [442\)](#page-441-0)
- 取消特價要求 (頁數 [443\)](#page-442-0)
- 提交特價要求的請款 (頁數 [443\)](#page-442-0)
- 拒絕特價要求的請款 (頁數 [444\)](#page-443-0)
- 核准特價要求的請款 (頁數 [444\)](#page-443-0)

如需瞭解有關記錄的其他共同程序,請參閱使用記錄 (請參閱 "[處理記錄](#page-41-0)" 頁數 [42\)](#page-41-0)。

如需多種記錄類型的通用逐步程序,請參閱:

- 建立記錄 (頁數 [46\)](#page-45-0)
- 更新記錄詳細資料 (頁數 [95\)](#page-94-0)
- 將記錄連結至您所選取的記錄 (頁數 [98\)](#page-97-0)
- 使用清單 (頁數 [105\)](#page-104-0)
- 使用附件 (頁數 [138\)](#page-137-0)

附註: 公司管理員可以各種不同方式自訂 Oracle CRM On Demand, 例如變更記錄類型、欄位和選擇清單中選項的名稱, 因 此您看到的資訊可能會與線上說明中描述的標準資訊不同。

而且,依您所具備的存取等級而定,您可能無法執行上述清單中描述的所有程序。

## 連結**產品至特價要求**

您可以將產品連結至特價要求以執行下列業:

■ 追蹤哪些產品屬於特價要求

<span id="page-438-0"></span>■ 計算要求的與預先核准 (授權) 的金額總計

附註:按一下「更新要求總計」按鈕可計算要求的與預先核准的金額總計。

**在您開始之前。**您的公司管理員必須將「特殊定價產品」相關資訊區段顯示在詳細資料頁面。如果相關資訊區段未顯示在詳細資 料頁面,請按一下「編輯配置」連結,將該區段新增為顯示的相關資訊區段。

### 連結**產品至特價要求**

- **1** 選取您要與產品連結的特價要求 (列於「特價要求」首頁的「所有特價要求」區段上)。 如需有關選取特價要求的資訊,請參閱尋找記錄 (頁數 [61\)](#page-60-0)。
- **2** 在「特價要求詳細資料」頁面上,向下捲動至「特價產品」區段,並按一下「新增」。
- **3** 在「產品」欄位中,選取您要新增至特價要求的產品。
- **4** 在「特價產品詳細資料」頁面中,更新必要欄位。 如需欄位的詳細資訊,請參閱特價產品欄位 (頁數 [445\)](#page-444-0)。
- **5** 儲存記錄。

### 計算要求的與預先核准的金額總計

- **1** 選取您要計算要求與預先核准金額總計的特價要求 (列於「特價要求」首頁的「所有特價要求」區段上)。 如需有關選取特價要求的資訊,請參閱尋找記錄 (頁數 [61\)](#page-60-0)。
- **2** 在「特價要求詳細資料」頁面上,向下捲動至「特價產品」區段。
- **3** 按一下「特價產品」區段中的「更新要求總計」。 這會計算要求的與預先核准的金額總計,並更新特價要求上的「要求金額總計」與「授權金額總計」。

## 連結方案至特價要求

您可以將特價要求與您參與的特價方案產生關聯。

### 連結方案至特價要求

- **1** 瀏覽至「特價要求編輯」頁面。
- **2** 在「合作夥伴方案」清單中,選取您要新增至特殊定價要求的合作夥伴方案,然後按一下「儲存」。

## <span id="page-439-0"></span>提交特價要求以核准

合作夥伴,或代表合作夥伴的品牌負責人,會針對產品上的價格調整建立特價要求,並提供詳細資料,例如降低價格的原因。品 牌負責人可能會也可能不會允許要求。大多數的公司都有定義完善的程序來處理合作夥伴的核准要求,一般而言,品牌負責人的 一或多個員工會評估各種條件下的特價要求,最後再決定是否核准要求。

在您開始之前。必須先建立特價要求。如需建立記錄的詳細資訊,請參閱建立記錄 (頁數 [46\)](#page-45-0)。此外也必須建立工作流程規則 ,將適當的使用者指派為特價要求的核准者。如需建立工作流程的詳細資訊,請參閱建立工作流程規則。

### 提交特價要求進行核准

- **1** 選取您要提交以進行核准的特價要求 (列於「特價要求」首頁的「所有特價要求」區段上)。 如需選取特價要求的詳細資訊,請參閱尋找記錄 (頁數 [61\)](#page-60-0)。
- **2** 在「特價要求詳細資料」頁面上,按一下「編輯」按鈕。
- **3** 在「特價要求編輯」頁面上,選取「提交狀態」欄位中的「已提交」。
- **4** 按一下「儲存」。
	- 在「提交狀態」欄位變更為「已提交」,且已儲存該記錄後,會發生下列狀況:
	- 核准狀態會設為「暫緩核准」。
	- 提交的日期會自動設為目前的時間標記。
	- 開始遞送特價要求。工作流程規則會將特價要求的「核准者」欄位設為適當的使用者。
	- 核准者 (如果未顯示) 會新增至特價要求小組。
	- 工作流程規則會傳送必要的電子郵件通知。

特價要求會出現在等待核准者動作的記錄清單上,並會針對合作夥伴(負責人)變成唯讀。不允許進行進一步的更新(例如新增 或移除產品、更新要求的價格等)。已提交的特價要求只有在成功撤回後,合作夥伴才能變更它。

### 撤回特價要求

在特價要求已提交進行核准之後並核准之前,您可以撤回要求。在您成功撤回特價要求後,您可以繼續更新要求並重新提交以進 行核准。

**在您開始之前。**特價要求的提交狀態必須是「已提交」,核准狀態必須是「暫緩核准」。

### 撤回特價要求

- **1** 選取您要提交撤回的特價要求 (列於「特價要求」首頁的「所有特價要求」區段上)。 如需選取特價要求的詳細資訊, 請參閱尋找記錄 (頁數 [61\)](#page-60-0)。
- **2** 在「特價要求詳細資料」頁面上,按一下「編輯」按鈕。
- **3** 在「特價要求編輯」頁面上,選取「提交狀態」欄位中的「已撤回」。
- **440** Oracle CRM On Demand 線上說明 Part1 第 39 版
- <span id="page-440-0"></span>**4** 按一下「儲存」。 在將核准狀態變更為「已撤回」後,會發生下列狀況:
	- 核准狀態會重設為空白。
	- 工作流程規則會建立新的任務以追蹤動作。
	- 工作流程規則會傳送適當的電子郵件通知。

現在您可以更新特價要求並重新提交。如需提交特價要求的詳細資訊,請參閱提交特價要求進行核准 (請參閱 "[提交特價要求以](#page-439-0) [核准](#page-439-0)" 頁數 [440\)](#page-439-0)。

## 退回特價要求

當特價要求經過核准鏈時,核准者可以將它退回給負責人進行變更。核准者可提供備註並向負責人要求詳細資訊。 在您開始之前。特價要求的提交狀態必須是「已提交」。

### 退回特價要求

- **1** 在「特價要求」首頁的「所有特價要求」區段中,選取您要退回的特價要求。 如需選取特價要求的詳細資訊,請參閱尋找記錄 (頁數 [61\)](#page-60-0)。
- 2 在「特價要求詳細資料」頁面上, 按一下「編輯」按鈕。
- **3** 在「特價要求編輯」頁面上,選取「核准狀態」欄位中的「已退回」,再按一下「儲存」。 在將核准狀態變更為「已退回」並按一下「儲存」後,會發生下列狀況:
	- 特價要求的提交狀態會設為「未提交」。
	- 「授權日期」欄位中的日期會移除, 但「提交日期」欄位中仍保留提交日期。
	- 工作流程規則會建立任務記錄, 以追蹤核准者的退回動作。
	- 工作流程規則會傳送適當的電子郵件通知。

特價要求的負責人可以更新特價要求並重新提交。如需提交特價要求的詳細資訊,請參閱提交特價要求進行核准 (請參閱 "[提交](#page-439-0) [特價要求以核准](#page-439-0)" 頁數 [440\)](#page-439-0)。

## 拒**絕特價要求**

當特價要求經過核准鏈時,如果無法授予要求的折扣,核准者可以拒絕特價要求。

在您開始之前。特價要求的提交狀態必須是「已提交」。

### 拒**絕特價要求**

**1** 在「特價要求」首頁的「所有特價要求」區段中,選取您要拒絕的特價要求。 如需選取特價要求的詳細資訊,請參閱尋找記錄 (頁數 [61\)](#page-60-0)。

#### <span id="page-441-0"></span>合作夥伴關係管理與高科技

- 2 在「特價要求詳細資料」頁面上, 按一下「編輯」按鈕。
- **3** 在「特價要求編輯」頁面上,選取「核准狀態」欄位中的「已拒絕」。
- **4** 按一下「儲存」。

在將核准狀態變更為「已拒絕」並按一下「儲存」後,會發生下列狀況:

- 特價要求的提交狀態會保持為「已提交」狀態。
- 「授權日期」欄位中的日期會移除, 但「提交日期」欄位中仍保留提交日期。
- 工作流程規則會建立任務記錄, 以追蹤核准者的退回動作。
- 工作流程規則會傳送適當的電子郵件通知。

特價要求在拒絕後,會針對負責人變成唯讀,且不允許做進一步的更新。

## 核准特價要求

依您公司的商務程序而定,可能需要您公司的多位人員核准特價要求。目前,核准路徑是手動程序,且僅支援一個核准層次。目 前的核准欄位必須手動修改,才能連同核准鏈一起移動特價要求。

附註:核准鏈中每個核准者可更新「核准者」欄位,以進行多層次核准。

在您開始之前。特價要求的提交狀態必須先設為「已提交」,您才能核准要求。

#### 核准特價要求

- **1** 在「特價要求」首頁的「所有特價要求」區段中,選取您要核准的特價要求。 如需選取特價要求的詳細資訊,請參閱尋找記錄 (頁數 [61\)](#page-60-0)。
- 2 在「特價要求詳細資料」頁面上, 按一下「編輯」按鈕。
- **3** 在「特價要求編輯」頁面上,選取「核准狀態」欄位中的「已核准」。
- **4** 按一下「儲存」。

在將核准狀態變更為「已核准」後,會發生下列狀況:

- Oracle CRM On Demand 會驗證提交狀態是否設為「已提交」。如果提交狀態為任何其他的值,則驗證會失敗,並 產生適當的錯誤訊息。
- Oracle CRM On Demand 會驗證授權的總金額是否未超過為目前核准者設定的核准限制,且核准不會造成負的資金 餘額。如果驗證失敗,會產生適當的錯誤訊息。
- Oracle CRM On Demand 會驗證授權的總金額是否等於所有特價產品的授權金額總和。如果不等於,驗證會失敗並 發出適當的錯誤訊息。
- ■■ 「最後核准者」欄位會變更成目前的使用者,目前的「核准者」欄位不會更新。
- 授權日期會變更為 Oracle CRM On Demand 的目前日期。
- 工作流程規則會建立新的任務以追蹤核准動作。
- 工作流程規則會傳送適當的電子郵件通知。

<span id="page-442-0"></span>特價要求經過核准後,會變成唯讀,除了提交相關的請款或延長到期日外,將不允許進一步的更新。

## 取消特價要求

如果特價要求不再有效,品牌負責人可以隨時取消特價要求。 在您開始之前。特價要求的核准狀態必須是「已核准」。

### 取消特價要求

- **1** 在「特價要求」首頁的「所有特價要求」區段中,選取您要取消的特價要求。 如需選取特價要求的詳細資訊,請參閱尋找記錄 (頁數 [61\)](#page-60-0)。
- 2 在「特價要求詳細資料」頁面上, 按一下「編輯」按鈕。
- **3** 在「特價要求編輯」頁面上,選取「核准狀態」欄位中的「已取消」,再按一下「儲存」。 在將核准狀態變更為「已取消」後,會發生下列狀況:
	- Oracle CRM On Demand 會驗證核准狀態值是否為「已核准」。
	- 工作流程規則會建立新的任務以追蹤動作。
	- 工作流程規則會傳送適當的電子郵件通知。

特價要求在取消會變成唯讀,且不允許做進一步的更新。

## 提交特價要求的請款

合作夥伴會使用特價請款程序來請款原始採購成本與在特價要求上授權的新核准成本之間的差額。一般而言,品牌負責人的一或 多個員工可使用各種標準來評估請款,並決定是否核准請款。

### 提交特價要求的請款

- **1** 在「特價要求」首頁的「所有特價要求」區段中,選取您要提交請款的特價要求。 如需選取特價要求的詳細資訊, 請參閱尋找記錄 (頁數 [61\)](#page-60-0)。
- **2** 在「特價要求詳細資料」頁面上,按一下「編輯」按鈕。
- **3** 在「特價要求編輯」頁面的「要求請款金額總計」欄位中輸入金額。
- **4** 選取「請款狀態」欄位中的「已提交請款」,再按一下「儲存」。
	- 在「請款狀態」欄位變更為「已提交」,且已儲存該記錄後,會發生下列狀況:
	- 開始遞送特價要求請款。工作流程規則會將特價要求的「核准者」欄位設為適當的使用者。
	- 如果尚未有核准者,則會將核准者新增至特價要求的團隊。

<span id="page-443-0"></span>■ 工作流程規則會傳送適當的電子郵件通知。

## 拒**絕特價要求的請款**

當特價請款會經過核准鏈時,核准者可以拒絕請款。 在您開始之前。特價要求請款的請款狀態必須是「已提交」。

#### 拒**絕特價要求的請款**

- **1** 在「特價要求」首頁的「所有特價要求」區段中,選取您要拒絕請款的特價要求。 如需選取特價要求的詳細資訊,請參閱尋找記錄 (頁數 [61\)](#page-60-0)。
- **2** 在「特價要求詳細資料」頁面上,按一下「編輯」按鈕。
- **3** 在「特價要求編輯」頁面上,選取「核准狀態」欄位中的「已拒絕請款」。
- **4** 按一下「儲存」。

當您將請款狀態變更為「已拒絕請款」並按一下「儲存」時,會發生下列狀態:工作流程規則會寄出適當的電子郵件通 知。

## 核准特價要求的請款

核准者可核准特殊定價請款,並提供業績給合作夥伴。目前僅支援特殊定價請款的一個核准層級。 在您開始之前。特價要求請款的請款狀態必須先設為「已提交請款」,您才能核准請款。

### 核准特價要求的請款

- **1** 在「特殊定價要求」首頁的「所有特殊定價要求」區段中,選取您要核准請款的特殊定價要求。 如需有關選取特價要求的資訊,請參閱尋找記錄 (頁數 [61\)](#page-60-0)。
- 2 在「特價要求詳細資料」頁面上, 按一下「編輯」按鈕。
- **3** 在「特價要求編輯」頁面的「核准請款金額總計」欄位中輸入金額。
- **4** 自「請款狀態」欄位選取「已核准請款」。然後按一下「儲存」。 在將請款狀態變更為「已核准請款」後,會發生下列狀況:
	- Oracle CRM On Demand 會驗證核准的請款金額總計是否未超過為核准者設定的核准限制,且核准不會造成負的資 金餘額。如果驗證失敗,會產生適當的錯誤訊息。
	- 請款決定日期會變更為 Oracle CRM On Demand 的目前日期。
	- 工作流程規則會傳送適當的電子郵件通知。

## <span id="page-444-0"></span>以相關項目形式管理特價**產品**

若要以相關項目的形式管理特價產品,請執行下列任務:

- 以相關項目形式建立特價產品 (頁數 [445\)](#page-444-0)
- 特價產品欄位 (頁數 [445\)](#page-444-0)

如需瞭解有關記錄的其他共同程序,請參閱使用記錄 (請參閱 "[處理記錄](#page-41-0)" 頁數 [42\)](#page-41-0)。

如需多種記錄類型的通用逐步程序,請參閱:

- 建立記錄 (頁數 [46\)](#page-45-0)
- 更新記錄詳細資料 (頁數 [95\)](#page-94-0)
- 將記錄連結至您所選取的記錄 (頁數 [98\)](#page-97-0)
- 使用清單 (頁數 [105\)](#page-104-0)

附註: 公司管理員可以各種不同方式自訂 Oracle CRM On Demand, 例如變更記錄類型、欄位和選擇清單中選項的名稱, 因 此您看到的資訊可能會與線上說明中描述的標準資訊不同。

而且,依您所具備的存取等級而定,您可能無法執行上述清單中描述的所有程序。

## 以相關項目形式建立特價**產品**

您可以將特價產品建立成為特價要求的相關項目,以指示特定產品的要求成本 (或詳細資訊)。從 Oracle CRM On Demand 中,您可以在表單中輸入資訊,將特價產品建立成為相關項目。您可以在特價要求詳細資料頁面上存取此表單。

附註:在您建立特價產品之前,「特價產品」必須新增至「特價要求」詳細資料頁面作為相關的項目。如需新增相關項目的詳細 資訊,請參閱自訂相關項目配置。

#### 以相關項目形式建立特價**產品**

- 1 在「特價要求詳細資料」頁面上,向下捲動至「特價產品」區段·並按一下「新增」。
- **2** 在「產品名稱」欄位中選取一個產品。
- **3** 視需要更新「特價要求產品編輯」頁面上其餘的欄位,再按一下「儲存」。 如需每個欄位的資訊,請參閱特價產品欄位 (頁數 [445\)](#page-444-0)。

## 特價**產品欄位**

使用「特價產品編輯」頁面建立新的特價產品。「特價產品編輯」頁面會顯示一組完整的特價產品可用欄位。

附註: 公司管理員可以各種不同方式自訂 Oracle CRM On Demand,例如變更記錄類型、欄位及清單中選項的名稱。因此您 在螢幕上看到的資訊可能會與本表格中的資訊不同。

下表提供與「特價產品編輯」頁面欄位相關的詳細資訊。

## 合作夥伴關係管理與高科技

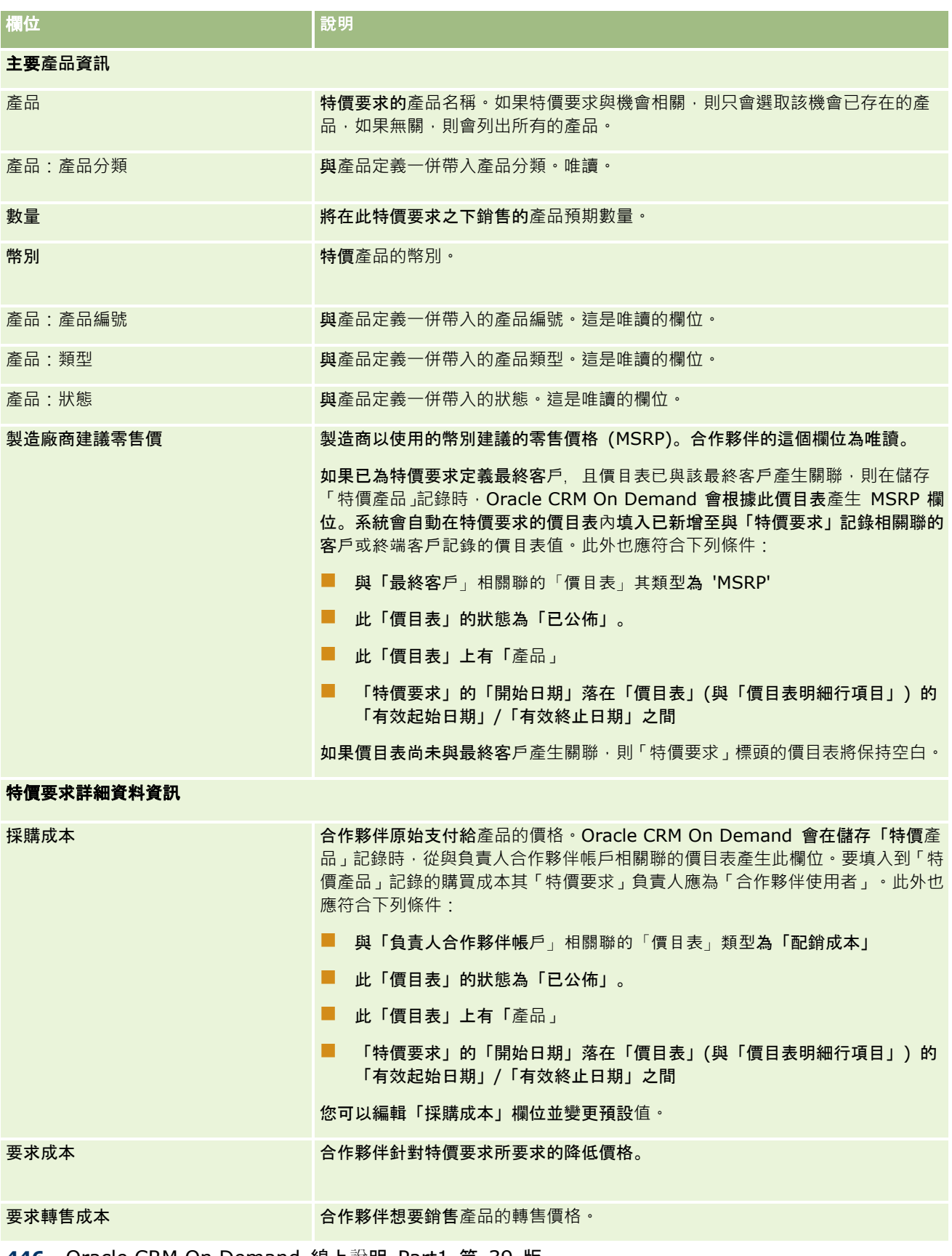

<span id="page-446-0"></span>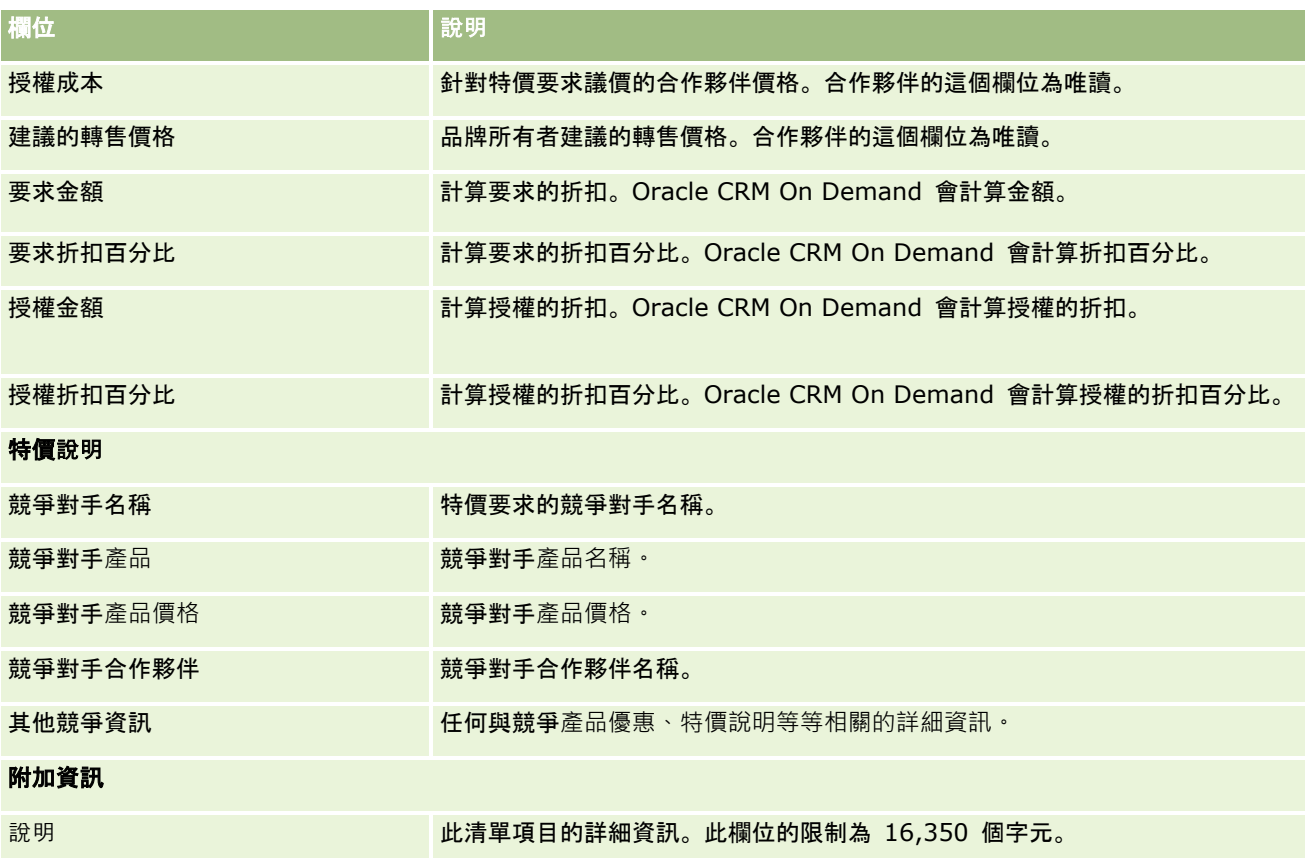

# 特殊訂價要求欄位

使用「特殊訂價要求編輯」頁面新增特殊訂價要求,或更新現有特殊訂價要求的詳細資料。「特殊訂價要求編輯」頁面會顯示一 組完整的特殊訂價要求欄位。

備註: 公司管理員可以各種不同方式自訂 Oracle CRM On Demand, 例如變更記錄類型、欄位及清單中選項的名稱。因此您 看到的資訊可能會與此表格中描述的標準資訊不同。

下表提供有關一些欄位的詳細資訊。

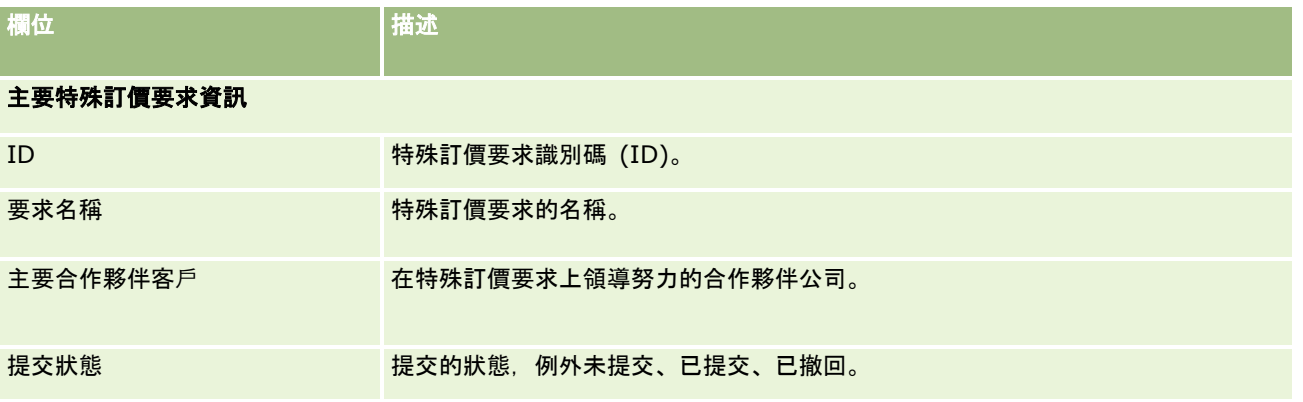

### 合作夥伴關係管理與高科技

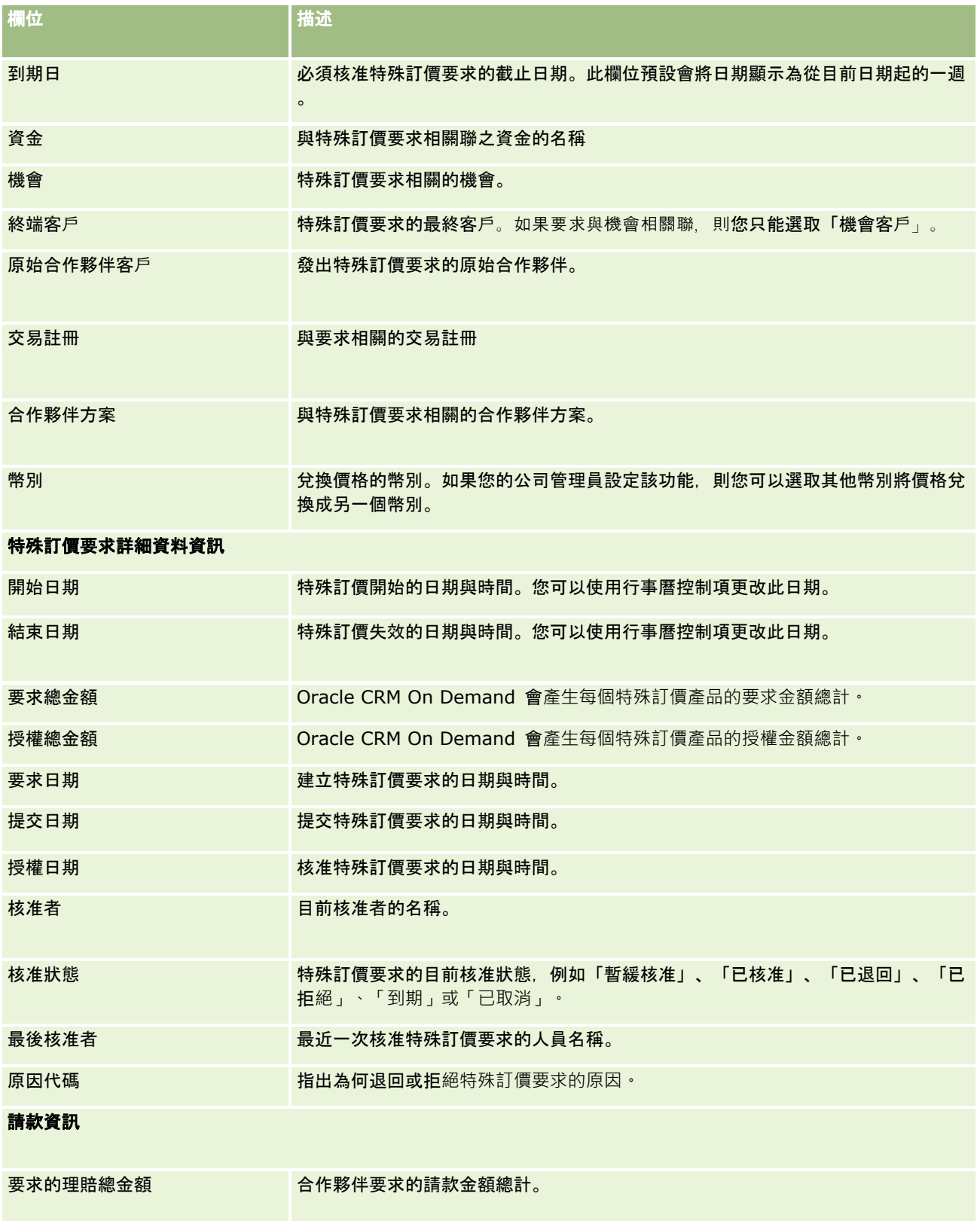

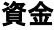

<span id="page-448-0"></span>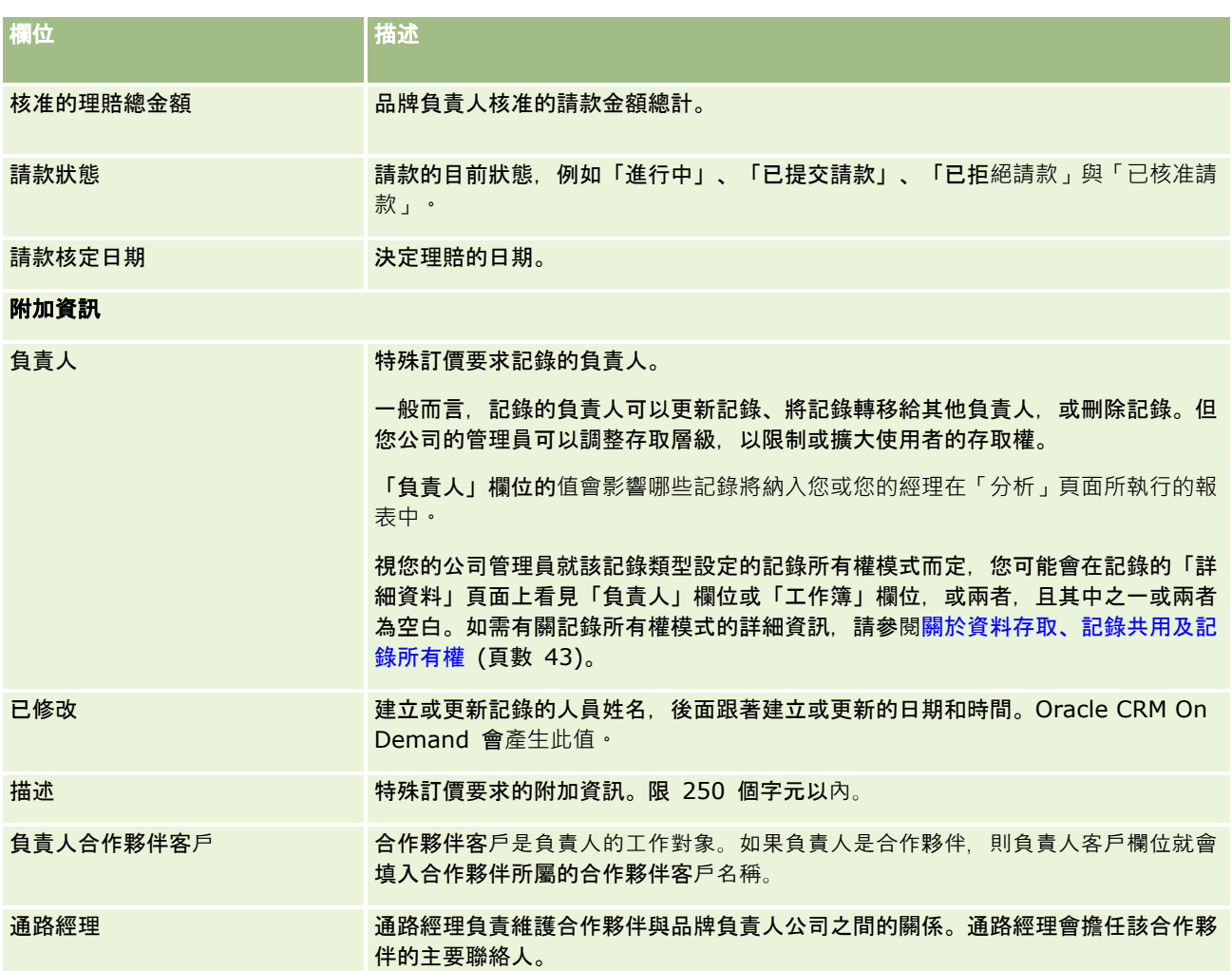

資金

使用「資金」頁面來建立、更新或追蹤資金。

資金通常是用於特定目的所撥出的一筆金錢或一組其他資源的總和。資金可以是行銷發展資金、合作資金、貿易促進資金等等。 從「資金」頁面,您可以管理一組需要預先核准的活動,並處理行銷資金的請款作業。

建立資金記錄時,您就成為資金的負責人或資金管理者。一般而言,資金負責人可以更新或刪除資金記錄、新增其他使用者做為 資金參與者、建立借項和貸項,以及新增附件與附註至資金。但您公司的管理員可以調整您的存取層級,以限制或擴大您的資金 記錄存取權。

資金參與者可以檢視資金記錄,但無法編輯記錄。對於他們列為參與者的資金,參與者也可以提交預先核准要求與請款要求。對 於資金管理者負責的資金,資金管理者可以檢視並編輯所有資金要求,並且可以核准或拒絕這些資金要求。

附註: 您無法編輯「狀態」欄位設為「已核准請款」的資金要求。

附註: 您的公司管理員會決定您可以使用的頁標。如果您的工作職責不包含使用資金,則您的設定中很可能就會排除「資金」頁 標。

# <span id="page-449-0"></span>使用資金首頁

「資金首頁」是管理資金或資金申請的起點。

附註:您的公司管理員可以自訂「資金首頁」配置。此外,如果您的使用者角色包含「個人化首頁設定」權限,就可以新增區段 至此頁面,或從頁面移除區段。

### 建立資金或資金申請

您可以在「資金首頁」左側的「建立」區段中,按一下「資金」或「資金申請」,藉此建立資金或資金申請。如需更多資訊,請 參閱建立記錄 (頁數 [46\)](#page-45-0)與資金欄位 (頁數 [458\)](#page-457-0)。

### 使用資金清單或資金申請清單

「資金清單」與「資金申請清單」區段會顯示一些清單。 Oracle CRM On Demand 隨附一組標準清單。所有標準清單皆為公 用。您與您的經理可以根據不同的標準來建立其他清單。

下表說明預設為可用的標準資金清單。

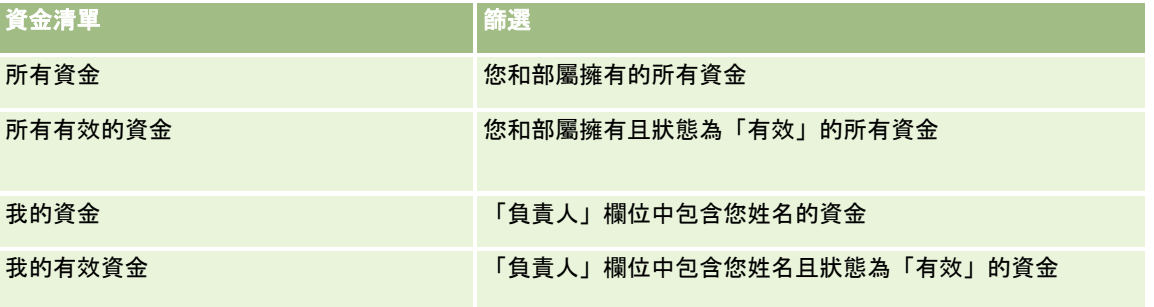

下表說明預設為可用的標準資金申請清單。

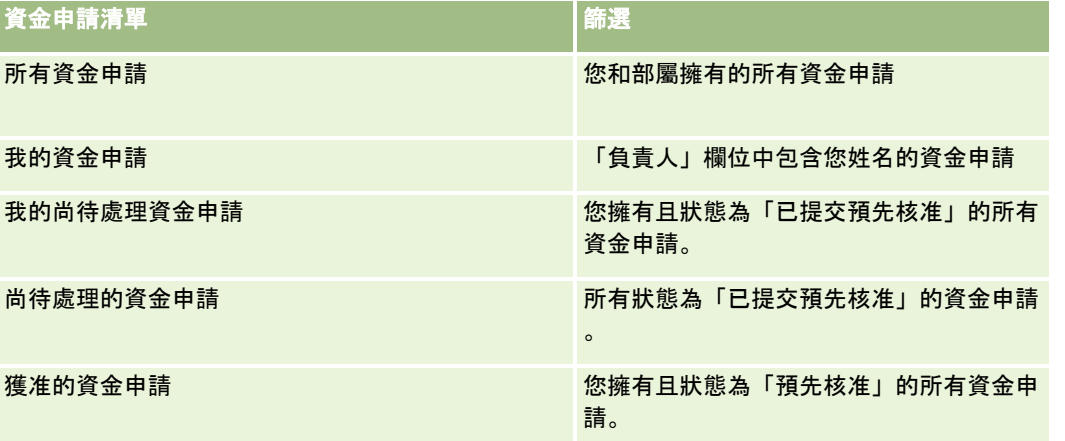

若要檢視清單,請按一下清單名稱。

若要建立新清單,請按一下「新建」。如需建立清單的詳細資訊,請參閱「建立及調整清單」 (請參閱 "[建立與調整清單](#page-109-0)" 頁數 [110\)](#page-109-0)。

### 檢視您尚待處理的資金申請

若要檢視您尚待處理的資金申請,請在「我尚待處理的資金申請」區段中查看,此區段會顯示下列資訊:「資金申請名稱」、「 資金」、「預先核准的申請」、「授權金額」、「已核准」、「申請日期」、「到期日」與「狀態」。

您尚待處理的資金申請是狀態為「已提交預先核准」的申請。

若要展開最近修改的資金清單,請按一下「顯示完整清單」。

### 檢視資金申請未結案的活動

若要檢視資金申請未結案的活動,請在「資金申請 - 未結案的活動」區段中查看,此區段會顯示下列資訊:「到期日」、「優先 順序」、「活動」、「主題」與「資金申請」。

此資訊會提供連結至您的資金申請之未結案活動的清單。「優先順序」欄位會顯示由您或經理所設定的任務優先順序,例如「1 - 高」、「2 - 中」或「3 - 低」。任務優先次序以各種箭頭表示:向上箭頭表示高優先次序,沒有箭頭表示中優先次序,向下箭 頭表示低優先次序。

**附註:** 如果您的公司管理員變更「優先順序」欄位的預設顯示值(例如,從預設值 *1-高* 變為值 *最高*),則 Oracle CRM On Demand 不會在任務清單的「優先順序」欄位顯示箭頭,除非您的公司管理員使用下列格式:1-*標籤*、2-*標籤、*或者 3-*標籤*, *標籤*是您的公司管理員為任務優先順序命名的名稱。在此情況下,Oracle CRM On Demand 會在 1-*標籤*顯示箭頭,在 2-*標 籤*不顯示箭頭、在 3-*標籤* 顯示向下箭頭,在任何其他顯示值則不顯示箭頭。例如 · Oracle CRM On Demand 在 *1-我的最 高* 值顯示向上箭頭,但在*我的最高*值未顯示任何箭頭。Oracle CRM On Demand 在任何您公司管理員新增至「優先順序」欄 位選擇清單的自訂值,不會顯示任何箭頭。如需有關變更選擇清單預設值 (例如「優先順序」欄位) 的詳細資訊,請參閱變更選 擇清單值。

若要展開最近修改的資金申請,請按一下「顯示完整清單」。

### 將區段加入至您的資金首頁

如果您的使用者角色含有「個人化首頁設定」權限,就可以將下列部分或所有區段加入至「資金首頁」:

- 尚待處理的資金申請
- 一個或多個報表區段(公司管理員可以設定您的「資金首頁」要顯示報表區段)

### 將區段加入至「資金首頁」

- **1** 在「資金首頁」上按一下「編輯配置」。
- **2** 在「資金首頁配置」頁面上,按一下箭頭來加入或移除頁面上的區段,以及組織頁面上的區段。
- **3** 按一下「儲存」。

### 相關主題

如需相關的資金資訊,請參閱下列主題:

- <span id="page-451-0"></span>■ 資金 (頁數 [449\)](#page-448-0)
- 管理資金 (頁數 [452\)](#page-451-0)
- 資金欄位 (頁數 [458\)](#page-457-0)

## 管理資金

若要管理資金,請執行下列任務:

- 新增資金參與者 (頁數 [453\)](#page-452-0)
- 新增資金貸方 (頁數 [453\)](#page-452-0)
- 處理資金的要求 (頁數 [454\)](#page-453-0)
- 處理求償 (頁數 [456\)](#page-455-0)
- 針對資金套用借方 (頁數 [457\)](#page-456-0)
- 檢閱資金活動 (頁數 [458\)](#page-457-0)
- 備註:資金功能並非 Oracle CRM On Demand 標準版的一部份,因此可能無法提供您的公司使用。
- 備註:如果您是資金的負責人,您可以更新資金記錄;如果您是資金參與者,則您可以建立及更新資金申請。

如需多種記錄類型的通用逐步程序,請參閱:

- 建立記錄 (頁數 [46\)](#page-45-0)
- 更新記錄詳細資料 (頁數 [95\)](#page-94-0)
- 將記錄連結至您所選取的記錄 (頁數 [98\)](#page-97-0)
- 使用清單 (頁數 [105\)](#page-104-0)
- 轉移記錄的所有權 (請參閱 "[移轉記錄的所有權](#page-123-0)" 頁數 [124\)](#page-123-0)
- 新增附註 (頁數 [134\)](#page-133-0)
- 將檔案和 URL 附加至記錄 (頁數 [141\)](#page-140-0)
- 刪除及還原記錄 (頁數 [150\)](#page-149-0)
- 檢視記錄的稽核軌跡 (請參閱 "[檢視記錄的稽核追蹤](#page-152-0)" 頁數 [153\)](#page-152-0)
- 自訂稽核軌跡

附註: 公司管理員可以各種不同方式自訂 Oracle CRM On Demand, 例如變更記錄類型、欄位和選擇清單中選項的名稱, 因 此您看到的資訊可能會與線上說明中描述的標準資訊不同。

而且,依您所具備的存取等級而定,您可能無法執行上述清單中描述的所有程序。

### 相關資訊

如需「資金」相關資訊和有興趣的主題,請參閱下列主題:

- <span id="page-452-0"></span>■ 資金欄位 (頁數 [458\)](#page-457-0)
- 分析 (頁數 [761\)](#page-760-0)
- 追蹤資產 (頁數 [250\)](#page-249-0)

## 新增資金參與者

當您建立資金記錄時,就會成為預設的負責人。接下來您需要新增資金參與者。將某人新增為資金參與者可以讓他檢視資金記錄 ,並針對資金提交資金申請。

在您開始之前。若要讓使用者出現在合格的資金參與者清單上,必須先將他們設定為 Oracle CRM On Demand High Tech Edition 的有效使用者。

### 新增資金參與者

- **1** 選取資金。 如需有關選取資金的指示,請參閱尋找記錄 (頁數 [61\)](#page-60-0)。
- **2** 在「資金詳細資料」頁面上,向下捲動至「資金參與者」區段,然後按一下「新增參與者」。

**附註**: 您可能必須將「資金參與者」區段新增至配置。如需有關變更配置的詳細資訊, 請參閱變更詳細資料頁面配置 ( 請參閱 "[變更詳細資料頁面版面配置](#page-721-0)" 頁數 [722\)](#page-721-0)。

- 3 在「新增資金參與者」頁面上, 按一下「查閱」圖示·然後選取使用者· 使用者清單包含使用 Oracle CRM On Demand High Tech Edition 的所有人員。
- **4** 儲存記錄。

## 新增資金貸方

若要讓資金可供使用,請將貸方新增至資金。

### 將貸方新增至資金

- **1** 選取資金。 如需有關選取資金的指示,請參閱尋找記錄 (頁數 [61\)](#page-60-0)。
- **2** 在「資金詳細資料」頁面上,向下捲動至「資金貸方」區段,然後按一下標題列中的「新建」。

附註:您可能必須在配置中新增「資金貸方」區段。如需有關變更配置的詳細資訊,請參閱變更詳細資料頁面配置(請 參閱 "[變更詳細資料頁面版面配置](#page-721-0)" 頁數 [722\)](#page-721-0)。

**3** 輸入下列表格中描述的資訊,然後儲存記錄。

<span id="page-453-0"></span>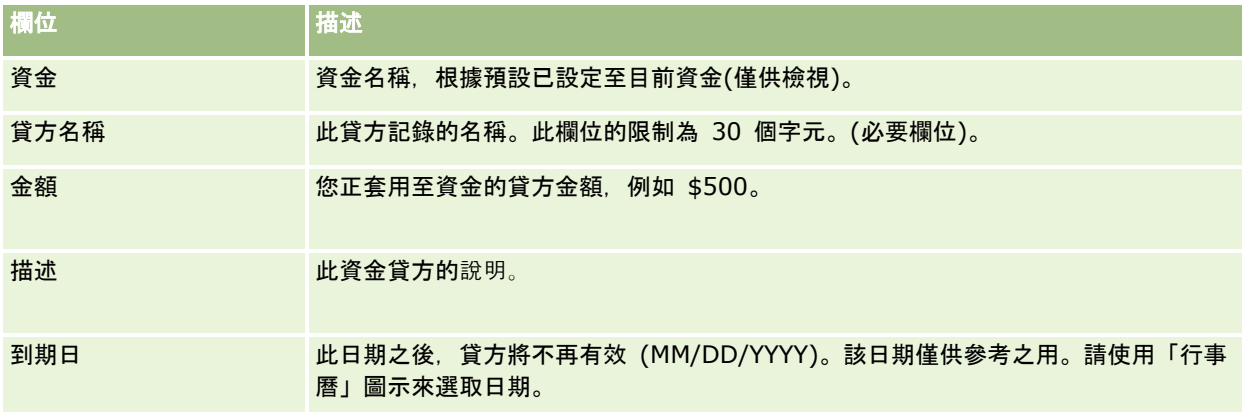

## 處理資金的要求

當您想要開始使用某些資金金額時,請建立資金申請並將它提交給資金管理者進行核准。若要追蹤資金申請的階段,您和資金管 理者可以更新「狀態」欄位。

### 提交要求以進行預先核准

- **1** 選取資金。 如需有關選取資金的指示,請參閱尋找記錄 (頁數 [61\)](#page-60-0)。
- **2** 在「資金詳細資料」頁面上,向下捲動至「資金申請」區段,然後按一下「新建」。 備註:您可能必須將「資金申請」區段新增至配置。如需詳細資訊,請參閱變更詳細資料頁面版面配置 (頁數 [722\)](#page-721-0)。
- **3** 在「資金申請編輯」頁面上,輸入所需的資訊。

下表將描述資金申請的欄位資訊。您的管理員可以加入、重新命名或刪除欄位,因此您所看見的欄位可能與這份表格中 的欄位不同。

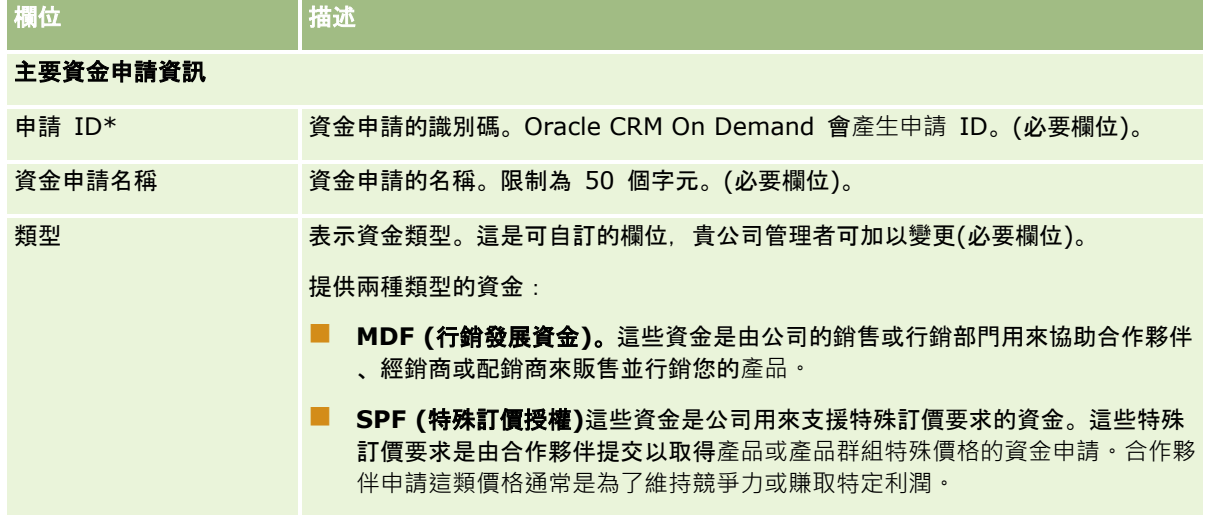

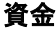

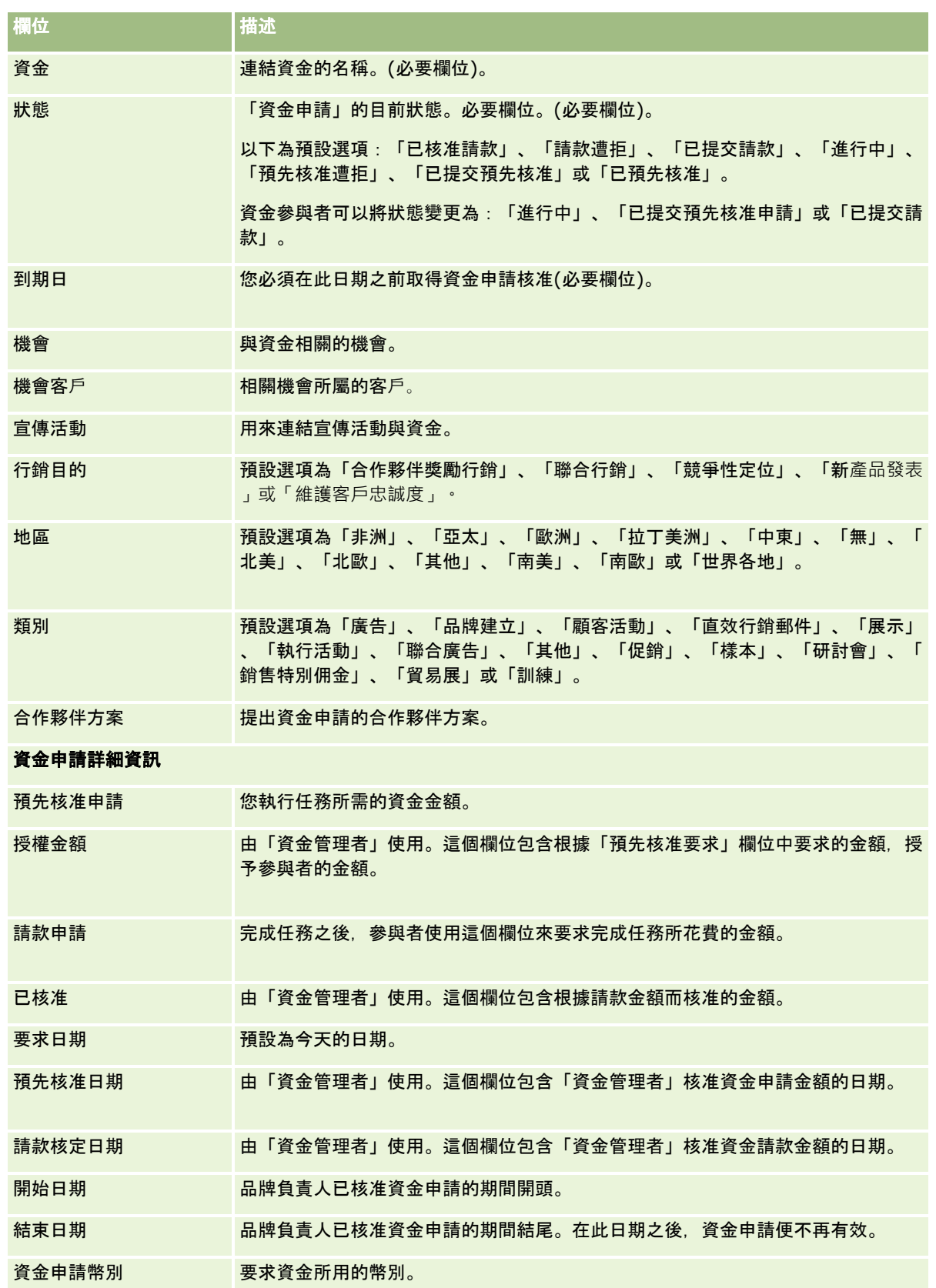

<span id="page-455-0"></span>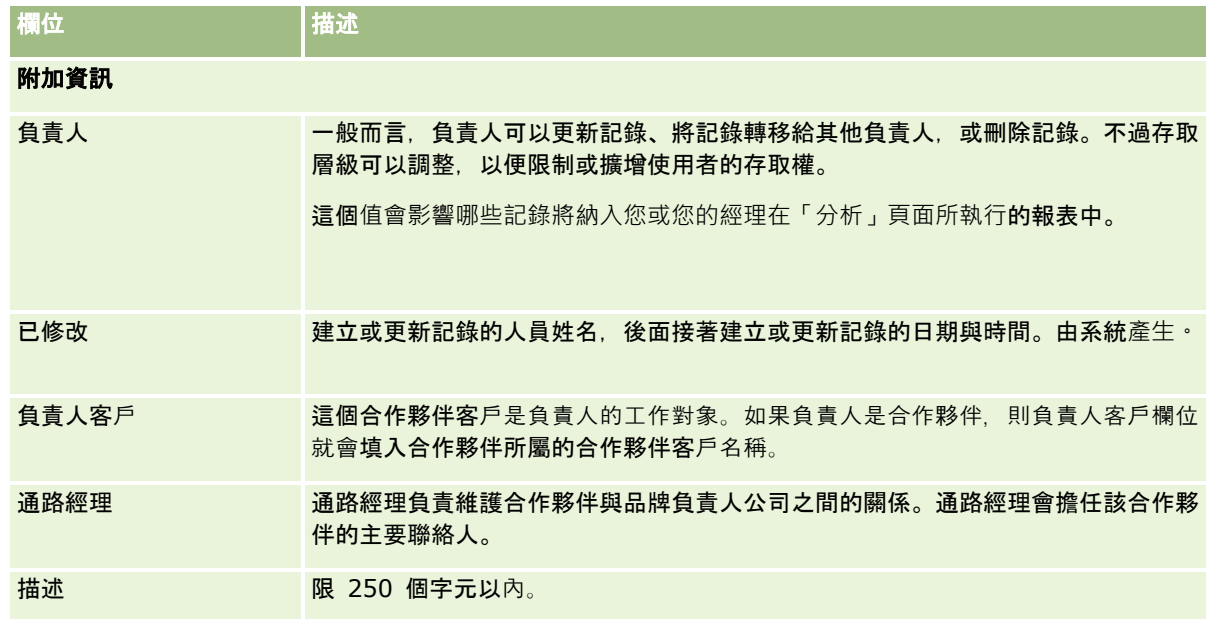

- 1 針對「狀態」,選取「已提交預先核准申請」。
- **2** 儲存記錄。

資金申請記錄就會顯示在資金管理者之「資金首頁」的「尚待處理的資金申請」區段中。

### 預先核准資金申請

- **1** 在「資金首頁」上,從「尚待處理的資金申請」區段中選取資金申請。
- 2 在「資金申請詳細資訊」頁面上, 按一下「編輯」按鈕。
- **3** 在「資金申請編輯」頁面上,執行下列作業:
	- **a** 在「預先核准日期」欄位中輸入適當的日期。
	- **b** 在「授權金額」欄位中輸入您核准的金額。
	- **c** 將「狀態」欄位更新為「預先核准」。
- **4** 儲存記錄。

## 處理求償

一旦「資金管理者」核准資金申請,而您也完成了要求資金的任務,就可以提交請款。提交請款之後,「資金管理者」可以檢閱 並核准。

### <span id="page-456-0"></span>提交求償

**1** 請從您要提交請款的「資金申請清單」選取資金申請,或選取預先核准的資金申請 (列於「資金」首頁上的「暫緩資金申請 」區段)。

如需有關選取資金申請的指示,請參閱尋找記錄 (頁數 [61\)](#page-60-0)。

- **2** 在「資金申請詳細資訊」頁面上,按一下「編輯」按鈕。
- **3** 在「資金申請編輯」頁面上,執行下列作業:
	- **a** 在「請款要求金額」欄位中輸入您要請款的金額。
	- **b** 從「狀態」欄位中選取「已提交請款」。
	- **c** 在「到期日」欄位中輸入適當的日期。
- **4** 儲存記錄。

#### 核准請款

- **1** 選取您要核准請款的資金申請 (列在「資金」首頁的「尚待處理的資金申請」區段中)。 如需有關選取資金申請的指示,請參閱尋找記錄 (頁數 [61\)](#page-60-0)。
- **2** 在「資金申請詳細資訊」頁面上,檢閱在「請款要求金額」欄位中請款的金額,然後按一下「編輯」按鈕。
- **3** 在「資金申請編輯」頁面上,執行下列作業:
	- **a** 在「已核准」欄位中輸入您核准的金額。
	- **b** 在「請款核定日期」欄位中輸入日期。
	- **c** 從「狀態」欄位中選取「請款已獲核准」。

**附註:**若要核准資金,您必須在使用者記錄上將「資金核准限制」設定成充足的值。若核准限制不足,請聯絡貴公司管 理員。此外, Oracle CRM On Demand 不允許您核准會造成負資金餘額的資金申請, 除非勾選了「資金詳細資料」 頁面上的「允許負餘額」。

**4** 儲存記錄。

請款獲核准之後,會顯示在資金記錄的「資金借方」區段中。

附註: 請款獲核准之後,您就不能再編輯資金申請。

## 針對資金套用借方

若要從資金扣除金額,請建立借方記錄。

### <span id="page-457-0"></span>針對資金套用借方

- **1** 選取資金。 如需有關選取資金的指示,請參閱尋找記錄 (頁數 [61\)](#page-60-0)。
- **2** 在「資金詳細資料」頁面上,向下捲動至「資金借方」區段,然後按一下標題列中的「新建」,以建立借方項目。
- **3** 在「資金借方編輯」頁面上,輸入所需的資訊。

「資金申請名稱」最多限制為 50 個字元。

## 檢閱資金活動

您可以檢閱您所管理之記錄的資金活動,或者如果您是公司的資金管理員,也可以檢閱公司所有的資金和資金申請。這樣可以讓 您監督及追蹤資金活動。

### 檢閱資金的活動

- **1** 選取資金。 如需有關選取資金的指示,請參閱尋找記錄 (頁數 [61\)](#page-60-0)。
- **2** 在「資金詳細資料」頁面上,向下捲動至「稽核追蹤項目」區段。

此清單追蹤與資金有關的各項活動,包括交易、日期,以及所牽涉到的人員。

附註:您可能會想要將「稽核追蹤記錄」區段新增至配置。如需詳細資訊,請參閱變更詳細資料頁面配置 (請參閱 "[變](#page-721-0) [更詳細資料頁面版面配置](#page-721-0)" 頁數 [722\)](#page-721-0)。

## 資金欄位

使用「資金編輯」頁面,新增資金或更新現有資金的詳細資料。「資金編輯」頁面會顯示一組完整的資金記錄欄位。

備註: 公司管理員可以各種不同方式自訂您的應用程式,例如變更記錄類型、欄位及選擇清單中選項的名稱。因此,您在螢幕 上看見的資訊可能會與此表格中描述的標準資訊不同。

下表提供有關一些欄位的詳細資訊。

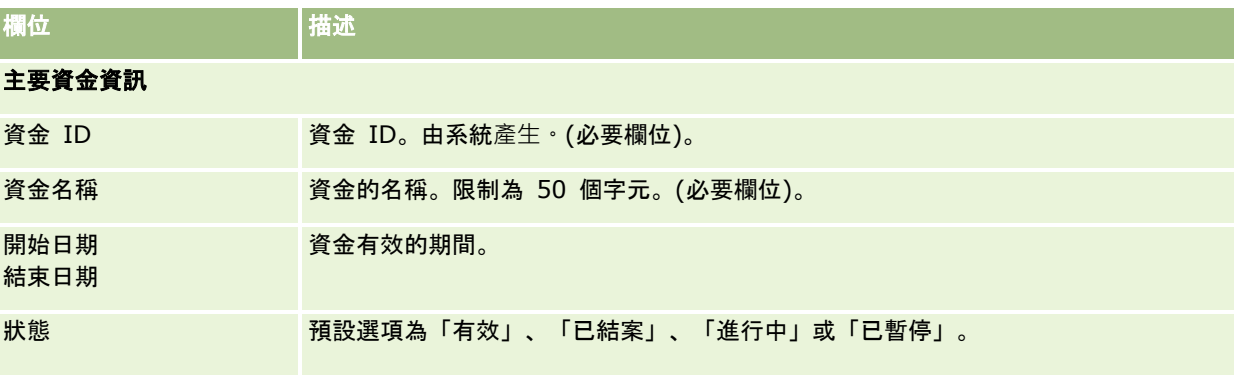

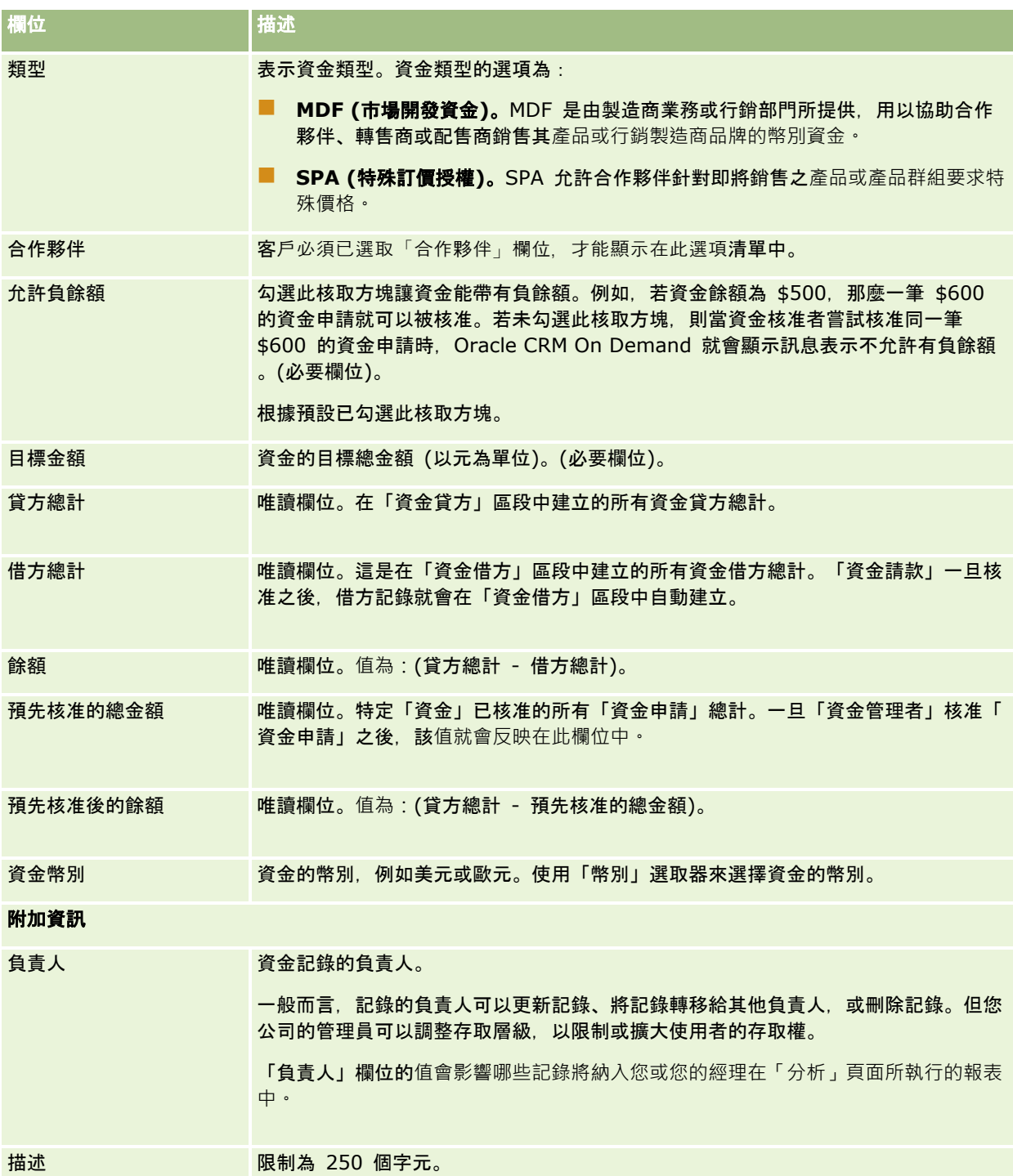

## 相關資訊

如需相關的資金資訊,請參閱下列主題:

- 資金 (頁數 [449\)](#page-448-0)
- 使用資金首頁 (頁數 [450\)](#page-449-0)

■ 管理資金 (頁數 [452\)](#page-451-0)

# 課程

*課程*是結構化的教育課程,開課的主要用意是將一套特定的技巧傳授給個人。許多公司,特別是處理複雜產品或服務者<sup>,</sup>會要求 他們的合作夥伴或經銷商接受適當的訓練,以熟悉他們要銷售的內容。因此,課程就是散播公司產品與服務相關知識與資訊的機 制。通常,課程會著重在特定產品或產品系列。然而,有時候也可能是為了處理一般通用的概念或原則。課程可以是理論性的, 也可以是實務性的 (例如,實作訓練、以練習為主等等) 或結合兩者。

在 Oracle CRM On Demand 中, 課程可能會與特定產品或一組產品相關。同理,可能也可能與單一產品分類、數個產品分 類相關,或與這些都不相關。透過 Oracle CRM On Demand 的標準組態, 您也可以取得一些基本的課程屬性, 例如課程期 間、費用、開始與結束日期、與其他課程間的相依關係等等。

課程可由公司本身提供、委外指定的訓練服務提供者,或採用兩者。使用 Oracle CRM On Demand,您就可定義提供課程的 第三方供應商清單,以及將清單發佈給合作夥伴。一旦發佈課程,合作夥伴員工即可將聯絡人登記到課程中。

## 使用課程首頁

「課程首頁」是管理課程的起點。

附註:公司管理員可以自訂「課程首頁」的版面配置。此外,如果您的使用者角色包含「個人化首頁設定」權限,您可以新增區 段至頁面,及從頁面中移除區段。

### 建立課程

您可以按一下「最近修改的課程」區段中的「新建」按鈕建立課程。如需建立課程的詳細資訊,請參閱建立記錄 (頁數 [46\)](#page-45-0)與課 程欄位 (頁數 [465\)](#page-464-0)。

### 使用課程清單

「課程清單」區段會顯示一些清單。Oracle CRM On Demand 隨附一組標準清單。所有標準清單皆為公用。您與您的經理可 以根據不同的標準來建立其他清單。

下表將描述這些課程標準清單。

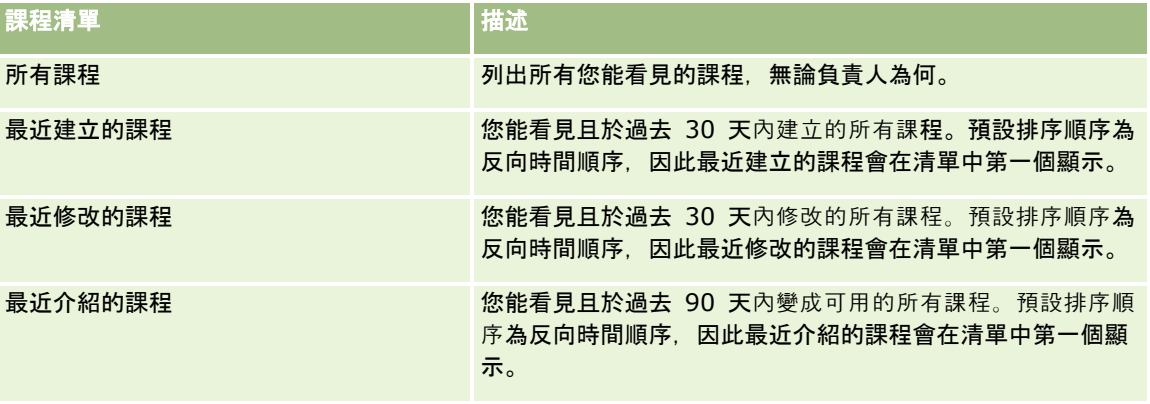

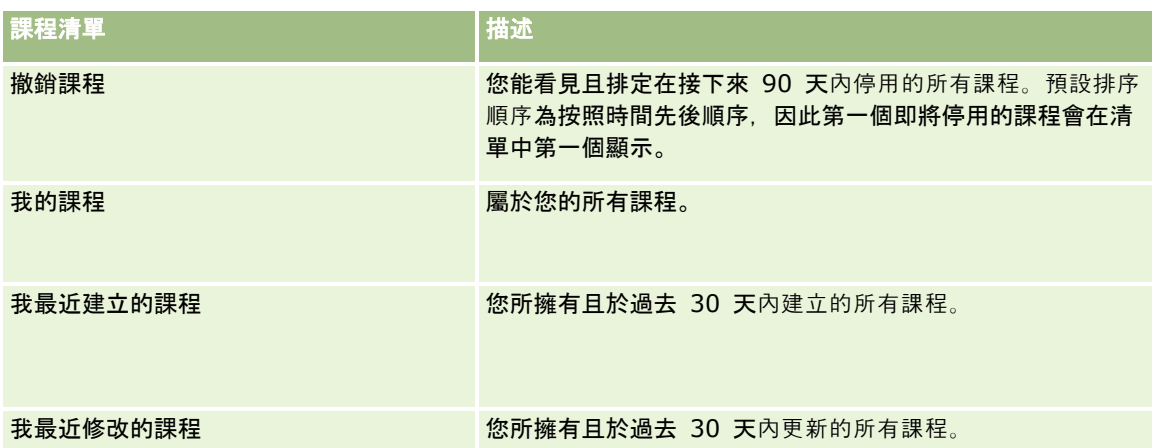

若要檢視清單,請按一下清單名稱。

若要建立新清單,請按一下「新建」。如需建立清單的詳細資訊,請參閱「建立及調整清單」 (請參閱 "[建立與調整清單](#page-109-0)" 頁數 [110\)](#page-109-0)。

若要檢閱所有的可用清單、建立新的清單,或是檢視、編輯或刪除現有的清單,請按一下「管理清單」。「管理清單」頁面也包 含了隨 Oracle CRM On Demand 提供的標準清單。這些清單只提供檢視。因此,無法讓您進行編輯或刪除。

### 檢視最近修改的課程

「最近修改的課程」區段會顯示最近修改的課程。

若要展開清單,請按一下「顯示完整清單」連結。

## 將區段加入到您的課程首頁

如果您的使用者角色具有「個人化首頁設定」權限,就可以將下列部份或所有區段加入到您的「課程首頁」:

- 所有課程
- 最近建立的課程
- 最近修改的課程
- 最近介紹的課程
- 撤銷課程
- 我的課程
- 我最近建立的課程
- 我最近修改的課程

### 將區段加入到「課程首頁」

- **1** 在「課程首頁」上,按一下「編輯版面配置」。
- **2** 在「課程首頁版面配置」頁面上,按一下箭頭來新增或移除區段,並整理頁面上的區段。

**3** 按一下「儲存」。

## 管理課程

若要管理課程,請執行下列任務:

- 將認證與產品、產品分類及解決方案建立關聯 (頁數 [478\)](#page-477-0)
- 將課程與測驗和認證建立關聯 (請參閱 "[將課程與測驗和證書相關聯](#page-462-0)" 頁數 [463\)](#page-462-0)
- 將課程與其他課程相關聯 (頁數 [463\)](#page-462-0)
- 讓合作夥伴能看見課程 (頁數 [464\)](#page-463-0)
- 登記課程 (請參閱 "[註冊課程](#page-463-0)" 頁數 [464\)](#page-463-0)
- 更新課程登記記錄 (請參閱 "[更新課程註冊記錄](#page-463-0)" 頁數 [464\)](#page-463-0)

如需多種記錄類型的通用逐步程序,請參閱:

- 建立記錄 (頁數 [46\)](#page-45-0)
- 更新記錄詳細資料 (頁數 [95\)](#page-94-0)
- 將記錄連結至您所選取的記錄 (頁數 [98\)](#page-97-0)
- 使用清單 (頁數 [105\)](#page-104-0)
- 新增附註 (頁數 [134\)](#page-133-0)
- 使用附件 (頁數 [138\)](#page-137-0)

附註: 公司管理員可以各種不同方式自訂 Oracle CRM On Demand, 例如變更記錄類型、欄位和選擇清單中選項的名稱, 因 此您看到的資訊可能會與線上說明中描述的標準資訊不同。

而且,依您所具備的存取等級而定,您可能無法執行上述清單中描述的所有程序。

## 將課程與**產品、產品分類及解決方案建立關聯**

您可以將課程與一或多個產品、產品分類及解決方案建立關聯。如果課程只適用於一個產品或一個產品分類,請從「主要產品」 或「主要產品分類」欄位中分別選取適當的值。但是,如果課程適用於一個解決方案 (不只一個產品或一個產品分類), 請遵循下 列步驟。

### 在您開始之前。

公司管理員必須已在詳細資料頁面上顯示「課程產品」、「課程產品分類」或「課程解決方案」的相關資訊區段以供使用。如果 在詳細資料頁面上沒有顯示相關資訊區段,則按一下「編輯配置」連結,然後將區段新增為顯示的相關資訊區段。

### 將課程與**產品、產品分類或解決方案建立關聯**

- **1** 在「課程詳細資料」頁面上的「課程產品」、「課程產品分類」或「課程解決方案」區段中,按一下「新增」。
- **2** 在編輯頁面上,指定產品 (或產品分類),然後按一下「儲存」。
- **462** Oracle CRM On Demand 線上說明 Part1 第 39 版

<span id="page-462-0"></span>**3** 重複上述步驟,直到完成所有關係的定義為止。

附註:無論課程是與一個或多個解決方案相關,請一律遵循上述步驟,將課程與解決方案建立關係。

## 將課程與測驗和證書相關聯

課程通常會以一個以上的測驗作結:如果您順利通過測驗或一系列的測驗,就能獲得證書。您可將課程與測驗、認證或兩者建立 關聯。

### 在您開始之前。

您的公司管理員必須將「課程測驗」或「認證課程」相關資訊區段顯示在詳細資料頁面。如果相關資訊區段未顯示在詳細資料頁 面,請按一下「編輯配置」連結,並將該區段新增為顯示的相關資訊區段。

#### 將課程與測驗和認證建立關聯

- **1** 在「課程詳細資料」頁面的「課程測驗」或「認證課程」區段中,按一下「新增」。
- **2** 在編輯頁面中,視適當情況指定測驗或認證。
- **3** 按一下「儲存」。
- **4** 重複執行上述步驟來新增其他測驗或認證關係。

### 將課程與其他課程相關聯

在 Oracle CRM On Demand 中,您可將課程與其他課程相關聯。可將一個課程設計為另一個課程的先修課程,再接續其他 課程,並取代其他可能已停用的課程。

此資訊僅供參考之用,也僅是協助您向合作夥伴呈現可用課程及課程間相依關係的全面性檢視。Oracle CRM On Demand 不 會強制要求當聯絡人登記課程時要在此區段中指定關係。因此,例如,完成課程 A 的登記作業可能會被定義為參加課程 B 的 先決條件;但是, Oracle CRM On Demand 不會強制要求這個先決條件, 即使聯絡人可能尚未登記課程 A, 也會允許其登記 課程 B。

附註:為了確定課程並未與本身相關聯,「相關課程」欄位不可與上階頁面的課程相同。

#### 在您開始之前。

公司管理員必須已在詳細資料頁面上顯示「相關課程」的相關資訊區段以供使用。如果在詳細資料頁面上沒有顯示相關資訊區段 ,則按一下「編輯配置」連結,然後將區段新增為顯示的相關資訊區段。

### 將課程與其他課程相關聯

- **1** 在「課程清單」頁面中,按一下想與其他課程相關聯的課程名稱。
- **2** 在「課程詳細資料」頁面的「相關課程」區段中,按一下「新增」。
- **3** 在「相關課程編輯」頁面中,選取相關課程與關係類型。然後按一下「儲存」。

## <span id="page-463-0"></span>讓合作夥伴能看見課程

課程不會自動對合作夥伴顯示。您可 新增合作夥伴員工到團隊中,並將該團隊與 課程記錄相關聯,即可讓他人看見課程。

### 在您開始之前。

公司管理員必須已在詳細資料頁面上顯示「課程團隊」的相關資訊區段以供使用。如果在詳細資料頁面上沒有顯示相關資訊區段 ,則按一下「編輯配置」連結,然後將區段新增為顯示的相關資訊區段。

### 讓合作夥伴能看見課程

- **1** 在「課程詳細資料」頁面的「課程團隊」區段中,按一下「新增使用者」。
- **2** 在「課程團隊編輯」頁面中,針對您想讓其看到課程的每個合作夥伴員工,指定其使用者名稱、團隊角色及記錄存取權。 附註:Oracle 建議您將「唯讀」權限授予合作夥伴員工團隊成員。
- **3** 按一下「儲存」。

## 註冊課程

您可使用 Oracle CRM On Demand 來註冊課程,以改善您對於特定產品或一組產品的技能。

#### 在您開始之前。

您的公司管理員必須已在詳細資料頁面上提供「課程註冊」相關資訊區段。如果詳細資料頁面上並未顯示相關資訊區段,請按一 下「編輯配置」連結,並將區段新增為顯示的相關資訊區段。

### 註冊課程

- **1** 在「課程清單」頁面上,按一下想註冊的課程名稱。
- **2** 在「課程詳細資料」頁面的「課程註冊」區段中,按一下「註冊」。
- **3** 在「課程註冊編輯」頁面上,選取想註冊的課程與候選者,然後按一下「儲存」。

附註:受限於某些限制,Oracle CRM On Demand 支援同一位聯絡人對某些課程進行多次註冊。系統可能會基於某些理由而 要求聯絡人多次註冊相同的課程,例如重新選課者就應完成不完整的註冊。只要註冊日期或記錄負責人不同,Oracle CRM On Demand 就會允許聯絡人重複註冊相同的課程。

## 更新課程註冊記錄

唯有具備適當存取權的使用者,才可更新課程註冊記錄。根據預設,唯有品牌所有者角色 (例如香奈兒經理) 才可更新註冊記錄 中的「狀態」欄位。品牌所有者角色與合作夥伴角色均可更新所有其他的欄位。

您的公司管理員可視需要修改預設存取權限。

### 在您開始之前。

您的公司管理員必須已在詳細資料頁面上提供「課程註冊」相關資訊區段。如果詳細資料頁面上並未顯示相關資訊區段,請按一 下「編輯配置」連結,並將區段新增為顯示的相關資訊區段。

#### <span id="page-464-0"></span>若要更新課程註冊記錄:

**1** 在「課程詳細資料」頁面的「課程註冊」區段中,請按一下要修改之註冊記錄的「編輯」連結。

**2** 視需要修改欄位。

**3** 按一下「儲存」。

附註:註冊狀態欄位的預設允許值為「已註冊」、「已完成」與「不完整」。但是,這個清單是完全可設定的,您可依照自己的 業務需求來進行修改。

## 課程欄位

您可以使用「課程編輯」頁面來加入課程或更新現有課程的詳細資料。「課程編輯」頁面會顯示課程的完整欄位集。

提示:您也可以在「課程清單」頁面和「課程詳細資訊」頁面上編輯課程。如需有關更新記錄的詳細資訊,請參閱更新記錄詳細 資料 (頁數 [95\)](#page-94-0)。

附註: 公司管理員可以各種不同方式自訂 Oracle CRM On Demand, 例如變更記錄類型、欄位和選擇清單中選項的名稱, 因 此您看到的資訊可能會與線上說明中描述的標準資訊不同。

下表提供有關一些欄位的詳細資訊。

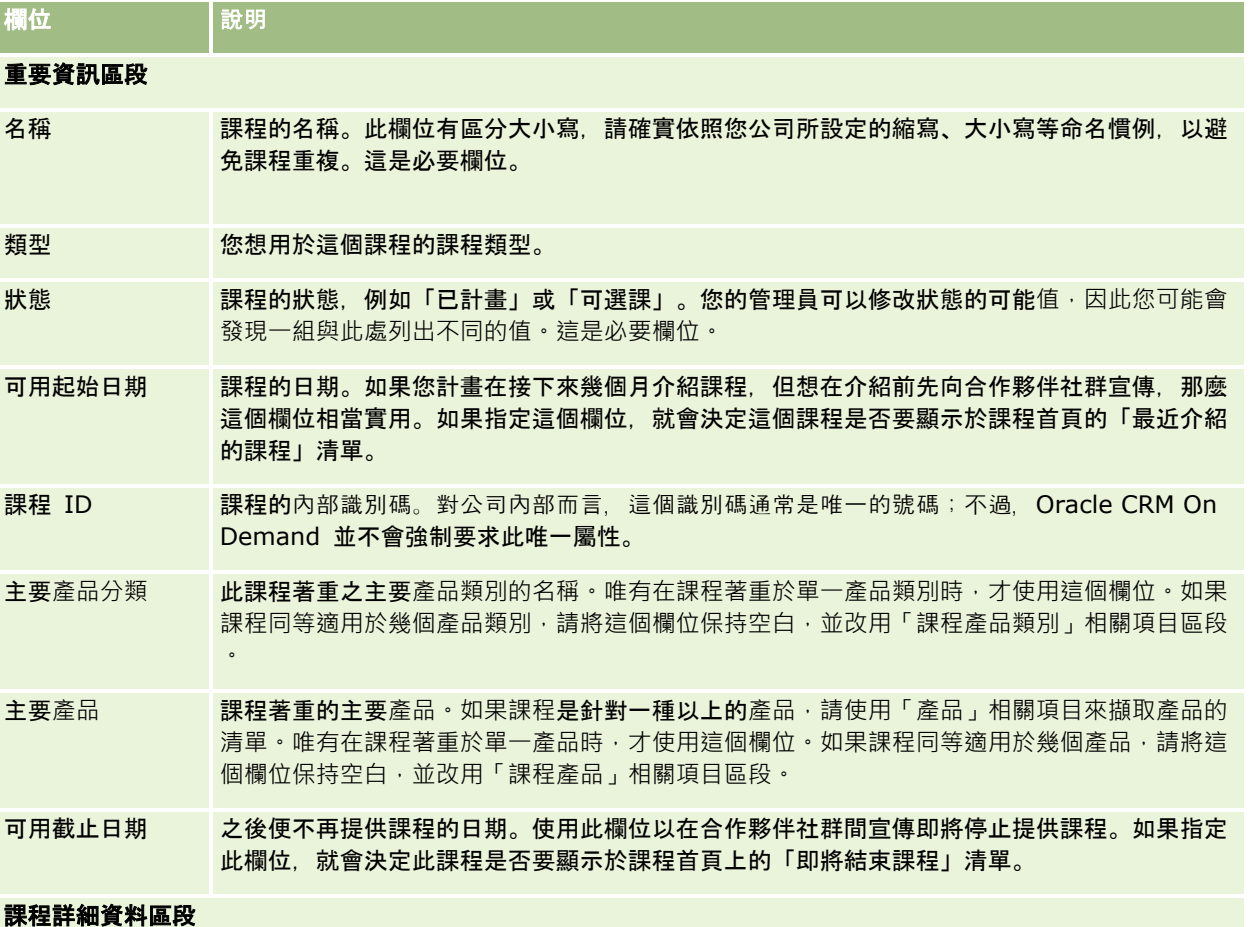

### 合作夥伴關係管理與高科技

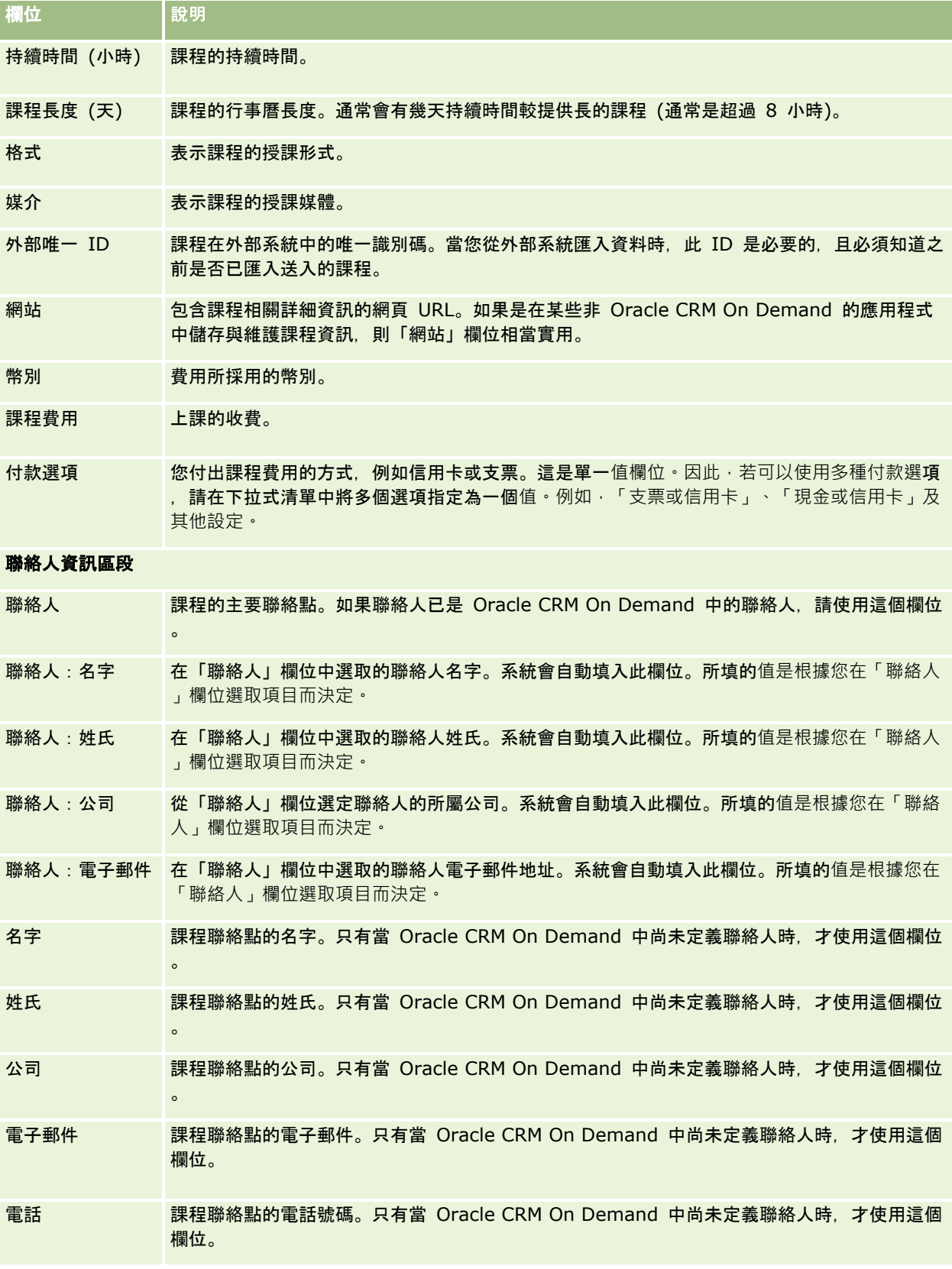

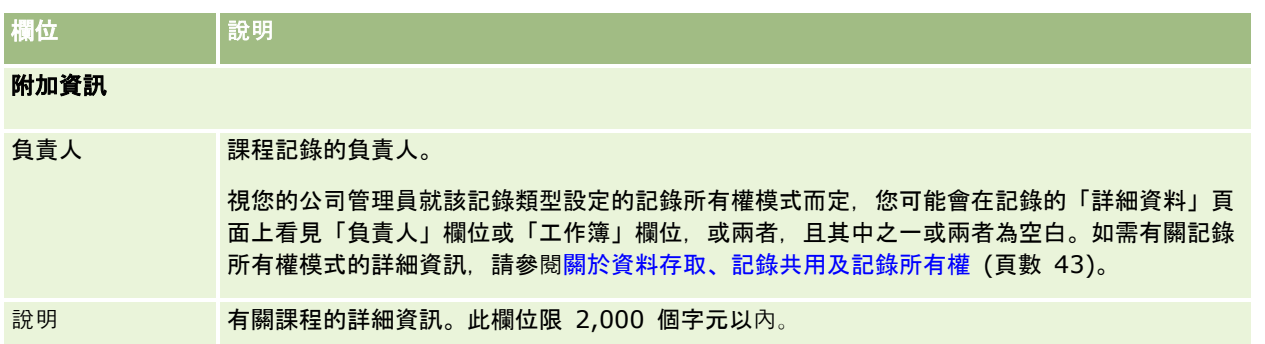

# 課程註冊欄位

使用「課程註冊」頁面來註冊課程。「課程註冊」頁面會顯示完整的課程註冊欄位組合。

附註: 公司管理員可以各種不同方式自訂 Oracle CRM On Demand, 例如變更記錄類型、欄位及清單中選項的名稱。因此, 您看見的資訊可能會與線上說明中描述的標準資訊不同。

下表提供有關一些欄位的詳細資訊。

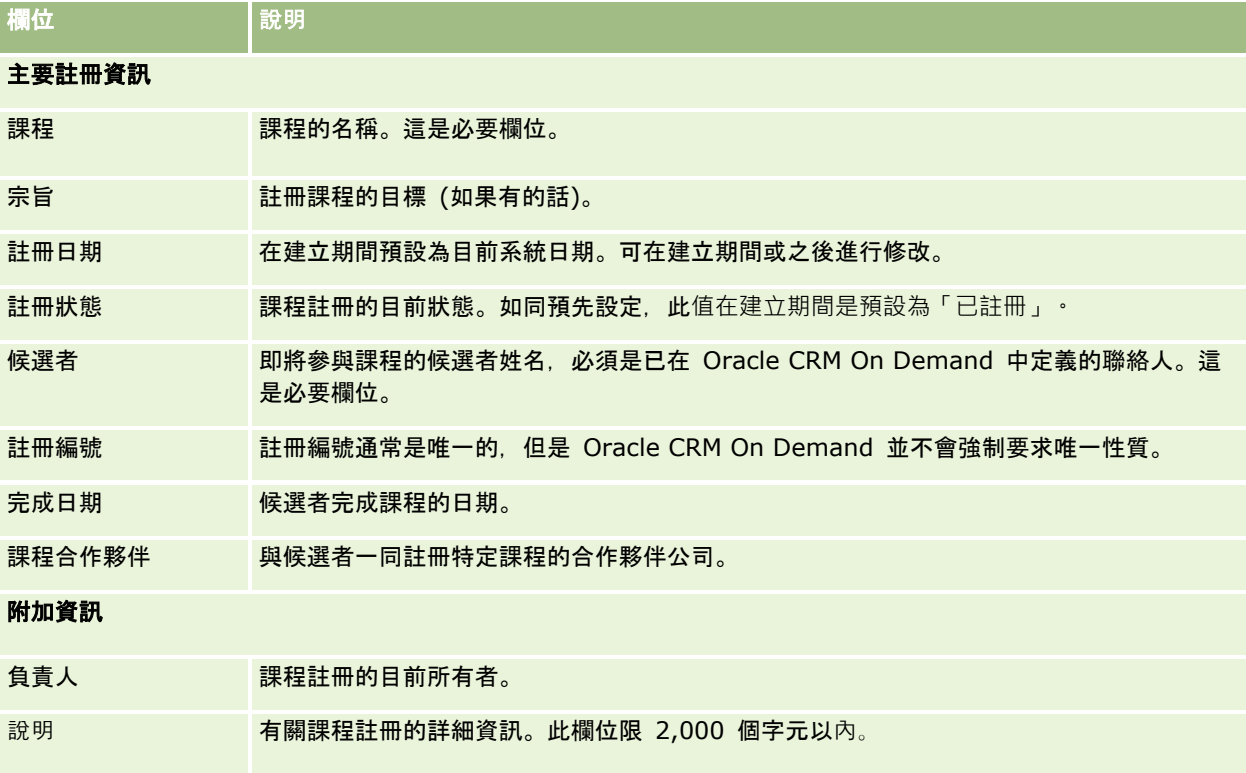

# 測驗

*測驗*是一種評量個人對特定技能或一組技能所擁有之能力的方式。測驗通常是個人在完成課程之後進行的下一個邏輯步驟。通常 ,課程會以一項測驗或一系列測驗作為結束。個人在完成課程之後預期會註冊並參加測驗。許多公司皆認為只有在達到最後測驗 的及格分數之後,才算順利完成課程。

如同課程一般,測驗也可以與一項產品或一組產品建立關聯,以及與一種產品分類或數種產品分類建立關聯。在 Oracle CRM On Demand 中, 您可以針對一項特定產品或一組產品或產品分類來定義測驗。您也可以將測驗與一或數個課程建立關聯, 使 您可以正確掌握從課程到測驗的邏輯進程。

因為測驗通常是由授權的測試服務提供者管理,而不是由公司本身管理,所以 Oracle CRM On Demand 可讓您針對特定測 驗來定義此類協力廠商的清單。您可以使用 Oracle CRM On Demand 來為任何您可以存取的聯絡人註冊測驗。

## 使用測驗首頁

「測驗首頁」是管理測驗的起點。

附註:您的公司管理員可以自訂「測驗首頁」的版面配置。此外,如果您的使用者角色包含「個人化首頁設定」權限,您可以新 增區段至頁面,及從頁面中移除區段。

### 建立測驗

您可以按一下「最近修改的測驗」區段中的「新建」按鈕建立測驗。如需建立測驗的詳細資訊,請參閱<u>建立記錄</u> (頁數 [46\)](#page-45-0)與測 驗欄位 (頁數 [473\)](#page-472-0)。

### 使用測驗清單

「測驗清單」區段會顯示一些清單。 Oracle CRM On Demand 隨附一組標準清單。所有標準清單皆為公用。您與您的經理可 以根據不同的標準來建立其他清單。

下表說明測驗的標準清單。

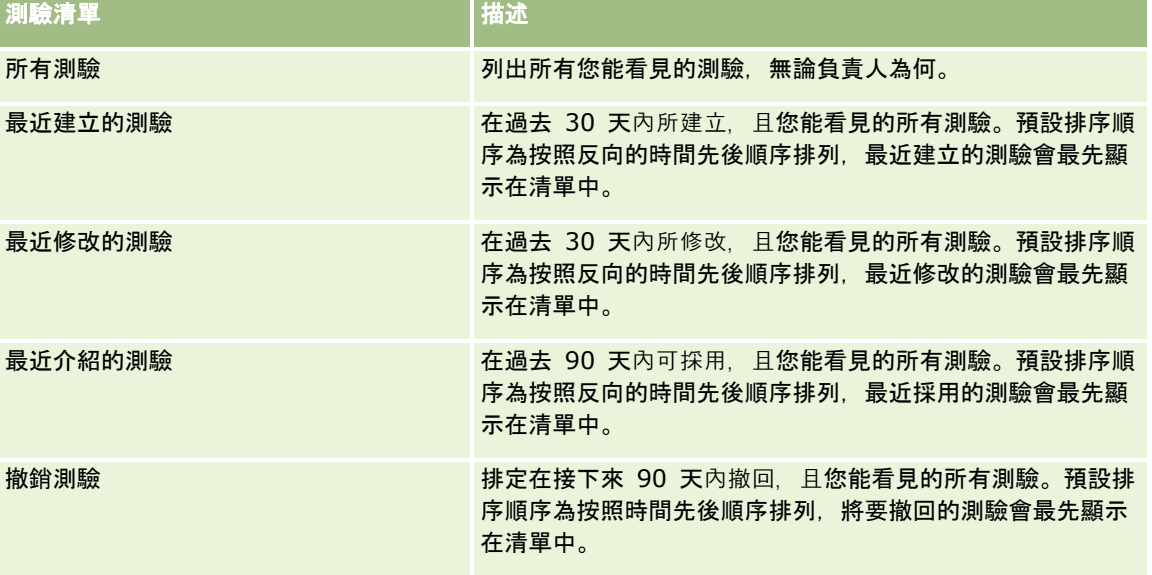
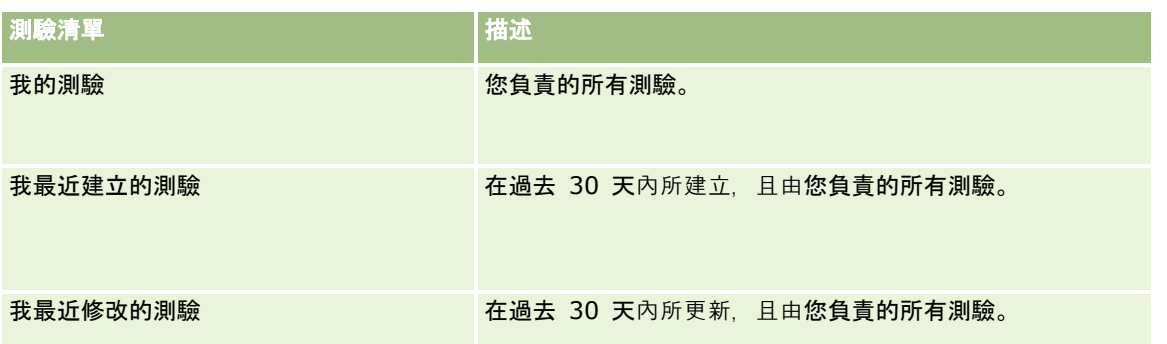

若要檢視清單,請按一下清單名稱。

若要建立新清單,請按一下「新建」。如需建立清單的詳細資訊,請參閱「建立及調整清單」 (請參閱 "[建立與調整清單](#page-109-0)" 頁數 [110\)](#page-109-0)。

若要檢閱所有的可用清單、建立新的清單,或是檢視、編輯或刪除現有的清單,請按一下「管理清單」。「管理清單」頁面也包 含了隨 Oracle CRM On Demand 提供的標準清單。這些清單只提供檢視。因此,無法讓您進行編輯或刪除。

## 檢視最近修改的測驗

「最近修改的測驗」區段會顯示最近修改的測驗。

若要展開清單,請按一下「顯示完整清單」連結。

### 將區段新增至您的測驗首頁

如果您的使用者角色包括「個人化首頁設定」權限,就可以將下列部份或所有區段新增至「測驗首頁」:

- 所有測驗
- 最近建立的測驗
- 最近修改的測驗
- 最近介紹的測驗
- 撤銷測驗
- 我的測驗
- 我最近建立的測驗
- 我最近修改的測驗

#### 將區段新增至測驗首頁

- **1** 在「測驗首頁」上,按一下「編輯版面配置」。
- **2** 在「測驗首頁版面配置」頁面上,按一下箭頭以新增或移除區段,並組織頁面上的區段。
- **3** 按一下「儲存」。

## <span id="page-469-0"></span>管理測驗

若要管理測驗,請執行下列任務:

- 將測驗與產品、產品分類及解決方案建立關聯 (頁數 [470\)](#page-469-0)
- 將測驗與課程及認證建立關聯 (頁數 [471\)](#page-470-0)
- 將測驗與其他測驗建立關係 (頁數 [471\)](#page-470-0)
- 讓合作夥伴可看見測驗 (頁數 [472\)](#page-471-0)
- 註冊測驗 (頁數 [472\)](#page-471-0)
- 更新測驗註冊記錄 (頁數 [472\)](#page-471-0)

如需多種記錄類型的通用逐步程序,請參閱:

- 建立記錄 (頁數 [46\)](#page-45-0)
- 更新記錄詳細資料 (頁數 [95\)](#page-94-0)
- 將記錄連結至您所選取的記錄 (頁數 [98\)](#page-97-0)
- 使用清單 (頁數 [105\)](#page-104-0)
- 新增附註 (頁數 [134\)](#page-133-0)
- 使用附件 (頁數 [138\)](#page-137-0)

**附註:**公司管理員可以各種不同方式自訂 Oracle CRM On Demand,例如變更記錄類型、欄位和選擇清單中選項的名稱,因 此您看到的資訊可能會與線上說明中描述的標準資訊不同。

而且,依您所具備的存取等級而定,您可能無法執行上述清單中描述的所有程序。

## 將測驗與**產品、產品分類及解決方案建立關聯**

您可以將測驗與一或多項產品、產品分類及解決方案建立關聯。如果測驗僅適合一項產品或一種產品分類,請分別從「主要產品 」或「主要產品分類」欄位選取適當的值。不過,如果測驗適用於一種解決方案、多項產品或多種產品分類,請遵循下列步驟。

#### 在您開始之前。

您的公司管理員必須將「測驗產品」、「測驗產品分類」或「測驗解決方案」相關資訊區段顯示在詳細資料頁面。如果相關資訊 區段未顯示在詳細資料頁面,請按一下「編輯配置」連結,並將該區段新增為顯示的相關資訊區段。

#### 將測驗與**產品、產品分類及解決方案建立關聯**

**1** 在「測驗詳細資料」頁面的「測驗產品」、「測驗產品分類」或「測驗解決方案」區段中,按一下「新增」。

**2** 在編輯頁面上指定產品或產品分類,然後按一下「儲存」。

#### **3** 重複上述步驟,直到完成所有關係的定義為止。

附註:遵循上述步驟以建立測驗與解決方案的關係,無論測驗是與一個或多個解決方案有關。

## <span id="page-470-0"></span>將測驗與課程及認證建立關聯

一項測驗或一系列測驗通常表示已順利完成認證課程。如果您順利通過測驗或一系列測驗,即代表您通過課程或獲得認證。您可 以將測驗與課程、認證或這兩者建立關聯。

### 在您開始之前。

您的公司管理員必須將「課程測驗」或「認證測驗」相關資訊區段顯示在詳細資料頁面。如果相關資訊區段未顯示在詳細資料頁 面,請按一下「編輯配置」連結,並將該區段新增為顯示的相關資訊區段。

#### 將測驗與課程及認證建立關聯

- **1** 在「測驗詳細資料」頁面的「課程測驗」或「認證測驗」區段中,按一下「新增」。
- 2 在編輯頁面中, 視需要指定課程或認證。
- **3** 按一下「儲存」。
- **4** 重複上述步驟以新增其他課程或認證關係。

## 將測驗與其他測驗建立關係

在 Oracle CRM On Demand 中,您可以將測驗與其他測驗建立關係。一項測驗可以是另一項測驗的先決條件、另一項測驗 的後續測驗, 以及另一項測驗 (可能是撤回之測驗) 的替代測驗。

此擷取之資訊僅供參考之用,主要是為了協助您讓合作夥伴檢視完整的可用測驗與其相互關係。當聯絡人註冊一項測驗時, Oracle CRM On Demand 不會強制執行此區段中指定的關係需求。舉例來說, 順利完成或通過測驗 A 可能會被定義為註冊 測驗 B 的先決條件;不過, Oracle CRM On Demand 不會強制執行此先決條件, 即使聯絡人未通過測驗 A, 甚至未註冊該 測驗, Oracle CRM On Demand 仍允許她註冊測驗 B。

附註:為了確保一項測驗無法與其本身建立關係,「相關測驗」欄位不得與上階頁面中的測驗相同。

#### 在您開始之前。

您的公司管理員必須將「相關測驗」相關資訊區段顯示在詳細資料頁面。如果相關資訊區段未顯示在詳細資料頁面,請按一下「 編輯配置」連結,並將該區段新增為顯示的相關資訊區段。

#### 將測驗與另一項測驗相關建立關係

- **1** 在「測驗清單」頁面上,按一下您要與另一項測驗建立關係的測驗名稱。
- **2** 在「測驗詳細資料」頁面的「相關測驗」區段中,按一下「新增」。
- **3** 在「相關測驗編輯」頁面上,選取相關測驗與關係類型。
- **4** 按一下「儲存」。

## <span id="page-471-0"></span>讓合作夥伴可看見測驗

測驗不會自動顯示給合作夥伴,您可以 將合作夥伴員工加入至團隊中,使他們能看見該測驗,然後建立該團隊與 測驗記錄的關 聯。

#### 在您開始之前。

您的公司管理員必須將「測驗團隊」相關資訊區段顯示在詳細資料頁面。如果相關資訊區段未顯示在詳細資料頁面,請按一下「 編輯配置」連結,並將該區段新增為顯示的相關資訊區段。

#### 讓合作夥伴可看見測驗

- 1 在「測驗詳細資料」頁面的「測驗團隊」區段中,按一下「新增使用者」。
- **2** 在「測驗團隊編輯」頁面上,為每個可看見測驗的合作夥伴員工指定使用者名稱、團隊角色及記錄存取權。 附註:Oracle 建議您將「唯讀」權限授予合作夥伴員工團隊成員。
- **3** 按一下「儲存」。

## 註冊測驗

您可以使用 Oracle CRM On Demand 來註冊一項測驗,以證明您對特定產品或一組產品所擁有的能力。

#### 在您開始之前。

您的公司管理員必須將「測驗註冊」相關資訊區段顯示在詳細資料頁面。如果相關資訊區段未顯示在詳細資料頁面,請按一下「 編輯配置」連結,並將該區段新增為顯示的相關資訊區段。

#### 註冊一項測驗

- **1** 在「測驗清單」頁面上,按一下您要註冊的測驗名稱。
- **2** 在「測驗詳細資料」頁面的「測驗註冊」區段中,按一下「註冊」。
- **3** 在「測驗註冊編輯」頁面上,選取一項測驗以及您要註冊的候選者。

**4** 按一下「儲存」。

附註:受限於某些限制,Oracle CRM On Demand 支援相同測驗中同一聯絡人的多次註冊。聯絡人可能因某些原因需要多次 註冊相同測驗,例如想提升上次測驗的分數、通過不合格的測驗,甚至是更新過期的分數。只要測驗日期或記錄的負責人不同, Oracle CRM On Demand 皆允許聯絡人重複註冊相同測驗。

## 更新測驗註冊記錄

只有具備適當存取權限的使用者才能更新測驗註冊記錄,依預設,只有品牌負責人角色 (如通路經理) 才能更新註冊記錄上的「 狀態」欄位。品牌負責人角色與合作夥伴角色可更新所有其他欄位。

您的公司管理員可視需要修改預設存取權限。

#### 在您開始之前。

您的公司管理員必須將「測驗註冊」相關資訊區段顯示在詳細資料頁面。如果相關資訊區段未顯示在詳細資料頁面,請按一下「 編輯配置」連結,並將該區段新增為顯示的相關資訊區段。

#### 若要更新測驗註冊記錄:

**1** 在「測驗詳細資料」頁面的「測驗註冊」區段中,針對您要修改的註冊記錄按一下「編輯」連結。

- **2** 視需要修改欄位。
- **3** 按一下「儲存」。

附註:註冊狀態欄位的預設允許值為「已註冊」、「已通過」及「失敗」。不過,此清單完全可供設定,您可以加以修改使其符 合您的業務需求。

## 測驗欄位

您可以使用「測驗編輯」頁面來加入課程或更新現有測驗的詳細資料。「測驗編輯」頁面會顯示測驗的完整欄位集。

**提示**:您也可以在「測驗清單」頁面與「測驗詳細資料」頁面上編輯課程。如需有關更新記錄的詳細資訊,請參閱更新記錄詳細 資料 (頁數 [95\)](#page-94-0)。

附註: 公司管理員可以各種不同方式自訂 Oracle CRM On Demand, 例如變更記錄類型、欄位和選擇清單中選項的名稱, 因 此您看到的資訊可能會與線上說明中描述的標準資訊不同。

下表提供有關一些欄位的詳細資訊。

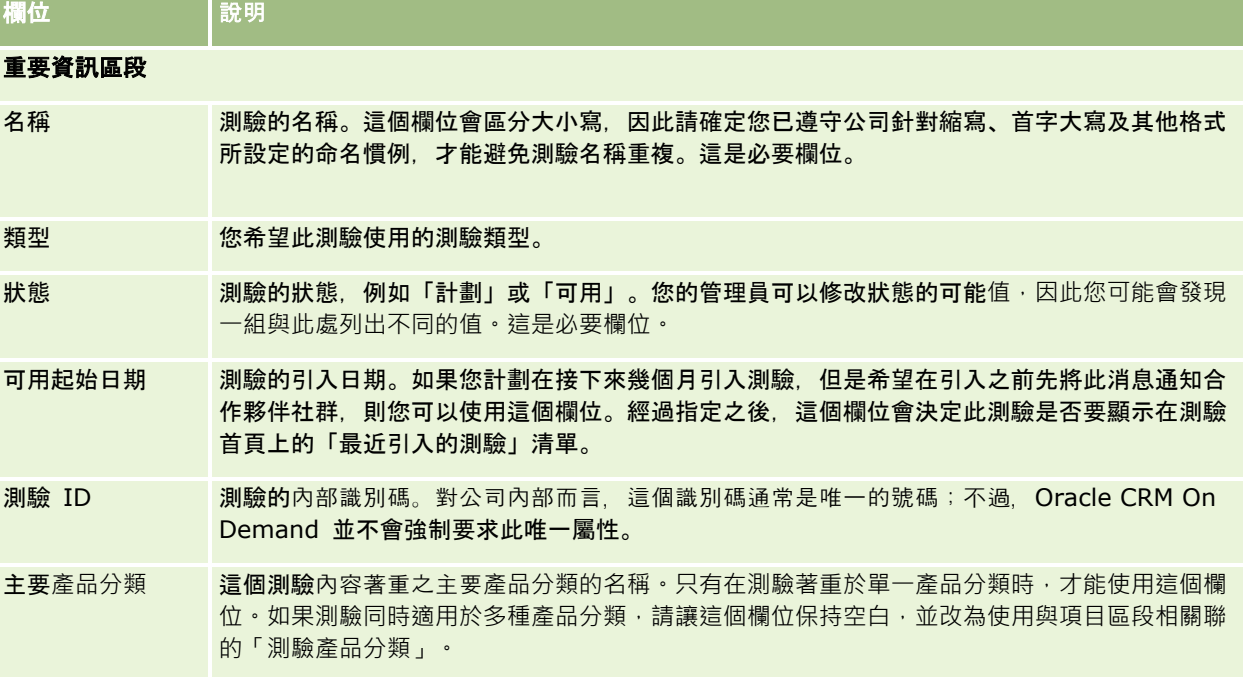

## 合作夥伴關係管理與高科技

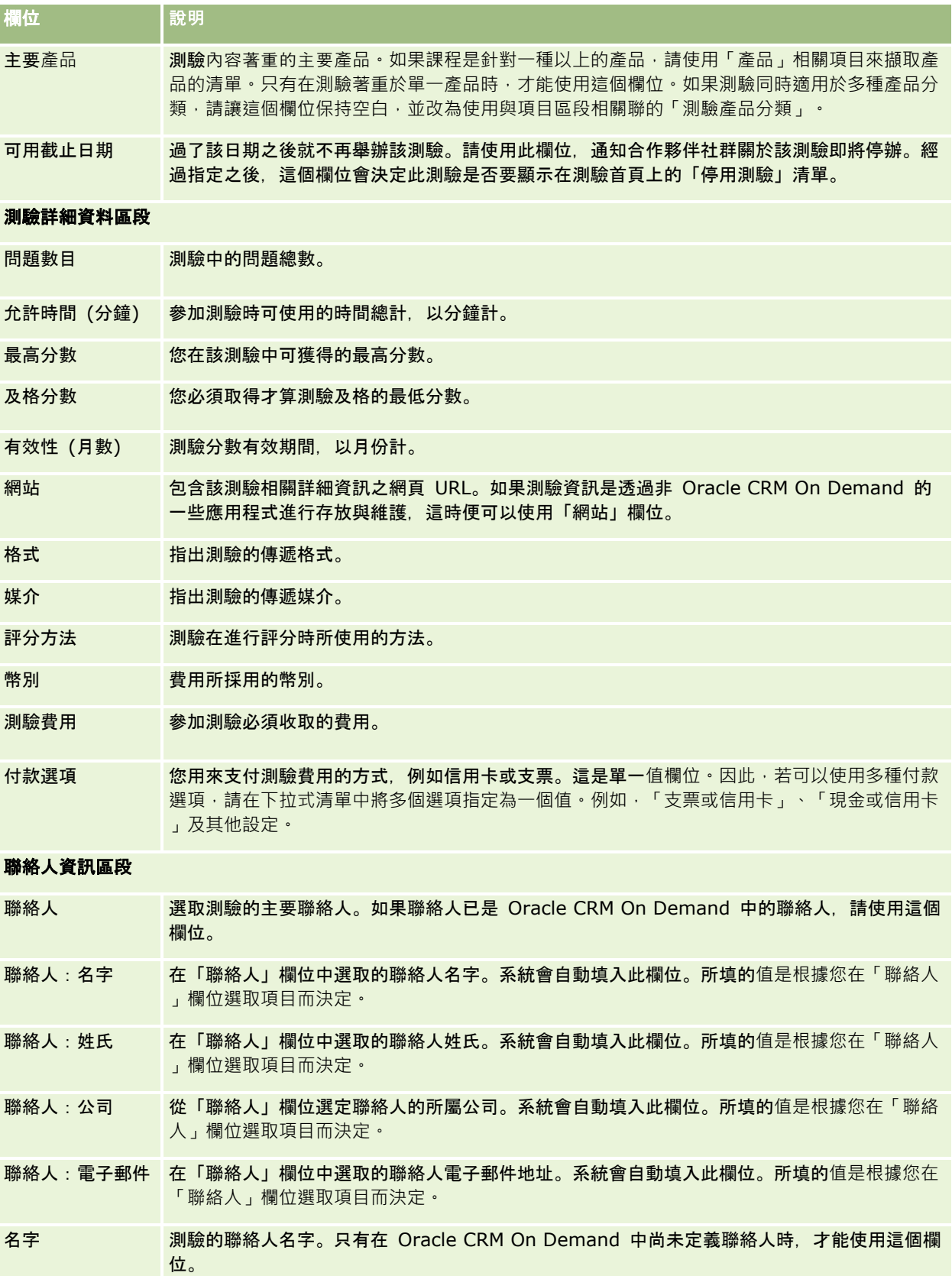

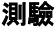

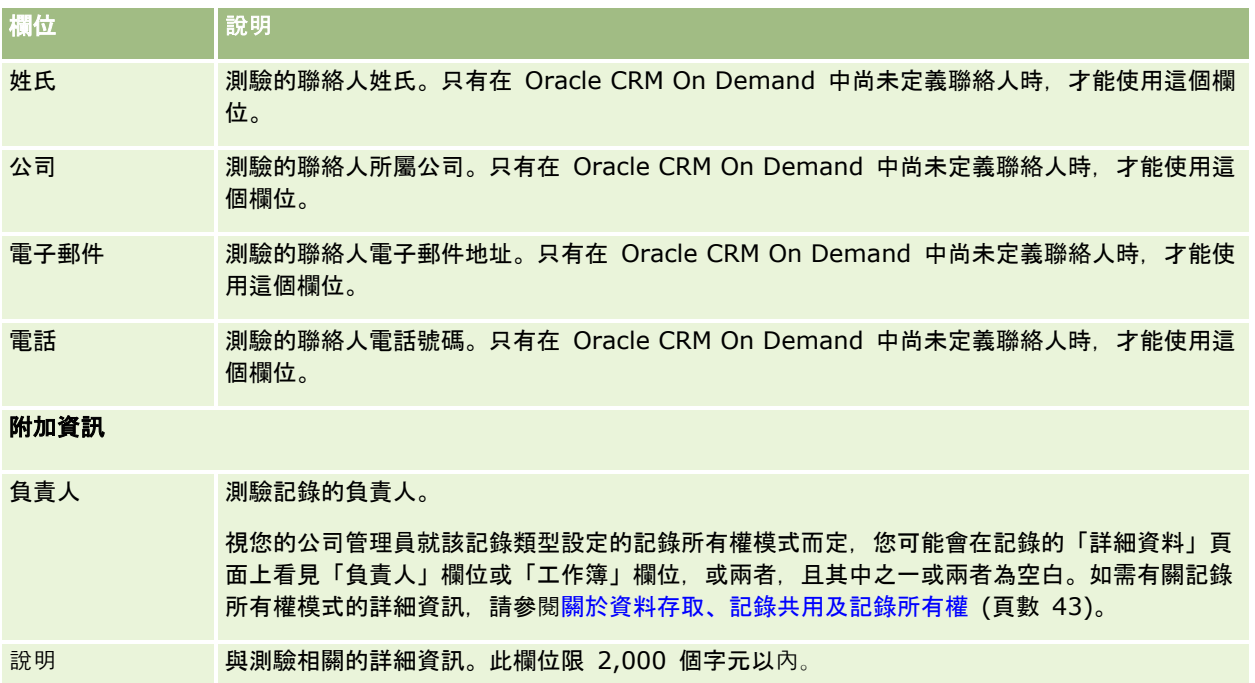

# 測驗註冊欄位

使用「測驗註冊」頁面來註冊測驗。「測驗註冊」頁面會顯示一組完整的測驗註冊欄位。

附註: 公司管理員可以各種不同方式自訂 Oracle CRM On Demand,例如變更記錄類型、欄位及清單中選項的名稱。因此, 您看見的資訊可能會與線上說明中描述的標準資訊不同。

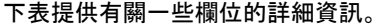

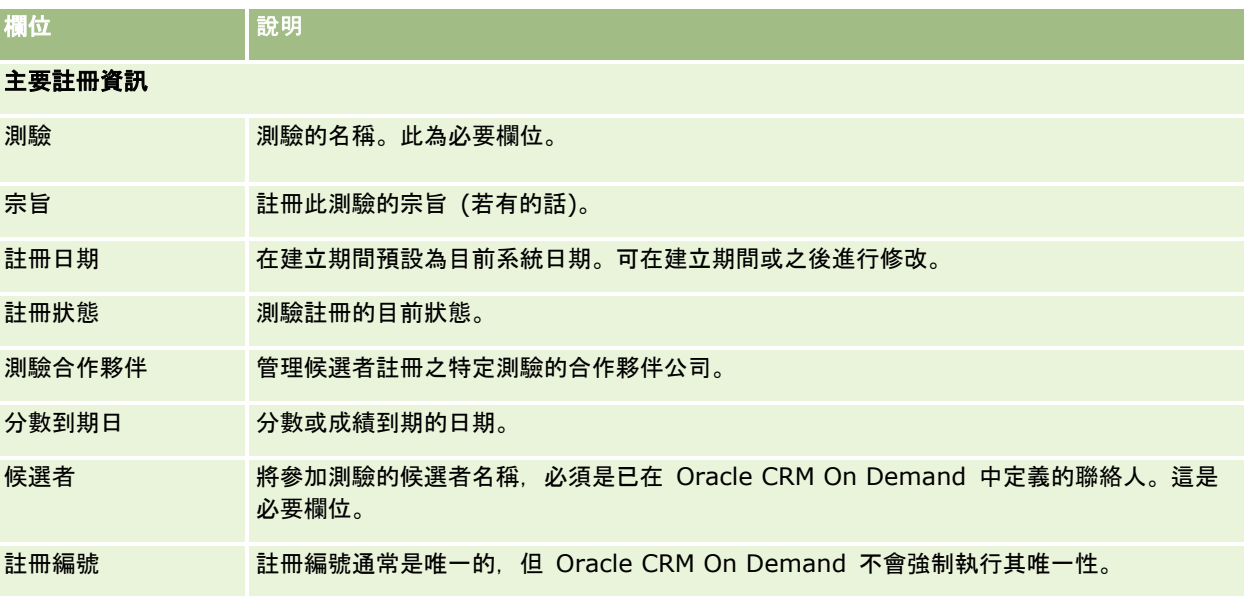

### 合作夥伴關係管理與高科技

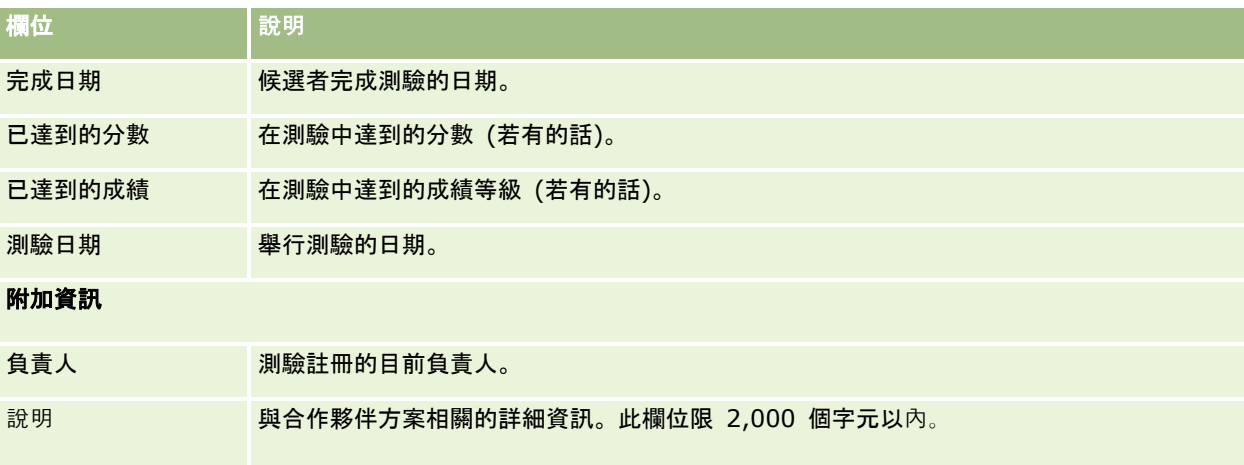

# 認證

*認證*是個人對一組特定技能之能力的證明。測驗在於評量人員的能力,而認證則可確認該人員是否稱職。認證通常是在人員通過 一或多項測驗之後授予。因此,認證可視為是課程與測驗的邏輯進程。

認證通常都有與其相關的到期日 (非強制性)。也就是說,持有認證的人員只能在定義的期間內宣稱有此認證,在此期間過後, 該人員就必須重新申請認證。若認證具有到期日,通常是因為授予認證的公司希望獲認證的技能或技術可進一步發展,或將其作 廢。

不像課程與測驗可能會 (或可能不會)與產品相關,認證幾乎都是針對特定產品或一組產品授予。Oracle CRM On Demand 支援認證與課程、測驗、產品、產品分類及解決方案的關聯。其中沒有任何關聯為強制性,也就是說,您可以視需要儘可能多或 儘可能少地建立這些項目與認證的關聯。在某些情況下,您甚至可以定義未與任何課程、測驗、產品、產品分類或解決方案建立 關聯的認證。

# 使用認證首頁

「認證首頁」是管理認證的起點。

附註:您的公司管理員可以自訂「認證首頁」的版面配置。此外,如果您的使用者角色包含「個人化首頁設定」權限,您可以新 增區段至頁面,及從頁面中移除區段。

## 建立認證

您可以按一下「最近修改的認證」區段中的「新建」按鈕來建立認證。如需建立認證的詳細資訊,請參閱建立記錄 (頁數 [46\)](#page-45-0)與 認證欄位 (頁數 [481\)](#page-480-0)。

### 使用認證清單

「認證清單」區段會顯示一些清單。 Oracle CRM On Demand 隨附一組標準清單。所有標準清單皆為公用。您與您的經理可 以根據不同的標準來建立其他清單。

下表說明認證的標準清單。

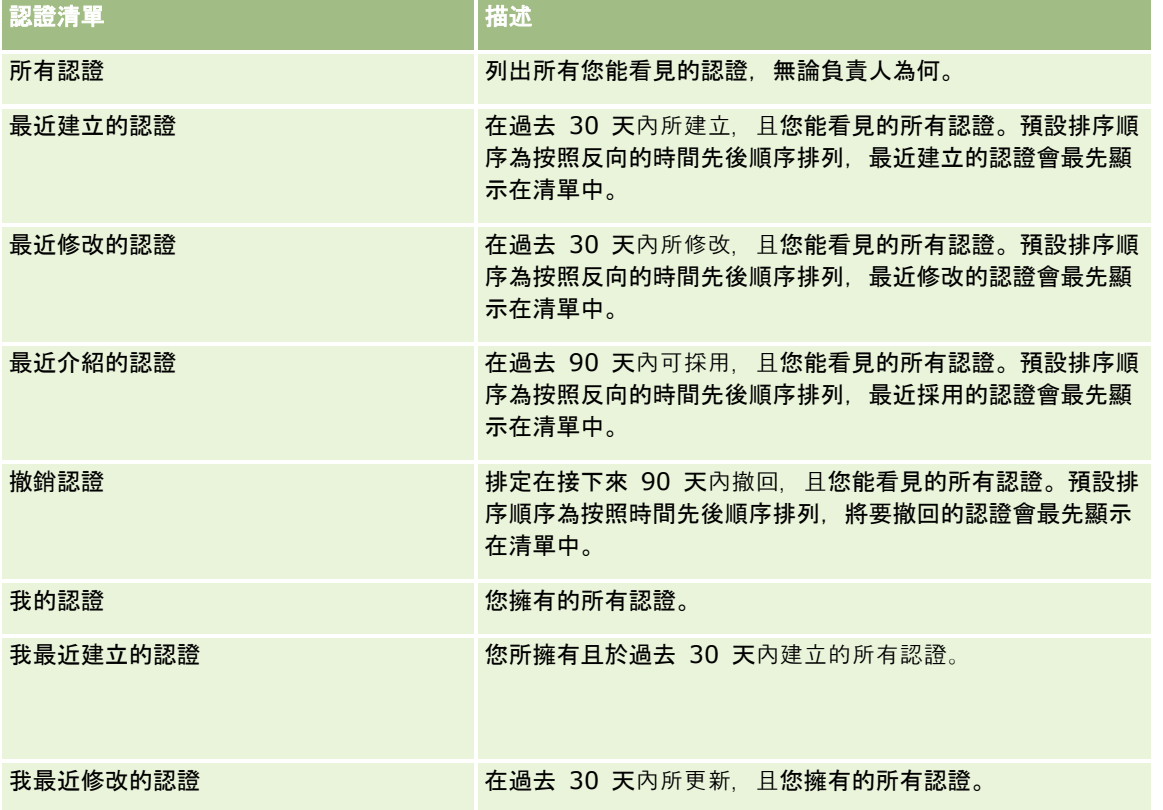

若要檢視清單,請按一下清單名稱。

若要建立新清單,請按一下「新建」。如需建立清單的詳細資訊,請參閱「建立及調整清單」 (請參閱 "[建立與調整清單](#page-109-0)" 頁數 [110\)](#page-109-0)。

若要檢閱所有的可用清單、建立新的清單,或是檢視、編輯或刪除現有的清單,請按一下「管理清單」。「管理清單」頁面也包 含了隨 Oracle CRM On Demand 提供的標準清單。這些清單只提供檢視。因此,無法讓您進行編輯或刪除。

## 檢視最近修改的認證

「最近修改的認證」區段會顯示最近修改的認證。

若要展開清單,請按一下「顯示完整清單」連結。

## 將區段新增至您的認證首頁

如果您的使用者角色包括「個人化首頁設定」權限,就可以將下列部份或所有區段新增至「認證首頁」:

- 所有認證
- 最近建立的認證
- 最近修改的認證
- 最近介紹的認證
- 撤銷認證
- <span id="page-477-0"></span>■ 我的認證
- 我最近建立的認證
- 我最近修改的認證

#### 將區段新增至認證首頁

- **1** 在「認證首頁」上,按一下「編輯版面配置」。
- **2** 在「認證首頁版面配置」頁面上,按一下箭頭以新增或移除區段,並組織頁面上的區段。然後按一下「儲存」。

## 管理認證

若要管理認證,請執行下列任務:

- 將認證與產品、產品分類及解決方案建立關聯 (頁數 [478\)](#page-477-0)
- 將認證與測驗及課程建立關聯 (頁數 [479\)](#page-478-0)
- 將認證與其他認證建立關係 (頁數 [479\)](#page-478-0)
- 讓合作夥伴可看見認證 (頁數 [480\)](#page-479-0)
- 要求認證 (頁數 [480\)](#page-479-0)
- 更新認證要求記錄 (頁數 [481\)](#page-480-0)

如需多種記錄類型的通用逐步程序,請參閱:

- 建立記錄 (頁數 [46\)](#page-45-0)
- 更新記錄詳細資料 (頁數 [95\)](#page-94-0)
- 將記錄連結至您所選取的記錄 (頁數 [98\)](#page-97-0)
- 使用清單 (頁數 [105\)](#page-104-0)
- 新增附註 (頁數 [134\)](#page-133-0)
- 使用附件 (頁數 [138\)](#page-137-0)

附註: 公司管理員可以各種不同方式自訂 Oracle CRM On Demand, 例如變更記錄類型、欄位和選擇清單中選項的名稱, 因 此您看到的資訊可能會與線上說明中描述的標準資訊不同。

而且,依您所具備的存取等級而定,您可能無法執行上述清單中描述的所有程序。

## 將認證與**產品、產品分類及解決方案建立關聯**

您可以將認證與一或多項產品、產品分類及解決方案建立關聯。如果認證僅適合一項產品或一種產品分類,請分別從「主要產品 」或「主要產品分類」欄位選取適當的值。不過,如果認證適用於一種解決方案、多項產品或多種產品分類,請遵循下列步驟。

#### 在您開始之前。

<span id="page-478-0"></span>您的公司管理員必須將「認證產品」、「認證產品分類」或「認證解決方案」相關資訊區段顯示在詳細資料頁面。如果相關資訊 區段未顯示在詳細資料頁面,請按一下「編輯配置」連結,並將該區段新增為顯示的相關資訊區段。

#### 將認證與**產品、產品分類或解決方案建立關聯**

**1** 在「認證詳細資料」頁面的「認證產品」、「認證產品分類」或「認證解決方案」區段中,按一下「新增」。

**2** 在編輯頁面上指定產品、產品分類或解決方案,然後按一下「儲存」。

**3** 重複上述步驟,直到完成所有關係的定義為止。

附註:遵循上述步驟以建立認證與解決方案的關係,無論認證是與一個或多個解決方案有關。

## 將認證與測驗及課程建立關聯

認證通常需要您參加一門課程或一系列課程才能獲得。這些課程會以一或多項測驗作為結束。如果您順利通過一項測驗或一系列 測驗,就可以獲得認證。您可以將認證與測驗、課程或這兩者建立關聯。

#### 在您開始之前。

您的公司管理員必須將「認證測驗」或「認證課程」相關資訊區段顯示在詳細資料頁面。如果相關資訊區段未顯示在詳細資料頁 面,請按一下「編輯配置」連結,並將該區段新增為顯示的相關資訊區段。

#### 將認證與測驗及課程建立關聯

- **1** 在「認證詳細資料」頁面的「認證測驗」或「認證課程」區段中,按一下「新增」。
- 2 在編輯頁面中, 視需要指定測驗或課程。
- **3** 按一下「儲存」。
- **4** 重複上述步驟以新增其他測驗或課程關係。

## 將認證與其他認證建立關係

在 Oracle CRM On Demand 中,您可以將認證與其他認證建立關係。一項認證可以是另一項認證的先決條件、另一項認證 的後續認證,以及另一項認證 (可能是撤回之認證) 的替代認證。

此擷取之資訊僅供參考之用,主要是為了協助您讓合作夥伴檢視完整的可用認證與其相互關係。當授予認證時,Oracle CRM On Demand 不會強制執行此區段中指定的關係需求。舉例來說,持有認證 A 可能會被定義為授予認證 B 的先決條件;不過 , Oracle CRM On Demand 不會強制執行此先決條件,即使聯絡人未持有認證 A,Oracle CRM On Demand 仍允許將認 證 B 授予該聯絡人。

附註:為了確保一項認證無法與其本身建立關係,「相關認證」欄位不得與上階記錄中的認證相同。

### 在您開始之前。

<span id="page-479-0"></span>您的公司管理員必須將「相關認證」相關資訊區段顯示在詳細資料頁面。如果相關資訊區段未顯示在詳細資料頁面,請按一下「 編輯配置」連結,並將該區段新增為顯示的相關資訊區段。

#### 將認證與另一項認證建立關係

- **1** 在「認證清單」頁面上,按一下您要與另一項認證建立關係的認證名稱。
- **2** 在「認證詳細資料」頁面的「相關認證」區段中,按一下「新增」。
- **3** 在「相關認證編輯」頁面上,選取相關認證與關係類型。然後按一下「儲存」。

## 讓合作夥伴可看見認證

認證不會自動顯示給合作夥伴,您可以 將合作夥伴員工加入至團隊中, 使他們能看見該認證, 然後建立該團隊與 認證記錄的關 聯。

#### 在您開始之前。

您的公司管理員必須將「認證團隊」相關資訊區段顯示在詳細資料頁面。如果相關資訊區段未顯示在詳細資料頁面,請按一下「 編輯配置」連結,並將該區段新增為顯示的相關資訊區段。

#### 讓合作夥伴可看見認證

- **1** 在「認證詳細資料」頁面的「認證團隊」區段中,按一下「新增使用者」。
- **2** 在「認證團隊編輯」頁面上,為每個可看見認證的合作夥伴員工指定使用者名稱、團隊角色及記錄存取權。 附註:Oracle 建議您將「唯讀」權限授予合作夥伴員工團隊成員。
- **3** 按一下「儲存」。

## 要求認證

您可以使用 Oracle CRM On Demand 來要求特定產品或一組產品的認證。

#### 在您開始之前。

您的公司管理員必須將「認證要求」相關資訊區段顯示在詳細資料頁面。如果相關資訊區段未顯示在詳細資料頁面,請按一下「 編輯配置」連結,並將該區段新增為顯示的相關資訊區段。

#### 若要要求認證

**1** 在「認證清單」頁面上,按一下您要求的認證名稱。

**480** Oracle CRM On Demand 線上說明 Part1 第 39 版 **2** 在「認證詳細資料」頁面的「認證要求」區段中,按一下「要求認證」。 <span id="page-480-0"></span>**3** 在「認證要求編輯」頁面上,選取認證以及認證的候選者。然後按一下「儲存」。

附註:系統支援同一聯絡人的多次認證要求。這是因為聯絡人可能會因現有認證已過期,或上次要求遭到拒絕而需要多次要求相 同認證。因此,只要要求日期不同,Oracle CRM On Demand 皆允許同一聯絡人針對相同認證提出多次要求。

## 更新認證要求記錄

只有具備適當存取權限的使用者才能更新認證要求記錄,依預設,只有品牌負責人角色 (如通路經理) 才能更新要求記錄上的「 狀態」欄位。品牌負責人角色與合作夥伴角色可更新所有其他欄位。

您的公司管理員可視需要修改預設存取權限。

#### 在您開始之前。

您的公司管理員必須將「認證要求」相關資訊區段顯示在詳細資料頁面。如果相關資訊區段未顯示在詳細資料頁面,請按一下「 編輯配置」連結,並將該區段新增為顯示的相關資訊區段。

#### 若要更新認證要求記錄

**1** 在「認證詳細資料」頁面的「認證要求」區段中,針對您要修改的要求記錄按一下「編輯」連結。

- **2** 視需要修改欄位。
- **3** 按一下「儲存」。

附註:「認證狀態」欄位的預設允許值為「已要求」、「已授予」及「已拒絕」。不過,此清單完全可供設定,您的公司管理員 可以加以修改使其符合您的業務需求。

## 認證欄位

您可以使用「認證編輯」頁面來加入認證或更新現有認證的詳細資料。「認證編輯」頁面會顯示一組完整的認證欄位。

**提示**:您也可以在「認證清單」頁面與「認證詳細資料」頁面上編輯認證。如需有關更新記錄的詳細資訊,請參閱更新記錄詳細 資料 (頁數 [95\)](#page-94-0)。

**附註:**公司管理員可以各種不同方式自訂 Oracle CRM On Demand, 例如變更記錄類型,欄位和選擇清單中選項的名稱, 因 此您看到的資訊可能會與線上說明中描述的標準資訊不同。

下表提供有關一些欄位的詳細資訊。

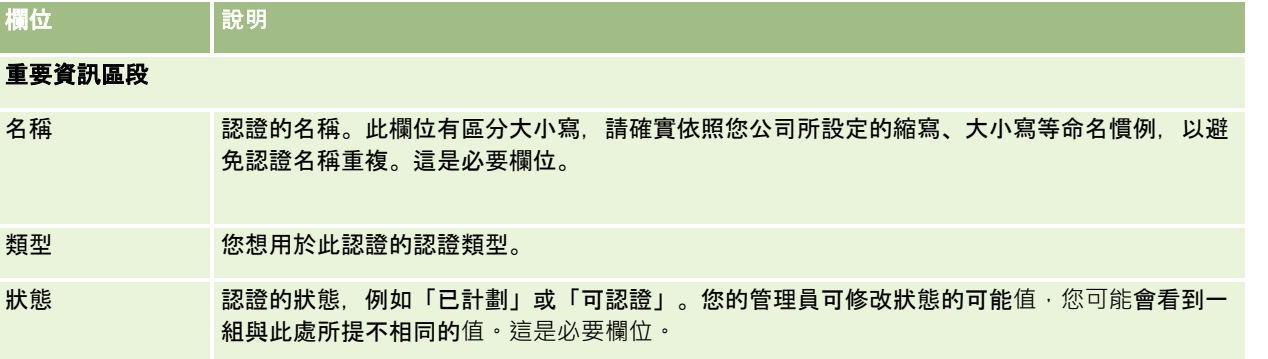

## 合作夥伴關係管理與高科技

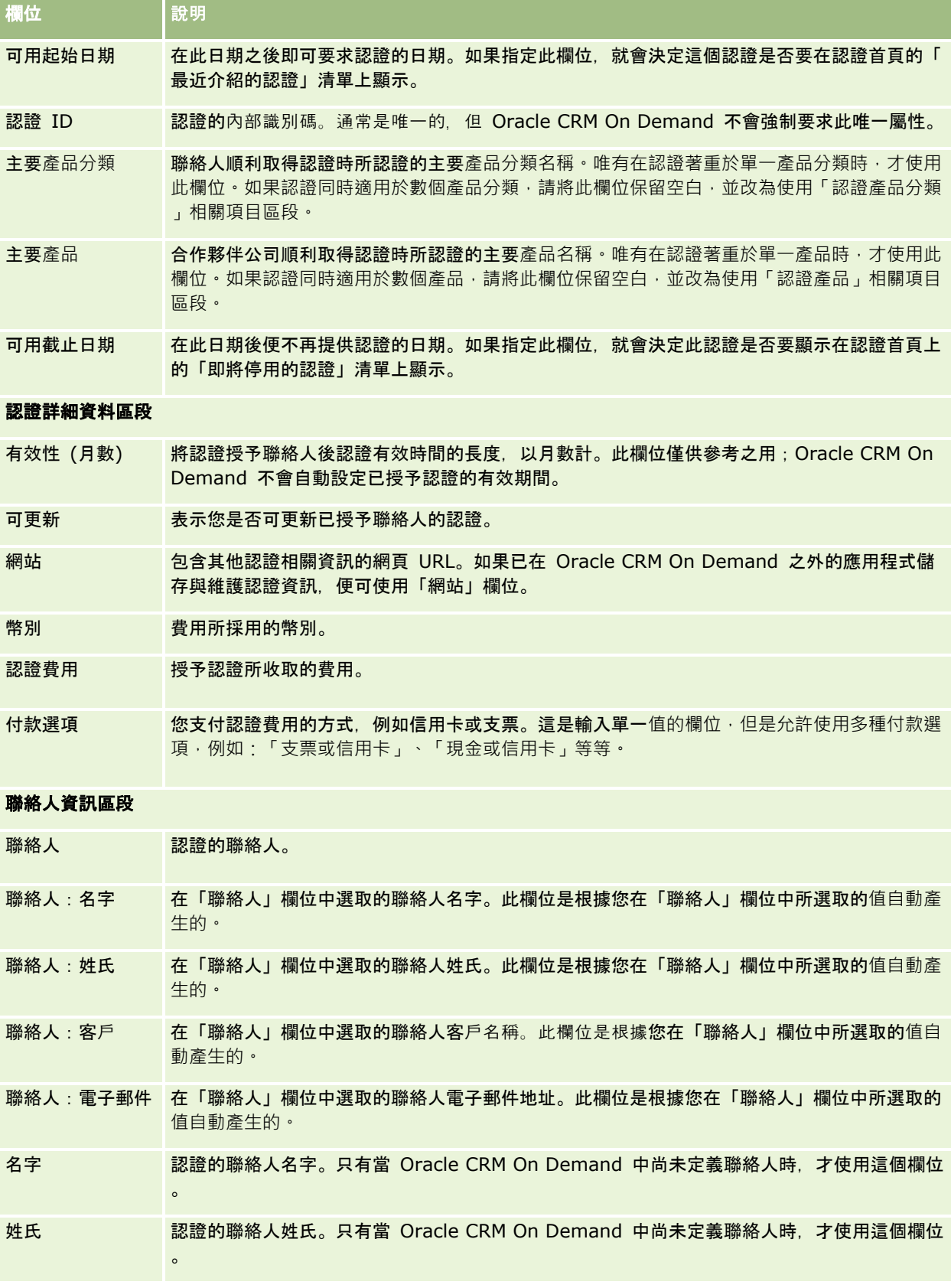

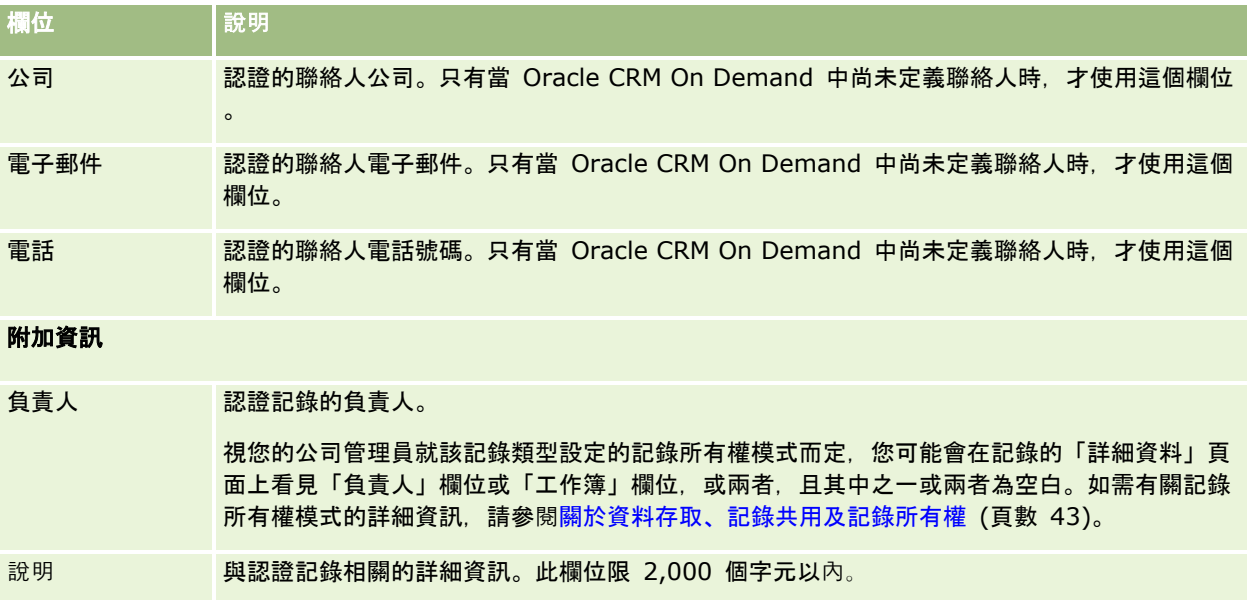

# 認證要求欄位

您可以使用「認證要求」頁面來要求認證。「認證要求」頁面會顯示認證要求的完整欄位集。

附註: 公司管理員可以各種不同方式自訂 Oracle CRM On Demand, 例如變更記錄類型、欄位和選擇清單中選項的名稱, 因 此您看到的資訊可能會與線上說明中描述的標準資訊不同。

下表提供有關一些欄位的詳細資訊。

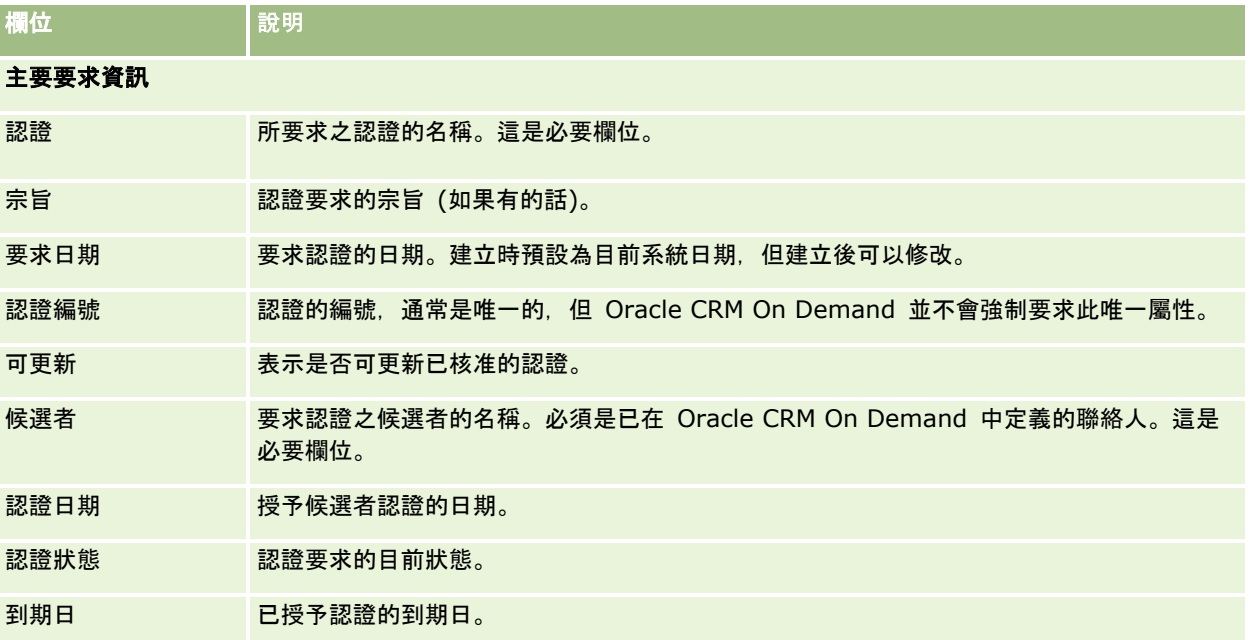

### 合作夥伴關係管理與高科技

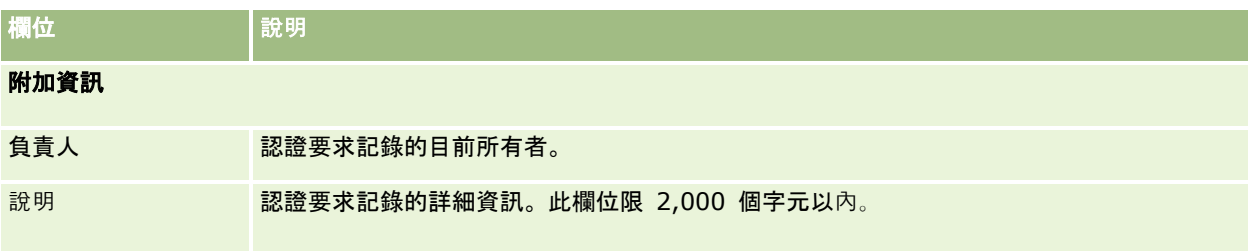

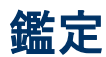

*鑑定*是用來證明合作夥伴公司在銷售或提供合格服務品質方面的能力或技能。認證授予的對象是個人,而鑑定授予的對象是合作 夥伴公司。合作夥伴公司在符合多項要求後,才會會被授予鑑定;一般來說,其中一項需求是在薪資名單中,具有特定認證的員 工人數必須達到預先定義的人數下限。因此,某種程度上,鑑定是認證的集合,而且是「課程、測驗、認證」一系列正規流程的 下一個步驟。

鑑定可以與產品、產品分類及解決方案相關聯。鑑定也可以與其他鑑定相關。

# 使用鑑定首頁

「鑑定首頁」是管理鑑定的起點。

附註:公司管理員可以自訂「鑑定首頁」版面配置。此外,如果您的使用者角色包含「個人化首頁設定」權限,您可以新增區段 至頁面,及從頁面中移除區段。

## 建立鑑定

您可以按一下「最近修改的鑑定」區段中的「新建」按鈕來要求鑑定。如需建立鑑定的詳細資訊,請參閱建立記錄 (頁數 [46\)](#page-45-0)與 鑑定欄位 (頁數 [489\)](#page-488-0)。

## 使用鑑定清單

「鑑定清單」區段會顯示許多清單。 Oracle CRM On Demand 隨附一組標準清單。所有標準清單皆為公用。您與您的經理可 以根據不同的標準來建立其他清單。

下表將說明這些鑑定的標準清單。

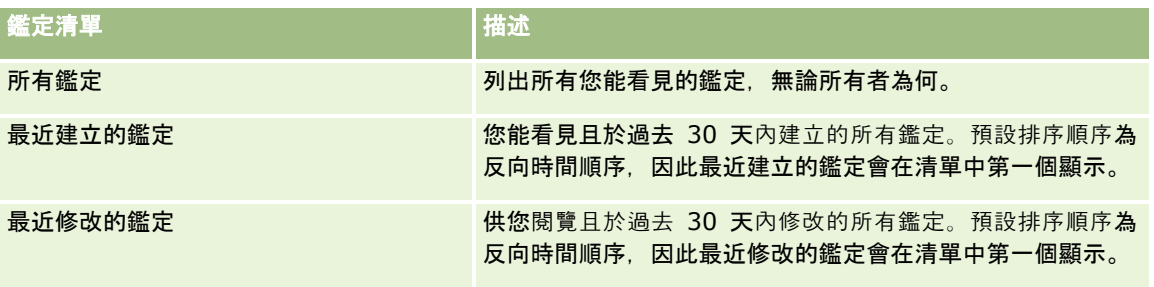

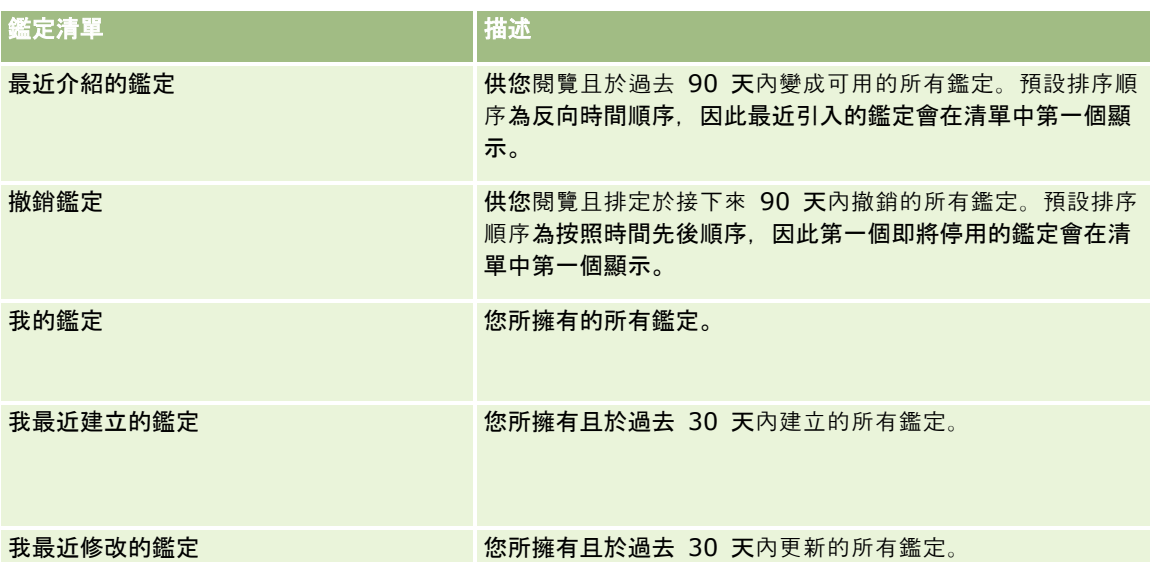

若要檢視清單,請按一下清單名稱。

若要建立新清單,請按一下「新建」。如需建立清單的詳細資訊,請參閱「建立及調整清單」 (請參閱 "[建立與調整清單](#page-109-0)" 頁數 [110\)](#page-109-0)。

若要檢閱所有的可用清單、建立新的清單,或是檢視、編輯或刪除現有的清單,請按一下「管理清單」。「管理清單」頁面也包 含了隨 Oracle CRM On Demand 提供的標準清單。這些清單只提供檢視。因此,無法讓您進行編輯或刪除。

## 檢視最近修改的鑑定

「最近修改的鑑定」區段會顯示最近修改的鑑定。

若要展開清單,請按一下「顯示完整清單」連結。

## 將區段加入到您的鑑定首頁

如果您的使用者角色具有「個人化首頁設定」權限,就可以將下列部份或所有區段加入到您的「鑑定首頁」:

- 所有鑑定
- 最近建立的鑑定
- 最近修改的鑑定
- 最近介紹的鑑定
- 撤銷鑑定
- 我的鑑定
- 我最近建立的鑑定
- 我最近修改的鑑定

#### <span id="page-485-0"></span>將區段加入到「鑑定首頁」

- **1** 在「鑑定首頁」上,按一下「編輯版面配置」。
- **2** 在「鑑定首頁版面配置」頁面上,按一下箭頭來新增或移除區段,並整理頁面上的區段。
- **3** 按一下「儲存」。

## 管理鑑定

若要管理鑑定,請執行下列任務:

- 將鑑定與產品、產品分類及解決方案建立關聯 (頁數 [486\)](#page-485-0)
- 將鑑定與其他鑑定建立關聯 (請參閱 "[建立鑑定與其他鑑定的關聯](#page-486-0)" 頁數 [487\)](#page-486-0)
- 記錄鑑定的認證需求 (頁數 [487\)](#page-486-0)
- 使合作夥伴能看見鑑定 (頁數 [488\)](#page-487-0)
- 要求鑑定 (頁數 [488\)](#page-487-0)
- 更新鑑定要求記錄 (頁數 [489\)](#page-488-0)

如需多種記錄類型的通用逐步程序,請參閱:

- 建立記錄 (頁數 [46\)](#page-45-0)
- 更新記錄詳細資料 (頁數 [95\)](#page-94-0)
- 將記錄連結至您所選取的記錄 (頁數 [98\)](#page-97-0)
- 使用清單 (頁數 [105\)](#page-104-0)
- 新增附註 (頁數 [134\)](#page-133-0)
- 使用附件 (頁數 [138\)](#page-137-0)

附註: 公司管理員可以各種不同方式自訂 Oracle CRM On Demand, 例如變更記錄類型、欄位和選擇清單中選項的名稱, 因 此您看到的資訊可能會與線上說明中描述的標準資訊不同。

而且,依您所具備的存取等級而定,您可能無法執行上述清單中描述的所有程序。

## 將鑑定與**產品、產品分類及解決方案建立關聯**

您可以將鑑定與一或多個產品、產品分類及解決方案建立關聯。如果鑑定只適用於一個產品或一個產品分類,請從「主要產品」 或「主要產品分類」欄位中分別選取適當的值。但是,如果鑑定適用於一或多個方案 (不只一個產品或一個產品分類), 請遵循下 列步驟。

#### 在您開始之前。

公司管理員必須已在詳細資料頁面上顯示「鑑定產品」、「鑑定產品分類」或「鑑定解決方案」的相關資訊區段以供使用。如果 在詳細資料頁面上沒有顯示相關資訊區段,則按一下「編輯配置」連結,然後將區段新增為顯示的相關資訊區段。

#### <span id="page-486-0"></span>將鑑定與**產品、產品分類或解決方案建立關聯**

- **1** 在「鑑定詳細資料」頁面上的「鑑定產品」、「鑑定產品分類」或「鑑定解決方案」區段中,按一下「新增」。
- **2** 在編輯頁面上指定產品、產品分類或解決方案,然後按一下「儲存」。
- **3** 重複上述步驟,直到完成所有關係的定義為止。
- 附註:無論鑑定是與一個或多個解決方案相關,請一律遵循上述步驟,將鑑定與解決方案建立關係。

## 建立鑑定與其他鑑定的關聯

在 Oracle CRM On Demand 中,您可以將鑑定與其他鑑定建立關聯。某一鑑定可以是另一鑑定的先決條件、後續鑑定及取 代鑑定 (可能是取代停用的鑑定)。

此資訊的擷取僅用於資訊目的,主要是協助您將所有鑑定與其相依鑑定的完整檢視呈現給合作夥伴。在授予鑑定時,Oracle CRM On Demand 不會強制執行此區段中所指定的關係需求。因此,舉例來說,持有鑑定 A 可能會被定義為授予鑑定 B 的 先決條件, 但 Oracle CRM On Demand 不會強制執行此先決條件, 即使合作夥伴公司未持有鑑定 A, Oracle CRM On Demand 也可允許授予鑑定 B 給該合作夥伴公司。

附註:為了確定鑑定不會與自己相關,「相關鑑定」欄位不能與上階記錄的鑑定相同。

#### 在您開始之前。

公司管理員必須已在詳細資料頁面上顯示「相關鑑定」的相關資訊區段以供使用。如果詳細資料頁面上未顯示相關資訊區段,則 按一下「編輯配置」連結,然後將該區段新增為顯示的相關資訊區段。

#### 將鑑定與其他鑑定建立關聯

- **1** 在「鑑定清單」頁面上,按一下您要與其他鑑定建立關聯的鑑定名稱。
- **2** 在「鑑定詳細資料」頁面上的「相關鑑定」區段中,按一下「新增」。
- **3** 在「相關鑑定編輯」頁面上,選取相關鑑定與關係類型,然後按一下「儲存」。

## 記錄鑑定的認證需求

鑑定是用來證明合作夥伴公司在交付產品或服務方面的能力或技能。您可以使用 Oracle CRM On Demand 來設定鑑定的認 證需求。例如,您可能會要求合作夥伴公司 10% 的員工必須持有適當的認證,且至少要有兩名員工持有該認證,才會將鑑定 授予該公司。換句話說,如果在公司薪資名單中有 40 名技術員工,則必須至少有四名員工持有適當的認證。如果在公司薪資 名單中只有 15 名員工,則仍然要有兩名員工持有適當的認證。

在授予鑑定時,Oracle CRM On Demand 不會強制執行此區段中所指定的認證需求。此資訊的擷取僅用於資訊目的,且主要 是教育合作夥伴關於認證需求的事項。

#### 在您開始之前。

公司管理員必須已在詳細資料頁面上顯示「鑑定認證」的相關資訊區段以供使用。如果詳細資料頁面上未顯示相關資訊區段,則 按一下「編輯配置」連結,然後將該區段新增為顯示的相關資訊區段。

#### <span id="page-487-0"></span>記錄鑑定的認證需求

- **1** 在「鑑定清單」頁面上,按一下您要記錄其認證需求的鑑定名稱。
- **2** 在「鑑定詳細資料」頁面上的「鑑定認證」區段中,按一下「新增」。
- **3** 在「認證」選擇清單中,選取適當的認證。
- **4** 如果您要定義必須擁有此認證的員工人數下限,則在「認證數目 (#)」欄位中輸入數目。
- **5** 如果您要定義必須擁有此認證的員工百分比下限,則在「已認證員工百分比 (%)」欄位中輸入百分比。然後按一下「儲存」  $\circ$

## 使合作夥伴能看見鑑定

鑑定不會自動對合作夥伴顯示。您可以藉由 將合作夥伴的員工新增至某一團隊,並將該團隊 與鑑定記錄建立關聯,使合作夥伴 能看見鑑定。

#### 在您開始之前。

公司管理員必須已在詳細資料頁面上顯示「鑑定團隊」的相關資訊區段以供使用。如果詳細資料頁面上未顯示相關資訊區段,則 按一下「編輯配置」連結,然後將該區段新增為顯示的相關資訊區段。

#### 使合作夥伴能看見鑑定

- **1** 在「鑑定詳細資料」頁面上的「鑑定團隊」區段中,按一下「新增使用者」。
- **2** 在「鑑定團隊編輯」頁面上,針對您要對其顯示鑑定的每個合作夥伴,指定使用者名稱、團隊角色及記錄存取權。 附註:Oracle 建議您將「唯讀」權限授予合作夥伴員工團隊成員。
- **3** 按一下「儲存」。

## 要求鑑定

如果您認為您的公司已符合鑑定需求,則可要求合作夥伴的鑑定。

### 在您開始之前。

公司管理員必須已在詳細資料頁面上顯示「鑑定要求」的相關資訊區段以供使用。如果詳細資料頁面上未顯示相關資訊區段,則 按一下「編輯配置」連結,然後將該區段新增為顯示的相關資訊區段。

#### 若要要求鑑定

- **1** 在「鑑定清單」頁面上,按一下您想要求的鑑定名稱。
- **488** Oracle CRM On Demand 線上說明 Part1 第 39 版

<span id="page-488-0"></span>**2** 在「鑑定詳細資料」頁面上的「鑑定要求」區段中,按一下「要求鑑定」。

**3** 在「鑑定要求編輯」頁面上,選取鑑定與合作夥伴,然後按一下「儲存」。

附註: 公司可能會因為現有的鑑定到期, 或者之前的要求遭到拒絕, 而需要多次要求相同的鑑定。因此,只要要求日期不同, Oracle CRM On Demand 允許多次要求相同合作夥伴公司的相同鑑定。

## 更新鑑定要求記錄

僅具有適當存取權的使用者才能更新鑑定要求記錄。根據預設,只有品牌負責人角色 (例如通路經理) 才可更新要求記錄的「狀 態」欄位。品牌負責人角色與合作夥伴角色可以更新其他所有欄位。

您的公司管理員可視需要修改預設存取權限。

#### 在您開始之前。

公司管理員必須已在詳細資料頁面上顯示「鑑定要求」的相關資訊區段以供使用。如果詳細資料頁面上未顯示相關資訊區段,則 按一下「編輯配置」連結,然後將該區段新增為顯示的相關資訊區段。

#### 若要更新鑑定要求記錄:

**1** 在「鑑定詳細資料」頁面上的「鑑定要求」區段中,針對您要修改的要求記錄按一下「編輯」連結。

- **2** 視需要修改欄位。
- **3** 按一下「儲存」。

附註:「鑑定狀態」欄位的預設允許值為「已要求」、「已授予」及「已拒絕」。然而,此清單完全可供設定,且公司管理員可 對其修改以符合您的業務需求。

## 鑑定欄位

您可以使用「鑑定編輯」頁面來加入鑑定或更新現有鑑定的詳細資料。「鑑定編輯」頁面會顯示鑑定的完整欄位集。

提示:您也可以在「鑑定清單」頁面與「鑑定詳細資料」頁面上編輯鑑定。如需有關更新記錄的詳細資訊,請參閱更新記錄詳細 資料 (頁數 [95\)](#page-94-0)。

附註: 公司管理員可以各種不同方式自訂 Oracle CRM On Demand,例如變更記錄類型、欄位和選擇清單中選項的名稱,因 此您看到的資訊可能會與線上說明中描述的標準資訊不同。 管理員甚至可新增其他欄位以作為鑑定的一部份。

#### 下表提供有關一些欄位的詳細資訊。

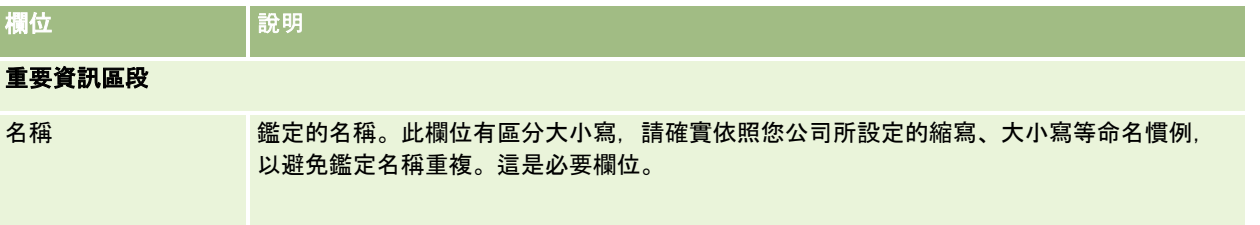

## 合作夥伴關係管理與高科技

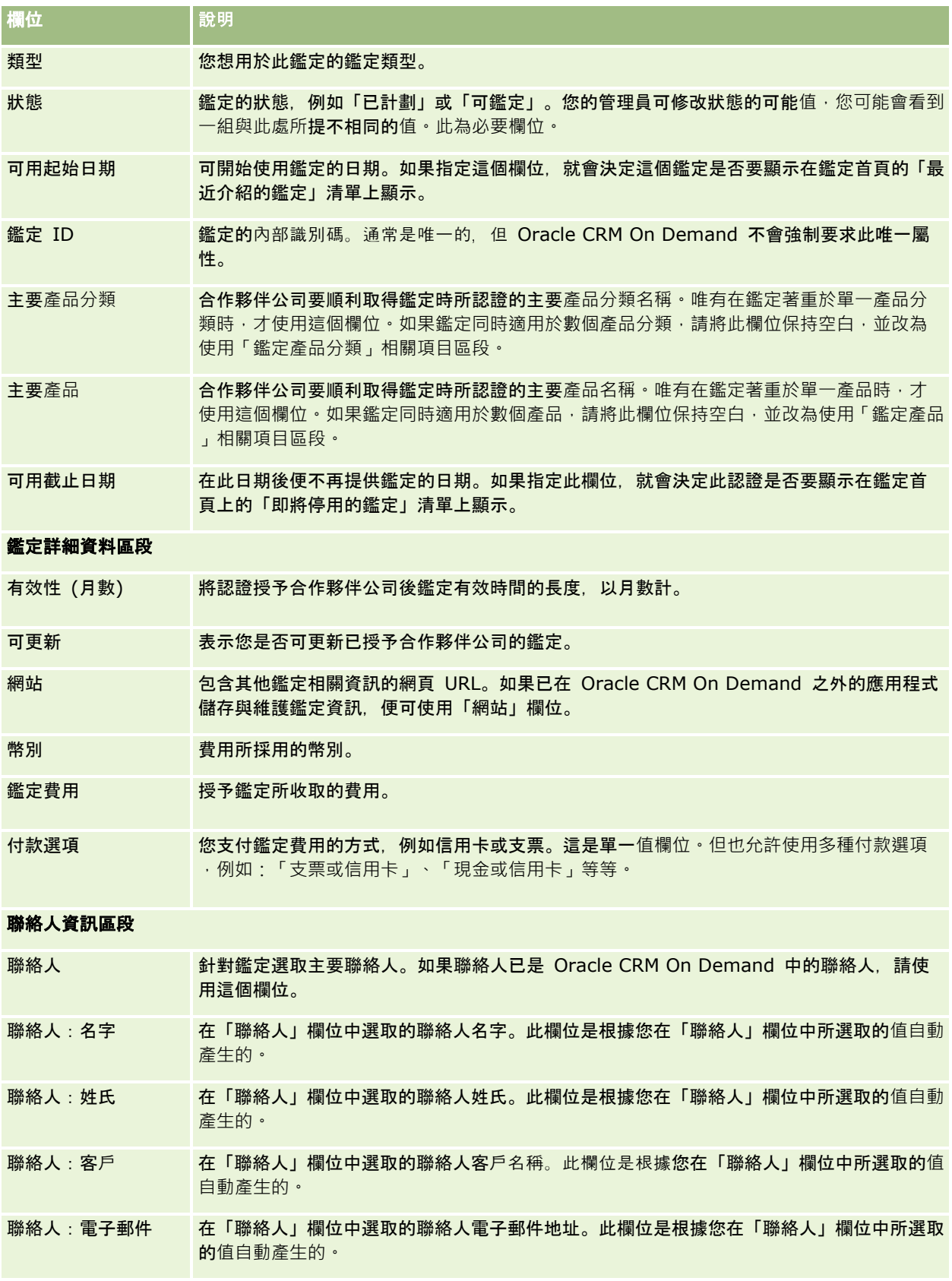

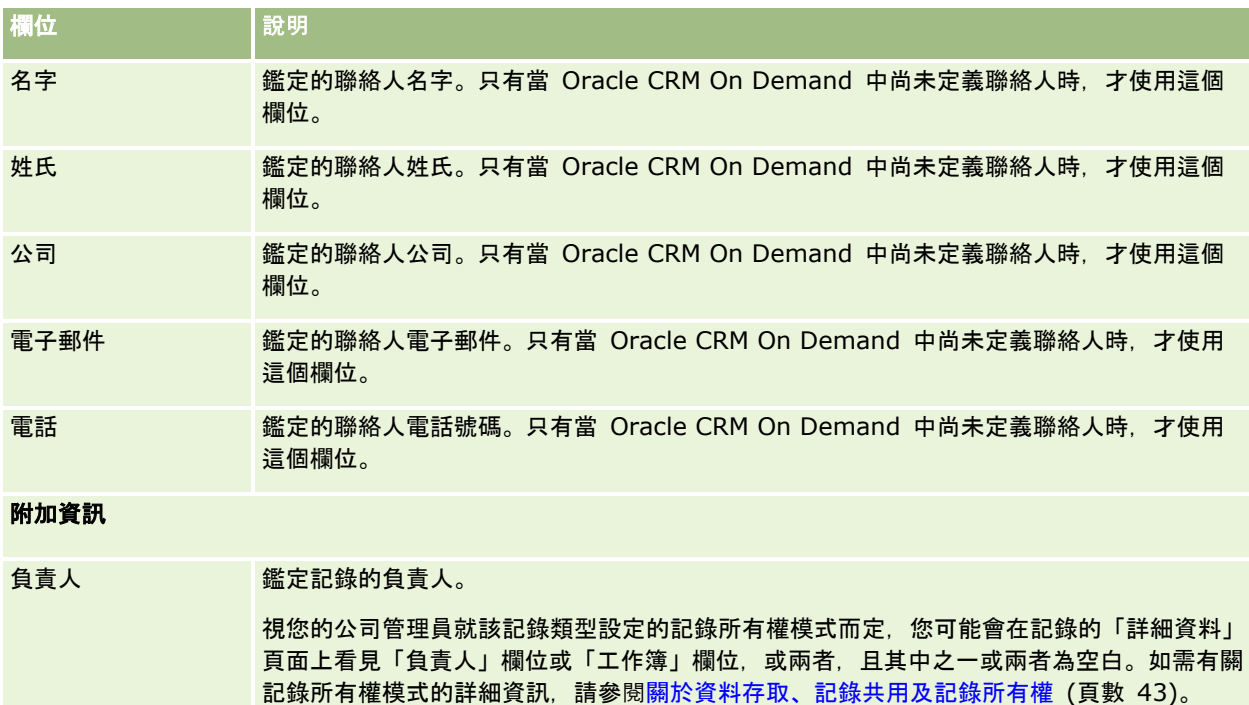

說明 2,000 個字元以內。與鑑定記錄相關的詳細資訊。此欄位限 2,000 個字元以內。

# 鑑定要求欄位

使用「鑑定要求」頁面來要求鑑定。「鑑定要求」頁面會顯示一組完整的鑑定要求欄位。

附註: 公司管理員可以各種不同方式自訂 Oracle CRM On Demand, 例如變更記錄類型、欄位和選擇清單中選項的名稱, 因 此您看到的資訊可能會與線上說明中描述的標準資訊不同。

下表提供有關一些欄位的詳細資訊。

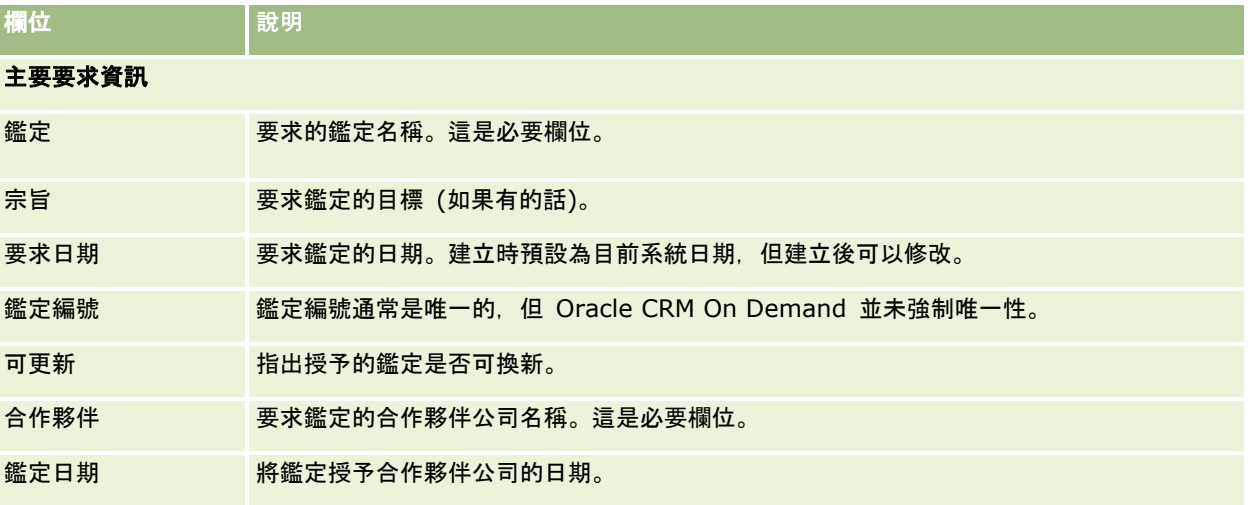

## 合作夥伴關係管理與高科技

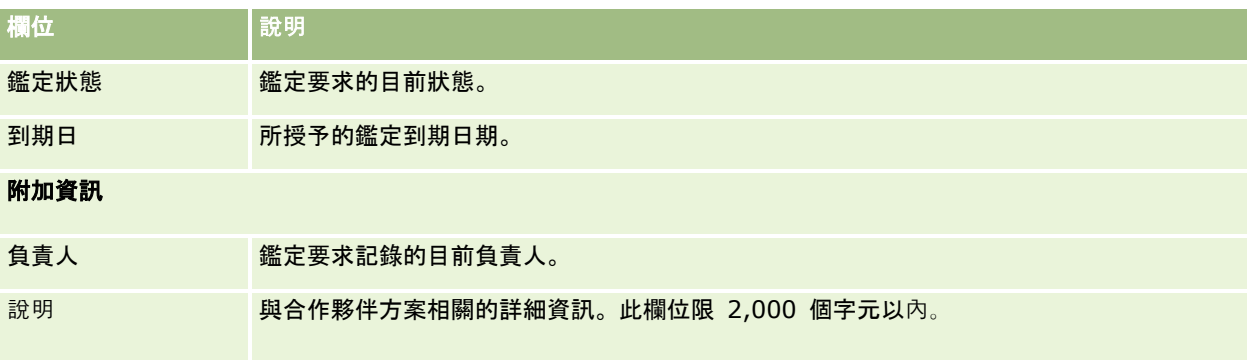

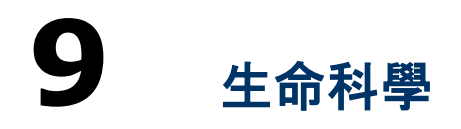

Oracle CRM On Demand 提供生命科學資訊的各種記錄類型,並可管理醫藥品銷售流程。

Oracle CRM On Demand Life Sciences Edition 提供下列頁標:

事件。使用這些頁面可管理事件 (例如教育活動或客戶事件) 與事件的受邀者。

**聯絡人州執照。**使用這些頁面可記錄州執照(或其他轄區)的詳細資料以執行醫療業務,並驗證銷售代表所發送樣品的簽章。

**存貨期間。**使用這些頁面可組織銷售人力,以計劃與評估分析指標(例如執行期中稽核計數、期末稽核計數與調節)。

樣品交易。使用這些頁面可建立、更新與追蹤不同類型的樣品交易 (移轉、確認、調整與支付,或發送樣品交易) 與相關聯的交 易項目。

配置。使用這些頁面可將樣品配置給一般使用者,並追蹤樣品產品的數量,以及樣品產品可供散發的期間。

**樣品批號。**使用這些頁面可追蹤樣品產品的批號。

樣品免責聲明。使用這些頁面可建立、更新與追蹤樣品產品的免責聲明。

訊息傳送計劃。使用這些頁面可管理訊息傳送計劃 (使用個人電腦或平板電腦遞送給銷售使用者的簡報)。

訊息傳送計劃項目。使用這些頁面可指定構成訊息傳送計劃的項目。

訊息傳送計劃項目關係。使用這些頁面可指定簡報項目,以提供選擇性資訊來支援主要的訊息傳送計劃項目。

已封鎖**產品。**使用這些頁面來指定對於特定使用者封鎖的特定產品。

**醫療照顧專員聯絡人配置。**使用這些頁面來建立、更新及刪除與醫療保健專業人員相關聯的配置。

# 生命科學流程

您可以使用 Oracle CRM On Demand Life Sciences Edition 執行下列任務:

### 追蹤事件

您可使用「事件」頁面以計畫與追蹤事件 (例如教育活動)。事件可以是簡單的活動,如客戶辦公室內舉辦的午餐討論會,或者是 複雜的活動,如系列研討會或公司的全國性銷售會議。如需計畫與追蹤事件的詳細資訊,請參閱事件 (頁數 [496\)](#page-495-0)。

### 業務計畫

「業務計畫」頁面是藥品產業的業務計畫作業基礎。您可以設定客戶、聯絡人與產品的宗旨與目標,並將這些宗旨與目標連結至 長期策略計畫、短期目標、階層客戶計畫、主要意見領導人計畫,或品牌計畫。如需管理業務計畫的詳細資訊,請參閱業務計畫 (請參閱 "[商務計劃](#page-340-0)" 頁數 [341\)](#page-340-0)。

#### 生命科學

#### 擷取聯絡人與客戶詳細資料並計畫銷售電訪

您可以使用「聯絡人詳細資料」與「客戶詳細資料」頁面的電話活動部分,擷取並儲存更詳細的銷售電訪相關資訊,這些頁面會 提供電話活動清單,並顯示聯絡人或客戶的通話歷史記錄。如需使用「聯絡人」頁面的詳細資訊,請參閱聯絡人 (頁數 [258\)](#page-257-0)。 如需使用「客戶」頁面的詳細資訊,請參閱客戶 (頁數 [236\)](#page-235-0)與使用活動清單 (頁數 [177\)](#page-176-0)。

## 計畫銷售電訪

銷售代表可藉由檢閱相關的聯絡人與客戶關係來執行通話前計畫任務,也可以檢閱聯絡人的最佳電訪時間,以及聯絡人有效的醫 事執照。此計畫可讓銷售代表決定以下事項:

- 要說明的產品
- 要發送多少個樣品或促銷項目
- 要擷取誰的簽名以完成銷售電訪

如需有關這些任務的詳細資訊,請參閱追蹤客戶的拜訪 (銷售電訪) (頁數 [182\)](#page-181-0)、追蹤最佳電訪時間 (頁數 [272\)](#page-271-0)、聯絡人州執 照(請參閱 "[聯絡人州別授權](#page-502-0)" 頁數 [503\)](#page-502-0),以及大量電訪計畫(請參閱 "[大量拜訪計劃](#page-186-0)" 頁數 [187\)](#page-186-0)。

## 擷取客戶資訊以符合管理準則

您可以擷取以下的客戶訪談相關資訊:

- 詳述產品
- 發送給客戶的樣品
- 客戶申請的樣品
- 發送給客戶的促銷或教育項目
- 討論的傳訊計畫
- 訊息回應
- 擷取的客戶簽名

一般需要此資訊,才能符合美國食品與藥物管理局 (FDA) 和其他國家類似機構的規定。您可以在聯絡人詳細資料記錄的「聯絡 人活動清單頁面」中儲存此資訊。如需「活動」頁面的詳細資訊,請參閱下列內容:

- 行事曆與活動 (頁數 [165\)](#page-164-0)
- 使用活動清單 (頁數 [177\)](#page-176-0)
- 追蹤客戶的拜訪 (銷售電訪) (頁數 [182\)](#page-181-0)

### 管理樣品

樣品管理員可以執行商務程序,例如建立存貨期間、配置記錄,以及銷售代表的樣品存貨記錄。銷售代表可依照樣品管理員的要 求建立存貨稽核報表,也可以關閉或調節存貨期間。此外,銷售代表可調整存貨、將樣品轉入與轉出,以及發送樣品 (這可建立 支付交易)。如需有關這些任務的詳細資訊,請參閱管理樣品 (頁數 [506\)](#page-505-0)。

## 管理客戶簡報

銷售與行銷組織可管理其多媒體或圖形檔案內容、建立傳訊計畫,並將這些傳訊計畫散發給外勤銷售人力。接著銷售組織可將量 身打造的簡報遞送給客戶,同時自動擷取與客戶回應相關的分析指標。這些分析指標會傳送給行銷組織進行分析。Oracle CRM On Demand Life Sciences Edition 可以與離線用戶端應用程式搭配使用。需要有用戶端才能對客戶進行簡報,以及擷取客戶 回應的分析指標。若要管理簡報內容與傳訊計畫,請使用「個人化內容遞送」(PCD),這是一種銷售簡報軟體。如需 PCD 的詳 細資訊,請參閱個人化內容遞送 (頁數 [582\)](#page-581-0)。

### 管理分析

製藥公司的銷售代表、行銷組織、管理團隊或行政團隊可在「分析」內建立詳細的分析報表。「電訪歷史記錄」、「事件」與 PCD 皆有分析元件,可讓您在 Oracle CRM On Demand Life Sciences Edition 的這些區域中管理分析。如需有關使用「分析」 的詳細資訊,請參閱分析入門 (頁數 [790\)](#page-789-0)。

### 建立整合事件與工作流程規則

下列生命科學記錄類型與生命科學相關記錄類型支援「整合事件」:

- 活動
- 商務計畫
- 宣傳活動
- 聯絡人州執照
- 事件
- 資金
- 資金要求
- 醫療照顧專員聯絡人分配
- 存貨期間
- MDF 要求
- 傳訊計畫
- 目標
- 訂單
- 樣品存貨
- 樣品批號
- 樣品要求
- 樣品要求項目
- 樣品交易
- 交易項目

如需有關整合事件與工作流程規則的詳細資訊,請參閱關於整合事件與建立工作流程規則。

## <span id="page-495-0"></span>執行活動評估

如果您的公司管理員已設定「活動評估」問卷底稿,則您可執行客戶或聯絡人之任務、約會、電訪或計畫電訪的評估。如需有關 評估的詳細資訊,請參閱設定評估問卷底稿與使用活動評估問卷底稿 (頁數 [201\)](#page-200-0)。

## 將工作簿加入生命科學記錄類型

下列生命科學記錄類型與生命科學相關記錄類型支援「工作簿」:

- 分配
- 商務計畫
- 事件
- 醫療照顧專員聯絡人分配
- 存貨稽核報表
- 存貨期間
- 目標
- 樣品批號
- 樣品交易

您可以決定在每種記錄類型的「工作簿」選取器中,使用者依預設可看見的工作簿。如需詳細資訊,請參閱設定使用者依據記錄 類型的預設工作簿。如需有關一般工作簿的詳細資訊,請參閱工作簿管理。

# 事件

使用「事件」頁面以計劃與追蹤事件,例如教育研討會、座談會或酬賓活動。事件可以是簡單的活動,如客戶辦公室內舉辦的午 餐討論會,或者是複雜的活動,如研討會系列或全國性的銷售會議。

備註: 雖然「事件」與相關受邀者記錄類型會透過 Oracle CRM On Demand Life Sciences Edition 進行整合, 您仍可要求 Oracle CRM On Demand Customer Care 為貴公司進行設定 (即使公司並未使用 Oracle CRM On Demand Life Sciences Edition 亦然)。您公司的管理員會決定您可以使用的頁標。如果您的工作職責不包含追蹤事件,則您的設定中可能會 排除「事件」頁標。

# 使用事件首頁

「事件首頁」是管理事件的起點。

**備註**:您的公司管理員可以自訂「事件首頁」的版面配置。此外,如果您的使用者角色包含「個人化首頁設定」權限,您可以新 增區段至頁面,及從頁面中移除區段。

## 建立事件

在「最近檢視的事件」區段中按一下「新增」按鈕,即可建立事件。如需更多資訊,請參閱建立記錄 (頁數 [46\)](#page-45-0)與事件欄位 (頁 數 [501\)](#page-500-0)。

## 使用事件清單

「事件清單」區段會顯示一些清單。Oracle CRM On Demand 隨附一組標準清單。所有標準清單皆為公用。您與您的經理可 以根據不同的標準來建立其他清單。

下表將說明事件的標準清單。

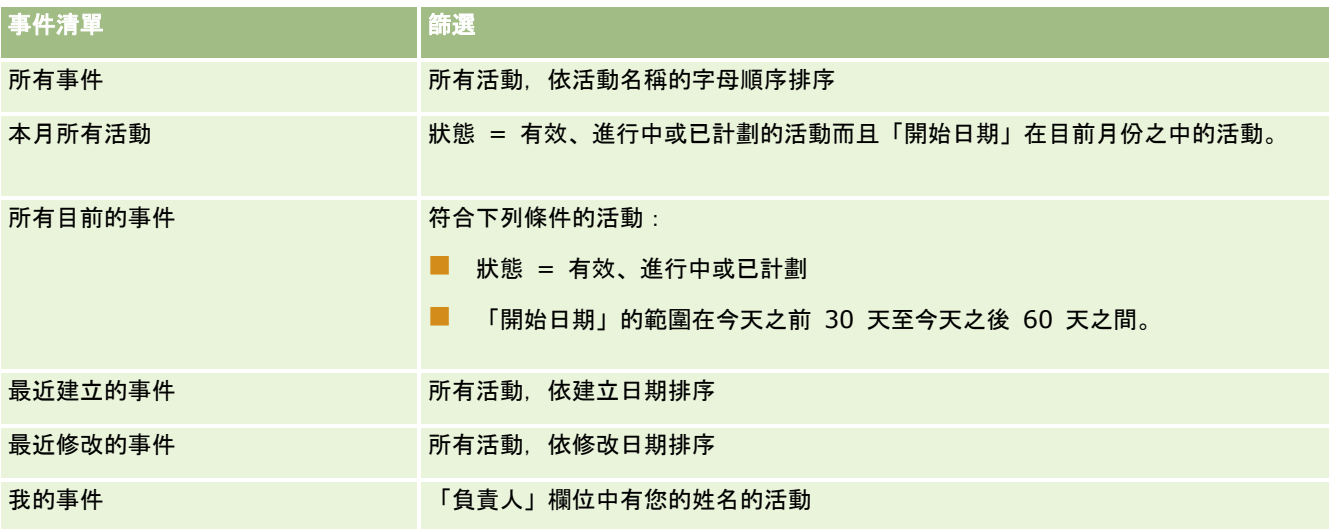

若要檢視清單,請按一下清單名稱。

若要建立新清單,請按一下「新建」。如需建立清單的詳細資訊,請參閱「建立及調整清單」 (請參閱 "[建立與調整清單](#page-109-0)" 頁數 [110\)](#page-109-0)。

若要檢閱所有的可用清單、建立新的清單,或是檢視、編輯或刪除現有的清單,請按一下「管理清單」。「管理清單」頁面也包 含了隨 Oracle CRM On Demand 提供的標準清單。這些清單只提供檢視。因此,無法讓您進行編輯或刪除。

#### 檢視最近修改的事件

「我最近修改的事件」區段會顯示您最近修改的事件。

## 檢視事件相關任務

「醫護教育相關活動」區段會顯示指派給您的活動,依到期日,再依優先順序排序。也會顯示下列資訊:

- 到期日。您或您的經理所設定的活動到期日期。
- 箭頭。您或經理所設定的任務優先次序,例如「1- 高」、「2 中」或「3 低」。任務優先次序是以箭頭表示:向上指的 紅色箭頭表示高優先次序,沒有箭頭則表示中優先次序,而向下指的綠色箭頭表示低優先次序。

**附註:** 如果您的公司管理員變更「優先順序」欄位的預設顯示值 (例如,從預設值 1-*高* 變為值 *最高*),則 Oracle CRM On Demand 不會在任務清單的「優先順序」欄位顯示箭頭,除非您的公司管理員使用下列格式 : 1-*標籤*、2-*標*  $\hat{m}$  或者 3-*標籤,標籤*是您的公司管理員為任務優先順序命名的名稱。在此情況下,Oracle CRM On Demand 會在 1-*標籤*顯示箭頭,在 2-*標籤*不顯示箭頭、在 3-*標籤* 顯示向下箭頭,在任何其他顯示值則不顯示箭頭。例如, Oracle CRM On Demand 在 1-我的最高 值顯示向上箭頭,但在我的最高值未顯示任何箭頭。Oracle CRM On Demand 在任何您公司管理員新增至「優先順序」欄位選擇清單的自訂值,不會顯示任何箭頭,如需有關變更選擇清單預設值( 例如「優先順序」欄位) 的詳細資訊,請參閱變更選擇清單值。

■ 主旨。任務的標題。按一下連結即可檢閱任務。

<span id="page-497-0"></span>■ 事件。與任務相關聯的事件。

若要展開清單,請按一下「顯示完整清單」。

## 將區段加入至您的事件首頁

如果您的使用者角色擁有「個人化首頁設定」權限,就可以將下列部分或所有區段加入至「事件首頁」:

- 事件相關任務
- 最近建立的事件
- 最近修改的事件
- 我最近建立的事件
- 我最近修改的事件
- 一個或多個報表區段 (公司管理員可設定報表區段顯示於「事件首頁」。)

#### 將區段加入至「事件首頁」

- **1** 在「事件首頁」上,按一下「編輯版面配置」。
- **2** 在「事件首頁版面配置」頁面上,按一下箭頭來加入或移除頁面上的區段,以及組織頁面上的區段。
- **3** 按一下「儲存」。

## 相關資訊

如需相關事件資訊,請參閱下列主題:

- 事件 (頁數 [496\)](#page-495-0)
- 管理事件 (頁數 [498\)](#page-497-0)
- 事件欄位 (頁數 [501\)](#page-500-0)

## 管理事件

如需有關管理事件與受邀者的資訊,請參閱:

- 追蹤事件受邀者 (頁數 [499\)](#page-498-0)
- 關於事件與約會同步化 (頁數 [201\)](#page-200-0)

備註:「事件」功能並非 Oracle CRM On Demand 標準版的一部份,因此可能無法提供您的公司使用。 如需多種記錄類型的通用逐步程序,請參閱:

- 建立記錄 (頁數 [46\)](#page-45-0)
- 更新記錄詳細資料 (頁數 [95\)](#page-94-0)

- <span id="page-498-0"></span>■ 將記錄連結至您所選取的記錄 (頁數 [98\)](#page-97-0)
- 使用清單 (頁數 [105\)](#page-104-0)
- 使用記錄 (請參閱 "[處理記錄](#page-41-0)" 頁數 [42\)](#page-41-0)
- 轉移記錄的所有權 (請參閱 "[移轉記錄的所有權](#page-123-0)" 頁數 [124\)](#page-123-0)
- 刪除及還原記錄 (頁數 [150\)](#page-149-0)
- 檢視記錄的稽核追蹤 (頁數 [153\)](#page-152-0)
- 共用記錄 (團隊) (頁數 [125\)](#page-124-0)

附註: 公司管理員可以各種不同方式自訂 Oracle CRM On Demand,例如變更記錄類型、欄位和選擇清單中選項的名稱,因 此您看到的資訊可能會與線上說明中描述的標準資訊不同。

而且,依您所具備的存取等級而定,您可能無法執行上述清單中描述的所有程序。

### 相關資訊

如需相關事件資訊,請參閱下列主題:

- 事件 (頁數 [496\)](#page-495-0)
- 事件欄位 (頁數 [501\)](#page-500-0)
- 使用事件首頁 (頁數 [496\)](#page-495-0)

## 追蹤事件受邀者

您可以對受邀者採取下列動作:

- 例如,依簽名來追蹤活動的受邀者,以確認受邀者出席貿易展活動,並儲存有關活動邀請的意見回饋。您也可以選擇將潛在 客戶、機會或客戶記錄視為活動的相關資訊項目。
- 將不限數目的受邀者新增至活動。不過,您一次可新增的最多受邀者人數為 145。亦即,您可以新增無限制的受邀者人數 ,但要以最多 145 個人的群組方式新增。
- 從「活動詳細資料」頁面中,將單一受邀者或多位受邀者新增至活動。您也可以從「聯絡人詳細資料」頁面中,將單一聯絡 人新增為活動的受邀者。

#### 追蹤活動受邀者 *(*從「活動」記錄中*)*

- **1** 選取「事件」記錄。 如需有關選取事件的指示,請參閱尋找記錄 (頁數 [61\)](#page-60-0)。
- **2** 在「事件詳細資料」頁面上,捲動至「受邀者」區段。

備註:若要將「受邀者」區段新增至「詳細資料」頁面版面配置,請參閱變更您的詳細資料頁面版面配置 (請參閱 "[變](#page-721-0) [更詳細資料頁面版面配置](#page-721-0)" 頁數 [722\)](#page-721-0)。

- **3** 在「受邀者」標題列中,執行下列其中一項作業以新增受邀者:
	- 按一下「新建」,一次新增一個「受邀者」至活動。
	- 按一下「新增」, 一次最多新增五個「受邀者」至活動。
	- 按一下「新增」, 一次新增五個以上的「受邀者」至活動。

備註: 如果您計畫使用 Oracle CRM On Demand Disconnected Mobile Sales 應用程式中的「事件」記錄, 請不 要按一下「新增清單」來新增受邀者,因為此記錄類型不支援同步處理所需的修改追蹤。請改按一下「新增」或「新建 **」。按一下「新增」或「新建」會開**啟不同的「受邀者詳細資料」頁面 · 可讓您更新單筆「受邀者」記錄或一次更新最 多五筆「受邀者」記錄。按一下「新增清單」會開啟「聯絡人搜尋」視窗,可讓您一次選取五個以上的聯絡人作為受邀 者。

- **4** 如果您已按一下「新建」或「新增」,請完成或更新下列「受邀者詳細資料」頁面上的資訊:
	- **a** 在「聯絡人名稱」欄位中,按一下「查尋」圖示以選取現有聯絡人,並新增為受邀者。(此為必要欄位)。 事件名稱會預設為「事件詳細資料」頁面中的事件名稱。
	- **b** 在「受邀者狀態」欄位中,從下拉式清單中選取受邀者狀態。預設狀態設為「待處理」。(此為必要欄位)。
	- **c** 視需要新增「階段作業詳細資料」與「備註」欄位的資訊。
	- **d** 儲存「受邀者」記錄。

**備註:視**您按一下「受邀者」標題列中的「新建」或「新增」而定,您可以開啟不同的「受邀者詳細資料」頁面 · 可讓 您更新單筆「受邀者」記錄或一次更新多筆「受邀者」記錄。

**5** 如果您已按一下「新增清單」,則在「聯絡人搜尋」視窗中選取所有您要新增作為受邀者的聯絡人,且在完成選取後按一下 「確定」。

**備註:**您可以使用「工作簿」來篩選搜尋,並可依客戶名稱、聯絡人類型、姓氏及名字進行搜尋。您也可以按一下「新 建」,從「搜尋」視窗中新增聯絡人。如果您必須為已建立之「受邀者」記錄更新任何「受邀者」欄位的預設值,請在 「事件詳細資料」頁面上使用內嵌編輯,或使用「受邀者詳細資料」頁面進行編輯。

**6** 在「事件詳細資料」頁面上,視需要更新欄位。

如需「事件」欄位的資訊,請參閱事件欄位 (頁數 [501\)](#page-500-0)。

**7** 例如,若活動的受邀者必須提供簽名來確認他們的活動出席,且若管理員已在「受邀者」頁面版面配置上設定「簽名狀態」 欄位,您便可檢查每個受邀者記錄中的此欄位狀態。

取得簽名後,外部應用程式 (如 Oracle CRM On Demand Disconnected Mobile Sales) 便會透過 Web 服務來 驗證與設定「簽名狀態」欄位。設定完此欄位後,您便無法使用 Oracle CRM On Demand UI 加以清除。若要檢視 簽名的其他詳細資料,如聯絡人名稱或簽名擷取的日期與時間,您必須檢視受邀者對應聯絡人記錄的相關簽名項目記錄 。

**8** 若管理員已設定潛在客戶、機會或客戶記錄作為相關資訊項目,您便可按一下「新增」來加入設為活動目標的客戶、潛在客 戶或機會。

您可以視需要按一下「編輯」下拉式功能表中的「刪除」連結,來移除位於相關資訊項目區段中的任何客戶、潛在客戶 或機會。

**備註:**您無法在相關資訊項目區段中建立新的客戶、潛在客戶或機會。管理員也可以將活動記錄設定為客戶、潛在客戶 或機會記錄的相關資訊項目,以便您可以檢視客戶、潛在客戶或機會參與的所有活動。

<span id="page-500-0"></span>**9** 儲存「事件」記錄。

- 10 (選擇性) 對於任何「事件」記錄, 您可以從「受邀者詳細資料」頁面建立新的受邀者記錄, 如下所示:
	- **a** 在「事件」記錄中,移至「受邀者」區段,並從「受邀者」記錄的下拉式清單中選取「檢視」。
	- **b** 在「受邀者詳細資料」頁面上,按一下「新建」並完成新「受邀者」記錄的欄位。
	- **c** 按一下「儲存」,儲存新受邀者記錄。

Oracle CRM On Demand 會讓您返回「受邀者」區段中所列第一位受邀者的「詳細資料」頁面。若要檢視 您建立的新受邀者記錄,請返回「事件詳細資料」頁面。新建立的受邀者記錄會列在「受邀者」區段中。

#### 追蹤活動受邀者 *(*從「聯絡人」記錄中*)*

**1** 選取「聯絡人」記錄。 如需有關選取聯絡人的指示,請參閱尋找記錄 (頁數 [61\)](#page-60-0)。

**2** 在「聯絡人詳細資料」頁面上,捲動至「活動」區段。

備註:若要將「活動」區段新增至「詳細資料」頁面版面配置,請參閱變更您的詳細資料頁面版面配置 (請參閱 "[變更](#page-721-0) [詳細資料頁面版面配置](#page-721-0)" 頁數 [722\)](#page-721-0)。

- **3** 在「活動」標題列上,按一下「新增」以將單一受邀者新增至活動。 在「受邀者」編輯頁面中,聯絡人姓名會預設為「聯絡人詳細資料」頁面中的聯絡人。
- **4** 在「受邀者狀態」欄位中,從下拉式清單中選取受邀者狀態。(此為必要欄位)。 預設狀態設為「待處理」。
- **5** 使用「活動」查尋選取器來選擇受邀者的活動。(此為必要欄位)。
- **6** 視需要新增「階段作業詳細資料」與「備註」欄位的資訊。
- **7** 儲存「受邀者」記錄。

Oracle CRM On Demand 會在「活動詳細資料」頁面上的「受邀者」區段底下列出聯絡人作為受邀者,並在「聯絡 人詳細資料」頁面上的「活動」區段底下列出活動。

# 事件欄位

使用「事件編輯」頁面,新增事件或更新現有事件的詳細資訊。「事件編輯」頁面會顯示可供事件使用的一組完整欄位。

附註: 公司管理員可以各種不同方式自訂 Oracle CRM On Demand, 例如變更記錄類型、欄位和選擇清單中選項的名稱, 因 此您看到的資訊可能會與線上說明中描述的標準資訊不同。

下表提供有關一些欄位的詳細資訊。

## 欄位 描述

### 生命科學

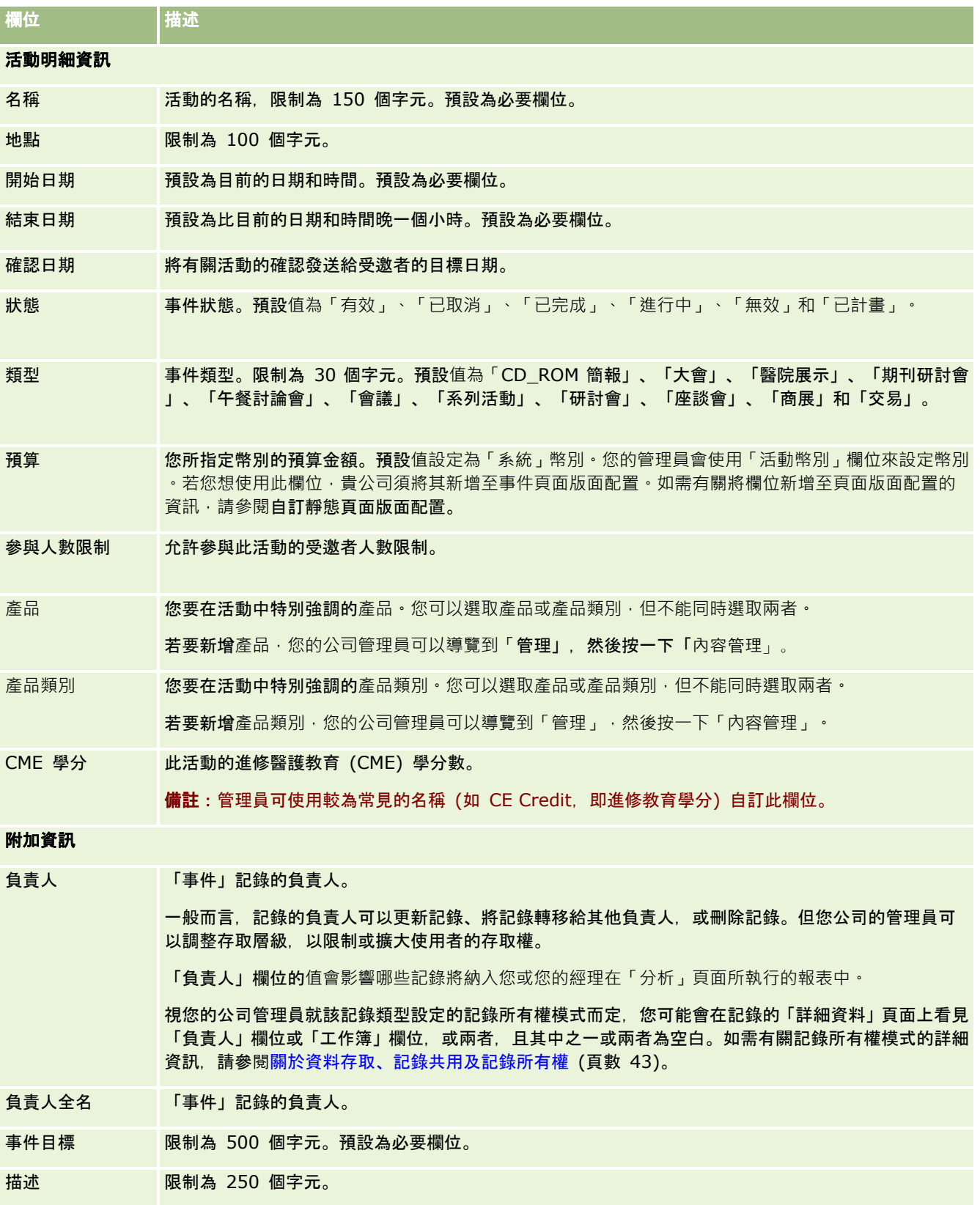

<span id="page-502-0"></span>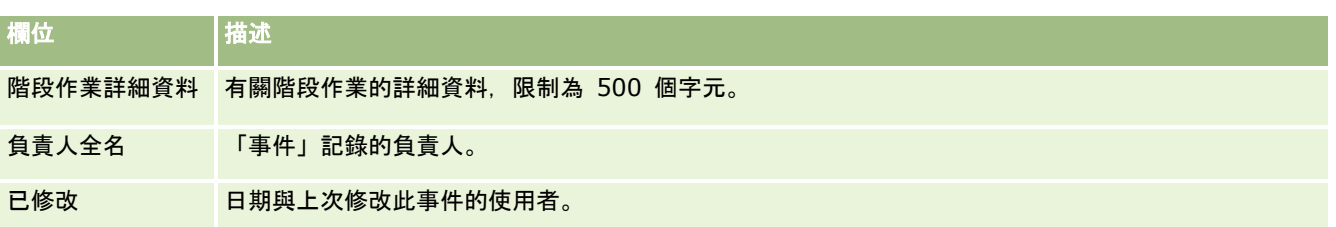

### 相關資訊

如需相關事件資訊,請參閱下列主題:

- 事件 (頁數 [496\)](#page-495-0)
- 使用事件首頁 (頁數 [496\)](#page-495-0)
- 管理事件 (頁數 [498\)](#page-497-0)

# 聯絡人州別授權

使用「聯絡人州別授權」頁面來建立、更新與追蹤聯絡人的聯絡人州別授權。

*聯絡人州別授權*會記錄行醫的州別授權 (或其他轄區) 詳細資料。這是用來驗證業務代表 (例如, 製藥業務代表) 向聯絡人 (例 如,醫師) 所投樣本的簽名。醫師在每一州中只有一個有效生效授權。在特定轄區的執業授權可換新。如果是在美國以外執業, 則不需要填寫「州」欄位。

附註:您公司的管理員會決定您可以使用的頁標。如果您的工作職責不包含追蹤「聯絡人狀態授權」資訊,則您的設定中可能就 會排除「聯絡人狀態授權」頁標。

# 使用聯絡人州執照首頁

「聯絡人州執照首頁」是管理聯絡人州執照記錄的起點。

附註:公司管理員可以自訂您的「聯絡人州執照首頁」配置。此外,如果您的使用者角色包含「個人化首頁設定」權限,您可以 新增區段至頁面,及從頁面中移除區段。

### 建立聯絡人州執照

您可以按一下「最近修改的聯絡人州執照」區段中的「新建」按鈕建立新的聯絡人州執照。如需詳細資訊,請參閱建立記錄 (頁 數 [46\)](#page-45-0)與聯絡人州執照欄位 (頁數 [505\)](#page-504-0)。

## 使用聯絡人州執照清單

「聯絡人州執照清單」區段會顯示一些篩選後的清單,篩選清單是可讓您限制一次可使用之記錄數的記錄子集或群組。

下表說明聯絡人州執照的標準清單。

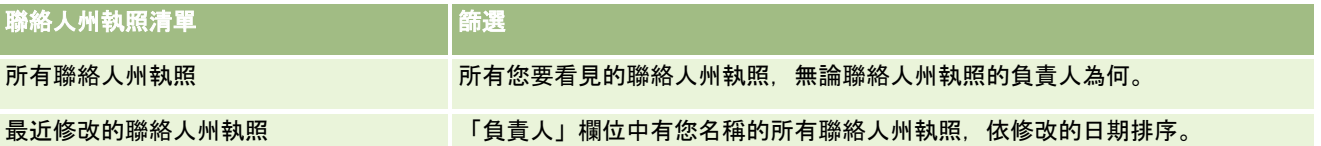

若要檢視清單,請按一下清單名稱。

若要建立新清單,請按一下「新建」。如需建立清單的詳細資訊,請參閱「建立及調整清單」 (請參閱 "[建立與調整清單](#page-109-0)" 頁數 [110\)](#page-109-0)。

若要檢閱所有的可用清單、建立新的清單,或是檢視、編輯或刪除現有的清單,請按一下「管理清單」。「管理清單」頁面也包 含了隨 Oracle CRM On Demand 提供的標準清單。這些清單只提供檢視。因此,無法讓您進行編輯或刪除。

### 檢視最近的聯絡人州執照

「最近修改的聯絡人州執照」區段會顯示您最近檢視的「聯絡人州執照」。

按一下「顯示完整清單」以展開清單。

## 新增區段至聯絡人州執照首頁

如果您的使用者角色含有「個人化首頁設定」權限,就可以將下列部份或所有區段新增至「聯絡人州執照首頁」:

- 最近建立的聯絡人州執照
- 最近修改的聯絡人州執照
- 我最近建立的聯絡人州執照
- 报最近修改的聯絡人州執照
- 其他報表區段 (公司的管理員可以提供在您的「聯絡人州執照首頁」上顯示的報表區段)。

#### 新增區段至聯絡人州執照首頁

- **1** 在「聯絡人州執照首頁」上,按一下「編輯配置」。
- **2** 在「聯絡人州執照首頁配置」頁面上,按一下方向箭頭來加入或移除區段,以及在頁面上組織區段。然後按一下「儲存」。

# 管理聯絡人州執照

如需管理聯絡人州執照的逐步程序,請參閱下列主題:

- 建立記錄 (頁數 [46\)](#page-45-0)
- 更新記錄詳細資料 (頁數 [95\)](#page-94-0)
- 將記錄連結至您所選取的記錄 (頁數 [98\)](#page-97-0)
- **504** Oracle CRM On Demand 線上說明 Part1 第 39 版
<span id="page-504-0"></span>■ 使用清單 (頁數 [105\)](#page-104-0)

附註: 公司管理員可以各種不同方式自訂 Oracle CRM On Demand, 例如變更記錄類型、欄位和選擇清單中選項的名稱, 因 此您看到的資訊可能會與線上說明中描述的標準資訊不同。

而且,依您所具備的存取等級而定,您可能無法執行上述清單中描述的所有程序。

# 相關主題

請參閱以下主題以取得相關的聯絡人州執照資訊:

- 聯絡人州執照 (請參閱 "[聯絡人州別授權](#page-502-0)" 頁數 [503\)](#page-502-0)
- 使用聯絡人州執照首頁 (頁數 [503\)](#page-502-0)
- 聯絡人州執照欄位 (頁數 [505\)](#page-504-0)

# 聯絡人州執照欄位

使用「聯絡人州執照編輯」頁面可新增聯絡人州執照,或更新現有聯絡人州執照的詳細資料。「聯絡人州執照編輯」頁面會顯示 聯絡人州執照的完整欄位集。

提示:您也可以在「聯絡人州執照清單」頁面和「聯絡人州執照詳細資料」頁面上編輯聯絡人州執照。如需有關更新記錄的詳細 資訊,請參閱更新記錄詳細資料 (頁數 [95\)](#page-94-0)。

附註:公司管理員可以各種不同方式自訂 Oracle CRM On Demand, 例如變更記錄類型、欄位和選擇清單中選項的名稱, 因 此您看到的資訊可能會與此表格中描述的標準資訊不同。

下表提供有關一些聯絡人州執照欄位的詳細資訊。

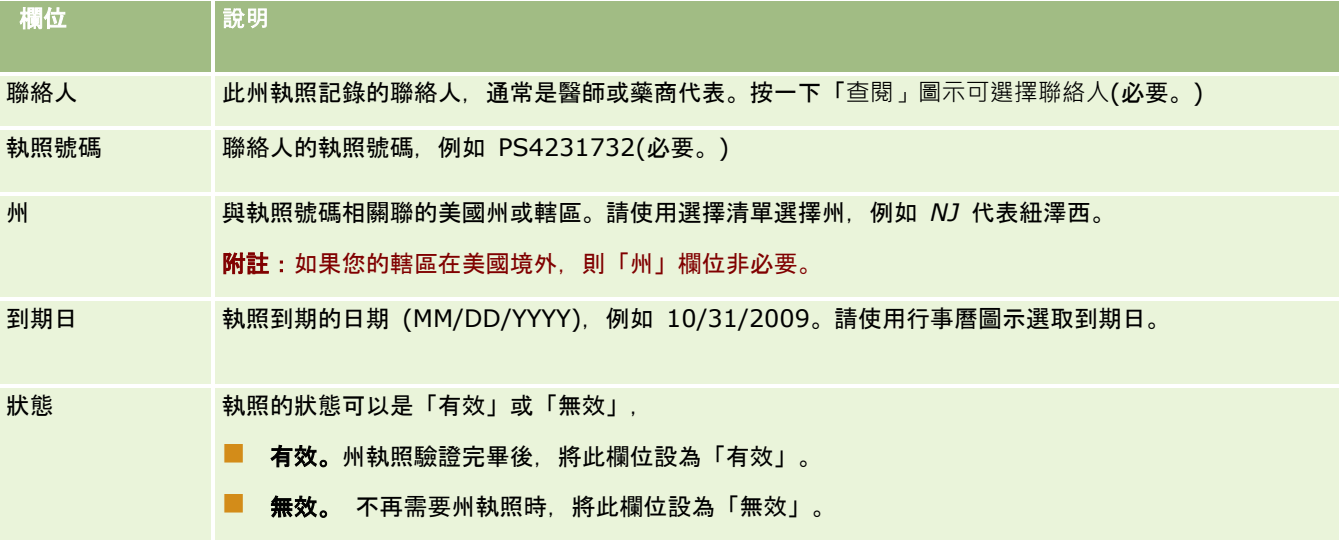

## 相關資訊

如需聯絡人州執照的相關資訊,請參閱下列主題:

- 聯絡人州執照 (請參閱 "[聯絡人州別授權](#page-502-0)" 頁數 [503\)](#page-502-0)
- 使用聯絡人州執照首頁 (頁數 [503\)](#page-502-0)
- 管理聯絡人州執照 (頁數 [504\)](#page-503-0)
- 設定可發送樣品給沒有有效州執照之聯絡人的次數上限

# 管理樣品

大多數的大藥廠在定期的外勤銷售活動中,會提供給醫療保健專業人員一些免費的樣品,在美國,樣品的散發受到美國食品與藥 物管理局 (FDA) 的管制,且每年必須至少調節一次。本主題將說明如何使用「Oracle CRM On Demand 樣品管理」來管理 與維護樣品與促銷項目的電子存貨,管理員可以設定與維護樣品存貨、監視樣品的分配、移轉、收貨、差異、調整與存貨計數。 一般使用者可使用 Oracle CRM On Demand 的樣品管理來追蹤樣品庫存的電子存貨、建立樣品移轉、確認樣品移轉的領收 ,並為了調節的目的來調整存貨餘額。

Oracle CRM On Demand 的樣品管理允許樣品管理員與銷售代表針對組織的每一層級測量與監視樣品發送。如需有關樣品管 理員與一般使用者任務之間差異的詳細資訊,請參閱下列主題。

## 管理樣品案例

本主題會以一個範例來說明樣品管理員與銷售代表 (一般使用者) 執行的流程,他們會將樣品散發給醫療保健專業人員。您的公 司可以依照其業務需求遵循不同的流程進行。

一家製藥公司有新的產品上市,為了設定樣品存貨,樣品管理員將產品新增到資料庫、與任何批號產生關聯,並將樣品移轉給外 勤的經理與銷售代表。接著銷售代表會拜訪其銷售地區的醫師,並發送新的樣品。一個月過後,總部要求每位銷售代表調節其存 貨。銷售代表會先提供每筆存貨記錄的最後計數,這樣又開始一個新的存貨期間。這些銷售代表明白在執行調節時,存貨中有會 一些差異。在進行比要的調整後,銷售代表會執行成功調節,並將存貨標示為「已完成」與「已調節」。

在此案例中,樣品管理員負責其公司的樣品存貨,並確定存貨符合管理規則與準則。在這個角色中,他們負責建立主要樣品存貨 ,並將樣品移轉給每個一般使用者。當一般使用者收到出貨後,會提交存貨的收據或回條。Oracle CRM On Demand 會自動 將收到的樣品輸入到其存貨計數。

在此案例中,銷售代表、銷售代表的經理及樣品管理員會監視出貨數量與收貨數量之間的差異。

### 管理員程序

樣品管理員需要有 Oracle CRM On Demand 樣品管理的管理職責,以執行下列任務:

- 將樣品定義為產品,並將它們新增到 Oracle CRM On Demand 資料庫。如需有關設定您公司產品的詳細資訊,請參閱 內容管理。
- 如果您的組織使用批號追蹤樣品,則需定義批號,並將批號與樣品產品產生關聯。如需詳細資訊·請參閱樣品批號(頁數 [564\)](#page-563-0)。
- 設定樣品存貨。樣品存貨中的每筆記錄會將已分類為符合樣品發送處理資格的產品資訊提供給銷售代表。如需詳細資訊,請 參閱樣品存貨 (頁數 [516\)](#page-515-0)。
- 設定分配,並將樣品分配給銷售代表。分配記錄決定了將樣品產品提供給銷售代表‧讓他們在進行樣品發送電訪時可將樣品 產品散發給診所、醫院或醫師聯絡人的時間期間。分配記錄也會定義與樣品相關聯的限制 (例如,允許在一**通電訪中發送的** 樣品數上限)。如需詳細資訊,請參閱分配 (請參閱 "[配置](#page-556-0)" 頁數 [557\)](#page-556-0)。

如果您的樣品管理架構支援封鎖特定醫療保健專業人員(HCP)的產品,或支援限制供應醫療保健專業人員特定產品的 數量,則請參閱 HCP 聯絡人分配 (請參閱 "HCP [聯絡人配置](#page-560-0)" 頁數 [561\)](#page-560-0)或封鎖的產品 (頁數 [615\)](#page-614-0), 以取得分配的 詳細資訊。

- 設定存貨期間, 在這段定義的期間內會追蹤樣品或促銷項目的移動狀況。管理員與銷售代表會在存貨期間內執行所有的期初 計數、期中稽核計數、期末稽核計數、報告與調節。如需詳細資訊,請參閱存貨期間 (頁數 [508\)](#page-507-0)。
- 將樣品移轉給外勤的一般使用者。如需詳細資訊,請參閱建立樣品移轉 (頁數 [526\)](#page-525-0)。
- 監視樣品活動。可監視的活動包括樣品發送、員工與總部之間的樣品移轉、使用者存貨計數,以及存貨調整。如需詳細資訊 , 請參閱<mark>監視樣品活動(頁</mark>數 [549\)](#page-548-0)。
- 檢查電子簽名。電子簽名是由銷售代表擷取,並儲存在 Oracle CRM On Demand 資料庫中。如需有關簽名的詳細資訊 , 請參閱檢查電子簽名**(**頁數 [547\)](#page-546-0)。

#### 一般使用者程序

- 一般使用者是指銷售代表,他們會將樣品散發給醫療保健專業人員,並執行下列任務:
- 確認收到樣品存貨 (亦即樣品移轉)。如需更多資訊, 請參閱確認收到樣品存貨 (頁數 [518\)](#page-517-0)。
- 將樣品移轉給一般使用者,或退回到總部。銷售代表之間可交換樣品,並可將樣品(例如過期的樣品)退回到總部。如需詳 細資訊,請參閱建立樣品移轉 (頁數 [526\)](#page-525-0)。
- 在銷售代表拜訪客戶期間發送樣品。如需詳細資訊,請參閱銷售電訪期間發送樣品 (頁數 [531\)](#page-530-0)。
- 擷取已發送樣品的電子簽名。由銷售代表擷取的電子簽名會上傳至 Oracle CRM On Demand 資料庫。如需更多有關簽 名的資訊,請參閱關於電子簽名 (頁數 [547\)](#page-546-0)。
- 視需要執行期中存貨計數。如需詳細資訊,請參閱要求臨時存貨盤點 (頁數 [513\)](#page-512-0)。
- 視需要關閉存貨期間。如需詳細資訊,請參閱關閉存貨期間(請參閱 "[結束存貨期間](#page-513-0)" 頁數 [514\)](#page-513-0)。
- 透過執行存貨調整並提交其他交易, 來說明存貨記錄中的任何差異。如需詳細資訊, 請參閱調整樣品交易 (頁數 [528\)](#page-527-0)、建 立遺失與招領樣品交易 (請參閱 "[建立失物招領樣品交易](#page-528-0)" 頁數 [529\)](#page-528-0)、檢視支付交易 (請參閱 "[檢視支付款交易](#page-528-0)" 頁數 [529\)](#page-528-0)。
- 視需要調節存貨。如需詳細資訊,請參閱調節存貨流程 (頁數 [518\)](#page-517-0)。

# 管理樣品需求

下列需求適用於管理員與一般使用者:

- 管理員。管理員必須先定義產品,您才能在 Oracle CRM On Demand 中管理樣品。如需有關設定您公司產品的詳細資 訊,請參閱內容管理。
- (一般使用者。 一般使用者必須先有與樣品相關聯的分配記錄,且必須確認收到樣品,才能發送樣品。如需有關分配與確認 的詳細資訊,請參閱分配 (請參閱 "[配置](#page-556-0)" 頁數 [557\)](#page-556-0)與確認收到樣品存貨 (頁數 [518\)](#page-517-0)。

此外,若要管理樣品,管理員與一般使用者的角色必須具有「啟用基本樣品作業」權限與「啟用樣品調整」權限。如需有關檢查 電子簽名所需之使用者角色與存取權資料檔設定的資訊,請參閱檢查電子簽名 (頁數 [547\)](#page-546-0)。

# <span id="page-507-0"></span>存貨期間

使用「存貨期間」頁面來建立、更新並追蹤存貨期間。*存貨期間*是樣品或促銷項目的所有移動(樣品發送、收貨、移轉與存貨調 整) 之內可加以追蹤的已定義期間。存貨期間是由樣品管理員針對客戶公司而加以定義。它是用來透過計劃與評估分析指標來組 織銷售力。

樣品管理員與銷售代表會執行所有初始盤點、臨時稽核盤點、最終稽核盤點與存貨期間內的調節:

- 初始盤點。初始盤點是銷售代表在收到新存貨時執行的作業。銷售代表必須對所有收到並確認已歸其所有的項目之樣品進行 實際盤點。如需更多資訊,請參閱確認收到樣品存貨 (頁數 [518\)](#page-517-0)。
- 臨時稽核盤點。樣品管理員可以隨時要求臨時稽核盤點,此為盤點存貨並報告存貨狀況的要求。臨時稽核盤點通常是針對已 發生潛在詐欺活動,或似乎在追蹤存貨上有程序問題的狀況所執行的特例稽核。其功能為樣品管理員的檢查站。如需更多資 訊,請參閱要求臨時存貨盤點 (頁數 [513\)](#page-512-0)。
- **最終稽核盤點。**樣品管理員要求最終稽核盤點。在此例中,存貨期間即將結束,所有的樣品均必須入帳。銷售代表必須盤點 並記錄每項樣品的最終實際盤點,並提交最終稽核報表。若要建立稽核報表,銷售代表可以前往「存貨稽核報表首頁」,並 建立新的存貨稽核報表。銷售代表也可以觸發最終稽核報表的自動建立作業,如需更多資訊,請參閱結束存貨期間(頁數 [514\)](#page-513-0)。
- 調節。當最終稽核盤點完成時,銷售代表必須調節存貨。針對此調節,內部樣品交易的追蹤會與最終實際盤點比較。任何差 異均會加以記錄。若無差異存在,則調節成功,存貨期間也會標記為「已調節」。如需更多資訊,請參閱更正實際與電子盤 點差異 (頁數 [530\)](#page-529-0)與 調節存貨期間 (頁數 [514\)](#page-513-0)。

附註:您公司的管理員會決定您可以使用的頁標。如果您的工作職責不包含追蹤存貨期間資訊,則您的設定中很可能就會排除「 存貨期間」頁標。

# 存貨期間類型

因為調節樣品存貨的頻率可頻繁如每月發生一次,所以「Oracle CRM On Demand 樣品管理」可允許您在樣品管理員要求您 時即進行調節。如此一來即可提供三種存貨期間類型,以獲得最大的彈性。

下表說明存貨期間的類型。

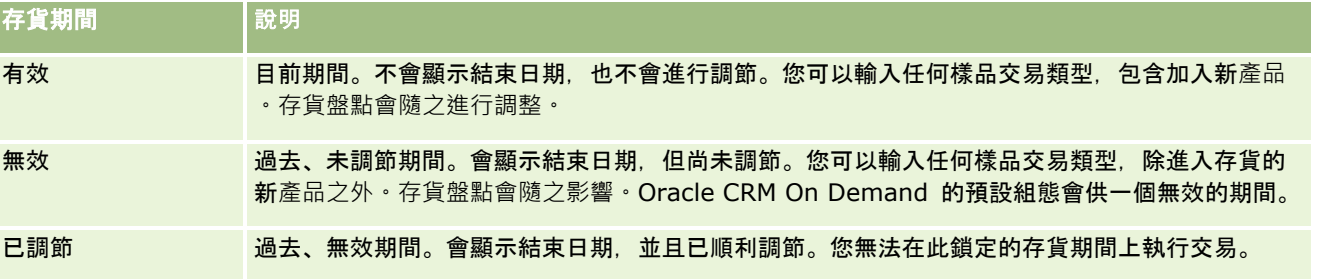

Oracle CRM On Demand 中會針對樣品管理的預設組態準備三種未調節期間:一個有效期間,兩個無效期間。您可以擁有多 個已調節存貨期間,但在任何時候只能讓一個有效的存貨期間開放。

# 使用存貨期間首頁

「存貨期間首頁」是管理存貨期間的起點。這個頁面包含許多區段並且顯示與您相關的資訊。

附註:您的公司管理員可以自訂「存貨期間首頁」的配置。如果您的使用者角色包含「個人化首頁設定」權限,您可以新增區段 至此頁面,也可以從此頁面移除區段。

在您開始之前。若要使用存貨期間,您的使用者角色必須包含「啟用基本樣品作業」權限。

# 建立存貨期間

唯有公司的樣品管理員可以建立存貨期間。銷售代表無法建立存貨期間。樣品管理員會針對使用 Oracle CRM On Demand Life Sciences Edition 的每位銷售代表建立初始存貨期間。如需更多資訊,請參閱建立使用者的存貨期間與建立記錄 (頁數 [46\)](#page-45-0)。

### 使用存貨期間清單

「存貨期間清單」區段會顯示一些篩選過的清單。篩選過的清單是記錄的子集或群組,讓您可以限制要一次使用的記錄數。 Oracle CRM On Demand 隨附一組標準清單。所有標準清單皆為公用。您與您的經理可以根據不同的標準來建立其他清單。

下表將描述存貨期間的標準清單。

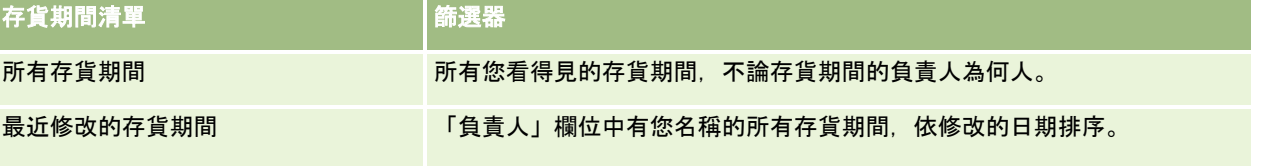

### 若要檢視清單,請按一下清單名稱。

若要建立新清單,請按一下「新建」。如需建立清單的詳細資訊,請參閱「建立及調整清單」 (請參閱 "[建立與調整清單](#page-109-0)" 頁數 [110\)](#page-109-0)。

若要檢閱所有的可用清單、建立新的清單,或是檢視、編輯或刪除現有的清單,請按一下「管理清單」。「管理清單」頁面也包 含了隨 Oracle CRM On Demand 提供的標準清單。這些清單只提供檢視。因此,無法讓您進行編輯或刪除。

## 檢視最近的存貨期間

「最近修改的存貨期間」區段會顯示最近修改的存貨期間。

按一下「顯示完整清單」連結來展開清單。

## 將區段加入您的存貨期間首頁

如果您的使用者角色含有「個人化首頁設定」權限,就可以將下列部分或所有區段加入至「存貨期間首頁」:

- 最近建立的存貨期間
- 最近修改的存貨期間
- 我最近建立的存貨期間
- 我最近修改的存貨期間
- 其他報表區段 (公司的管理員可以提供在您的「存貨期間首頁」上顯示的報表區段)。

### <span id="page-509-0"></span>將區段加入「存貨期間首頁」

- **1** 在「存貨期間首頁」上,按一下「編輯配置」。
- **2** 在「存貨期間首頁配置」頁面上,按一下箭頭來加入或移除頁面上的區段,以及組織頁面上的區段。然後按一下「儲存」。

## 相關資訊

如需存貨期間的相關資訊,請參閱下列主題:

- 存貨期間 (頁數 [508\)](#page-507-0)
- 存貨期間欄位 (頁數 [515\)](#page-514-0)
- 管理存貨期間 (頁數 [510\)](#page-509-0)

# 管理存貨期間

如需取得管理存貨期間的逐步程序,請參閱:

- 將樣品存貨加入存貨期間 (頁數 [511\)](#page-510-0)
- 將樣品交易加入存貨期間 (頁數 [511\)](#page-510-0)
- 將工作簿加入存貨期間 (請參閱 "[將工作簿新增至存貨期間](#page-511-0)" 頁數 [512\)](#page-511-0)
- 建立存貨期間的存貨稽核報表 (頁數 [512\)](#page-511-0)
- 要求臨時存貨盤點 (頁數 [513\)](#page-512-0)
- 關閉存貨期間 (請參閱 "[結束存貨期間](#page-513-0)" 頁數 [514\)](#page-513-0)
- 調節存貨期間 (頁數 [514\)](#page-513-0)

如需多種記錄類型的通用逐步程序,請參閱:

- 建立記錄 (頁數 [46\)](#page-45-0)
- 更新記錄詳細資料 (頁數 [95\)](#page-94-0)
- 將記錄連結至您所選取的記錄 (頁數 [98\)](#page-97-0)
- 使用清單 (頁數 [105\)](#page-104-0)

附註: 公司管理員可以各種不同方式自訂 Oracle CRM On Demand, 例如變更記錄類型、欄位和選擇清單中選項的名稱, 因 此您看到的資訊可能會與線上說明中描述的標準資訊不同。

而且,依您所具備的存取等級而定,您可能無法執行上述清單中描述的所有程序。

## 相關主題

如需存貨期間的相關資訊,請參閱下列主題:

- 存貨期間 (頁數 [508\)](#page-507-0)
- 存貨期間欄位 (頁數 [515\)](#page-514-0)
- **510** Oracle CRM On Demand 線上說明 Part1 第 39 版

<span id="page-510-0"></span>■ 使用存貨期間首頁 (頁數 [508\)](#page-507-0)

# 將樣品存貨加入存貨期間

樣品管理員會使用「樣品存貨編輯」頁面,將樣品存貨明細行項目加入銷售代表的存貨期間,或更新現有樣品存貨明細行項目的 詳細資料。「樣品存貨編輯」頁面會顯示樣品存貨的完整欄位集。

銷售代表無法加入或刪除存貨期間內的樣品存貨明細行項目。然而,執行臨時與最終稽核盤點時,銷售代表必須編輯存貨期間內 樣品存貨明細行項目中的「實際盤點」欄位。如需更多有關稽核盤點的資訊,請參閱要求臨時存貨盤點 (頁數 [513\)](#page-512-0)與結束存貨 期間 (頁數 [514\)](#page-513-0)。

在您開始之前。若要將樣品存貨明細行項目加入存貨期間,您的使用者角色必須包含「啟用基本樣品作業」權限。

### 將樣品存貨明細行項目加入存貨期間

- **1** 在「存貨期間清單」頁面上,於「開始日期」欄位上向下探鑽以開啟您要的存貨期間記錄。
- **2** 在「存貨期間詳細資料」頁面上,按一下「樣品存貨」區段中的「新建」。
- **3** 在「樣品存貨編輯」頁面上,將必要的欄位填寫完畢。然後按一下「儲存」。

如需有關此頁面上欄位的詳細資訊,請參閱樣品存貨欄位 (頁數 [519\)](#page-518-0)。

**附註:若您正在加入少量的**產品,此程序將相當合適。若要加入多筆存貨記錄,建議您建立匯入檔案 (由適當的存貨記錄組成) ,然後請求您公司的管理員將資料載入存貨期間。

### 相關主題

如需樣品存貨相關資訊,請參閱下列主題:

- 樣品存貨 (頁數 [516\)](#page-515-0)
- 管理樣品存貨 (頁數 [516\)](#page-515-0)
- 樣品存貨欄位 (頁數 [519\)](#page-518-0)

# 將樣品交易加入存貨期間

使用「樣品交易編輯」頁面,將樣品交易明細行項目加入存貨期間,或更新現有樣品交易明細行項目的詳細資料。「樣品交易編 輯」頁面會顯示樣品交易的完整欄位集。

在**您開始之前。**若要將樣品交易加入存貨期間,您的使用者角色必須包含「啟用基本樣品作業」權限。

### 將樣品交易加入存貨期間

- **1** 在「存貨期間清單」頁面上,於「開始日期」欄位上向下探鑽以開啟您要的存貨期間記錄。
- **2** 在「存貨期間詳細資料」頁面上,按一下「樣品交易」區段中的「新建」。

<span id="page-511-0"></span>**3** 在「樣品交易編輯」頁面上,將必要的欄位填寫完畢。按一下「儲存」。 如需有關此頁面上欄位的詳細資訊,請參閱樣品交易欄位 (頁數 [550\)](#page-549-0)。

## 相關資訊

如需樣品交易相關資訊,請參閱下列主題:

- 樣品交易 (頁數 [522\)](#page-521-0)
- 使用樣品交易首頁 (頁數 [523\)](#page-522-0)
- 管理樣品交易 (頁數 [525\)](#page-524-0)
- 樣品交易欄位 (頁數 [550\)](#page-549-0)

# 將工作簿新增至存貨期間

使用下列程序,將工作簿新增至有效存貨期間。當您將工作簿新增至有效存貨期間時,您就可以修改或移除該工作簿。此程序會 假設該工作簿已顯示為「存貨期間」詳細資料頁面的相關項目。如需有關顯示相關項目的詳細資訊,請參閱自訂相關項目配置。

### 若要將工作簿新增至存貨期間

- **1** 在「存貨期間清單」頁面上,逐層往下檢視到「開始日期」欄位,開啟您要的存貨期間記錄。
- **2** 在「存貨期間詳細資料」頁面上,按一下頁面之「工作簿」區段中的「新增」。
- **3** 在工作簿選取器中,選擇您要新增至存貨期間的工作簿,然後按一下「確定」。 如需有關書籍的詳細資訊,請參閱 書籍管理。
- **4** 必要時,可按一下「關閉」按鈕以關閉存貨期間。

關閉存貨期間後,會產生存貨稽核報表並建立新的存貨期間。所有附加至已關閉存貨期間的樣品存貨與工作簿資訊都會 複製到新的存貨期間與存貨稽核報表。如需詳細資訊,請參閱關閉存貨期間 (請參閱 "[結束存貨期間](#page-513-0)" 頁數 [514\)](#page-513-0)。

# 建立存貨期間的存貨稽核報表

使用「存貨稽核報表編輯」頁面來建立存貨期間的存貨稽核報表或更新現有存貨稽核報表的詳細資料。「存貨稽核報表編輯」頁 面會顯示存貨稽核報表的完整欄位集。

在您開始之前。若要建立存貨期間的存貨稽核報表,您的使用者角色必須包含「啟用基本樣品作業」權限。

### 建立存貨期間的存貨稽核報表

- **1** 在「存貨期間清單」頁面上,於「開始日期」欄位上向下探鑽以開啟您要的存貨期間記錄。
- **512** Oracle CRM On Demand 線上說明 Part1 第 39 版

<span id="page-512-0"></span>**2** 在「存貨期間詳細資料」頁面上,按一下「存貨稽核報表」區段中的「新建」。

**3** 在「存貨稽核報表編輯」頁面上,完成必要欄位,再按一下「儲存」。 如需有關此頁面上欄位的詳細資訊,請參閱存貨稽核報表欄位 (頁數 [521\)](#page-520-0)。

在您建立存貨稽核報表之後,您就無法加以變更。若在產生的存貨稽核報表中有錯誤加註,則您必須先進行存貨調整以 更正錯誤,接著在存貨調整處理完成之後產生新的存貨稽核報表。

# 相關主題

如需有關存貨稽核報表的詳細資訊,請參閱下列主題:

- 存貨稽核報表 (頁數 [520\)](#page-519-0)
- 管理存貨稽核報表 (頁數 [520\)](#page-519-0)
- 存貨稽核報表欄位 (頁數 [521\)](#page-520-0)

# 要求臨時存貨盤點

當銷售代表返回辦公室時,他們通常需要進行實際存貨盤點。他們會要求臨時存貨盤點,讓他們可以稽核樣品的存貨並將資訊提 交給樣品管理員。樣品管理員通常會核發存貨實際稽核的需求。臨時稽核會根據公司準則。臨時稽核盤點通常是針對已發生潛在 詐欺活動,或似乎在追蹤存貨上有程序問題的狀況所執行的特例稽核。其功能為樣品管理員的檢查站。

您可以在有效、未調節存貨期間內,隨時盤點您的實際存貨。當您要求臨時存貨盤點時,就只會考慮有效存貨期間。

**在您開始之前。**若要要求臨時存貨盤點,您的使用者角色必須包含「啟用基本樣品作業」權限。

### 要求臨時存貨盤點

- **1** 在「存貨期間清單」頁面上,於「開始日期」欄位上向下探鑽以開啟您要執行稽核的存貨期間記錄。
- **2** 針對每一筆「樣品存貨」明細行項目,在「實際盤點」欄位中輸入值。

您在「實際盤點」欄位中輸入的值必須對應您目前擁有的每項產品之實際數量。

**3** 按一下「臨時盤點」。

接著會發生下列狀況:

- 「上一次實際盤點」欄位中的值會隨之變更,以反映您目前的實際數量值之前的實際數量值。接著您可以進行驗證,並 將新實際盤點與舊實際盤點加以比較。
- 從目前存貨複製所有明細行項目之處, 系統會在此建立新稽核報表。
- 目前存貨期間仍為未結。

附註:「臨時盤點」按鈕會僅會針對有效的存貨期間啟用。

# <span id="page-513-0"></span>結束存貨期間

當存貨期間關閉時,銷售代表必須盤點與記錄每一項樣品的最終實際盤點,並且提交最終稽核報表。銷售代表藉由結束存貨期間 來提交最終稽核盤點 (不論是根據產品或批號)。當您結束存貨期間時,您會加以關閉並觸發存貨稽核報表的建立作業。您僅能 結束有效存貨期間。

結束存貨期間在調節存貨的處理 (請參閱 "[調節存貨流程](#page-517-0)" 頁數 [518\)](#page-517-0)中也是重要的步驟。

在您開始之前。若要結束存貨期間,您的使用者角色必須包含「啟用基本樣品作業」權限。

### 結束存貨期間

- **1** 在「存貨期間清單」頁面上,於「開始日期」欄位上逐層往下檢視以開啟您要結束的存貨期間記錄。
- **2** 為每一筆「樣品存貨」明細行項目,在「實際盤點」欄位中輸入值。 您在「實際盤點」欄位中輸入的值必須對應您目前擁有的每項產品之實際數量。
- **3** 按一下「關閉」。

當您按一下「關閉」時,會發生下列情形:

- 您在步驟 1 中開啟的存貨期間會隨著指派存貨期間結束日期而結束‧系統會建立包含舊存貨期間所有記錄的新存貨期 間。
- 來自舊存貨期間中的「實際盤點」欄位 (於「樣品存貨」記錄中) 的值會被複製到新存貨期間中的「期初餘額」欄位 ( 於對應的「樣品存貨」記錄中)。
- 所有尚未到期的樣品均會自舊存貨期間複製到新存貨期間。
- 任何數量大於零的到期樣品均會從舊存貨期間複製到新存貨期間。
- 與舊的存貨期間相關之所有工作簿資訊都會複製到新的存貨期間。
- 會建立「存貨稽核報表」。與舊的存貨期間相關之所有樣品存貨與工作簿資訊都會複製到新的「存貨稽核報表」。

附註:當您按一下「結束」按鈕,若存貨期間的狀態並非「有效」,或若任何樣品存貨記錄中的「實際盤點」欄位為空 ,則畫面會顯示錯誤訊息。

**4** 請前往「存貨期間清單」頁面,開啟您在「步驟 1」中開啟的相同存貨期間記錄。

請注意,系統已將存貨稽核報表建立為已結案存貨期間的下階。存貨稽核報表包含存貨期間結案時的存貨記錄與最終實 際盤點之快照。存貨稽核報表記錄與其關聯的記錄均已鎖定、無法變更,並且做為樣品管理員的歷史記錄稽核追蹤之用  $\circ$ 

# 調節存貨期間

銷售代表必須至少每年調節一次樣品。您可以在年度期間內的不同時機開始調節,但僅能在已結案的存貨期間上調節。所有與存 貨期間關聯的交易均必須先完成,才能完整調節存貨期間。

調節存貨期間是調節存貨的處理 (請參閱 "[調節存貨流程](#page-517-0)" 頁數 [518\)](#page-517-0)中的最後一個步驟。

在您開始之前。若要調節存貨期間,您的使用者角色必須包含「啟用基本樣品作業」權限。

### <span id="page-514-0"></span>調節存貨期間

**1** 在「存貨期間清單」頁面上,於「開始日期」欄位上向下探鑽以開啟您要調節的存貨期間記錄。 您開啟的存貨期間必須已經結案。只有當實際盤點與 Oracle CRM On Demand 計算的數量之間沒有差異、且存貨 期間內沒有尚待處理的交易,您才可以調節期間。

**2** 按一下「調節」。

 $\circ$ 

若下列任一條件為真,則書面會顯示錯誤訊息;

- 有交易與狀態為「進行中」的存貨期間關聯。
- 仍有未結的先前存貨期間。
- 差異不在可接受的限制內。差異目前的設定為零。
- **3** 前往「存貨期間清單」頁面,開啟您在「步驟 1」中開啟的相同存貨期間記錄。若調節成功,則系統會選取「已調節」旗標

附註:一般使用者必須先針對任何移轉至其他代表或退回總部的樣品建立期間的移轉交易,再進行調節。此外,行動使用者必須 先同步其本機資料庫與伺服器資料庫,再提交存貨盤點。若其正在記錄於先前期間收到的樣品,或若其正在記錄尚未有效的期間 中收到的樣品, 則此同步作業相當重要。

# 存貨期間欄位

使用「存貨期間編輯」頁面來新增現有存貨期間的存貨期間或更新詳細資料。「存貨期間編輯」頁面會顯示一組存貨期間的完整 欄位。

**提示**: 您也可以在「存貨產品清單」頁面和「存貨產品詳細資料」頁面上編輯存貨產品。如需有關更新記錄的詳細資訊, 請參閱 更新記錄詳細資料 (頁數 [95\)](#page-94-0)。

附註: 公司管理員可以各種不同方式自訂 Oracle CRM On Demand, 例如變更記錄類型、欄位和選擇清單中選項的名稱, 因 此您看到的資訊可能會與線上說明中描述的標準資訊不同。

下表提供與某些存貨期間欄位相關的詳細資訊。大部分的欄位對業務代表而言是唯讀,而樣品管理員可以編輯。「有效」欄位和 「已調節」欄位都是由 Oracle CRM On Demand 根據是否完成或調節存貨期間而自動設定。

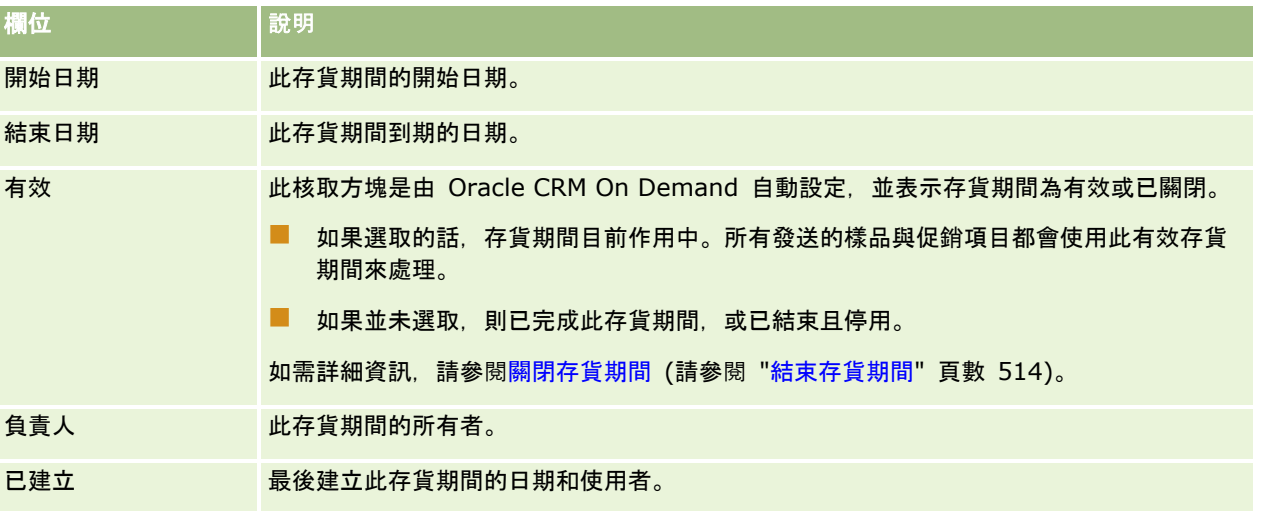

<span id="page-515-0"></span>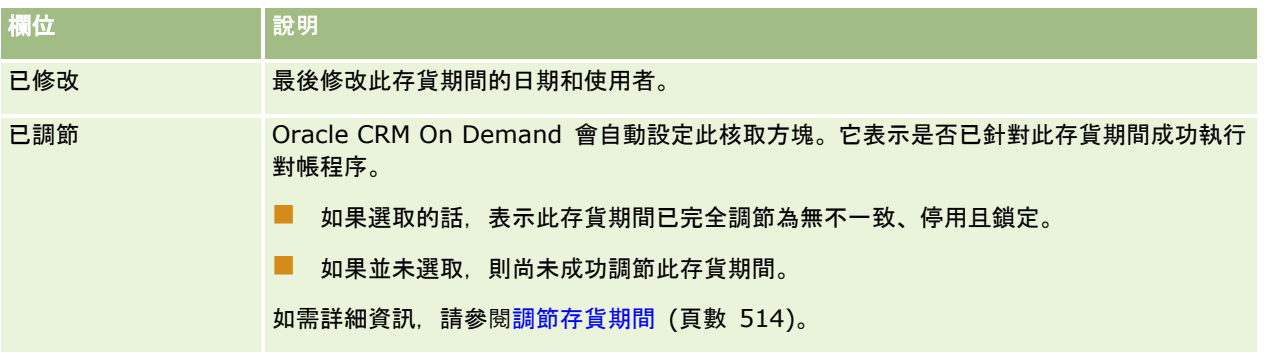

# 相關主題

如需存貨期間的相關資訊,請參閱下列主題:

- 存貨期間 (頁數 [508\)](#page-507-0)
- 管理存貨期間 (頁數 [510\)](#page-509-0)
- 使用存貨期間首頁 (頁數 [508\)](#page-507-0)

樣品存貨

使用「樣品存貨」頁面來建立、更新並追蹤樣品存貨記錄。

*樣品存貨*記錄會告訴銷售代表關於已分類為符合發送樣品之資格的產品。樣品管理員會核准產品並將數量指派給銷售代表。銷售 代表可以保有樣品,直到她能將樣品散發至驗證過的醫師、診所或醫院機構為止。樣品存貨記錄可在產品層次或樣品批號層次定 義。關於可散發給指定聯絡人的數量規則,會在產品樣品的分配記錄中保存。分配記錄與樣品存貨記錄會追蹤銷售電訪與發送樣 品或促銷項目的實施過程。

## 關於樣品存貨記錄的追蹤程序

當樣品管理員寄送樣品出貨至實際使用的一般使用者時,銷售代表必須確認收到樣品存貨。銷售代表必須實際收到樣品存貨、加 以盤點並確認數量。這道程序形成樣品存貨追蹤程序的起點,並且最終會在存貨期間結束時調節存貨。

在存貨期間內,銷售代表可能會有來自樣品管理員經理對存貨進行稽核的要求。接著,銷售代表會使用樣品存貨記錄來產生存貨 稽核報表。當存貨期間結束時,存貨會受到盤點並在樣品存貨記錄中維護,剩餘的存貨則會複製到新存貨期間。調節存貨期間可 確認存貨符合透過處理產品的交易記錄所獲得的計算。所有的記錄必須先符合,才能將存貨期間視為*已調節*。

# 管理樣品存貨

如需管理樣品存貨的逐步程序,請參閱:

- 計算樣品存貨的流動總數 (頁數 [517\)](#page-516-0)
- 確認收到樣品存貨 (頁數 [518\)](#page-517-0)
- 調節存貨流程 (頁數 [518\)](#page-517-0)
- 將樣品存貨加入存貨期間 (頁數 [511\)](#page-510-0)

<span id="page-516-0"></span>如需多種記錄類型的通用逐步程序,請參閱:

- 建立記錄 (頁數 [46\)](#page-45-0)
- 更新記錄詳細資料 (頁數 [95\)](#page-94-0)
- 將記錄連結至您所選取的記錄 (頁數 [98\)](#page-97-0)
- 使用清單 (頁數 [105\)](#page-104-0)

附註: 公司管理員可以各種不同方式自訂 Oracle CRM On Demand, 例如變更記錄類型、欄位和選擇清單中選項的名稱, 因 此您看到的資訊可能會與線上說明中描述的標準資訊不同。

而且,依您所具備的存取等級而定,您可能無法執行上述清單中描述的所有程序。

### 相關主題

如需樣品存貨相關資訊,請參閱下列主題:

- 樣品存貨 (頁數 [516\)](#page-515-0)
- 樣品存貨欄位 (頁數 [519\)](#page-518-0)

## 計算樣品存貨的流動總數

在存貨期間開始時,銷售代表可有數量 *n* 的產品 *X*。在存貨期間,銷售代表會執行各項異動作業 (例如:轉入、轉出、樣品發 送、調整與確認)。當開始及完成每項異動時,Oracle CRM On Demand 會更新產品 X 的流動計數。

依據樣品異動作業, Oracle CRM On Demand 會計算*銷售代表存貨餘額*餘額來記錄所有產品的目前計數。為了計算銷售代表 存貨餘額,Oracle CRM On Demand 會在每次存貨期間開始時記錄產品 X 的數量,並進行下列作業:

- 加上出貨確認
- 加上樣品異動類型:「轉入」
- 扣除樣品異動類型:「轉出」
- 扣除樣品異動類型:「支出」(發送樣品異動)
- 扣除樣品異動類型:「送回」
- 根據「存貨調整」的類型與數量欄位中的值,加上或扣除樣品異動。可接受負數以表示損失、竊盜或人為錯誤。

在您開始之前。若要檢視樣品存貨,必須在「樣品存貨詳細資料」及「樣品存貨編輯」頁面上顯示「系統計數」欄位。依預設, 不會顯示「系統計數」欄位,所以請聯絡樣品管理者,以設定樣品存貨頁面的欄位設定。如需與欄位管理相關的詳細資訊,請參 閱記錄類型應用程式自訂頁面。

### 檢視前次實體計數的數量

- 1 在「存貨期間清單」頁面上,向下探鑽到「開始日期」欄位,開啟您要的存貨期間記錄。
- **2** 在「存貨期間詳細資料」頁面上,移至「樣品存貨」區段。

針對每個「樣品存貨」明細行項目,「前次實體計數」欄位會在最後的存貨稽核報告執行時,顯示存貨的數量。「系統 計數」欄位會顯示由總部轉移至銷售代表的初始樣品數量。如需本頁面相關欄位的詳細資訊,請參閱「樣品存貨欄位」 ( 請參閱 "[樣品存貨欄位](#page-518-0)" 頁數 [519\)](#page-518-0)。

## <span id="page-517-0"></span>確認收到樣品存貨

當樣品管理員將樣品出貨給專業的一般使用者、當一般使用者交換樣品,或當一般使用者將樣品送回總部時,各項異動的收件者 必須確認收到樣品存貨。收件者必須親自收到樣品存貨、清點並確認數量。此步驟為追蹤樣品存貨,以及在期間結束時,調節樣 品存貨最終結果的起點。

「Oracle CRM On Demand 樣品管理」透過建立樣品轉移 (請參閱 "[建立樣品移轉](#page-525-0)" 頁數 [526\)](#page-525-0), 支援樣品存貨的電子移轉。 在 Oracle CRM On Demand 能將新的存貨轉移至收件者的有效存貨期間前,樣品會遞送至必須確認收到樣品的收件者。

一般使用者可確認收到全部或部份的樣品轉移。如需詳細資訊,請參閱下列說明:

- 確認收到全部的樣品轉移 (請參閱 "[確認完全收到樣品移轉](#page-525-0)" 頁數 [526\)](#page-525-0)
- 確認收到部份的樣品轉移 (請參閱 "[確認部份收到樣品移轉](#page-526-0)" 頁數 [527\)](#page-526-0)

在您開始之前。若要確認收到樣品存貨,您的使用者角色必須包含「啟用基本樣品作業」權限。

附註:確認收到樣品存貨時, 若一般使用者尚無相對應的樣品產品、樣品批號,或是與已轉移之樣品相關聯的樣品期間等記錄, 則 Oracle CRM On Demand 將會建立這些記錄。

# 調節存貨流程

本主題說明如何調節存貨

### 在您開始之前。

- ■■您的使用者角色必須包含「啟用基本樣品作業」權限與「啟用樣品調整」權限。
- 需符合以下要求:
	- 確認已調節上一次存貨期間。使用者必須按照時間先後順序排列調節上一次存貨期間。只有當公司的組態允許多個無效 、未調節的期間,才會考量此需求。
	- 確認收到存貨轉移。使用者必須對所有已收到的樣品存貨出貨傳送確認。
	- 建立已轉移樣品的轉移異動。使用者必須針對已轉移至另一位銷售代表或已送回總部的樣品,建立轉移異動。
	- 行動使用者必須同步處理伺服器資料庫。行動使用者在提交存貨計數前, 必須同步處理其本機資料庫與伺服器資料庫。 若使用者正在記錄上一次期間所收到的樣品,此需求便相當重要。

## 調節存貨時所套用的限制

請注意下列限制:

- 在提交已轉移與收到的樣品計數記錄後,這些記錄才會反映在存貨計數中。
- 存貨的實體計數與電子計數間若存在任何差異,便無法調節存貨期間。若存在差異,必須先予以更正,使用者才能調節期間 。

若要調節存貨,請執行下列任務:

- **1** 關閉存貨期間 (請參閱 "[結束存貨期間](#page-513-0)" 頁數 [514\)](#page-513-0)
- **2** 更正實體與電子計數差異 (請參閱 "[更正實際與電子盤點差異](#page-529-0)" 頁數 [530\)](#page-529-0)
- **3** 調節存貨期間 (頁數 [514\)](#page-513-0)

# <span id="page-518-0"></span>樣品存貨欄位

使用「樣品存貨編輯」頁面,以新增新的樣品存貨記錄至存貨期間,或更新現有的樣品存貨記錄的詳細資料。「樣品存貨編輯」 頁面會顯示一組完整的樣品存貨欄位。

提示:您也可以在「樣品存貨清單」頁面和「樣品存貨詳細資料」頁面上編輯樣品存貨。如需有關更新記錄的詳細資訊,請參閱 更新記錄詳細資料 (頁數 [95\)](#page-94-0)。

附註: 公司管理員可以各種不同方式自訂 Oracle CRM On Demand, 例如變更記錄類型、欄位和選擇清單中選項的名稱, 因 此您看到的資訊可能會與線上說明中描述的標準資訊不同。

下表提供有關一些「樣品存貨」欄位的詳細資訊。

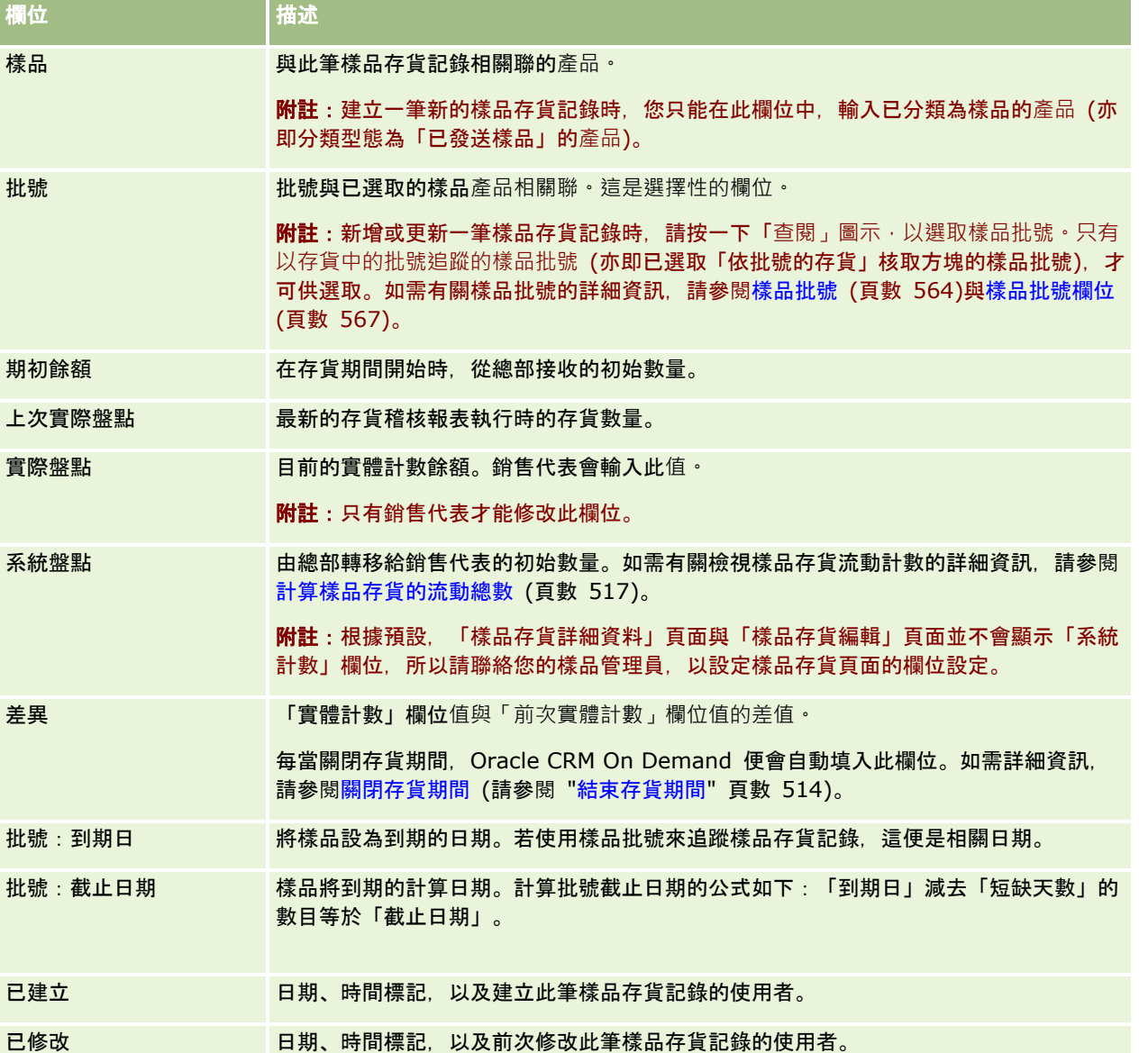

<span id="page-519-0"></span>生命科學

## 相關資訊

如需樣品存貨的相關資訊,請參閱下列主題:

- 樣品存貨 (頁數 [516\)](#page-515-0)
- 管理樣品存貨 (頁數 [516\)](#page-515-0)
- 將樣品存貨加入存貨期間 (頁數 [511\)](#page-510-0)

# 存貨稽核報表

使用「存貨稽核報表」頁面以建立並追蹤存貨稽核報表。

當銷售代表建立存貨期間的期中或最後稽核計數時, Oracle CRM On Demand 會建立*存貨稽核報表*。管理員與銷售代表可在 「存貨稽核報表清單」頁面上,檢視先前提交的存貨計數 (期中與最後關閉期間)。

存貨稽核報表是樣品規定管理員檢查由個別的銷售代表適當散發樣品的有用工具。存貨稽核報表可讓規定管理員在該年期間達到 特定規定的要求。存貨稽核報表一經建立便無法變更。

**附註**: 您公司的管理員會決定您可以使用的頁標。如果您的工作職責不包含追蹤存貨稽核報表資訊, 則很可能就會自您的設定中 排除「存貨稽核報表」頁標。

# 管理存貨稽核報表

如需管理存貨稽核報表的逐步程序,請參閱:

- 要求期中存貨計數 (請參閱 "[要求臨時存貨盤點](#page-512-0)" 頁數 [513\)](#page-512-0)。期中存貨計數為清點存貨並產生存貨稽核報表的要求。
- 關閉存貨期間 (請參閱 "[結束存貨期間](#page-513-0)" 頁數 [514\)](#page-513-0)。一般使用者必須清點並記錄每個樣品的最後實體計數,並提交最後稽 核報表。關閉存貨期間會自動觸發最後存貨稽核報表的建立。

如需多種記錄類型的通用逐步程序,請參閱:

- 建立記錄 (頁數 [46\)](#page-45-0)
- 更新記錄詳細資料 (頁數 [95\)](#page-94-0)
- 將記錄連結至您所選取的記錄 (頁數 [98\)](#page-97-0)
- 使用清單 (頁數 [105\)](#page-104-0)
- 透過附件欄位將檔案附加到記錄中 (請參閱 "[透過附件欄位將檔案附加至記錄](#page-143-0)" 頁數 [144\)](#page-143-0)

附註: 公司管理員可以各種不同方式自訂 Oracle CRM On Demand, 例如變更記錄類型、欄位和選擇清單中選項的名稱, 因 此您看到的資訊可能會與線上說明中描述的標準資訊不同。

而且,依您所具備的存取等級而定,您可能無法執行上述清單中描述的所有程序。

### 相關主題

如需有關存貨稽核報表的詳細資訊,請參閱下列主題:

- 存貨稽核報表 (頁數 [520\)](#page-519-0)
- 存貨稽核報表欄位 (頁數 [521\)](#page-520-0)
- **520** Oracle CRM On Demand 線上說明 Part1 第 39 版

<span id="page-520-0"></span>■ 建立存貨期間的存貨稽核報表 (頁數 [512\)](#page-511-0)

# 存貨稽核報表欄位

使用「存貨稽核報表清單」頁面,以檢視存貨稽核報表記錄。一旦建立或產生存貨稽核報表後,便無法加以修改或變更。

附註: 公司管理員可以各種不同方式自訂 Oracle CRM On Demand, 例如變更記錄類型、欄位和選擇清單中選項的名稱, 因 此您看到的資訊可能會與線上說明中描述的標準資訊不同。

下列表格提供有關部份存貨稽核報表欄位的詳細資訊。

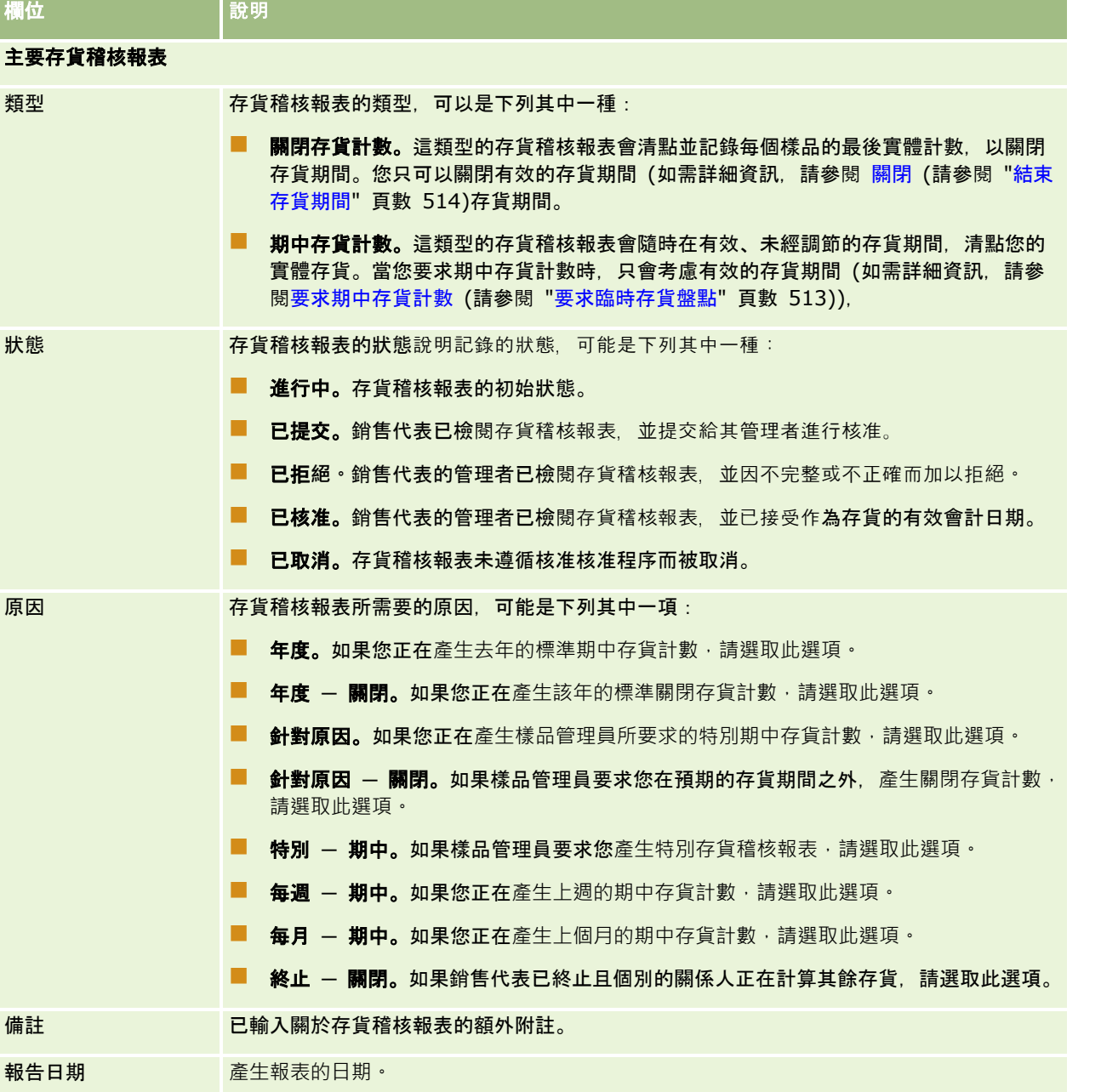

<span id="page-521-0"></span>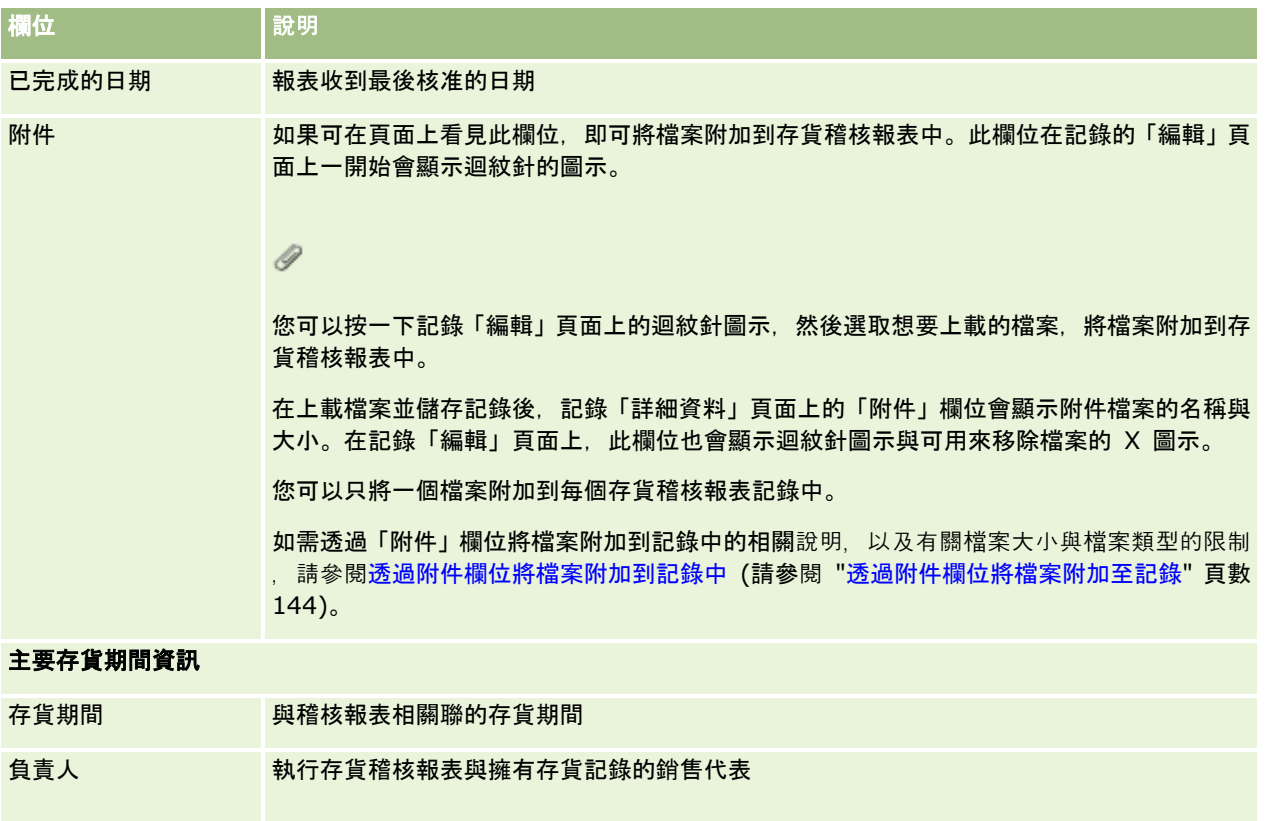

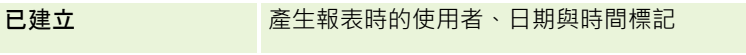

# 已修改 核准或拒絕報表時的使用者、日期與時間標記

# 相關主題

如需有關存貨稽核報表的詳細資訊,請參閱下列主題:

- 存貨稽核報表 (頁數 [520\)](#page-519-0)
- 管理存貨稽核報表 (頁數 [520\)](#page-519-0)
- 建立存貨期間的存貨稽核報表 (頁數 [512\)](#page-511-0)

# 樣品交易

使用「樣品交易」頁面可建立、更新與追蹤樣品交易,以及與樣品相關聯的交易項目。

*樣品交易*是樣品移轉、收貨、樣品發送或存貨調整的記錄。為了進行追蹤,Oracle CRM On Demand 會指定給每一個樣品交 易記錄一個唯一的識別碼。您可以建立樣品交易,讓樣品與促銷項目的所有移動會在存貨期間結束時申報與調節,並使存貨產品 的執行筆數可在存貨期間維護。每筆樣品交易記錄皆代表單一筆交易·此交易可包含一或多個明細行項目輸入 (交易項目)。系 統會視交易的日期,將交易與適當的存貨期間產生關聯。所有的樣品發送與促銷項目發送活動皆會產生支付交易 (發送樣品交易 )。總部與銷售代表之間來回的存貨移轉會產生兩筆交易記錄:

■ 一筆是代表送出實體的*轉出* 

<span id="page-522-0"></span>■ 一筆是代表收到樣品的實體的*轉入* 

銷售代表或總部可以建立調整交易來說明因為遺失、遭竊、退回或人為錯誤而造成存貨上的差異。當樣品交易的狀態為「已提交 」時,便無法對交易資訊進行任何變更,如果需要變更,您必須產生新的交易調整。

附註:您公司的管理員會決定您可以使用的頁標。如果您的工作職責不包含追蹤樣品交易資訊,則您的設定中可能就會排除「樣 品交易」頁標。

# 使用樣品交易首頁

「樣品交易首頁」是管理樣品交易的起點。

附註:您的公司管理員可以自訂「樣品交易首頁」的配置。此外,如果您的使用者角色包含「個人化首頁設定」權限,您可以新 增區段至頁面,及從頁面中移除區段。

在您開始之前。若要使用樣品交易,您的使用者角色必須包含「啟用基本樣品作業」權限與「啟用樣品調整」權限。

## 建立樣品交易

您可以按一下「最近修改的樣品交易」區段中的「新建」按鈕,建立新的樣品交易。如需詳細資訊,請參閱建立記錄 (頁數 [46\)](#page-45-0) 與樣品交易欄位 (頁數 [550\)](#page-549-0)。

您可以建立下列類型的樣品交易:

- 送出的交易。如需詳細資訊,請參閱建立樣品移轉 (頁數 [526\)](#page-525-0)。
- 調整交易。如需詳細資訊,請參閱調整樣品交易 (頁數 [528\)](#page-527-0)。
- 【遺失與招領交易。如需詳細資訊,請參閱建立遺失與招領樣品交易(請參閱"[建立失物招領樣品交易](#page-528-0)"頁數 [529\)](#page-528-0)。

您無法建立下列類型的樣品交易,因為每當銷售代表在銷售電訪期間發送樣品時,Oracle CRM On Demand 就會自動產生這 些交易:

- **支付交易。**您可以檢視支付交易,如果支付交易需要變更的話,您必須建立新的存貨調整交易。如需詳細資訊,請參閱檢視 支付交易 (請參閱 "[檢視支付款交易](#page-528-0)" 頁數 [529\)](#page-528-0)。
- 收到的交易。一般使用者必須確認收到樣品。如果銷售代表收到的樣品數量與先前傳送的數量不同,則必須建立存貨調整交 易來記錄差異。如需更多資訊,請參閱確認收到樣品存貨 (頁數 [518\)](#page-517-0)。

# 使用樣品交易清單

「樣品交易清單」區段會顯示一些篩選後的清單,篩選清單是可讓您限制一次可使用之記錄數的記錄子集或群組。Oracle CRM On Demand 隨附一組標準清單。所有標準清單皆為公用。您與您的經理可以根據不同的標準來建立其他清單。

下表說明樣品交易的標準清單。

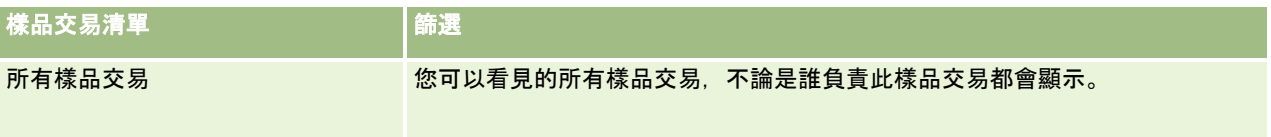

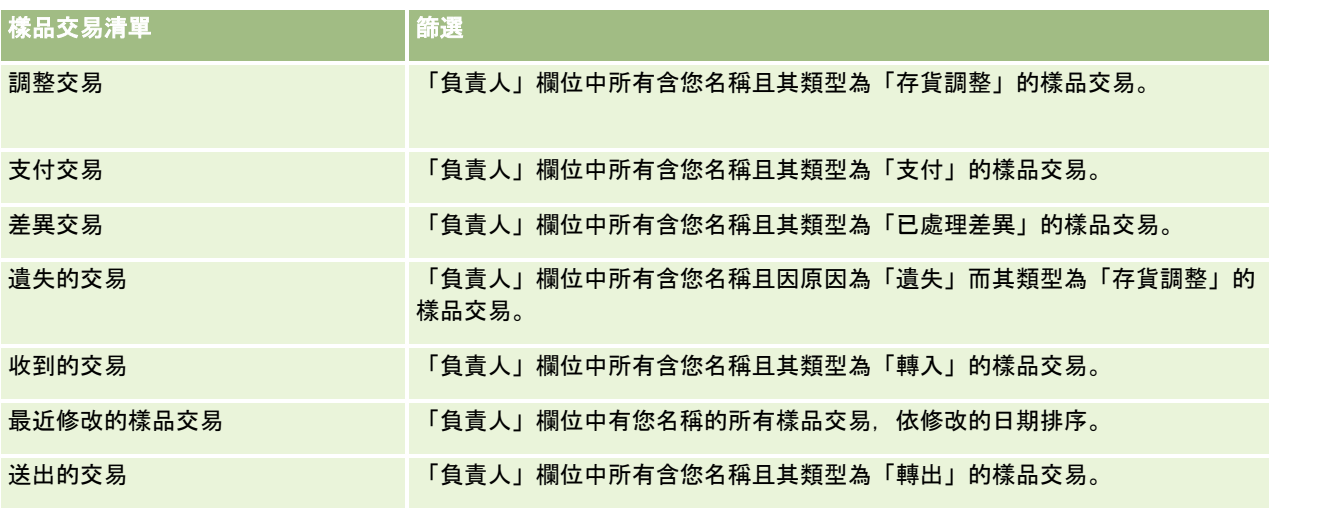

若要檢視清單,請按一下清單名稱。

若要建立新清單,請按一下「新建」。如需建立清單的詳細資訊,請參閱「建立及調整清單」 (請參閱 "[建立與調整清單](#page-109-0)" 頁數 [110\)](#page-109-0)。

若要檢閱所有的可用清單、建立新的清單,或是檢視、編輯或刪除現有的清單,請按一下「管理清單」。「管理清單」頁面也包 含了隨 Oracle CRM On Demand 提供的標準清單。這些清單只提供檢視。因此,無法讓您進行編輯或刪除。

## 檢視最近樣品交易

「最近修改的樣品交易」區段會顯示最近修改的樣品交易。請按一下「顯示完整清單」連結可展開清單。

# 新增區段至樣品交易首頁

如果您的使用者角色含有「個人化首頁設定」權限,就可以將下列部份或所有區段新增至「樣品交易首頁」:

- 最近建立的樣品交易
- 最近修改的樣品交易
- 我最近建立的樣品交易
- 我最近修改的樣品交易

### 新增區段至「樣品交易首頁」

- **1** 在「樣品交易首頁」中按一下「編輯配置」。
- **2** 在「樣品交易首頁配置」頁面上,按一下箭頭來加入或移除區段,以及在頁面上組織區段。然後按一下「儲存」。

# 相關主題

如需樣品交易的相關資訊,請參閱下列主題:

■ 樣品交易 (頁數 [522\)](#page-521-0)

- <span id="page-524-0"></span>■ 樣品交易欄位 (頁數 [550\)](#page-549-0)
- 管理樣品交易 (頁數 [525\)](#page-524-0)

# 管理樣品交易

如需管理樣品交易的逐步程序,請參閱:

- 建立樣品移轉 (頁數 [526\)](#page-525-0)
- 確認收到全部的樣品轉移 (請參閱 "[確認完全收到樣品移轉](#page-525-0)" 頁數 [526\)](#page-525-0)
- 確認部份收到樣品移轉 (頁數 [527\)](#page-526-0)
- 調整樣品交易 (頁數 [528\)](#page-527-0)
- 建立遺失與招領樣品交易 (請參閱 "[建立失物招領樣品交易](#page-528-0)" 頁數 [529\)](#page-528-0)
- 檢視支付交易 (請參閱 "[檢視支付款交易](#page-528-0)" 頁數 [529\)](#page-528-0)
- 將交易項目加入樣品交易 (頁數 [530\)](#page-529-0)
- 更正實體與電子計數差異 (請參閱 "[更正實際與電子盤點差異](#page-529-0)" 頁數 [530\)](#page-529-0)
- 銷售電訪期間發送樣品 (頁數 [531\)](#page-530-0)
- 檢查電子簽名 (頁數 [547\)](#page-546-0)
- 監視樣品活動 (頁數 [549\)](#page-548-0)
- 設定樣品交易自動提交

如需多種記錄類型的通用逐步程序,請參閱:

- 建立記錄 (頁數 [46\)](#page-45-0)
- 更新記錄詳細資料 (頁數 [95\)](#page-94-0)
- 將記錄連結至您所選取的記錄 (頁數 [98\)](#page-97-0)
- 使用清單 (頁數 [105\)](#page-104-0)
- 透過附件欄位將檔案附加至記錄 (頁數 [144\)](#page-143-0)

附註: 公司管理員可以各種不同方式自訂 Oracle CRM On Demand, 例如變更記錄類型、欄位和選擇清單中選項的名稱, 因 此您看到的資訊可能會與線上說明中描述的標準資訊不同。

而且,依您所具備的存取等級而定,您可能無法執行上述清單中描述的所有程序。

# 相關主題

- 樣品交易 (頁數 [522\)](#page-521-0)
- 使用樣品交易首頁 (頁數 [523\)](#page-522-0)
- 樣品交易欄位 (頁數 [550\)](#page-549-0)
- 交易項目欄位 (頁數 [555\)](#page-554-0)

# <span id="page-525-0"></span>建立樣品移轉

*樣品移轉*是指類型為「轉出」的已傳送交易。每當產品樣本在您的公司內交換時,便可建立樣品移轉。此程序可用於下列狀況:

- 樣品管理員將出貨寄給外勤的一般使用者
- 一般使用者之間交換樣品
- 一般使用者將樣品送交總部

在 Oracle CRM On Demand 提交樣品移轉後, 收件者會收到類型為「轉入」的樣品移轉。在收件者確認收到交易後, Oracle CRM On Demand 會在存貨計數中輸入新的存貨,並將存貨項目自寄件者的存貨記錄中扣除。

在您開始之前。為了建立樣品移轉,您的使用者角色必須包含「啟用基本樣品作業」權限。

### 若要建立樣品移轉

- **1** 在「樣品交易清單」頁面上,按一下「新建」。
- **2** 在「樣品交易編輯」頁面上,將「交易類型」設為「轉出」。 「轉出」表示您正在將樣品移轉給其他使用者。
- **3** 將狀態設為「進行中」。
- **4** 輸入將接收「移轉至」欄位中樣品的人員稱。
- **5** 視需要完成「樣品移轉編輯」頁面中剩下的欄位 (如需詳細資料,請參閱樣品交易欄位 (頁數 [550\)](#page-549-0)),再按一下「儲存」。
- **6** 依照新增交易項目至樣品交易 (請參閱 "[將交易項目加入樣品交易](#page-529-0)" 頁數 [530\)](#page-529-0)所述,新增至少一個交易項目細項。
- **7** 視需要新增或修改與記錄關聯的工作簿。
- **8** 按一下「提交」。

如果沒有錯誤,則此新轉出交易記錄的狀態會變更為「在途」,Oracle CRM On Demand 會自動建立新的收貨交易 記錄,其交易類型為「轉入」,狀態為「在途」。

任何與轉出交易相關聯之工作簿資訊都會複製到新的收貨交易。

新收到的交易記錄會繼承轉出交易記錄的所有交易項目細項。

# 確認完全收到樣品移轉

Oracle CRM On Demand 支援樣品存貨的電子移動, 如需詳細資訊, 請參閱建立樣品移轉 (頁數 [526\)](#page-525-0)。樣品會遞送給收件 者,接著收件者必須先確認已收到樣品,Oracle CRM On Demand 才能將新的存貨移轉到收件者的有效存貨期間。

一般使用者可依照下列程序所述確認完全收到樣品移轉,或依照確認部份收到樣品移轉 (頁數 [527\)](#page-526-0)所述來確認部份收到樣品移 轉。

在確認收到樣品移轉後,如果一般使用者還未有任何的記錄對應到樣品產品、批號,或是與正在移轉的樣品存貨相關聯的存貨期 間,則 Oracle CRM On Demand 會相應的建立這些記錄。

在您開始之前。為了確認收到樣品移轉,您的使用者角色必須包含「啟用基本樣品作業」權限。

### <span id="page-526-0"></span>確認完全收到樣品移轉

- **1** 在「樣品交易首頁」上,按一下「樣品交易清單」區段的「已收到交易」。
- 2 在「樣品交易清單」頁面上,向下探鑽至「名稱」欄位以開啟您要確認的交易。 您開啟的交易其類型必須是「轉入」,且狀態為「在途」。
- 3 複查交易的詳細資料,並在「交易項目」區段中的「收貨數量」欄位中輸入數值,以反應收到的樣品產品數量。 「出貨數量」欄位會顯示出貨的項目數量,此欄位為唯讀。
- **4** 按一下「確認」。

如果收貨與出貨數量之間沒有差額,則交易狀態會變更為「已處理」,您便已確認完全收到樣品移轉。

如果收貨與出貨數量之間有差異,則您可以選擇關閉有差異旳交易,或將交易保持為開啟,但狀態為「部份收貨」。如 需詳細資訊,請參閱確認部份收到樣品移轉 (頁數 [527\)](#page-526-0)。

附註:一般使用者在確認收到樣品後,其存貨計數中才會出現已移轉樣品的數量。

# 確認部份收到樣品移轉

Oracle CRM On Demand 支援樣品存貨的電子移動, 如需詳細資訊, 請參閱建立樣品移轉 (頁數 [526\)](#page-525-0)。樣品會遞送給收件 者,接著收件者必須先確認已收到樣品,Oracle CRM On Demand 才能將新的存貨移轉到收件者的有效存貨期間。

一般用者可依照確認完全收到樣品移轉 (頁數 [526\)](#page-525-0)所述確認完全收到樣品移轉,或依照下列程序所述確認部份收到樣品移轉。

在確認收到樣品移轉後,如果一般使用者還未有任何的記錄對應到樣品產品丶批號,或是與正在移轉的樣品存貨相關聯的存貨期 間,則 Oracle CRM On Demand 會相應的建立這些記錄。

在您開始之前。為了確認收到樣品移轉,您的使用者角色必須包含「啟用基本樣品作業」權限。

### 確認部份收到樣品移轉

- 1 在「樣品交易首頁」上,按一下「樣品交易清單」區段的「已收到交易」。
- **2** 在「樣品交易清單」頁面上,向下探鑽至「名稱」欄位以開啟您要確認的交易。 您開啟的交易其類型必須是「轉入」,且狀態為「在途」。
- **3** 複查交易的詳細資料,並在「交易項目」區段中的「收貨數量」欄位中輸入數值,以反應收到的樣品產品數量。 「出貨數量」欄位會顯示出貨的項目數量,此欄位為唯讀。
- **4** 按一下「確認」。

如果收貨與出貨數量之間有差異,則 Oracle CRM On Demand 會自動產生狀態為「已處理,但有差異」的差異交易 。如果收貨與出貨數量之間沒有差異,則 Oracle CRM On Demand 會將交易狀態變更為「已處理」,且您已確認樣 品移轉完全收到。

附註:一般使用者在確認收到樣品後,其存貨計數中才會出現樣品移轉數量。

# <span id="page-527-0"></span>調整樣品交易

銷售代表必須追蹤存貨,確保每一項樣品在調節期間均已入帳。調整功能可允許樣品管理員與一般使用者透過調整過去樣品交易 (已處理的交易)來調整樣品的存貨盤點。調整過去樣品交易的常見原因包含:產品遺失、產品遭竊、盤點錯誤,或資料輸入錯 誤。您可以針對任何樣品交易的類型 (移轉、遺失、遭竊、已收貨、發送樣品交易或支付款等) 加入產品或調整數量。您可以使 用調整來調節樣品管理員記錄的原始數量,記錄裡的數量包含業務代表盤點實際存貨時即存在的數量。

您能調整具有「已處理」交易狀態的任何類型交易。現有的交易經處理之後,您就無法再次加以調整。您必須建立新的存貨調整 記錄。如需詳細資訊,請參閱下列主題:

- 調整現有存貨調整記錄 (頁數 [528\)](#page-527-0)
- 建立新存貨調整記錄 (頁數 [528\)](#page-527-0)

在您開始之前。若要建立調整 (「存貨調整」類型的樣品交易),您的使用者角色必須包含「啟用基本樣品作業」權限與「啟用樣 品調整」權限。

### 調整現有存貨調整記錄

您能調整具有「已處理」交易狀態的任何類型交易。現有的交易經處理之後,您就無法再次加以調整。您必須建立新的調整記錄 , 請參閱<u>建立新存貨調整記錄</u> (頁數 [528\)](#page-527-0)。

**在您開始之前。**若要調整現有的存貨調整記錄,您的使用者角色必須包含「啟用基本樣品操作」權限與「啟用樣品調整」權限。

### 調整現有的存貨調整記錄

- **1** 在「樣品交易清單」頁面上,開啟具有「已處理」的交易狀態之「存貨調整」類型的交易。
- **2** 視需要新增或修改與記錄關聯的工作簿。
- **3** 按一下「調整」。

此步驟會建立具有「進行中」狀態之「存貨調整」類型的新交易。

所有交易項目細項都會複製到新記錄。與原始交易相關的任何工作簿資訊都會複製到新交易。

**4** 視需要修改主要交易資訊。

如需有關此頁面區段中的欄位詳細資訊,請參閱樣品交易欄位 (頁數 [550\)](#page-549-0)。

**5** 視需要修改交易項目。

例如,您可以修改現有交易項目明細行項目的數量、加入新的交易項目明細行項目,或刪除現有交易項目明細行項目。 如需有關此頁面區段中欄位的詳細資訊,請參閱交易項目欄位 (頁數 [555\)](#page-554-0)。

**6** 按一下「提交」以提交新存貨調整交易記錄。

若沒有錯誤,新存貨交易的狀態就會變更為「已提交」。

## 建立新存貨調整記錄

若要解決存貨的實際盤點與存貨的電子盤點之間的差異,一般使用者與樣品管理員必須建立及提交調整交易。銷售代表與樣品管 理員可透過建立「存貨調整」類型的新樣品交易記錄來記錄其樣品交易的變更。

在您開始之前。若要建立存貨調整記錄,您的使用者角色必須包含「啟用基本樣品操作」權限與「啟用樣品調整」權限。

### <span id="page-528-0"></span>建立新存貨調整記錄

- **1** 在「樣品交易清單」頁面上,按一下「新建」。
- **2** 在「樣品交易編輯」頁面上,將「交易類型」設定為「存貨調整」。
- **3** 在「原因」欄位中輸入原因,例如「遺失」樣品、「找到」樣品或「初始盤點」。
- **4** 視需要完成「樣品交易編輯」頁面上的剩餘欄位,然後按一下「儲存」。 如需有關此頁面上欄位的詳細資訊,請參閱樣品交易欄位 (頁數 [550\)](#page-549-0)。
- **5** 依將交易明細行加入樣品交易 (請參閱 "[將交易項目加入樣品交易](#page-529-0)" 頁數 [530\)](#page-529-0)中所述,加入至少一筆交易項目明細行項目  $\circ$
- **6** 按一下「提交」。

# 建立失物招領樣品交易

銷售代表可以建立新的失物招領樣品交易記錄,將於其存貨中注意到的任何遺失或找到的樣品交易加以記錄。 在您開始之前。若要建立失物招領樣品交易,您的使用者角色必須包含「啟用基本樣品操作」權限與「啟用樣品調整」權限。

### 建立新的遺失或找到的樣品交易記錄

- **1** 在「樣品交易清單」頁面上,按一下「新建」。
- **2** 在「樣品交易編輯」頁面上,將「交易類型」設定為「存貨調整」。
- **3** 在「原因」欄位中輸入原因,例如:「遺失」或「找到」。
- **4** 視需要完成「樣品交易編輯」頁面上的剩餘欄位,然後按一下「儲存」。 如需有關此頁面上欄位的詳細資訊,請參閱樣品交易欄位 (頁數 [550\)](#page-549-0)。
- **5** 加入至少一筆「交易項目」明細行項目。 如需更多資訊,請參閱將交易項目加入樣品交易 (頁數 [530\)](#page-529-0)。

**6** 按一下「提交」。

# 檢視支付款交易

一般使用者無法建立支付款交易 (發送樣品交易)。每當銷售代表在銷售電訪期間發送樣品,Oracle CRM On Demand 就會自 動產生支付款交易。

附註:一般使用者也無法建立已收貨的交易。每當銷售代表傳回先前發送的樣品或將樣品傳出至總部或其他銷售代表時, Oracle CRM On Demand 就會自動在交易中產生移轉。

在您開始之前。若要檢視支付款交易,您的使用者角色必須包含「啟用基本樣品作業」權限。

### <span id="page-529-0"></span>檢視支付款交易

- **1** 在「樣品交易首頁」上,按一下「樣品交易清單」區段中的「支付交易」。
- **2** 在「樣品交易清單」頁面上,在「名稱」欄位上逐層往下檢視,以開啟您要檢視的 disbursement 交易。
- **3** 在顯示的「樣品交易詳細資料」頁面上,審核「主要交易資訊」、「主要聯絡人資訊」及「交易項目」資訊。 如需有關此頁面上欄位的詳細資訊,請參閱樣品交易欄位 (頁數 [550\)](#page-549-0)。

一般使用者無法更新或變更此頁面上的任何資訊。如果支付款交易需要任何修改或更正,則必須建立新的存貨調整交易 , 請參閱<mark>建立新存貨調整記錄 (頁</mark>數 [528\)](#page-527-0)。

**附註**:您也可以透過相似的方式,從「樣品交易清單」選取合適的選項,藉此檢視已收款的交易。

# 將交易項目加入樣品交易

使用「樣品交易編輯」頁面將交易項目明細行項目加入樣品交易,或更新樣品交易中現有交易項目明細行項目的詳細資料。 在您開始之前。若要將交易項目加入樣品交易,您的使用者角色必須包含「啟用基本樣品作業」權限。

### 將交易項目加入樣品交易

- 1 在「樣品交易清單」頁面上, 在「名稱」欄位上向下探鑽, 以開啟您要的交易記錄。
- **2** 在「樣品交易詳細資料」頁面上,按一下「交易項目」區段中的「新建」。
- **3** 在「交易項目編輯」頁面上,將必要的欄位填寫完畢。按一下「儲存」。 如需有關此頁面上欄位的詳細資訊,請參閱交易項目欄位 (頁數 [555\)](#page-554-0)。

### 相關主題

如需交易項目的相關資訊,請參閱下列主題:

- 交易項目 (頁數 [553\)](#page-552-0)
- 管理交易項目 (頁數 [553\)](#page-552-0)
- 交易項目欄位 (頁數 [555\)](#page-554-0)

# 更正實際與電子盤點差異

若要更正存貨的實際盤點與存貨的電子盤點之間的差異 (如同由 Oracle CRM On Demand 在移轉樣品時記錄的情況), 樣品 管理員與一般使用者必須建立並提交調整交易。

更正實際與電子盤點差異,在調節存貨的處理 (請參閱 "[調節存貨流程](#page-517-0)" 頁數 [518\)](#page-517-0)中也是重要的步驟。

在您開始之前。若要更正存貨的實際盤點與存貨的電子盤點之間的差異,您的使用者角色必須包含「啟用基本樣品操作」權限與 「啟用樣品調整」權限。

樣品管理員與銷售代表可以使用下列一或多個選項來更正存貨的實際盤點與存貨的電子盤點之間的差異:

- <span id="page-530-0"></span>■ 建立並提交具有一或多筆明細行項目的樣品調整交易。如需更多資訊,請參閱建立新存貨調整記錄 (頁數 [528\)](#page-527-0)。
- 調整尚未提交、但先前已輸入的交易之明細行項目記錄。如需更多資訊,請參閱調整現有存貨調整記錄 (頁數 [528\)](#page-527-0)。

# 銷售電訪期間發送樣品

在銷售電訪期間,銷售代表會從存貨取得樣品並將樣品發送給醫師、藥劑師、診所、醫院和其他合適的聯絡人。銷售代表必須進 行下列工作:

- 盤點發送的每項樣品。
- 確認樣品適合醫師及其專業領域。
- 獲得授權簽名以完成交易。

連結**產品至電訪記錄的產品需求。**只有分類類型為「已發送樣品」、「已發送促銷項目」、「詳述產品」或「樣品要求項目」且 符合下列條件的產品可連結至電訪記錄:

■ 未對銷售電訪的主要聯絡人封鎖產品。在銷售電訪期間,銷售代表無法提供對電訪主要聯絡人封鎖的任何產品,包含任何封 鎖產品的資訊、樣品或促銷項目產品。可能已基於公司、規範或法律原因對聯絡人封鎖產品。例如,製藥公司可能會想要避 免揭露測試藥物的詳細資料。如需有關對於聯絡人封鎖產品的資訊,請參閱封鎖的產品 (頁數 [615\)](#page-614-0)。

**附註:**如果對於銷售電訪的主要聯絡人封鎖產品,則銷售代表無法將產品連結至電訪記錄,即使銷售代表具有該產品的 配置。在可新增至電訪的產品清單中﹐無法選擇對電訪主要聯絡人封鎖的產品。如果電訪沒有主要聯絡人﹐則不會封鎖 產品。

- 日 已將產品配置給銷售代表。
- 產品為樣品或促銷項目時,即會出現在銷售代表的存貨中。
- 產品在目前電訪日期為有效。

設定銷售電訪的準則。設定銷售電訪以發送樣品、促銷項目或詳述產品時,請考量下列準則:

- 請確定所有出席者或聯絡人電訪均有相關聯的主要聯絡人。
- 請確定所有出席者、聯絡人或客戶電訪均有相關聯的地址。
- 請勿在建立電訪記錄,且已定義相關聯的樣品發送、促銷項目、產品詳細資料或樣品要求後‧變更主要聯絡人資訊。

在您開始之前。若要在銷售電訪期間發送樣品、要求樣品及分配促銷項目,您的使用者角色必須包含「啟用基本樣品操作」權限

### 在銷售電訪期間發送樣品

 $\ddot{\phantom{0}}$ 

- **1** 在「聯絡人首頁」上,開啟您要發送樣品的聯絡人。
- **2** 在「聯絡人詳細資料」頁面的「電訪」區段中,按一下「新建電訪」或「自動撥號」以加入新細項。
	- 按一下「新建電訪」可將您引導至「電訪資料編輯」頁面, 您在其中必須手動記錄大部分的資訊。 請確定您在「類型」欄位中指定「電訪」。否則,您將無法使用下列相關項目:已發送樣品、促銷項目、詳述 產品。
	- 按一下「自動撥號」可將您引導至「電訪詳細資料」頁面,其中會自動為新電訪記錄填入下列欄位資料。
		- 「狀態」欄位的值為「已計劃」。
- 「結束日期」欄位的值等於「開始日期」加上 30 分鐘。
- 「類型」欄位的值為「電訪」。
- **3** 在「電訪資料編輯」或「電訪詳細資料」頁面上,執行下列作業:
	- **a** 若要將現有智慧型電訪範本的資訊填入新電訪記錄,請按一下「智慧型電訪範本」欄位旁的「查閱」圖示,然後選取智 慧型電訪範本。
	- **b** 輸入或更新資訊。 如需有關「電訪資料編輯」與「電訪詳細資料」頁面上欄位的詳細資訊,請參閱追蹤客戶的拜訪 (銷售電訪) ( 頁數 [182\)](#page-181-0)。
- **4** 執行下列其中一項作業以儲存記錄:
	- 在「電訪資料編輯」頁面上, 按一下「儲存」。
	- 在「電訪詳細資料」頁面上,按一下「另存為私人智慧型電訪範本」或「另存為公用智慧型電訪範本」。 如需詳細資訊,請參閱將電訪詳細資料另存為範本(頁數 [546\)](#page-545-0)。
- **5** 接著,視需要在「電訪詳細資料」頁面上執行下列其中一項作業:
	- 新增詳述產品、已發送樣品、樣品要求或促銷項目細項至上層電訪記錄。 **附註:**只有對於電訪主要聯絡人封鎖的產品可新增至上層電訪記錄。在產品清單中無法選擇對於主要聯絡人封 鎖的產品。
	- 新增出席者細項至上層電訪記錄,然後新增詳述產品、已發送樣品、樣品要求或促銷項目細項至出席者記錄。 如需有關這些任務的詳細資訊,請參閱下列主題:
	- 新增出席者至電訪 (頁數 [533\)](#page-532-0)
	- 新增多位聯絡人至客戶電訪 (頁數 [534\)](#page-533-0)
	- 連結詳述產品資訊至電訪 (頁數 [535\)](#page-534-0)
	- 連結已發送樣品資訊至電訪 (頁數 [539\)](#page-538-0)
	- 連結促銷項目資訊至電訪 (頁數 [540\)](#page-539-0)
	- 連結樣品要求資訊至電訪 (頁數 [542\)](#page-541-0)
- **6** 就緒後,按一下「提交」,提交電訪詳細資料以進行處理。 如需資訊,請參閱提交存貨追蹤的電訪詳細資料。

## 相關主題

如需樣品發送的相關資訊,請參閱下列主題:

- 管理配置 (頁數 [558\)](#page-557-0)
- 追蹤客戶的拜訪 (銷售電訪) (頁數 [182\)](#page-181-0)
- 設定可發送樣品給聯絡人的次數上限
- 授權聯絡人接收樣品
- **532** Oracle CRM On Demand 線上說明 Part1 第 39 版

# <span id="page-532-0"></span>新增出席者至電訪

出席者是在會議或電訪的指定場合中出席的個人。客戶電訪可擁有多重出席者,而參與客戶電訪的每一個人則可擁有不同的獨特 項目或專有接洽 (銷售代表會加以記錄)。在個人-接洽層級呈報可讓銷售代表記錄發送了哪些樣品或促銷項目,以及為每個個人 接洽記錄了何種詳述產品或樣品要求資訊。

An *出席者電訪*則是與上層客戶電訪相關聯的個別電訪。除了是連結至客戶電訪外,出席者電訪的作業方式與專業電訪類似。出 席者電訪是電訪類型為「出席者電訪」的個別記錄。

### 出席者電訪的存取權資料檔設定

若要存取並新增出席者至上層客戶,您必須適當設定您的存取權資料檔。下表顯示「出席者電訪」相關資訊記錄類型的存取等級 設定,其可讓您存取上層客戶的出席者電訪。該設定是您預設存取權資料檔與您負責人存取權資料檔的必要設定。若是為「出席 者電訪」相關資訊記錄類型設定存取等級時,出席者電訪的行為即類似於電訪架構中的其他電訪 (客戶或聯絡人電訪)。不過,出 席者電訪的最上層權限會以在上層活動所定義的權限為限。如需有關存取權資料檔的詳細資訊,請參閱存取權資料檔管理與設定 存取權資料檔的程序。

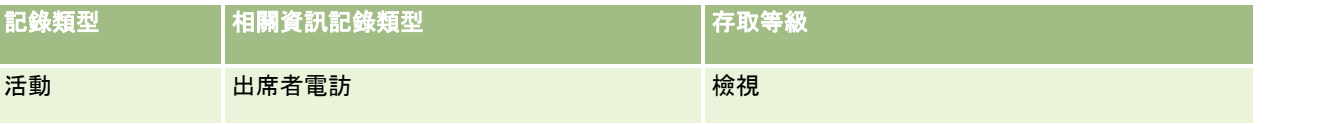

附註:出席者電訪是客戶的下下層,以及客戶電訪 (類型為「活動」) 的下層。因此,出席者電訪的存取權必須從「活動」記錄 類型相關資訊區段進行設定。

下列程序說明如何將出席者新增至電訪。

### 將出席者新增至電訪

- **1** 移至「客戶首頁」,然後選取所要的客戶。 如需選取記錄的資訊,請參閱尋找記錄 (頁數 [61\)](#page-60-0)。
- **2** 在「客戶詳細資料」頁面上,向下捲動至「電訪」區段,然後開啟要為其新增出席者的客戶電訪記錄。
- **3** 在「電訪詳細資料」頁面上,按一下「出席者」區段中的「新建電訪」。

附註:如果「出席者」區段沒有顯示在「詳細資料」頁面上,請按一下頁面右上角的「編輯版面配置」連結,然後將「 出席者」區段新增至您的頁面版面配置。如果區段無法新增至頁面版面配置,請聯絡您的公司管理員。

- **4** 在「出席者詳細資訊」頁面上,執行下列作業:
	- **a** 若要將現有智慧型電訪範本的資訊填入新電訪記錄,請按一下「智慧型電訪範本」欄位旁的「查閱」圖示,然後選取智 慧型電訪範本。
	- **b** 視需要輸入或更新資訊。不過,請注意下列事項:
		- 依預設, 「電訪類型」欄位中的唯讀值是「出席者電訪」。
		- 「客戶」資訊是從客戶電訪填入。
		- 「地址」資訊是從客戶電訪填入。
		- 您必須使用「主要聯絡人」欄位來選取參與客戶電訪的聯絡人。

<span id="page-533-0"></span>如需有關此頁面上欄位的詳細資訊,請參閱追蹤客戶的拜訪 (銷售電訪) (頁數 [182\)](#page-181-0)。

**附註**: 公司管理員可以各種不同方式自訂 Oracle CRM On Demand, 例如變更記錄類型、欄位及清單中選項的名稱 。因此,您看見的資訊可能會與線上說明中描述的標準資訊不同。貴公司管理員定義的自訂欄位會儲存在「智慧型電訪 」範本中。

- 5 按一下「儲存」,儲存出席者記錄。
- 6 在「出席者詳細資料」頁面上,為此出席者記錄輸入任何詳述產品、已發送樣品、樣品要求及促銷項目資訊,如下列主題所 示:
	- 連結詳述產品資訊至電訪 (頁數 [535\)](#page-534-0)
	- 連結已發送樣品資訊至電訪 (頁數 [539\)](#page-538-0)
	- 連結促銷項目資訊至電訪 (頁數 [540\)](#page-539-0)
	- 連結樣品要求資訊至電訪 (頁數 [542\)](#page-541-0)

附註:只有未對於電訪主要聯絡人封鎖的產品可新增至「出席者詳細資料」頁面。在產品清單中無法選擇對於主要聯絡 人封鎖的產品。

**7** 完成後,按一下「返回電訪詳細資料」。

「出席者」區段會列出剛才新增的出席者。

8 就緒後,按一下「提交」,提交電訪詳細資料以進行處理。 如需詳細資訊,請參閱提交存貨追蹤的電訪詳細資料。

### 新增多位聯絡人至客戶電訪

客戶電訪可包含多位聯絡人。您可以使用 Oracle CRM On Demand 的「產生電訪」功能自動為每個聯絡人建立出席者電訪, 該功能可讓您在建立電訪時減少按鍵輸入的次數。此功能也為與客戶電訪的「聯絡人」與「出席者電訪」相關資訊區段提供一致 的資訊。

## 新增多位聯絡人至客戶電訪前的考量

您使用此程序將多位聯絡人新增至客戶電訪前,請先考量以下幾點:

- 所選的聯絡人會與客戶電訪建立關聯,除非已設定該聯絡人的「封鎖原因代碼」欄位。如果聯絡人的「封鎖原因代碼」已設 定,便不會將聯絡人新增到客戶電訪,也不會產生出席者電訪·且 Oracle CRM On Demand 會顯示訊息表示該聯絡人 已經封鎖。如需封鎖聯絡人的詳細資訊,請參閱封鎖聯絡人 (頁數 [274\)](#page-273-0)。
- 對於每個未封鎖的聯絡人, 在您選取「客戶電訪詳細資料」頁面上的「產生電訪」時, Oracle CRM On Demand 會產生 出席者電訪。產生的出席者電訪會出現在「客戶電訪詳細資料」頁面的「出席者電訪」頁標中。產生的客戶電訪中包含從上 階客戶電訪填入的「日期」、「時間」、「持續時間」、「客戶」、「地址」、「狀態」、「主題」欄位。
- 您可以看見該客戶電訪的出席者電訪與聯絡人清單之間的關聯性, 如下所示:
	- 如果聯絡人已移除或刪除,則出席者電訪也會移除或刪除。
	- 除了狀態為「已簽收」、「已提交」或「已完成」的客戶電訪以外,在移除或刪除出席者電訪時,也會移除或刪除聯絡 人。
- 如果多名聯絡人在客戶電訪 UI 流程內合併,則 Oracle CRM On Demand 會移除次要聯絡人的出席者電訪。

- <span id="page-534-0"></span>■ 如果您使用客戶電訪中的「詳述產品」相關資訊區段或「可詳述的產品」相關資訊區段提供產品詳細資訊,則使用「產生電 訪」建立電訪時,會以相同的產品詳細資訊填入個別的出席者電訪。
- 如果您已針對電訪記錄已發送樣品、發送的促銷項目或詳述的產品,但您尚未提交電訪,且如果封鎖的產品記錄與聯絡人相 關聯,則電訪提交會繼續進行,不會發生錯誤。第一次發送樣品或促銷項目,或者建立產品詳細資料時,必須封鎖產品,以 防止產品產生電訪報表。如果您已經在 Oracle CRM On Demand 中輸入項目,並封鎖該產品,則會正確地繼續進行電 訪處理。如需產品[封鎖的](#page-614-0)詳細資訊,請參閱已封鎖產品 (請參閱 "封鎖的產品" 頁數 [615\)](#page-614-0)。

在**您開始之前。**執行此程序的人員,一般是公司管理員或現場服務代表,需有「電訪:啟用電訪細節設計」權限·以及存取權資 料檔中「客戶電訪」、「聯絡人電訪」及「出席者電訪」記錄的存取權。

### 新增多位聯絡人至客戶電訪

- **1** 移至「客戶首頁」,然後選取所要的客戶。 如需有關選取記錄的資訊,請參閱「尋找記錄」。
- **2** 在「客戶詳細資料」頁面上,向下捲動至「電訪」區段,然後開啟要為其新增出席者的客戶電訪記錄。
- **3** 在「客戶電訪詳細資料」頁面上,按一下「聯絡人」相關資訊區段中的「新增」,並從「搜尋聯絡人」視窗中選取參與電訪 的聯絡人,當您完成選取聯絡人後,請按一下「確定」。

備註:如果「聯絡人」區段未出現在「電訪詳細資料」頁面上,請按一下頁面右上角的「編輯版面配置」連結將「聯絡 人」區段新增至頁面版面配置。如果區段無法新增至頁面版面配置,則請聯絡您的公司管理員。

- **4** 在「客戶電訪詳細資料」或任何一個產生的「出席者電訪詳細資料」頁面上,輸入任何詳述產品、已發送樣品、樣品要求及 促銷項目資訊,如下列主題所示:
	- 連結詳述產品資訊至電訪 (頁數 [535\)](#page-534-0)
	- 連結已發送樣品資訊至電訪 (頁數 [539\)](#page-538-0)
	- 連結促銷項目資訊至電訪 (頁數 [540\)](#page-539-0)
	- 連結樣品要求資訊至電訪 (頁數 [542\)](#page-541-0)

**備註:**您只能將未對於電訪主要聯絡人封鎖的產品新增至「出席者詳細資料」頁面。在產品清單中無法選擇對於主要聯 絡人封鎖的產品。

**5** 完成後,按一下「返回電訪詳細資料」。

「聯絡人」區段會列出最近新增的聯絡人。

**6** 在您準備就緒後,按一下「提交」,以提交電訪詳細資料資訊進行處理。 如需詳細資訊,請參閱提交存貨追蹤的電訪詳細資料。

### 連結詳述**產品資訊至電訪**

您可以用下列其中一種方式,將詳述產品資訊連結至電訪:

- 藉由新增詳述產品資訊至上層電訪
- ■■藉由將出席者新增至上層電訪,然後為每個個別出席者記錄新增詳述產品資訊

您可以新增出席者至上層客戶電訪,以便追蹤每個會議出席者的詳述產品、已發送樣品、樣品要求及促銷項目資訊。

如需如何將產品的詳細資訊與「結構型產品訊息傳送」(SPM) 資訊建立關聯的資訊,請參閱將電訪目標、下一個電訪目標及結 果與銷售電話中的詳述產品建立關聯 (請參閱 "[將電訪目標、下一個電訪目標及結果與銷售電訪中的詳述](#page-599-0)產品建立關聯" 頁數 [600\)](#page-599-0)。

此程序說明如何將詳述產品資訊連結至電訪記錄。

## 選擇使用「可詳述的**產品」資訊區段或「詳述產品」相關資訊區段時的考慮事項**

本主題將說明使用「可詳述的產品」資訊區段或「詳述產品」資訊區段,以將產品詳細資訊連結至電訪時的考慮事項:

■ 可詳述的產品相關資訊區段

「可詳述的產品」可提供銷售代表能夠對客戶詳述之產品的清單。清單以銷售代表的分配記錄為基礎。管理員可自訂詳 述區段的可用產品,來移除適應症選擇清單、新增產品適應症記錄、新增新欄位,及使用自訂頁面版面配置。此外,管 理員可納入其擁有的自訂欄位,就像用其他 Oracle CRM On Demand 相關資訊區段一樣。在第 24 版與較早版本 中,「適應症」選擇清單為必要欄位,須與「優先順序」欄位一同輸入。此要求已不適用。

**備註:支援「結構化**產品訊息傳送」的「訊息傳送計劃」物件無法連結至「可詳述的產品」。

■ 詳述產品相關資訊區段

如果貴公司想要記錄電訪目標、下一個電訪目標及結果,請使用「詳述產品」相關資訊區段而非「可詳述的產品」。

「詳述產品」一直為所有類型為「詳細資料」之產品提供選擇功能表,銷售代表可在此選擇要納入詳述階段作業的產品 。此項目可提供管理篩選的功能,讓銷售代表僅可展示所分配到的產品。「詳述產品」相關資訊區段可完全自訂,因為 管理員可視需要新增欄位。管理員可將「產品適應症」記錄類型新增至「詳述產品」並取代選用的「適應症」選擇清單 。「詳述產品」也支援「結構化產品訊息傳送」記錄類型與資訊。

如需自訂 Oracle CRM On Demand 的詳細資訊,請參閱應用程式自訂。

### 關於詳述**產品、訊息傳送計劃項目、訊息傳送計劃關係及訊息回應記錄中的產品欄位同步化**

「訊息傳送計劃項目」、「訊息傳送計劃項目關係」及「訊息回應」相關資訊記錄 (相關的 PCD 記錄) 必須與上階「詳述產品 」記錄中可用的產品建立關聯。當您使用「查閱」選取器將相關 PCD 記錄中的產品建立關聯‧則選取器只會列出上階「詳述產 品」記錄中可用的產品。然而,將「詳述產品」記錄中的「產品」欄位與相關 PCD 記錄建立關聯完成後,使用者之後仍可變更 「詳述產品」記錄中的上階產品。因此,先前儲存並使用與「詳述產品」記錄資料列相同之產品來強制執行的相關 PCD 下階記 錄,會變成未同步。基於這個原因,在您將產品與相關的 PCD 記錄建立關聯後,請不要更新「詳述產品」記錄中的「產品」欄 位。

### 關於用於鎖定活動記錄與電訪詳述**產品記錄的程序管理規則**

透過 Oracle CRM On Demand 的「程序管理」, 您的管理員可建立下列記錄鎖定規則:

- 可鎖定活動記錄及其下階記錄的規則
- 可鎖定電訪詳述產品記錄及其下階記錄的規則

在此狀況下,您提交「電訪活動」記錄時,Oracle CRM On Demand 會將「電訪詳述產品」記錄的狀態與「電訪活動」記錄 的狀態同步化。「電訪活動」標示為「已提交」時, Oracle CRM On Demand 也會將「詳述產品」記錄標示為「已提交」。 如果狀態設為「已提交」的活動,其「程序管理」鎖定規則將「活動」下階記錄鎖定,則建議在「電訪詳述產品」的狀態設為「 已提交」時,您也為它使用類似的「程序管理」鎖定規則。如需為 Oracle CRM On Demand Life Sciences Edition 設定記 錄鎖定規則的詳細資訊,請參閱 *Configuration Guide for Oracle CRM On Demand Life Sciences Edition*。

## 詳述**產品相關資訊區段作業的重要考量**

因為「詳述產品」功能的獨特特性,將一律從「電訪詳細資料」頁面中的「詳述產品」相關資訊區段,來執行與詳述產品相關的 作業。您可以從下列位置執行詳述產品作業:

- (建議)「電訪詳細資料」頁面中的「詳述產品」相關資訊區段‧可支援四種作業:新增、編輯、內嵌編輯及刪除。這四種作 業都會產生包含上階「活動」記錄的「整合事件佇列 (IEQ)」XML。
- (不建議)「詳述產品詳細資料」頁面 (可藉由按一下「詳述產品」相關資訊區段中的「產品名稱」來顯示) 可支援三種作業 :編輯、內嵌編輯及刪除。這三種作業都會產生不含上階「活動」記錄的 IEQ XML。若您從「詳述產品詳細資料」頁面執 行此類作業,則您使用這些作業或其他動作 (取決於產生的 IEQ XML) 所設定的工作流程動作可能不會如預期執行。

#### 將詳述**產品資訊連結至電訪記錄**

**1** 在「電訪詳細資料」或「出席者詳細資料」頁面上,向下捲動至「可詳述的產品」區段或「詳述產品」區段,並執行下列其 中一項動作:

附註:如果需要的區段沒有顯示在您的頁面上,則按一下頁面右上角的「編輯版面配置」連結,然後將該區段加入您的 頁面版面配置中。如果區段無法新增至頁面版面配置,則請聯絡您的公司管理員。

■ 在「可用詳述產品」區段中 ‧ 輸入「標示」 `「優先順序」(選擇性) 及「問題」(選擇性) 欄位所需的資訊。

僅分類類型為「詳述產品」且未對主要聯絡人封鎖、已配置給銷售代表,且於目前日期有效的產品,會顯示在 可用產品清單中以連結至電訪記錄。

如需欄位的資訊,請參閱本主題結尾的表格。

■ 在「詳述產品」區段中按一下「新建」,並在「詳述產品編輯」頁面上輸入所需的資訊。

如需欄位的資訊,請參閱本主題結尾的表格。

**備註:如果**您的公司管理員已設定「啟用依銷售代表分配的產品選擇篩選」,只有分配給銷售代表的產品才會 出現在「產品」選取器中。如需詳細資料,請參閱根據銷售代表的分配記錄設定選擇清單篩選條件。

**附註: 當您根據智慧型電訪範本建立新的電訪記錄時,「詳述**產品」欄位會一併複製到新的記錄。

若要存取「出席者詳細資料」頁面,請移至「電訪詳細資料」頁面上的「出席者」區段,然後開啟您要的出席者記錄。

- **2** 儲存記錄。
- **3** 重複步驟 1-2,將更多詳述產品細項新增至電訪記錄中。
- **4** 就緒後,按一下「提交」,提交電訪詳細資料以進行處理。

如需資訊,請參閱提交存貨追蹤的電訪詳細資料。

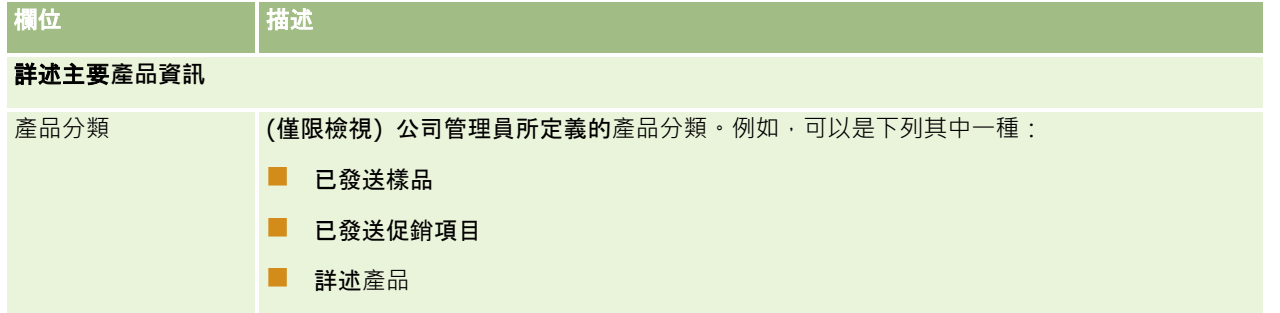

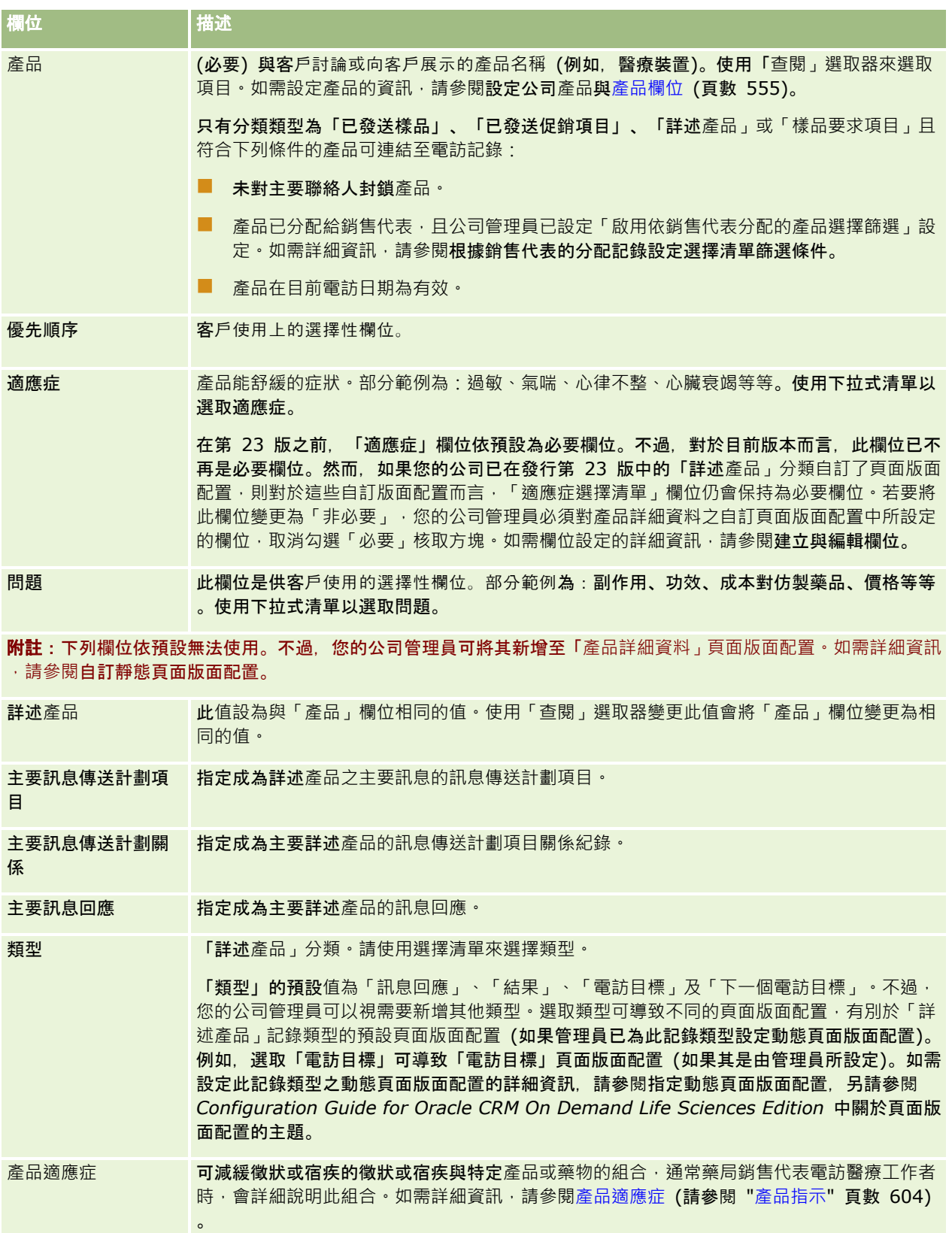

<span id="page-538-0"></span>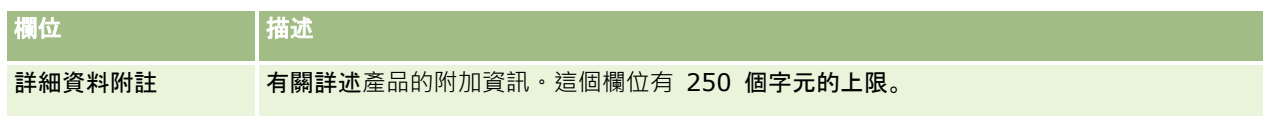

# 連結已發送樣品資訊至電訪

您可以用下列其中一種方式,將已發送樣品資訊連結至電訪:

- 藉由新增已發送樣品資訊至上層電訪
- 藉由新增出席者至上層電訪,然後為每個個別出席者記錄新增已發送樣品資訊 您可以新增出席者至上層客戶電訪,以便追蹤每個會議出席者的詳述產品、已發送樣品、樣品要求及促銷項目資訊。

下列程序說明如何將已發送樣品資訊連結至電訪記錄。

**在您開始之前。**若要在銷售電訪期間發送樣品,您的使用者角色必須包含「啟用基本樣品操作」權限。

### 將已發送樣品資訊連結至電訪記錄

**1** 在「電訪詳細資料」或「出席者詳細資料」頁面上,向下捲動至「可發送的樣品」區段或「樣品發送」區段,並執行下列其 中一項動作:

附註:如果您要的區段沒有顯示在您的頁面上,請按一下頁面右上角的「編輯版面配置」連結,然後將區段新增至您的 頁面版面配置。如果區段無法新增至頁面版面配置,請聯絡您的公司管理員。

■ 在「可用已發送樣品」區段中, 輸入「數量」欄位所需的資訊。

僅分類類型為「已發送樣品」且未對主要聯絡人封鎖、已配置給銷售代表,且在銷售代表存貨中的產品,會顯 示在可用樣品清單中以連結至電訪記錄。

■ 在「已發送樣品」區段中按一下「新建」,並在「已發送樣品編輯」頁面上輸入所需的資訊。

**備註:如果您的公司管理員已設定「**啟用依銷售代表分配的產品選擇篩選」,只有分配給銷售代表的產品才會 出現在「產品」選取器中。如需詳細資料,請參閱根據銷售代表的分配記錄設定選擇清單篩選條件。

附註: 當您根據智慧型電訪範本建立新的電訪記錄時,已發送樣品的欄位會一併複製到新的記錄 (批號*除外*)。

若要存取「出席者詳細資料」頁面,請移至「電訪詳細資料」頁面上的「出席者」區段,然後開啟您要的出席者記錄。

下表將說明其中部份欄位。

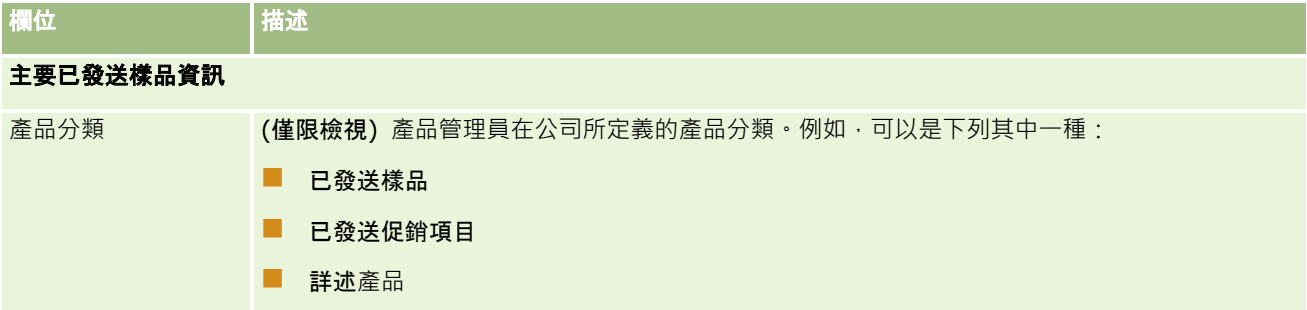

<span id="page-539-0"></span>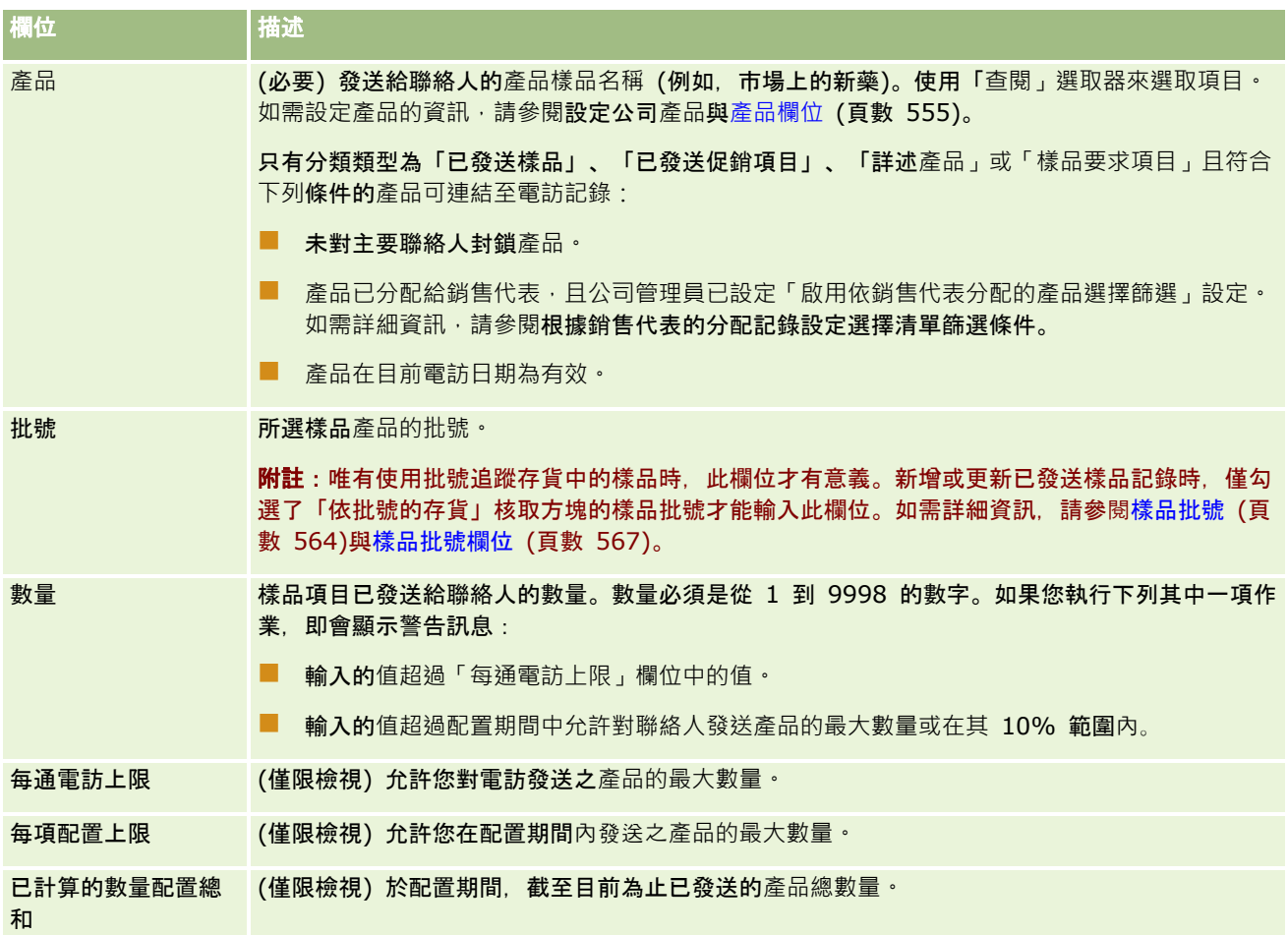

**1** 儲存記錄。

若下列所有條件均為真,則當您按一下「儲存」,接著 Oracle CRM On Demand 就會產生「支付」交易,此交易具 有電訪的每一項已發送樣品之細項,並且提交支付交易以更新樣品存貨。如果支付交易成功,則 Oracle CRM On Demand 會將電訪的狀態變更為「已提交」。

- 所有樣品在以電訪日期與時間表示的期間之樣品存貨中皆存在。
- 記錄樣品所在的期間是未調節期間。如果是已調節期間,則會顯示錯誤訊息。
- 系統會針對依據批號追蹤的已發送樣品指定有效批號。
- 您輸入的數量值並未大於允許發送電訪的最大數量。
- 當您輸入數量值時,並未超過配置期間內允許發送的最大數量。
- **2** 重複步驟 1-2,將更多已發送樣品細項新增至電訪記錄中。
- **3** 就緒後,按一下「提交」,提交電訪詳細資料以進行處理。 如需資訊,請參閱提交存貨追蹤的電訪詳細資料。

# 連結促銷項目資訊至電訪

**540** Oracle CRM On Demand 線上說明 Part1 第 39 版 您可以用下列其中一種方式,將促銷項目資訊連結至電訪:
- 藉由新增促銷項目資訊至上層電訪
- 藉由新增出席者至上層電訪,然後為每個個別出席者記錄新增促銷項目資訊 您可以新增出席者至上層客戶電訪,以便追蹤每個會議出席者的詳述產品、已發送樣品、樣品要求及促銷項目資訊。

下列程序說明如何將促銷項目、教育項目或其他行銷項目連結至電訪記錄。

**在您開始之前。**若要在銷售電訪期間留置促銷項目,您的使用者角色必須包含「啟用基本樣品操作」權限。

#### 將促銷項目、教育項目或其他行銷項目連結至電訪記錄

**1** 在「電訪詳細資料」或「出席者詳細資料」頁面上,向下捲動至「可發送的促銷項目」區段或「促銷項目」區段,並執行下 列其中一項動作:

附註:如果需要的區段沒有顯示在您的頁面上,則按一下頁面右上角的「編輯版面配置」連結,然後將該區段加入您的 頁面版面配置中。如果區段無法新增至頁面版面配置,則請聯絡您的公司管理員。

■ 在「可用已發送促銷項目」區段中,輸入「數量」欄位所需的資訊。

僅分類類型為「已發送促銷項目」且未對主要聯絡人封鎖、已配置給銷售代表,且在銷售代表存貨中的產品, 會顯示在可用促銷項目清單中以連結至電訪記錄。

■ 在「促銷項目」區段中按一下「新建」,並在「已發送促銷項目編輯」頁面上輸入所需的資訊。

備註:如果您的公司管理員已設定「啟用依銷售代表分配的產品選擇篩選」,只有分配給銷售代表的產品才會 出現在「產品」選取器中。如需詳細資料,請參閱根據銷售代表的分配記錄設定選擇清單篩選條件。

如需促銷項目欄位的資訊,請參閱此程序結尾的欄位描述表格。

若要存取「出席者詳細資料」頁面,請移至「電訪詳細資料」頁面上的「出席者」區段,然後開啟您要的出席者記錄。

附註:當您根據智慧型電訪範本建立新的電訪記錄時,「促銷項目」欄位會一併複製到新的記錄。

**2** 儲存記錄。

若下列所有條件均為真,則當您按一下「儲存」,接著 Oracle CRM On Demand 就會產生支付交易,此交易具有電 訪的每一項已發送樣品促銷項目之細項,並且提交支付交易以更新樣品存貨。如果支付交易成功,則 Oracle CRM On Demand 會將電訪的狀態變更為「已提交」。

- 所有樣品促銷項目皆會存在於電訪日期與時間所表示之期間的樣品存貨中。
- 記錄樣品促銷項目所在的期間是未調節期間。如果是已調節期間,則會顯示錯誤訊息。
- 系統會為依據批號追蹤的已發送樣品促銷項目指定有效批號。
- 您輸入的數量值並未大於允許您電訪發送的最大數量。
- 當您輸入數量值時,並未超過配置期間內允許您發送的最大數量。
- **3** 重複步驟 1-2,將更多促銷項目細項新增至電訪記錄中。
- **4** 就緒後,按一下「提交」,提交電訪詳細資料以進行處理。

如需資訊,請參閱提交存貨追蹤的電訪詳細資料。

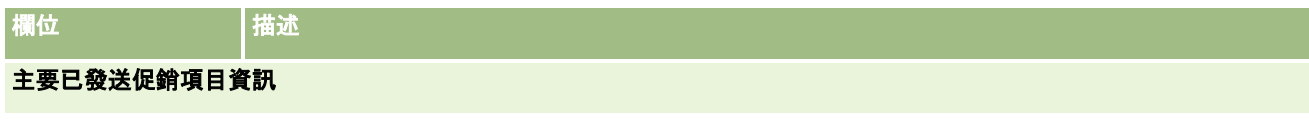

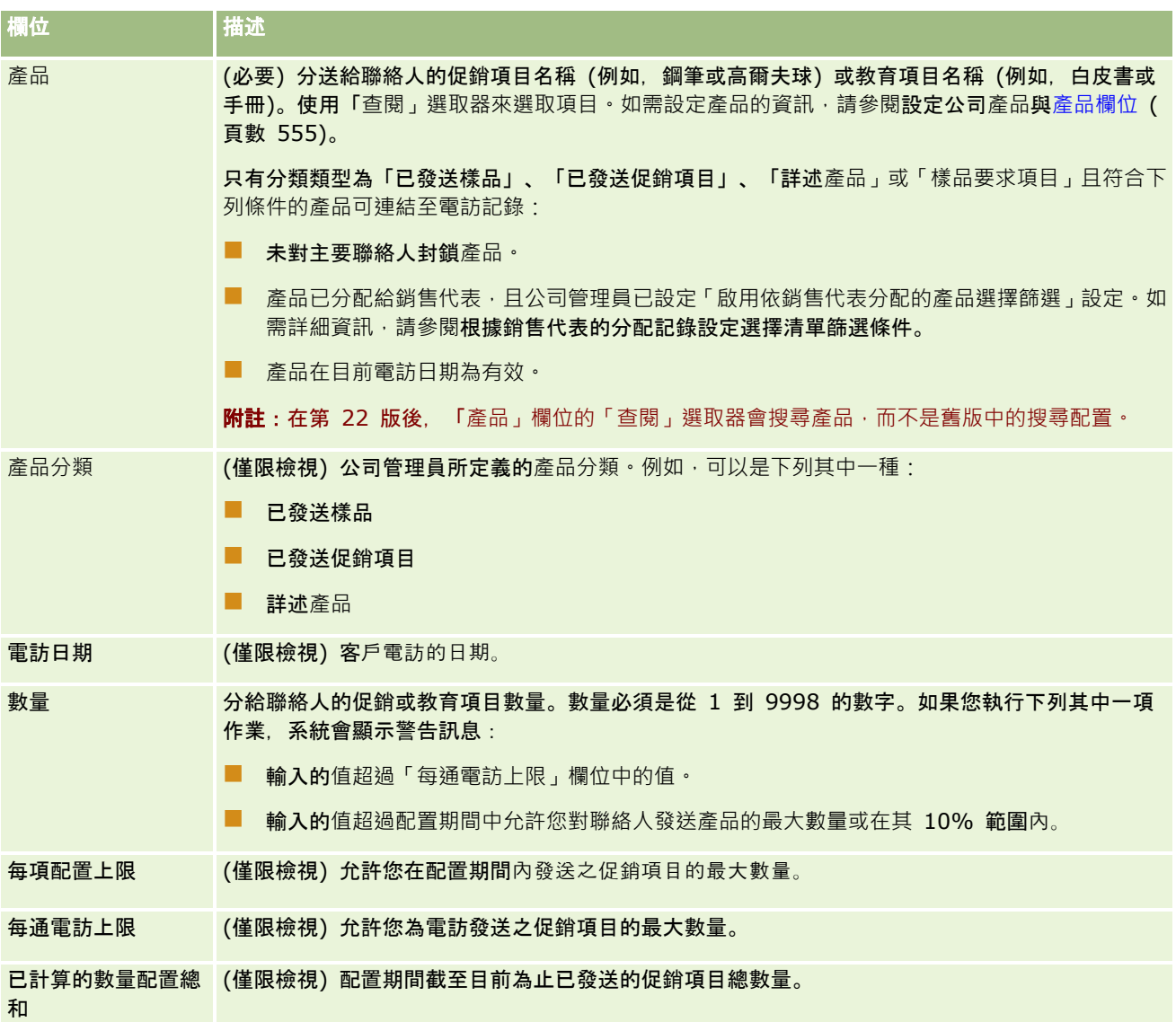

## 連結樣品要求資訊至電訪

您可以透過下列其中一種方式,將樣品要求資訊連結至電訪:

- 藉由新增樣品要求資訊至上層電訪
- 藉由新增出席者至上層電訪,然後為每個個別出席者記錄新增樣品要求資訊

您可以新增出席者至上層客戶電訪,以便追蹤每個會議出席者的詳述產品、已發送樣品、樣品要求及促銷項目資訊。

**附註:** 您也可用「訂單」頁面來建立與更新產品的訂單項目 · 如果藉由新增欄位來自訂「訂單詳細資料」頁面, 則新欄 位也可用於「樣品要求」頁面。如需有關訂單項目的詳細資訊,請參閱建立產品的訂單項目 (請參閱 "建立[產品訂單項](#page-610-0) [目](#page-610-0)" 頁數 [611\)](#page-610-0)。

下列程序說明如何將樣品要求資訊連結至電訪記錄。

附註:在第 22 版 Oracle CRM On Demand 以前的舊版中,使用 Web 服務或「匯入」功能時,原本可以不需透過相關聯 的上階樣品要求記錄來插入樣品要求項目記錄。不過,從第 22 版起,若您使用 Web 服務或「匯入」功能來插入樣品要求項目 記錄, 則必須提供上階樣品要求的樣品要求 ID, 以提供樣品要求項目的內容。從 Oracle CRM On Demand 使用者介面, 您 只能透過電訪內容中的上階樣品要求來建立樣品要求項目。此外,使用 Web 服務或「匯入」功能來插入或更新樣品要求項目時 ,並不會遵循產品封鎖規則。

附註: 在 Oracle CRM On Demand 中使用工作流程時, 樣品要求項目並不支援處理封鎖的產品。如需詳細資訊,請參閱關 於樣品要求項目工作流程與封鎖的產品規則 (頁數 [618\)](#page-617-0)。

在您開始之前。若要在銷售電訪期間要求樣品,您的使用者角色必須包含「啟用基本樣品作業」權限。

#### 將樣品要求資訊連結至電訪記錄

**1** 在「電訪詳細資料」或「出席者詳細資料」頁面上,按一下「樣品要求」區段中的「新建」。 若要存取「出席者詳細資料」頁面,請移至「電訪詳細資料」頁面上的「出席者」區段,然後開啟您要的出席者記錄。

**附註**:如果您要的區段沒有顯示在您的頁面上,請按一下頁面右上角的「編輯版面配置」連結,然後將區段新增至您的 頁面版面配置。如果區段無法新增至頁面版面配置,請聯絡您的公司管理員。

- **2** 在「樣品要求編輯」頁面上,輸入所需的樣本要求資訊。 如需樣品要求欄位的資訊,請參閱樣品要求欄位 (頁數 [580\)](#page-579-0)。
- **3** 儲存樣品要求記錄。
- **4** 在「樣品要求詳細資料」頁面上,前往「樣品要求項目」區段。

附註:如果您要的區段沒有顯示在您的頁面上,請按一下頁面右上角的「編輯版面配置」連結,然後將區段新增至您的 頁面版面配置。如果區段無法新增至頁面版面配置,請聯絡您的公司管理員。

- **5** 在樣品要求項目區段:
	- **a** 按一下「新增」以新增每個所需產品樣品的樣品要求項目。

備註:如果您的公司管理員已設定「啟用依銷售代表分配的產品選擇篩選」 · 只有分配給銷售代表的產品才會 出現在「產品」選取器中。如需詳細資料,請參閱根據銷售代表的分配記錄設定選擇清單篩選條件。

- **b** 在「樣品要求項目編輯」頁面上,輸入所需的樣本要求項目資訊。 此程序結尾的表格,提供有關樣品要求項目中某些欄位的附加資訊。
- **c** 儲存樣品要求項目記錄。
- **d** 依需要新增額外的樣品要求項目。
- **6** 重複 1-5 步驟, 以在電訪記錄中新增更多樣品要求細項。
- **7** 就緒後,按一下「提交」,提交電訪詳細資料以進行處理。 如需詳細資訊,請參閱提交存貨追蹤的電訪詳細資料。

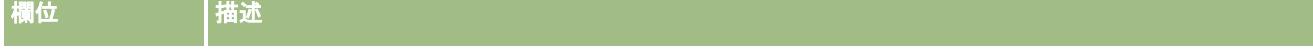

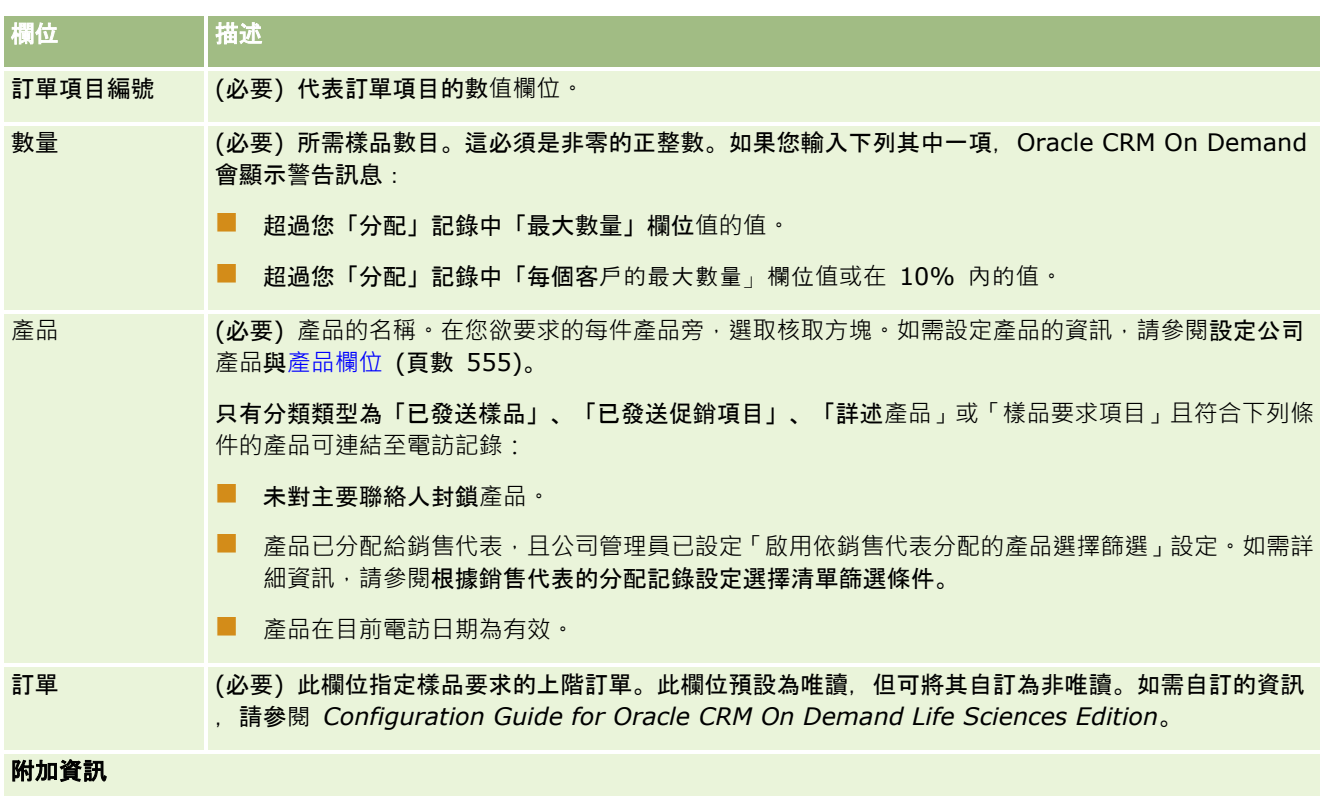

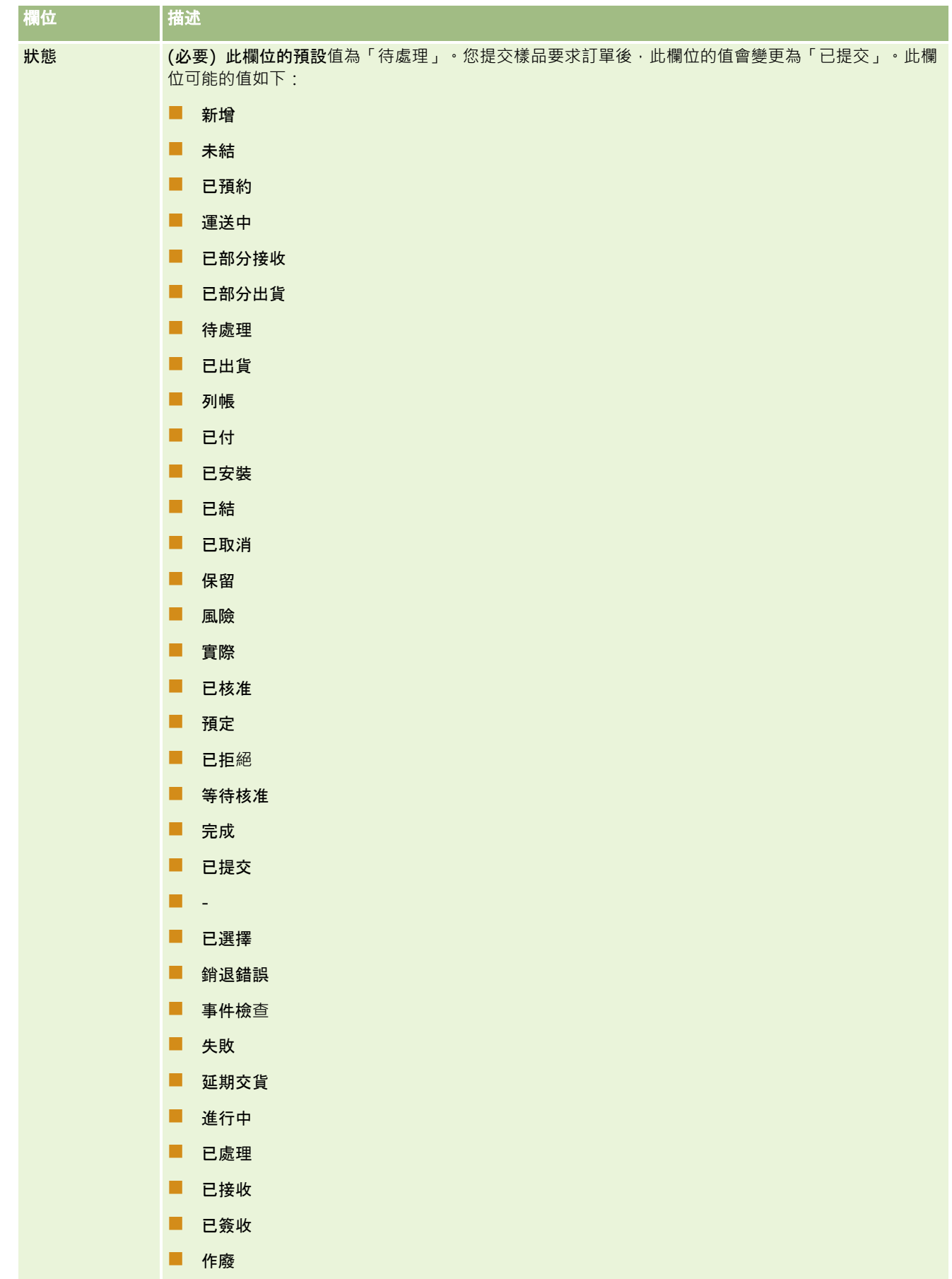

## 將電訪詳細資料另存為範本

下列程序說明如何將電訪詳細資料資訊儲存成範本。

### 將電訪詳細資料資訊儲存成範本

- 在「電訪詳細資料」頁面上,按一下適當的按鈕:
	- 另存為私人智慧型電訪範本。將範本限制為僅供您自己使用。
	- 另存為公用智慧型電訪範本。將此範本加入至清單,供其他人使用。

附註:您每次按一下此按鈕時,記錄就會儲存成不同的智慧型電訪範本。Oracle CRM On Demand 在此頁 面上保持開啟。

### 提交存貨追蹤的電訪詳細資料

下列程序說明如何提交存貨追蹤的電訪詳細資料資訊。

備註:如果電訪記錄未包含有效的聯絡人州執照或相關的簽名記錄,且您的管理員已在「生命科學相關偏好設定」頁面上設定這 些條件的驗證檢查,則 Oracle CRM On Demand 會顯示錯誤訊息並避免提交電訪。如需相關偏好設定的資訊,請參閱設定 生命科學相關偏好設定中的「啟用聯絡人州執照驗證」與「啟用簽名驗證」。

### 關於提交出席者電訪與客戶電訪

在 Oracle CRM On Demand 的第 24 版之前, 如果您已提交出席者電訪資訊, 則 Oracle CRM On Demand 不允許您提 交相關的客戶電訪資訊, 以及狀態仍然不明確的客戶電訪, 無論客戶電訪是否包含存貨項目與有效的簽名。然而, 第 24 版已 增強客戶電訪功能, 如下所示:

- 無論任何相關聯出席者電訪的狀態為何,您皆可提交客戶電訪。
- 即使客戶電訪已標示為「已提交」,按一下「電訪詳細資料」頁面上的「提交」不會造成錯誤,且 Oracle CRM On Demand 會繼續檢查下階出席者電訪,如果該電訪尚未提交,便予以提交。
- 如果客戶電訪未標示為「已提交」,則按一下「電訪詳細資料」頁面中的「提交」會提交該客戶電訪,以及所有狀態不是「 已提交」的相關聯出席者電訪,且不會產生任何錯誤。
- 如果客戶電訪與所有的出席者電訪標示為「已提交」,且如果您按一下「電訪詳細資料」頁面上的「提交」,則 Oracle CRM On Demand 不會產生錯誤,但它也不會繼續處理電訪以避免產生重複記錄。

#### 提交存貨追蹤的「電訪詳細資料」資訊

■ 當所有資訊皆已輸入與儲存至「電訪詳細資料」頁面上時,按一下「提交」以提交電訪詳細資料資訊來進行處理。

當您按一下「提交」,支付交易就會建立,來記錄已發送的樣品或促銷項目,接著會發生下列狀況:

- 客戶電訪的狀態變更為「已提交」。
- 銷售代表的樣品存貨會根據電訪上已發送的促銷項目與樣品而減少。
	- 附註:樣品要求訂單不會影響樣品存貨。
- 樣品要求訂單已提交。
- **546** Oracle CRM On Demand 線上說明 Part1 第 39 版
- <span id="page-546-0"></span>■ 客戶電訪已關閉。
- 您只能檢視客戶電訪的詳細資料。

# 關於電子簽名

Oracle CRM On Demand 可以利用影像格式安全地儲存已發送樣品的簽名資料。簽名影像會使用標準影像格式儲存在 Oracle CRM On Demand 中。簽名影像是一系列的 X 與 Y 座標或字串, 這些資訊可以儲存在 Oracle CRM On Demand 資料庫中。

如果管理員在「生命科學相關偏好設定」頁面上勾選「啟用簽名驗證」核取方塊,則銷售電訪期間為已發送樣品所記錄的每個電 訪活動,皆必須具有相關聯的簽名影像。發送樣品的銷售代表有責任從接受樣品的人員 (或公司) 端獲得電子簽名。簽名可在紙 本上擷取或透過外部應用程式 (如行動手持裝置) 擷取,然後從離線用戶端 (如 iPad 或行動裝置) 透過 Web 服務介面上傳至 Oracle CRM On Demand。發送樣品時, 銷售代表必須獲得簽名。在簽名記錄與電訪產生關聯之前, 銷售代表無法提交 Oracle CRM On Demand 中的電訪記錄。

管理員與獲得授權的使用者可檢視與 Oracle CRM On Demand 中電訪記錄相關聯的簽名影像,但無法建立、更新或刪除簽 名記錄。樣品管理員必須定期檢查簽名影像,以確保其他電訪接洽所收集到的簽名是一致的。如需有關檢查電子簽名所需之使用 者角色與存取權資料檔設定的資訊,請參閱檢查電子簽名 (頁數 [547\)](#page-546-0)。

## 檢**查電子簽名**

使用下列程序來檢查與已發送樣品之電訪活動相關聯的簽名。此程序假設您的使用者角色與存取權資料檔,設定為可讓您檢視附 加至電訪的簽名記錄。需有下列設定才可以檢視簽名記錄:

- 图 您的使用者角色必須啟用「啟用基本樣品作業」權限。
- 在您使用者角色的記錄類型存取設定中,「簽名」記錄類型必須勾選「具存取權」與「可讀取所有記錄」核取方塊。
- 您使用者角色的「聯絡人電訪詳細資料」頁面版面配置上,必須有「簽名」相關資訊區段。
- 在您的預設存取權資料檔「活動」記錄類型之相關資訊的設定中, 「簽名」記錄類型的存取層級必須設為可讓您讀取簽名記 錄的值。
- 一般而言,只有管理員會被授予簽名記錄的存取權。如需更多有關簽名的資訊,請參閱關於電子簽名 (頁數 [547\)](#page-546-0)。

備註:如果您的使用者角色與存取權資料檔設定為可讓您檢視附加至電訪的簽名記錄,則您可以檢視簽名記錄,但無法建立、更 新或刪除簽名記錄或這些記錄上的簽名影像。此外,如果檔案已附加至簽名記錄,則您可以檢視附加的檔案,或以其他檔案加以 取代,或是從記錄中移除檔案。

#### 檢**查樣品簽名**

- **1** 在「聯絡人」首頁上,開啟您要的聯絡人。
- **2** 在「聯絡人詳細資料」頁面的「已完成的活動」區段中,於「主題」欄位上逐層往下檢視以開啟您要檢視的電訪活動記錄。
- **3** 在「電訪詳細資料」頁面上,捲動至「簽名」區段。

下表說明標準應用程式之「簽名」區段中所顯示的欄位。

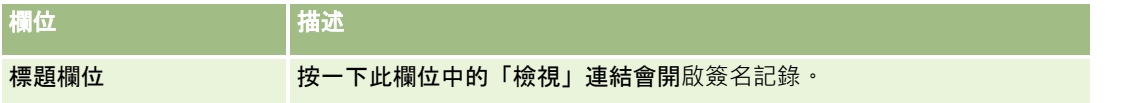

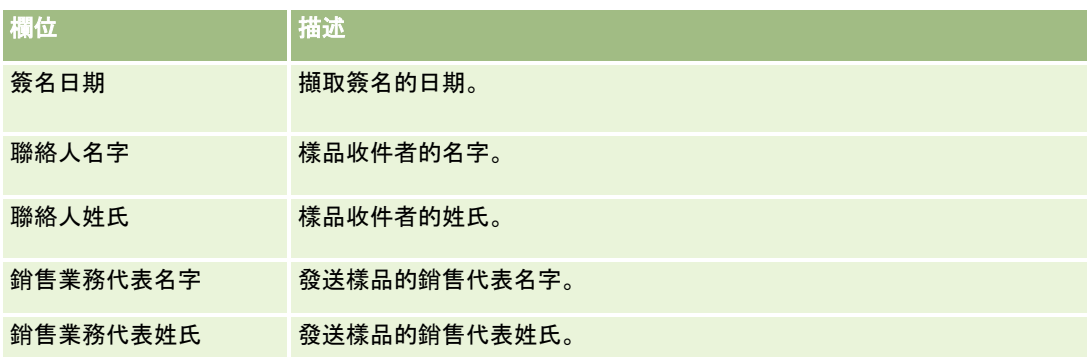

**4** 按一下您要檢視之簽名記錄的「檢視」連結。

備註:您無法編輯現有簽名記錄的詳細資料,或建立新的簽名記錄。

- **5** 在「簽名詳細資料頁面」上,您可以執行下列動作:
	- 檢視簽名影像。
	- 按一下「編輯」以開啟「編輯簽名」頁面,然後將檔案附加至簽名記錄,或者檢視或移除附加至記錄的檔案。 下表提供標準應用程式中「簽名詳細資料」頁面上部分欄位的相關資訊。

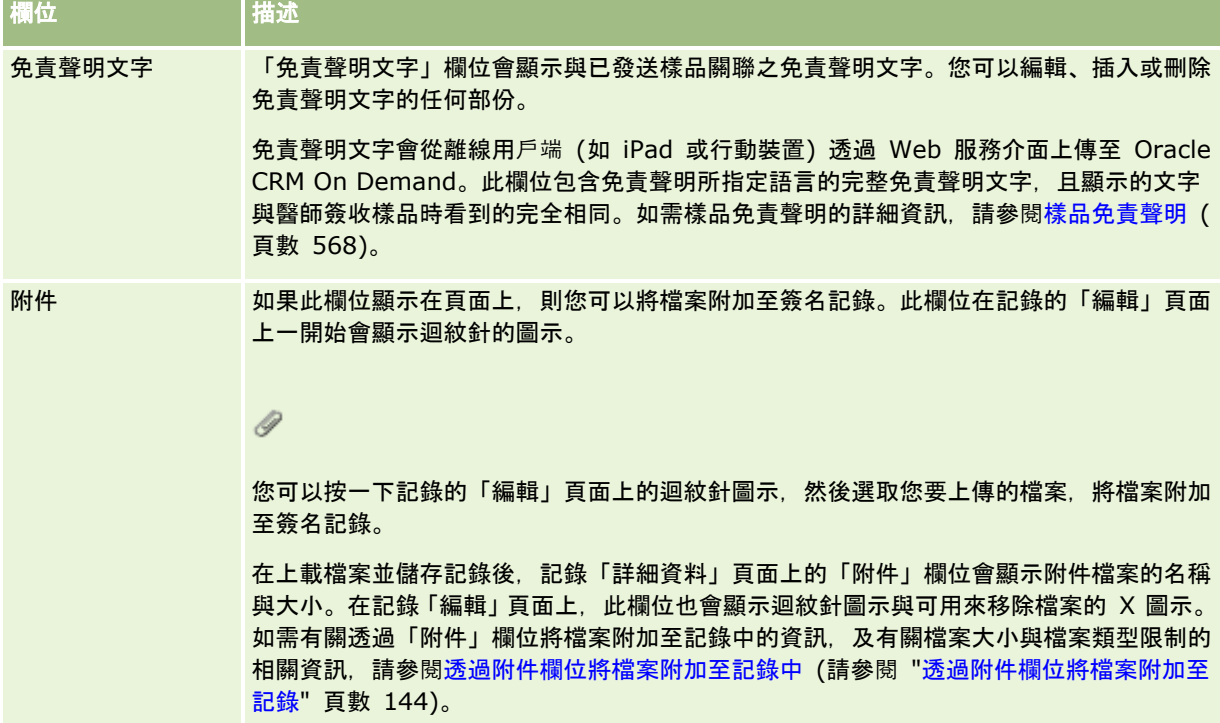

# 有關樣品交易與樣品存貨之間的關係

下列表格顯示樣品交易、交易類型及銷售代表對樣品存貨的影響之間的關係。

附註:「轉出」與「存貨調整」 (樣品失物招領) 都是使用者產生的交易。Oracle CRM On Demand 產生「支付」與「轉入 」的交易類型。

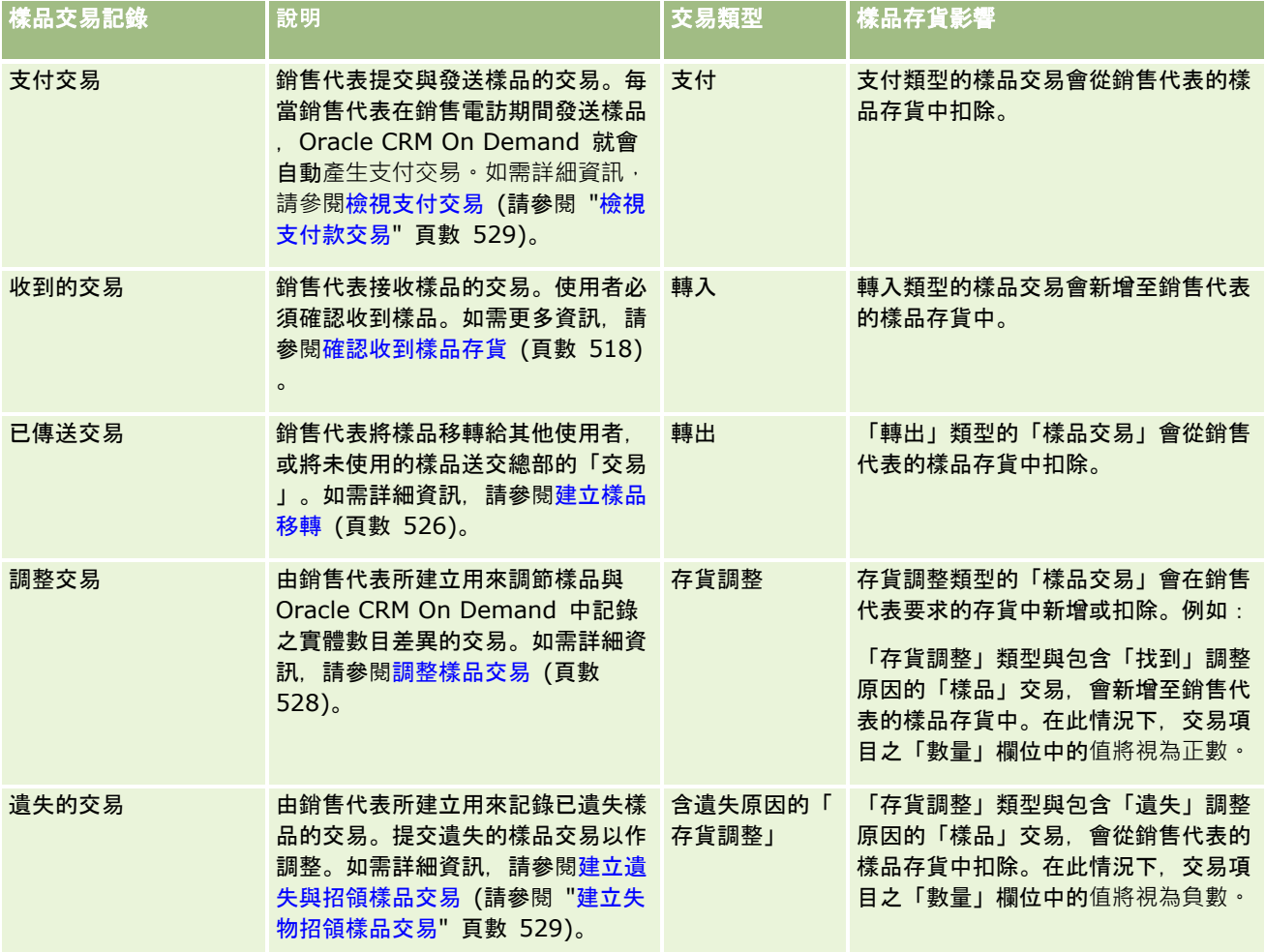

# 監視樣品活動

樣品管理員負責公司的樣品存貨,並且確保其符合管制規則與規定。

在您開始之前。若要監視樣品活動,您的使用者角色必須已指派管理職責且必須包含下列權限:

- 「啟用基本樣品操作」權限
- 「啟用樣品調整」權限

若要監視樣品活動,在「樣品交易首頁」上的「樣品交易清單」區段中,按一下您要監視的清單。下表說明每個清單的目的。

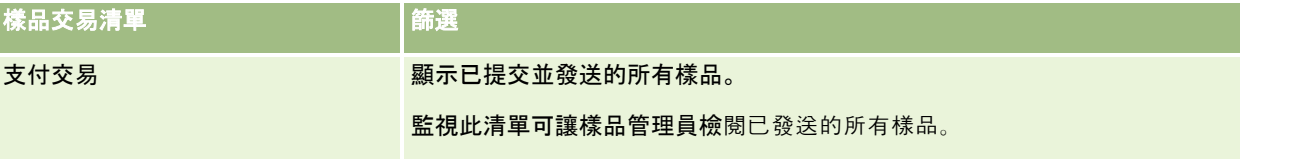

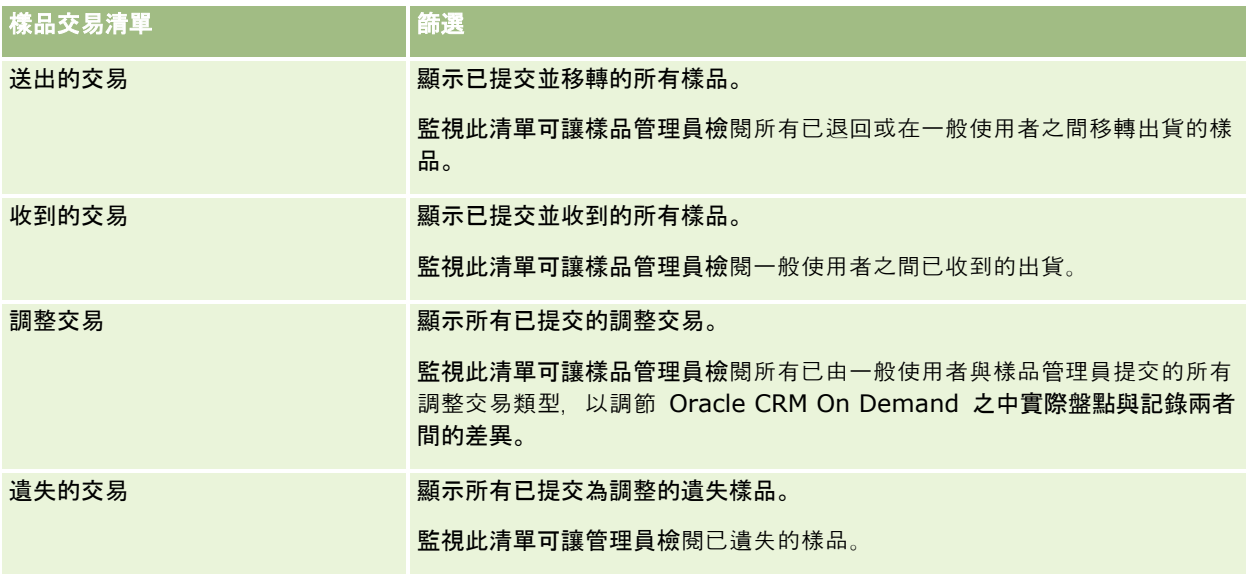

如需檢視或建立這些清單的資訊,請參閱使用清單 (頁數 [105\)](#page-104-0)以及建立與調整清單 (頁數 [110\)](#page-109-0)。

若要檢視清單,請按一下清單名稱。

若要建立新清單,請按一下「新增」。

若要檢閱所有可用清單、建立新清單,或檢視、編輯或刪除現有的清單,請按一下「管理清單」。「管理清單」頁面還包含以 Oracle CRM On Demand 遞送的標準清單。這些清單僅供檢視。因此,您無法加以編輯或刪除。

# 樣品交易欄位

使用「樣品交易編輯」頁面來加入樣品交易,或更新狀態為「進行中」的現有樣品交易之詳細資訊。「樣品交易編輯」頁面會顯 示一組完整的樣品交易欄位。

提示:您也可以在「樣品交易清單」頁面和「樣品交易詳細資料」頁面上編輯樣品交易資訊。如需有關更新記錄的詳細資訊,請 參閱更新記錄詳細資料 (頁數 [95\)](#page-94-0)。

附註: 公司管理員可以各種不同方式自訂 Oracle CRM On Demand, 例如變更記錄類型、欄位和選擇清單中選項的名稱, 因 此您看到的資訊可能會與線上說明中描述的標準資訊不同。

下表提供與某些樣品交易欄位相關的其他資訊。視您開啟的樣品交易類型 (「轉入」、「轉出」、「存貨調整」、「支付款」、 「樣品遺失」) 而定, 以下的欄位可能無法全部適用。

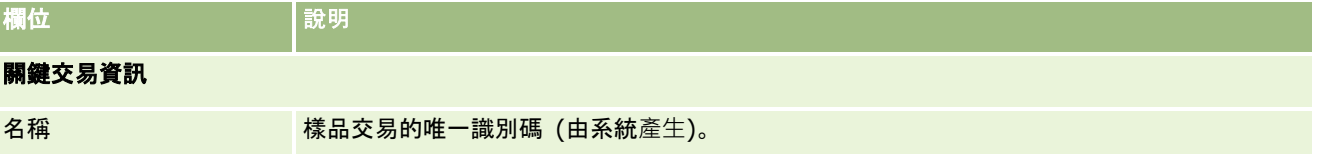

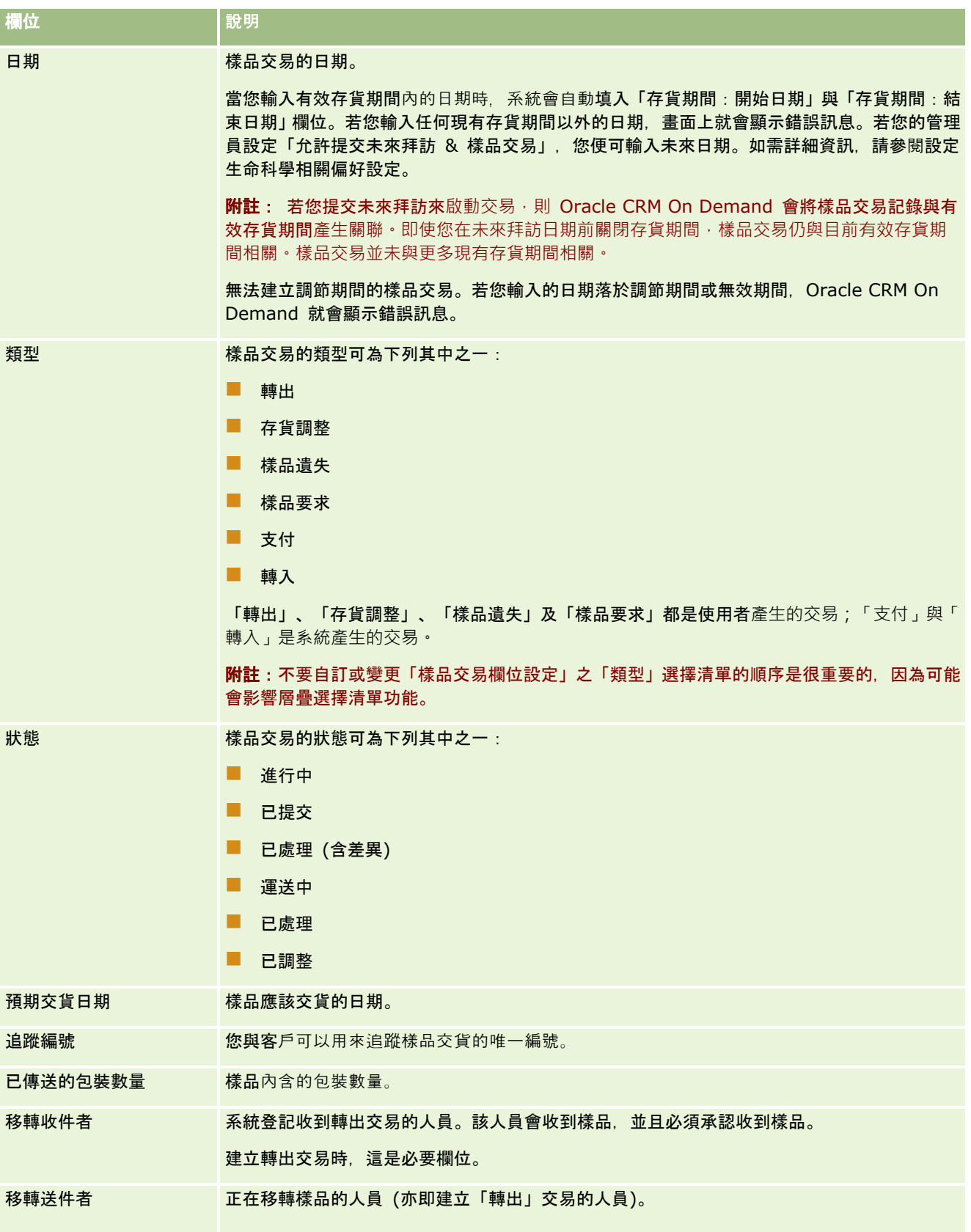

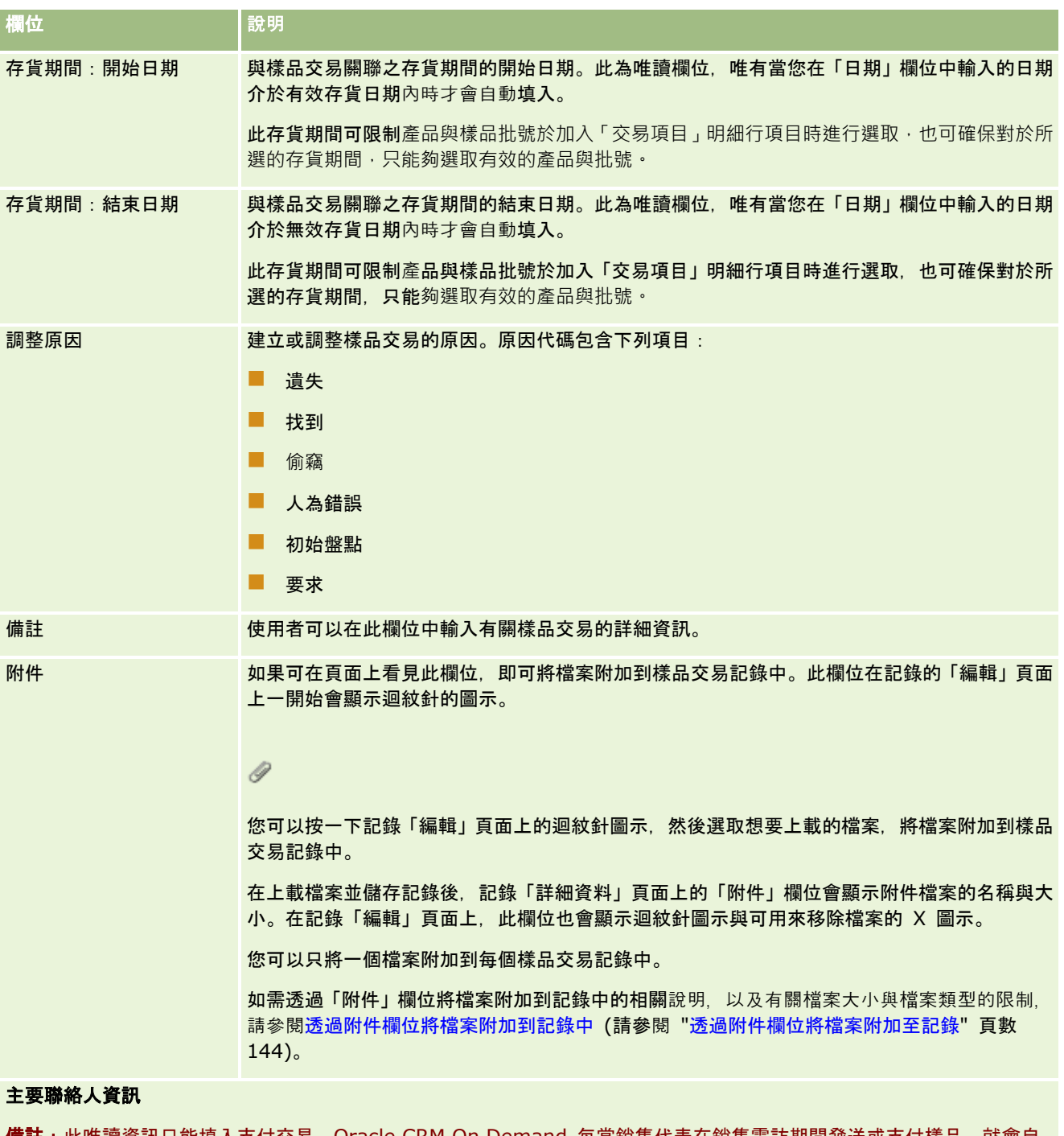

備註:此唯讀資訊只能填入支付交易。Oracle CRM On Demand 每當銷售代表在銷售電訪期間發送或支付樣品,就會自 動產生支付交易 。如需詳細資訊 · 請參閱在銷售電訪期間發送樣<mark>品 (請參閱 "[銷售電訪期間發送樣品](#page-530-0)" 頁數 [531\)](#page-530-0)與檢視支</mark> 付交易 (請參閱 "[檢視支付款交易](#page-528-0)" 頁數 [529\)](#page-528-0)。

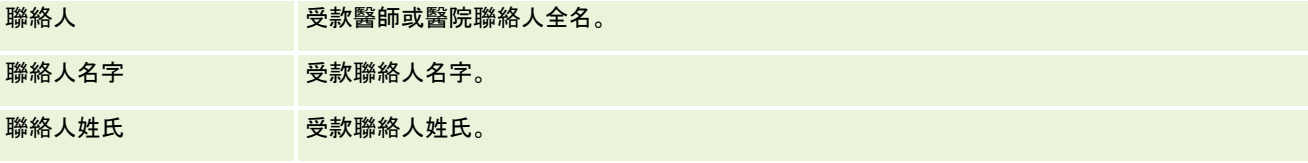

<span id="page-552-0"></span>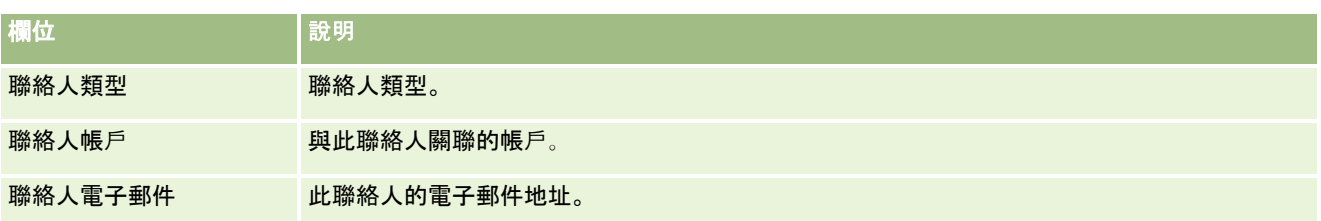

## 相關資訊

如需樣品交易相關資訊,請參閱下列主題:

- 樣品交易 (頁數 [522\)](#page-521-0)
- 使用樣品交易首頁 (頁數 [523\)](#page-522-0)
- 管理樣品交易 (頁數 [525\)](#page-524-0)

# 交易項目

使用「交易項目」頁面來建立、更新並追蹤樣品的交易項目。

*交易項目*會記錄與樣品交易關聯的樣品或促銷項目之詳細資料。針對每筆樣品交易, 一或多個交易項目明細行項目必須存在。此 資訊可用來為銷售代表計算存貨的執行盤點。樣品交易必須用於調節處理,以便將所有已指派至銷售代表的樣品與促銷項目入帳  $\circ$ 

# 管理交易項目

如需取得管理交易項目的逐步程序,請參閱:

- 修改交易項目中的樣品 (頁數 [554\)](#page-553-0)
- 修改交易項目中的樣品批號 (頁數 [554\)](#page-553-0)
- 將交易項目加入樣品交易 (頁數 [530\)](#page-529-0)

如需多種記錄類型的通用逐步程序,請參閱:

- 建立記錄 (頁數 [46\)](#page-45-0)
- 更新記錄詳細資料 (頁數 [95\)](#page-94-0)
- 將記錄連結至您所選取的記錄 (頁數 [98\)](#page-97-0)
- 使用清單 (頁數 [105\)](#page-104-0)

附註: 公司管理員可以各種不同方式自訂 Oracle CRM On Demand, 例如變更記錄類型、欄位和選擇清單中選項的名稱, 因 此您看到的資訊可能會與線上說明中描述的標準資訊不同。

而且,依您所具備的存取等級而定,您可能無法執行上述清單中描述的所有程序。

### <span id="page-553-0"></span>相關主題

- 交易項目 (頁數 [553\)](#page-552-0)
- 交易項目欄位 (頁數 [555\)](#page-554-0)
- 產品欄位 (頁數 [555\)](#page-554-0)

### 修改交易項目中的樣品

使用「產品編輯」頁面來修改交易項目中的樣品。「產品編輯」頁面會顯示產品的完整欄位集。

在您開始之前。若要修改交易項目中的樣品,您的使用者角色必須包含「啟用基本樣品操作」權限。

#### 修改交易項目中的樣品

- **1** 在「樣品交易清單」頁面上,在「名稱」欄位上向下探鑽,以開啟您要的交易記錄。 **附註:**您開啟的交易記錄必須具有「進行中」的狀態。具有「已提交」狀態的交易將無法加以修改。
- **2** 在「樣品交易詳細資料」頁面上,前往您要修改的「交易項目」明細行項目。
- <mark>3</mark> 若有需要,在「交易項目」明細行項目的「樣品」欄位中,按一下「查閱」圖示以選取不同的樣品·與「交易項目」明細行 項目產生關聯。
- **4** 在「交易項目」明細行項目的「樣品」欄位中,依序按一下樣品的名稱、「產品詳細資料」頁面上的「編輯」,然後視需要 修改欄位。

如需更多資訊,請參閱產品欄位 (頁數 [555\)](#page-554-0)。

### 修改交易項目中的樣品批號

使用「樣品批號編輯」頁面來修改交易項目中的樣品批號。「樣品批號編輯」頁面會顯示樣品批號的完整欄位集。

在您開始之前。若要修改交易項目中的樣品批號,您的使用者角色必須包含「啟用基本樣品操作」權限。

#### 修改交易項目中的樣品批號

- **1** 在「樣品交易清單」頁面上,在「名稱」欄位上向下探鑽,以開啟您要的交易記錄。 **附註:**您開啟的交易記錄必須具有「進行中」的狀態。具有「已提交」狀態的交易將無法加以修改。
- **2** 在「樣品交易詳細資料」頁面上,前往您要修改的「交易項目」明細行項目。
- 3 若有需要,在「交易項目」明細行項目的「批號」欄位中,按一下「查閱」圖示以選取不同的樣品批號·與「交易項目」明 細行項目產生關聯。

附註:唯有正依據存貨中的批號追蹤的樣品批號 (亦即,已勾選「依據批號的存貨」核取方塊的樣品批號) 可加以選取  $\bullet$ 

**4** 在「交易項目」明細行項目的「批號」欄位中,依序按一下樣品批號的名稱、「樣品批號詳細資料」頁面上的「編輯」,然 後視需要修改樣品批號欄位 (請參閱樣品批號欄位 (頁數 [567\)](#page-566-0)以取得更多資訊)。

# <span id="page-554-0"></span>交易項目欄位

使用「交易項目編輯」頁面來加入交易項目或更新現有交易項目的詳細資料。

提示:您也可以在「交易項目詳細資料」頁面上編輯交易項目。如需有關更新記錄的詳細資訊,請參閱更新記錄詳細資料 (頁數 [95\)](#page-94-0)。

附註: 公司管理員可以各種不同方式自訂 Oracle CRM On Demand, 例如變更記錄類型、欄位和選擇清單中選項的名稱, 因 此您看到的資訊可能會與線上說明中描述的標準資訊不同。

下表提供有關一些交易項目欄位的資訊。

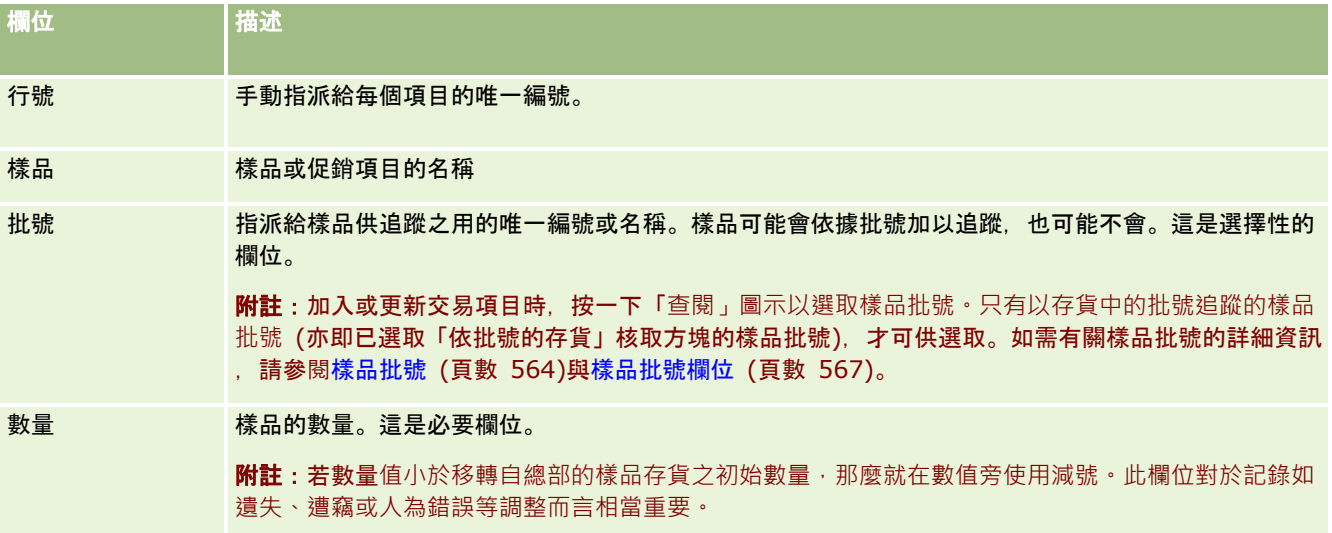

### 相關主題

如需交易項目的相關資訊,請參閱下列主題:

- 交易項目 (頁數 [553\)](#page-552-0)
- 管理交易項目 (頁數 [553\)](#page-552-0)
- 將交易項目加入樣品交易 (頁數 [530\)](#page-529-0)

# **產品欄位**

使用「產品編輯」頁面來定義並管理您公司的產品清單。「產品編輯」頁面可顯示產品的完整欄位集。如需有關設定您公司的產 品之資訊,請參閱設定公司產品。

提示:您也可以在「產品詳細資料」頁面上編輯產品·如需有關更新記錄的詳細資訊,請參閱「更新記錄詳細資料」 (請參閱 " [更新記錄詳細資料](#page-94-0)" 頁數 [95\)](#page-94-0)。

附註: 公司管理員可以各種不同方式自訂 Oracle CRM On Demand, 例如變更記錄類型、欄位和選擇清單中選項的名稱, 因 此您看到的資訊可能會與線上說明中描述的標準資訊不同。

下表提供有關一些產品欄位的詳細資訊。

### 生命科學

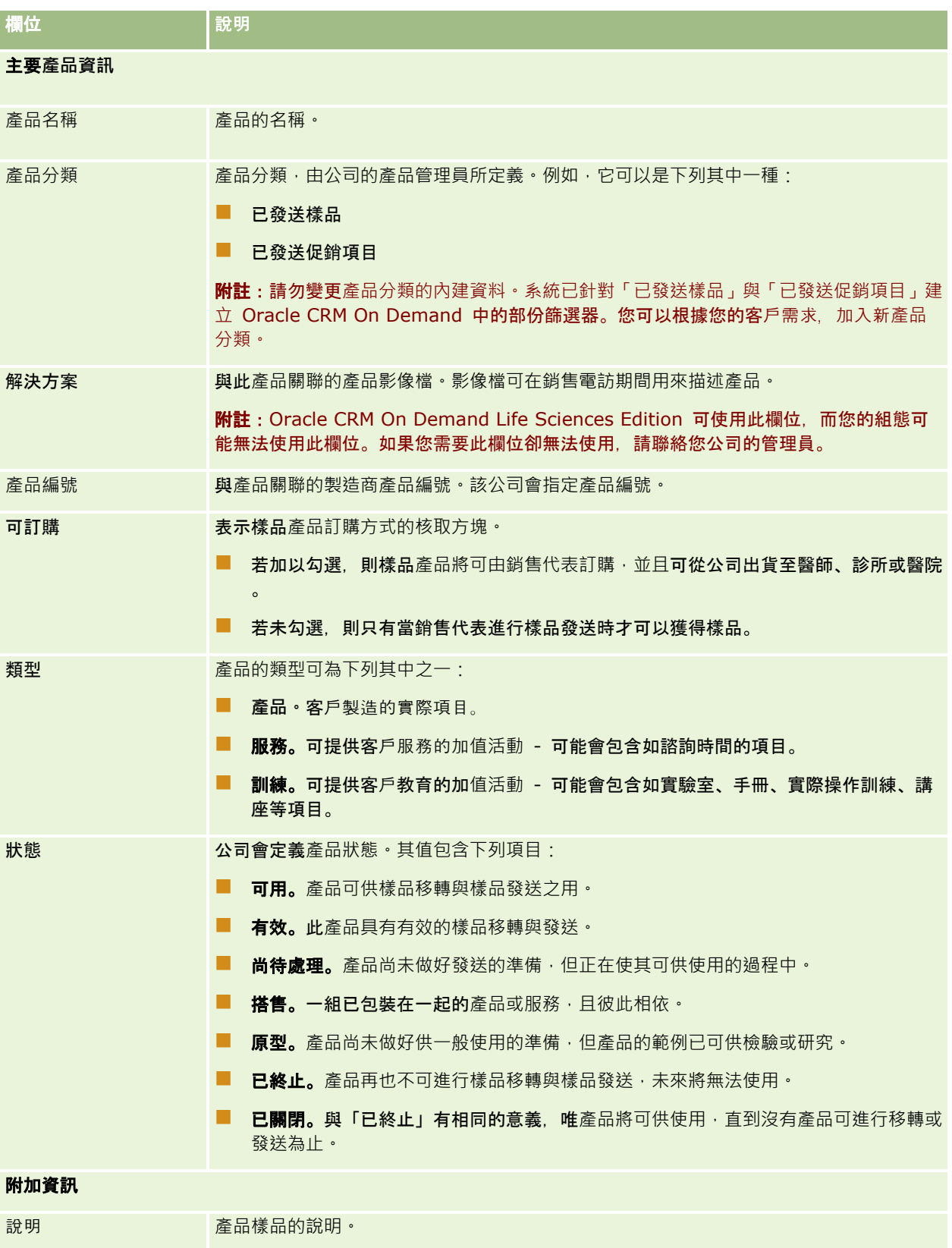

<span id="page-556-0"></span>配置

使用「配置」頁面可建立、更新與追蹤樣品的配置。

藥品公司的樣品管理員會定義配置記錄,此配置記錄可決定將樣品產品提供給銷售代表以散發給診所、醫院或醫師聯絡人的期間 。此外,配置資訊可定義以下項目:

■ 特定產品其允許在特定時間發送的樣品數目

■ 允許銷售代表散發到特定地點的樣品數目上限

此功能允許樣品管理員在產品層級設定這些參數,並將此資訊傳達給所有的銷售代表。您可以使用配置來定義配置期間、配置在 該配置期間內的樣品、檢視可供每個配置期間使用的樣品清單,以及設定在配置期間可散發樣品數的最大值參數。

附註: 您公司的管理員會決定您可以使用的頁標。如果您的工作職責不包含追蹤配置資訊,則您的設定中可能就會排除「配置」 頁標。

# 使用配置首頁

「配置首頁」是管理配置的起點。

附註:公司管理員可以自訂您的「配置首頁」配置。此外,如果您的使用者角色包含「個人化首頁設定」權限,您可以新增區段 至頁面,及從頁面中移除區段。

在您開始之前。為了使用配置,您的使用者角色必須包含「啟用基本樣品作業」權限。

### 建立分配

樣品管理員可按一下「最近修改的配置」區段的「新建」按鈕來建立新配置。如需詳細資訊,請參閱建立記錄 (頁數 [46\)](#page-45-0)與配置 欄位 (頁數 [560\)](#page-559-0)。

### 使用配置清單

「配置清單」區段會顯示一些篩選後的清單,篩選清單是可讓您限制一次可使用之記錄數的記錄子集或群組。Oracle CRM On Demand 隨附一組標準清單。所有標準清單皆為公用。您與您的經理可以根據不同的標準來建立其他清單。

下表說明配置的標準清單。

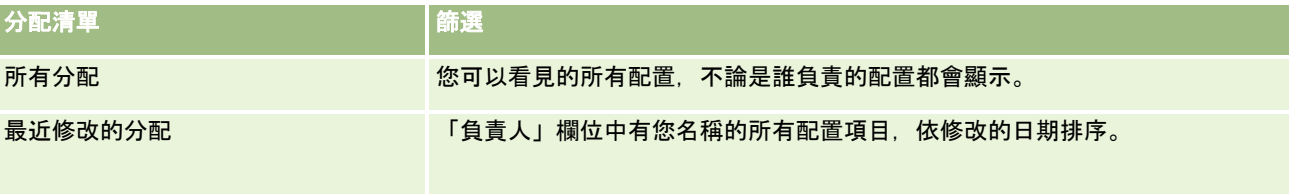

### 若要檢視清單,請按一下清單名稱。

若要建立新清單,請按一下「新建」。如需建立清單的詳細資訊,請參閱「建立及調整清單」 (請參閱 "[建立與調整清單](#page-109-0)" 頁數 [110\)](#page-109-0)。

若要檢閱所有的可用清單、建立新的清單,或是檢視、編輯或刪除現有的清單,請按一下「管理清單」。「管理清單」頁面也包 含了隨 Oracle CRM On Demand 提供的標準清單。這些清單只提供檢視。因此,無法讓您進行編輯或刪除。

<span id="page-557-0"></span>生命科學

### 檢視最近的分配

「最近修改的配置」區段會顯示最近修改的配置。

按一下「顯示完整清單」以展開清單。

## 新增區段至配置首頁

如果您的使用者角色含有「個人化首頁設定」權限,就可以將下列部份或所有區段加入至「配置首頁」:

- 最近建立的分配
- 最近修改的分配
- 我最近建立的配置
- 报最近修改的配置
- 其他報表區段 (公司的管理員可以提供在您的「配置首頁」上顯示的報表區段)。

#### 新增區段至配置首頁

- **1** 在「配置首頁」上按一下「編輯配置」。
- **2** 在「配置首頁配置」頁面上,按一下箭頭來加入或移除區段,以及在頁面上組織區段。按一下「儲存」。

### 相關主題

如需配置的相關資訊,請參閱下列主題:

- 配置 (頁數 [557\)](#page-556-0)
- 配置欄位 (頁數 [560\)](#page-559-0)
- 管理配置 (頁數 [558\)](#page-557-0)

# 管理配置

如需管理配置的逐步程序,請參閱:

- 配置樣品至一般使用者 (頁數 [559\)](#page-558-0)
- 修改配置中的樣品 (頁數 [559\)](#page-558-0)

如需多種記錄類型的通用逐步程序,請參閱:

- 建立記錄 (頁數 [46\)](#page-45-0)
- 更新記錄詳細資料 (頁數 [95\)](#page-94-0)
- 將記錄連結至您所選取的記錄 (頁數 [98\)](#page-97-0)
- 使用清單 (頁數 [105\)](#page-104-0)
- 檢視記錄的稽核追蹤 (頁數 [153\)](#page-152-0)

<span id="page-558-0"></span>**附註:**公司管理員可以各種不同方式自訂 Oracle CRM On Demand, 例如變更記錄類型、欄位和選擇清單中選項的名稱, 因 此您看到的資訊可能會與線上說明中描述的標準資訊不同。

而且,依您所具備的存取等級而定,您可能無法執行上述清單中描述的所有程序。

## 相關主題

如需配置的相關資訊,請參閱下列主題:

- 配置 (頁數 [557\)](#page-556-0)
- 使用配置首頁 (頁數 [557\)](#page-556-0)
- 配置欄位 (頁數 [560\)](#page-559-0)

# 配置樣品至一般使用者

使用「配置詳細資料」頁面可將樣品配置給一般使用者。

如需新增多個配置記錄,建議樣品管理員建立匯入檔案 (將一般使用者對應到產品配置),然後將資料載入到 Oracle CRM On Demand。

在您開始之前。為了配置樣品給一般使用者,您的使用者角色必須包含「啟用基本樣品作業」權限。

#### 配置樣品至一般使用者

- 1 在「配置清單」頁面上,向下探鑽至「配置類型」欄位,以開啟您要的配置記錄。
- 2 在「配置詳細資料」頁面上,按一下「負責人」欄位旁的「查閱」圖示,選取一般使用者,再按一下「儲存」。

## 修改配置中的樣品

使用「產品編輯」頁面可修改配置中的樣品,「產品編輯」頁面可顯示產品的完整欄位集。

在您開始之前。為了修改配置中的樣品,您的使用者角色必須包含「啟用基本樣品作業」權限。

### 修改配置中的樣品

- **1** 在「配置清單」頁面上,向下探鑽至「配置類型」欄位,以開啟您要修改的配置記錄。
- **2** 如有需要可在「配置詳細資料」頁面的「樣品」欄位中,按一下「查閱」圖示選取其他要與配置期間相關聯的樣品。
- **3 在「配置詳細資料」頁面的「樣品」欄位上,按一下樣品名稱,按一下「產品詳細資料」頁面上的「編輯」·然後視需要修** 改欄位 (如需詳細資訊,請參閱產品欄位 (頁數 [555\)](#page-554-0))。

# <span id="page-559-0"></span>配置欄位

您可以使用「配置編輯」頁面來新增配置或更新現有配置的詳細資料。「配置編輯」頁面會顯示配置的完整欄位集。

提示:您也可以在「配置清單」頁面和「配置詳細資料」頁面上編輯配置。如需更新記錄的詳細資訊,請參閱更新記錄詳細資料 ( 頁數 [95\)](#page-94-0)。

附註: 公司管理員可以各種不同方式自訂 Oracle CRM On Demand, 例如變更記錄類型、欄位和選擇清單中選項的名稱, 因 此您看到的資訊可能會與線上說明中描述的標準資訊不同。

下表提供有關一些配置欄位的詳細資訊。

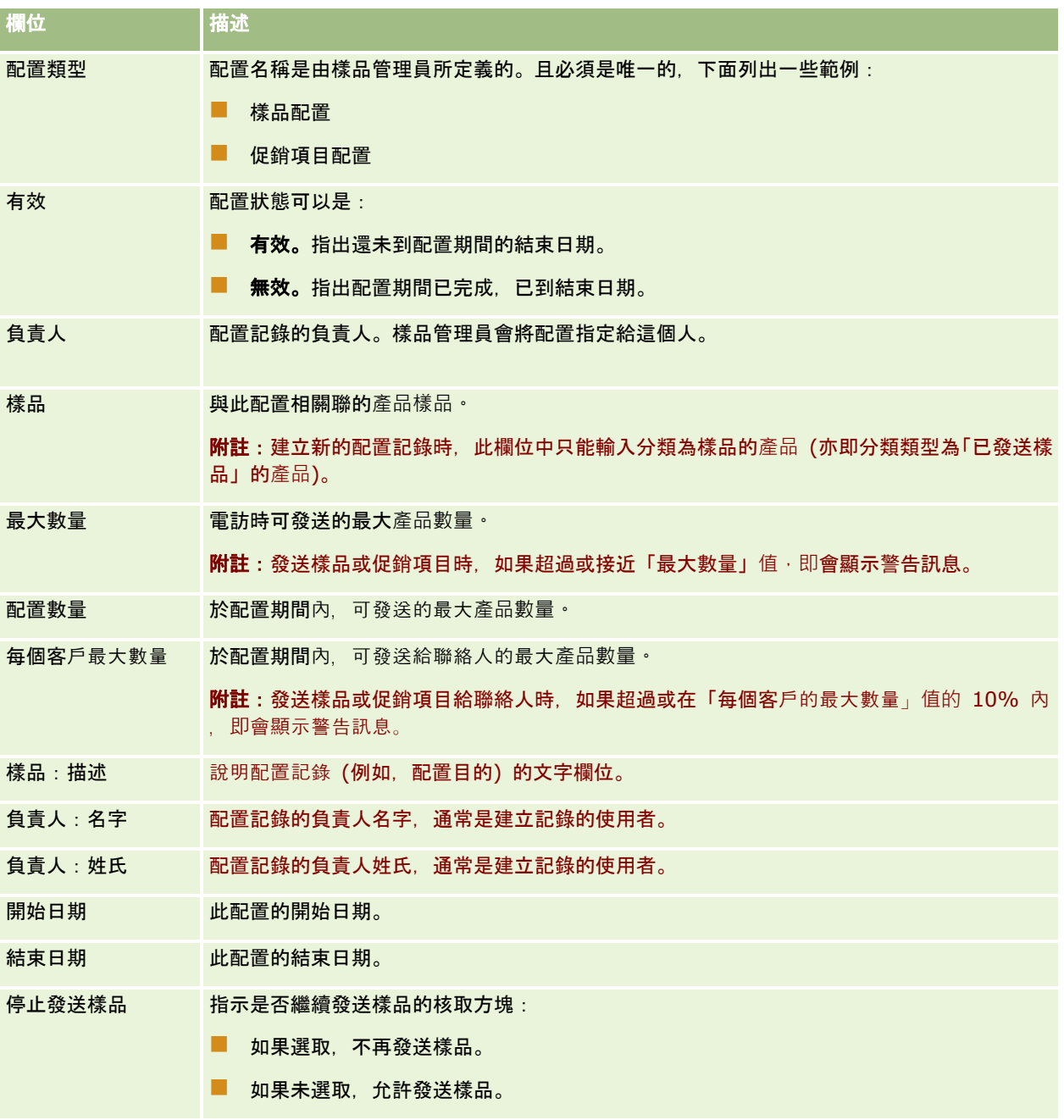

<span id="page-560-0"></span>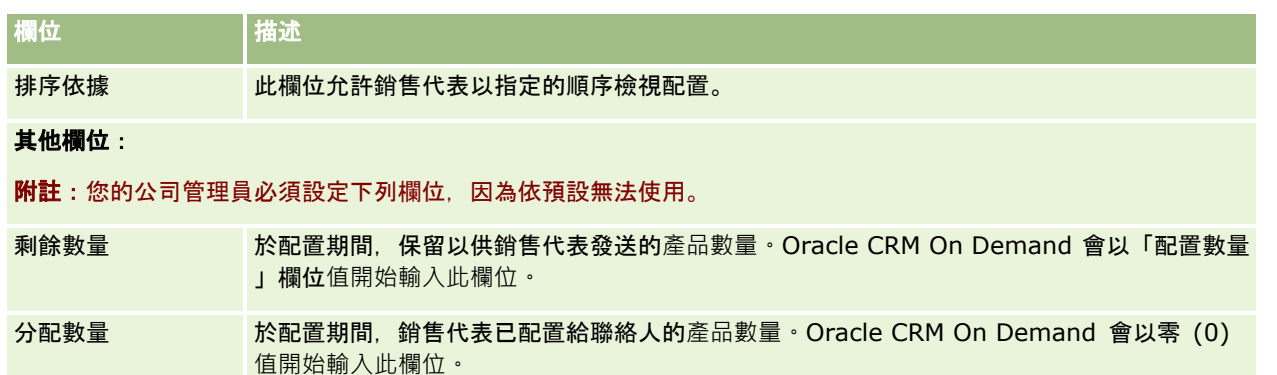

## 相關主題

如需配置的相關資訊,請參閱下列主題:

- 配置 (頁數 [557\)](#page-556-0)
- 使用配置首頁 (頁數 [557\)](#page-556-0)
- 管理配置 (頁數 [558\)](#page-557-0)

# **HCP** 聯絡人配置

使用「HCP 聯絡人配置」頁面來指定醫療保健專業人員聯絡人 (HCP,例如外科醫師) 可從銷售代表接收的最大產品或樣品數 量。反之,「配置」記錄會指定於配置期間內, 個別銷售代表可發送或詳述給聯絡人的最大產品或樣品數量。如需配置的詳細資 訊, 請參閱配置 (頁數 [557\)](#page-556-0)。

HCP 聯絡人配置通常是由製藥公司中的樣品管理員管理。如果您的使用者角色包含「啟用基本樣品作業」權限,即可使用 HCP 聯絡人配置。對於每個聯絡人,您可以建立多個 HCP 聯絡人配置記錄。對於每筆 HCP 聯絡人配置記錄,您可以指定配置類型 、配置期間的開始日期與結束日期,以及於配置期間,可提供給聯絡人的指定產品樣品數。

雖然您可以直接透過「HCP 聯絡人配置」頁面建立 HCP 聯絡人配置記錄,以建立個別記錄,建議您還是將「HCP 聯絡人配置 」記錄匯入 Oracle CRM On Demand,特別是您必須建立大量記錄時。如需匯入 HCP 聯絡人配置的詳細資訊,請參閱 HCP 聯絡人配置欄位:匯入準備。

您可以將 HCP 聯絡人配置當做聯絡人記錄中僅供檢視的相關項目來檢視,前提是您的公司管理員已為公司進行此設定。

附註:您的公司管理員會決定您可使用的頁標。如果您的職責不包含追蹤 HCP 聯絡人的配置,則可從設定中排除「HCP 聯絡 人配置」頁標。

# 使用 **HCP** 聯絡人配置首頁

「HCP 聯絡人配置首頁」是管理 HCP 聯絡人配置的起點。

附註:您的公司管理員可自訂「HCP 聯絡人配置首頁」的版面配置。此外,如果您的使用者角色包含「個人化首頁設定」權限 ,則您可以新增區段,及從頁面中移除區段。

在您開始之前。若要使用 HCP 聯絡人配置, 您的使用者角色必須包含「啟用基本樣品作業」權限。

### 建立 **HCP** 聯絡人配置

樣品管理員可按一下「最近修改的 HCP 聯絡人配置」區段中的「新建」按鈕,來建立新的 HCP 聯絡人配置。如需詳細資訊, 請參閱建立記錄 (頁數 [46\)](#page-45-0)與 HCP 聯絡人配置欄位 (頁數 [563\)](#page-562-0)。

附註:雖然您可透過「HCP 聯絡人配置」頁面直接建立 HCP 聯絡人配置」記錄,以建立個別記錄,但建議您還是將「HCP 聯 絡人配置」記錄匯入 Oracle CRM On Demand,特別是您必須建立大量記錄時。如需匯入 HCP 聯絡人配置的詳細資訊,請 參閱 HCP 聯絡人配置欄位:匯入準備。

### 使用 **HCP** 聯絡人配置清單

「HCP 聯絡人配置清單」區段會顯示一些篩選清單。篩選清單是可讓您限制一次可使用之記錄數的記錄子集或群組。Oracle CRM On Demand 隨附一組標準清單。所有標準清單皆為公用。您與您的經理可以根據不同的標準來建立其他清單。

下表說明 HCP 聯絡人配置的標準清單。

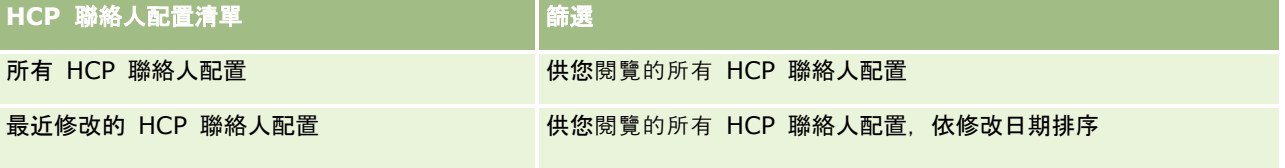

若要檢視清單,請按一下清單名稱。

若要建立新清單,請按一下「新建」。如需建立清單的詳細資訊,請參閱「建立及調整清單」 (請參閱 "[建立與調整清單](#page-109-0)" 頁數 [110\)](#page-109-0)。

若要檢閱所有的可用清單、建立新的清單,或是檢視、編輯或刪除現有的清單,請按一下「管理清單」。「管理清單」頁面也包 含了隨 Oracle CRM On Demand 提供的標準清單。這些清單只提供檢視。因此,無法讓您進行編輯或刪除。

### 檢視最近修改的 **HCP** 聯絡人配置

「最近修改的 HCP 聯絡人配置」區段會顯示最近修改的 HCP 聯絡人配置。

按一下「顯示完整清單」以展開清單。

### 新增區段至 **HCP** 聯絡人配置首頁

如果您的使用者角色包含「個人化首頁設定」的權限,則您可能可以新增其他報表區段至「HCP 聯絡人分配首頁」。您的公司 管理員可將報表區段開放顯示於「HCP 聯絡人配置首頁」。

### 新增區段至 *HCP* 聯絡人配置首頁

**1** 在「HCP 聯絡人配置首頁」中,按一下「編輯版面配置」。

**2** 在「HCP 聯絡人配置首頁版面配置」頁面上,按一下箭頭來新增或移除區段,並在頁面上組織區段。按一下「儲存」。

### 相關主題

如需 HCP 聯絡人配置的相關資訊,請參閱下列主題:

■ HCP 聯絡人配置 (頁數 [561\)](#page-560-0)

- <span id="page-562-0"></span>■ 管理 HCP 聯絡人配置 (頁數 [563\)](#page-562-0)
- HCP 聯絡人配置欄位 (頁數 [563\)](#page-562-0)

# 管理 **HCP** 聯絡人配置

如需多種記錄類型的通用逐步程序,請參閱:

- 建立記錄 (頁數 [46\)](#page-45-0)
- 更新記錄詳細資料 (頁數 [95\)](#page-94-0)
- 將記錄連結至您所選取的記錄 (頁數 [98\)](#page-97-0)
- 使用清單 (頁數 [105\)](#page-104-0)
- 檢視記錄的稽核追蹤 (頁數 [153\)](#page-152-0)

附註: 公司管理員可以各種不同方式自訂 Oracle CRM On Demand, 例如變更記錄類型、欄位和選擇清單中選項的名稱, 因 此您看到的資訊可能會與線上說明中描述的標準資訊不同。

而且,依您所具備的存取等級而定,您可能無法執行上述清單中描述的所有程序。

### 相關主題

如需 HCP 聯絡人配置的相關資訊,請參閱下列主題:

- HCP 聯絡人配置 (頁數 [561\)](#page-560-0)
- 使用 HCP 聯絡人配置首頁 (頁數 [561\)](#page-560-0)
- HCP 聯絡人配置欄位 (頁數 [563\)](#page-562-0)

# **HCP** 聯絡人配置欄位

使用「HCP 聯絡人配置編輯」頁面來新增 HCP 聯絡人配置,或更新現有配置的詳細資料。「HCP 聯絡人配置編輯」頁面會顯 示 HCP 聯絡人配置的完整欄位集。

提示:您也可以編輯「HCP 聯絡人配置清單」頁面與「HCP 聯絡人配置詳細資料」頁面上的 HCP 聯絡人配置。如需更新記錄 的詳細資訊,請參閱更新記錄詳細資料 (頁數 [95\)](#page-94-0)。

附註: 公司管理員可以各種不同方式自訂 Oracle CRM On Demand, 例如變更記錄類型、欄位和選擇清單中選項的名稱, 因 此您看到的資訊可能會與線上說明中描述的標準資訊不同。

下表提供某些 HCP 聯絡人配置欄位的相關資訊。

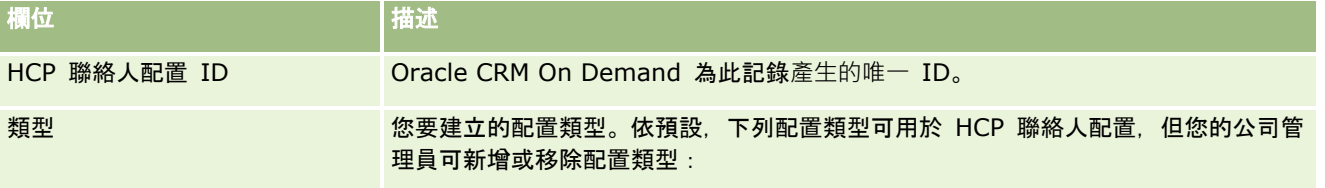

<span id="page-563-0"></span>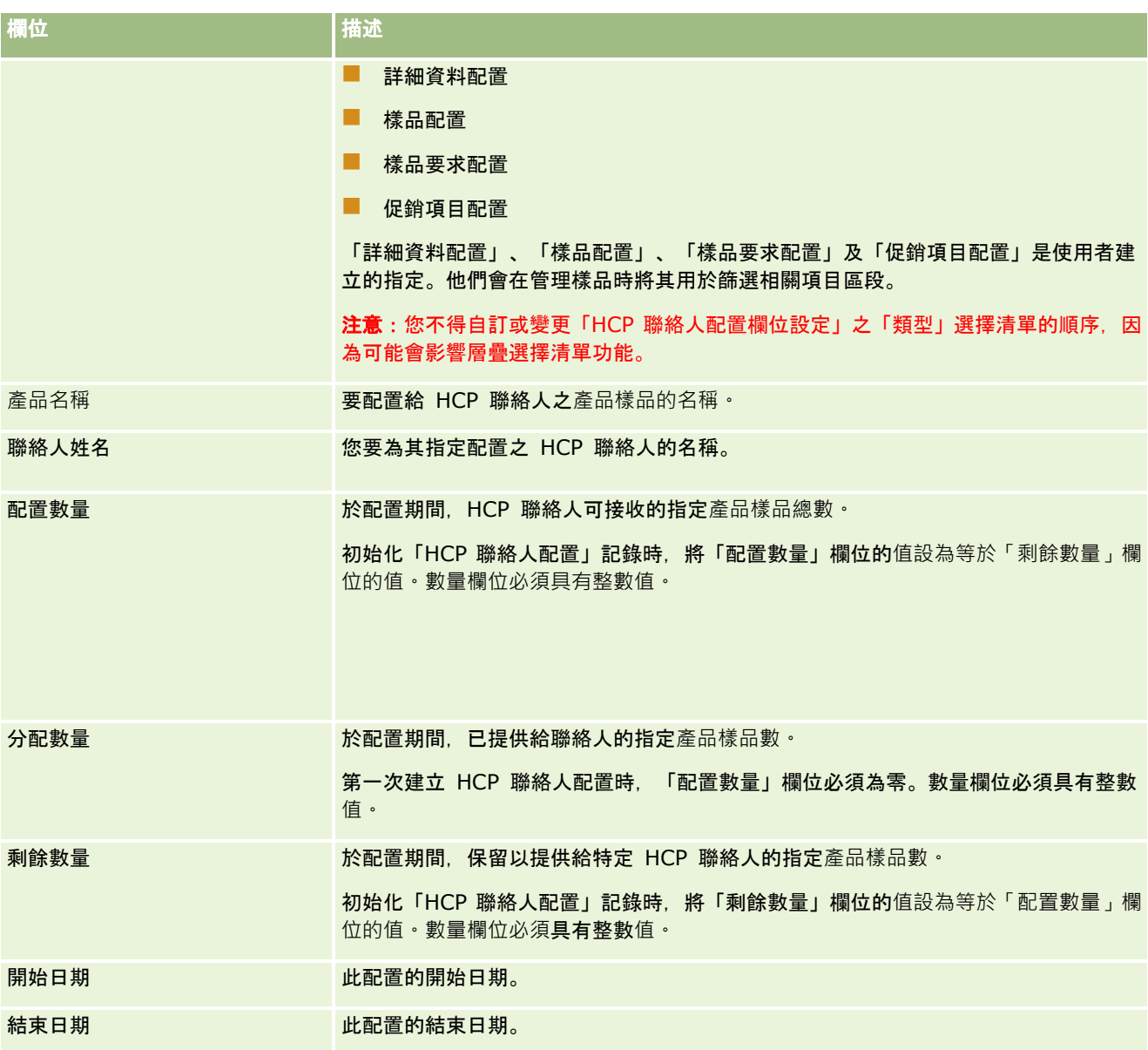

### 相關主題

如需 HCP 聯絡人配置的相關資訊,請參閱下列主題:

- HCP 聯絡人配置 (頁數 [561\)](#page-560-0)
- 使用 HCP 聯絡人配置首頁 (頁數 [561\)](#page-560-0)
- 管理 HCP 聯絡人配置 (頁數 [563\)](#page-562-0)

# 樣品批號

**564** Oracle CRM On Demand 線上說明 Part1 第 39 版 使用「樣品批號」頁面可建立、更新與追蹤樣品批號。

<span id="page-564-0"></span>產品在製造時即指定了一個批號,公司會使用這個批號來追蹤產品。如果必須召回特定的產品,或是在生產時偵測到瑕疵品,就 必須進行追蹤。知道所有的產品位於何處,對許多公司而言十分的重要。Oracle CRM On Demand 提供選項可使用批號追蹤 發送的樣品,公司的樣品管理員可決定是否使用批號。

附註:您公司的管理員會決定您可以使用的頁標。如果您的工作職責不包含追蹤樣品批號資訊,則您的設定中可能就會排除「樣 品批號」頁標。

# 使用樣品批號首頁

「樣品批號首頁」是管理樣品批號的起點,此頁面會顯示您的相關資訊。

附註:您的公司管理員可以自訂「樣品批號首頁」的配置。此外,如果您的使用者角色包含「個人化首頁設定」權限,您可以新 增區段至頁面,及從頁面中移除區段。

在您開始之前。為了使用樣品批號,您的使用者角色必須包含「啟用基本樣品作業」權限。

### 建立樣品批號

您可以按一下「最近檢視的樣品批號」區段中的「新建」按鈕,建立新的樣品批號。如需詳細資訊,請參閱建立記錄 (頁數 [46\)](#page-45-0) 與樣品批號欄位 (頁數 [567\)](#page-566-0)。

### 使用樣品批號清單

「樣品批號清單」區段會顯示一些篩選後的清單,篩選清單是可讓您限制一次可使用之記錄數的記錄子集或群組。Oracle CRM On Demand 隨附一組標準清單。所有標準清單皆為公用。您與您的經理可以根據不同的標準來建立其他清單。

下表說明樣品批號的標準清單。

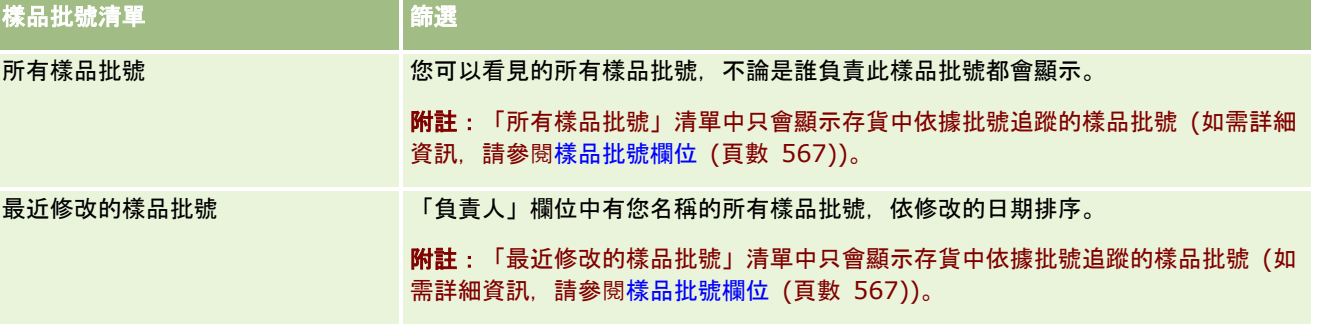

若要檢視清單,請按一下清單名稱。

若要建立新清單,請按一下「新建」。如需建立清單的詳細資訊,請參閱「建立及調整清單」 (請參閱 "[建立與調整清單](#page-109-0)" 頁數 [110\)](#page-109-0)。

若要檢閱所有的可用清單、建立新的清單,或是檢視、編輯或刪除現有的清單,請按一下「管理清單」。「管理清單」頁面也包 含了隨 Oracle CRM On Demand 提供的標準清單。這些清單只提供檢視。因此,無法讓您進行編輯或刪除。

### 檢視最近樣品批號

「最近修改的樣品批號」區段會顯示最近修改的樣品批號。

<span id="page-565-0"></span>按一下「顯示完整清單」以展開清單。

### 新增區段至樣品批號首頁

如果您的使用者角色含有「個人化首頁設定」權限,就可以將下列部份或所有區段新增至「樣品批號首頁」:

- 海最近建立的樣品批號
- 最近修改的樣品批號
- 我最近建立的樣品批號
- 我最近修改的樣品批號
- 其他報表區段 (公司的管理員可以提供在您的「樣品批號首頁」上顯示的報表區段)。

### 新增區段至「樣品批號首頁」

- **1** 在「樣品批號首頁」中按一下「編輯配置」。
- **2** 在「樣品批號首頁配置」頁面上,使用方向箭頭來加入或移除區段,以及在頁面上組織區段。
- **3** 按一下「儲存」。

### 相關主題

如需樣品批號的相關資訊,請參閱下列主題:

- 樣品批號 (頁數 [564\)](#page-563-0)
- 樣品批號欄位 (頁數 [567\)](#page-566-0)
- 管理樣品批號 (頁數 [566\)](#page-565-0)

# 管理樣品批號

如需多種記錄類型的通用逐步程序,請參閱:

- 建立記錄 (頁數 [46\)](#page-45-0)
- 更新記錄詳細資料 (頁數 [95\)](#page-94-0)
- 將記錄連結至您所選取的記錄 (頁數 [98\)](#page-97-0)
- 使用清單 (頁數 [105\)](#page-104-0)

附註: 公司管理員可以各種不同方式自訂 Oracle CRM On Demand, 例如變更記錄類型、欄位和選擇清單中選項的名稱, 因 此您看到的資訊可能會與線上說明中描述的標準資訊不同。

而且,依您所具備的存取等級而定,您可能無法執行上述清單中描述的所有程序。

## <span id="page-566-0"></span>相關主題

如需樣品批號的相關資訊,請參閱下列主題:

- 樣品批號 (頁數 [564\)](#page-563-0)
- 使用樣品批號首頁 (頁數 [565\)](#page-564-0)
- 樣品批號欄位 (頁數 [567\)](#page-566-0)

# 樣品批號欄位

使用「樣品批號編輯」頁面可新增樣品批號,或更新現有樣品批號的詳細資料。「樣品批號編輯」頁面會顯示樣品批號的完整欄 位集。

提示:您也可以在「樣品批號清單」頁面和「樣品批號詳細資料」頁面上編輯樣品批號。如需有關更新記錄的詳細資訊,請參閱 更新記錄詳細資料 (頁數 [95\)](#page-94-0)。

附註: 公司管理員可以各種不同方式自訂 Oracle CRM On Demand, 例如變更記錄類型、欄位和選擇清單中選項的名稱, 因 此您看到的資訊可能會與線上說明中描述的標準資訊不同。

下表提供有關一些樣品批號欄位的相關資訊。

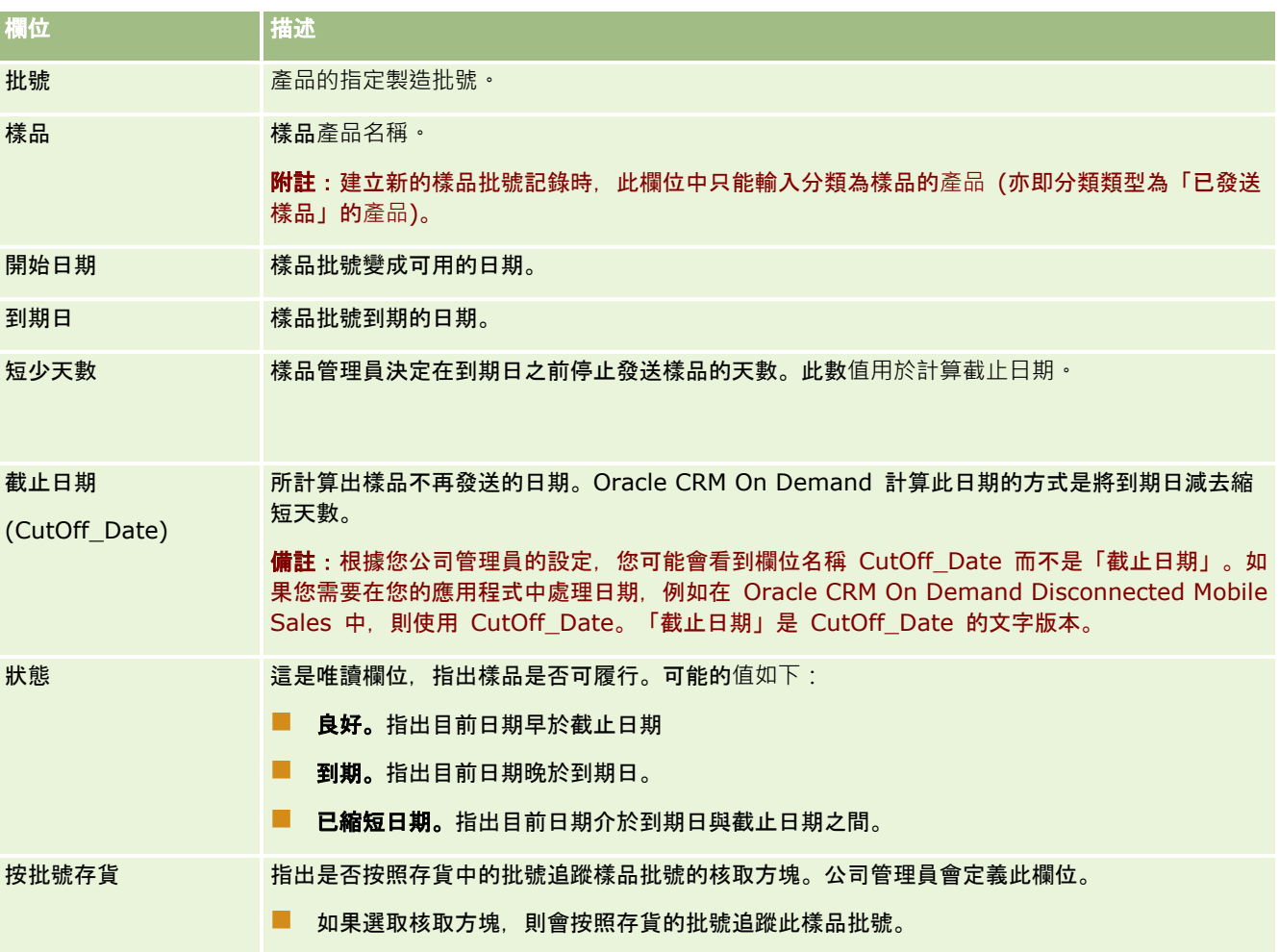

### <span id="page-567-0"></span>生命科學

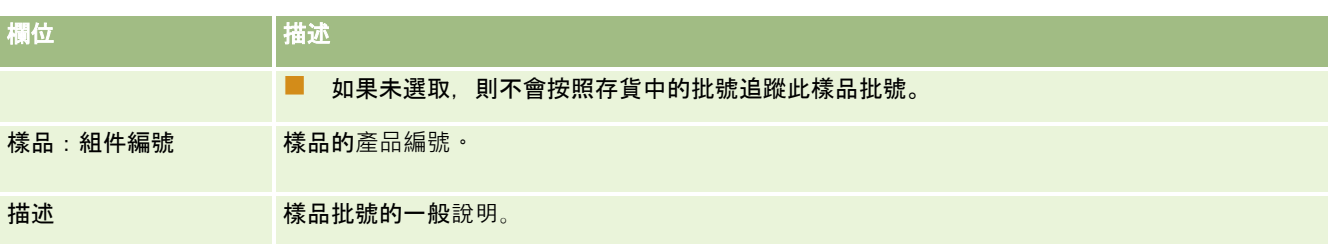

### 相關主題

如需樣品批號的相關資訊,請參閱下列主題:

- 樣品批號 (頁數 [564\)](#page-563-0)
- 使用樣品批號首頁 (頁數 [565\)](#page-564-0)
- 管理樣品批號 (頁數 [566\)](#page-565-0)

# 樣品免責聲明

使用「樣品免責聲明」頁面來建立、更新與追蹤公司的免責聲明。當銷售代表擷取已發送樣品的簽名,便會出示公司的免責聲明 給醫師檢視。

*樣品免責聲明*是針對特定不良效果拒絕責任歸屬的顯示文字,並減少將產品樣品發送給醫師或其他醫療照顧專業人員的責任。每 份免責聲明均是由醫藥公司的法務、行銷或樣品規定主管仔細研擬與核准。在 Oracle CRM On Demand 中, 只有一份樣品 免責聲明文字隨時對公司有效。

Oracle CRM On Demand 支援兩種類型的樣品免責聲明:

- **全域。***全域樣品免責聲明***在**每個公司執行環境都包含一個免責聲明記錄。此免責聲明適用於所有作為樣品提供的產品<sup>,</sup>且會 在擷取簽名時顯示,已確認產品樣品的接收。只有一個全域樣品免責聲明可以隨時有效。全域樣品免責聲明是 Oracle CRM On Demand 的預設類型。
- 各語言。*多語言樣品免責聲明*可包含的多國語言樣品免責聲明數暈沒有限制,語言會依免責聲明的適用國家分組。每個免責 聲明記錄含有一個表頭區段,其中包含免責聲明的關係代碼 (代表免責聲明的衍生名稱)、類型、狀態、語言及國家,加上 一個各語言特有的「相關免責聲明」區段,其中包含公司要求的已翻譯免責聲明文字。如需有關這些欄位與「相關免責聲明 」的詳細資訊,請參閱樣品免責聲明欄位 (頁數 [574\)](#page-573-0)。多組多語言樣品免責聲明可同時為有效。在您使用多語言樣品免責 聲明前,您的公司管理員必須依照 *Configuration Guide for Oracle CRM On Demand Life Sciences Edition* 中描述 的方式設定特殊頁面版面配置。

客戶通常會從全域免責聲明開始看起,接著他們可將其自訂為多語言版本。雖然可將全域與多語言免責聲明混合使用,但是客戶 通常只會使用其中一種。

附註:公司管理員會決定您可以使用的頁標。如果您的工作職責不包含追蹤免責聲明資訊,則您的設定中很可能就會排除「樣品 免責聲明」頁標。

# 使用「樣品免責聲明首頁」

「樣品免責聲明首頁」是管理樣品免責聲明的起點。此頁面會顯示您的相關資訊。

附註:您的公司管理員可以自訂「樣品免責聲明首頁」的版面配置。此外,如果您的使用者角色包含「個人化首頁設定」權限, 您可以新增區段至頁面,及從頁面中移除區段。

在您開始之前。若要使用樣品免責聲明,您的使用者角色必須包含「啟用基本樣品作業」權限。

### 建立樣品免責聲明

您可在「最近修改的樣品免責聲明」區段中,按一下「新建」,以建立樣品免責聲明。建立時,所有的樣品免責聲明的狀態均為 「無效」。如需詳細資訊,請參閱建立記錄 (頁數 [46\)](#page-45-0)與樣品免責聲明欄位 (頁數 [574\)](#page-573-0)。

附註:您複製樣品免責聲明時,不會複製任何下階相關免責聲明記錄,然而,在您刪除樣品免責聲明時,任何下階相關免責聲明 記錄會連同整個免責聲明一起刪除。

### 使用「樣品免責聲明清單」

「樣品免責聲明清單」區段會顯示一些篩選清單。篩選清單是可讓您用來限制在特定時間內使用之記錄數量的記錄子集或群組。 Oracle CRM On Demand 隨附一組標準清單。所有標準清單皆為公用。您與您的經理可以根據不同的標準來建立其他清單。

下表說明樣品免責聲明的標準清單。

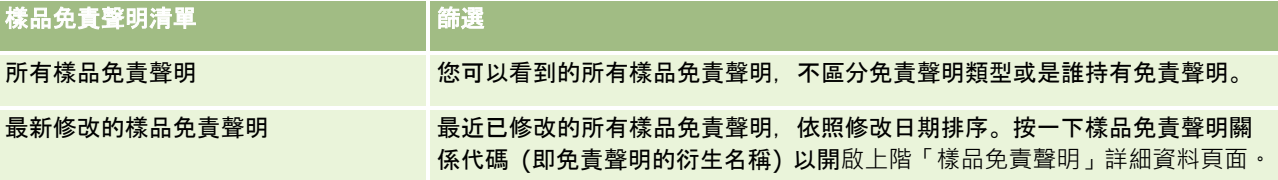

附註:您的公司管理員可能會設定自訂清單等額外項目,來顯示多語言免責聲明。如需有關設定自訂清單與頁面版面配 置的詳細資訊,請參閱 *Configuration Guide for Oracle CRM On Demand Life Sciences Edition*。

若要檢視清單,請按一下清單名稱。

若要建立新清單,請按一下「新建」。如需建立清單的詳細資訊,請參閱「建立及調整清單」 (請參閱 "[建立與調整清單](#page-109-0)" 頁數 [110\)](#page-109-0)。

若要檢閱所有的可用清單、建立新的清單,或是檢視、編輯或刪除現有的清單,請按一下「管理清單」。「管理清單」頁面也包 含了隨 Oracle CRM On Demand 提供的標準清單。這些清單只提供檢視。因此,無法讓您進行編輯或刪除。

### 檢視最新的樣品免責聲明

「最新修改的樣品免責聲明」區段會顯示最近修改的樣品免責聲明。

請按一下「顯示完整清單」,以展開清單。

### 新增區段至樣品免責聲明首頁

如果您的使用者角色含有「個人化首頁設定」權限,就可以將下列部分或所有區段加入至「樣品免責聲明首頁」:

- 最新建立的樣品免責聲明
- 最新修改的樣品免責聲明
- 其他報表區段 (公司的管理員可以提供在您的「樣品放棄聲明書首頁」上顯示的報表區段)。

#### <span id="page-569-0"></span>新增區段至「樣品免責聲明首頁」

- **1** 在「樣品免責聲明首頁」上按一下「編輯版面配置」。
- **2** 在「樣品免責聲明首頁版面配置」頁面上,按一下箭頭來加入或移除頁面上的區段,以及組織頁面上的區段。按一下「儲存 」。

### 相關主題

如需樣品免責聲明的相關資訊,請參閱下列主題:

- 樣品免責聲明 (頁數 [568\)](#page-567-0)
- 管理樣品免責聲明 (頁數 [570\)](#page-569-0)
- 樣品免責聲明欄位 (頁數 [574\)](#page-573-0)
- 相關免責聲明欄位 (頁數 [576\)](#page-575-0)

# 管理樣品免責聲明

關於管理樣品免責聲明的逐步程序,請參閱下列主題:

- 建立全域樣品免責聲明 (頁數 [571\)](#page-570-0)
- 建立多語言樣品免責聲明 (頁數 [571\)](#page-570-0)
- 將相關免責聲明標示為預設 (頁數 [572\)](#page-571-0)
- 啟用樣品免責聲明 (頁數 [572\)](#page-571-0)
- 將全域免責聲明轉換為多語言免責聲明 (頁數 [573\)](#page-572-0)

如需多種記錄類型的通用逐步程序,請參閱:

- 建立記錄 (頁數 [46\)](#page-45-0)
- 更新記錄詳細資料 (頁數 [95\)](#page-94-0)
- 將記錄連結至您所選取的記錄 (頁數 [98\)](#page-97-0)
- 使用清單 (頁數 [105\)](#page-104-0)

附註: 公司管理員可以各種不同方式自訂 Oracle CRM On Demand, 例如變更記錄類型、欄位和選擇清單中選項的名稱, 因 此您看到的資訊可能會與線上說明中描述的標準資訊不同。

而且,依您所具備的存取等級而定,您可能無法執行上述清單中描述的所有程序。

### 相關主題

- 樣品免責聲明 (頁數 [568\)](#page-567-0)
- 使用「樣品免責聲明首頁」 (頁數 [568\)](#page-567-0)
- 樣品免責聲明欄位 (頁數 [574\)](#page-573-0)

<span id="page-570-0"></span>■ 相關免責聲明欄位 (頁數 [576\)](#page-575-0)

## 建立全域樣品免責聲明

全域樣品免責聲明包含要用於您的公司的樣品免責聲明文字,預設為可用。

**在您開始之前。**若要建立全域樣品免責聲明,您的使用者角色必須包含「啟用基本樣品作業」權限。

### 建立全域樣品免責聲明

- **1** 在「樣品免責聲明首頁」的「最近修改的樣品免責聲明」區段中,按一下「新建」。
- **2** 完成「主要免責聲明資訊」區段中的欄位。 如需有關「樣品免責聲明」欄位的詳細資訊,請參閱樣品免責聲明欄位 (頁數 [574\)](#page-573-0)。 附註:若「免責聲明」記錄上有「類型」欄位,請確認其已設為「全域」。

### **3** 儲存樣品免責聲明記錄。

Oracle CRM On Demand 建立了一個新的樣品免責聲明記錄,狀態設為「停用」。

# 建立多語言樣品免責聲明

多語言樣品免責聲包含關係代碼 (免責聲明的衍生名稱)、語言以及樣品免責聲明的國家。也包含多筆相關免責聲明記錄。每筆 記錄包含免責聲明適用的其中一種語言的免責聲明文字。

在您開始之前。若要建立多語言樣品免責聲明,您的使用者角色必須包含「啟用基本樣品作業」權限,且您的公司管理員必須設 定多語言樣品免責聲明的頁面版面配置。

#### 建立多語言樣品免責聲明

- **1** 在「樣品免責聲明首頁」的「最近修改的多語言樣品免責聲明」清單中,按一下「新建」。
- **2** 完成「主要免責聲明資訊」區段中的欄位。

附註:若「免責聲明」記錄上有「類型」欄位,請將其設為「多語言」。

如需有關「樣品免責聲明」欄位的資訊,請參閱樣品免責聲明欄位 (頁數 [574\)](#page-573-0)。

**3** 儲存樣品免責聲明記錄。

Oracle CRM On Demand 建立了一個新的樣品免責聲明記錄,狀態設為「停用」。

- **4** 完成包含樣品免責聲明之翻譯免責聲明文字的「相關免責聲明」區段:
	- **a** 在「樣品免責聲明詳細資料」頁面的「相關免責聲明」區段,按一下「新建」。
- <span id="page-571-0"></span>**b** 完成「相關免責聲明」區段中的欄位。 如需有關「相關免責聲明」欄位的資訊,請參閱樣品免責聲明欄位 (頁數 [574\)](#page-573-0)。
- **c** 儲存相關免責聲明記錄。
- **d** 視需要為樣品免責聲明建立額外的相關免責聲明記錄。

## 將相關免責聲明標示為預設

對於多語言樣品免責聲明,您必須選取一個相關免責聲明記錄作為預設。只能將一個相關免責聲明標示為預設。 在您開始之前。若要建立相關樣品免責聲明,您的使用者角色必須包含「啟用基本樣品作業」權限。

#### 將相關免責聲明標示為預設

■ 在「樣品免青聲明詳細資料」頁面中,使用「語言」欄位的「查閱」選取器來選擇預設語言。 可用語言是從「相關免責聲明」下階記錄指定的語言衍生。

# **啟用樣品免責聲明**

建立所有樣品免責聲明記錄時,會自動指派「無效」的狀態。樣品免責聲明中的所有文字是已經由您公司內的適當部門定義並核 准時,您便可啟用樣品免責聲明記錄。

### 適用於樣品免責聲明的限制

下列限制適用於樣品免責聲明:

- 您透過按一下「新建」或「複製」建立的新免責聲明,在您按下「啟用」按鈕前會持續停用。
- 啟用樣品免責聲明後,它會變成唯讀。您只能透過利用列於「樣品免責聲明」頁面上的免責聲明「複製」連結,來複製有效 的免責聲明。若設定了樣品免責聲明的業務流程,您按一下「編輯」或「刪除」連結時,會收到錯誤訊息。若免責聲明停用 ・則「樣品免責聲明清單」頁面上的「編輯」與「刪除」連結可作用。啟用新的免責聲明會使重複的有效免責聲明顯示為到 期,因為重複項目變為過時。
- 您無法手動更新免責聲明的狀態。如果您嘗試手動更新狀態, 您會收到錯誤訊息。
- 銷售代表、醫師與其他醫療照顧專業人員均可在擷取簽名程序期間,檢視目前有效的樣品免責聲明。

#### 適用於樣品免責聲明的限制

下列為適用的限制:

- 只有一個樣品免責聲明可以隨時有效。
- **572** Oracle CRM On Demand 線上說明 Part1 第 39 版

<span id="page-572-0"></span>■ 免責聲明的「免責聲明文字」欄位必須含有內容。若欄位為空,在您嘗試啟用免責聲明時,會收到錯誤訊息。

#### 適用於多語言樣品免責聲明的限制

下列為適用的限制:

- 在您啟用樣品免責聲明前,該免責聲明必須包含一個下階相關免責聲明記錄以及一個有效的預設相關免責聲明記錄。
- 多組多語言免責聲明可同時為有效。可同時為有效的多語言免責聲明數目無限制。但是,每個國家只能有一個多語言免 責聲明可為有效。
- 若您嘗試啟用一個預設為全域的新樣品免責聲明, 則 Oracle CRM On Demand 會在您嘗試以一個全域樣品免責聲 明取代一或多個多語言樣品免責聲明時發出警告。若您繼續啟用此樣品免責聲明, Oracle CRM On Demand 會將所 有有效免責聲明設為到期。
- 對於停用的免責聲明,如果預設的相關免責聲明記錄已刪除,您必須選擇一個新的預設相關免責聲明。若您未選擇,您 會收到一個錯誤訊息,要求您選取一個預設語言,才能啟用免責聲明。
- 若您的公司管理員已經為樣品免責聲明設定業務程序, 適用下列限制:
	- 對於有效或到期的樣品免責聲明,相關資訊區段會變成唯讀。嘗試編輯、刪除或建立相關免責聲明會在 Oracle CRM On Demand 中產生錯誤。
	- 您無法變更或刪除已到期或目前為有效的樣品免責聲明及其相關免責聲明。但是,若尚未設定樣品免責聲明的業務 程序,您可以編輯這些記錄。

如需有關為樣品免責聲明設定業務流程的詳細資訊,請參閱 *Configuration Guide for Oracle CRM On Demand Life Sciences Edition*。

在您開始之前。若要啟用樣品免責聲明·您的使用者角色必須包含「啟用基本樣品作業」權限。

#### **啟用樣品免責聲明**

- **1** 在「樣品免責聲明清單」頁面上,請按一下您要啟用之樣品免責聲明記錄的關係代碼。您必須選取一個狀態為「停用」的樣 品免責聲明記錄。
- **2** 在「樣品免責聲明詳細資料」頁面上,請按一下「啟用」,以啟用樣品免責聲明記錄。

請執行下列作業來啟用樣品免責聲明:

- 請設定最近啟用的樣品免責聲明的開始日期,以及先前有效的樣品免責聲明(若有的話)的結束日期
- 將先前有效之樣品免責聲明設為「已到期」,並據以變更關係代碼
- 對於多語言樣品免責聲明,請啟用所有列於「相關免責聲明」區段中的相關免責聲明記錄

## 將全域免責聲明轉換為多語言免責聲明

若您的公司正在使用全域樣品免責聲明,並決定要使用多語言樣品免責聲明,請完成下列程序。

提示:在您開始轉換前,請確認已使用外部翻譯服務,將全域免責聲明文字翻譯為您公司所需的語言,且您可以將已翻譯的免責 聲明文字輸入為相關免責聲明文字。

附註:此程序僅適用於停用的全域免責聲明。對於其他狀態的全域免責聲明,業務流程組態會防止您編輯免責聲明記錄。

<span id="page-573-0"></span>在您開始之前。若要建立多語言樣品免責聲明,您的使用者角色必須包含「啟用基本樣品作業」權限,您的公司管理員必須設定 多語言樣品免責聲明的頁面版面配置,且免責聲明必須為停用。所有免責聲明文字都必須翻譯成樣品免責聲明的所需語言,通常 會由外部翻譯服務處理。

#### 將全域免責聲明轉換為多語言免責聲明

- **1** 從「最近修改的全域樣品免責聲明」清單中,按一下您要轉換的有效全域免責聲明,並指明要參考的免責聲明文字。
- **2** 複製全域樣品免責聲明。

複製的新免責聲明預設為停用。

**3** 若要將複製的全域免責聲明變更為多語言免責聲明記錄,請在「類型」欄位選取「多語言」,然後在「國家」選取器中選取 國家。

附註:您的公司管理員必須將此欄位設為可存取,其預設為不可存取。

**4** 儲存樣品免責聲明記錄。

Oracle CRM On Demand 建立了一個新的樣品免責聲明記錄,狀態設為「停用」。

- **5** 完成包含「樣品免責聲明」之翻譯免責聲明文字的「相關免責聲明」區段:
	- **a** 在「樣品免責聲明詳細資料」頁面的「相關免責聲明」區段,按一下「新建」。
	- **b** 完成「相關免責聲明」區段中的欄位。 如需有關「相關免責聲明」欄位的詳細資訊,請參閱「樣品免責聲明」欄位。
	- **c** 儲存相關免責聲明記錄。
	- **d** 視需要為樣品免責聲明建立額外的「相關免責聲明」記錄。
- **6** 在上階「樣品免責聲明」記錄中,從「語言」選取器選取預設語言,然後儲存記錄。
- **7** 視需要將其他全域免責聲明轉換為多語言免責聲明。

# 樣品免責聲明欄位

請使用「樣品免責聲明編輯」頁面來建立樣品免責聲明,或是更新現有樣品免責聲明的詳細資料。「樣品免責聲明編輯」頁面會 顯示樣品免責聲明一組完整的欄位。

提示:您也可以在「樣品免責聲明清單」頁面與「樣品免責聲明詳細資料」頁面上,編輯樣品免責聲明。如需有關更新記錄的詳 細資訊,請參閱更新記錄詳細資料 (頁數 [95\)](#page-94-0)。

附註: 公司管理員可以各種不同方式自訂 Oracle CRM On Demand, 例如變更記錄類型、欄位和選擇清單中選項的名稱, 因 此您看到的資訊可能會與線上說明中描述的標準資訊不同。

**574** Oracle CRM On Demand 線上說明 Part1 第 39 版 下表提供有關一些「樣品免責聲明」欄位的詳細資訊。

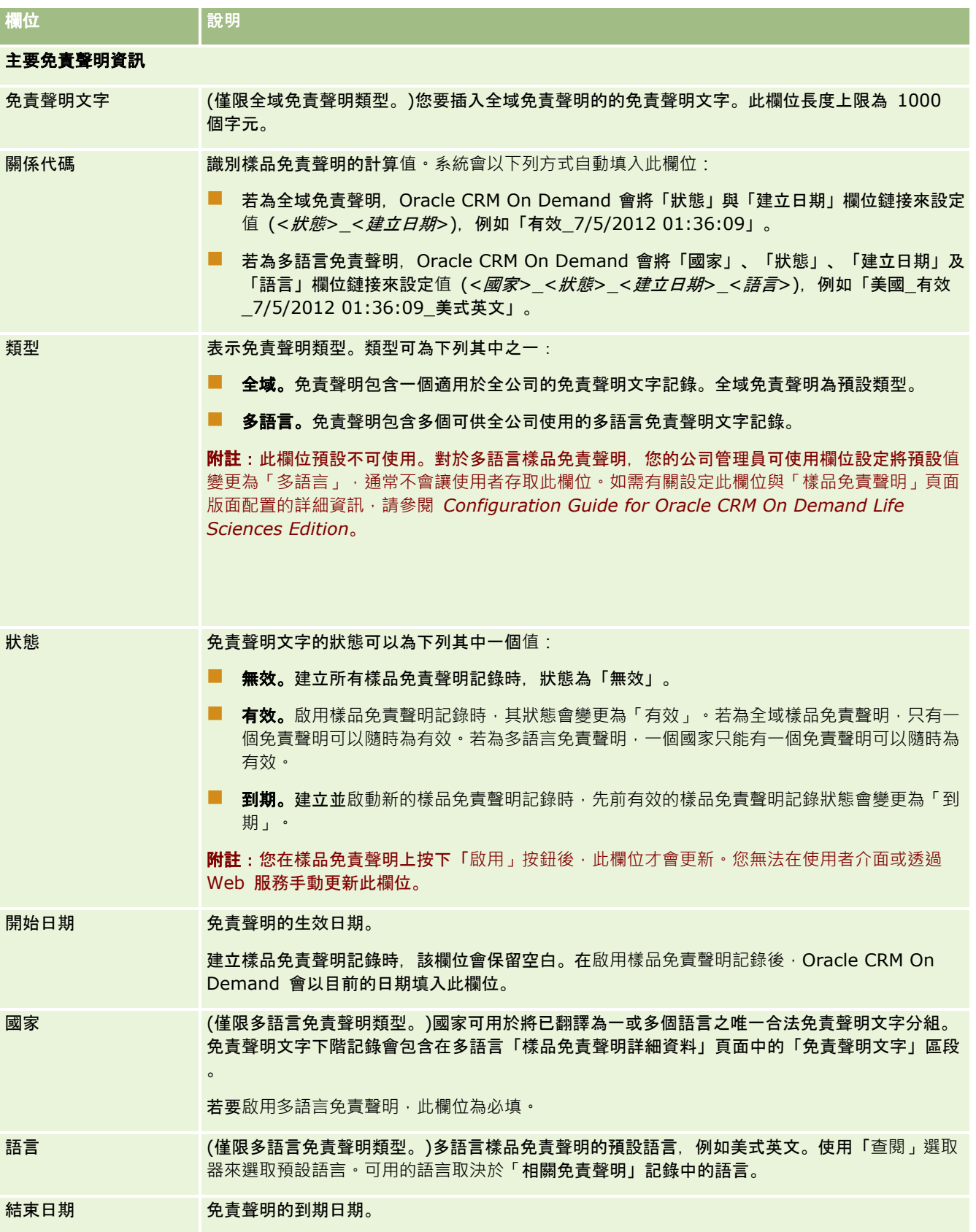

<span id="page-575-0"></span>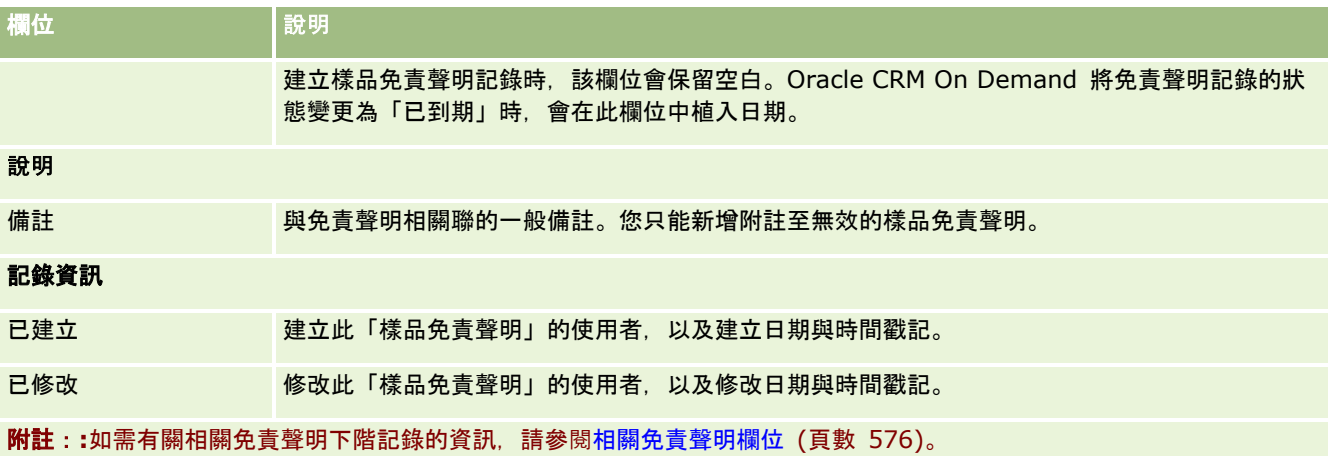

## 相關資訊

如需樣品免責聲明的相關資訊,請參閱下列主題:

- 樣品免責聲明 (頁數 [568\)](#page-567-0)
- 使用「樣品免責聲明首頁」 (頁數 [568\)](#page-567-0)
- 管理樣品免責聲明 (頁數 [570\)](#page-569-0)
- 相關免責聲明欄位 (頁數 [576\)](#page-575-0)

# 相關免責聲明欄位

請使用「樣品免責聲明編輯」頁面來建立相關的免責聲明,或是更新現有相關免責聲明的詳細資料。「相關免責聲明編輯」頁面 會顯示相關免責聲明的一組完整欄位。相關免責聲明為樣品免責聲明的下階記錄。

### 附註:相關免責聲明僅適用於多語言免責聲明。

多語言樣品免責聲明的「相關免責聲明」區段包含特定國家的一組相關免責聲明。您在相關免責聲明所做的任何變更,將會更新 上階樣品免責聲明記錄的「修改時間」欄位值。若已設定樣品免責聲明的業務流程,您必須建立一個新的相關免責聲明,或者在 上階記錄啟用前,您可以編輯現有的免責聲明。此時,整個免責聲明已及其相關免責聲明都會變成唯讀。

附註: 公司管理員可以各種不同方式自訂 Oracle CRM On Demand, 例如變更記錄類型、欄位和選擇清單中選項的名稱, 因 此您看到的資訊可能會與線上說明中描述的標準資訊不同。

下表提供有關一些相關免責聲明欄位的詳細資訊。

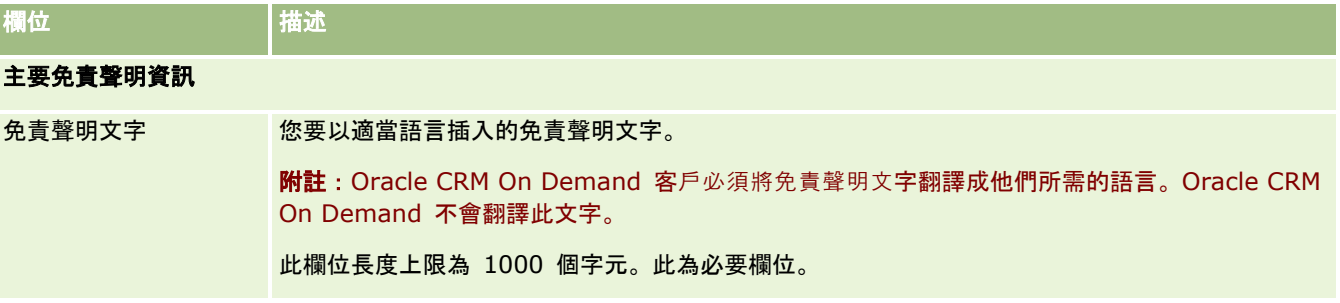
<span id="page-576-0"></span>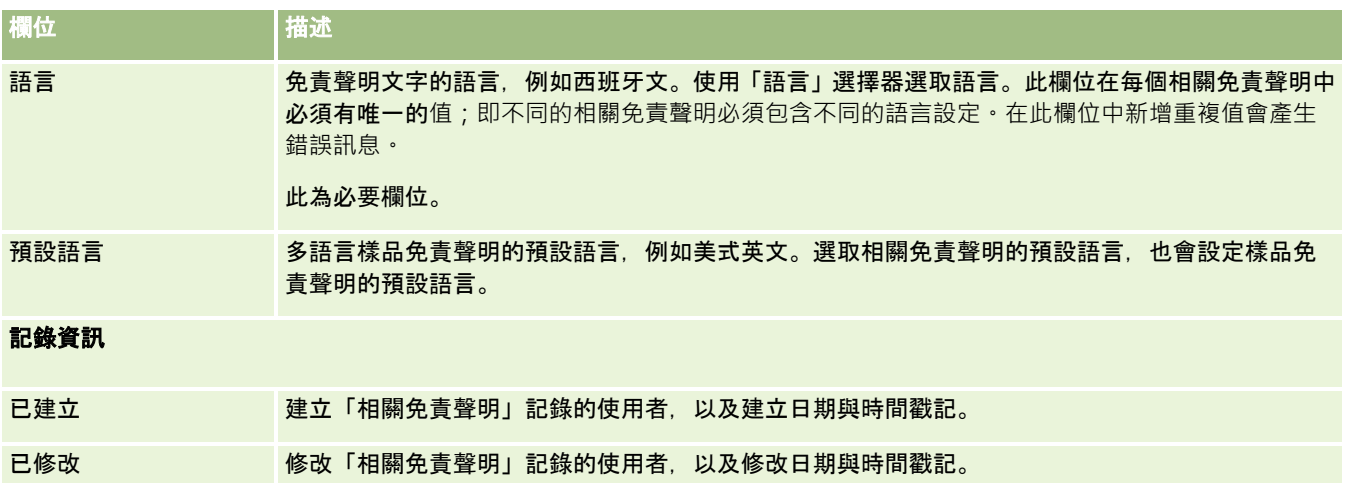

### 相關資訊

如需樣品免責聲明的相關資訊,請參閱下列主題:

- 樣品免責聲明 (頁數 [568\)](#page-567-0)
- 使用「樣品免責聲明首頁」 (頁數 [568\)](#page-567-0)
- 管理樣品免責聲明 (頁數 [570\)](#page-569-0)
- 樣品免責聲明欄位 (頁數 [574\)](#page-573-0)

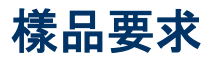

使用「樣品要求」頁面來建立、更新及管理銷售電訪期間的產品樣品要求,例如藥廠銷售代表發送產品樣品給醫師。

*樣品要求*是銷售代表可代替醫師或其他醫療業者提出產品樣品訂單的機制。樣品要求包含一或多個樣品要求項目,每個樣品要求 項目代表一個所需的產品樣品。

Oracle CRM On Demand 程序管理支援樣品要求,因為樣品要求是需要簽名的電訪活動一部份,且會在電訪活動鎖定期間包 含樣品要求。樣品要求具有允許鎖定樣品要求項目的規則。如需程序管理的詳細資訊,請參閱程序管理功能。如需如何設定樣品 要求鎖定規則的建議,請參閱 *Configuration Guide for Oracle CRM On Demand Life Sciences Edition*。

## 樣品要求需求

樣品要求必須符合下列需求,否則建立樣品要求後將無法將其提交:

- 樣品要求必須具有含有效地址的聯絡人。
- 樣品要求必須具有至少一個顯示正數的樣品要求細項。
- 樣品要求的程序管理必須如 *Configuration Guide for Oracle CRM On Demand Life Sciences Edition* 所述的方法設 定,記錄鎖定才能運作。

#### <span id="page-577-0"></span>樣品要求限制

樣品要求具有下列限制:

- 一個電訪 (即一個客戶、聯絡人或出席者電訪) 只允許一個樣品要求。
- 在樣品要求設為「已簽收」後,您可以編輯的唯一欄位是「狀態」欄位。
- 如果您要鎖定樣品要求記錄,則管理員必須設定鎖定所有樣品要求項目欄位 (「狀態」欄位除外)之欄位層級的程序管理規 則。「狀態」欄位可從「已簽收」變更為「已作廢」,或從「已簽收」變更為「已核准」、「延期交貨」或「已完成」。您 可以要求管理員在 Oracle CRM On Demand Life Sciences Edition 中設定提取這些狀態變更的程序,以追蹤這些狀態 變更。如需設定程序鎖定的詳細資訊,請參閱 *Configuration Guide for Oracle CRM On Demand Life Sciences Edition*。

### 關於連結樣品要求資訊至電訪

在 Oracle CRM On Demand 第 22 版之前, 原本可使用 Web 服務或「匯入」功能來插入樣品要求項目記錄, 而不需相關 聯的上階樣品要求記錄。不過,對於第 22 版與更新版本而言,若您使用 Web 服務或「匯入」功能來插入樣品要求項目記錄, 則必須提供上階的樣品要求 ID,以提供樣品要求項目的內容。從 Oracle CRM On Demand 使用者介面,您只能透過電訪內 容中的上階樣品要求來建立樣品要求項目。此外,使用 Web 服務或「匯入」功能來插入或更新樣品要求項目時,並不會遵循產 品封鎖規則。

附註:您的公司管理員會決定您可使用的頁標。如果您的工作職責不包含追蹤樣品要求資訊,則您的設定中可能就會排除「樣品 要求」頁標。

# 使用樣品要求首頁

「樣品要求首頁」是管理樣品要求記錄的起點。

附註:公司的管理員可以自訂「樣品要求首頁」的版面配置。此外,若您的使用者角色包含「個人化首頁設定」權限,就能在此 頁面新增或移除區段。

在您開始之前。為了使用樣品要求,您的使用者角色必須包含「啟用基本樣品作業」權限。

#### 建立樣品要求

您可以按一下「最近修改的樣品要求」區段中的「新建」按鈕,建立新的樣品要求。如需詳細資訊,請參閱建立記錄 (頁數 [46\)](#page-45-0) 與樣品要求欄位 (頁數 [580\)](#page-579-0)。

### 使用樣品要求清單

「樣品要求清單」區段會顯示一些篩選後的清單。篩選清單是可讓您用來限制在特定時間內使用之記錄數量的記錄子集或群組。 Oracle CRM On Demand 隨附一組標準清單。所有標準清單皆為公用。您與您的經理可以根據不同的標準來建立其他清單。

下列表格說明樣品要求的標準清單。

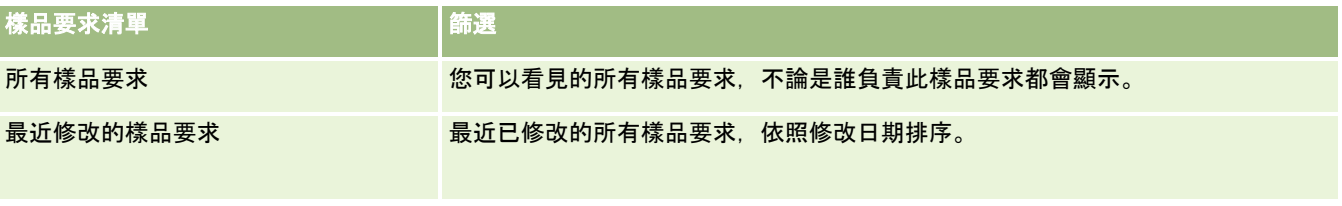

若要檢視清單,請按一下清單名稱。

若要建立新清單,請按一下「新建」。如需建立清單的詳細資訊,請參閱「建立及調整清單」 (請參閱 "[建立與調整清單](#page-109-0)" 頁數 [110\)](#page-109-0)。

若要檢閱所有的可用清單、建立新的清單,或是檢視、編輯或刪除現有的清單,請按一下「管理清單」。「管理清單」頁面也包 含了隨 Oracle CRM On Demand 提供的標準清單。這些清單只提供檢視。因此,無法讓您進行編輯或刪除。

#### 檢視最近樣品要求

「最近修改的樣品要求」區段會顯示最近檢視過的樣品要求。

請按一下「顯示完整清單」,以展開清單。

### 新增區段至樣品要求首頁

若您的使用者角色包含「個人化首頁設定」權限,就能將下列部份或所有區段新增至您的「樣品要求首頁」:

- 最近建立的樣品要求
- 提上最近修改的樣品要求
- 我最近建立的樣品要求
- 我最近修改的樣品要求
- 其他報表區段 (公司管理員可以提供在您的「樣品要求首頁」上顯示的報表區段)。

#### 新增區段至「樣品要求首頁」

- **1** 在「樣品要求首頁」中按一下「編輯版面配置」。
- **2** 在「樣品要求首頁版面配置」頁面上,按一下箭頭來加入或移除區段,以及在頁面上組織區段。按一下「儲存」。

### 相關主題

如需樣品要求的相關資訊,請參閱下列主題:

- 樣品要求 (頁數 [577\)](#page-576-0)
- 樣品要求欄位 (頁數 [580\)](#page-579-0)
- 管理樣品要求 (頁數 [580\)](#page-579-0)
- 關於自動填入樣品要求欄位 (頁數 [582\)](#page-581-0)
- 連結樣品要求資訊至電訪 (頁數 [542\)](#page-541-0)

# <span id="page-579-0"></span>管理樣品要求

如需多種記錄類型的通用逐步程序,請參閱:

- 建立記錄 (頁數 [46\)](#page-45-0)
- 更新記錄詳細資料 (頁數 [95\)](#page-94-0)
- 將記錄連結至您所選取的記錄 (頁數 [98\)](#page-97-0)
- 使用清單 (頁數 [105\)](#page-104-0)
- 檢視記錄的稽核追蹤 (頁數 [153\)](#page-152-0)
- 共用記錄 (團隊) (頁數 [125\)](#page-124-0)

附註: 公司管理員可以各種不同方式自訂 Oracle CRM On Demand, 例如變更記錄類型、欄位和選擇清單中選項的名稱, 因 此您看到的資訊可能會與線上說明中描述的標準資訊不同。

而且,依您所具備的存取等級而定,您可能無法執行上述清單中描述的所有程序。

# 樣品要求欄位

使用「樣品要求編輯」頁面,可新增樣品要求或更新現有樣品要求的詳細資料。「樣品要求編輯」頁面會顯示一組樣品要求的完 整欄位。

提示:您也可以在「樣品要求清單」頁面與「樣品要求詳細資料」頁面上編輯服務要求。如需有關更新記錄的詳細資訊,請參閱 更新記錄詳細資料 (頁數 [95\)](#page-94-0)。

附註: 公司管理員可以各種不同方式自訂 Oracle CRM On Demand, 例如變更記錄類型、欄位和選擇清單中選項的名稱, 因 此您看到的資訊可能會與線上說明中描述的標準資訊不同。

下表提供與某些樣品要求欄位相關的其他資訊。

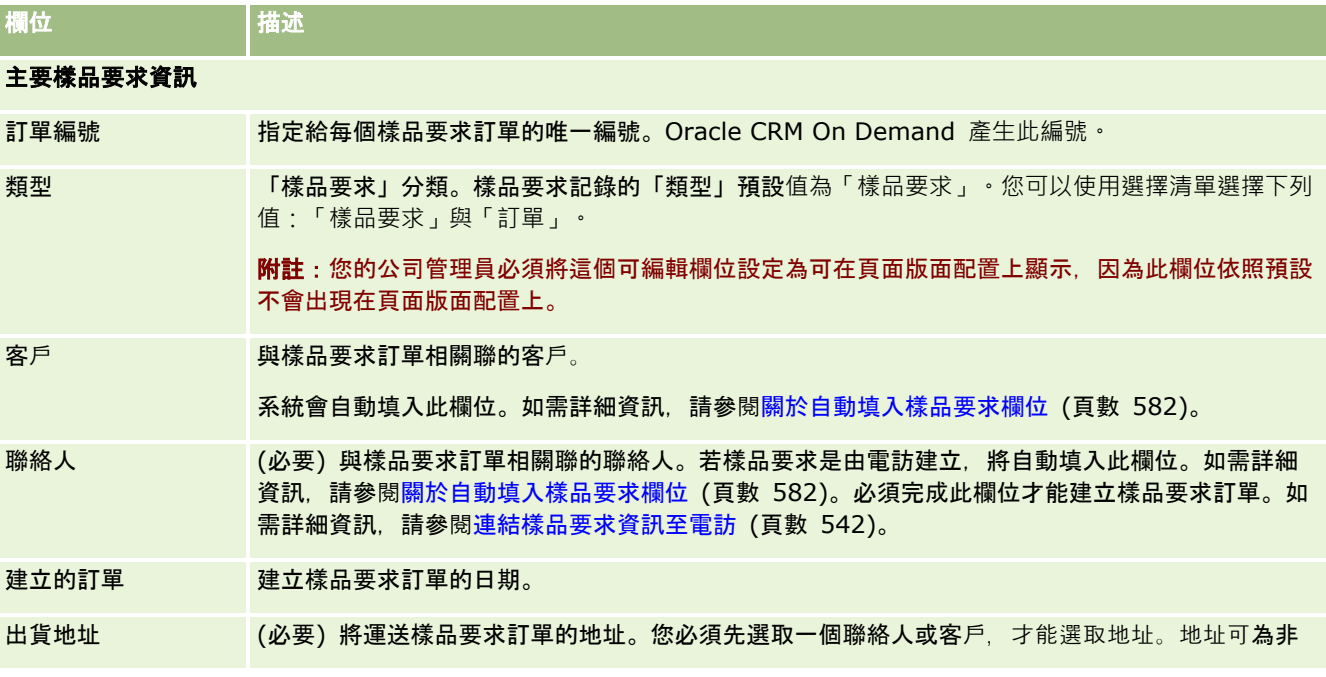

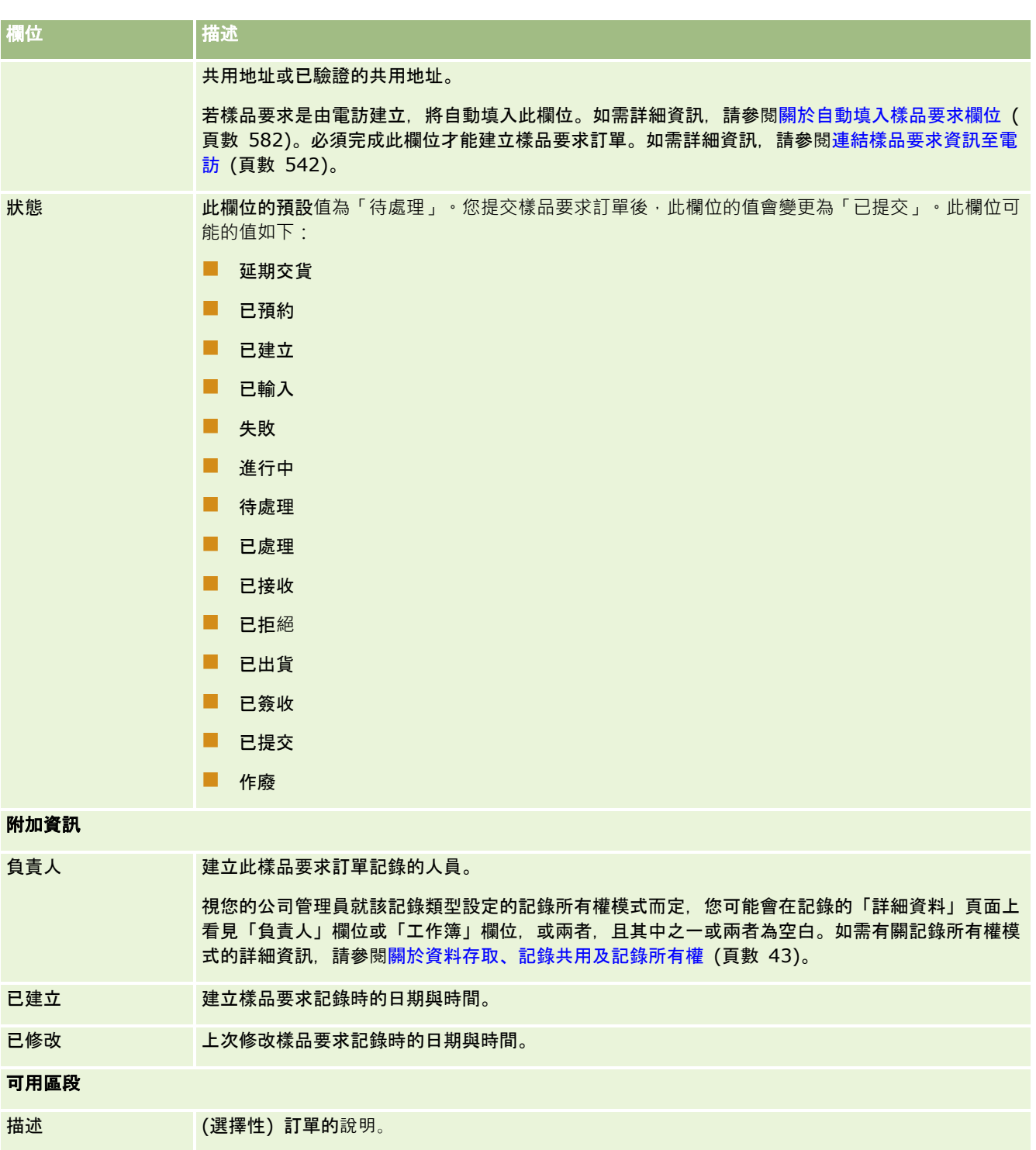

# 相關資訊

如需樣品要求的相關資訊,請參閱下列主題:

■ 樣品要求 (頁數 [577\)](#page-576-0)

- <span id="page-581-0"></span>■ 使用樣品要求首頁 (頁數 [578\)](#page-577-0)
- 管理樣品要求 (頁數 [580\)](#page-579-0)
- 關於自動填入樣品要求欄位 (頁數 [582\)](#page-581-0)
- 連結樣品要求資訊至電訪 (頁數 [542\)](#page-541-0)

# 關於自動填入樣品要求欄位

您建立來自客戶電訪或聯絡人電訪的樣品要求時,Oracle CRM On Demand 會自動填入客戶、聯絡人及出貨地址欄位。

附註:在下列情況下,您可以使用「查閱」圖示來覆寫 Oracle CRM On Demand 所選取的值。

如果您建立客戶電訪的樣品要求, 則 Oracle CRM On Demand 會填入下列欄位, 如下所示:

■ 客戶。Oracle CRM On Demand 會以上階客戶電訪的客戶名稱來填入此欄位。

■ 聯絡人。Oracle CRM On Demand 會以上階客戶電訪的聯絡人姓名來填入此欄位。

如果上階客戶電訪遺漏聯絡人,則 Oracle CRM On Demand 會以客戶的主要聯絡人來填入欄位。如果客戶沒有主 要聯絡人,則 Oracle CRM On Demand 會在您嘗試儲存記錄時顯示錯誤訊息。

■ 出貨地址。Oracle CRM On Demand 會以上階客戶電訪的聯絡人主要地址來填入此欄位。

如果上階客戶電訪遺漏聯絡人主要地址, 則 Oracle CRM On Demand 會以客戶的出貨地址來填入此欄位。如果遺 漏客戶的出貨地址, 則 Oracle CRM On Demand 會將此欄位保留空白。不過, 如果您嘗試儲存記錄, 則 Oracle CRM On Demand 會顯示錯誤訊息。

如果您建立聯絡人電訪或出席者電訪的樣品要求,則 Oracle CRM On Demand 會填入下列欄位,如下所示 :

■ 客戶。Oracle CRM On Demand 會以上階聯絡人電訪或出席者電訪的客戶名稱來填入此欄位。

如果上階聯絡人電訪或出席者電訪遺漏客戶,則 Oracle CRM On Demand 會以聯絡人的主要客戶來填入欄位。如 果聯絡人沒有主要客戶,則 Oracle CRM On Demand 會將客戶欄位保留空白。

- 聯絡人。Oracle CRM On Demand 會以上階聯絡人電訪或出席者電訪的聯絡人姓名來填入此欄位。
- 出貨地址。Oracle CRM On Demand 會以上階聯絡人電訪或出席者電訪的聯絡人主要地址來填入此欄位。

如果上階聯絡人電訪或出席者電訪遺漏聯絡人主要地址,則 Oracle CRM On Demand 會以客戶的出貨地址來填入 此欄位。如果遺漏客戶的出貨地址,則 Oracle CRM On Demand 會將此欄位保留空白。不過, 如果您嘗試儲存記 錄,則 Oracle CRM On Demand 會顯示錯誤訊息。

# 個人化內容遞送

本主題將介紹 Oracle CRM On Demand Life Sciences Edition 的「個人化內容遞送」(PCD) 功能。

### 關於個人化內容遞送

「個人化內容遞送」(PCD) 是用於電子詳細簡報的 Oracle 封閉迴路行銷解決方案。PCD 可讓銷售與行銷組織管理數位內容、 建立與散發這些訊息傳送計劃給外勤銷售人力。然後銷售組織就可向客戶發表專門製作的簡報,同時自動擷取客戶回應分析指標 ,再回傳給行銷組織進行封閉迴路分析。必須要有 PCD 才能發表簡報與擷取客戶回應分析指標。

### <span id="page-582-0"></span>使用 **PCD** 的案例

Oracle CRM On Demand PCD 可讓使用者:

- 管理數位內容
- 管理訊息傳送計劃
- 儲存客戶回應至傳訊計劃

Oracle CRM On Demand PCD 解決方案的目標使用者為產品經理、銷售作業經理,以及其他開發文宣品供銷售人加使用的人 員。

下列案例概述 PCD 功能預定使用方式:

**1** 管理數位內容

數位內容 (圖形檔) 會先附加至解決方案記錄。雖然 PCD 支援多種圖形格式, 但是最常用的是可啟用豐富媒體簡報的 SWF 檔。對應的縮圖影像 (通常是 PNG、GIF 或 JPG 檔) 也會附加到相同的解決方案記錄,以提供較大媒體檔案 的縮小代表圖。解決方案記錄包含有關附加檔案的中繼資料欄位,例如到期日,以及是否已得到行銷與法定核准。

若要設定解決方案記錄,請參閱解決方案 (頁數 [374\)](#page-373-0)。

**2** 管理訊息傳送計劃

使用者將圖形檔案附加到解決方案記錄後,可建立傳訊計劃以包含為了通訊銷售訊息而安排的傳訊計劃。使用者可指定 一系列構成傳訊計劃的傳訊計劃項目,每個傳訊計劃項目均與解決方案記錄及其關聯的數位內容對應,也包含簡報者可 用來詳細說明指定主題的相關媒體檔案。儘管解決方案記錄包含可用於多個傳訊計劃的數位媒體檔案,但一個傳訊計劃 項目只代表著指定解決方案媒體檔案唯一的例項,並含為了使用特定傳訊計劃其媒體檔案所特有的中繼資料。

若要設定傳訊計劃及其關聯的記錄, 請參閱傳訊計劃 (請參閱 "[訊息傳送計劃](#page-582-0)" 頁數 [583\)](#page-582-0)、傳訊計劃項目 (請參閱 " [訊息計劃項目](#page-589-0)" 頁數 [590\)](#page-589-0)與傳訊計劃項目關係 (請參閱 "[訊息傳送計劃項目關係](#page-593-0)" 頁數 [594\)](#page-593-0)。

**3** 儲存客戶回應至傳訊計劃

傳訊計劃是以 Oracle CRM On Demand 外部的應用程式加以遞送,Oracle CRM On Demand 會收到來自外部應 用程式的對象回應,並儲存此資訊。這類回應可分別針對傳訊計劃中的期間進行儲存,也可與預先定義的回應產生關聯  $\ddot{\phantom{0}}$ 

若要設定訊息回應,請參閱調整訊息回應 (頁數 [190\)](#page-189-0)。

# 訊息傳送計劃

請使用「訊息計劃」頁面來建立、更新及追蹤訊息計劃。

*訊息計劃*為使用個人電腦或平板電腦所傳遞的簡報。銷售使用者會使用訊息計劃來說明產品及追蹤客戶意見。訊息計劃頁面會擷 取訊息計劃的各種屬性,例如:其所涵蓋的產品、訊息計劃的到期日,以及其他參數。

品牌經理、產品經理及銷售營運經理會建立訊息計劃。訊息計劃包含特定內容順序,可讓銷售使用者傳遞符合公司法規與行銷準 則的簡報。

訊息傳送計劃可以是包含許多依照特定順序的訊息傳送計劃項目,類似由許多投影片組成的傳統簡報。或者,訊息傳送計劃可以 是溝通特定訊息的投影片。建立活動時,銷售代表可檢閱建議的活動 (例如,銷售電訪、任務或約會) 訊息傳送計劃,以查看是 否有任何建議。訊息傳送計劃建議是取決於訊息傳送計劃與銷售電訪、任務或約會間的區隔相符結果與宗旨關聯。如需詳細資訊 ,請參閱檢閱建議的活動訊息傳送計劃 (頁數 [586\)](#page-585-0)。

<span id="page-583-0"></span>附註:您的公司管理員會決定您可以使用的頁標。如果您的工作職責不包含訊息計劃資訊的管理,則您的設定中可能就會排除「 訊息計劃」頁標。您的使用者角色必須包括「管理個人化內容傳遞」權限,才能使用訊息計劃頁面。

# 使用訊息傳送計劃首頁

「訊息計劃首頁」是管理訊息計劃的起點。這個頁面包含許多區段,並顯示與您相關的資訊。

附註:您的公司管理員可以自訂「訊息計劃首頁」的配置。此外,如果您的使用者角色包含「個人化首頁設定」權限,您可以新 增區段至頁面,及從頁面中移除區段。

### 建立訊息計劃

您可以按一下「最近修改的訊息傳送計劃」區段中的「新建」按鈕,來建立新的訊息傳送計劃。如需詳細資訊,請參閱建立記錄 ( 頁數 [46\)](#page-45-0)與訊息計劃欄位 (請參閱 "[訊息傳送計劃欄位](#page-586-0)" 頁數 [587\)](#page-586-0)。

### 使用訊息計劃清單

「訊息計劃清單」區段會顯示一些篩選清單。篩選清單是可讓您限制一次可使用之記錄數的記錄子集或群組。

下表說明訊息計劃的標準清單。

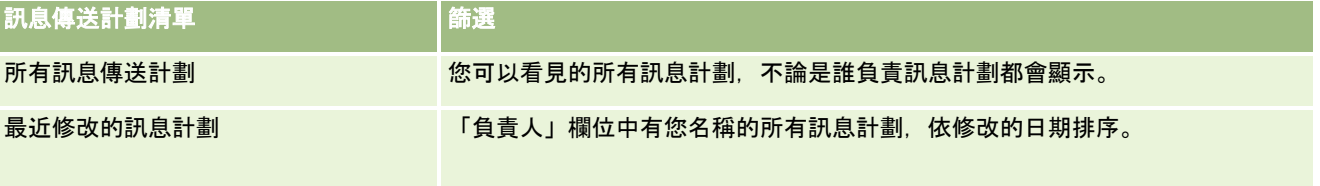

若要檢視清單,請按一下清單名稱。

若要建立新清單,請按一下「新建」。如需建立清單的詳細資訊,請參閱「建立及調整清單」 (請參閱 "[建立與調整清單](#page-109-0)" 頁數 [110\)](#page-109-0)。

若要檢閱所有的可用清單、建立新的清單,或是檢視、編輯或刪除現有的清單,請按一下「管理清單」。「管理清單」頁面也包 含了隨 Oracle CRM On Demand 提供的標準清單。這些清單只提供檢視。因此,無法讓您進行編輯或刪除。

### 檢視最近的訊息計劃

「最近修改的訊息計劃」區段會顯示您最近修改的訊息計劃。

請按一下「顯示完整清單」連結,以展開清單。

### 將區段加入您的訊息計劃首頁

如果您的使用者角色包含「個人化首頁設定」權限,就可以將下列部分或所有區段加入您的「訊息計劃首頁」:

- 最近建立的訊息計劃
- 最近修改的訊息計劃

- <span id="page-584-0"></span>■ 我最近建立的訊息計劃
- 我最近修改的訊息計劃
- 其他報表區段 (公司管理員可指定您的訊息計劃首頁能否顯示報表區段)。

#### 將區段加入至訊息計劃首頁

- **1** 在「訊息計劃首頁」上,按一下「編輯配置」。
- **2** 在「訊息計劃首頁配置」頁面上,按一下方向箭頭來加入或移除頁面上的區段,以及組織頁面上的區段。然後按一下「儲存 」。

# 管理訊息傳送計劃

如需管理訊息傳送計劃的逐步指示,請參閱:

- 將書籍新增至訊息傳送計劃 (請參閱 "[將書籍新增至訊息計劃](#page-585-0)" 頁數 [586\)](#page-585-0)
- 新增訊息傳送計劃項目 (請參閱 "[新增訊息計劃項目](#page-585-0)" 頁數 [586\)](#page-585-0)
- 檢閱建議的活動訊息傳送計劃 (頁數 [586\)](#page-585-0)
- 從訊息傳送計劃建立訊息回應 (請參閱 "[從傳訊計畫建立訊息回應](#page-586-0)" 頁數 [587\)](#page-586-0)

如需多種記錄類型的通用逐步程序,請參閱:

- 建立記錄 (頁數 [46\)](#page-45-0)
- 更新記錄詳細資料 (頁數 [95\)](#page-94-0)
- 將記錄連結至您所選取的記錄 (頁數 [98\)](#page-97-0)
- 使用清單 (頁數 [105\)](#page-104-0)

附註:訊息傳送計劃功能並非 Oracle CRM On Demand 標準版的一部份,因此可能無法提供給貴公司使用。

附註: 公司管理員可以各種不同方式自訂 Oracle CRM On Demand, 例如變更記錄類型、欄位和選擇清單中選項的名稱, 因 此您看到的資訊可能會與線上說明中描述的標準資訊不同。

而且,依您所具備的存取等級而定,您可能無法執行上述清單中描述的所有程序。

## 相關主題

如需訊息傳送計劃的相關資訊,請參閱下列主題:

- 訊息傳送計劃 (頁數 [583\)](#page-582-0)
- 使用訊息傳送計劃首頁 (頁數 [584\)](#page-583-0)
- 訊息傳送計劃欄位 (頁數 [587\)](#page-586-0)

**附註:您的使用者角色必須包含「管理個人化內**容傳遞」權限,以使用「訊息傳送計劃」頁面。

## <span id="page-585-0"></span>將書籍新增至訊息計劃

使用下列程序,將書籍新增至訊息計劃。當您將書籍新增至訊息計劃時,您就可以修改或移除該書籍。此程序會假設該書籍已公 開為「訊息計劃詳細資料」頁面的相關項目。如需有關「公開相關項目」的詳細資訊,請參閱 自訂相關項目配置。

#### 將書籍新增至訊息計劃

- **1** 在「訊息計劃清單」頁面上,開啟您要的訊息計劃。
- **2** 在「訊息計劃詳細資料」頁面上,在該頁面的「書籍」區段按一下「新增」。
- **3** 在「書籍」區段中,選擇您要新增至訊息計劃的書籍,然後再按一下「確定」。 如需有關書籍的詳細資訊,請參閱 書籍管理。

## 新增訊息計劃項目

您可將訊息計劃項目新增至訊息計劃。訊息計劃項目包含組成訊息計劃的項目相關資訊。如需訊息計劃項目的詳細資訊,請參閱 訊息計劃項目 (頁數 [590\)](#page-589-0)。

附註:如果您在「聯絡人詳細資料」頁面中看不到「訊息計劃項目關係」的相關項目區段,請依自訂相關項目配置中所描述,新 增此相關項目區段,或請聯絡您的公司管理員。

#### 將訊息計劃項目新增至訊息計劃

- **1** 自「訊息計劃詳細資料」頁面,捲動至「訊息計劃項目」區段,並按一下「新建」。
- **2** 如訊息計劃項目欄位 (請參閱 "[訊息傳送計劃項目欄位](#page-592-0)" 頁數 [593\)](#page-592-0)中所描述,填好欄位。然後儲存記錄。

## 檢閱建議的活動訊息傳送計劃

建立活動期間,銷售代表可記錄與活動關聯的客戶、聯絡人或產品相關資訊。如果有任何建議,銷售代表也可檢閱建議的活動 ( 銷售電訪、任務或約會) 訊息傳送計劃。訊息傳送計劃建議是取決於訊息傳送計劃與銷售電訪、任務或約會間的區隔相符結果與 宗旨關聯, 如下所示:

- 如果訊息傳送計劃的主要或次要區隔符合聯絡人的指定區隔,則在「電訪詳細資料」頁面上「可用訊息計劃」區段的訊息傳 送計劃「建議」欄位,會填入一個完整金星。
- 如果訊息傳送計劃的主要或次要宗旨符合活動的指定宗旨,則在「電訪詳細資料」頁面上「可用訊息計劃」區段的訊息傳送 計劃「建議」欄位,會填入半個金星。
- 如果訊息傳送計劃與聯絡人或活動之間沒有相符的區隔或宗旨,則在「電訪詳細資料」頁面上「可用訊息計劃」區段的訊息 傳送計劃「建議」欄位,會填入一個空白星星。

如需有關銷售電訪的詳細資訊,請參閱追蹤客戶的拜訪 (銷售電訪) (頁數 [182\)](#page-181-0) 與銷售電訪期間投放樣品 (請參閱 "[銷售電訪](#page-530-0) [期間發送樣品](#page-530-0)" 頁數 [531\)](#page-530-0)。如需有關活動的詳細資訊,請參閱行事曆與活動 (頁數 [165\)](#page-164-0)。

使用下列程序來檢閱建議的活動訊息傳送計劃。

#### <span id="page-586-0"></span>若要檢閱建議的活動訊息傳送計劃

- **1** 選取拜訪的活動。 如需選取活動的指示,請參閱尋找記錄 (頁數 [61\)](#page-60-0)。
- **2** 在活動的「詳細資料」頁面上 (「電訪」、「任務」或「約會詳細資料」),向下捲動至「電訪」區段,並開啟您想檢閱的銷 售電訪。
- **3** 在「電訪詳細資料」頁面中,向下捲動至「可用訊息計劃」區段,並檢閱以下的訊息傳送計劃清單:
	- 「建議」欄位中的完整金星表示在訊息傳送計劃與聯絡人之間有相符的區隔。
	- 「建議」欄位中的半個金星表示在訊息傳送計劃與活動之間有相符的宗旨。
	- 「建議」欄位中的空白星星表示在訊息傳送計劃與活動之間沒有相符的結果 (區隔或宗旨)。
- **4** 按一下訊息計劃名稱連結來開啟與檢閱訊息傳送計劃。

## 從傳訊計畫建立訊息回應

您可以將訊息回應新增至傳訊計畫。*訊息回應*是在對於特定期間的傳訊計畫進行簡報期間,收到來自訴求對象的回應。如需訊息 回應的詳細資訊,請參閱調整訊息回應 (頁數 [190\)](#page-189-0)。

備註:只有在您使用結構產品傳訊計畫頁面配置,變更頁面版面配置的用途時 (亦即,變更訊息回應的用途為結果,變更傳訊計 畫的用途為電訪計畫,等等),才會從傳訊計畫或傳訊計畫項目建立訊息回應。有了結構型產品通訊 · 製藥銷售代表可以從標準 回應集中選擇,例如*已要求更多資訊、正面反應*等等。如需有關如何變更這些記錄類型的用途,請參閱結構型產品通訊 (請參閱 "結構型[產品訊息傳送](#page-597-0)" 頁數 [598\)](#page-597-0)。

在**您開始之前。**您的使用者角色必須包含「管理個人化內容遞送」權限,才能使用「訊息回應」頁面,您的公司管理員必須將「 訊息回應」相關的資訊區段新增至「傳訊計畫詳細資料」頁面。

#### 從傳訊計畫建立訊息回應

- **1** 如果您在「傳訊計畫詳細資料」頁面中看不到「訊息回應」相關的資訊區段,請新增此相關的資訊區段,如自訂相關項目版 面配置所述,或與您的公司管理員聯絡。
- **2** 從「傳訊計畫詳細資料」頁面,捲動到「訊息回應」相關資訊區段,並按一下「新增」。
- **3** 依照調整訊息回應 (頁數 [190\)](#page-189-0)所述完成欄位。
- **4** 儲存訊息回應記錄。

# 訊息傳送計劃欄位

使用「訊息傳送計劃編輯」頁面,新增訊息傳送計劃,或更新現有訊息傳送計劃的詳細資料。「訊息傳送計劃編輯」頁面會顯示 一組完整的訊息傳送計劃欄位。

提示:您也可以在「訊息傳送計劃清單」頁面和「訊息傳送計劃詳細資料」頁面上編輯訊息傳送計劃。如需有關更新記錄的詳細 資訊,請參閱更新記錄詳細資料 (頁數 [95\)](#page-94-0)。

附註: 公司管理員可以各種不同方式自訂 Oracle CRM On Demand, 例如變更記錄類型、欄位和選擇清單中選項的名稱, 因 此您看到的資訊可能會與線上說明中描述的標準資訊不同。

下表提供有關一些「訊息傳送計劃」欄位的附加資訊。

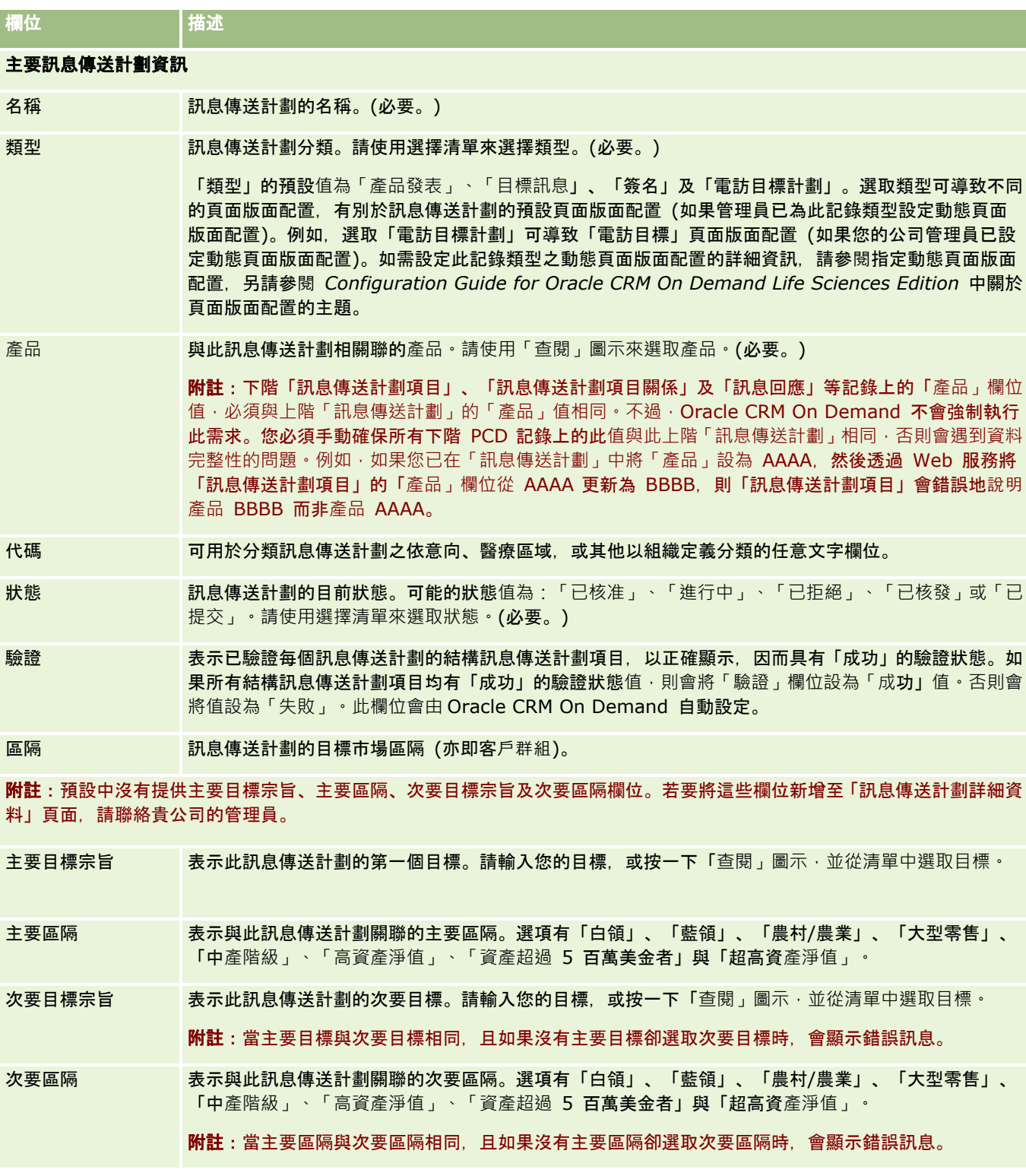

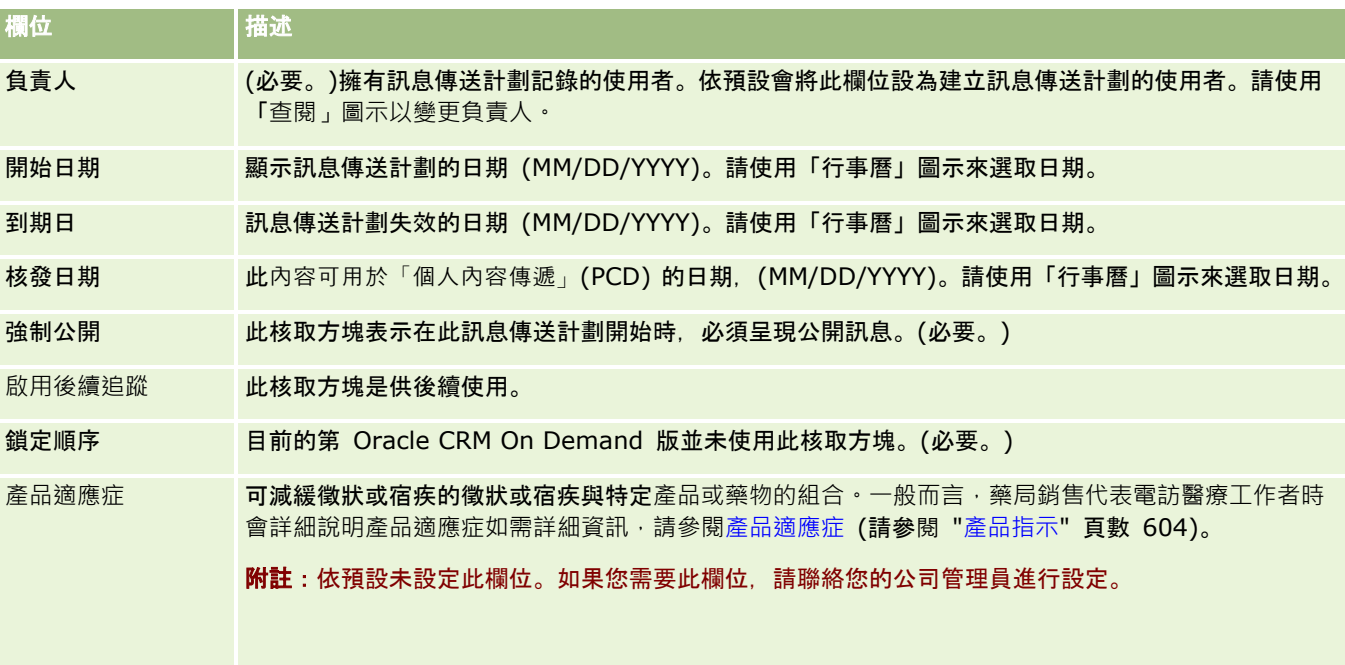

### 其他訊息傳送計劃資訊

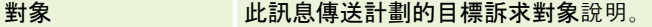

備註 地訊息傳送計劃上的一般備註。

描述 机对称 化訊息傳送計劃記錄的說明。

備註: 下列欄位僅可透過 Oracle CRM On Demand Disconnected Mobile Sales 應用程式使用, 且預設為不顯示。這些欄 位必須由公司管理員進行設定。

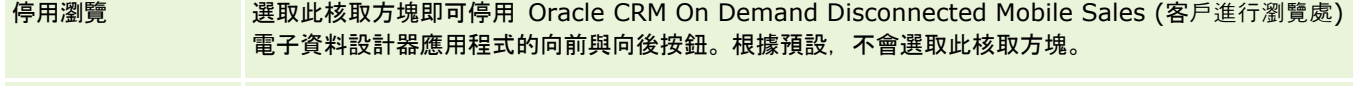

停用回應 選取此核取方塊即表示此訊息計劃的訊息回應已停用。根據預設,不會選取此核取方塊。

預設功能表列控制 選取此核取方塊即表示使用 Oracle CRM On Demand Disconnected Mobile Sales 電子資料設計器 應用程式中的預設點選功能表列。根據預設,不會選取此核取方塊。

#### 相關資訊

如需訊息傳送計劃相關資訊,請參閱下列主題:

- 訊息傳送計劃 (頁數 [583\)](#page-582-0)
- 使用訊息傳送計劃首頁 (頁數 [584\)](#page-583-0)
- 管理訊息傳送計劃 (頁數 [585\)](#page-584-0)

# <span id="page-589-0"></span>訊息計劃項目

請使用「訊息計劃項目」頁面來建立、更新及追蹤訊息計劃項目。

*訊息計劃項目*包含組成訊息計劃的項目相關資訊。這些組成訊息計劃的項目會以特定順序排列、類似包含一些投影片的傳統簡報 。

解決方案為用於構成訊息計劃項目之簡報的多媒體內容與圖形檔 (如 SWF、GIF 或 JPEG 檔)。雖然解決方案可重複使用, 訊 息計劃項目對單一訊息計劃卻是唯一的。「訊息計劃項目」頁面包含與解決方案相關之外的其他屬性資訊。

附註:您公司的管理員會決定您可用的頁標。如果您的工作職責不包含追蹤訊息計劃項目資訊,則您的設定中很可能就會排除這 個頁標。您的使用者角色必須包含「管理個人化內容傳遞」權限,以使用「訊息計劃項目」頁面。

# 使用訊息傳送計劃項目首頁

「訊息計劃項目首頁」是管理訊息計劃項目的起點。此頁面會顯示您的相關資訊。

附註:您的公司管理員可以自訂「訊息計劃項目首頁」的配置。此外,如果您的使用者角色包含「個人化首頁設定」權限,您可 以新增區段至頁面,及從頁面中移除區段。

### 建立訊息計劃項目

您可以按一下「最近修改的訊息傳送計劃項目」區段中的「新建」按鈕,來建立新的訊息傳送計劃項目。如需詳細資訊,請參閱 建立記錄 (頁數 [46\)](#page-45-0)與訊息計劃項目欄位 (請參閱 "[訊息傳送計劃項目欄位](#page-592-0)" 頁數 [593\)](#page-592-0)。

### 使用訊息計劃項目清單

「訊息計劃項目清單」區段會顯示一些篩選清單。篩選清單是可讓您限制一次可使用之記錄數的記錄子集或群組。

下表說明訊息計劃項目的標準清單。

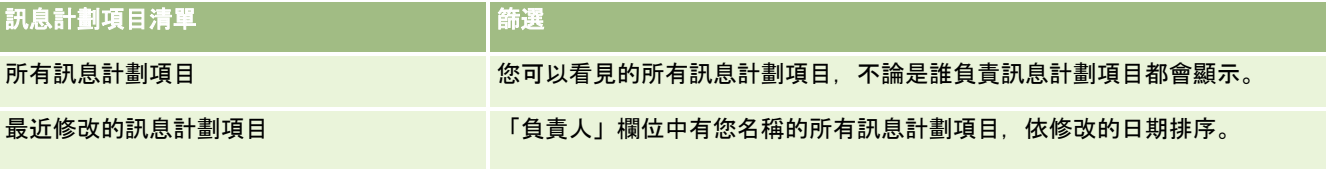

若要檢視清單,請按一下清單名稱。

若要建立新清單,請按一下「新建」。如需建立清單的詳細資訊,請參閱「建立及調整清單」 (請參閱 "[建立與調整清單](#page-109-0)" 頁數 [110\)](#page-109-0)。

若要檢閱所有的可用清單、建立新的清單,或是檢視、編輯或刪除現有的清單,請按一下「管理清單」。「管理清單」頁面也包 含了隨 Oracle CRM On Demand 提供的標準清單。這些清單只提供檢視。因此,無法讓您進行編輯或刪除。

## 檢視最近的訊息計劃項目

「最近修改的訊息計劃項目」區段會顯示您最近修改的訊息計劃項目。

<span id="page-590-0"></span>按一下「顯示完整清單」以展開清單。

### 將區段加入您的訊息計劃項目首頁

如果您的使用者角色包含「個人化首頁設定」權限,就可以將下列部分或所有區段加入您的「訊息計劃項目首頁」:

- 最近建立的訊息計劃項目
- 最近修改的訊息計劃項目
- 我最近建立的訊息計劃項目
- 我最近修改的訊息計劃項目
- 其他報表區段 (公司管理員可指定您的「訊息計劃項目首頁」能否顯示報表區段)。

#### 將區段加入您的訊息計劃項目首頁

- **1** 在「訊息計劃項目首頁」上,按一下「編輯配置」。
- **2** 在「訊息計劃項目首頁配置」頁面上,按一下方向箭頭來加入或移除頁面上的區段,以及組織頁面上的區段。按一下「儲存 」。

# 管理訊息傳送計劃項目

如需多種記錄類型的通用逐步程序,請參閱:

- 建立記錄 (頁數 [46\)](#page-45-0)
- 更新記錄詳細資料 (頁數 [95\)](#page-94-0)
- 將記錄連結至您所選取的記錄 (頁數 [98\)](#page-97-0)
- 使用清單 (頁數 [105\)](#page-104-0)
- 新增訊息傳送計劃項目關係 (請參閱 "[新增訊息計劃項目關係](#page-591-0)" 頁數 [592\)](#page-591-0)
- 從訊息傳送計劃項目建立訊息回應 (請參閱 "[從傳訊計畫項目建立訊息回應](#page-591-0)" 頁數 [592\)](#page-591-0)

附註:訊息計劃項目功能並非 Oracle CRM On Demand 標準版的一部份,因此可能無法提供給貴公司使用。

附註: 公司管理員可以各種不同方式自訂 Oracle CRM On Demand, 例如變更記錄類型、欄位和選擇清單中選項的名稱, 因 此您看到的資訊可能會與線上說明中描述的標準資訊不同。

而且,依您所具備的存取等級而定,您可能無法執行上述清單中描述的所有程序。

### 相關主題

如需訊息傳送計劃項目的相關資訊,請參閱下列主題:

■ 訊息傳送計劃項目 (請參閱 "[訊息計劃項目](#page-589-0)" 頁數 [590\)](#page-589-0)

- <span id="page-591-0"></span>■ 使用訊息傳送計劃項目首頁 (頁數 [590\)](#page-589-0)
- 訊息傳送計劃項目欄位 (頁數 [593\)](#page-592-0)

**附註:**您的使用者角色必須包含「管理個人化內容傳遞」權限,以使用「訊息傳送計劃項目」頁面。

## 新增訊息計劃項目關係

您可將訊息計劃項目關係新增至訊息計劃項目。*訊息計劃項目關係*為提供選擇性資訊,以支援主要訊息計劃項目的簡報項目。例 如:如果主要項目顯示新藥物的副作用,選擇性相關資訊則會顯示較舊的藥物類別副作用。如果主要項目的題旨為臨床試用結果 良好, 選擇性詳細資料則會顯示臨床試用的次數。如需有關訊息計劃項目關係的詳細資訊, 請參閱 訊<u>息計劃項目關係</u> (請參閱 "[訊息傳送計劃項目關係](#page-593-0)" 頁數 [594\)](#page-593-0)。

**附註**:如果您在「聯絡人詳細資料」頁面中看不到「訊息計劃項目關係」的相關項目區段,請依自訂相關項目配置中所描述,新 增此相關項目區段,或請聯絡您的公司管理員。

#### 將訊息計劃項目關係新增至訊息計劃項目

- **1** 自「訊息計劃項目詳細資料」頁面,捲動至「訊息計劃項目關係」區段,並按一下「新建」。
- **2** 如訊息計劃項目關係欄位 (請參閱 "[訊息傳送計劃項目關係欄位](#page-596-0)" 頁數 [597\)](#page-596-0)中所描述,填好欄位。儲存記錄。

## 從傳訊計畫項目建立訊息回應

您可以將訊息回應新增至傳訊計書項目。*訊息回應*是在對特定期間的傳訊計書進行簡報時,得自訴求對象的回應。如需訊息回應 的詳細資訊,請參閱調整訊息回應 (頁數 [190\)](#page-189-0)。

備註:只有在您使用結構產品傳訊計畫頁面配置,變更頁面版面配置的用途時 (亦即,變更訊息回應的用途為結果,變更傳訊計 畫的用途為電訪計畫,等等),才會從傳訊計畫或傳訊計畫項目建立訊息回應。有了結構型產品通訊,製藥銷售代表可以從標準 回應集中選擇,例如*已要求更多資訊、正面反應*等等。如需有關如何變更這些記錄類型的用途,請參閱結構型產品通訊 (請參閱 "結構型[產品訊息傳送](#page-597-0)" 頁數 [598\)](#page-597-0)。

**在您開始之前。**您的使用者角色必須包含「管理個人化內容遞送」權限,才能使用「訊息回應」頁面,您的公司管理員必須將「 訊息回應」相關的資訊區段新增至「傳訊計畫項目詳細資料」頁面。

#### 從傳訊計畫項目建立訊息回應

- **1** 如果您在「傳訊計畫項目詳細資料」頁面中看不到「訊息回應」相關的資訊區段,請新增此相關的資訊區段,如自訂相關項 目版面配置所述,或與您的公司管理員聯絡。
- **2** 從「傳訊計畫項目詳細資料」頁面捲動到「訊息回應」相關資訊區段,並按一下「新增」。
- **3** 依照調整訊息回應 (頁數 [190\)](#page-189-0)所述完成欄位。
- **4** 儲存訊息回應記錄。

# <span id="page-592-0"></span>訊息傳送計劃項目欄位

使用「訊息計劃項目編輯」頁面,新增訊息計劃項目,或更新現有訊息計劃項目的詳細資料。「訊息計劃項目編輯」頁面會顯示 一組完整的訊息計劃項目欄位。

提示:您也可以在「訊息傳送計劃項目清單」頁面與「訊息傳送計劃項目詳細資料」頁面上編輯訊息傳送計劃項目。如需有關更 新記錄的詳細資訊,請參閱更新記錄詳細資料 (頁數 [95\)](#page-94-0)。

附註: 公司管理員可以各種不同方式自訂 Oracle CRM On Demand, 例如變更記錄類型、欄位和選擇清單中選項的名稱, 因 此您看到的資訊可能會與線上說明中描述的標準資訊不同。

下表提供有關一些「訊息計劃項目」欄位的附加資訊。

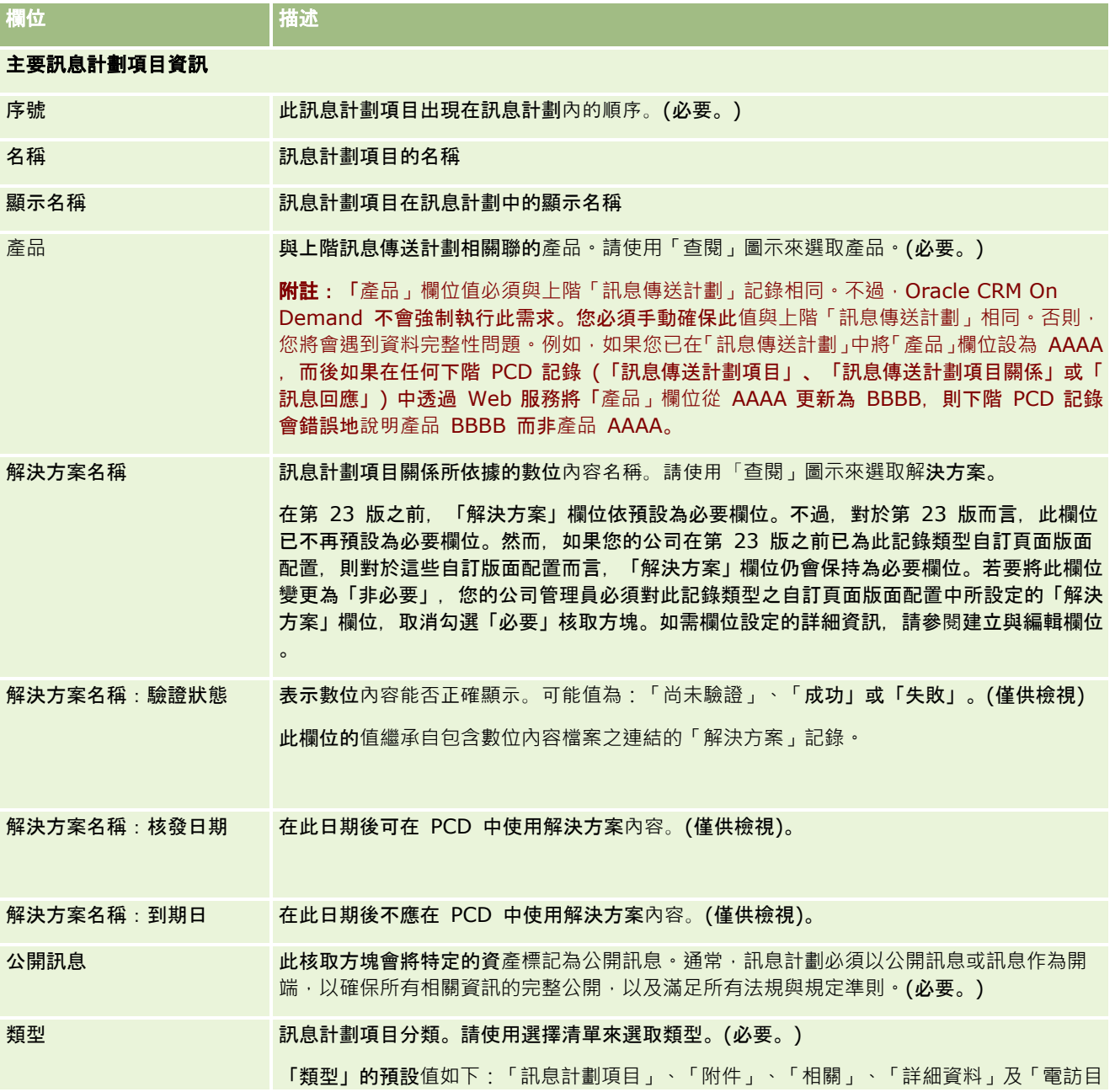

<span id="page-593-0"></span>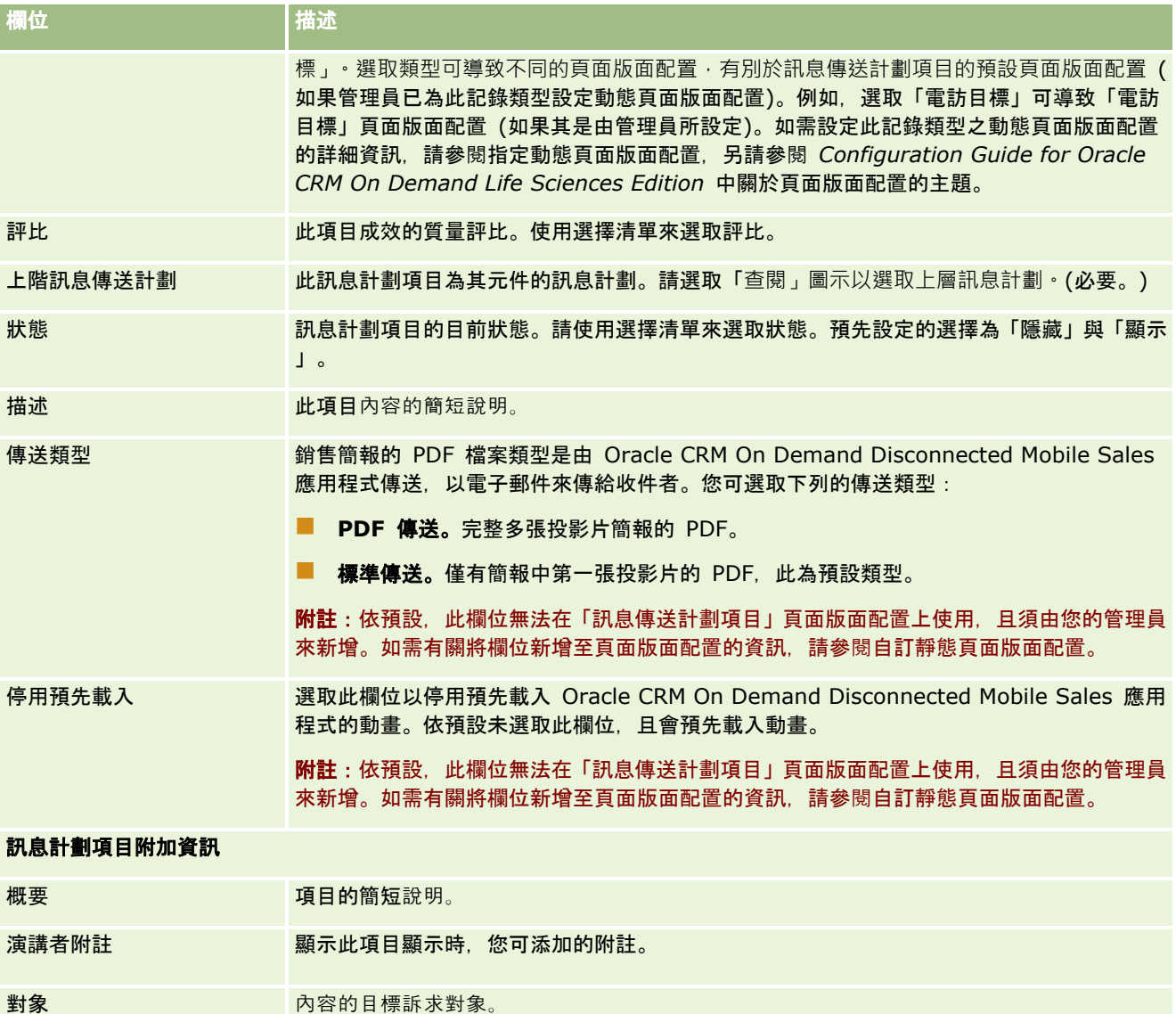

## 相關主題

如需訊息傳送計劃項目的相關資訊,請參閱下列主題:

- 訊息傳送計劃項目 (請參閱 "[訊息計劃項目](#page-589-0)" 頁數 [590\)](#page-589-0)
- 使用訊息傳送計劃項目首頁 (頁數 [590\)](#page-589-0)
- 管理訊息傳送計劃項目 (頁數 [591\)](#page-590-0)

# 訊息傳送計劃項目關係

請使用「訊息計劃項目關係」頁面來建立、更新及追蹤訊息計劃項目關係。

<span id="page-594-0"></span>*訊息計劃項目關係*為提供選擇性資訊,以支援主要訊息計劃項目的簡報項目。例如:如果主要項目顯示新藥物的副作用,選擇性 相關資訊則會顯示較舊的藥物類別副作用。如果主要項目的題旨為臨床試用結果良好,選擇性詳細資料則會顯示臨床試用的次數 。訊息計劃是由一些訊息計劃項目所組成,這些項目會以特定順序排列、類似包含一些投影片的傳統簡報。每個訊息計劃項目可 能具有與其相關聯的相關項目,這些項目稱為*訊息計劃項目關係。*「訊息計劃項目關係」包含這些支援簡報項目的相關資訊。

## 訊息傳送計劃項目關係必須是唯一的

如果您正在用相同的「類型」值與上階「訊息傳送計劃項目」值設定多個「訊息傳送計劃項目關係」記錄,則「解決方案」欄位 不能設為相同的值。例如,如果您嘗試建立兩個訊息傳送計劃項目關係記錄,MPIR1 與 MPIR2,兩者的「類型」皆設為「附件 」,且如果上階訊息傳送計劃項目記錄設為 MPIabc,則您必須將每個訊息傳送計劃項目關係記錄的「解決方案」欄位設為不同 的值。否則,Oracle CRM On Demand 就會顯示錯誤的訊息。

**附註**:您的公司管理員會決定您可使用的頁標。如果您的工作職責不包含追蹤訊息計劃項目關係資訊,則您的設定中很可能就會 排除「訊息計劃項目關係」頁標。您的使用者角色必須包含「管理個人化內容傳遞」權限,以使用「訊息計劃項目關係」頁面。

# 使用訊息傳送計劃項目關係首頁

「訊息計劃項目關係首頁」是管理訊息計劃項目關係的起點。這個頁面包含許多區段,並顯示與您相關的資訊。

附註:您的公司管理員可以自訂「訊息計劃項目關係首頁」的配置。此外,如果您的使用者角色包含「個人化首頁設定」權限, 您可以新增區段至頁面,及從頁面中移除區段。

## 建立訊息計劃項目關係

您可以按一下「最近修改的訊息計劃項目關係」區段中的「新建」按鈕。如需詳細資訊,請參閱建立記錄 (頁數 [46\)](#page-45-0)與訊息計劃 項目關係欄位 (請參閱 "[訊息傳送計劃項目關係欄位](#page-596-0)" 頁數 [597\)](#page-596-0)。

### 使用訊息計劃項目關係清單

「訊息計劃項目關係清單」區段會顯示一些篩選清單。*篩選清單*為記錄的子集或群組,讓您可限制一次使用的記錄數。

下表說明「訊息計劃項目關係」的標準清單。

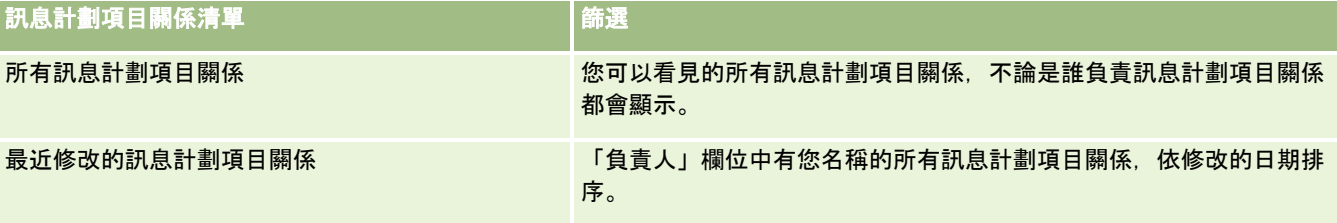

若要檢視清單,請按一下清單名稱。

若要建立新清單,請按一下「新建」。如需建立清單的詳細資訊,請參閱「建立及調整清單」 (請參閱 "[建立與調整清單](#page-109-0)" 頁數 [110\)](#page-109-0)。

若要檢閱所有的可用清單、建立新的清單,或是檢視、編輯或刪除現有的清單,請按一下「管理清單」。「管理清單」頁面也包 含了隨 Oracle CRM On Demand 提供的標準清單。這些清單只提供檢視。因此,無法讓您進行編輯或刪除。

## <span id="page-595-0"></span>檢視訊息計劃項目關係

「最近修改的訊息計劃項目關係」區段會顯示您最近修改的訊息計劃項目關係。

請按一下「顯示完整清單」連結,以展開清單。

### 將區段加入您的訊息計劃項目關係首頁

如果您的使用者角色包含「個人化首頁設定」權限,就可以將下列部分或所有區段加入您的「訊息計劃項目關係首頁」:

- 最近建立的訊息計劃項目關係
- 最近修改的訊息計劃項目關係
- 我最近建立的訊息計劃項目關係
- 我最近修改的訊息計劃項目關係
- 其他報表區段 (公司管理員可指定您的「訊息計劃項目關係首頁」能否顯示報表區段)。

#### 將區段加入至訊息計劃項目關係首頁

- **1** 在「訊息計劃項目關係首頁」上,按一下「編輯配置」。
- **2** 在「訊息計劃項目關係首頁配置」頁面上,按一下方向箭頭來加入或移除區段,以及在頁面上組織區段。
- **3** 按一下「儲存」。

# 管理訊息傳送計劃項目關係

如需多種記錄類型的通用逐步程序,請參閱:

- 建立記錄 (頁數 [46\)](#page-45-0)
- 更新記錄詳細資料 (頁數 [95\)](#page-94-0)
- 將記錄連結至您所選取的記錄 (頁數 [98\)](#page-97-0)
- 使用清單 (頁數 [105\)](#page-104-0)

附註:訊息傳送計劃項目關係功能並非 Oracle CRM On Demand 標準版的一部份,因此可能無法提供給貴公司使用。

附註: 公司管理員可以各種不同方式自訂 Oracle CRM On Demand, 例如變更記錄類型、欄位和選擇清單中選項的名稱, 因 此您看到的資訊可能會與線上說明中描述的標準資訊不同。

而且,依您所具備的存取等級而定,您可能無法執行上述清單中描述的所有程序。

#### 相關主題

如需訊息傳送計劃項目關係的相關資訊,請參閱下列主題:

- 訊息傳送計劃項目關係 (頁數 [594\)](#page-593-0)
- 使用訊息傳送計劃項目關係首頁 (頁數 [595\)](#page-594-0)
- **596** Oracle CRM On Demand 線上說明 Part1 第 39 版

<span id="page-596-0"></span>■ 訊息傳送計劃項目關係欄位 (頁數 [597\)](#page-596-0)

附註:您的使用者角色必須包含「管理個人化內容傳遞」權限,以使用「訊息傳送計劃項目關係」頁面。

# 訊息傳送計劃項目關係欄位

使用「訊息計劃項目關係」頁面,新增訊息計劃項目關係,或更新現有訊息計劃項目關係的詳細資料。「訊息計劃項目關係編輯 」頁面會顯示一組完整的訊息計劃欄位。

提示:您也可以在「訊息傳送計劃項目關係清單」頁面與「訊息傳送計劃項目關係詳細資料」頁面上編輯訊息傳送計劃項目關係 。如需有關更新記錄的詳細資訊,請參閱更新記錄詳細資料 (頁數 [95\)](#page-94-0)。

附註: 公司管理員可以各種不同方式自訂 Oracle CRM On Demand, 例如變更記錄類型、欄位和選擇清單中選項的名稱, 因 此您看到的資訊可能會與線上說明中描述的標準資訊不同。

下表提供有關一些「訊息計劃項目關係」欄位的附加資訊。

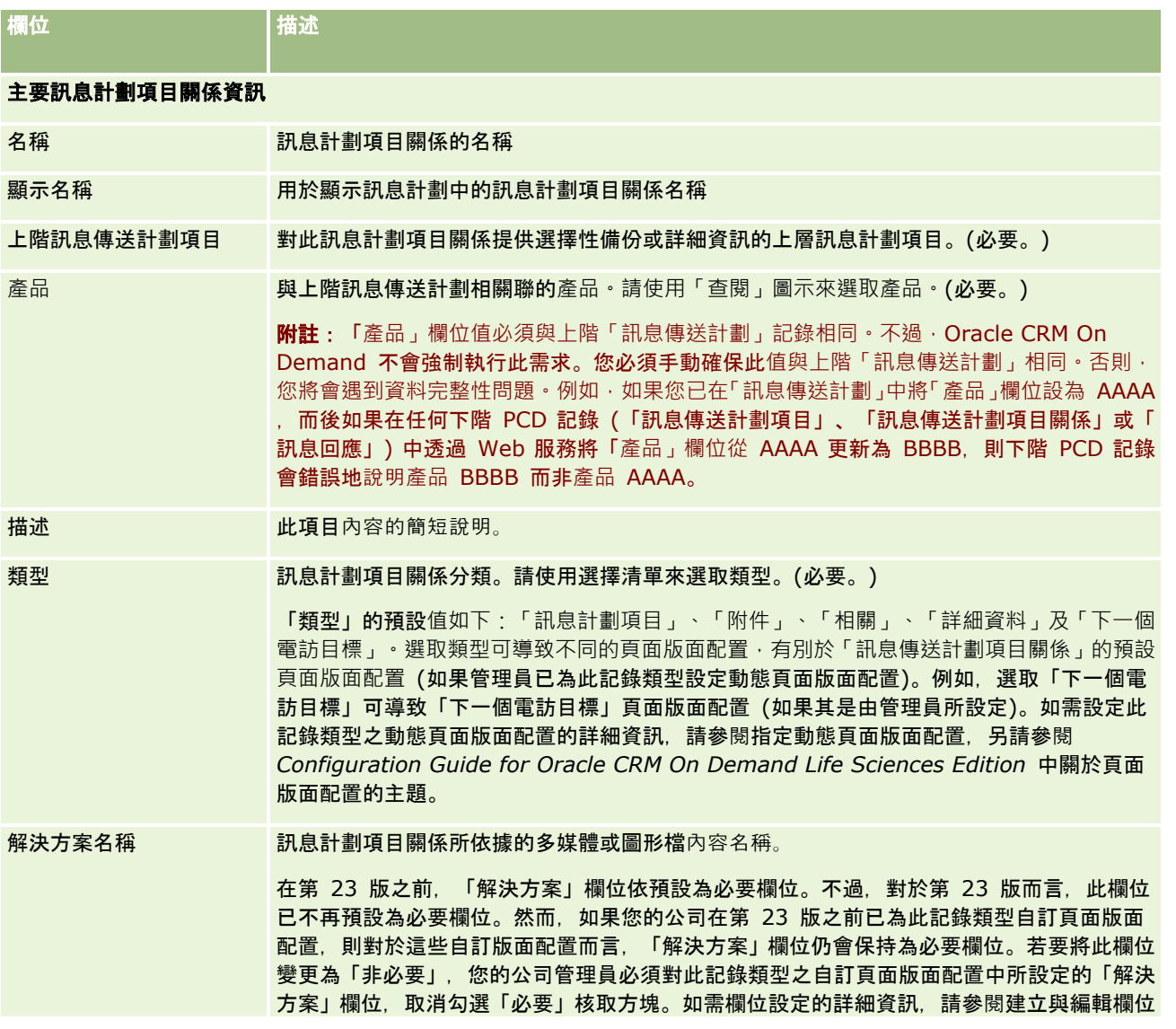

<span id="page-597-0"></span>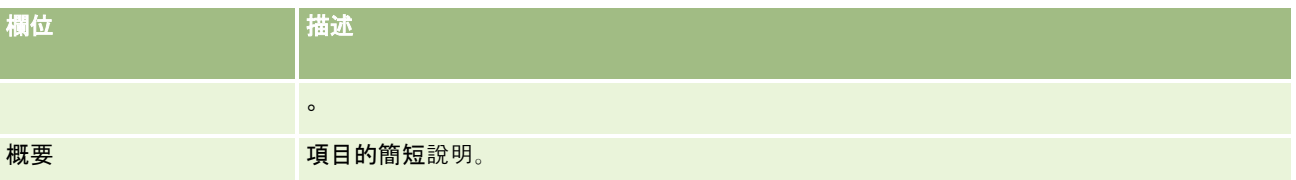

### 相關資訊

如需訊息傳送計劃項目關係的相關資訊,請參閱下列主題:

- 訊息傳送計劃項目關係 (頁數 [594\)](#page-593-0)
- 使用訊息傳送計劃項目關係首頁 (頁數 [595\)](#page-594-0)
- 管理訊息傳送計劃項目關係 (頁數 [596\)](#page-595-0)

# 結構型**產品訊息傳送**

*結構型產品訊息傳送* (SPM) 是指重新設定目的的個人化內容遞送 (PCD) 記錄類型 (訊息傳送計劃、訊息傳送計劃項目、訊息 傳送計劃項目關係,以及訊息回應),系統管理員會設定這些類型,讓藥局銷售代表能夠管理其銷售電話目標。系統管理員會定 義這些記錄的動態頁面版面版置,以重新設定 PCD 記錄類型。透過適當地為 PCD 記錄選取「類型」選擇清單欄位,使用者可 以動態變更與正在 Oracle CRM On Demand 中使用的 PCD 記錄對應的頁面版面配置。例如, 選取值為「電訪目標」的「類 型」,會將「訊息傳送計劃項目」的頁面版面配置變更為「電訪目標」頁面版面配置。

與 PCD 記錄類型對應的 SPM 頁面版面配置如下所示:電訪目標計劃 (針對訊息傳送計劃)、電訪目標 (針對訊息傳送計劃項 目)、下一個電訪目標 (針對訊息傳送計劃項目關係) 及結果 (針對訊息回應)。一般而言,銷售代表使用電訪目標計劃來記錄與 產品 (例如藥物) 相關聯的電訪目標、下一個電訪目標,以及銷售電訪結果。

如果您目前使用預設 PCD 記錄類型來管理電子詳述簡報,則請參閱個人化內容遞送 (頁數 [582\)](#page-581-0)。此外,電訪期間若要使用預 設版面配置擷取產品詳述資訊‧請參閱連結產品詳細資訊至電訪 (請參閱 "連結詳述[產品資訊至電訪](#page-534-0)" 頁數 [535\)](#page-534-0)。

與 PCD 記錄類型對應的 SPM 頁面版面配置如下所述:

- 電訪目標計劃以「訊息傳送計劃」記錄類型作為基礎,是將銷售團隊的電訪目標、下一個電訪目標及結果封裝在一起的計劃 。電訪目標計劃是由系統管理員所定義,並遵循核准路徑進行以獲得標準選擇。電訪目標計劃包含預先定義的中繼資料,銷 售代表會在電訪內容 (客戶、聯絡人或出席者電訪) 範圍之內的產品詳述階段作業期間,選取該中繼資料。
- 電訪目標以「訊息傳送計劃項目」記錄類型作為基礎,是一組預先定義的值,用於在描述特定產品時說明拜訪的目的與目標  $\circ$
- 下一個電訪目標是以「訊息傳送計劃項目關係」記錄類型作為基礎,是一組預先定義的值,用於說明後續拜訪的目標與目的 ,並描述特定產品。
- 結果是以「訊息回應」記錄類型作為基礎,是一組預先定義的值,由系統管理員核准使用這些值,將客戶的回應呈報至產品 的相關詳述階段作業。

#### 電訪目標計劃範例

想一想為「藥物 Z」這項產品定義的電訪目標計劃。銷售團隊在與客戶討論藥物 Z 時有一些電訪目標,例如下列項目:

**598** Oracle CRM On Demand 線上說明 Part1 第 39 版 **■ 電訪目標 1**。發表藥物 Z 產品。

- <span id="page-598-0"></span>電訪目標 **2**。介紹藥物 Z 的好處。
- 電訪目標 3。描述藥物 Z 的安全用法。
- **電訪目標 4**。描述藥物 Z 的可能副作用。

下一個電訪目標如下所述:

- **下一個電訪目標 1**。描述藥物 Z 的劑量。
- **下一個電訪目標 2**。討論藥物 Z 的定價。
- 下一個電訪目標 3。提供藥物 Z 的樣品, 提升與醫師的關係。

詳述階段作業回應的結果如下所示:

- 結果 1。正向回應。
- 結果 2。負面回應。
- 結果 **3**。醫師有其他問題。
- 結果 **4**。需要後續拜訪。
- 結果 **5**。不需要後續拜訪。

此範例中所有的 SPM 記錄,皆與為藥物 Z 產品定義的電訪目標計劃有關。銷售代表在電訪時,於「電訪詳細資料」頁面內「 詳述產品」相關項目的區段中挑選適當的項目。

附註:若要使用 SPM 記錄類型,您的系統管理員必須針對 SPM 與 PCD 記錄類型設定動態頁面版面配置。若選取 SPM 類 型,可使用與 PCD 記錄的預設頁面版面配置有所不同的頁面版面配置 (如果管理員已為此記錄類型設定動態頁面版面配置)。 例如,若選取「電訪目標」類型,可使用「電訪目標」頁面版面配置 (如果其是由系統管理員所設定)。如需有關設定此記錄類型 之動態頁面版面配置的詳細資訊,請參閱指定動態頁面版面配置,另請參閱 *Configuration Guide for Oracle CRM On Demand Life Sciences Edition* 中關於頁面版面配置的主題。

如需有關管理電訪目標的詳細資訊,請參閱下列主題:

- 選取結構型產品訊息傳送頁面版面配置 (頁數 [599\)](#page-598-0)
- 將電訪目標、下一個電訪目標及結果與銷售電訪中的詳述產品建立關聯 (頁數 [600\)](#page-599-0)
- 為詳述的產品選取主要電訪目標、主要下一個電訪目標或主要結果 (頁數 [602\)](#page-601-0)

如需「結構型產品訊息傳送」記錄如何搭配產品指示使用的相關資訊,請參閱使用結構型產品訊息傳送記錄與產品指示的範例 ( 頁數 [603\)](#page-602-0)。

附註: 公司管理員可以各種不同方式自訂 Oracle CRM On Demand, 例如變更記錄類型、欄位和選擇清單中選項的名稱, 因 此您看到的資訊可能會與線上說明中描述的標準資訊不同。

而且,依您所具備的存取等級而定,您可能無法執行上述清單中描述的所有程序。

# 選取結構型**產品訊息傳送頁面版面配置**

若要在產品詳述階段作業期間,使用結構型產品訊息傳送 (SPM) 頁面版面配置來管理您的電訪目標, 您必須選取適當的「類型 」值,為 SPM 決定動態頁面版面配置。

在您開始之前。您的管理員必須將 SPM 的動態頁面版面配置如 *Configuration Guide for Oracle CRM On Demand Life Sciences Edition* 所述來設定。如果您的管理員設定動態頁面版面配置,請從 PCD 記錄類型的預設版面配置中,在不同頁面

<span id="page-599-0"></span>版面配置選取 SPM 類型結果。例如,對於「訊息傳送計劃項目」記錄,在「電訪目標」頁面版面配置選取「電訪目標」類型結 果。如需設定動態頁面版面配置的詳細資訊,請參閱指定動態頁面版面配置。此外,您的管理員必須設定您的使用者存取資料檔 ,讓您擁有「詳述產品」詳細資料頁面上 SPM 記錄相關資訊的「唯讀」、「檢視」或「沿用主要資訊」存取權。

#### 選取結構型**產品訊息傳送頁面版面配置**

- **1** 瀏覽至「訊息傳送計劃詳細資料」頁面,在「類型」選擇清單欄位中,選取「電訪目標計劃」以顯示「電訪目標計劃」頁面 版面配置。
- **2** 瀏覽至「訊息傳送計劃項目詳細資料」頁面,在「類型」選擇清單欄位中,選取「電訪目標」以顯示「電訪目標」頁面版面 配置。
- **3** 瀏覽至「訊息傳送計劃項目關係詳細資料」頁面,在「類型」選擇清單欄位中,選取「下一個電訪目標」以顯示「下一個電 訪目標」頁面版面配置。
- **4** 瀏覽至「電訪詳細資料」頁面的「訊息回應」相關項目區段,並在「類型」選擇清單欄位中,選取「結果」以顯示「結果」 頁面版面配置。

# 將電訪目標、下一個電訪目標及結果與銷售電訪中的詳述**產品建立關聯**

透過使用「結構型產品訊息傳送」(SPM) 頁面版面配置, 銷售代表可以看見其產品的電訪目標、其產品銷售電訪的預期結果, 並可決定未來拜訪的電訪目標,而這所有的一切全是以產品作為基礎。一般而言,銷售代表在電訪中與醫師討論一或多種藥物時 ,會在產品詳述階段作業期間存取這些記錄。拜訪的詳細資料會擷取至聯絡人電訪記錄中,以及產品記錄的藥物詳細資料中。

在「詳述產品」相關資訊區段中,銷售代表可進行下列選擇:

- 一組針對特定產品或藥物預先定義電訪目標中的某些電訪目標 (訊息傳送計劃項目)
- 一組針對特定產品或藥物預先定義下一個電訪目標中的某些下一個電訪目標 (訊息傳送計劃項目關係)
- 一組針對特定產品或藥物預先定義結果中的某些結果 (訊息回應)

例如,下表顯示銷售經理為銷售代表設定的電訪目標 (訊息傳送計劃項目)。

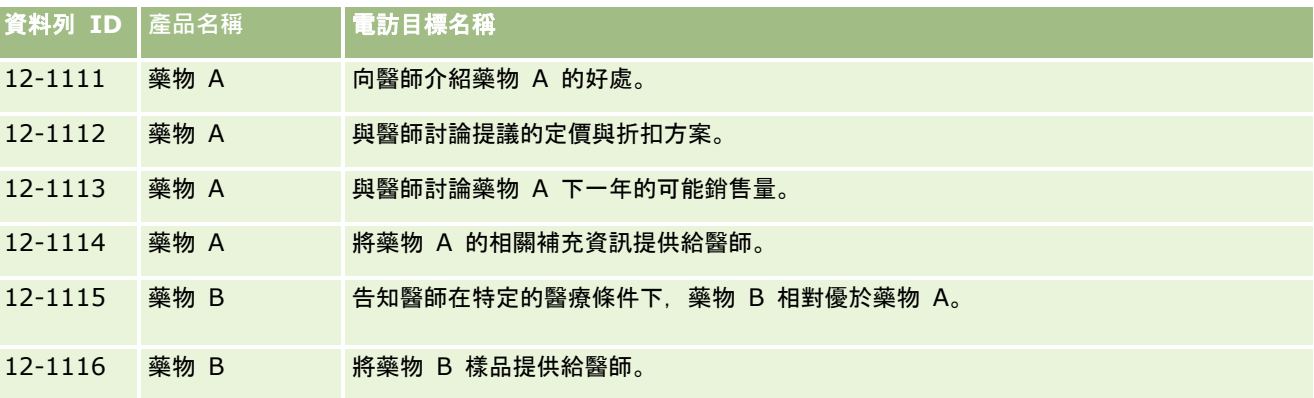

## 詳述**產品相關資訊區段中的欄位**

下列欄位只出現在「詳述產品相關資訊」區段中:

- 主要訊息傳送計劃項目(可重新命名為「電訪目標」)
- 主要訊息傳送計劃項目關係 (可重新命名為「下一個電訪目標」)
- 主要訊息回應 (可重新命名為「結果」)

此外,下列相關項目可用於將 SPM (或 PCD) 記錄與「詳述產品」記錄建立關聯:

- 電訪詳述產品電訪目標 (電訪詳述產品訊息傳送計劃項目)
- 電訪詳述產品下一個電訪目標 (電訪詳述產品訊息傳送計劃項目關係)
- 電訪詳述產品誌果 (電訪詳述產品訊息回應)

此主題將這些相關的項目統稱為*電訪詳述產品相關項目*。「電訪詳述產品」相關項目與 PCD 記錄擁有多對多關係。亦即,一筆 PCD 記錄能夠與多個不同的「電訪詳述產品」相關項目記錄建立關聯。

Oracle CRM On Demand Life Sciences Edition 的公司管理員為客戶電訪、聯絡人電訪及出席者電訪設定電訪頁面版面配 置的「詳述產品相關資訊」區段。如需有關為 Oracle CRM On Demand Life Sciences Edition 設定頁面版面配置的詳細資 訊,請參閱 *Configuration Guide for Oracle CRM On Demand Life Sciences Edition* 中關於頁面版面配置的資訊。

在您開始之前。您的管理員必須將 SPM 的動態頁面版面配置如 *Configuration Guide for Oracle CRM On Demand Life Sciences Edition* 所述來設定。如果您的管理員設定動態頁面版面配置,請從 PCD 記錄類型的預設版面配置中,在不同頁面 版面配置選取 SPM 類型結果。例如,對於「訊息傳送計劃項目」記錄,在「電訪目標」頁面版面配置選取「電訪目標」類型結 果。如需設定動態頁面版面配置的詳細資訊,請參閱指定動態頁面版面配置。此外,您的管理員必須設定您的使用者存取資料檔 ,讓您擁有「詳述產品」詳細資料頁面上 SPM 記錄相關資訊的「唯讀」、「檢視」或「沿用主要資訊」存取權。

若要將 SPM (或 PCD) 記錄類型與「詳述產品」記錄建立關聯·您必須符合以下條件:

- 「電訪詳述產品」相關項目與 PCD 記錄這兩者的產品必須符合。
- 您必須將 PCD 記錄類型設定如下:
	- ■■●「訊息傳送計劃項目」類型必須設為「電訪目標」。
	- ■■■「訊息傳送計劃項目關係」類型必須設為「下一個電訪目標」。
	- 「訊息回應」類型必須設為「結果」。

您建立關聯時,會強制執行這些條件。但之後不會強制執行這些條件。因此:

- 在您建立關聯後,請勿變更「電訪詳述產品」相關項目上的「產品」欄位。
- 在 PCD 記錄至「電訪詳述產品」相關項目作為下階記錄後,請勿修改這些記錄上的「產品」與「類型」欄位。
- 請勿刪除任何現有的關聯或修改「詳述產品」或 PCD 記錄,然後嘗試還原關聯。

#### 將電訪目標、下一個電訪目標及結果與銷售電訪中的詳述**產品建立關聯**

**1** 在聯絡人電話、客戶電訪或出席者電訪的「電訪詳細資料」頁面中,瀏覽至「詳述產品」相關資訊區段。

「詳述產品」區段包括「主要電訪目標」(主要訊息傳送計劃項目)、「主要下一個電訪目標」(主要訊息傳送計劃項目關 係) 及「主要結果」(主要訊息回應)。

- **2** 在銷售電訪期間,瀏覽至您正在討論的產品資料列,並按一下產品名稱,例如「藥物 A」。
- **3** 在「詳述產品詳細資料」頁面中:
- <span id="page-601-0"></span>■ 若要將電訪目標與藥物 A 建立關聯, 請捲動至「電訪詳述產品電訪目標」(電訪詳述產品訊息傳送計劃項目) 相關資訊 區段,按一下「選取」,並在「編輯」頁面中使用「查閱」選取器,從電訪目標 (訊息傳送計劃項目) 清單中為藥物 A 選取電訪目標 (訊息傳送計劃項目),然後儲存「詳述產品」記錄。
- 若要將下一個電訪目標與藥物 A 建立關聯,請捲動至「電訪詳述產品下一個電訪目標」(電訪詳述產品訊息傳送計劃項 目關係)相關資訊區段,按一下「選取」,並在「編輯」頁面中使用「查閱」選取器,從下一個電訪目標(訊息傳送計 劃項目關係) 清單中為藥物 A 選取下一個電訪目標 (訊息傳送計劃項目關係),然後儲存「詳述產品」記錄。
- 若要將結果與藥物 A 建立關聯,請捲動至「電訪詳述產品結果」(電訪詳述產品訊息傳送回應) 相關資訊區段,按一下 「選取」,並在「編輯」頁面中使用「查閱」選取器·從結果 (訊息傳送回應) 清單中為藥物 A 選取結果 (訊息傳送 回應),然後儲存「詳述產品」記錄。

備註:您可能需要將相關資訊區段 (先前的清單中) 新增至「詳述產品詳細資料」頁面。如需有關個人化「詳細資料」 頁面版面配置的資訊,請參閱變更您的詳細資料頁面版面配置 (請參閱 "[變更詳細資料頁面版面配置](#page-721-0)" 頁數 [722\)](#page-721-0)。如 果區段無法新增至頁面版面配置,請聯絡公司管理員。

附註: SPM (或 PCD) 記錄無法從「詳述產品」詳細檢視建立,但這些記錄只能與「詳述產品」記錄相關聯。SPM ( 或 PCD)記錄必須從 SPM (或 PCD) 頁面記錄建立, 且必須與同一個產品品牌相關聯, 例如藥物 A。每個 SPM (或 PCD)記錄必須與在不同電訪中詳述的產品品牌相關聯。然而,在相同電訪中,您無法為正在詳述的相同產品選擇相同 的 SPM (或 PCD) 記錄。您的系統管理員必須設定 SPM (或 PCD) 詳細資料頁面, 如 *Configuration Guide for Oracle CRM On Demand Life Sciences Edition* 所述。

# 為詳述的**產品選取主要電訪目標、主要下一個電訪目標或主要結果**

您可以使用下列程序為正在詳述的產品選取主要電訪目標 (主要訊息傳送計劃項目)、主要下一個電訪目標 (主要訊息傳送計劃 項目關係) 或主要結果 (主要訊息回應)。您選擇作為主要的電訪目標、下一個電訪目標及結果會顯示在「電訪詳細資料」頁面中 「詳述產品」相關項目區段中。主要指定的目的是要決定哪一個項目記錄在「詳述產品」頁面中會第一個顯示。此指定不會有特 殊處理發生。

在您開始之前。您的管理員必須將 SPM 的動態頁面版面配置如 *Configuration Guide for Oracle CRM On Demand Life Sciences Edition* 所述來設定。如果您的管理員設定動態頁面版面配置,請從 PCD 記錄類型的預設版面配置中,在不同頁面 版面配置選取 SPM 類型結果。例如,對於「訊息傳送計劃項目」記錄,在「電訪目標」頁面版面配置選取「電訪目標」類型結 果。如需設定動態頁面版面配置的詳細資訊,請參閱指定動態頁面版面配置。此外,您的管理員必須設定您的使用者存取資料檔 ,讓您擁有「詳述產品」詳細資料頁面上 SPM 記錄相關資訊的「唯讀」、「檢視」或「沿用主要資訊」存取權。

#### 選取主要電訪目標、主要下一個電訪目標或主要結果

- **1** 瀏覽至您正在詳述的產品 (例如藥物 A) 的「詳述產品詳細資料」頁面。
- **2** 將電訪目標 (訊息傳送計劃項目) 指定為主要電訪目標 (主要訊息傳送計劃項目):
	- **a** 編輯「詳述產品詳細資料」頁面。
	- **b** 對於「主要電訪目標」(主要訊息傳送計劃項目) 欄位,使用「查閱」選取器,從清單中選取電訪目標 (訊息傳送計劃項 目) 作為主要目標。
- **3** 將下一個電訪目標 (訊息傳送計劃項目關係) 指定為主要下一個電訪目標 (主要訊息傳送計劃項目關係):
	- **a** 編輯「詳述產品詳細資料」頁面。

- <span id="page-602-0"></span>**b** 對於「主要下一個電訪目標」(主要訊息傳送計劃項目關係) 欄位,使用「查閱」選取器,從清單中選取下一個電訪目標 (訊息傳送計劃項目關係) 作為主要目標。
- **4** 將結果 (訊息回應) 指定為主要結果 (訊息回應):
	- **a** 編輯「詳述產品詳細資料」頁面。
	- **b** 對於「主要結果」(主要訊息回應) 欄位,使用「查閱」選取器,從清單中選擇結果 (訊息回應) 作為主要結果。

# 使用結構型**產品訊息傳送記錄與產品指示的範例**

此主題提供一個範例,說明系統管理員或銷售經理如何為銷售代表設定「結構型產品訊息傳送」(SPM) 記錄與「產品指示」記 錄,以對客戶詳細說明或發送產品。您可根據業務模型,將此功能用於不同用途。

- **1** 銷售經理或系統管理員一般會為銷售團隊設定下列資訊:
	- 特定產品的「電訪目標計劃」(訊息傳送計劃),可以選擇性地包含特定指示 (產品指示) 如需訊息傳送計劃的資訊,請參閱訊息傳送計劃 (頁數 [583\)](#page-582-0)。
	- 視需要包含「產品指示」記錄

如需產品指示的資訊,請參閱產品指示 (頁數 [604\)](#page-603-0)。

■ 視需要包含電訪目標計劃的電訪目標 (訊息傳送計劃項目)、下一個電訪目標 (訊息傳送計劃項目關係) 及結果 (訊息 回應)

此步驟會標準化電訪目的與結果,並將銷售團隊的每個電訪目標結構化。

如需訊息傳送計劃項目的資訊,請參閱訊息傳送計劃項目 (請參閱 "[訊息計劃項目](#page-589-0)" 頁數 [590\)](#page-589-0)。如需有關訊 息傳送計劃項目關係的資訊,請參閱 訊息計劃項目關係 (請參閱 "[訊息傳送計劃項目關係](#page-593-0)" 頁數 [594\)](#page-593-0)。如 需訊息回應的資訊,請參閱調整訊息回應 (頁數 [190\)](#page-189-0)。

- 2 在設定 SPM 記錄與產品指示後,藥局銷售代表一般會執行下列任務:
	- **a** 造訪醫師或醫院,並在「電訪詳細資料」頁面中為每個客戶或聯絡人輸入電訪資訊 如需有關執行銷售電訪的資訊,請參閱追蹤客戶的拜訪 (銷售電訪) (頁數 [182\)](#page-181-0)。
	- **b** 使用「電訪詳細資料」頁面中適當的相關資訊區段 (「已發送樣品」或「已發送促銷項目」) 記錄為每個聯絡人發送的 樣品或促銷項目。

如需記錄所發送樣品或促銷項目的資訊,請參閱將樣品發送資訊連結至電訪 (請參閱 "[連結已發送樣品資訊至](#page-538-0) [電訪](#page-538-0)" 頁數 [539\)](#page-538-0)或將促銷項目資訊連結至電訪 (請參閱 "[連結促銷項目資訊至電訪](#page-539-0)" 頁數 [540\)](#page-539-0)。

- **c** 使用「電訪詳細資料」頁面中的「詳述產品」相關資訊區段記錄為每個聯絡人或客戶詳述的產品。銷售代表可為每個詳 述的產品執行下列動作:
	- 選取指示 (產品指示)。
	- 記錄其他的電訪目標、下一個電訪目標及結果。

<span id="page-603-0"></span>■ (選擇性)銷售代表可識別指示並記錄適當的電訪目標、下一個電訪目標及結果。

如需記錄詳述產品的資訊,請參閱連結產品詳述資訊至電訪 (請參閱 "連結詳述[產品資訊至電訪](#page-534-0)" 頁數 [535\)](#page-534-0)

**d** 銷售代表選取並記錄與電訪相關的所有項目後,銷售代表會提交電訪。

# **產品指示**

 $\circ$ 

使用「產品指示」頁面可建立、更新及追蹤產品指示。*產品指示*是可減緩徵狀或宿疾的徵狀或宿疾與特定產品或藥物的組合。一 般而言,藥局銷售代表電訪醫療工作者時會詳細說明產品指示產品指示的範例為「過敏 – 藥物 A」、「氣喘 – 藥物 A」、「 心律不整 – 藥物 B」及「心臟衰竭 –藥物 C」。在此範例中,藥物 A 用於處置過敏與氣喘的徵狀。

產品可以有零或多個指示。「產品指示」記錄會追蹤產品與相關聯指示的唯一組合。如果有產品指示,則產品指示名稱必須是唯 一的。展示在客戶電訪中詳述的產品時,產品指示清單便可供銷售代表在產品詳述階段作業期間進行選取。產品指示位於「電訪 詳細資料」頁面中「詳述產品」相關資訊區段上。

產品指示是藥局銷售代表所使用產品訊息傳送程序的主要元件。產品或藥物通常是在產品層級由銷售代表所詳述,且不在產品存 貨系統中的存貨單位 (SKU) 層級。例如,藥物 A 可以有多個指示 : 一個是針對慢性阻塞性肺病 (COPD),一個是針對氣喘, 等等。每個指示都有自己唯一的電訪目標計劃 (訊息傳送計劃) 與電訪目標 (訊息傳送計劃項目)。您可以使用產品指示來篩選 結構型產品訊息傳送記錄的適當相關資訊區段 · 例如電訪目標計劃 (訊**息傳送計劃) 與電訪目標 (訊息傳送計劃項目)。如需使** 用「電訪詳細資料」頁面中的「詳述產品」相關資訊區段來詳述產品的詳細資訊 · 請參閱[連](#page-534-0)結產品詳細資訊至電訪 (請參閱 "連 結詳述[產品資訊至電訪](#page-534-0)"頁數 [535\)](#page-534-0)。如需結構型產品訊息傳送 (SPM) 的詳細資訊,請參閱結構型產品訊息傳送 (頁數 [598\)](#page-597-0)  $\circ$ 

**附註**:您的公司管理員會決定您可使用的頁標。如果您的職責不包括追蹤產品指示資訊,則「產品指示」頁標會自您的設定中排 除。

# 使用**產品指示首頁**

「產品指示首頁」是管理產品指示的起點。此頁面會顯示您的相關資訊。

**備註:公司管理員可以自訂您的「**產品指示首頁」版面配置。此外,如果您的使用者角色包含「個人化首頁設定」權限,您可以 新增區段至頁面‧及從頁面中移除區段。

在您開始之前。若要使用產品指示,您的使用者角色必須具有「管理製藥存取權」權限。

## 建立**產品指示**

您可以按一下「最近修改的產品指示」區段中的「新增」按鈕,來建立新的產品指示。如需詳細資訊,請參閱建立記錄 (頁數 [46\)](#page-45-0) 與產品指示欄位 (請參閱 "[產品適應症欄位](#page-606-0)" 頁數 [607\)](#page-606-0)。

### 使用**產品指示清單**

「產品指示清單」區段會顯示一些篩選清單。篩選清單是記錄的子集或群組,可以讓您限制一次要使用的記錄數。Oracle CRM On Demand 隨附一組標準清單。所有標準清單皆為公用。您與您的經理可以根據不同的準則來建立其他清單。

下表說明產品指示的標準清單。

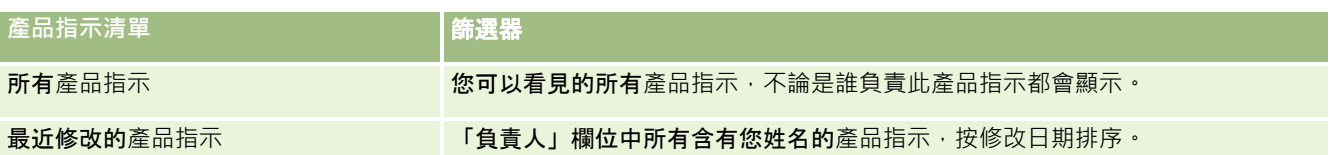

若要檢視清單,請按一下清單名稱。

若要建立新清單,請按一下「新增」。如需有關建立清單的詳細資訊,請參閱建立與調整清單 (頁數 [110\)](#page-109-0)。

若要檢閱所有可用的清單、建立新的清單,或是檢視、編輯或刪除現有的清單,請參閱管理清單頁面 (頁數 [119\)](#page-118-0)。「管理清單 」頁面還包含以 Oracle CRM On Demand 遞送的標準清單。這些清單僅供檢視。因此,您無法加以編輯或刪除。

#### 檢視最近**產品指示**

「最近修改的產品指示」區段會顯示最近修改的產品指示。

按一下「顯示完整清單」以展開清單。

## 新增區段到**產品指示首頁**

如果您的使用者角色包含「個人化首頁設定」權限,就可以將下列部分或所有區段加入您的「產品指示首頁」:

- 最近建立的產品指示
- 最近修改的產品指示
- 我的最近建立產品指示
- 我的最近修改產品指示
- 其他報表區段 (公司管理員可以提供在您的「產品指示首頁」上顯示的報表區段)。

#### 新增區段到**產品指示首頁**

- **1** 在「產品指示」上按一下「編輯版面配置」。
- 2 在「產品指示首頁版面配置」頁面上,使用方向箭頭來加入或移除區段,以及在頁面上組織區段。
- **3** 按一下「儲存」。

#### 相關主題

如需產品指示的相關資訊,請參閱下列主題:

- 產品指示 (頁數 [604\)](#page-603-0)
- 管理產品指示 (頁數 [606\)](#page-605-0)
- 產品指示欄位 (請參閱 "[產品適應症欄位](#page-606-0)" 頁數 [607\)](#page-606-0)

# <span id="page-605-0"></span>管理**產品指示**

如需有關管理產品指示的資訊,請參閱下列主題:

- 將產品指示記錄與詳述產品建立關聯 (頁數 [606\)](#page-605-0)
- 將產品指示與結構型產品訊息傳送記錄建立關聯 (頁數 [607\)](#page-606-0)

如需多種記錄類型的通用逐步程序,請參閱:

- 建立記錄 (頁數 [46\)](#page-45-0)
- 更新記錄詳細資料 (頁數 [95\)](#page-94-0)
- 將記錄連結至您所選取的記錄 (頁數 [98\)](#page-97-0)
- 使用清單 (頁數 [105\)](#page-104-0)

附註: 公司管理員可以各種不同方式自訂 Oracle CRM On Demand, 例如變更記錄類型、欄位和選擇清單中選項的名稱, 因 此您看到的資訊可能會與線上說明中描述的標準資訊不同。

而且,依您所具備的存取等級而定,您可能無法執行上述清單中描述的所有程序。

## 相關主題

如需產品指示的相關資訊,請參閱下列主題:

- 產品指示 (頁數 [604\)](#page-603-0)
- 使用產品指示首頁 (頁數 [604\)](#page-603-0)
- 產品指示欄位 (請參閱 "[產品適應症欄位](#page-606-0)" 頁數 [607\)](#page-606-0)

## 將**產品指示記錄與詳述產品建立關聯**

您通常會將產品指示記錄與您正使用「詳述產品」相關資訊區段詳述的產品建立關聯。

#### 將**產品指示記錄與詳述產品建立關聯**

- **1** 為您正在詳述的產品建立產品指示記錄。
- **2** 瀏覽至客戶電訪「電訪詳細資訊」頁面的「詳述產品」相關資訊區段,並編輯所關注產品的詳述產品記錄。
- **3** 對於「指示名稱」欄位,請使用「查閱」選取器,從可供您正在詳述產品使用的產品指示清單中選擇產品指示名稱。

## <span id="page-606-0"></span>將**產品指示與結構型產品訊息傳送記錄建立關聯**

一般而言,您可以將產品指示記錄與結構型產品訊息傳送 (SPM) 記錄建立關聯,例如電訪目標計劃 (訊息傳送計劃)、電訪目 標 (訊息傳送計劃項目)、下一個電訪目標 (訊息傳送計劃項目關係) 及結果 (訊息回應)。

#### 將**產品指示記錄與結構型產**品訊息傳送記錄建立關聯

- **1** 為您正在詳述的產品建立產品指示記錄。
- **2** 瀏覽至每個 SPM 記錄類型 (例如,電訪目標計劃 (訊息傳送計劃)、電訪目標 (訊息傳送計劃項目)、下一個電訪目標 (訊 息傳送計劃項目關係)、結果 (訊息回應),並編輯關注的記錄。
- **3** 對於「指示名稱」欄位,請使用「查閱」選取器,從可供您正在詳述產品使用的產品指示名稱清單中選擇產品指示名稱。 附註:您的公司管理員必須在 SPM 記錄類型上設定「指示」名稱欄位。

# **產品適應症欄位**

使用「產品適應症編輯」頁面新增產品適應症或更新現有產品指示的詳細資料。「產品適應症編輯」頁面顯示產品適應症的完整 欄位集。

提示:您也可以在「產品適應症清單」頁面與「產品適應症詳細資料」頁面上編輯產品適應症。如需有關更新記錄的詳細資訊, 請參閱更新記錄詳細資料 (頁數 [95\)](#page-94-0)。

附註: 公司管理員可以各種不同方式自訂 Oracle CRM On Demand, 例如變更記錄類型、欄位和選擇清單中選項的名稱, 因 此您看到的資訊可能會與線上說明中描述的標準資訊不同。

下表提供有關一些產品適應症欄位的相關資訊。

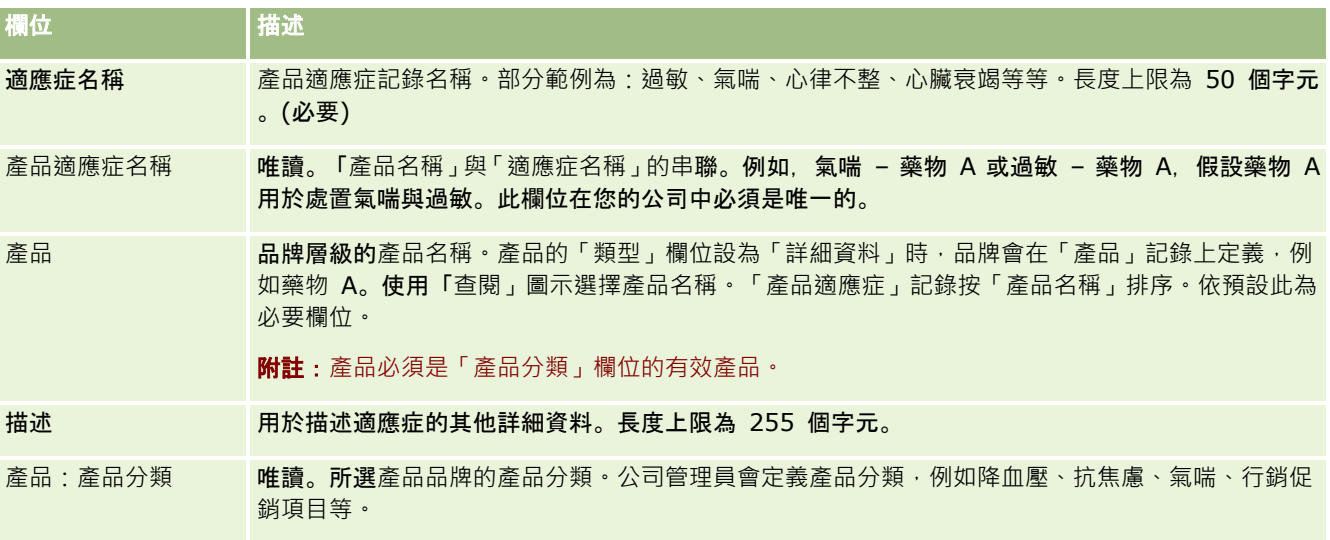

# <span id="page-607-0"></span>訂單

訂單記錄類型雖然已可用於在 Oracle CRM On Demand 中,仍對其增強以改善生命科學功能。您使用「訂單」頁面去建立、 更新及追蹤產品的訂單與相關訂單項目。例如,銷售代表可使用「訂單」頁面去執行下列動作:

■ 建立樣品履行的直接要求,及提交訂單至主辦公室,使樣品能直接傳送給客戶。

■ 在主辦公室下內部訂單, 來補充已用盡的樣品。銷售代表會定期用完樣品, 因此他們可以將其記錄為必要。

訂單記錄類型與所有自訂物件相連結,且能透過使用 Web 整合事件與工作流程來啟用整合。若「訂單」區段未出現在自訂物件 詳細資料頁面,請按一下頁面右上角的「編輯配置」連結,將「訂單」區段新增至頁面配置。如果區段無法新增至頁面版面配置 ,請聯絡您的公司管理員。

在您開始之前:若要使用訂單,公司資料檔頁面上的「訂單用途」值必須設為「CRM On Demand 訂單管理」,而您的使用者 角色必須包含「啟用訂單存取」權限。

附註: 您的公司管理員會決定您可以使用的頁標。如果您的工作職責不包含追蹤訂單與相關訂單細項資訊,則您的設定中可能 會排除此「訂單」頁標。

# 使用訂單首頁

「訂單首頁」是管理產品訂單與相關訂單項目的起點。

附註:貴公司的管理員可以自訂「訂單首頁」的配置。此外,若您的使用者角色包含「個人化首頁設定」權限,就能在此頁面新 增或移除區段。

在您開始之前。若要使用產品的訂單與訂單項目,公司資料檔頁面上的「訂單用途」值必須設為「CRM On Demand 訂單管理 」, 而您的使用者角色必須包含「啟用訂單存取」權限。如需詳細資訊, 請參閱設定公司資料檔及通用預設值。

### 建立訂單

樣品管理員可透過按一下「我最近建立的訂單」區段的「新建」按鈕來建立新訂單。如需詳細資訊,請參閱建立記錄 (頁數 [46\)](#page-45-0) 與訂單欄位 (頁數 [613\)](#page-612-0)。

### 使用訂單清單

「訂單清單」區段會顯示一些篩選後的清單。篩選清單是可讓您用來限制在特定時間內使用之記錄數量的記錄子集或群組。 Oracle CRM On Demand 隨附一組標準清單。所有標準清單皆為公用。您與您的經理可以根據不同的標準來建立其他清單。

下表說明訂單的標準清單。

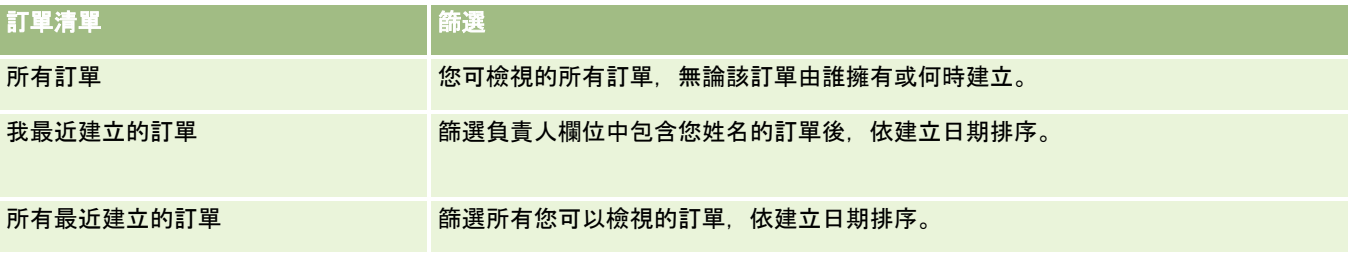

若要檢視清單,請按一下清單名稱。

若要建立新清單,請按一下「新建」。如需建立清單的詳細資訊,請參閱「建立及調整清單」 (請參閱 "[建立與調整清單](#page-109-0)" 頁數 [110\)](#page-109-0)。

若要檢閱所有的可用清單、建立新的清單,或是檢視、編輯或刪除現有的清單,請按一下「管理清單」。「管理清單」頁面也包 含了隨 Oracle CRM On Demand 提供的標準清單。這些清單只提供檢視。因此,無法讓您進行編輯或刪除。

### 檢視最近訂單

「我最近建立的訂單」與「我最近檢視的訂單」區段會顯示最近建立或檢視的訂單。

請按一下「顯示完整清單」,以展開清單。

### 新增區段至您的訂單首頁

若您的使用者角色包含「個人化首頁設定」權限,就能將下列部份或所有區段新增至您的「訂單首頁」:

- 最近建立的訂單
- 最近修改的訂單
- 我最近建立的訂單
- 我最近修改的訂單
- 其他報表區段 (貴公司的管理員可提供在您的「訂單首頁」上顯示的報表區段。)

#### 新增區段至您的「訂單首頁」

- **1** 在「訂單首頁」上,按一下「編輯配置」。
- **2** 在「訂單首頁配置」頁面上,按一下方向箭頭來新增或移除區段,並在頁面上組織區段。按一下「儲存」。

### 相關主題

如需有關樣品訂單與訂單項目,請參閱下列主題:

- 訂單 (頁數 [608\)](#page-607-0)
- 訂單欄位 (頁數 [613\)](#page-612-0)
- 管理訂單

# 管理訂單

若需有關管理訂單的資訊,請參閱:

- 關於 EBIZ PIP 整合與 Oracle CRM On Demand 訂單管理 (頁數 [610\)](#page-609-0)
- 建立產品的訂單項目 (請參閱 "建立[產品訂單項目](#page-610-0)" 頁數 [611\)](#page-610-0)
- 提交產品訂單 (頁數 [612\)](#page-611-0)

<span id="page-609-0"></span>■ 連結樣品要求資訊至電訪 (頁數 [542\)](#page-541-0)

附註:訂單功能並非 Oracle CRM On Demand 標準版的一部份,因此可能無法提供給貴公司使用。 如需多種記錄類型的通用逐步程序,請參閱:

- 建立記錄 (頁數 [46\)](#page-45-0)
- 更新記錄詳細資料 (頁數 [95\)](#page-94-0)
- 將記錄連結至您所選取的記錄 (頁數 [98\)](#page-97-0)
- 使用清單 (頁數 [105\)](#page-104-0)
- 使用記錄 (請參閱 "[處理記錄](#page-41-0)" 頁數 [42\)](#page-41-0)
- 轉移記錄的所有權 (請參閱 "[移轉記錄的所有權](#page-123-0)" 頁數 [124\)](#page-123-0)
- 刪除及還原記錄 (頁數 [150\)](#page-149-0)
- 共用記錄 (團隊) (頁數 [125\)](#page-124-0)

附註: 公司管理員可以各種不同方式自訂 Oracle CRM On Demand, 例如變更記錄類型、欄位和選擇清單中選項的名稱, 因 此您看到的資訊可能會與線上說明中描述的標準資訊不同。

而且,依您所具備的存取等級而定,您可能無法執行上述清單中描述的所有程序。

### 相關主題

如需訂單的相關資訊,請參閱下列主題:

- 訂單 (頁數 [608\)](#page-607-0)
- 訂單欄位 (頁數 [613\)](#page-612-0)
- 使用訂單首頁 (頁數 [608\)](#page-607-0)

## 關於 **Ebiz PIP** 整合與 **Oracle CRM On Demand** 訂單管理

Oracle CRM On Demand 支援兩種類型的訂單管理 (兩者互斥)。管理員可在「公司資料檔」頁面中設定「訂單用途」選項, 以選取要使用的訂單管理類型:

■ Oracle CRM On Demand 訂單管理, 於 Oracle CRM On Demand Life Sciences Edition 中可供使用

您無法使用 Oracle CRM On Demand 訂單管理與透過 Oracle E-Business Suite 整合訂單。若要透過 Oracle E-Business Suite 整合訂單,您必須使用「Ebiz PIP 整合」選項。

 「Ebiz PIP 整合」為 Oracle CRM On Demand 與 Oracle E-Business Suite 整合解決方案所用的 Oracle Lead to Order Integration Pack

透過「Ebiz PIP 整合」選項, Oracle CRM On Demand 中的訂單記錄可包含唯讀的標頭資訊, 這項功能允許 Oracle E-Business Suite 的資訊儲存於 Oracle CRM On Demand 中, 但僅可作為展示之用。所有訂單與細項皆建立於 Oracle E-Business Suite 中。選取「Ebiz PIP 整合」選項時,Oracle CRM On Demand 不會追蹤訂單細項。

### <span id="page-610-0"></span>將 **Ebiz PIP** 整合訂單管理移轉至 **Oracle CRM On Demand** 訂單管理時的考慮事項

如果您目前將「Ebiz PIP 整合」選項用於訂單管理,且想要在 Oracle CRM On Demand 上顯示下列項目,同時為自訂項目 提供自訂物件支援, 則您必須將訂單移轉至 Oracle CRM On Demand 訂單管理:

- 訂單首頁
- 每位客戶或聯絡人的訂單清單
- 訂單細項輸入

除了移轉至 Oracle CRM On Demand 訂單管理之外, Oracle CRM On Demand Customer Care 必須啟用「訂單」與「 訂單項目」記錄類型,以及工作流程、匯入與匯出和 Web 服務, Oracle CRM On Demand 才會提供與「價目表」記錄類型 進行的整合, 此功能之前只可於 Oracle CRM On Demand for Partner Relationship Management 中使用。將訂單移轉 至 Oracle CRM On Demand 訂單管理時, Oracle CRM On Demand Customer Care 必須啟用所需的權限,您才能看見 「價目表」記錄類型。將訂單移轉至 Oracle CRM On Demand 訂單管理時,您可根據商業邏輯要求自訂 Oracle CRM On Demand 中的訂單記錄。如需在公司資料檔中使用「訂單用途」選項的詳細資訊,請參閱設定公司資料檔及全域預設值。

## 建立**產品訂單項目**

您可以使用訂單頁面去建立與更新產品訂單項目,如此便能追蹤客戶購買的產品為何,以作為訂單的一部份。

附註:您也可以使用「樣品要求」頁面,將樣本要求資訊連結至電訪,請參閱連結樣品要求資訊至電訪 (頁數 [542\)](#page-541-0)。請注意, 若您透過新增新欄位來自訂「訂單詳細資料」頁面,則新欄位也能在「樣品要求」頁面上使用。

在您開始之前。若要使用產品的訂單與訂單項目,公司資料檔頁面上的「訂單用途」值必須設為「CRM On Demand 訂單管理 」,而您的使用者角色必須包含「啟用訂單存取」權限。

#### 建立或更新**產品訂單項目**

- **1** 在「訂單首頁」上,選取您想要的訂單。 如需有關選取訂單的資訊,請參閱尋找記錄 (頁數 [61\)](#page-60-0)。
- **2** 在訂單詳細資料頁面上:
	- 在「訂單項目」區段內按一下「新建」, 以新增訂單細項至訂單中。

**附註**:您可能會想新增「訂單項目」區段至您的版面配置中。如需有關變更版面配置的詳細資訊,請參閱變更 詳細資料頁面版面配置 (頁數 [722\)](#page-721-0)。

- 按一下現有訂單細項旁的「編輯」來更新該訂單項目。
- **3** 在「訂單項目詳細資料」或「編輯」頁面上,完成下表中說明的欄位,並儲存記錄。

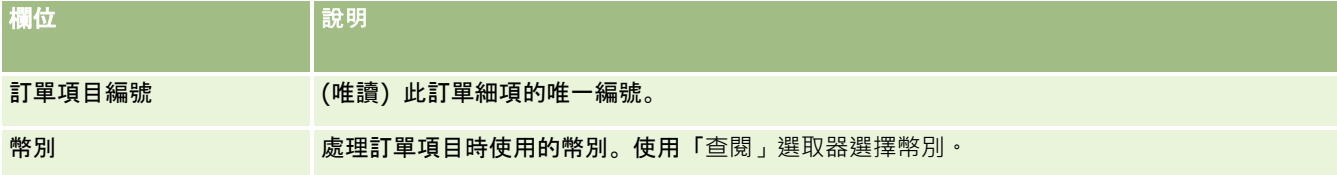

<span id="page-611-0"></span>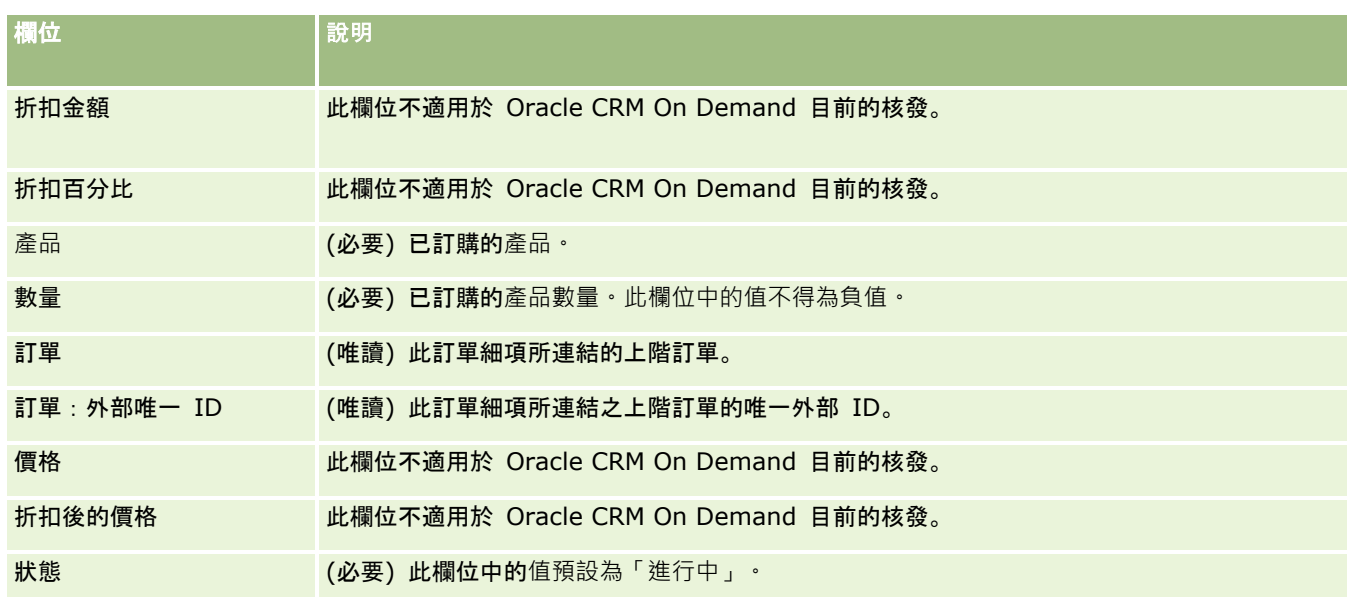

### 相關主題

如需訂單的相關資訊,請參閱下列主題:

- 訂單 (頁數 [608\)](#page-607-0)
- 使用訂單首頁 (頁數 [608\)](#page-607-0)
- 管理訂單
- 訂單欄位 (頁數 [613\)](#page-612-0)

# 提交**產品訂單**

當您完成建立與更新訂單物件的訂單項目,即可提交訂單。

在您開始之前。若要使用產品的訂單與訂單項目,公司資料檔頁面上的「訂單用途」值必須設為「CRM On Demand 訂單管理 」,而您的使用者角色必須包含「啟用訂單存取」權限。

#### 提交**產品訂單**

- **1** 在「訂單首頁」上,選取您想要的訂單。 如需有關選取訂單的資訊,請參閱尋找記錄 (頁數 [61\)](#page-60-0)。
- **2** 在「訂單詳細資料」頁面上,檢閱與此產品訂單相關的訂單項目,並確定您對記錄的資訊感到滿意。
- **3** 按一下「提交」來提交產品訂單,包含所有相關的訂單細項。 提交訂單變更之「訂單建立狀態」欄位中的值,表示已提交產品訂單來進行處理。您無法修改已提交的產品訂單。
- **612** Oracle CRM On Demand 線上說明 Part1 第 39 版
## <span id="page-612-0"></span>相關主題

如需訂單的相關資訊,請參閱下列主題:

- 訂單 (頁數 [608\)](#page-607-0)
- 使用訂單首頁 (頁數 [608\)](#page-607-0)
- 管理訂單
- 訂單欄位 (頁數 [613\)](#page-612-0)

# 訂單欄位

使用「訂單編輯」頁面來新增產品訂單或更新現有產品訂單的詳細資料。「訂單編輯」頁面顯示訂單的所有欄位。

提示:您也可以在「訂單詳細資料」頁面上編輯訂單。如需有關更新記錄的詳細資訊,請參閱更新記錄詳細資料 (頁數 [95\)](#page-94-0)。

附註: 公司管理員可以各種不同方式自訂 Oracle CRM On Demand, 例如變更記錄類型、欄位和選擇清單中選項的名稱, 因 此您看到的資訊可能會與線上說明中描述的標準資訊不同。

下表提供一些訂單欄位的相關資訊。

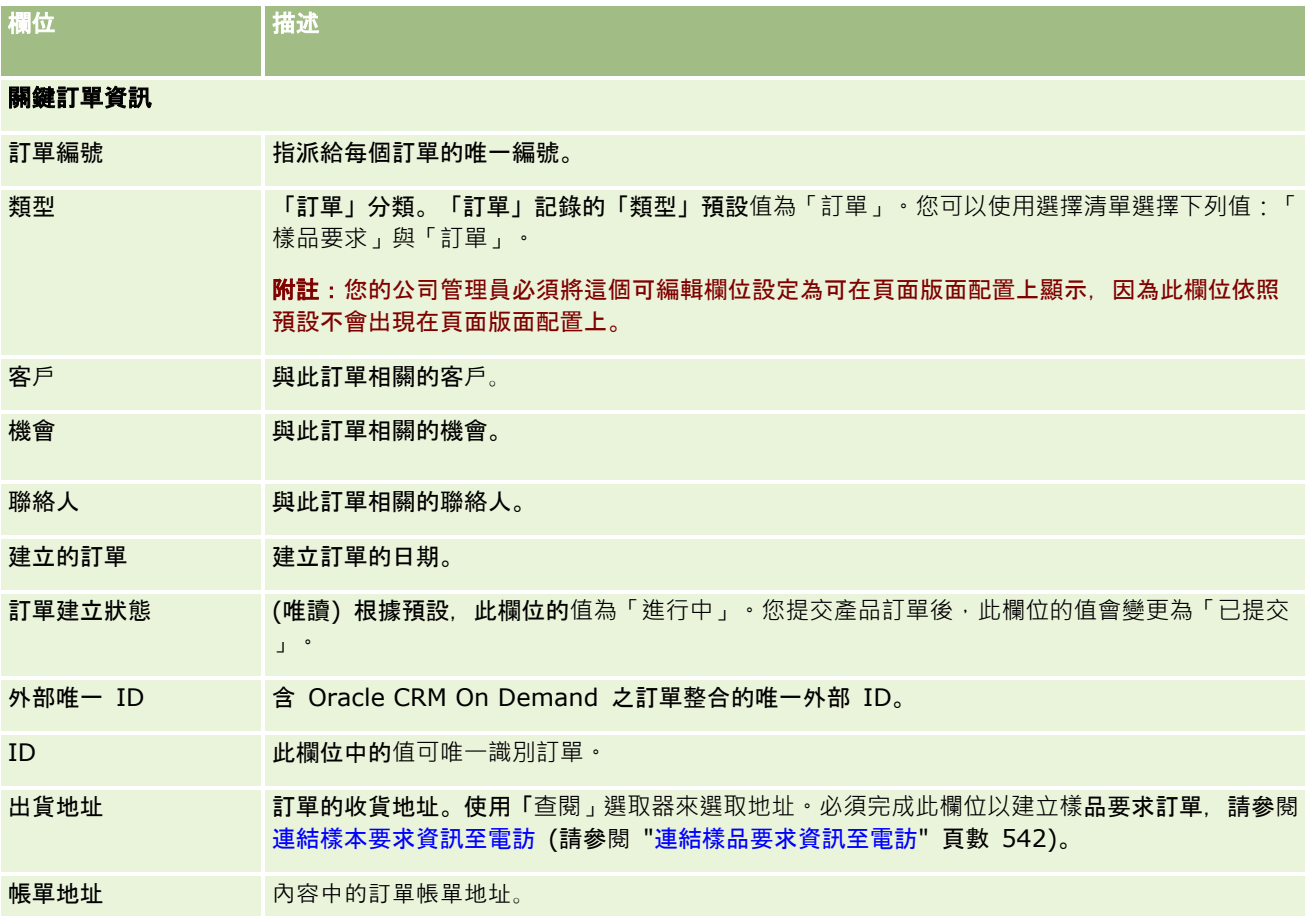

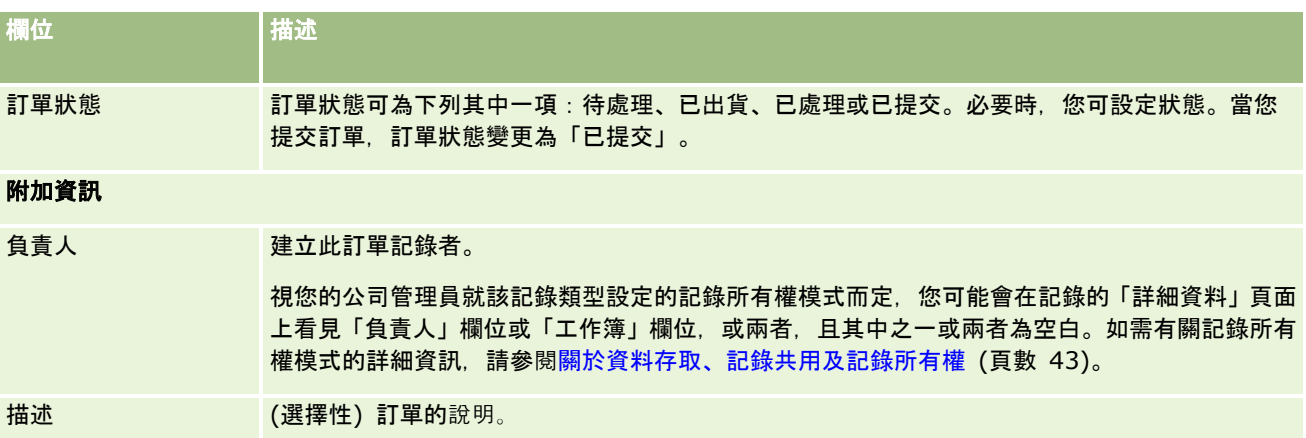

## 相關主題

如需訂單的相關資訊,請參閱下列主題:

- 訂單 (頁數 [608\)](#page-607-0)
- 使用訂單首頁 (頁數 [608\)](#page-607-0)
- 管理訂單

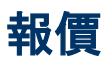

報價記錄包含以特定價格提供給客戶的特定產品與服務優惠。您可以使用 Oracle Lead to Order Integration Pack for Oracle CRM On Demand and Oracle E-Business Suite 從 Oracle CRM On Demand 開始建立報價,方法是在機會記 錄的報價相關項目區段中按一下「新報價」按鈕。報價記錄是在 Oracle E-Business Suite 內建立與維護, 並與 Oracle CRM On Demand 同步化。在 Oracle CRM On Demand 中, 使用者可檢視所有透過整合套件建立且與客戶或機會相關的報價。 整合套件使用 Oracle CRM On Demand 中的「報價」記錄類型。已獲整合套件授權的客戶必須聯絡 Oracle CRM On Demand Customer Care 以設定「報價」記錄類型。

設定報價記錄類型後, 即可在 Oracle E-Business Suite 輸入或更新客戶、客戶聯絡人及產品資訊,並將上述資訊與 Oracle CRM On Demand 同步化。您可以在 Oracle CRM On Demand 內使用此資料來管理銷售潛在客戶與機會。通常銷售週期進 展到需有報價的時間點時,您便會從 Oracle CRM On Demand 開始建立報價。如需設定整合套件的詳細資訊,請參閱 *Oracle Application Integration Architecture Oracle Lead to Order Integration Pack for Oracle CRM on Demand and Oracle E-Business Suite Implementation Guide*。

#### 相關主題

如需相關資訊,請參閱下列主題:

- 訂單 (頁數 [608\)](#page-607-0)
- 關於 Ebiz PIP 整合與 Oracle CRM On Demand 訂單管理 (頁數 [610\)](#page-609-0)
- 機會 (請參閱 "[商機](#page-279-0)" 頁數 [280\)](#page-279-0)
- 客戶 (頁數 [236\)](#page-235-0)

# <span id="page-614-0"></span>封鎖的**產品**

這是 Oracle CRM On Demand Life Sciences Edition 特有的功能。使用「封鎖的產品」頁面來指定要對主要聯絡人封鎖的 特定產品。您可以為要對指定主要聯絡人封鎖的每個產品,建立封鎖的產品記錄。您可以在「聯絡人詳細資料」頁面的「封鎖的 産品」相關資訊區段中,檢視唯讀清單中已對聯絡人封鎖的產品。

#### 封鎖的**產品適用哪些限制?**

有了封鎖的產品記錄,可篩選在客戶電訪期間您可以為詳述產品、已發送樣品、促銷項目及樣品要求選取的產品。封鎖的產品記 錄可避免在下列「電訪詳細資料」相關項目中的可用產品清單上, 顯示指定封鎖產品。

- 詳述的可用產品
- 發送的可用樣品
- 發送的可用促銷項目
- 可用訊息計劃

封鎖產品的記錄也可避免在「詳述產品」或「產品編輯」頁面的「產品查閱」視窗中,顯示指定的封鎖產品。如果您不想篩選, 請勿填入封鎖的產品記錄。

附註:在舊版 Oracle CRM On Demand 中,完成客戶電訪時,封鎖的產品記錄不會在「電訪詳細資料」相關項目或「產品查 閱,視窗中篩選可用產品。若要避免第 22 版前建立之封鎖的產品記錄篩選此版中的可用產品,痰必須刪除封鎖產品記錄。

## 在品牌層級不會封鎖**產品**

若要避免發送或在銷售電訪討論某產品品牌的所有項目,您必須封鎖該產品品牌的所有可用項目,包含促銷項目、資訊性項目或 產品樣品。例如,若要對主要聯絡人 Smith 醫師封鎖所有與「藥物 X」相關聯的產品項目,您必須將每個要封鎖之項目的個別 項目,設定為「封鎖的產品」記錄中的資料列:

- Smith 醫師 藥物 X 400 毫克
- Smith 醫師 藥物 X 200 毫克
- **Smith 醫師 藥物 X 促銷傳單**
- **Smith 醫師 藥物 X 高爾夫球**

卦鎖產品可讓您封鎖產品品牌的某些項目,而不封鎖其他項目。例如,您可以封鎖主要聯絡人,使其無法收到藥物的樣品,但您 可以允許聯絡人收到該藥物的相關促銷項目,或允許聯絡人收到 400 毫克,而非 200 毫克的藥物劑量。

## 對主要聯絡人封鎖**產品的需求**

若要對主要聯絡人封鎖產品,您的使用者角色與存取權資料檔必須具有「封鎖的產品」記錄類型的適當存取權。此外,您的角色 必須能夠使用「已封鎖產品」頁標。若要讓另一個使用者角色能夠使用「封鎖的產品」頁標,您的使用者角色必須含有「管理製 藥存取權」權限。

# <span id="page-615-0"></span>使用封鎖的**產品首頁**

「封鎖的產品首頁」是管理封鎖的產品的起點。

**附註:**您的公司管理員可以自訂您的「封鎖的產品首頁」的版面配置。此外,若您的使用者角色包含「個人化首頁設定」權限, 就能在此頁面新增或移除區段。

#### 建立封鎖的**產品記錄**

若要建立封鎖的產品記錄, 請在「封鎖的產品首頁」的「最近修改的封鎖的產品」區段中按一下「新建」按鈕。

#### 使用封鎖的**產品清單**

「封鎖的產品清單」區段會顯示數個篩選清單。篩選清單是可讓您限制一次可使用之記錄數的記錄子集或群組。Oracle CRM On Demand 隨附一組標準清單。所有標準清單皆為公用。您與您的經理可以根據不同的標準來建立其他清單。

下表說明封鎖的產品的標準清單。

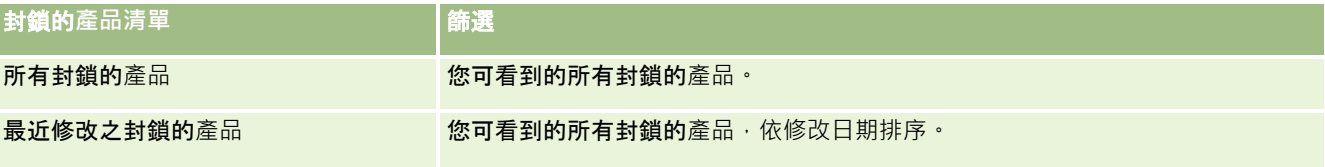

若要檢視清單,請按一下清單名稱。

若要建立新清單,請按一下「新建」。如需建立清單的詳細資訊,請參閱「建立及調整清單」 (請參閱 "[建立與調整清單](#page-109-0)" 頁數 [110\)](#page-109-0)。

若要檢閱所有的可用清單、建立新的清單,或是檢視、編輯或刪除現有的清單,請按一下「管理清單」。「管理清單」頁面也包 含了隨 Oracle CRM On Demand 提供的標準清單。這些清單只提供檢視。因此,無法讓您進行編輯或刪除。

#### 檢視最近修改的封鎖的**產品**

「最近修改的封鎖產品」會顯示您最近修改過的已封鎖記錄。

按一下「顯示完整清單」以展開清單。

## 新增區段到封鎖的**產品首頁**

若您的使用者角色包含「個人化首頁設定」權限,您就能將其他報表區段新增至您的「封鎖的產品首頁」。您的公司管理員可以 讓報表區段在您的「封鎖的產品首頁」顯示。

#### 新增區段到封鎖的**產品首頁**

- **1** 在「封鎖的產品首頁」上按一下「編輯版面配置」。
- **2** 在「封鎖的產品首頁版面配置」頁面上,按一下方向箭頭來加入或移除區段,以及在頁面上組織區段。按一下「儲存」。
- **616** Oracle CRM On Demand 線上說明 Part1 第 39 版

#### <span id="page-616-0"></span>相關主題

如需封鎖產品的相關資訊,請參閱下列主題:

- 封鎖的產品 (頁數 [615\)](#page-614-0)
- 管理封鎖的產品 (頁數 [617\)](#page-616-0)
- 關於顯示聯絡人的封鎖產品清單 (頁數 [617\)](#page-616-0)
- 封鎖的產品欄位 (頁數 [619\)](#page-618-0)
- 銷售電訪期間發送樣品 (頁數 [531\)](#page-530-0)

# 管理封鎖的**產品**

如需多種記錄類型的通用逐步程序,請參閱:

- 建立記錄 (頁數 [46\)](#page-45-0)
- 更新記錄詳細資料 (頁數 [95\)](#page-94-0)
- 將記錄連結至您所選取的記錄 (頁數 [98\)](#page-97-0)
- 使用清單 (頁數 [105\)](#page-104-0)

附註: 公司管理員可以各種不同方式自訂 Oracle CRM On Demand,例如變更記錄類型、欄位和選擇清單中選項的名稱,因 此您看到的資訊可能會與線上說明中描述的標準資訊不同。

而且,依您所具備的存取等級而定,您可能無法執行上述清單中描述的所有程序。

#### 相關主題

- 封鎖的產品 (頁數 [615\)](#page-614-0)
- 使用封鎖的產品首頁 (頁數 [616\)](#page-615-0)
- 關於顯示聯絡人的封鎖產品清單 (頁數 [617\)](#page-616-0)
- 關於封鎖產品與智慧型電訪範本 (頁數 [618\)](#page-617-0)
- 關於樣品要求項目工作流程與封鎖的產品規則 (頁數 [618\)](#page-617-0)
- 封鎖的產品欄位 (頁數 [619\)](#page-618-0)
- 銷售電訪期間發送樣品 (頁數 [531\)](#page-530-0)

## 關於顯示聯絡人的封鎖**產品清單**

若要讓使用者在「聯絡人詳細資料」頁面上看到「封鎖的產品」區段,您必須將「封鎖的產品」相關資訊區段新增至適當角色的 「聯絡人詳細資料」頁面版面配置。您必須設定適當的使用者角色與存取設定檔,以授予「聯絡人」記錄類型之「封鎖的產品」 相關記錄類型的唯讀存取權限給使用者。如需有關新增相關資訊區段至頁面版面配置的資訊,請參閱自訂靜態頁面版面配置與指 定動態頁面版面配置。如需有關設定使用者角色與存取權資料檔之存取等級的資訊,請參閱使用者管理與存取控制。

#### <span id="page-617-0"></span>相關主題

- 封鎖的產品 (頁數 [615\)](#page-614-0)
- 使用封鎖的產品首頁 (頁數 [616\)](#page-615-0)
- 管理封鎖的產品 (頁數 [617\)](#page-616-0)
- 封鎖的產品欄位 (頁數 [619\)](#page-618-0)
- 銷售電訪期間發送樣品 (頁數 [531\)](#page-530-0)

## 關於封鎖**產品與智慧型電訪範本**

用於封鎖產品的 Oracle CRM On Demand 規則不適用於智慧型電訪範本。如果您為群組或重複用途建立智慧型電訪,之後 若是將產品封鎖規則套用至智慧型電訪範本中指定的產品,則使用智慧型電訪範本時, Oracle CRM On Demand 在樣品發送 、產品詳述或產品促銷期間不會封鎖產品。

例如,考慮下列情況:

- **1** 您建立了兩個聯絡人,例如 Contact 1 與 Contact 2。
- **2** 您在產品設為 Sample A 的情況下,為 Contact 1 建立了電訪並發送樣品給 Contact 1。
- **3** 您使用「公用智慧型電訪」範本儲存該項電訪。
- **4** 您在產品設為 Sample A 的情況下,為 Contact 2 建立了封鎖的產品。
- 5 您為 Contact 2 建立了電訪, 然後選取建立的智慧型電訪範本。

在此情況中, 使用範本會自動建立樣品 A, 並使其與聯絡人 2 產生關聯 · 及略過產品封鎖規則 · 即使樣品 A 為了聯絡人 2 而 定義為已封鎖,樣品 A 仍可在聯絡人 2 的產品查閱上使用。

注意:根據上例的結果,您在封鎖產品時務必謹慎使用智慧型電訪範本。如果產品封鎖規則是在您設定了智慧型電訪範本之後新 增,則您必須手動變更產品支付的呈報機制。如果您在公司中封鎖產品,建議您在定義產品封鎖規則後建立智慧型電訪範本,並 將產品新增至智慧型電訪 (如果其未對該特定客戶封鎖)。

## 關於樣品要求項目工作流程與封鎖的**產品規則**

在 Oracle CRM On Demand 中使用工作流程時, 樣品要求項目並不支援處理封鎖的產品。例如,在下列情況下,為樣品要 求項目所建立的工作流程,會將樣品要求項目的「產品」欄位設為具有封鎖的產品 Prod1:

- **1** 您建立了下列記錄:
	- 客戶: Acc1
	- 聯絡人: Con1 (含地址)
	- 產品: Prod1 與 Prod2
- **2** 您將 Prod1 與 Prod2 配置給管理使用者。
- **618** Oracle CRM On Demand 線上說明 Part1 第 39 版

<span id="page-618-0"></span>**3** 您為 Prod1 與 Con1 建立了封鎖的產品記錄,使 Prod1 定義為聯絡人 Con1 的封鎖產品。

- **4** 您為具有「儲存新記錄時」觸發事件與「更新值」動作的樣品要求項目建立工作流程,並將「欄位名稱」設為「產品」,其 值則設為 Prod1。
- **5** 從 Acc1,您建立了電訪,然後在該電訪的「樣品要求」區段中建立樣品要求,並以 Con1 作為電訪聯絡人。
- **6** 在「樣品要求」區段中,您對「樣品要求項目」按一下「新建」,然後填入欄位如下:
	- 訂單項目編號: 1
	- 數量:1
	- 產品: Prod2

附註:因為 Prod1 已對聯絡人 Con1 封鎖, 所以只會顯示 Prod2。

**7** 儲存記錄。

因為 Prod1 已封鎖,您可能會預期樣品要求項目工作流程不會將「產品」欄位設為 Prod1。不過,儘管已觸發您在步 驟 4 中所設定的工作流程,該工作流程並不會遵循產品封鎖規則。因此,該工作流程會將樣品要求項目的「產品」欄 位設為具有封鎖的產品 Prod1。

# 封鎖的**產品欄位**

「封鎖的產品編輯」頁面可顯示已封鎖產品的完整欄位集。

**提示**:您也可以在「封鎖的產品清單」頁面與「封鎖的產品詳細資料」頁面上編輯封鎖的產品。如需有關更新記錄的詳細資訊 · 請參閱「更新記錄詳細資料」。

附註: 公司管理員可以各種不同方式自訂 Oracle CRM On Demand, 例如變更記錄類型、欄位和選擇清單中選項的名稱, 因 此您看到的資訊可能會與線上說明中描述的標準資訊不同。

下表提供有關一些「封鎖的產品」欄位的資訊。

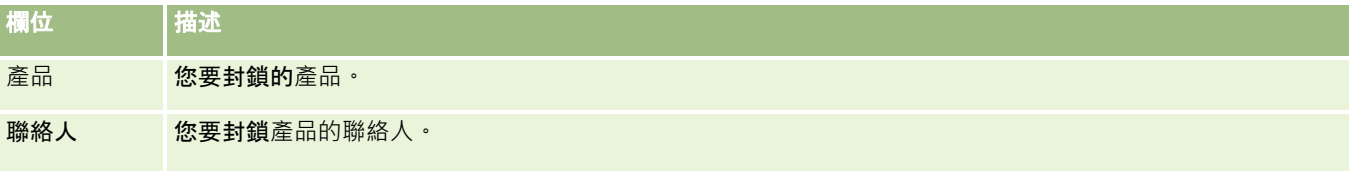

#### 相關主題

- 封鎖的產品 (頁數 [615\)](#page-614-0)
- 使用封鎖的產品首頁 (頁數 [616\)](#page-615-0)
- 管理封鎖的產品 (頁數 [617\)](#page-616-0)
- 關於顯示聯絡人的封鎖產品清單 (頁數 [617\)](#page-616-0)
- 銷售電訪期間發送樣品 (頁數 [531\)](#page-530-0)

# <span id="page-620-0"></span>**10** 健康管理

Oracle CRM On Demand 針對健康管理提供下列記錄類型:

- 財務帳戶。使用這些頁面可管理財務帳戶資訊。
- 財務帳戶持有人。使用這些頁面可管理財務帳戶持有人的相關資訊。
- 財務帳戶持有。使用這些頁面可管理財務帳戶其單一財務產品的交易。
- **財務計劃。**使用這些頁面可管理一或多個特定財務帳戶的聯絡人或業務財務計劃。
- 財務產品。使用這些頁面可管理財務產品資訊。
- 財務交易。使用這些頁面可追蹤特定財務帳戶的交易。
- 投資組合。使用這些頁面可管理投資組合帳戶。
- 家庭。使用這些頁面可管理居住在同一個家庭中相關聯絡人群組的資訊。

附註:這些記錄類型全部僅用於 Oracle CRM On Demand Financial Services Edition。

# 家庭

使用「家庭」頁面可建立、更新及追蹤家庭記錄。您也可以使用「家庭」頁面新增與家庭直接相關的約會、任務、機會及服務要 求。

*家庭*一般而言是共享常用連結或關聯的聯絡人群組,例如家人 (家長與子女),並且居住在同一個地址的同一處房屋內。家庭允 許聯絡人群組在一起,並且可以追蹤聯絡人分類,尤許聯絡人群組成一或多個家庭或聯絡人群組。金融機構和個別使用者 (例如 銀行職員、顧問和業務經理) 有多種使用群組聯絡人的不同方式。家庭的相關資訊可以從連結至家庭的聯絡人累積。

家庭能提供有關整體家庭的寶貴片段資訊,以及關於家庭成員聯絡人的摘要資訊。您可以使用「家庭」頁面辨別並獲得關於家庭 的人口統計資訊,也可以使用「家庭」頁面檢閱客戶財務帳戶、產品,以及與該家庭相關的聯絡人資訊。這些資訊可讓您評估客 戶的資料。

將客戶的所有帳戶依家庭分類,可讓金融機構識別客戶對組織的價值,以及尋求對客戶交叉銷售和擴大銷售其他產品和服務的商 機,例如自有住宅者的保險和子女教育貸款。此外,金融機構可依家庭檢視所有客戶財務帳戶,檢視家庭的整體財務狀況。

#### 家庭的子帳戶與相關資訊

您可以使用「家庭」頁面識別及建立家庭資料檔,也可以使用「家庭」頁面檢閱家庭的子帳戶和其他相關資訊,包括:

**■ 聯絡人。**聯絡人可以與家庭相關。在「家庭」頁面上,您可以檢視與家庭相關的所有聯絡人。如需有關聯絡人的資訊,請參 閱聯絡人 (頁數 [258\)](#page-257-0)。

- <span id="page-621-0"></span>■ 活動。約會或任務可以直接與家庭相關,或透過家庭聯絡人相關。在「家庭」頁面上,您可以檢視與家庭相關的所有活動, 也可以直接為家庭建立新的活動。當您從「家庭」頁面建立新的約會或任務,預設會使用該家庭的「家庭名稱」與「主要聯 絡人」值。如需活動的詳細資訊,請參閱活動欄位 (頁數 [203\)](#page-202-0)。
- 機會。機會可以直接與家庭相關,或透過家庭聯絡人相關。在「家庭」頁面上,您可以檢視與家庭相關的所有機會,也可以 直接為家庭建立新的機會。當您從「家庭」頁面建立新的機會,預設會使用該家庭的「家庭名稱」與「主要聯絡人」值。如 需[商機](#page-279-0)的詳細資訊,請參閱「商機」 (請參閱 "商機" 頁數 [280\)](#page-279-0)。
- **服務要求。**服務要求可以直接與家庭相關,或透過家庭聯絡人相關。在「家庭」頁面上,您可以檢視與家庭相關的所有服務 要求,也可以直接為家庭建立新的服務要求。當您從「家庭」頁面建立新的服務要求,預設會使用該家庭的「家庭名稱」與 「主要聯絡人」值。如需有關服務要求的資訊,請參閱<mark>服務要求(頁</mark>數 [366\)](#page-365-0)。
- 求償。求償可以與家庭相關。在「家庭」頁面上,您可以檢視與家庭相關的所有求償。如需有關求償的資訊,請參閱求償 ( 頁數 [661\)](#page-660-0)。
- 射務計劃。財務計劃可以與家庭相關。在「家庭」頁面上,您可以檢視與家庭相關的所有財務計劃。如需有關財務計劃的資 訊,請參閱財務計劃 (請參閱 "[財務計畫](#page-644-0)" 頁數 [645\)](#page-644-0)。
- 投保人。投保人可以與家庭相關。在「家庭」頁面上,您可以檢視與家庭相關的所有保單持有人。如需有關投保人的資訊, 請參閱保單持有人 (請參閱 "[投保人](#page-681-0)" 頁數 [682\)](#page-681-0)。
- **財務帳戶持有人。財**務帳戶持有人可以與家庭相關。在「家庭」頁面上,您**可以檢視與家庭相關的所有財務帳**戶持有人。如 需有關財務帳戶持有人的資訊,請參閱財務帳戶持有人 (頁數 [639\)](#page-638-0)。
- 家庭團隊。使用者可以是與家庭相關團隊的一部分。在「家庭」頁面上,您可以檢視與家庭相關的所有團隊成員 (使用者)

附註: 您的公司管理員會決定您可以使用的頁標。如果您的工作職責不包含追蹤家庭資訊,則您的設定中很可能就會排除「家庭 」頁標。

# 使用家庭首頁

「家庭首頁」是管理家庭的起點。

附註:您的公司管理員可以自訂「家庭首頁」的版面配置。此外,如果您的使用者角色包含「個人化首頁設定」權限,您可以新 增區段至頁面,及從頁面中移除區段。

#### 建立家庭

 $\circ$ 

您可以在「我最近檢視的家庭」區段中按一下「新增」按鈕來建立家庭。如需詳細資訊,請參閱建立記錄 (頁數 [46\)](#page-45-0)與家庭欄位 (頁數 [626\)](#page-625-0)。

## 使用家庭清單

「家庭清單」區段會顯示一些清單。Oracle CRM On Demand 隨附一組標準清單。所有標準清單皆為公用。您與您的經理可 以根據不同的標準來建立其他清單。

下表描述家庭的標準清單:

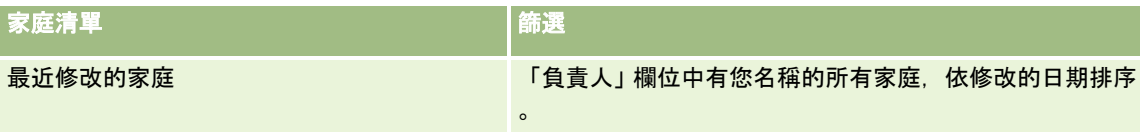

#### 家庭清單 篩選

所有家庭 您可以看見的所有家庭,不論誰負責此家庭都會顯示

若要檢視清單,請按一下清單名稱。

若要建立新清單,請按一下「新建」。如需建立清單的詳細資訊,請參閱「建立及調整清單」 (請參閱 "[建立與調整清單](#page-109-0)" 頁數 [110\)](#page-109-0)。

若要檢閱所有的可用清單、建立新的清單,或是檢視、編輯或刪除現有的清單,請按一下「管理清單」。「管理清單」頁面也包 含了隨 Oracle CRM On Demand 提供的標準清單。這些清單只提供檢視。因此,無法讓您進行編輯或刪除。

## 檢視最近修改的家庭

「我最近檢視的家庭」區段會顯示您最近檢視的家庭。

若要展開清單,請按一下「顯示完整清單」。

## 將區段加入至您的家庭首頁

如果您的使用者角色含有「個人化首頁設定」權限,就可以將下列部分或所有區段加入至「家庭首頁」:

- 最近建立的家庭
- 最近修改的家庭
- 我最近建立的家庭
- 我最近修改的家庭
- 一個或多個報表區段 (公司管理員可設定您的「家庭首頁」要顯示報表區段)。

#### 將區段加入至家庭首頁

- **1** 在「家庭首頁」上按一下「編輯版面配置」。
- **2** 在「家庭首頁版面配置」頁面上,按一下箭頭來加入、移除或組織頁面中的區段。
- **3** 按一下「儲存」。

#### 相關資訊

如需「家庭」的相關資訊,請參閱下列主題:

- 家庭 (頁數 [621\)](#page-620-0)
- 管理家庭 (頁數 [624\)](#page-623-0)
- 家庭欄位 (頁數 [626\)](#page-625-0)

<span id="page-623-0"></span>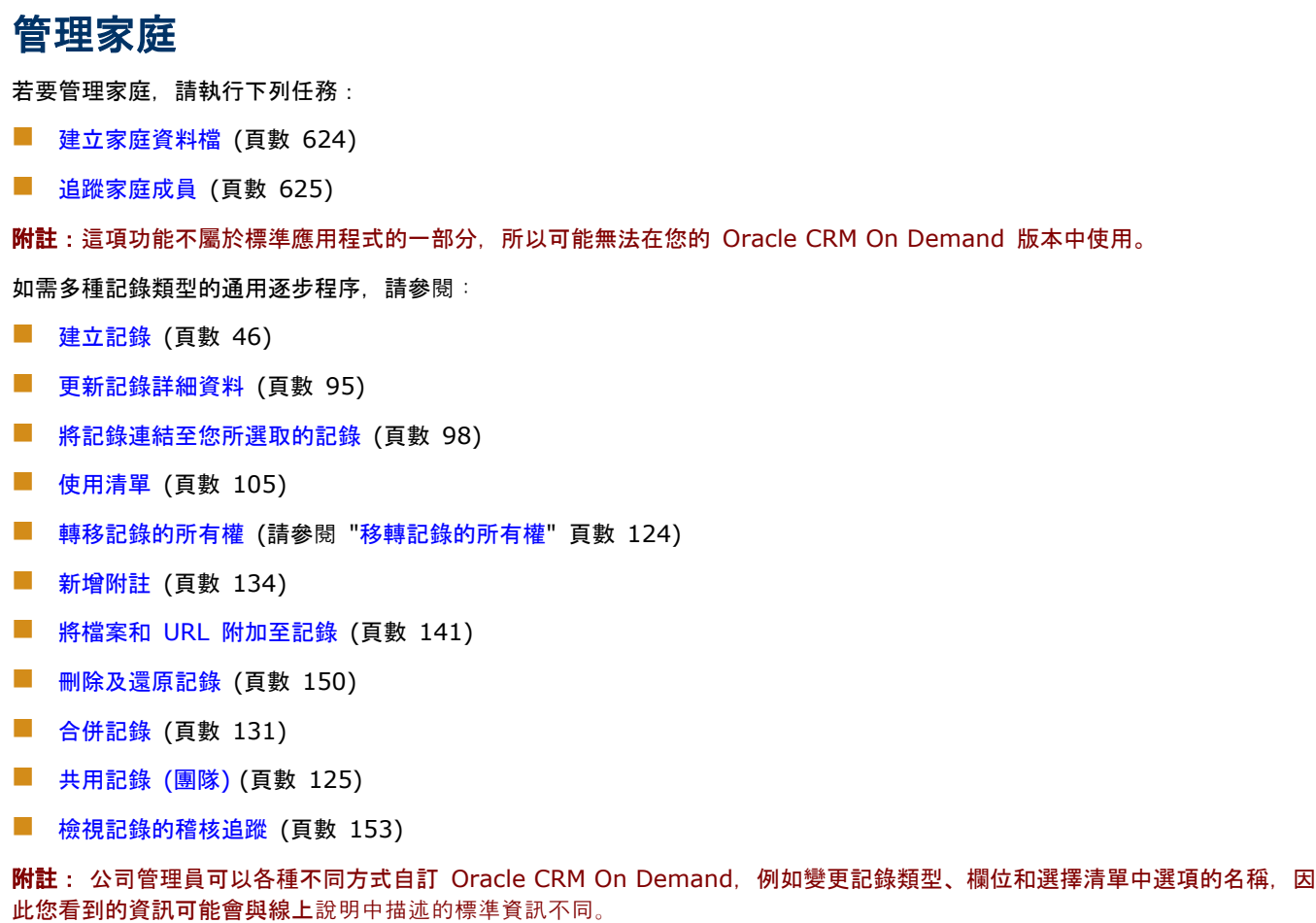

而且,依您所具備的存取等級而定,您可能無法執行上述清單中描述的所有程序。

## 相關資訊

如需「家庭」的相關資訊,請參閱下列主題:

- 家庭 (頁數 [621\)](#page-620-0)
- 使用家庭首頁 (頁數 [622\)](#page-621-0)
- 家庭欄位 (頁數 [626\)](#page-625-0)

# 建立家庭資料檔

您可以更新家庭記錄中的資訊來建立家庭資料檔。

#### <span id="page-624-0"></span>建立家庭資料檔

- **1** 選取家庭 如需有關選取家庭的指示,請參閱尋找記錄 (頁數 [61\)](#page-60-0)。
- **2** 在「家庭詳細資料」頁面上按一下「編輯」。
- **3** 在「家庭編輯」頁面上填入資訊,如需欄位的說明,請參閱家庭欄位 (頁數 [626\)](#page-625-0)。

## 追蹤家庭成員

若要追蹤家庭的成員,請將成員新增為家庭內部的聯絡人。

#### 追蹤家庭成員

- **1** 選取家庭記錄。 如需有關選取家庭記錄的指示,請參閱尋找記錄 (頁數 [61\)](#page-60-0)。
- **2** 在「家庭詳細資料」頁面上,向下捲動至「聯絡人」區段,然後按一下「新增」。 附註:您可能需要將「聯絡人」區段加入您的配置。如需有關變更配置的詳細資訊,請參閱變更詳細資料頁面配置 (請 參閱 "[變更詳細資料頁面版面配置](#page-721-0)" 頁數 [722\)](#page-721-0)。
- 3 在「聯絡人清單」頁面上,按一下「新建聯絡人」欄位中的「查閱」圖示。這會啟動「搜尋聯絡人」視窗。
- **4** 在「搜尋聯絡人」視窗中選取聯絡人。
- 5 在「聯絡人清單」頁面上, 在「關係」下拉式清單中選取聯絡人對家庭的關係。

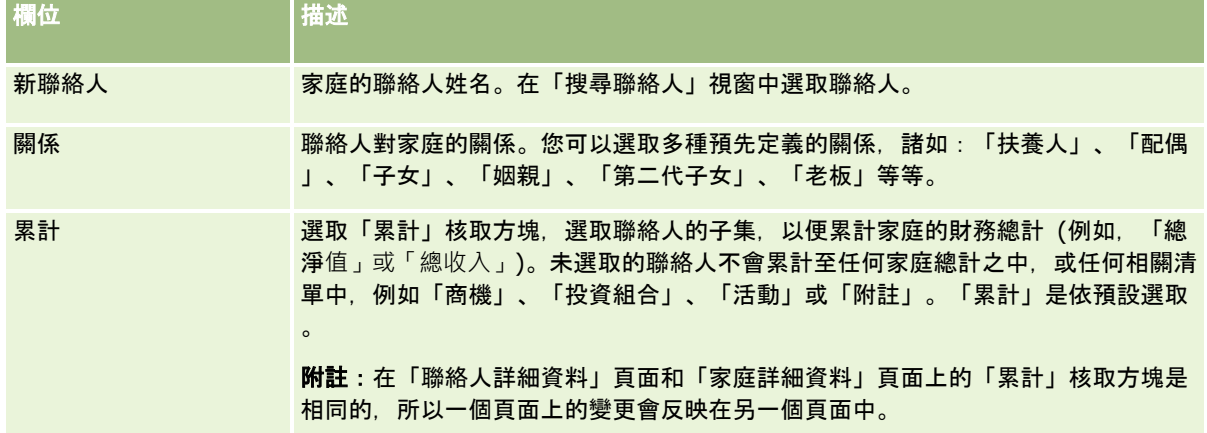

**6** 在「聯絡人清單」頁面上按一下「儲存」。

**7** 在「新建聯絡人」欄位中向下探鑽以選取聯絡人,然後在「關係」選擇清單中為聯絡人選取對家庭的關係。 如需有關「家庭」欄位的資訊,請參閱家庭欄位 (頁數 [626\)](#page-625-0)。

<span id="page-625-0"></span>備註:您的管理員可以將自訂欄位以及具有「聯絡人」或「家庭」的自訂相關資訊欄位新增成相關的記錄類型,藉此自訂「家庭 聯絡人」記錄類型。您的管理員可以在「家庭聯絡人」頁面版面配置中包含新的自訂欄位與自訂相關資訊欄位。您可以在「家庭 聯絡人」相關資訊區段中編輯自訂欄位,但無法編輯自訂相關資訊欄位。如需有關自訂相關資訊欄位及如何建立這些欄位的資訊 ,請參閱關於自訂相關資訊欄位與建立自訂相關資訊欄位。

# 家庭欄位

使用「家庭編輯」頁面,可新增家庭或更新現有家庭的詳細資料。「家庭編輯」頁面會為家庭顯示完整的一組欄位。

備註: 公司管理員可以各種不同方式自訂您的應用程式,例如變更記錄類型、欄位及選擇清單中選項的名稱。因此,您在螢幕 上看見的資訊可能會與此表格中描述的標準資訊不同。

下表提供有關一些欄位的詳細資訊。「家庭」頁面上有許多欄位都是唯讀的,因為是從連結至已核取「累計」欄位之家庭的聯絡 人記錄進行計算。「總資產」之類附加欄位是從家庭中己核取「累計」欄位的所有聯絡人進行總計;地址等非附加欄位通常是從 家庭中的主要聯絡人進行累計。

如果沒有連結至家庭的聯絡人記錄,您可以將聯絡人新增至家庭記錄,請參閱追蹤家庭成員 (頁數 [625\)](#page-624-0)。

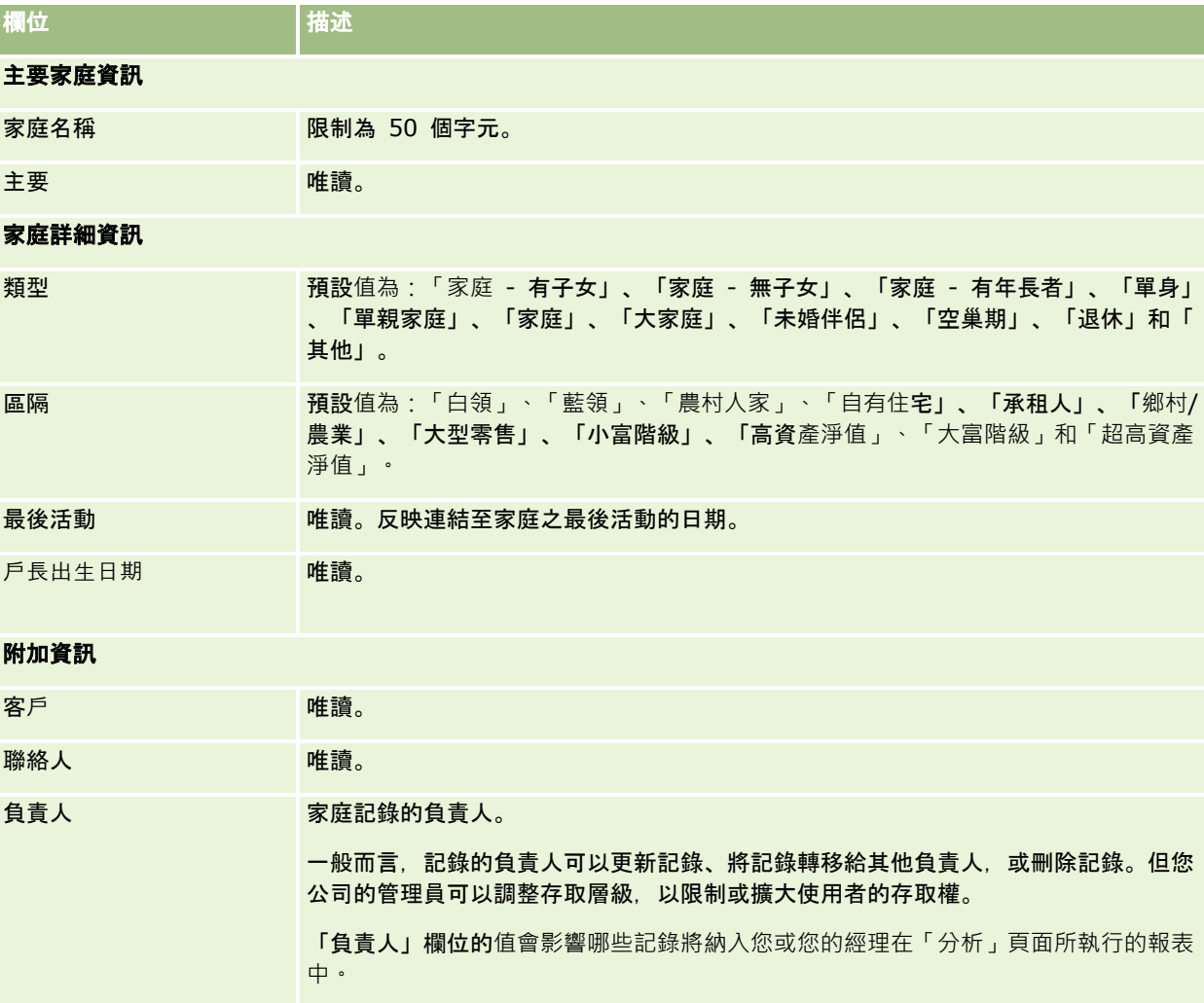

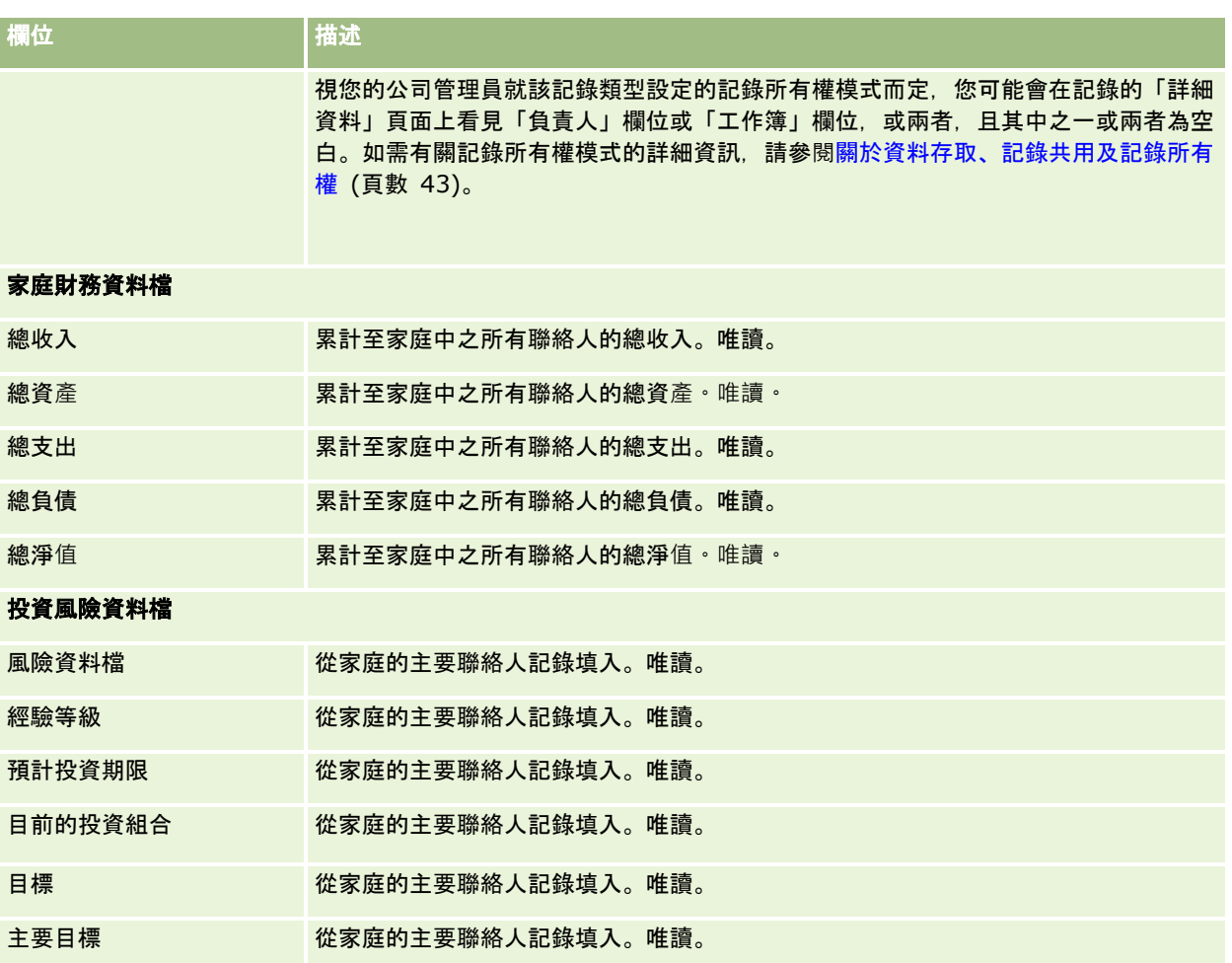

# 相關資訊

如需「家庭」的相關資訊,請參閱下列主題:

- 家庭 (頁數 [621\)](#page-620-0)
- 使用家庭首頁 (頁數 [622\)](#page-621-0)
- 管理家庭 (頁數 [624\)](#page-623-0)
- 共用記錄 (團隊) (頁數 [125\)](#page-124-0)

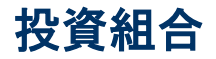

使用「投資組合」頁面可建立、更新及追蹤任何類型的投資組合。投資組合可以是您要追蹤之聯絡人的任何相關資訊類型。 投資組合代表下列項目:

<span id="page-627-0"></span>**同 財務帳戶**。經紀帳戶、貸款或信用卡

■ 保險合約。壽險保單或年金保險

您可以使用「投資組合」頁面識別投資組合及建立其資料檔。

提示:您可以使用財務帳戶記錄類型和財務帳戶階層來追蹤財務帳戶群組 (也稱為投資組合)。如需有關財務帳戶的詳細資訊, 請參閱追蹤上層財務帳戶 (頁數 [637\)](#page-636-0)。

附註: 您公司的管理員會決定您可以使用的頁標。如果您的工作職責不包含追蹤財務帳戶資訊,則您的設定中很可能就會排除 「投資組合」頁標。

# 使用投資組合帳戶首頁

「投資組合帳戶首頁」是管理投資組合帳戶的起點。

**附註:公**司管理員可以自訂您的「投資組合帳戶首頁」版面配置。此外,如果您的使用者角色包含「個人化首頁設定」權限,您 可以新增區段至頁面,及從頁面中移除區段。

#### 建立投資組合帳戶

您可以在「我最近檢視的投資組合」區段中按一下「新增」按鈕來建立投資組合帳戶。如需詳細資訊,請參閱建立記錄 (頁數 [46\)](#page-45-0) 與投資組合帳戶欄位 (頁數 [632\)](#page-631-0)。

## 使用投資組合帳戶清單

「投資組合清單」區段會顯示一些清單。Oracle CRM On Demand 隨附一組標準清單。所有標準清單皆為公用。您與您的經 理可以根據不同的標準來建立其他清單。

下表描述投資組合帳戶的標準清單:

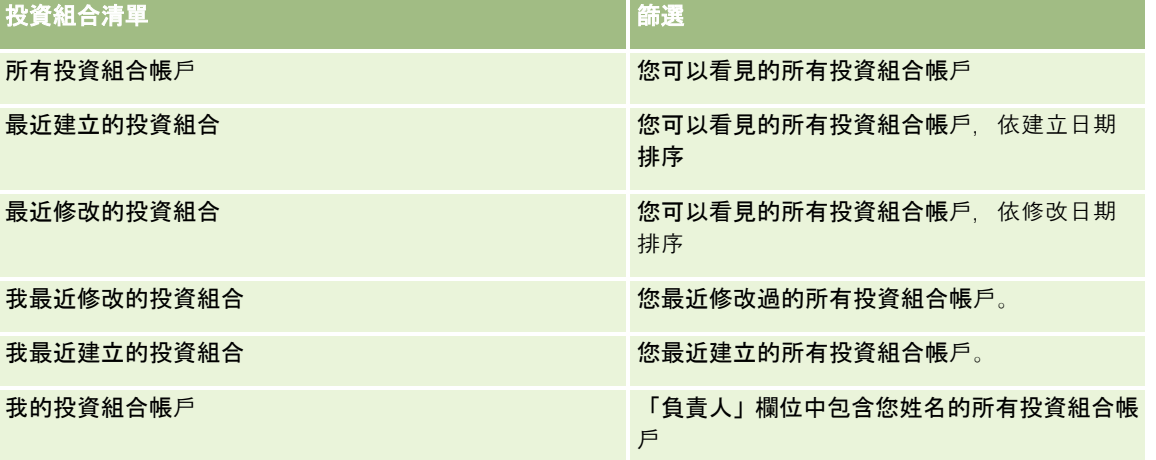

若要檢視清單,請按一下清單名稱。

**628** Oracle CRM On Demand 線上說明 Part1 第 39 版 若要建立新清單,請按一下「新增」。如需有關建立清單的詳細資訊,請參閱建立與調整清單 (頁數 [110\)](#page-109-0)。 <span id="page-628-0"></span>若要檢閱所有可用清單、建立新清單,或檢視、編輯或刪除現有的清單,請按一下「管理清單」。「管理清單」頁面還包含以 Oracle CRM On Demand 遞送的標準清單。這些清單只提供檢視,因此, 無法讓您進行編輯或刪除。

備註:「投資組合帳戶」清單中的「車輛」與「資產」記錄類型可用性是由公司資料檔的「排除投資組合帳戶的車輛/資產記錄」 選項控制,如需詳細資訊,請參閱設定公司資料檔及全域預設值。

## 檢視最近已修改的投資組合帳戶

「我最近檢視的投資組合」區段會顯示您最近檢視的投資組合帳戶。

## 將區段加入至您的投資組合帳戶首頁

如果您的使用者角色含有「個人化首頁設定」權限,就可以將下列部分或所有區段加入「投資組合客戶首頁」:

- 最近建立的投資組合
- 最近修改的投資組合
- 我最近建立的投資組合
- 我最近修改的投資組合
- 一或多個報表區段 (公司管理員可指定您的「投資組合帳戶首頁」能否顯示報表區段)

#### 將區段加入「投資組合帳戶首頁」

- **1** 在「投資組合帳戶首頁」上,按一下「編輯版面配置」。
- **2** 在「投資組合帳戶首頁版面配置」頁面上,按各箭頭以加入或移除區段,並組織頁面上的區段。
- **3** 按一下「儲存」。

#### 相關資訊

如需投資組合帳戶的相關資訊,請參閱下列主題:

- 投資組合帳戶欄位 (頁數 [632\)](#page-631-0)
- 管理投資組合帳戶 (頁數 [629\)](#page-628-0)

# 管理投資組合帳戶

若要管理投資組合帳戶,請執行下列任務:

- 追蹤投資組合帳戶的主要聯絡人 (頁數 [630\)](#page-629-0)
- 指定投資組合子帳戶 (頁數 [631\)](#page-630-0)

<span id="page-629-0"></span>備註: 這項功能不屬於標準應用程式的一部分,所以可能無法在 Oracle CRM On Demand 版本中使用。

如需多種記錄類型的通用逐步程序,請參閱:

- 建立記錄 (頁數 [46\)](#page-45-0)
- 更新記錄詳細資料 (頁數 [95\)](#page-94-0)
- 將記錄連結至您所選取的記錄 (頁數 [98\)](#page-97-0)
- 使用清單 (頁數 [105\)](#page-104-0)
- 將記錄連結至您所選取的記錄 (頁數 [98\)](#page-97-0) (包括參考)
- 共用記錄 (團隊) (頁數 [125\)](#page-124-0)
- 轉移記錄的所有權 (請參閱 "[移轉記錄的所有權](#page-123-0)" 頁數 [124\)](#page-123-0)
- 新增附註 (頁數 [134\)](#page-133-0)
- 將檔案和 URL 附加至記錄 (頁數 [141\)](#page-140-0)
- 刪除及還原記錄 (頁數 [150\)](#page-149-0)
- 重新命名記錄類型
- 合併記錄 (頁數 [131\)](#page-130-0)
- 管理行事曆與活動 (頁數 [171\)](#page-170-0)
- 設定工作簿的程序
- 建立記錄類型的 Web Applet
- 檢視記錄的稽核追蹤 (頁數 [153\)](#page-152-0)

附註: 公司管理員可以各種不同方式自訂 Oracle CRM On Demand, 例如變更記錄類型、欄位和選擇清單中選項的名稱, 因 此您看到的資訊可能會與線上說明中描述的標準資訊不同。

而且,依您所具備的存取等級而定,您可能無法執行上述清單中描述的所有程序。

## 相關資訊

如需「投資組合帳戶」相關資訊,請參閱下列主題:

- 使用投資組合帳戶首頁 (頁數 [628\)](#page-627-0)
- 投資組合帳戶欄位 (頁數 [632\)](#page-631-0)

## 追蹤投資組合帳戶的主要聯絡人

若要追蹤投資組合帳戶的主要聯絡人,請新增聯絡人,並將他們連結至投資組合帳戶記錄。

#### 追蹤投資組合帳戶的主要聯絡人

**1** 選取投資組合帳戶記錄。

- <span id="page-630-0"></span>**2** 在「投資組合帳戶詳細資料」頁面上,向下捲動至「聯絡人」區段,然後按一下「新增」。 附註:您可能需要將「聯絡人」區段加入您的配置。如需詳細資訊,請參閱變更詳細資料頁面配置 (請參閱 "[變更詳細](#page-721-0) [資料頁面版面配置](#page-721-0)" 頁數 [722\)](#page-721-0)。
- **3** 在「聯絡人清單」頁面上,按一下「名稱」資料欄旁邊的「查閱」圖示。
- **4** 在「查閱」視窗中,您可以按一下「新建」以建立新的聯絡人記錄,或選取現有聯絡人。
- **5** 在「聯絡人清單」頁面上,填入所需的資訊。
- **6** 儲存記錄。

## 指定投資組合子帳戶

您可以透過指定上下階關係,表明投資組合帳戶階層,例如壽險保單或經紀客戶之內的共同基金。先建立上階投資組合帳戶,然 後再選取該帳戶做為下階或投資組合子帳戶的上階。

投資組合與投資組合子帳戶有一對多關係,例如,您的經紀投資組合帳戶可以有很多共同基金或股票子帳戶。

#### 建立投資組合子帳戶

- **1** 選取上階投資組合帳戶。 如需有關選取投資組合帳戶的資訊,請參閱[尋找記錄](#page-60-0)。 (請參閱 "尋找記錄" 頁數 [61\)](#page-60-0)
- **2** 在「投資組合帳戶詳細資料」頁面上,向下捲動至「投資組合子帳戶」區段,然後按一下「新建」。 附註: 您可能需要將「投資組合子帳戶」區段加入您的配置。如需有關變更配置的詳細資訊, 請參閱變更詳細資料頁面
- 配置 (請參閱 "[變更詳細資料頁面版面配置](#page-721-0)" 頁數 [722\)](#page-721-0)。
- **3** 填好已啟動的「投資組合帳戶編輯」頁面中欄位。
- **4** 儲存記錄。

#### 指定上階投資組合帳戶

- **1** 選取下階投資組合下階帳戶 如需有關選取投資組合帳戶的指示,請參閱[尋找記錄](#page-60-0)。 (請參閱 "尋找記錄"頁數 [61\)](#page-60-0)
- **2** 在「編輯投資組合帳戶」頁面上,按一下「上階投資組合帳戶」欄位旁邊的「查閱」圖示。
- **3** 在「查閱」視窗中,選取上階投資組合客戶。
- **4** 儲存記錄。

# <span id="page-631-0"></span>投資組合帳戶欄位

您可以使用「投資組合帳戶編輯」頁面來加入投資組合帳戶,或更新現有投資組合帳戶的詳細資料。「投資組合帳戶編輯」頁面 會顯示投資組合帳戶的完整欄位集。

備註: 公司管理員可以各種不同方式自訂您的應用程式,例如變更記錄類型、欄位及選擇清單中選項的名稱。因此,您在螢幕 上看見的資訊可能會與此表格中描述的標準資訊不同。

下表提供有關一些欄位的詳細資訊。

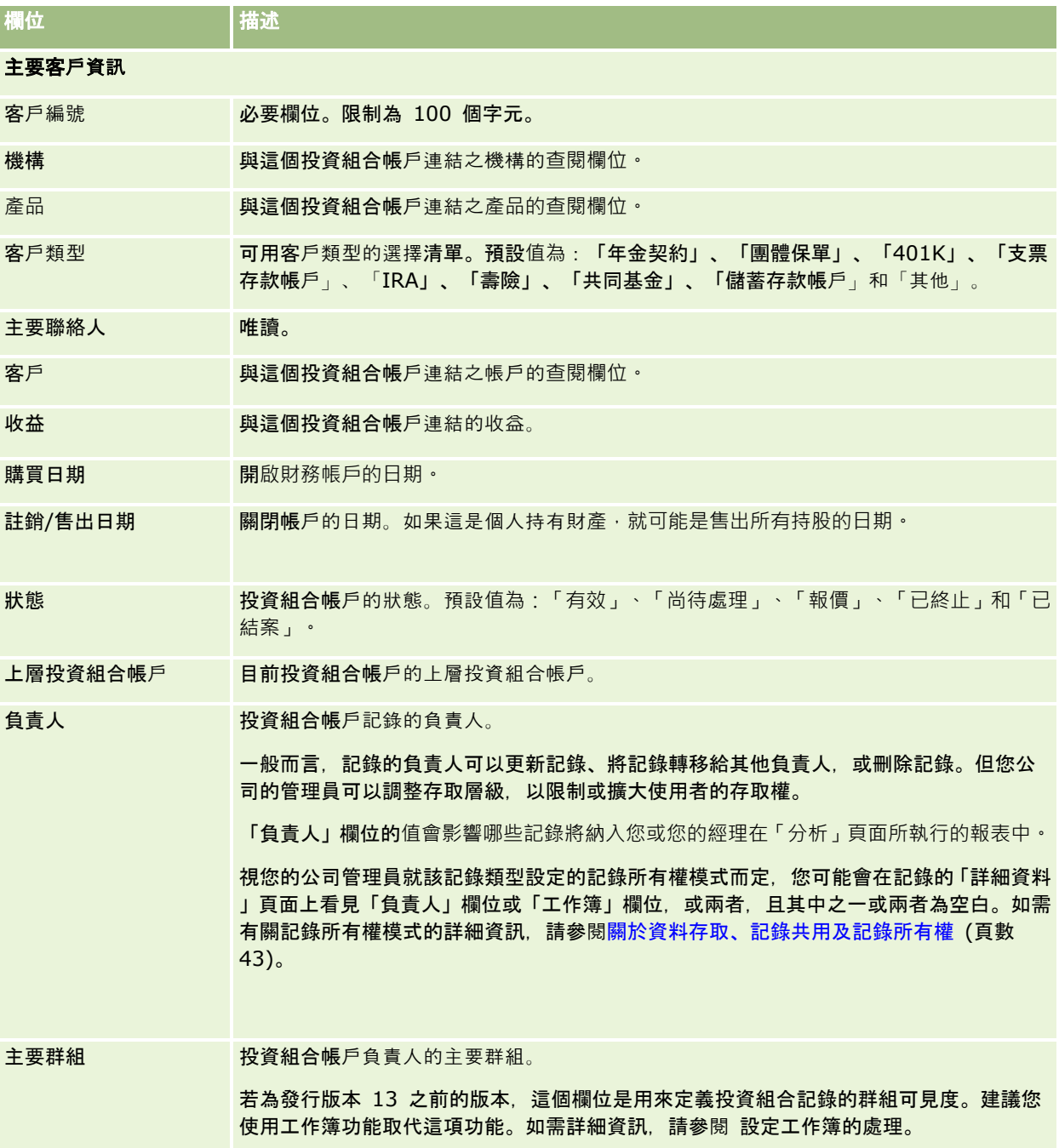

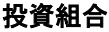

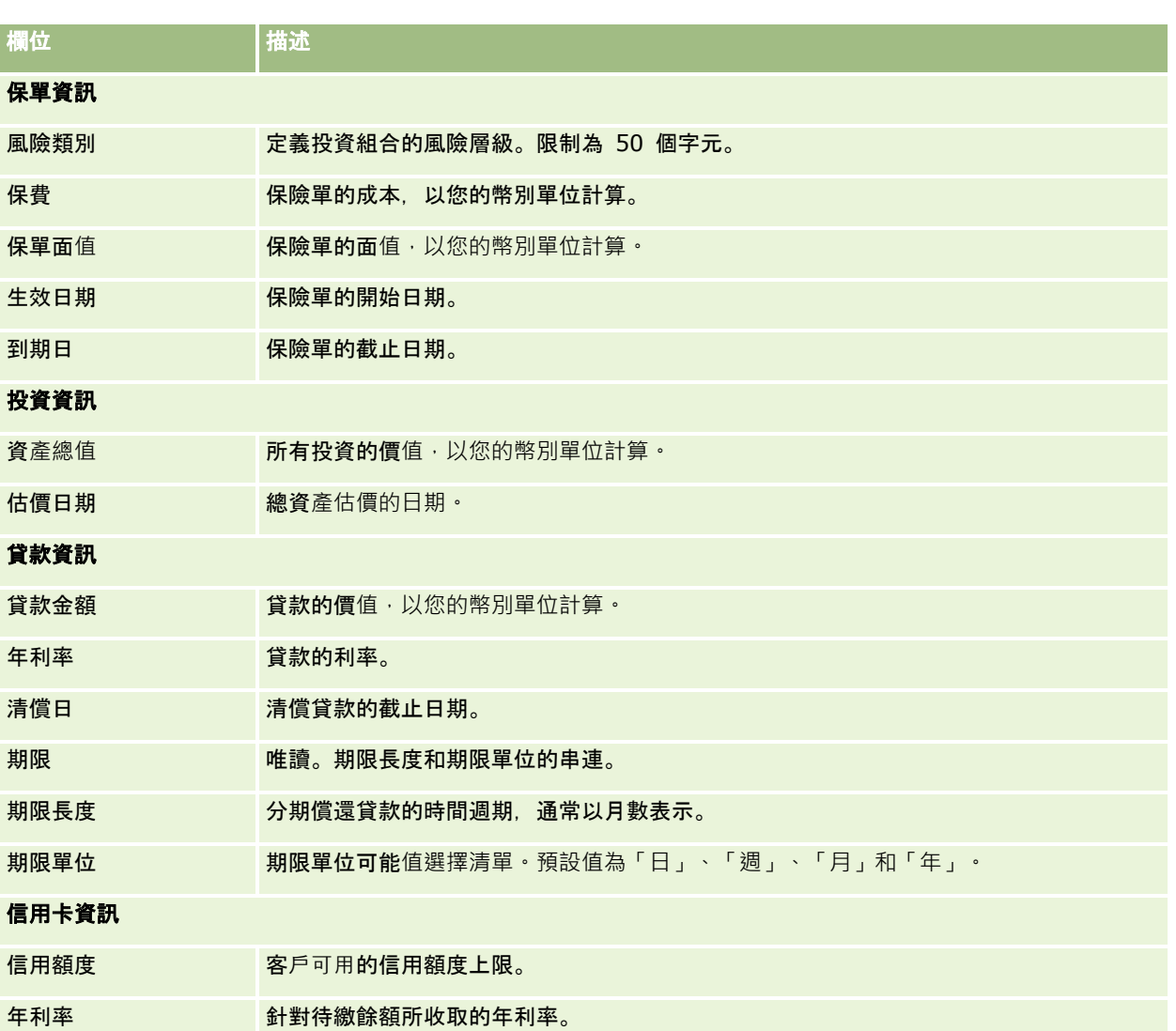

# 投資組合聯絡人欄位

下表將提供公司管理員可開放使用的部份欄位資訊,您可在投資組合帳戶的「聯絡人」相關記錄下查看這些資訊。

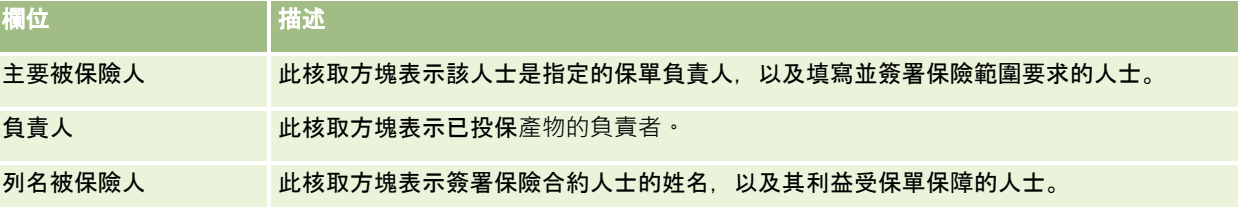

備註:您的管理員可以將自訂欄位以及具有「聯絡人」或「投資組合」的自訂相關資訊欄位新增成相關的記錄類型,藉此自訂「 聯絡人投資組合」記錄類型。您的管理員可以在「聯絡人投資組合」頁面版面配置中包含新的自訂欄位與自訂相關資訊欄位。您 可以在「聯絡人投資組合」相關資訊區段中編輯自訂欄位,但無法編輯自訂相關資訊欄位。如需有關自訂相關資訊欄位及如何建 立這些欄位的資訊,請參閱關於自訂相關資訊欄位與建立自訂相關資訊欄位。

#### 健康管理

## 相關資訊

如需「投資組合帳戶」相關資訊, 請參閱下列主題:

- 使用投資組合帳戶首頁 (頁數 [628\)](#page-627-0)
- 管理投資組合帳戶 (頁數 [629\)](#page-628-0)

# 財務帳戶

使用「財務帳戶」頁面,建立、更新及追蹤任何類型的財務帳戶。財務帳戶一般是金融機構所管理的聯絡人或企業之財務帳戶, 但是財務帳戶也可以追蹤聯絡人或企業的所有財務帳戶,包括其他金融機構的帳戶在內。

附註: 您公司的管理員會決定您可用的頁標。如果您的職責不包含追蹤財務帳戶資訊,則可能會從您的設定中排除「財務帳戶」 頁標。

*財務帳戶* 是金融機構之間的財務交易記錄,其中包含金融機構要負特定信託責任的金融產品。財務帳戶為金融機構提供結構, 以便同時管理聯絡人與企業關係。

附註: 在 Oracle CRM On Demand Financial Services Edition 之中, 帳戶 重新命名為*商業帳戶。*商業帳戶代表一種法定 組織,如企業、公司或聯合企業。這些帳戶提供上下階關係,以支援分部、部門及其他複雜的法律結構。

您可以使用財務帳戶來追蹤任何類型的財務帳戶類型,例如儲蓄存款、支票存款、抵押、定存單、信用卡、活期存款帳戶、投資 、貸款、退休、教育等等。

金融機構可以使用財務帳戶,從以財務帳戶為基礎調整為以保戶/家庭為基礎的關係。使用這項功能,您可以存取包含於「帳戶財 務類型」、「餘額」和「聯名帳戶」欄位的高層級財務帳戶資訊,以支援以保戶/家庭為基礎的關係,包括活動、機會、服務要求 及行事曆。財務帳戶也支援帳戶階層與子帳戶。這些階層可以將帳戶組成投資組合。可使用帳戶群組,將財務帳戶組成投資組合 。下圖顯示階層的部份範例:圖 1 顯示財務帳戶的上下階關係, 圖 2 顯示投資組合帳戶與財務帳戶關係, 圖 3 顯示財務帳戶 與下階帳戶關係。

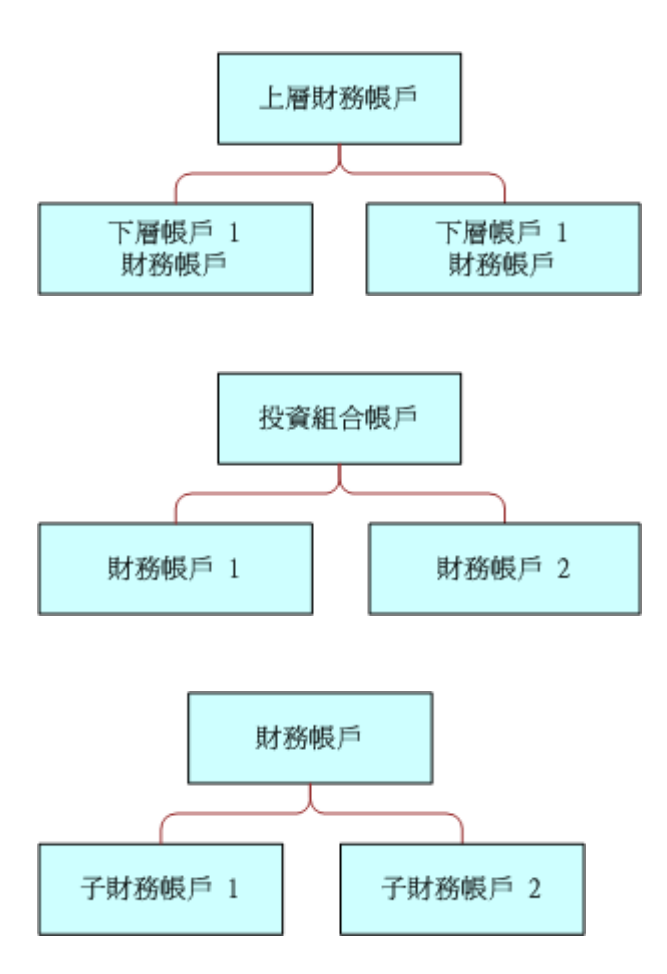

您可以使用「財務帳戶」頁面,識別及組合財務帳戶。您也可以使用「財務帳戶」頁面,檢閱財務帳戶的子帳戶及其他相關資訊 ,包括:

- 財務帳戶持有人 (頁數 [639\)](#page-638-0)
- 財務帳戶持有 (頁數 [642\)](#page-641-0)
- 財務交易 (頁數 [654\)](#page-653-0)
- 財務計劃 (請參閱 "[財務計畫](#page-644-0)" 頁數 [645\)](#page-644-0)
- 保單 (頁數 [678\)](#page-677-0)
- **機會 (請參閱 "[商機](#page-279-0)" 頁數 [280\)](#page-279-0)。在「財務帳戶」頁面上,您可以檢視與財務帳戶相關的所有機會。**
- 活動。在「財務帳戶」頁面上, 您可以檢視與財務帳戶相關的所有活動。
- **服務要求 (頁數 [366\)](#page-365-0)。在「財務帳戶」頁面上, 您可以檢視與財務帳戶相關的所有服務要求。**
- **潛在客戶 (頁數 [215\)](#page-214-0)。在「財務帳戶」頁面上, 您可以檢視與財務帳戶相關的所有潛在客戶。**

# <span id="page-635-0"></span>使用財務帳戶首頁

「財務帳戶首頁」是管理財務帳戶的起點。

附註:您的公司管理員可以自訂「財務帳戶首頁」的配置。如果您的使用者角色包含「個人化首頁設定」權限,您可以新增區段 至此頁面,也可以從此頁面移除區段。

## 建立財務帳戶

您可以按一下「最近修改的財務帳戶」區段中的「新增」按鈕,建立財務帳戶。如需詳細資訊,請參閱「建立記錄」 (請參閱 " [建立記錄](#page-45-0)" 頁數 [46\)](#page-45-0)和「財務帳戶欄位」 (請參閱 "財務帳[戶欄位](#page-636-0)" 頁數 [637\)](#page-636-0)。

#### 使用財務帳戶清單

Oracle CRM On Demand 隨附一組標準清單。所有標準清單皆為公用。您與您的經理可以根據不同的標準來建立其他清單。

下表說明財務帳戶的標準清單。

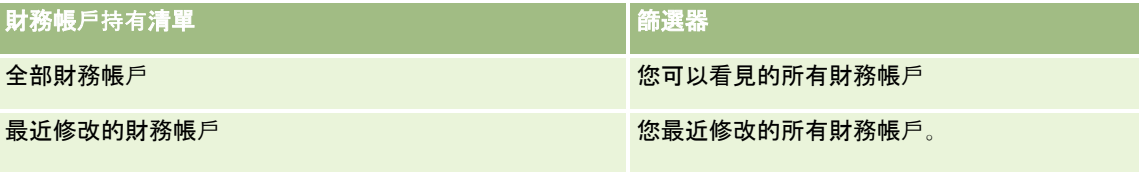

若要檢視清單,請按一下清單名稱。

若要建立新的清單,請按一下「新增」。如需建立清單的詳細資訊,請參閱「建立及調整清單」 (請參閱 "[建立與調整清單](#page-109-0)" 頁 數 [110\)](#page-109-0)。

若要檢閱所有的可用清單、建立新的清單,或是檢視、編輯或刪除現有的清單,請按一下「管理清單」。「管理清單」頁面也包 含了隨 Oracle CRM On Demand 提供的標準清單。這些清單只提供檢視,因此,無法讓您進行編輯或刪除。

#### 檢視最近修改的財務帳戶

「最近修改的財務帳戶」區段會列出最近修改的財務帳戶。

若要展開清單,請按一下「顯示完整清單」。

#### 新增區段到財務帳戶首頁

如果您的使用者角色包含「個人化首頁設定」權限,您也許可以將其他區段加入至「財務帳戶首頁」,這將取決您公司管理員對 「財務帳戶首頁」顯示內容的設定。

以下程序描述如何將區段加入至您的「財務帳戶首頁」。

#### 將區段加入至「財務帳戶首頁」

**1** 在「財務帳戶首頁」上按一下「編輯配置」。

**2** 在「財務帳戶首頁配置」頁面上,按一下方向箭頭來加入或移除區段,以及在頁面上組織區段。

<span id="page-636-0"></span>**3** 按一下「儲存」。

# 管理財務帳戶

若要管理財務客戶,請執行下列任務:

■ 追蹤上層財務帳戶 (頁數 [637\)](#page-636-0)

如需多種記錄類型的通用逐步程序,請參閱:

- 建立記錄 (頁數 [46\)](#page-45-0)
- 更新記錄詳細資料 (頁數 [95\)](#page-94-0)
- 將記錄連結至您所選取的記錄 (頁數 [98\)](#page-97-0)
- 使用清單 (頁數 [105\)](#page-104-0)

附註: 公司管理員可以各種不同方式自訂 Oracle CRM On Demand, 例如變更記錄類型、欄位和選擇清單中選項的名稱, 因 此您看到的資訊可能會與線上說明中描述的標準資訊不同。

而且,依您所具備的存取等級而定,您可能無法執行上述清單中描述的所有程序。

#### 相關主題

如需財務帳戶相關資訊, 請參閱下列主題:

- 使用財務帳戶首頁 (頁數 [636\)](#page-635-0)
- 財務帳戶欄位 (頁數 [637\)](#page-636-0)

## 追蹤上層財務帳戶

若要允許追蹤財務帳戶的上層財務帳戶新增的所稱至子財務帳戶的「上層財務帳戶」欄位中。

#### 追蹤上層財務帳戶

**1** 選取財務帳戶。

如需有關選取財務帳戶的詳細資訊,請參閱尋找記錄 (頁數 [61\)](#page-60-0)。

- **2** 在「財務帳戶詳細資料」頁面上按一下「編輯」。
- **3** 在「財務帳戶編輯」頁面上,選取「上層財務帳戶」欄位,然後選取財務帳戶。

# 財務帳戶欄位

您可以使用「財務帳戶編輯」頁面來加入財務帳戶,或更新現有財務帳戶的詳細資料。「財務帳戶編輯」頁面會顯示財務帳戶的 完整欄位集。

**提示:您可以以選取「財務帳**戶」指出「財務帳戶」階層組織,例如「退休」財務帳戶是屬於「投資組合」財務帳戶下的子階層 。如需有關指示階層的詳細資訊,請參閱**追蹤上層財務帳戶 (頁**數 [637\)](#page-636-0)。

附註: 公司管理員可以各種不同方式自訂 Oracle CRM On Demand, 例如變更記錄類型、欄位和選擇清單中選項的名稱, 因 此您看到的資訊可能會與線上說明中描述的標準資訊不同。

下表提供有關一些欄位的詳細資訊。

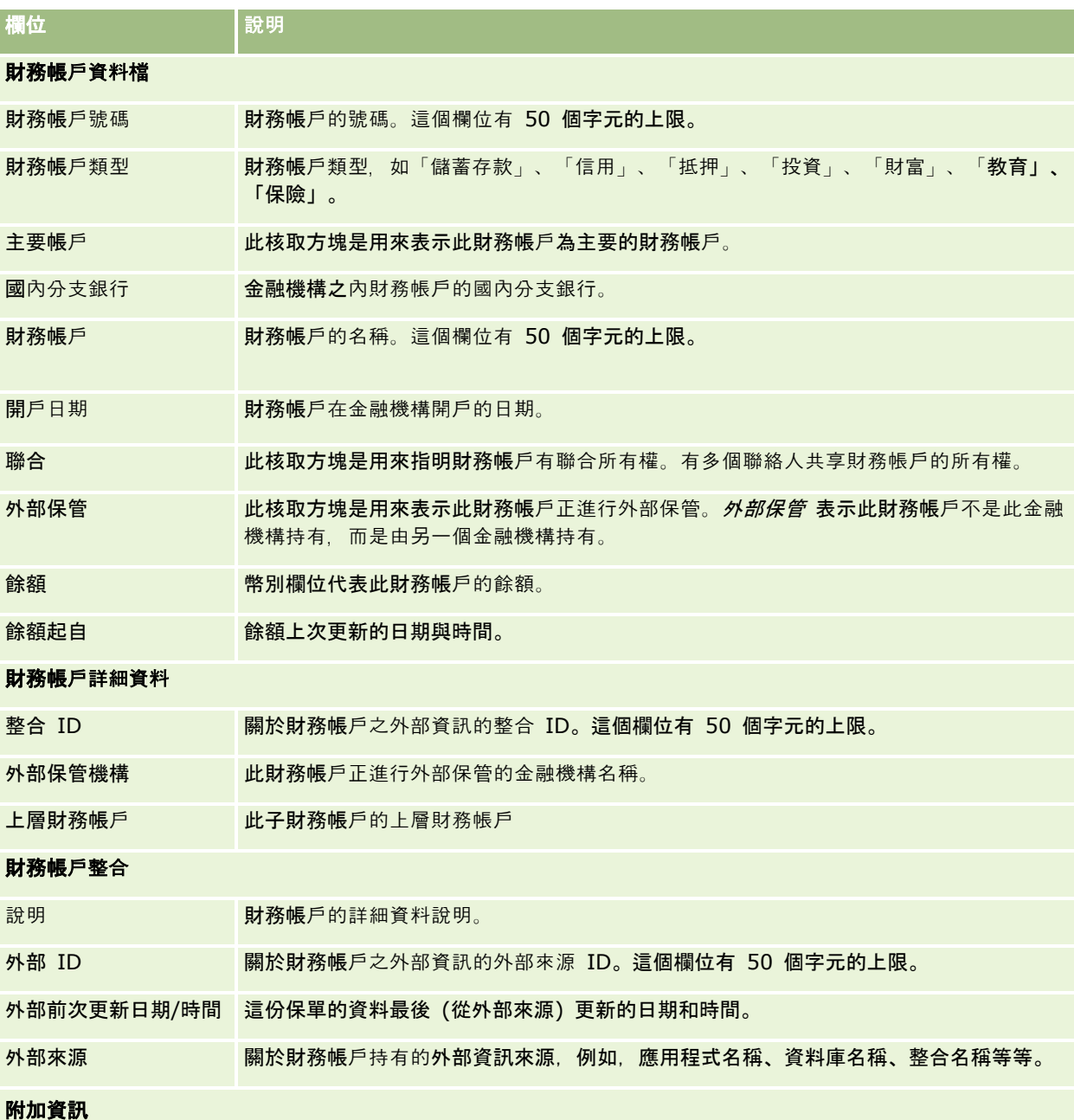

<span id="page-638-0"></span>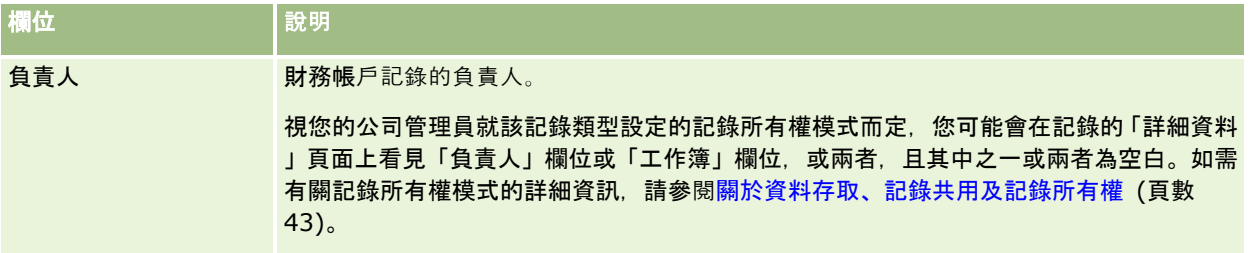

#### 相關主題

如需財務帳戶相關資訊, 請參閱下列主題:

- 使用財務帳戶首頁 (頁數 [636\)](#page-635-0)
- 管理財務帳戶 (頁數 [637\)](#page-636-0)

# 財務帳戶持有人

使用 「財務帳戶持有人」頁面可建立、更新和追蹤財務帳戶及其持有人之間的關係。*財務帳戶持有人* 是指與財務帳戶相關的任何 聯絡人 (通常是財務帳戶的合法負責人)。

**附註**: 您公司的管理員會決定您可以使用的頁標。如果您的工作職責不包含追蹤財務帳戶持有人資訊, 則您的設定中很可能就會 排除「財務帳戶持有人」頁標。

財務帳戶持有人記錄會追蹤聯絡人與財務帳戶之間的關係,而能夠完全了解哪些聯絡人與哪些財務帳戶相關,以及哪些帳戶與哪 些聯絡人相關。

金融機構和使用者可以使用財務帳戶持有人,追蹤聯絡人與財務帳戶之間的關係,也能夠追蹤該關係的特定屬性與詳細資料。財 務帳戶持有人會追蹤聯絡人在與財務帳戶相關時所扮演的角色,例如法定負責人、監護人、顧問、贊助人等等。

# 使用財務帳戶持有人首頁

「財務帳戶持有人首頁」是管理財務帳戶持有人的起點。

**附註:**您的公司管理員可以自訂「財務帳戶持有人首頁」的配置。此外,如果您的使用者角色包含「個人化首頁設定」權限,您 可以新增區段至此頁面,也可以從此頁面移除區段。

## 建立財務帳戶持有人

您可以按一下「最近修改的財務帳戶持有人」區段中的「新增」按鈕,建立財務帳戶持有人。如需詳細資訊,請參閱「建立記錄 」(請參閱 "[建立記錄](#page-45-0)" 頁數 [46\)](#page-45-0)和「財務帳戶欄位」(請參閱 "財務帳[戶持有人欄位](#page-640-0)" 頁數 [641\)](#page-640-0)。

#### 使用財務帳戶持有人清單

Oracle CRM On Demand 隨附一組標準清單。所有標準清單皆為公用。您與您的經理可以根據不同的標準來建立其他清單。

下表說明財務帳戶持有人的標準清單。

#### <span id="page-639-0"></span>健康管理

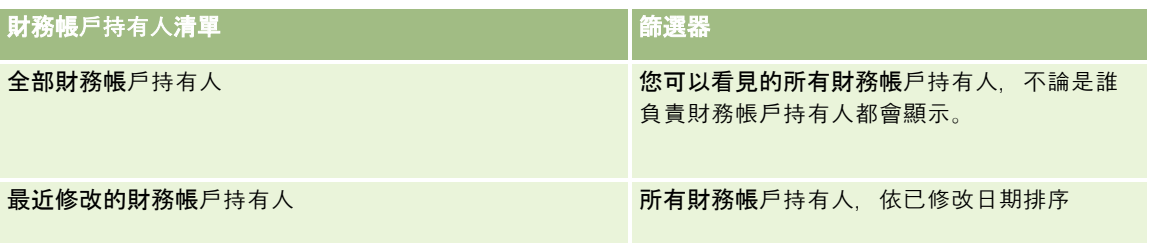

若要檢視清單,請按一下清單名稱。

若要建立新的清單,請按一下「新增」。如需建立清單的詳細資訊,請參閱「建立及調整清單」 (請參閱 "[建立與調整清單](#page-109-0)" 頁 數 [110\)](#page-109-0)。

若要檢閱所有的可用清單、建立新的清單,或是檢視、編輯或刪除現有的清單,請按一下「管理清單」。「管理清單」頁面也包 含了隨 Oracle CRM On Demand 提供的標準清單。這些清單只提供檢視,因此,無法讓您進行編輯或刪除。

## 檢視最近修改的財務帳戶持有人

「最近修改的財務帳戶持有人」區段會列出最近修改的財務帳戶持有人。

若要展開清單,請按一下「顯示完整清單」。

## 新增區段到財務帳戶持有人首頁

如果您的使用者角色包含「個人化首頁設定」權限,您也許可以將其他區段加入至「財務帳戶持有人首頁」,這將取決您公司管 理員對「財務帳戶持有人首頁」顯示內容的設定。

以下程序描述如何將區段加入至您的「財務帳戶持有人首頁」。

#### 將區段加入至財務帳戶持有人首頁

- **1** 在「財務帳戶持有人首頁」上按一下「編輯配置」。
- **2** 在「財務帳戶持有人首頁配置」頁面上,按一下箭頭來加入或移除區段,以及在頁面上組織區段。
- **3** 按一下「儲存」。

#### 相關資訊

如需財務帳戶持有人相關資訊, 請參閱下列主題:

- 管理財務帳戶持有人 (頁數 [640\)](#page-639-0)
- 財務帳戶持有人欄位 (頁數 [641\)](#page-640-0)

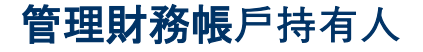

如需多種記錄類型的通用逐步程序,請參閱:

- <span id="page-640-0"></span>■ 更新記錄詳細資料 (頁數 [95\)](#page-94-0)
- 將記錄連結至您所選取的記錄 (頁數 [98\)](#page-97-0)
- 使用清單 (頁數 [105\)](#page-104-0)

附註: 公司管理員可以各種不同方式自訂 Oracle CRM On Demand, 例如變更記錄類型、欄位和選擇清單中選項的名稱, 因 此您看到的資訊可能會與線上說明中描述的標準資訊不同。

而且,依您所具備的存取等級而定,您可能無法執行上述清單中描述的所有程序。

#### 相關主題

如需相關資訊,請參閱下列主題:

- 使用財務帳戶持有人首頁 (頁數 [639\)](#page-638-0)
- 財務帳戶持有人欄位 (頁數 [641\)](#page-640-0)

# 財務帳戶持有人欄位

使用「財務帳戶持有人編輯」頁面,新增財務帳戶持有人,或更新現有財務帳戶持有人的詳細資料。「財務帳戶持有人編輯」頁 面會顯示完整的一組財務帳戶持有人欄位。

**提示:**您也**可以在「財務帳**戶持有人清單」頁面和「財務帳戶持有人詳細資料」頁面上編輯財務帳戶持有人。如需有關更新記錄 的詳細資訊, 請參閱更新記錄詳細資料 (頁數 [95\)](#page-94-0)。

**附註:**公司管理員可以各種不同方式自訂 Oracle CRM On Demand, 例如變更記錄類型,欄位和選擇清單中選項的名稱, 因 此您看到的資訊可能會與線上說明中描述的標準資訊不同。

下表提供有關一些欄位的詳細資訊。

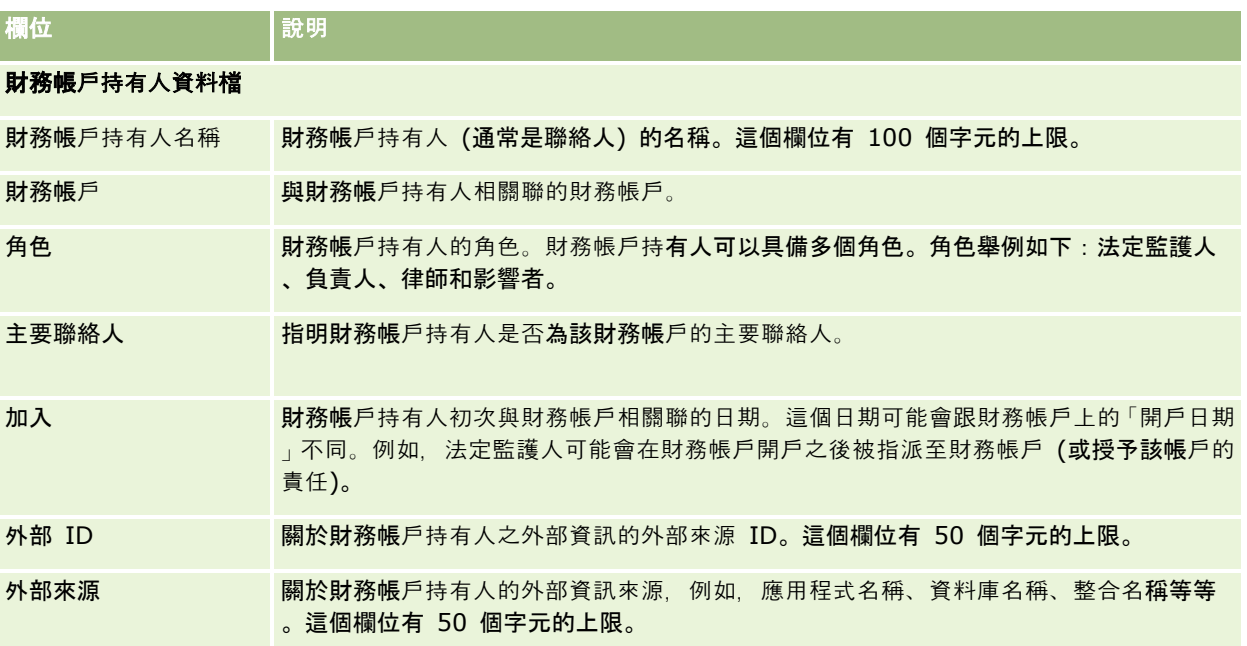

#### <span id="page-641-0"></span>健康管理

**欄位 說明** 外部前次更新日期/時間 此財務帳戶持有人上次 (從外部來源) 更新資料的日期與時間。

#### 相關主題

如需相關資訊,請參閱下列主題:

■ 使用財務帳戶持有人首頁 (頁數 [639\)](#page-638-0)

# 財務帳戶持有

使用「財務帳戶持有」頁面,建立、更新及追蹤由特定財務帳戶保存的財務產品。財務帳戶持有一般是財務帳戶之單一財務產品 的所有財務帳戶交易總額。

**財務帳**戶持有可以讓**您知道各財務帳戶持有哪些財務**產品。財務帳戶持有可以用來追蹤所有類型的財務產品 · 例如下列各項:

- 實體資產 (例如, 房子、藝術品和車子)
- 財務工具 (例如, 債券、股票和共同基金)
- 金融服務和貸款 (例如,抵押、貸款額度)
- 图 您在財務產品之中定義的其他任何工具

金融機構可以使用財務帳戶持有,從中間辦公室或後端辦公室應用程式提供有關客戶財務帳戶的摘要資訊。這項資訊根據用戶端 或家庭提供檢視。當您使用用戶端管理關係時,您就可以在 Oracle CRM On Demand 之中使用有關財務帳戶持有的詳細資 訊,例如數量、價格、績效,以及購買日期等重要日期。

**附註**:您公司的管理員會決定您可以使用的頁標。如果您的工作職責不包含追蹤財務帳戶資訊,則您的設定中很可能就會排除「 財務帳戶持有」頁標。

# 使用財務帳戶持有首頁

「財務帳戶持有首頁」是管理財務帳戶持有的起點。

**附註**:您的公司管理員可以自訂「財務帳戶持有首頁」的配置。此外,如果您的使用者角色包含「個人化首頁設定」權限,您可 以新增區段至此頁面,也可以從此頁面移除區段。

#### 建立財務帳戶持有

您可以按一下「最近修改的財務帳戶持有」區段中的「新增」按鈕,建立財務帳戶持有。如需詳細資訊,請參閱「建立記錄」 ( 請參閱 "[建立記錄](#page-45-0)" 頁數 [46\)](#page-45-0)和「財務帳戶欄位」 (請參閱 "財務帳[戶持有欄位](#page-643-0)" 頁數 [644\)](#page-643-0)。

## 使用財務帳戶持有清單

Oracle CRM On Demand 隨附一組標準清單。所有標準清單皆為公用。您與您的經理可以根據不同的標準來建立其他清單。

下表說明財務帳戶持有的標準清單。

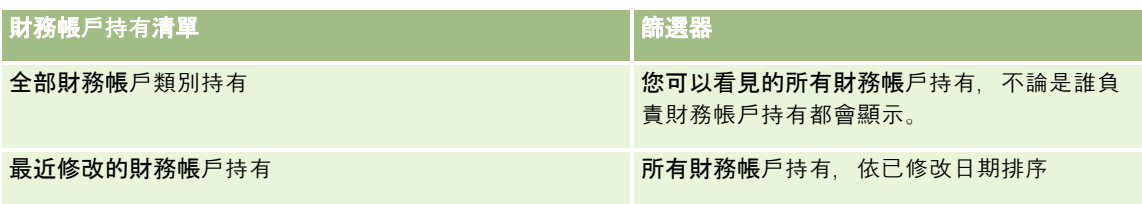

#### 若要檢視清單,請按一下清單名稱。

若要建立新的清單,請按一下「新增」。如需建立清單的詳細資訊,請參閱「建立及調整清單」 (請參閱 "[建立與調整清單](#page-109-0)" 頁 數 [110\)](#page-109-0)。

若要檢閱所有的可用清單、建立新的清單,或是檢視、編輯或刪除現有的清單,請按一下「管理清單」。「管理清單」頁面也包 含了隨 Oracle CRM On Demand 提供的標準清單。這些清單只提供檢視,因此,無法讓您進行編輯或刪除。

#### 檢視最近修改的財務帳戶持有

「最近修改的財務帳戶持有」區段會列出最近修改的財務帳戶持有。

若要展開清單,請按一下「顯示完整清單」。

## 新增區段到財務帳戶持有首頁

如果您的使用者角色包含「個人化首頁設定」權限,您也許可以在「財務帳戶持有首頁」中新增及移除區段,取決您公司管理員 的設定。

以下程序描述如何將區段加入至您的「財務帳戶持有首頁」。

#### 將區段加入至財務帳戶持有首頁

- **1** 在「財務帳戶持有首頁」中按一下「編輯配置」。
- **2** 在「財務帳戶持有首頁配置」頁面上,按一下箭頭來加入或移除區段,以及在頁面上組織區段。
- **3** 按一下「儲存」。

# 管理財務帳戶持有

如需多種記錄類型的通用逐步程序,請參閱:

- 建立記錄 (頁數 [46\)](#page-45-0)
- 更新記錄詳細資料 (頁數 [95\)](#page-94-0)
- 將記錄連結至您所選取的記錄 (頁數 [98\)](#page-97-0)
- 使用清單 (頁數 [105\)](#page-104-0)

附註: 公司管理員可以各種不同方式自訂 Oracle CRM On Demand, 例如變更記錄類型、欄位和選擇清單中選項的名稱, 因 此您看到的資訊可能會與線上說明中描述的標準資訊不同。

<span id="page-643-0"></span>而且,依您所具備的存取等級而定,您可能無法執行上述清單中描述的所有程序。

#### 相關資訊

如需相關資訊,請參閱下列主題:

■ 財務帳戶持有欄位 (頁數 [644\)](#page-643-0)

# 財務帳戶持有欄位

使用「財務帳戶持有編輯」頁面,新增財務帳戶持有,或更新現有財務帳戶持有的詳細資料。「財務帳戶持有編輯」頁面會顯示 完整的一組財務帳戶持有欄位。

附註: 公司管理員可以各種不同方式自訂 Oracle CRM On Demand, 例如變更記錄類型、欄位和選擇清單中選項的名稱, 因 此您看到的資訊可能會與線上說明中描述的標準資訊不同。

下表提供有關一些欄位的詳細資訊。

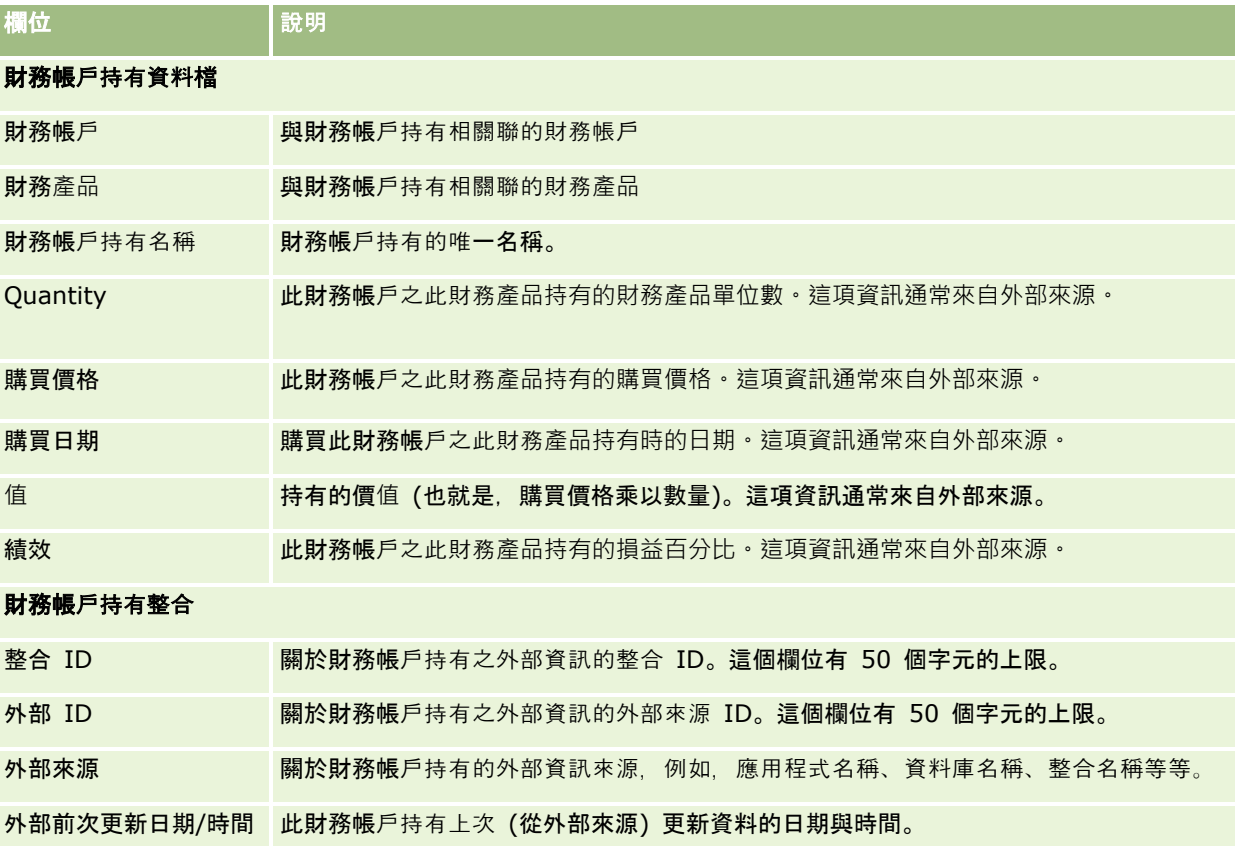

# <span id="page-644-0"></span>財務計畫

使用「財務計劃」頁面可建立、更新和追蹤財務帳戶的財務計劃。*財務計劃*通常是金融機構所管理的某個或多個特定財務帳戶的 某位聯絡人或公司的財務計劃。

附註: 您的公司管理員會決定您可以使用的頁標。如果您的職責不包含追蹤財務帳戶計劃資訊,則可能會從您的設定中排除「財 務計劃」頁標。

財務計劃可以透過提供資訊 (狀態、計劃階段和核准) 存取權,啟用高階財務計劃。它也提供與中間辦公室和後端辦公室應用程 式的連結。批次摘要與更新 Web 服務通常是用來在 Oracle CRM On Demand 中,整合中間辦公室及後端辦公室資訊。

金融機構可以使用財務計劃,在整個財務規劃週期中,整合客戶關係管理與財務規劃任務、工作流程和可用項目。您可以使用這 項功能,追蹤財務計劃的活動、機會、服務要求和潛在客戶,啟用以保戶與家庭為中心的財務規劃。

您可以使用「財務計劃」頁面,識別及組合財務計劃。您也可以使用「財務計劃」頁面,檢閱財務計劃的子帳戶及其他相關資訊 ,包括:

- 機會。如需詳細資訊,請參閱關於機會和預測(請參閱 "[關於機會與預測](#page-279-0)" 頁數 [280\)](#page-279-0)。
- 活動。如需詳細資訊, 請參閱活動欄位 (頁數 [203\)](#page-202-0)。
- 服務要求。如需詳細資訊,請參閱管理服務要求的程序 (請參閱 "[處理管理服務要求的程序](#page-364-0)" 頁數 [365\)](#page-364-0)。
- 潜在客戶。如需詳細資訊,請參閱「[潛在客](#page-214-0)戶」 (請參閱 "潛在客戶" 頁數 [215\)](#page-214-0)。

# 使用財務計劃首頁

「財務計劃首頁」是管理財務計劃的起點。

**附註**:您的公司管理員可以自訂「財務計劃首頁」的配置。此外,如果您的使用者角色包含「個人化首頁設定」權限,您可以新 增區段至此頁面,也可以從此頁面移除區段。

## 建立財務計劃

您可以按一下「最近修改的財務計劃」區段中的「新增」按鈕,建立財務帳戶。如需詳細資訊,請參閱「建立記錄」 (請參閱 " [建立記錄](#page-45-0)" 頁數 [46\)](#page-45-0)和「財務計劃欄位」 (請參閱 "[財務計劃欄位](#page-646-0)" 頁數 [647\)](#page-646-0)。

#### 使用財務計劃清單

Oracle CRM On Demand 隨附一組標準清單。所有標準清單皆為公用。您與您的經理可以根據不同的標準來建立其他清單。

下表說明財務計劃的標準清單。

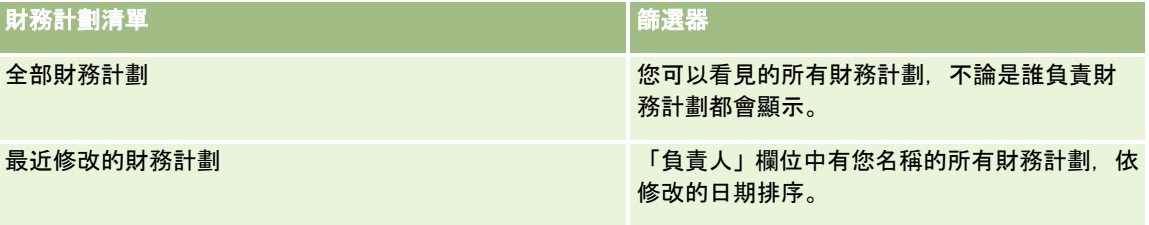

若要檢視清單,請按一下清單名稱。

<span id="page-645-0"></span>若要建立新的清單,請按一下「新增」。如需建立清單的詳細資訊,請參閱「建立及調整清單」 (請參閱 "[建立與調整清單](#page-109-0)" 頁 數 [110\)](#page-109-0)。

若要檢閱所有的可用清單、建立新的清單,或是檢視、編輯或刪除現有的清單,請按一下「管理清單」。「管理清單」頁面也包 含了隨 Oracle CRM On Demand 提供的標準清單。這些清單只提供檢視, 因此, 無法讓您進行編輯或刪除。

#### 檢視最近修改的財務計劃

「最近修改的財務計劃」區段會列出您最近檢視過的財務計劃。

若要展開清單,請按一下「顯示完整清單」。

## 新增區段到財務計劃首頁

如果您的使用者角色包含「個人化首頁設定」權限,您也許可以將其他區段加入至「財務計劃首頁」,這將取決您公司管理員對 「財務計劃首頁」顯示內容的設定。

以下程序描述如何將區段加入至您的「財務計劃首頁」。

#### 將區段加入至財務計劃首頁

- **1** 在「財務計劃首頁」上按一下「編輯配置」。
- **2** 在「財務計劃首頁配置」頁面上,按一下箭頭來加入或移除區段,以及在頁面上組織區段。
- **3** 按一下「儲存」。

# 管理財務計劃

如需多種記錄類型的通用逐步程序,請參閱:

- 建立記錄 (頁數 [46\)](#page-45-0)
- 更新記錄詳細資料 (頁數 [95\)](#page-94-0)
- 將記錄連結至您所選取的記錄 (頁數 [98\)](#page-97-0)
- 使用清單 (頁數 [105\)](#page-104-0)

附註: 公司管理員可以各種不同方式自訂 Oracle CRM On Demand, 例如變更記錄類型、欄位和選擇清單中選項的名稱, 因 此您看到的資訊可能會與線上說明中描述的標準資訊不同。

而且,依您所具備的存取等級而定,您可能無法執行上述清單中描述的所有程序。

## 相關主題

如需相關資訊,請參閱下列主題:

- 使用財務計劃首頁 (頁數 [645\)](#page-644-0)
- 財務計劃欄位 (頁數 [647\)](#page-646-0)
- **646** Oracle CRM On Demand 線上說明 Part1 第 39 版

# <span id="page-646-0"></span>財務計劃欄位

使用「財務計劃編輯」頁面,新增財務計劃或更新現有財務計劃的詳細資訊。「財務計劃編輯」頁面會顯示完整的一組財務計劃 欄位。

提示:您也可以在「財務計劃清單」頁面和「財務計劃詳細資料」頁面上編輯財務計劃。如需有關更新記錄的詳細資訊,請參閱 「更新記錄詳細資料」。

附註: 公司管理員可以各種不同方式自訂 Oracle CRM On Demand, 例如變更記錄類型、欄位和選擇清單中選項的名稱, 因 此您看到的資訊可能會與線上說明中描述的標準資訊不同。

下表提供有關一些「財務計劃」欄位的詳細資訊。

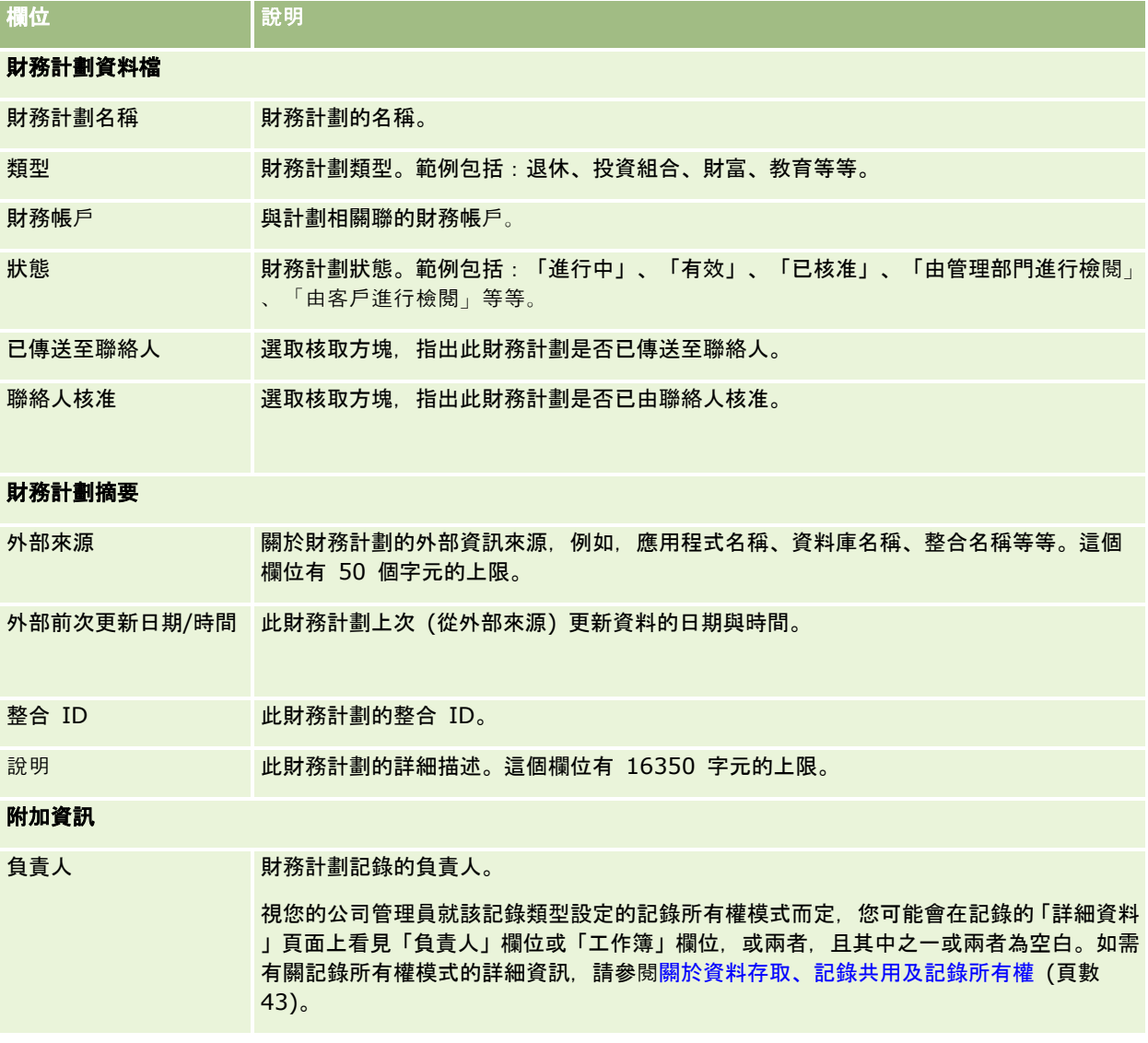

## 相關資訊

如需財務計劃相關資訊,請參閱下列主題:

- 使用財務計劃首頁 (頁數 [645\)](#page-644-0)
- 管理財務計劃 (頁數 [646\)](#page-645-0)

# 金融**產品**

使用「金融產品」頁面,建立、更新及追蹤任何類型的金融產品。

**附註:您公司的管理員會決定您可用的頁標。如果您的職責不包含追蹤金融**產品資訊,則可能會從您的設定中排除「金融產品」 頁標。

在 Oracle CRM On Demand 中所指的 金融產品可能是金融機構為其客戶提供的特定商品或服務, 或是一組金融產品, 但是 也可能指任何金融機構提供的金融產品。

金融產品可以用來追蹤像是貸款、直接存入 (活期帳戶和定期帳戶)、市場利息存入 (或稱貨幣市場帳戶)、定期存款 (或稱存款 軍) 和其他金融產品類型。金融產品也可能是普通股股票、衍生性財務商品、分離帳戶,以及避險基金或共同基金。

使用金融產品記錄,金融機構可以檢視有關金融產品的詳細資料,包括高層級產品詳細資料、金融產品網站的 URL 連結,或目 錄。您可以使用這項功能,存取最新金融產品詳細資料,以及有關客戶的活動、機會、服務要求和行事曆等相關資訊。

金融產品記錄類型也支援金融產品階層。這些階層可以讓金融產品組成群組,例如,合併提案、共同基金,或任何其他需要的多 階層和多重群組。

下圖列出一些關於金融產品階層的範例。
#### 圖 4 列出共同基金階層的範例。

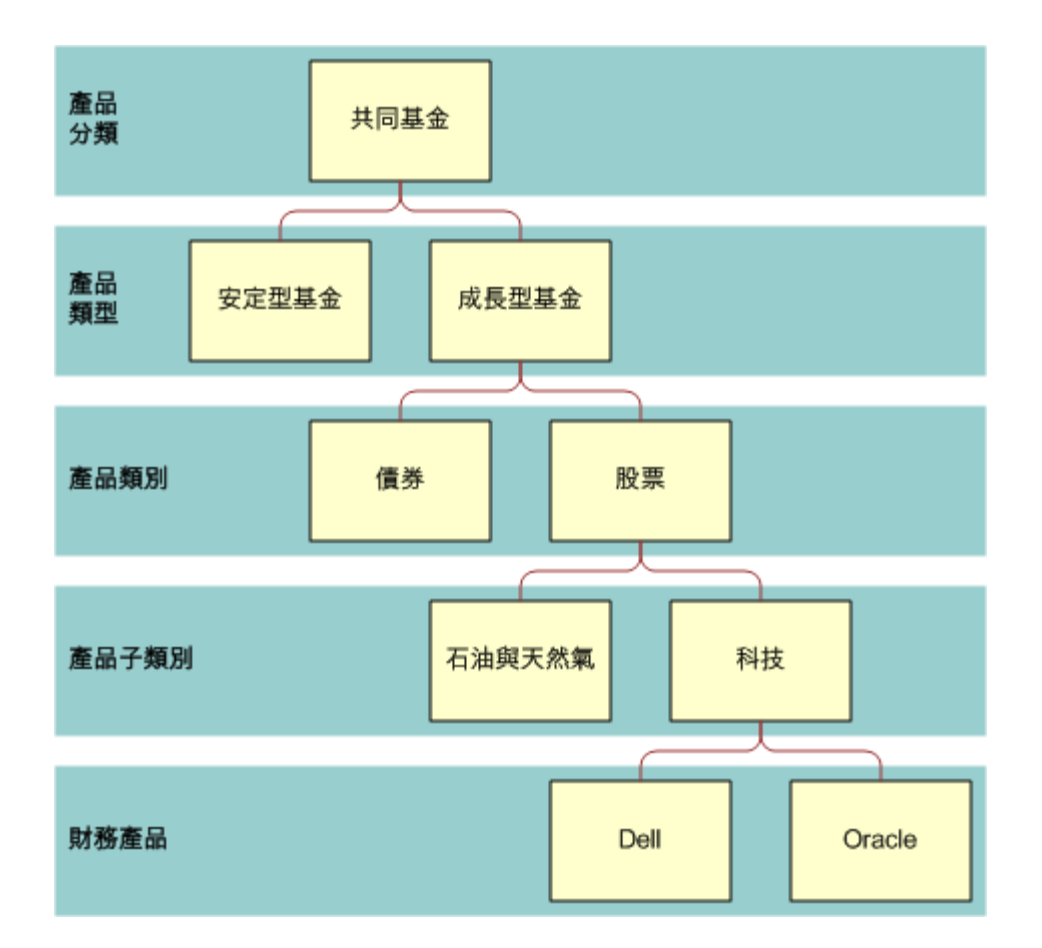

**Figure 1:** 共同基金階層範例

<span id="page-649-0"></span>圖 5 列出保險單階層的範例。

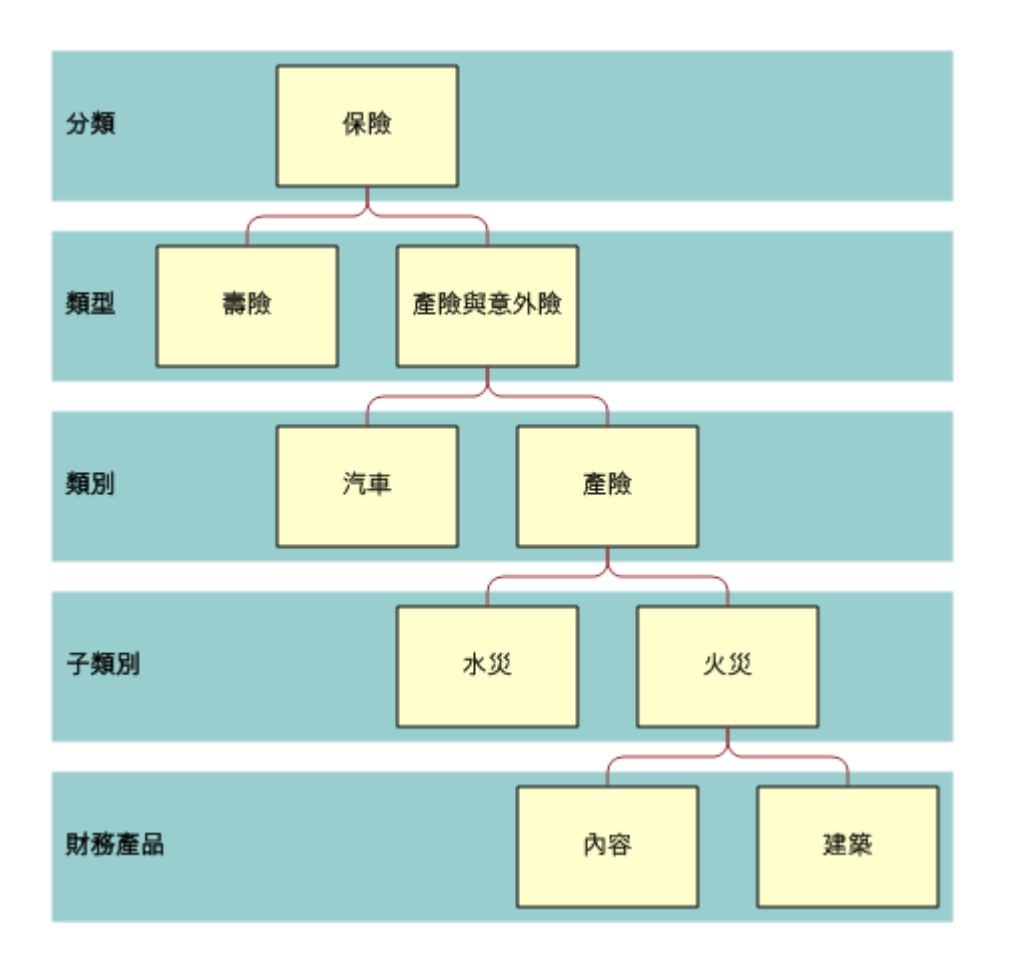

**Figure 2: 保單階層範例** 

# 使用財務**產品首頁**

「財務產品首頁」是管理財務產品的起點。

附註:您的公司管理員可以自訂「財務產品首頁」的配置。此外,如果您的使用者角色包含「個人化首頁設定」權限,您可以新 增區段至此頁面,也可以從此頁面移除區段。

#### 建立財務**產品記錄**

您可以按一下「最近修改的財務產品記錄」區段中的「新增」按鈕·建立財務產品記錄·如需詳細資訊·請參閱建立記錄 (頁數 [46\)](#page-45-0)和財務產品欄位 (頁數 [652\)](#page-651-0)。

提示:您可以選取「上層財務產品」欄位,指出財務產品階層,例如,共同基金子公司的淨值。如需財務產品階層的詳細資訊, 請參閱追蹤上層財務產品 (頁數 [652\)](#page-651-0)。

#### <span id="page-650-0"></span>使用財務**產品清單**

Oracle CRM On Demand 隨附一組標準清單。所有標準清單皆為公用。您與您的經理可以根據不同的標準來建立其他清單。 下表說明財務產品的標準清單。

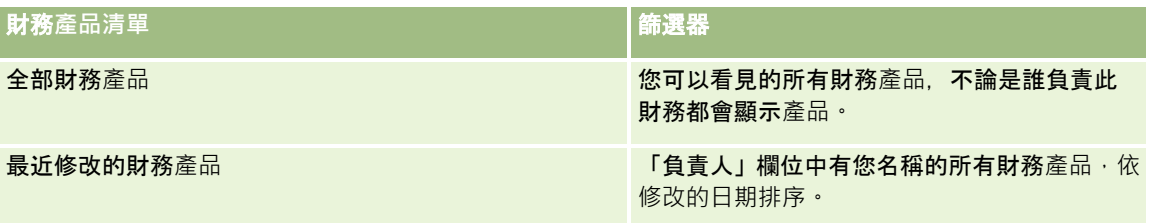

#### 若要檢視清單,請按一下清單名稱。

若要建立新的清單,請按一下「新增」。如需建立清單的詳細資訊,請參閱「<u>建立及調整清單」</u>(請參閱 "[建立與調整清單](#page-109-0)" 頁 數 [110\)](#page-109-0)。

若要檢閱所有的可用清單、建立新的清單,或是檢視、編輯或刪除現有的清單,請按一下「管理清單」。「管理清單」頁面也包 含了隨 Oracle CRM On Demand 提供的標準清單。這些清單只提供檢視,因此,無法讓您進行編輯或刪除。

#### 檢視最近修改的財務**產品**

「最近修改的財務產品」區段會列出您最近檢視過的財務產品。

若要展開清單,請按一下「顯示完整清單」。

#### 新增區段到財務**產品首頁**

如果您的使用者角色包含「個人化首頁設定」權限,您也許可以將其他區段加入至「財務產品首頁」,這將取決您公司管理員對 「財務產品首頁」顯示內容的設定。

以下程序描述如何將區段加入至您的「財務產品首頁」。

#### 將區段加入至「財務**產品首頁」**

- **1** 在「財務產品首頁」上按一下「編輯配置」。
- 2 在「財務產品首頁配置」頁面上,按一下方向箭頭來加入或移除區段,以及在頁面上組織區段。
- **3** 按一下「儲存」。

## 管理財務**產品**

若要管理金融性商品,請執行下列任務:

- 追蹤上層財務產品 (頁數 [652\)](#page-651-0)
- 如需多種記錄類型的通用逐步程序,請參閱:
- 建立記錄 (頁數 [46\)](#page-45-0)
- <span id="page-651-0"></span>■ 更新記錄詳細資料 (頁數 [95\)](#page-94-0)
- 將記錄連結至您所選取的記錄 (頁數 [98\)](#page-97-0)
- 使用清單 (頁數 [105\)](#page-104-0)

附註: 公司管理員可以各種不同方式自訂 Oracle CRM On Demand, 例如變更記錄類型、欄位和選擇清單中選項的名稱, 因 此您看到的資訊可能會與線上說明中描述的標準資訊不同。

而且,依您所具備的存取等級而定,您可能無法執行上述清單中描述的所有程序。

#### 相關主題

如需財務產品相關資訊,請參閱下列主題:

- 使用財務計劃首頁 (頁數 [645\)](#page-644-0)
- 財務產品欄位 (頁數 [652\)](#page-651-0)

#### 追蹤上層財務**產品**

若要允許追蹤財務產品的上層財務產品的務產品加入至子財務產品上的「上層財務產品欄位」。

#### 追蹤上層財務**產品**

- **1** 選取財務產品。 如需有關選取財務產品的詳細資訊,請參閱尋找記錄 (頁數 [61\)](#page-60-0)。
- **2** 在「財務產品詳細資料」頁面中按一下「編輯」。
- **3** 在「財務產品編輯」頁面上,選取「上層財務產品」欄位,然後選取財務產品。

### 財務**產品欄位**

使用「財務產品編輯」頁面,新增財務產品或更新現有財務產品的詳細資訊。「財務產品編輯」頁面會顯示完整的一組財務產品 欄位。

提示:您也可以在「財務產品清單」頁面和「財務產品詳細資料」頁面上編輯財務產品·如需有關更新記錄的詳細資訊,請參閱 更新記錄詳細資料 (頁數 [95\)](#page-94-0)。

附註: 公司管理員可以各種不同方式自訂 Oracle CRM On Demand, 例如變更記錄類型、欄位和選擇清單中選項的名稱, 因 此您看到的資訊可能會與線上說明中描述的標準資訊不同。

下表提供有關一些「財務產品」欄位的詳細資訊。

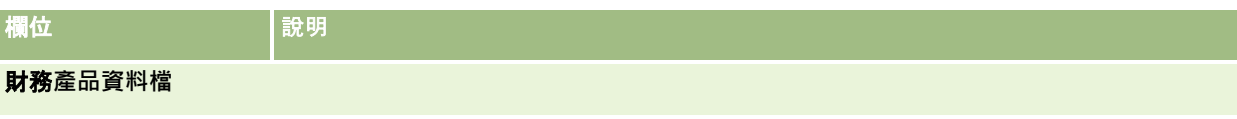

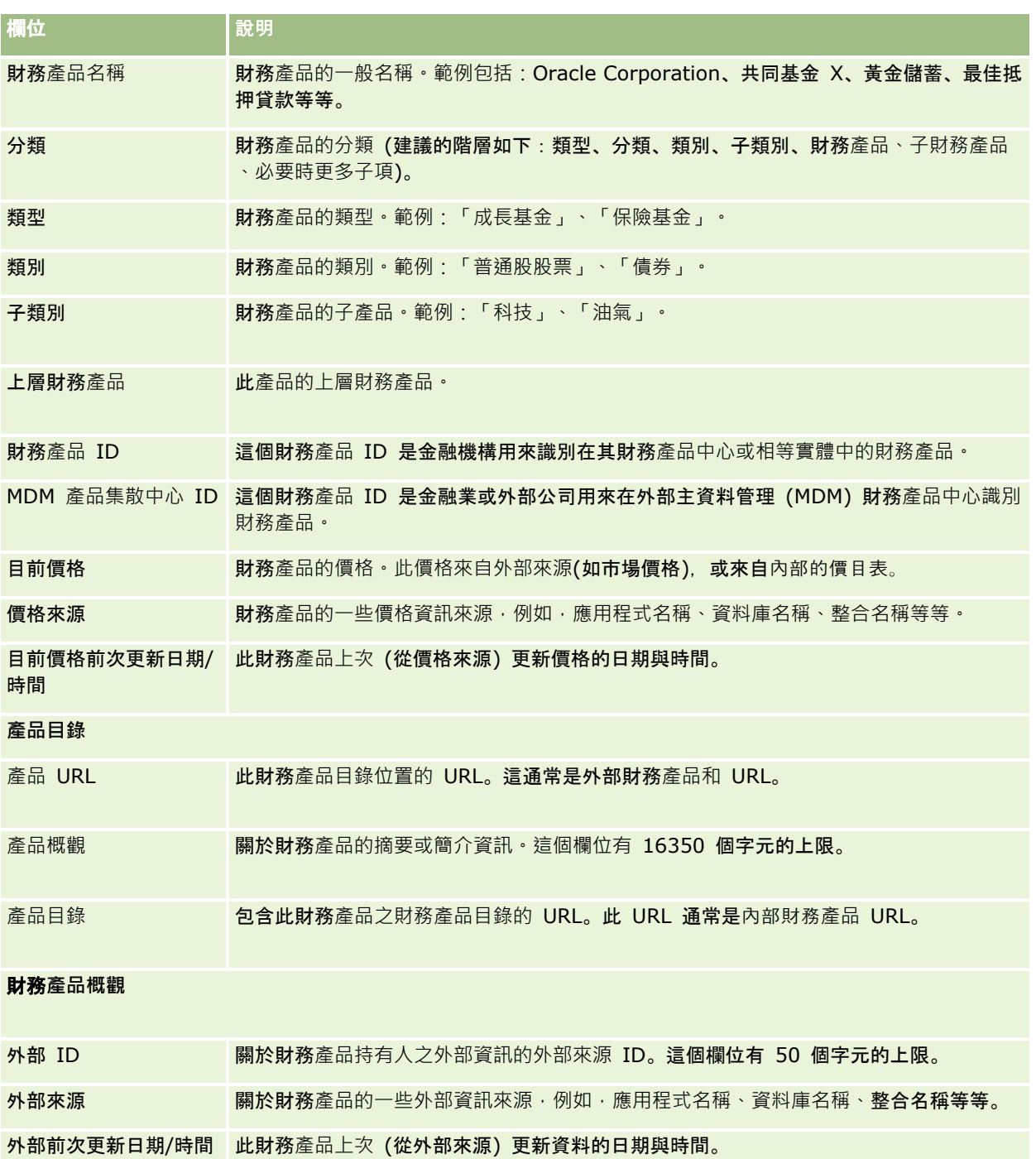

### 相關主題

如需財務產品相關資訊,請參閱下列主題:

- 財務產品 (請參閱 "[金融](#page-647-0)產品" 頁數 [648\)](#page-647-0)
- 使用財務產品首頁 (頁數 [650\)](#page-649-0)

■ 管理財務產品 (頁數 [651\)](#page-650-0)

# 財務交易

使用 「財務交易」 頁面,建立、更新及追蹤特定財務帳戶中任何類型的財務交易。*財務交易*是所有財務產品之財務帳戶的個人交 易。

附註: 您公司的管理員會決定您可以使用的頁標。如果您的工作職責不包含追蹤財務交易資訊,則您的設定中很可能就會排除 「財務交易」頁標。

財務交易記錄可以讓您決定哪些財務帳戶對於所有財務產品有哪些交易。這項資訊讓您能夠完全了解依財務帳戶組織的財務交易 。**您可以使用財務交易記錄來追蹤所有類型的財務**產品交易,如,買入、賣出、大額項目、贖回、存款、提款,以及您在財務產 品中定義的其他任何工具。

金融機構可以使用財務交易,從中間辦公室或後端辦公室應用程式提供有關客戶財務帳戶的摘要資訊。這項資訊根據用戶端或家 庭提供檢視。當您使用用戶端管理關係時,您就可以在 Oracle CRM On Demand 之中使用有關財務交易的詳細資訊,例如 ,數量、價格、績效和購買日期等重要日期。

# 使用財務交易首頁

「財務交易首頁」是管理財務交易的起點。

附註:您的公司管理員可以自訂「財務交易首頁」的配置。此外,如果您的使用者角色包含「個人化首頁設定」權限,您可以新 增區段至此頁面,也可以從此頁面移除區段。

#### 建立財務交易

您可以按一下「最近修改的財務交易」區段中的「新增」按鈕,建立財務交易。如需詳細資訊,請參閱「建立記錄」(請參閱 " [建立記錄](#page-45-0)" 頁數 [46\)](#page-45-0)和「財務交易欄位」 (請參閱 "[財務交易欄位](#page-654-0)" 頁數 [655\)](#page-654-0)。

#### 使用財務交易清單

Oracle CRM On Demand 隨附一組標準清單。所有標準清單皆為公用。您與您的經理可以根據不同的標準來建立其他清單。

下表說明財務交易的標準清單。

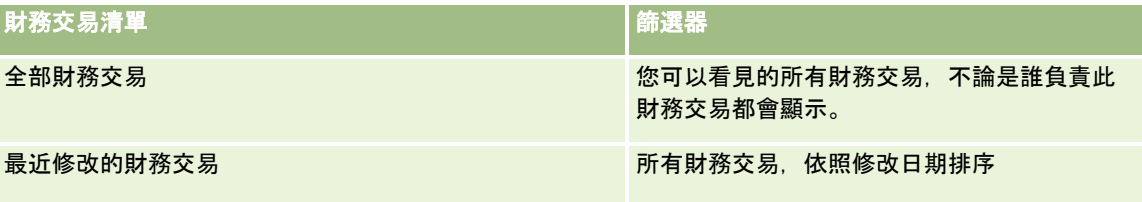

#### 若要檢視清單,請按一下清單名稱。

若要建立新的清單,請按一下「新增」。如需建立清單的詳細資訊,請參閱「建立及調整清單」 (請參閱 "[建立與調整清單](#page-109-0)" 頁 數 [110\)](#page-109-0)。

<span id="page-654-0"></span>若要檢閱所有的可用清單、建立新的清單,或是檢視、編輯或刪除現有的清單,請按一下「管理清單」。「管理清單」頁面也包 含了隨 Oracle CRM On Demand 提供的標準清單。這些清單只提供檢視,因此,無法讓您進行編輯或刪除。

#### 檢視最近修改的財務交易

「最近修改的財務交易」會列出最近修改的財務交易 (依修改日期排序)。 若要展開清單,請按一下「顯示完整清單」。

#### 新增區段到財務交易首頁

如果您的使用者角色包含「個人化首頁設定」權限,您也許可以將其他區段加入至「財務交易首頁」,取決您公司管理員的設定  $\circ$ 

以下程序描述如何將區段加入至您的「財務交易首頁」。

#### 將區段加入至「財務交易首頁」

- **1** 在「財務交易首頁」中按一下「編輯配置」。
- **2** 在「財務交易首頁配置」頁面上,按一下箭頭來加入或移除區段,以及在頁面上組織區段。
- **3** 按一下「儲存」。

## 管理財務交易

如需多種記錄類型的通用逐步程序,請參閱:

- 建立記錄 (頁數 [46\)](#page-45-0)
- 更新記錄詳細資料 (頁數 [95\)](#page-94-0)
- 將記錄連結至您所選取的記錄 (頁數 [98\)](#page-97-0)
- 使用清單 (頁數 [105\)](#page-104-0)

**附註:**公司管理員可以各種不同方式自訂 Oracle CRM On Demand, 例如變更記錄類型、欄位和選擇清單中選項的名稱, 因 此您看到的資訊可能會與線上說明中描述的標準資訊不同。

而且,依您所具備的存取等級而定,您可能無法執行上述清單中描述的所有程序。

# 財務交易欄位

使用「財務交易編輯」頁面,新增財務交易,或更新現有財務交易的詳細資料。「財務交易編輯」頁面會顯示完整的一組財務交 易欄位。

提示:您也可以在「財務交易清單」頁面和「財務交易詳細資料」頁面上編輯財務交易資訊。如需有關更新記錄的詳細資訊, 請 參閱更新記錄詳細資料 (頁數 [95\)](#page-94-0)。

#### 附註: 公司管理員可以各種不同方式自訂 Oracle CRM On Demand, 例如變更記錄類型、欄位和選擇清單中選項的名稱, 因 此您看到的資訊可能會與線上說明中描述的標準資訊不同。

下表提供有關一些欄位的詳細資訊。

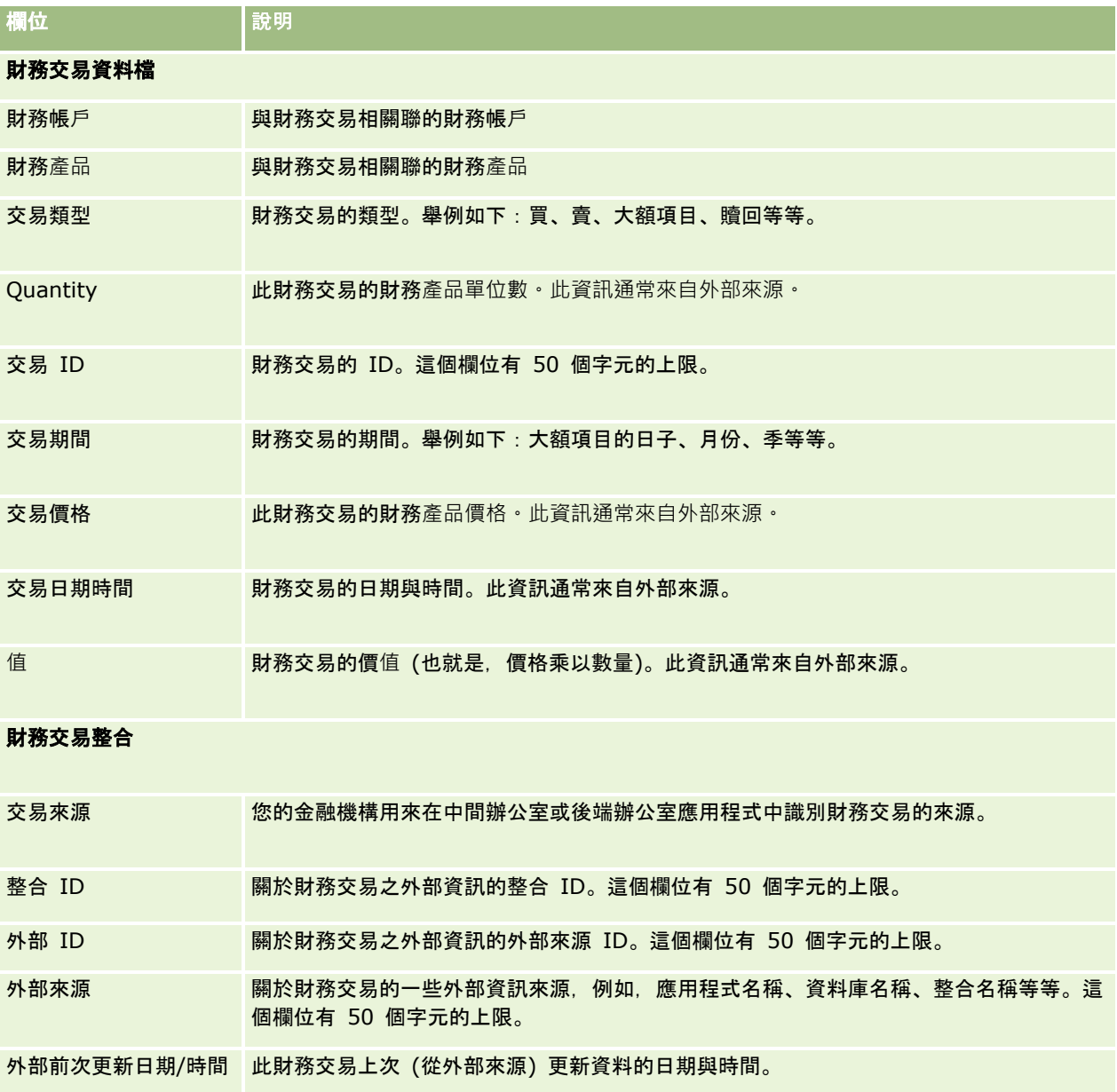

# **11** 保險

Oracle CRM On Demand 提供下列記錄類型做為保險資訊:

- **求償 (頁數 [661\)](#page-660-0)。**使用這些頁面來管理有關保險求償的資訊。
- **保險項目 (頁數 [666\)](#page-665-0)。**使用這些頁面來管理保險單中所承保的貨幣限制和風險。
- 損害 (頁數 [669\)](#page-668-0)。使用這些頁面來管理聯絡人的已投保產物的相關資訊。
- 保險財產 (頁數 [672\)](#page-671-0)。使用這些頁面來管理有關已投保產物的資訊。
- **關係人 (頁數 [675\)](#page-674-0)。**使用這些頁面來管理有關涉入保險求償之聯絡人的資訊。
- **保單 (頁數 [678\)](#page-677-0)。**使用這些頁面來管理有關保險單的資訊。
- 投保人 (頁數 [682\)](#page-681-0)。使用這些頁面來管理有關保單持有人的資訊。
- 經紀人資料檔 **(**頁數 **[684\)](#page-683-0)**。使用這些頁面來管理經紀人相關資訊。

附註:這些記錄類型全部僅用於 Oracle CRM On Demand Financial Services Edition。

# 管理保險

若要管理保險,請執行下列程序:

- 處理執行通路計劃的程序 (頁數 [658\)](#page-657-0)
- 處理產生求償及時通知的程序 (頁數 [658\)](#page-657-0)
- 處理徵募和建立專員-經紀商關係的程序 (請參閱 "[處理徵募和建立客服員](#page-657-0)-經紀商關係的程序" 頁數 [658\)](#page-657-0)
- 處理管理專員-[經紀商關係的程序](#page-658-0) (請參閱 "處理管理客服員-經紀商關係的程序" 頁數 [659\)](#page-658-0)
- 處理計劃銷售與預算的程序 (請參閱 "[處理計畫銷售和預算的程序](#page-658-0)" 頁數 [659\)](#page-658-0)
- 使用保險代理人成功模型將保險潛在客戶轉換為保戶的處理 (頁數 [660\)](#page-659-0)
- 處理管理服務要求的程序 (頁數 [659\)](#page-658-0)
- $\mathbb{Z}^n$

附註:上述程序中的一些程序會在 Oracle CRM On Demand 中執行,而其他程序是在 Oracle CRM On Demand 以外執 行。

## <span id="page-657-0"></span>處理執行通路計劃的程序

通路計劃意味著開發策略和計劃通路經理根據其職責而對通路執行的活動。 執行通路計劃,請執行下列任務:

- **1** 建立業務計劃,請參閱商務計劃 (頁數 [341\)](#page-340-0)。
- **2** 建立業務計劃的宗旨,請參閱「宗旨」 (請參閱 "[宗旨](#page-348-0)" 頁數 [349\)](#page-348-0)。
- **3** 管理計劃客戶,請參閱「計劃客戶」 (請參閱 "[計劃客](#page-353-0)戶" 頁數 [354\)](#page-353-0)。
- **4** 管理計劃聯絡人,請參閱「計劃聯絡人」 (請參閱 "[計劃聯絡人](#page-356-0)" 頁數 [357\)](#page-356-0)。
- **5** 管理計劃商機,請參閱「計劃商機」 (請參閱 "[計劃機會](#page-359-0)" 頁數 [360\)](#page-359-0)。

### 處理**產生求償及時通知的程序**

及時通知包括產生客戶求償報表,其中包括有關求償和求償者的資訊。這項報表包括客服中心客服員所提供的保險項目確認。客 服中心客服員會驗證保單和保險項目資訊。

若要建立求償及時通知,請執行下列任務:

- **1** 驗證求償者提供的保單和保險項目資訊,請參閱「保單」 (請參閱 "[保單](#page-677-0)" 頁數 [678\)](#page-677-0)。
- **2** 建立求償記錄,請參閱「求償」 (請參閱 "[求償](#page-660-0)" 頁數 [661\)](#page-660-0)。
- **3** 輸入有關及時通知的資訊,請參閱「求償」 (請參閱 "[求償](#page-660-0)" 頁數 [661\)](#page-660-0)。

### 處理徵募和建立客服員**-**經紀商關係的程序

設定客服員-經紀商關係時,包括計劃和執行目標設在潛在客服員的行銷宣傳活動,以及設定新的客服員。 若要徵募新的客服員和設定客服員-經紀商關係,請執行下列任務:

- **1** 建立宣傳活動,請參閱「建立記錄」(請參閱 "[建立記錄](#page-45-0)" 頁數 [46\)](#page-45-0)和「宣傳活動欄位」(請參閱 "[宣傳活動欄位](#page-212-0)" 頁數 [213\)](#page-212-0)  $\circ$
- **2** 為潛在客戶與宣傳活動建立關聯。請參閱「針對宣傳活動選取目標聯絡人」 (請參閱 "[針對宣傳活動選取目標聯絡人](#page-210-0)" 頁數  $211)$ <sub>o</sub>
- **3** 執行行銷宣傳活動,請參閱「處理宣傳活動的程序」 (請參閱 "[處理宣傳活動的程序](#page-206-0)" 頁數 [207\)](#page-206-0)。
- **4** 管理客服員的應用程式,並且核准新的客服員。
- **5** 設定新核准的客服員,請參閱「建立記錄」 (請參閱 "[建立記錄](#page-45-0)" 頁數 [46\)](#page-45-0)和「合作夥伴欄位」 (請參閱 "[合作夥伴欄位](#page-397-0)" 頁 數 [398\)](#page-397-0)。
- **658** Oracle CRM On Demand 線上說明 Part1 第 39 版

### <span id="page-658-0"></span>處理管理客服員**-**經紀商關係的程序

管理客服員-經紀商關係包括與客服員溝通,以及監督客服員-經紀商,更新有關客服員統計資料,監督認證,工作簿維護和其他 任務。

若要管理客服員-經紀商關係,請執行下列任務:

- **1** 更新有關客服員的資訊,請參閱「更新記錄詳細資料」 (請參閱 "[更新記錄詳細資料](#page-94-0)" 頁數 [95\)](#page-94-0)。
- **2** 監督客服員的認證,請參閱「管理合作夥伴客戶」 (請參閱 "[管理合作夥伴客](#page-394-0)戶" 頁數 [395\)](#page-394-0)。
- **3** 管理業務計劃,請參閱「管理業務計劃」 (請參閱 "[管理業務計劃](#page-345-0)" 頁數 [346\)](#page-345-0)。
- **4** 監視客服員的商機和服務要求,請參閱「管理商機」 (請參閱 "[管理機會](#page-283-0)" 頁數 [284\)](#page-283-0)和「管理服務要求」 (請參閱 "[管理](#page-368-0) [服務要求](#page-368-0)" 頁數 [369\)](#page-368-0)。

### 處理計畫銷售和預算的程序

保險銷售計劃包括年度、季度或其他期間的銷售計劃。它也包括管理銷售計劃,例如,管理銷售預算、管理銷售預測和銷售地區

若要計劃銷售和預算,請執行下列任務:

 $\circ$ 

- **1** 執行年度、季度或其他期間的銷售計劃,請參閱商務計劃 (頁數 [341\)](#page-340-0)。
- **2** 管理銷售預算和配額,請參閱「預測」 (請參閱 "[預測](#page-298-0)" 頁數 [299\)](#page-298-0)。
- **3** 管理銷售預測,請參閱「預測」 (請參閱 "[預測](#page-298-0)" 頁數 [299\)](#page-298-0)。
- **4** 管理銷售地區,請參閱「銷售地區管理」。

### 處理管理服務要求的程序

管理服務要求包括處理一般查詢,以及解決從開始到完成的單一服務要求。它也包括評估服務問題和設定要求的優先順序。 若要管理服務要求,請執行下列任務:

- **1** 建立服務要求,請參閱「服務要求」 (請參閱 "[服務要求](#page-365-0)" 頁數 [366\)](#page-365-0)。
- **2** 指派或評估服務要求,請參閱「指派服務要求」 (請參閱 "[指派服務要求](#page-368-0)" 頁數 [369\)](#page-368-0)或「呈報服務要求」 (請參閱 "[呈報](#page-370-0) [服務要求](#page-370-0)" 頁數 [371\)](#page-370-0)。
- **3** 使用服務要求的解決方案,請參閱「將解決方案新增至服務要求」 (請參閱 "[將解決方案新增至服務要求](#page-370-0)" 頁數 [371\)](#page-370-0)。

<span id="page-659-0"></span>**4** 將已解決的服務要求結案,請參閱「將已解決的服務要求結案」 (請參閱 "[將已解決的服務要求結案](#page-370-0)" 頁數 [371\)](#page-370-0)。

# 使用保險代理人成功模型將保險潛在客戶轉換為保戶的處理

在 Oracle CRM On Demand 中, 您可使用工作流程規則來指定每當發生指定事件時, 必須自動執行的一或多個動作。您可 以盡量設定實作您業務程序所需的工作流程規則。

Oracle CRM On Demand 中的「保險代理人成功模型」(PSM) 是使用工作流程規則自動建立活動的框架,可讓保險銷售專員 或財務顧問追蹤潛在客戶,並定期與保戶保持聯絡。

在「保險代理人成功模型」中,會使用下列詞彙:

- 保險代理人。 *保險代理人*是保險銷售專員或財務顧問。
- **保戶。***保戶***是您公司與其保持長期關係的聯絡人,您可監視保**戶情況的變化,以及確立向保戶交叉銷售其他產品的機會。保 戶通常也會尋求符合所需產品的建議。

「保險代理人成功模型」使用工作流程規則來執行下列工作:

- 建立每當建立潛在客戶記錄後,在下一個工作天電訪潛在客戶的任務。
- 建立保險代理人在電訪潛在客戶或保戶後,更新「任務詳細資料」頁面中「電訪結果」欄位值時的追蹤任務。

保險代理人進行潛在客戶或保戶的電訪類型如下:

- 推薦電訪。保險代理人必須撥打的潛在客戶追蹤電訪。
- 生日電訪。保險代理人在現有潛在客戶或保戶生日時的電訪。
- **複查電訪。保險代理人在上次電訪潛在客戶**後六個月,再次撥打給潛在客戶或保戶的電訪。

保險代理人可從「任務詳細資料」頁面上的「電訪結果」欄位擷取這些電訪的結果。「電訪結果」欄位所包含的值如下:

- 無法聯絡。無法聯絡上潛在客戶。
- **保持聯絡**。潛在客戶或聯絡人今天不想交談,但潛在客戶希望保險代理人保持聯絡。
- 停用檔案。潛在客戶今天不想交談, 也不想再聯絡。

■ 約會。潛在客戶或保戶已準備參與約會。

工作流程會視電訪結果建立不同的後續任務。例如,如果電訪結果是「無法聯絡」,則工作流程會建立隔天電訪相同潛在客戶或 客戶的任務。如果電訪結果是「保持聯絡」,則工作流程會建立從現在起六個月後,或在生日前一週 (以先發生的日期為準) 電 訪潛在客戶或客戶的任務。

附註:「保險代理人成功模型」必須要有工作流程規則與動作的組態。如需詳細資料,請參閱 Oracle On Demand Financial Services Edition 的組態文件。

若要使用「保險代理人成功模型」將保險潛在客戶轉換為保戶,請執行下列任務:

**1** 建立供推薦的新潛在客戶記錄。

工作流程規則會自動建立在下一個工作天呼叫潛在客戶的任務。

- **2** 在「活動清單」頁面中,檢視推薦電訪的每日電訪清單,並電訪潛在客戶,請參閱使用活動清單 (頁數 [177\)](#page-176-0)。
- **3** 在「電訪結果」欄位中記錄電訪結果資訊。
- **660** Oracle CRM On Demand 線上說明 Part1 第 39 版

<span id="page-660-0"></span>工作流程會視電訪結果建立後續任務。

- **4** 排程與潛在客戶見面的約會,請參閱排程與其他人的約會 (請參閱 "[排定與其他人的約會](#page-191-0)" 頁數 [192\)](#page-191-0)。
- **5** 符合合格的潛在客戶並收集其他資訊。
- **6** 從「潛在客戶類型」選擇清單中選取「準客戶」來將潛在客戶升級為準客戶,請參閱潛在客戶欄位 (頁數 [230\)](#page-229-0)。
- **7** 提供符合準客戶需求的產品,並在客戶感興趣時製造機會,請參閱使用機會首頁 (頁數 [282\)](#page-281-0)。
- **8** 進行結案中的訪談與銷售產品。
- **9** 當客戶採購產品時,從「聯絡人類型」選擇清單中選取「客戶」來將聯絡人升級為客戶。
- **10** 在「聯絡人詳細資料」頁面上,將「電訪頻率」欄位設定為「1-2 次/年」。如需「建立任務」工作流程的詳細資訊,請參 閱建立工作流程動作:建立任務。

# 求償

使用「求償」頁面可建立、更新和追蹤任何類型的求償。求償通常是指保險公司管理的某位聯絡人或公司的求償。

附註: 您公司的管理員會決定您可以使用的頁標。如果您的工作職責不包含追蹤求償資訊,則您的設定中很可能就會排除「求償 」頁標。

求償是正式的書面要求,要求保險公司為保險物件的損失或損害提供賠償。

了解客戶的求償記錄,包括目前的求償狀態,有助於銷售和服務人員對保險業者與客戶關係的這個重要層面更能深入掌握。保險 業者也可以使用「求償」頁面,迅速記錄有關損失第一通知的關鍵資訊,並正確地將求償送往適當的處理人員。

求償記錄類型支援所有類型的損失求償第一通知,如汽車、財產、一般責任等等。求償可以有上層求償,因此支援所有類型的求 償結構和階層結構﹐例如您可以將求償組成求償群組。

您可以使用「求償詳細資料」頁面,識別並擷取有關求償的資料檔和詳細資訊。您也可以使用求償詳細資料頁面,檢閱求償的子 求償及其他相關資訊,包括:

- 關係人 (頁數 [675\)](#page-674-0)
- 損害 (頁數 [669\)](#page-668-0)
- 活動

活動可以是求償的相關項目,您可以在「求償詳細資料」頁面上檢視與求償相關的所有活動。

■ 服務要求

服務要求可以是求償的相關項目,您可以在「求償詳細資料」頁面上檢視與求償相關的所有服務要求。

# 使用求償首頁

「求償首頁」是管理求償的起點。這個頁面包含許多區段,並顯示與您相關的資訊。

**附註:**您的公司管理員可以自訂「求償首頁」的配置。如果您的使用者角色包含「個人化首頁設定」權限,您可以新增區段至此 頁面,也可以從此頁面移除區段。

#### 建立求償

您可以按一下「最近修改的求償」區段中的「新增」按鈕,建立求償。如需詳細資訊,請參閱「[建立記錄](#page-45-0)」(請參閱"建立記錄" 頁數 [46\)](#page-45-0)和「求償欄位」 (請參閱 "[求償欄位](#page-663-0)" 頁數 [664\)](#page-663-0)。

#### 使用求償清單

Oracle CRM On Demand 隨附一組標準清單。所有標準清單皆為公用。您與您的經理可以根據不同的標準來建立其他清單。

下表說明求償的標準清單。

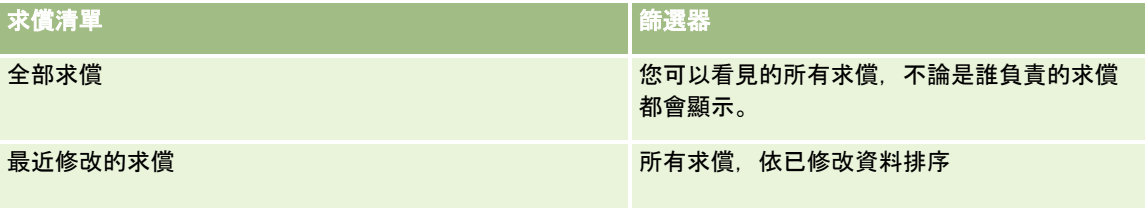

若要檢視清單,請按一下清單名稱。

若要建立新的清單,請按一下「新增」。如需建立清單的詳細資訊,請參閱建立及調整清單(請參閱 "[建立與調整清單](#page-109-0)" 頁數 [110\)](#page-109-0)。

若要檢閱所有可用的清單、建立新的清單,或是檢視、編輯或刪除現有的清單,請按一下「管理清單」。「管理清單」頁面還包 含以 Oracle CRM On Demand 遞送的標準清單。這些清單只提供檢視,因此,無法讓您進行編輯或刪除。

#### 檢視最近修改的求償區段

「最近修改的求償」區段會顯示最近才修改的求償,依修改的日期排序。若要展開清單,請按一下「顯示完整清單」連結。以下 程序說明如何將區段加入至「求償首頁」。

#### 新增區段到求償首頁

如果您的使用者角色包含「個人化首頁設定」權限,您也許可以將其他區段加入至「求償首頁」,這將取決您公司管理員對「求 償首頁」顯示內容的設定。

#### 將區段加入至「求償首頁」

- **1** 在「求償首頁」上,按一下「編輯配置」連結。
- **2** 在「求償首頁配置」頁面上,按一下箭頭來加入或移除頁面上的區段,以及組織頁面上的區段。

**3** 按一下「儲存」。

#### <span id="page-662-0"></span>相關資訊

如需求償相關資訊,請參閱下列主題:

- 求償欄位 (頁數 [664\)](#page-663-0)
- 管理求償 (頁數 [663\)](#page-662-0)

### 管理求償

按一下主題即可查看執行下列作業的逐步程序:

- 更新記錄詳細資料 (頁數 [95\)](#page-94-0)
- 將記錄連結至您所選取的記錄 (頁數 [98\)](#page-97-0)
- 追蹤上層求償 (頁數 [663\)](#page-662-0)

如需瞭解有關記錄的其他共同程序,請參閱使用記錄 (請參閱 "[處理記錄](#page-41-0)" 頁數 [42\)](#page-41-0)。

附註: 公司管理員可以各種不同方式自訂 Oracle CRM On Demand, 例如變更記錄類型、欄位和選擇清單中選項的名稱, 因 此您在螢幕上看到的資訊可能會與線上說明描述的標準資訊不同。

而且依您所具備的存取層級而定,可能無法執行上述清單中的所有程序。

#### 相關資訊

如需求償相關資訊,請參閱下列主題:

- 使用求償首頁 (頁數 [661\)](#page-660-0)
- 求償欄位 (頁數 [664\)](#page-663-0)

### 追蹤上層求償

若要允許追蹤上層求償,請將上層求償新增至子求償記錄的「上層欄位」。

#### 追蹤上層求償

- **1** 選取求償。 如需有關選取求償的資訊,請參閱尋找記錄 (頁數 [61\)](#page-60-0)。
- **2** 在「求償詳細資料」頁面上按一下「編輯」。
- **3** 在「求償編輯」頁面上選取「上層求償」欄位,然後選取求償。

# <span id="page-663-0"></span>求償欄位

使用「求償編輯」頁面,新增求償或更新現有求償的詳細資料。「求償編輯」頁面會顯示求償的完整欄位集。

提示:您也可以在「求償清單」頁面和「求償詳細資訊」頁面上編輯求償。如需有關更新記錄的詳細資訊,請參閱「更新記錄詳 細資料」 (請參閱 "[更新記錄詳細資料](#page-94-0)" 頁數 [95\)](#page-94-0)。

附註: 公司管理員可以各種不同方式自訂 Oracle CRM On Demand, 例如變更記錄類型、欄位和選擇清單中選項的名稱, 因 此您看到的資訊可能會與線上說明中描述的標準資訊不同。

下表提供有關一些欄位的詳細資訊。

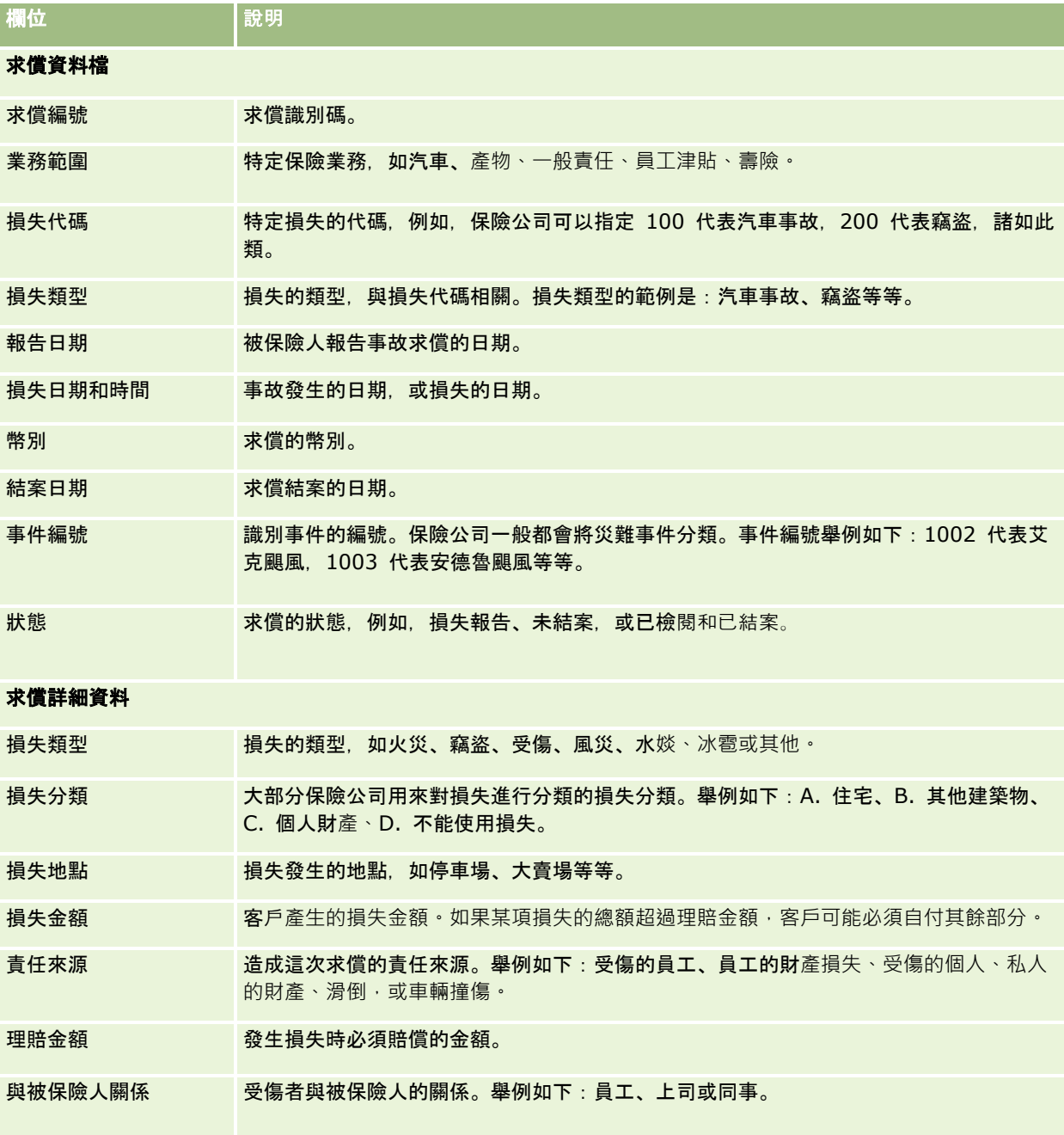

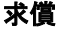

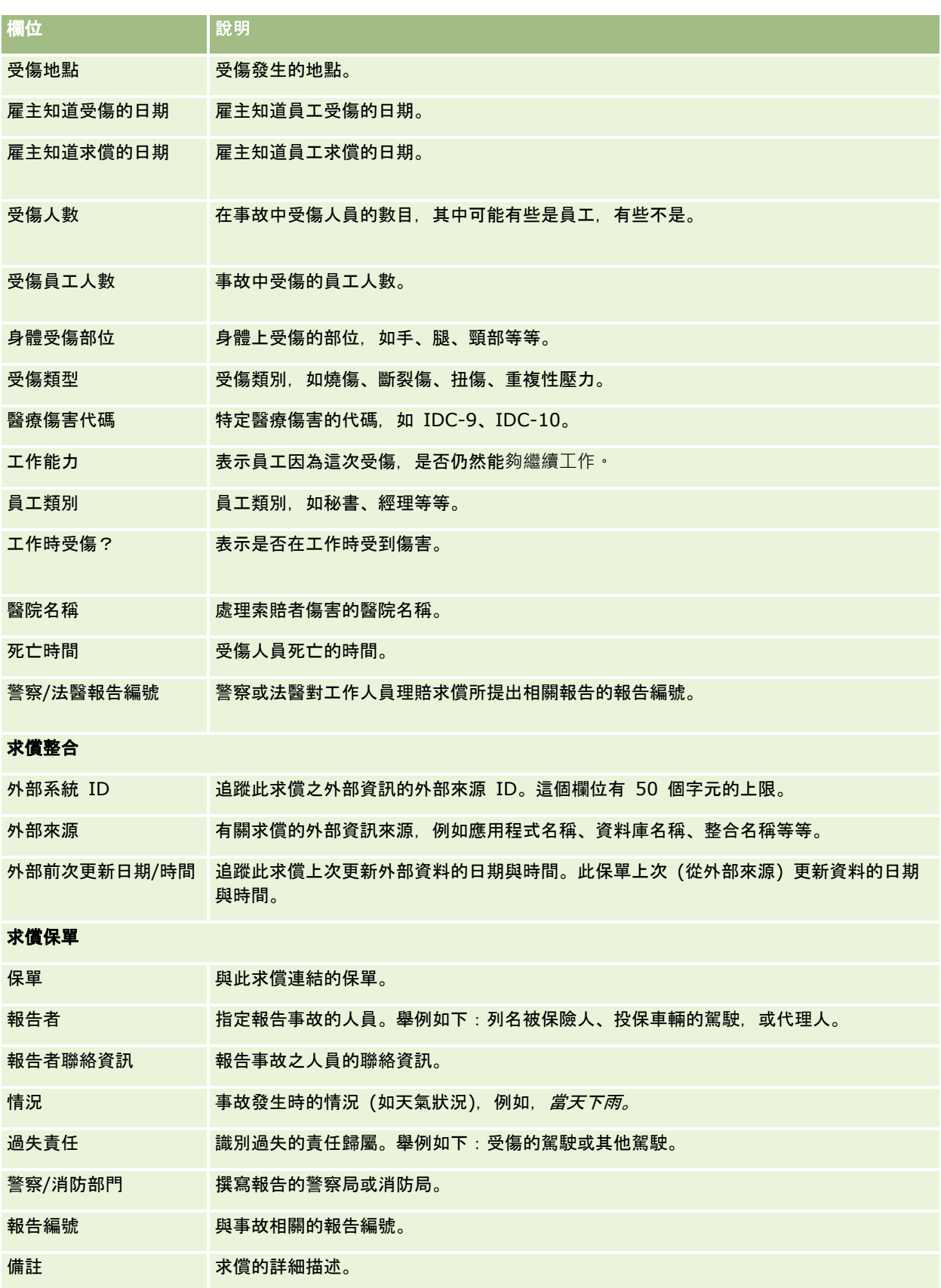

<span id="page-665-0"></span>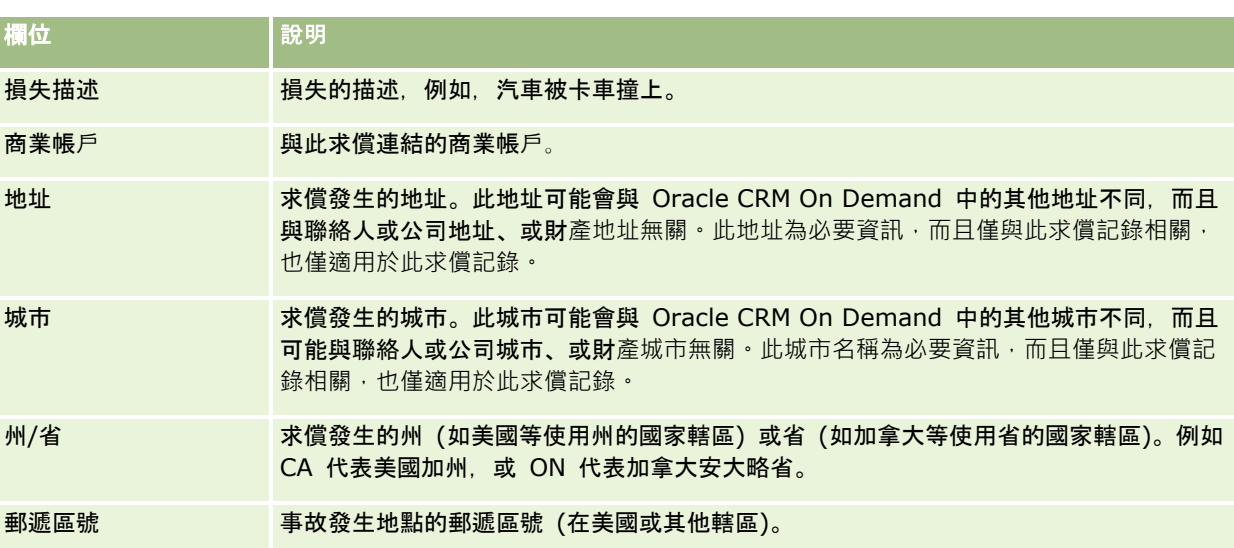

#### 相關資訊

如需求償相關資訊,請參閱下列主題:

- 使用求償首頁 (頁數 [661\)](#page-660-0)
- 管理求償 (頁數 [663\)](#page-662-0)

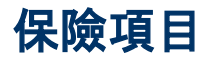

使用「保險項目」頁面,建立、更新及追蹤任何類型的保險項目。保險項目一般是聯絡人保單所涵蓋的幣別限制和風險。

附註: 您公司的管理員會決定您可以使用的頁標。如果您的工作職責不包含追蹤保險項目資訊,則您的設定中很可能就會排除 「保險項目」頁標。

*保險項目*是指保單涵蓋的幣別限制和風險。若要追蹤保單的保險項目,您可以加入為保單的保險項目。您可以使用保險項目來追 蹤所有類型的保險項目,如碰撞、身體受傷、火災等等。您可以使用「保險項目」頁面,透過擷取保險項目資訊 (如保險項目類 型、個別限制、理賠上限、自付額值等等),識別及組合保險項目。

# 使用保險項目首頁

「保險項目首頁」是管理合作夥伴方案的起點。

附註:您的公司管理員可以自訂「保險項目首頁」的配置。如果您的使用者角色包含「個人化首頁設定」權限,您可以新增區段 至此頁面,也可以從此頁面移除區段。

#### 建立保險項目記錄

您可以按一下「最近修改的保險項目」區段中的「新增」按鈕,[建立](#page-45-0)求償。如需詳細資訊,請參閱「建立記錄」(請參閱 "建立 [記錄](#page-45-0)" 頁數 [46\)](#page-45-0)和「保險項目欄位」 (請參閱 "[保險項目欄位](#page-667-0)" 頁數 [668\)](#page-667-0)。

#### 使用保險項目清單

Oracle CRM On Demand 隨附一組標準清單。所有標準清單皆為公用。您與您的經理可以根據不同的標準來建立其他清單。

下表說明保險項目的標準清單。

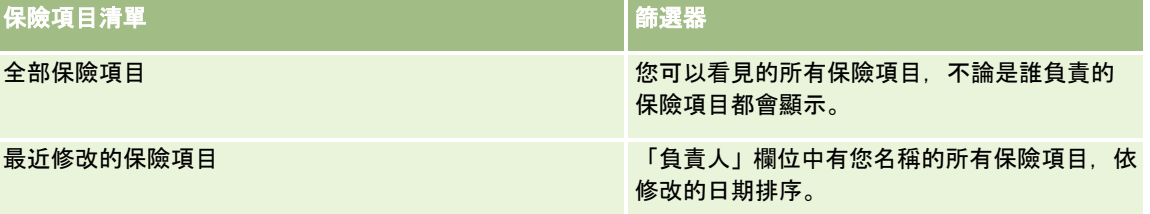

#### 若要檢視清單,請按一下清單名稱。

若要建立新的清單,請按一下「新增」。如需建立清單的詳細資訊,請參閱「建立及調整清單」 (請參閱 "[建立與調整清單](#page-109-0)" 頁 數 [110\)](#page-109-0)。

若要檢閱所有的可用清單、建立新的清單,或是檢視、編輯或刪除現有的清單,請按一下「管理清單」。「管理清單」頁面也包 含了隨 Oracle CRM On Demand 提供的標準清單。這些清單只提供檢視,因此,無法讓您進行編輯或刪除。

#### 檢視最近修改的保險項目

「最近修改的保險項目」會列出您最近檢視的保險項目。

若要展開清單,請按一下「顯示完整清單」。

#### 新增區段到保險項目首頁

如果您的使用者角色包含「個人化首頁設定」權限,您也許可以將其他區段加入至「保險項目首頁」,這將取決您公司管理員對 「保險項目首頁」顯示內容的設定。

#### 將區段加入至「保險項目首頁」

- **1** 在「保險項目首頁」上,按一下「編輯配置」連結。
- **2** 在「保險項目首頁配置」頁面上,按一下方向箭頭來加入或移除區段,以及在頁面上組織區段。
- **3** 按一下「儲存」。

#### 相關資訊

如需保險項目相關資訊,請參閱下列主題:

■ 保險項目欄位 (頁數 [668\)](#page-667-0)

<span id="page-667-0"></span>■ 管理保險項目 (頁數 [668\)](#page-667-0)

### 管理保險項目

按一下主題即可查看執行下列作業的逐步程序:

- 更新記錄詳細資料 (頁數 [95\)](#page-94-0)
- 將記錄連結至您所選取的記錄 (頁數 [98\)](#page-97-0)

如需瞭解有關記錄的其他共同程序,請參閱使用記錄 (請參閱 "[處理記錄](#page-41-0)" 頁數 [42\)](#page-41-0)。

附註: 公司管理員可以各種不同方式自訂 Oracle CRM On Demand, 例如變更記錄類型、欄位和選擇清單中選項的名稱, 因 此您在螢幕上看到的資訊可能會與線上說明描述的標準資訊不同。

而且依您所具備的存取層級而定,可能無法執行上述清單中的所有程序。

#### 相關資訊

如需保險項目相關資訊,請參閱下列主題:

- 使用保險項目首頁 (頁數 [666\)](#page-665-0)
- 保險項目欄位 (頁數 [668\)](#page-667-0)

# 保險項目欄位

使用「保險項目編輯」頁面,新增保險項目記錄或更新現有保險項目記錄的詳細資料。「保險項目編輯」頁面會顯示保險項目記 錄的完整欄位集。

提示:您也可以在「保險項目清單」頁面和「保險項目詳細資料」頁面上編輯保險項目記錄。如需有關更新記錄的詳細資訊,請 參閱「更新記錄詳細資料」 (請參閱 "[更新記錄詳細資料](#page-94-0)" 頁數 [95\)](#page-94-0)。

附註: 公司管理員可以各種不同方式自訂 Oracle CRM On Demand, 例如變更記錄類型、欄位和選擇清單中選項的名稱, 因 此您看到的資訊可能會與線上說明中描述的標準資訊不同。

下表提供有關一些欄位的詳細資訊。

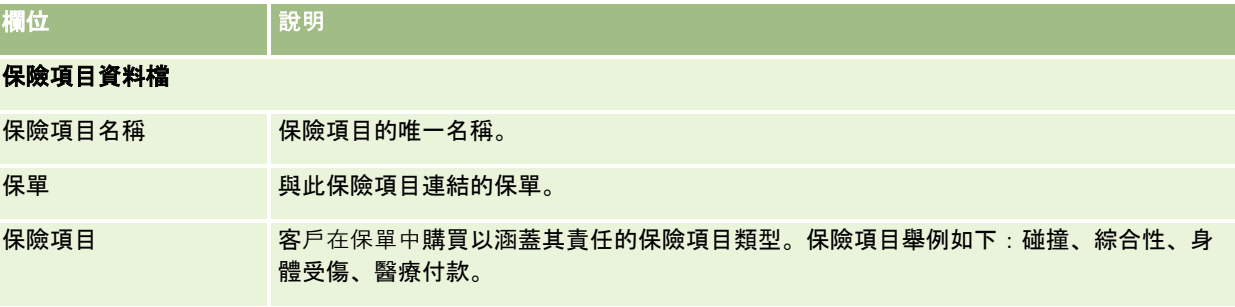

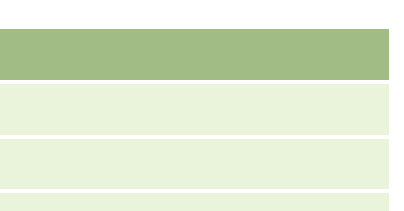

個別限制 個別保險項目的限制。例如,碰撞保險項目可給付的最高金額可能是 \$100,000。

理賠上限 可以支領的理賠上限。例如,如果被保險人涉入兩輛車碰撞的事故中,在碰撞保險項目下 ,兩輛車可以支領的理賠上限可以限制為 \$300,000。

保險項目產品 與其保險項目相關聯的保險產品。

保險財產 现保險項目連結的保險財產。

保險項目狀態 保險項目的狀態,例如尚待處理、未結案和已結案。

保險項目詳細資料

<span id="page-668-0"></span>**欄位 說明** 

幣別 保險項目的幣別。

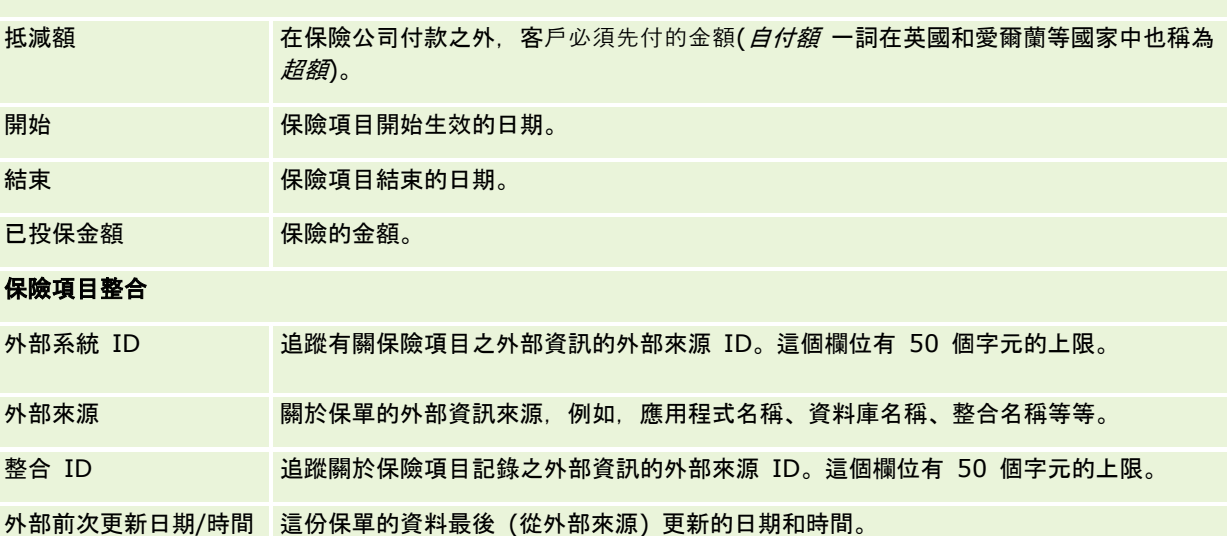

#### 相關資訊

如需保險項目相關資訊,請參閱下列主題:

- 使用保險項目首頁 (頁數 [666\)](#page-665-0)
- 管理保險項目 (頁數 [668\)](#page-667-0)

# 損害

使用「損害」頁面來識別及擷取損害資訊,例如損害描述和損害金額。*損害*是指會造成價值損失的財產損害。在保險求償中,「 損害」可用來追蹤保險單所承保財產的損害。

附註: 您公司的管理員會決定您可以使用的頁標。如果您的工作職責不包含追蹤損害資訊,則您的設定中很可能就會排除「損害 」頁標。

# <span id="page-669-0"></span>使用損害首頁

「損害首頁」是管理損害的起點。

**附註:**您的公司管理員可以自訂「損害首頁」的配置。如果您的使用者角色包含「個人化首頁設定」權限,您可以新增區段至此 頁面,也可以從此頁面移除區段。

#### 建立損害記錄

您可以按一下「最近修改的損害」區段中的「新增」按鈕,建立損害。如需詳細資訊,請參閱「[建立記錄](#page-45-0)」 (請參閱 "建立記錄" 頁數 [46\)](#page-45-0)和「損害欄位」 (請參閱 "[損害欄位](#page-670-0)" 頁數 [671\)](#page-670-0)。

#### 使用損害清單

Oracle CRM On Demand 隨附一組標準清單。所有標準清單皆為公用。您與您的經理可以根據不同的標準來建立其他清單。

下表說明損害的標準清單。

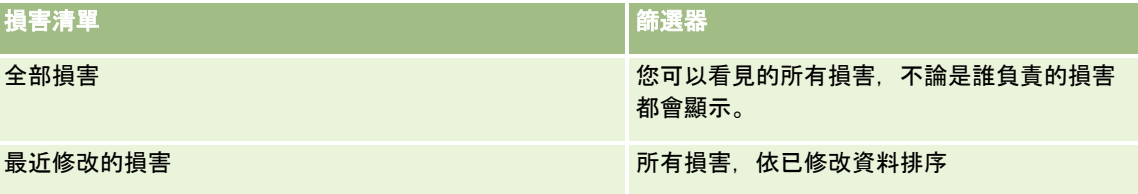

若要檢視清單,請按一下清單名稱。

若要建立新的清單,請按一下「新增」。如需建立清單的詳細資訊,請參閱「建立及調整清單」 (請參閱 "[建立與調整清單](#page-109-0)" 頁 數 [110\)](#page-109-0)。

若要檢閱所有的可用清單、建立新的清單,或是檢視、編輯或刪除現有的清單,請按一下「管理清單」。「管理清單」頁面也包 含了隨 Oracle CRM On Demand 提供的標準清單。這些清單只提供檢視,因此,無法讓您進行編輯或刪除。

#### 檢視最近修改的損害

「最近修改的損害」會列出您最近修改過的損害記錄。

若要展開清單,請按一下「顯示完整清單」。

#### 新增區段到損害首頁

如果您的使用者角色包含「個人化首頁設定」權限,您也許可以將其他區段加入至「損害首頁」,這將取決您公司管理員對「損 害首頁」顯示內容的設定。

下列程序將描述如何將區段新增至「損害首頁」。

#### 將區段加入至「損害首頁」

**1** 在「損害首頁」上按「編輯配置」。

**670** Oracle CRM On Demand 線上說明 Part1 第 39 版 **2** 在「損害首頁配置」頁面上,按一下方向箭頭來加入或移除區段,以及在頁面上組織區段。 <span id="page-670-0"></span>**3** 按一下「儲存」。

#### 相關主題

如需損害相關資訊,請參閱下列主題:

- 損害欄位 (頁數 [671\)](#page-670-0)
- 管理損害 (頁數 [671\)](#page-670-0)

### 管理損害

如需多種記錄類型的通用逐步程序,請參閱:

- 建立記錄 (頁數 [46\)](#page-45-0)
- 更新記錄詳細資料 (頁數 [95\)](#page-94-0)
- 將記錄連結至您所選取的記錄 (頁數 [98\)](#page-97-0)
- 使用清單 (頁數 [105\)](#page-104-0)

附註: 公司管理員可以各種不同方式自訂 Oracle CRM On Demand, 例如變更記錄類型、欄位和選擇清單中選項的名稱, 因 此您看到的資訊可能會與線上說明中描述的標準資訊不同。

而且,依您所具備的存取等級而定,您可能無法執行上述清單中描述的所有程序。

#### 相關主題

如需損害相關資訊,請參閱下列主題:

- 使用損害首頁 (頁數 [670\)](#page-669-0)
- 損害欄位 (頁數 [671\)](#page-670-0)

# 損害欄位

使用「損害編輯」頁面,新增損害記錄或更新現有損害記錄的詳細資料。「損害編輯」頁面會顯示損害記錄的完整欄位集。

**提示**:您也可以在「損害清單」頁面和「損害詳細資訊」頁面上編輯損害記錄。如需有關更新記錄的詳細資訊,請參閱「更新記 錄詳細資料」 (請參閱 "[更新記錄詳細資料](#page-94-0)" 頁數 [95\)](#page-94-0)。

附註: 公司管理員可以各種不同方式自訂 Oracle CRM On Demand, 例如變更記錄類型、欄位和選擇清單中選項的名稱, 因 此您看到的資訊可能會與線上說明中描述的標準資訊不同。

下表提供有關一些欄位的詳細資訊。

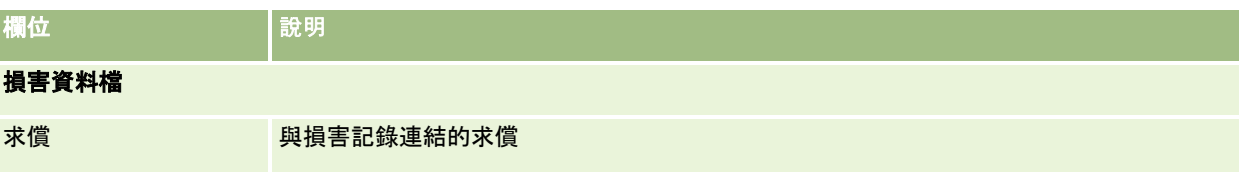

#### <span id="page-671-0"></span>保險

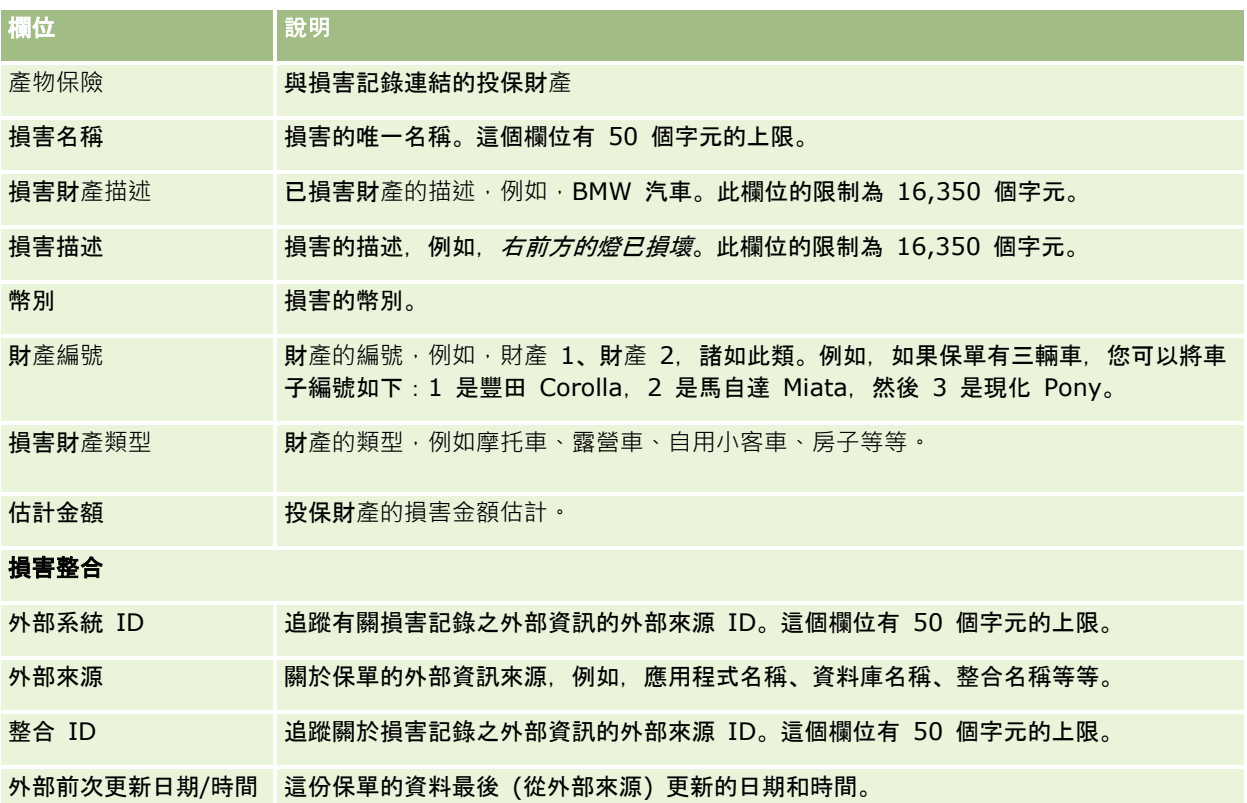

#### 相關主題

如需損害相關資訊,請參閱下列主題:

■ 使用損害首頁 (頁數 [670\)](#page-669-0)

■ 管理損害 (頁數 [671\)](#page-670-0)

# 保險財**產**

使用「保單」頁面,建立、更新及追蹤任何類型的保單帳戶。保險財產記錄讓聯絡人可以與其相關資訊群組在一起,以便從連結 至保險財產的聯絡人進行累計。

*保險財產* 是聯絡人或公司負責人具有法定權利的有形資產。負責人購買保單以保護實體財產,免於因竊盜、火災及其他危險倩 況而損失。保險財產一詞也用在求償中。負責人可以指出在一場意外事故中有哪**些保險財**產受到損失。您可以使用保險財產記錄 來追蹤所有類型的保險財產,如車子、船、珠寶、房屋等等。

您可以使用「保險財產」頁面,透過擷取廠牌、車型、建造年份、牌照號碼等等資訊,識別及組合保險財產。您也可以使用「保 險財產 』頁面 · 檢閱其他相關資訊 · 如需詳細資訊 · 請參閱損害 (請參閱 "[保險項目](#page-665-0)" 頁數 [666\)](#page-665-0)和保險項目 (請參閱 "[損害](#page-668-0)" 頁 數 [669\)](#page-668-0)。

**附註:您公司的管理員會決定您可以使用的頁標。如果您的工作職責不包含追蹤保險財**產資訊,則您的設定中很可能就會排除 「保險財產」頁標。

# 使用保險財**產首頁**

「保險財產首頁」是管理保險財產記錄的起點。

**附註:您的公司管理員可以自訂「保險財**產首頁」的配置。此外,如果您的使用者角色包含「個人化首頁設定」權限,您**可以新** 增區段至此頁面,也可以從此頁面移除區段。

#### 建立保險財**產記錄**

您可以按一下「最近修改的保險財產」區段中的「新增」按鈕,建立保險財產記錄。如需詳細資訊,請參閱「建立記錄」(請參 閱 "[建立記錄](#page-45-0)" 頁數 [46\)](#page-45-0)和「保險財產欄位」 (請參閱 "[保險財](#page-673-0)產欄位" 頁數 [674\)](#page-673-0)。

#### 使用保險財**產清單**

Oracle CRM On Demand 隨附一組標準清單。所有標準清單皆為公用。您與您的經理可以根據不同的標準來建立其他清單。

下表說明保險財產可用的標準清單。

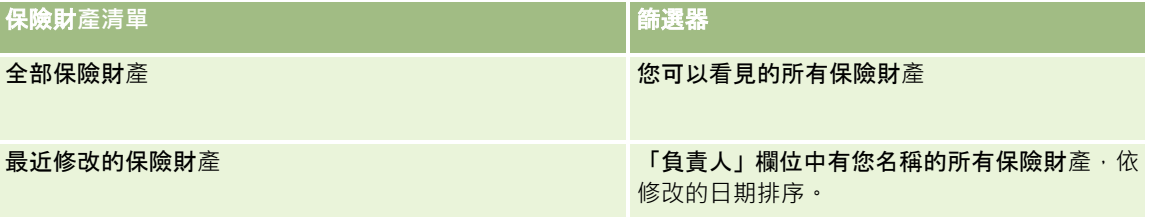

#### 若要檢視清單,請按一下清單名稱。

若要建立新的清單,請按一下「新增」。如需建立清單的詳細資訊,請參閱「<u>建</u>立及調整清單」(請參閱 "[建立與調整清單](#page-109-0)" 頁 數 [110\)](#page-109-0)。

若要檢閱所有的可用清單、建立新的清單,或是檢視、編輯或刪除現有的清單,請按一下「管理清單」。「管理清單」頁面也包 含了隨 Oracle CRM On Demand 提供的標準清單。這些清單只提供檢視,因此,無法讓您進行編輯或刪除。

#### 檢視最近修改的保險財**產區段**

「最近修改的保險財產」區段會列出您最近檢視過的保險財產。

若要展開清單,請按一下「顯示完整清單」。

#### 新增區段到保險財**產首頁**

如果您的使用者角色包含「個人化首頁設定」權限,您也許可以將其他區段加入至「保險財產首頁」,這將取決您公司管理員對 「保險財產首頁」顯示內容的設定。

以下程序描述如何將區段加入至您的「保險財產首頁」。

#### <span id="page-673-0"></span>將區段加入至「保險財**產首頁」**

- **1** 在「保險財產首頁」中按一下「編輯配置」。
- **2** 在「保險財產首頁配置」頁面上,按一下箭頭來加入或移除區段,以及在頁面上組織區段。
- **3** 按一下「儲存」。

# 管理保險財**產**

如需多種記錄類型的通用逐步程序,請參閱:

- 建立記錄 (頁數 [46\)](#page-45-0)
- 更新記錄詳細資料 (頁數 [95\)](#page-94-0)
- 將記錄連結至您所選取的記錄 (頁數 [98\)](#page-97-0)
- 使用清單 (頁數 [105\)](#page-104-0)

附註: 公司管理員可以各種不同方式自訂 Oracle CRM On Demand, 例如變更記錄類型、欄位和選擇清單中選項的名稱, 因 此您看到的資訊可能會與線上說明中描述的標準資訊不同。

而且,依您所具備的存取等級而定,您可能無法執行上述清單中描述的所有程序。

# 保險財**產欄位**

使用「保險財產編輯」頁面,新增保險財產記錄,或更新現有保險財產的詳細資料。「保險財產編輯」頁面會顯示完整的一組保 險財產欄位。

**提示:**您也可以在「保險財產清單」頁面和「保險財產詳細資料」頁面上編輯保險財產。如需有關更新記錄的詳細資訊,請參閱 「更新記錄詳細資料」 (請參閱 "[更新記錄詳細資料](#page-94-0)" 頁數 [95\)](#page-94-0)。

附註: 公司管理員可以各種不同方式自訂 Oracle CRM On Demand, 例如變更記錄類型、欄位和選擇清單中選項的名稱, 因 此您看到的資訊可能會與線上說明中描述的標準資訊不同。

下表提供有關一些欄位的詳細資訊。

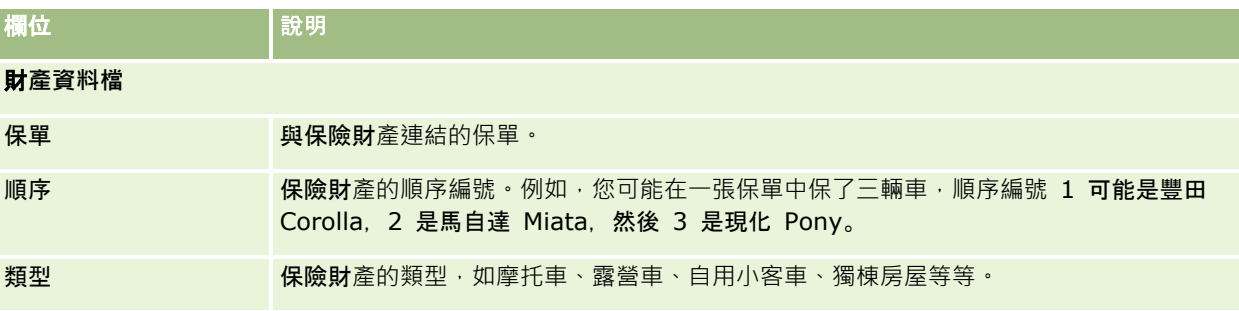

<span id="page-674-0"></span>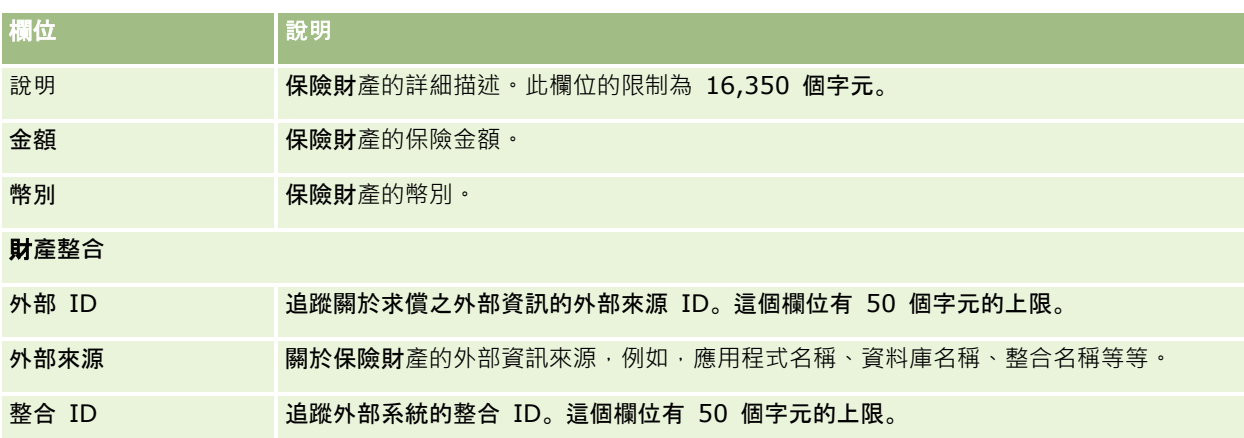

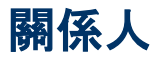

使用「關係人」頁面,建立、更新及追蹤任何類型的關係人。牽涉對象會追蹤聯絡人與求償之間的關係。

附註:您公司的管理員會決定您可以使用的頁標。如果您的工作職責不包含追蹤關係人資訊,則您的設定中很可能就會排除「關 係人」頁標。

*關係人*是指涉入保險求償中的聯絡人。每個聯絡人都可能會在求償中有一個角色。您可以使用「關係人」頁標來追蹤聯絡人與求 償的關係。在求償中聯絡人所扮演角色舉例如下:求償者、被保險的駕駛人和律師。您可以使用「關係人」頁面,識別及組合關 係人。

# 使用關係人首頁

「關係人首頁」是管理關係人的起點。

附註:您的公司管理員可以自訂「關係人首頁」的配置。此外,如果您的使用者角色包含「個人化首頁設定」權限,您可以新增 區段至此頁面,也可以從此頁面移除區段。

#### 建立關係人記錄

您可以按一下「最近修改的關係人」區段中的「新增」按鈕,建立關係人記錄。如需詳細資訊,請參閱「建立記錄」 (請參閱 " [建立記錄](#page-45-0)" 頁數 [46\)](#page-45-0)和「關係人欄位」 (請參閱 "[關係人欄位](#page-676-0)" 頁數 [677\)](#page-676-0)。

#### 使用關係人清單

Oracle CRM On Demand 隨附一組標準清單。所有標準清單皆為公用。您與您的經理可以根據不同的標準來建立其他清單。

下表將描述這些標準清單。

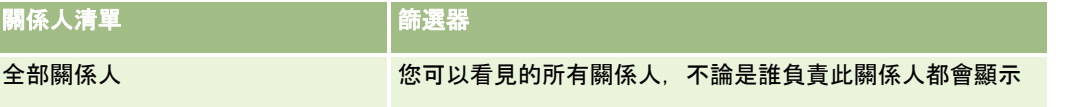

保險

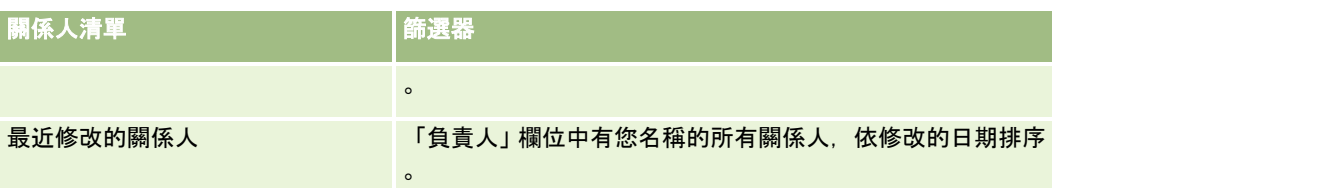

#### 若要檢視清單,請按一下清單名稱。

若要建立新的清單,請按一下「新增」。如需建立清單的詳細資訊,請參閱「<u>建</u>立及調整清單」(請參閱 "[建立與調整清單](#page-109-0)" 頁 數 [110\)](#page-109-0)。

若要檢閱所有的可用清單、建立新的清單,或是檢視、編輯或刪除現有的清單,請按一下「管理清單」。「管理清單」頁面也包 含了隨 Oracle CRM On Demand 提供的標準清單。這些清單只提供檢視,因此,無法讓您進行編輯或刪除。

#### 檢視最近修改的關係人

「最近修改的關係人」會列出您最近修改過的關係人。

若要展開清單,請按一下「顯示完整清單」。

#### 新增區段到關係人首頁

如果您的使用者角色包含「個人化首頁設定」權限,您也許可以將其他區段加入至「關係人首頁」,這將取決您公司管理員對「 關係人首頁」顯示內容的設定。

以下程序描述如何將區段加入至您的「關係人首頁」。

#### 將區段加入至「關係人首頁」

- **1** 在「關係人首頁」中按一下「編輯配置」。
- **2** 在「關係人首頁配置」頁面上,按一下箭頭來加入或移除區段,以及在頁面上組織區段。
- **3** 按一下「儲存」。

管理關係人

如需多種記錄類型的通用逐步程序,請參閱:

- 建立記錄 (頁數 [46\)](#page-45-0)
- 更新記錄詳細資料 (頁數 [95\)](#page-94-0)
- 將記錄連結至您所選取的記錄 (頁數 [98\)](#page-97-0)
- 使用清單 (頁數 [105\)](#page-104-0)

附註: 公司管理員可以各種不同方式自訂 Oracle CRM On Demand, 例如變更記錄類型、欄位和選擇清單中選項的名稱, 因 此您看到的資訊可能會與線上說明中描述的標準資訊不同。

而且,依您所具備的存取等級而定,您可能無法執行上述清單中描述的所有程序。

# <span id="page-676-0"></span>關係人欄位

使用「關係人編輯」頁面,新增關係人,或更新現有關係人的詳細資料。「關係人編輯」頁面會顯示完整的一組關係人欄位。

提示:您也可以在「關係人清單」頁面和「關係人詳細資料」頁面上編輯關係人。如需有關更新記錄的詳細資訊,請參閱「更新 記錄詳細資料」 (請參閱 "[更新記錄詳細資料](#page-94-0)" 頁數 [95\)](#page-94-0)。

附註: 公司管理員可以各種不同方式自訂 Oracle CRM On Demand, 例如變更記錄類型、欄位和選擇清單中選項的名稱, 因 此您看到的資訊可能會與線上說明中描述的標準資訊不同。

下表提供有關一些「關係人」欄位的詳細資訊。

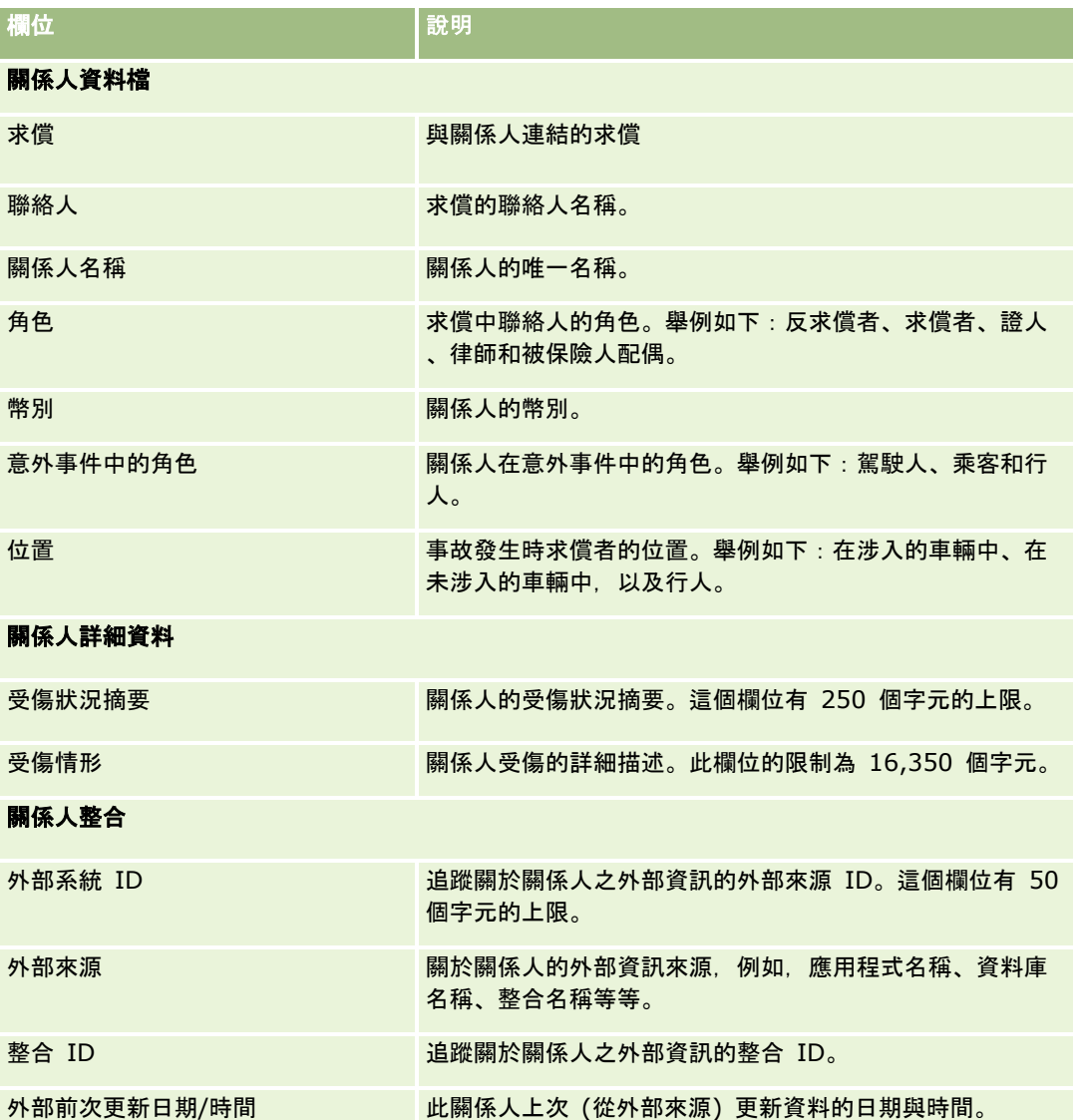

# <span id="page-677-0"></span>保單

使用「保單」頁面,建立,更新及追蹤任何類型的保單。保單一般是保險公司所管理的聯絡人或企業之保單,但是也可以追蹤聯 絡人或企業的所有保單,包括其他保險公司的保單。

附註:您公司的管理員會決定您可以使用的頁標。如果您的工作職責不包含追蹤保單資訊,則您的設定中很可能就會排除「保單 」頁標。

*保單*是保險業者與投保人之間的書面協議。在協議中,保險業者承諾要在發生可保險事件時,提供保險給付,而保單持有人則承 諾繳交保費。保單提供保險業者結構,可管理聯絡人和業務關係。

保單記錄類型可以讓保險業者透過高層級保單資訊的存取權,從以保單為主的關係切換成以家庭為主的關係。保單資訊 (例如 Oracle CRM On Demand 中的類型、狀態和生效日期) 支援建立保戶/家庭為主的關係, 像是活動、求償和行事曆。您可以使 用保單記錄類型來追蹤所有的保單類型,例如汽車、產物、一般責任和其他類型保單。保單可能會有主保單,以便支援全部類型 的保單結構和階層。這些保單階層支援將保單分成保單群組,提供需要時即可使用任何保單結構的彈性功能。

#### 關於保單的資料檔和相關資訊

您可以使用「保單」頁面,識別及擷取資料檔和有關保單的詳細資訊。您也可以使用「保單」頁面,檢閱保單的子保單及其他相 關資訊,包括:

- 投保人 (頁數 [682\)](#page-681-0)
- 求償 (頁數 [661\)](#page-660-0)
- 保險產物 (請參閱 "[保險財](#page-671-0)產" 頁數 [672\)](#page-671-0)
- 保險範圍 (請參閱 "[保險項目](#page-665-0)" 頁數 [666\)](#page-665-0)
- 活動:活動可以關聯至保單。您可以在「保單首頁」上顯示與保單有關的活動。如需詳細資訊,請參閱「使用保單首頁」( 請參閱 "[使用保單首頁](#page-677-0)" 頁數 [678\)](#page-677-0)。
- 服務要求。服務要求可以與保單相關。在「保單首頁」上,您可以顯示與保單相關的服務要求。如需有關服務要求的詳細資 訊,請參閱服務要求 (頁數 [366\)](#page-365-0)。

# 使用保單首頁

「保單首頁」是管理保單的起點。

附註:您的公司管理員可以自訂「保單首頁」的配置。此外,如果您的使用者角色包含「個人化首頁設定」權限,您可以新增區 段至此頁面,也可以從此頁面移除區段。

#### 建立保單

您可以按一下「最近修改的保單」區段中的「新增」按鈕,建立保單。如需詳細資訊,請參閱「[建立記錄](#page-45-0)」 (請參閱 "建立記錄" 頁數 [46\)](#page-45-0)和「保單欄位」 (請參閱 "[保單欄位](#page-679-0)" 頁數 [680\)](#page-679-0)。

#### 使用保單清單

Oracle CRM On Demand 隨附一組標準清單。所有標準清單皆為公用。您與您的經理可以根據不同的標準來建立其他清單。

下表說明保單的標準清單。

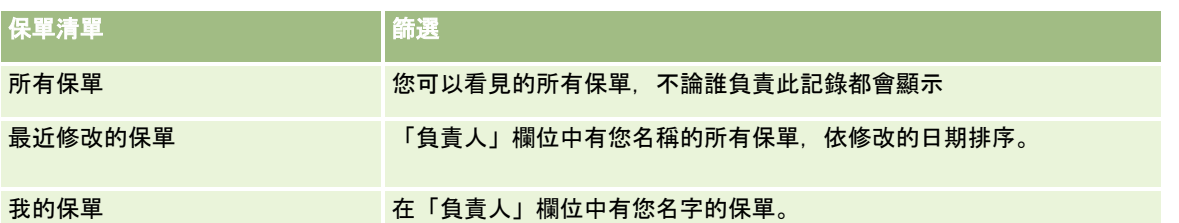

#### 若要檢視清單,請按一下清單名稱。

若要建立新的清單,請按一下「新增」。如需建立清單的詳細資訊,請參閱建立及調整清單 (請參閱 "[建立與調整清單](#page-109-0)" 頁數 [110\)](#page-109-0)。

若要檢閱所有的可用清單、建立新的清單,或是檢視、編輯或刪除現有的清單,請按一下「管理清單」。「管理清單」頁面也包 含了隨 Oracle CRM On Demand 提供的標準清單。這些清單只提供檢視,因此,無法讓您進行編輯或刪除。

#### 檢視最近修改的保單

「最近修改的保單」會列出您最近修改過的保單。

若要展開清單,請按一下「顯示完整清單」。

#### 新增區段到保單首頁

如果您的使用者角色包含「個人化首頁設定」權限,您也許可以將其他區段加入至「保單首頁」,這將取決您公司管理員對「保 單首頁」顯示內容的設定。

以下程序描述如何將區段加入至您的「保單首頁」。

#### 將區段加入至「保單首頁」

- **1** 在「保單首頁」中按一下「編輯配置」。
- 2 在「保單首頁配置」頁面上,按一下箭頭來加入或移除區段,以及在頁面上組織區段。
- **3** 按一下「儲存」。

### 管理保單

若要管理保單,請執行下列工作:追蹤主保單 (頁數 [680\)](#page-679-0)。 如需多種記錄類型的通用逐步程序,請參閱:

- 建立記錄 (頁數 [46\)](#page-45-0)
- 更新記錄詳細資料 (頁數 [95\)](#page-94-0)
- 將記錄連結至您所選取的記錄 (頁數 [98\)](#page-97-0)
- 使用清單 (頁數 [105\)](#page-104-0)
- 使用附件 (頁數 [138\)](#page-137-0)

#### <span id="page-679-0"></span>保險

附註: 公司管理員可以各種不同方式自訂 Oracle CRM On Demand, 例如變更記錄類型、欄位和選擇清單中選項的名稱, 因 此您看到的資訊可能會與線上說明中描述的標準資訊不同。

而且,依您所具備的存取等級而定,您可能無法執行上述清單中描述的所有程序。

### 追蹤主保單

若要允許追蹤保單的主保單,請將主保單加入至子保單上的「主保單欄位」。

#### 追蹤主保單

**1** 選取保單。 如需有關選取保單的資訊,請參閱尋找記錄 (頁數 [61\)](#page-60-0)。

- **2** 在「保單詳細資料」頁面中按一下「編輯」。
- **3** 在「保單編輯」頁面上選取「主保單」欄位,然後選取保單。

# 保單欄位

使用「保單編輯」頁面,可新增保單或更新現有保單的詳細資料。「保單編輯」頁面會顯示完整的一組保單欄位。

您也可以在「保單清單」頁面和「保單詳細資料」頁面上編輯客戶。如需有關更新記錄的詳細資訊,請參閱「更新記錄詳細資料 」 (請參閱 "[更新記錄詳細資料](#page-94-0)" 頁數 [95\)](#page-94-0)。

提示:您可以在保單記錄中選取主保單,指出一份保單為另一份保單的子保單之保單階層組織。如需詳細資訊,請參閱追蹤主保 單 (頁數 [680\)](#page-679-0)。

**附註:**公司管理員可以各種不同方式自訂 Oracle CRM On Demand,例如變更記錄類型、欄位和選擇清單中選項的名稱,因 此您看到的資訊可能會與線上說明中描述的標準資訊不同。

下表提供有關一些「保單」欄位的詳細資訊。

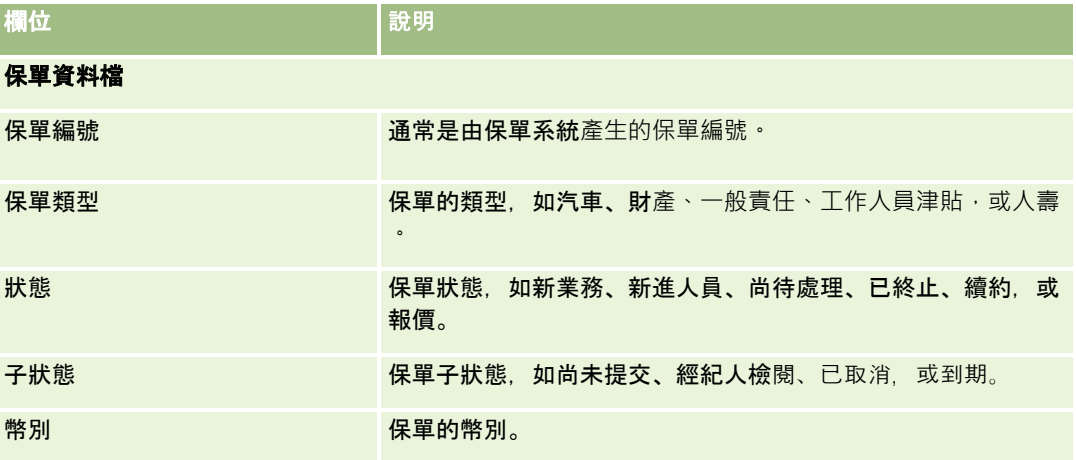

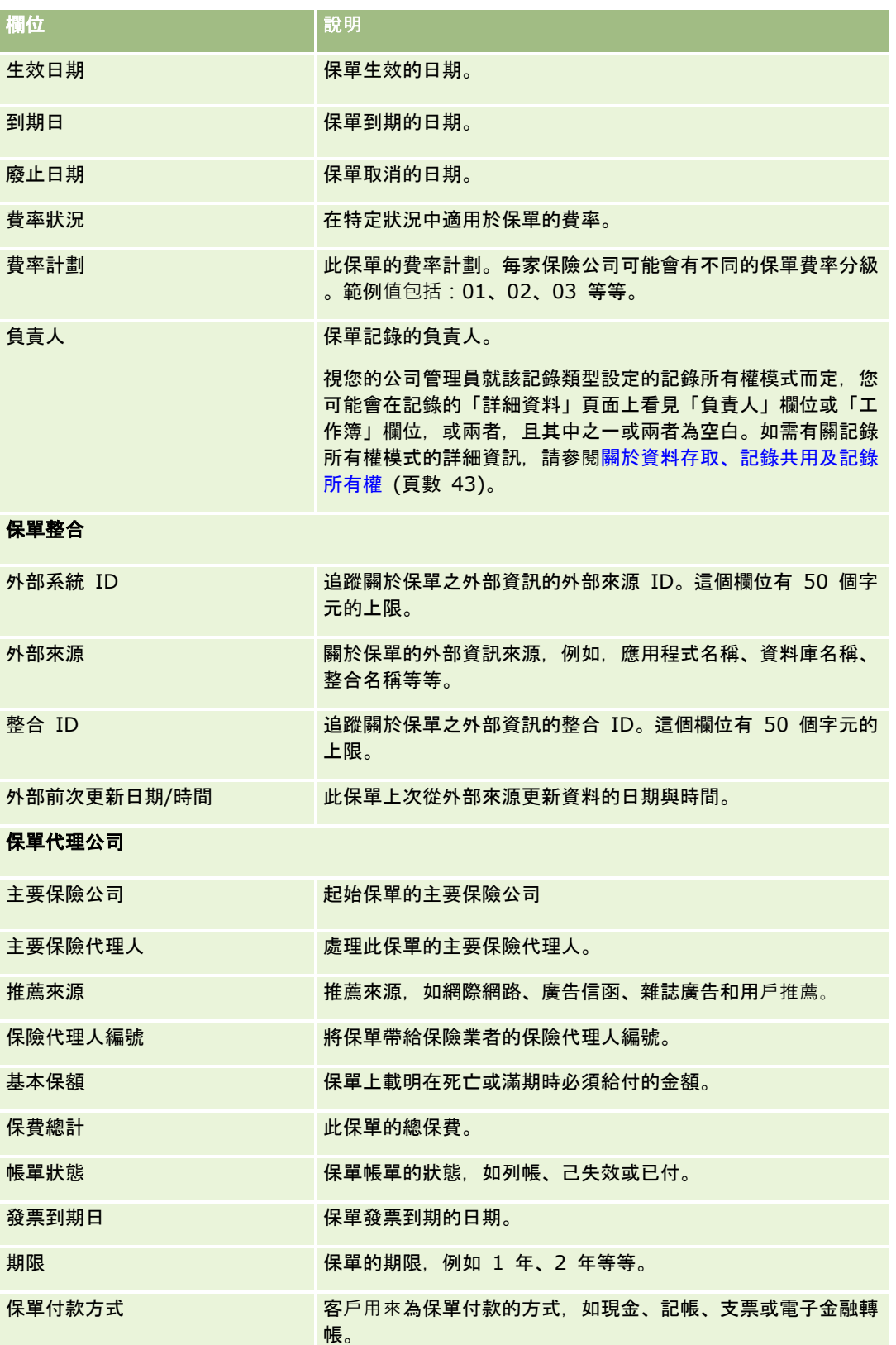

# <span id="page-681-0"></span>投保人

使用「投保人」頁面可建立、更新和追蹤任何類型的投保人。*投保人* 通常是指擁有保險公司所管理保險單的聯絡人。

投保人記錄是用來追蹤聯絡人與保單之間的關係。記錄會擷取聯絡人在保單中可以扮演的所有類型角色。範例角色包括:被保險 人、主要駕駛人、受益人等等。您可以視需要建立其他角色。如需有關設定欄位和欄位值的資訊,請參閱「建立和編輯欄位」。

附註:您公司的管理員會決定您可以使用的頁標。如果您的工作職責不包含追蹤投保人資訊,則您的設定中很可能就會排除「投 保人」頁標。

# 使用投保人首頁

「投保人首頁」是管理投保人的起點。

**附註**:您的公司管理員可以自訂「保單持有人首頁」的配置。此外,如果您的使用者角色包含「個人化首頁設定」權限,您可以 新增區段至此頁面,也可以從此頁面移除區段。

#### 建立投保人

您可以按一下「最近修改的投保人」區段中的「新增」按鈕, 建立保單。如需詳細資訊, 請參閱「[建立記](#page-45-0)錄」 (請參閱 "建立記 [錄](#page-45-0)" 頁數 [46\)](#page-45-0)和「投保人欄位」 (請參閱 "[投保人欄位](#page-683-0)" 頁數 [684\)](#page-683-0)。

#### 使用投保人清單

Oracle CRM On Demand 隨附一組標準清單。所有標準清單皆為公用。您與您的經理可以根據不同的標準來建立其他清單。

下表說明投保人的標準清單。

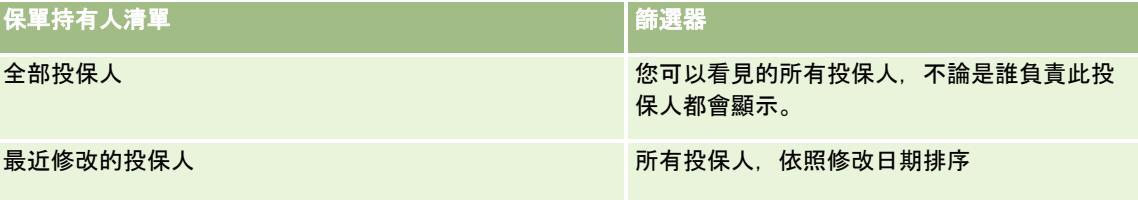

#### 若要檢視清單,請按一下清單名稱。

若要建立新的清單,請按一下「新增」。如需建立清單的詳細資訊,請參閱「建立及調整清單」 (請參閱 "[建立與調整清單](#page-109-0)" 頁 數 [110\)](#page-109-0)。

若要檢閱所有的可用清單、建立新的清單,或是檢視、編輯或刪除現有的清單,請按一下「管理清單」。「管理清單」頁面也包 含了隨 Oracle CRM On Demand 提供的標準清單。這些清單只提供檢視, 因此, 無法讓您進行編輯或刪除。

#### 檢視最近修改的投保人

「最近修改的投保人」區段會列出最近修改的投保人。

若要展開清單,請按一下「顯示完整清單」。

#### <span id="page-682-0"></span>新增區段到投保人首頁

如果您的使用者角色包含「個人化首頁設定」權限,您也許可以將其他區段加入至「投保人首頁」,這將取決您公司管理員對「 投保人首頁」顯示內容的設定。

以下程序描述如何將區段加入至您的「投保人首頁」。

#### 將區段加入至「投保人首頁」

- **1** 在「保單持有人首頁」中按一下「編輯配置」。
- **2** 在「投保人首頁配置」頁面上,按一下箭頭來加入或移除區段,以及在頁面上組織區段。
- **3** 按一下「儲存」。

#### 相關主題

如需相關資訊,請參閱下列主題:

- 管理投保人 (頁數 [683\)](#page-682-0)
- 投保人欄位 (頁數 [684\)](#page-683-0)

管理投保人

如需多種記錄類型的通用逐步程序,請參閱:

- 建立記錄 (頁數 [46\)](#page-45-0)
- 更新記錄詳細資料 (頁數 [95\)](#page-94-0)
- 將記錄連結至您所選取的記錄 (頁數 [98\)](#page-97-0)
- 使用清單 (頁數 [105\)](#page-104-0)

附註: 公司管理員可以各種不同方式自訂 Oracle CRM On Demand, 例如變更記錄類型、欄位和選擇清單中選項的名稱, 因 此您看到的資訊可能會與線上說明中描述的標準資訊不同。

而且,依您所具備的存取等級而定,您可能無法執行上述清單中描述的所有程序。

#### 相關主題

如需相關資訊,請參閱下列主題:

- 使用投保人首頁 (頁數 [682\)](#page-681-0)
- 投保人欄位 (頁數 [684\)](#page-683-0)

# <span id="page-683-0"></span>投保人欄位

使用「投保人編輯」頁面,新增保單持有人,或更新現有投保人的詳細資料。「投保人編輯」頁面會顯示完整的一組投保人欄位  $\circ$ 

提示:您也可以在「投保人清單」頁面和「投保人詳細資料」頁面上編輯保單持有人。如需有關更新記錄的詳細資訊,請參閱「 更新記錄詳細資料」 (請參閱 "[更新記錄詳細資料](#page-94-0)" 頁數 [95\)](#page-94-0)。

附註: 公司管理員可以各種不同方式自訂 Oracle CRM On Demand,例如變更記錄類型、欄位和選擇清單中選項的名稱,因 此您看到的資訊可能會與線上說明中描述的標準資訊不同。

下表提供有關一些欄位的詳細資訊。

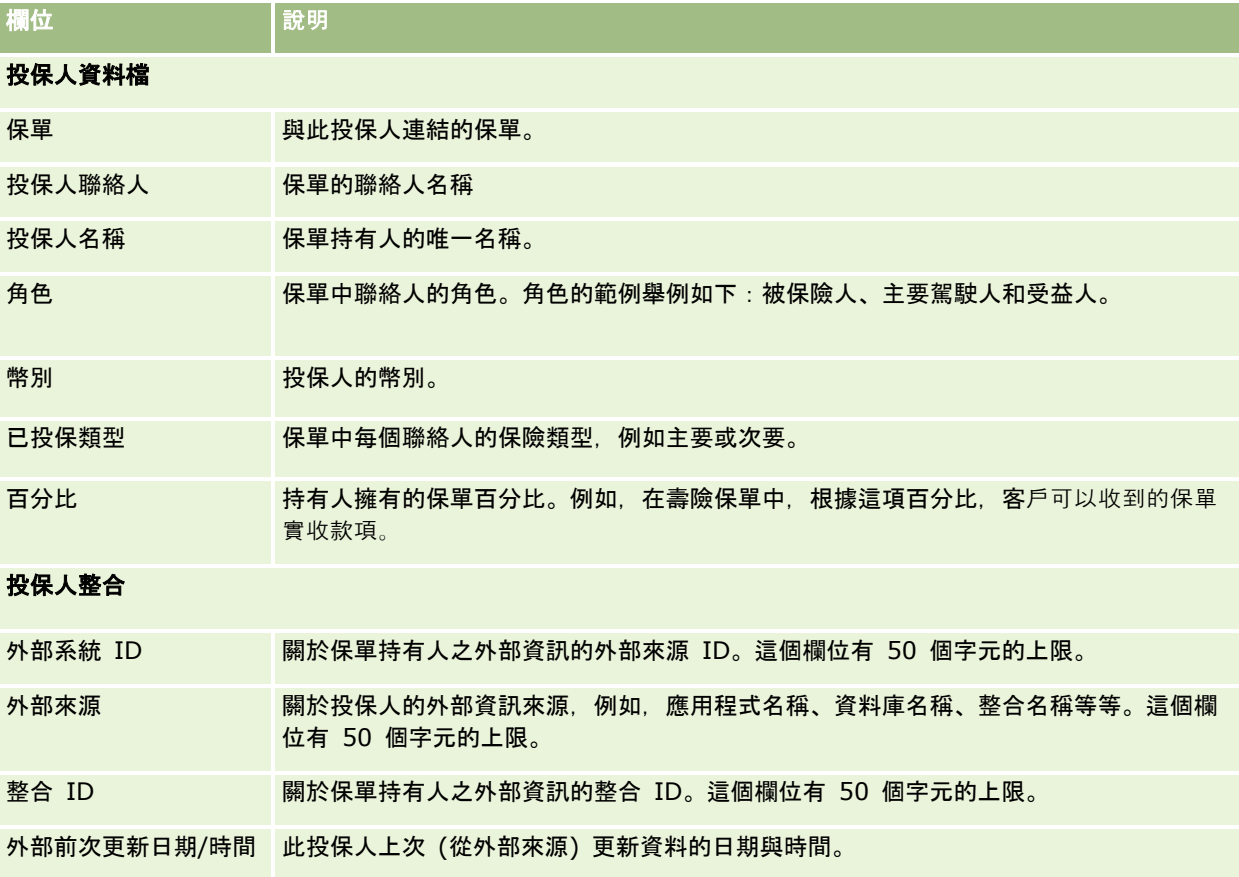

#### 相關主題

如需相關資訊,請參閱下列主題:

■ 使用投保人首頁 (頁數 [682\)](#page-681-0)

# 經紀人資料檔

「經紀人資料檔」頁標代表任何銷售或提供保險產品服務的保險經紀人。通路經理通常會每年跟每位經紀人碰面,並建立該年度 的新經紀人資料檔。經紀人資料檔會針對某特定年度擷取有關經紀人的統計資料資訊。
Oracle CRM On Demand 中的「經紀人資料檔」頁面可讓您擷取有關合作夥伴的統計資料資訊,如經紀人姓名、地址、電話 號碼、傳真號碼、網站、收益、業務說明等等。經紀人資料檔是合作夥伴的子項。如需有關合作夥伴的詳細資訊,請參閱合作夥 伴 (頁數 [393\)](#page-392-0)。

## 使用經紀人資料檔首頁

「經紀人資料檔首頁」是管理經紀人資料檔的起點。

附註:您的公司管理員可以自訂「經紀人資料檔首頁」版面配置。此外,如果您的使用者角色包含「個人化首頁設定」權限,您 可以新增區段至頁面,及從頁面中移除區段。

## 建立經紀人資料檔

您可以在「最近修改的經紀人資料檔」區段中按一下「新建」按鈕,建立經紀人資料檔。如需詳細資訊,請參閱建立記錄 (頁數 [46\)](#page-45-0)與經紀人資料檔欄位 (頁數 [686\)](#page-685-0)。

## 使用經紀人資料檔清單

「經紀人資料檔清單」區段會顯示一些清單。Oracle CRM On Demand 隨附一組標準清單。所有標準清單皆為公用。您與您 的經理可以根據不同的標準來建立其他清單。

下表說明經紀人資料檔的標準清單。

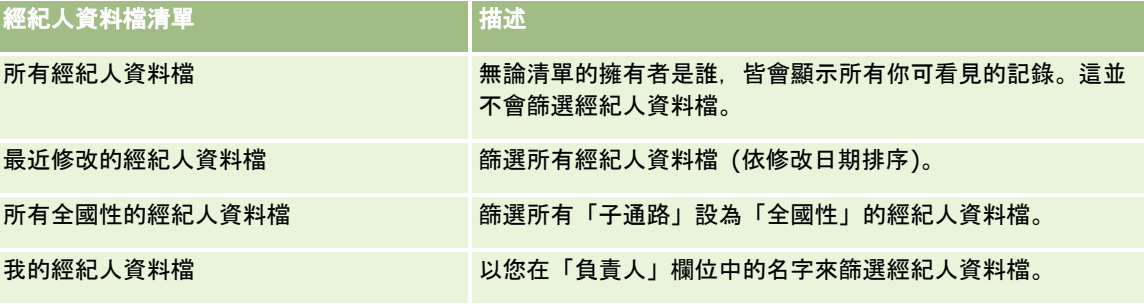

若要檢視清單,請按一下清單名稱。

若要建立新清單,請按一下「新增」。如需有關建立清單的詳細資訊,請參閱建立與調整清單 (頁數 [110\)](#page-109-0)。

若要檢閱所有可用清單、建立新清單,或檢視、編輯或刪除現有的清單,請按一下「管理清單」。「管理清單」頁面還包含以 Oracle CRM On Demand 遞送的標準清單。這些清單僅供檢視,因此您無法加以編輯或刪除。

## 檢視我最近修改的經紀人資料檔區段

「我最近修改的經紀人資料檔」區段可顯示您擁有以及最近修改的經紀人資料檔要求。若要展開清單,請按一下「顯示完整清單 」。

## <span id="page-685-0"></span>新增區段至您的經紀人資料檔首頁

如果您的使用者角色包括「個人化首頁設定」權限,您可以新增下列部份或所有區段至您的「經紀人資料檔首頁」:

- 經紀人資料檔清單
- 报报最近修改的經紀人資料檔
- 我的經紀人資料檔
- 所有全國性的經紀人資料檔

## 將區段新增至「經紀人資料檔首頁」

- **1** 在「經紀人資料檔首頁」中,按一下「編輯版面配置」。
- **2** 在「經紀人資料檔首頁版面配置」頁面中,按一下箭頭來新增或移除區段並整理該頁面的區段。然後按一下「儲存」。

## 管理經紀人資料檔

如需瞭解有關記錄的其他共同程序, 請參閱使用記錄 (請參閱 "[處理記錄](#page-41-0)" 頁數 [42\)](#page-41-0)。

如需多種記錄類型的通用逐步程序,請參閱:

- 建立記錄 (頁數 [46\)](#page-45-0)
- 更新記錄詳細資料 (頁數 [95\)](#page-94-0)
- 將記錄連結至您所選取的記錄 (頁數 [98\)](#page-97-0)
- 使用清單 (頁數 [105\)](#page-104-0)

附註: 公司管理員可以各種不同方式自訂 Oracle CRM On Demand, 例如變更記錄類型、欄位和選擇清單中選項的名稱, 因 此您看到的資訊可能會與線上說明中描述的標準資訊不同。

而且,依您所具備的存取等級而定,您可能無法執行上述清單中描述的所有程序。

## 經紀人資料檔欄位

使用「經紀人資料檔編輯」頁面來新增經紀人資料檔,或更新現有經紀人資料檔的詳細資料。「經紀人資料檔編輯」頁面可顯示 經紀人資料檔的完整欄位集。

附註: 公司管理員能以各種不同方式自訂 Oracle CRM On Demand, 例如變更記錄類型、欄位及清單中選項的名稱。因此您 看到的資訊可能會與此表格中描述的標準資訊不同。

下表提供有關一些欄位的詳細資訊。

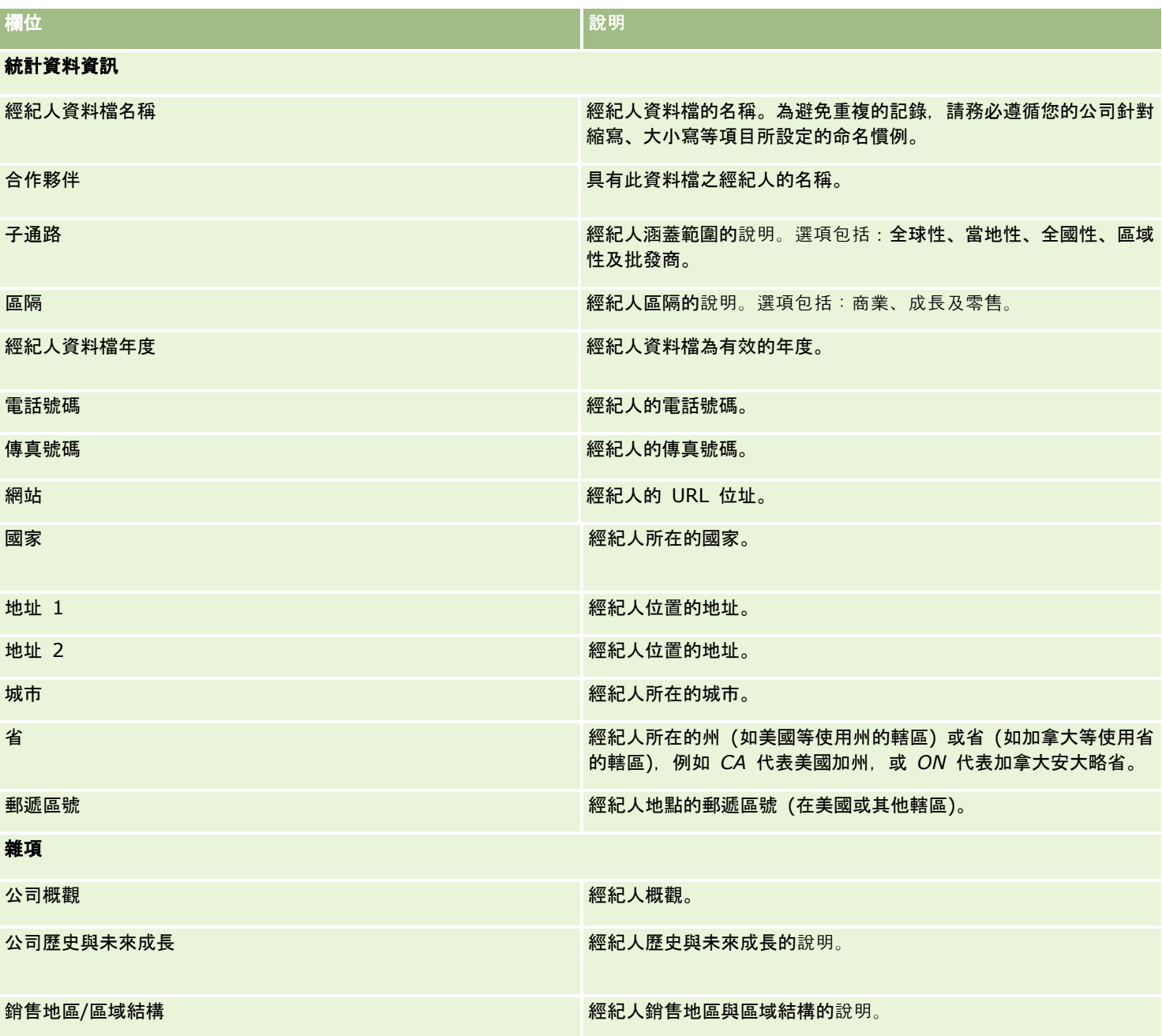

# <span id="page-688-0"></span>**12** 汽車業

Oracle CRM On Demand 提供下列可提供汽車業資訊的記錄類型:

■ 車輛。使用這些頁面來追蹤車輛的銷售記錄和維修服務記錄。

■ 經銷商。使用這些頁面來管理經銷商資訊。

附註:這些記錄類型僅適用於 Oracle CRM On Demand Automotive Edition。

# 經銷商

使用「經銷商」首頁可建立、更新及追蹤經銷商記錄。

附註: 您公司的管理員會決定您可以使用的頁標。如果您的工作職責不包含追蹤經銷商資訊,則您的設定中很可能就會排除「經 銷商」頁標。

## 使用經銷商首頁

「經銷商首頁」是管理經銷商的起點。

附註:公司管理員可以自訂您的「經銷商首頁」版面配置。此外,如果您的使用者角色包含「個人化首頁設定」權限,您可以新 增區段至頁面,及從頁面中移除區段。

## 建立經銷商

您可以按一下「我最近檢視的經銷商」區段中的「新建」按鈕。如需詳細資訊,請參閱建立記錄 (頁數 [46\)](#page-45-0)與經銷商欄位 (頁數 [691\)](#page-690-0)。

## 使用經銷商清單

「經銷商清單」區段會顯示一些清單。Oracle CRM On Demand 隨附一組標準清單。所有標準清單皆為公用。您與您的經理 可以根據不同的標準來建立其他清單。

下表說明經銷商的標準清單。

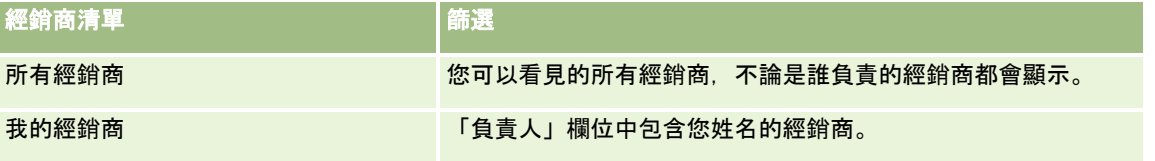

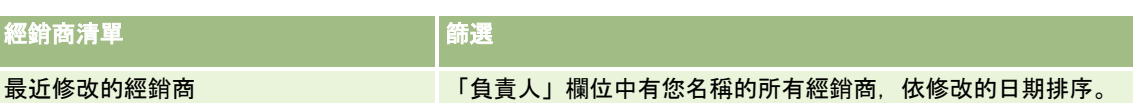

若要檢視清單,請按一下清單名稱。

汽車業

若要建立新清單,請按一下「新建」。如需建立清單的詳細資訊,請參閱「建立及調整清單」 (請參閱 "[建立與調整清單](#page-109-0)" 頁數 [110\)](#page-109-0)。

若要檢閱所有的可用清單、建立新的清單,或是檢視、編輯或刪除現有的清單,請按一下「管理清單」。「管理清單」頁面也包 含了隨 Oracle CRM On Demand 提供的標準清單。這些清單只提供檢視。因此,無法讓您進行編輯或刪除。

## 檢視最近修改的經銷商

「我最近檢視的經銷商」區段會顯示您最近檢視的經銷商。

若要展開清單,請按一下「顯示完整清單」。

## 檢視經銷商相關機會

「經銷商相關機會」區段會顯示指派給您的最佳機會。 若要經銷商相關機會的清單,請按一下「顯示完整清單」。

## 將區段加入您的經銷商首頁

如果您的使用者角色包含「個人化首頁設定」權限,就可以將下列部分或所有區段加入您的「經銷商首頁」:

- 最近建立的經銷商
- 提過最近修改的經銷商
- 我最近建立的經銷商
- 报最近修改的經銷商
- 一或多個報表區段 (公司管理員可指定您的「經銷商首頁」能否顯示報表區段)

## 將區段加入「經銷商首頁」

- **1** 在「經銷商首頁」上,按一下「編輯版面配置」。
- **2** 在「經銷商首頁版面配置」頁面上,按一下箭頭以加入或移除區段,並組織頁面上的區段。
- **3** 按一下「儲存」。

## 相關資訊

如需經銷商的相關資訊,請參閱下列主題:

- 經銷商欄位 (頁數 [691\)](#page-690-0)
- 管理經銷商 (頁數 [691\)](#page-690-0)
- **690** Oracle CRM On Demand 線上說明 Part1 第 39 版

## <span id="page-690-0"></span>管理經銷商

若要管理經銷商,請執行下列任務:

- 建立記錄 (頁數 [46\)](#page-45-0)
- 更新記錄詳細資料 (頁數 [95\)](#page-94-0)
- 將記錄連結至您所選取的記錄 (頁數 [98\)](#page-97-0)
- 使用清單 (頁數 [105\)](#page-104-0)
- 轉移記錄的所有權 (請參閱 "[移轉記錄的所有權](#page-123-0)" 頁數 [124\)](#page-123-0)
- 新增附註 (頁數 [134\)](#page-133-0)
- 將檔案和 URL 附加至記錄 (頁數 [141\)](#page-140-0)
- 刪除及還原記錄 (頁數 [150\)](#page-149-0)
- 管理行事曆與活動 (頁數 [171\)](#page-170-0)

附註: 公司管理員可以各種不同方式自訂 Oracle CRM On Demand, 例如變更記錄類型、欄位和選擇清單中選項的名稱, 因 此您看到的資訊可能會與線上說明中描述的標準資訊不同。

而且,依您所具備的存取等級而定,您可能無法執行上述清單中描述的所有程序。

## 相關資訊

如需經銷商的相關資訊,請參閱下列主題:

- 經銷商 (頁數 [689\)](#page-688-0)
- 經銷商欄位 (頁數 [691\)](#page-690-0)
- 使用經銷商首頁 (頁數 [689\)](#page-688-0)
- 分析 (頁數 [761\)](#page-760-0)

## 經銷商欄位

使用「經銷商編輯」頁面,可新增經銷商或更新現有經銷商的詳細資料。「經銷商編輯」頁面會顯示一組完整的經銷商欄位。

備註: 公司管理員可以各種不同方式自訂您的應用程式,例如變更記錄類型、欄位及選擇清單中選項的名稱。因此,您在螢幕 上看見的資訊可能會與此表格中描述的標準資訊不同。

下表提供有關一些欄位的詳細資訊。

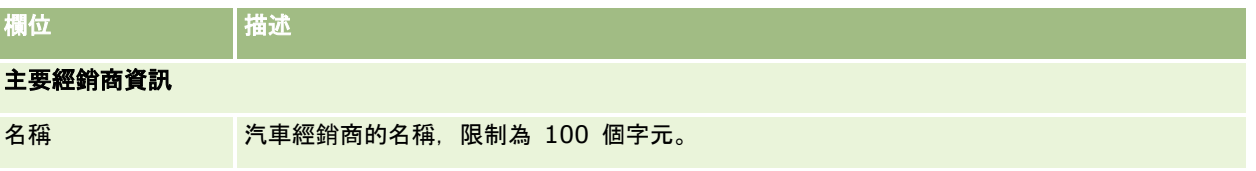

## 汽車業

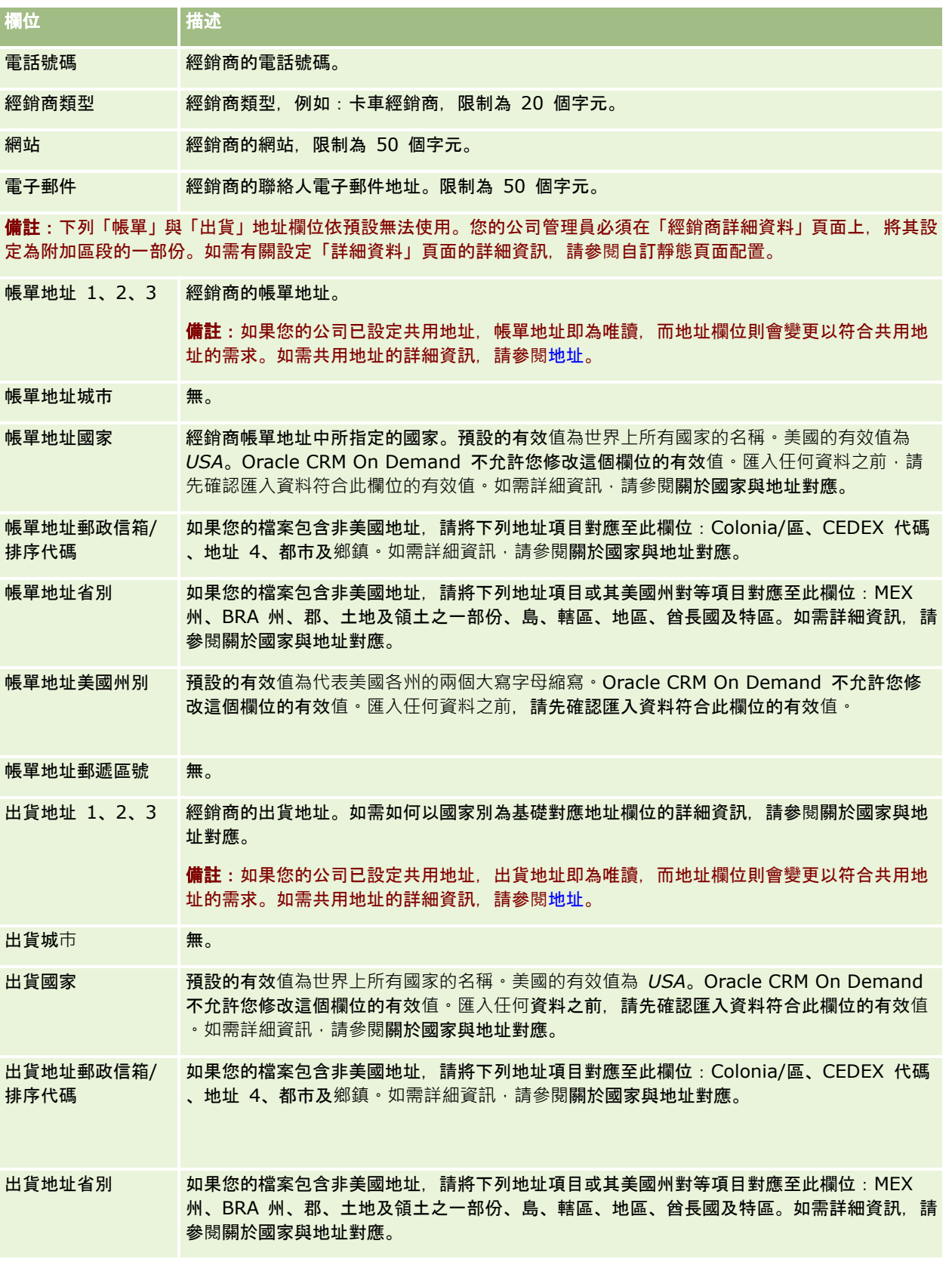

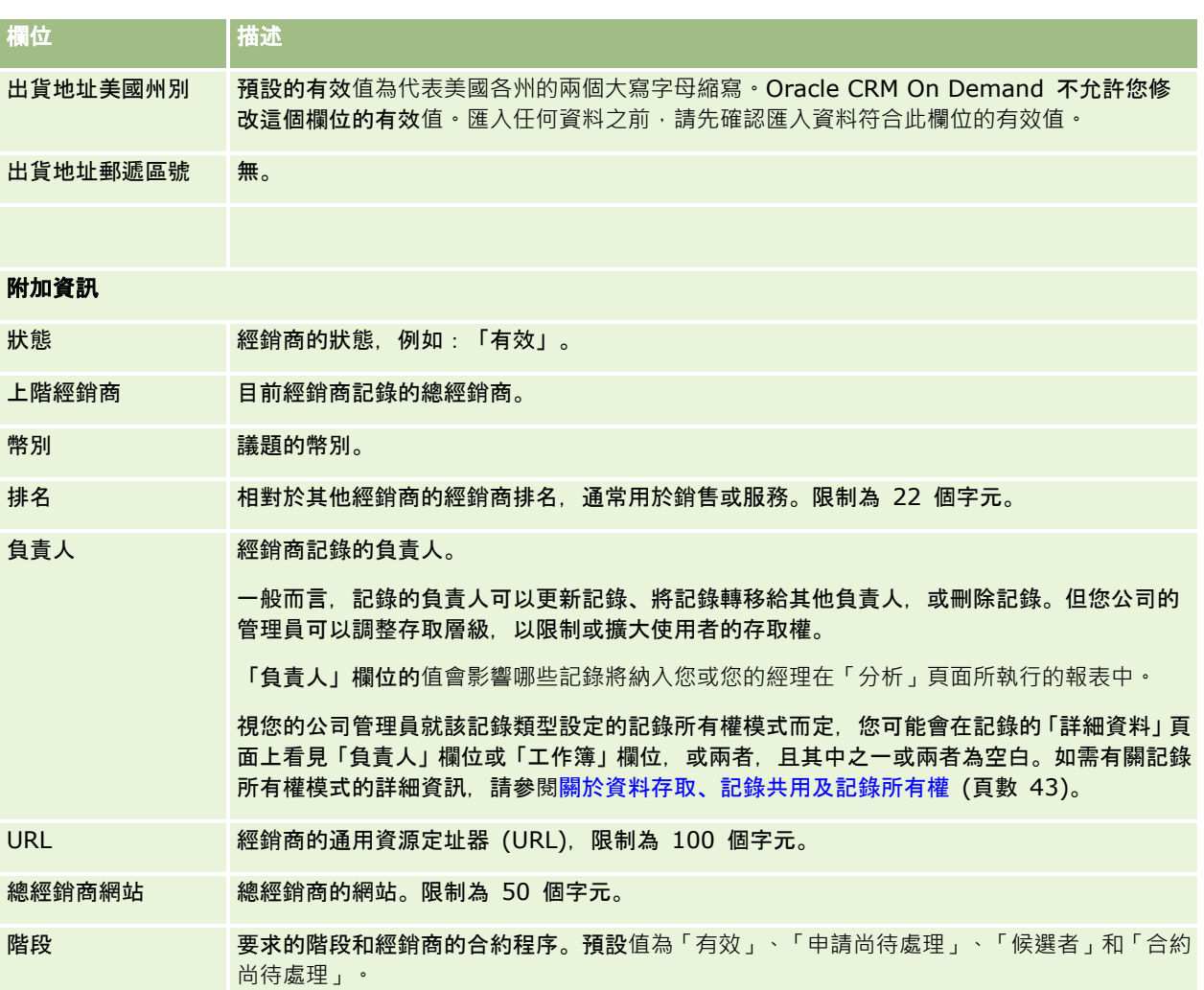

## 自訂欄位

備註:一般都是由角色中包含「自訂應用程式」權限的公司管理員建立自訂欄位。

在「客戶」記錄中建立的任何自訂欄位都會在「經銷商」記錄中顯示為相同的自訂欄位,因為「經銷商」記錄繼承「客戶」記錄 中的自訂欄位;但是在「經銷商」記錄中建立的任何自訂欄位不會自動顯示於「客戶」記錄中。

如果您要同時在「客戶」檢視和「經銷商」檢視中查看相同的自訂欄位,您的公司管理員可以在「客戶」記錄中建立自訂欄位, 讓它能夠同時在「客戶」檢視和「經銷商」檢視中顯示。

如果您不要在「客戶」檢視和「經銷商」檢視中查看相同的自訂欄位,您的公司管理員可以在「客戶」記錄中建立特屬「客戶」 的自訂欄位,並讓自訂欄位只能在「客戶」檢視中顯示。

如需有關自訂欄位的詳細資訊,請參閱關於自訂欄位。

## 相關資訊

如需「經銷商」的相關資訊,請參閱下列主題:

■ 經銷商 (頁數 [689\)](#page-688-0)

- <span id="page-693-0"></span>■ 使用經銷商首頁 (頁數 [689\)](#page-688-0)
- 管理經銷商 (頁數 [691\)](#page-690-0)

## 車輌

使用「車輛」頁面可建立、更新及追蹤車輛。

**附註**: 您公司的管理員會決定您可以使用的頁標。如果您的工作職責不包含追蹤車輛資訊,則您的設定中很可能就會排除「車輛 」頁標。

## 使用車輛首頁

「車輛首頁」是管理車輛的起點。

附註:公司管理員可以自訂您的「車輛首頁」版面配置。此外,如果您的使用者角色包含「個人化首頁設定」權限,您可以新增 區段至頁面,及從頁面中移除區段。

## 建立車輛

您可以按一下「我最近檢視的車輛」區段中的「新建」按鈕。如需詳細資訊,請參閱建立記錄 (頁數 [46\)](#page-45-0)與車輛欄位 (頁數 [702\)](#page-701-0)  $\circ$ 

## 使用車輛清單

「車輛清單」區段會顯示一些清單。Oracle CRM On Demand 隨附一組標準清單。所有標準清單皆為公用。您與您的經理可 以根據不同的標準來建立其他清單。

下表說明車輛的標準清單。

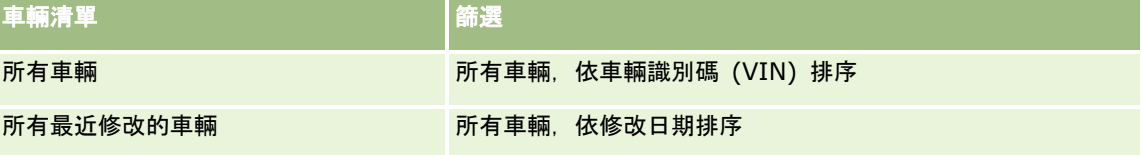

若要檢視清單,請按一下清單名稱。

若要建立新清單,請按一下「新建」。如需建立清單的詳細資訊,請參閱「建立及調整清單」 (請參閱 "[建立與調整清單](#page-109-0)" 頁數 [110\)](#page-109-0)。

若要檢閱所有的可用清單、建立新的清單,或是檢視、編輯或刪除現有的清單,請按一下「管理清單」。「管理清單」頁面也包 含了隨 Oracle CRM On Demand 提供的標準清單。這些清單只提供檢視。因此,無法讓您進行編輯或刪除。

## <span id="page-694-0"></span>檢視最近修改的車輛

「我最近修改的車輛」區段會顯示您最近檢視的車輛。

## 檢視車輛相關服務要求

「車輛相關服務要求」區段會顯示此資訊:

- 服務編號。指派給您的服務要求。按一下「服務要求編號」以檢閱服務要求。
- 主旨。服務要求的標題。
- 資**產。**對應至服務要求的資產。
- 图 顯示完整清單。展開車輛相關服務要求的清單。

若要展開清單,請按一下「顯示完整清單」。

## 將區段加入您的車輛首頁

如果您的使用者角色包含「個人化首頁設定」權限,就可以將下列部分或所有區段加入您的「車輛首頁」:

- 最近建立的車輛
- 最近修改的車輛
- 我最近建立的車輛
- 我最近修改的車輛
- 一或多個報表區段 (公司管理員可指定您的「車輛首頁」能否顯示報表區段)

請完成下列任務,將區段加入「車輛首頁」。

## 將區段加入「車輛首頁」

- **1** 在「車輛首頁」上,按一下「編輯版面配置」。
- **2** 在「車輛首頁版面配置」頁面上,按一下箭頭以加入或移除區段,並組織頁面上的區段。
- **3** 按一下「儲存」。

## 相關資訊

如需「車輛」的相關資訊,請參閱下列主題:

- 車輛欄位 (頁數 [702\)](#page-701-0)
- 管理車輛 (頁數 [695\)](#page-694-0)

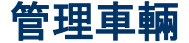

下列主題說明您的公司管理員在 Oracle CRM On Demand 中管理車輛時, 可以執行的選擇性組態:

車輛

## 汽車業

- 啟用車輛產品類型 (頁數 [698\)](#page-697-0)
- 根據服務要求啟用車輛關聯 (請參閱 "[啟用服務要求上的車輛關聯](#page-696-0)" 頁數 [697\)](#page-696-0)
- 按一下主題即可查看執行下列作業的逐步程序:
- 更新車輛所有權 (頁數 [699\)](#page-698-0)
- 追蹤車輛的服務要求 (頁數 [698\)](#page-697-0)
- 追蹤車輛的銷售記錄 (頁數 [699\)](#page-698-0)
- 追蹤車輛的維修服務記錄 (頁數 [700\)](#page-699-0)
- 追蹤車輛的財務資訊 (頁數 [701\)](#page-700-0)
- 備註:這項功能不屬於標準應用程式的一部分,所以可能無法在您的 Oracle CRM On Demand 版本中使用。

如需多種記錄類型的通用逐步程序,請參閱:

- 建立記錄 (頁數 [46\)](#page-45-0)
- 更新記錄詳細資料 (頁數 [95\)](#page-94-0)
- 將記錄連結至您所選取的記錄 (頁數 [98\)](#page-97-0)
- 使用清單 (頁數 [105\)](#page-104-0)
- 使用記錄 (請參閱 "[處理記錄](#page-41-0)" 頁數 [42\)](#page-41-0)
- 新增附註 (頁數 [134\)](#page-133-0)
- 轉移記錄的所有權 (請參閱 "[移轉記錄的所有權](#page-123-0)" 頁數 [124\)](#page-123-0)
- 追蹤資產 (頁數 [250\)](#page-249-0) (包括將車輛連結至客戶)
- 將檔案和 URL 附加至記錄 (頁數 [141\)](#page-140-0)
- 檢視記錄的稽核軌跡 (請參閱 "[檢視記錄的稽核追蹤](#page-152-0)" 頁數 [153\)](#page-152-0)
- 刪除及還原記錄 (頁數 [150\)](#page-149-0)
- 追蹤資產 (頁數 [250\)](#page-249-0) (包括將車輛連結至客戶)
- 重新命名記錄類型

附註: 公司管理員可以各種不同方式自訂 Oracle CRM On Demand, 例如變更記錄類型、欄位和選擇清單中選項的名稱, 因 此您看到的資訊可能會與線上說明中描述的標準資訊不同。

而且,依您所具備的存取等級而定,您可能無法執行上述清單中描述的所有程序。

提示:在標準應用程式中,車輛位於 Oracle CRM On Demand 的投資組合帳戶清單中。不過,如果管理員勾選了公司資料 檔的「排除投資組合帳戶的車輛/資產記錄」核取方塊,則投資組合帳戶的清單不包含車輛。

## 相關資訊

如需「車輛」的相關資訊,請參閱下列主題:

- 車輛 (頁數 [694\)](#page-693-0)
- 車輛欄位 (頁數 [702\)](#page-701-0)
- 使用車輛首頁 (頁數 [694\)](#page-693-0)

## <span id="page-696-0"></span>**啟用服務要求上的車輛關聯**

預設服務要求配置不會顯示車輛關聯。不過,您公司管理員可完成下列程序來設定自訂服務要求頁面配置。

#### 若要顯示服務要求記錄上的車輛關聯

- **1** 從任何頁面中,依序按一下「管理」、「應用程式自訂」、「服務要求」及「服務要求頁面配置」。
- **2** 在「頁面配置」清單中,進行下列其中一項動作:
	- 針對現有的配置按一下「編輯」連結, 即可進行修改。
	- 按一下「新建配置」按鈕以建立新配置。
	- 按一下「複製」連結, 即可複製現有的配置。

此時會顯示「頁面配置精靈」。

附註:視您按下的「頁面配置」連結而定,「頁面配置精靈」中的步驟數可能會有所不同。

- **3** 在步驟 1:「配置名稱」中,輸入配置的名稱和說明 (選擇性)。
- **4** 在步驟 2 的「欄位設定」中,視需要選取欄位特性。
- **5** 在步驟 3 的「欄位配置」中,請確定「服務要求頁面配置」上有「車輛」欄位。
- **6** 按一下「完成」以結束「精靈」。 現在您必須使用「角色管理精靈」以指派新自訂配置給使用者角色。
- **7** 依序按一下「管理」、「使用者管理和存取控制」,然後按一下「角色管理」:
- **8** 尋找您想指派自訂服務要求頁面配置的角色,並按一下「編輯」。
- **9** 在步驟 6 的精靈中,請將「頁面配置名稱」變更為服務要求記錄的自訂服務要求頁面配置。

**10** 按一下「完成」,結束精靈。

**附註:**藉由啟用「車輛」關聯,您也可更新「車輛搜尋」頁面配置,以修改使用者看見的關聯選項。如需詳細資訊,請參閱管理 搜尋配置。

## <span id="page-697-0"></span>**啟用車輛產品類型**

您公司管理員為了新增產品,通常會使用「管理」工具的「內容管理」部分。管理員可為「車輛」更新產品記錄,將「產品類型 」欄位設定為「車輛」。請注意﹐「車輛」記錄的「產品類型」不會顯示於產品預設配置﹐若要啟用「車輛」的「產品類型」﹐ 您公司管理員可完成下列程序中的步驟,以建立自訂的產品頁面配置。

#### 若要顯示車輛記錄的**產品類型**

- **1** 從任何頁面依序按一下「管理」、「應用程式自訂」、「產品」、「產品頁面配置」,然後將「產品頁面標準配置」複製至 新配置。
- **2** 完成產品的頁面配置精靈:
	- **a** 在步驟 1 中,提供配置的名稱。
	- **b** 在步驟 2 中,選取「產品類型」的「必要」方塊。
	- **c** 在步驟 3 中,確認「產品類型」欄位已列於右側的「主要產品資訊」區段中。
	- **d** 按一下「完成」,結束精靈。
- **3** 使用「角色管理精靈」,視需要指派新自訂配置給使用者角色。
	- **a** 依序按一下「管理」、「使用者管理和存取控制」,然後按一下「角色管理」:
	- **b** 找出您要指派給自訂產品頁面配置的角色,然後按一下「編輯」。
	- **c** 在精靈的步驟 6 中,將「產品」記錄的「頁面配置名稱」變更為自訂產品頁面配置。
	- **d** 按一下「完成」,結束精靈。

角色已修改的使用者將可使用「內容管理」功能,建立含有「產品類型」欄位的產品記錄。如需有關新增產品的詳細資 訊,請參閱設定公司產品。

如需詳細資訊,請參閱設定公司產品。

## 追蹤車輛的服務要求

當您想檢閱、更新或建立車輛的服務要求時,請更新車輛記錄或建立相關聯車輛的服務要求。

### 追蹤車輛的服務要求

**1** 選取想追蹤的車輛。

如需選取車輛的詳細資訊,請參閱尋找記<u>錄</u>(頁數 [61\)](#page-60-0)。

**2** 在「車輛詳細資料」頁面上,向下捲動並按一下「服務要求」標題列中的「新建」。

**附註**:建立服務要求時,選取經銷商可讓使用者將所有聯絡人搜尋變更為相關經銷商的聯絡人。您可變更篩選器以執行 要求的查詢。

## <span id="page-698-0"></span>**3** 在「服務要求編輯」頁面中,填寫資訊。

下表說明服務記錄的一些欄位資訊。

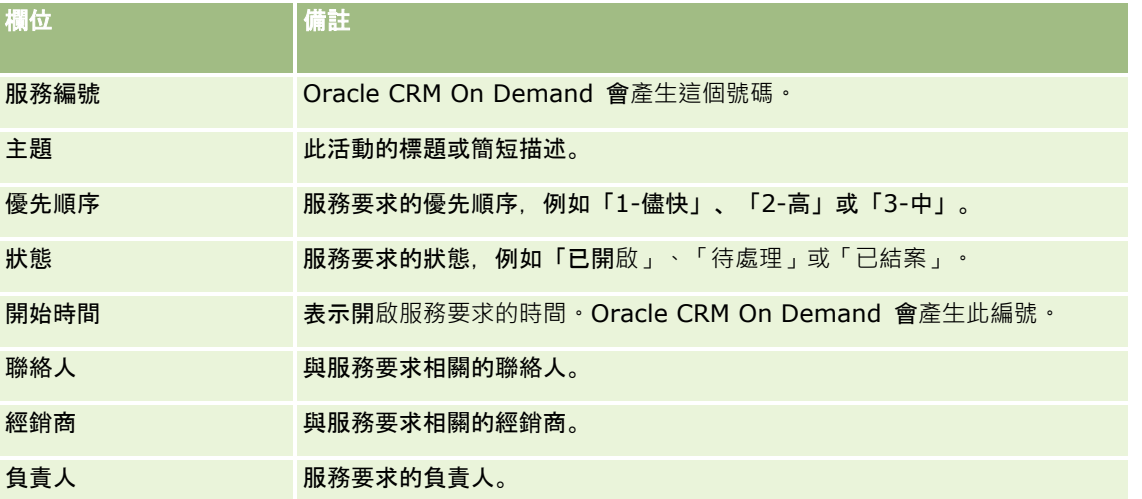

**附註**:根據預設,建立服務要求時選取經銷商,會將所有聯絡人變更為僅與經銷商關聯的聯絡人。可將篩選變更為查詢所有聯絡 人。

## 更新車輛所有權

車輛銷售之後,請更新車輛記錄,以追蹤車輛所有權。

**1** 選取車輛。

如需有關選取車輛的指示,請參閱尋找記錄 (頁數 [61\)](#page-60-0)。

- **2** 在「車輛詳細資料」頁面上按一下標題列的「編輯」。 如需「車輛詳細資料」頁面上各欄位的相關資訊,請參閱車輛欄位 (頁數 [702\)](#page-701-0)。
- **3** 在「車輛編輯」頁面上,更新「車輛」記錄中的「負責人」欄位。
- **4** 儲存記錄:
	- 若要儲存此記錄,然後開啟「車輛詳細資料」頁面 (您可以在其中連結資訊至此記錄),請按一下「儲存」。
	- 若要儲存此記錄,然後開啟「編輯」頁面(您可以在其中建立另一筆車輛記錄),請按一下「儲存並新建車輛」。

## 追蹤車輛的銷售記錄

當您要檢閱、更新或建立車輛的銷售歷史記錄時,請更新車輛歷史記錄。

## <span id="page-699-0"></span>追蹤車輛的銷售歷史記錄

- **1** 選取車輛。 如需有關選取車輛的指示,請參閱尋找記錄 (頁數 [61\)](#page-60-0)。
- **2** 在「車輛詳細資料」頁面上,向下捲動至「銷售歷史記錄」區段,並按一下標題列中的「新增」。

**附註:**若您的「車輛詳細資料」頁面未顯示「銷售歷史記錄」區段,請按一下頁面右上角的「編輯配置」連結,將「銷 售歷史記錄」區段加入頁面配置。如果您無法將該區段加入頁面配置,請與公司管理員聯絡。

**3** 在「銷售歷史記錄編輯」頁面上填入資訊。

下表說明銷售記錄的一些欄位資訊。

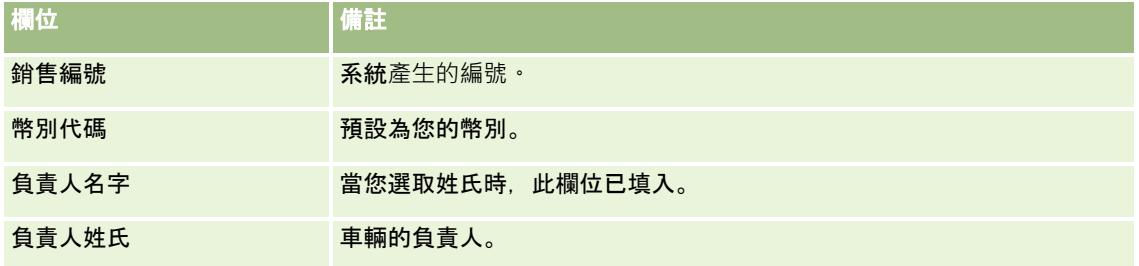

**4** 儲存記錄。

## 追蹤車輛的維修服務記錄

當您要審核、更新或建立車輛的服務歷史記錄時,請更新車輛記錄。服務歷史記錄可包含服務要求與其他車輛相關服務。

#### 追蹤車輛的維修服務歷史記錄

- **1** 選取車輛。 如需有關選取車輛的指示,請參閱尋找記錄 (頁數 [61\)](#page-60-0)。
- **2** 在「車輛詳細資料」頁面上,向下捲動並在「服務歷史記錄」標題列中按一下「新增」。

附註:如果您的「車輛詳細資料」頁面上未顯示「服務歷史記錄」區段,請按一下頁面右上角的「編輯配置」連結,將 「服務歷史記錄」區段新增至頁面配置。如果您無法將該區段新增至頁面配置,請聯絡公司管理員。

**3** 在「服務歷史記錄編輯」頁面上填入資訊。

下表說明服務記錄的一些欄位資訊。

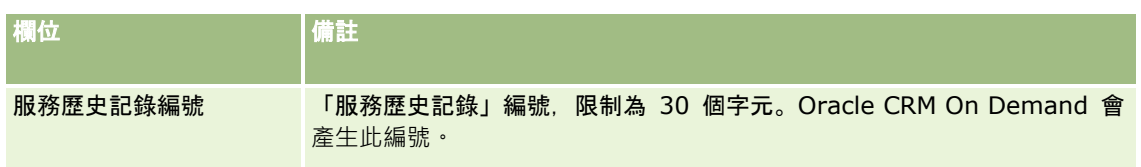

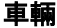

<span id="page-700-0"></span>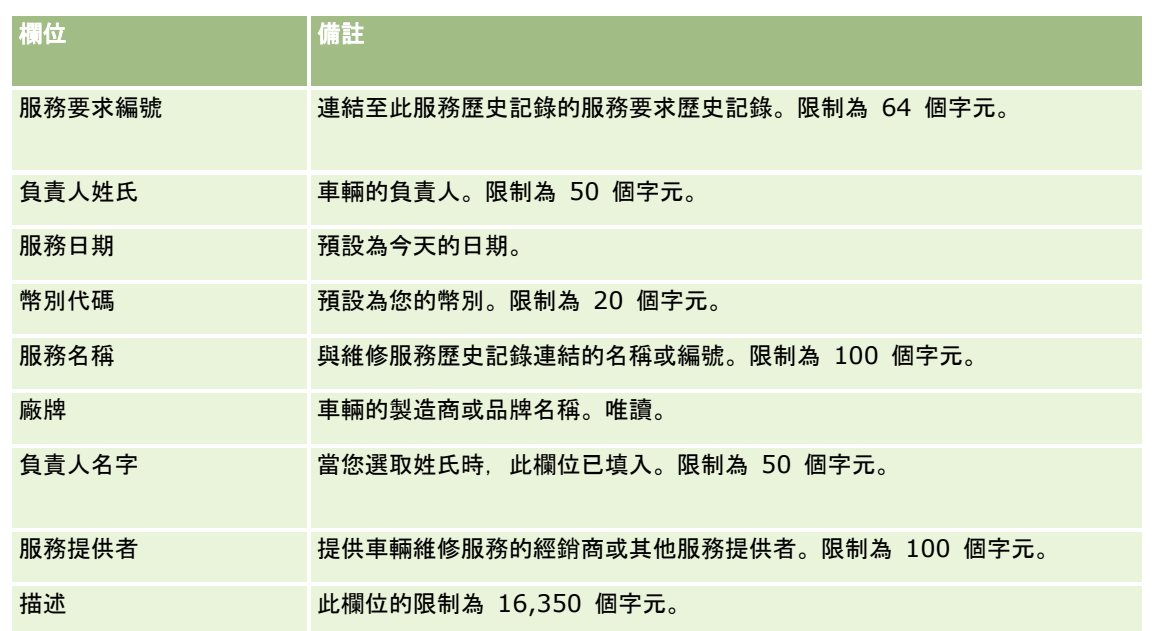

**4** 儲存記錄。

## 追蹤車輛的財務資訊

您可以追蹤車輛的財務資訊。

## 追蹤車輛的財務資訊

- **1** 選取車輛。 如需有關選取車輛的指示,請參閱尋找記錄 (頁數 [61\)](#page-60-0)。
- 2 在「車輛詳細資料」頁面上,向下捲動然後在「財務資訊」標題列中按一下「新增」。

附註:若您的「車輛詳細資料」頁面未顯示「財務資訊」區段,請按一下頁面右上角的「編輯配置」連結,將「財務資 訊」區段加入頁面配置。如果您無法將該區段加入頁面配置,請與公司管理員聯絡。

**3** 在「財務資訊編輯」頁面上填入資訊。

下表說明財務資訊的一些欄位資訊。

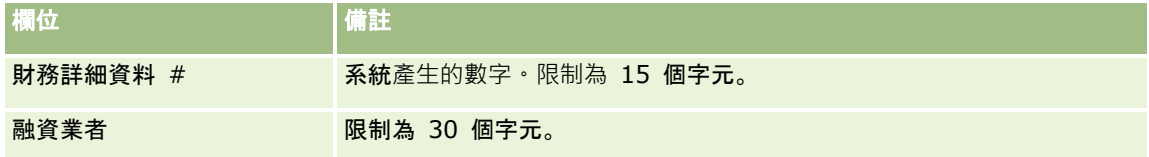

# <span id="page-701-0"></span>車輛欄位

使用「車輛編輯」頁面來加入車輛或更新現有車輛的詳細資料。「車輛編輯」頁面會顯示一組完整的車輛欄位。

附註: 公司管理員可以各種不同方式自訂您的應用程式, 例如變更記錄類型、欄位及選擇清單中選項的名稱。因此, 您在螢幕 上看見的資訊可能會與此表格中描述的標準資訊不同。

下表提供有關一些欄位的詳細資訊。

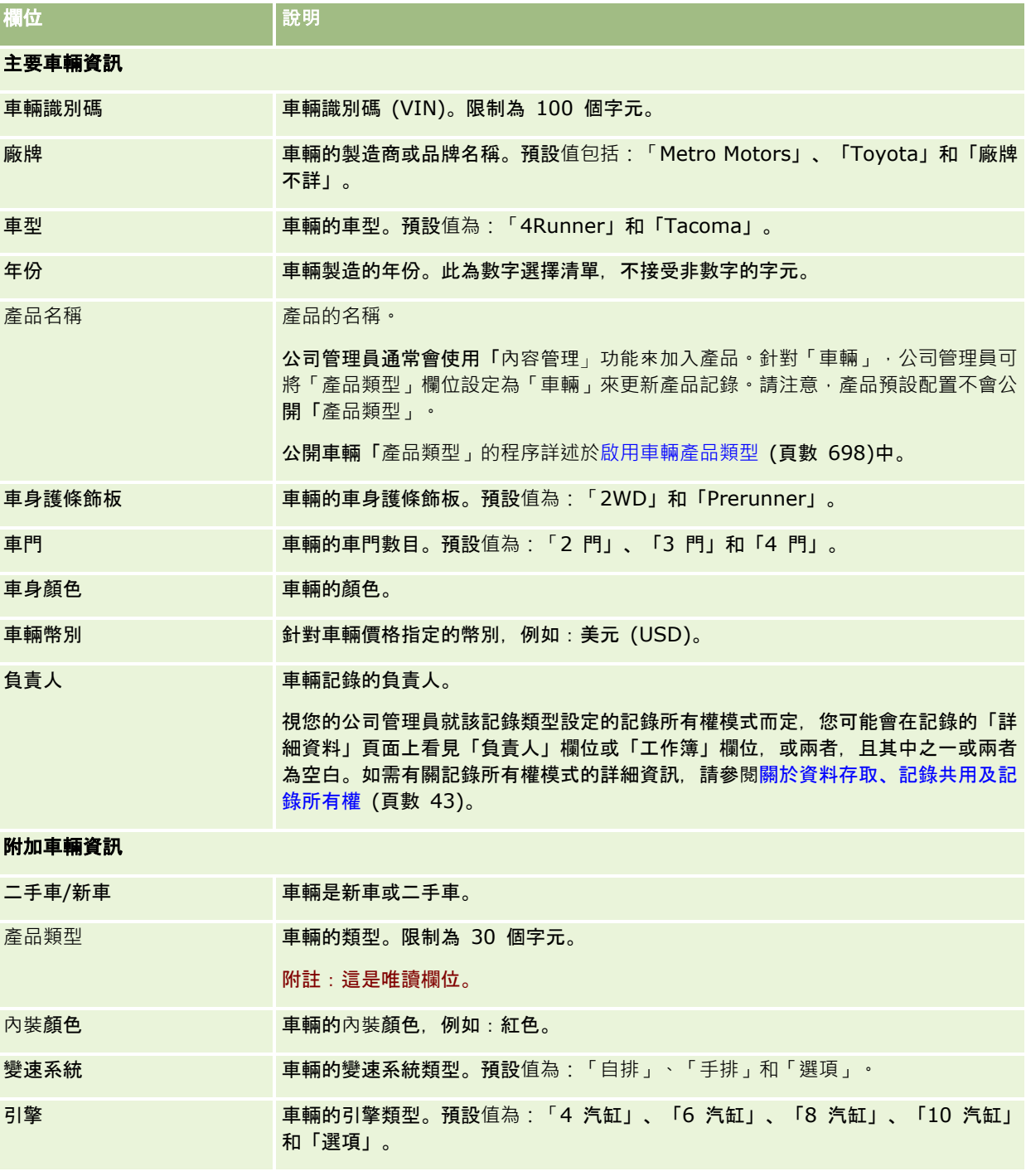

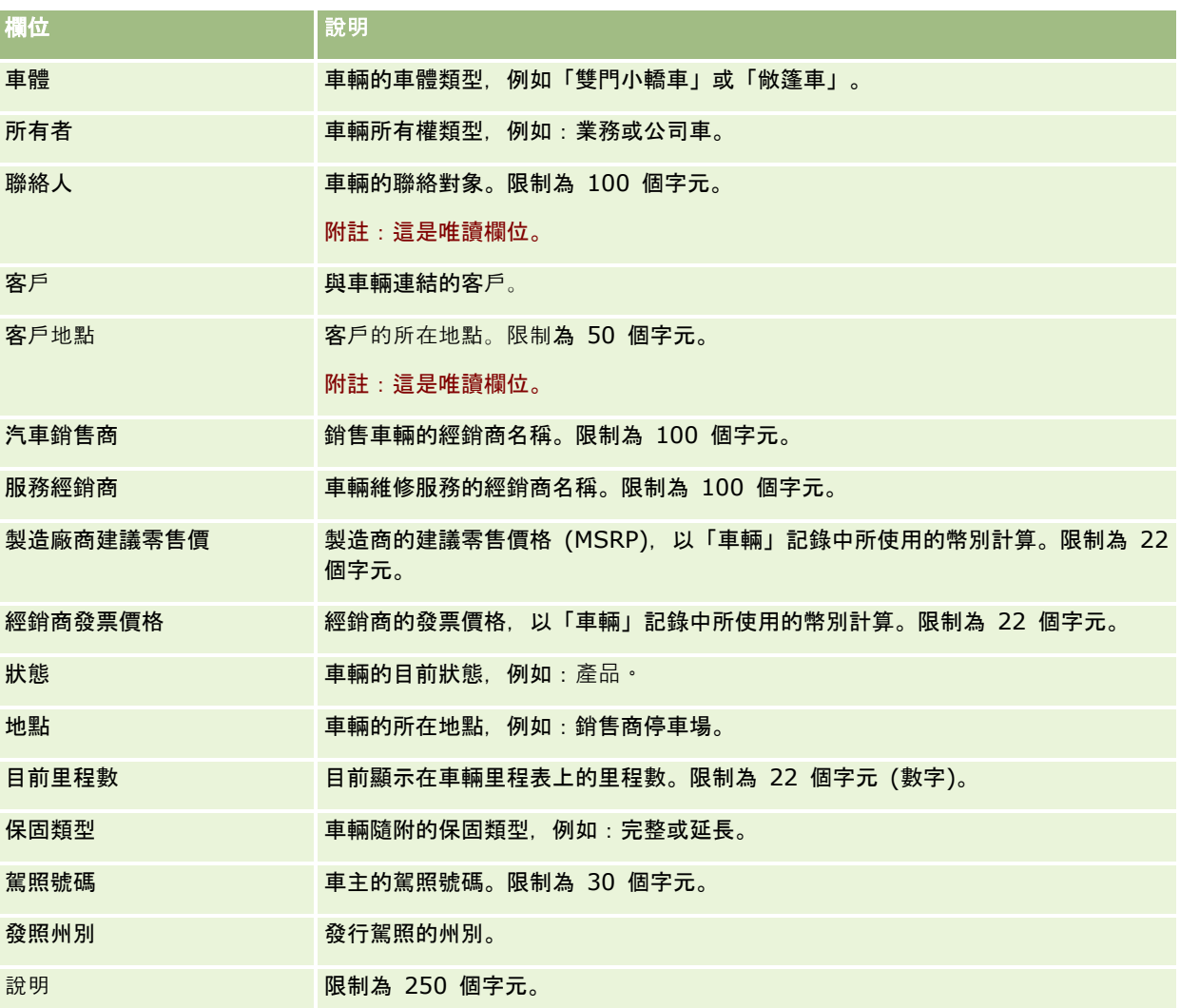

附註:若要設定任何選擇清單欄位 (例如「車型」、「車身護條飾板」或「車門」),您的公司管理員可以依照變更選擇清單值中 的描述, 針對選擇清單值自訂應用程式。

## 自訂欄位

附註:一般都是由角色中包含「自訂應用程式」權限的公司管理員建立自訂欄位。

在「資產」記錄中建立的任何自訂欄位會在「車輛」記錄中顯示成相同的自訂欄位。「車輛」記錄會繼承「資產」記錄中的自訂 欄位。不過,在「車輛」記錄中建立的任何自訂欄位都不會自動顯示於「資產」記錄中。

如果您想要同時在「資產」檢視和「車輛」檢視中查看相同的自訂欄位,公司管理員可以在「資產」記錄中建立自訂欄位,然後 讓它同時顯示於「資產」檢視和「車輛」檢視中。

如果您不想要同時在「資產」檢視和「車輛」記錄中查看相同的自訂欄位,公司管理員可以針對「資產」建立「資產」專用的自 訂欄位,然後讓此欄位僅顯示於「資產」檢視中。

如需有關自訂欄位的詳細資訊,請參閱關於自訂欄位。

## 附加欄位

根據預設,許多欄位不會顯示在「車輛詳細資料」頁面上:「產品編號」、「購買日期」、「購買價格」、「數量」、「出貨日 期」、「安裝日期」、「到期日」、「通知日期」、「產品分類」和「契約」。

您的公司管理員可以視需要變更這些欄位的定義。如需有關變更欄位定義的詳細資訊,請參閱建立和編輯欄位。若要顯示這些欄 位,您的公司管理員必須將這些欄位包含在頁面配置中。如需有關在頁面上顯示這些欄位的詳細資訊,請參閱自訂靜態頁面配置  $\sim$ 

## 相關資訊

如需「車輛」的相關資訊,請參閱下列主題:

- 使用車輛首頁 (頁數 [694\)](#page-693-0)
- 管理車輛 (頁數 [695\)](#page-694-0)

# **13** 將應用程式個人化

您可以使用「我的設定」頁面將 Oracle CRM On Demand 個人化。如需逐步指示,請按下列其中一個主題:

- 更新個人詳細資料 (頁數 [706\)](#page-705-0)
- 設定預設搜尋記錄類型 (頁數 [714\)](#page-713-0)
- 設定您的主題 (頁數 [714\)](#page-713-0)
- 設定記錄預覽模式 (頁數 [715\)](#page-714-0)
- 變更語言設定 (請參閱 "[變更您的語言設定](#page-715-0)" 頁數 [716\)](#page-715-0)
- 檢視稽核追蹤項目欄位 (請參閱 "[檢視稽核追蹤欄位](#page-715-0)" 頁數 [716\)](#page-715-0)
- 管理您的配額 (頁數 [716\)](#page-715-0)
- 檢閱您的登入活動 (頁數 [717\)](#page-716-0)
- 變更密碼 (頁數 [718\)](#page-717-0)
- 設定您的安全性問題 (頁數 [718\)](#page-717-0)
- 檢閱您的委派資訊 (頁數 [719\)](#page-718-0)
- 新增委派使用者 (頁數 [720\)](#page-719-0)
- 授予技術支援登入存取權 (頁數 [721\)](#page-720-0)
- 顯示頁標 (頁數 [721\)](#page-720-0)
- 變更詳細資料頁面版面配置 (頁數 [722\)](#page-721-0)
- 個人化欄位版面配置 (頁數 [726\)](#page-725-0)
- 管理相關資訊區段的記錄指標 (頁數 [729\)](#page-728-0)
- 個人化相關資訊版面配置 (頁數 [723\)](#page-722-0)
- 變更首頁版面配置 (請參閱 "[變更首頁配置](#page-729-0)" 頁數 [730\)](#page-729-0)
- 變更動作列版面配置 (請參閱 "[變更動作列配置](#page-729-0)" 頁數 [730\)](#page-729-0)
- 設定行事曆 (頁數 [731\)](#page-730-0)
- 存取資料與整合工具 (頁數 [733\)](#page-732-0)
- 檢視您的匯出要求 (頁數 [734\)](#page-733-0)
- 嵌入最愛清單小組件 (頁數 [737\)](#page-736-0)

## <span id="page-705-0"></span>將應用程式個人化

- 嵌入訊息中心小組件 (頁數 [738\)](#page-737-0)
- 嵌入報表小組件 (請參閱 "[嵌入報表小工具](#page-737-0)" 頁數 [738\)](#page-737-0)
- 嵌入簡單清單小組件 (頁數 [739\)](#page-738-0)

## 相關主題

如需有關將應用程式個人化的詳細資訊,請參閱下列主題:

- 關於 On Demand 小組件 (頁數 [737\)](#page-736-0)
- 匯入聯絡人 (頁數 [262\)](#page-261-0)
- 從 Microsoft Outlook 和 Lotus Notes 新增電子郵件 (頁數 [741\)](#page-740-0)

# 更新個人詳細資料

您可以更新自己的個人詳細資料,例如地址和電話號碼。公司管理員會控制您在「個人詳細資料」頁面上看見的版面配置與資訊 ,因此下列描述與您所看見的項目之間可能會有差異。

備註: 在「個人資料檔」頁面上對「預設語言」、「幣別」、「時區」及「國家」所做的變更須等到您登出並再次登入之後,才 會反映在所有報表與分析中。

## 更新個人詳細資料

- **1** 在任何頁面的右上角,按一下「我的設定」通用連結。
- **2** 在「個人資料檔」區段中,按一下「個人資料檔」連結。
- **3** 在「個人資訊」區段中,按一下「我的資料檔」連結。
- **4** 在「個人詳細資料」區段中,按一下「編輯」。
- **5** 使用「個人編輯」表單來更新資訊,然後儲存該記錄。

備註:您必須登出並再次登入,才能啟動部分變更(語言、地區設定、時區和幣別)。

下表將描述您可以檢閱或更新的部分欄位。

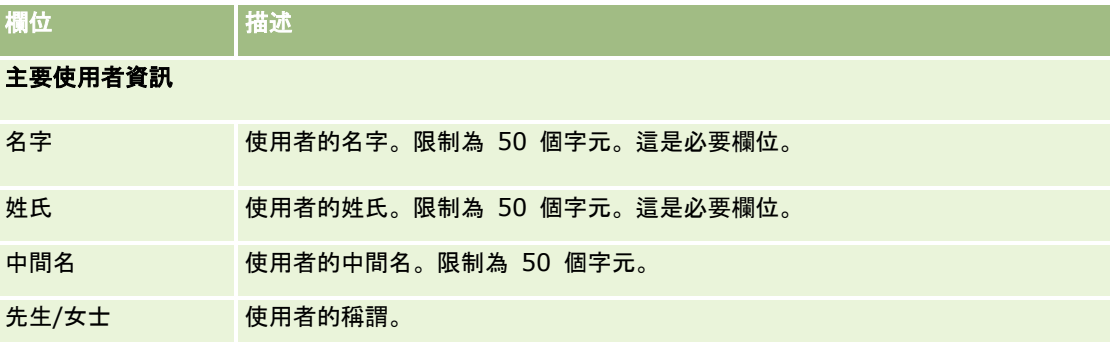

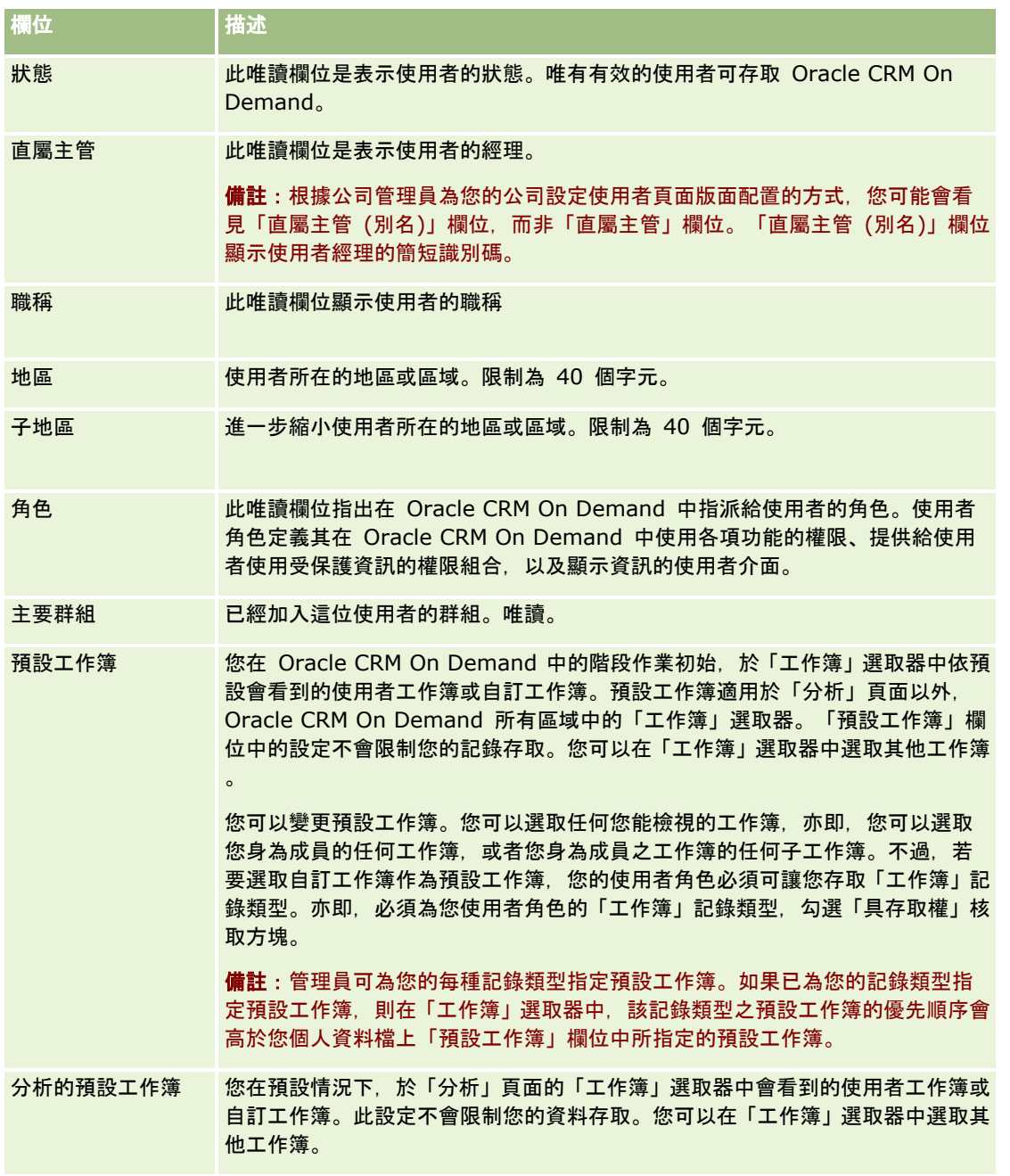

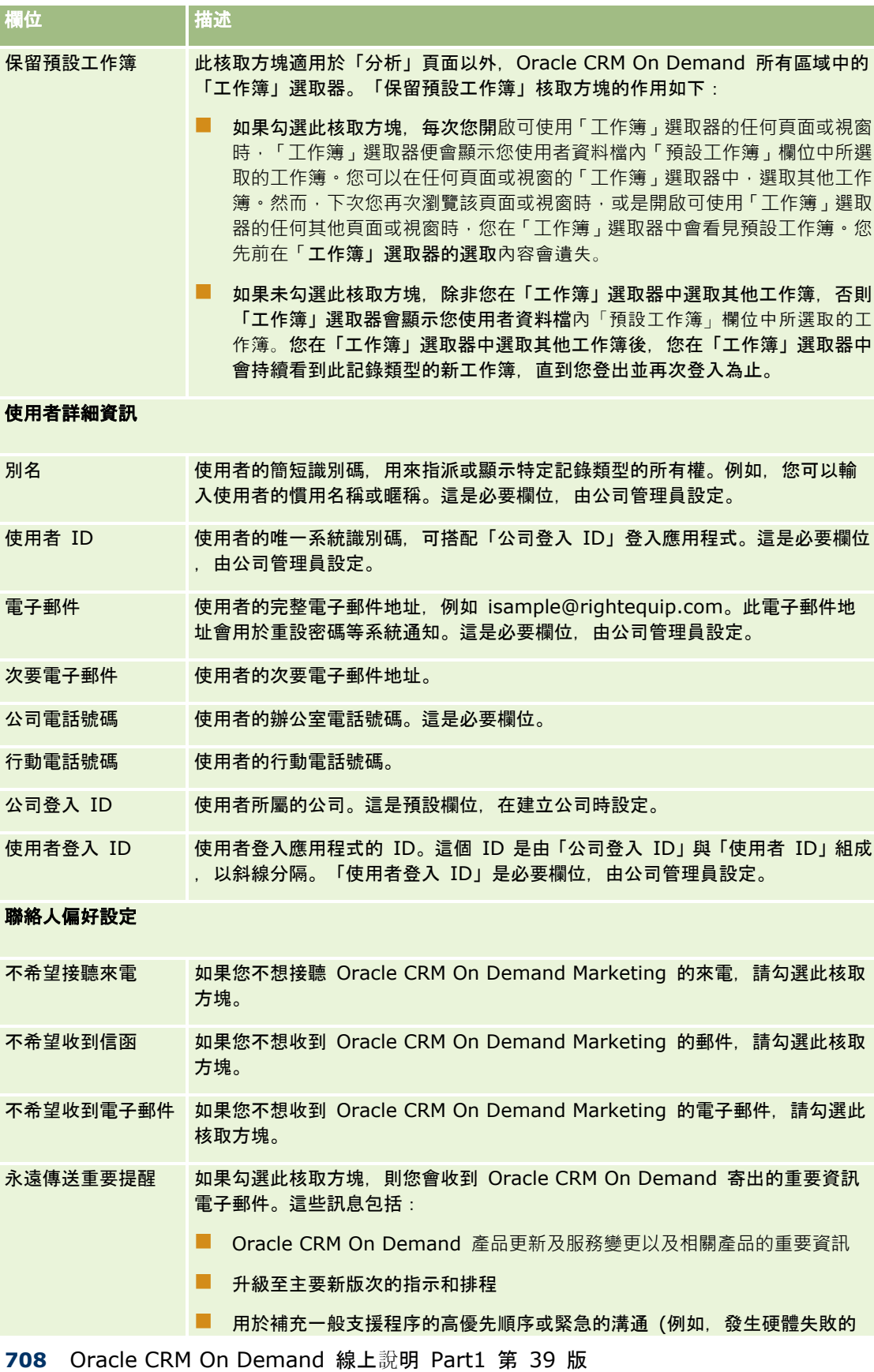

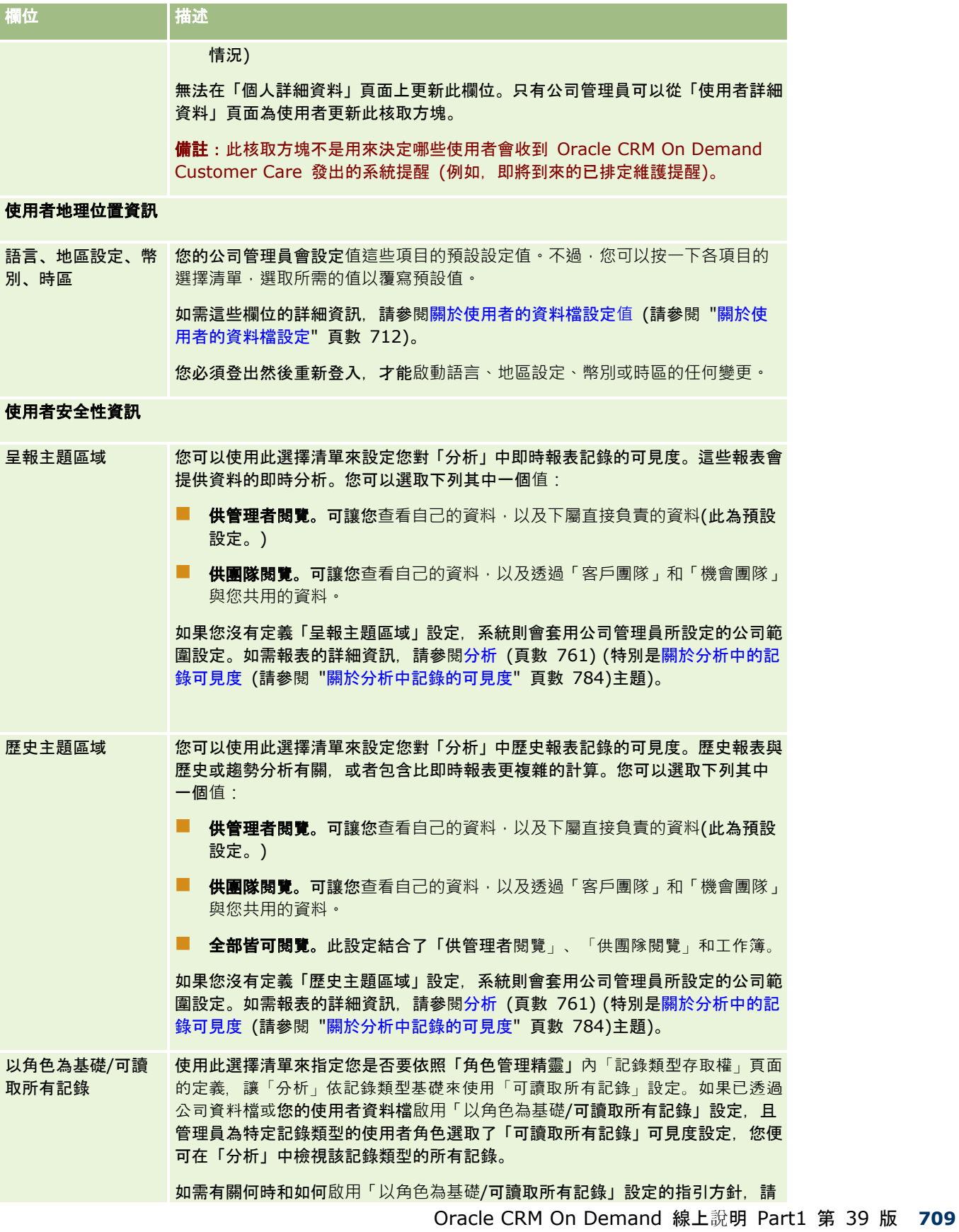

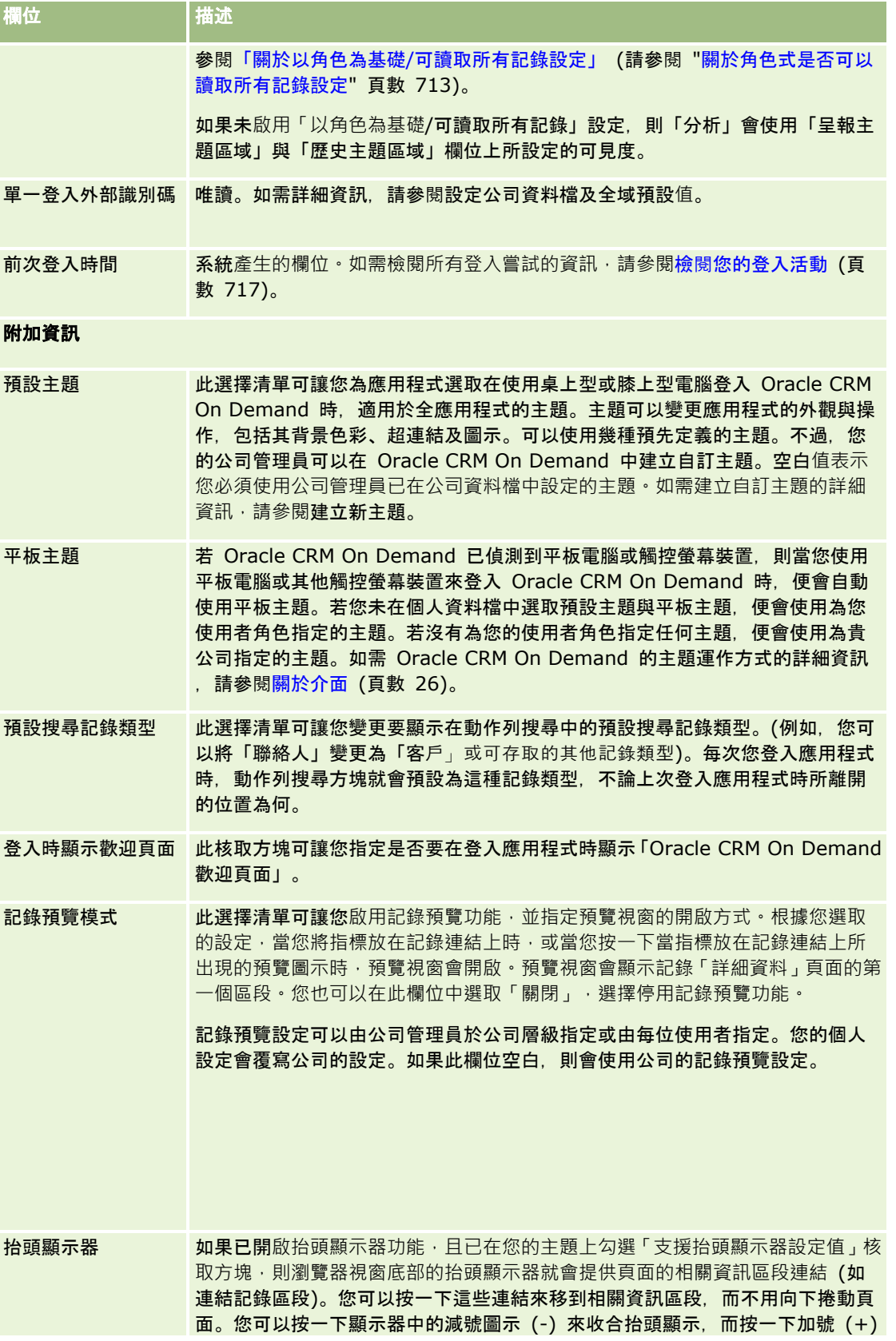

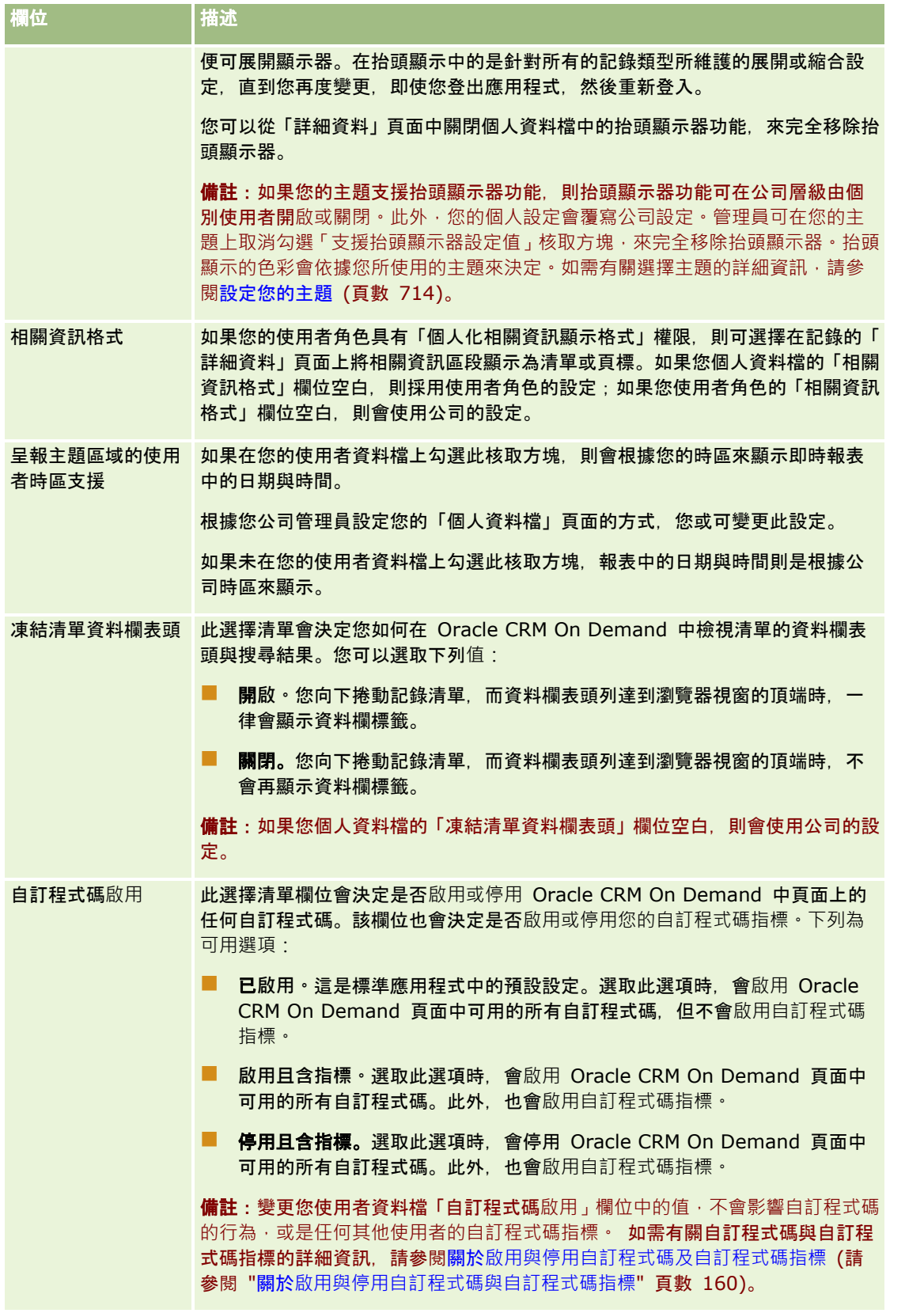

# <span id="page-711-0"></span>關於使用者的資料檔設定

每間公司至少都有一位特別指定的公司管理員,專門負責設定和自訂整個組織的 Oracle CRM On Demand。雖然公司管理員 一開始會設定每位使用者所繼承的某些預設值,不過每位使用者都可以覆寫這些初始預設設定。下表將描述這些設定所影響的項 目。

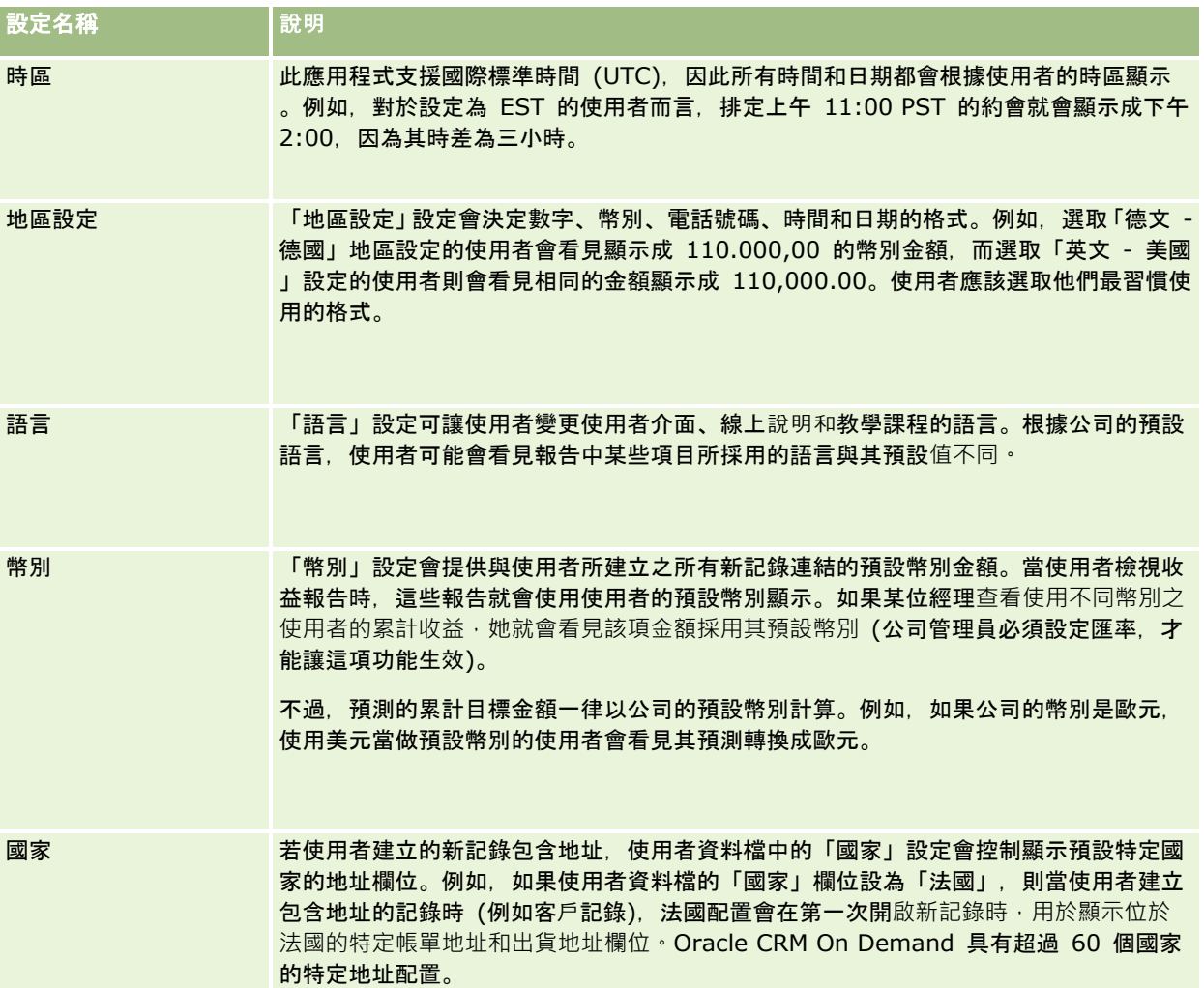

<span id="page-712-0"></span>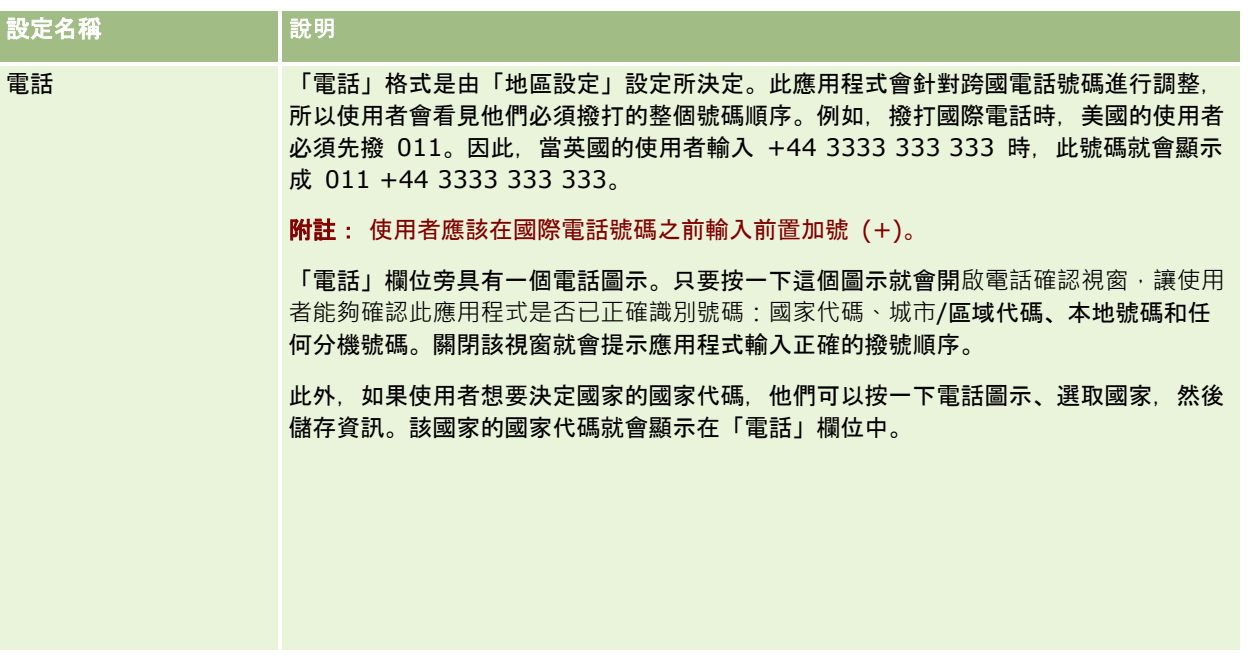

附註: 設定有所變更時,使用者必須先登出並再次登入,Oracle CRM On Demand 才會以新設定顯示資料。

# 關於角色式是否可以讀取所有記錄設定

您的公司管理員可在「公司資料檔」頁面中指定「以角色為基礎/可讀取所有記錄」設定,但使用者可以在使用者的「使用者資料 檔」頁面中覆寫這個設定。「分析」會根據「以角色為基礎/可讀取所有記錄」設定的組態,使用在使用者角色定義上為每個物件 設定的可見度,或者使用在「公司資料檔」與「使用者資料檔」頁面的「呈報主題區域」與「歷史主題區域」欄位上設定的可見 度。如需有關公司資料檔與使用者資料檔的詳細資訊,請參閱設定分析可見度組態與使用者欄位。

下表提供何時與如何啟用「角色式是否可以讀取所有記錄」設定資訊。

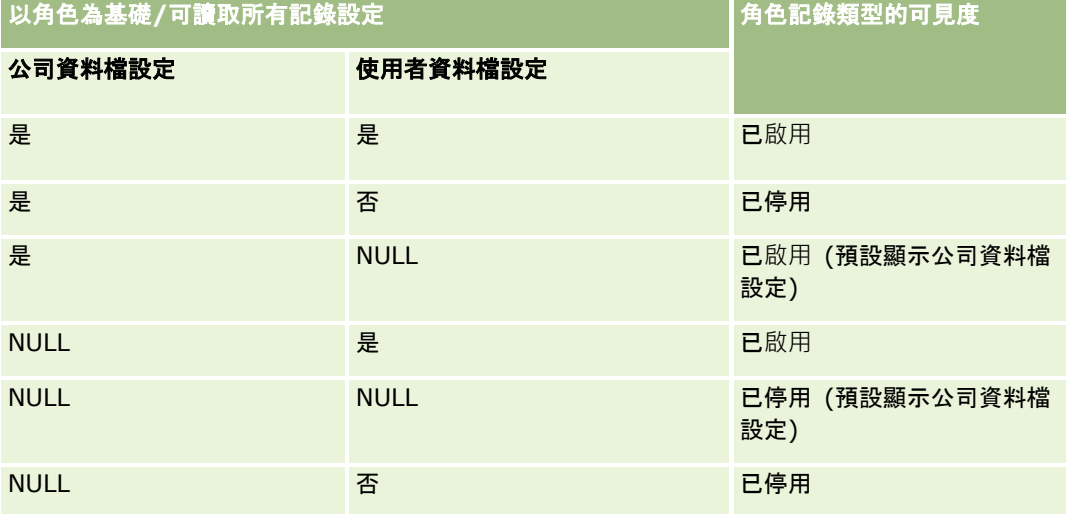

若要更新個人資料檔,請參閱更新個人詳細資料 (頁數 [706\)](#page-705-0)。

若要更新公司資料檔 (僅限公司管理員),請參閱設定公司資料檔及通用預設值。

# <span id="page-713-0"></span>設定預設搜尋記錄類型

您可以從個人資料檔資訊設定預設搜尋記錄類型,例如,您可能想要將目標式搜尋的預設搜尋記錄類型從「聯絡人」記錄修改為 「客戶」記錄。如需有關使用 Oracle CRM On Demand 搜尋的詳細資訊, 請參閱尋找記錄 (頁數 [61\)](#page-60-0)。若要設定預設搜尋記 錄類型,請完成下列程序中的步驟。

#### 設定預設搜尋記錄類型

- **1** 在任何頁面的右上角,按一下「我的設定」通用連結。
- **2** 在「個人資料檔」區段中,按一下「個人資料檔」連結。
- **3** 在「個人資訊」區段中,按一下「我的資料檔」連結。
- **4** 在「個人詳細資料」頁面中,按一下「編輯」。
- **5** 在「個人編輯」頁面中,向下捲動至「詳細資訊」區段。
- **6** 從「預設搜尋記錄類型」選擇清單中,選取您所要的記錄類型。

#### **7** 儲存記錄。

附註:您必須登出後再登入至 Oracle CRM On Demand,才能看到變更。

# 設定您的主題

您可以將「UI 主題」從您的個人資料檔資訊設定成 Oracle CRM On Demand 中某個預先定義的主題或公司管理員已經建立 的自訂主題。如需有關建立新主題的詳細資訊,請參閱建立新主題。空白主題表示沒有為您定義主題。此情況下,會使用公司主 題或角色主題 (若有定義)。

若要設定主題,完成下列程序的步驟。當您指定主題時,該主題會優先於角色或公司層級指定的任何其他主題。

## 設定您的主題

- **1** 在任何頁面的右上角,按一下「我的設定」全域連結。
- **2** 在「個人資料檔」區段中,按一下「個人資料檔」連結。
- **3** 在「個人資訊」區段中,按一下「我的資料檔」連結,然後再按「編輯」。
- **4** 向下捲動至「詳細資訊」區段。
- **5** 在「預設名稱」選擇清單中選取您想要的主題。
- **6** (選擇性) 若要選取您在使用平板電腦或其他觸控螢幕裝置時所要使用的主題,請按一下「平板主題」欄位中的「查閱」圖示 (放大鏡)。

<span id="page-714-0"></span>備註: 如果 Oracle CRM On Demand 偵測到平板電腦或觸控螢幕裝置, 則 Oracle CRM On Demand 將使用「平 板主題」欄位中指定的主題。若您未在個人資料檔中選取預設主題與平板主題,便會使用為您使用者角色指定的主題。 若沒有為您的使用者角色指定任何主題,便會使用為貴公司指定的主題。若未在任何層級指定平板主題,便會使用您的 預設主題。如需 Oracle CRM On Demand 中主題運作方式的相關資訊,請參閱關於介面 (頁數 [26\)](#page-25-0)。

# 設定記錄預覽模式

如果記錄預覽功能已啟用,您就可以從 Oracle CRM On Demand 中的多處記錄連結來預覽記錄,包括下列位置:

- 我的首頁
- 記錄首頁
- 記錄清單頁面
- 記錄的詳細資料頁面 (包含相關記錄的清單)
- 動作列

預覽視窗會顯示記錄「詳細資料」頁面的第一個區段。您可以在「個人詳細資料」頁面中設定記錄預覽模式。根據您選取的設定 , 預覽視窗會在您將指標放在記錄連結上時開啟 · 或是在您按一下指標放在記錄連結上時出現的預覽圖示時開啟 · 您也可**以停用** 記錄預覽功能。

公司管理員可在公司層級指定記錄預覽模式,而每位使用者也可以在自己的「個人詳細資料」頁面上指定記錄預覽模式。您的個 人設定會覆寫公司的設定。如果您個人資料檔的「記錄預覽模式」欄位空白,則會使用公司的記錄預覽模式。

若要設定您的記錄預覽模式,請完成下列程序的步驟。

## 設定記錄預覽模式

- **1** 在任何頁面的右上角,按一下「我的設定」。
- **2** 在「個人資料檔」區段中,按一下「個人資料檔」。
- **3** 在「個人資訊」區段中,按一下「我的資料檔」。
- **4** 在「個人詳細資料」頁面中,按一下「編輯」。
- **5** 在「個人編輯」頁面中,向下捲動至「詳細資訊」區段。
- **6** 在「記錄預覽模式」欄位中,從選擇清單選取您要的模式。 如果您要使用公司的記錄預覽模式,請從選擇清單選取空白選項。
- **7** 儲存記錄。

# <span id="page-715-0"></span>變更您的語言設定

您的個人詳細資料中的語言設定控制您在使用者介面、線上說明和教程中看到的語言。一開始是由您的公司管理員指定您的語言 ,但是您可以在個人詳細資料中變更此設定。依公司的預設語言而定,您可能會看到報告中的某些項目是以預設的語言設定以外 的語言顯示。

若要變更您的語言設定,請完成下列程序中的步驟。

## 變更語言設定

- **1** 在任何頁面的右上角按一下「我的設定」通用連結。
- **2** 在「個人資料檔」區段中,按一下「個人資料檔」。
- **3** 在「個人資訊」區段中,按一下「我的資料檔」。
- **4** 在「個人詳細資料」頁面中,按一下「編輯」。
- **5** 在「個人編輯」頁面中,向下捲動至「使用者地理位置資訊」區段。
- **6** 在「語言」選擇清單中選取您所要的語言。
- **7** 儲存記錄。
- 8 登出 Oracle CRM On Demand, 然後再登入回到其中, 即可啟動變更。

# 檢視稽核追蹤欄位

若要檢視軟體應用程式 (如 Web 服務和 Oracle Outlook Email Integration On Demand) 的活動,請完成下列程序的步 驟。

#### 檢視稽核追蹤欄位

- **1** 在任何頁面的右上角,按一下「我的設定」通用連結。
- **2** 在「個人資料檔」區段中,按一下「個人資料檔」連結。
- **3** 在「個人資訊」區段中,按一下「我的資料檔」連結。
- **4** 向下捲動至「稽核追蹤」,以檢視為稽核而啟用的欄位。

# 管理您的配額

您或您的公司管理員都可以設定您的配額。身為一般使用者,您不需要有任何特殊權限,但是公司管理員需要「管理使用者」權 限,才能設定您的配額。

<span id="page-716-0"></span>您可以檢閱及修改現有配額, 或輸入新配額, 然後再以下列方式計算:

- 輸入年度配額, 系統可跨整年平均分攤
- 輸入每月配額, 系統可計算全年總計

選取配額要開始的年度時,您可以選取目前行事曆年度,或前三年的其中一年,或是未來三年的其中一年。 您可以隨時讓配額 成為有效。啟動配額之後,Oracle CRM On Demand 會使用配額資訊來填入「預測」頁面中的欄位。它會儲存您每年的目標 ,讓您檢閱目標記錄,並比較預測與您的配額。如需其他詳細資訊,請參閱管理配額 (頁數 [306\)](#page-305-0)。

備註: 您可以一年有多個有效配額。由於建立您的預測時只使用有效的配額,請確認您已啟動要包含在預測中的所有配額。

#### 定義您的配額

- **1** 在任何頁面的右上角,按一下「我的設定」全域連結。
- **2** 在「個人資料檔」區段中,按一下「個人資料檔」連結。
- **3** 在「個人資訊」區段中,按一下「我的資料檔」連結。
- **4** 在「個人詳細資料」頁面中,捲動至「配額」區段。
- **5** 在「配額」區段中按一下「新建配額」。
- **6** 在「編輯配額」表單中,輸入配額的「配額開始時間」和「名稱」。
- **7** 執行下列其中一項作業:
	- 若要將年度配額平均分攤在會計年度中,請在「總配額」欄位中輸入數額,然後按一下「平攤」。
	- 若要加總每月的配額, 請輸入每個月的數額, 然後按一下「總計」。

備註: 按一下「總計」會加總所有每月配額項目,然後在「總計」欄位中顯示加總數字。

**8** 儲存記錄。

# 檢閱您的登入活動

您可以檢閱登入活動,例如,您登入應用程式的次數。

附註:早於 90 天前的使用者登入記錄會持續從 Oracle CRM On Demand 清除。

#### 檢閱登入活動

- **1** 在任何頁面的右上角,按一下「我的設定」通用連結。
- **2** 在「個人資料檔」區段中,按一下「個人資料檔」連結。
- **3** 在「個人資訊」區段中,按一下「我的資料檔」連結。
- **4** 在「個人詳細資料」頁面中,向下捲動至「登入記錄」區段,以檢閱您的登入活動。

<span id="page-717-0"></span>此活動包括您從其他應用程式 (包括 Oracle CRM On Demand Integration for Office、Oracle Outlook Email Integration On Demand 等等) 登入的活動。

附註:登入記錄的「類型」欄位會顯示進行登入嘗試的管道。例如,若登入嘗試是透過瀏覽器視窗進行,「類型」欄位 會顯示值「互動」。若登入嘗試是透過 Web 服務進行,「類型」欄位會顯示值「Web 服務」。

# 變更密碼

Oracle CRM On Demand 可讓您隨時變更密碼,前提是您的角色包括「重設個人密碼」權限。

附註:如果您的公司實作解決方案,規定您必須使用單一登入 (SSO) 存取 Oracle CRM On Demand,那麼您將需要透過該 解決方案重設密碼,而不是在 Oracle CRM On Demand 中進行。

## 變更密碼

- **1** 在任何頁面的右上角,按一下「我的設定」通用連結。
- **2** 在「個人資料檔」區段中,按一下「個人資料檔」連結。
- **3** 在「個人資訊」區段中,按一下「密碼更新」連結。
- **4** 在「密碼更新」頁面中,請先檢閱密碼政策,再對密碼進行變更。 一般而言,密碼政策是由公司管理員設定,並會視情況變更。
- **5** 在「密碼更新」區段中填入欄位。
- **6** 儲存記錄。

# 設定您的安全性問題

如果您忘記 Oracle CRM On Demand 的密碼, 就會用到您的安全性問題。安全性問題是在您第一次登入 Oracle CRM On Demand 時設定, 但您可隨時變更安全性問題與答案。

## 如果忘記密碼會發生什麼狀況?

如果您忘記 Oracle CRM On Demand 的密碼, 可以按一下 Oracle CRM On Demand 單一登入頁面的「無法存取您的帳戶 ?」連結,然後按一下「忘記密碼」連結以重設密碼。Oracle CRM On Demand 接著會傳送一封含有應用程式暫時連結的電 子郵件給您。當您存取暫時連結時,必須回答安全性問題以進行認證。若正確回答安全性問題,即可在 Oracle CRM On Demand 中設定密碼。如需忘記密碼時重設密碼的詳細資訊,請參閱擷取您的使用者登入 ID 或重設您的密碼 (請參閱 "[擷取](#page-160-0) [您的使用者登入](#page-160-0) ID 或重設您的密碼" 頁數 [161\)](#page-160-0)。

**附註:**如果您忘記使用者登入 ID, 亦可使用 Oracle CRM On Demand 登入頁面上的「無法存取您的帳戶?」連結, 要求以 電子郵件將使用者登入 ID 傳送給您。

下列程序說明如何設定您的安全性問題。

#### <span id="page-718-0"></span>設定您的安全性問題

- **1** 在任何頁面的右上角,按一下「我的設定」通用連結。
- **2** 在「個人資料檔」區段中,按一下「個人資料檔」連結。
- **3** 在「個人資料檔」頁面上,按一下「我的安全性問題」連結。
- **4** 當您在「我的安全性問題」頁面上時,若不是第一次設定安全性問題,請在「目前的密碼」欄位中輸入您的 Oracle CRM On Demand 密碼。
- 5 選取問題, 然後輸入答案。

**NOTE:** An answer cannot exceed 100 characters.

- **6** 儲存記錄。
- 提示:請記下您所設定的安全性問題與答案,以在忘記密碼時立即取得所需資訊。

# 檢閱您的委派資訊

使用者委派是一項實用功能,可讓支援多位人員的使用者查看屬於這些人的所有記錄。如果您的公司管理員已啟用了使用者委派 功能,而且您的使用者角色已完成使用者委派設定,則您可執行下列作業:

- 檢視您出任委派者時的使用者清單。
- 檢視使用者出任您的委派者時的使用者清單。
- 為您自己新增委派者。

如需有關新增委派使用者的詳細資訊,請參閱新增委派使用者 (頁數 [720\)](#page-719-0)。

若要檢視您出任委派者時的使用者清單,請完成下列程序的步驟。

### 檢視您出任委派者時的使用者清單

- **1** 在任何頁面的右上角,按一下「我的設定」通用連結。
- **2** 在「個人資料檔」區段中,按一下「個人資料檔」連結。
- **3** 在「個人資訊」區段中,按一下「我的資料檔」連結。

**4** 在「個人詳細資料」頁面上,向下捲動至「委派使用者」區段,以查看您出任其委派者時的使用者清單。 若要檢視使用者出任您的委派者時的使用者清單,請完成下列程序的步驟。

## 檢視使用者出任您的委派者時的使用者清單

- **1** 在任何頁面的右上角,按一下「我的設定」通用連結。
- **2** 在「個人資料檔」區段中,按一下「個人資料檔」連結。

<span id="page-719-0"></span>**3** 在「個人資訊」區段中,按一下「我的資料檔」連結。

**4** 在「個人詳細資料」頁面上,向下捲動至「受委派使用者」區段,以查看出任您的委派者的使用者清單。

附註:如果「委派使用者」區段或「受委派使用者」區段未顯示在「個人詳細資料」頁面上,請按一下頁面右上角的「編輯配置 」,並將該區段新增至您的頁面配置。如果沒有可新增至頁面配置的區段,請聯絡公司管理員。

## 相關主題

關於使用者委派

# 新增委派使用者

使用者委派可讓支援多位人員的使用者查看屬於這些人員的所有記錄。如果您的公司管理員已啟用了使用者委派功能,而且您的 使用者角色已完成使用者委派設定,則您可將使用者新增至您的委派使用者清單,讓該使用者作為您的委派者。您的委派使用者 可針對您擁有的記錄取得負責人存取權。

您的公司管理員也可以為您指派委派者。如需有關公司管理員如何指派委派使用者的詳細資訊,請參閱管理委派使用者 (管理員 )。

#### 新增委派使用者

- **1** 在任何頁面的右上角,按一下「我的設定」通用連結。
- **2** 在「個人資料檔」區段中,按一下「個人資料檔」連結。
- **3** 在「個人資訊」區段中,按一下「我的資料檔」連結。
- **4** 向下捲動至「受委派使用者」區段,然後按一下「新增使用者」。

附註:如果「受委派使用者」區段未顯示在您的「個人詳細資料」頁面上,請按一下頁面右上角的「編輯配置」,然後 將「委派至使用者」區段新增至您的頁面配置。如果沒有可新增至頁面配置的區段,請聯絡公司管理員。

- 5 在「委派使用者編輯」頁面上,按一下「查閱」圖示以選取您要新增至「委派使用者」清單的使用者。
- 6 如果已定義「委派使用者角色」欄位中的值,則您可以選擇性地為每個使用者選取委派使用者。
- **7** 按一下「儲存」。

#### 相關主題

關於使用者委派
# 授予技術支援登入存取權

您可以授予權限,讓技術支援代表存取您的 Oracle CRM On Demand 工作階段。技術支援代表可能需要獲得這項權限,才 能為您疑難排解問題。

## 授予其他人登入存取權

- **1** 在任何頁面的右上角,按一下「我的設定」通用連結。
- **2** 在「個人資料檔」區段中,按一下「個人資料檔」連結。
- **3** 在「個人資訊」區段中,按一下「登入存取」連結。
- **4** 在「登入存取」頁面上輸入日期和時間範圍,允許該名人員在這段期間內存取您的工作階段。

**5** 儲存記錄。

附註:如果您要在所指定的「存取權結束日期」之前終止登入存取權,而您已經使用這項功能授予存取權,請使用過去的日期輸 入新的日期和時間範圍。

# 顯示頁標

頁標橫跨您的頁面頂端,提供您管理資料的起點。公司管理員為您指派的角色決定了您可以使用哪些頁標,以及頁標一開始的顯 示順序。

8月12日,中有在您的角色有啟用「個人化頁標設定」權限時,您才可以為頁標進行個人化。如需詳細資訊,請聯絡您的公司管理員

下列程序將描述如何變更頁標顯示的順序。

## 變更頁標順序

。

- **1** 在任何頁面的右上角,按一下「我的設定」通用連結。
- **2** 在「版面配置個人化設定」區段中按一下「個人版面配置」連結。
- **3** 在「個人頁標配置」區段中,按一下「頁標配置」連結。
- **4** 在「可用頁標」區段中,選取您要新增的頁標,然後按一下向右箭頭按鈕,將其從「可用頁標」區段移至「選取的頁標」區 段。

備註: 您可以在按一下選取頁標時按住 [SHIFT] 或 [CTRL] 鍵,一次選取多個頁標。

- **5** 在「選取的頁標」區段中,一次選取一個頁標,並使用箭頭來上移或下移頁標,直到其以您想要的順序顯示。 備註:(選擇性) 若要將頁標版面配置還原為角色的預設設定,請按一下「預設」。
- **6** 按一下「確定」以儲存記錄。

# 變更詳細資料頁面版面配置

如果使用者角色的「個人化詳細資料頁面 - 相關資訊」權限已啟用, 則使用者可根據記錄類型, 個人化「詳細資料」頁面上相關 資訊區段的版面配置。如需個人化相關資訊版面配置的逐步指示,請參閱個人化相關資訊版面配置 (頁數 [723\)](#page-722-0)。

使用者的角色設定如下時,使用者可根據記錄類型個人化「詳細資料」頁面的欄位版面配置:

- 角色的「個人化詳細資料頁面 欄位」權限已啟用。
- 自訂的頁面版面配置已指派給記錄類型的角色。

使用者為記錄類型的「詳細資料」頁面建立的個人化欄位版面配置,也用於使用者編輯該記錄類型之記錄所在的頁面。根據使用 者角色的設定方式而定,使用者的個人化欄位版面配置也可用於使用者輸入新記錄資訊所在的頁面。如需個人化欄位版面配置的 逐步指示,請參閱個人化欄位版面配置 (頁數 [726\)](#page-725-0)。

## 關於存取個人化版面配置頁面

如果您的使用者角色能讓您個人化「詳細資料」頁面版面配置,您就可以透過該記錄類型記錄的「詳細資料」頁面上的「編輯版 面配置」連結,根據記錄類型來存取「個人版面配置」頁面。您也可以透過「我的設定」全域連結存取記錄類型「詳細資料」頁 面的「個人版面配置」頁面。根據使用者角色啟用的權限而定,當您存取「個人版面配置」頁面以個人化「詳細資料」頁面版面 配置時,系統的行為如下:

 如果您的使用者角色包含下列任兩項權限,便會開啟「個人版面配置」頁面:「個人化詳細資料頁面 - 欄位」權限、「個人 化詳細資料頁面 - 相關資訊」權限, 或「個人化詳細資料頁面 - 記錄指標」權限。

「個人版面配置」頁面中有三個連結,如下所示:

■ 欄位版面配置。此連結開啟「個人版面配置 - 欄位」頁面,此頁面能讓您根據記錄類型個人化欄位版面配置。

備註:只有在自訂頁面版面配置已根據記錄類型指派給您的使用者角色時,「個人版面配置」頁面上才能使用 「欄位版面配置」連結。如果記錄類型的標準頁面版面配置已指派給您的使用者角色,「欄位版面配置」連結 則無法使用。

- 相**關資訊版面配置。**此連結開啟「個人版面配置 相關資訊」頁面,您可在此頁面上根據記錄類型來個人化「詳細資料 」頁面的相關資訊區段版面配置。
- 管理記錄指標。此連結會開啟「個人版面配置 記錄指標」頁面,您可以在其中設定相關資訊區段,以顯示指標來指出 區段中是否有任何記錄。
- 如果您的使用者角色包含「個人化詳細資料頁面 欄位」權限,但不含「個人化詳細資料頁面 相關資訊」權限或「個人 化詳細資料頁面 - 記錄指標」權限,則會直接開啟「個人版面配置 - 欄位」頁面。
- 如果您的使用者角色包含「個人化詳細資料頁面 相關資訊」權限,但不含「個人化詳細資料頁面 欄位」權限或「個人 化詳細資料頁面 - 記錄指標」權限, 則會直接開啟「個人版面配置 - 相關資訊」頁面。
- 如果您的使用者角色包含「個人化詳細資料頁面 記錄指標」權限,但不含「個人化詳細資料頁面 欄位」權限或「個人 化詳細資料頁面 - 相關資訊」權限,則會直接開啟「個人版面配置 - 記錄指標」頁面。

#### 相關主題

如需有關個人化頁面版面配置的詳細資訊,請參閱下列主題:

- 個人化相關資訊版面配置 (頁數 [723\)](#page-722-0)
- 管理相關資訊區段的記錄指標 (頁數 [729\)](#page-728-0)
- 個人化欄位版面配置 (頁數 [726\)](#page-725-0)
- **722** Oracle CRM On Demand 線上說明 Part1 第 39 版

<span id="page-722-0"></span>■ 關於新記錄頁面的版面配置 (頁數 [45\)](#page-44-0)

# 個人化相關資訊版面配置

如果您的使用者角色具有「個人化詳細資料頁面 - 相關資訊」權限,您就可以在記錄類型的「詳細資料」頁面上建立相關資訊區 段的個人化版面配置。相關資訊區段會顯示可連結至選取之記錄的其他記錄類型。例如,附註和活動是可連結至機會或聯絡人的 相關資訊。您的公司管理員會決定依預設顯示在每個「詳細資料」頁面上之相關資訊區段的類型與順序。您可以變更相關資訊區 段的順序或隱藏您不使用的任何相關資訊區段。變更這些設定只影響您的應用程式檢視。

附註:如果公司管理員將「個人化詳細資料頁面 - 相關資訊」權限從您的使用者角色中移除,您就無法在「詳細資料」頁面上個 人化相關資訊區段的版面配置。

## 關於靜態與動態詳細資料頁面版面配置

詳細資料頁面版面配置可以是靜態或動態。使用靜態頁面版面配置時,您可以查看指定記錄類型所有記錄的相同頁面版面配置。 動態頁面版面配置可讓您的公司管理員為相同記錄類型的不同記錄指定其他頁面版面配置,視在記錄中特定選擇清單欄位中所選 取的值而定。您可以同時個人化靜態與動態頁面版面配置。

## 關於建立個人化相關資訊版面配置後對預設頁面版面配置的變更

您的公司管理員可隨時更新靜態頁面版面配置,或任何用於動態版面配置中的頁面版面配置。您為記錄類型建立「詳細資料」頁 面的相關資訊區段個人化版面配置後,公司管理員對預設頁面版面配置的相關資訊區段可用性所作之任何變更,均不會立即反映 在您的個人化版面配置中。

## 如果將相關資訊區段新增至預設頁面版面配置會發生什麼情況?

您的公司管理員可能會在您建立記錄類型的個人化版面配置後,為您使用者角色的記錄類型新增相關資訊區段至預設頁面版面配 置。如果發生上述情況,且您要新增任何新區段至您在該頁面的個人化版面配置時,則必須先將您的頁面版面配置重設為預設版 面配置。然後,您可以使用預設頁面版面配置,或建立包括新區段的新個人版面配置。

#### 如果將相關資訊區段從預設頁面版面配置中移除會發生什麼情況?

您的公司管理員可能會從您使用者角色的記錄類型預設頁面版面配置中移除相關資訊區段。如果公司管理員從預設頁面版面配置 移除的任何區段包含於您在該頁面的個人化版面配置中,則這些區段可繼續用於您的個人化版面配置,直到您將其從版面配置移 除或將版面配置重設為預設版面配置為止。

## 個人化靜態頁面版面配置的相關資訊版面配置

下列程序說明如何透過「我的設定」全域連結存取「個人版面配置」頁面,以個人化靜態版面配置的相關資訊區段版面配置。您 也可以在記錄的「詳細資料」頁面上按一下「編輯版面配置」連結,以個人化靜態頁面版面配置的相關資訊區段版面配置。對於 靜態版面配置,不論您存取頁面的方式為何,行為都相同。

## 個人化靜態詳細資料頁面版面配置的相關資訊區段版面配置

**1** 在任何頁面的右上角,按一下「我的設定」全域連結。

- **2** 在「版面配置個人化設定」區段中按一下「個人版面配置」連結。
- **3** 在「個人詳細資料頁面版面配置」區段中,按一下您要變更詳細資料頁面版面配置的「版面配置」頁面連結。
- **4** 如果開啟「個人版面配置」頁面,則按一下「相關資訊版面配置」。
- **5** 在「個人版面配置 相關資訊」頁面的「可用相關資訊」區段中,選取您要顯示的相關資訊區段,然後按一下箭頭將該區段 移至「顯示的相關資訊」區段。

提示:您可以按住 [SHIFT] 或 [CTRL] 鍵,一次選取多個區段。

- **6** 在「顯示的相關資訊」區段中,一次選取一個區段,並使用箭頭來上移或下移相關的資訊區段,直到其以您想要的順序顯示  $\circ$
- **7** 儲存記錄。

在您個人化相關資訊區段的版面配置後,該記錄類型所有記錄的「詳細資料」頁面都會使用新的版面配置,除非出現下列其中一 個動作:

- 画画再次變更版面配置。
- 將相關資訊區段的版面配置還原至預設的版面配置。

備註:將欄位版面配置還原至預設版面配置後,不會影響相關資訊區段的任何個人化版面配置。同樣地,將相關資訊區 段的個人化版面配置還原至預設的版面配置後,不會影響該記錄類型的任何個人化欄位版面配置。

■ 您的管理員將您角色的頁面版面配置重設為預設版面配置。

備註:如果管理員將某記錄類型的頁面版面配置重設為角色的預設版面配置,則所有個人化欄位版面配置與該記錄類型 **相關資訊區段的所有個人化版面配置都會還原至具備該角色身分之使用者的預設**值。不過,如果管理員將某記錄類型的 新頁面版面配置指派給角色,用有其備該角色的使用者會看見該記錄類型的新欄位版面配置,不過除非這些使用者將 相關資訊版面配置還原至預設的版面配置,否則他們仍將繼續看見該記錄類型相關資訊區段的個人化版面配置。

## 個人化動態頁面版面配置的相關資訊版面配置

使用動態版面配置時,您可以為決定頁面版面配置動態呈現之選擇清單欄位中的每個值,建立相關資訊區段的個人化版面配置。 允許您為記錄類型建立多個相關資訊區段個人化版面配置的功能,是由公司資料檔的「啟動個別動態頁面版面配置的個人化」核 取方塊所控制,如下所示:

- 如果取消勾選「啟動個別動態頁面版面配置的個人化」核取方塊‧則您只能為記錄類型建立一個相關資訊區段個人化版面配 置。在您為記錄類型個人化頁面版面配置後,就可以在該類型所有記錄的「詳細資料」頁面上查看相同的相關資訊區段集合 ,不論決定頁面版面配置動態呈現之選擇清單欄位中所選取的值為何。
- 如果已勾選公司資料檔的「啟動個別動態頁面版面配置的個人化」核取方塊,您就可以為決定頁面版面配置動態呈現之選擇 清單欄位中的每個值,建立相關資訊區段的個人化版面配置。

下列程序說明未啟動個別動態頁面版面配置的個人化時,如何個人化動態「詳細資料」頁面的相關資訊區段版面配置。此程序說 明如何透過「我的設定」全域連結存取「個人版面配置」頁面,以個人化動態版面配置。您也可以在記錄的「詳細資料」頁面上 按一下「編輯版面配置」連結,以個人化動態版面配置。如果未啟動個別動態版面配置的個人化,則不論您存取頁面的方式為何 ,行為都相同。

#### 未**啟用個別動態版面配置的個人化時,個人化動態版面配置**

- 1 在任何頁面的右上角,按一下「我的設定」全域連結。
- **724** Oracle CRM On Demand 線上說明 Part1 第 39 版
- **2** 在「版面配置個人化設定」區段中按一下「個人版面配置」連結。
- **3** 在「個人詳細資料頁面版面配置」區段中,按一下您要變更詳細資料頁面版面配置的「版面配置」頁面連結。
- **4** 如果開啟「個人版面配置」頁面,則按一下「相關資訊版面配置」。
- **5** 在「個人版面配置 相關資訊」頁面的「可用相關資訊」區段中,選取您要顯示的相關資訊區段,然後按一下箭頭將該區段 移至「顯示的相關資訊」區段。

提示:您可以按住 [SHIFT] 或 [CTRL] 鍵,一次選取多個區段。

- **6** 在「顯示的相關資訊」區段中,一次選取一個區段,並使用箭頭來上移或下移相關的資訊區段,直到其以您想要的順序顯示  $\circ$
- **7** 儲存記錄。

在您個人化相關資訊區段的版面配置後,新的版面配置會用於該記錄類型所有記錄的「詳細資料」頁面中 (不論決定頁面動態版 面配置之選擇清單欄位中的值為何),直到您再次變更版面配置或者還原 「詳細資料」 頁面的預設版面配置,視作業先後順序而定  $\circ$ 

下列程序說明啟動個別動態頁面版面配置的個人化時,如何個人化動態「詳細資料」頁面版面配置。此程序說明如何透過「我的 設定」全域連結存取「個人版面配置」頁面,以個人化動態版面配置。您也可以在記錄的「詳細資料」頁面上按一下「編輯版面 配置」連結,以個人化動態版面配置。已啟動個別動態版面配置的個人化時,動態版面配置會有下列行為:

- 如果您透過「我的設定」連結存取「個人版面配置」頁面,就可以為決定頁面動態版面配置之選擇清單中的所有值⋯建立個 人化版面配置。
- 如果您透過「詳細資料」頁面上的「編輯版面配置」連結存取「個人版面配置」頁面,則只能為決定該頁面動態版面配置之 選擇清單中的目前選定值,建立個人化版面配置。

#### 已**啟用個別動態版面配置的個人化時,個人化動態版面配置**

- **1** 在任何頁面的右上角,按一下「我的設定」全域連結。
- **2** 在「版面配置個人化設定」區段中按一下「個人版面配置」連結。
- **3** 在「個人詳細資料頁面版面配置」區段中,按一下您要變更詳細資料頁面版面配置的「版面配置」頁面連結。
- **4** 如果開啟「個人版面配置」頁面,則按一下「相關資訊版面配置」。
- **5** 在「個人版面配置 相關資訊」頁面的「驅動選擇清單可用值」區段中,選取您要建立個人化版面配置的值。 **附註:**如果您要建立的個人化版面配置將在選擇清單欄位中無選定值時使用,則在選擇清單欄位中選取空白值。
- **6** 在「可用相關資訊」區段中,選取您要顯示的相關資訊區段,並使用方向箭頭將其移至「顯示的相關資訊」區段。 提示:您可以按住 [SHIFT] 或 [CTRL] 鍵,一次選取多個區段。
- **7** 在「顯示的相關資訊」區段中,一次選取一個區段,並按一下箭頭來上移或下移相關資訊區段,直到其以您要的順序顯示。
- **8** 重複步驟 5 到 7 以建立任何您要的額外個人化版面配置。 **附註:如果您未建立選擇清單**值的個人化版面配置,則系統會使用該選擇清單值的預設頁面版面配置。
- **9** 儲存記錄。

<span id="page-725-0"></span>在您為選擇清單值個人化相關資訊區段的版面配置後,您的個人化版面配置會用於選取該選擇清單值之所有記錄的「詳細資料」 頁面中,直到您再次變更版面配置或者還原「詳細資料」頁面的預設版面配置,視作業先後順序而定。

## 將相關資訊版面配置還原至預設版面配置

下列程序說明如何透過「我的設定」全域連結存取「個人版面配置」頁面,以將相關資訊版面配置還原至預設版面配置。您也可 以在記錄的「詳細資料」頁面上按一下「編輯版面配置」連結,以將相關資訊版面配置還原至預設版面配置。如果已啟動個別動 態版面配置的個人化,則動態版面配置會有下列行為:

- 如果您透過「我的設定」全域連結存取「個人版面配置」頁面,就可以為決定頁面動態版面配置之選擇清單欄位中的所有值 ,還原預設相關資訊版面配置。您也可以在保持您其他選擇清單值的個人化版面配置時,同時為某些選擇清單值還原預設相 關資訊版面配置。
- 如果您透過記錄的「詳細資料」頁面上的「編輯版面配置」連結存取「個人版面配置」頁面,就只能為決定該頁面動態版面 配置之選擇清單欄位中目前選定的選擇清單值,還原預設相關資訊版面配置。您無法還原其他選擇清單值的預設相關資訊版 面配置。

#### 將相關資訊版面配置還原至預設版面配置

- **1** 在任何頁面的右上角,按一下「我的設定」全域連結。
- **2** 在「版面配置個人化設定」區段中按一下「個人版面配置」連結。
- 3 在「個人詳細資料頁面版面配置」區段中,按一下您要變更詳細資料頁面版面配置的「版面配置」頁面連結。
- **4** 如果開啟「個人版面配置」頁面,則按一下「相關資訊版面配置」。
- **5** 在「個人版面配置 相關資訊」頁面中,執行下列其中一項作業:
	- 按一下「預設」以將「驅動選擇清單可用值」欄中選取值的版面配置還原至預設版面配置。
	- 按一下「全部使用預設」,以將「驅動選擇清單可用值」欄中全部值的版面配置還原至預設版面配置。

附註:「全部使用預設」按鈕只適用於一些個人詳細資料頁面版面配置。

如需有關個人化頁面版面配置與角色頁面版面配置的互動方式資訊,請參閱個人化相關資訊版面配置與角色頁面版面配置的互動 方式。

## 記錄詳細資料頁面的相關資訊格式

如果您的使用者角色具有「個人化相關資訊顯示格式」權限,則您還可在個人資料檔中設定「相關資訊格式」選項,選擇在記錄 的「詳細資料」頁面上將相關資訊區段顯示為清單或頁標。如果您個人資料檔的「相關資訊格式」欄位空白,則採用使用者角色 的設定;如果您使用者角色的「相關資訊格式」欄位空白,則會使用公司的設定。如需有關變更個人資料檔之「相關資訊格式」 選項的資訊,請參閱更新個人詳細資料 (頁數 [706\)](#page-705-0)。

# 個人化欄位版面配置

使用者的角色設定如下時,使用者可根據記錄類型個人化「詳細資料」頁面的欄位版面配置:

- 角色的「個人化詳細資料頁面 欄位」權限已啟用。
- **726** Oracle CRM On Demand 線上說明 Part1 第 39 版

■ 自訂的頁面版面配置已指派給記錄類型的角色。

您可以同時個人化靜態與動態版面配置的欄位版面配置。個人化欄位版面配置時,請注意以下要點:

- 根據記錄類型指派給您使用者角色的自訂版面配置上,所有可用的欄位預設會顯示在您的版面配置上,除非您另將版面配置 個人化。
- 您可以移除(隱藏)個人化版面配置上的某些欄位,但不能將任何未顯示於預設版面配置的欄位新增至您的個人化版面配置  $\circ$
- 您不能移除版面配置中的必要欄位。此外,管理員還能指定特定欄位必須永遠顯示在版面配置上,所以您不能將這些欄位從 您的個人版面配置中移除。在「個人版面配置 - 欄位」頁面中,必須永遠顯示在版面配置上的欄位會以與必要欄位相同的字 型顏色顯示。

根據使用的頁面版面配置類型而定,您可以透過「我的設定」全域連結或記錄「詳細資料」頁面上的「編輯版面配置」連結 (或 者透過這兩個連結) 以個人化欄位版面配置。下表顯示您可用以個人化欄位版面配置的連結。不論何種情況下,指派給您使用者 角色的頁面版面配置必須是自訂頁面版面配置,也就是說,您不能在 Oracle CRM On Demand 中個人化記錄類型的標準頁 面版面配置。您要將個人化欄位版面配置還原至預設欄位版面配置時,本表格的資訊也適用。如需將欄位版面配置還原至預設欄 位版面配置的相關資訊,請參閱本主題的「將欄位版面配置還原至預設版面配置」區段。

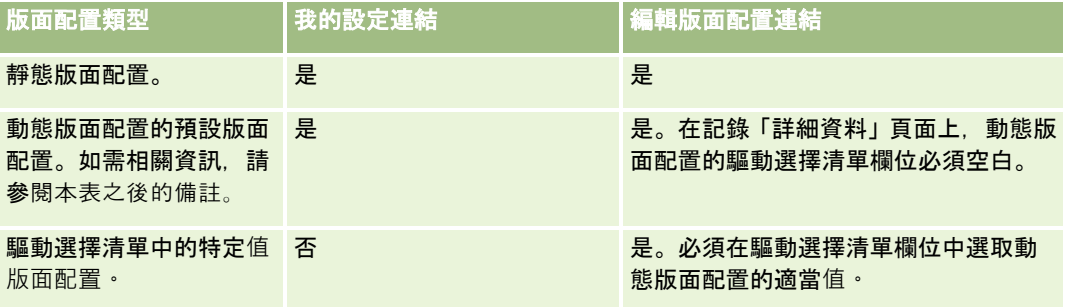

備註:若記錄上動態版面配置的驅動選擇清單欄位為空白,則會使用預設版面配置作為動態版面配置。

若要個人化某記錄類型的欄位版面配置,請完成下列程序中的步驟。

## 個人化某記錄類型的欄位版面配置

**1** 在任何頁面的右上角,按一下「我的設定」全域連結。

備註:如果您要為動態版面配置個人化驅動選擇清單欄位中特定值所使用的欄位版面配置,並非透過按一下「我的設定 」連結來完成,而是開啟在驅動選擇清單欄位中具有適當值的記錄,然後按一下「編輯版面配置」並跳至步驟 4。

- **2** 在「配置個人化設定」區段中按一下「個人配置」。
- **3** 在「個人詳細資料頁面版面配置」區段中,按一下您要個人化之頁面的「版面配置」頁面連結。

例如,如果您要個人化「客戶」記錄類型的欄位版面配置,則按一下「客戶版面配置」。

- **4** 如果開啟「個人版面配置」頁面,則按一下「欄位版面配置」。
- **5** 在「個人版面配置 欄位」頁面中,使用箭頭以識別版面配置上的欄位。

您可以移動該頁面區段內的欄位,且能將欄位從該頁面的某一區段移至其他區段。如果您不希望特定欄位顯示在您的個 人化頁面版面配置上,請將該欄位移至「可用欄位」區段。

備註:如果您將必要欄位或管理員指定必須永遠顯示在版面配置上的欄位移至「可用欄位」區段時,則當您嘗試儲存版 面配置時會出現一則錯誤訊息,此時您必須將欄位移回版面配置的任一個區段。

## **6** 儲存變更。

使用者建立個人化欄位版面配置後,每次使用者開啟或編輯該記錄類型的記錄時都會使用此版面配置,除非出現以下動作:

- 使用者再次變更欄位版面配置。
- 使用者還原頁面的預設欄位版面配置。

備註:將欄位版面配置還原至預設版面配置後,不會影響相關資訊區段的任何個人化版面配置。同樣地,將相關資訊區 段的個人化版面配置還原至預設的版面配置後,不會影響該記錄類型的任何個人化欄位版面配置。

■ 管理員將該使用者角色的頁面版面配置重設為預設版面配置,或指派不同版面配置給該記錄類型的角色。

備註:如果管理員將某記錄類型的頁面版面配置重設為角色的預設版面配置,則所有個人化欄位版面配置與該記錄類型 相關資訊區段的所有個人化版面配置都會還原至具備該角色身分之使用者的預設值。不過,如果管理員將某記錄類型的 新頁面版面配置指派給角色,則所有具備該角色的使用者會看見該記錄類型的新欄位版面配置,不過除非這些使用者將 相關資訊版面配置還原至預設的版面配置,否則他們仍將繼續看見該記錄類型相關資訊區段的個人化版面配置。

根據使用者角色的設定方式而定,使用者的個人化欄位版面配置也可用於使用者輸入新記錄資訊所在的頁面。如需有關新記錄頁 面上的欄位版面配置詳細資訊,請參閱關於新記錄頁面的版面配置 (頁數 [45\)](#page-44-0)。

## 將欄位版面配置還原至預設版面配置

如果您要停止使用個人化的欄位版面配置,可將欄位版面配置還原至您角色記錄類型的預設版面配置。根據使用的頁面版面配置 類型而定,您可以透過「我的設定」全域連結或記錄「詳細資料」頁面上的「編輯版面配置」連結 (或者透過這兩個連結) 以還 原欄位版面配置。如需要使用哪一個連結的相關資訊,請參閱本主題先前區段中的表格。

若要將個人化欄位版面配置還原至預設版面配置,請完成下列程序中的步驟。

#### 將欄位版面配置還原至預設版面配置

**1** 在任何頁面的右上角,按一下「我的設定」全域連結。

備註:如果您要將動態版面配置的驅動選擇清單欄位中特定值所使用的欄位版面配置, 還原至該值的預設欄位版面配置 ,並非透過按一下「我的設定」連結來完成,而是開啟在驅動選擇清單欄位中具有適當值的記錄,然後按一下「編輯版 面配置」並跳至步驟 4。

- **2** 在「配置個人化設定」區段中按一下「個人配置」。
- **3** 在「個人詳細資料頁面版面配置」區段中,按一下您要還原為預設值之頁面的「版面配置」頁面連結。
- **4** 如果開啟「個人版面配置」頁面,則按一下「欄位版面配置」。
- **5** 在「個人版面配置 欄位」頁面中,按一下「預設」。

## **6** 儲存變更。

下次開啟、編輯或建立該記錄類型的記錄時,將顯示根據記錄類型指派給您角色的預設版面配置。

## 相關主題

如需個人化欄位版面配置的相關資訊,請參閱下列主題:

■ 個人化欄位版面配置與角色頁面版面配置的互動方式

# <span id="page-728-0"></span>管理相關資訊區段的記錄指標

如果您的使用者角色具有「個人化詳細資料頁面 - 記錄指標」權限, 則您可以在記錄的「詳細資料」頁面上設定相關資訊區段的 記錄指標。記錄指標可讓您查看相關資訊區段中是否有任何記錄,而不需要開啟該區段。管理員也可以為角色層次的記錄類型設 定「詳細資料」頁面的記錄指標。如果您並未就記錄類型個人化記錄指標設定,則會使用為您角色的記錄類型所指定的設定。 如 需有關記錄指標之行為的資訊,請參閱關於相關資訊區段的記錄指標 (頁數 [58\)](#page-57-0)。

備註:任何記錄類型的「附件」相關資訊區段,或「事業群」記錄類型的「使用者清單」相關資訊區段,皆不支援相關指標功能 。此外,自訂 Web Applet 不支援該功能。

若要個人化某記錄類型的記錄指標設定,請完成下列程序中的步驟。

#### 個人化某記錄類型的記錄指標設定

- **1** 在任何頁面的右上角,按一下「我的設定」全域連結。
- **2** 在「版面配置個人化設定」區段中按一下「個人版面配置」連結。
- **3** 在「個人詳細資料頁面版面配置」區段中,按一下記錄類型「版面配置」頁面連結。
- **4** 若「個人版面配置」頁面開啟,則按一下「管理記錄指標」連結。

備註:您也可以按一下任一記錄詳細資料頁面上的「編輯版面配置」連結,來存取「個人版面配置 - 記錄指標」頁面。

**5** 在「個人版面配置 - 記錄指標」頁面的「可用相關資訊」清單中,選取您要讓記錄指標出現的相關資訊區段,然後按一下箭 頭將區段移至「選取的相關資訊」清單。

提示:您可以按住 [SHIFT] 或 [CTRL] 鍵,一次選取多個區段。

**6** 儲存變更。

在您個人化某記錄類型的記錄指標設定後,該記錄類型所有記錄的「詳細資料」頁面都適用您個人化後的設定,除非出現下列其 中一個動作:

- 您再次於相關資訊區段上更新記錄指標設定。
- 您將記錄類型的記錄指標設定,還原成您角色的記錄類型預設設定。原先由管理員於角色層次執行的任何更新完成實作。
- 您的管理員將您角色的頁面版面配置重設為預設版面配置。對於該記錄類型的相關資訊區段,所有用來顯示記錄指標的個人 化設定,都會還原成於角色層次為該記錄類型所指定的設定。

若要將某記錄類型的記錄指標設定還原成您角色的記錄類型預設設定,請完成下列程序中的步驟。

#### 將某記錄類型的記錄指標設定還原成預設設定

■ 在「個人版面配置 - 記錄指標」頁面中, 按一下「預設」。

## 變更首頁配置

如果您的使用者角色包含「個人化首頁設定」權限,您可以在「首頁」配置中新增及移除區段 (「我的首頁」、「客戶首頁」、 「聯絡人首頁」、「潛在客戶首頁」、「商機首頁」和「服務要求首頁」)。您的公司管理員會設定您所看到的預設「首頁」配置  $\circ$ 

附註:您也可以按一下每個「首頁」上的「編輯配置」連結,將首頁個人化。

## 變更首頁配置

- **1** 在任何頁面的右上角,按一下「我的設定」通用連結。
- **2** 在「配置個人化設定」區段中按一下「個人配置」。
- **3** 在「個人配置」頁面上,在「個人首頁配置」區段中按一下您想要修改的「首頁配置」(例如,「我的首頁配置」)。
- **4** 在該頁面的「可用區段」區段中,選取您想要在首頁上顯示的區段,並使用箭頭來將其移至「左側」區段或「右側」區段。 提示:您可以在按一下以選取區段時,按住 [SHIFT] 或 [CTRL] 鍵,一次選取多個區段。
- **5** 在「左側」或「右側」區段中,一次選取一個區段,並使用箭頭來上移或下移區段,直到其在首頁上以您想要的順序顯示。
- **6** 儲存記錄。

# 變更動作列配置

您的公司管理員會指派動作列配置給每個使用者角色。公司管理員也可讓您的使用者角色無法使用「動作列」。

如果您的使用者角色可使用「動作列」,則「動作列」依預設會顯示在所有 Oracle CRM On Demand 頁面的左側。您可以視 需要隱藏與顯示「動作列」。如需詳細資訊,請參閱關於顯示或隱藏動作列 (頁數 [36\)](#page-35-0)。

如果啟用您角色的「個人化動作列」權限,則您可顯示或隱藏任何「動作」列區段,包含您公司管理員在「動作」列配置中為您 使用者角色提供的 Web Applet。如需有關使用者角色設定的詳細資訊,請聯絡您的公司管理員。

您可指定若某筆記錄為搜尋所傳回的唯一記錄時,該記錄的顯示方式。記錄可直接於記錄「詳細資料」頁面中開啟,或可顯示於 清單頁面。控制此行為的選項為「若只傳回一筆記錄,直接瀏覽至詳細資料頁面」,其位於您個人設定中動作列版面配置頁面的 「快速搜尋選項」區段中。下列考慮事項適用於「若只傳回一筆記錄,直接瀏覽至詳細資料頁面」核取方塊:

- 根據預設,不會選取此核取方塊。
- 如果未選取核取方塊且搜尋僅傳回一筆記錄,則記錄將顯示於清單頁面中,您可從清單頁面開啟記錄。
- 如果已選取核取方塊且搜尋僅傳回一筆記錄,則記錄將直接於記錄的「詳細資料」頁面中開啟。
- 選取或取消選取核取方塊後,設定將套用至「動作」列的所有搜尋以及僅傳回一筆記錄的進階搜尋,直到您再次變更核取方 塊的設定為止。
- 核取方塊的設定僅套用於「動作」列的搜尋與進階搜尋。在 Oracle CRM On Demand 其他區域開啟的清單將始終顯示於 清單頁面中,即使該清單僅包含一筆記錄亦然。

## 變更「動作」列配置

- **1** 在任何頁面的右上角,按一下「我的設定」通用連結。
- **2** 在「配置個人化設定」區段中按一下「個人配置」。
- **3** 在「個人配置」頁面中的「個人動作列配置」區段中,按一下「動作列配置」。
- **4** 在「個人配置」頁面中使用箭頭移動區段,如下所示:
	- 將您希望在「動作」列顯示的區段從「可用區段」區段移動至「顯示的區段」區段
	- 將您不希望在「動作」列顯示的區段從「顯示的區段」區段移動至「可用區段」區段

附註:對於顯示於 Oracle CRM On Demand 的「動作」列,在頁面的「顯示的區段」中必須至少有一個區段。

**5** 捲動至「自訂我的最愛」區段,並選取適當的選項以將新的最愛依個人偏好新增至最愛清單 (「最愛記錄」與「最愛清單」) 的開頭或結尾。

如需有關「最愛記錄」的詳細資訊,請參閱最愛記錄頁面 (頁數 [104\)](#page-103-0)。如需有關「最愛清單」的詳細資訊,請參閱最 愛清單頁面 (頁數 [122\)](#page-121-0)。

- **6** 在「快速搜尋選項」區段中,選取或取消選取「若只傳回一筆記錄,直接瀏覽至詳細資料頁面」核取方塊,即可指定搜尋僅 傳回一筆記錄時的行為,說明如下:
	- 如果您希望記錄直接在記錄的「詳細資料」頁面中開啟,請選取核取方塊。
	- 如果您希望記錄顯示於清單頁面,請取消選取核取方塊。
- **7** 儲存變更。

## 設定行事曆

本主題說明如何透過「我的設定」通用連結來設定您的行事曆。

設定預設行事曆檢視時,您可以執行下列作業:

- 選取每次按一下「行事曆」頁標時要顯示的行事曆檢視。
- 指定要顯示哪一天作為您行事曆中與日期選取器中一週的第一天, 您可在行事曆與日期選取器中為 Oracle CRM On Demand 中的日期欄位選取值。
- 如果不想使用公司範圍內的設定,請選取要在行事曆中顯示的星期幾與工作時間。

依預設,星期幾的所有核取方都會取消勾選,且「工作時間開始時間」與「工作時間結束時間」欄位均為空白。指定工 作時間時,您只能輸入一個開始時間與一個結束時間。您無法為個別工作天指定不同的工作時間。如果您為工作時間輸 入了開始時間,則必須同時輸入結束時間,且結束時間必須晩於開始時間。同理,如果輸入結束時間,則必須同時輸入 開始時間。必要時,Oracle CRM On Demand 會在您儲存變更後,將輸入的開始時間與結束時間,轉換為符合您地 區設定的適當格式。

在行事曆中,時段可在整點鐘開始與結束 (如果使用古典主題),也可在整點或半點鐘開始與結束 (如果使用現代行事 曆)。對行事曆檢視而言,Oracle CRM On Demand 會視情況將工作時間的開始時間向下捨入至最近的整點或半點鐘 , 並將工作時間的結束時間向上捨入至最近的整點或半點鐘。例如, 若輸入 08:40 A.M. 作為開始時間, 則 Oracle CRM On Demand 會在您使用古典主題時就行事曆檢視將開始時間向下捨入至 08:00 A.M.,並在您使用現代主題

時加以捨入至 08:30 A.M.。如果輸入 5:40 P.M. 作為結束時間, 則不論古典主題或現代主題, Oracle CRM On Demand 會就行事曆檢視將結束時間向上捨入至 06:00 P.M.。

如需有關行事曆檢視中如何顯示工作天與工作時間的資訊,請參閱關於行事曆工作天與工作時間 (頁數 [168\)](#page-167-0)。

- 選取要在行事曆檢視的約會中顯示的其他資訊。根據預設,約會的「主題」、「地點」及「聯絡人姓名」欄位中的資訊會顯 示在行事曆檢視的約會中。您可以選擇顯示下列其他資訊:
	- 連結至約會的客戶名稱。客戶名稱是客戶記錄的連結。
	- 約會的狀態。
	- 連結至約會之主要聯絡人的電話號碼。電話號碼是聯絡人記錄的連結。如果已填寫聯絡人記錄上的「辦公室電話」欄位 ,則會顯示辦公室電話號碼。如果未填寫聯絡人記錄上的「辦公室電話」欄位,且已填寫「行動電話」欄位,則會顯示 行動雷話號碼。
- 如果已設定活動提醒,請指定是要依您所擁有的活動,或依您包含在使用者清單中的活動來接收提醒。「活動通知」欄位中 的選項如下:
	- 無。如果您選取此選項, 則不會收到任何提醒。
	- 電子郵件。如果您選取此選項, 則會收到電子郵件提醒。
	- 蹦現提醒。如果您選取此選項,則您登入 Oracle CRM On Demand 時,提醒會顯示在「活動提醒」蹦現視窗中。
	- 【電子郵件與蹦現提醒。如果您選取此選項, 則您登入 Oracle CRM On Demand 時會收到電子郵件提醒, 且提醒也 會顯示在「活動提醒」蹦現視窗中。
	- 空白。如果您將「活動通知」欄位保留空白,則會套用在公司層級之「活動通知」欄位中選取的選項。在公司層級的預 設選項為「無」,但管理員可選取其他選項。

若要設定行事曆,請完成下列程序中的步驟。如需有關行事曆的詳細資訊,請參閱行事曆及活動(請參閱 "[行事曆與活動](#page-164-0)" 頁數 [165\)](#page-164-0)。

在**您開始之前。**若要與其他使用者共用您的行事曆或設定自訂群組行事曆檢視,您的使用者角色必須具有「共用行事曆」權限。

## 設定行事曆

- **1** 在任何頁面的右上角,按一下「我的設定」通用連結。
- **2** 在「行事曆設定」區段中按一下「行事曆設定」。
- **3** 若要設定預設行事曆檢視,請執行下列作業:
	- **a** 按一下「預設行事曆檢視」。
	- **b** 選取行事曆檢視。
	- **c** 在您的行事曆中,選取要顯示為每週第一天的日期。 依預設,「行事曆週別開始日期」欄位為空白。若您將此欄位留空白,便會使用每週第一天的全公司設定。 **附註**:變更每週開始日後, 您必須從 Oracle CRM On Demand 登出, 並再次登入, 以查看您行事曆中的 變更,以及在選取 Oracle CRM On Demand 日期欄位值的日期選取器中的變更。
	- **d** 在「行事曆工作週」區段中,為您的行事曆設定工作天與工作時間,如下所示:

- 對您要在行事曆中顯示為工作天的每個日期,勾選其核取方塊。如果您勾選一或多個日期的核取方塊,則不論在公 司層級所指定的工作天為何,只有這些日期會在每日與每週使用者行事曆檢視中顯示為工作天。如果取消勾選所有 日期的核取方塊,則在公司層級所指定的工作天將套用至您的行事曆。
- 若要為您的工作時間指定與公司層級所指定時間不同的開始時間,請在「工作時間開始時間」欄位中輸入開始時間  $\circ$
- 如果已為您的工作時間指定開始時間,請在「工作時間結束時間」欄位中輸入結束時間。結束時間必須晩於開始時 間。

備註:若未輸入工作時間的開始時間與結束時間,則在公司層級所指定的工作時間將套用至您的行事曆。

- **e** 在「約會資訊偏好設定」區段中,為您想在行事曆檢視約會中顯示的其他資訊來選取核取方塊。
- **f** 在「活動通知」欄位中,選取您要的選項,如果您要套用在公司層級的設定,則將該欄位保留空白。
- **g** 儲存變更。
- **4** 若要與其他使用者共用您的行事曆:
	- **a** 按一下「共用行事曆」。
	- **b** 在「我的行事曆共用清單」中按一下「新增使用者」。
	- **c** 在「授予新的使用者」視窗中,使用「查尋」圖示,新增您要共用行事曆的使用者。

## **5** 若要設定自訂群組行事曆檢視:

- **a** 按一下「管理群組檢視」。
- **b** 在「我的自訂檢視」中按一下「新增」。
- **c** 完成「管理檢視」視窗中的欄位,然後儲存記錄。

設定自訂群組行事曆檢視可以讓您管理您的其他使用者可用性檢視。當您建立新約會時,請前往「群組行事曆」頁標, 然後選取您或您的公司管理員所建立的「行事曆」群組以檢視可用性。

# 存取資料與整合工具

您可以在「個人首頁」上找到工具連結,可讓您匯入資料,以及將 Oracle CRM On Demand 中的資料與其他應用程式整合。

附註:您的公司管理員可設定與啟用可用用戶端的存取權。用戶端包含:Oracle Outlook Email Integration On Demand 與 Oracle CRM On Demand Desktop。

## 存取資料與整合工具

- **1** 在任何頁面的右上角,按一下「我的設定」通用連結。
- **2** 在「個人首頁」的「資料與整合工具」區段中,按一下您想要使用的工具連結:
	- 若要匯入聯絡人,按一下「資料與整合工具」,然後按一下「匯入您的聯絡人」。

<span id="page-733-0"></span>如需詳細資訊,請參閱匯入您的聯絡人 (請參閱 "[匯入聯絡人](#page-261-0)" 頁數 [262\)](#page-261-0)。

- 若要檢視尚待處理與已完成的匯入要求相關資訊,請按一下「資料與整合工具」,然後按一下「匯入要求佇列」。 如需詳細資訊,請參閱檢閱匯入結果。
- 若要檢視暫緩與已完成的匯出要求相關資訊,請按一下「資料與整合工具」,然後按一下「匯出要求佇列」。 如需詳細資訊,請參閱檢視您的匯出要求 (頁數 [734\)](#page-733-0)。
- 若要安裝 Oracle CRM On Demand Desktop,請按一下「資料與整合工具」,再按一下 Oracle CRM On Demand Desktop,並依指示來完成安裝。

如需詳細資訊,請參閱安裝 Oracle CRM On Demand Desktop。

■ 若要將特定電子郵件連結至 Oracle CRM On Demand 中的客戶、聯絡人、潛在客戶、機會或服務要求記錄, 請按 -下「資料與整合工具」,然後按一下 Oracle Outlook Email Integration On Demand。

如需詳細資訊,請參閱從 Microsoft Outlook 與 Lotus Notes 新增電子郵件 (請參閱 "從 [Microsoft](#page-740-0)  Outlook 和 [Lotus Notes](#page-740-0) 新增電子郵件" 頁數 [741\)](#page-740-0)。

■ 若要嵌入小組件,請按一下「嵌入 CRM On Demand 內容」。

如需詳細資訊,請參閱下列主題:

- 嵌入最愛清單小組件 (頁數 [737\)](#page-736-0)
- 嵌入訊息中心小組件 (頁數 [738\)](#page-737-0)
- 嵌入報表小組件 (請參閱 "[嵌入報表小工具](#page-737-0)" 頁數 [738\)](#page-737-0)
- 嵌入簡單清單小組件 (頁數 [739\)](#page-738-0)

## 相關主題

請參閱下列主題以取得資料與整合工具的相關資訊:

■ 關於 On Demand 小組件 (頁數 [737\)](#page-736-0)

## 檢視您的匯出要求

「個人匯出要求佇列」頁面會顯示由您從「清單」頁面或透過「資料匯出助理」所提交之所有待處理與已完成的匯出要求。如果 要求是位於「待處理要求」區段中,您可以按一下「重新整理」以查看要求是否已完成。要求完成時,您可以在要求上向下探鑽 ,以擷取輸出檔案。

備註:取決於您的權限,您可能無法看到某些匯出要求,或者可能無法擷取某些輸出檔案。

## 關於匯出要求與匯出要求附件的保留期間

在標準應用程式中, Oracle CRM On Demand 會保留匯出要求的詳細資料與其特定期間的輸出內容, 如下所示:

- 匯出要求的詳細資料會保留 60 天, 之後便會被清除。
- 匯出要求的輸出內容會保留 168 個小時 (即 7 天), 之後便會被清除。

此保留期間適用於透過「清單」頁面所提交的匯出作業,以及透過「資料匯出助理」所提交的匯出作業。

管理員可藉由在公司資料檔的下列欄位中更改值,來變更匯出要求與其附件的保留期間:

- 匯出要求到期 (天數)
- 匯出要求附件到期 (天數)

如需更新這些欄位的相關資訊,請參閱設定公司的組態。

下列程序說明檢視匯出要求的方式。

## 檢視匯出要求

- **1** 在任何頁面的右上角,按一下「我的設定」。
- **2** 按一下「資料與整合工具」。
- **3** 按一下「匯出要求佇列」。

畫面會出現「個人匯出要求佇列」頁面,顯示匯出要求的詳細資料。下表說明匯出要求的資訊。

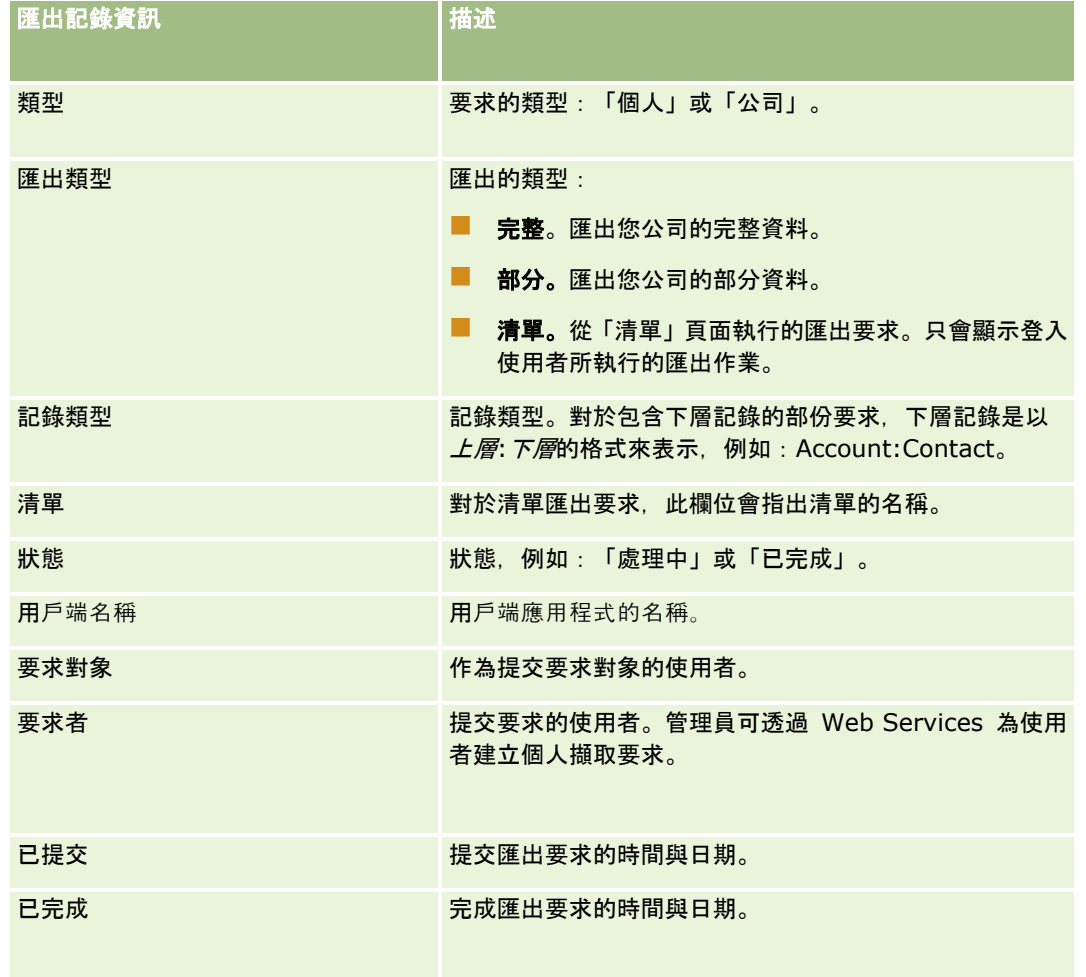

下列程序會說明如何檢閱匯出要求的詳細資料。

#### <span id="page-735-0"></span>檢閱匯出要求的詳細資料

■ 在要求的資料列中,按一下「匯出類型」或「記錄類型」連結來開啟「清單匯出要求詳細資料」頁面或「匯出要求詳細資料 」頁面。

頁面會顯示匯出屬性,包含匯出記錄的數目 (匯出數)。對於透過「資料匯出助理」所提交的匯出要求,頁面也會顯示順 利匯出且沒發生任何問題的記錄類型數目(完成的物件數)。在頁面的「匯出記錄類型」區段中,您可以查看針對每種記 錄類型所匯出的記錄數目詳細資料。

如需下載與刪除匯出要求附件 (即包含匯出要求之輸出內容的壓縮檔案) 的相關資訊,請參閱下載與刪除匯出要求附件 (頁數 [736\)](#page-735-0)。

## 下載與刪除匯出要求附件

包含順利匯出要求之輸出內容的壓縮檔案可在「清單匯出要求詳細資料」頁面 (適用於從「清單」頁面提交的匯出要求) 或「匯 出要求詳細資料」頁面 (適用於透過「資料匯出助理」提交的匯出要求) 中作為附件使用。

視使用者角色的權限而定,您可能可以在 Oracle CRM On Demand 中透過一或多個下列區域來存取與下載匯出要求的附件 :

■ 我的設定連結。如需詳細資訊,請參閱檢視您的匯出要求 (頁數 [734\)](#page-733-0)。

**■ Oracle CRM On Demand 中的管理頁面。**如需詳細資訊,請參閱檢閱匯出結果與檢閱您公司的所有匯出要求。

如果您的使用者角色具有「刪除匯出要求附件」權限,則可刪除您具有存取權的任何匯出要求附件。否則,您無法刪除任何匯出 要求附件,包含您自己的匯出要求附件。

下列程序說明如何從「清單匯出要求詳細資料」頁面或「匯出要求詳細資料」頁面下載匯出要求附件。

## 下載匯出要求附件

■ 在頁面的「匯出要求附件」區段中,從附件的記錄層級功能表選取「下載」,然後儲存壓縮檔案。

壓縮檔案是由匯出的每一種記錄類型之匯出摘要文字檔與 CSV 檔案所組成。如果從「清單」頁面執行匯出,則只會有 一個 CSV 檔案。

備註:若您匯出主要稽核軌跡,則 CSV 檔案會包含資料欄「記錄類型 - 顯示名稱」與「修改的欄位 - 顯示名稱」。 這些資料欄會就記錄類型與修改的欄位, 分別列出 UI 中所顯示的值。相反地,「修改的欄位」與「記錄類型」資料欄 只會顯示記錄類型的內部值。

下列程序說明刪除匯出要求附件的方式。

開始之前:若要執行這項程序,您的使用者角色必須具有「刪除匯出要求附件」權限。

## 刪除匯出要求附件

■ 在「清單匯出要求詳細資料」頁面或「匯出要求詳細資料」頁面的「匯出要求附件」區段中,從附件的記錄層級功能表選取 「刪除」,然後確認您要刪除該附件。

# <span id="page-736-0"></span>關於 **On Demand** 小組件

Oracle CRM On Demand 提供您 HTML 程式碼, 可讓您用來在支援 Web 小組件的桌面應用程式中, 嵌入一些 On Demand 小組件。您也可以在入口網站或者任何獨立網頁,嵌入 Web 小組件。Web 小組件是協力廠商程式碼的可攜式片段 , 可嵌入 HTML 中。如果您的公司管理員已提供這項功能讓您使用, Oracle CRM On Demand 的 「嵌入 CRM On Demand 內容」頁面中便會提供 HTML 程式碼供您將 On Demand 小組件嵌入其他應用程式中。

您順利將此 HTML 程式碼嵌入應用程式後,即會顯示 Oracle CRM On Demand 登入視窗。然後您便可輸入登入詳細資料, 以便存取您的 Oracle CRM On Demand「最愛清單」、「訊息中心」等等。您可以按一下「開啟應用程式」,在新瀏覽器視 窗中開啟 Oracle CRM On Demand。

備註:只有在您的公司管理員啟用之後,才可以在您的 Oracle CRM On Demand 應用程式中使用這項功能。若要確認您的 Oracle CRM On Demand 應用程式中是否已啟用此功能,請按一下「我的設定」全域連結,若此功能已啟用,您的「個人首 頁」上就會顯示「嵌入 On Demand 內容」。若公司管理員尚未指派權限讓您使用 On Demand 小組件,而您又嘗試登入 On Demand 小組件,登入便會失敗。

下列 On Demand 小組件可供您使用:

- 最愛清單小組件。這個 On Demand 小組件會顯示您的 Oracle CRM On Demand 最愛清單, 例如, 「所有商機」、「 我的客戶」等等。「最愛清單」是位於「Oracle CRM On Demand 首頁」的「動作列」中。如需有關嵌入「最愛清單小 組件」的詳細資訊,請參閱嵌入最愛清單小組件 (頁數 [737\)](#page-736-0)。
- 訊息中心小組件。此 On Demand 小組件可讓您無須先登入 Oracle CRM On Demand, 就可存取 Oracle CRM On Demand 中收到的訊息。「訊息中心」是位於「Oracle CRM On Demand 首頁」的「動作列」中。如需有關嵌入「訊息 中心小組件」的詳細資訊,請參閱嵌入訊息中心小組件 (頁數 [738\)](#page-737-0)。
- 報表小組件。這個 On Demand 小組件會顯示在 Oracle CRM On Demand 中建立的報表與儀表板。如需有關嵌入「報 表小組件」的詳細資訊,請參閱嵌入報表小組件 (請參閱 "[嵌入報表小工具](#page-737-0)" 頁數 [738\)](#page-737-0)。
- 簡單清單小組件。此 On Demand 小組件會顯示 Oracle CRM On Demand 記錄捷徑的單欄清單。如需嵌入簡單清單小 組件的詳細資訊,請參閱嵌入簡單清單小組件 (頁數 [739\)](#page-738-0)。

提示:若您的主題使用較大的字體,則捲軸可能會顯示在您的最愛清單小組件中。在您的小組件中,您可透過編輯 Web 頁標 HTML 欄位的高度與寬度值,來移除此捲軸。如需詳細資訊,請參閱在頁標中顯示外部網頁、報表及儀表板。

## 嵌入最愛清單小組件

您可以在支援 Web 小組件的桌面應用程式中,嵌入 Oracle CRM On Demand 的最愛清單 (例如「所有機會」、「我的客戶 」等)。您也可以將這些小組件嵌入入口網站和單一獨立的網頁中。

備註:只有在您的公司管理員啟用此功能後,您才能在 Oracle CRM On Demand 中使用。

## 嵌入最愛清單

- **1** 在任何頁面的右上角,按一下「我的設定」全域連結。
- **2** 在您「個人首頁」的「資料與整合工具」區段中,按一下「嵌入 CRM On Demand 內容」。
- **3** 從「最愛清單小組件」區段複製 HTML 程式碼至您的應用程式。 您順利將此 HTML 程式碼嵌入應用程式後,即會顯示 Oracle CRM On Demand 登入視窗。
- **4** 輸入您的 Oracle CRM On Demand 登入詳細資料,存取您的「最愛清單」資料。

<span id="page-737-0"></span>提示:若您的主題使用較大的字體,則捲軸可能會顯示在您的最愛清單小組件中。在您的小組件中, 您可透過編輯 Web 頁標 HTML 欄位的高度與寬度值,來移除此捲軸。如需詳細資訊,請參閱在頁標中顯示外部網頁、報表及儀表板。

## 嵌入訊息中心小組件

您可以在支援 Web 小組件的桌面應用程式中嵌入「Oracle CRM On Demand 訊息中心」。您也可以將它嵌入入口網頁和獨 立網頁中。使用「訊息中心」小組件可讓您不需登入 Oracle CRM On Demand,就能存取 Oracle CRM On Demand 中的 收取訊息。「訊息中心」是位於「Oracle CRM On Demand 首頁」的「動作列」中。

附註: 只有在您的公司管理員啟用此功能後, 您才能在 Oracle CRM On Demand 中使用。

## 嵌入訊息中心

- **1** 在任何頁面的右上角,按一下「我的設定」通用連結。
- **2** 在您「個人首頁」的「資料與整合工具」區段中,按一下「嵌入 CRM On Demand 內容」。
- **3** 從「訊息中心小組件」區段複製 HTML 程式碼至您的應用程式。 您順利將此 HTML 程式碼嵌入應用程式後,即會顯示 Oracle CRM On Demand 登入視窗。
- **4** 輸入您的 Oracle CRM On Demand 登入詳細資料,存取「訊息中心」內的訊息。
- **5** 按一下「重新整理」以存取新訊息。

## 嵌入報表小工具

您可以從 Oracle CRM On Demand 將報表與儀表板嵌入支援 Web 小工具的桌面應用程式中。您也可以將它們嵌入入口網 站與獨立網頁中,而不需登入 Oracle CRM On Demand 應用程式。如需有關報表與儀表板的詳細資訊,請參閱使用分析首 頁 (頁數 [761\)](#page-760-0)。

Oracle CRM On Demand 可以產生您所需的 HTML, 以在小工具中嵌入報表與儀表板。

開始之前:您要嵌入的報表或儀表板必須儲存在「共用資料夾」下 (位於您具有存取權的資料夾中)。

## 嵌入報表

- **1** 在任何頁面的右上角,按一下「我的設定」全域連結。
- **2** 在您「個人首頁」的「資料與整合工具」區段中,按一下「嵌入 CRM On Demand 內容」。
- **3** 在「報表小工具」區段的「類型」欄位中,選取「單一報表」。
- **4** 按一下「查尋」圖示 (放大鏡),然後導覽至「共用資料夾」中您所需的報表。

「路徑」欄位會在您選取報表後自動填入。

- <span id="page-738-0"></span>**5** 如果您想要顯示針對分析設定的任何提示,以便讓使用者能夠篩選該分析,則請選取「顯示報表提示」核取方塊。
- **6** 指定檢視嵌入式分析的使用者是否能夠重新整理、列印或匯出分析:
	- 重新整理連結。如果選取此核取方塊,系統就會提供「重新整理」連結,而使用者便可重新整理分析中的資料。
	- 2011年 1010 年選取此核取方塊,系統就會提供「列印」連結,而使用者便可列印分析。
	- 医出連結。如果選取此核取方塊,系統就會提供「匯出」連結,而使用者便可匯出分析。
- **7** 按一下「顯示新的 HTML」。
- **8** 複製 HTML 程式碼至您的應用程式。 您順利將此 HTML 程式碼嵌入應用程式後,即會顯示 Oracle CRM On Demand 登入視窗。
- **9** 輸入您的 Oracle CRM On Demand 登入詳細資料, 以存取您的報表。

## 嵌入儀表板

- **1** 在任何頁面的右上角,按一下「我的設定」全域連結。
- **2** 在您「個人首頁」的「資料與整合工具」區段中,按一下「嵌入 CRM On Demand 內容」。
- **3** 在「報表小工具」區段的「類型」欄位中,選取「儀表板」。
- **4** 按一下「查尋」圖示 (放大鏡),然後導覽至「共用資料夾」中您所需的儀表板。 「路徑」欄位會在您選取儀表板後自動填入。
- **5** 按一下「顯示新的 HTML」。
- **6** 複製 HTML 程式碼至您的應用程式。 您順利將此 HTML 程式碼嵌入應用程式後,即會顯示 Oracle CRM On Demand 登入視窗。
- **7** 輸入您的 Oracle CRM On Demand 登入詳細資料,以存取您的儀表板。

## 嵌入簡單清單小組件

此 On Demand 小組件可讓您在支援 Web 小組件的桌面應用程式中嵌入記錄的簡單清單。您不需要登入 Oracle CRM On Demand 應用程式,也能夠在入口網站與獨立的網頁中嵌入小組件。簡單清單小組件會顯示「資金」和「資金申請」以外標準 記錄類型清單的捷徑。

附註:只有在您公司的管理員啟用之後,才能在 Oracle CRM On Demand 應用程式中使用這項功能。

## 嵌入簡單清單

- **1** 在任何頁面的右上角,按一下「我的設定」通用連結。
- Oracle CRM On Demand 線上說明 Part1 第 39 版 **739 2** 在您「個人首頁」的「資料與整合工具」區段中,按一下「嵌入 CRM On Demand 內容」。
- **3** 在「簡單清單小組件」區段的功能表中選取一個清單。
- **4** 複製 HTML 程式碼至您的應用程式。 當您順利將此 HTML 程式碼嵌入應用程式後,就會顯示 Oracle CRM On Demand 登入視窗。
- **5** 輸入您的 Oracle CRM On Demand 登入詳細資料以存取清單。
- **6** 若要檢視其他清單,請按一下「設定」。

附註:此動作會變更工作階段持續時間的可用清單。在工作階段期間您可以變更清單,次數不拘。但是在您登出工作階 段後,清單會回復為原始清單。

# <span id="page-740-0"></span>**14** 使用其他應用程式

Oracle CRM On Demand 可搭配下列應用程式, 提供附加功能:

■ Microsoft Outlook 和 Lotus Notes Email 整合

透過 Oracle Outlook Email Integration On Demand 和 Oracle Notes Email Integration On Demand, 您 可以連結特定電子郵件至 Oracle CRM On Demand 中的客戶、聯絡人、潛在客戶、機會或服務要求記錄。這項功 能可以讓您將重要電子郵件與相關記錄儲存在一起。

**Microsoft Word** 

您可以使用 Oracle CRM On Demand 資料,在 Microsoft Word 中使用「Oracle CRM On Demand Integration for Office」建立郵件合併和大量電子郵件。

**Microsoft Excel** 

您可以使用「Oracle CRM On Demand」,建立其中包含 Oracle CRM On Demand Integration for Office 資料 的可更新離線版 Microsoft Excel 報表。

■ 區隔精靈

您可以使用「區隔精靈」,根據 Oracle CRM On Demand 中的客戶、聯絡人、機會和服務要求欄位組合,產生聯絡 人區隔 (即聯絡人清單)。

## 檢**查您的系統需求**

確認您的電腦符合系統需求,再安裝軟體。如需詳細資訊,請參閱「Oracle CRM On Demand 網站」 <http://crmondemand.oracle.com/en/products/system-requirements/index.html>。

# 從 **Microsoft Outlook** 和 **Lotus Notes** 新增電子郵件

Oracle Outlook Email Integration On Demand (Outlook Email Integration client) 和 Oracle Notes Email Integration On Demand (Notes Email Integration client) 是可以讓您將電子郵件從 Microsoft Outlook 和 Lotus Notes 新增至 Oracle CRM On Demand 的模組。這些電子郵件會變成您所有客戶接洽的歷史記錄,可供整個銷售團隊使用 。

當您將電子郵件新增至應用程式 (已收到的電子郵件或外寄的電子郵件) 時, 您可以:

- 新增電子郵件,做為連結至 Oracle CRM On Demand 中之「客戶」、「聯絡人」、「潛在客戶」、「機會」或「服務」 記錄的任務記錄 (已完成的活動)
- 將電子郵件收件者當做「聯絡人」、「潛在客戶」、「機會」或「服務要求」新增至 Oracle CRM On Demand 中

- 從 Oracle CRM On Demand 的電子郵件中建立後續行動任務或約會
- 直接從 Outlook 或 Notes 更新 Oracle CRM On Demand 記錄,包括新的電子郵件地址
- 搜尋 Oracle CRM On Demand 以尋找地址資訊 (僅限 Outlook Email Integration client)

若要使用 Outlook Email Integration client 或 Notes Email Integration client, 請在您的筆記型電腦或桌上型電腦上安 裝它。

備註:若要使用 Outlook Email Integration client 或 Notes Email Integration client,您的使用者角色必須具有 Outlook/Notes Email Integration 權限。

## 安裝 **Oracle Outlook Email Integration On Demand**

若要安裝 Outlook Email Integration client, 您必須下載與執行可執行 InstallShield 精靈的安裝程式。此精靈會建立一個 Outlook 外掛程式, 將下列圖示或標籤新增至 Outlook 工具列中:

- 新增至 CRM On Demand。這會出現在「收件匣」工具列中。
- 傳送並新增至 CRM On Demand。這會出現在「訊息」視窗的工具列中。
- CRM On Demand 尋找。這個圖示會出現在「訊息」視窗的工具列中。

開始 Outlook Email Integration client 安裝之前:

- 請確認您的電腦符合為 Oracle Outlook Email Integration On Demand 的 Oracle CRM On Demand 所指定的系統 需求。如需有關如何檢查系統需求的資訊,請參閱 Oracle CRM On Demand 網站 <http://crmondemand.oracle.com/en/products/system-requirements/index.html>。
- 如果您正在使用 Microsoft Outlook 2003, 請確認沒有選取 Microsoft Word 做為您的電子郵件編輯器。若要確認,按 一下 Outlook 功能表列中的「工具」,然後選取「選項」。在「郵件格式」頁標下,清除「使用 Microsoft Word 編輯電 子郵件訊息」這個欄位的核取方塊。

## 安裝 *Outlook Email Integration client*

- **1** 結束 Microsoft Outlook,並關閉所有開啟的視窗。
- **2** 登入 Oracle CRM On Demand。
- **3** 按一下任何頁面頂端的「我的設定」連結。
- **4** 在「個人首頁」上,按一下「資料和整合工具」連結。
- 5 在「資料和整合工具」頁面上, 按一下「Oracle Outlook Email Integration On Demand」連結。
- **6** 在「Oracle Outlook Email Integration On Demand」頁面上,閱讀相關資訊,然後按一下「下載 Oracle Outlook Email Integration On Demand」連結。
- **7** 在第二個「Oracle Outlook Email Integration On Demand」頁面上,閱讀附加資訊,然後按一下「下載 Oracle Outlook Email Integration On Demand」連結。
- **8** 您可以在視窗中:
	- 按一下「儲存」以複製 Oracle\_OEI\_OnDemand.exe 檔至您的硬碟上,以便在離線時進行安裝(建議)
- **742** Oracle CRM On Demand 線上說明 Part1 第 39 版
- 按一下「執行」以開始安裝。您必須保持網際網路連線, 才能繼續安裝。
- **9** 遵循指示完成安裝作業。

## 安裝 **Oracle Notes Email Integration On Demand**

整合 Lotus Notes Email 與 Oracle CRM On Demand 是一個兩個步驟的程序:

- 修改 Lotus Notes 範本
- 在使用者的電腦上安裝 Notes Email Integration client

#### 修改 **Lotus Notes** 範本

Lotus Notes 範本是由您的 Lotus Notes 管理員在公司層級修改的, 以便公開提供 Notes Email Integration client 介面的 必要程式碼和 UI 元素。

下列程序將描述如何下載 Oracle Notes Email Integration On Demand 檔案。

## 下載 *Oracle Notes Email Integration On Demand* 檔案

1 按一下每一頁右上角的「訓練與支援」連結, 然後登入 My Oracle Support。

如果您已經有一個 Oracle.com 帳戶, 您就可以登入 My Oracle Support 而不需要註冊。如果您沒有 Oracle.com 帳戶,您必須註冊為新使用者。

**2** 在 My Oracle Support 頁面中, 按「下載」連結, 然後按一下該連結來下載適用於適當 Oracle Notes Email Integration On Demand 版本的 Oracle CRM On Demand 檔案。

## 安裝 **Notes Email Integration Client**

若要安裝 Notes Email Integration client,您必須下載與執行可執行 InstallShield 精靈的安裝程式。此精靈會安裝並註冊 Notes Email Integration client,將下列按鈕新增至 Lotus Notes 中的資料夾和備忘錄檢視:

- 新增至 Oracle CRM On Demand。此按鈕會出現在「收件匣」和「寄件備份」資料夾檢視中。
- 傳送並新增至 Oracle CRM On Demand。此按鈕會出現在「新建備忘錄」和「回覆備忘錄」檢視中。

開始 Notes Email Integration client 安裝之前:

- Notes Email Integration client 使用路由伺服器以動態擷取使用者的執行環境 URL。請確認路由器已設定好可在您的 Notes Email Integration client 安裝中使用。如需詳細資訊,請聯絡「客戶關懷中心」。
- 請與您的 Oracle CRM On Demand 管理員確認您公司是否已啟用 Notes Email Integration client。您公司的 Lotus Notes 管理員必須修改您公司的 Lotus Notes 企業範本,才能啟用 Notes Email Integration client。

注意:在您確定您公司已經啟用 Notes Email Integration client 之前, 請不要嘗試安裝它。若要這樣做, 必須先解除安 裝再重新安裝 Notes Email Integration client,它才會運作。

■ 若要下載 Notes Email Integration client 安裝套件, 按一下任何頁面右上角的「訓練與支援」連結來開啟「訓練與支援 中心」頁面。在該頁面上,按一下「知識與訓練」連結,然後登入 My Oracle Support。在 My Oracle Support 頁面中 ,按一下「下載」連結,然後按一下該連結來下載安裝套件。

 請確認您的電腦符合為 Oracle Notes Email Integration On Demand 的 Oracle CRM On Demand 所指定的系統需 求。如需有關如何檢查系統需求的資訊,請參閱 Oracle CRM On Demand 網站 <http://crmondemand.oracle.com/en/products/system-requirements/index.html>。

## 安裝 *Notes Email Integration client*

- **1** 結束 Lotus Notes,並關閉其所有視窗。
- **2** 向您的 Notes Email Integration client 管理員取得 Oracle CRM On Demand 安裝程式,然後將其儲存到桌面。
- **3** 從您的桌面執行安裝檔案,然後按照指示完成安裝。

## 解除安裝 **Oracle Outlook Email Integration On Demand** 或 **Oracle Notes Email Integration On Demand**

您可以使用 Microsoft Windows 的「新增/移除程式」公用程式,隨時解除安裝 Oracle Outlook Email Integration On Demand 或 Oracle Notes Email Integration On Demand。

## 將電子郵件資訊新增至 **Oracle CRM On Demand**

當新增電子郵件到 Oracle CRM On Demand 時, 電子郵件和附件的檔案大小總和不能超過 5 MB。Oracle Outlook Email Integration On Demand 和 Oracle Notes Email Integration On Demand 不支援附件為壓縮檔案, 例如, .zip、.rar、 .7z、.cab 和其他壓縮檔類型。

備註:在 Outlook 2007 中開啟或建立電子郵件時, 「CRM On Demand」按鈕會出現在「CRM On Demand 群組」之「訊 息」頁標的功能區上。

## 新增電子郵件資訊

- **1** 反白或開啟您要新增到 Oracle CRM On Demand 的電子郵件。
- **2** 在 Microsoft Outlook 中, 按一下「新增至 CRM On Demand」。在 Lotus Notes 中, 按一下「新增至 Oracle」。
- **3** 在「登入」視窗中,輸入您一般用於存取 Oracle CRM On Demand 的電子郵件地址和密碼。

備註:針對每個 Outlook 或 Notes 工作階段,您只需要登入一次;在關閉 Outlook 或 Notes 之前,您不需要重 複登入。基於安全的緣故,在 Oracle CRM On Demand 和 Outlook Email Integration client 或 Notes Email Integration client 之間來回傳送的資料永遠會加密。

**4** 若要在此工作階段期間自動連結電子郵件與「收件者」、「副本」和「寄件者」資料夾中的聯絡人名稱,選取「是」以進行 「自動關聯」。

使用「自動關聯」時,應用程式會在 Oracle CRM On Demand 中搜尋電子郵件,並自動新增此電子郵件做為已完成 的任務。如果找不到相符的項目,則會出現視窗,讓您手動搜尋並將電子郵件連結至記錄。

**5** 按一下「登入」按鈕。

應用程式會在 Oracle CRM On Demand 中搜尋記錄, 並將結果顯示在「建立任務」視窗中, 如下表所述。

此區域 │包含這些記錄

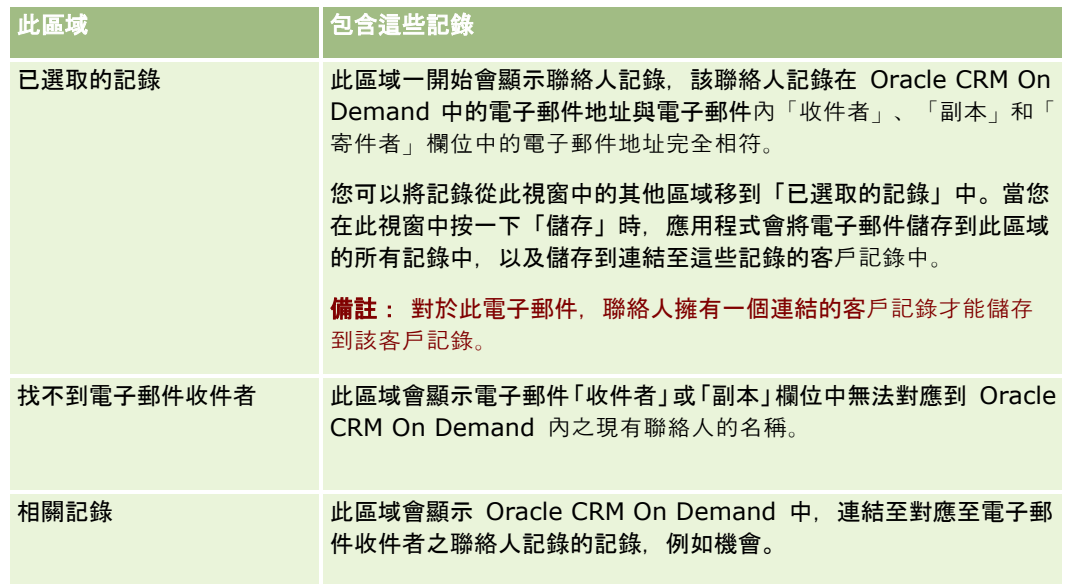

## **6** 從「建立任務」視窗,您可以:

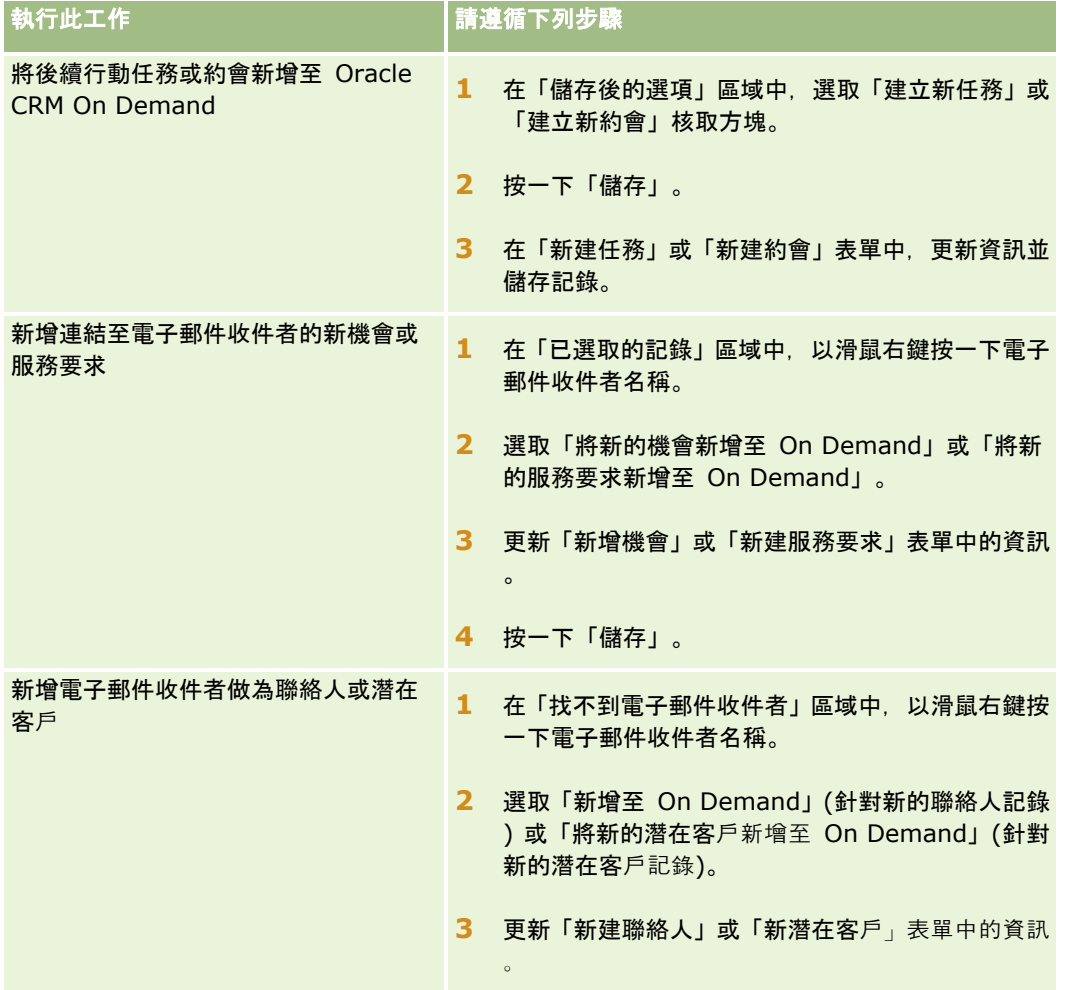

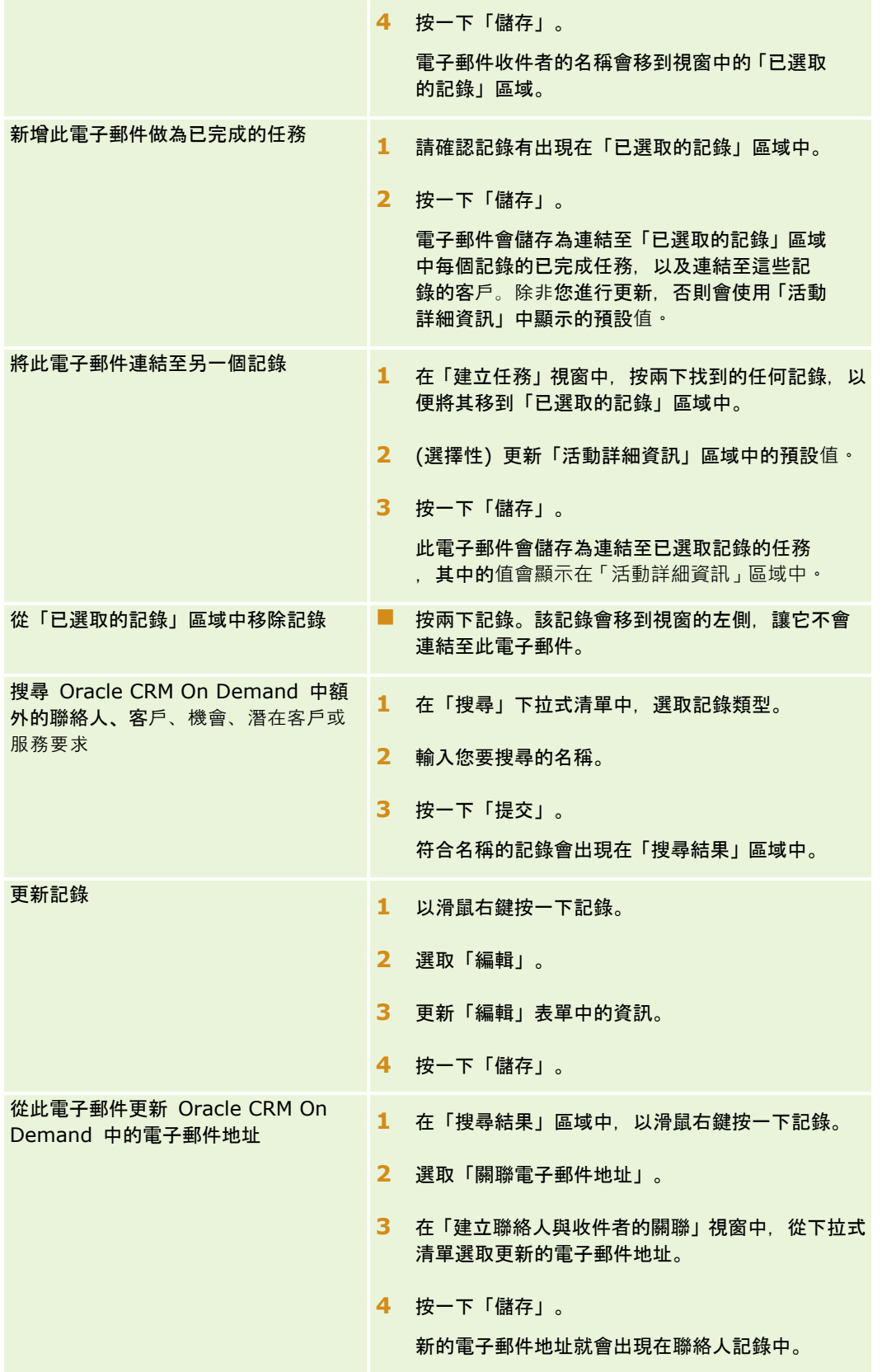

件地址,以及相關的記錄名稱

檢視記錄資訊,例如記錄名稱、電子郵 將滑鼠移到記錄上並停留在該處,直到工具提示出 現、顯示此資訊為止。

## 傳送電子郵件並將電子郵件新增至 *Oracle CRM On Demand*

- **1** 在 Microsoft Outlook 中,按一下工具列中的「新建」。在 Lotus Notes 中,按一下「新建備忘錄」或「回覆」按鈕。
- **2** (選擇性) 從 Oracle CRM On Demand 的「聯絡人」記錄新增電子郵件收件者:
	- **a** 在「訊息」視窗的「CRM On Demand 尋找」欄位中,輸入一個名稱。
	- **b** 按下 [Enter]。

此時會出現一個視窗,顯示在 Oracle CRM On Demand 中找到的聯絡人。

- **c** 選取下列其中一個選項:「收件者」、「副本」或「密件副本」。
- **d** 按一下「選取」。

**備註:**如果您輸入的電子郵件地址超過 100 個字元,則 Outlook Email Integration 用戶端會忽略該電子郵件地址 ,而任務不會新增至 Oracle CRM On Demand。

**3** 如同往常輸入附加資訊來傳送電子郵件。

備註:使用 Oracle Outlook Email Integration On Demand 時, 您必須上傳影像作為電子郵件的附件。如果您使 用此整合作業在電子郵件中內嵌影像,則電子郵件會排除該影像。

- **4** 執行下列其中一項作業:
	- 在 Microsoft Outlook 中, 按一下「傳送並新增至 CRM On Demand」。
	- 在 Lotus Notes 中, 按一下「傳送並新增至 Oracle」。

您按一下「儲存」時,電子郵件就會傳送給您所選取的收件者,且電子郵件會根據「建立任務」視窗中的資訊來儲存。

# 使用 **Oracle CRM On Demand Integration for Office**

「Oracle CRM On Demand Integration for Office」包含下列可供下載的範本檔案:

- Word 郵件合併
- Excel 報表與分析
- 區隔精靈

這些範本檔案會將特殊工具列插入 Microsoft Word 和 Microsoft Excel 之中。您可以使用這些工具列, 在 Microsoft Word 或 Excel 中操控 Oracle CRM On Demand 資料,建立直接郵寄、大量電子郵件、可更新離線報表,以及用於行銷宣傳活動 的聯絡人清單 (稱為區隔)。

下列各節說明如何使用「Oracle CRM On Demand Integration for Office」範本:

- <span id="page-747-0"></span>■ 使用 Word 郵件合併 (頁數 [748\)](#page-747-0)一節說明 Microsoft Word 中的 「On Demand Integration」工具列, 提供正確開啟 「Word 郵件合併」範本的相關資訊,並說明如何在 Microsoft Word 中使用 Oracle CRM On Demand 的資料,建立 直接郵寄或大量電子郵件。
- 使用 Excel 報表與分析 (頁數 [752\)](#page-751-0)一節說明 Microsoft Excel 中的 「On Demand Integration」工**具列, 提供有** 關使用「**Excel** 報表與分析」範本建立報表的背景資訊,並說明如何使用「**Excel** 報表與分析」範本執行現有報表及建立 新報表。
- 使用區隔精靈 (頁數 [756\)](#page-755-0)一節說明 Microsoft Excel 中的 「目標產生器」工具列,提供有關區隔類型的背景資訊,並說明 如何建立、上載和匯出區隔。

**附註**: 若要使用 Oracle CRM On Demand Integration for Office, 您的管理員就必須啟用 Oracle CRM On Demand 中 的 Web 服務。

附註: 利用已驗證 Proxy 的網路不受支援。

# 使用 **Word** 郵件合併

您可以使用「Word 郵件合併」,將 Oracle CRM On Demand 資料下載至 Microsoft Word 中以建立直接郵寄或大量電子 郵件。在執行這項作業之前,您必須先設定「Word 郵件合併」範本。

按一下主題即可查看執行下列作業的逐步程序:

- 下載 Word 郵件合併範本 (頁數 [749\)](#page-748-0)
- 建立 Word 郵件合併範本 (頁數 [750\)](#page-749-0)
- 使用 Word 郵件合併建立直效行銷郵件或大量電子郵件 (頁數 [750\)](#page-749-0)

## 相關主題

如需相關資訊,請參閱下列主題:

■ 關於 Word 郵件合併中的 On Demand Integration 工具列 (頁數 [748\)](#page-747-0)

## 關於 **Word** 郵件合併中的 **On Demand Integration** 工具列

「Word 郵件合併」中包含「On Demand Integration」工具列,可用來以 Oracle CRM On Demand 資料建立郵件合併。

附註: 如果您是使用 Microsoft Office 2007, 可以在「增益集」頁標中找到「On Demand Integration」工具列。按一下「 增益集」頁標即可顯示所有「On Demand Integration」選項。

下表說明「Word 郵件合併」的「On Demand Integration」工具列中可以使用的選項。

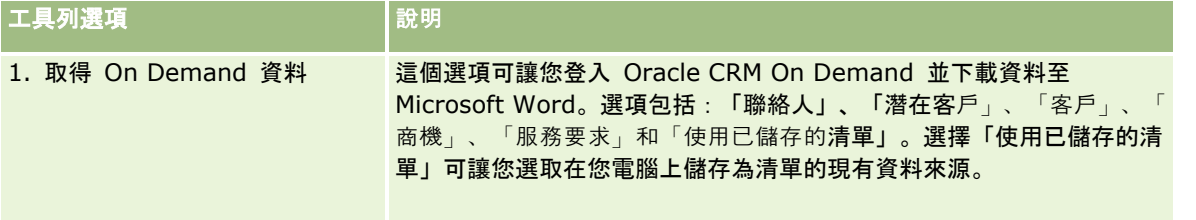

<span id="page-748-0"></span>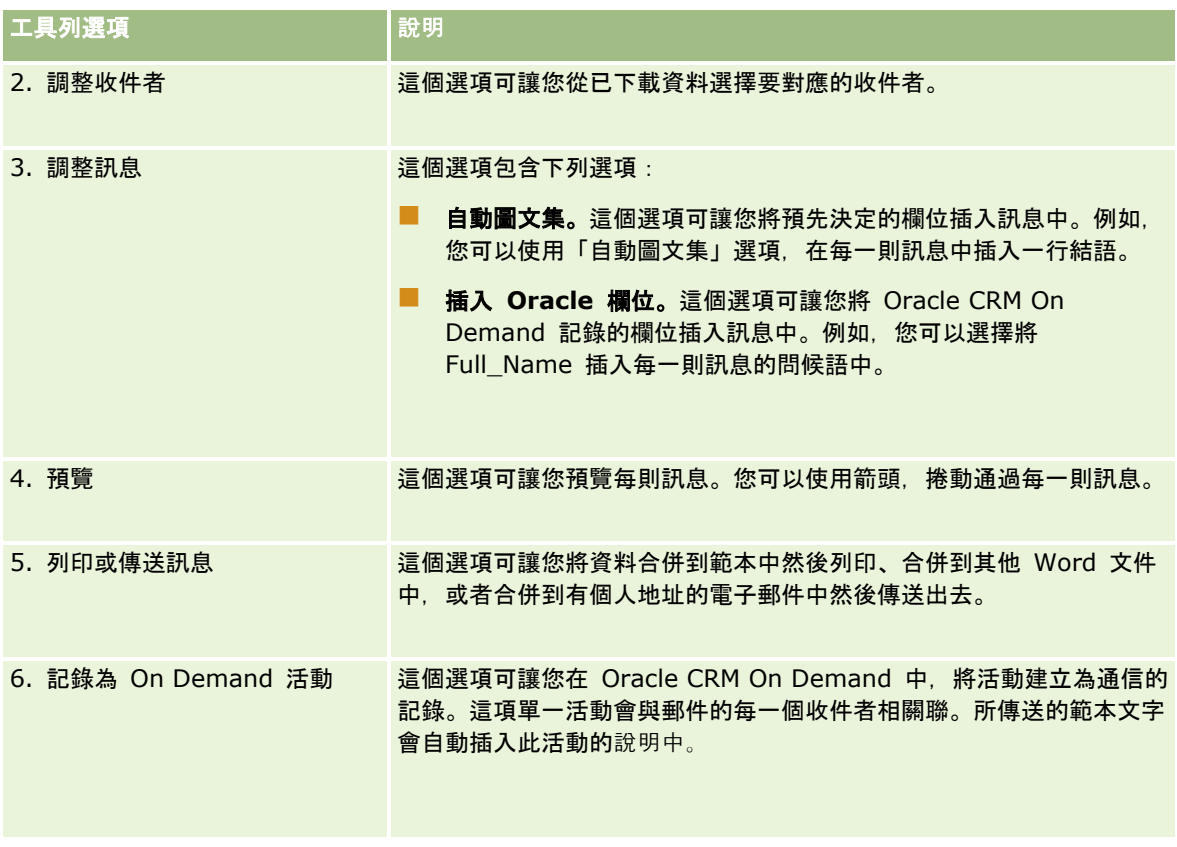

# 下載 **Word** 郵件合併範本

Word 郵件合併範本會在 Microsoft Word 中加入「On Demand 整合」工具列。以下程序描述如何下載該範本。

## 下載 *Word* 郵件合併範本

**1** 按一下 Oracle CRM On Demand 最上面的「訓練和支援」連結,然後登入「我的 Oracle 支援」。

如果您已經有一個 Oracle.com 帳戶, 您就可以登入 My Oracle Support 而不需要註冊。如果您沒有 Oracle.com 帳戶,您必須註冊為新使用者。

- **2** 在「我的 Oracle 支援知識」頁面中,按一下「下載」連結,再按一下 Oracle 的 Word 郵件合併範本下載連結。
- **3** 依照網頁提供的指示下載範本。

## <span id="page-749-0"></span>建立 **Word** 郵件合併範本

「Word 郵件合併」工具列 (「On Demand Integration」工具列) 已附加至每個範本檔案中。下列程序說明如何使用「On Demand Integration」工具列來建立「Word 郵件合併」範本。使用此工具列建立「Word 郵件合併」範本可以讓您確保 Oracle CRM On Demand 資料會支援您嵌入範本中的個人化特性。

## 關於開**啟 Word** 郵件合併範本

若要確保「Word 郵件合併」會附加至您建立或修改的任何範本, 必須每次都開啟原始範本檔案。務必要檢查標題列,確認已開 啟原始範本檔案。該文件標題必須有 .dot 副檔名。

附註:請勿按兩下檔案來開啟該檔案,因為這個動作只會根據範本檔案開啟新的 Word 文件。如果您在此模式中儲存任何變更 , 就會儲存一般的 Word 文件, 其中不會附加「On Demand Integration」工具列。

## 建立或修改 *Word* 郵件合併範本

**1** 以滑鼠右鍵按一下您已下載並儲存在本機的「Word 郵件合併」範本,然後選取「開啟」,

就會在 Microsoft Word 中開啟該檔案。

**2** 使用「On Demand Integration」工具列和 Word 功能,建立一般信函。

您可以調整收件者、插入 Oracle CRM On Demand 欄位、預覽等等。如需有關如何使用工具列建立信函的特定詳 細資訊,請參閱使用 Word 郵件合併建立直效行銷郵件或大量電子郵件 (頁數 [750\)](#page-749-0)。

- **3** 儲存範本之前,如下所示解除資料來源與範本之間的連結:
	- **a** 按一下 Microsoft Word「郵件合併」工具列上的「主文件設定」按鈕。
	- **b** 在「主文件類型」對話方塊中,選取「一般 Word 文件」選項按鈕。

附註: 如果看不見 Microsoft Word「郵件合併」工具列,請依序按一下 Word 功能表列中的「檢視」、 「 工具列」和 「郵件合併」即可存取該工具列。如果您是使用 Microsoft Office 2007,請依序按一下「信件 與郵件」頁標和「啟動郵件合併」。

注意:如果您先儲存並公佈範本,再解除與資料來源的連線,檔案將在使用時,嘗試連接本機電腦上的資料來源。

- **4** 執行下列其中一項作業:
	- 如果您要儲存新範本,請依序選取「檔案」和「另存新檔」。
	- 如果您要將變更儲存至現有範本,請依序選取「檔案」和「儲存檔案」。

## 使用 **Word** 郵件合併建立直效行銷郵件或大量電子郵件

您可以使用 Word 郵件合併來下載 Oracle CRM On Demand 資料,然後將它合併到 Word 文件中。下列程序會使用「聯絡 人」當做範例,不過您也可以使用「潛在客戶」、「客戶」、「商機」和「服務要求」的 Oracle CRM On Demand 資料或您 儲存在本機的收件者清單來建立郵件合併。

附註:可下載的記錄數目上限是 4000。

## 使用 *Word* 郵件合併建立直接郵寄或大量電子郵件

- **1** 開啟您想要用於直接郵寄的 Word 範本檔。
- **2** 在「On Demand Integration」工具列上,依序按一下「取得 On Demand 資料」和 「聯絡人」。
- **3** 在「Oracle On Demand 登入」對話方塊中,完成適當的欄位,然後按一下「登入」,即可登入 Oracle CRM On Demand。
- **4** 在「定義清單」對話方塊中,執行下列作業:
	- **a** 在「篩選器」頁標中,針對您想要下載至 Word 的資料定義標準。 如需有關建立篩選器的詳細資訊,請參閱使用清單 (頁數 [105\)](#page-104-0)。
	- **b** 在「篩選器」頁標中,針對您想要下載的資訊選取特定欄位。最多可以選取 40 個欄位。 系統將會掃描目前的範本,並且自動選取每個所需的欄位。您可以選取其他欄位來插入範本,以便進一步個人 化客戶溝通。

**附註:** 您也應該針對傳送客戶溝通所需的資訊,選取其他欄位。例如,如果您要傳送大量電子郵件,就必須 在收件者檔案中加入電子郵件地址。

- **c** 按一下「確定」。
- **5** 在「儲存清單?」對話方塊中,進行下列其中一項動作:
	- **a** 若要在本機儲存此清單以供日後使用,請按一下「是」。在「另存新檔」對話方塊中,完成適當的欄位,然後按一下「 儲存」。
	- **b** 如果您只打算使用此清單一次,請按一下「否」,然後按一下「確定」。選取這個選項就會自動將收件者清單儲存成使 用後刪除的暫存檔。
- **6** 在「郵件合併收件者」對話方塊中,您可以執行下列作業:
	- 清除核取方塊, 以便從這個信函中移除收件者。
	- 選取核取方塊, 以便在這個信函中加入收件者。

當您完成編輯收件者的動作之後,請按一下「確定」。

附註: 您可以在「On Demand Integration」工具列中按一下「調整收件者」, 藉以重新開啟「郵件合併收件者」對 話方塊。

- **7** 您可以按一下「調整訊息」,將 Oracle CRM On Demand 欄位或自動圖文集插入 Word 文件中。如需有關「調整訊息 」按鈕的詳細資訊,請參閱使用 Word 郵件合併 (頁數 [748\)](#page-747-0)。
- **8** 您可以按一下「預覽」並使用方向按鈕來逐一捲動每則訊息,以便查看這些訊息在列印或透過電子郵件傳送時所呈現的外觀  $\ddot{\phantom{0}}$ 如需有關「預覽」按鈕的詳細資訊,請參閱關於 Word 郵件合併中的 On Demand Integration 工具列 (頁數 [748\)](#page-747-0)  $\sim$
- **9** 按一下「列印」或「傳送訊息」,然後進行下列其中一項動作:
	- **a** 若要傳送至其他 Word 文件,請選取「合併至文件」。

- <span id="page-751-0"></span>**b** 若要列印,請選取「合併至印表機」。
- **c** 若要以大量電子郵件散發,請選取「以電子郵件轉寄」。
- **d** 若要以大量傳真散發,請選取「以傳真轉寄」。

附註: 若要以大量傳真散發信函,您必須先設定 Microsoft Office。如需詳細資訊,請在 Microsoft Office 說明檔案中搜尋「傳真」。

**10** (選擇性) 您可以按一下「記錄成 On Demand 活動」,以便建立單一 Oracle CRM On Demand 活動,而這項活動將 與針對郵件合併所選取的每位聯絡人相關聯。範本的文字會自動填入活動的「說明」欄位中。在「任務」對話方塊中,完成 適當的欄位,然後按一下「儲存」。

# 使用 **Excel** 報表與分析

您可以使用「Excel 報表與分析」將 Oracle CRM On Demand 資料下載至 Microsoft Excel 用來建立報表。本節包含下列 主題:

- 關於 Excel 報表與分析的 On Demand Integration 工具列 (頁數 [752\)](#page-751-0)
- 關於使用 Excel 報表與分析建立報表 (頁數 [752\)](#page-751-0)
- 下載 Excel 報表與分析範本 (頁數 [753\)](#page-752-0)
- 使用 Excel 報表與分析建立報表 (頁數 [753\)](#page-752-0)

# 關於 **Excel** 報表與分析的 **On Demand Integration** 工具列

「Excel 報表與分析」提供「On Demand Integration」工具列,讓您可使用來自 Oracle CRM On Demand 的資料建立報 表。

附註:如果您是使用 Office 2007,可以在「增益集」頁標中找到「On Demand Integration」工具列。按一下「增益集」頁 標即可顯示所有「On Demand Integration」選項。

下表說明「Excel 報表與分析」的「On Demand Integration」工具列。

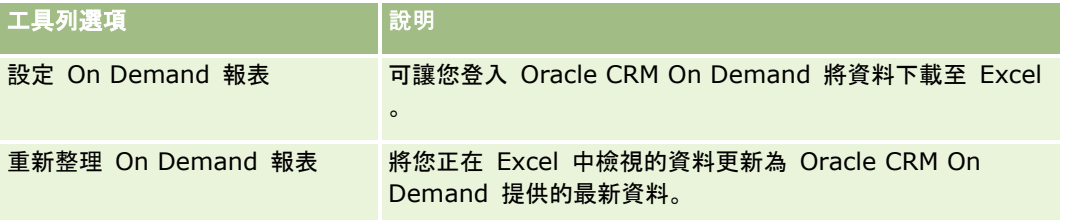

## 關於使用 **Excel** 報表與分析建立報表

**752** Oracle CRM On Demand 線上說明 Part1 第 39 版 您可以使用「Excel 報表與分析」將 Oracle CRM On Demand 資料下載至 Microsoft Excel 進行操控。當您在「Excel 報 表與分析」的「On Demand Integration」工具列上按一下「設定 On Demand 報表」時,便會出現「設定報表」對話方塊 <span id="page-752-0"></span>。透過「設定報表」對話方塊,您可以編輯現有報表、建立新報表或移除現有報表。下表說明「設定報表」對話方塊提供的選項

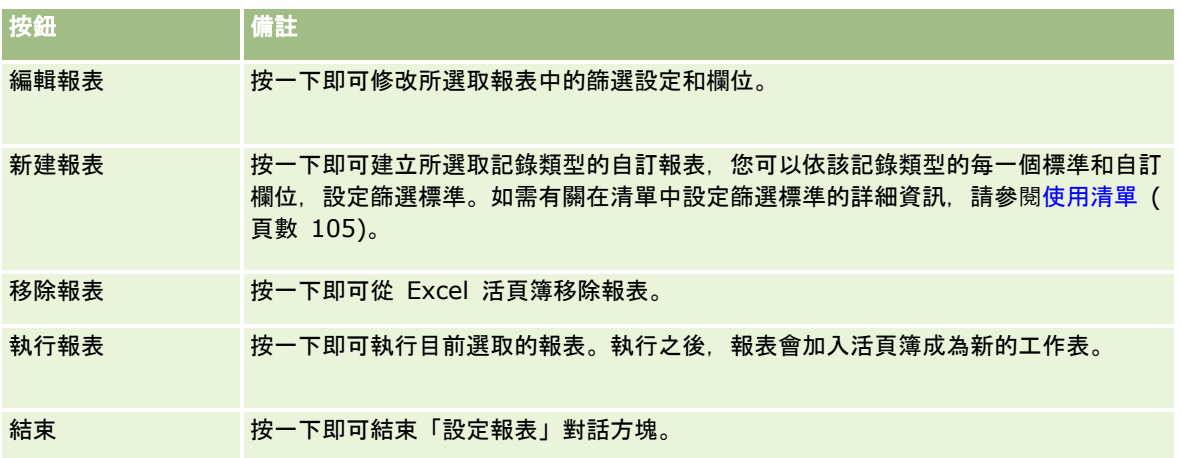

## 下載 **Excel** 報表與分析範本

Excel 報表與分析範本會將 Oracle CRM On Demand 整合工具列加入至 Microsoft Excel。以下程序描述如何下載該範本  $\circ$ 

## 下載 *Excel* 報表與分析範本

。

- **1** 按一下 Oracle CRM On Demand 上方的「訓練與支援中心」連結。
- **2** 按一下「支援」頁標。
- **3** 按一下「我的 Oracle 支援」登入。
- **4** 按一下「登入」然後輸入您的登入憑證。
- **5** 在「搜尋知識庫」欄位中,輸入 1800044.1,然後開始搜尋。
- **6** 按下連結以取得「Oracle Excel 報表與分析」範本。
- **7** 依照網頁提供的指示下載範本 (ZIP 檔)。
- **8** 將 ZIP 檔解壓縮至本機目錄。

# 使用 **Excel** 報表與分析建立報表

本節包含下列主題:

■ 執行現有的報表

■ 建立新的報表

## 執行現有的報表

下列程序將描述如何使用 Excel 報表與分析來執行現有的報表。並提供選擇性步驟敘述如何編輯現有報表。執行報表之後,您 就可以在活頁簿中使用資料。利用報表工作表所包含的資訊,您將能夠建立樞紐分析表、樞紐圖表、圖表與圖形及計算欄位。

**附註:** 加入樞紐分析表、樞紐圖表及圖形與圖表時,您應該在新的工作表中建立它們。否則,當您重新整理報表時,系統可能 會覆寫它們。

## 執行現有的報表

- **1** 開啟 Excel 範本檔案。
- **2** 在「On Demand Integration」工具列上,按一下「設定 On Demand 報表」。
- 3 在「CRM On Demand 登入」對話方塊中,填妥適當欄位後按一下「登入」,登入 Oracle CRM On Demand。
- **4** 在「設定報表」對話方塊的「選取記錄類型」下拉式清單中,選取您想要用於報表的記錄類型。選項有:
	- 客戶
	- 聯絡人
	- 機會
	- 潛在客戶
	- 服務要求
	- 解決方案
	- 家庭
	- 自訂物件 1
	- 自訂物件 2
	- 宣傳活動收件者
	- 自訂物件 1 客戶
	- 自訂物件 1 機會
	- 自訂物件 2 客戶
	- 自訂物件 2 機會

選取之記錄類型的可用報表會顯示在「可用的報表」清單中。您可以編輯現有的報表、移除現有的報表,或是建立新的 報表。如需有關「設定報表」對話方塊的詳細資訊,請參閱關於使用 Excel 報表與分析建立報表 (頁數 [752\)](#page-751-0)。如需有 關建立新報表的詳細資訊,請參閱本主題中的「建立新的報表」。

- **5** 從「可用的報表」清單中選取現有的報表。
- **6** (選擇性) 按一下「編輯報表」, 即可修改目前選取之報表隨附的篩選器設定和欄位。
	- **a** 在「定義報表」對話方塊的「篩選器」頁標中,針對您想要下載的資料定義標準。
- **754** Oracle CRM On Demand 線上說明 Part1 第 39 版

如需有關建立篩選器的詳細資訊,請參閱使用清單 (頁數 [105\)](#page-104-0)。

- **b** 在「欄位」頁標中,選取要下載的特定資訊欄位,然後按一下「確定」。 附註: 您最多可以選取 100 個要包含在報表中的欄位。
- **7** 按一下「執行報表」。

要求的資料就會插入 Excel 活頁簿中, 成為以報表名稱標示的新工作表。

- **8** 在「設定報表」對話方塊中,按一下「結束」,即可開始在 Excel 中編輯資料。
- **9** 按一下「重新整理 On Demand 報表」, 將您在 Microsoft Excel 中編輯的資料更新為 Oracle CRM On Demand 提 供的最新資料。

附註: 按下「重新整理 On Demand 報表」後, 由 Oracle CRM On Demand 提供的最新資訊將會覆寫活頁簿中的 每個報表工作表。

## 建立新的報表

下列程序將描述如何使用 Excel 報表與分析來建立和執行新的報表。

## 建立新的報表

- **1** 開啟您想要用來建立報表的 Excel 範本檔案。
- **2** 在「On Demand Integration」工具列上,按一下「設定 On Demand 報表」。
- 3 在「CRM On Demand 登入」對話方塊中,填妥適當欄位後按一下「登入」,登入 Oracle CRM On Demand。
- **4** 在「設定報表」對話方塊的「選取記錄類型」下拉式清單中,選取您想要用於報表的記錄類型。選項包括:客戶、聯絡人、 潛在客戶、機會、服務要求或解決方案。

選取之記錄類型的可用報表會顯示在「可用的報表」清單中。

- 5 按一下「新建報表」, 即可建立您自己的查詢。 附註: 建立新的報表可讓您為選取的記錄類型建立自訂報表。您可以針對該記錄類型的每個標準和自訂欄位設定篩選 標準。
- **6** 在「定義報表」對話方塊中,執行下列作業:
	- **a** 在「篩選器」頁標中,針對您想要下載的資料定義標準。 如需有關建立篩選器的詳細資訊,請參閱使用清單 (頁數 [105\)](#page-104-0)。
	- **b** 在「欄位」頁標中,選取要下載的特定資訊欄位,然後按一下「確定」。 附註: 您最多可以選取 100 個要包含在報表中的欄位。
- **7** 在「儲存報表」對話方塊的「報表名稱」欄位中,輸入這份報表的名稱供未來使用,然後按一下「儲存」。
- **8** 在「設定報表」對話方塊中,選取您剛才建立的報表,然後按一下「執行報表」。

<span id="page-755-0"></span>您所建立的報表就會在 Excel 中顯示成以指定之名稱標示的工作表。

- **9** 加入您所需的所有報表之後,請按一下「結束」關閉「設定報表」對話方塊,然後開始使用工作表中的資料。
- 10 按一下「重新整理 On Demand 報表」, 將您在 Microsoft Excel 中編輯的資料更新為 Oracle CRM On Demand 提 供的最新資料。

按一下「重新整理 On Demand 報表」將會更新活頁簿中的每個報表工作表。

# 使用區隔精靈

您可以使用「區隔精靈」根據多種記錄類型來定義聯絡人區隔。區隔是由 Oracle CRM On Demand 中的聯絡人所構成的清單 。本節包含下列主題:

- 關於區隔精靈中的目標產生器工具列 (頁數 [756\)](#page-755-0)
- 關於區隔精靈 (頁數 [756\)](#page-755-0)
- 下載區隔精靈 (頁數 [757\)](#page-756-0)
- 建立區隔 (頁數 [758\)](#page-757-0)
- 上載區隔 (頁數 [760\)](#page-759-0)
- 匯出區隔 (頁數 [760\)](#page-759-0)

## 關於區隔精靈中的目標**產生器工具列**

「區隔精靈」提供「目標產生器」工具列,讓您可使用來自 Oracle CRM On Demand 的資料建立聯絡人區隔。

下表說明「區隔精靈」的「目標產生器」工具列。

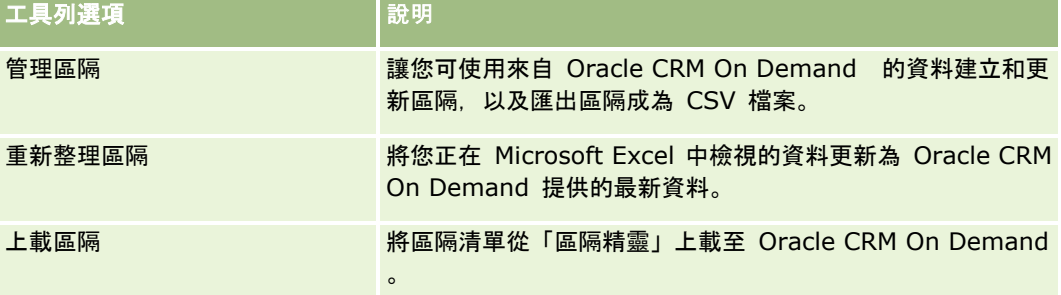

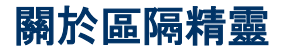

您可以使用「區隔精靈」,根據 Oracle CRM On Demand 中的客戶、聯絡人、商機和服務要求欄位的組合產生聯絡人區隔 ( 也就是聯絡人的清單)。產生的區隔將會是目標宣傳活動的多維顧客清單。
您可以建立下列區隔類型:

- 動態區隔:動態區隔可以隨時視需要重新整理。當您重新整理動態區隔時,與區隔一起儲存的篩選器將重新套用至 Oracle CRM On Demand 中的記錄,而且該區隔會更新為包含新記錄。新區隔將覆寫原有的區隔。
- 靜態區隔:靜態區隔是以快照的形式保存。使用靜態區隔時,您也可以手動選取要包含在清單中的聯絡人。靜態區隔無法重 新整理。
- 外部區隔:外部區隔是以外部系統或來源中的資料為依據。「區隔精靈」會尋找符合外部資料清單的 Oracle CRM On Demand 記錄, 並且傳回連結的聯絡人。

此外,「區隔精靈」還可讓您:

- 將區隔當成宣傳活動收件者上載至 Oracle CRM On Demand
- 匯出區隔成為 CSV 檔案

### 使用區隔精靈的案例

您的行銷團隊打算在德國特地針對汽車業的主管們舉辦行銷活動,這項活動將可協助您的公司主管在本季結束前爭取到莫大的實 質商機。

您可以套用下列篩選器,針對此一業務需求產生最適宜的區隔:

- ■■ 「聯絡人職稱」設定為「總裁」。
- 「客戶地點」設定為「德國」。
- 「客戶產業」設定為「汽車業」。
- 「商機銷售階段」設定為「協商商機」。
- 「收益」大於 €1,000,000。

產生的區隔將成為 Oracle CRM On Demand 中的聯絡人清單,此清單符合您定義的所有標準。

例如,唯有連結至客戶和商機記錄且符合這些記錄類型標準 (同時具有「總裁」頭銜) 的聯絡人記錄才會納入清單中。

# 下載區隔精靈

「區隔精靈」提供「目標產生器」工具列, 讓您可使用來自 Oracle CRM On Demand 的資料建立聯絡人區隔。下列程序說 明如何下載「區隔精靈」(Excel 檔案)。

#### 下載區隔精靈

**1** 按一下 Oracle CRM On Demand 最上面的「訓練和支援」連結,然後登入「我的 Oracle 支援」。

如果您已經有一個 Oracle.com 帳戶, 您就可以登入 My Oracle Support 而不需要註冊。若您還沒有 Oracle.com 帳戶,則必須註冊為新使用者才能登入。

- **2** 在「支援」頁標中,按一下「附加應用程式」。
- **3** 在「附加應用程式」頁面中,按一下「區隔精靈」。
- **4** 依照網頁提供的指示下載檔案。
- **5** 將檔案儲存至本機目錄。

# 建立區隔

建立區隔時,首先要指定您想建立的區隔類型。接著設定篩選器來定義區隔,再輸入區隔的名稱,然後經由 Oracle CRM On Demand 記錄產生區隔。

下列程序說明如何建立區隔。

在您開始之前。請確定所輸入的篩選值與您要包含在區隔中的記錄篩選值相符。如需有關篩選 Oracle CRM On Demand 清 單的詳細資訊,請參閱使用清單 (頁數 [105\)](#page-104-0)。

附註:「區隔精靈」不支援多選式選擇清單欄位。

#### 建立區隔

- **1** 開啟「區隔精靈」(Excel) 範本檔案。
- **2** 在「目標產生器」工具列上,按一下「管理區隔」。
- **3** 出現提示時,選取任何啟用巨集的選項。
- **4** 出現提示時,使用您的 Oracle CRM On Demand 電子郵件和密碼登入。
- **5** 在「管理區隔」視窗中,按一下「新建」。
- **6** 在「新建區隔」視窗中,選取區隔的類型:
	- 動態:讓您可儲存區隔的標準,並使用來自 Oracle CRM On Demand 的最新資訊重新整理區隔。
	- 靜態:讓您可初步篩選聯絡人清單,再視需要選擇要包含在區隔中的聯絡人。
	- 外部:讓您可使用外部資料清單 (外部 CSV 檔) 從 Oracle CRM On Demand 擷取聯絡人清單。此區隔類型使您得 以根據另購或擷取自其他內部資料系統的協力廠商檔案產生區隔。

「區隔精靈」會比對 Oracle CRM On Demand 的記錄與 CSV 檔中的記錄以產生區隔。您可以指定要用來 比對記錄的欄位。

**7** (僅限「動態」或「靜態」區隔類型) 在「設定區隔篩選器」視窗中,設定各種記錄類型所要套用的篩選器。

附註: 數字欄位的篩選值不可輸入千分位分隔符號, 且必須使用句號 (.) 做為小數點分隔符號。例如, 美元幣別欄位 輸入 1000.50 代表美金一千元五角。

**a** 按一下與第一個篩選器的記錄類型相對應的頁標。

設定篩選任何記錄類型時,連結至記錄且符合這些標準的聯絡人都將包含在區隔中。

- **b** 選取「欄位」、「條件」和「篩選值」,定義第一個篩選器。
- **c** 重複步驟 a 和步驟 b,針對此區隔定義所有您需要的篩選器。
- **758** Oracle CRM On Demand 線上說明 Part1 第 39 版
- **d** 按一下「儲存區隔」。
- **8** (僅限「外部」區隔類型) 依照下列步驟設定區隔:
	- **a** 在「外部清單」視窗中,指定外部清單包含的記錄類型,以及您是否要額外套用聯絡人篩選器。
	- **b** 在「尋找外部清單」視窗中,選取 CSV 檔。
	- **c** 在「外部清單」視窗中,選取您希望「區隔精靈」使用 CSV 檔的哪些欄位來判斷是否與 Oracle CRM On Demand 欄 位相符,再將 CSV 檔的這些欄位對應至相應的 Oracle CRM On Demand 欄位,然後按一下「儲存」。
- **9** 在「儲存區隔」視窗中,輸入區隔的名稱,然後按一下「儲存」。

「區隔精靈」會產生一份聯絡人清單,其中的記錄符合您設定的所有標準。此清單將出現在以區隔名稱做為標籤的新建 工作表內。

附註:「區隔精靈」產生區隔時,只會傳回您在 Oracle CRM On Demand 中具有存取權的記錄。

**10** (選擇性,僅限「靜態」區隔) 在「清單成員」視窗中選取或清除聯絡人,然後按一下「儲存」。 下列程序說明如何重新整理動態區隔。

附註:重新整理動態區隔時,該區隔將遭到覆寫且無法還原。

#### 重新整理動態區隔

- **1** 開啟「區隔精靈」(Excel) 範本檔案。
- **2** 在「目標產生器」工具列上,按一下「重新整理區隔」。
- **3** 在「重新整理動態區隔」視窗中,選取所需區隔。
- **4** 按一下「重新整理」。

下列程序說明如何更新動態或靜態區隔。

#### 更新動態或靜態區隔

- **1** 開啟「區隔精靈」(Excel) 範本檔案。
- **2** 在「目標產生器」工具列上,按一下「管理區隔」。
- **3** 選取您要更新的動態或靜態區隔。
- **4** 按一下「編輯」。
- **5** 執行下列其中一項作業:
	- 針對靜態區隔,在「選取區隔成員」視窗中選取或清除聯絡人。
	- 針對動態區隔,更新篩選器。
- **6** 按一下「儲存」。

「區隔精靈」會使用新定義的標準產生區隔。

# 上載區隔

您可以將「區隔精靈」建立的區隔上載至 Oracle CRM On Demand。在您上載區隔時,Oracle CRM On Demand 會將清單 中的聯絡人連結至 Oracle CRM On Demand 中的宣傳活動。這些聯絡人將出現在「宣傳活動詳細資料」頁面的「收件者」區 段。

下列程序說明如何將區隔上載至 Oracle CRM On Demand。

在您開始之前。在 Oracle CRM On Demand 中, 建立您要連結至區隔的宣傳活動。

#### 上載區隔

- **1** 開啟「區隔精靈」(Excel) 範本檔案。
- **2** 在「目標產生器」工具列上,按一下「上載區隔」。
- **3** 在「上載區隔」視窗中:
	- **a** 選取您要上載的區隔。
	- **b** 選取針對此各區隔要進行的宣傳活動。
	- **c** 選取所上載各收件者的交貨狀態。 此處選取的值會出現在「宣傳活動詳細資料」頁面上「收件者」區段的「交貨狀態」資料欄。
	- **d** 按一下「上載」。
	- 附註:單一宣傳活動總計可上載多達 10,000 名收件者。

# 匯出區隔

您可以匯出區隔成為 CSV 檔案後散發給協力廠商。下列程序說明如何匯出區隔。

#### 匯出區隔

- **1** 開啟「區隔精靈」(Excel) 範本檔案。
- **2** 在「目標產生器」工具列上,按一下「管理區隔」。
- **3** 在「管理區隔」視窗中,選取您要匯出的區隔,再按一下「匯出」。
- **4** 將您要納入的欄位移至「選取的欄位」區域並依所需順序排列,再按一下「匯出」。
- **5** 在「另存新檔」視窗中,為檔案命名並儲存到您要的位置。
- **760** Oracle CRM On Demand 線上說明 Part1 第 39 版

# <span id="page-760-0"></span>**15** 分析

透過「分析」頁標,您可以執行下列作業:

- 建立歴史與即時分析。
- 建立可顯示分析的儀表板。
- 存取預建分析集。

備註:若要存取「分析」頁標,您的使用者角色必須具有「存取 V3 分析」權限。

此外,「分析」功能提供下列特點:

- 可搜尋分析與儀表板。
- 進階功能、檢視與圖形類型以及分析條件。
- 支援在行動裝置與執行 iOS 作業系統的瀏覽器中顯示分析。

備註:「報表」與「分析」這兩個用詞的意思是相同的,在此文件中可交替使用。

如需詳細資訊,請參閱下列主題:

- 使用分析首頁 (頁數 [761\)](#page-760-0)
- 使用目錄 (頁數 [763\)](#page-762-0)
- 管理我的最愛 (頁數 [767\)](#page-766-0)
- 建立篩選條件 (請參閱 "[建立篩選器](#page-771-0)" 頁數 [772\)](#page-771-0)
- 建立條件 (頁數 [773\)](#page-772-0)
- 設計動作 (頁數 [775\)](#page-774-0)
- 設計分析 (頁數 [783\)](#page-782-0)
- 儀表板 (頁數 [1075\)](#page-1074-0)

# 使用分析首頁

「分析首頁」是在目錄中使用分析與儀表板的起始點。

請按一下主題來顯示使用「分析」功能的詳細資訊:

- 開啟分析、儀表板、動作或條件 (頁數 [763\)](#page-762-0)
- 使用目錄 (頁數 [763\)](#page-762-0)
- 執行分析 (頁數 [764\)](#page-763-0)
- 檢閱報表資料 (頁數 [764\)](#page-763-0)
- 列印分析 (頁數 [764\)](#page-763-0)
- 下載分析 (頁數 [765\)](#page-764-0)
- 刪除分析 (頁數 [767\)](#page-766-0)
- 重新命名分析 (頁數 [767\)](#page-766-0)
- 管理我的最愛 (頁數 [767\)](#page-766-0)
- 複製與移動分析物件 (頁數 [770\)](#page-769-0)
- 將分析物件從暫存複製到生產 (頁數 [771\)](#page-770-0)
- 建立篩選條件 (請參閱 "[建立篩選器](#page-771-0)" 頁數 [772\)](#page-771-0)
- 設計篩選條件 (請參閱 "[設計篩選器](#page-771-0)" 頁數 [772\)](#page-771-0)
- 建立條件 (頁數 [773\)](#page-772-0)
- 設計條件 (頁數 [774\)](#page-773-0)
- 設計動作 (頁數 [775\)](#page-774-0)
- 建立動作 (頁數 [776\)](#page-775-0)
- 在分析中設定資料夾 (頁數 [778\)](#page-777-0)
- 設定使用者對共用分析資料夾的可見度 (頁數 [780\)](#page-779-0)
- 關於排定要自動執行的分析與儀表板 (頁數 [783\)](#page-782-0)
- 設計分析 (頁數 [783\)](#page-782-0)
- 分析入門 (頁數 [790\)](#page-789-0)
- 公開自訂分析 (頁數 [1028\)](#page-1027-0)
- 建立儀表板 (頁數 [1079\)](#page-1078-0)
- 編輯儀表板 (頁數 [1079\)](#page-1078-0)
- 建立儀表板提示 (頁數 [1082\)](#page-1081-0)
- 使用我的儀表板 (頁數 [1081\)](#page-1080-0)
- 使用簡報書 (頁數 [1096\)](#page-1095-0)

# 相關主題

如需相關資訊,請參閱下列主題:

- 關於分析中記錄的可見度 (頁數 [784\)](#page-783-0)
- 關於分析中的自訂會計行事曆 (頁數 [790\)](#page-789-0)
- 關於分析中的限制 (頁數 [792\)](#page-791-0)
- 預建儀表板 客戶儀表板 (頁數 [1094\)](#page-1093-0)
- 預建儀表板 行銷成效儀表板 (頁數 [1096\)](#page-1095-0)
- **762** Oracle CRM On Demand 線上說明 Part1 第 39 版
- <span id="page-762-0"></span>■ 預建儀表板 - 概觀儀表板 (頁數 [1094\)](#page-1093-0)
- 預建儀表板 業務進程儀表板 (頁數 [1095\)](#page-1094-0)
- 預建儀表板 銷售成效儀表板 (頁數 [1095\)](#page-1094-0)
- 預建儀表板 服務儀表板 (頁數 [1096\)](#page-1095-0)

# 開**啟分析、儀表板、動作或條件**

「分析」頁標提供多種方式可開啟現有分析物件 (分析、動作、儀表板等等)。方式如下:

- 開啟功能表。下拉「開啟」功能表並從下拉式功能表中選擇。
- 最近清單。「分析」頁標中的「最近」清單會顯示所有最近存取過的分析物件。按一下物件下方的「開啟」連結。
- 我的最愛功能表。下拉「我的最愛」功能表來選擇您已加入「我的最愛」的分析物件。
- 目錄功能表。下拉「目錄」功能表來存取所有分析物件。

# 使用目錄

您可以使用搜尋功能來尋找目錄中的物件。

### 從「首頁」頁標搜尋物件

- **1** 在「首頁」頁標上的「搜尋」欄位中,按一下向下箭頭並選取您要搜尋的主題類型。
- **2** 將您的游標置於「搜尋」欄位旁的欄位中,並輸入部分或完整物件名稱或描述。
- **3** 按一下「搜尋」以開始搜尋。「目錄」頁面隨即出現,並顯示符合搜尋準則的結果。
- 使用「目錄」頁面的功能來提供搜尋準則。當您知道物件的名稱、位置或類型時,此搜尋方式便頗為實用。

### 從「目錄」搜尋物件

**1** 按一下「目錄」。

- **2** 在「目錄」頁面上,按一下「搜尋」。
- **3** 在「搜尋」窗格中,指定搜尋準則。請考慮下列選項:
	- 搜尋:會顯示名稱包含您輸入之字元的所有物件與資料夾。
	- 位置:選取要搜尋的資料夾。管理員與具有管理權限的使用者可搜尋目錄的根資料夾。

<span id="page-763-0"></span>■ 類型:選取您要搜尋的物件種類 (例如, 條件或篩選器)。

**4** 按一下「搜尋」。

符合搜尋準則的資料夾或物件便會顯示在「目錄」區域中。

# 執行分析

雖然您可以在應用程式中的不同頁面上檢視分析,但「分析」頁標可提供所有分析的單一存取點。

### 執行分析

- **1** 在「分析」頁標中,按一下「目錄」。
- **2** 導覽至分析。
- **3** 在要執行的分析上按一下「開啟」。

### 相關主題

- 如需相關資訊,請參閱下列主題:
- 列印分析 (頁數 [764\)](#page-763-0)
- 檢閱報表資料 (頁數 [764\)](#page-763-0)

# 檢閱報表資料

報表資料會顯示於清單、表格或圖形中。在很多報表中,您都可以選取不同的類別,從不同的觀點重新組織相同的資料。例如, 您可以先顯示依地區分組的客戶,然後變更選項,顯示依產業分組的相同資料。

在清單和表格中,空值會顯示成為空欄位,但是下列欄位除外:

- ID 欄位, 例如客戶 ID、聯絡人 ID 和其他顯示負數值的欄位
- 記錄類型名稱欄位,例如客戶名稱、聯絡人全名、自訂物件 1 名稱和其他顯示*未指定*的欄位

# 列印分析

提示:以橫印模式進行列印可以讓分析有最佳的顯示結果。

### <span id="page-764-0"></span>從「目錄」列印

- **1** 在 Oracle CRM On Demand 中,按一下「分析」頁標。
- **2** 按一下「目錄」。
- **3** 導覽整個資料夾並選取分析。
- **4** 按一下圖示列中的「印表機」圖示,並選擇「可列印的 PDF」或「可列印的 HTML」。 分析便會於新的網頁瀏覽器頁標中進行列印。

#### 從分析內部列印報表

- 1 在 Oracle CRM On Demand 中, 按一下「分析」頁標。
- **2** 使用「首頁」頁標、「目錄」頁標或「我的最愛」清單來開啟現有分析。
- **3** 下拉圖示列中的「列印」圖示,並選擇「可列印的 PDF」或「可列印的 HTML」。 分析便會於新的網頁瀏覽器頁標中進行列印。
- **4** 關閉報表視窗。

下載分析

如果您的角色可存取分析,便可下載分析。

### 從「目錄」下載分析

- **1** 在「分析」頁標中,按一下「目錄」。
- **2** 瀏覽至該分析。
- **3** 在分析上按一下右鍵 (或下拉「更多」功能表,視檢視類型而定),選擇「匯出」,然後選擇下列其中一項:
	- **PDF**
	- Excel  $2007+$
	- Powerpoint 2007+
	- 網頁封存 (.mht)
	- 資料 (需要進一步從下列項目選取:)
		- CSV 格式
		- Tab 鍵分隔格式
		- XML 格式

**4** 遵循螢幕指示以下載分析。

### 下載和開**啟分析**

- **1** 瀏覽至分析並按一下「開啟」。
- **2** 在畫面底部,按一下「匯出」,然後選擇下列其中一項:
	- **PDF**
	- $\blacksquare$  Excel 2007+
	- Powerpoint 2007+
	- 網頁封存 (.mht)
	- 資料 (需要進一步從下列項目選取:)
		- CSV 格式
		- Tab 鍵分隔格式
		- XML 格式

# 匯入已下載的報表

在 Excel 之中,選擇「檔案」,然後再選「開啟」, 以匯入已下載的報表。如果資料出現在單一資料欄中, 請選取該資料欄, 然後依序選取「資料」、「資料剖析」。在某些版本的 Excel 中,您也可以在「Windows 檔案總管」中按兩下已下載檔案的 圖示,以匯入已下載的報表。

在 Microsoft Excel 中開啟下載為 CSV 模式的「分析」報表時,不會自動分隔資料。下載 CSV 模式的報表後,使用包含逗 號分隔選項的 Microsoft Excel「轉換資料剖析」精靈。如需有關不同版本 Microsoft Excel 相容性的詳細資訊,請聯絡您的 內部 IT 支援團隊。

## 在 **Microsoft Excel** 中分隔 **CSV** 檔案

執行下列程序以在 Microsoft Excel (Windows 2003 或 2007) 中分隔 CSV 檔案。

### 在 *Microsoft Excel* 中分隔 *CSV* 檔案

- **1** 按下 CTRL-A 鍵以選取所有資料。
- **2** 在「資料」頁標中,按一下「資料剖析」。 即會顯示「轉換資料剖析精靈」。
- **3** 選取「分隔」,然後按「下一步」。
- **4** 選取「逗號」並取消勾選所有其他核取方塊,然後按「下一步」。
- 5 選擇「一般」,然後按一下「完成」。

# <span id="page-766-0"></span>刪除分析

您無法刪除共用的自訂報表,除非您具有「管理自訂報表」權限。您無法刪除個人的自訂報表,除非您具有「管理個人報表」權 限。

### 刪除您建立的報表

- **1** 在「分析」頁標中,按一下「目錄」。
- **2** 導覽至該分析。
- **3** 若要刪除分析,請按一下右鍵或下拉其「更多」功能表 (視檢視類型而定),並選擇「刪除」。
- **4** 於提示時,按一下「確定」以確認您要刪除分析。

# 重新命名分析

您無法重新命名共用的自訂報表,除非您具有「管理自訂報表」權限。您無法重新命名個人的自訂報表,除非您具有「管理個人 報表」權限。

#### 重新命名您已建立的分析

- **1** 在「分析」頁標中,按一下「目錄」。
- **2** 導覽至該分析。
- **3** 若要重新命名分析,請按一下右鍵或下拉其「更多」功能表 (視檢視類型而定),並選擇「重新命名」。
- **4** 於提示時,輸入分析的新名稱。
- **5** 若要保留對原始分析名稱的參考 (如儀表板),請選取「選取保留此項目舊名稱的參考」。
- **6** 按一下「確定」。

# 管理我的最愛

您可以使用「我的最愛」功能來將定期檢視或要於其他時間再次檢視的目錄物件加入書籤。將物件標示為我的最愛後,您可以使 用「管理我的最愛」對話方塊,藉由建立類別並將我的最愛重新排列成您認為最直覺的順序,來整理我的最愛。您可以按一下「 我的最愛」來存取已標示為我的最愛的物件清單,以及您建立的任何類別。

#### 分析

您可以透過多種方式來將物件加入「我的最愛」清單。您可以將定期檢視或要於再次檢視的目錄物件加入書籤作為我的最愛。例 如,您可能會定期檢視目錄中的「忠誠客戶」分析。便可將該分析標示為我的最愛。將物件加入「我的最愛」清單後,物件的圖 示會更新為包含一個金色星形。

#### 使用「目錄」頁面來將物件加入「我的最愛」清單:

- **1** 移至「目錄」頁面並瀏覽找出您要加入「我的最愛」清單的物件。
- **2** 在物件上按一下右鍵並選擇「新增至我的最愛」。物件便會加入「我的最愛」清單,而物件的圖示上會新增一個星形圖示。

#### 檢視或編輯物件時,將物件加入「我的最愛」清單:

- **1** 開啟或編輯物件。
- **2** 將指標移至「我的最愛」上並按一下「新增至我的最愛」。物件便會加入「我的最愛」清單。

# 存取我的最愛物件

將物件標記為我的最愛後,您可以使用「我的最愛」功能表來顯示我的最愛清單,並瀏覽和選取我的最愛物件。

#### 存取我的最愛物件

- **1** 將指標移至「我的最愛」功能表上。您標示為我的最愛的物件清單即會顯示。
- **2** 捲動瀏覽整個物件與類別清單,並按一下物件來將其選取。

# 整理我的最愛

您可以使用這些任務來整理「我的最愛」清單上的項目。

### 建立「我的最愛」類別:

- **1** 在「分析」頁標中,按一下「我的最愛」,然後選擇「管理我的最愛」。「管理我的最愛」對話方塊即會顯示。
- **2** 在「類別樹狀結構」或「選取類別」區域中,瀏覽並選取您要加入新類別的位置。
- **3** 按一下工具列上的「新建類別」。「新建類別」對話方塊即會顯示。
- **4** 為類別輸入唯一的名稱並按一下「確定」。新類別即會顯示。

#### 重新排列我的最愛物件:

- **1** 在「分析」頁標中,按一下「我的最愛」,然後選擇「管理我的最愛」。「管理我的最愛」對話方塊即會顯示。
- **2** 在「類別樹狀結構」或「選取類別」區域中,瀏覽至您要重新排列類別或物件的位置。您可以執行下列動作來重新排列我的 最愛。
	- 選取物件或類別,並按一下移動按鈕以在「我的最愛」清單中向上或向下移動物件。
	- 將物件拖放至類別中。將類別拖放至其他類別中來建立巢狀類別。
	- 從一個位置複製物件或類別,並將它們貼至其他位置。
	- 重新命名類別。
	- 依遞增或遞減的字母順序來排序選取的類別或類別中的物件。
- **3** 按一下「確定」。已重新排列的物件與類別會儲存並顯示在「我的最愛」清單中。

# 從我的最愛中移除物件

您可以從「我的最愛」清單中移除項目。您可以將不再需要定期存取的物件從「我的最愛」清單中移除。例如,如果您不再需要 定期存取前一年度的「忠誠客戶」分析,便可將其從「我的最愛」清單中移除。將物件從「我的最愛」清單中移除後,物件的圖 示會從帶有一個金色星形變成物件的標準圖示。

#### 使用「目錄」頁面來將物件從「我的最愛」清單中移除:

- **1** 移至「目錄」頁面並瀏覽找出您要從「我的最愛」清單中移除的物件。
- **2** 在物件上按一下右鍵,然後選擇「從我的最愛中移除」。物件便會從「我的最愛」清單中移除。

#### 檢視或編輯物件時,將物件從「我的最愛」清單中移除:

- **1** 在其指定的檢視器或編輯器中開啟或編輯物件。
- **2** 將指標移至「我的最愛」功能表上。您標示為我的最愛的物件清單即會顯示。
- **3** 按一下「從我的最愛中移除」。物件便會從「我的最愛」清單中移除。

#### 使用「管理我的最愛」對話方塊來將物件從「我的最愛」清單中移除:

- **1** 將指標移至「我的最愛」功能表上。您標示為我的最愛的物件清單即會顯示。
- **2** 按一下「管理我的最愛」。「管理我的最愛」對話方塊即會顯示。
- **3** 瀏覽並選取您要移除的物件。
- **4** 按一下「刪除」。

# <span id="page-769-0"></span>複製與移動分析物件

您可以透過兩種方式從一個資料夾複製分析物件,並將它們移動至另一個資料夾:

- 編輯物件,然後使用「另存新檔」來將物件儲存至另一個資料夾。 備註:當您想要將物件從「我的資料夾」複製到共用資料夾時,請使用此方式。
- 在「分析」的「目錄」頁面中使用「複製/貼上」功能。

下列程序說明如何複製分析物件。

#### 將物件複製到其他資料夾

- 1 在 Oracle CRM On Demand 中, 按一下「分析」頁標。
- **2** 按一下「目錄」。
- **3** 在「目錄」頁面中,瀏覽到要複製的物件。
- **4** 按一下「目錄」頁面圖示列中的複製圖示,或存取物件的「更多」功能表 (在物件上按一下滑鼠右鍵或下拉「更多」功能表 ,視所選目錄的清單檢視類型而定) 來複製物件,然後選擇「複製」。
- **5** 瀏覽至目標資料夾。
- **6** 按一下「目錄」頁面圖示列中的「貼上」圖示。

下列程序說明如何將物件從一個資料夾移至另一個資料夾。

#### 將物件移動到其他資料夾

- **1** 在 Oracle CRM On Demand 中,按一下「分析」頁標。
- **2** 按一下「目錄」。
- **3** 在「資料夾」窗格中,以樹狀結構檢視來顯示資料夾。如有需要,按一下「資料夾」窗格上方的樹狀結構檢視圖示。
- **4** 瀏覽資料夾,直到要移動的物件出現在右側窗格中。
- **5** 將該物件拖至目標資料夾。

物件的名稱不再出現於右側窗格中,現在則會出現在目標資料夾下。

# <span id="page-770-0"></span>將分析物件從暫存複製到生**產**

您可以將分析物件(條件以外的所有物件類型)與包含分析物件的資料夾從暫存環境複製到生產環境。請留意,此功能不會將分 析物件從 Oracle CRM On Demand 的一個版本複製到另一個版本,因此您的暫存環境與生產環境皆必須使用相同版本的 Oracle CRM On Demand。

複製方式是將分析物件或資料夾封存到暫存環境中,然後在生產環境中解除封存。下列程序說明如何進行封存與解除封存的步驟  $\ddot{\phantom{0}}$ 

#### 在暫存環境中封存分析物件或資料夾

- **1** 登入您的暫存環境。
- **2** 按一下「分析」頁標。
- **3** 按一下「目錄」。
- **4** 導覽至要複製的分析物件或資料夾。
- **5** 在資料夾或分析物件的名稱下方,按一下右鍵 (或下拉「更多」功能表,視檢視類型而定),並選擇「封存」。 「封存」對話方塊便會開啟。
- **6** 按一下「確定」。 「正在開啟*報表名稱*.Catalog」對話方塊便會開啟。
- **7** 確定已選取「儲存檔案」並按一下「確定」。 檔案瀏覽器對話方塊便會開啟。
- **8** 導覽至您電腦上的資料夾並按一下「儲存」。 所有對話框方塊會關閉,而封存檔 (.Catalog) 現在則會儲存在您的電腦上。
- **9** 登出您的暫存環境。

#### 在生**產環境中將封存檔解除封存**

- **1** 登入您的生產環境。
- **2** 按一下「分析」頁標。
- **3** 按一下「目錄」。
- **4** 導覽至目標資料夾以在其中保留解除封存的物件或資料夾。
- **5** 在目標資料夾下方,按一下右鍵 (或下拉「更多」功能表,視檢視類型而定),並選擇「解除封存」。 「解除封存」對話方塊便會開啟。

- <span id="page-771-0"></span>**6** 按一下「瀏覽」並導覽至您在前一個程序於電腦上所儲存的封存檔 (.Catalog),然後按一下「開啟」。
- **7** 在「取代」下拉式功能表中,從下列項目中進行選擇:
	- 全部。將封存檔中的所有可能檔案貼至目標資料夾中。
	- 【舊檔。貼上封存檔中的所有可能檔案,但不會覆寫任何現有檔案,除非它們比來源還舊。
	- 無。(預設) 貼上封存檔中的所有可能檔案,但不會覆寫目標資料夾中的任何現有檔案。
- **8** 按一下「確定」。

分析物件或資料夾現在便會從暫存複製到生產。

備註:檔案大小限制為 20 MB。

請留意,如果解除封存的物件有參考您在「暫存」中建立 (且未在「生產」中重新建立) 的自訂物件或自訂欄位,則解除封存的 物件可能不會像在暫存環境中那樣運作。此外,如果您解除封存的物件有參考生產環境中還不存在的其他分析物件,這些物件則 可能不會如預期般運作。

解除封存的物件或資料夾將會從目標資料夾繼承可見度規則 (若有的話)。

# 建立篩選器

您可以建立特定名稱的篩選器,以便於多個分析與儀表板中重複使用。透過建立可重複使用的特定名稱篩選器,可以讓您與其他 人設計的分析與儀表板更為一致且更易於建立

### 建立特定名稱篩選器

- **1** 按一下「分析」頁標。
- **2** 下拉「新增」功能表並選擇「篩選器」。
- **3** 在「選取主題區域」對話方塊中,按一下主題區域。

如需有關設計篩選器的資訊,請參閱設計篩選器 (頁數 [772\)](#page-771-0)。

# 設計篩選器

您可以建立特定名稱的篩選器,以便於多個分析與儀表板中重複使用。透過建立可重複使用的特定名稱篩選器,可以讓您與其他 人設計的分析與儀表板更為一致且更易於建立。

### 建立特定名稱篩選器:

**1** 從「分析首頁」頁面中,下拉「新增」功能表並選擇「篩選器」。

**772** Oracle CRM On Demand 線上說明 Part1 第 39 版 **2** 在「選取主題區域」對話方塊中,選擇您要為其建立篩選器的主題區域。

- <span id="page-772-0"></span>**3** 從「篩選器」編輯器的「主題區域」窗格中,按兩下您要為其建立篩選器的資料欄。
- **4** 在「新增篩選器」對話方塊的「運算子」欄位中,選擇篩選器的運算子。您可選擇的運算子清單會依據您選取的資料欄類型 進行植入。
- **5 在「**值」欄位中, 指定套用篩選器或條件時, 要使用的一或多個值。您可以:
	- 輸入值 (使用分號來分隔值)。
	- 從清單或行事曆中選取值。
- 6 若要搜尋特定值,請按一下清單方塊中的「搜尋」。「選取值」對話方塊即會顯示,您便可在其中搜尋與選取值。
- **7** 按一下「新增更多選項」按鈕來新增 SQL 運算式、階段作業變數、儲存機制變數或展示變數至篩選器中。請注意,若您使 用 SQL 運算式或變數來設定篩選器的值,請將「值」欄位留空。
- **8** 選取「保護篩選器」方塊來保護篩選器的值,以免遭相符提示的值覆寫或當使用者瀏覽至分析內的其他報表時加以覆寫。當 您從一份報表瀏覽至分析內的另一份報表時,在第一份報表中所指定的任何提示值皆可移轉至第二份報表。

**9** 若要將篩選器轉換為 SQL 陳述式,請選取「將此篩選轉換為 SQL」方塊。

「進階 SQL 篩選器」對話方塊即會顯示。

備註:此為單向轉換。選取「將此篩選轉換為 SQL」方塊後,便無法在「編輯篩選器」對話方塊中檢視與編輯該篩選 器。

將篩選器轉換為 SQL 陳述式後,您只能在「進階 SQL 篩選器」對話方塊中,以 SQL 陳述式的格式來檢視與編輯篩 選器項目。

**10** 完成指定篩選器準則後,按一下「確定」。

**11** 按一下「儲存」。

**12** 在「另存新檔」對話方塊中,瀏覽至要儲存該篩選器的資料夾,填入「名稱」(最多 512 個字元) 與「描述」欄位 (選擇性 ),然後按一下「確定」。

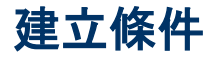

條件是會依據分析的評估結果傳回單一布林值的物件。

#### 建立條件

- **1** 按一下「分析」頁標。
- **2** 下拉「新增」功能表並選擇「條件」。
- **3** 在「新增條件」對話方塊中,完成下列欄位:
	- **a** 若為「根據下列項目建立條件」,下拉功能表並選擇條件所要依據的物件類型分析。

- <span id="page-773-0"></span>**b** 按一下「瀏覽」並瀏覽至所選類型的特定物件,然後按一下「確定」。
- **c** 視您選取的物件類型與特定項目而定,提示的物件中可能會有篩選器 (表示在顯示物件時,您可以選擇值來改變顯示的 內容)。這些提示具有互動性,因此您可以依據選取的內容來調整輸出。然而,條件無法透過互動方式進行選取,因此 您必須為每個此類參數按一下「編輯」(鉛筆圖示),並選擇一個運算子與值。例如,選擇*小於*運算子並選擇一個值。
- **d** 若為條件為真,如果資料列計數,請選擇運算子與值。

**4** (選擇性) 若要測試條件,請按一下「測試」。

當條件執行時,「分析」會使用參數 (若有的話) 與*條件為真,如果資料列計數*測試來評估物件,以判斷條件的真或偽值。條件 只會傳回真或偽的值。

如需有關條件的詳細資訊,請參閱設計條件 (頁數 [774\)](#page-773-0)。

# 設計條件

條件是會依據分析的評估結果傳回單一布林值 (真或偽) 的物件。如果分析傳回任何資料列,則條件便為真。如果分析未傳回任 何資料列,則條件便為偽。

例如,條件可能會評估分析的結果是否會傳回大於 0 的資料列數:

- 如果分析至少傳回一筆資料列, 則條件會評估為真。
- 如果分析並未傳回任何資料列, 則條件會評估為偽。

您可以使用條件來判斷下列情況:

- 動作連結 (按一下執行動作後) 是否會顯示在儀表板頁面中。
- 區段與其內容是否會顯示在儀表板頁面中

您也可以使用不同種類的條件來判斷分析中是否啟用動作連結。

# 關於特定名稱條件

特定名稱條件是由您定義且在展示目錄中依名稱加以儲存的條件,以便在儀表板頁面中重複使用。當您從「新建」功能表建立條 件時,可選取「分析與互動式報表」下的「條件」,來建立特定名稱的條件。

## 關於內嵌條件

內嵌條件是由您於使用點定義且不會在目錄中依名稱加以儲存的條件。相反地,它會儲存為儀表板頁面的一部分。當含有內嵌條 件的儀表板頁面遭刪除時,也會自動刪除該內嵌條件。這可以簡化對有意義之條件的目錄管理。

您可以於下列情況下建立內嵌條件:

- 將動作連結新增至儀表板頁面中,並指定動作連結要依條件顯示。
- 將區段新增至儀表板頁面中,並指定區段要依條件顯示。

# 建立特定名稱條件

**774** Oracle CRM On Demand 線上說明 Part1 第 39 版 您可以建立特定名稱的條件,以便於儀表板頁面中重複使用。

#### <span id="page-774-0"></span>建立特定名稱條件

- **1** 在「分析」頁標中,下拉「新增」功能表並選擇「條件」。
- **2** 在「新增條件」對話方塊中,完成下列欄位:
	- **a** 在「根據下列項目建立條件」方塊中,選取分析所要依據的條件。
	- **b** 視需要編輯任何提示的篩選器。

備註:如果您為任何提示的篩選器指定值,則這些值無法於使用時覆寫。

- **c** 指定評估準則,如下所示:
	- 在條件「條件為真,如果資料列計數」區域中:
	- 在「運算子」方塊中,選取要套用到資料列數的運算子。
	- 在一或多個「資料列數」方塊中, 指定要評估的資料列數。
- **d** (選擇性) 按一下「測試」來測試條件。

備註:若條件是依據私人的分析,您無法將其儲存於「/共用資料夾」的資料夾中。

- **3** 按一下「儲存」
- **4** 在「另存新檔」對話方塊中,瀏覽至要儲存該條件的資料夾,填入「名稱」(最多 512 個字元) 與「描述」欄位 (選擇性) ,然後按一下「確定」。

# 設計動作

動作可讓資料與計算具有互動性。動作提供瀏覽至相關內容或網頁的功能

您可以在分析與儀表板頁面中包含動作。可於下列情況下執行動作:

- 直接由使用者執行, 其按一下內嵌於下列位置的動作連結:
	- 特定檢視中 (如圖形) 資料欄標題、資料欄值及階層層次值的分析 , 以及表格與樞紐分析表內的總計與彙總。
	- 儀表板頁面
- 直接從首頁或從「目錄」頁面

例如,銷售主管想要與銷售額低於特定臨界值的任何地區銷售經理見面。您可以將動作物件內嵌到銷售主管的儀表板中,以便銷 售經理按一下連結即可排定此類會議。

### 關於動作連結與動作連結功能表

動作連結與動作連結功能表可為資料的呈現提供互動性。動作連結是您已內嵌到分析或儀表板頁面之動作的連結,按一下後便會 執行相關的動作。

# 在分析中,多個動作連結會顯示在清單中。在儀表板頁面上,您可以新增獨立連結的動作連結,或者將多個動作連結彙整到動作 連結功能表上。透過動作連結功能表,使用者可以依據他們從資料中所取得的業務洞察,從動作連結清單中選取要執行的適當動

作。 此外,您可以視資料而定,有條件地顯示每個動作連結。此強大的功能可讓您設定內容關聯的功能表,根據顯示的資料來為使用 者提供適當的後續步驟。

您新增至分析的動作連結會於下列檢視中對使用者顯示:

- 漏斗圖
- 量表
- 圖形
- 地圖檢視
- 績效區塊
- 樞紐分析表
- 表格
- 格狀圖
- 樹狀圖

備註:動作連結不會被納入匯出的格式中,例如:Excel 與 PDF。

如需詳細資訊,請參閱下列說明:

- 建立動作 (頁數 [776\)](#page-775-0)
- 設定動作選項 (頁數 [777\)](#page-776-0)
- 選取動作的內容 (頁數 [778\)](#page-777-0)

# 建立動作

您可以建立特定名稱的動作,供內容設計師新增至分析與儀表板頁面中。

### 建立特定名稱動作

- **1** 在「分析」頁標中,下拉「新增」功能表並於「行動智慧」下選擇「動作」。
- **2** 在「瀏覽」提示中選取下列任一項目:
	- 瀏覽至 BI 內容 (建立動作來瀏覽至某個分析或儀表板頁面)
	- 瀏覽至網頁 (建立動作來瀏覽至某個 URL)
- **3** 在「新增動作」彈出式視窗中,按一下「儲存動作」。
- **4** 在「儲存動作」對話方塊中,選取資料夾,填入「名稱」(最多 512 個字元) 與「描述」欄位,然後按一下「確定」。
- **776** Oracle CRM On Demand 線上說明 Part1 第 39 版

# <span id="page-775-0"></span>分析

<span id="page-776-0"></span>如需詳細資訊,請參閱下列說明:

- 設計動作 (頁數 [775\)](#page-774-0)
- 設定動作選項 (頁數 [777\)](#page-776-0)
- 選取動作的內容 (頁數 [778\)](#page-777-0)

# 設定動作選項

您必須為建立的每個動作指定設定值。當您執行下列任一任務時,可於「建立新動作」對話方塊中指定新動作的設定值:

- 建立特定名稱動作
- 將動作新增至分析
- 關於將動作新增至儀表板頁面

#### 設定動作選項

- **1** 按一下「建立新動作」連結,然後選取要建立的動作類型。
- **2** 視您要建立或編輯的動作類型而定,依下表所述來執行其中一項作業:

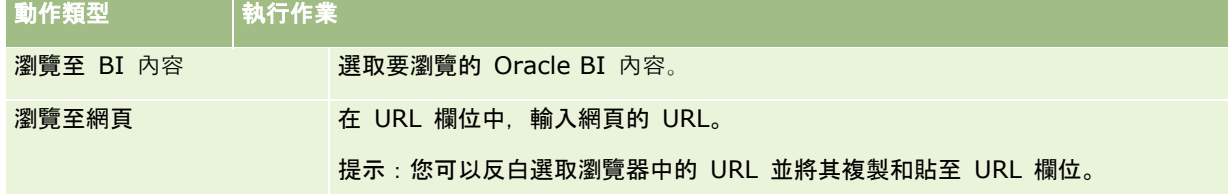

- **3** (「瀏覽至網頁」動作選用) 若要定義動作的參數,按一下「定義參數」來顯示「定義參數」清單。
	- **a** 若要新增參數,請按一下「新增參數」按鈕。新參數資料列便會加入「定義參數」清單。(請注意,部分動作類型不適用 「新增參數」按鈕。)
	- **b** 指定每個參數的資料欄值:
		- 在「名稱」資料欄中,如果您正在建立新參數,則輸入參數名稱。請使用在動作內唯一的名稱。
		- 在「提示」資料欄中,如果您要讓使用者提供參數值,則輸入要對使用者顯示的提示。
		- 在「值」資料欄中,若要提供參數值,則輸入或選取值。如果您要讓使用者指定該值,請將此欄位保持原樣。
		- 在「固定」資料欄中,指定是否要允許使用者查看但不設定參數。部分動作類型不適用此資料欄。
		- 在「隱藏」資料欄中,指定是否要對使用者隱藏參數。部分動作類型不適用此資料欄。
		- 在「選擇性」資料欄中,指定參數在執行動作前是否需要一個值。
- **4** (選擇性) 自訂動作執行時要對使用者顯示的資訊:
	- **a** 按一下「選項」來顯示「動作選項」對話方塊。

<span id="page-777-0"></span>**c** 按一下「確定」。

只有在動作適合對使用者顯示資訊時,才適用此功能。

**5** 按一下「確定」。

如果您正在建立特定名稱的動作,則會顯示對話方塊,您可在其中指定儲存動作的資訊。 如需詳細資訊,請參閱下列說明:

- 設計動作 (頁數 [775\)](#page-774-0)
- 建立動作 (頁數 [776\)](#page-775-0)
- 選取動作的內容 (頁數 [778\)](#page-777-0)

# 選取動作的內容

您可以建立特定名稱的動作,供內容設計師新增至分析與儀表板頁面中。

#### 建立動作

- **1** 在「分析」頁標中,下拉「新增」功能表並於「行動智慧」下選擇「動作」。
- **2** 在「瀏覽」提示中,選擇「瀏覽至 BI 內容 (建立動作來瀏覽至某個分析或儀表板頁面)」。 「選取動作的內容」對話方塊即會顯示。
- **3** 選取此動作要使用的分析,然後按一下「完成」。
- **4** 在「新增動作」彈出式視窗中,按一下「儲存動作」。

**5** 在「儲存動作」對話方塊中,選取資料夾,填入「名稱」(最多 512 個字元) 與「描述」欄位,然後按一下「確定」。 如需詳細資訊,請參閱下列說明:

- 設計動作 (頁數 [775\)](#page-774-0)
- 建立動作 (頁數 [776\)](#page-775-0)
- 設定動作選項 (頁數 [777\)](#page-776-0)

# 在分析中設定資料夾

您可以設定資料夾,並限制使用者對這些資料夾的可見度。之後,只有被授予特定資料夾可見度的使用者,才能在自己的「報表 首頁」看到這些資料夾中儲存的報表,或查看目錄中的資料夾。

您也可以設定「儀表板」資料夾內的資料夾。之後,只有被授予「儀表板」資料夾內特定資料夾可見度的使用者,才能在目錄中 查看這些資料夾。

如需設定「儀表板」資料夾內的資料夾可見度,您需要「管理儀表板」權限與「管理角色與存取權」權限。如需設定所有其他資 料夾可見度,您需要「管理自訂報表」權限與「管理角色與存取權」權限。

設定資料夾包含下列一般步驟:

- **1** 建立資料夾與子資料夾。
- **2** 指定使用者對資料夾的可見度。 如需有關設定使用者可見度的詳細資訊,請參閱設定使用者對共用分析資料夾的可見度 (頁數 [780\)](#page-779-0)。
- **3** 以分析物件填入資料夾。

### 若要建立資料夾,請執行下列操作:

- **1** 按一下「分析」頁標。
- **2** 在首頁上,按一下「目錄」。
- **3** 在「目錄」頁面中,按一下「新建」圖示,然後選擇「資料夾」。
- **4** 輸入資料夾名稱,並按一下「確定」。

備註:資料夾名稱限制為 255 個以下字元。您無法為名稱超過 255 個字元的共用資料夾設定可見度。

如需詳細資訊,請參閱設定使用者對共用分析資料夾的可見度 (頁數 [780\)](#page-779-0)。

# 資料夾路徑名稱限制

每個物件的路徑都有最大字元限制,不過該限制會根據例項而有所不同,因此指定限制並不實際。若要避免因最大字元限制導致 的問題,請遵循下列準則:

- 物件名稱越短越好
- 資料夾名稱越短越好
- 避免使用層層套疊的巢狀資料夾。

#### 重新命名資料夾

- **1** 在「目錄」頁面中,在右窗格的資料夾上按一下滑鼠右鍵,然後從內容功能表選擇「重新命名」。
- **2** 輸入新名稱。
- **3** (建議使用) 選取「選取保留此項目舊名稱的參考」。
- **4** 按一下「確定」。

#### <span id="page-779-0"></span>刪除資料夾

■ 在「目錄」頁面中,在右窗格的資料夾上按一下滑鼠右鍵,然後從內容功能表選擇「刪除」。

#### 以分析物件填入資料夾

■ 執行下列其中一項作業:

- 建立物件,並將物件儲存在該資料夾中。
- 將現有的已儲存物件從某資料夾複製或移動至另一個資料夾。

如需複製與移動物件的詳細資訊,請參閱複製與移動分析物件 (頁數 [770\)](#page-769-0)。

# 設定使用者對共用分析資料夾的可見度

根據預設,所有使用者角色都可閱覽每個共用資料夾。您可以透過手動將特定角色連結至個別資料夾,覆寫此預設值。不過,如 果您手動將使用者角色連結至資料夾, Oracle CRM On Demand 就會撤銷所有其他使用者角色 (「管理員」角色除外) 對該 資料夾的可見度。您必須繼續手動連結應該能夠閱覽資料夾的每個角色。請留意,如果您移除所有手動連結的角色,並不會回到 預設的可見度設定。移除所有連結的角色會讓資料夾無法供任何人存取,您必須手動將所有角色連結至該資料夾來授予存取權。

備註:若要指定「已移轉之公司範圍內的共享資料夾」的可見度,您的使用者角色必須具有「存取已移轉之公司範圍內的共享資 料夾」的權限。

如果您將某個角色連結至含有子資料夾的資料夾,該角色也會連結至其所有子資料夾。若要變更這項行為,請瀏覽至子資料夾, 然後進行任何所需的變更。在每個資料夾中,指派給您使用者角色的存取層次,用以控制您在該資料夾的權限。存取層次權限如  $F$ :

■ 讀取。(預設) 您可以在資料夾中開啟並顯示物件。

**■ 變更/刪除。**您可在資料夾中顯示、編輯及刪除物件,也可在目前的資料夾中建立新資料夾,及重新命名子資料夾。但您不 得重新命名使用此存取層次的目前資料夾。

您的存取層次也控制了「管理物件」、「開啟物件」及「儲存物件」動作,如下列表格所示。

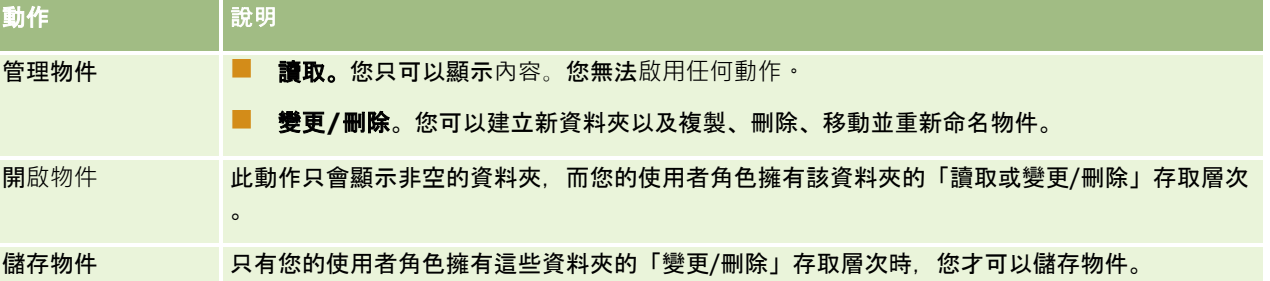

「管理員」角色一律擁有所有資料夾的可見度。因此,您無法手動將「管理員」角色連結至資料夾,或從資料夾中移除此角色。 透過複製「管理員」角色所建立的任何自訂角色都一律會繼承所有資料夾的相同可見度,不論您手動將該角色連結至資料夾或與 資料夾取消連結都一樣。

下列權限會影響「管理共用資料夾的可見度」頁面中顯示的內容:

- 管理儀表板
- 管理角色與存取權
- 管理自訂報表
- **780** Oracle CRM On Demand 線上說明 Part1 第 39 版

下表說明依據您權限於「管理儀表板可見度」頁面上所顯示的內容。

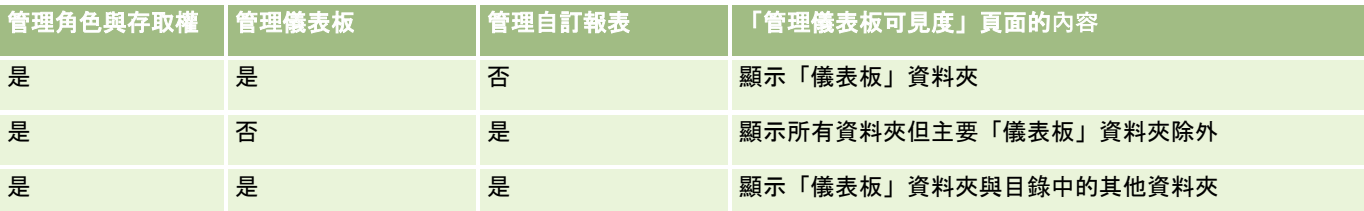

「管理自訂報表」分析權限可讓使用者角色在任何報表資料夾中建立與儲存自訂報表不論個人使用者是否具有資料夾的查看存取 權。

「管理儀表板」分析權限可讓使用者角色在「儀表板」資料夾內任何資料夾中建立與儲存自訂儀表板,不論個人使用者是否具有 資料夾的查看存取權。

#### 指定共用資料夾的可見度

- **1** 按一下「分析」頁標。
- **2** 按一下「管理」窗格中的資料夾。「資料夾清單」頁面會顯示「共用自訂分析」上層資料夾的所有子資料夾。 備註: 所有使用者都擁有「共用自訂報表分析」根資料夾的可視度。
- **3** 選取資料夾,如下所示:
	- **a** 如果您想要設定可見度的資料夾是最上層資料夾,請按一下資料夾名稱。
	- **b** 如果您想要設定可見度的資料夾是子資料夾,請按一下上層資料夾的「子資料夾」連結直到您到達適當的資料夾,然後 按一下資料夾名稱。
- **4** 提供資料夾可見度給特定角色:
	- **a** 在「資料夾詳細資料」頁面中,按一下「新增角色」。
	- **b** 按一下每個角色欄位旁的「選取」,即可連結使用者角色。
	- **c** 按一下「儲存」。所有選取的角色皆會被指定「讀取」存取層次。 畫面上會出現「資料夾詳細資料」頁面,並在「相關角色」頁標中顯示所有選取的角色。
	- **d** 若要將角色的存取層次從「讀取」變更為「變更/刪除」,請按一下角色旁的「編輯」。
		- 「編輯角色存取權」頁面即會顯示。
		- 在「存取層次」下拉式功能表中,選擇「讀取」或「變更/刪除」。
		- 按一下「儲存」。
- **5** 移除先前已提供資料夾可見度的角色:
	- **a** 在「資料夾詳細資料」頁面中,下拉記錄層次功能表 (三角形圖示)。
	- **b** 按一下「移除」。

**6** 編輯先前已提供資料夾可見度的角色的存取層次:

- **a** 在「資料夾詳細資料」頁面中,按一下要變更之角色旁的「編輯」。
- **b** 在「編輯角色存取權」頁面中,修改存取層次。
- **c** 按一下「儲存」。

提示:當您為子資料夾設定可見度時,可以按一下「上層資料夾」欄位中的資料夾名稱,以返回上層資料夾的「資料夾詳細資料 」頁面。

# 共用私人報表

只有 Oracle CRM On Demand 階段作業使用者才會具有私人報表資料夾的可見度。「我的分析」資料夾包含使用者所建立並 儲存為私人的報表。擁有「管理自訂報表」權限的使用者可以將「私人」報表儲存在「公司範圍內的共享資料夾」中,藉以與其 他人共用這些報表。

### 共享私人報告

- 1 在 Oracle CRM On Demand 中, 按一下「分析」頁標。
- 2 在首頁上, 找出並開啟分析。
- **3** 分析開啟後,按一下「編輯」。
- **4** 按一下右上角的「另存新檔」圖示。
- **5** 在「另存新檔」對話方塊中,於「共用資料夾」資料夾內選取目標資料夾 (例如「公司範圍內的共享資料夾」),然後按一下 「確定」。

### 關於共用和隱藏預建的報表

預建的報表會與所有公司使用者共用。

「存取分析報表 - 檢視預建的分析」權限會控制是否要將共用的預建分析公開給特定角色的使用者。如果某個使用者角色啟用了 「存取分析報表 - 檢視預建的分析」,所有共用的預建分析就會顯示在其「分析」頁標上。如果使用者角色沒有啟用此權限,系 統就會隱藏所有預建的分析。

若要隱藏特定的共用預建報表並顯示其他報表,請取消選取「存取分析報表 - 檢視預建的分析」權限。這樣就會隱藏所有共用的 預建報表。然後,若要共用特定的預建報表,請移至「分析」、開啟您要共用的報表,然後將它儲存在「公司範圍內的共享資料 夾」的共用資料夾中。您可以視需要設定共用資料夾的可見度。

**備註: 「存取分析報表 - 檢視預建的分析」權限會決定您是否擁有預建報表的存取權。如果您並未**啟用此權限 · 則不論是從何 處存取報表‧例如「分析」頁標、首頁、儀表板、Web Applet 或 Web 頁標,報表都不會顯示,而且您可能會收到錯誤訊息。

分析

# <span id="page-782-0"></span>關於排定要自動執行的分析與儀表板

管理員可設定 Oracle CRM On Demand 以指定間隔執行下列任務:

- 代表一或多個指定使用者執行「分析」物件。「分析」物件可以是分析、儀表板或儀表板頁面。
- 將為使用者產生的結果以電子郵件附件形式傳送給該使用者。

指定使用者的存取權限將決定為使用者產生的結果。

管理員可為「分析」記錄類型建立排定事件,設定 Oracle CRM On Demand 執行這些任務。如需詳細資訊,請參閱建立分析 的排定事件。

# 內嵌分析物件時的考量

Oracle CRM On Demand 不支援使用來自 Oracle CRM On Demand 應用程式或外部內嵌 URL 的直接「分析 URL」參考 。請勿在自訂 Web 頁標、Web Applet 或 Web 連結中使用此 URL 參考來內嵌「分析」內容,因為這些自訂在升級後可能 無法運作。您無法使用直接「分析 URL」來要求支援所遭遇的問題。僅支援 Oracle CRM On Demand 應用程式內發生的問 題。

請改為使用自訂「首頁」報表、「報表」與「儀表板」類型的 Web Applet、「報表」與「儀表板」類型的 Web 頁標,以及「 報表」與「儀表板」類型的 Web 連結, 在 Oracle CRM On Demand 中內嵌分析物件。如需詳細資訊, 請參閱關於在 Oracle CRM On Demand 中內嵌報表與儀表板。

# 設計分析

如果您的角色具有「管理個人報表」權限或「管理自訂報表」權限,您就可以設計並建立分析。如需詳細資訊,請參閱分析入門( 頁數 [790\)](#page-789-0)。

如果您的角色具有「管理自訂報表」權限,您也可以公開自訂報表。如需詳細資訊,請參閱公開自訂分析 (頁數 [1028\)](#page-1027-0)。

### 相關主題

如需有關管理分析的其他資訊,請參閱下列主題:

- 在分析中設定資料夾 (頁數 [778\)](#page-777-0)
- 設定使用者對共用分析資料夾的可見度 (頁數 [780\)](#page-779-0)
- 檢閱報表資料 (頁數 [764\)](#page-763-0)
- 列印分析 (頁數 [764\)](#page-763-0)
- 執行分析 (頁數 [764\)](#page-763-0)
- 下載分析 (頁數 [765\)](#page-764-0)
- 刪除分析 (頁數 [767\)](#page-766-0)
- 重新命名分析 (頁數 [767\)](#page-766-0)
- 複製與移動分析物件 (頁數 [770\)](#page-769-0)

# <span id="page-783-0"></span>關於分析中記錄的可見度

「分析」中的某些設定值會控制可見度。它們的套用順序如下:

- **1** 「存取分析中的所有資料」設定 (角色權限中)
- **2** 「呈報主題區域」設定 (使用者資料檔中)
- **3** 「歷史主題區域」設定 (使用者資料檔中)
- **4** 工作簿與工作簿選取器
- **5** 使用者委派
- **6** 「以角色為基礎/可讀取所有記錄」設定 (在公司和使用者資料檔中)

使用這些設定值的公司管理員可控制所產生報表上顯示的記錄。例如,經理可顯示經理本身擁有的機會,以及所管理員工的機會 ,但是業務代表的設定值會將機會限制為僅有屬於銷售代表的機會。

### 存取分析中的所有資料設定

所屬角色設定中具備「存取分析中的所有資料」權限的使用者,可充分檢視整個組織中的所有資訊,包含標示為「私人」的記錄 。通常會授予公司管理員。此權限凌駕任何「分析可見度」設定,

如果使用者角色沒有「存取分析中的所有資料」權限,則在公司或使用者資料檔中指定的「分析可見度」設定會決定使用者可在 報表中顯示的資料。

### 呈報主題區域設定

此設定通常用於組織中非公司管理員的所有使用者。公司與使用者資料檔均可使用此設定。如果未在使用者資料檔上定義此設定 ,則會套用公司資料檔設定。此設定有以下值:

- 供管理者閱覽。可讓您顯示您所擁有的資料,以及您下屬直接擁有的所有資料,包含標示為「私人」的記錄
- 供團隊閱覽。可讓您顯示您擁有的資料, 以及透過客戶、機會團隊及群組指派與您共用的所有資料

### 歷史主題區域設定

此設定通常用於組織中非公司管理員的所有使用者。公司與使用者資料檔均可使用此設定。如果未在使用者資料檔上定義此設定 ,則會套用公司資料檔設定。

此設定可有以下值:

- 供管理者閱覽。可讓您顯示您所擁有的資料,以及您下屬直接擁有的所有資料,包含標示為「私人」的記錄
- 供團隊閱覽。可讓您顯示您擁有的資料, 以及透過客戶、機會團隊及群組指派與您共用的所有資料
- 全部皆可閱覽。結合管理者與團隊的可見度,顯示您與部屬擁有的資料,以及您與部屬共用的資料。

# 工作簿和工作簿選取器

**784** Oracle CRM On Demand 線上說明 Part1 第 39 版 如果您設定了「全部皆可閱覽」,「工作簿」功能即可進一步控制要在報表中顯示的資料。使用「報表」頁面上的「工作簿」選 取器,即可限制工作簿及其子工作簿 (如果有的話) 中包含的資料。僅有您被指派至一或多個工作簿,且正在使用「分析」(而非

「報表」)主題區域時,才可使用此功能。如果您具備「存取分析中的所有資料」權限,則不論選取哪個工作簿,都可繼續顯示 全部資料。而且,「以角色為基礎/可讀取所有記錄」可見度會凌駕「分析」中的「工作簿」可見度。

公司管理員可針對每個使用者,在「報表」頁面的「工作簿」選取器中設定預設工作簿。您可在使用者資料檔「分析」欄位的「 預設工作簿」中指定此設定。

備註:如果將無法包含資料或您不具有存取權的工作簿,設定為資料檔的預設工作簿,就會收到表示存取遭拒的錯誤。

透過工作簿可見度,「分析」中同樣支援與工作簿相關聯的資料,這些資料用來在 Oracle CRM On Demand 中導入銷售地區 管理與啟用相關內容。您在「工作簿」選取器中選取工作簿時,「分析」只會顯示與此工作簿相關聯的有效客戶與聯絡人記錄。 與工作簿相關的記錄若已遭刪除或將變成有效﹐則不會顯示在報表中。

#### 工作簿所有權

使用者與自訂工作簿可以擁有客戶與聯絡人記錄。工作簿所有權可讓您具有模擬銷售地區的能力。如果記錄由某個工作簿獨自擁 有,只能透過工作簿可見度來查看該記錄。同理,若記錄是由某個使用者獨自擁有而且未與任何工作簿產生關聯,則將無法透過 工作簿可見度來查看該記錄。若要進一步瞭解記錄所有權模式,請參閱下表中的範例。

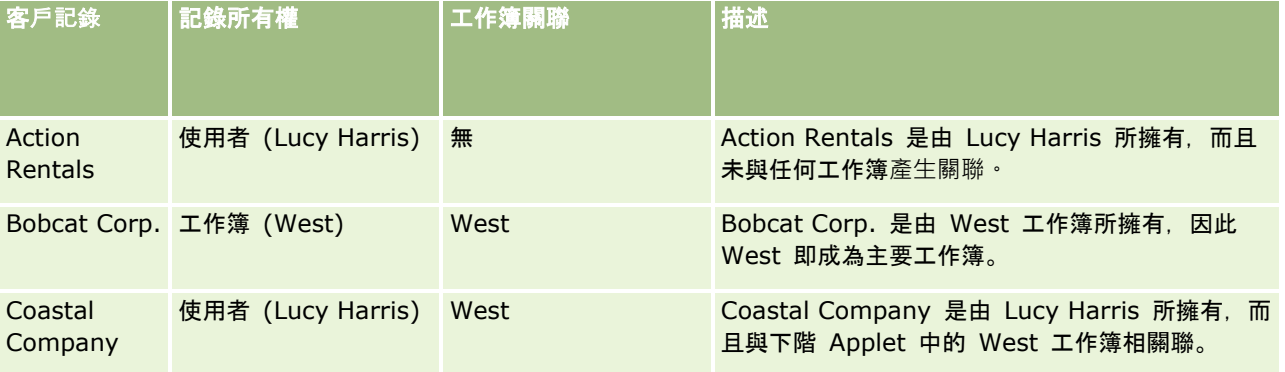

#### 結果

下列記錄會顯示在 Lucy Harris 的「供經理閱覽」、「供團隊閱覽」及「全部皆可閱覽」等模式中,因為這些記錄都是由她所 擁有或共用。

- **Action Rentals**
- Coastal Company

Bobcat Corp. 記錄則不會顯示在這些模式中, 因為此記錄是 West 工作簿所專有。從工作簿選取器選取 West 工作簿時, 將 會顯示下列記錄,因為這些記錄都是由 West 工作簿所擁有或與其相關聯。

- Bobcat Corp.
- Coastal Company

Action Rentals 記錄不會顯示在「工作簿可見度」模式中,因為此記錄是由使用者 Lucy Harris 所專有。如需詳細資訊, 請參 閱關於資料存取、記錄共用及記錄所有權 (頁數 [43\)](#page-42-0)與關於記錄所有權模式。

# 使用者委派

「使用者委派」功能可讓您進一步控制要在報表中顯示的資料。您可使用「工作簿」選取器,從將您加入「委派的使用者」清單 的任何使用者檢視資料。您可從「工作簿」選取器中選取使用者的名稱,以查看該使用者的報表資料。報表中不會再顯示您的資 料,而會顯示所選使用者的資料。但是,您的「分析可見度」設定依然有效。例如,如果 Ryan 將您加入他的委派的使用者清

單,且他的「分析可見度」設定是「供管理者閱覽」,則除非「供管理者閱覽」也是您的設定,否則並不需要在報表中顯示與 Ryan 相同的資料。

# 以角色為基礎**/**可讀取所有記錄設定

在公司資料檔與使用者資料檔中都有此控制項。此控制項會決定「分析」是否要就記錄類型考量「可讀取所有記錄」的角色設定 。若公司資料檔中將此控制項設為「是」,或在使用者資料檔中將此控制項設為「是」或「空值」,且已核取任何記錄類型的「 可以讀取所有記錄,旗標,則使用者可在報表中顯示該記錄類型的所有記錄。不符合這些條件時,「分析」會強制執行在「呈報 」與「分析」主題區域中定**義的預設可見度設定**值。

如果已啟用使用者的「以角色為基礎/可讀取所有記錄」,則「分析」會忽略在角色定義中核取「可讀取所有記錄」之記錄類型的 可見度設定。至於其他記錄類型, 「分析」會強制開啟可見度 (根據呈報與歷史主題區域的預設可見度設定值而來)。例如,如果 啟用您資料檔的「以角色為基礎/可讀取所有記錄」,您的呈報主題區域的可見度設定就會設為「供管理者閱覽」,而「是否可以 讀取所有記錄」則設為供記錄類型為「機會」而非「聯絡人」者閱覽,當您執行報表時,就會顯示所有機會,但唯有您與您下屬 擁有的聯絡人才可閱覽。

公司和公司管理員在使用「分析」中的「以角色為基礎/可讀取所有記錄」類型設定時,必須注意以下情況:

- 以角色為基礎的記錄類型可見度會覆寫「工作簿」可見度。當您在角色記錄類型中,已啟用以角色為基礎之記錄類型可見度 且已定義「可以讀取所有記錄」設定的情況下,在「工作簿選取器」中選取工作簿時,會顯示該記錄類型的所有記錄,而不 只是工作簿中所包含的記錄。
- 以角色為基礎的記錄類型可見度,會覆寫在「分析」中的使用者階層與使用者委派這兩方面的可見度。當您在角色記錄類型 中,已啟用以角色為基礎的記錄類型可見度且已定義「可以讀取所有記錄」設定的情況下,在「工作簿選取器」中選取使用 者時,會顯示該記錄類型的所有記錄,而不只是您期望在所選使用者上看到的記錄。
- 在具有兩種以上記錄類型的報表中,記錄可見度是根據可見度控制限制最嚴格的記錄類型而定。例如,如果報表中同時有「 聯絡人」與「機會」兩種記錄類型,但在「聯絡人」而非「機會」的記錄類型上啟用以角色為基礎的記錄類型可見度‧則「 分析」僅會顯示使用者可存取的機會,以及相關聯的聯絡人。
- 使用者配額的存取權,永遠是根據即時和歷史主題區域中的「供管理者閱覽」而定。以角色為基礎的記錄類型可見度不會影 響此行為。

## 歷史分析與即時呈報主題區域中的安全性與資料可見度

報表中可看到的資料,是根據為記錄類型所定義的安全性與資料可見度,以及為歷史分析與即時呈報主題區域的預設可見度設定 而定。每一種主題區域的大部分記錄類型都有受到保護,但是為了支援相關記錄類型的呈報需求 (即使這些相關記錄類型並未明 確由使用者共用或擁有),此保護規則也有例外。例如,客戶記錄類型僅有在客戶是主要驅動記錄類型的主題區域時,才會受到 保護,但在其餘主題區域中則不受限。

保持主題區域中記錄類型不受限的目的,是為了讓您呈報記錄類型之間的關聯。例如,在「潛在客戶歷史分析」主題區域中,您 可呈報您所擁有或共用的潛在客戶以及潛在客戶的對應客戶 (即使這些相關聯客戶不是您擁有或共用的)。

下表詳細說明歷史分析主題區域中記錄類型的可見度。

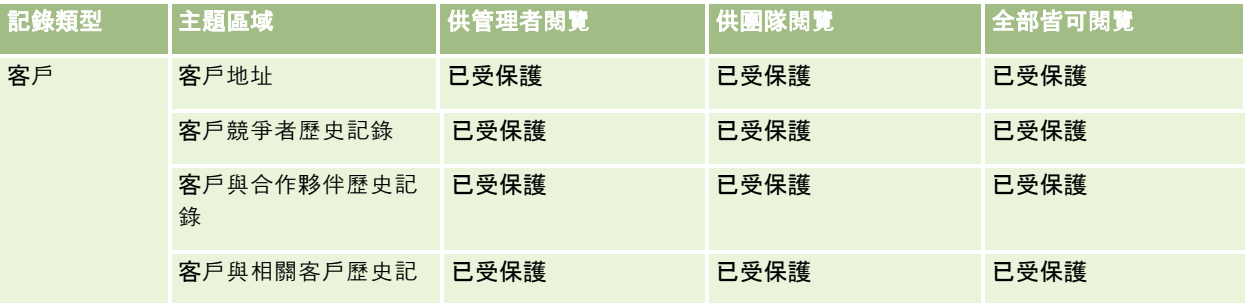

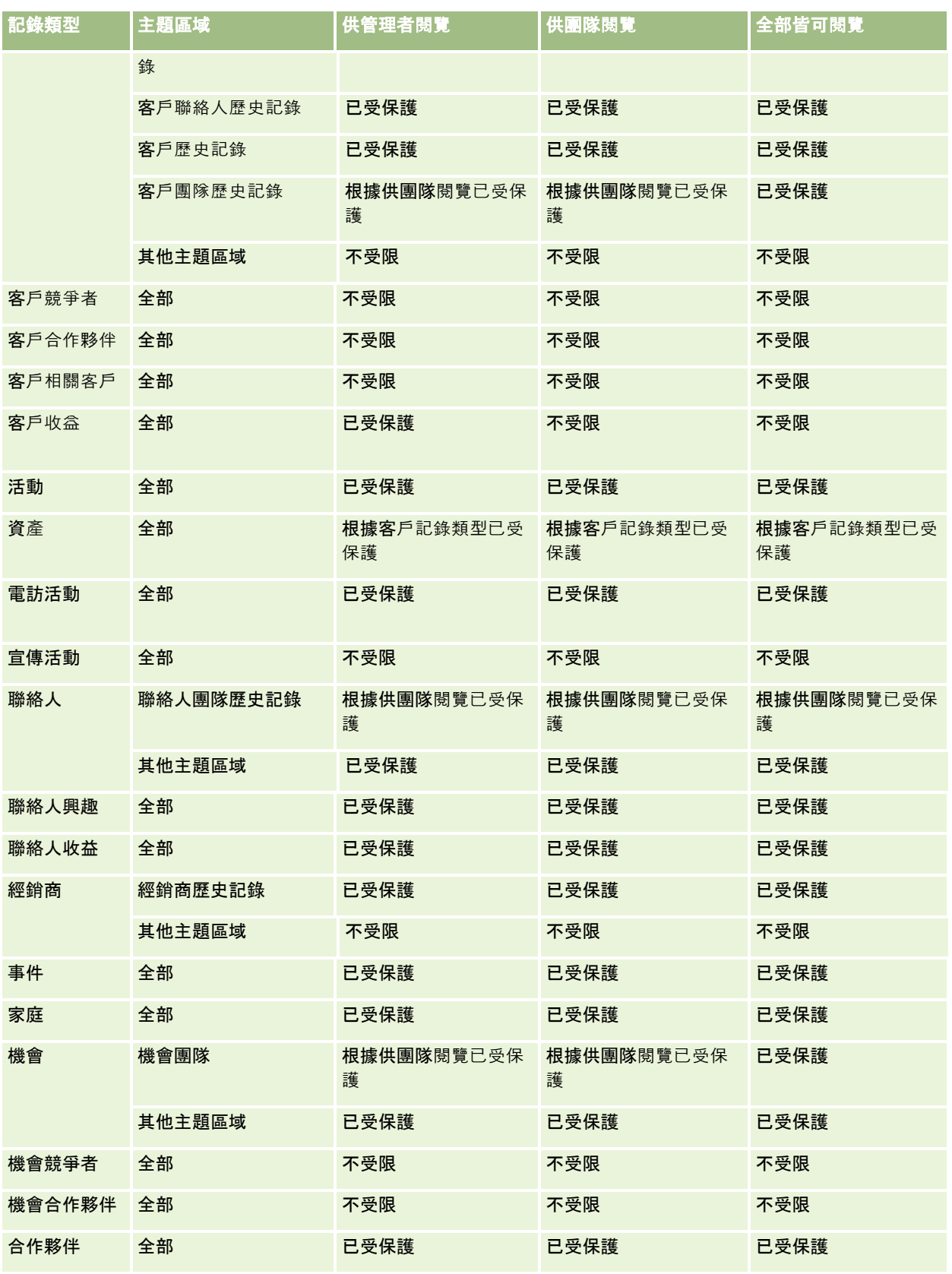

# 分析

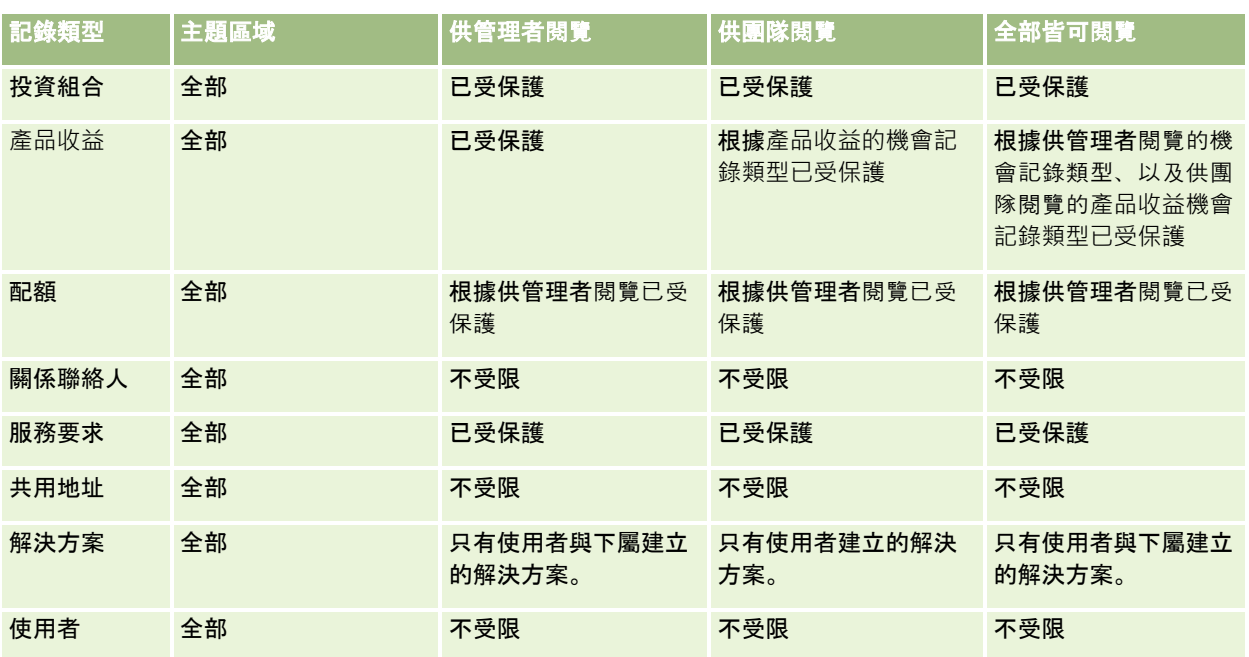

下表詳細說明即時呈報主題區域中記錄類型的可見度。

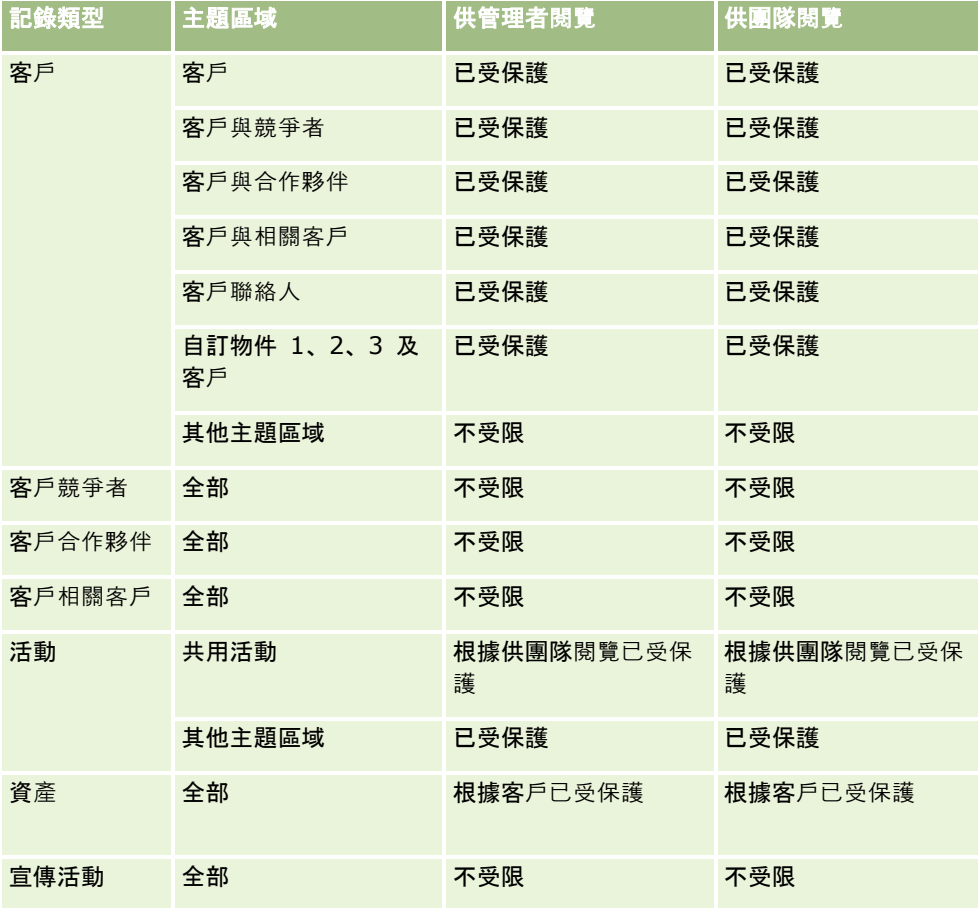

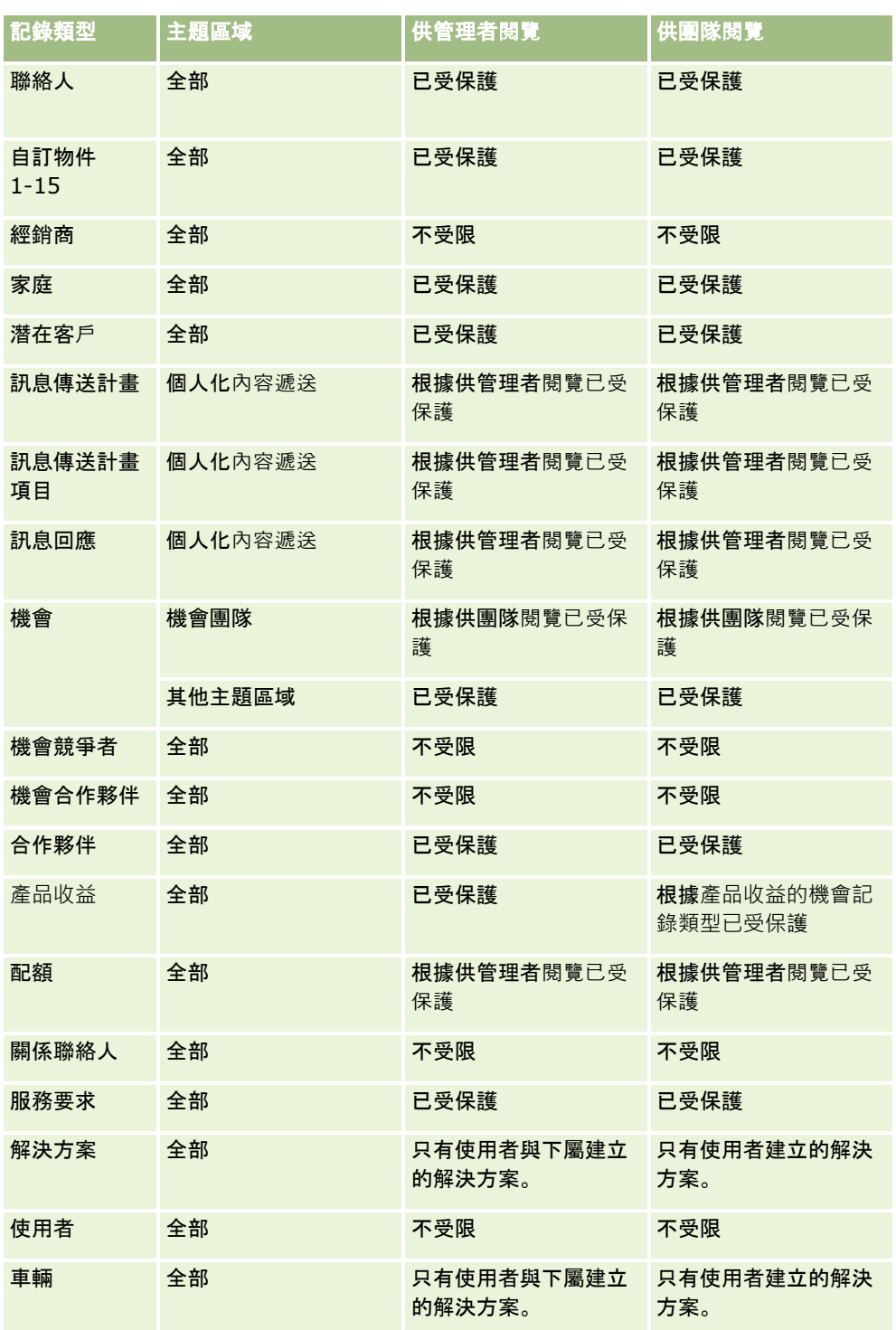

# 附註:

1. 所有記錄類型均啟用以角色為基礎的記錄類型可見度。

<span id="page-789-0"></span>2. 在「分析」中已啟用下列記錄類型的工作簿可見度:客戶、活動、資產 (根據客戶)、聯絡人、事件、家庭、潛在客戶、機會 、產品收益、服務要求、解決方案及自訂物件 1 到 15。**呈報主題區域中的「工作簿」可見度會顯示目前工作簿中的記錄,但在** 歷史分析主題區域中,也會顯示子工作簿中所包含的記錄。

3. 查詢僅涉及「客戶,分析指標時,「可見度」控制項不適用於「客戶,分析指標。若要啟用可見度控制項,請從「客戶」維度 納入欄位。

# 關於分析中的自訂會計行事曆

「分析」支援多種行事曆選項格式:

- 行事曆季別。 會計年度可從中任一月日開始的會計行事曆類型。每個會計年度為 12 個月, 每三個月為一季, 每個會計年 度共有四季。每個月都是整月,而且開始和結束的日期相同。
- **5-4-4 模型。**會計年度可從中任一月日開始的會計行事曆類型。每個會計年度為 12 個月,每三個月為一季,每個會計年 度共有四季。第一個月為 5 週, 第二和第三個月為 4 週。
- **4-4-5 模型。**會計年度可從中任一月日開始的會計行事曆類型。每個會計年度為 12 個月,每三個月為一季,每個會計年 度共有四季。第一和第二個月為 4 週, 第三個月為 5 週。
- 自訂會計行事曆。會計行事曆類型每年都有唯一個開始和結束日期。可讓公司特別處理有五十三週(或稱閏週)的年度。

已針對所有行事曆類型 (除了自訂會計行事曆類型以外) 產生 41 年 (2000 年到 2040 年) 的日期範圍。因此,以行事曆季 別 (4-4-5 或 5-4-4 行事曆類型) 定義的公司可分析其資料的財務分析指標,該資料的日期在 2000 至 2040 的範圍內。透 過此日期範圍之外的範圍來存取或加入時,無法以會計和行事曆週期分析資料。

自訂會計行事曆的公司可透過在 Oracle CRM On Demand 中定義的日期範圍來分析會計分析指標。例如,如果您定義 2000 到 2010 年的會計行事曆, 即僅可分析這 11 年的會計分析指標。如果記錄的建立、開始或結束日期在此範圍之外, 則 只要並非透過日期範圍表來存取或加入記錄,仍然可在「分析」報表中看見它們。

當您的公司使用自訂會計行事曆時, 您必須熟悉下列考量:

- 如果您的公司將會計行事曆類型從標準或定期會計行事曆 (行事曆季別 4-4-5、5-4-4 模式) 變更為自訂會計行事曆, 則 變更不會立即反應。您的公司必須要求完整 ETL (「擷取」、「轉換」和「載入」),才能完成變更。
- 如果您的公司將會計行事曆類型從標準或定期會計行事曆 (行事曆季別 4-4-5、5-4-4 模式) 變更為自訂會計行事曆, 則 無法針對自訂會計行事曆中未定義的會計年度,剖析「分析」中的歷史業務進程快照。無法將歷史快照與新行事曆定義對齊
- 如果您的公司變更現有年度的自訂會計行事曆定義, 則除非執行 ETL, 否則不會反映變更。
- 新公司的自訂會計行事曆定義和現有公司新會計年度的行事曆定義,都會在每晚重新整理時處理。
- 可使用日期範圍中的會計行事曆代碼欄位,並根據標準行事曆或定期會計行事曆,來將公司的會計行事曆定義編碼。但是, 使用自訂會計行事曆的公司,不保證此代碼是否一致,因此不得算是可靠的編號。
- 選擇使用自訂會計行事曆的公司必須輸入會計行事曆定義,從可行的最早一年開始,並接續而不要讓會計年度定義中有任何 間隙。如果您想定義早幾年的行事曆定義,可以這麼做,但是必須要求完整的 ETL。

# 分析入門

 $\circ$ 

備註:若要建立自訂分析,您的使用者角色必須具有「管理自訂報表」權限或「管理個人報表」權限。

您可以在自訂分析中使用的主題區域有兩種類型:「歷史分析」主題區域與「即時呈報」主題區域。大多數的分析會使用單一主 題區域的資料。可以同時使用兩種主題區域的資料來建立分析,不過這屬於進階的任務。

每種主題區域都包含資料欄位 (依據維度整理) 及其相關指標。

「歷史分析」主題區域會使用每夜編譯的資料。這些主題區域通常會有歷史或趨勢資料,或是包含比「即時呈報」主題區域中還 要複雜的計算。如果這是您第一次登入,「歷史分析」主題區域在第一次 ETL 執行完成前不會顯示任何資料。

「即時呈報」主題區域會提供即時分析。這些分析中的資料可能會在工作天時有所變更。若要即時更新分析,按一下「結果」頁 標中圖示列上的「重新整理」圖示,或在開啟分析後按一下「重新整理」連結。如需有關主題區域的詳細資訊,請參閱選取主題 區域 (頁數 [799\)](#page-798-0)。

建立新的分析之後,設定自訂分析的程序包含以下任務:

**1** 步驟 1:在分析中定義準則 (請參閱 "步驟 1[:定義分析中的準則](#page-957-0)" 頁數 [958\)](#page-957-0)

設定資料欄和篩選。您可以新增篩選來決定要加入的資料 (選擇性步驟,但建議使用)。篩選會限制顯示的資料,進而 減少資料集的大小並且避免效能問題。

**2** 步驟 2:複查結果與建立版面配置 (頁數 [981\)](#page-980-0)

加入檢視, 以便包含資料的圖形或替代表示。

- **3** 步驟 3:定義分析提示 (請參閱 "步驟 3[:定義分析提示](#page-1022-0) (選擇性)" 頁數 [1023\)](#page-1022-0) 加入提示,以便讓使用者在執行報表時指定篩選值。
- **4** 步驟 4:儲存分析 (頁數 [1028\)](#page-1027-0) 儲存分析。

### 建立新的自訂分析

下列程序說明如何建立新的分析。

開始之前。請執行下列作業:

- 清楚分析與報表製作記錄類型的限制。如需詳細資訊,請參閱關於分析中的限制 (頁數 [792\)](#page-791-0)。
- 檢閱關於自訂分析的資訊。如果您已經新增欄位,您便可在分析上使用這些自訂欄位。如果您已經變更欄位的顯示名稱,分 析就會使用新的顯示名稱。

備註:如果您選取了匯入資料時加入新選擇清單值的選項,這些新的選擇清單值在下一次 ETL 執行完成前, 可能不會 顯示於報表中。因此,在該時段內,您可能無法使用新的選擇清單值進行篩選。

備註:自訂相關資訊欄位不會顯示於「分析」中。您應改為使用報表的自訂相關資訊欄位所參考的原始欄位。

#### 若要建立自訂分析,請執行下列操作:

- **1** 按一下「分析」頁標。
- **2** 在首頁上,在「建立」窗格下方,按一下「分析」。
- **3** 按一下「歷史分析」主題區域或「即時呈報」主題區域。

### <span id="page-791-0"></span>相關主題

■ 選取主題區域 (頁數 [799\)](#page-798-0)

# 關於分析中的限制

報表限制將分別列於下列各個小節。

### 描述文字限制

「描述」文字欄位會限制可在報表上列印的文字數目:

- 如果字元集使用單位元組的字元, 則當總位元組大小低於 4,000 時, 系統會顯示前 2,000 個字元。
- 如果字元集使用多位元組的字元, 則當總位元組大小低於 2,000 時, 系統會顯示前 1,000 個字元。

#### 記錄數目上限

下面列出可顯示的記錄數目上限:

- 表格檢視。若為此檢視,分析的大小上限為 700,000 列 (一次最多顯示 10,000 列)。如果您嘗試顯示超過 700,000 列,則 Oracle CRM On Demand 會顯示超過記錄數上限的相關錯誤訊息。在下載至 CSV 檔或 Tab 分界的文字檔時, 可下載的資料列數目上限為 700,000 列。若為所有其他下載格式 (PDF、PPT、XML 及 Excel 檔或 MHTML (MIME HTML),可下載的資料列數目上限為 65,000 列。
- **下拉式清單。**可以在下拉式清單中顯示的值數目上限為 1,000。此數目包含篩選條件與報表提示、儀表板提示、表格檢視 提示、樞紐分析表檢視提示及圖形檢視提示中的下拉清單。

#### 投放目標限制

視檢視類型而定,檢視編輯器中的「版面配置」窗格可包含一或多個投放目標。投放目標是一個供您放置一或多個資料欄的區域 ,據以指定資料欄在版面配置中的位置與用途。您置於「區段」投放目標中的資料欄,根據資料欄中不同的值,將檢視分割成多 個區段。下表顯示每一種檢視類型可容納的區段數目上限。

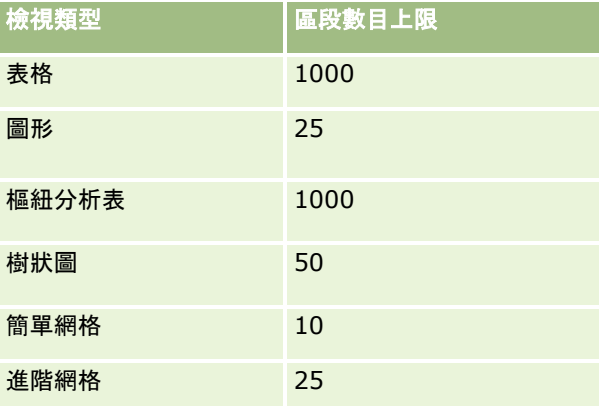

#### 樞紐分析表檢視限制

以下是適用於「樞紐分析表」檢視的限制:
- 可顯示的儲存格數目上限為 750,000。如果在執行階段超出此限制,系統就會顯示錯誤訊息。此外,執行分析的使用者也 會無法匯出結果。
- 查詢可傳回以供處理的記錄數目上限為 40,000 個, 而可填入的儲存格數目上限則為 150,000 個。如果在執行階段超出 這其中一個限制或同時超出這兩個限制,系統就會顯示錯誤訊息。
- 依據從「樞紐分析表」屬性中選取的「資料檢視」選項而定,如果新增至「樞紐分析表」檢視之「資料欄」投放目標的資料 欄傳回超過 1,000 個值,則執行階段可能會傳回錯誤。如果選取了「內容分頁」選項,就會傳回錯誤,而執行分析的使用 者便無法檢視或匯出分析。如果選取了「捲動內容時固定標頭」選項,則不會傳回錯誤。執行分析的使用者可以捲動以檢視 分析中的所有內容。不過,如果使用者想要匯出分析,則必須選取其中一個「資料匯出」選項 (CSV 格式、Tab 分界的格 式或 XML 格式)。如果使用者選取任何其他選項,則匯出檔案會空白。

#### 目錄頁面顯示限制

「目錄」頁面中可顯示的物件數目上限為 300 個,但存在於目錄中的物件數可以超出此數目。如果某個物件未顯示在「目錄」 頁面上,則您可以使用搜尋功能來尋找該物件。此外,物件可以儲存在資料夾和子資料夾中,讓您更容易尋找物件。您可以將所 有類型的物件 (包括儀表板) 儲存在資料夾和子資料夾中。

#### 執行**查詢時間限制**

「分析」提供查詢與報表的最佳效能,同時平衡 Oracle CRM On Demand 的效能。為了將長時間執行查詢或偏離查詢對「分 析」整體效能的負面影響降到最低,已啟用即時與歷史報表的時間限制。超過時間限制的查詢會產生「逾時」錯誤訊息。如需有 關適用您 Oracle CRM On Demand 例項之特定逾時限制的詳細資訊,請聯絡客戶服務中心。對於所有例項, 「即時呈報」主 題區域的查詢時間上限不得超過 10 分鐘, 而「歷史分析」主題區域則是 180 分鐘。如需最佳化查詢執行時間的資訊,請參閱 關於報表效能 (頁數 [1068\)](#page-1067-0)與最佳化績效 (頁數 [1069\)](#page-1068-0)。

#### 複選清單

在「歷史分析」主題區域中,「分析」會將複選清單 (MSP) 欄位 (每個物件最多 10 個欄位) 顯示成另外的資料夾。在這些資 料夾內, 只有欄位的前 20 個選擇清單值與串連的 MSP 欄位值才可供呈報。

「分析」支援以公司預設語言來串連 MSP 欄位值。「分析」也會顯示兩個其他資料夾:

- 語言獨立代碼 (LIC) 資料夾:此資料夾會使用語言獨立代碼 (LIC) 來顯示 MSP 串連欄位值, 如資料庫內部所儲存的方 式。請在篩選中使用這些 MSP 值以取得最佳效能。LIC 資料夾會以物件名稱並加上單詞 *(*代碼*)* 作為字尾來進行命名。例 如,帳戶複選清單欄位 (代碼) 與作業複選清單欄位 (代碼)。
- 使用者語言資料夾:此資料夾會以使用者的預設語言來顯示串連 MSP 欄位值。「使用者語言,資料夾會以物件名稱並加上 單詞 *(*使用者語言*)* 作為字尾來進行命名。例如,帳戶複選清單欄位 (使用者語言) 與作業複選清單欄位 (使用者語言)。

「歷史分析」與「即時呈報」主題區域支援下列物件的複選清單值:

- 客戶
- 活動
- 核准者
- 資產
- 相關聯絡人
- 相關機會
- 電訪活動
- 宣傳活動

#### 分析

- 聯絡人
- 自訂物件 01、02
- 終端客戶
- 事件
- 最終核准者
- 家庭
- 機構
- 受邀者
- 最後核准者
- 潛在客戶
- 機會
- 機會產品收益
- 使用者所有
- 主要聯絡人
- 產品
- 配額
- 報價
- 樣品要求
- 服務要求
- 共用地址
- 解決方案
- 使用者
- 使用者登入歷史記錄

#### 合併分析中的資料欄篩選提示

資料欄篩選提示提供透過要求來篩選資料欄的常見方法。不過,合併分析要求不能使用這種資料欄篩選提示。

# 工作簿可見度

「工作簿」選取器會出現在「報表」與「儀表板」頁面上,以及出現在內嵌於記錄「首頁」的報告中。您可以使用「工作簿」選 取器向下探鑽至使用者工作簿或自訂工作簿。如果您設有「全部皆可閱覽」設定值<sup>,</sup>且正在顯示「歷史分析」主題區域,您可以 透過清除「包含子項目」核取方塊﹐將下屬或子工作簿從各自的工作簿階段中排除。

「工作簿」選取器不可供報告預覽使用。您無法將子項目從使用「即時呈報」主題區域產生的報告中移除。您可以清除「包含子 項目」核取方塊,但它不會影響「即時呈報」主題區域,只會影響「歷史分析」主題區域。

備註:有數種設定值能控制您是否可看見分析中的記錄。如需詳細資訊,請參閱關於分析中記錄的可見度 (頁數 [784\)](#page-783-0)。

#### 匯率

當您的公司擁有一個以上的有效幣別時,您的公司管理員就必須為每種幣別設定匯率。匯率變更會顯示在每晚重新整理分析資料 之後所產生的報表上。每個月份都會決定一個單一匯率,而且在該月份的所有交易都會使用該匯率。

某些記錄類型有多個日期欄位。僅會使用一個日期欄位來決定某一個月份的匯率。在資產幣別轉換中,「採購日期」欄位會決定 使用的月份。在機會中,會使用最接近「匯率生效日期」的「機會結案日期」。

#### 本土化設定

如果變更預設語言,報表元素就會顯示為最近選定的語言。不過,報表或儀表板中的資料會根據公司的預設語言而定,而不管您 所選擇的語言為何。

#### 日期支援

對於使用行事曆季別或標準、會計行事曆模型的公司,「分析」可支援整個長達 41 年 (2000 到 2040) 日期維度的分析指標 日期分析。對於使用自訂會計行事曆的公司,「分析」僅支援 Oracle CRM On Demand 中所定義年份的分析指標日期分析。

匯率表只支援範圍從 2000 年到 2040 年的日期。如果分析包含來自多個資料夾的欄位,則 Oracle CRM On Demand 可能 會執行包含匯率表的表格聯結。在此情況下,如果日期在匯率表所支援的範圍之外,系統就會將記錄從結果中排除。

「歷史分析」主題區域和「即時呈報」主題區域中設定的日期範圍不同。「歷史分析」主題區域中只有一個日期範圍 (標準或形 式),而有一或多組分析指標使用不同日期,就可依希望範圍內的任一日期呈報這些分析指標。「即時呈報」主題區域中有一或多 個日期範圍 (角色扮演),只有一組分析指標,以使用不同日期範圍分析這些分析指標。

以「機會歷史記錄」的「分析」主題區域為例,其包含一個日期範圍 (結案日期) 和兩組分析指標。「機會分析指標」這組預設 分析指標以「結案日期」為基礎,另有以「開始日期」為基礎的「機會分析指標」,可依照開始日期來分析機會。但「機會即時 呈報」主題區域則包含「開始日期」與「結案日期」兩個日期範圍,以及一組分析指標 (機會分析指標)。在「歷史分析」主題區 域中使用日期範圍的好處是,可在單一報表內使用希望範圍內的任何日期,分析整個期間的不同相關分析指標。

下表摘要「歷史分析」與「即時呈報」主題區域的日期範圍設定。

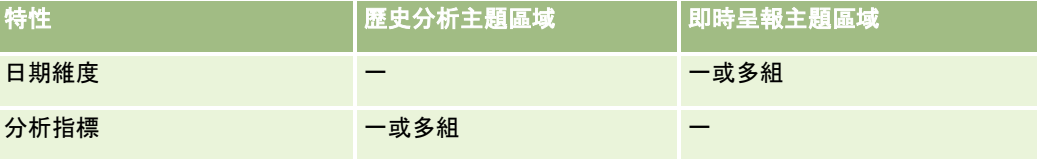

#### 時間支援

報表中出現的日期與時間都會以公司時區顯示,以便讓每個使用報表的人都可檢視一致的資料。如果公司管理員已啟用「呈報主 題區域的使用者時區支援」欄位,且如果已在使用者的資料檔中選取此欄位,就有可能以使用者的時區來顯示日期與時間 (僅適 用「即時呈報」主題區域)。變更此設定只會影響您顯示的報表,而不會影響其他使用者顯示的報表。共用報表時,您看到的日期 與時間資訊可能會與其他人所看到的不同。

#### 使用者配額

使用者配額可以用於下列主題區域的呈報:活動、活動歷史記錄、機會、機會歷史記錄、機會產品,以及機會產品歷史記錄。您 必須在呈報使用者配額時熟悉下列考量因素:

■ 使用者配額會與您的會計行事曆定義相關。如果您的會計行事曆年度使用 12 個期間 (於每年 7 月 1 日開始), 則使用者 配額也會比照採用。在報表中,使用者配額年度是由會計年度的最終期間決定。例如,如果會計年度結束於 2011 年 6 月 30 日,則使用者配額年度 2011 是從 2010 年 7 月 1 日到 2011 年 6 月 30 日。

- <span id="page-795-0"></span>■ 如果您的公司變更了會計行事曆定義,則當每季與每年累計的使用者配額值必須符合「分析」的使用者配額時,您就必須刪 除並重建使用者配額。然而,與「分析」中會計年度關聯的使用者配額仍然會以會計年度結束時最後期間所在年份為根據。
- 使用者配額會根據配額名稱、日期(月份或更高)和使用者進行定義。它們不會定義在機會層級。如果您嘗試透過機會維度 欄位來呈報配額分析指標和機會分析指標,這時可能會發生 ODBC 錯誤。如果是在低於已定義層級或可用層級的維度物件 層級上呈報使用者配額,這時可能也會發生 ODBC 錯誤。例如使用者配額會在月份層級上呈報。如果您嘗試在日期層級上 呈報,這時可能會發生 ODBC 錯誤。
- 使用者配額分析指標一定是使用「供管理者閱覽」產生﹔而不管使用者可見度為何。因此,只要使用者不是公司管理員,將 絕對無法在其可見度設為「供團隊閱覽」時,根據機會分析指標呈報使用者配額。
- 當您配合不相符的維度呈報使用者配額分析指標時,可能會發生 ODBC 錯誤。例如,「機會歷史記錄」主題區域中的機會 維度並未定義使用者配額分析指標,因此,當您嘗試透過機會維度欄位呈報使用者配額和機會分析指標時,可能會發生 ODBC 錯誤。
- 如果您針對指定年度定義了一個以上的配額,則報表中所顯示的使用者配額值將會是該年度所有配額類型的彙總。如果您希 望報表顯示該年度選定配額類型的使用者配額值,則您必須使用依據分析指標功能的篩選。例如,如果會計年度 2009 有 「服務配額」和「授權配額」兩種配額類型,而您希望在呈報機會收益時只在報表中顯示「服務配額」,則請在使用者配額 值資料欄上使用下列篩選分析指標公式:

FILTER("Quota Metric"."QUOTA VALUE" USING (Quota."QUOTA NAME" = 'Service Quota'))

#### 自訂物件 **01**、**02** 和 **03** 關聯

您無法呈報自訂物件 01、02 及 03 與下列在「分析」中物件之間的多對多關聯:

- 活動
- 資產
- 潛在客戶
- 產品

您只能用「分析」來針對自訂物件 01、02 和 03 以及客戶、聯絡人、服務要求和機會實作多對多關係。但是這個多對多關係 卻是在自訂物件 01、02 和 03 以及活動、資產、潛在客戶和產品之間完成實作。不過,您可以使用「進階自訂物件即時呈報 」主題區域,來呈報這些物件與自訂物件 01、02 及 03 之間的一對多關係。如果您在報告中包含「活動」分析指標,則可從 「活動」維度顯示元素。

#### 幣別轉換限制

如**果幣別**值是使用非公司的預設幣別進行輸入,則「分析」會將該值轉換為公司的預設幣別以用於報表中。轉換為公司預設幣別 時,單一幣別輸入可接受的大筆值可能會超過值限制。發生此情況時,便無法完成報表產生作業。

#### 相關主題

■ 關於自訂物件呈報 (頁數 [796\)](#page-795-0)

# 關於自訂物件呈報

「分析」提供了呈報自訂物件所需要的完整支援,如下所示:

■ 您可以透過下列特定的主題區域來呈報自訂物件 01、02 及 03, 以及其與客戶、聯絡人、機會及服務要求的多對多關係 :

- 自訂物件與客戶即時呈報主題區域 (頁數 [916\)](#page-915-0)
- 自訂物件與聯絡人即時呈報主題區域 (頁數 [918\)](#page-917-0)
- 自訂物件與機會即時呈報主題區域 (頁數 [919\)](#page-918-0)
- 自訂物件與服務要求即時呈報主題區域 (頁數 [921\)](#page-920-0)
- 您可以使用進階自訂物件即時呈報主題區域 (頁數 [894\)](#page-893-0), 來呈報自訂物件 04 至 40 與許多其他記錄類型之間的關係, 包含自訂物件 01、02 及 03。
- 您可以使用進階自訂物件歷史分析主題區域 (頁數 [817\)](#page-816-0), 來呈報自訂物件 01 到 05 與客戶、活動、宣傳活動、聯絡人 、潛在客戶、機會、合作夥伴及服務要求之間的關係。

# 分析中選擇清單的語言支援

除了公司的預設語言以外,「分析」支援以您的使用者語言顯示選擇清單值。下表列出支援這些選擇清單的記錄類型與選擇清單 子資料夾的名稱。每個子資料夾包含一組選擇清單欄位,可供您用來以您的使用者語言顯示選擇清單值。

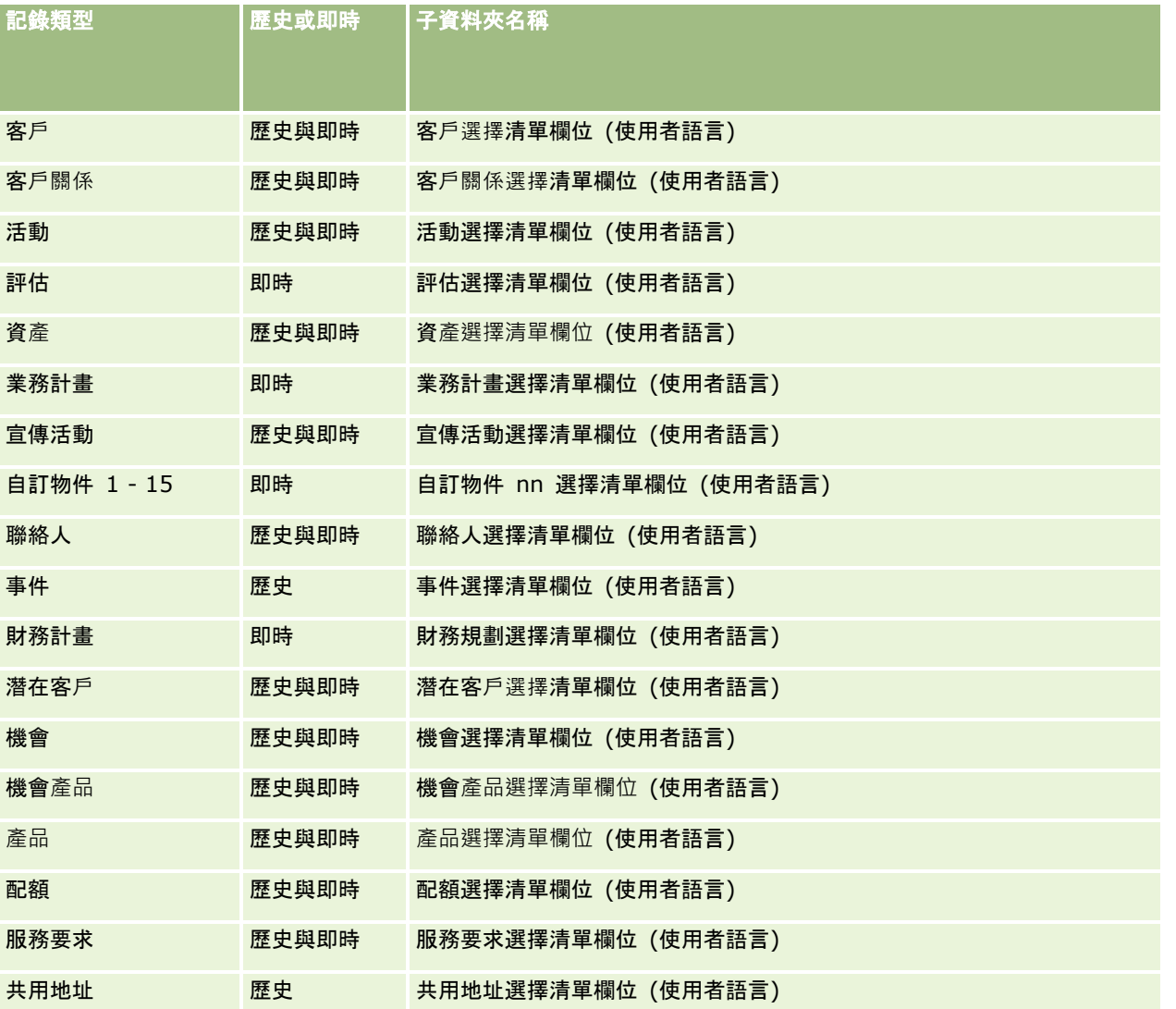

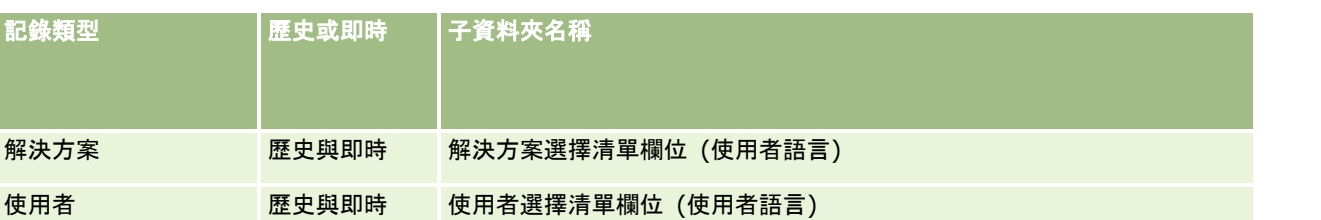

備註:「使用者」記錄類型不一定會顯示為「使用者」維度。用於「使用者」記錄類型的其他維度名稱為「核准者」、「最終核 准者」以及「最後核准者」。如果使用者記錄類型包含於其他記錄類型內,則使用者記錄類型會如您所預期顯示在階層的第二層 。不過,使用者語言選擇清單與公司選擇清單也會顯示在階層的第二層,而非在使用者記錄類型底下。

若要以公司語言顯示選擇清單值,您可以繼續作業,使用位於標準維度資料夾之下的選擇清單欄位。另外,以詞彙*代碼*為結尾、 先前可於主要資料夾以下取得的取得的選擇清單欄位,目前可於子資料夾 (例如「客戶選取清單欄位 (代碼)」、「作業選取清單 欄位 (代碼)」等等) 之下取得,且字尾已從欄位名稱移除。您可以繼續作業,在報表篩選欄位使用這些語言獨立代碼 (LIC) 欄 位以及基礎選擇清單欄位,以提升查詢品質。

在報表中,選擇清單值會以使用者或公司選取的語言顯示。不過,未在使用者介面中選取值的選擇清單欄位,會顯示如下表。選 擇清單值顯示的行為取決於選擇清單類型,可以是預建或索引自訂。

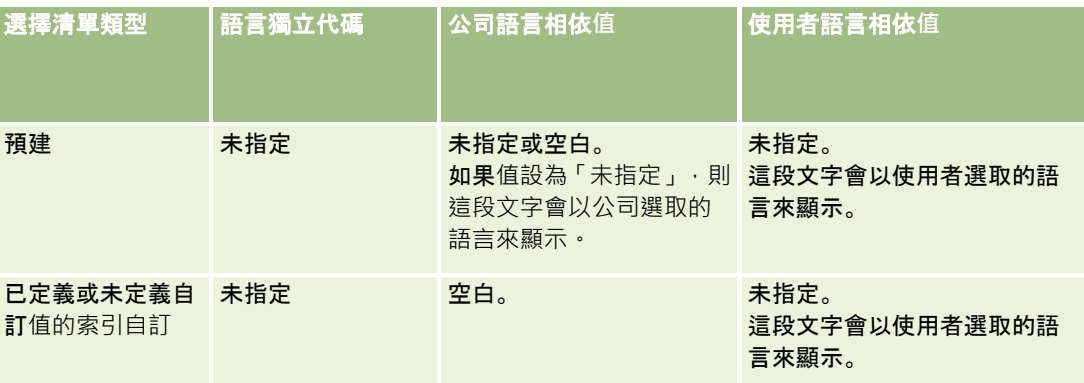

下表說明「歷史分析」主題區域之選擇清單值顯示的行為。

下表說明「即時呈報」主題區域之選擇清單值顯示的行為。

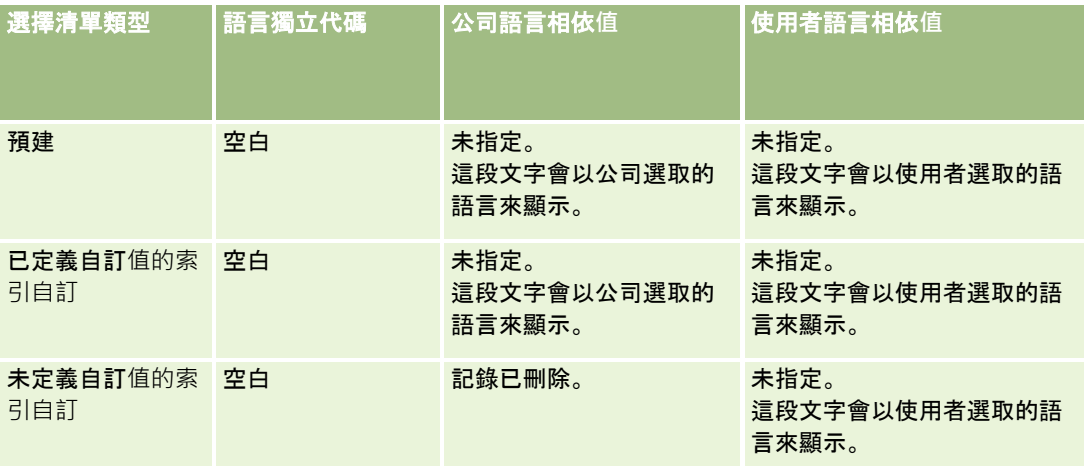

# 主題區域的用途附註

這個主題提供有關日期和時間主題區域以及配額期間的資訊。

## 日期和時間主題區域

報表中的期間可能是依據公司的會計行事曆,該行事曆可能與一般行事曆不同。例如,您公司的會計年度可能從每個行事曆年度 的六月一日開始。如果您公司最近在 Oracle CRM On Demand 中變更會計年度方法,則應仔細檢閱橫跨多個年度的歷史分 析。報表中以舊會計行事曆方法為依據基礎的資料,無法以使用新會計行事曆方法的資料調整。

#### 配額期間

包含每年配額資訊的報表會使用該年的結案月份。而在「配額」畫面上,年會顯示配額期間的開始月份,與報表不同。例如,如 果配額期間從 2009 年 11 月到 2010 年 1 月, 則「配額」畫面會顯示 2009 年, 但報表會顯示 2010 年。

# 選取主題區域

若要選取報表的主題區域,按一下「分析」頁標,然後按一下「建立」窗格中的「分析」。

「選取主題區域」頁面包含「歷史分析」與「即時呈報」這兩種類別的主題區域。「歷史分析」類別中的主題區域會根據每晚重 新整理的資料,產生歷程記錄報表以顯示趨勢分析。「即時呈報」類別中的主題區域則可提供最新的資料分析和即時資訊。

主題區域代表與特定業務領域相關的資訊,或與特定對象的報告及分析需求相關的資訊。主題區域名稱對應至其包含的資訊類型 ,例如商務使用者想要分析的維度物件 (記錄類型) 和事實資料分析指標。主題區域名稱將這項資訊組織並類別至各個不同的資 料夾中。

## 歷史分析主題區域

下列連結提供每個主題區域的詳細資訊,包含其商務目的、關係類型 (一對一、一對多、多對多等等),以及可用維度與分析指 標的清單:

- 客戶地址歷史分析主題區域 (頁數 [804\)](#page-803-0)
- 客戶與競爭者歷史分析主題區域 (頁數 [805\)](#page-804-0)
- 客戶與合作夥伴歷史分析主題區域 (頁數 [807\)](#page-806-0)
- 客戶與相關客戶歷史分析主題區域 (頁數 [810\)](#page-809-0)
- 客戶聯絡人歷史分析主題區域 (頁數 [812\)](#page-811-0)
- 客戶歷史分析主題區域 (頁數 [813\)](#page-812-0)
- 客戶團隊歷史分析主題區域 (頁數 [815\)](#page-814-0)
- 活動歷史分析主題區域 (頁數 [815\)](#page-814-0)
- 進階自訂物件歷史分析主題區域 (頁數 [817\)](#page-816-0)
- 資產歷史分析主題區域 (頁數 [826\)](#page-825-0)
- 電訪活動歷史分析主題區域 (頁數 [828\)](#page-827-0)
- 宣傳活動歷史分析主題區域 (頁數 [830\)](#page-829-0)
- 宣傳活動回覆歷史分析主題區域 (頁數 [831\)](#page-830-0)
- 聯絡人地址歷史分析主題區域 (頁數 [832\)](#page-831-0)
- 聯絡人歷史分析主題區域 (頁數 [833\)](#page-832-0)
- 聯絡人興趣歷史分析主題區域 (頁數 [834\)](#page-833-0)
- 聯絡人收益歷史分析主題區域 (頁數 [835\)](#page-834-0)
- 聯絡人團隊歷史分析主題區域 (頁數 [836\)](#page-835-0)
- 交易註冊歷史分析主題區域 (頁數 [837\)](#page-836-0) (僅 Oracle CRM On Demand Partner Relationship Management Edition 適用)
- 交易註冊產品收益歷史分析主題區域 (頁數 [839\)](#page-838-0) (僅 Oracle CRM On Demand Partner Relationship Management Edition 適用)
- 經銷商歷史分析主題區域 (頁數 [841\)](#page-840-0) (僅 Oracle CRM On Demand Automotive Edition 適用)
- 事件歷史分析主題區域 (頁數 [842\)](#page-841-0)
- 家庭歷史分析主題區域 (頁數 [843\)](#page-842-0) (僅 Oracle CRM On Demand Financial Services Edition 適用)
- 潜在客戶人歷史分析主題區域 (請參閱 "[潛在活動歷史分析主題區域](#page-844-0)" 頁數 [845\)](#page-844-0)
- MDF 要求歷史分析主題區域 (頁數 [846\)](#page-845-0) (僅 Oracle CRM On Demand Partner Relationship Management Edition 適用)
- 機會與競爭者歷史分析主題區域 (頁數 [849\)](#page-848-0)
- 機會與合作夥伴歷史分析主題區域 (頁數 [851\)](#page-850-0)
- 機會聯絡人歷史分析主題區域 (頁數 [853\)](#page-852-0)
- 機會歷史分析主題區域 (頁數 [854\)](#page-853-0)
- 機會產品收益歷史分析主題區域 (頁數 [856\)](#page-855-0)
- 機會團隊歷史分析主題區域 (頁數 [857\)](#page-856-0)
- 合作夥伴歷史分析主題區域 (頁數 [858\)](#page-857-0) (僅 Oracle CRM On Demand Partner Relationship Management Edition 適用)
- 個人化內容遞送歷史分析主題區域 (頁數 [859\)](#page-858-0)
- 業務進程歷史分析主題區域 (頁數 [862\)](#page-861-0)
- 投資組合歷史分析主題區域 (頁數 [863\)](#page-862-0) (僅 Oracle CRM On Demand Financial Services Edition 適用)
- 產品歷史分析主題區域 (頁數 [865\)](#page-864-0)
- 報價歷史分析主題區域 (頁數 [866\)](#page-865-0)
- 銷售階段歷史分析主題區域 (頁數 [867\)](#page-866-0)
- 服務要求歷史分析主題區域 (頁數 [868\)](#page-867-0)
- 共用活動歷史分析主題區域 (頁數 [870\)](#page-869-0)
- 共用地址歷史分析主題區域 (頁數 [871\)](#page-870-0)
- 解決方案歷史分析主題區域 (頁數 [872\)](#page-871-0)
- **800** Oracle CRM On Demand 線上說明 Part1 第 39 版
- 特殊訂價產品歷史分析主題區域 (頁數 [874\)](#page-873-0)
- 使用情況追蹤分析的歷史分析主題區域 (頁數 [876\)](#page-875-0)

#### 即時呈報主題區域

下列連結提供每個主題區域的詳細資訊,包含其商務目的、關係類型 (一對一、一對多、多對多等等),以及可用維度與分析指 標的清單:

- 客戶聯絡人即時呈報主題區域 (頁數 [883\)](#page-882-0)
- 客戶收益即時呈報主題區域 (頁數 [884\)](#page-883-0)
- 客戶即時呈報主題區域 (頁數 [885\)](#page-884-0)
- 客戶與競爭者即時呈報主題區域 (頁數 [887\)](#page-886-0)
- 客戶與合作夥伴即時呈報主題區域 (頁數 [889\)](#page-888-0)
- 客戶與相關客戶即時呈報主題區域 (頁數 [891\)](#page-890-0)
- 活動即時呈報主題區域 (頁數 [893\)](#page-892-0)
- 進階自訂物件即時呈報主題區域 (頁數 [894\)](#page-893-0)
- 評估即時呈報主題區域 (頁數 [908\)](#page-907-0)
- 資產即時呈報主題區域 (頁數 [909\)](#page-908-0)
- 工作簿即時呈報主題區域 (頁數 [910\)](#page-909-0)
- 業務計畫即時呈報主題區域 (頁數 [911\)](#page-910-0)
- 宣傳活動即時呈報主題區域 (頁數 [913\)](#page-912-0)
- 聯絡人關係即時呈報主題區域 (頁數 [915\)](#page-914-0)
- 聯絡人即時呈報主題區域 (頁數 [915\)](#page-914-0)
- 自訂物件與客戶即時呈報主題區域 (頁數 [916\)](#page-915-0)
- 自訂物件與聯絡人即時呈報主題區域 (頁數 [918\)](#page-917-0)
- 自訂物件與機會即時呈報主題區域 (頁數 [919\)](#page-918-0)
- 自訂物件與服務要求即時呈報主題區域 (頁數 [921\)](#page-920-0)
- 自訂物件即時呈報主題區域 (頁數 [922\)](#page-921-0)
- 事件即時呈報主題區域 (頁數 [924\)](#page-923-0)
- 預測即時呈報主題區域 (頁數 [925\)](#page-924-0)
- 家庭即時呈報主題區域 (頁數 [929\)](#page-928-0) (僅 Oracle CRM On Demand Financial Services Edition 適用)
- 潛在客戶團隊即時呈報主題區域 (頁數 [932\)](#page-931-0)
- 潛在客戶即時呈報主題區域 (請參閱 "[潛在機會即時呈報主題區域](#page-932-0)" 頁數 [933\)](#page-932-0)
- 機會即時呈報主題區域 (頁數 [935\)](#page-934-0)
- 機會與競爭者即時呈報主題區域 (頁數 [937\)](#page-936-0)
- 機會與合作夥伴即時呈報主題區域 (頁數 [938\)](#page-937-0)

# ■ 機會聯絡人即時呈報主題區域 (頁數 [940\)](#page-939-0)

- 機會產品收益即時呈報主題區域 (頁數 [941\)](#page-940-0)
- 機會團隊即時呈報主題區域 (頁數 [942\)](#page-941-0)
- 訂單即時呈報主題區域 (頁數 [943\)](#page-942-0)
- 合作夥伴即時呈報主題區域 (頁數 [944\)](#page-943-0) (僅 Oracle CRM On Demand Partner Relationship Management Edition 適用)
- 個人化內容遞送即時呈報主題區域 (頁數 [946\)](#page-945-0)
- 報價即時呈報主題區域 (請參閱 "[報價單即時呈報主題區域](#page-947-0)" 頁數 [948\)](#page-947-0)
- 服務要求即時呈報主題區域 (頁數 [949\)](#page-948-0)
- 共用活動即時呈報主題區域 (請參閱 "[共同活動即時呈報主題區域](#page-949-0)" 頁數 [950\)](#page-949-0)
- 解決方案即時呈報主題區域 (頁數 [951\)](#page-950-0)
- 特殊訂價產品即時呈報主題區域 (頁數 [952\)](#page-951-0)
- 車輛即時呈報主題區域 (頁數 [954\)](#page-953-0)

下表顯示「分析」所使用的五種主題區域類型。

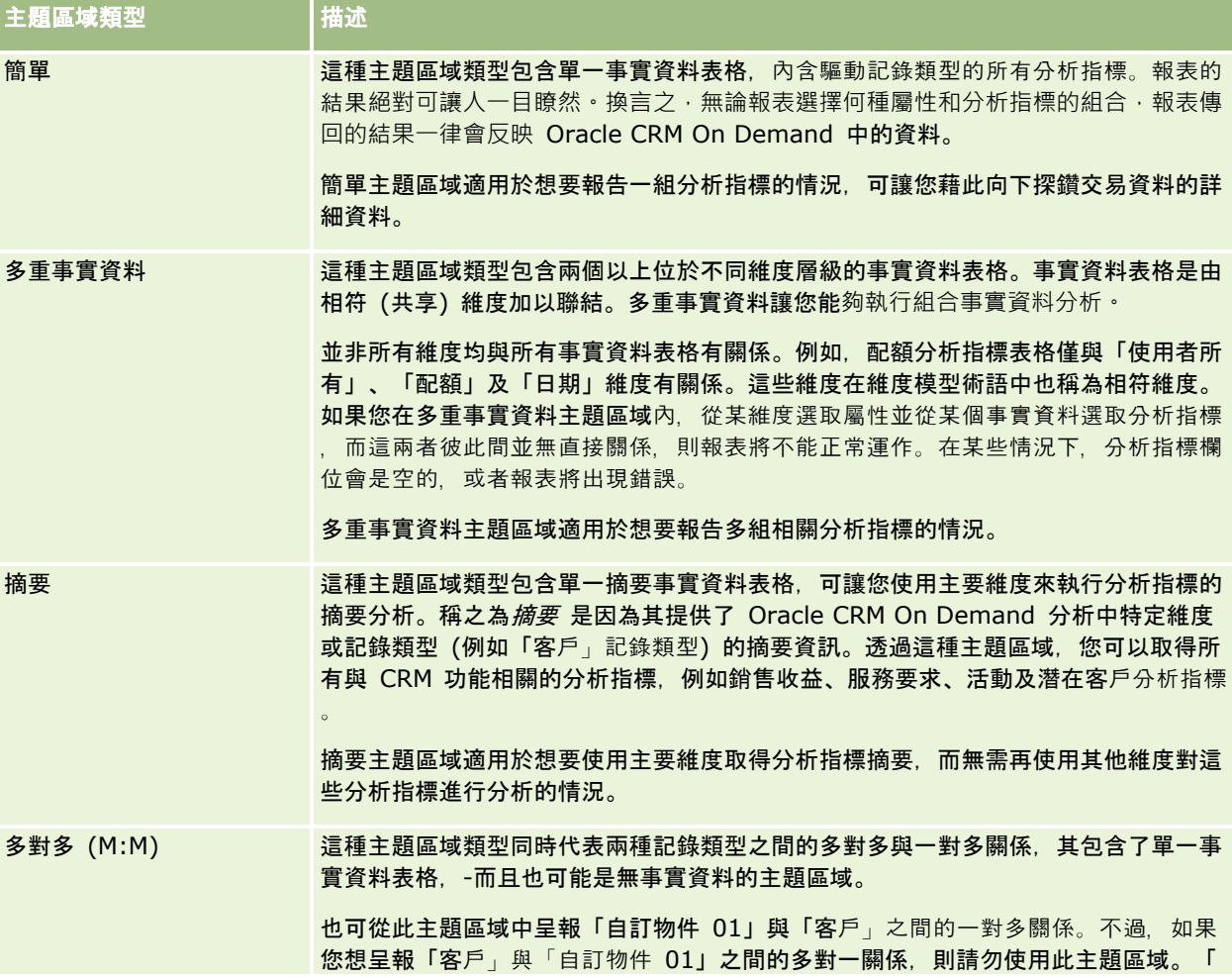

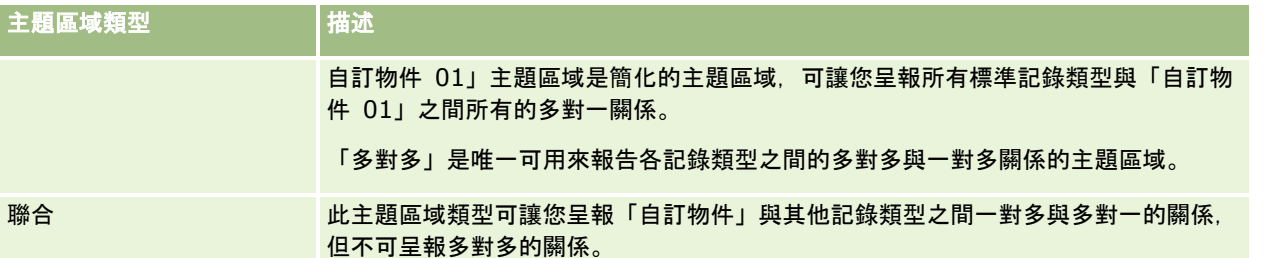

上述前四種主題區域類型 (簡單、多重事實資料、摘要和多對多) 都是標準主題區域,第五種主題區域類型 (聯合主題區域) 則 是專為自訂物件而設。

# 標準主題區域

標準主題區域是為了呈報標準記錄類型之間的關係,包含自訂物件 01、02 及 03。標準記錄類型與自訂物件 01、02 及 03 可能具有的關係如下:

- 一對多
- 多對一
- 多對多

Oracle CRM On Demand 提供可讓您呈報標準記錄類型與其他記錄類型之間多對一關係的專用主題區域。例如,「機會」主 題區域可讓您呈報機會記錄類型與其他記錄類型的關係。專用主題區域也可讓您呈報兩種記錄類型之間的多對多關係。例如, 「 機會」與「合作夥伴歷史記錄」主題區域可讓您呈報「機會」與「合作夥伴歷史記錄」記錄類型之間的多對多關係。

# 聯合主題區域

共有兩個聯合主題區域:

■ 「進階自訂物件即時呈報」主題區域可讓您呈報自訂物件 04 至 40 與多個其他記錄類型之間的關係,包含自訂物件 01 、02 及 03。使用此主題區域可呈報所有類型的關係,自訂物件 04 至 40 與 Oracle CRM On Demand 未直接支援的 其他記錄類型之間的多對多關係除外。

只有「進階自訂物件即時呈報」主題區域會統合呈報單一主題區域下的所有自訂物件與相關聯的物件。

■ 「進階自訂物件歷史分析」主題區域可讓您呈報自訂物件 01 到 05 與客戶、活動、宣傳活動、聯絡人、潛在客戶、機會 、合作夥伴及服務要求之間的關係。

單一驅動記錄類型的概念不適用於聯合主題區域。欠缺驅動記錄類型意味著分析中一定得加入預設分析指標。由於聯合主題區域 沒有單一驅動物件,分析務必要包含分析指標才能選擇各物件間的關係路徑。對於非聯合主題區域,您不需要選擇分析指標,因 為儲存機制中已使用隱性事實資料分析指標定義了該項關係。

聯合主題區域可供您存取支援的相關記錄類型分析指標,以便您建立相關分析指標的摘要報表。使用「進階自訂物件即時呈報」 主題區域, 您可以建立摘要分析, 內含 Oracle CRM On Demand 中的大部分記錄類型。

利用「聯合」主題區域,您可以建立分析來顯示所支援記錄類型的一對多與多對多關係。在進行多對多設計時,您必須使用標準 記錄類型 (例如「客戶」記錄類型) 的主題區域與自訂物件主題區域來呈報一對多關係,且必須使用自訂物件主題區域來呈報其 他記錄類型與該自訂物件之間的一對多關係。使用「進階自訂物件即時呈報」主題區域與「進階自訂物件歷史分析」主題區域, 您即可同時存取這兩種關係。不過,在這些主題區域中無法使用多對多分析。

#### <span id="page-803-0"></span>在分析中重新命名記錄型態

Oracle 為所有標準記錄類型提供了在分析中重新命名記錄類型的功能。公司管理員可在 Oracle CRM On Demand 中重新命 名記錄類型。而這些新名稱將反映於 Oracle CRM On Demand 的分析部分。重新命名後的記錄類型會以新名稱出現在主題 區域、報表及儀表板內。例如,公司管理員若在 Oracle CRM On Demand 中將客戶記錄類型名稱變更為*醫師*,此名稱就會 取代所有答覆與主題區域內的*客戶*一詞,以致*客戶地址*主題區域會變成*醫師地址,客戶分析指標*集建區域會變成*醫師分析指標*, 依此類推。

# **Row\_ID** 與物件 **ID**

對於主題區域中的記錄類型 (例如客戶、活動、資產等等),資料庫中的 Row\_ID 欄位會對應至名稱為 <物件> ID 的欄位, 例如以下其中一種:客戶 ID、潛在客戶 ID、服務要求 ID 等等。

# 最佳化自訂欄位

部分維度具有最佳化的自訂欄位,可在用於篩選時縮短查詢時間。最佳化自訂欄位位於名稱結尾為「最佳化自訂欄位」、「最佳 化自訂分析指標」或「最佳化選擇清單欄位 (代碼)」的資料夾中,如「客戶最佳化自訂欄位」、「機會最佳化自訂分析指標」及 「客戶最佳化選擇清單欄位 (代碼)」。如果記錄類型在特定主題區域為驅動物件,數字自訂欄位 (例如類型為 CUR、INT 或 NUM 的欄位) 在最佳化自訂分析指標資料夾中可用作分析指標。例如,「客戶」記錄類型是「客戶歷史記錄」主題區域的驅動 物件。

即時主題區域中的部分維度具有最佳化的欄位,可於篩選中使用時縮短查詢時間。最佳化欄位是以「代碼」或「UTC」字樣為結 尾。例如,「客戶」維度擁有「客戶類型」欄位。此外還有「客戶類型代碼」欄位,也就是「客戶類型」欄位的最佳化版本。同 理,另有「已編列索引日期 UTC」欄位,也就是「已編列索引日期」欄位的最佳化版本。在篩選中使用最佳化欄位會讓查詢的 速度更快。此方式比使用標準欄位更為快捷。如需有關使用最佳化篩選欄位的詳細資訊 · 請參閱使用最佳化的篩選欄位 (頁數 [955\)](#page-954-0)。

#### 客戶地址歷史分析主題區域

## 可用性

此主題區域適用於所有版本的 Oracle CRM On Demand。

## 商務目的

這個主題區域可用來呈報客戶和地址之間的多對多關係。在其他主題區域中,則只能報告客戶的主要地址。不過,此主題區域可 用於呈報客戶的所有地址與自訂欄位,以及多個客戶共用的地址。

#### 關係類型

多對多

維度 此主題區域提供下列維度:

■ 客戶

<span id="page-804-0"></span>地址

# 分析指標

- 地址分析指標
	- 图 客戶地址數量 (#)

# 用途附註

「客戶」維度包含「工作簿」階層,可供您分析任何層級的分析指標與相關屬性。

「客戶地址自訂欄位」資料夾只會對應至「客戶地址」的自訂欄位。如果共用地址聯結至客戶,則**只有透過「編輯」選項新增至** 客戶地址的自訂欄位可供呈報,而非共用地址的自訂欄位。

## 客戶與競爭者歷史分析主題區域

# 可用性

此主題區域適用於所有版本的 Oracle CRM On Demand。

# 商務目的

這個主題區域可讓您呈報客戶與競爭者客戶之間的多對多關係。這個主題區域與客戶主題區域幾乎完全相同。唯一的差異是,它 還包含與客戶記錄類型之間具有多對多關係的競爭者維度。這個主題區域可讓您建立顯示客戶所有競爭者的報表。因為這個主題 區域代表客戶與競爭者客戶之間的多對多關係,所以無法用於呈報並未與一個以上競爭者客戶產生關聯的客戶。定義可用於呈報 的競爭者客戶關係完整的屬性如下:

- 主要聯絡人
- 角色
- 反向角色
- 開始日期
- 結束日期
- 優點
- 缺點
- ■註解

## 關係類型

多對多

# 維度

此主題區域有下列維度:

# 分析

- 客戶
- 客戶競爭者
- 宣傳活動
- 日期
- 使用者所有
- 關係聯絡人
- 銷售地區

# 分析指標

下面列出此主題區域適用分析指標的完整清單:

- 客戶分析指標
	- 客戶自訂分析指標
	- 客戶數目 (#)
	- 含機會的客戶數目 (#)
	- 活動數目 (#)
	- 聯絡人數目 (#)
	- 潛在客戶數目 (#)
	- 已封存潛在客戶數目 (#)
	- 合格潛在客戶數目 (#)
	- 被拒絕潛在客戶數目 (#)
	- 已轉換成機會的潛在客戶數目 (#) (定義: 已經轉換成機會的潛在客戶數目)。
	- 造成喪失機會的潛在客戶數目 (#)
	- 最後得標機會的潛在客戶數目 (#) (定義:已經轉換成機會且在「已結案/喪失」銷售階段的潛在客戶數目)。
	- 服務要求數目 (#)
	- 已取消服務要求數目 (#)
	- 已結案服務要求數目 (#)
	- 未結案服務要求數目 (#)
	- 尚待處理的服務要求數目 (#)
	- 機會數目 (#)
	- 得標數目 (#)
	- 潛在收益
	- 潛在收益 (000)
	- 平均潛在收益

- <span id="page-806-0"></span>■ 未結案服務要求平均帳齡
- 結案服務要求的平均天數
- 結案服務要求的平均分鐘數
- 平均未結案服務要求帳齡 (分鐘數)
- 結案機會的平均天數 (定義 : 結案機會總天數, 除以得標數目)。
- 已結收益
- 已結收益 (000)
- 平均已結收益
- 收益
- 收益 (000)
- 產品已結收益
- 平均收益 (Avg)
- 收益
- 產品收益 (000)
- 產品已結收益 (000)

這個主題區域是一組相關主題區域。在這個群組中的所有主題區域具有相同的分析指標,而且共用大多數的相同維度。它們之間 的唯一差異,在於維度清單中的第一個維度是該主題區域的專屬維度。下面列出這個群組的主題區域:

- 图 客戶與競爭者歷史記錄
- 图 客戶與合作夥伴歷史記錄
- 图 客戶與相關客戶歷史記錄

「客戶」維度包含「工作簿」階層,可供您分析任何層級的分析指標與相關屬性。

## 客戶與合作夥伴歷史分析主題區域

# 可用性

此主題區域適用於所有版本的 Oracle CRM On Demand。

# 商務目的

這個主題區域可讓您呈報客戶與合作夥伴客戶之間的多對多關係。這個主題區域與客戶主題區域幾乎完全相同。唯一的差異是, 它還包含與客戶記錄類型之間具有多對多關係的合作夥伴維度。這個主題區域可讓您建立顯示客戶所有合作夥伴的報表。因為這 個主題區域代表客戶與合作夥伴客戶之間的多對多關係,所以不可用它來呈報並未與一個以上合作夥伴客戶產生關聯的客戶。定 義可用於呈報的合作夥伴客戶關係屬性如下:

■ 主要聯絡人

## 分析

- 角色
- 反向角色
- 開始日期
- 結束日期
- 優點
- 缺點
- 備註

# 關係類型

多對多

# 維度

此主題區域有下列維度:

- 客戶
- 客戶合作夥伴
- 宣傳活動
- 日期
- 使用者所有
- 關係聯絡人
- 銷售地區

# 分析指標

下面列出此主題區域適用分析指標的完整清單:

- 客戶分析指標
	- 客戶自訂分析指標
	- 客戶數目 (#)
	- 含機會的客戶數目 (#)
	- 活動數目 (#)
	- 聯絡人數目 (#)
	- 潛在客戶數目 (#)
	- 已封存潛在客戶數目 (#)
	- 合格潛在客戶數目 (#)
	- 被拒絕潛在客戶數目 (#)

- 已轉換成機會的潛在客戶數目 (#) (定義: 已經轉換成機會的潛在客戶數目)。
- 造成喪失機會的潛在客戶數目 (#)
- 最後得標機會的潛在客戶數目 (#) (定義:已經轉換成機會且在「已結案/喪失」銷售階段的潛在客戶數目)。
- 服務要求數目 (#)
- 已取消服務要求數目 (#)
- 已結案服務要求數目 (#)
- 未結案服務要求數目 (#)
- 尚待處理的服務要求數目 (#)
- 機會數目 (#)
- 得標數目 (#)
- 潛在收益
- 潛在收益 (000)
- 平均潛在收益
- 平均未結案服務要求資齡
- 結案服務要求的平均天數
- 結案服務要求的平均分鐘數
- 平均未結案服務要求帳齡 (分鐘數)
- 結案機會的平均天數 (定義 : 結案機會天數, 除以得標數目)。
- 已結收益
- 已結收益 (000)
- 平均已結收益
- 收益
- 收益 (000)
- 產品已結收益
- 平均收益
- 收益
- 產品收益 (000)
- 產品已結收益 (000)

這個主題區域是一組相關主題區域。在這個群組中的所有主題區域具有相同的分析指標,而且共用大多數的相同維度。它們之間 的唯一差異,在於維度清單中的第一個維度是該主題區域的專屬維度。下面列出這個群組的主題區域:

- 图 客戶與競爭者歷史記錄
- 图 客戶與合作夥伴歷史記錄

<span id="page-809-0"></span>■ 客戶與相關客戶歷史記錄

「客戶」維度包含「工作簿」階層,可供您分析任何層級的分析指標與相關屬性。

# 客戶與相關客戶歷史分析主題區域

## 可用性

此主題區域適用於所有版本的 Oracle CRM On Demand。

# 商務目的

這個主題區域可讓您呈報客戶與相關客戶之間的多對多關係。這個主題區域與客戶主題區域幾乎完全相同。唯一的差異是,它還 包含與客戶記錄類型之間具有多對多關係的相關客戶維度。這個主題區域可讓您建立顯示客戶所有相關客戶的報表。因為這個主 題區域代表客戶與相關客戶之間的多對多關係、所以無法用於呈報並未與一個以上相關客戶產生關聯的客戶。定義可用於呈報的 相關客戶關係完整屬性如下:

- 主要聯絡人
- 角色
- 反向角色
- 開始日期
- 結束日期
- 優點
- 缺點
- 備註

#### 關係類型

多對多

# 維度

此主題區域有下列維度:

- 客戶
- 宣傳活動
- 日期
- 使用者所有
- 相關客戶
- 關係聯絡人
- 銷售地區
- **810** Oracle CRM On Demand 線上說明 Part1 第 39 版

# 分析指標

下面列出此主題區域適用分析指標的完整清單:

- 客戶分析指標
	- 图 客戶自訂分析指標
	- 客戶數目 (#)
	- 含機會的客戶數目 (#)
	- 活動數目 (#)
	- 聯絡人數目 (#)
	- 潛在客戶數目 (#)
	- 已封存潛在客戶數目 (#)
	- 合格潛在客戶數目 (#)
	- 被拒絕潛在客戶數目 (#)
	- 已轉換成機會的潛在客戶數目 (#) (定義: 已經轉換成機會的潛在客戶數目)。
	- 造成喪失機會的潛在客戶數目 (#)
	- 最後得標機會的潛在客戶數目 (#) (定義:已經轉換成機會且在「已結案/喪失」銷售階段的潛在客戶數目)。
	- 服務要求數目 (#)
	- 已取消服務要求數目 (#)
	- 已結案服務要求數目 (#)
	- 未結案服務要求數目 (#)
	- 尚待處理的服務要求數目 (#)
	- 機會數目 (#)
	- 得標數目 (#)
	- 潛在收益
	- 潛在收益 (000)
	- 平均潛在收益
	- 平均未結案服務要求資齡
	- 結案服務要求的平均天數
	- 結案服務要求的平均分鐘數
	- 平均未結案服務要求帳齡 (分鐘數)
	- 結案機會的平均天數 (定義: 結案機會天數, 除以得標數目)。
	- 已結收益
	- 已結收益 (000)
	- 平均已結收益
	- 收益
- <span id="page-811-0"></span>■ 收益 (000)
- 產品已結收益
- 平均收益
- 收益
- 產品收益 (000)
- 產品已結收益 (000)

這個主題區域是一組相關主題區域。在這個群組中的所有主題區域具有相同的分析指標,而且共用大多數的相同維度。它們之間 的唯一差異,在於維度清單中的第一個維度是該主題區域的專屬維度。下面列出這個群組的主題區域:

- 图 客戶與競爭者歷史記錄
- 图 客戶與合作夥伴歷史記錄
- 图 客戶與相關客戶歷史記錄

「客戶」維度包含「工作簿」階層,可供您分析任何層級的分析指標與相關屬性。

# 客戶聯絡人歷史分析主題區域

# 可用性

此主題區域適用於所有版本的 Oracle CRM On Demand。

# 商務目的

這個主題區域可呈報客戶和聯絡人之間的多對多關係。您可以用它來呈報與客戶關聯的所有聯絡人,或是由多個客戶共用的某個 聯絡人。您無法使用這個主題區域來呈報未與任何聯絡人關聯的客戶,或是呈報未與任何客戶連結的聯絡人。

#### 關係類型

多對多

# 維度

此主題區域有下列維度:

- 客戶
- 聯絡人

## 分析指標

图 客戶聯絡人分析指標

<span id="page-812-0"></span>图 客戶聯絡人數量 (#)

# 用途附註

「客戶」與「聯絡人」維度包含「工作簿」階層,可供您分析任何層級的分析指標與相關屬性。

# 客戶歷史分析主題區域

# 可用性

此主題區域適用於所有版本的 Oracle CRM On Demand。

# 商務目的

這個主題區域提供公司客戶重要營運分析指標的摘要檢視。客戶記錄類型是您想分析的記錄類型。您可使用這個主題範圍來回答 有關客戶績效的問題,如哪家公司的服務要求數最高?哪家公司的機會數最多?這個主題區域可讓您根據客戶、客戶銷售地區及 日期等維度,來分組與累計這裡各種層級的分析指標。牽涉到其他業務領域的深度分析,則必須使用其他主題區域。

# 關係類型

摘要

# 維度

此主題區域有下列維度:

- 客戶
- 宣傳活動
- 日期
- 使用者所有
- 主要合作夥伴客戶
- 銷售地區

# 分析指標

下面列出此主題區域適用分析指標的完整清單:

- 客戶分析指標
	- 客戶自訂分析指標
	- 客戶數目 (#)
	- 含機會的客戶數目 (#)
	- 活動數目 (#)
- 聯絡人數目 (#)
- 潛在客戶數目 (#)
- 已封存潛在客戶數目 (#)
- 合格潛在客戶數目 (#)
- 被拒絕潛在客戶數目 (#)
- 已轉換成機會的潛在客戶數目 (#) (定義: 已經轉換成機會的潛在客戶數目)。
- 造成喪失機會的潛在客戶數目 (#)
- 最後得標機會的潛在客戶數目 (#) (定義:已經轉換成機會且在「已結案/喪失」銷售階段的潛在客戶數目)。
- 服務要求數目 (#)
- 已取消服務要求數目 (#)
- 已結案服務要求數目 (#)
- 未結案服務要求數目 (#)
- 尚待處理的服務要求數目 (#)
- 機會數目 (#)
- 得標數目 (#)
- 潛在收益
- 潛在收益 (000)
- 平均潛在收益
- 平均未結案服務要求資齡
- 結案服務要求的平均天數
- 結案服務要求的平均分鐘數
- 平均未結案服務要求帳齡 (分鐘數)
- 結案機會的平均天數 (定義 : 結案機會天數, 除以得標數目)。
- 已結收益
- 已結收益 (000)
- 平均已結收益
- 收益
- 收益 (000)
- 產品已結收益
- 平均收益
- 收益
- 產品收益 (000)
- 產品已結收益 (000)
- **814** Oracle CRM On Demand 線上說明 Part1 第 39 版

<span id="page-814-0"></span>「客戶」維度包含「工作簿」階層,可供您分析任何層級的分析指標與相關屬性。

# 客戶團隊歷史分析主題區域

# 可用性

此主題區域適用於所有版本的 Oracle CRM On Demand。

# 商務目的

這個主題區域可以呈報客戶和團隊使用者之間的多對多關係。由於在 Oracle CRM On Demand 中可以將客戶與各個不同的 團隊成員建立關聯,因此您可以使用這個主題區域,建立清單,列出與某個客戶關聯的所有團隊成員,或是已將某個使用者新增 為團隊成員的所有客戶。您無法使用這個主題區域來報告未與任何使用者關聯的客戶, 或是未與客戶連結的使用者。

# 關係類型

多對多

#### 維度

此主題區域有下列維度:

■ 客戶

客戶團隊

團隊成員

# 分析指標

客戶團隊

图 客戶團隊最佳化自訂分析指標

# 用途附註

「客戶」維度包含「工作簿」階層,可供您分析任何層級的分析指標與相關屬性。

# 活動歷史分析主題區域

# 可用性

此主題區域適用於所有版本的 Oracle CRM On Demand。

# 商務目的

這個主題區域可讓您依據活動、客戶、機會、潛在客戶、宣傳活動、聯絡人、服務要求及日期維度,來分析範圍更廣的活動分析 指標。因為這個主題區域代表每一個活動事件以及與這些記錄類型相關的互動,所以會出現在最低層級,亦表示可能是最大的活 動事實資料表格決定這個主題區域。這個主題區域可讓您使用範圍最大的一組維度來累計與分析活動分析指標。這個主題區域是 由兩個以上的事實資料表格構成,可讓您呈報與活動分析指標相關的使用者配額。

#### 關係類型

簡單

# 維度

此主題區域有下列維度:

- 客戶
- 活動
- 宣傳活動
- 聯絡人
- 日期
- 經銷商
- 事件
- 潛在客戶
- 機會
- 使用者所有
- 配額
- 服務要求

# 分析指標

下面列出此主題區域適用分析指標的完整清單:

- 活動分析指標
	- 活動自訂分析指標
	- 依建立日期的活動分析指標
		- 活動數目 (依建立日期) (#)
		- 約會數目 (依建立日期) (#)
		- 已結活動數目 (依建立日期) (#)
		- 未結活動數目 (依建立日期) (#)
		- 任務數目 (依建立日期) (#)
	- 依其他日期的活動分析指標
- **816** Oracle CRM On Demand 線上說明 Part1 第 39 版
- <span id="page-816-0"></span>■ 約會數目 (依結束日期) (#)
- 約會數目 (依開始日期) (#)
- 任務數目 (依到期日期) (#)
- 含活動的客戶數目 (#)
- 活動數目 (#)
- 排定約會的數目 (#)
- 已撥電訪的數目 (#)
- 電訪接通的數目 (#)
- 已結案活動數目 (#)
- 未結案活動數目 (#)
- 配額分析指標
	- 配額值

客戶、活動及服務要求等維度包含「工作簿」階層,可供您分析任何層級的分析指標與相關屬性。

#### 已**啟用**使用者時區欄位

一般來說,「分析」主題區域報表中包含的所有時間都會顯示公司的時區,以確保不論由誰產生報表都能讓時間資訊保持一致。 「活動」維度包含下列欄位:

- 結束時間
- 結束時間使用者時區
- 開始時間
- 開始時間使用者時區

「結束時間」與「開始時間」欄位會以公司的時區來呈報活動時間。「結束時間使用者時區」與「開始時間使用者時區」欄位則 會呈報跟標準欄位相同的資訊,不過是以使用者的當地時區來呈報。

# 進階自訂物件歷史分析主題區域

#### 可用性

此主題區域適用於所有版本的 Oracle CRM On Demand。

#### 商務目的

此主題區域能夠分析進階自訂物件。

「進階自訂物件歷史分析」主題區域是一個特殊化的主題區域,可呈報自訂物件 01、02 及 03 與特定預建物件之間的一對多 關係,也可呈報自訂物件 01 到 05 與特定預建物件之間的多對一關係。因為「進階自訂物件歷史分析」主題區域會統合呈報

#### 分析

單一主題區域下的許多物件,所以必須包含分析的判斷分析指標,以協助該區域選擇分析所包含物件之間的關係路徑。分析中有 兩個以上的維度時, Oracle CRM On Demand 分析需有分析指標來與維度產生關聯。如果報表不包含分析指標, Oracle CRM On Demand 分析會隨機選擇一個分析指標。

在「分析」中為自訂物件 01、02 與 03, 以及客戶、聯絡人、服務要求與機會實作的是多對多關係。因此, 可以呈報自訂物件 01、02 及 03 與這些物件之間的一對多關係。

## 關係類型

聯合

# 維度

此主題區域有下列維度:

- 客戶
- 活動
- 宣傳活動
- 聯絡人
- 自訂物件 01
- 自訂物件 02
- 自訂物件 03
- 自訂物件 04
- 自訂物件 05
- 潛在客戶
- 機會
- 使用者所有
- 合作夥伴
- 服務要求

# 分析指標

這些主題區域的分析指標完整清單如下:

- 客戶分析指標
	- 客戶自訂分析指標
	- 图 客戶最佳化自訂分析指標
	- 客戶數目 (#)
	- 含機會的客戶數目 (#)
	- 平均已結收益

- 平均收益 (Avg)
- 結案機會的平均 (Avg) 天數 (定義: 結案機會天數, 除以得標數目)。
- 活動分析指標
	- 活動自訂分析指標
	- 依建立日期的活動分析指標
		- 活動數目 (#)
		- 約會數目 (依建立日期) (#)
		- 已結案活動數目 (#)
		- 未結案活動數目 (#)
		- 任務數目 (依建立日期) (#)
	- 依其他日期的活動分析指標
		- 約會數目 (依結束日期) (#)
		- 約會數目 (依開始日期) (#)
		- 任務數目 (依到期日期) (#)
	- 活動最佳化自訂分析指標
	- 含活動的客戶數目 (#)
	- 活動數目 (#)
	- 排定約會的數目 (#)
	- 已撥電訪的數目 (#)
	- 電訪接通的數目 (#)
	- 已結案活動數目 (#)
	- 未結案活動數目 (#)
- 宣傳活動分析指標
	- 宣傳活動最佳化自訂分析指標
	- 宣傳活動的客戶數目 (#)
	- 宣傳活動數目 (#)
	- 有效的宣傳活動數目 (#)
	- 完成的宣傳活動數目 (#)
	- 計畫的宣傳活動數目 (#)
	- 宣傳活動的聯絡人數目 (#)
	- 潛在客戶數目 (#)
	- 機會數目 (#)
	- 得標數目 (#)
- 預算百分比 (%) (定義:成本乘以 100, 再除以預算成本)。
- 達成的潛在客戶目標百分比 (%) (定義:潛在客戶數目乘以 100, 再除以潛在客戶目標)。
- 達成的收益目標百分比 (%) (定義:已結收益乘以 100, 再除以收益目標)。
- 每個結案銷售的平均成本 (定義 : 平均成本除以得標數目)。
- 每個潛在客戶的平均成本 (定義:平均成本除以潛在客戶數目)。
- 轉換潛在客戶的平均天數 (定義:潛在客戶建立日期與潛在客戶轉換日期之間的天數, 除以已轉換成機會的潛在客戶數 )。
- 每已結銷售成本 (定義:成本除以得標數目)。
- 每個潛在客戶的成本 (定義:成本除以潛在客戶數目)。
- 潜在客戶轉換率 (定義:成為客戶的潛在客戶數目, 以百分比表示)。
- 機會得標率 (定義:已得標機會的總數,除以得標與流標機會的總數)。
- 投資報酬 (ROI)
- 聯絡人分析指標
	- 聯絡人自訂分析指標
	- 聯絡人最佳化自訂分析指標
	- 房屋價值
		- 平均房屋價值
		- 平均房屋價值 (000)
		- 房屋價值
		- 房屋價值 (000)
	- 總資產
		- 平均總資產
		- 平均總資產 (000)
		- 總資產
		- 總資產 (000)
	- 總支出
		- 平均總支出
		- 平均總支出 (000)
		- 總支出
		- 總支出 (000)
	- 總收入
		- 平均總收入
		- 平均總收入 (000)
		- 總收入

- 總收入 (000)
- 總負債
	- 平均總負債
	- 平均總負債 (000)
	- 總負債
	- 總負債 (000)
- 總淨值
	- 平均總淨值
	- 平均總淨值 (000)
	- 總淨值
	- 總淨值 (000)
- 年度累計銷售
	- 平均年度累計銷售
	- 平均年度累計銷售 (000)
	- 年度累計銷售
	- 年度累計銷售 (000)
- 客戶數目 (#)
- 聯絡人數目 (#)
- 準客戶數目 (#)
- 自訂物件 01-05 分析指標
	- 自訂物件 01-05 自訂分析指標
	- 自訂物件 01-05 最佳化自訂分析指標
	- 自訂物件 01-05 數目 (#)
- 潛在客戶分析指標
	- 潛在客戶自訂分析指標
	- 潛在客戶最佳化自訂分析指標
	- 已封存潛在客戶數目 (#)
	- 潛在客戶數目 (#)
	- 轉換成機會的潛在客戶數 (#) (定義 : 已經轉換成機會的潛在客戶數目)。
	- 造成喪失機會的潛在客戶數目 (#)
	- 導致贏得機會的潛在客戶數 (#) (定義:已經轉換成機會且在「結案/得標」銷售階段的潛在客戶數目)。
	- 新機會數目 (#)
	- 合格潛在客戶數目 (#)
- 被拒絕潛在客戶數目 (#)
- 得標數目 (#)
- 轉換潛在客戶的平均天數 (定義:潛在客戶建立日期和潛在客戶轉換日期之間的天數, 除以已轉換成機會的潛在客戶數 目)。
- 後續追蹤潛在客戶的平均天數 (定義:後續追蹤潛在客戶的天數除以潛在客戶數)。
- 潛在客戶的已結收益
- 潛在客戶的預期收益
- 潛在客戶的機會收益
- 預定收益
- 機會分析指標
	- 機會自訂分析指標
	- 依開戶日期的機會分析指標
		- 包含機會的聯絡人數目 (#)
		- 未結機會數目 (#)
		- 機會數目 (#)
		- 得標數目 (#)
		- 目前階段平均天數 (Avg #)
		- 平均交易大小 (定義:針對每位客戶的每筆銷售的平均大小, 以單位數或收益金額表示)。
		- 平均銷售週期
		- 已結收益
		- 預期收益
		- 機會流標率
		- 機會贏得率
		- 收益
	- 機會最佳化自訂分析指標
	- 包含機會的聯絡人數目 (#)
	- 未結機會數目 (#)
	- 機會數目 (#)
	- 得標數目 (#)
	- 目前階段平均天數 (Avg #)
	- 平均交易大小
	- 平均銷售週期
	- 已結收益
	- 已結收益 (000)
- **822** Oracle CRM On Demand 線上說明 Part1 第 39 版
- 預期收益
- 預期收益 (000)
- 機會流標率
- 機會贏得率
- 季度前已結收益
- 季度前已結收益 (000)
- 季度前機會收益
- 季度前機會收益 (000)
- 收益
- 收益 (000)
- 合作夥伴分析指標
	- 合作夥伴自訂分析指標
	- 主要合作夥伴客戶分析指標
		- 核准的 MDF 要求數目 (#)
		- 已封存潛在客戶數目 (#)
		- 已取消服務要求數目 (#)
		- 已結案服務要求數目 (#)
		- MDF 要求待核准天數 (#)
		- 距核准 MDF 要求的天數 (#)
		- 交易註冊產品數量 (#)
		- 交易註冊數目 (#)
		- 已轉換成機會的交易註冊數目 (#)
		- 新客戶的交易註冊數目 (#)
		- 新機會的交易註冊數目 (#)
		- 尚待處理核准的交易註冊數目 (#)
		- 已得標的交易註冊數目 (#)
		- 包含機會的交易註冊數目 (#)
		- 潛在客戶數目 (#)
		- 轉換成機會的潛在客戶數目 (#)
		- 造成喪失機會的潛在客戶數目 (#)
		- 造成得標機會的潛在客戶數目 (#)
		- MDF 要求數目 (#)
		- 待核准的 MDF 要求數目 (#)
- 未結案服務要求數目 (#)
- 機會數目 (#)
- 包含潛在客戶的合作夥伴數目 (#)
- 包含商機的合作夥伴數目 (#)
- 尚待處理的服務要求數目 (#)
- 合格潛在客戶數目 (#)
- 被拒絕潛在客戶數目 (#)
- 服務要求數目 (#)
- 特殊訂價要求數目 (#)
- 得標數目 (#)
- 已核准交易註冊數目 (#)
- 已到期交易註冊數目 (#)
- 平均已結收益
- 平均潛在收益
- 階段中平均天數 (#)
- 特殊訂價產品的平均授權成本
- 機會結案平均天數
- 結案服務要求的平均天數
- 轉換潛在客戶的平均天數
- 追蹤潛在客戶的平均天數
- 核准交易註冊的平均天數
- 特殊訂價產品的平均 MSPR
- 未結案服務要求平均帳齡
- 特殊訂價產品的平均購買成本
- 特殊訂價產品的平均要求成本
- 已結收益
- 已結收益 (000)
- 潛在客戶的已結收益
- 預期收益
- 預期收益 (000)
- 潛在客戶的預期收益
- MDF 預先核准金額
- MDF 預先核准金額 (000)
- MDF 要求金額
- MDF 要求金額 (000)
- MDF 要求金額待核准
- 潛在客戶的機會收益
- 潛在收益
- 潛在收益 (000)
- 產品已結收益
- 產品已結收益 (000)
- 產品收益 (000)
- 收益
- 收益 (000)
- 特殊訂價授權金額
- 特殊訂價授權金額 (000)
- 特殊訂價要求金額
- 特殊訂價要求金額 (000)
- 特殊訂價產品數量
- 交易註冊產品總數量
- MDF 理賠核准總金額
- MDF 理賠核准總金額 (000)
- MDF 理賠要求總金額
- MDF 理賠要求總金額 (000)
- 交易註冊總營收
- 交易註冊總營收 (000)
- 不含機會的交易註冊總營收
- 不含機會的交易註冊總營收 (000)
- 未結交易註冊總營收
- 未結交易註冊總營收 (000)
- 合作夥伴數目 (#)
- 服務要求分析指標
	- 服務要求自訂分析指標
	- 依結案日期的服務要求分析指標
		- 依結案日期取消的服務要求數目 (#)
- <span id="page-825-0"></span>■ 依結案日期結案的服務要求數目 (#)
- 依結案日期的平均結案服務要求天數
- 依結案日期的平均結案服務要求分鐘數
- 服務要求最佳化分析指標
- 已取消服務要求數目 (#)
- 已結案服務要求數目 (#)
- 未結案服務要求數目 (#)
- 待處理服務要求數目 (#)
- 服務要求數目 (#)
- 平均結案服務要求天數
- 平均結案服務要求分鐘數
- 平均未結服務要求時間
- 平均未結服務要求時間 (分鐘)

造成分析沒有結果的原因很多。其中之一就是分析缺少分析指標。分析必須至少包含一個分析指標。

如果您使用的兩個自訂物件彼此之間沒有直接連結,您也會得到沒有結果的分析。若要分析自訂物件與其他物件(包含其他自訂 物件) 之間的關聯, 各物件必須直接關聯。例如, 如果客戶物件直接與自訂物件 01 及自訂物件 03 產生關聯, 則您可以呈報 客戶物件與自訂物件 01 之間的關聯,以及客戶物件與自訂物件 03 之間的關聯。不過,您無法呈報客戶、自訂物件 01 及自 訂物件 03 之間的合併關聯,除非自訂物件 01 與自訂物件 03 之間在應用程式中已定義直接關聯。

再舉此例進一步說明,如果客戶物件與自訂物件 01 直接關聯,自訂物件 01 與自訂物件 03 直接關聯,則您可以呈報客戶物 件與自訂物件 01 之間的關聯,以及自訂物件 01 與自訂物件 03 之間的關聯。但是無法呈報客戶、自訂物件 01 與自訂物 03 之間的合併關聯,除非客戶與自訂物件 03 之間在應用程式中已定義直接關聯。

「客戶」、「聯絡人」及「服務要求」維度包含「工作簿」階層,可供您分析任何層級的分析指標與相關屬性。

#### 相關物件自訂欄位

在「進階自訂物件歷史分析」主題區域的報表中,無法使用相關物件的自訂欄位。例如,如果您對自訂物件建立的欄位,是其他 自訂物件的相關欄位,則無法在「進階自訂物件歷史分析」主題區域中,於主要物件資料夾下使用新欄位。不過,在相關物件的 資料夾中還是可以使用新欄位。

#### 資**產歷史分析主題區域**

# 可用性

此主題區域適用於所有版本的 Oracle CRM On Demand。

# 商務目的

這個主題區域可讓您依據客戶、資產及使用者維度來分析資產分析指標,您可以使用它來追蹤資產,以及已出售給客戶或公司的 産品。這個主題區域是少數會依關聯客戶記錄的可見度,來決定資產記錄可見度的一種主題區域。

# 關係類型

簡單

# 維度

此主題區域有下列維度:

- 客戶
- 資產
- 日期
- 使用者所有
- 產品類別
- 產品

# 分析指標

下面列出此主題區域適用分析指標的完整清單:

- 資產分析指標
	- 依購買日期的資產分析指標
		- 資產數目 (#)
		- 購買價格
		- 數量
		- 平均購買價格
		- 平均數量
	- 依出貨日期的資產分析指標
		- 資產數目 (#)
		- 購買價格
		- 數量
		- 平均購買價格
		- 平均數量
	- 資產數目 (#)
	- 購買價格
	- 數量

<span id="page-827-0"></span>■ 平均數量

# 用途附註

您可以依據「使用者所有」維度來分析「資產」分析指標。「客戶」維度包含「工作簿」階層,可供您分析任何層級的分析指標 與相關屬性。

# 電訪活動歷史分析主題區域

# 可用性

此主題區域適用於所有版本的 Oracle CRM On Demand。

# 商務目的

「電訪活動歷史記錄」主題區域可讓銷售經理與銷售代表依客戶、聯絡人、活動、負責人、產品、產品類別及日期來分析電訪活 動。有別於「活動歷史記錄」主題區域,「拜訪活動歷史記錄」主題區域的分析指標是根據與活動相關的「生命科學」記錄類型 ,其<mark>活動包含:「詳述</mark>產品」、「已發送樣品」、「樣品要求」、「樣品要求項目」及「已發送促銷項目」。這表示,若活動缺 少這些相關下階記錄類型中的一或多筆記錄,則無法使用這個主題區域來呈報。

您可以使用「產品類別」維度,摘要列出不同產品階層 (例如,品牌、次級市場和市場) 的電訪活動分析指標。

# 關係類型

簡單

### 維度

此主題區域有下列維度:

- 客戶
- 聯絡人
- 電訪活動
- 宣傳活動
- 聯絡人
- 日期
- 機會
- 使用者所有
- 產品
- 產品類別
- 詳述產品
- **828** Oracle CRM On Demand 線上說明 Part1 第 39 版
■ 樣品要求

■ 已發送樣品

## 分析指標

下面列出此主題區域適用分析指標的完整清單:

■ 電訪活動分析指標

- 詳述產品自訂分析指標
	- 索引幣別
	- 索引編號
	- 平均索引幣別
	- 平均索引編號
- 樣品要求自訂分析指標
- 已發送樣品自訂分析指標
	- 索引幣別
	- 索引編號
	- 平均索引幣別
	- 平均索引編號
- 客戶數目 (#)
- 拜訪活動數目 (#)
- 依產品詳述的電訪數目 (#)
- 詳述產品的電訪數目 (#)
- 已發送拜訪促銷項目的數目 (#)
- 拜訪樣品要求項目的數目 (#)
- 拜訪樣品要求的數目 (#)
- 已發送拜訪樣品的數目 (#)
- 聯絡人數目 (#)
- 已發送促銷項目的數目 (#)
- 樣品要求項目的數目 (#)
- 已發送樣品的數目 (#)

## 用途附註

「客戶」與「聯絡人」維度包含「工作簿」階層,可供您分析任何層級的分析指標與相關屬性。您可以報告出席者電訪、客戶電 訪與專業電訪記錄及其相關聯分析指標。

聯絡人數目 (#) 顯示個別主要聯絡人的數量,而不是與電訪相關聯的所有聯絡人。

# 宣傳活動歷史分析主題區域

### 可用性

此主題區域適用於所有版本的 Oracle CRM On Demand。

## 商務目的

這個主題區域可以依宣傳活動、使用者和日期維度進行宣傳活動的完整分析。它可以讓您分析宣傳活動結果、績效,以及投資報 酬 (ROI)。它也包含可解決在達成宣傳活動目的和最佳化未來宣傳活動等問題的分析指標。

#### 關係類型

簡單

## 維度

此主題區域有下列維度:

- 宣傳活動
- 使用者所有
- 日期

## 分析指標

下面列出此主題區域適用分析指標的完整清單:

- 分析指標
	- 宣傳活動數目 (#)
	- 有效的宣傳活動數目 (#)
	- 完成的宣傳活動數目 (#)
	- 計畫的宣傳活動數目 (#)
	- 潛在客戶數目 (#)
	- 機會數目 (#)
	- 得標數目 (#)
	- 宣傳活動的客戶數目 (#)
	- 宣傳活動的聯絡人數目 (#)
	- 預算百分比 (%) (定義:成本乘以 100, 再除以預算成本)。
	- 達成的潛在客戶目標百分比 (%) (定義:潛在客戶數目乘以 100, 再除以潛在客戶目標)。
	- 達成的收益目標百分比 (%) (定義:已結收益乘以 10,再除以收益目標)。
- **830** Oracle CRM On Demand 線上說明 Part1 第 39 版
- 結案機會的平均 (Avg) 天數 (定義 : 結案機會天數, 除以得標數目)。
- 轉換潛在客戶的平均天數 (定義:潛在客戶建立日期和潛在客戶轉換日期之間天數, 除以已轉換成機會的潛在客戶數目 )。
- 每已結銷售成本 (定義 : 成本除以得標數目)。
- 每個結案銷售的平均成本(定義:平均成本除以得標數目)。
- 每個潛在客戶的成本 (定義:成本除以潛在客戶數目)。
- 每個潛在客戶的平均成本 (定義:平均成本除以潛在客戶數目)。
- 潛在客戶轉換率 (定義:成為客戶的潛在客戶數目, 以百分比表示)。
- 收益
- 已結收益
- 平均已結收益
- 機會得標率 (定義:已得標機會的總數, 除以得標與流標機會的總數)。
- 投資報酬 (ROI)

無

## 宣傳活動回覆歷史分析主題區域

### 可用性

此主題區域適用於所有版本的 Oracle CRM On Demand。

備註:宣傳活動回應資料僅限於來自 Oracle Email Marketing On Demand 宣傳活動的資料。若宣傳活動的資料已透過 Oracle CRM On Demand 使用者介面輸入, 則不會顯示回應資料。Oracle Email Marketing On Demand 已停止且無法再 開始新的宣傳活動。您可以繼續使用此主題區域來報告現有的宣傳活動資料。

## 商務目的

此主題區域可讓您分析宣傳活動資訊,包含來自 Oracle Email Marketing On Demand 宣傳活動的回應資料。它會對提供宣 傳活動績效資料的宣傳活動主題區域進行補充。它也會回答下列問題來讓公司分析 Oracle Email Marketing On Demand 宣 傳活動的回覆:有多少人收到該宣傳活動?其中有多少人回覆?這些人的回應如何?這些人花了多久時間回覆?以及其他問題。

### 關係類型

簡單

### 維度

- 客戶
- 宣傳活動
- 宣傳活動收件者
- 宣傳活動回覆
- 日期

### 分析指標

下面列出此主題區域適用分析指標的完整清單:

- 分析指標
	- 收件者數目 (#)。此分析指標是以宣傳活動收件者欄位為基準。
	- 硬退信數目 (#)。此分析指標是以下列回覆類型為基準:地址已遷移、地址不正確及寄件者不正確。
	- 軟退信數目 (#)。此分析指標是以下列回覆類型為基準:信箱問題、系統問題、網路問題、通訊協定問題、安全性問 題、郵件太大、假期及最後方法。
	- 回覆者數目 (#)。此分析指標是以遞送狀態為基準。
	- 回覆數目 (#)。此分析指標是以遞送狀態為基準。
	- 未結案的回覆數目 (#)。此分析指標是以回覆類型「訊息已開啟」為基準。
	- 點閱數目 (#)。此分析指標是以回覆類型「點閱數目」為基準。
	- 選擇同意數目 (#)。此分析指標是以回覆類型「選擇同意清單」為基準。
	- 選擇不同意數目 (#)。此分析指標是以回覆類型「選擇不同意清單」為基準。
	- 全部選擇同意數目 (#)。此分析指標是以回覆類型「全部選擇同意」為基準。
	- 全部選擇不同意數目 (#)。此分析指標是以回覆類型「全部選擇不同意」為基準。
	- 平均回覆天數。此分析指標是以遞送狀態為基準。

#### 用途附註

宣傳活動回覆分析指標是以遞送狀態或回覆類型為基準。例如,即使存在「硬退信」的遞送狀態,硬退信數目仍是以回覆類型而 非遞送狀態為基準。

「客戶」維度包含「工作簿」階層,可供您分析任何層級的分析指標與相關屬性。

### 聯絡人地址歷史分析主題區域

## 可用性

此主題區域適用於所有版本的 Oracle CRM On Demand。

## 商務目的

這個主題區域可呈報聯絡人和地址之間的多對多關係。在其他主題區域中,可能只會呈報聯絡人的主要地址。不過,這個主題區 域可以讓您呈報聯絡人的所有地址,以及多個聯絡人共用的地址。

# 關係類型

多對多

## 維度

此主題區域有下列維度:

- 聯絡人
- 地址

# 分析指標

■ 地址分析指標

■ 聯絡人地址數量 (#)

### 用途附註

「聯絡人」維度包含「工作簿」階層,可供您分析任何層級的分析指標與相關屬性。

### 聯絡人歷史分析主題區域

## 可用性

此主題區域適用於所有版本的 Oracle CRM On Demand。

## 商務目的

您可以使用此主題區域來依據聯絡人、客戶、宣傳活動、使用者所有,以及日期維度呈報聯絡人分析指標。此主題區域的詳細資 料層級是在 Oracle CRM On Demand 中建立的每個聯絡人都會有一列。此主題區域可讓您快速回答問題,例如:聯絡人最 多的前十大員工是誰?哪些客戶沒有任何聯絡人?哪一些是聯絡人的最大宣傳活動?特定聯絡人為我的公司帶來多少準客戶?

### 關係類型

簡單

### 維度

此主題區域有下列維度:

■ 客戶

- 宣傳活動
- 聯絡人
- 日期
- 使用者所有

## 分析指標

下面列出此主題區域適用分析指標的完整清單:

- 聯絡人分析指標
	- 客戶數目 (#)
	- 聯絡人數目 (#)
	- 準客戶數目 (#)

#### 用途附註

「客戶」與「聯絡人」維度包含「工作簿」階層,可供您分析任何層級的分析指標與相關屬性。

### 聯絡人興趣歷史分析主題區域

## 可用性

此主題區域適用於所有版本的 Oracle CRM On Demand。

## 商務目的

「聯絡人興趣記錄分析」主題區域可以讓您根據「聯絡人」維度產生有關聯絡人興趣的報表。這份報表可讓顧問及其經理用來決 定其客戶興趣和嗜好,以及為其客戶根據其興趣來選擇有意義的禮物。他們也可以使用這項資訊來舉辦相關的感謝活動,例如, 高爾夫球賽。透過這個方式,顧問們可以深耕與客戶之間的關係, 以及滿足這些客戶的朋友和家人的需求。這些活動便能帶來新 生意。

#### 關係類型

簡單

### 維度

- 聯絡人
- 使用者所有
- 日期
- 聯絡人興趣
- **834** Oracle CRM On Demand 線上說明 Part1 第 39 版

### 分析指標

下面列出此主題區域適用分析指標的完整清單:

- 聯絡人興趣分析指標
	- 聯絡人興趣數目 (#)

### 用途附註

「聯絡人」維度包含「工作簿」階層,可供您分析任何層級的分析指標與相關屬性。

### 聯絡人收益歷史分析主題區域

## 可用性

此主題區域適用於所有版本的 Oracle CRM On Demand。

### 商務目的

「聯絡人收益記錄」主題區域可以讓您根據聯絡人、產品、產品類別、負責人和日期來分析產品收益資料。這個主題區域的分析 指標如下:

- 產品數目 (#)
- 平均產品數目
- 平均收益

使用者可以使用它來建立列出隨時間呈現不同產品收益類型的報表,例如,比較預定收益和實際收益。使用者可以透過這項比較 類型,更深入地根據聯絡人來了解潛在收益和產品銷售。您可以使用「產品類別」維度來摘要列出不同產品階層的「聯絡人收益 」分析指標,例如品牌、次級市場和市場。

#### 關係類型

簡單

# 維度

- 聯絡人
- 產品類別
- 產品
- 聯絡人收益
- 日期
- 使用者所有

### 分析指標

下面列出此主題區域適用分析指標的完整清單:

- 聯絡人收益分析指標
	- 平均產品數目 (#)
	- 產品數目 (#)
	- 平均收益

## 用途附註

「聯絡人」維度包含「工作簿」階層,可供您分析任何層級的分析指標與相關屬性。

## 聯絡人團隊歷史分析主題區域

## 可用性

此主題區域適用於所有版本的 Oracle CRM On Demand。

# 商務目的

這個主題區域可以讓您呈報聯絡人和團隊成員之間的多對多關係。您可以使用它來列出與聯絡人關聯的所有團隊成員,以及使用 者已加入成為團隊成員的所有聯絡人。您也可以使用它來呈報與聯絡人關聯的主要客戶。您無法使用這個主題區域來報告未與任 何使用者關聯的聯絡人,或是未與聯絡人連結的使用者。

## 關係類型

多對多

### 維度

此主題區域有下列維度:

- 客戶
- 聯絡人
- 團隊成員

# 分析指標

聯絡人團隊

聯絡人團隊成員數量 (#)

「聯絡人」維度包含「工作簿」階層,可供您分析任何層級的分析指標與相關屬性。

## 交易註冊歷史分析主題區域

## 可用性

此主題區域僅適用於 Oracle CRM On Demand Partner Relationship Management Edition。

### 商務目的

「交易註冊」呈報主題區域可提供有關合作夥伴使用交易註冊的方式,以及交易註冊對業務所造成影響等相關資訊。例如,您可 以執行下列動作:

- 画 建立報表, 顯示根據交易註冊預期的收益金額。
- 判斷核准交易註冊所需的平均天數。
- 判斷已備案機會的百分比。
- 報告已產生新機會的交易註冊數目。
- 判斷交易註冊的平均有效期間。
- 報告交易註冊的收益各季變化。

### 關係類型

簡單

### 維度

此主題區域有下列維度:

- 相關客戶
- 相關機會
- 聯絡人
- 日期
- 交易註冊
- 最終核准者
- 使用者所有
- 主要合作夥伴客戶

# 非結案日期分析指標

下面列出不是以備案結案日期為根據的分析指標:

- 交易註冊自訂分析指標
- 交易註冊數目 (#)
- 包含機會的交易註冊數目 (#)
- 不含機會的交易註冊數目 (#)
- 新機會的交易註冊數目 (#)
- 現有客戶的交易註冊數目 (#)
- 新客戶的交易註冊數目 (#)
- 已轉換成機會的交易註冊數目 (#)
- 尚待處理核准的交易註冊數目 (#)
- 已核准交易註冊數目 (#)
- 已到期交易註冊數目 (#)
- 尚待處理核准的天數 (#)
- 平均核准天數
- 平均有效天數 (以天數計)
- 已核准的交易註冊百分比 (%)
- 已拒絕的交易註冊百分比 (%)
- 已退回的交易註冊百分比 (%)
- 已轉換成機會的交易註冊百分比 (%)
- 已得標的交易註冊數目 (#)

### 結案日期分析指標

下面列出以備案結案日期為根據的分析指標:

- 交易註冊分析指標
	- 未結交易註冊的交易大小總計
	- 平均未結交易註冊的交易大小總計
	- 來自交易註冊的收益總計
	- 平均來自交易註冊的收益總計
	- 季度前來自交易註冊的收益總計
	- 平均季度前來自交易註冊的收益總計

### 用途附註

「相關聯絡人」維度包含「工作簿」階層,可供您分析任何層級的分析指標與相關屬性。

## 交易註冊**產品收益歷史分析主題區域**

### 可用性

此主題區域適用於所有版本的 Oracle CRM On Demand。

## 商務目的

「交易註冊產品收益記錄」主題區域可協助您辨識您交易註冊明細行項目的趨勢。讓您能夠使用核心維度屬性,建立包含「交易 註冊產品收益」分析指標的基本查詢。其可協助您回答下列類似問題:

- 從單一交易註冊上的單一產品,可預期的最高收益為何?
- 只考慮未結交易註冊的話,各交易註冊 (從收益記錄計算所得) 的平均收益為何?
- 所有交易註冊上 (忽略核准狀態) 提到多少特有的產品?
- 所有未結交易註冊中,排行前幾名的產品為何(依總數量、總收益、場次、各交易註冊的平均數量、各交易註冊的平均收益 )?
- 列出至少有一項產品收益明細行項目、數量或價格為零或空值的所有未結交易註冊。
- 上一季中,排行前幾名的產品為何 (依數量、收益、場次、各交易註冊的平均數量、各交易註冊的平均收益)?

### 關係類型

一對多

#### 維度

此主題區域有下列維度:

- 相關聯絡人
- 相關客戶
- 相關機會
- 日期 (基於交易註冊的結案日期)
- 交易註冊
- 交易註冊產品收益
- 主要合作夥伴客戶 (僅適用於 Oracle CRM On Demand Partner Relationship Management Edition)
- 產品
- 產品類別

### 分析指標

主題區域有下列分析指標:

■ 交易註冊產品收益分析指標

- 交易註冊產品收益自訂分析指標:
	- 平均索引幣別
	- 平均索引編號
	- 索引幣別
	- 索引編號
- 產品數目 (#)
- 不含機會的交易註冊產品數目 (#)
- 未結交易註冊的產品數目 (#)
- 不含機會的交易註冊產品平均數目 (Avg #)
- 未結交易註冊的產品平均數目 (Avg #)
- 平均價格
- 平均數量
- 季度前平均總收益
- 平均收益
- 不含機會的交易註冊平均總數量
- 未結交易註冊上的平均總數量
- 不含機會的交易註冊平均總收益
- 未結交易註冊上的平均總收益
- 各交易註冊產品的平均數目 (Avg #)
- 季度前總收益
- 季度前總收益 (000)
- 總數量
- 總數量 (000)
- 不含機會的交易註冊總數量
- 未結交易註冊上的總數量
- 總收益
- 總收益 (000)
- 不含機會的交易註冊總收益
- 不含機會的交易註冊總收益 (000)
- 未結交易註冊上的總收益
- 未結交易註冊上的總收益 (000)
- 主要合作夥伴客戶

無

# 經銷商歷史分析主題區域

# 可用性

此主題區域僅適用於 Oracle CRM On Demand Automotive Edition。

## 商務目的

您可以使用「經銷商記錄分析」主題區域,從服務要求和活動觀點來分析經銷商記錄。

# 關係類型

簡單

## 維度

此主題區域有下列維度:

- 經銷商
- 使用者所有
- 日期

## 分析指標

下面列出此主題區域適用分析指標的完整清單:

- 經銷商分析指標
	- 經銷商自訂分析指標
	- 經銷商數目 (#)
	- 服務要求數目 (#)
	- 活動數目 (#)
	- 未結案活動數目 (#)
	- 已結案活動數目 (#)

# 用途附註

無

### 事件歷史分析主題區域

## 可用性

這個主題區域僅適用於 Oracle CRM On Demand Life Sciences Edition。

### 商務目的

事件可為銷售人員或其他專業人員參加的任何類型促銷或教育活動。下面列出從公司角度所認定的事件類型:

■ 銷售代表層級。由經理執行, 或由一或多位銷售代表執行。

#### ■ 企業或國際層級。對象為特定專業人員群體的國際訓練活動或會議。

您可以針對特定產品或期間來計畫國際層級的活動,然後依據地區、轄區或銷售代表配置資源。例如,製藥公司需要有關醫療活 動的分析指標與資訊來調整銷售與行銷活動。從公司觀點而言,報表可以為公司提供資訊,讓公司管控預算,進而確認最後收益 與預算之間是否有一點差異或是完全無差異。

### 關係類型

簡單

### 維度

此主題區域有下列維度:

- 日期
- 事件
- 受邀者
- 使用者所有
- ■產品
- 產品類別

## 分析指標

下面列出此主題區域適用分析指標的完整清單:

- 事件分析指標
	- 事件數目 (#)
	- 受邀者數目 (#)
	- 預算盈餘/短缺 (定義:活動預算和活動成本之間的差異)。
	- 事件預算

「事件預算」分析指標來自維度。僅使用「事件」維度時,分析指標為維度欄位值的總和。然而,使用其他維 度(尤其是受邀者)時, 分析指標會以維度欄位值的最大值進行計算。

■ 事件成本

(定義:所有與「事件」關聯之受邀者的已完成活動成本。)

### 用途附註

如果您公司將「事件」的顯示名稱變更為自訂名稱,報表中就會出現該自訂名稱。

在第 29 版之前的版本中, 若沒有產品與事件相關,則含有「產品類別」與「事件」維度的報表不會產生結果。此行為在第 29 版中已變更,而現在「產品類別」已不受「事件」與「產品」的關聯性影響。

#### 無受邀者的事件

受邀者數為零的事件會自報告中排除,但某個特殊案例除外。讓零受邀者的事件出現在報告中的唯一方法,就是只使用「事件」 維度 (不要新增第二維度),且不包含任何分析指標。

### 家庭歷史分析主題區域

#### 可用性

此主題區域僅適用於 Oracle CRM On Demand Financial Services Edition。

#### 商務目的

這個「家庭記錄分析」主題區域可以針對「聯絡人」維度產生家庭報表。此主題區域可讓顧問與其經理回答如下的問題:

- 客戶分別屬於哪個家庭?
- 在業務工作簿中的客戶是如何分配家庭資產?
- 依據總資產值我的最上層家庭為何?

「家庭歷史記錄分析」主題區域也有「投資組合」維度,可用來報告家庭聯絡人的相關投資組合資訊。請注意,投資組合與家庭( 經由聯絡人) 只有間接關係,因此「投資組合」維度屬性無法直接用來分析家庭的分析指標。您可以將保戶視為家庭成員,結合 家庭報表與投資組合報表來提供強化的保戶服務。

#### 關係類型

簡單

#### 維度

- 聯絡人
- ■家庭
- 家庭聯絡人

# 分析指標

下面列出此主題區域適用分析指標的完整清單:

- 家庭分析指標
	- 家庭總資產
		- 家庭總資產
		- 平均家庭總資產
	- 家庭總支出
		- 家庭總支出
		- 平均家庭總支出
	- 家庭總收入
		- 家庭總收入
		- 平均家庭總收入
	- 家庭總負債
		- 家庭總負債
		- 平均家庭總負債
	- 家庭總淨值
		- 家庭總淨值
		- 平均家庭總淨值
	- 聯絡人總資產
		- 總資產
		- 平均總資產
	- 聯絡人總支出
		- 總支出
		- 平均總支出
	- 聯絡人總收入
		- 總收入
		- 平均總收入
	- 聯絡人總負債
		- 總負債
		- 平均總負債
	- 總聯絡人淨值
		- 總淨值
		- 平均總淨值
	- 家庭自訂分析指標
- **844** Oracle CRM On Demand 線上說明 Part1 第 39 版
- 累計聯絡人數目 (#)
- 累計服務要求數目 (#)
- 累計潛在客戶數目 (#)
- 聯絡人數目 (#)
- 聯絡人服務要求數目 (#)
- 聯絡人潛在客戶數目 (#)
- 家庭數目 (#)

「聯絡人」維度包含「工作簿」階層,可供您分析任何層級的分析指標與相關屬性。

## 潛在活動歷史分析主題區域

## 可用性

此主題區域適用於所有版本的 Oracle CRM On Demand。

## 商務目的

這個主題區域可讓您根據客戶、客戶銷售地區、宣傳活動、聯絡人、日期、潛在客戶、機會、使用者所有,以及主要合作夥伴客 戶來分析潛在客戶分析指標。這個主題區域包含的記錄類型,所參考的分析指標是用於分析潛在客戶品質、潛在客戶轉換以及潛 在客戶相關收益。

### 關係類型

簡單

### 維度

- 客戶
- 客戶銷售地區
- 宣傳活動
- 聯絡人
- 日期
- 潛在客戶
- 機會
- 使用者所有

■ 主要合作夥伴客戶 (僅適用於 Oracle CRM On Demand Partner Relationship Management Edition)

### 分析指標

下面列出此主題區域適用分析指標的完整清單:

- 潛在客戶分析指標
	- 已封存潛在客戶數目 (#)
	- 潛在客戶數目 (#)
	- 已轉換成機會的潛在客戶數目 (#) (定義: 已經轉換成機會的潛在客戶數目)。
	- 造成喪失機會的潛在客戶數目 (#)
	- 最後得標機會的潛在客戶數目 (#) (定義:已經轉換成機會且在「已結案/喪失」銷售階段的潛在客戶數目)。
	- 新機會數目 (#)
	- 合格潛在客戶數目 (#)
	- 被拒絕潛在客戶數目 (#)
	- 得標數目 (#)
	- 轉換潛在客戶的平均天數 (定義:潛在客戶建立日期和潛在客戶轉換日期之間天數,除以已轉換成機會的潛在客戶數目 )。
	- 後續追蹤潛在客戶的平均天數 (定義:後續追蹤潛在客戶的天數除以潛在客戶數)。
	- 潛在客戶的已結收益
	- 潛在客戶的預期收益
	- 潜在客戶的機會收益
	- 預定收益

### 用途附註

「客戶」與「聯絡人」維度包含「工作簿」階層,可供您分析任何層級的分析指標與相關屬性。

### **MDF** 要求歷史分析主題區域

#### 可用性

此主題區域僅適用於 Oracle CRM On Demand Partner Relationship Management Edition。

### 商務目的

品牌負責人可以使用「市場開發基金」(MDF),透過系統性方式來為合作夥伴提供行銷基金,以便合作夥伴在特定地理區域銷售 品牌負責人的產品,或是行銷其品牌。合作夥伴可以經由 MDF 要求,要求預先核准行銷活動的基金。當品牌負責人核准該 MDF 要求之後, 合作夥伴就可以執行該活動, 並接著提交 MDF 請款, 贖回之前所支付的預先核准金額。

品牌負責人需要使用每位合作夥伴和每一季就 MDF 要求的相關分析指標和資訊,才能調整行銷和通路銷售。「MDF 要求記錄 分析」主題區域會提供品牌負責人管控其 MDF 預算的必要資訊,並確定那些基金確實已配置到可獲得最大投資報酬的活動中。

### 關係類型

簡單

#### 維度

此主題區域有下列維度:

- 主要合作夥伴客戶
- 宣傳活動
- MDF 要求
- 日期
- 使用者所有
- 核准者

## 分析指標

下面列出此主題區域適用分析指標的完整清單:

- MDF 要求分析指標
	- MDF 要求自訂分析指標
	- 依提交日期的 MDF 要求分析指標
		- MDF 要求數目 (#)
		- 要求金額
		- 平均要求金額
		- 預先核准金額
		- 平均預先核准金額
		- 要求的請款金額總計
		- 平均要求請款金額總計
		- 核准的理賠總金額
		- 平均核准請款金額總計
	- MDF 要求數目 (#)
	- 要求金額
	- 平均要求金額
	- 預先核准金額
	- 平均預先核准金額
- 平均季度前要求金額
- 季度前預先核准的金額
- 平均季度前預先核准金額
- 要求的請款金額總計
- 平均要求請款金額總計
- 核准的理賠總金額
- 平均核准請款金額總計
- 季度前要求的請款金額總計
- 平均季度前要求請款金額總計
- 季度前核准的請款金額總計
- 平均季度前核准請款金額總計
- 尚待處理核准的 MDF 要求數目 (#)
- 尚待處理核准的要求金額
- 提交的 MDF 要求數目  $($  #  $)$
- 核准的 MDF 要求數目 (#)
- 拒絕的 MDF 要求數目  $($  #  $)$
- 退回的 MDF 要求數目 (#)
- 取消的 MDF 要求數目 (#)
- 到期的 MDF 要求數目  $($  #  $)$
- 提交的 MDF 請款數目 (#)
- 核准的 MDF 請款數目  $(#)$
- 拒絕的 MDF 請款數目 (#)
- 核准的 MDF 要求百分比 (%)
- 到期的 MDF 要求百分比 (%)
- 拒絕的 MDF 要求百分比 (%)
- 退回的 MDF 要求百分比 (%)
- 尚待處理核准的天數 (#)
- 核准的天數 (#)
- 尚待處理核准的平均天數 (Avg #)
- 核准的平均天數 (#)

如果您公司將「MDF 要求」的顯示名稱變更為自訂名稱,報表中就會出現該自訂名稱。

## 機會與競爭者歷史分析主題區域

## 可用性

此主題區域適用於所有版本的 Oracle CRM On Demand。

## 商務目的

您可以使用這個主題區域,分析機會和競爭者客戶之間的多對多關係。這個主題區域與機會主題區域幾乎完全相同。唯一的差異 是,它還包含與機會記錄類型之間具有多對多關係的競爭者客戶維度。您可以使用這個主題區域,建立可顯示機會之所有競爭者 的報表。因為這個主題區域會呈現機會和競爭者客戶之間的多對多關係,所以未與至少一個競爭者客戶有所關聯的機會將無法使 用這個主題區域進行呈報。定義可用於呈報的競爭者客戶關係的屬性如下:

- 主要聯絡人
- 角色
- 反向角色
- 開始日期
- 結束日期
- 優點
- 缺點
- 備註

### 關係類型

多對多

## 維度

- 客戶
- 客戶銷售地區
- 宣傳活動
- 日期
- 機會
- 機會競爭者
- 使用者所有
- 主要聯絡人

- 關係聯絡人
- 銷售地區

## 分析指標

下面列出此主題區域適用分析指標的完整清單:

- 機會分析指標
	- 機會自訂分析指標
	- 依開戶日期的機會分析指標
		- 未結機會數目 (#)
		- 機會數目 (#)
		- 包含機會的聯絡人數目 (#)
		- 已結收益
		- 預期收益
		- 收益
		- 目前階段平均天數 (Avg #)
		- 得標數目 (#)
		- 平均交易大小 (定義:針對每位客戶之每筆銷售的平均大小, 以單位數目或收益金額表示)。
		- 平均銷售週期
		- 機會得標率 (定義:已得標機會的數目, 除以得標和流標機會的數目)。
		- 機會流標率
	- 收益
	- 預期收益
	- 已結收益
	- 機會數目 (#)
	- 未結機會數目 (#)
	- 包含機會的聯絡人數目 (#)
	- 得標數目 (#)
	- 目前階段平均天數 (Avg #)
	- 平均交易大小 (定義:針對每位客戶之每筆銷售的平均大小, 以單位數目或收益金額表示)。
	- 平均銷售週期
	- 機會得標率 (定義:已得標機會的總數, 除以得標和流標機會的總數)。
	- 機會流標率
	- 季度前機會收益
- **850** Oracle CRM On Demand 線上說明 Part1 第 39 版

■ 季度前已結收益

## 用途附註

「客戶」與「主要聯絡人」維度包含「工作簿」階層,可供您分析任何層級的分析指標與相關屬性。

# 機會與合作夥伴歷史分析主題區域

### 可用性

此主題區域適用於所有版本的 Oracle CRM On Demand。

## 商務目的

您可以使用這個主題區域,分析機會和合作夥伴客戶之間的多對多關係。這個主題區域與機會主題區域幾乎完全相同。唯一的差 異是,它還包含與機會記錄類型之間具有多對多關係的合作夥伴客戶維度。您可以使用這個主題區域,建立可顯示機會之所有合 作夥伴的報表。因為這個主題區域會呈現機會和競爭者客戶之間的多對多關係,所以未與至少一個合作夥伴客戶有所關聯的機會 將無法使用這個主題區域進行呈報。定義可用於呈報的合作夥伴客戶關係屬性如下:

- 主要聯絡人
- 角色
- 反向角色
- 開始日期
- 結束日期
- 優點
- 缺點
- 備註

### 關係類型

多對多

### 維度

- 客戶
- 客戶銷售地區
- 宣傳活動
- 日期
- 機會
- 機會合作夥伴

- 使用者所有
- 主要聯絡人
- 關係聯絡人
- 銷售地區

## 分析指標

下面列出這個主題區域適用分析指標的清單:

- 機會分析指標
	- 機會自訂分析指標
	- 依開戶日期的機會分析指標
		- 未結機會數目 (#)
		- 機會數目 (#)
		- 包含機會的聯絡人數目 (#)
		- 已結收益
		- 預期收益
		- 收益
		- 目前階段平均天數 (Avg #)
		- 得標數目 (#)
		- 平均交易大小 (定義:針對每位客戶的每筆銷售的平均大小, 以單位數目或收益金額表示)。
		- 平均銷售週期
		- 機會得標率 (定義:已得標機會的數目,除以得標和流標機會的總數)。
		- 機會流標率
	- 收益
	- 預期收益
	- 已結收益
	- 機會數目 (#)
	- 未結機會數目 (#)
	- 包含機會的聯絡人數目 (#)
	- 得標數目 (#)
	- 目前階段平均天數 (Avg #)
	- 平均交易大小 (定義:針對每位客戶的每筆銷售的平均大小, 以單位數目或收益金額表示)。
	- 平均銷售週期
	- 機會得標率 (定義:已得標機會的數目, 除以得標和流標機會的總數)。
- **852** Oracle CRM On Demand 線上說明 Part1 第 39 版
- 機會流標率
- 季度前機會收益
- 季度前已結收益

「客戶」與「主要聯絡人」維度包含「工作簿」階層,可供您分析任何層級的分析指標與相關屬性。

## 機會聯絡人歷史分析主題區域

## 可用性

此主題區域適用於所有版本的 Oracle CRM On Demand。

### 商務目的

在此主題區域中,您可呈報所有與單一機會相關聯的聯絡人,或是與多個機會相關聯的聯絡人。在其他機會的主題區域中,您只 能呈報機會的主要聯絡人。

### 關係類型

多對多

### 維度

此主題區域提供下列維度:

- 聯絡人
- 機會

## 分析指標

■ 機會聯絡人分析指標

■ 機會聯絡人數量 (#)

## 用途附註

無

## 機會歷史分析主題區域

## 可用性

此主題區域適用於所有版本的 Oracle CRM On Demand。

## 商務目的

這個主題區域可讓您依據客戶、銷售地區、宣傳活動、聯絡人、銷售地區、負責人及日期維度來分析機會。此主題區域是由兩個 或多個事實表格所組成,包含機會與配額分析指標。機會分析指標是在此主題區域的最低層次詳細資料中所定義。因此,您可以 分析所有維度的分析指標。不過,配額分析指標則位於較高層級的詳細資料,只能由下列限制的維度加以分析:日期 (月份)、 配額及負責人。

### 關係類型

多重事實資料

### 維度

此主題區域有下列維度:

- ■客戶
- 客戶銷售地區
- 宣傳活動
- 日期
- 機會
- 使用者所有
- 主要聯絡人
- 主要合作夥伴客戶
- 配額
- 銷售地區

## 分析指標

下面列出這個主題區域適用分析指標的清單:

- 機會分析指標
	- 機會自訂分析指標
	- 依開戶日期的機會分析指標
		- 未結機會數目 (#)
		- 機會數目 (#)

- 包含機會的聯絡人數目 (#)
- 已結收益
- 預期收益
- 收益
- 目前階段平均天數 (Avg #)
- 得標數目 (#)
- 平均交易大小 (定義:針對每位客戶的每筆銷售的平均大小,以單位數目或收益金額表示)。
- 平均銷售週期
- 機會得標率 (定義:已得標機會的數目, 除以得標和流標機會的數目)。
- 機會流標率
- 收益
- 預期收益
- 已結收益
- 機會數目 (#)
- 未結機會數目 (#)
- 包含機會的聯絡人數目 (#)
- 得標數目 (#)
- 目前階段平均天數 (Avg #)
- 平均交易大小 (定義:針對每位客戶的每筆銷售的平均大小, 以單位數目或收益金額表示)。
- 平均銷售週期
- 機會得標率 (定義:已得標機會的數目, 除以得標和流標機會的數目)。
- 機會流標率
- 季度前機會收益
- 季度前已結收益
- 配額分析指標
	- 配額值

「客戶」與「主要聯絡人」維度包含「工作簿」階層,可供您分析任何層級的分析指標與相關屬性。

「機會呈報」主題區域與「機會歷史分析」主題區域提供不同的分析指標。選取上述其中一個主題區域之前,請先檢閱兩者所提 供的分析指標,以確定使用的主題區域最符合您的需求。

## 機會**產品收益歷史分析主題區域**

## 可用性

此主題區域適用於所有版本的 Oracle CRM On Demand。

## 商務目的

您可以使用這個主題區域,根據客戶、客戶銷售地區、宣傳活動、合作夥伴、機會、機會產品、使用者所有、產品與產品類別來 分析機會產品收益。因為每一種循環產品收益記錄可能會有不同的開始日期﹐所以這個主題區域會處在最細微的詳細層級﹐同時 為機會中的各個循環產品收益記錄包含一列資訊。若是處在這個主題區域的高詳細層級,則具備累計任何支援維度層級資料的最 大彈性。這個主題區域也包含配額維度與分析指標,讓您可在同一份報表中呈報機會產品收益與配額分析指標。

### 關係類型

多重事實資料

### 維度

此主題區域有下列維度:

- ■客戶
- 客戶銷售地區
- 宣傳活動
- 日期
- 機會
- 機會產品收益
- 使用者所有
- 主要聯絡人
- 主要合作夥伴客戶 (僅適用於 Oracle CRM On Demand Partner Relationship Management Edition)
- 產品
- 產品類別
- 配額
- 銷售地區

## 分析指標

下面列出此主題區域適用分析指標的完整清單:

- 機會產品收益分析指標
	- 產品數目 (#)

- 平均產品數目
- 配額分析指標
	- 配額值

「客戶」與「主要聯絡人」維度包含「工作簿」階層,可供您分析任何層級的分析指標與相關屬性。

### 機會團隊歷史分析主題區域

### 可用性

此主題區域適用於所有版本的 Oracle CRM On Demand。

### 商務目的

這個主題區域可讓您呈報機會與機會團隊之間的關係。使用這個主題區域來查詢機會的相關團隊成員。

## 關係類型

多對多。

## 維度

此主題區域提供下列維度:

- 客戶
- 日期
- 機會
- 機會團隊
- 使用者所有

### 分析指標

機會團隊

■ 機會團隊最佳化自訂分析指標

## 用途附註

**資料可見度。**如果您在資料檔中定義的「歷史主題區域」設定值為「供管理者閱覽」或「供團隊閱覽」,則此主題區域會使用「 供團隊閱覽」模式,且您可以呈報所有您身為負責人或團隊成員的機會。如果您在資料檔中定義的設定為「全部皆可閱覽」,則 會呈報由您或您的下屬負責的機會,或您或您的下屬會被新增成團隊成員的記錄。

# 合作夥伴歷史分析主題區域

## 可用性

這個主題區域僅適用於 Oracle CRM On Demand Partner Relationship Management Edition。

### 商務目的

您可以使用「合作夥伴記錄分析」主題區域來分析合作夥伴記錄。您可以根據合作夥伴和銷售地區來分析潛在客戶、商機和收益 。

## 關係類型

簡單

## 維度

此主題區域有下列維度:

- 合作夥伴
- 銷售地區
- 使用者所有
- 日期

## 分析指標

下面列出此主題區域適用分析指標的完整清單:

- 負責人合作夥伴分析指標
	- 機會數目 (#)
		- 包含商機的合作夥伴數目 (#)
		- 得標數目 (#)
		- 平均已結收益
		- 結案機會的平均天數 (定義: 結案機會天數, 除以得標數目)。
		- 已結收益
		- 已結收益 (000)
		- 產品已結收益
		- 產品已結收益 (000)
		- 產品收益 (000)

- 潛在客戶數目 (#)
- 已封存潛在客戶數目 (#)
- 合格潛在客戶數目 (#)
- 被拒絕潛在客戶數目 (#)
- 已轉換成機會的潛在客戶數目 (#) (定義: 已經轉換成機會的潛在客戶數目)。
- 最後得標機會的潛在客戶數目 (#) (定義:已經轉換成機會且在「已結案/喪失」銷售階段的潛在客戶數目)。
- 造成喪失機會的潛在客戶數目 (#)
- 轉換潛在客戶的平均天數 (定義:潛在客戶建立日期和潛在客戶轉換日期之間天數, 除以已轉換成機會的潛在客戶 數目)。
- 後續聯絡潛在客戶的平均天數
- 平均潛在收益
- 潛在收益
- 潛在收益 (000)
- 包含潛在客戶的合作夥伴數目 (#)
- 合作夥伴自訂分析指標
- 合作夥伴數目 (#)

無

### 個人化內容遞送歷史分析主題區域

## 可用性

此主題區域適用於所有版本的 Oracle CRM On Demand。

## 商務目的

使用此主題區域的分析所提供的資訊來調整內容,然後在對的時間將對的訊息遞送給對的人。您可以分析詳細的趨勢、文宣品績 效,以及各種市場區隔的反應,然後相應地設定您的目標客戶。

### 關係類型

簡單

### 維度

- 客戶
- 活動
- 聯絡人
- 訊息回應
- 訊息傳送計畫
- 訊息傳送計畫項目
- 使用者所有
- 產品
- 產品類別

## 分析指標

下面列出此主題區域適用分析指標的完整清單:

- 客戶分析指標
	- 客戶數目 (#)
- 活動分析指標
	- 活動自訂分析指標
		- 平均索引幣別
		- 平均索引編號
		- 索引幣別
		- 索引編號
	- 依建立日期的活動分析指標
		- 活動數目 (#)
		- 約會數目 (依建立日期) (#)
		- 已結案活動數目 (#)
		- 未結案活動數目 (#)
		- 任務數目 (依建立日期) (#)
	- 依其他日期的活動分析指標
		- 約會數目 (依結束日期) (#)
		- 約會數目 (依開始日期) (#)
		- 任務數目 (依到期日期) (#)
	- 活動最佳化自訂分析指標
	- 含活動的客戶數目 (#)
	- 活動數目 (#)

- 排定約會的數目 (#)
- 已撥電訪的數目 (#)
- 電訪接通的數目 (#)
- 已結案活動數目 (#)
- 未結案活動數目 (#)
- 聯絡人分析指標
	- 聯絡人數目 (#)
- 訊息回應分析指標
	- 訊息回應自訂分析指標
		- 平均索引幣別
		- 平均索引編號
		- 索引幣別
		- 索引編號
	- 訊息回應數量 (#)
	- 平均序號
- 訊息傳送計畫項目分析指標
	- 訊息傳送計畫項目自訂分析指標
		- 平均索引幣別
		- 平均索引編號
		- 索引幣別
		- 索引編號
	- 訊息傳送計畫項目數目 (#)
	- 平均序號
- 訊息傳送計畫分析指標
	- 訊息傳送計畫自訂分析指標
		- 平均索引幣別
		- 平均索引編號
		- 索引幣別
		- 索引編號
	- 訊息傳送計畫數目 (#)

「客戶」、「活動」及「聯絡人」維度包含「工作簿」階層,可供<mark>您分析任何層級的分析指標與相關屬性</mark>。

此主題區域具有多個維度,但並非所有組合都有效。針對無效的組合,會傳回錯誤。例如,以下是會產生錯誤的無效組合:

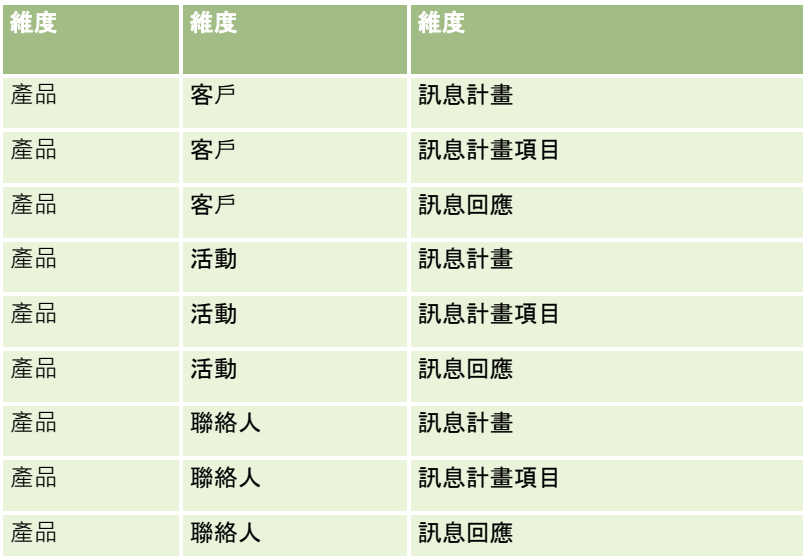

如果您的可見度是「供團隊閱覽」,且您的分析包含「訊息傳送計畫」、「訊息傳送計畫項目」或「訊息回應」維度,則會套用 「供管理者閱覽」。

# 業務進程歷史分析主題區域

## 可用性

此主題區域適用於所有版本的 Oracle CRM On Demand。

### 商務目的

業務進程記錄主題區域可以每月提供一次 Oracle CRM On Demand 中所有機會的快照。系統會每夜製作一次業務進程快照 ,但是封存作業只會保留每個月最後一次的業務進程快照,並且清除其他的快照。這些業務進程快照一律不加以刪除。在針對資 料進行完整的擷取、轉換和載入 (ETL) 之後,這些快照就可以備份與完全還原。當公司變更其會計行事曆類型時,這些歷史快 照並不會配合新的會計行事曆定義來加以重新調整。對於屬於自訂會計行事曆類型的公司,這些歷史快照只能呈報 Oracle CRM On Demand 中已經定義的會計行事曆定義。快照是在機會缺少結案日期,或者在機會的結案日期位於本季或未來季度的 情況下製作。

### 關係類型

簡單

維度 此主題區域有下列維度:

- 客戶
- 日期

■ 機會

- 使用者所有
- 業務進程快照日期
- 銷售地區

### 分析指標

下面列出此主題區域適用分析指標的完整清單:

- 歴史業務進程分析指標
	- 收益。這個分析指標表示機會的收益。
	- 預期收益。這個分析指標表示機會收益乘以機會成功率。
	- 已結收益。這個分析指標表示結案/得標機會的收益。當機會的狀態為「結案/得標」時,收益與已結收益兩者的值會相 同。
	- 收益 (000)。這個分析指標表示機會的收益 (以千為單位)。
	- 預期收益 (000)。這個分析指標表示機會收益乘以機會成功率 (以千為單位)。
	- 已結收益 (000)。這個分析指標表示結案/得標機會的收益 (以千為單位)。當機會的狀態為「結案/得標」時,收益與 已結收益兩者的值會相同。
	- 季度前機會收益。這個分析指標表示一個季度之前的收益值。
	- 季度前預期收益。這個分析指標表示一個季度之前的預期收益值。
	- 季度前已結收益。這個分析指標表示一個季度之前的已結收益值。
	- 季度前機會收益 (000)。這個分析指標表示一個季度之前的收益值 (以千為單位)。
	- 季度前預期收益 (000)。這個分析指標表示一個季度之前的預期收益值 (以千為單位)。
	- 季度前已結收益 (000)。這個分析指標表示一個季度之前的已結收益值 (以千為單位)。
	- 銷售地區

### 用途附註

「客戶」維度包含「工作簿」階層,可供您分析任何層級的分析指標與相關屬性。

### 投資組合歷史分析主題區域

#### 可用性

此主題區域僅適用於 Oracle CRM On Demand Financial Services Edition。

## 商務目的

此主題區域可用來分析投資組合記錄、聯絡人及產品。您可以使用投資組合報表來產生有關下列維度的投資組合相關報表:聯絡 人、客戶、產品、顧問和時間。此報表讓顧問及其經理可回答如下的問題:

图 客戶擁有哪些財務產品?而他們的統計資料檔為何?

- 图 客戶資產在哪些證券和資產類別上的投資情況如何?
- 在每位顧問的業務工作簿中的資產有多大?
- 在每位顧問的業務工作簿中有哪些資產類別?
- 根據投資組合大小和收益, 哪些是我的最佳客戶?

這項資訊可讓您根據客戶和顧問來分析投資組合。

## 關係類型

簡單

### 維度

此主題區域有下列維度:

- 聯絡人
- 日期
- 機構
- 使用者所有
- 投資組合
- 產品

## 分析指標

下面列出此主題區域適用分析指標的完整清單:

- 投資組合分析指標
	- 投資組合自訂分析指標
	- 投資組合數目 (#)
	- 資產總值
	- 貸款金額
	- 保費
	- 收益
	- 保單面值
	- 信用額度
	- 平均資產總值
	- 平均貸款金額
	- 平均保費
	- 平均收益
- 平均保單面值
- 平均信用額度

「聯絡人」維度包含「工作簿」階層,可供您分析任何層級的分析指標與相關屬性。

「投資組合」維度通常會包含非財務資產 (如車輛),除非管理員已使用「公司資料檔」頁面中的「排除投資組合帳戶的車輛/資 產記錄」選項,明確在「投資組合」清單中排除此類非財務資產。

### **產品歷史分析主題區域**

### 可用性

此主題區域適用於所有版本的 Oracle CRM On Demand。

## 商務目的

此主題區域可讓您依產品、客戶、使用者、機會、日期和區域範圍來分析收益分析指標。此主題區域的詳細資料等級稍微高於「 機會產品呈報」主題區域,因為它可讓您從產品範圍的重點來分析機會。此主題區域橋接「機會呈報」主題區域和「機會產品呈 報」主題區域間的間隙。

### 關係類型

簡單

### 維度

此主題區域有下列維度:

- 客戶
- 日期
- 機會
- 使用者所有
- 產品
- 銷售地區

## 分析指標

下面列出此主題區域適用分析指標的完整清單:

- 產品收益分析指標
	- 產品收益自訂分析指標
- 產品預期收益
- 產品已結收益
- 產品收益 (000)
- 產品預期收益 (000)
- 產品已結收益 (000)
- 購買價格
- 平均購買價格
- 平均數量
- 總數量
- 季度前產品收益
- 季度前已結產品收益
- 季度前產品收益 (000)
- 季度前已結產品收益 (000)

「客戶」維度包含「工作簿」階層,可供您分析任何層級的分析指標與相關屬性。

此主題區域中「產品」維度的「預測旗標」欄位會對應至「機會收益」記錄類型,且若與其他「產品」欄位 (如「產品名稱」) 一 起選取此欄位,只有與「機會產品收益」記錄相關聯的產品記錄會顯示在報表中。

### 報價歷史分析主題區域

### 可用性

此主題區域適用於所有版本的 Oracle CRM On Demand。「報價單」物件必須由管理員佈建。

## 商務目的

使用此主題區域可依客戶、日期、機會及負責人維度分析報價單。

### 關係類型

簡單

## 維度

此主題區域有下列維度:

■ 客戶

- 日期
- 機會
- 使用者所有
- ■報價

# 分析指標

下面列出此主題區域適用分析指標的完整清單:

- 報價自訂分析指標
- 報價單數目

## 用途附註

無。

# 銷售階段歷史分析主題區域

「銷售階段記錄」包含以下主題區域:

## 可用性

此主題區域適用於所有版本的 Oracle CRM On Demand。

## 商務目的

此主題區域可讓您依客戶、機會、銷售階段和日期範圍來分析不同銷售階段的機會。銷售階段歷史主題區域代表根據事件的機會 歴史快照,而且僅適用於歷史端。因為機會要經歷多種銷售階段,所以此主題區域比機會主題區域更密集,機會與經歷的工作階 段次數越多,記錄就越多。

### 關係類型

簡單

## 維度

此主題區域提供下列維度:

- 客戶
- 歷史銷售階段
- 機會

### 分析指標

以下是此主題區域的完整分析指標清單。

- 銷售階段分析指標
	- 各階段的平均天數
	- 目前階段天數 (#)
	- 機會數 (#)
	- 誤檢
	- 誤檢率

### 用途附註

「客戶」維度包含「工作簿」階層,可供您分析任何層級的分析指標與相關屬性。

在「機會」維度中的是「使用者所有」資料夾。雖然此資料夾在「機會」維度底下是階層式,「使用者所有」資料夾是其本身的 維度。每個維度皆與資料庫中的表格相關。報表從多個表格中提取時,報表中的計量會用來與表格產生關係。

下列範例可說明此影響,其中 Opportunity\_A 的負責人已從一個銷售階段變更至另一個階段:

範例 1:您僅從「機會」維度中選取欄位。

結果 1:所有機會皆在報表中。

範例 2:您僅從「使用者所有」資料夾中選取欄位。

結果 2:所有使用者皆在報表中, 無論他們是否擁有任何記錄。

範例 3:您從「機會」維度與「使用者所有」資料夾中選取欄位。

結果 3:報表會顯示 Opportunity\_A 的多個資料列;每位負責人在各個銷售階段中皆一個資料列。

### 服務要求歷史分析主題區域

## 可用性

此主題區域適用於所有版本的 Oracle CRM On Demand。

### 商務目的

這個主題區域可用來分析服務要求歷史記錄、客戶及資產。此主題區域能夠讓您依客戶、聯絡人、服務要求、使用者、合作夥伴 、機會及日期等維度來分析服務要求。它可以協助您測量與分析客戶服務要求組織的重要績效分析指標,包括服務要求已經開始 多久,以及這些要求結案的平均期間。使用這些服務要求績效分析指標,可以協助您的公司提升客戶滿意度、員工生產力,以及 降低營運成本。

### 關係類型

簡單

### 維度

此主題區域有下列維度:

- 客戶
- 資產
- 聯絡人
- 日期
- 經銷商
- 機會
- 使用者所有
- 主要合作夥伴客戶 (僅適用於 Oracle CRM On Demand Partner Relationship Management Edition)
- 產品
- 服務要求
- ■車輛

## 分析指標

下面列出此主題區域適用分析指標的完整清單:

- 服務要求分析指標
	- 依結案日期的服務要求分析指標
	- 依結案日期取消的服務要求數目 (#)
		- 依結案日期結案的服務要求數目 (#)
		- 依結案日期結束的服務要求數目 (#)
		- 依結案日期結束服務要求的平均分鐘數
	- 服務要求自訂分析指標
	- 服務要求數目 (#)
	- 未結案服務要求數目 (#)
	- 已結案服務要求數目 (#)
	- 尚待處理的服務要求數目 (#)
	- 已取消服務要求數目 (#)
	- 平均未結案服務要求資齡
	- 結案服務要求的平均天數
	- 平均未結案服務要求帳齡 (分鐘數)
	- 結案服務要求的平均分鐘數

「車輛」記錄類型與「資產」記錄類型之間,會共用「車輛」維度中的自訂欄位。「車輛」記錄類型有兩組自訂欄位:一組是與 「資產」記錄類型共用,並且顯示於「車輛」維度;另一組是唯有「車輛」記錄類型專用。在任何報表中,均不可使用「車輛」 記錄類型專用的自訂欄位。新增自訂欄位至「車輛」記錄類型時,請確定您希望在報表中顯示的任何欄位,都是新增至共用的「 資產 - 車輛」自訂欄位,而非「僅有車輛」自訂欄位。

「客戶」、「聯絡人」及「服務要求」維度包含「工作簿」階層,可供您分析任何層級的分析指標與相關屬性。

使用「機會」維度來分析機會中針對服務要求關係的分析指標與屬性。

### 共用活動歷史分析主題區域

## 可用性

此主題區域適用於所有版本的 Oracle CRM On Demand。

# 商務目的

此主題區域能夠依據客戶、聯絡人與使用者維度來分析共同活動。由於這些活動可由 Oracle CRM On Demand 的一或多個 使用者共用,所以您可以使用此主題區域來呈報共同活動。自有或與至少一個使用者共用的活動可以使用此主題區域呈報。

### 關係類型

多對多

### 維度

此主題區域有下列維度:

- 客戶
- 活動
- 聯絡人
- 使用者所有

### 分析指標

活動分析指標

- 活動自訂分析指標
- 依建立日期的活動分析指標
	- 活動數目 (#)
	- 約會數目 (依建立日期) (#)
	- 已結案活動數目 (#)
	- 未結案活動數目 (#)

- 任務數目 (依建立日期) (#)
- 依其他日期的活動分析指標
	- 約會數目 (依結束日期) (#)
	- 約會數目 (依開始日期) (#)
	- 任務數目 (依到期日期) (#)
- 活動最佳化自訂分析指標
- 含活動的客戶數目 (#)
- 活動數目 (#)
- 排定約會的數目 (#)
- 已撥電訪的數目 (#)
- 電訪接通的數目 (#)
- 已結案活動數目 (#)
- 未結案活動數目 (#)

「客戶」、「活動」及「聯絡人」維度包含「工作簿」階層,可供您分析任何層級的分析指標與相關屬性。

即使在此主題區域中建立活動記錄的工作簿關聯,也無法控制是否可看到活動記錄資料。您必須擁有活動記錄,或者該記錄必須 已經與您共用,您才能在此主題區域中看到活動記錄。

## 共用地址歷史分析主題區域

### 可用性

此主題區域適用於所有版本的 Oracle CRM On Demand。

### 商務目的

此主題區域可讓您呈報共用地址及其與客戶、聯絡人及相關分析指標的關聯。使用此主題區域,您可以呈報附加的客戶與聯絡人 ,或共用相同的地址。

## 關係類型

多對多

## 維度

此主題區域有下列維度:

■ 客戶

- 聯絡人
- 共用地址

# 分析指標

下面列出此主題區域適用分析指標的完整清單:

- 共用地址選擇清單欄位
	- 索引選擇清單 1
	- 索引選擇清單 2
	- 索引選擇清單 3
	- 索引選擇清單 4
	- 索引選擇清單 5
	- 驗證狀態
- 出貨地址 (附加)
	- 地址 (第 1 行)
	- 地址 (第 2 行)
	- 地址 (第 3 行)
	- 縣/市
	- 國家/地區
	- 郵政信箱/排序代碼
	- 省
	- 州
	- 郵遞區號
- 客戶數目 (#)
- 图 客戶與聯絡人數目 (#)
- 聯絡人數目 (#)

## 用途附註

無

# 解決方案歷史分析主題區域

## 可用性

此主題區域適用於所有版本的 Oracle CRM On Demand。

## 商務目的

在此主題區域中,您可依據產品、產品類別、服務要求與到期日維度分析解決方案,也可依據解決方案與其相關聯服務要求之間 的關係進行分析。您也可以分析重要解決方案與相關的服務要求分析指標,這些資訊可協助貴公司評估解決方案的狀態與成效。

# 關係類型

多對多

### 維度

此主題區域有下列維度:

- 到期日
- 產品
- 產品類別
- 服務要求
- 解決方案

### 分析指標

下面列出此主題區域適用分析指標的完整清單:

- 解決方案自訂分析指標
	- 平均索引幣別 0
	- 平均索引編號 0
	- 索引幣別 0
	- 索引編號 0
- 解決方案數目 (#)
- 已核准解決方案數目 (#)
- 已發布解決方案數目 (#)
- 已作廢解決方案數目 (#)
- 服務要求數目 (#)
- 未結案服務要求數目 (#)
- 已結案服務要求數目 (#)

## 用途附註

「服務要求」維度包含「工作簿」階層,可供您分析任何層級的分析指標與相關屬性。

## 可用性

此主題區域僅適用於 Oracle CRM On Demand Partner Relationship Management Edition。

## 商務目的

特殊訂價要求可讓合作夥伴與品牌負責人執行一組商務程序,合作夥伴會依據此程序向品牌負責人提出對產品降價的要求 (基於 各種原因, 可以是對於競爭交易或一般價格向下趨勢的回應)。

這個主題區域可讓您針對特殊訂價要求與特殊訂價產品進行記錄分析與報告,進而評估合作夥伴績效。您可以使用分析指標與資 訊 (例如針對每項產品、每位合作夥伴和每季的授權降價),計量通路中的折扣成效和產品績效。

### 關係類型

簡單

### 維度

此主題區域有下列維度:

- 日期 (根據「特殊訂價要求開始日期」)
- 交易註冊
- 終端客戶
- 最後核准者
- 機會
- 使用者所有
- 主要合作夥伴客戶
- ■產品
- 產品類別
- 特殊訂價要求

### 分析指標

下面列出此主題區域適用分析指標的完整清單:

■ 特殊訂價產品分析指標

- 依授權日期區分的特殊訂價產品分析指標
	- 特殊訂價要求數目 (#) (授權日期)
	- 授權金額 (授權日期)
	- 授權金額 (授權日期) (000)

- 要求金額 (授權日期)
- 要求金額 (授權日期) (000)
- 平均授權金額 (授權日期)
- 平均要求金額 (授權日期)
- 平均數量 (授權日期)
- 數量 (授權日期)
- 依提交日期區分的特殊訂價產品分析指標
	- 特殊訂價要求數目 (#) (提交日期)
	- 授權金額 (提交日期)
	- 授權金額 (提交日期) (000)
	- 要求金額 (提交日期)
	- 要求金額 (提交日期) (000)
	- 平均授權金額 (提交日期)
	- 平均要求金額 (提交日期)
	- 平均數量 (提交日期)
	- 數量 (提交日期)
- 特殊訂價要求數目 (#)
- 授權金額
- 授權金額 (000)
- 要求金額
- 要求金額 (000)
- 平均授權金額
- 平均申請金額
- 平均授權成本
- 平均授權折扣百分比
- 平均 MSRP (製造商建議零售價)
- 平均採購成本
- 平均數量
- 平均申請成本
- 平均要求折扣百分比
- 平均要求轉售價格
- 平均建議轉售價格
- 數量
- 季度前授權金額
- 季度前授權金額 (000)
- 季度前要求的金額
- 季度前要求金額 (000)
- 上季數量

無

### 使用情況追蹤分析的歷史分析主題區域

## 可用性

此主題區域適用於所有版本的 Oracle CRM On Demand。存取此主題區域時必須具備「使用情況追蹤」權限。依預設,系統 已授予管理員角色這項權限。

## 商務目的

此主題區域可讓擁有「使用情況追蹤」權限的使用者分析其公司中 Oracle CRM On Demand 的使用情況。公司可以分析 Oracle CRM On Demand 中下列應用程式區域的使用情況:

- 應用程式用途
- 使用者接受度
- 設定與組態

## 關係類型

簡單

## 維度

此主題區域有下列維度:

- 分析物件
- 內容
- 日期
- 物件類型
- 使用者
- 使用者登入歷史記錄

## 分析指標

此主題區域的分析指標及其存放欄位的完整清單如下所示:

下表顯示「分析物件」分析指標。

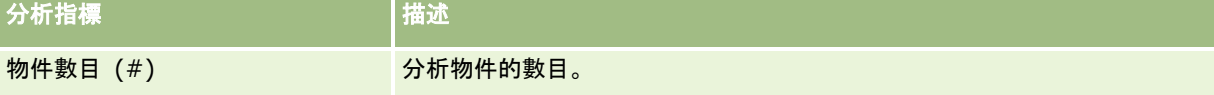

下表顯示「分析績效」分析指標。這些分析指標代表查詢的效能。在這個表格中,*是*表示在欄位中可使用這個分析指標。

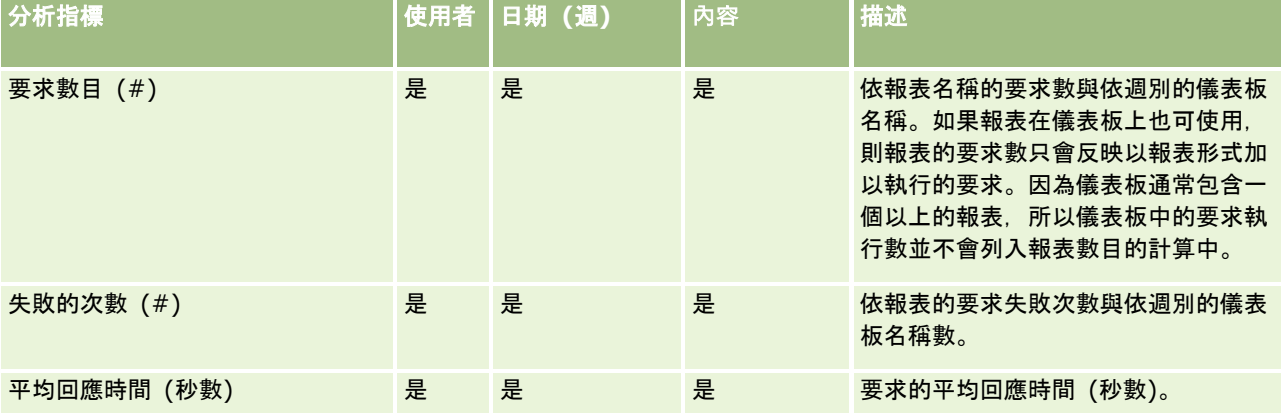

下表顯示 Oracle CRM On Demand 中的「應用程式用途」分析指標。這些分析指標代表不同應用程式物件類型的用途,包含 建立、更新及刪除多少記錄。在這個表格中, 是表示在欄位中可使用這個分析指標。

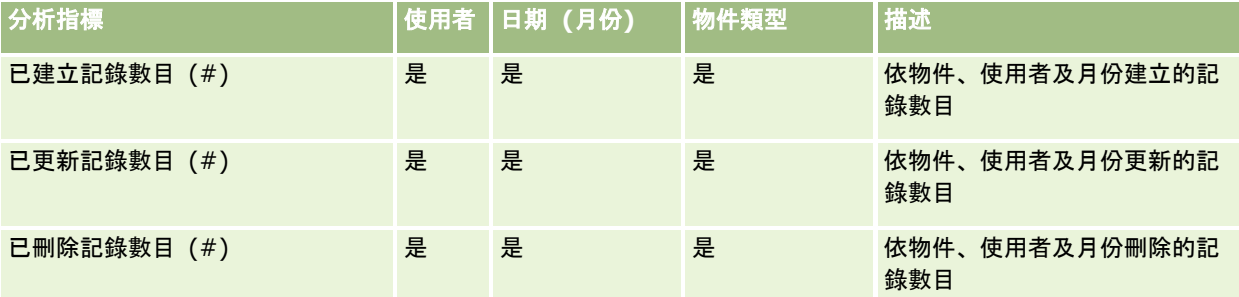

下表顯示 Oracle CRM On Demand 中的「頁面檢視績效」分析指標。在這個表格中, 是表示在欄位中可使用這個分析指標。

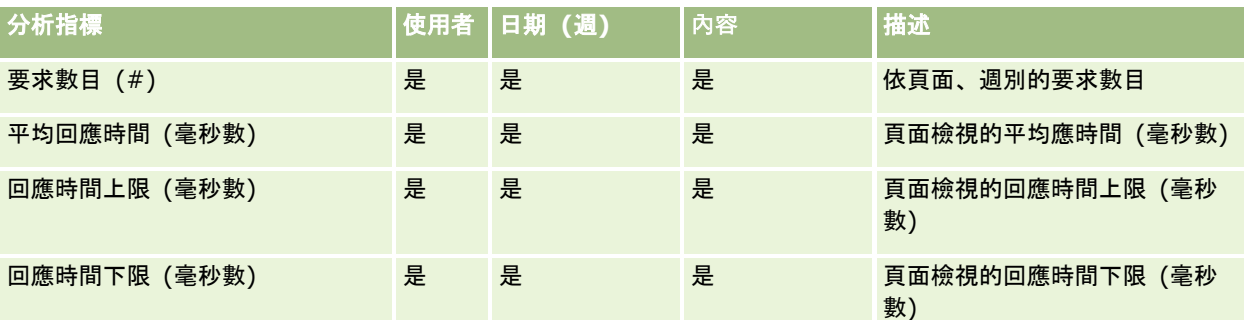

備註:只有已載入的頁面檢視記錄可使用回應時間的上限與下限值,因為此功能已可使用。在 Oracle CRM On Demand 的 第 25 版與較早版本中載入的頁面檢視記錄具有空值,因為此資料並未記錄在那些版本中。

下表顯示「設定與組態」分析指標。這些分析指標是 Oracle CRM On Demand 最新設定與組態的快照,從使用情況追蹤資料 開始累加重新整理起即存在。因為並非任何維度層級都可擷取這些分析指標,所以這些設定與組態分析指標是唯一資料。

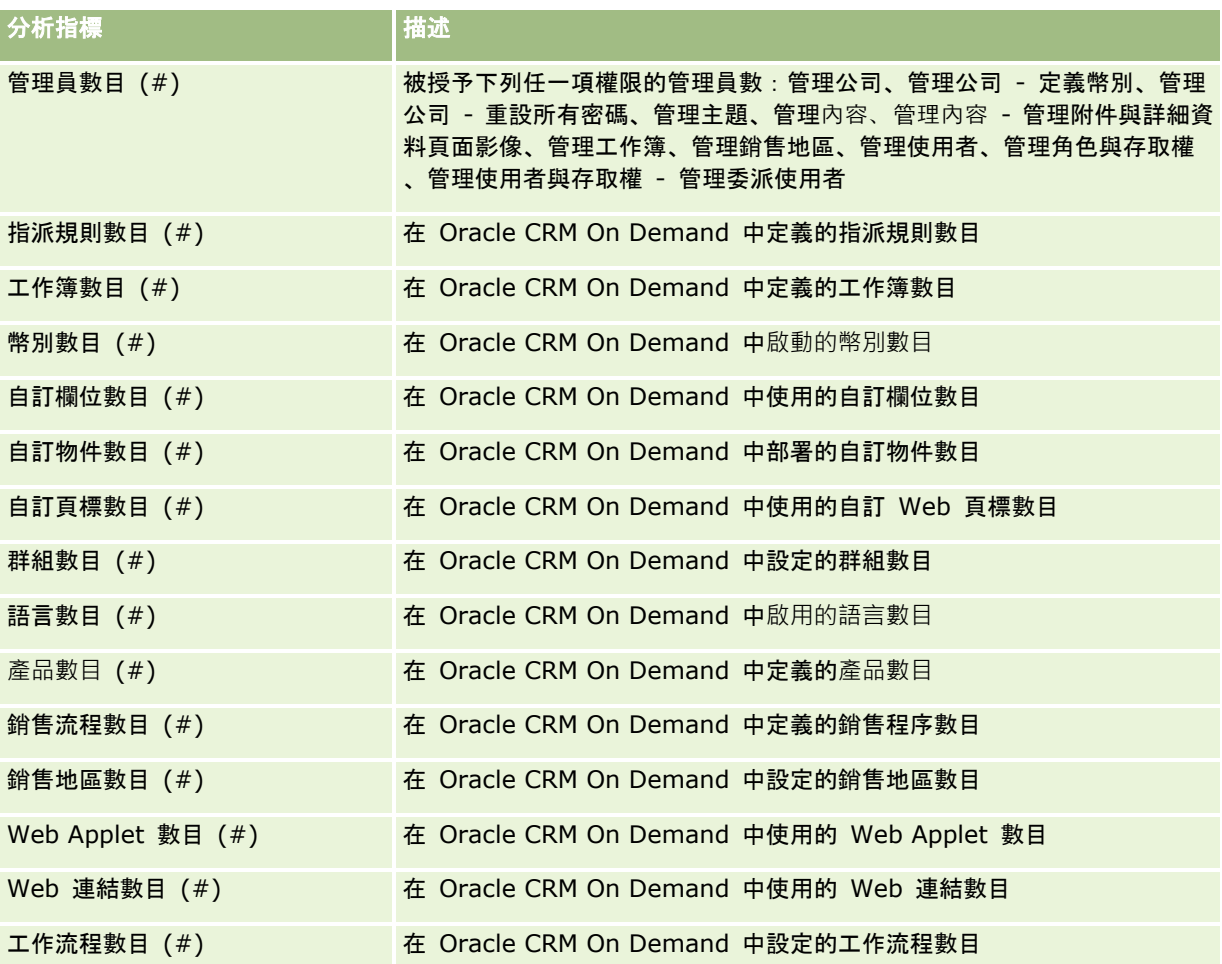

下表顯示使用者接受度分析指標 (每月)。這些分析指標可讓公司監視與分析 Oracle CRM On Demand 應用程式中的使用者 接受度。在這個表格中, 是表示在欄位中可使用這個分析指標。

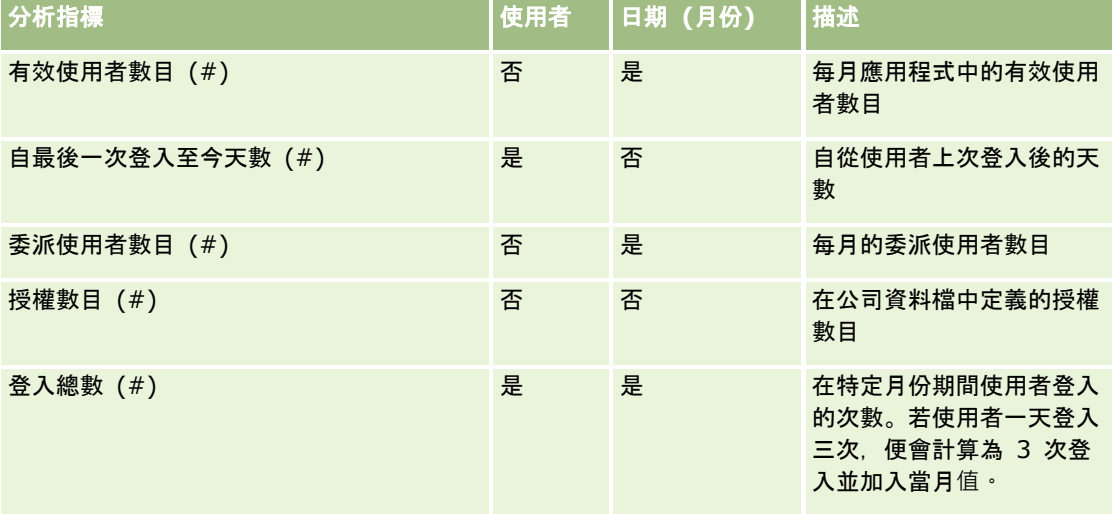

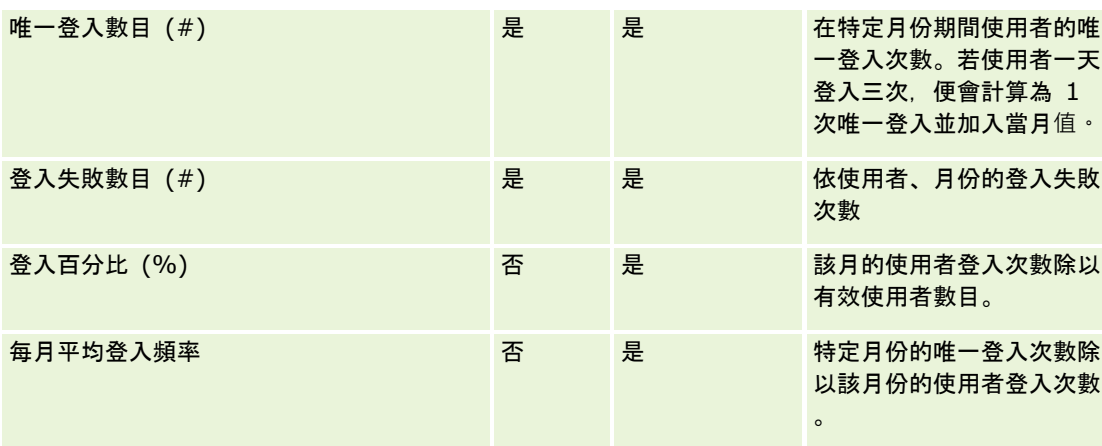

下表顯示使用者接受度分析指標 (每週)。這些分析指標可讓公司監視與分析 Oracle CRM On Demand 應用程式中的使用者 接受度。在這個表格中, 是表示在欄位中可使用這個分析指標。

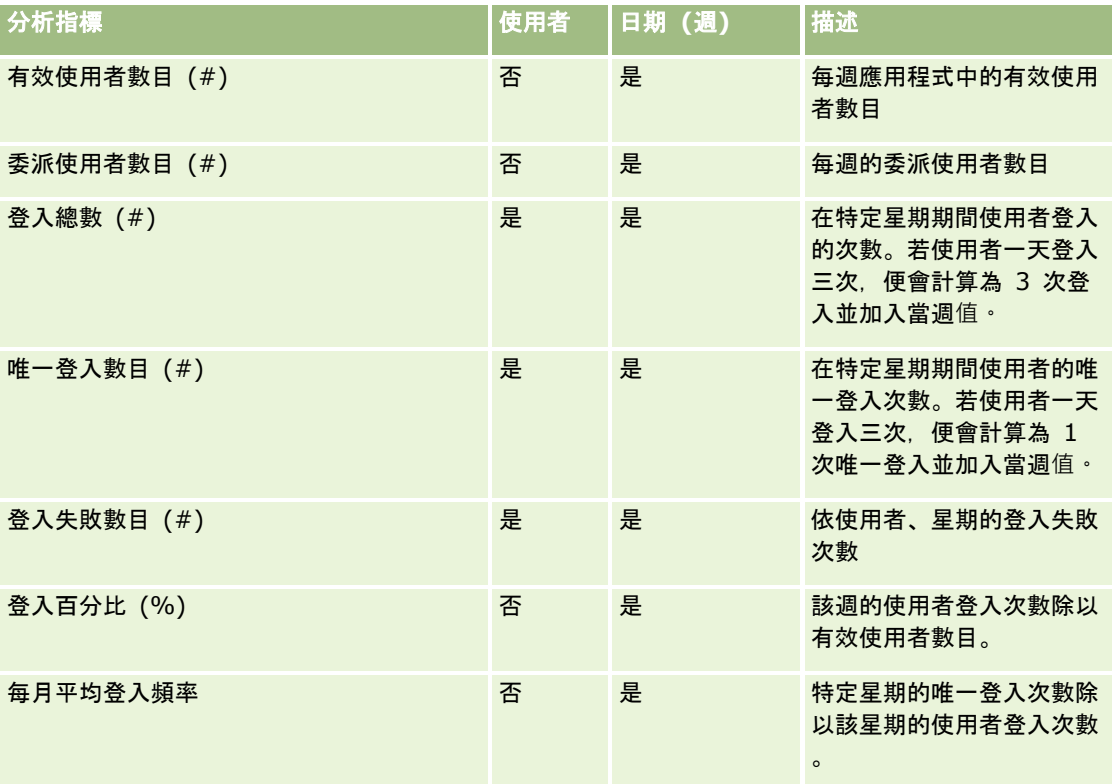

# 用途附註

此主題提供用途附註。

### 關於使用情況追蹤資料

每週會從您 Oracle CRM On Demand 應用程式資料的資訊中重新整理一次資料倉儲中的使用情況追蹤資料。使用情況追蹤 資料會在週末重新整理,而且不會跟隨其餘資料的每晚累加重新整理。

系統只會針對目前月份重新計算使用情況追蹤分析指標,而且不會重新計算上個月的資料,除非該週橫跨上個月的月底。例如, 在 2010 年 5 月 28 日星期五執行使用情況追蹤的累加重新整理時,將會重新計算從 2010 年 5 月 1 日開始的整個五月使 用情況追蹤分析指標。如果是在 2010 年 6 月 4 日 (星期五) 當天執行使用情況追蹤的累加重新整理,系統就會重新計算五 月和六月的使用情況追蹤分析指標,因為該週橫跨了五月和六月。

使用情況追蹤分析指標會依據行事曆月份進行摘要。雖然您可以依據公司的會計行事曆來分析這些分析指標,不過這些分析指標 會無法與採用非標準行事曆的公司會計行事曆對齊。會計行事曆定義可能會出現一些異常情況,特別是當您使用 4-4-5 或 5-4-4,或是自訂行事曆時,會出現兩個行事曆月份都在同一個會計行事曆期間開始,或是會計期間沒有任何行事曆月份開始。 如果發生這些情況,表示指定會計期間的使用情況追蹤分析指標可能過大或遺失。

大部分的使用情況追蹤資料都是每週擷取一次。某些使用者接受度分析指標不會每週擷取一次。所有設定與組態的分析指標都不 會每週擷取一次。因為使用情況追蹤資料是每週擷取一次,所以可依月份、季別及年度來彙總。不過,如果是以低於每週擷取一 次的頻率來擷取,可能不會產生任何結果。

#### 關於使用者登入歷史記錄

系統會繼續從 Oracle CRM On Demand 應用程式中永久刪除超過 90 天的使用者登入歷史記錄資料。因此, 將 Oracle CRM On Demand 應用程式升級為此版本時,「使用情況追蹤」功能可支援約 90 天的使用者接受度分析指標。不過還是會在 資料倉儲中保留使用者接受度記錄資料,以支援在「Oracle CRM On Demand 分析」中對於使用者接受度分析指標的歷史趨 勢分析。即使已先從 Oracle CRM On Demand 中永久刪除資料,還是會將此資料保留到下次全部重新整理為止。

#### 用途追蹤分析指標

使用情況追蹤分析指標是依行事曆週別來收集的。如果您使用非標準行事曆,例如 5-4-4、4-4-5 或自訂的會計行事曆,則很 可能一個會計月份或季別的週數會比其他會計月份或季別的週數多或少。因此,可能會稍微高估或低估特定月份或季別的分析指 標。當以會計行事曆的月份與季別來分析分析指標時,如果您公司的分析指標沒有完全依照其會計行事曆的定義,就可能會發生 這種現象。

#### 分析物件維度

您只能將「分析物件」維度的欄位與「使用者」維度的欄位合併,以及與「分析物件」分析指標合併。您無法將「分析物件」維 度的欄位與「使用者」以外任何維度的欄位合併,或與「分析物件」以外的任何分析指標合併。

若要呈報與建立物件的使用者有關的使用者資訊,請新增「分析物件」的欄位,或「分析物件」維度下「使用者」維度或「建立 者」維度的欄位。若要呈報與上次修改物件的使用者有關的使用者資訊,請新增「分析物件」的欄位以及「分析物件」維度下「 上次修改者」維度的欄位。

每週重新整理的用途追蹤資料會覆寫「分析」物件的現有資料。如果您要比較各週的資料,可以每週匯出資料。

收集其用途追蹤資料的「分析」物件類型如下:動作、分析、條件、篩選、儀表板、儀表板頁面及儀表板提示。

當您擷取與檢閱「分析」物件的資料時,請考量下列各點:

- 僅收集「共用資料夾」下「分析」物件的資料。不收集個人資料來中所儲存「分析」物件的資料。
- 不收集有關已刪除物件的資料。如果物件在該週重新整理資料之前已從目錄中刪除,則資料不會包含有關該物件的任何資訊  $\circ$
- 如果物件在該週重新整理資料之前已修改多次,則只會保留最近一次修改的詳細資料。
- 如果物件在該週重新整理資料之前建立,稍後又在相同期間內遭到刪除,則該期間的資料中不會包含該物件。
- 如果物件在某指定週內建立,然後在下一週遭到刪除並在同一週內建立同名的新「分析」物件,則具有該名稱的物件會在連 續兩週的資料中顯示為新建立的物件。

#### 分析物件分析指標

您只能將「分析物件」分析指標與來自「分析物件」與「使用者」維度的欄位合併。您無法將「分析物件」分析指標與任何其他 分析指標或來自「分析物件」或「使用者」以外任何其他維度的欄位合併。

#### 內容維度

「分析績效」分析指標與「頁面檢視績效」分析指標常會用到「內容」維度。

若要呈報「分析績效」分析指標,請使用「內容類別」欄位來篩選下列條件:

內容類別 = 分析 V3

若要呈報「頁面檢視績效」分析指標,請使用「內容類別」欄位來篩選下列條件:

內容類別 = 頁面檢視

分析「頁面檢視績效」分析指標時,僅可使用的「內容」維度欄位是:「內容類別」與「內容名稱」。對於「頁面檢視績效」而 言,「內容名稱」值代表畫面的標題。對於「分析績效」而言, 「內容名稱」值代表報表或儀表板的名稱。

若要在用途追蹤分析中顯示分析與儀表板路徑,請使用「內容」維度內的「內容詳細資料」欄位。只有「內容類別」設為「分析 V3 」的內容,才會顯示「內容詳細資料」。

#### 分析與儀表板路徑的格式如下:

■ 使用者的個人資料夾路徑:

/users/UserRowID

其中 *UserRowID* 是指資料夾擁有者的使用者資料列 ID。例如:

/users/1QA4-HQOAD

■ 公司範圍內的共用資料夾路徑:

/shared/CompanyNumber\_Shared\_Folder

其中 *CompanyNumber* 是指公司的 Oracle CRM On Demand 例項編號。例如:

/shared/9999\_Shared\_Folder

图 已移轉之公司範圍內的共用資料夾路徑:

/shared/Company\_CompanyNumber\_Shared\_Folder

其中 *CompanyNumber* 是指公司的 Oracle CRM On Demand 例項編號。例如:

/shared/Company\_9999\_Shared\_Folder

備註:在第 38 版之前的版次中,不會追蹤「已移轉之公司範圍內的共用資料夾」下的資料夾中所儲存的自訂儀表板用 途。

 分析的路徑內嵌於標準應用程式的「首頁」記錄類型中,其具有後置詞 /\_Emb。有些分析會從目錄中「預建分析」資料夾 下的預建儀表板執行,其後置詞為 /\_DB。對應至 /\_Emb 與 /\_DB 後置詞的子資料夾與這些子資料夾中的分析,都不會 顯示在目錄中。

下列為依預設,內嵌於標準應用程式「首頁」記錄類型中的分析路徑範例:

/shared/預建分析/客戶分析/\_Emb

下列為從預建儀表板執行的分析路徑範例:

/shared/預建分析/客戶分析/\_DB

從第 38 版開始,會填入「內容詳細資料」欄位如下:

■ 對於「我的資料夾」或「共用資料夾」下的資料夾中所儲存的自訂儀表板,「內容詳細資料」欄位會填入出現在目錄中的儀 表板的路徑。

例如,如果儀表板是存入直接位在使用者 (使用者 ID 為 1QA4-HQOAD) 的「我的資料夾」下,名為「我的自訂儀 表板」的自訂資料夾中,則「內容詳細資料」會包含下列路徑:

/users/1QA4-HQOAD/我的自訂儀表板

路徑中包含每個自訂資料夾層級。

此外,如果儀表板是存入直接位在公司 (例項編號為 9999) 的「公司範圍內的共用資料夾」下,名為「自訂客戶儀表 板」的自訂資料夾中,則「內容詳細資料」會包含下列路徑:

/shared/9999\_Shared\_Folder/自訂客戶儀表板

備註:在第 38 版之前的版次中,不會追蹤「我的資料夾」下的資料夾中所儲存的自訂儀表板用途。雖會追蹤「共用資 料夾」下的資料夾中所儲存的自訂儀表板用途,但不會填入「內容詳細資料」欄位。

■ 對於從儀表板執行的分析,「內容詳細資料」欄位會填入該儀表版的路徑,包含儀表板的名稱。「內容名稱」欄位會填入內 嵌分析的名稱。

**備註:在第 38 版之前的版次中,不會填入儀表板中**內嵌分析的「內容詳細資料」欄位。

■ 對於「我的儀表板」(亦即,每位使用者的個人儀表板),「內容詳細資料」欄位會填入下列路徑:

/users/UserRowID/\_portal

例如:

/users/1QA4-HQOAD/\_portal

備註:在第 38 版之前的版次中,不會追蹤「我的儀表板」的用途。

■ 對於存入「公司範圍內的共用資料夾」下由系統產生的「儀表板」資料夾的儀表板‧「內容詳細資料」欄位會填入下列路徑 :

/shared/CompanyNumber\_Shared\_Folder/\_portal

例如:

/shared/9999\_Shared\_Folder/\_portal

■ 對於存入「已移轉之公司範圍內的共用資料夾」下由系統產生的「儀表板」資料夾的儀表板,「內容詳細資料」欄位會填入 下列路徑:

/shared/Company\_CompanyNumber\_Shared\_Folder/\_portal

例如:

/shared/Company\_9999\_Shared\_Folder/\_portal

備註:從第 38 版開始,由系統產生的「儀表板」資料夾路徑的後置詞為 / portal。在較早版次的 Oracle CRM On Demand 中,後置詞為 /Dashboards。

#### 分析績效分析指標

您無法將「分析績效」分析指標與任何其他分析指標結合。您無法將「頁面檢視績效」分析指標與任何其他分析指標結合。這兩 種與績效相關的分析指標在儲存時的資料詳細程度不同,且與所有其他分析指標的資料詳細程度也不同。「分析績效」分析指標 是根據內容與使用者每週擷取一次。這些分析指標都是從每位使用者每次執行報表時收集而來,而且每週總結一次。平均回應時 間的單位是秒數。

相反地,會根據頁面每週擷取一次「頁面檢視績效」分析指標。每當檢視每個頁面時就會收集這些分析指標,並且每週總結一次 。平均回應時間的單位是毫秒。

分析績效分析指標可依據個別使用者來呈報分析指標。不過,頁面檢視績效只在公司層級進行。大多數頁面檢視都有標題,但如 果頁面檢視遺漏了標題,則會將用途績效分析指標呈報為*其他*。包含的分析績效分析指標是要供共用與個人儀表板使用,但不會 納入動態查詢中。頁面檢視與「分析」內容名稱都會顯示分析指標,而且是以公司預設語言與標準物件命名為基準。它們並不支 援使用者語言或物件重新命名。

#### 使用者登入歷史記錄限制

「使用者登入歷史記錄」維度會指定使用者登入的來源,如互動式、Web 服務、行動電話等等。此維度具有下列限制:

- 下列「使用者接受度」分析指標是唯一可與「使用者登入歷史記錄」搭配使用的分析指標:
	- 登入總數 (#)
	- 登入失敗數目 (#)
- 資料中只有目前月份會透過累加重新整理來更新。
- ■■■「登入類型」資料欄的歷史記錄資料不會透過累加重新整理來更新。

備註:只有自此功能變成可用起已載入的「使用者登入」記錄,才可使用「登入類型」值。在 Oracle CRM On Demand 第 29 版與較早版次中載入的「使用者登入歷史記錄」具有空值,因為此資料並未記錄在這些版次中。

### 使用者接受度 **-** 每週與每月分析指標

每週資料並不會累計至每月資料。每月資料是依據該月天數另行計算的。

### 客戶聯絡人即時呈報主題區域

### 可用性

此主題區域適用於所有版本的 Oracle CRM On Demand。

### 商務目的

這個主題區域可呈報客戶和聯絡人之間的多對多關係。您可以用它來呈報與客戶關聯的所有聯絡人,或是由多個客戶共用的某個 聯絡人。您無法使用這個主題區域來呈報未與任何聯絡人關聯的客戶,或是呈報未與任何客戶連結的聯絡人。

### 關係類型

多對多

### 維度

此主題區域有下列維度:

- 客戶
- 聯絡人

### 分析指標

- 图 客戶聯絡人分析指標
	- 图 客戶聯絡人數量 (#)

## 用途附註

「客戶」與「聯絡人」維度包含「工作簿」階層,可供您分析任何層級的分析指標與相關屬性。

## 客戶收益即時呈報主題區域

## 可用性

此主題區域適用於所有版本的 Oracle CRM On Demand。

## 商務目的

「客戶收益分析」主題區域提供依產品、類別、銷售地區及使用者來追蹤客戶收益的功能。

## 關係類型

多重事實資料

### 維度

此主題區域有下列維度:

- 客戶
- 客戶收益
- 客戶銷售地區
- 宣傳活動
- 使用者所有
- 產品
- 產品類別
- 配額

# 分析指標

下面列出此主題區域適用分析指標的完整清單:

- 图 客戶收益分析指標:
	- 图 客戶收益自訂分析指標
	- 產品數目 (#)

- 平均產品數目
- 配額分析指標:
	- 配額值

如需客戶收益功能的詳細資訊,請參閱<mark>預測即時呈報主題區域 (頁數 [925\)](#page-924-0)。在「預測」主題區域,您可將預測、配額及客</mark>戶收 益結合為單一的查詢報表。可僅將「配額」資料夾維度及分析指標與「使用者所有」資料夾維度及分析指標結合。

「客戶」維度包含「工作簿」階層,可供您分析任何層級的分析指標與相關屬性。

### 客戶即時呈報主題區域

## 可用性

此主題區域適用於所有版本的 Oracle CRM On Demand。

## 商務目的

這個主題區域提供公司客戶營運分析指標的摘要檢視。客戶記錄類型是您想分析的記錄類型。您可使用這個主題區域來回答有關 客戶績效的基本問題,如哪家公司的服務要求數最多?哪家公司的機會數最多?這個主題區域可讓您根據客戶、客戶銷售地區及 日期等維度,來分組與累計這裡各種層級的分析指標。如果您要進行牽涉到其他業務領域的深度分析,則必須使用其他主題區域  $\circ$ 

### 關係類型

摘要

## 維度

此主題區域有下列維度:

- 客戶
- 宣傳活動
- 建立日期
- 使用者所有
- 銷售地區

### 分析指標

下面列出此主題區域適用分析指標的完整清單:

- 客戶分析指標
	- 客戶自訂分析指標
- 收益
- 收益 (000)
- 平均收益 (Avg)
- 已結收益
- 已結收益 (000)
- 平均已結收益
- 結案機會的平均 (Avg) 天數 (定義:結案機會天數,除以得標數目)。
- 潛在收益
- 平均潛在收益
- 收益
- 產品收益 (000)
- 產品已結收益
- 產品已結收益 (000)
- 客戶數目 (#)
- 含機會的客戶數目 (#)
- 活動數目 (#)
- 聯絡人數目 (#)
- 機會數目 (#)
- 得標數目 (#)
- 服務要求數目 (#)
- 已取消服務要求數目 (#)
- 已結案服務要求數目 (#)
- 未結案服務要求數目 (#)
- 尚待處理的服務要求數目 (#)
- 未結案服務要求平均帳齡
- 結案服務要求的平均天數
- 潛在客戶數目 (#)
- 已轉換成機會的潛在客戶數目 (#) (定義:已經轉換成機會的潛在客戶數目)。
- 最後得標機會的潛在客戶數目 (#) (定義: 已經轉換成機會且在「已結案/喪失」銷售階段的潛在客戶數目)。
- 造成喪失機會的潛在客戶數目 (#)
- 合格潛在客戶數目 (#)
- 被拒絕潛在客戶數目 (#)

「客戶」維度包含「工作簿」階層,可供您分析任何層級的分析指標與相關屬性。

### 客戶與競爭者即時呈報主題區域

## 可用性

此主題區域適用於所有版本的 Oracle CRM On Demand。

# 商務目的

這個主題區域可讓您呈報客戶與競爭者客戶之間的多對多關係。這個主題區域與客戶主題區域幾乎完全相同。唯一的差異是,它 還包含與客戶記錄類型之間具有多對多關係的競爭者維度。這個主題範圍可讓您建立顯示客戶所有競爭者的報表。因為這個主題 區域代表客戶與競爭者客戶之間的多對多關係,所以無法用於呈報並未與一個以上競爭者客戶產生關聯的客戶。定義可用於呈報 的競爭者客戶關係的屬性如下:

- 主要聯絡人
- 角色
- 反向角色
- 開始日期
- 結束日期
- 優點
- 缺點
- 備註

### 關係類型

多對多

## 維度

此主題區域有下列維度:

- 客戶
- 客戶競爭者
- 宣傳活動
- 建立日期
- 使用者所有
- 關係聯絡人
- 銷售地區

### 分析指標

下面列出此主題區域適用分析指標的完整清單:

- 客戶分析指標
	- 图 客戶自訂分析指標
	- 收益
	- 收益 (000)
	- 平均收益 (Avg)
	- 已結收益
	- 已結收益 (000)
	- 平均已結收益
	- 結案機會的平均 (Avg) 天數 (定義:結案機會天數,除以得標數目)。
	- 潛在收益
	- 平均潛在收益
	- 收益
	- 產品收益 (000)
	- 產品已結收益
	- 產品已結收益 (000)
	- 客戶數目 (#)
	- 含機會的客戶數目 (#)
	- 活動數目 (#)
	- 聯絡人數目 (#)
	- 機會數目 (#)
	- 得標數目 (#)
	- 服務要求數目 (#)
	- 已取消服務要求數目 (#)
	- 已結案服務要求數目 (#)
	- 未結案服務要求數目 (#)
	- 尚待處理的服務要求數目 (#)
	- 未結案服務要求平均帳齡
	- 結案服務要求的平均天數
	- 潛在客戶數目 (#)
	- 已轉換成機會的潛在客戶數目 (#) (定義: 已經轉換成機會的潛在客戶數目)。
	- 最後得標機會的潛在客戶數目 (#) (定義:已經轉換成機會且在「已結案/喪失」銷售階段的潛在客戶數目)。
	- 造成喪失機會的潛在客戶數目 (#)
- **888** Oracle CRM On Demand 線上說明 Part1 第 39 版
- 合格潛在客戶數目 (#)
- 被拒絕潛在客戶數目 (#)

「客戶」維度包含「工作簿」階層,可供您分析任何層級的分析指標與相關屬性。

### 客戶與合作夥伴即時呈報主題區域

### 可用性

此主題區域適用於所有版本的 Oracle CRM On Demand。

### 商務目的

這個主題區域可讓您呈報客戶與合作夥伴客戶之間的多對多關係。這個主題區域與客戶主題區域幾乎完全相同。唯一的差異是, 它還包含與客戶記錄類型之間具有多對多關係的合作夥伴維度。這個主題區域可讓您建立顯示客戶所有合作夥伴的報表。因為這 個主題區域代表客戶與合作夥伴客戶之間的多對多關係,所以無法用於呈報並未與一個以上合作夥伴客戶產生關聯的客戶。定義 可用於呈報的合作夥伴客戶關係屬性如下:

- 主要聯絡人
- 角色
- 反向角色
- 開始日期
- 結束日期
- 優點
- 缺點
- ■精註

### 關係類型

多對多

### 維度

此主題區域提供下列維度:

- 客戶
- 客戶合作夥伴
- 宣傳活動
- 建立日期
- 使用者所有

- 關係聯絡人
- 銷售地區

## 分析指標

下面列出此主題區域適用分析指標的完整清單:

- 客戶分析指標
	- 客戶自訂分析指標
	- 收益
	- 收益 (000)
	- 平均收益 (Avg)
	- 已結收益
	- 已結收益 (000)
	- 平均已結收益
	- 結案機會的平均 (Avg) 天數 (定義:結案機會天數,除以得標數目)。
	- 潛在收益
	- 平均潛在收益
	- 收益
	- 產品收益 (000)
	- 產品已結收益
	- 產品已結收益 (000)
	- 客戶數目 (#)
	- 含機會的客戶數目 (#)
	- 活動數目 (#)
	- 聯絡人數目 (#)
	- 機會數目 (#)
	- 得標數目 (#)
	- 服務要求數目 (#)
	- 已取消服務要求數目 (#)
	- 已結案服務要求數目 (#)
	- 未結案服務要求數目 (#)
	- 尚待處理的服務要求數目 (#)
	- 未結案服務要求平均帳齡
	- 結案服務要求的平均天數

- 潛在客戶數目 (#)
- 已轉換成機會的潛在客戶數目 (#) (定義: 已經轉換成機會的潛在客戶數目)。
- 最後得標機會的潛在客戶數目 (#) (定義:已經轉換成機會且在「已結案/喪失」銷售階段的潛在客戶數目)。
- 造成喪失機會的潛在客戶數目 (#)
- 合格潛在客戶數目 (#)
- 被拒絕潛在客戶數目 (#)

「客戶」維度包含「工作簿」階層,可供您分析任何層級的分析指標與相關屬性。

### 客戶與相關客戶即時呈報主題區域

### 可用性

此主題區域適用於所有版本的 Oracle CRM On Demand。

## 商務目的

這個主題區域可讓您呈報客戶與相關客戶之間的多對多關係。這個主題區域與客戶主題區域幾乎完全相同。唯一的差異是,它還 包含與客戶記錄類型之間具有多對多關係的相關客戶維度。這個主題區域可讓您建立顯示客戶所有相關客戶的報表。因為這個主 題區域代表客戶與相關客戶之間的多對多關係,所以不可用它來呈報並未與一個以上相關客戶產生關聯的客戶。定義可用於呈報 的相關客戶關係屬性如下:

- 主要聯絡人
- 角色
- 反向角色
- 開始日期
- 結束日期
- 優點
- ■缺點
- 備註

## 關係類型

多對多

### 維度

此主題區域有下列維度:

■ 客戶

- 宣傳活動
- 建立日期
- 使用者所有
- 相關客戶
- 關係聯絡人
- 銷售地區

# 分析指標

下面列出此主題區域適用分析指標的完整清單:

- 客戶分析指標
	- 图 客戶自訂分析指標
	- 收益
	- 收益 (000)
	- 平均收益 (Avg)
	- 已結收益
	- 已結收益 (000)
	- 平均已結收益
	- 結案機會的平均 (Avg) 天數 (定義 : 結案機會天數, 除以得標數目)。
	- 潛在收益
	- 平均潛在收益
	- 收益
	- 產品收益 (000)
	- 產品已結收益
	- 產品已結收益 (000)
	- 客戶數目 (#)
	- 含機會的客戶數目 (#)
	- 活動數目 (#)
	- 聯絡人數目 (#)
	- 機會數目 (#)
	- 得標數目 (#)
	- 服務要求數目 (#)
	- 已取消服務要求數目 (#)
	- 已結案服務要求數目 (#)

- 未結案服務要求數目 (#)
- 尚待處理的服務要求數目 (#)
- 未結案服務要求平均帳齡
- 結案服務要求的平均天數
- 潛在客戶數目 (#)
- 轉換成機會的潛在客戶數目 (#)
- 最後得標機會的潛在客戶數目 (#) (定義:已經轉換成機會且在「已結案/喪失」銷售階段的潛在客戶數目)。
- 造成喪失機會的潛在客戶數目 (#)
- 合格潛在客戶數目 (#)
- 被拒絕潛在客戶數目 (#)

「客戶」維度包含「工作簿」階層,可供您分析任何層級的分析指標與相關屬性。

## 活動即時呈報主題區域

### 可用性

此主題區域適用於所有版本的 Oracle CRM On Demand。

## 商務目的

這個主題區域可讓您依據活動、客戶、機會、潛在客戶、宣傳活動、聯絡人、服務要求及日期維度,來分析一組活動分析指標。 因為這個主題區域代表每一個活動事件以及與這些記錄類型相關的接洽,所以此主題區域的詳細資料層級最低,亦表示決定這個 主題區域的活動事實資料表格會是最大的。這個主題區域可讓您使用最多組的維度來累計與分析活動分析指標。這個主題區域是 多重事實資料主題,可呈報與活動分析指標相關的使用者配額。

### 關係類型

簡單

### 維度

此主題區域有下列維度:

- 客戶
- 活動
- 宣傳活動
- 聯絡人
- 潛在客戶

- 機會
- 服務要求
- 配額

## 分析指標

下面列出此主題區域適用分析指標的完整清單:

- 活動分析指標
	- 活動數目 (#)
	- 未結案活動數目 (#)
	- 含活動的客戶數目 (#)
	- 已結案活動數目 (#)
- 配額分析指標
	- 配額值

### 用途附註

「客戶」、「活動」、「聯絡人」及「服務要求」維度包含「工作簿」階層,可供<mark>您分析任何層級的分析指標與相關屬性</mark>。

### 進階自訂物件即時呈報主題區域

### 可用性

此主題區域適用於所有版本的 Oracle CRM On Demand。

### 商務目的

此主題區域能夠分析進階自訂物件。

「進階自訂物件」區域是一個特殊的主題區域,可呈報自訂物件 4 到 40 與預建物件 (包含自訂物件 1、2 及 3) 之間的一對 多與多對一關係。因為「進階自訂物件」區域會合併單一主題區域之下所有物件的呈報,所以必須包含報表的判斷分析指標,以 協助該區域選擇報表所包含物件之間的關係路徑。報表中有兩個以上的維度時,Oracle CRM On Demand 分析需有分析指標 來與維度產生關聯。如果報表不包含分析指標,Oracle CRM On Demand 分析會隨機選擇一個分析指標。使用此主題區域時 不可能呈報多對多關係, 因為 Oracle CRM On Demand 不直接支援自訂物件 4 到 40 的此主題區域。

在「分析」中為自訂物件 1、2與 3,以及客戶、聯絡人、服務要求與機會實作的是多對多關係,因此只有自訂物件 1、2與 3 和這些物件之間能呈報一對多關係,自訂物件 1、2 與 3 和活動、資產、潛在客戶與產品之間無法呈報一對多關係。

### 關係類型

聯合

# 維度

此主題區域有下列維度:

- 客戶
- 活動
- 分配
- 宣傳活動
- 求償
- 聯絡人
- 保險項目
- 自訂物件 1
- 自訂物件 2
- 自訂物件 3
- 自訂物件 04
- 自訂物件 05
- 自訂物件 06
- 自訂物件 07
- 自訂物件 08
- 自訂物件 09
- 自訂物件 10
- 自訂物件 11
- 自訂物件 12
- 自訂物件 13
- 自訂物件 14
- 自訂物件 15
- 自訂物件 16
- 自訂物件 17
- 自訂物件 18
- 自訂物件 19
- 自訂物件 20
- 自訂物件 21
- 自訂物件 22
- 自訂物件 23
- 自訂物件 24
- 自訂物件 25

- 自訂物件 26
- 自訂物件 27
- 自訂物件 28
- 自訂物件 29
- 自訂物件 30
- 自訂物件 31
- 自訂物件 32
- 自訂物件 33
- 自訂物件 34
- 自訂物件 35
- 自訂物件 36
- 自訂物件 37
- 自訂物件 38
- 自訂物件 39
- 自訂物件 40
- 損害
- 財務帳戶
- 財務帳戶持有人
- 財務帳戶持有類別
- 財務計畫
- 財務產品
- 財務交易
- ■家庭
- 產物保險
- 存貨期間
- 關係人
- 潛在客戶
- 機會
- 合作夥伴
- 保單
- 投保人
- 投資組合
- 產品
- 樣品存貨
- 樣品交易
- 服務要求
- 解決方案
- 交易項目

## 分析指標

下面列出此主題區域適用分析指標的完整清單:

- 客戶分析指標
	- 客戶自訂分析指標
	- 客戶數目 (#)
- 活動分析指標
	- 含活動的客戶數目 (#)
	- 活動數目 (#)
	- 已結案活動數目 (#)
	- 未結案活動數目 (#)
- 分配分析指標
	- 分配數目 (#)
	- 分配平均最大數量 (Avg MaxQty)
	- 電訪平均最大數量 (Avg MaxQty)
	- 平均排序依據 (Avg)
	- 分配總計最大數量 (MaxQty)
	- 電訪總計最大數量 (MaxQty)
	- 總計排序依據
- 宣傳活動分析指標
	- 宣傳活動的客戶數目 (#)
	- 宣傳活動數目 (#)
	- 有效的宣傳活動數目 (#)
	- 完成的宣傳活動數目 (#)
	- 計畫的宣傳活動數目 (#)
	- 宣傳活動的聯絡人數目 (#)
	- 宣傳活動的潛在客戶數目 (#)
	- 宣傳活動的機會數目 (#)
- 宣傳活動的得標數目 (#)
- 預算百分比 (%) (定義:成本乘以 100, 再除以預算成本)。
- 達成的潛在客戶目標百分比 (%) (定義:潛在客戶數目乘以 100, 再除以潛在客戶目標)。
- 達成的收益目標百分比 (%) (定義:已結收益乘以 100, 再除以收益目標)。
- 宣傳活動機會結案平均天數
- 宣傳活動的平均已結收益
- 宣傳活動機會結案平均天數
- 每個結案銷售的平均成本 (定義:平均成本除以得標數目)。
- 每個潛在客戶的平均成本 (定義:平均成本除以潛在客戶數目)。
- 宣傳活動的已結收益
- 每已結銷售成本 (定義:成本除以得標數目)。
- 每個潛在客戶的成本 (定義:成本除以潛在客戶數目)。
- 宣傳活動的潛在客戶轉換率
- 宣傳活動的機會收益
- 宣傳活動的機會得標率
- 投資報酬率 (ROI)
- 求償分析指標
	- 求償自訂分析指標
	- 求償數目 (#)
	- 平均理賠金額
	- 平均損失金額
	- 平均員工受傷人數
	- 平均人員受傷人數
	- 理賠總金額
	- 損失總金額
	- 員工受傷總數
	- 人員受傷總數
- 聯絡人分析指標
	- 聯絡人自訂分析指標
	- 聯絡人數目 (#)
- 保險範圍分析指標
- **898** Oracle CRM On Demand 線上說明 Part1 第 39 版
- 保險範圍自訂分析指標
- 保險範圍數目 (#)
- 平均抵減額
- 平均個別限制
- 平均投保金額
- 平均理賠上限
- 總計抵減額
- 總計個別限制
- 總計投保金額
- 總計理賠上限
- 自訂物件 1-40 分析指標
	- 自訂物件 1-40 自訂分析指標
	- 自訂物件 1-40 最佳化自訂分析指標
	- 自訂物件 1-40 數目 (#)
- 損害分析指標
	- 損害自訂分析指標
		- 損害數目 (#)
		- 平均估計金額
		- 平均財產編號
		- 總計估計金額
		- 總計財產編號
- 財務帳戶分析指標
	- 財務帳戶自訂分析指標
	- 財務帳戶數目 (#)
	- 平均餘額
	- 總計餘額
- 財務帳戶持有人分析指標
	- 財務帳戶持有人自訂分析指標
	- 財務帳戶持有人數目 (#)
- 財務帳戶持有分析指標
	- 財務帳戶持有人自訂分析指標
	- 財務帳戶持有數目 (#)
- 平均績效
- 平均購買價格
- 平均數量
- 平均值
- 總計績效
- 總計購買價格
- 數量總和
- 總計值
- 財務計畫分析指標
	- 財務計畫自訂分析指標
	- 財務計畫數目 (#)
- 財務產品分析指標
	- 財務產品自訂分析指標
	- 財務產品數目 (#)
	- 平均目前價格
	- 總計目前價格
- 財務交易分析指標
	- 財務交易自訂分析指標
	- 財務交易數目 (#)
	- 平均數量
	- 平均交易價格
	- 平均值
	- 數量總和
	- 總計交易價格
	- 總計值
- 家庭分析指標
	- 家庭自訂分析指標
	- 聯絡人總資產
		- 平均總資產
		- 平均總資產 (000)
		- 總資產
		- 總資產 (000)
- 聯絡人總支出
	- 平均總支出
	- 平均總支出 (000)
	- 總支出
	- 總支出 (000)
- 聯絡人總收入
	- 平均總收入
	- 平均總收入 (000)
	- 總收入
	- 總收入 (000)
- 聯絡人總負債
	- 平均總負債
	- 平均總負債 (000)
	- 總負債
	- 總負債 (000)
- 總聯絡人淨值
	- 平均總淨值
	- 平均總淨值 (000)
	- 總淨值
	- 總淨值 (000)
- 家庭總資產
	- 平均家庭總資產
	- 平均家庭總資產 (000)
	- 家庭總資產
	- 家庭總資產 (000)
- 家庭總支出
	- 平均家庭總支出
	- 平均家庭總支出 (000)
	- 家庭總支出
	- 家庭總支出 (000)
- 家庭總收入
	- 平均家庭總收入
	- 平均家庭總收入 (000)
- 家庭總收入 (000)
- 家庭總負債
	- 平均家庭總負債
	- 平均家庭總負債 (000)
	- 家庭總負債
	- 家庭總負債 (000)
- 家庭總淨值
	- 平均家庭總淨值
	- 平均家庭總淨值 (000)
	- 家庭總淨值
	- 家庭總淨值 (000)
- 聯絡人潛在客戶數目 (#)
- 聯絡人服務要求數目 (#)
- 聯絡人數目 (#)
- 家庭數目 (#)
- 累計聯絡人數目 (#)
- 累計潛在客戶數目 (#)
- 累計服務要求數目 (#)
- 保險財產分析指標
	- 图 保險財產自訂分析指標
	- 保險財產數目 (#)
	- 平均金額
	- 平均順序
	- 總計金額
	- 總計順序
- 存貨期間分析指標
	- 存貨期間自訂分析指標
	- 存貨期間數目 (#)
- 關係人分析指標
	- 關係人自訂分析指標
	- 關係人數目 (#)
- -
	-

- 潛在客戶分析指標
	- 已封存潛在客戶數目 (#)
	- 潛在客戶數目 (#)
	- 已轉換成機會的潛在客戶數目 (#) (定義: 已經轉換成機會的潛在客戶數目)。
	- 造成喪失機會的潛在客戶數目 (#)
	- 最後得標機會的潛在客戶數目 (#) (定義:已經轉換成機會且在「已結案/喪失」銷售階段的潛在客戶數目)。
	- 新機會數目 (#)
	- 合格潛在客戶數目 (#)
	- 被拒絕潛在客戶數目 (#)
	- 得標數目 (#)
	- 潛在客戶的已結收益
	- 潛在客戶的預期收益
	- 潛在客戶的機會收益
- 機會分析指標
	- 機會自訂分析指標
	- 已結機會數目 (#)
	- 未結機會數目 (#)
	- 機會數目 (#)
	- 得標數目 (#)
	- 階段中平均天數 (#)
	- 已結收益
	- 已結收益 (000)
	- 預期收益
	- 預期收益 (000)
	- 收益
	- 收益 (000)
- 合作夥伴分析指標
	- 合作夥伴自訂分析指標
	- 合作夥伴數目 (#)
- 保單分析指標
	- 保單自訂分析指標
	- 保單數目 (#)
	- 平均保單面額
- 平均期繳保費
- 平均保費總計
- 保單面額總和
- 期繳保費總和
- 保費總計總和
- 投保人分析指標
	- 投保人自訂分析指標
	- 投保人數目 (#)
	- 平均持有百分比
	- 持有百分比總和
- 投資組合分析指標
	- 投資組合自訂分析指標
	- 投資組合數目 (#)
	- 平均信用額度
	- 平均保單面值
	- 平均貸款金額
	- 平均保費
	- 平均收益 (Avg)
	- 平均資產總值
	- 信用額度
	- 保單面值
	- 貸款金額
	- 保費
	- 收益
	- 資產總值
- 樣品存貨分析指標
	- 樣品存貨自訂分析指標
	- 樣品存貨數目 (#)
	- 平均前次實體計數
	- 平均期初餘額
	- 平均實體計數
	- 平均系統計數
	- 前次實體計數總和

- 期初餘額總和
- 實體計數總和
- 系統計數總和
- 樣品交易分析指標
	- 樣品交易自訂分析指標
	- 樣品交易數目 (#)
	- 平均收到套件數
	- 平均送出套件數
	- 收到套件數總和
	- 送出套件數總和
- 服務要求分析指標
	- 服務要求自訂分析指標
	- 已取消服務要求數目 (#)
	- 已結案服務要求數目 (#)
	- 未結案服務要求數目 (#)
	- 尚待處理的服務要求數目 (#)
	- 服務要求數目 (#)
	- 結案服務要求的平均天數
	- 未結案服務要求平均帳齡
- 解決方案分析指標
	- 解決方案自訂分析指標
	- 已核准解決方案數目 (#)
	- 已作廢解決方案數目 (#)
	- 已發布解決方案數目 (#)
	- 解決方案數目 (#)
- 交易項目分析指標
	- 交易項目自訂分析指標
	- 交易項目數目 (#)
	- 平均細項編號
	- 平均數量
	- 平均出貨數量
	- 細項編號總和
	- 數量總和

「投資組合」維度通常會包含非財務資產 (如車輛),除非管理員已使用「公司資料檔」頁面中的「排除投資組合帳戶的車輛/資 產記錄」選項,明確在「投資組合」清單中排除此類非財務資產。

造成報表沒有結果的原因很多,其中之一就是報表缺少分析指標;報表必須至少包含一個分析指標。

如果您使用的兩個自訂物件彼此之間沒有直接連結,您也會得到沒有結果的報表。舉例來說,如果客戶物件直接與自訂物件 4 和自訂物件 5 產生關聯,則您可以呈報客戶物件與自訂物件 4 之間的關聯,以及客戶物件與自訂物件 5 之間的關聯,但無法 呈報客戶物件、自訂物件 4 和自訂物件 5 之間的合併關聯,除非自訂物件 4 與自訂物件 5 之間在應用程式中已定義直接關 聯。

再舉此例進一步說明,如果客戶物件與自訂物件 4 直接關聯, 自訂物件 4 與自訂物件 5 直接關聯, 則您可以呈報客戶物件與 自訂物件 4 之間的關聯,以及自訂物件 4 與自訂物件 5 之間的關聯,但是無法呈報客戶物件、自訂物件 4 與自訂物 5 之間 的合併關聯, 除非客戶物件與自訂物件 5 之間在應用程式中已定義直接關聯。

「客戶」、「活動」、「聯絡人」及「服務要求」維度包含「工作簿」階層,可供您分析任何層級的分析指標與相關屬性。

「投資組合」維度在搭配自訂物件 16-20 使用時不會產生任何結果。但其在搭配自訂物件 1-15 與自訂物件 21-40 時則會產 生結果。

#### 相關物件自訂欄位

在「進階自訂物件」呈報主題區域的報表中,無法使用相關物件的自訂欄位。例如,如果您對自訂物件建立的欄位,是其他自訂 物件的相關欄位,則無法在「進階自訂物件」呈報主題區域中,於主要物件資料夾下使用新欄位。不過,在相關物件的資料夾中 還是可以使用新欄位。

#### 進階自訂物件主題區域與財務及保險物件

「進階自訂物件」主題區域可供您呈報該主題區域中所存在之物件的所有屬性與分析指標。它還可讓您呈報這些物件之間的關聯 。不過,對於任何指定的物件配對,此主題區域中僅支援一個關聯。例如:

- 「財務客戶」物件可以是客戶、分行及金融機構的下層物件。不過,能夠呈報的只有客戶物件關聯。
- 「財務客戶」物件可以是聯絡人與顧問的下層物件。不過,能夠呈報的只有聯絡人物件關聯。
- ■■ 「保單」物件可以是客戶、代理商及承運商的下層物件。不過,能夠呈報的只有客戶物件關聯。
- 「保單」物件可以是聯絡人、代理商及承運商承保人的下層物件。不過,能夠呈報的只有客戶物件關聯 。

財務物件與自訂物件 1-40 之間的關聯,以及保險物件與自訂物件 1-40 之間的關聯,無法用於從「進階自訂物件」主題區域 進行呈報。

#### 欄位格式

在財務、保險及樣品維度中,幣別、日期及整數欄位都已預先格式化。這些維度中的其他欄位類型,如數字與百分比,則不會預 先格式化。您可以對這些欄位套用自訂格式。此格式設定方法會影響下列維度與分析指標:

- 分配
- 分配分析指標
- 求償
- **906** Oracle CRM On Demand 線上說明 Part1 第 39 版
- 求償分析指標
- 保險項目
- 保險範圍分析指標
- 損害
- 損害分析指標
- 財務帳戶
- 財務帳戶分析指標
- 財務帳戶持有人
- 財務帳戶持有人分析指標
- 財務帳戶持有類別
- 財務帳戶持有分析指標
- 財務計畫
- 財務計畫分析指標
- 財務產品
- 財務產品分析指標
- 財務交易
- 財務交易分析指標
- 產物保險
- 保險財產分析指標
- 關係人
- 關係人分析指標
- 存貨期間
- 存貨期間分析指標
- 保單
- 保單分析指標
- 投保人
- 投保人分析指標
- 樣品存貨
- 樣品存貨分析指標
- 樣品交易
- 樣品交易分析指標
- 交易項目
- 交易項目分析指標

# 評估即時呈報主題區域

# 可用性

此主題區域適用於所有版本的 Oracle CRM On Demand。

# 商務目的

這個主題區域會提供評估用途與結果的即時分析。您可以完全瞭解其他相關維度 (例如活動、聯絡人及客戶) 的評估完成度、評 分及互動情況。

# 關係類型

簡單

## 維度

此主題區域有下列維度:

- 客戶
- 活動
- 評估
- 商務計畫
- 聯絡人
- 上次修改日期
- 開始日期
- 潛在客戶
- 目標
- 機會
- 服務要求

# 分析指標

下面列出此主題區域適用分析指標的完整清單:

- 評估分析指標
	- 答覆
		- 準則答覆數目 (#)
		- 答覆已完成

- 答覆未完成
- 準則
	- 底稿準則數目 (#)
	- 底稿準則平均數目 (Avg #)
	- 平均準則分數
	- 準則分數
	- 準則分數上限 (Max)
	- 準則分數下限 (Min)
- 底稿
	- 底稿使用次數 (#)
	- 完成百分比 (%)
	- 實際底稿分數
	- 平均實際底稿分數
	- 平均臨界值底稿分數
	- 實際底稿分數上限 (Max)
	- 實際底稿分數下限 (Min)
	- 臨界值底稿分數
- 評估 ID

您只能將「評估」分析指標搭配「評估」維度來使用。如果刪除了某些評估分析指標,則先前完成的評估將不會反映刪除內容, 而結果可能會不正確。您使用這個主題區域時必須包含至少一個報表分析指標。如果您不希望顯示分析指標,您可以將其隱藏。

在評估維度中的是答覆與條件資料夾。那些資料夾中的欄位沒有任何分析指標的交叉,因此不會產生任何值。

「活動」與「服務要求」維度包含「工作簿」階層,可供您分析任何層級的分析指標與相關屬性。

## 資**產即時呈報主題區域**

### 可用性

此主題區域適用於所有版本的 Oracle CRM On Demand。

# 商務目的

這個主題區域可讓您依據客戶、資產、產品及使用者維度來分析資產分析指標,並可追蹤已銷售給客戶或公司的資產與產品。這 個主題區域是少數會依關聯客戶記錄的可見度,來決定資產記錄可見度的一種主題區域。

# 關係類型

簡單

# 維度

此主題區域有下列維度:

- 客戶
- 資產
- 使用者所有
- 產品

# 分析指標

下面列出此主題區域適用分析指標的完整清單:

- 資產分析指標
	- 資產數目 (#)
	- 平均資產數目

# 用途附註

您可以依據「使用者所有」維度來分析「資產」分析指標。「客戶」維度包含「工作簿」階層,可供您分析任何層級的分析指標 與相關屬性。

# 工作簿即時呈報主題區域

## 可用性

此主題區域適用於所有版本的 Oracle CRM On Demand。

備註:只有在其角色中擁有「管理工作簿」權限的使用者才能存取此主題區域。

# 商務目的

此主題區域可讓您即時分析工作簿。

# 關係類型

簡單

# 維度

此主題區域有下列維度:

工作簿

■ 使用者

# 分析指標

下面列出此主題區域適用分析指標的完整清單:

- 工作簿使用者分析指標
	- 使用者的工作簿數目 (#)
	- 工作簿的使用者數目 (#)

## 用途附註

無

# 業務計畫即時呈報主題區域

## 可用性

此主題區域適用於所有版本的 Oracle CRM On Demand。

# 商務目的

這個主題區域讓您能夠在商務計畫、宗旨、計畫類型、期間、收益目標及計量單位的內容中查看客戶、聯絡人、機會及產品。它 也讓您能夠檢閱績效,將績效與商務計畫內所建立的目標與宗旨進行比較。結果可以與其他主題區域的查詢相結合,以便將結果 與目標進行比較。

#### 關係類型

一對多

# 維度

此主題區域有下列維度:

- 客戶
- 活動
- 工作簿
- 商務計畫
- 聯絡人
- 自訂物件 1
- 自訂物件 2

- 自訂物件 3
- 潛在客戶
- 目標
- 機會
- 期間
- 計畫客戶
- 計畫聯絡人
- 計畫機會
- 主要合作夥伴客戶
- 產品
- 服務要求

### 分析指標

下面列出這個主題區域適用分析指標的清單:

- 客戶分析指標
- 活動分析指標
- 商務計畫分析指標
- 聯絡人分析指標
- 自訂物件 1 分析指標
- 自訂物件 2 分析指標
- 自訂物件 3 分析指標
- 潛在客戶分析指標
- 目標分析指標
- 機會分析指標
- 合作夥伴分析指標
- 期間分析指標
- 計畫客戶分析指標
- 計畫聯絡人分析指標
- 計畫機會分析指標
- 服務要求分析指標

# 用途附註

這個主題區域具有多個維度,但您必須注意不要隨意混合維度。並非所有維度組合都會產生有用的結果。下列清單用粗體字型顯 示驅動物件維度,以及顯示哪些維度與驅動物件維度結合可以產生有效的結果。

- 客戶:宗旨、計畫客戶
- 活動:商務計畫、宗旨
- 商務計畫:活動、宗旨、合作夥伴、期間、計畫客戶、計畫聯絡人、計畫機會、產品
- 聯絡人:宗旨、計畫畫絡人
- 潛在客戶:宗旨
- 宗旨:客戶、活動、商務計畫、聯絡人、潛在客戶、期間、產品、服務要求
- 機會:宗旨、計畫機會
- 合作夥伴:商務計畫
- 期間:商務計畫、宗旨
- 計畫客戶:客戶、商務計畫
- 計畫聯絡人:商務計畫、聯絡人
- 計畫機會:商務計畫、機會
- **產品:**商務計畫、計畫聯絡人

#### ■ 服務要求:宗旨

備註:組合報表中的維度時,請確定要包含來自這些維度的分析指標,如此 Oracle CRM On Demand 才可建立正確的聯結 。例如, 如果驅動維度是「宗旨」, 而您想使用某些「聯絡人」欄位, 則您必須在查詢中包含宗旨分析指標 · 您可禁止轉印分析 指標,但該分析指標必須在查詢內。

「工作簿」維度可讓您在工作簿階層的任何層級,分析客戶與聯絡人的分析指標與相關屬性。

「活動」與「服務要求」維度包含「工作簿」階層,可供您分析任何層級的分析指標與相關屬性。

#### 宣傳活動即時呈報主題區域

#### 可用性

此主題區域適用於所有版本的 Oracle CRM On Demand。

### 商務目的

這個主題區域可以依宣傳活動、使用者和日期維度進行宣傳活動的完整分析。並可讓您分析宣傳活動結果、績效與投資報酬率 (ROI),也提供分析指標來協助您解決達成宣傳活動宗旨與最佳化未來宣傳活動時發生的問題。

#### 關係類型

簡單

#### 維度

此主題區域有下列維度:

宣傳活動

- 日期
- 使用者所有

# 分析指標

下面列出此主題區域適用分析指標的完整清單:

- 宣傳活動分析指標
	- 宣傳活動數目 (#)
	- 計畫的宣傳活動數目 (#)
	- 有效的宣傳活動數目 (#)
	- 完成的宣傳活動數目 (#)
	- 宣傳活動的客戶數目 (#)
	- 宣傳活動的聯絡人數目 (#)
	- 宣傳活動的潛在客戶數目 (#)
	- 宣傳活動的機會數目 (#)
	- 宣傳活動的得標數目 (#)
	- 預算百分比 (%) (定義:成本乘以 100, 再除以預算成本)。
	- 達成的潛在客戶目標百分比 (%) (定義:潛在客戶數目乘以 100, 再除以潛在客戶目標)。
	- 達成的收益目標百分比 (%) (定義:已結收益乘以 100, 再除以收益目標)。
	- 宣傳活動機會結案平均天數
	- 每已結銷售成本 (定義:成本除以得標數目)。
	- 每個結案銷售的平均成本 (定義 : 平均成本除以得標數目)。
	- 每個潛在客戶的成本 (定義:成本除以潛在客戶數目)。
	- 每個潛在客戶的平均成本 (定義:平均成本除以潛在客戶數目)。
	- 宣傳活動的潛在客戶轉換率
	- 宣傳活動的已結收益
	- 宣傳活動的機會收益
	- 宣傳活動的平均已結收益
	- 宣傳活動的機會得標率
	- 投資報酬率

#### 用途附註

無

# 聯絡人關係即時呈報主題區域

# 可用性

此主題區域適用於所有版本的 Oracle CRM On Demand。

# 商務目的

「聯絡人關係呈報」主題區域能夠分析聯絡人關係。您可以依據客戶、聯絡人與相關聯絡人來分析聯絡人關係。

# 關係類型

多對多

## 維度

此主題區域有下列維度:

- 客戶
- 聯絡人
- 使用者所有
- 相關聯絡人

# 分析指標

#### ■ 聯絡人分析指標

聯絡人數目 (#)

# 用途附註

「客戶」與「聯絡人」維度包含「工作簿」階層,可供您分析任何層級的分析指標與相關屬性。

「聯絡人關係」主題區域會報告聯絡人與其他聯絡人之間的多對多關係。您可以用它來報告客戶與聯絡人之間的多對多關係。如 需客戶與聯絡人之間的多對多關係,請使用客戶聯絡人歷史分析主題區域 (頁數 [812\)](#page-811-0)。

#### 聯絡人即時呈報主題區域

### 可用性

此主題區域適用於所有版本的 Oracle CRM On Demand。

## 商務目的

您可以使用此主題區域來依據聯絡人、客戶、宣傳活動、使用者所有,以及日期維度呈報聯絡人分析指標。此主題區域的詳細資 料層級是在 Oracle CRM On Demand 中建立的每個聯絡人都會有一列。此主題區域可讓您快速回答問題,例如:聯絡人最 多的前十大員工是誰?哪些客戶沒有任何聯絡人?哪一些是聯絡人的最大宣傳活動?

#### 關係類型

多重事實資料

#### 維度

此主題區域有下列維度:

- 客戶
- 宣傳活動
- 聯絡人
- 建立日期
- 使用者所有

#### 分析指標

下面列出此主題區域適用分析指標的完整清單:

- 聯絡人分析指標
	- 聯絡人自訂分析指標
		- 索引幣別
		- 平均索引幣別
		- 索引編號
		- 平均索引編號
	- 聯絡人數目 (#)

### 用途附註

「客戶」與「聯絡人」維度包含「工作簿」階層,可供您分析任何層級的分析指標與相關屬性。

#### 自訂物件與客戶即時呈報主題區域

本主題將說明下列呈報主題區域:

- 自訂物件 1 與客戶
- 自訂物件 2 與客戶
- 自訂物件 3 與客戶
- **916** Oracle CRM On Demand 線上說明 Part1 第 39 版

# 可用性

此主題區域適用於所有版本的 Oracle CRM On Demand。

# 商務目的

這些主題區域可讓您分析客戶與自訂物件 1、2 和 3 之間的多對多關係。客戶主題區域是以自訂物件 1、2 與 3 維度複製與 新增而成。通常公司會重新設計自訂物件 1、2 與 3, 並想要呈報這些重新設計的物件與客戶。由於此主題區域呈現客戶與自 訂物件 1、2 和 3 之間的多對多關係,所以未與自訂物件 1、2 和 3 的至少一個例項關聯的客戶無法使用這些主題區域呈報 。

## 關係類型

多對多

# 維度

這些主題區域有下列維度:

- 客戶
- 宣傳活動
- 自訂物件
- 建立日期
- 使用者所有
- 銷售地區

## 分析指標

這些主題區域的分析指標完整清單如下:

- 客戶分析指標
	- 客戶自訂分析指標
		- 索引幣別
		- 平均索引幣別
		- 索引編號
		- 平均索引編號
	- 收益
	- 收益 (000)
	- 平均收益 (Avg)
	- 已結收益
	- 已結收益 (000)
	- 平均已結收益
- 結案機會的平均 (Avg) 天數 (定義 : 結案機會天數, 除以得標數目)。
- 客戶數目 (#)
- 含機會的客戶數目 (#)
- 聯絡人數目 (#)
- 機會數目 (#)
- 得標數目 (#)
- 服務要求數目 (#)
- 已取消服務要求數目 (#)
- 已結案服務要求數目 (#)
- 未結案服務要求數目 (#)
- 尚待處理的服務要求數目 (#)
- 未結案服務要求平均帳齡
- 結案服務要求的平均天數

「客戶」維度包含「工作簿」階層,可供您分析任何層級的分析指標與相關屬性。

## 自訂物件與聯絡人即時呈報主題區域

本主題將說明下列呈報主題區域:

- 自訂物件 1 與聯絡人
- 自訂物件 2 與聯絡人
- 自訂物件 3 與聯絡人

## 可用性

這些主題區域適用於所有版本的 Oracle CRM On Demand。

# 商務目的

這些主題區域可讓您分析聯絡人與自訂物件 1、2 和 3 之間的多對多關係。聯絡人主題區域是以自訂物件 1、2 與 3 維度複 製與新增而成。通常公司會重新設計自訂物件 1、2 與 3,並想要呈報這些重新設計的物件與聯絡人。由於此主題區域呈現聯 絡人與自訂物件 1、2 和 3 之間的多對多關係,所以未與自訂物件 1、2 和 3 的至少一個例項關聯的聯絡人無法使用這些主 題區域呈報。

#### 關係類型

多對多

## 維度

這些主題區域有下列維度:

- 客戶
- 宣傳活動
- 聯絡人
- 自訂物件
- 建立日期
- 使用者所有

# 分析指標

這些主題區域的分析指標完整清單如下:

- 聯絡人分析指標
	- 聯絡人自訂分析指標
		- 索引幣別
		- 平均索引幣別
		- 索引編號
		- 平均索引編號
	- 聯絡人數目 (#)

### 用途附註

「客戶」與「聯絡人」維度包含「工作簿」階層,可供您分析任何層級的分析指標與相關屬性。

# 自訂物件與機會即時呈報主題區域

本主題將說明下列呈報主題區域:

- 自訂物件 1 與機會
- 自訂物件 2 與機會
- 自訂物件 3 與機會

## 可用性

這些主題區域適用於所有版本的 Oracle CRM On Demand。

# 商務目的

這些主題區域可讓您分析機會與自訂物件 1、2 和 3 之間的多對多關係。機會主題區域是以自訂物件 1、2 與 3 維度複製與 新增而成。通常公司會重新設計自訂物件 1、2 與 3,並想要呈報這些重新設計的物件與機會。由於此主題區域呈現機會與自

訂物件 1、2 和 3 之間的多對多關係,所以未與自訂物件 1、2 和 3 的至少一個例項關聯的機會無法使用這些主題區域呈報  $\circ$ 

# 關係類型

多對多

### 維度

這些主題區域有下列維度:

- 自訂物件
- 客戶
- 宣傳活動
- 結案日期
- 開始日期
- 機會
- 使用者所有
- 主要聯絡人
- 銷售地區

## 分析指標

這些主題區域的分析指標完整清單如下:

- 機會分析指標
	- 機會自訂分析指標
		- 索引幣別
		- 平均索引幣別
		- 索引編號
		- 平均索引編號
	- 收益
	- 預期收益
	- 已結收益
	- 收益 (000)
	- 預期收益 (000)
	- 已結收益 (000)
	- 機會數目 (#)
	- 未結機會數目 (#)
- **920** Oracle CRM On Demand 線上說明 Part1 第 39 版
- 已結機會數目 (#)
- 得標數目 (#)
- 目前階段平均天數 (Avg #)

「客戶」維度包含「工作簿」階層,可供您分析任何層級的分析指標與相關屬性。

## 自訂物件與服務要求即時呈報主題區域

本主題將說明下列呈報主題區域:

- 自訂物件 1 與服務要求
- 自訂物件 2 與服務要求
- 自訂物件 3 與服務要求

## 可用性

這些主題區域適用於所有版本的 Oracle CRM On Demand。

## 商務目的

這些主題區域可讓您分析服務要求與自訂物件 1、2 和 3 之間的多對多關係。服務要求主題區域是以自訂物件 1、2 與 3 維 度複製與新增而成。通常公司會重新設計自訂物件 1、2 與 3,並想要呈報這些重新設計的物件與服務要求。由於此主題區域 呈現機會與自訂物件 1、2 和 3 之間的多對多關係,所以未與自訂物件 1、2 和 3 的至少一個例項關聯的服務要求無法使用 這些主題區域呈報。

#### 關係類型

多對多

### 維度

這些主題區域有下列維度:

- 客戶
- 聯絡人
- 自訂物件
- 結案日期
- 開始日期
- 使用者所有
- 服務要求

## 分析指標

這些主題區域的分析指標完整清單如下:

- 服務要求分析指標
	- 服務要求自訂分析指標
		- 索引幣別
		- 平均索引幣別
		- 索引編號
		- 平均索引編號
	- 服務要求數目 (#)
	- 未結案服務要求數目 (#)
	- 已結案服務要求數目 (#)
	- 尚待處理的服務要求數目 (#)
	- 已取消服務要求數目 (#)
	- 未結案服務要求平均帳齡
	- 結案服務要求的平均天數

#### 用途附註

「客戶」、「聯絡人」及「服務要求」維度包含「工作簿」階層,可供您分析任何層級的分析指標與相關屬性。

#### 自訂物件即時呈報主題區域

本主題將說明下列呈報主題區域:

- 自訂物件 1
- 自訂物件 2
- 自訂物件 3

## 可用性

這些主題區域適用於所有版本的 Oracle CRM On Demand。

#### 商務目的

這些主題區域可讓您依據客戶、活動、宣傳活動、聯絡人、潛在客戶、機會、服務要求、合作夥伴、日期以及自訂物件 1、2 及 3 等維度, 來呈報自訂物件 1、2 及 3 的分析指標。這些主題範圍能夠依據各種相關的物件來分析自訂物件 1、2 及 3 的分析指標。自訂物件 1、2 及 3 的呈報目前僅可於即時操作時使用。分析自訂物件 1、2 及 3 時,請僅使用這些主題區域  $\circ$ 

# 關係類型

簡單

# 維度

這些主題區域有下列維度:

- 客戶
- 活動
- 宣傳活動
- 聯絡人
- 建立日期
- 自訂物件 1
- 自訂物件 2
- 自訂物件 3
- 潛在客戶
- 機會
- 使用者所有
- 合作夥伴 (只能在 Oracle CRM On Demand Partner Relationship Management Edition 中使用)
- 服務要求

# 分析指標

這些主題區域的分析指標完整清單如下:

- 自訂物件分析指標
	- 自訂物件自訂分析指標
		- 索引幣別
		- 平均索引幣別
		- 索引編號
		- 平均索引編號
	- 自訂物件數目 (#)

# 用途附註

「客戶」、「活動」、「聯絡人」及「服務要求」維度包含「工作簿」階層,可供<mark>您分析任何層級的分析指標與相關屬性</mark>。

## 事件即時呈報主題區域

# 可用性

此主題區域適用於所有版本的 Oracle CRM On Demand。

## 商務目的

使用此主題區域可呈報事件及相關的維度,例如客戶、日期、受邀者、潛在客戶、機會、使用者所有、產品類別及產品。

# 關係類型

一對多

## 維度

此主題區域有下列維度:

- 客戶
- 日期
- 事件
- 受邀者
- 潛在客戶
- 機會
- 使用者所有
- 產品
- 產品類別

# 分析指標

下面列出此主題區域適用分析指標的完整清單:

- 事件分析指標
	- 事件的客戶數目 (#)
	- 事件數目 (#)
	- 受邀者人數 (定義:沒有已刪除狀態的有效受邀者人數。)
	- 事件的潛在客戶數目 (#)
	- 事件的機會數目 (#)
	- 預算盈餘/短缺

(定義:活動預算和活動成本之間的差異)。

■ 事件預算

「事件預算」分析指標來自維度。僅使用「事件」維度時,分析指標為維度欄位值的總和。然而,使用其他維 度 (尤其是受邀者) 時,分析指標的計算方式是預算金額除以受邀者人數。

■ 事件成本

(定義:事件的各出席者成本除以出席者人數,其中出席者成本是與已完成事件相關的所有有效出席者總成本)  $\circ$ 

## 用途附註

「事件」維度包含「工作簿」階層,可供您分析任何層級的分析指標與相關屬性。

#### 無受邀者的事件

受邀者為零的事件會被排除在報表之外,但有一特殊情況除外。讓零受邀者的事件出現在報告中的唯一方法,就是只使用「事件 」維度 (不要新增第二維度),且不包含任何分析指標。

相反地,如果您建構的報表使用「事件」維度以外的維度 (例如,「潛在客戶」與「受邀者」),則報表中的資料列便會是「事件 」維度與所選維度的交集。報表中的唯一資料列則是所有三個維度皆有的資料列。

#### 預測即時呈報主題區域

#### 可用性

此主題區域適用於所有版本的 Oracle CRM On Demand。

# 商務目的

此主題區域可讓您呈報 Oracle CRM On Demand 預測模組所產生的資料,也可讓您按照客戶、銷售地區、使用者、機會、 産品、日期與使用者配額維度將預測摘要與最新的即時機會資料進行比較,您可以為銷售團隊建立績效報表、顯示業務進程保險 項目、配額報酬與預測準則性,銷售經理也可以利用使用者階層監視各個團隊成員的績效。

### 關係類型

多重事實資料

#### 維度

此主題區域有下列維度:

- 客戶
- 客戶收益 (請見「備註 1」)
- 客戶銷售地區
- 工作簿

- 結案日期 (請見「備註 2」)
- 聯絡人
- 預測
- 預測日期 (請見「備註 3」)
- 機會 (請見「備註 4」)
- 機會產品收益 (請見「備註 4」)
- 使用者所有
- 產品
- 產品類別
- 配額
- 備註 1:您不可將「客戶收益」維度與「機會」或「機會產品」維度結合。

備註 2:對於配額,結案日期是配額期間當月的第一天。對於預測,結案日期是預測快照中機會的結案日期。對於機會,結案 日期是機會的結案日期。

備註 3:預測日期是執行預測的日期,而機會可以在多個預測中。

備註 4:「機會」及「機會產品收益」僅可與「機會」及「機會產品收益」分析指標產生聯結。

#### 分析指標

下面列出此主題區域適用分析指標的完整清單:

- 客戶收益分析指標
	- 產品數目 (#)
	- 平均產品數目
- 預測分析指標
	- 我的客戶收益
		- 我的客戶收益
	- 我的聯絡人收益
		- 我的聯絡人收益
	- 我的機會
		- 我的機會收益
	- 我的產品收益
		- 我的產品收益
	- 我的產品
		- 已結數量
		- 已結收益
		- 預期收益

- 預測數量
- 業務進程數量
- 團隊摘要
	- 預測
	- 已結收益
	- 業務進程
	- 最佳案例
- 團隊產品摘要
	- 已結數量
	- 預測數量
	- 業務進程數量
	- 已結收益
	- 預期收益
- 已結收益
- 業務進程
- 預測
- 預期收益
- 最佳案例
- 配額分析指標
	- 配額值
- 機會分析指標
	- 機會自訂分析指標
		- 索引編號
		- 平均索引編號
		- 索引編號
		- 平均索引編號
	- 收益
	- 預期收益
	- 已結收益
	- 收益 (000)
	- 預期收益 (000)
	- 已結收益 (000)
	- 機會數目 (#)
- 已結機會數目 (#)
- 得標數目 (#)
- 目前階段平均天數 (Avg #)
- 機會產品收益分析指標
	- 產品數目 (#)
	- 平均產品數目

下列為適用的限制:

- 多重事實資料。因為「預測」主題區域是「多重事實資料」主題區域,所以您必須確定僅有一個分析指標作為報表的一部分  $\circ$
- 工作簿維度。工作簿維度與階層可讓您將資料記錄分組為工作簿。但您可見的資料依然受到在「分析」中的可見度模式所控 制。這僅適用於處理客戶、客戶收益、機會及機會-產品。
- 階層。所有的階層數限制為 8 層。
- 收益分割。已設定收益分割功能時(請參閱設定公司資料檔及全域預設值),預測摘要會反映分割,但即時機會分析指標不 會。
- 配額分析指標與其他分析指標的比較只有在月份層級與使用者層級有效。
- 預測摘要自訂欄位。這些欄位不適用於呈報。Oracle CRM On Demand 產生的預測摘要包含累計的總計,因此只有在您 依據使用者檢視資料時,預測報表的資料才合理。檢視預測分析指標而使用者不會讓其值呈現錯誤。
- 機會與多個預測。同一個機會可以在多個預測中出現,因此必須使用篩選分析指標機制以依據特定日期檢視預測分析指標, 若未這麼做,預測分析指標的顯示可能錯誤。
- **預測與使用者配額分析指標。**收益的資料與預測摘要日期相同,因此所有的機會會顯示為月份的第一天。使用者配額也是為 每月期間所設定,並在月份的第一天顯示。有基於此,只有在針對月份或較高層級彙總資料時,包含預測與使用者配額分析 指標的報表才合理。
- **使用者配額分析指標。**無論使用者的可見度為何,皆使用「供管理者閱覽」控制使用者配額分析指標的可見度,因此,只要 使用者不是公司管理員,將絕對無法在其可見度設為「供團隊閱覽」時,根據機會分析指標呈報使用者配額。
- 使用者百分位數排名。若無所有基礎資料的存取權,則無法建立使用者的百分位數排名。
- 行事曆月份與多個預測。每個行事曆月份可以多個預測,因此必須由特定的預測日期確認顯示預測分析指標總計的報表符合 資格。
- 配額與收益。如果顯示使用者配額與即時機會收益的報表未顯示預期的結果,這可能是因為沒有記錄的機會結案日期落在於 配額記錄相同的期間內。
- 每月預測。每月預測摘要總計已經累計,因此所有使用者總計的結果不正確。如果您要以這種方式取得總計,則必須使用「 我的收益」資料夾的收益分析指標。
- 供分析管理者閱覽。如果預測只包含向您呈報的人員,則使用「供分析管理者閱覽」。
- 供分析團隊閱覽。如果預測中的人員是您團隊的一份子,請使用「供分析團隊閱覽」;如果預測中的人員既不屬於您的團隊 ,也未向您呈報,則機會與機會-產品檢視不會比對預測摘要。
- **928** Oracle CRM On Demand 線上說明 Part1 第 39 版

■ 預測分析指標。預測分析指標必須參考特定的預測。請使用 FILTER 分析指標功能依照預測日期與預測類型來參考分析指 標,舉例來說,使用 FILTER 分析指標功能取得特定預測日期的預測值,例如 2009 年 9 月 16 日。因為有多個預測類 型,所以請進一步新增篩選,以便只取得「機會收益預測」的值。例如:

FILTER ("Forecast Metrics"."Forecast Revenue" USING ("Forecast Date.Date = date '2009-09-16' AND Forecast."Forecast Type" = 'Opportunity Revenue Forecast'))

使用 FILTER 分析指標功能不同於將篩選新增到報表。如果您依據「預測日期」與「預測類型」將報表篩選新增到篩選 ,則不會得到使用者配額或即時收益的任何值。如果您為每位使用者定義多個配額,則必須使用 FILTER 分析指標功 能來參考特定的配額值。例如:

FILTER("Quota Metric"."Quota Value" USING (Quota."Quota Name" = 'Sales')

在此範例中, FILTER 分析指標功能會取得特定配額名稱 (Sales) 的配額值,若沒有此篩選分析指標,則只會取得所 有配額值的總計。

「客戶」與「聯絡人」維度包含「工作簿」階層,可供您分析任何層級的分析指標與相關屬性。「工作簿」維度可讓您 在工作簿階層的任何層級,分析客戶與聯絡人的分析指標與相關屬性。

#### 家庭即時呈報主題區域

#### 可用性

此主題區域僅適用於 Oracle CRM On Demand Financial Services Edition。

#### 商務目的

「家庭呈報」主題區域能夠產生「聯絡人」維度的家庭報表,此主題區域可讓顧問與其經理回答如下的問題:

- 我的保戶屬於哪一個家庭?
- 如何分配我的保戶之間業務工作簿中的家庭資產?
- 依據總資產值我的最上層家庭為何?

「家庭呈報」主題區域也有「投資組合」維度,可用來報告家庭聯絡人的相關投資組合資訊。「投資組合」維度與家庭 (經由聯 絡人) 有間接關係,因此「投資組合」維度屬性無法直接用來分析家庭的分析指標。您可以將保戶視為家庭成員,結合家庭報表 與投資組合報表來提供強化的保戶服務。

#### 關係類型

簡單

#### 維度

此主題區域有下列維度:

- 腦絡人
- ■家庭
- 家庭聯絡人
- 投資組合

## 分析指標

下面列出此主題區域適用分析指標的完整清單:

- 家庭分析指標
	- 家庭總資產
		- 家庭總資產
		- 家庭總資產 (000)
		- 平均家庭總資產
		- 平均家庭總資產 (000)
	- 家庭總支出
		- 家庭總支出
		- 家庭總支出 (000)
		- 平均家庭總支出
		- 平均家庭總支出 (000)
	- 家庭總收入
		- 家庭總收入
		- 家庭總收入 (000)
		- 平均家庭總收入
		- 平均家庭總收入 (000)
	- 家庭總負債
		- 家庭總負債
		- 家庭總負債 (000)
		- 平均家庭總負債
		- 平均家庭總負債 (000)
	- 家庭總淨值
		- 家庭總淨值
		- 家庭總淨值 (000)
		- 平均家庭總淨值
		- 平均家庭總淨值 (000)
	- 聯絡人總資產
		- 總資產
		- 總資產 (000)
		- 平均總資產
		- 平均總資產 (000)
	- 聯絡人總支出
- **930** Oracle CRM On Demand 線上說明 Part1 第 39 版
- 總支出
- 總支出 (000)
- 平均總支出
- 平均總支出 (000)
- 聯絡人總收入
	- 總收入
	- 總收入 (000)
	- 平均總收入
	- 平均總收入 (000)
- 聯絡人總負債
	- 總負債
	- 總負債 (000)
	- 平均總負債
	- 平均總負債 (000)
- 總聯絡人淨值
	- 總淨值
	- 總淨值 (000)
	- 平均總淨值
	- 平均總淨值 (000)
- 家庭自訂分析指標
	- 索引編號
	- 平均索引編號
	- 索引幣別
	- 平均索引幣別
- 累計聯絡人數目 (#)
- 累計服務要求數目 (#)
- 累計潛在客戶數目 (#)
- 聯絡人數目 (#)
- 聯絡人服務要求數目 (#)
- 聯絡人潛在客戶數目 (#)
- 家庭數目 (#)

「聯絡人」維度包含「工作簿」階層,可供您分析任何層級的分析指標與相關屬性。

「投資組合」維度通常會包含非財務資產 (如車輛),除非管理員已使用「公司資料檔」頁面中的「排除投資組合帳戶的車輛/資 産記錄」選項,明確在「投資組合」清單中排除此類非財務資產。

### 潛在客戶團隊即時呈報主題區域

## 可用性

此主題區域適用於所有版本的 Oracle CRM On Demand。

## 商務目的

此主題區域可讓您分析潛在客戶與潛在客戶團隊之間的關係,並查詢與每個潛在客戶相關聯的團隊成員。

#### 關係類型

多對多

#### 維度

此主題區域有下列維度:

- 客戶
- 日期
- 潛在客戶
- 潛在客戶團隊
- 團隊成員

### 分析指標

- 潛在客戶團隊
	- 潛在客戶團隊最佳化自訂分析指標

#### 用途附註

「客戶」維度包含「工作簿」階層,可供您分析任何層級的分析指標與相關屬性。

**資料可見度**。不論您在資料檔中定義的設定值為何 · 這個主題區域永遠會使用「供團隊閱覽」模式 · 基於這個原因 · 不論是身為 負責人或團隊成員,您永遠都可呈報所有潛在客戶。

# 潛在機會即時呈報主題區域

# 可用性

此主題區域適用於所有版本的 Oracle CRM On Demand。

# 商務目的

此主題區域可讓您依據客戶、客戶銷售地區、宣傳活動、聯絡人、日期、潛在客戶、機會、使用者所有,以及主要合作夥伴客戶 來分析潛在客戶分析指標。此主題區域包含分析指標可分析潛在客戶品質、潛在客戶轉換,以及與潛在客戶關聯的收益。

## 關係類型

簡單

## 維度

此主題區域有下列維度:

- 客戶
- 客戶銷售地區
- 宣傳活動
- 聯絡人
- 日期
- 潛在客戶
- 機會
- 使用者所有
- 主要合作夥伴客戶

# 分析指標

下面列出此主題區域適用分析指標的完整清單:

- 潛在客戶分析指標
	- 客戶銷售地區階層
		- 最上層銷售地區名稱
		- 層級 8 銷售地區名稱
		- 層級 7 銷售地區名稱
		- 層級 6 銷售地區名稱
		- 層級 5 銷售地區名稱
		- 層級 4 銷售地區名稱
- 層級 3 銷售地區名稱
- 層級 2 銷售地區名稱
- 層級 1 銷售地區名稱
- 潛在客戶數目 (#)
- 合格潛在客戶數目 (#)
- 被拒絕潛在客戶數目 (#)
- 已封存潛在客戶數目 (#)
- 已轉換成機會的潛在客戶數目 (#) (定義: 已經轉換成機會的潛在客戶數目)。
- 最後得標機會的潛在客戶數目 (#) (定義:已經轉換成機會且在「已結案/喪失」銷售階段的潛在客戶數目)。
- 造成喪失機會的潛在客戶數目 (#)
- 新機會數目 (#)
- 得標數目 (#)
- 潛在客戶的已結收益
- 潛在客戶的預期收益
- 潛在客戶的機會收益

「客戶」與「聯絡人」維度包含「工作簿」階層,可供您分析任何層級的分析指標與相關屬性。

### 主要稽核軌跡即時呈報主題區域

#### 可用性

此主題區域適用於所有版本的 Oracle CRM On Demand。若要存取此主題區域,您的角色必須具有「存取主要稽核軌跡」與 「管理組態稽核」權限。

#### 商務目的

若記錄類型 (如「應用程式」、「交易註冊」及「使用者」) 已啟用稽核軌跡,此主題區域可讓您分析對其所做的變更。

## 關係類型

簡單

#### 維度

此主題區域有下列維度:

- 稽核軌跡
- **934** Oracle CRM On Demand 線上說明 Part1 第 39 版

■ 日期

■ 使用者

## 分析指標

這個主題區域沒有任何分析指標。

# 用途附註

- **1** 如果「客戶關懷中心」模擬管理員的身分並變更物件,在「使用者」維度中有任何欄位也用於分析的情況下,此變更並不會 顯示在分析中。
- **2** 稽核資料會根據「稽核到期」欄位的值自動清除。「稽核軌跡」維度只會有未清除的資料。資料遭清除後,便無法再顯示於 分析中。

#### 機會即時呈報主題區域

## 可用性

此主題區域適用於所有版本的 Oracle CRM On Demand。

## 商務目的

這個主題區域可讓您依據客戶、銷售地區、宣傳活動、聯絡人、銷售地區、負責人及日期維度來分析機會。此主題區域是多重事 實資料主題區域,包括機會與配額分析指標。機會分析指標定義在此主題區域最細小的層級上,因此可由每個可能的維度加以分 析,但配額分析指標位在較不細小的層級上,只能由限制的維度加以分析,這些維度包括日期 (月份)、配額、負責人。

#### 關係類型

簡單

#### 維度

- 客戶
- 客戶銷售地區
- 宣傳活動
- 結案日期
- 開始日期
- 機會
- 使用者所有
- 主要聯絡人

- 主要合作夥伴客戶
- 配額
- 銷售地區

# 分析指標

以下為此主題區域中的主要評量標準:

- 收益 (預期與已結)
- 機會數目 (#) (未結與已結)
- 得標數目 (#)
- 配額金額

下面列出此主題區域適用分析指標的完整清單:

- 機會分析指標
	- 機會自訂分析指標
		- 索引幣別
		- 平均索引幣別
		- 索引編號
		- 平均索引編號
	- 收益
	- 預期收益
	- 已結收益
	- 收益 (000)
	- 預期收益 (000)
	- 已結收益 (000)
	- 機會數目 (#)
	- 未結機會數目 (#)
	- 已結機會數目 (#)
	- 得標數目 (#)
	- 目前階段平均天數 (Avg #)
- 配額分析指標
	- 配額值

# 用途附註

因為配額分析指標未在「機會」維度層級定義,所以當「機會」維度屬性在報表上時,這些分析指標會顯示成空白儲存格。
「客戶」維度包含「工作簿」階層,可供您分析任何層級的分析指標與相關屬性。

「機會呈報」主題區域與「機會歷史分析」主題區域提供不同的分析指標。選取上述其中一個主題區域之前,請先檢閱兩者所提 供的分析指標,以確定使用的主題區域最符合您的需求。

### 機會與競爭者即時呈報主題區域

### 可用性

此主題區域適用於所有版本的 Oracle CRM On Demand。

### 商務目的

您可以使用這個主題區域,分析機會和競爭者客戶之間的多對多關係。這個主題區域與機會主題區域幾乎完全相同。唯一的差異 是,它還包含與機會記錄類型之間具有多對多關係的競爭者客戶維度。此主題區域可讓您建立報表以顯示機會的所有競爭者。由 於此主題區域會呈現機會與競爭者客戶之間的多對多關係,所以未與至少一個競爭者客戶有關聯的機會無法使用此主題區域呈報 。定義可用於呈報的競爭者客戶關係的屬性如下:

- 主要聯絡人
- 角色
- 反向角色
- 開始日期
- 結束日期
- 優點
- 缺點
- 備註

#### 關係類型

多對多

### 維度

此主題區域有下列維度:

- 客戶
- 客戶銷售地區
- 宣傳活動
- 結案日期
- 結案日期
- 機會
- 機會競爭者

### 分析

- 使用者所有
- 主要聯絡人
- 關係聯絡人
- 銷售地區

# 分析指標

下面列出此主題區域適用分析指標的完整清單:

- 機會分析指標
	- 機會自訂分析指標
		- 索引幣別
		- 平均索引幣別
		- 索引編號
		- 平均索引編號
	- 收益
	- 預期收益
	- 已結收益
	- 收益 (000)
	- 預期收益 (000)
	- 已結收益 (000)
	- 機會數目 (#)
	- 未結機會數目 (#)
	- 已結機會數目 (#)
	- 得標數目 (#)
	- 目前階段平均天數 (Avg #)

### 用途附註

「客戶」維度包含「工作簿」階層,可供您分析任何層級的分析指標與相關屬性。

## 機會與合作夥伴即時呈報主題區域

## 可用性

此主題區域適用於所有版本的 Oracle CRM On Demand。

### 商務目的

您可以使用這個主題區域,分析機會和合作夥伴客戶之間的多對多關係。它與機會主題區域幾乎完全相同,唯一的差異是,它還 包含與機會記錄類型之間具有多對多關係的合作夥伴客戶維度。您可以使用這個主題區域,建立可顯示機會之所有合作夥伴的報 表。由於此主題區域會呈現機會與合作夥伴客戶之間的多對多關係,所以未與至少一個合作夥伴客戶有關聯的機會無法使用此主 題區域呈報。定義可用於呈報的合作夥伴客戶關係屬性如下:

- 主要聯絡人
- 角色
- 反向角色
- 開始日期
- 結束日期
- 優點
- 缺點
- 備註

### 關係類型

多對多

### 維度

此主題區域有下列維度:

- 客戶
- 客戶銷售地區
- 宣傳活動
- 結案日期
- 開始日期
- 機會
- 機會合作夥伴
- 使用者所有
- 主要聯絡人
- 關係聯絡人
- 銷售地區

### 分析指標

下面列出此主題區域適用分析指標的完整清單:

- 機會分析指標
	- 機會自訂分析指標
- 索引幣別
- 平均索引幣別
- 索引編號
- 平均索引編號
- 收益
- 預期收益
- 已結收益
- 收益 (000)
- 預期收益 (000)
- 已結收益 (000)
- 機會數目 (#)
- 未結機會數目 (#)
- 已結機會數目 (#)
- 得標數目 (#)
- 目前階段平均天數  $(Avg#)$

「客戶」與「聯絡人」維度包含「工作簿」階層,可供您分析任何層級的分析指標與相關屬性。

## 機會聯絡人即時呈報主題區域

#### 可用性

此主題區域適用於所有版本的 Oracle CRM On Demand。

### 商務目的

您可使用此主題區域呈報所有與單一機會相關聯的聯絡人,或是與多個機會相關聯的聯絡人。在其他機會的主題區域中,您只能 呈報機會的主要聯絡人。

### 關係類型

多對多

### 維度

此主題區域提供下列維度:

聯絡人

機會

### 分析指標

- 機會聯絡人分析指標
	- 機會聯絡人數量 (#)

## 用途附註

無

### 機會**產品收益即時呈報主題區域**

### 可用性

此主題區域適用於所有版本的 Oracle CRM On Demand

### 商務目的

此主題區域可讓您依據客戶、客戶銷售地區、宣傳活動、機會、機會產品、使用者所有、產品與產品類別來分析機會產品收益。 由於每個循環產品收益記錄的開始日期不同,所以此主題區域的詳細資料層級最低,且機會內每個循環產品收益記錄在此主題區 域內均有一列。給予此主題區域會級,此主題區域會提供最大的彈性來累計所支援維度任何層級的資料。此主題區域也包 含配額維度與分析指標,可讓您在同一個報表中呈報機會產品收益與配額分指標。

### 關係類型

簡單

### 維度

此主題區域有下列維度:

- 客戶
- 客戶銷售地區
- 宣傳活動
- 機會
- 機會產品收益
- 使用者所有
- 主要聯絡人
- 產品
- 產品類別

分析

配額

### 分析指標

下面列出此主題區域適用分析指標的完整清單:

- 機會產品收益分析指標
	- 產品數目 (#)
	- 產品平均天數 (#)
- 配額分析指標
	- 配額值

### 用途附註

「客戶」與「主要聯絡人」維度包含「工作簿」階層,可供您分析任何層級的分析指標與相關屬性。

使用此主題區域製作的報表,包含報表中所顯示之各營收記錄的摘要營收記錄資料列。如果您不要報表包含摘要營收記錄資料列 ,則新增「產品名稱」欄位至報表 · 或使用機會歷史分析主題區域 (頁數 [854\)](#page-853-0)。

### 機會團隊即時呈報主題區域

### 可用性

此主題區域適用於所有版本的 Oracle CRM On Demand。

### 商務目的

這個主題區域可讓您呈報機會與機會團隊之間的關係。使用這個主題區域來查詢機會的相關團隊成員。

### 關係類型

多對多。

### 維度

此主題區域提供下列維度:

- 客戶
- 結案日期
- 開始日期
- 機會
- 機會團隊
- 團隊成員
- **942** Oracle CRM On Demand 線上說明 Part1 第 39 版

## 分析指標

機會團隊

■ 機會團隊最佳化自訂分析指標

## 用途附註

資料可見度。不論您在資料檔中定義的設定值為何 · 這個主題區域永遠會使用「供團隊閱覽」模式 · 基於這個原因 · 不論是身為 負責人或團隊成員,您永遠都可呈報所有機會。

### 訂單即時呈報主題區域

## 可用性

此主題區域適用於所有版本的 Oracle CRM On Demand。

## 商務目的

使用此主題區域可依客戶、聯絡人、日期、機會、負責人及產品維度分析訂單。

### 關係類型

簡單

### 維度

此主題區域有下列維度:

- 客戶
- 聯絡人
- 日期
- 機會
- ■訂單
- 使用者所有
- 產品

## 分析指標

下面列出此主題區域適用分析指標的完整清單:

- 訂單數目
- 訂單項目數量

這個主題區域具有多個維度,但您必須注意不要隨意混合維度。並非所有維度與分析指標組合都會產生有用的結果。

- 「訂單數目」分析指標只會套用到「訂單」維度,此維度只會依直接關係 (「客戶」、「聯絡人」、「日期」、「機會」及 「負責人」維度) 累計, 不會依「產品」維度累計,因為「產品」與「訂單」維度之間沒有直接關係。
- 「產品」維度只與「訂單項目」有關,您仍可透過「訂單」維度呈報產品與訂單詳細資料。

### 合作夥伴即時呈報主題區域

### 可用性

這個主題區域僅適用於 Oracle CRM On Demand Partner Relationship Management Edition。

### 商務目的

「合作夥伴呈報」主題區域可讓您分析合作夥伴,同時計量效能分析指標,包括合格潛在客戶數目與商機業務進程的收益總計。

### 關係類型

摘要

### 維度

此主題區域有下列維度:

- 建立日期
- 使用者所有
- 合作夥伴
- 銷售地區

### 分析指標

下面列出此主題區域適用分析指標的完整清單:

- 合作夥伴分析指標
- 合作夥伴自訂分析指標
	- 平均索引幣別
	- 平均索引編號
	- 索引幣別
	- 索引編號

- 合作夥伴數目 (#)
- 已封存潛在客戶數目 (#)
- 已取消服務要求數目 (#)
- 已結機會數目 (#)
- 已結案服務要求數目 (#)
- 潛在客戶數目 (#)
- 轉換成機會的潛在客戶數目 (#)
- 造成喪失機會的潛在客戶數目 (#)
- 造成得標機會的潛在客戶數目 (#)
- 未結機會數目 (#)
- 未結案服務要求數目 (#)
- 機會數目 (#)
- 尚待處理的服務要求數目 (#)
- 合格潛在客戶數目 (#)
- 被拒絕潛在客戶數目 (#)
- 服務要求數目 (#)
- 得標數目 (#)
- 目前階段平均天數 (Avg #)
- 結案服務要求的平均天數
- 未結案服務要求平均帳齡
- 已結收益
- 已結收益 (000)
- 潛在客戶的已結收益
- 潛在客戶的預期收益
- 潛在客戶的機會收益
- 收益
- 收益 (000)

上述分析指標是以潛在客戶、商機及服務要求的主要合作夥伴客戶為基礎。

### 個人化內容遞送即時呈報主題區域

## 可用性

此主題區域適用於所有版本的 Oracle CRM On Demand。

### 商務目的

此主題區域提供藥品組織各種角色所需的資訊,以進一步瞭解醫師、調整內容,並在對的時間將對的訊息傳遞給對的人。例如, 行銷經理可以分析詳細的趨勢、文宣品績效,以及各種市場區隔的反應。有了此資訊,經理可修訂文宣品,或再次區隔客戶基礎 ,然後相應的鎖定客戶。銷售經理可分析詳細的趨勢、找<mark>出銷售地區中績效佳與差的人,並視需要指導團隊。</mark>

#### 關係類型

簡單

## 維度

此主題區域有下列維度:

- 客戶
- 活動
- 聯絡人
- 訊息回應
- 訊息傳送計畫
- 訊息傳送計畫項目
- 產品

## 分析指標

下面列出此主題區域適用分析指標的完整清單:

- 客戶分析指標
	- 客戶數目 (#)
- 活動分析指標
	- 含活動的客戶數目 (#)
	- 活動數目 (#)
	- 已結案活動數目 (#)
	- 未結案活動數目 (#)
- 聯絡人分析指標
	- 聯絡人自訂分析指標

- 平均索引幣別
- 平均索引編號
- 索引幣別
- 索引編號
- 聯絡人數目 (#)
- 訊息回應分析指標
	- 訊息傳送回應自訂分析指標
		- 平均索引幣別
		- 索引幣別
		- 平均索引編號
		- 索引編號
	- 訊息傳送回應數目 (#)
	- 平均序號
- 訊息傳送計畫項目分析指標
	- 訊息傳送計畫項目自訂分析指標
		- 平均索引幣別
		- 索引幣別
		- 平均索引編號
		- 索引編號
	- 訊息傳送計畫項目數目 (#)
	- 平均序號
- 訊息傳送計畫分析指標
	- 訊息傳送計畫自訂分析指標
		- 平均索引幣別
		- 索引幣別
		- 平均索引編號
		- 索引編號
	- 訊息傳送計畫數目 (#)

「活動」維度包含「工作簿」階層,可供您分析任何層級的分析指標與相關屬性。

此主題區域具有多個維度,但並非所有組合都有效。針對無效的組合,會傳回錯誤。例如,以下是會產生錯誤的無效組合:

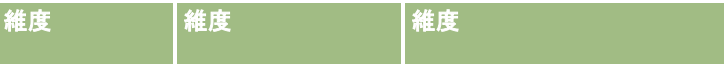

### 分析

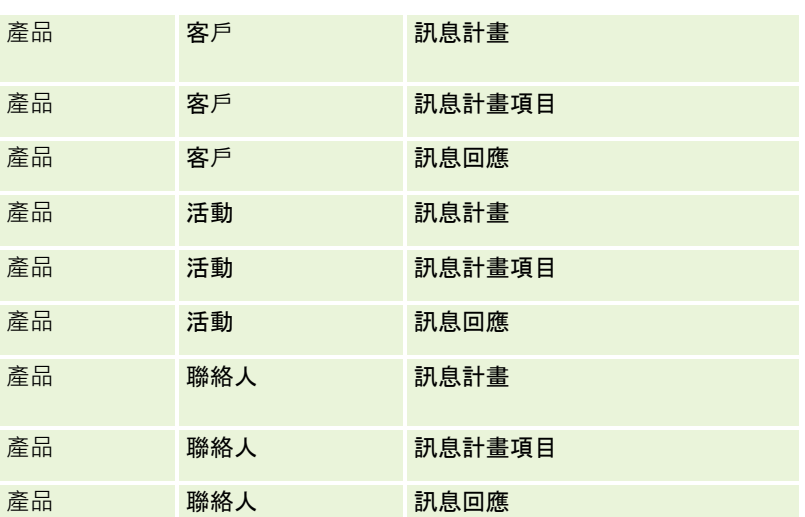

如果您的可見度是「供團隊閱覽」,且您的分析包含「訊息傳送計畫」、「訊息傳送計畫項目」或「訊息回應」維度,則會套用 「供管理者閱覽」。

## 報價單即時呈報主題區域

## 可用性

此主題區域適用於所有版本的 Oracle CRM On Demand。「報價單」物件必須由管理員佈建。

## 商務目的

使用此主題區域可依客戶、日期及負責人維度分析報價單。

## 關係類型

簡單

維度

此主題區域有下列維度:

- 客戶
- 日期
- 機會
- 使用者所有
- 報價

### 分析指標

下面列出此主題區域適用分析指標的完整清單:

- 報價自訂分析指標
- 報價單數目

### 用途附註

無。

## 服務要求即時呈報主題區域

### 可用性

此主題區域適用於所有版本的 Oracle CRM On Demand。

## 商務目的

您可以使用這個主題區域,根據客戶、聯絡人、服務要求、使用者、合作夥伴及日期等維度來分析服務要求。它可以協助您測量 與分析客戶服務要求組織的重要績效分析指標,包括服務要求已經開始多久,以及這些要求結案的平均期間。針對服務要求來使 用這些績效分析指標,有助於您公司提升客戶滿意度與員工生產力,並降低營運成本。

#### 關係類型

簡單

### 維度

此主題區域有下列維度:

- 客戶
- 聯絡人
- 結案日期
- 開始日期
- 機會
- 使用者所有
- 主要合作夥伴客戶 (僅適用於 Oracle CRM On Demand Partner Relationship Management Edition)
- 服務要求

## 分析指標

下面列出此主題區域適用分析指標的完整清單:

- 服務要求分析指標
	- 服務要求自訂分析指標
		- 索引幣別
		- 平均索引幣別
		- 索引編號
		- 平均索引編號
	- 服務要求數目 (#)
	- 未結案服務要求數目 (#)
	- 已結案服務要求數目 (#)
	- 尚待處理的服務要求數目 (#)
	- 已取消服務要求數目 (#)
	- 未結案服務要求平均帳齡
	- 結案服務要求的平均天數

- ■■ 「客戶」、「聯絡人」及「服務要求」維度包含「工作簿」階層,可供<mark>您分析任何層級的分析指標與相關屬性</mark>。
- 使用「機會」維度來分析機會中針對服務要求關係的分析指標與屬性。

### 共同活動即時呈報主題區域

### 可用性

此主題區域適用於所有版本的 Oracle CRM On Demand。

### 商務目的

此主題區域能夠依據客戶、聯絡人與使用者維度來分析共同活動。由於這些活動可由 Oracle CRM On Demand 的一或多個 使用者共用,所以您可以使用此主題區域來呈報共同活動。自有或與至少一個使用者共用的活動可以使用此主題區域呈報。

### 關係類型

多對多

### 維度

此主題區域有下列維度:

- 客戶
- 活動

聯絡人

■ 使用者所有

### 分析指標

- 活動分析指標
	- 活動數目 (#)

### 用途附註

「客戶」、「活動」及「聯絡人」維度包含「工作簿」階層,可供您分析任何層級的分析指標與相關屬性。

即使在此主題區域中建立活動記錄的工作簿關聯,也無法控制是否可看到活動記錄資料。您必須擁有活動記錄,或者該記錄必須 已經與您共用,您才能在此主題區域中看到活動記錄。

## 解決方案即時呈報主題區域

### 可用性

此主題區域適用於所有版本的 Oracle CRM On Demand。

### 商務目的

在此主題區域中,您可依據產品、產品類別、服務要求與到期日維度分析解決方案,也可依據解決方案與其相關聯服務要求之間 的關係進行分析。您也可以分析重要解決方案與相關的服務要求分析指標,這些資訊可協助貴公司評估解決方案的狀態與成效。

### 關係類型

多對多

### 維度

此主題區域有下列維度:

- 到期日
- 產品
- 產品類別
- 服務要求
- 解決方案

## 分析指標

下面列出此主題區域適用分析指標的完整清單:

- 解決方案自訂分析指標
	- 平均索引幣別
	- 平均索引編號
	- 索引幣別
	- 索引編號
- 解決方案數目 (#)
- 已核准解決方案數目 (#)
- 已發布解決方案數目 (#)
- 已作廢解決方案數目 (#)
- 服務要求數目 (#)
- 未結案服務要求數目 (#)
- 已結案服務要求數目 (#)

産品類別維度是獨立的維度,不像其他主題區域是以產品來驅動。特別增加此功能是為了符合「解決方案」使用者介面的特殊行 為,該介面的產品類別不需產品值,即可指派至解決方案。

「服務要求」維度包含「工作簿」階層,可供您分析任何層級的分析指標與相關屬性。

### 特殊訂價**產品即時呈報主題區域**

### 可用性

此主題區域適用於所有版本的 Oracle CRM On Demand。

#### 商務目的

特殊訂價要求可讓合作夥伴與品牌負責人執行一組商務程序,合作夥伴會依據此程序向品牌負責人提出對產品降價的要求 (基於 各種原因,可以是對於競爭交易或一般價格向下趨勢的回應)。

此主題區域可讓您針對特殊訂價要求與特殊訂價產品進行即時分析及報告,進而評估合作夥伴績效。您可以使用分析指標與資訊 (例如針對每項產品、每位合作夥伴和每季的授權降價),計量通路中的折扣成效和產品績效。

### 關係類型

簡單

### 維度

此主題區域提供下列維度:

- 日期
- 交易註冊
- 終端客戶 (客戶)
- 最後核准者 (使用者)
- 機會
- 使用者所有
- 主要合作夥伴客戶
- 產品
- 產品類別
- 特殊訂價要求

## 分析指標

下面列出此主題區域適用分析指標的完整清單:

- 特殊訂價產品分析指標
	- 特殊訂價要求數目 (#)
	- 授權金額
	- 授權金額 (000)
	- 要求金額
	- 要求金額 (000)
	- 平均授權金額
	- 平均要求金額
	- 平均授權成本
	- 平均授權折扣百分比
	- 平均建議售價
	- 平均採購成本
	- 平均數量
	- 平均要求成本
	- 平均要求折扣百分比
	- 平均要求轉售價格
	- 平均建議轉售價格
	- 數量

「終端客戶」維度為「客戶」維度。「最後核准者」維度為「使用者」維度。

## 車輛即時呈報主題區域

## 可用性

此主題區域適用於所有版本的 Oracle CRM On Demand。

## 商務目的

此主題區域可讓您依車輛與經銷商維度,以及依其他相關維度物件 (如客戶、聯絡人、日期、經銷商及產品) 來分析車輛相關分 析指標。

#### 關係類型

簡單

#### 維度

此主題區域有下列維度:

- 客戶
- 聯絡人
- 日期
- 經銷商
- 產品
- 車輛

## 分析指標

下面列出此主題區域適用分析指標的完整清單:

- 車輛分析指標
	- 車輛自訂分析指標
	- 車輛數目 (#)

# 用途附註

無

# 使用最佳化的篩選欄位

最佳化欄位是以代碼字樣 (適用於選擇清單與最佳化選擇清單),或適用於日期-時間欄位的 *UTC (*協調全球時間) 字樣為結尾 。在篩選器中使用最佳化欄位可提升報表效能。

### 篩選器中的代碼欄位

代碼欄位會以多重語言選擇清單的語言獨立代碼 (LIC) 來儲存選擇清單值。在 Oracle CRM On Demand 中,您可透過語言 獨立代碼與每種語言的個別項目來管理多重語言。例如,可依下列方式為「有效」狀態的語言值建置狀態欄位。

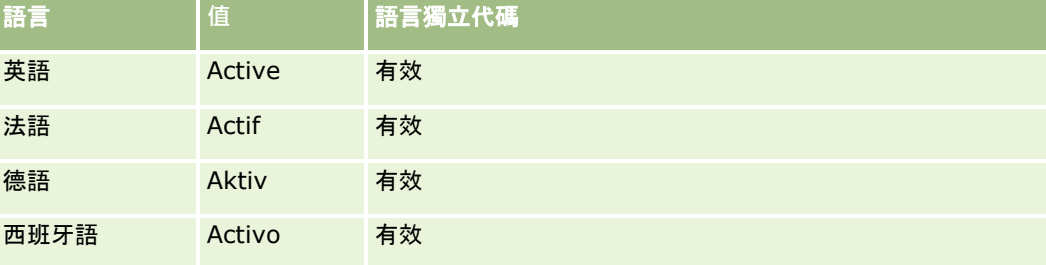

若要篩選有效客戶,請為「狀態代碼」欄位 (最佳化版本的「狀態」欄位) 與 LIC 值 (在此情況下為 Active) 建立篩選器。不 論您使用何種語言, 查詢 LIC 值都可提升報表效能,因為不需額外的翻譯步驟即可查詢其他語言。

### 顯示選擇清單的 **LIC 值**

若要顯示選擇清單的 LIC 值,請使用下列程序。

#### 顯示選擇清單的 *LIC* **值**

- **1** 在任何頁面的右上角,按一下「管理」通用連結。
- **2** 在「應用程式自訂」區段中按一下「應用程式自訂」連結。
- **3** 在「記錄類型設定」區段中,按一下所需記錄類型的連結。
- **4** 在「欄位管理」區段中,按一下「記錄類型 欄位設定」。
- **5** 在「欄位」頁面上,按一下其中一個「編輯選擇清單」連結以取得所要的選擇清單欄位。 LIC 值就在 ID 資料欄中。

### 篩選器中的 **UTC** 欄位

使用 UTC 欄位時, 系統不會將它們轉換為公司或使用者時區, 因此可提升報表效能。而在資料庫中為日期-時間欄位編列索引 時,更可進一步提升效能。您可以在報表中隱藏這些欄位,並改用已調整時區的欄位。

## 關於階層

部分資料物件 (例如客戶、工作簿、機會及銷售地區) 支援階層 (樹狀) 結構。例如,銷售地區階層顯示於多個主題區域中,且 通常用來儲存銷售地區資訊。Oracle CRM On Demand 支援 10 個階層層級。例如,根據美國境內公司實作的銷售地區階層 可能會有此類結構:

- 最上層設為「美國」。
- 層級 8 具有下列項目: 東北部、南部、中西部及西部。
- 層級 7 具有子項目 (例如,東北部銷售地區有緬因州、新罕布夏州、佛蒙特州、麻薩諸塞州、羅德島及康乃狄格州)。
- 層級 6 則有更多子項目。例如,麻薩諸塞州的項目有 : 波士頓、科德角、東麻薩諸塞及西麻薩諸塞。
- 層級 5 會進一步劃分先前銷售地區。例如, 科德角銷售地區有: Lower Cape、Outer Cape、海恩尼斯及 Barnstable。
- 層級 4 並未用於此範例中。
- 層級 3 並未用於此範例中。
- 層級 2 並未用於此範例中。
- 層級 1 並未用於此範例中。

先前的階層會進行縮減,如下表所示。支援的階層層級最大數目為 10。因此,如果階層擁有的層級數少於 10,則最低層級的 值會重複用於其下層級 (從層級 5 到層級 1 都是 Hyannis)。這項功能讓您在階層的任何層級都能報告相關分析指標。

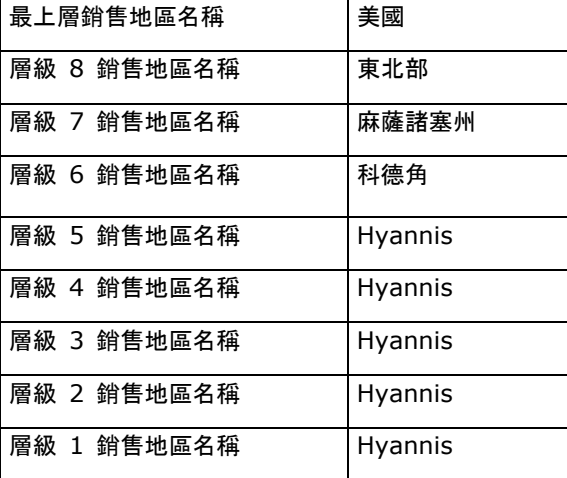

在使用者介面中,階層屬性位於主要維度資料夾 (如客戶、銷售地區等等) 底下的子資料夾中。所有項目會依照字母順序顯示。

# 在另外的瀏覽器視窗中使用分析

如果您的使用者角色具有「管理自訂報表」權限,則您可以在 Oracle CRM On Demand 主要瀏覽器視窗之外另開一個瀏覽器 視窗,然後在該新視窗中使用分析。當您要使用含有許多資料欄和資料列的大型分析時,在另外的瀏覽器視窗中工作特別有用, 因為在會顯示水平捲軸、「目錄」窗格及「檢視」窗格的頁面中,將一律可看見這些資料欄和資料列。您無須向下捲動頁面來存 取它們。

#### 在另外的瀏覽器視窗中使用分析

■ 在 Oracle CRM On Demand 瀏覽器視窗的 「分析1 頁標中, 按一下「在新視窗中開啟分析」。

在另外的瀏覽器視窗中工作時,請注意下列幾點:

- 如果同時在您的 Oracle CRM On Demand 主要瀏覽器視窗及另外的瀏覽器視窗中開啟某個分析,而您在另外的瀏覽器 視窗中編輯並儲存該分析,則主要視窗不會自動重新整理該分析。您必須重新整理該分析,才能看到變更。
- 另外的瀏覽器視窗中並未提供工作簿選取器。如果您想要選取工作簿來進行分析,則必須在 Oracle CRM On Demand 主要瀏覽器視窗中選取工作簿。
- 如果您在另外的瀏覽器視窗中,於分析中的動作連結上向下探鑽,則記錄會在 Oracle CRM On Demand 主要視窗中開 啟。
- 如果您的 Oracle CRM On Demand 階段作業在其中一個視窗中逾時,則該階段作業在另一個視窗中也會逾時。

## 在分析與儀表板中套用裝飾格式

裝飾格式會影響分析中各資料欄與檢視中,以及儀表板頁面上各資料欄與區段中,所含資料的視覺外觀。

您可以套用裝飾格式、複製並貼上裝飾格式屬性,以及儲存已格式化分析來與其他分析的資料欄搭配使用。並能顯示各類對話方 塊,據以存取與控制各類裝飾屬性。視您格式化的物件而定,對話方塊會顯示不同的選項,如字型、儲存格,以及框線控制項、 背景色彩、其他格式選項 (如儲存格邊框距離) 及 HTML 的自訂 CSS 樣式選項。

您可以複製套用至項目 (例如表格中的資料欄) 上的一系列裝飾格式屬性,然後貼上相同類型的項目 (例如表格中的其他資料欄 或不同表格中的資料欄)。您也可以還原為預設格式。若要執行這項作業,請使用對話方塊左上方的圖示。

自訂分析的美化外觀並儲存之後,您可以用來作為範本。這可讓您從已儲存的分析對新的或現有的分析套用格式。能支援將已儲 存分析作為範本的檢視包含「圖例」、「敘述」、「表格」、「樞紐分析表」、「網格」、「靜態文字」、「標題」及「檢視選 取器」等檢視。

這個主題包含執行下列任務的資訊:

- 套用裝飾格式
- 復原屬性的預設外觀
- 使用已儲存分析作為範本

#### 若要套用裝飾格式,請執行下列操作:

**1** 開啟要格式化之項目的裝飾格式對話方塊。

例如,若要對分析內的資料欄套用裝飾格式,請執行下列作業:

- 在分析編輯器的「準則」頁標上,從您要格式化之資料欄的下拉式選項清單中選取「資料欄屬性」。
- 在「資料欄屬性」對話方塊中, 按一下「樣式」頁標。
- **2** 在「字型」區域中,選擇字型家族、大小、色彩、樣式 (如,粗體),以及您要套用的任何效果 (如,加底線)。 備註:有些項目無法使用這個選項。
- **3** 在「儲存格」區域中,設定對齊和背景色彩。

備註:設定水平對齊時,文字資料最常用的對齊方式是靠左對齊;而數字資料最常用的對齊方式則是靠右對齊。

除非資料欄跨其他資料欄的多個資料列,否則垂直對齊沒有任何影響。

**4** 在「框線」區域,選擇儲存格的框線位置、色彩和樣式。

提示:您可以按一下「位置」下拉式清單附近的上、下、左、右框線,選取或取消選取自訂框線。

**5** 若要設定儲存格內的間距格式,請按一下「其他格式選項」,然後指定儲存格內容的寬度和高度值,以及內容的上、下、左 、右各方的間距。

值是以畫素為單位指定。

- **6** 若要覆寫 Oracle CRM On Demand 樣式表中指定的樣式與類別元素,請在「自訂 CSS 樣式選項」區域中進行選取。
	- **a** 按一下您要使用的設定。
	- **b** 提供類別、樣式或樣式表的位置。

備註:進階樣式格式選項是提供給瞭解如何使用階層樣式的使用者。

**7** 按一下「確定」。

#### 還原為預設格式

■ 開啟該項目的裝飾格式對話方塊,然後按一下「清除儲存格格式」圖示。

有些類型的檢視可讓您在新增檢視時,使用已儲存分析作為範本,詳細程序如下:

#### 使用已儲存分析作為範本

- **1** 在「結果」頁標中,按一下「從另一個分析匯入格式」的圖示。
- **2** 在「選取分析」對話方塊中,瀏覽至該分析,然後按一下「確定」。 格式便會套用到目前的分析。

# 步驟 **1**:定義分析中的準則

您可以在「準則」頁標中為您的報表定義準則。若要存取「準則」頁標,可建立新的分析或編輯目錄中的現有分析。 按一下主題即可查看執行下列作業的指示:

- 將資料欄新增至分析 (頁數 [959\)](#page-958-0)
- 將篩選新增至分析的資料欄 (頁數 [960\)](#page-959-0) (選擇性步驟, 但建議使用)
- 編輯資料欄屬性 (頁數 [966\)](#page-965-0)
- 設定資料欄公式 (頁數 [975\)](#page-974-0)
- 將動作連結新增至分析 (頁數 [976\)](#page-975-0) (選擇性)

<span id="page-958-0"></span>■ 排定各資料欄及欄中資料的顯示順序 (頁數 [979\)](#page-978-0)

#### 相關主題

如需相關資訊,請參閱下列主題:

- 關於在報表中使用地址 (頁數 [980\)](#page-979-0)
- 使用集合運算結合分析 (頁數 [980\)](#page-979-0)

## 將資料欄新增至分析

建立或修改分析時,您可以新增資料欄,直到分析包含所有您要的資料為止。您可以在分析編輯器的「準則」頁標與「結果」頁 標中,將資料欄新增至分析。本主題說明如何在「準則」頁標中新增資料欄。

備註: 分析中的期數可能根據不同於標準行事曆的公司會計行事曆。例如,您公司的會計年度可能從每個行事曆年度的六月一 日開始。如果您的公司最近在 Oracle CRM On Demand 中變更會計行事曆年度,則您必須仔細檢閱歷史分析是否跨年度。 報表中基於上一個會計行事曆的資料不得與使用新會計行事曆的資料一起配置。

### 關於從現有檢視排除新的資料欄

如果分析已包含「結果」頁標中的檢視、您可能不希望在「準則」頁標中新增至分析的任何新資料欄,依預設會顯示在現有檢視 中。您可以設定分析的屬性,將新增至準則的資料欄從現有檢視中排除。

備註:如果您要從現有檢視中排除新的資料欄,則必須在「準則」頁標中新增資料欄之前,據以設定分析屬性。

#### 若要指定是否要在現有檢視中顯示新的資料欄,請執行下列操作:

- **1** 在分析編輯器的「結果」頁標或「準則」頁標中,按一下工具列中的「編輯分析屬性」圖示。
- **2** 在「分析屬性」對話方塊中,按一下「資料」頁標。
- **3** 在「顯示準則頁標中新增的資料欄」欄位中,選取您想要的選項:
	- **顯示在現有與新的檢視中。**您新增的資料欄依預設會顯示在現有與新的檢視中。
	- 從現有檢視中排除,但顯示在新的檢視中。您新增的資料欄依預設只會顯示在新的檢視中。在現有檢視中,資料欄會出 現在檢視編輯器的「已排除」投放目標中。如需有關投放目標的資訊,請參閱關於檢視編輯器中的投放目標 (頁數 [986\)](#page-985-0)  $\circ$
- **4** 按一下「確定」以關閉對話方塊。

#### 若要新增分析資料欄,請執行下列操作:

- **1** 在分析編輯器的「準則」頁標中,展開「主題區域」窗格中的資料欄清單,以顯示可加入分析的資料欄。
- **2** 按兩下您要包含在分析中的資料欄。

備註: 您可以從資料欄的下拉式選項清單中選取「刪除」, 來從報表中移除該資料欄。

<span id="page-959-0"></span>您可以將自訂欄位新增為分析中的資料欄。若要進行多國語言部署,您必須將自訂欄位翻譯成各種語言,才可將這些欄位新增至 報表與分析。例如,如果是用英文建立自訂欄位,就必須先翻譯成德文,才能讓德文使用者看到此自訂欄位,然後在分析中使用 該自訂欄位。

# 將篩選新增至分析的資料欄

在「準則」頁標中,您可以設定報表中使用的資料欄篩選。篩選會限制報表執行時出現的結果,僅會顯示符合準則的結果。 資料欄篩選由下列元素所組成:

- 要篩選的資料欄, 例如「客戶類型」。
- 套用篩選時使用的值 · 例如 10 (必要時,可以使用 SQL 運算式或變數而非值)。
- 決定如何套用值的運算子, 例如 Less Than。

例如,如果資料欄包含已銷售的數量,運算子為 Less Than,而且值為 10,則結果只會包含銷售小於 10 個單位的 訂單數量。

資料欄篩選也可以具備下列特性:

- 它可以結合其他資料欄篩選,以便進一步限制報表的結果。
- 若要建立複雜的篩選, 可以將篩選加以分組。
- 其值可以透過先前儲存的報表結果加以限制。
- 資料行篩選僅可套用於建立篩選的資料行。篩選不會影響其他資料行。

篩選會在 SQL SELECT 陳述式中轉譯為 WHERE 子句。WHERE 子句用於將傳回的資料列限制為符合指定限制的資料列。進 階使用者可以為篩選直接輸入 SQL。

**備註: 如果您選取了匯入資料時加入新選擇清單**值的選項 · 這些新的選擇清單值可能不會在 24 小時內顯示於報表中。因此, 您可能無法在該期間內使用新的選擇清單值作為篩選。

## 建立資料欄篩選

#### 建立篩選而不將資料欄新增至報表

■ 在「篩選」窗格中,按一下「為目前主題區域建立篩選」圖示,選取「更多資料欄...」,然後從「選取資料欄」對話方塊中 選取資料欄。

#### 建立資料欄篩選

- **1** 在「準則」頁標中,在您要建立篩選的資料欄中選取「篩選」選項。
- **2** 在「新增篩選」對話方塊中,選取「運算子」下拉式清單中的運算子。

選擇運算子並指定值時,使用下表中顯示的準則。如需運算子的詳細資訊,請參閱顯示在這個程序之後的*運算子的用途* 附註。

### 運算子 使用準則

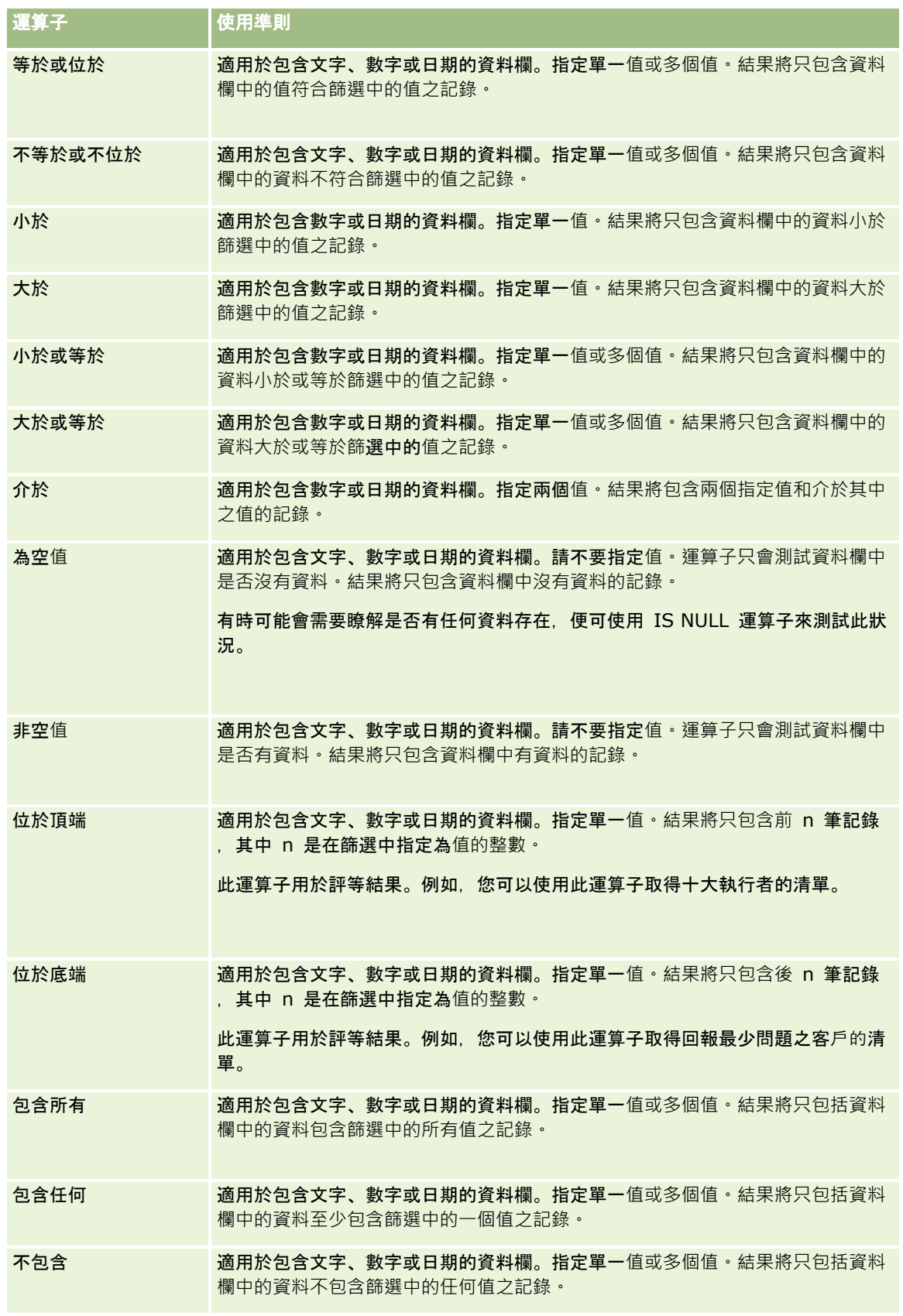

分析

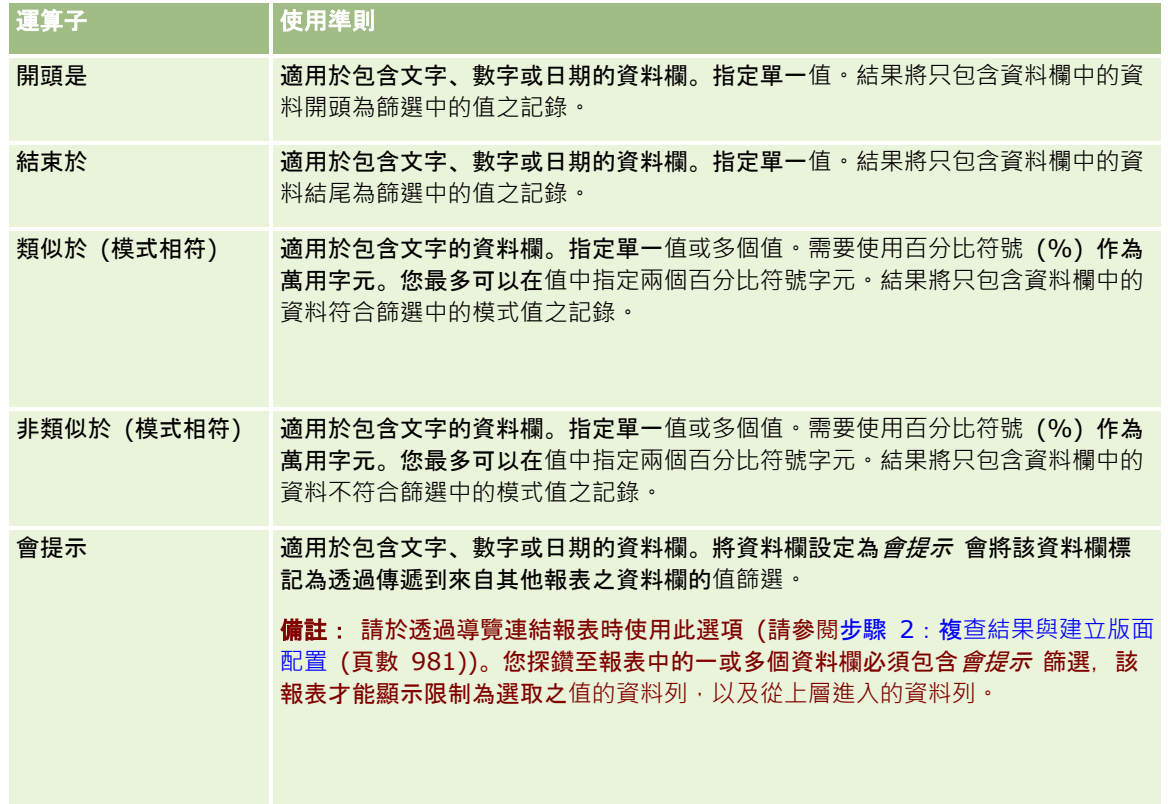

**3** 在「值」欄位中輸入值。

「值」欄位提供了輸入公式、日期、變數等項目的選項。下列步驟說明其中一些選項。

- **4** 若為日期資料欄,您可以按一下「值」欄位右側的行事曆圖示,並使用「選取日期」對話方塊來指定日期。
- 5 對於某些資料欄,您可以按一下「值」欄位右側的向下箭頭圖示·然後選取要包含的資料列·來選取要顯示在報表中的特定 資料列。
- **6** 對於某些資料欄,您可以使用「搜尋」功能 (按一下「值」欄位右側的搜尋圖示),然後選取要包含在分析中的特定值。使用 箭頭控制項將所選值從「可用」資料欄移至「已選取的」資料欄。
- **7** 若要新增 SQL 運算式或變數 (階段作業、儲存機制或展示),請執行下列操作:
	- **a** 按一下「值」欄位下方的「新增更多選項」,並選擇 SQL 運算式、階段作業變數、儲存機制變數或展示變數。 新欄位便會顯示在「值」欄位下方。
	- **b** 將 SQL 運算式或變數名稱輸入到新欄位中。

SQL 運算式可以包含在資料欄值上操作的函數呼叫。如需詳細資訊,請參閱在分析中使用函數 (頁數 [1029\)](#page-1028-0)以及分析 中的階段作業變數 (頁數 [1066\)](#page-1065-0)。

若要移除值、SQL 運算式或階段作業變數,按一下它旁邊的「X」圖示。

8 若要讓此篩選受到其他分析中之資料欄值的限制,請稍後參閱本主題的*將已儲存的報表當做篩選使用*。

**9** 若要將篩選轉換為 SQL,請按一下「將此篩選轉換為 SQL」核取方塊。

**10** 完成之後,請按一下「確定」。

篩選便會出現在「準則」頁標或目錄的「篩選」區域中。

### 運算子的用途附註

某些運算子確實非常相似,但功能並不完全相同。試考慮下列運算子之間的相似處與差異:

- 等於
- 位於
- 包含所有
- 包含任何
- 類似於

等於或*位於*會在搜尋條件與資料庫值兩者之間搜尋完全相符的項目。例如,若條件為 Pat Lee, 則只有 Pat Lee 會完全吻合並 通過篩選。因為所有搜尋都會區分大小寫,所以諸如 pat Lee 或 Pat lee 的值並不會通過篩選。

*包含所有*會搜尋所有符合準則的值,且值中必須包含所有的值才能通過篩選,就如「且」搜尋的作用一樣。例如,若準則是要搜 尋兩個值; value = Pat 與 value =Lee, 則 Pat Lee 與 Lee Pat 將通過篩選, 但 pat Lee、Pat Smith 及 Chris Lee 不 會通過, 因為它們並未包含所有條件 (Pat 且 Lee)。

包*含任何*會搜尋符合準則的值,但並不要求具備所有的值,所以較不嚴格,就如同 OR 搜尋的作用一樣。例如,若條件是要搜 尋兩個值; value = Pat 與 value = Lee, 則 Pat、Pat Smith、Chris Lee 及 Lee 都會通過篩選, 因為它們都符合 Pat OR Lee 的條件。

*類似於*會搜尋固定模式,因此需使用一或兩個百分比符號 (%) 代表萬用字元。例如,若搜尋條件為 value = P%t %ee,則 Pat Lee、Pit smee 及 Packet trainee 都會通過篩選, 但 pat Lee 不會通過。

為得到最佳搜尋速度,應減少或避免使用諸如「包含所有」、「包含任何」及「類似於」之類的固定模式比對運算子。如果要依 完全符合值進行搜尋,請勿使用固定模式比對運算子,而改用完全符合運算子。

#### 儲存資料欄篩選

您可以將篩選儲存為分析的一部分或供其他分析重複使用。如果某個篩選是供特定分析使用,而且您儲存分析,該篩選就會當做 分析的一部分儲存,而且每次分析執行時就會套用該篩選。您也可以明確地儲存篩選,讓它可以在其他分析中使用。

適用時,包含主題區域篩選的已儲存篩選和資料夾會在主題區域的名稱之後出現。

#### 將資料欄篩選儲存為分析的一部分

- **1** 在「準則」頁標中按一下「儲存」。
- **2** 在「另存新檔」對話方塊中,選取儲存分析的位置,然後按一下「確定」。

#### 儲存資料欄篩選以便在其他分析中使用

- **1** 在「準則」頁標的「篩選」區段中,按一下「更多選項 (>>)」,然後選擇「儲存篩選」。
- **2** 在「另存新檔」對話方塊中,選取要儲存篩選的資料夾:

- 若要儲存篩選供您個人使用,按一下「我的資料夾」。 儲存在「我的資料夾」中的篩選僅供您使用。
- 若要儲存篩選供其他人使用,請選取「公司範圍內的共享資料夾」。 儲存在公共資料夾中的篩選可供擁有存取資料夾之權限的其他使用者使用。
- **3** 輸入篩選的名稱 (字元數上限為 512 個字元)。
- **4** (選擇性) 輸入篩選的說明。
- **5** 按一下「確定」。

#### 顯示已儲存篩選的屬性

■ 在「準則」頁標的「篩選」區段中,選取篩選並按一下「檢視已儲存的篩選」圖示。

### 將已儲存的資料欄篩選套用到分析中

您可以將已儲存的資料欄篩選套用到分析中。您可以將篩選的內容或參考套用到篩選中。

當您套用已儲存之資料欄篩選的內容時,該篩選的實際內容會被複製到「準則」頁標的「篩選」區域中。這可讓您在不改變已儲 存之篩選的情況下操作篩選準則。當您將參考套用到已儲存的篩選時,只有其名稱會參考已儲存的篩選,而且您可以檢視但不改 變其內容。

#### 將已儲存的資料欄篩選套用到分析中

- **1** 在「準則」頁標的「目錄」窗格中,導覽至已儲存的篩選。
- **2** 選取已儲存的篩選並按一下「目錄」窗格頂端的「新增更多選項」圖示。 「套用已儲存的篩選」對話方塊便會開啟。
- **3** 指定篩選選項 (在套用前清除所有現有篩選,並套用篩選內容,而非篩選的參考),然後按一下「確定」。 篩選便會出現在「準則」頁標的「篩選」區域中。

#### 編輯資料欄篩選

您可以編輯資料欄篩選來變更其屬性。

#### 編輯資料欄篩選

- **1** 在「準則」頁標的「篩選」區段中,將指標移至篩選上,並在功能表顯示時按一下「編輯」圖示。 「編輯篩選」對話方塊便會出現。
- **2** 進行變更,然後按一下「確定」。
- **964** Oracle CRM On Demand 線上說明 Part1 第 39 版

## 移除資料欄篩選

您可以從分析中移除單一篩選或所有篩選。

備註: 如果分析先前已經與所套用的任何篩選一起儲存,則您必須再次儲存分析以永久移除篩選。

#### 從分析中刪除資料欄篩選

■ 在「準則」頁標的「篩選」區段中,將指標移至篩選上直到功能表顯示,然後按一下「刪除」圖示。

### 結合資料欄篩選與其他資料欄篩選

結合資料欄篩選 (亦即所謂的含有括號的篩選) 可讓您不需要瞭解 SQL 即可建立複雜的篩選。

您可以將資料欄篩選結合「且」和「或」運算子。「且」運算子表示必須符合在每個篩選中指定的準則。這是結合資料欄篩選的 預設方法。「或」運算子則表示至少必須符合其中一個資料欄篩選中指定的準則。

#### 將一個資料欄篩選結合其他資料欄篩選

- **1** 在「準則」頁標中,將至少兩個資料欄篩選加入到分析中,或將至少兩個資料欄篩選加入到已儲存的篩選中。 在「篩選」區段中會列出這些篩選,而且兩個篩選之間會有一個「且」運算子。
- **2** 將「且」運算子變更為「或」運算子,請按一下。
- **3** 當您加入資料欄篩選時,按一下「且」和「或」運算子來為篩選分組,並建構所需的篩選組合。 組合的篩選元素會透過方塊繫結在一起。
- **4** 若要複製、刪除或取消群組繫結的元素,按一下「編輯篩選群組」按鈕,然後選取適當的選項。
- **5** 若要複製或貼上篩選,請將指標移至篩選上,並選擇「複製篩選」或「貼上篩選」。

#### 防止篩選在導覽和提示期間遭到取代

您可以防止報表中的篩選內容在導覽和提示期間受到影響。受到保護的篩選永遠會套用到結果。

#### 防止篩選在導覽和提示期間受到變更

- **1** 在「準則」頁標的「篩選」區段中,將指標移至篩選上直到顯示功能表,然後按一下「編輯篩選」。
- **2** 在「編輯篩選」對話方塊中,勾選「保護篩選」,然後按一下「確定」。

#### 將已儲存的報表當做篩選使用

篩選可以與其他篩選結合,也可以與其他報表傳回的值為基礎。傳回值之資料欄的任何已儲存報表都可以在報表中用於篩選選取 的資料欄。

#### <span id="page-965-0"></span>根據其他已儲存之報表的結果建立篩選

- **1** 在「準則」頁標中,在您要建立篩選的資料欄中選擇「篩選」。
- **2** 在「新增篩選」對話方塊中,下拉「運算子」下拉式功能表,並選擇「根據其他分析的結果」。
- **3** 在「已儲存的分析」欄位中,按一下「瀏覽」並導覽到已儲存的報表。
- **4** 在「關係」下拉式功能表中,選擇一個運算子。
- 5 在「在資料欄中使用值」欄位中,選取要用於篩選的資料欄。

若所儲存的報表包含的資料欄名稱符合您建立篩選的資料欄,該資料欄名稱就會先出現在「在資料欄中使用值」欄位」 。您可選取不同的資料欄。

**6** 按一下「確定」。

篩選便會出現在「準則」頁標的「篩選」區段中。

### 編輯資料欄篩選的 **SQL**

您可以編輯當做篩選使用的邏輯 SQL WHERE 子句。一般在不需要時,此功能可供需要進階篩選能力的使用者使用。如需 SQL 語法的完整說明,請參閱 SQL 的協力廠商參考書籍、來自其中一個資料庫廠商的 SQL 參考手冊,或線上參考網站。如 需有關使用 SQL 的更多一般資訊,請參閱在分析中使用函數 (頁數 [1029\)](#page-1028-0)。

#### 編輯針對資料欄篩選**產生的** *SQL*

- 1 在「篩選」窗格中, 將指標移至 SQL 產生的篩選上, 並按一下「編輯」圖示。
- **2** 「進階 SQL 篩選」對話方塊便會開啟。
- **3** 將您所做的修改輸入到文字方塊中,然後按一下「確定」。

篩選便會出現在「準則」頁標的「篩選」區域中。當您選擇此選項時,編輯篩選一律會顯示您所輸入的 SQL。

範例:識別銷售量最多的客戶

下列範例會回報 2003 年銷售量最多的十個客戶資料。

"Close Date"."Calendar Year" = 2003

AND RANK("Opportunity Metrics"."Closed Revenue") <= 10

# 編輯資料欄屬性

您可以編輯資料欄的屬性來控制資料欄及其內容的外觀與版面配置。您也可以指定只在資料欄內容符合特定條件時才套用的格式 。根據預設,您對於資料欄的選取僅會套用到目前的報表。

### 編輯資料欄內容的外觀

在結果中的資料欄內容預設外觀是以層疊樣式表與 XML 訊息檔案為基礎。您可以使用「資料欄屬性」對話方塊的「樣式」頁標 來覆寫數個預設值,例如,要使用的字型和字型大小。您所做的選取只會套用到您要使用之報表的資料欄內容。

#### 編輯資料欄內容的外觀

- **1** 在「準則」頁標中,下拉所要欄位的功能表,並選擇「資料欄屬性」。
- **2** 在「資料欄屬性」對話方塊中,按一下「樣式」頁標。
- **3** 針對字型、儲存格、框線、影像,以及進階樣式格式選項進行選擇。 如需詳細資訊,請參閱本主題的「格式化資料欄內容」。

**4** 在「資料格式」頁標中,您可以選取「覆寫預設資料格式」核取方塊來控制顯示資料的方式。

此選項可讓您覆寫預設的顯示特性。您所看到的選項會視資料類型而有所不同。例如,如果資料欄包含數字資料,您可 以選取您要處理數字的方式,例如百分比、月份名稱或日期。您可以選取要顯示的小數點位數、如何顯示負數、要顯示 的位數,以及要使用的千分位分隔符號。如果您的資料欄包含文字,您可以選取如何處理文字,例如純文字、HTML 或連結。根據您所做的選取,「自訂文字格式」文字方塊會顯示用於顯示資料的適用 HTML 字串。

若要使用自訂文字格式,從「文字格式」下拉式清單中選取「自訂文字格式」,然後輸入自訂格式。您可以輸入提供特 殊格式的 HTML 呼叫。您也可以輸入任何有效的 HTML 字串,包括 JavaScript、VBScript 等等。

例如,下列範例 HTML 會在表格和樞紐分析表中設定資料欄寬度和高度。在範例中,以方括號 ([html]) 括住的 html 文字表示使用 HTML, 而 @ 符號字元代表資料欄的動態內容。

[html]<span style="width:200px" style="height:50px">@</span>

如果您不瞭解 HTML、JavaScript、VBScript 等等,您可以查閱協力廠商的參考資料。

若要建立自訂數字格式,您可以使用數字符號 (#) 來包含有效位數,並使用數字零 (0) 來包含所指定的位數,即使 該數字不包含該詳細資料也一樣。以下為範例:

指定 ##.# 會將 12.34 顯示為 12.3

指定 ##.000 會將 12.34 顯示為 12.340

**5** 完成之後,請按一下「確定」。

#### 編輯資料欄內容的版面配置

使用「資料欄屬性」對話方塊的「資料欄格式」頁標來執行下列任務:

■ 指定資料欄是否應該出現在結果中。

根據預設,在結果中通常可以看到資料欄。不過,您可能想要在報表中加入一個您不要顯示在結果中的資料欄,例如建 立篩選時使用的資料欄。

■ 控制重複資料的顯示, 例如, 重複的資料欄值。

在一個表格資料欄中的資料可能會與相對於其他表格資料欄中的資料列重複。例如,如果某個資料欄列出客戶名稱,而 另一個資料欄列出這些客戶所在的地區,每個客戶資料列的地區資料可能會重複。您可以選擇只顯示重複的資料一次, 或針對每個資料列顯示該資料。只顯示重複資料或複本資料一次可能會使某個表格更容易讀取,而且可能會使該資料的 差別更為明顯。

- 使用「資料格式」頁標以各種方式來格式化結果。
- 使用「條件式格式」頁標來使用函數與條件運算式, 以有條件地格式化結果。
- 使用「互動」頁標來指定使用者處理結果時應發生的互動,如探鑽、使用「動作連結」導覽至其他報表,或傳送主要-明細事 件,

您所做的選取只會套用到您要使用之報表的資料欄內容。

#### 在結果中隱藏資料欄

- **1** 在「準則」頁標中,下拉所要資料欄的功能表,並選擇「資料欄屬性」。
- **2** 在「資料欄屬性」對話方塊中,按一下「資料欄格式」頁標。
- **3** 勾選「隱藏」核取方塊 (如果尚未勾選)。

#### 建立自訂表格和資料欄標題

- **1** 在「準則」頁標中,下拉所要資料欄的功能表,並選擇「資料欄屬性」。 如果您合併來自多重分析的結果,則「資料欄屬性」按鈕會位於結果資料欄層級。如需有關結合分析的詳細資訊,請參 閱使用集合運算結合分析 (頁數 [980\)](#page-979-0)。
- **2** 在「資料欄屬性」對話方塊中,按一下「資料欄格式」頁標。
- **3** 在「標題」區域中,選取「自訂標題」核取方塊。 這可讓您變更標題文字與標題格式。
- **4** 若要變更表格或資料欄標題的文字,將新的標題輸入到適當的文字方塊中。 此報表就會使用該標題,而非預設標題。
- **5** 若要變更表格或資料欄標題的格式,按一下文字方塊旁邊的「編輯格式」按鈕。 「編輯格式」對話方塊便會出現。 針對字型、儲存格、框線,以及進階樣式格式選項進行選擇。如需詳細資訊,請參閱下方的「格式化資料欄內容」。

#### 隱藏重複的資料

- 1 在「準則」頁標中,下拉所要資料欄的功能表,並選擇「資料欄屬性」。
- **2** 在「資料欄屬性」對話方塊中,按一下「資料欄格式」頁標。
- **3** 在「隱藏值」區域中,選取適當的選項:
	- 選取「隱藏」只顯示重複的資料一次,並隱藏重複的資料列。
	- 選取「重複」顯示每個資料列的重複資料。
	- 選取「預設值」保留預設的顯示特性。
- **968** Oracle CRM On Demand 線上說明 Part1 第 39 版

#### 指定使用者按一下某個**值時發生的狀況**

- **1** 在「準則」頁標中,下拉所要資料欄的功能表,並選擇「資料欄屬性」。
- **2** 在「資料欄屬性」對話方塊中,按一下「互動」頁標。
- **3** 若要指定使用者按一下某個值時發生的狀況,請在「主要互動」欄位中選取適當的選項:
	- 預設**值 (**探鑽**)**。還原預設互動。
	- 探鑽。可讓您向下探鑽, 讓您可以檢視更多資訊。
	- 動作連結。指定目標報表或儀表板的動作連結。
	- **傳送主要-明細事件**。使用「指定通路」來識別資料的傳送位置。
	- 無。停用探鑽或導覽。

互動會針對資料欄標題和資料欄中的資料分別進行定義。

#### 將條件式格式套用到資料欄內容

在表格和樞紐分析表中,條件式格式有助於資料元素符合特定條件時直接注意該條件式格式。例如,您可以使用特定色彩顯示高 收益銷售數字或顯示影像,例如,在超出收益特定百分比的每個銷售人員名稱旁邊顯示一個戰利品。

方法是,在要使用的報表中選取一或多個資料欄,指定要符合的條件,然後針對字型、儲存格、框線,以及樣式表選項進行選擇 ,以便在符合條件時套用。對於資料和包含資料的表格儲存格,條件式格式可以包含色彩、字型、影像等等。指定條件的步驟非 常類似於建立篩選所使用的步驟。

您**可以新增多個條件,讓資料和表格儲存格根據資料的**值,以其中一個格式顯示。例如,低收益銷售量可以用一種色彩顯示,而 高收益銷售量可以用另一種色彩顯示。

在傳統表格與樞紐分析表之間存在數個區別的條件式格式差異。根據一個資料欄的值格式化另一個資料欄的條件式格式不會反映 在樞紐分析表中,但是會反映在標準表格中。例如,根據某個地區的銷售量設定該地區名稱的色彩對於樞紐分析表沒有任何效果 。不過,根據銷售資料的包彩會反映在樞紐分析表中,根據實際名稱設定地區名稱的色彩也會反映在樞紐分析 表中,例如,以粗體色彩的文字顯示東部地區的值。

備註: 在樞紐分析表中,系統會根據值,將條件評估為由樞紐分析表計算或彙總。即使您選取「顯示為,選項將資料顯示為百分 比或索引﹐還是會根據基礎值套用條件式格式。

您所做的選取只會套用到您要使用之報表的資料欄內容。

#### 將條件式格式新增至報表中的資料欄

- 1 在「準則」頁標中, 下拉所要資料欄的功能表, 並選擇「資料欄屬性」。
- **2** 在「資料欄屬性」對話方塊中,按一下「條件式格式」頁標。
- 3 按一下「新增條件」,然後在報表中選取想要在建構條件時使用的資料欄。 「新增條件」對話方塊便會開啟。
- **4** 選取條件的運算子和值。
- **5** 按一下「確定」以關閉「新增條件」對話方塊。

**6** 針對字型、儲存格、框線、影像,以及進階樣式格式選項進行選擇。 如需詳細資訊,請參閱本主題的「格式化資料欄內容」。 備註: 如果您將影像指定為條件式格式的一部分,它會以條件的方式出現在結果中。

**7** 完成時,按一下「確定」以返回「資料欄屬性」對話方塊。

「資料欄屬性」對話方塊會顯示條件以及要套用的條件式格式。

條件會依照列出的順序進行評估,而最後一個評估為 True 的條件會決定要套用哪種格式。

- 若要重新排序資料欄,按一下「上移」或「下移」按鈕。
- 若要從條件中刪除資料欄,按一下「刪除」按鈕。
- 若要編輯某個條件或條件式格式, 請按一下對應的圖示。

**8** 您可以指定要加入的其他條件;如果您已經完成,也可以按一下「確定」。

下列範例說明如何將條件式格式套用到結果中。

假設某個報表包含 10 個排名類別, 其中資料欄中 1 這個值表示最差的排名,而 10 這個值表示最好的排名,您可以套用條件 式格式來顯示下列資訊:

- 一個影像表示包含 1、2 或 3 之資料欄的低排名。
- 另一個影像表示包含 4、5、6 或 7 之資料欄的平均排名。
- 第三個影像表示包含 8、9 或 10 之資料欄的高排名。

若要僅顯示影像而不顯示排名數字,請下拉「位置」下拉式功能表並選擇「僅影像」。

#### 格式化資料欄內容

使用「編輯格式」對話方塊 (以及「資料欄屬性」對話方塊的「樣式」頁標上的選項),針對以表格格式 (例如表格或樞紐分析表 ) 顯示在儲存格內部的資料欄資料,選取字型、儲存格、框線,以及進階樣式格式選項。您也可以選取表格和資料欄標題的設定 值。

如果您要覆寫資料欄的預設格式屬性,您所做的選取是靜態的。如果您要為資料欄指定條件式格式屬性,則只有在符合條件時, 才會套用您所做的選取。

#### 使用「編輯格式」對話方塊或「資料欄屬性」對話方塊的「樣式」頁標

- **1** 在「準則」頁標中,下拉所要資料欄的功能表,並選擇「資料欄屬性」。
- **2** 在「資料欄屬性」對話方塊中,按一下「樣式」頁標。
- **3** 在「字型」區域中,選取要套用的字型家族、大小、色彩、樣式 (如粗體),以及任何效果 (如底線)。
- **4** 在「儲存格」區域中,選取對齊方式、背景色彩,以及儲存格內部顯示的影像。
	- 水平與垂直對齊的選項類似於文書處理程式中的文字對齊選項。除非資料欄跨其他資料欄的多個資料列,否則垂直對齊 沒有任何影響。
- **970** Oracle CRM On Demand 線上說明 Part1 第 39 版

#### 對於水平對齊:

選取「靠左」將資料靠左對齊。這是文字資料最常見的對齊方式。選取「靠右」將資料靠右對齊。這是數值資 料最常見的對齊方式。選取「置中」將資料置中對齊。若要維持與此資料欄相關聯的預設資料對齊方式,選取 「預設值」。

#### 對於垂直對齊:

選取「靠上」將資料對齊表格儲存格頂端。選取「靠下」將資料對齊表格儲存格底部。選取「置中」將資料對 齊表格儲存格中間。若要維持與此資料欄相關聯的預設垂直對齊方式,選取「預設值」。

- 當您按一下「影像」按鈕時, 「選取影像」對話方塊便會開啟。
	- 如果您不要加入影像,選取「無影像」選項。
	- 若要加入自訂影像,選取「自訂影像」選項,然後在文字方塊中指定適當的路徑。此影像應該是將檢視結果的所有 使用者可以存取的影像。自訂影像可以同時用於條件式和非條件式結果。
	- 若要加入影像,請使用圖形選取視窗。此視窗會顯示適用於條件式格式的影像,例如暈表和趨勢箭頭。左窗格會顯 示影像的類別。當您按一下某個影像類別時,右窗格會顯示該類別中的影像。選取您要使用之影像旁邊的選項按鈕 進行選取。
	- 若要指定影像在儲存格內的位置,請從「位置」下拉式功能表中進行選取:

預設。在預設位置顯示任何影像,此位置通常是在資料欄資料或標題的左方。

左側。將任何影像顯示在資料欄資料或標題的左側。

**右側**。將任何影像顯示在資料欄資料或標題的右側。

僅影像。僅顯示影像,而不顯示資料欄資料或標題。

- **5** 在「框線」區域,選擇儲存格的框線位置、色彩和樣式。
- **6** 在「其他格式選項」區域中,選取資料欄寬度、高度、縮排 (左邊框距離)、右邊框距離、上邊框距離,以及下邊框距離。
- **7** 在「自訂 CSS 樣式選項 (僅限 HTML)」區域中,您可以覆寫在樣式表中指定的樣式和類別元素。此功能適用於瞭解如何 使用層疊樣式表的使用者。
	- 按一下 + 圖示展開「自訂 CSS 樣式選項 (僅限 HTML)」區域。
	- 按一下您要使用之設定值旁邊的核取方塊,然後提供類別、樣式或樣式表的位置。

例如, 針對「使用自訂 CSS 樣式」, 您可以輸入有效的 CSS 樣式屬性, 並以分號分隔, 例如 :

text-align:center;color:red

**8** 完成時,按一下「確定」以關閉對話方塊。

#### 使用自訂日期**/**時間格式字串

自訂日期/時間格式字串會針對包含時間標記、日期,以及時間的格式資料欄提供額外的選項。

#### 輸入自訂日期*/*時間格式字串

**1** 在「準則」頁標中,下拉所要資料欄 (包含時間標記、日期或時間的資料欄) 的功能表,並選擇「資料欄屬性」。

- **2** 在「資料欄屬性」對話方塊中,按一下「資料格式」頁標。
- **3** 選取「覆寫預設資料格式」核取方塊。
- **4** 在「日期格式」欄位的下拉式清單中,選取「自訂」。
- **5** 在「自訂日期格式」欄位中,輸入完全符合下表中顯示的自訂格式字串,包括左右方括號字元 ([ ])。 備註:您必須將自訂格式字串輸入到「自訂日期格式」欄位中。自訂格式字串不適用於下拉式清單中的選項。

#### 一般自訂格式字串

下表說明部分一般自訂格式字串及其所顯示的結果。這些允許以使用者的地區設定顯示日期/時間欄位。

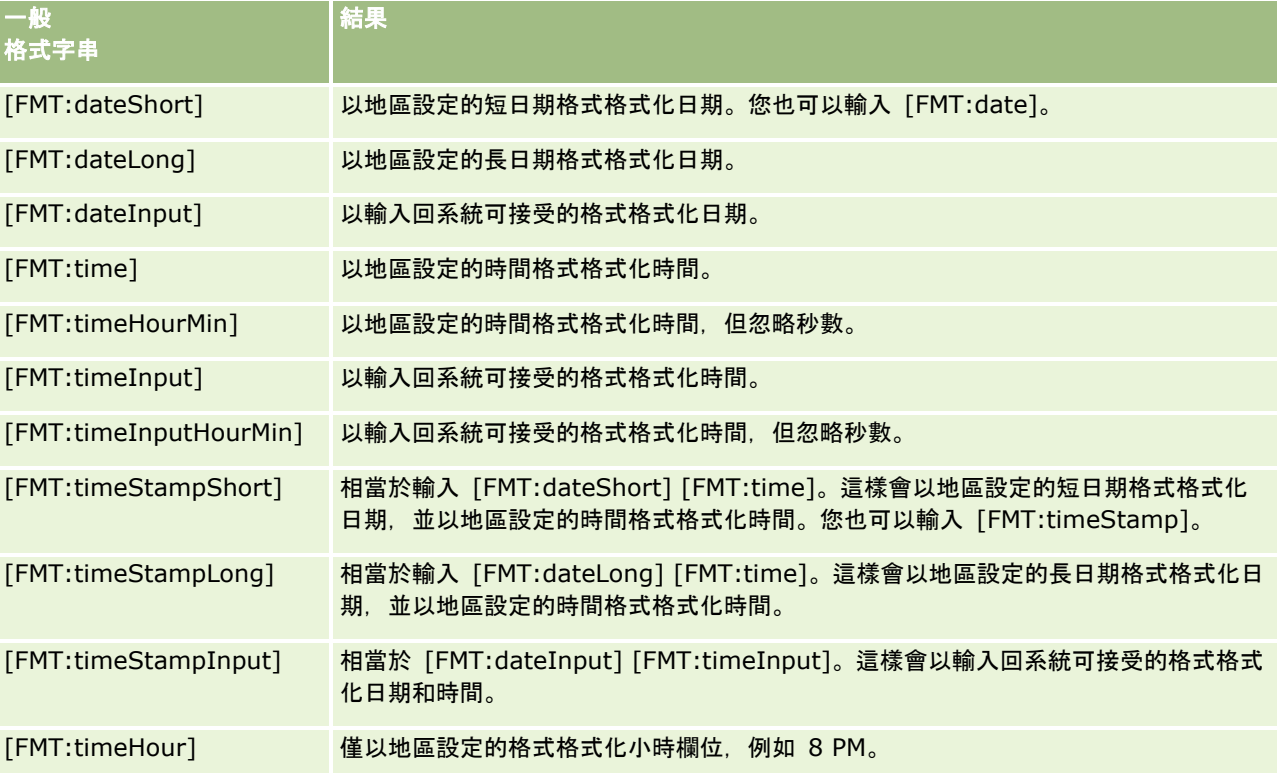

#### **ODBC** 自訂格式字串

下表顯示 ODBC 標準類型的自訂格式字串及其所顯示的結果。這些會根據 ODBC 標準顯示日期/時間欄位。

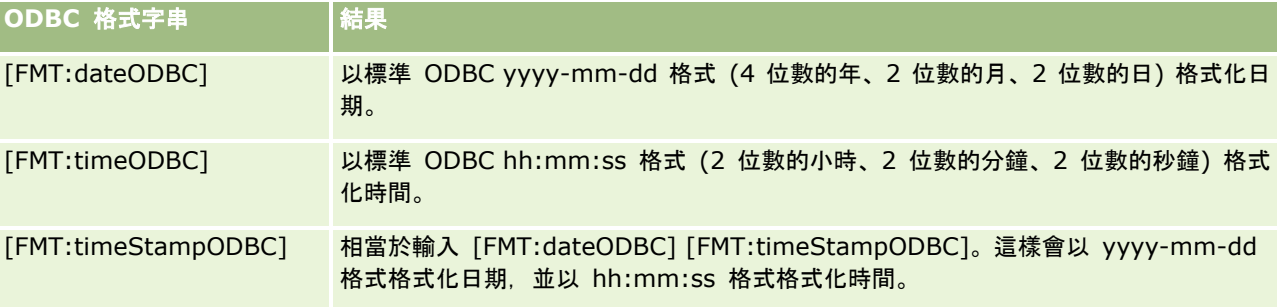
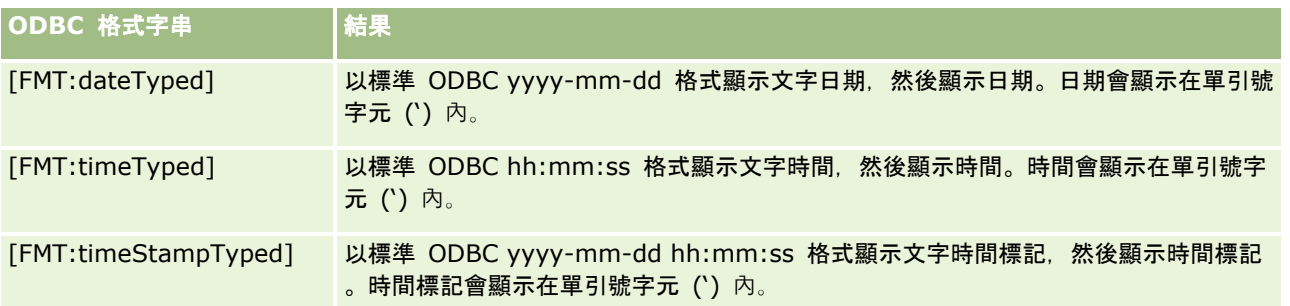

### 整數欄位的自訂格式字串

下表顯示使用整數欄位時可使用的自訂格式字串。這些允許以使用者的地區設定顯示月和日名稱。

整數欄位可容納代表月份或星期幾的整數。對於月份, 1 代表 1 月、2 代表 2 月, 以此類推, 而 12 代表 12 月。對於星期 幾,1 代表星期日、2 代表星期一,以此類推,而 7 代表星期六。

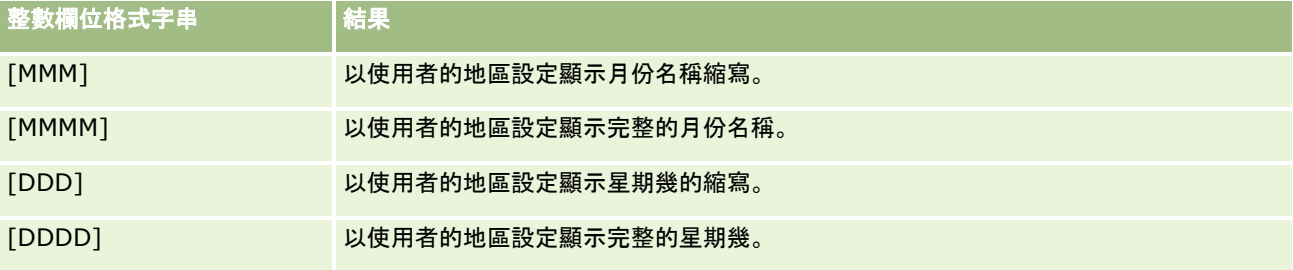

## 用於轉換為小時的自訂格式字串

下表顯示可用於將資料格式化為小時的自訂格式字串。這些可在下列種類的欄位上使用:

- 包含整數或實數的欄位, 其中的整數或實數代表一天 (12:00 AM) 開始後經過的時間。
- 輸出為 [FMT:timeHour] 格式的欄位(此格式僅會以地區設定的格式顯示小時欄位, 例如 8 PM)。

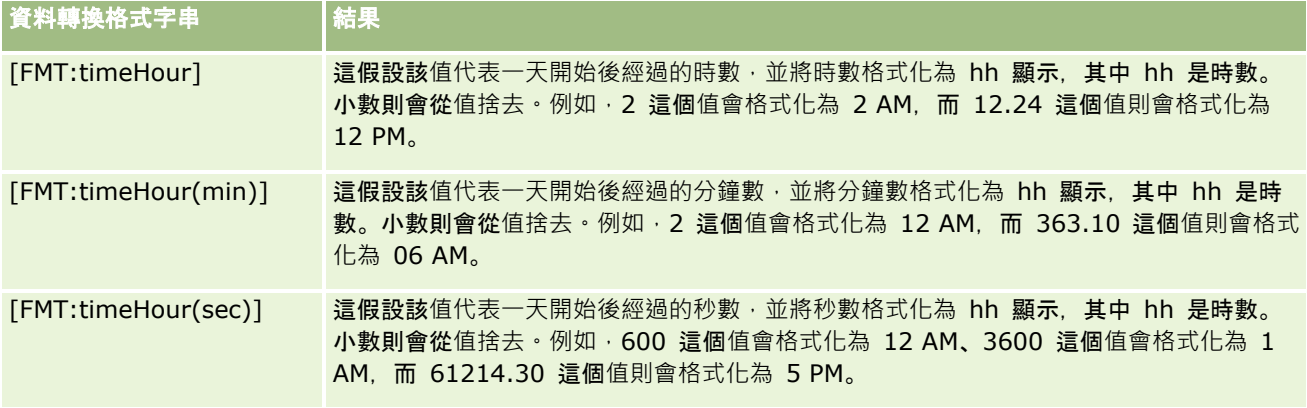

### 用於轉換為小時和分鐘的自訂格式字串

下表顯示可用於將資料格式化為小時和分鐘的自訂格式字串。這些可在包含代表一天開始 (12:00 AM) 後經過的時間之整數或 實數的欄位上使用。

Oracle CRM On Demand 線上說明 Part1 第 39 版 **973** 它們可以在輸出為 [FMT:timeHourMin] 格式的條件下使用(此格式會以地區設定的時間格式顯示時間,但是會省略秒數)。

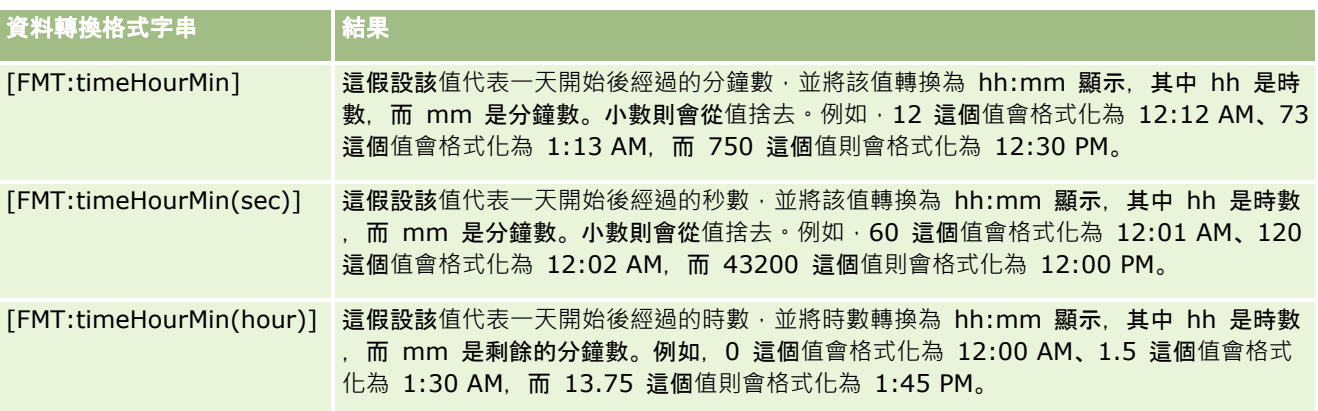

### 用於轉換為小時、分鐘和秒鐘的自訂格式字串

下表顯示可用於將資料格式化為小時、分鐘和秒鐘的自訂格式字串。這些可在包含代表時間之整數或實數的欄位上使用。

它們可以在輸出為 [FMT:time] 格式的條件下使用,如「一般自訂格式字串」主題中所述(此格式會以地區設定的時間格式顯示 時間)。

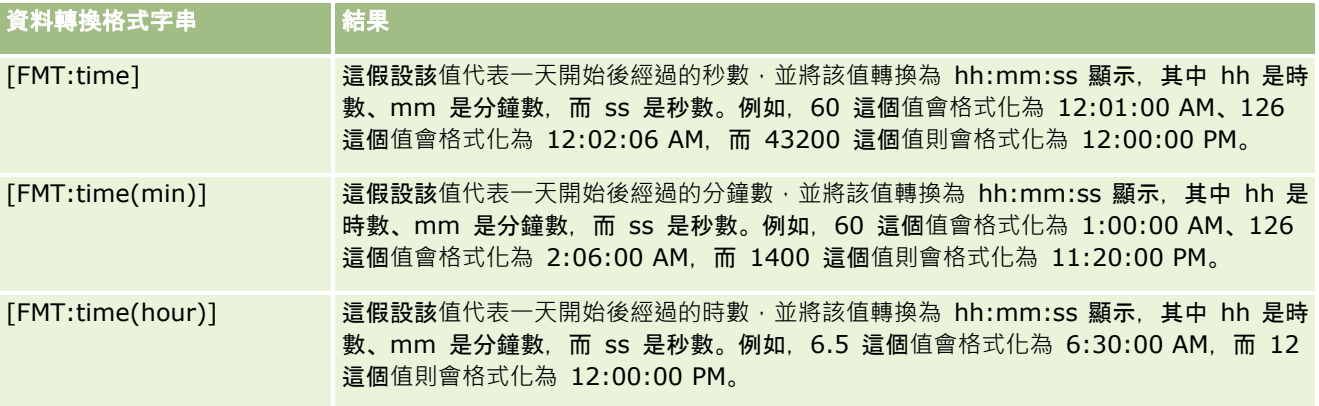

## **Advanced Custom Formats**

除了先前說明的格式之外,您還可以使用下表中所說明的部分常見日期和時間格式建立您自己的格式來格式化日期和時間。

例如,您可以使用下列格式建立格式:

dddd - h:mm tt

可以用下列方式格式化日期戳記欄位:

Monday - 4:03 PM

備註:使用這些格式時,請不要加入使用其他格式時所需的方括號 ([ ])。

下列格式不提供更大的格式化彈性,因此它們不允許日期格式根據使用者的地區設定變更,但是之前的許多格式可以這麼做。 下表說明部分常見日期和時間格式。

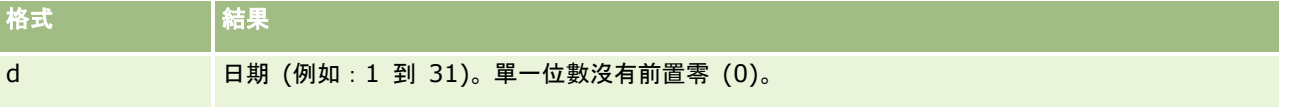

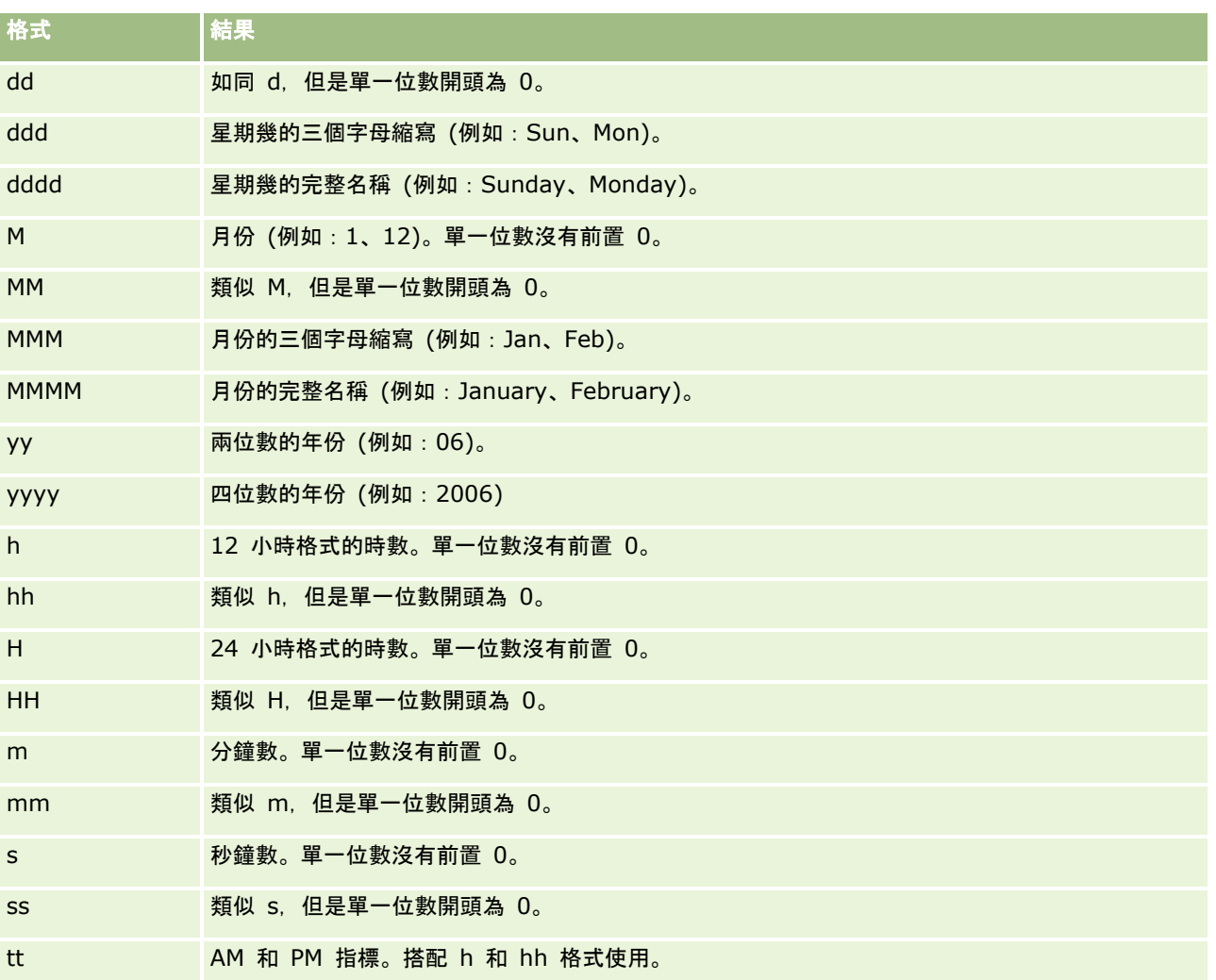

# 設定資料欄公式

進階使用者可使用內建函數, 來建立新公式或編輯現有公式。Oracle CRM On Demand 支援各種不同的 SQL-92 函數, 以 及 SQL-92 的延伸語法。如需可用函數的詳細資訊,請參閱在分析中使用函數 (頁數 [1029\)](#page-1028-0)。

## 編輯或新增公式

- **1** 在「準則」頁標中,下拉所要欄位的功能表,並選擇「編輯公式」。
- **2** 在「編輯資料欄公式」對話方塊中,選取「資料欄公式」頁標。
- **3** 如果您要變更表格標題和資料欄標題文字,請選取「自訂標題」核取方塊。
- 4 使用「資料欄公式」核取方塊下的按鈕,依所需修改公式。
- **5** 從「彙總規則」下拉式清單中依所需選取彙總規則。
- **6** 必要時,選取「資料匣」頁標,並將多個值或範圍組合成資料匣。 如需詳細資訊,請參閱本主題的「將多個值或範圍組合成資料匣」程序。
- **7** 按一下「確定」。 在分析中,您也可以使用函數和條件運算式,以各種不同方式呈現結果。

#### 將多個**值或範圍組合成資料匣**

- **1** 在「編輯資料欄公式」對話方塊中,選取「資料匣」頁標。
- **2** 按一下「新增資料匣」,輸入或選取您要組合成為資料匣的值或範圍 ,再按一下「確定」。
- **3** 在「編輯資料匣名稱」對話方塊中,輸入資料匣名稱。
- **4** 重複步驟 2 和 3,直到新增您所有需要的資料匣為止。

在結果集中組成資料匣之不同值的所有例項都會由資料匣名稱所取代。系統也會據此執行彙總。

## 將動作連結新增至分析

您可以將動作連結新增至分析。您可以使用此動作連結,按一下「分析」頁標中所取得之分析的記錄連結,來存取記錄詳細資料 頁面。您可以利用下列方法新增動作連結:

- **使用呼叫瀏覽器指令碼的動作連結**。利用這種方法,您可以將報表中的記錄類型名稱設定為動作連結。「動作連結」指令碼 類別會取得報表中的「資料列 ID」值,用於從 Oracle CRM On Demand 擷取特定記錄。這種方法適用於下列記錄類型 :客戶、宣傳活動、聯絡人、潛在客戶、機會、服務要求、使用者、合作夥伴、機會產品收益丶解決方案及活動**(約會和任** 務)。
- 使用 **URL**。利用這種方法,您可以建立連結至任何來自表格或樞紐分析表檢視之記錄類型的連結。您可將記錄類型的 ID 資料欄設定為動作連結。

備註:如果使用者按一下含動態版面配置之頁面中的動作連結,這些連結會以該頁面的標準版面配置顯示。

### 關於動作連結中的記錄類型名稱

新增動作連結時,您必須在新增連結的程式碼或 URL 中使用原始記錄類型名稱。如果您的公司管理員已在 Oracle CRM On Demand 中變更記錄類型名稱, 則必須判定您要新增連結處的記錄類型原始名稱。

例如, 您的公司管理員將 Account 記錄類型重新命名, 現在該記錄類型名為 Customer , 當您將動作連結新增到 Customer 記錄類型的結果時,此呼叫瀏覽器指令碼或 URL 的動作連結必須參考 Account 記錄類型 (亦即記錄類型的原始 名稱)。視您要建立的連結類型而定,在呼叫瀏覽器指令碼或 URL 的動作連結中使用此記錄類型名稱。使用「動作連結」指令碼 為 Customer 記錄類型 (原本為 Account 記錄類型) 新增動作連結時,請在連結提示中使用 account 記錄類型名稱。

在為 Customer 記錄類型 (原本為 Account 記錄類型) 新增會呼叫瀏覽器指令碼的動作連結時,上方照片的提示應如下例所 示:

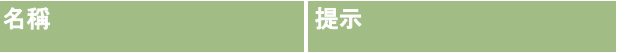

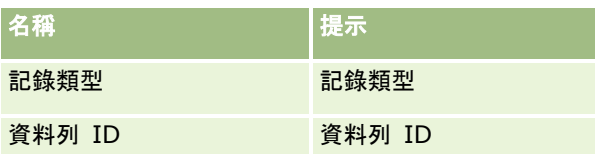

在指令碼提示中提供「記錄類型值」時,必須正確拼寫記錄類型名稱。不過,該欄位不區分大小寫。

您可於此欄位中提供下列記錄類型:

機會、客戶、聯絡人、使用者、服務、潛在客戶、宣傳活動、合作夥伴、解決方案、收益、約會及任務。

提示:若要確定您要新增連結之記錄類型的原始名稱,請開啟該記錄類型的「首頁」。在瀏覽器視窗「網址」欄位中的 URL 會 顯示記錄類型的原始名稱。在此範例中,Account 記錄類型被重新命名為 Customer,「Customer 首頁」會顯示以下 URL :

https://*server\_name/*OnDemand/user/AccountHomePage

,其中:

*server\_name* 是用來登入 Oracle CRM On Demand 的 URL。

使用 URL 為 Customer 記錄類型 (原本為 Account 記錄類型) 新增動作連結時,請在 URL 中使用 Account 記錄類型名 稱, 如下例所示:

http://"@[html]"<a target=\_top

href=/OnDemand/user/AccountDetail?OMTGT=AccountDetailForm&OMTHD=AccountDetailNav&AccountDeta ilForm.Id="@">"@"</a>

**附註:**本主題中動作連結的程式碼範例可能會因長度而顯示為多行。動作連結的程式碼必須輸入成一行。如果您從本主題複製並 貼上程式碼範例,則程式碼可能會包含分行符號。您必須刪除程式碼中出現的所有分行符號。

提示:若要判定記錄類型其「詳細資料」頁面正確的 URL, 請開啟該記錄類型其任何記錄的「詳細資料」頁面。在瀏覽器視窗標 題列的「網址」欄位中,複製從 /OnDemand 到 Id= 的相關位址字串部分。在此例中, Account 記錄類型已重新命名為 Customer,因此應從 Customer 記錄其「詳細資料」頁面複製 URL。

在某些狀況中,記錄類型詳細資料頁面其 URL 中處處皆使用完整的記錄類型名稱,如同上例顯示的 URL,但在其他的狀況中 ,URL 中的某些位置上會使用記錄類型名稱的縮寫。

例如,如果您要新增連結的記錄類型原本是 Opportunity 記錄類型,則連結的程式碼如下:

http://"@[html]"<a target=\_top href=/OnDemand/user/OpportunityDetail?OMTGT=OpptyDetailForm&OMTHD=OpportunityDetailNav&Oppty

建議您在連結的程式碼中使用相對 URL,而不要使用絕對 URL。

#### 使用呼叫瀏覽器指令碼的動作連結來新增動作連結

DetailForm.Id="@">"@"</a>

- **1** 在 Oracle CRM On Demand Analytics 的「準則」頁標中,將資料欄新增至報表中。
- **2** 您必須將記錄類型 ID 欄位 (例如,客戶 ID) 新增至報表中。記錄類型 ID 欄位為必要項目,因為該欄位將會用來決定要 導覽到哪一筆記錄。如有需要 (但並非必要),可將此資料欄隱藏,如下所述:
	- **a** 按一下記錄類型 ID 資料欄的「資料欄屬性」按鈕。
	- **b** 在「資料欄屬性」對話方塊中,按一下「資料欄格式」頁標。
	- **c** 在「資料欄格式」頁標中,選取「隱藏此資料欄」核取方塊,並按一下「確定」。

**3** 在「準則」頁標中,按一下正在建立其動作連結之記錄類型資料欄的「資料欄屬性」按鈕。

- **4** 在「資料欄屬性」對話方塊中,按一下「互動」頁標。
- **5** 在「互動」頁標中,執行下列作業:
- **6** 從「主要互動」(位於「值」下方) 的下拉式功能表中選取「動作連結」。

**7** 按一下「新增動作連結」按鈕

**8 在出現的「新增動作連結」**蹦現視窗中 · 按一下「建立新動作」按鈕並從出現的下拉式清單中選取「呼叫瀏覽器指令碼」 <sub>°</sub>

**9** 在「建立新動作」蹦現視窗中,按一下「瀏覽器」按鈕並選取 USERSCRIPT.ActionLink 作為「函數名稱」。

**10** 在「參數」區段中:

- **a** 若為「記錄類型」,請在值資料欄中為正在建立的分析輸入記錄類型的名稱 (例如,Account)。請勾選固定與隱藏的核 取方塊,因為此值在整個分析中將會保持不變且無須再次輸入。支援的記錄類型如下:機會、客戶、聯絡人、使用者、 服務、潛在客戶、宣傳活動、合作夥伴、解決方案、收益、約會及任務
- **b** 若為「資料列 ID」,請從下拉式功能表中選取「資料欄值」,並選取您在先前步驟中定義準則時,所新增的對應「物 件 ID」資料欄。請同樣為此資料列勾選固定與隱藏的核取方塊,因為此值在整份報表中將會保持不變且無須再次輸入 。(例如,從「資料欄值」的下拉式清單中選取 "Account.Account ID")

<mark>11</mark> 在「資料欄屬性」視窗中,請勾選「若執行時期只有一個動作連結,則不要在快顯畫面中顯示」的核取方塊。

**12** 按一下「確定」。

**13** 若要顯示報表,請按一下「結果」頁標。

下列程序說明如何使用 URL 新增動作連結。利用這項程序可為任何記錄類型新增動作連結。

#### 使用 *URL* 新增動作連結

1 在 Oracle CRM On Demand Analytics 的「準則」頁標中, 將資料欄加入到報表, 包括記錄類型的 ID 資料欄 (例如「 客戶 ID」)。

附註: 若要讓動作連結能夠運作,您必須在報表中新增記錄類型 ID 欄位。

- **2** 按一下記錄類型 ID 資料欄的「資料欄屬性」按鈕。
- **3** 在「資料欄屬性」對話方塊中,按一下「資料格式」頁標。
- **4** 在「資料格式」頁標中,執行下列作業:
- **5** 選取「覆寫預設資料格式」核取方塊。
- **6** 在「文字格式」清單中,選取「自訂文字格式」。
- 7 在「自訂文字格式」欄位中, 在 @ 符號後輸入連結的程式碼, 如下例所示 :

http://"@[html]"<a target=\_top

href=/OnDemand/user/OpportunityDetail?OMTHD=OpportunityDetailNav&OMTGT=OpptyDetailForm&Op ptyDetailForm.Id="@">"@"</a>

在上例中,URL 是機會記錄類型的。請針對您要建立連結的記錄類型,使用適當的 URL。

附註:請記住,您必須在 URL 中使用原始的記錄類型名稱。

Oracle CRM On Demand Analytics 會用報表中每個記錄的記錄類型 ID 值來取代該字串中的最後一個 @ 符號。 若您希望連結不要顯示記錄類型 ID,請將最後一個 @ 符號取代成您想要顯示的文字。在下例中,動作連結中的 ID 將取代成文字「檢視」:

http://"@[html]"<a target=\_top href=/OnDemand/user/OpportunityDetail?OMTHD=OpportunityDetailNav&OMTGT=OpptyDetailForm&Op ptyDetailForm.Id="@">檢視</a>

**8** 按一下「確定」。

**9** 若要預覽分析,請按一下「顯示結果呈現在儀表板上的方式」。

以下範例顯示用於代表資產記錄連結的程式碼:

```
http://"@[html]"<a target=_top 
href=/OnDemand/user/AssetDetail?OMTHD=AssetDetailNav&OMTGT=AssetDetailForm&AssetDetailFor
m.Id="@">"@"</a>
```
以下範例顯示用於代表商機記錄連結的程式碼:

```
http://"@[html]"<a target=_top
```
href=/OnDemand/user/ApptDetail?OMTHD=ApptRead&OMTGT=ApptDetailForm&ApptDetailForm.Id="@"> "@"</a>

以下範例顯示用於代表任務記錄連結的程式碼:

```
http://"@[html]"<a target=_top 
href=/OnDemand/user/TaskDetail?OMTHD=ReadTaskDetail&OMTGT=TaskDetailForm&TaskDetailForm.I
d="@">"@"</a>
```
# 排定各資料欄及欄中資料的顯示順序

您可以為分析中的資料欄指定多個排序順序層級。例如,您可以指定記錄先依資料欄 A,再依資料欄 B 來排序,依此類推。如 果套用一或多個排序層級,則排序層級會以數字表示,而資料欄排序方向 (遞增或遞減) 則以箭頭表示。

### 根據資料欄為分析排序

- **1** 在分析編輯器的「準則」頁標中,於「選取的資料欄」窗格,按一下所需資料欄的下拉式選項清單,然後選擇「排序」。
- **2** 從「排序」子功能表中,選擇下列其中一個選項:
	- **遞增排序。**排序此資料欄時,將最低的值放在頂端,而最高的值放在底部,作為第一層排序。如果先前將排序設定套用 至其他資料欄,則會清除該資料欄的排序設定。
	- **遞減排序。**排序此資料欄時,將最高的值放在頂端,而最低的值放在底部,作為第一層排序。如果先前將排序設定套用 至其他資料欄,則會清除該資料欄的排序設定。
- 新增遞增排序。已有其他套用排序設定的資料欄時,以遞增順序排序此資料欄,作為另一層排序。不會清除任何套用至 其他資料欄的排序設定。
- 新增遞減排序。已有其他套用排序設定的資料欄時,以遞減順序排序此資料欄,作為另一層排序。不會清除任何套用至 其他資料欄的排序設定。
- 清除排序。 在「準則」頁標的「選取的資料欄」窗格中,移除套用至此資料欄的任何排序設定。如果先前在「結果」 頁標的檢視中,將排序設定套用至此資料欄,則不會清除該排序設定。
- 清除所有資料欄中的所有排序。在「準則」頁標的「選取的資料欄」窗格中,移除套用至任一資料欄的任何排序設定。 先前在「結果」頁標的檢視中,套用至資料欄的任何排序設定都不會清除。

當您按一下「結果」頁標時,資料欄會依據您的選取項目進行排序。

#### 重新排序資料欄

■ 在「準則」頁標中, 將資料欄從其目前位置拖曳至新位置。

**備註:**當您建立新的分析,「準則」頁標中的資料欄順序決定了當您初次開啟「結果」頁標時,在「表格」檢視中顯示的資料欄 順序。不過,當您在分析編輯器中開啟「結果」頁標之後,重新排序「準則」頁標中的資料欄,並不會變更「結果」頁標中任何 檢視的資料欄順序;如果您要重新排序檢視中的資料欄,則必須在「結果」頁標中編輯檢視。

## 關於在報表中使用地址

許多報表需要使用地址欄位, 在 Oracle CRM On Demand 中, 您可以視需要使用兩種不同方式來產生地址的相關報表。在 「有效主題區域」中,名稱中有「延伸」一字的地址資料夾 (例如帳單地址 - 延伸) 會提供 Oracle CRM On Demand 中所 包含的全部九種標準地址欄位,以供報告地址。如需有關每個欄位如何對應至特定國家的地址格式,請參閱「關於國家與地址對 應」。

地址 Extended 資料夾所包含的欄位無法在報表中進行探鑽,不論 Oracle CRM On Demand 中每筆記錄或使用者的預設公 司國家是哪個國家,欄位標籤都會一致地顯示。

在「有效主題區域」中的大部分其他地址欄位 (亦即不在 Extended 資料夾中的欄位) 包含在報表中時,則是可探鑽的。所顯 示的欄位符合與 Oracle CRM On Demand 中使用者的預設公司國家相關聯的欄位。不過,如果與特定記錄相關聯的國家與 Oracle CRM On Demand 中使用者的預設公司國家不同,就可能不會顯示所有欄位。

# 使用集合運算結合分析

合併分析是將多個準則結果合併至單一分析的一種分析,會透過查詢兩個或更多的主題區域來產生新結果。藉由使用此技巧,您 可以結合這些準則來模擬其他情況下不存在的聯結。合併分析的每個資料欄包含依據主題區域所設定的多筆查詢結果。您可以使 用相同或不同的主題區域來建立合併分析中的每個準則。藉由使用集合運算子,您可以定義每個準則所產生的資料如何與另一筆 資料產生關係。

備註:每個主題區域的資料欄數,以及您要合併的資料欄資料類型都必須相同。資料欄長度則可不同。

下表列出「集合」運算子,並說明這些運算子所產生的結果。

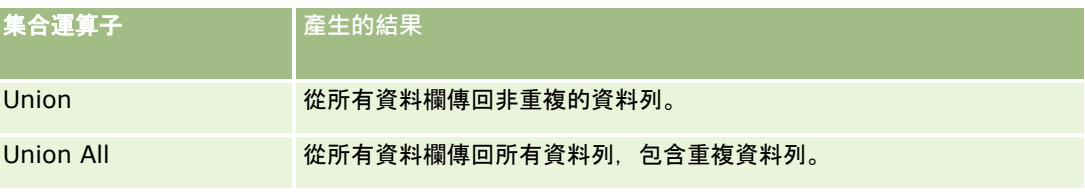

<span id="page-980-0"></span>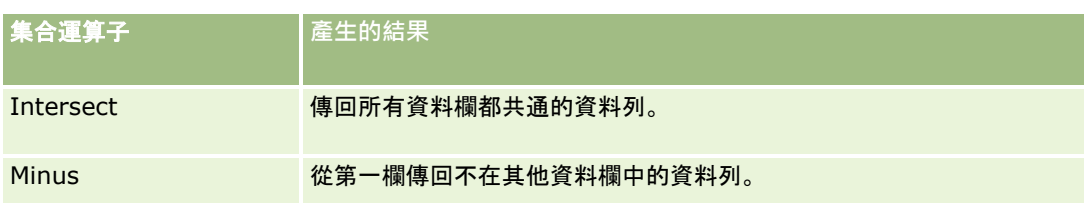

### 若要合併分析,請執行下列操作:

- **1** 在分析編輯器的「準則」頁標中,新增您要包含在分析中的資料欄。
- **2** 在「選取的資料欄」窗格中,按一下「根據聯集、交集及差異運算合併結果」圖示。
- **3** 在「主題區域」對話方塊中,選取一個主題區域,其中包含要與您分析中資料欄合併的資料。 主題區域可以與從報表現有資料欄取得的主題區域相同,亦可為不同的主題區域。 「集合運算」頁面隨即顯示。
- **4** 在「主題區域」窗格中,新增您要的資料欄,以與您為分析選取的資料欄合併。
- **5** 按一下「聯集」圖示,然後選取運算類型。
- **6** (選擇性) 若要變更標題或編輯合併資料欄的其他屬性,請執行下列作業:
	- **a** 按一下「結果資料欄」連結。
	- **b** 在資料欄的下拉式選項清單中,選取「資料欄屬性」。
- 7 按一下「結果」頁標, 以分析的複合版面配置來檢視表格中的資料欄。
- My Oracle Support 上提供有關結合分析的詳細資訊, 如下所示:
- 如需有關結合分析的一般資訊, 請參閱文件 ID 2319063.1。
- 如需有關您何時會想要建立合併分析的資訊, 請參閱文件 ID 2319069.1。
- 如需有關如何建立合併分析的資訊,請參閱文件 ID 2319046.1。
- 如需有關如何使用空值 (負數) 報表建立合併分析的資訊,請參閱文件 ID 2319040.1。
- 如需有關如何在合併分析中撰寫結果資料欄公式的資訊, 請參閱文件 ID 2319061.1。
- 如需有關在合併分析中須考量「版面配置」變更的資訊,請參閱文件 ID 2319065.1。

# 步驟 **2**:複**查結果與建立版面配置**

定義分析的準則後,您可以在分析編輯器的「結果」頁標中,編輯分析的複合版面配置。當您為新分析選取準則後初次開啟「結 果」頁標時,結果會顯示在「表格」檢視中。「表格」檢視會沿用您在「準則」頁標中指定的格式、排序及其他選項。

「標題」檢視也包含在內。如果已儲存分析,則「標題」檢視會顯示分析名稱。否則,「標題」檢視為空白。您可以編輯「標題 」檢視與「表格」檢視,或視需要加以刪除。您也可以新增更多檢視至複合版面配置。

**備註:如果為分析設定的準則與篩選器會導致沒有資料傳回,則在初次開**啟「結果」頁標時,不會顯示任何檢視。反之,系統會 顯示訊息 • 您可以建立自訂訊息 · 以便在未傳回任何資料時顯示 ; 如需詳細資訊 · 請參閱建立分析中無資料時的自訂訊息 (頁數 [1023\)](#page-1022-0)。

您可以新增多個檢視至複合版面配置。您也可以為單一分析建立多個複合版面配置。例如,某個複合版面配置可能包含「圖形」 檢視與「標題」檢視,而另一複合版面配置可能包含「圖形」檢視與「敘述」檢視。將分析新增至儀表板頁面時,您可以選取該 頁面上要包含的複合版面配置。

下表說明可新增至分析之複合版面配置的檢視類型。

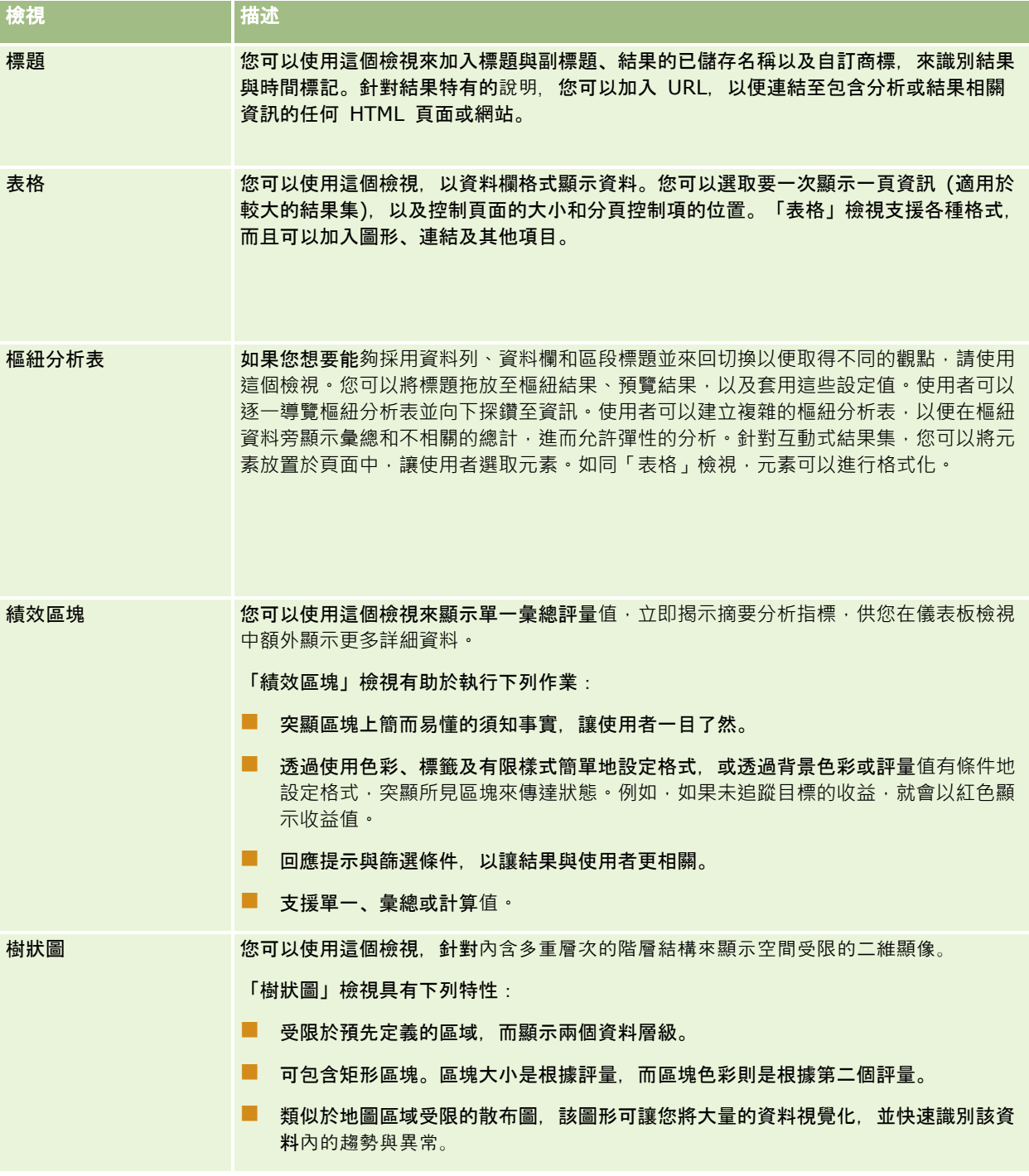

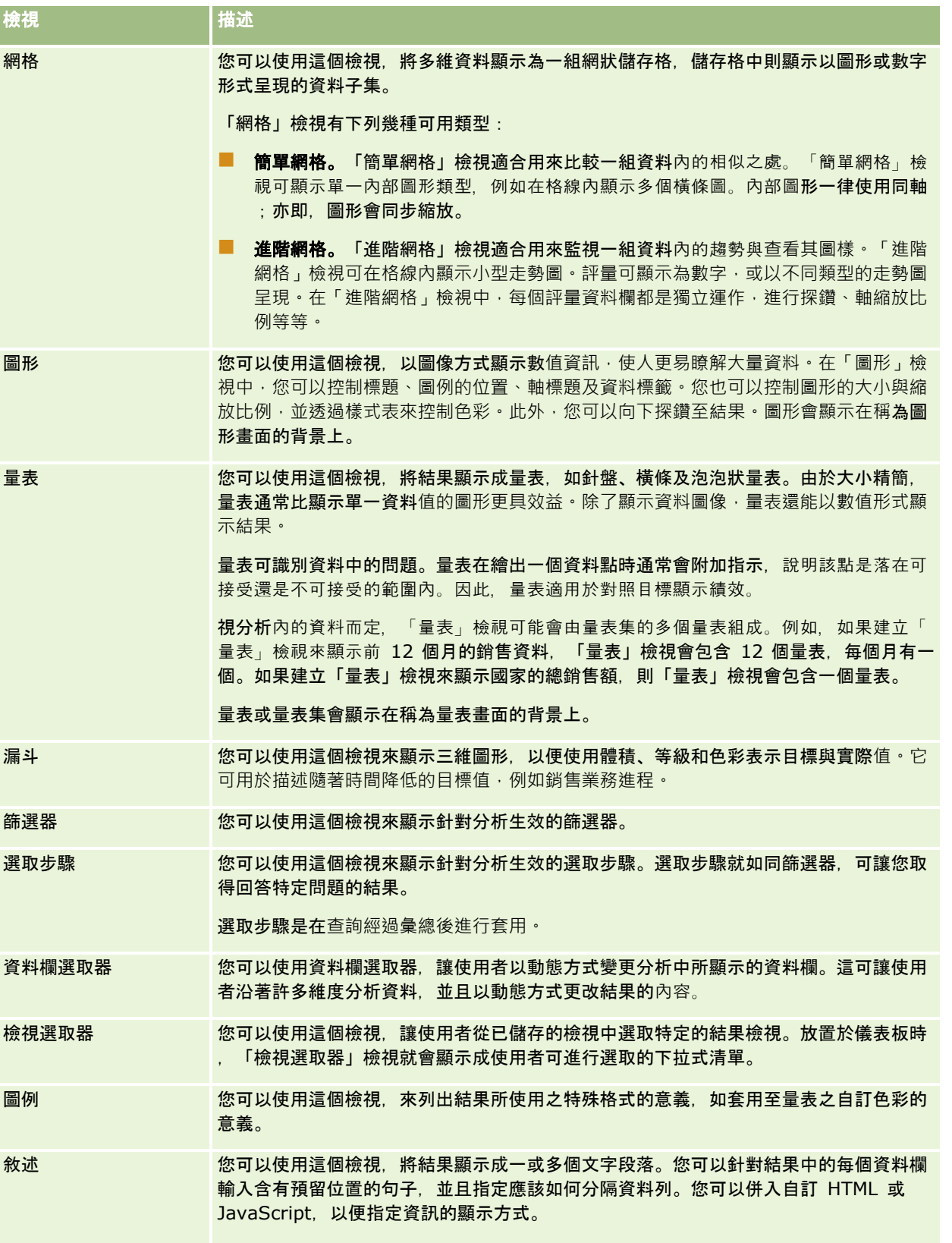

分析

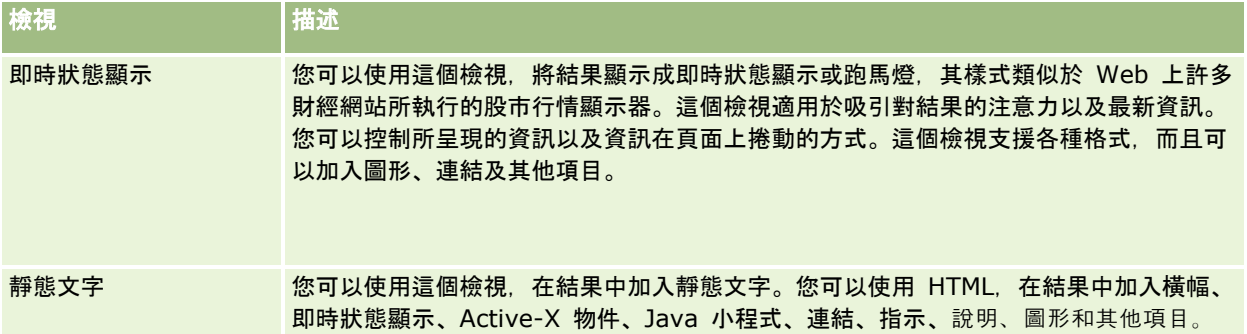

## 如需詳細資訊

按一下主題即可查看執行下列作業的指示:

- 新增與編輯檢視 (頁數 [985\)](#page-984-0)
- 將標題新增至結果 (頁數 [989\)](#page-988-0)
- 將資料表新增至結果 (頁數 [989\)](#page-988-0)
- 在績效區塊檢視中顯示結果 (頁數 [991\)](#page-990-0)
- 在樹狀圖檢視中顯示結果 (頁數 [992\)](#page-991-0)
- 在網格檢視中顯示結果 (頁數 [993\)](#page-992-0)
- 在圖形檢視中顯示結果 (頁數 [994\)](#page-993-0)
- 在樞紐分析表檢視中顯示結果 (頁數 [998\)](#page-997-0)
- 在量表檢視中顯示結果 (頁數 [1006\)](#page-1005-0)
- 顯示套用至分析結果的篩選 (頁數 [1007\)](#page-1006-0)
- 將標示文字新增至結果 (頁數 [1008\)](#page-1007-0)
- 將圖例新增至使用圖例檢視的報表 (頁數 [1010\)](#page-1009-0)
- 允許使用者變更分析中的資料欄 (資料欄選取器檢視) (頁數 [1010\)](#page-1009-0)
- 允許使用者使用檢視選取器檢視以選取特定檢視 (頁數 [1011\)](#page-1010-0)
- 在漏斗檢視中顯示結果 (頁數 [1012\)](#page-1011-0)
- 將敘述文字新增至結果 (頁數 [1013\)](#page-1012-0)
- 在即時狀態顯示檢視中顯示結果 (頁數 [1016\)](#page-1015-0)
- 指定使用者的滑鼠右鍵互動 (頁數 [1018\)](#page-1017-0)
- 連結主要與詳細資料檢視 (頁數 [1019\)](#page-1018-0)
- 建立群組與計算項目 (頁數 [1021\)](#page-1020-0)
- 建立計算評量 (頁數 [1021\)](#page-1020-0)
- 建立選取步驟 (頁數 [1022\)](#page-1021-0)
- 建立分析中無資料時的自訂訊息 (頁數 [1023\)](#page-1022-0)
- **984** Oracle CRM On Demand 線上說明 Part1 第 39 版

<span id="page-984-0"></span>如需相關資訊,請參閱下列主題:

- 關於建議視覺化與最佳視覺化選項 (頁數 [986\)](#page-985-0)
- 關於檢視編輯器中的投放目標 (頁數 [986\)](#page-985-0)

## 新增與編輯檢視

您可以將多個結果檢視新增至分析的複合版面配置,如圖形與樞紐分析表,來透過各類檢視的簡報功能,讓您與執行分析的其他 使用者以更有意義的方式看待結果。如需有關可用檢視類型的資訊,請參閱[步驟](#page-980-0) 2:檢閱結果與建立版面配置 (請參閱 "步驟 2:複[查結果與建立版面配置](#page-980-0)" 頁數 [981\)](#page-980-0)。

每種類型的檢視都有自己的編輯器。各檢視編輯器內含該檢視類型所獨有的功能,但也可能包含不同檢視類型共通的功能。

下列程序說明如何新增檢視至複合版面配置。

#### 若要新增檢視至複合版面配置,請執行下列操作:

- 1 如果您要對其新增檢視的分析尚未在分析編輯器中開啟,請執行下列作業:
	- **a** 按一下「分析」頁標。
	- **b** 在首頁上, 按一下「目錄」, 然後找到分析。
	- **c** 按一下工具列中的「編輯」圖示。 分析編輯器即會開啟。
- **2** 在分析編輯器中,按一下「結果」頁標。
- **3** 按一下「新增檢視」圖示,然後選取要新增的檢視。 新檢視即會出現在複合版面配置的底部。

下列程序說明如何編輯檢視。

### 若要編輯檢視,請執行下列操作:

- **1** 在分析編輯器中,按一下「結果」頁標。
- **2** 按一下您要編輯檢視的「編輯檢視」圖示。 檢視的編輯器即會開啟。
- **3** 在檢視編輯器中,對檢視進行所要的變更,然後按一下「完成」以關閉檢視編輯器。 備註:按一下「完成」時,系統會暫時儲存您對檢視所做的變更。在您儲存分析之前,這些變更並非永久儲存。 提示: 在檢視編輯器開啟期間, 您可以藉由按一下「還原」, 來復原對檢視所做但尚未儲存的任何變更。
- **4** 若要將檢視移至複合版面配置中的其他位置,請將檢視拖放至新位置。
- Oracle CRM On Demand 線上說明 Part1 第 39 版 **985 5** 若要設定檢視的外觀格式,請按一下檢視的「格式容器」圖示。

<span id="page-985-0"></span>您可以指定儲存格、框線、背景及其他格式選項 (寬度、高度、縮排、右邊框距離、上邊框距離、下邊框距離)。

- **6** 若要設定檢視的屬性,請按一下檢視的「檢視屬性」圖示。
- **7** 若要從複合版面配置中移除檢視,請按一下檢視的紅色 X 圖示。

備註:按一下檢視的紅色 X 圖示時,會從複合版面配置中移除該檢視,但不會在分析中加以刪除。該檢視會持續顯示 在分析編輯器左下角的「檢視」窗格中,讓您可以隨意將檢視輕鬆加回分析的複合版面配置中。

**8** 若要從分析中永久刪除檢視,請在「檢視」窗格中選取檢視,然後按一下紅色 X 圖示。

## 關於建議視覺化與最佳視覺化選項

如果已知道要將哪種類型的檢視新增至分析,您可以從分析編輯器「結果」頁標的「新增檢視」功能表中,直接選取該檢視類型 。或者,可以使用 「建議視覺化」與 「最佳視覺化」選項,幫您選擇適用於分析的最佳檢視類型。在 Oracle CRM On Demand 的「分析」內容中,*視覺化*是指資料的呈現方式。在「建議視覺化」子功能表中,您可以選取最能說明所建立檢視想要展現之內 容的選項。每種可能的檢視類型隨後會獲得相關評分,此評分是以預先定義的規則集以及您為分析所選取的準則為根據。系統即 會自動產生不同排名的建議檢視清單,供您從中選擇。所獲評分未超過特定等級的檢視類型將排除在建議檢視清單之外。

如果不想從一組建議檢視中選擇,您可以改為選取「最佳視覺化」選項,立即取得為您建立的最佳檢視類型。「最佳視覺化」選 項會根據您為分析所選取的準則,自動建立最適合的檢視類型。

## 關於檢視編輯器中的投放目標

視檢視類型而定、檢視編輯器中的「版面配置」窗格可包含一或多個投放目標。*投放目標*是一個供您放置一或多個資料欄的區域 ,據以指定資料欄在版面配置中的位置與用途。

投放目標如下所示:

- **檢視類型 提示**。例如, 「表格」檢視的「表格提示」。此投放目標中的欄位會提供互動結果集, 可讓檢視分析的使用者從中 選取要檢視的資料。此投放目標中所顯示之資料欄的值會作為初始準則。在檢視中,這些值是顯示在下拉式清單中供人選取  $\ddot{\phantom{0}}$
- 區段。此投放目標中的欄位會填入將檢視分成區段的區域。在「圖形」、「量表」及「漏斗」檢視中,您可以藉由勾選「顯 示為滑桿」核取方塊,選擇將放入「區段」投放目標中的資料欄顯示為區段滑桿而非作為個別區段。
- **檢視類型區域。**例如, 「表格」檢視的「表格」。此投放目標會模擬繪圖區域或檢視自身主體, 並協助您查看檢視的外觀 <sup>。</sup> 對於「表格」檢視,此區域包含「資料欄與評量」投放目標,其中則包含檢視中的所有資料欄。在「表格」檢視中,會將所 有評量視為資料欄。至於所有其他檢視,此區域則包含下列投放目標:
	- **評量投放目標。**此投放目標中的欄位會填入檢視中包含摘要資料的部分。視檢視類型而定,此區域可能會包含單一「評 量」投放目標(例如,對「樞紐分析表」檢視而言),或可能包含子投放目標(例如,折線橫條圖的「橫條」與「折線」 子投放目標)。您可以將評量資料欄拖放至這些投放目標中。
	- 排除。 此投放目標中的欄位是排除在檢視結果外但仍屬分析一部分的資料欄。
	- **其他投放目標。**其他投放目標是用來摘錄「評量」投放目標中的資料欄。顯示在檢視中的其他投放目標取決於檢視類型 ,如下表中所述。

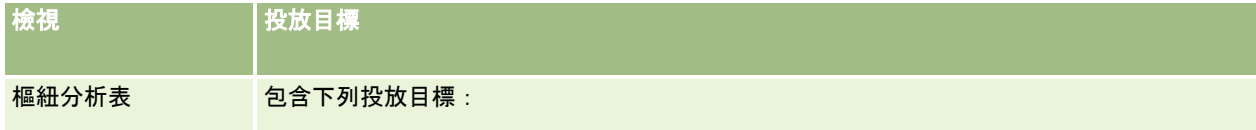

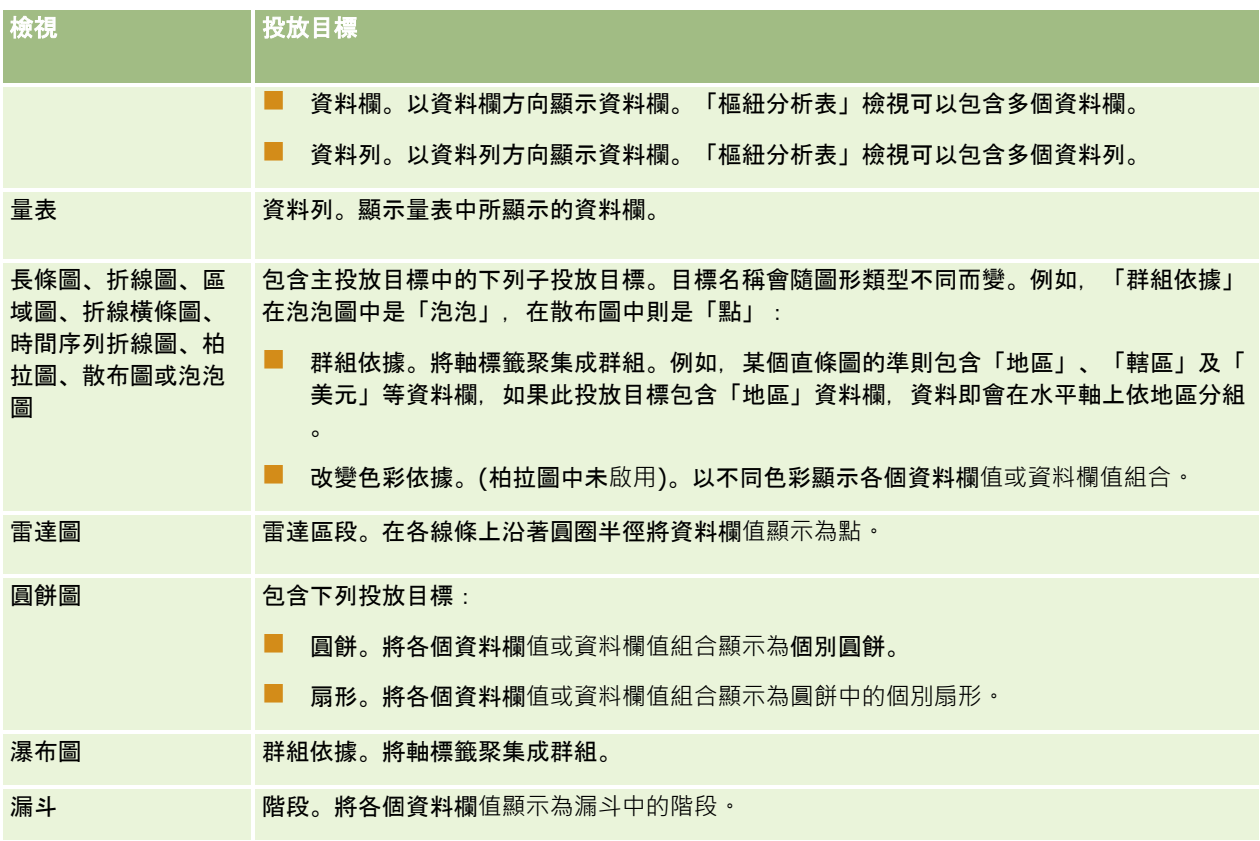

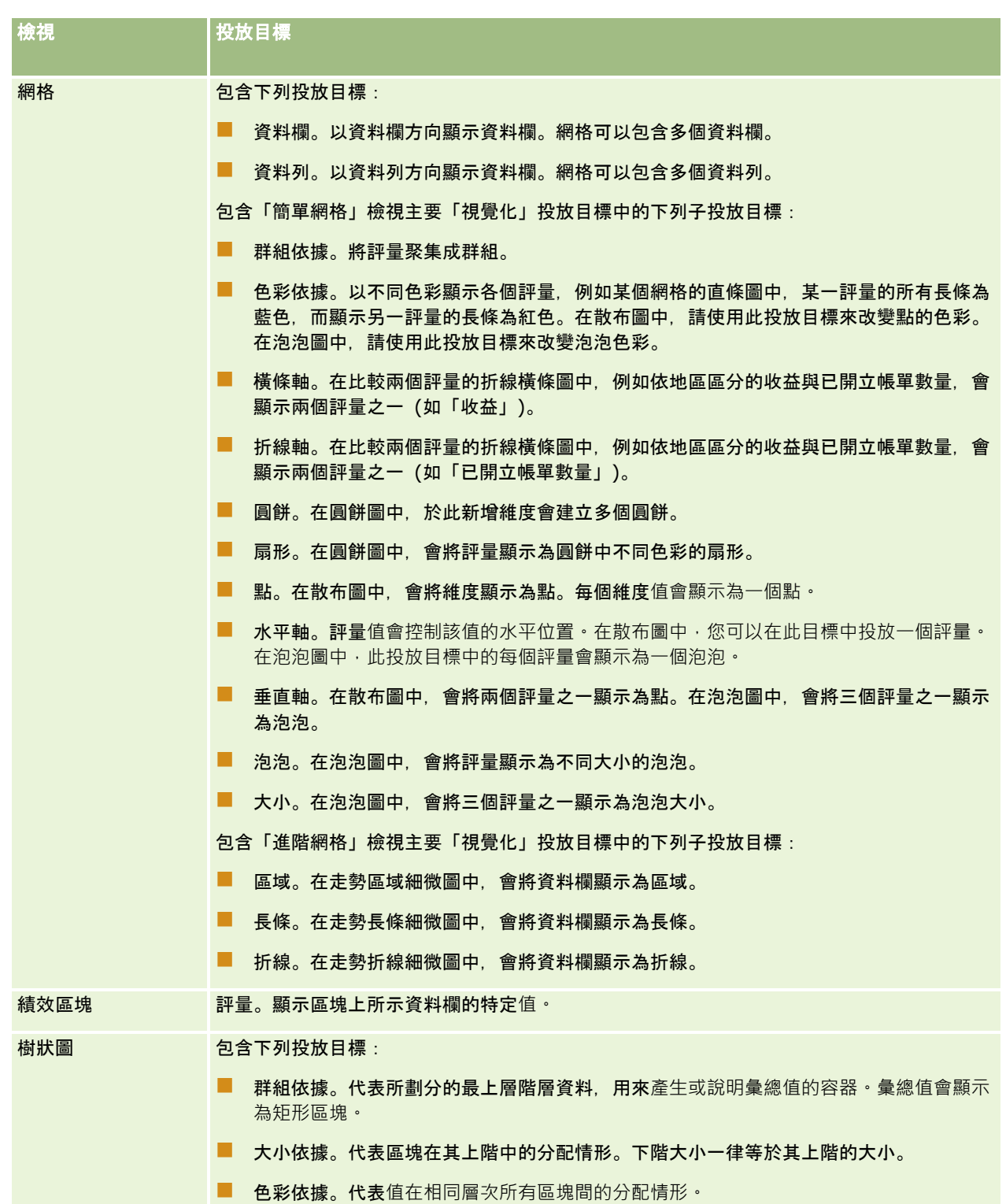

此外,每個檢視類型區域 (「表格」區域、「瀑布圖」區域、「柏拉圖」區域、「樹狀圖」區域及「網格 (簡單)」區域除外) 均 包含「評量標籤」元素。「評量標籤」元素代表「評量」區域中,各投放目標內所有評量資料欄的標籤。您可以藉由將「評量標 籤」元素從某一投放目標拖放至另一投放目標,來修改評量標籤在檢視中的顯示方式。例如,您可以在直條圖中,藉由將「評量 標籤」元素拖放至「改變色彩依據」投放目標,以不同色彩來顯示各評量標籤。在「樞紐分析表」檢視中,您也可以編輯評量標 籤的格式或加以隱藏。

## <span id="page-988-0"></span>將標題新增至結果

使用「標題」檢視可新增標題、副標題、商標、自訂線上說明頁的連結,以及結果的時間印記。標題和副標題可以格式化。 「標題」檢視一定會新增至結果,作為第一個檢視。

### 使用標題檢視

- **1** 在「結果」頁標中,執行下列其中一項動作:
	- 若要新增標題檢視,請按一下「新增檢視」按鈕,然後從下拉式清單中選取「標題」。
	- 若要編輯現有標題檢視,請找出標題檢視,再按一下「編輯檢視」按鈕。
- **2** 在「標題」文字方塊中,輸入要顯示為標題的文字。 如果您不指定標題,就會使用已儲存的報表名稱作為標題。在未儲存的報表中,「標題」文字方塊是空白的。
- **3** 如果不要顯示報表的已儲存名稱,請取消選取「顯示已儲存的名稱」核取方塊。 如果已勾選該核取方塊,已儲存名稱就會顯示在「標題」文字方塊底下 (如果有此文字的話)。
- **4** (選擇性) 如果您要顯示商標影像或其他圖形,請在「商標」文字方塊中指定適當路徑。 影像就會顯示在標題文字左邊。影像或圖形應該可供檢視此報表的所有使用者存取。
- **5** (選擇性)在「副標題」文字方塊中,輸入要顯示為副標題的文字。 副標題文字會在新行上跟隨在實際的標題之後。
- **6** 如果您要新增其他格式至標題或副標題,請執行下列作業:
	- **a** 按一下「標題」和「副標題」對話方塊右邊的編輯按鈕。
	- **b** 選擇字型、儲存格和框線選項,然後按一下「確定」。

備註: 如果您輸入新的標題說明, 就會取代原始標題和副標題。

- **7** 如果您要顯示報表執行日期或時間,請從「已開始時間」下拉式清單選取其中一個時間印記選項。
- **8** 如果您要提供連結至自訂說明或其他與報表相關的資訊,請在「說明 URL」文字方塊中輸入適當的 URL。 URL 必須是將檢視此報表之所有使用者都可存取的 URL。
- **9** 完成作業之後,您就可以儲存該報表與「標題」檢視。

# 將資料表新增至結果

您可以使用「資料表」檢視,以便在標準資料表中顯示結果。使用者可以在結果中導覽和向下探鑽。您可以加入總計和資料欄總 計、指定自訂資料表和資料欄標題,以及變更資料欄的公式或彙總規則。您也可以編輯資料欄的屬性來控制資料欄及其內容的外 觀和版面配置,以及指定只有當資料欄內容符合特定條件時才套用的格式。

您也可以指定分頁控制項與每一頁的資料列數、是否顯示資料欄與表格標題,以及對表格套用資料列樣式。在表格中套用資料列 樣式時,會每隔一列交替使用綠色背景。您可以視需要變更該色彩。資料列樣式可讓表格更容易閱讀。

「表格」檢視會自動新增至結果,成為第二個檢視。不過,您可以視需要刪除「表格」檢視。

在「表格」與「樞紐分析表」檢視中,具有「平均值」彙總規則的資料欄總計有所不同。在「資料表」檢視中,具有「平均值」 彙總規則之資料欄的總計是根據資料庫計算的 (計算成總和除以計數)。在「樞紐分析表」檢視中,總計是結果集中資料列的平均 值。

下列程序說明如何編輯「表格」檢視。

#### 若要編輯「表格」檢視,請執行下列操作:

- **1** 如果還沒有採用複合版面配置的檢視,請予以新增。 如需有關新增檢視的指示,請參閱<mark>新增與編輯檢視(</mark>頁數 [985\)](#page-984-0)。
- **2** 在分析編輯器的「結果」頁標中,按一下「表格」檢視的「編輯檢視」圖示。 「表格」檢視編輯器即會開啟。
- **3** 在「版面配置」窗格中,視需要將欄位拖放至投放目標中。
- **4** 若要指定總計,請執行下列動作:

 $\bullet$ 

備註:依預設,未指定任何總計,因此總計圖示的工具提示為「沒有總計」。當您新增總計時,工具提示也會隨之變更

- 若要在「版面配置」窗格的「資料欄」與「評量」區段中新增總計,請按一下總計圖示,然後選取總計的位置。
- 若要為個別資料欄新增總計,請按一下該資料欄的總計圖示,然後選取總計的位置。然後,按一下資料欄的「更多選項 」圖示,選取「彙總規則」,並確定已選取「以報表為基礎的總計」選項。

**備註:** 總計圖示僅適用於可以*進行加總*的資料欄。一般而言,這是具有重複值而且會針對總計進行加總的資料欄。此 外,如果未選取「以報表為基礎的總計,選項,則系統會根據整個結果集計算總計,然後將任何篩選器套用至評量。

**5** 若要編輯資料欄的屬性,或指定只有當資料欄內容符合特定條件時才套用的格式,請按一下資料欄的「更多選項」圖示,然 後選取「資料欄屬性」。

「資料欄屬性」對話方塊即會開啟,您可以在其中進行選取。如需有關格式化資料欄和加入其他格式的詳細資訊,請參 閱編輯資料欄屬性 (頁數 [966\)](#page-965-0)。

- **6** 若要編輯區段屬性,請執行下列操作:
	- **a** 按一下「區段屬性」圖示。
	- **b** 針對屬性進行選取,然後按一下「確定」。
- **7** 若要編輯表格的屬性,請在工具列中按一下「表格檢視屬性」圖示。
- **8** 在「表格屬性」對話方塊中,針對屬性進行選取,然後按一下「確定」。 您可以指定下列項目:
	- 捲動或分頁控制項, 可用來瀏覽資料的方法。
	- 資料欄標題格式, 以及是否要在該標題中加入主題區域名稱。
- **990** Oracle CRM On Demand 線上說明 Part1 第 39 版
- <span id="page-990-0"></span>■ 是否顯示空值。
- 是否使用資料列樣式。

如果您要變更資料列交替使用的背景色彩,請按一下「資料列樣式」核取方塊旁邊的格式按鈕,然後選取想要 的色彩。

- 是否顯示重複值。
- 是否使用主要詳細資料連結。
- **9** 在您完成變更後,請按一下「完成」以關閉「表格」檢視編輯器。

**10** 儲存分析。

## 在績效區塊檢視中顯示結果

「績效區塊」檢視會顯示單一彙總評量值,可立即揭示摘要分析指標。此檢視有助於執行下列作業:

- 突顯區塊上簡而易懂的須知事實, 讓使用者一目了然。
- 透過使用色彩、標籤及有限樣式簡單地設定格式,或透過背景色彩或評量值有條件地設定格式‧突顯所見區塊來傳達狀態。 例如﹐如果未追蹤目標的收益﹐就會以紅色顯示收益值。
- 回應提示與篩選條件, 以讓結果與使用者更相關。
- 支援單一、彙總或計算值。

您必須在「準則」頁標設定彙總與篩選器,以確保在區塊中顯示正確的評量值。如果已在「準則」頁標將一或多個評量加入分析 ·則依預設會為「績效區塊」檢視選取「準則」頁標上的第一個評量。若未新增任**何評量至分析,您可以在編輯「績效區塊」檢** 視時新增一個。您可以新增多個「績效區塊」檢視至複合版面配置,並在每個「績效區塊」檢視中顯示一個評量。

### 若要編輯「績效區塊」檢視,請執行下列操作:

- **1** 如果還沒有採用複合版面配置的檢視,請予以新增。 如需有關新增檢視的指示,請參閱新增與編輯檢視 (頁數 [985\)](#page-984-0)。
- **2** 在分析編輯器的「結果」頁標中,按一下「績效區塊」檢視的「編輯檢視」圖示。 「績效區塊」檢視編輯器即會開啟。
- **3** 若要對檢視新增評量或變更評量,請執行下列作業:
	- **a** 若要使用尚未列示在分析中的評量,請從「主題區域」窗格將新的評量拖放至「評量」投放目標中。
	- **b** 若要從分析已列示的評量中選取不同評量,請從「評量」投放目標的下拉式清單中選取評量。
- **4** 在「樣式」窗格中,選取績效區塊的大小,然後選取主題樣式。
- **5** 按一下工具列中的「績效區塊屬性」圖示。
- **6** 在「績效區塊屬性」對話方塊中:

<span id="page-991-0"></span>分析

- **a** 進行選取。
- **b** 如果您要變更結轉自「準則」頁面的預設值或新增條件式格式,則按一下「編輯條件式格式」連結,以開啟「條件式格 式」對話方塊。
- **7** 在「績效區塊屬性」對話方塊中完成變更後,按一下「確定」。
- **8** 按一下「完成」,以關閉「績效區塊」檢視編輯器。
- **9** 儲存分析。

## 在樹狀圖檢視中顯示結果

「樹狀圖」檢視可藉由將資料分組成稱為區塊的矩形,來組織階層資料。「樹狀圖」檢視具有下列特性:

- 受限於預先定義的區域,而顯示兩個資料層級。
- 可包含矩形區塊。區塊大小是根據評量,而區塊色彩則是根據第二個評量。
- 類似於地圖區域受限的散布圖,該圖形可讓您將大量的資料視覺化,並快速識別該資料內的趨勢與異常。

「樹狀圖」檢視有下列兩種可用樣式:

- 百分位數分組。指定「樹狀圖」檢視中的區塊色彩將顯示為百分位數資料匣。
- **連續填色。**指定「樹狀圖」檢視中的區塊將顯示為漸層色彩配置。低值漸層色彩是所選「色彩依據」評量的最小值。高值漸 層色彩是所選「色彩依據」評量的最大值。

### 若要編輯「樹狀圖」檢視,請執行下列操作:

- **1** 如果還沒有採用複合版面配置的檢視,請予以新增。 如需有關新增檢視的指示,請參閱新增與編輯檢視 (頁數 [985\)](#page-984-0)。
- **2** 在分析編輯器的「結果」頁標中,按一下「樹狀圖」檢視的「編輯檢視」圖示。 「樹狀圖」檢視編輯器即會開啟。
- **3** 在「版面配置」窗格的「樣式」欄位中,選取「百分位數分組」或「連續填色」。
- **4** 如果在上一個步驟中選取「百分位數分組」,則在「資料匣」清單中選取要在「樹狀圖」檢視中顯示的資料匣數。 您可以選取整數、四分位數 (4) 或十分位數 (10)。值範圍是從 2 到 12。選取的資料匣數會對應至「樹狀圖」檢視 中的色彩數。
- **5** 視需要變更「群組依據」、「大小依據」及「色彩依據」選項來滿足您的需求。
- **6** 按一下工具列中的「樹狀圖檢視屬性」圖示。
- **7** 在「樹狀圖屬性」對話方塊中進行選取,然後按一下「確定」。
- **8** 按一下「完成」,以關閉「樹狀圖」檢視編輯器。

#### **9** 儲存分析。

# <span id="page-992-0"></span>在網格檢視中顯示結果

「網格」檢視會將多維資料顯示為一組網狀儲存格,儲存格中則顯示以圖形或數字形式呈現的資料子集。「網格」檢視有下列幾 種可用類型:

- **簡單網格。「**簡單網格」檢視適合用來比較一組資料內的相似之處。「簡單網格」檢視可顯示單一內部圖形類型,例如在格 線內顯示多個橫條圖。內部圖形一律使用同軸;亦即,圖形會同步縮放。
- **進階網格。「進階網格」檢視適合用來監視一組資料內**的趨勢與查看其圖樣。「進階網格」檢視可在格線內顯示小型走勢圖 。評量可顯示為數字,或以不同類型的走勢圖呈現。在「進階網格」檢視中,每個評量資料欄都是獨立運作,進行探鑽、軸 縮放比例等等。

您可以在「簡單網格」檢視中使用下列類型的圖形:

- 橫條圖 (子類型「直條」)
- 橫條圖 (子類型「橫條」)
- 折線圖
- 區域圖
- 折線橫條圖
- 圓形圖
- 散布圖
- 泡泡圖

您可以在「進階網格」檢視中使用下列類型的視覺化:

- 數字
- 下列子類型的細微圖:
	- 走勢長條圖
	- 走勢折線圖
	- 走勢區域圖

#### 若要編輯「網格」檢視,請執行下列操作:

- **1** 如果還沒有採用複合版面配置的檢視,請予以新增。 如需有關新增檢視的指示,請參閱新增與編輯檢視 (頁數 [985\)](#page-984-0)。
- **2** 在分析編輯器的「結果」頁標中,按一下「網格」檢視的「編輯檢視」圖示。 「網格」檢視編輯器即會開啟。
- **3** 在「版面配置」窗格中,視需要將欄位拖放至投放目標中。
- **4** 按一下工具列中的「網格屬性」圖示。
- **5** 在「網格屬性」對話方塊中進行選取。

<span id="page-993-0"></span>您可以指定下列項目:

- 格線畫面的相關屬性, 如圖例位置 (僅限「簡單網格」檢視)
- 「網格」檢視中所含視覺化之圖形大小的相關屬性
- 指定瀏覽資料時所用方式的屬性 捲動或分頁控制
- 「網格」檢視是否聽取主要詳細資料事件
- 控制「網格」檢視之格線外觀及其視覺化的屬性, 如各類樣式選擇與圖例顯示方式
- 對於「網格」檢視中各項視覺化,控制其縮放比例類型與縮放比例標記外觀的屬性 (僅限「簡單網格」檢視)
- 控制顯示標題與標籤的屬性 (僅限「簡單網格」檢視)
- **6** 在您完成變更後,按一下「確定」。
- **7** 按一下「完成」,以關閉「網格」檢視編輯器。
- **8** 儲存分析。

# 在圖形檢視中顯示結果

使用圖形檢視,可將資料以圖形呈現。下表顯示所提供的圖形類型,並說明其用途。其中也會顯示每種類型可用的樣式。所有圖 形類型都可以是二維 (2D) 或三維 (3D) 圖形,散布圖、雷達圖及細微圖除外。並非所有圖形類型都適合所有類型的資料。

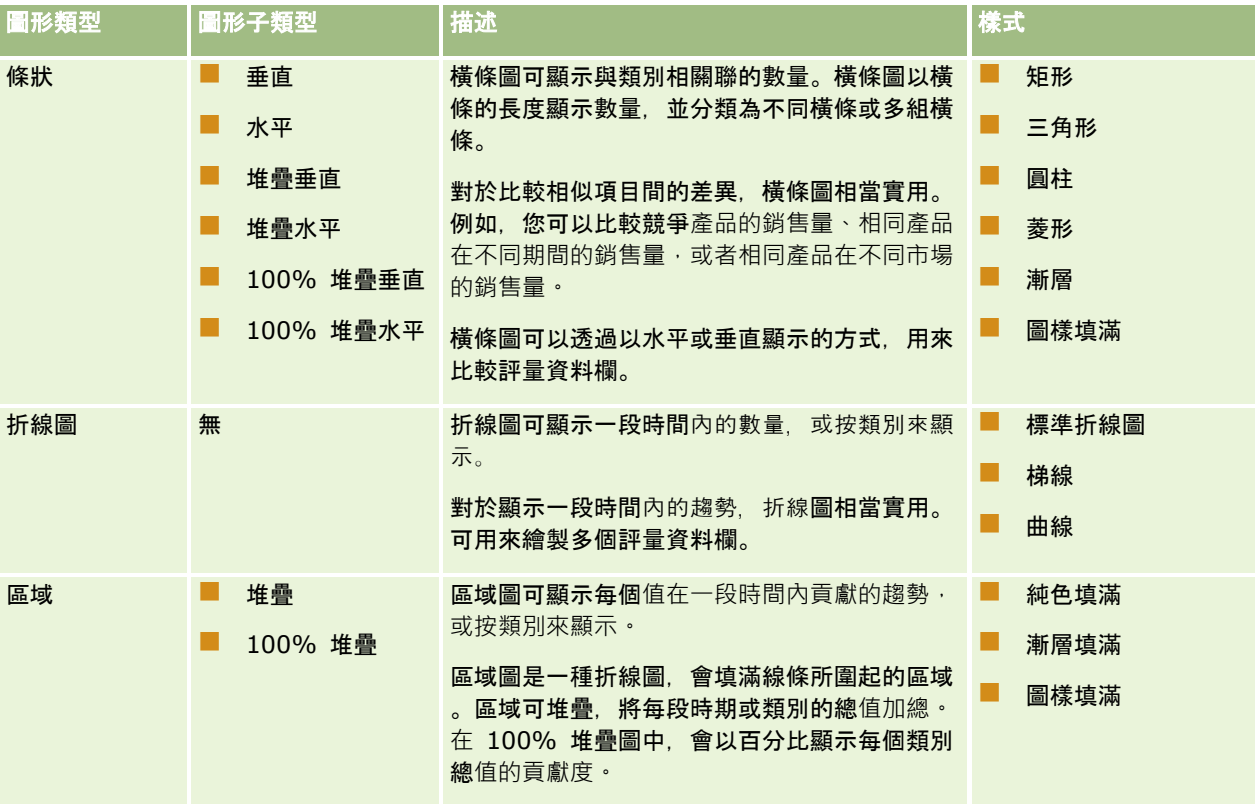

## 設計分析

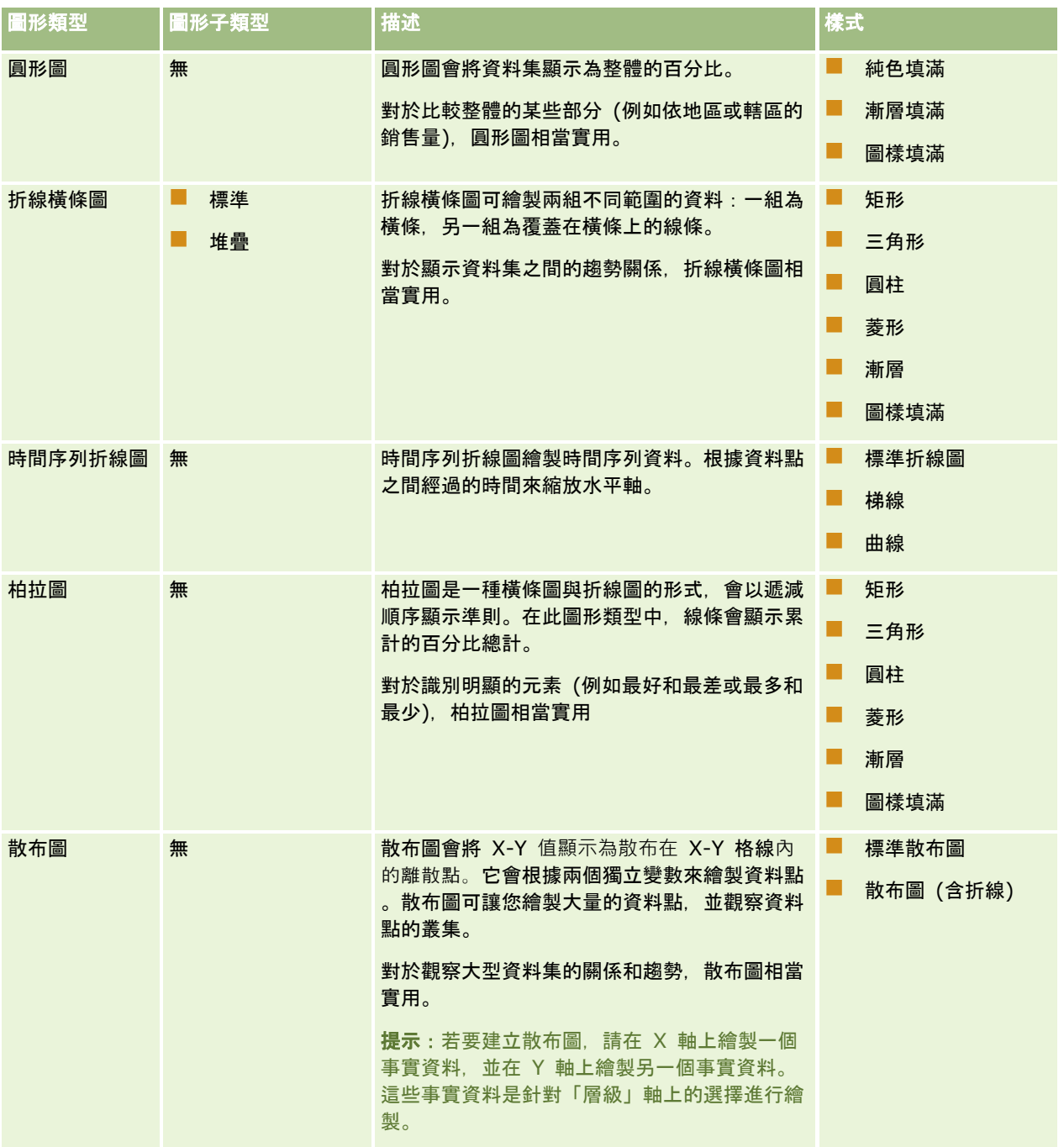

分析

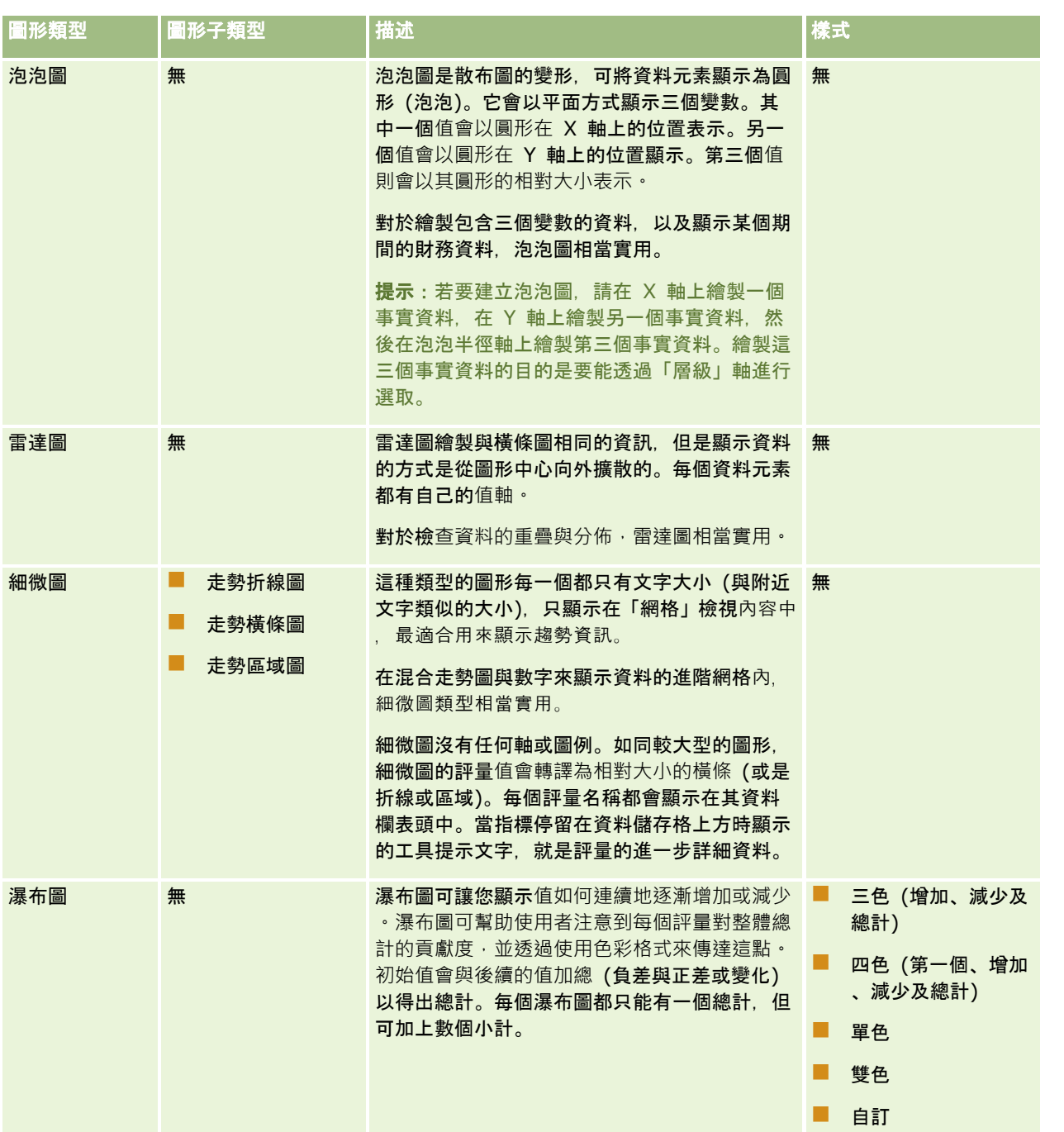

備註: Oracle CRM On Demand 使用協力廠商的圖形引擎。圖形類型、其大小, 以及圖形的要素數目都可能影響是否顯示軸 或圖例。是否顯示軸或圖例受到網頁瀏覽器頁面上的可用空間量限制。有時候,藉由調整寬度與高度控制項,可以讓圖形中的軸 與圖例顯示出來。

備註: 如果您選取與結果不相容的圖形,則不會顯示任何結果。

下列程序說明如何編輯「圖形」檢視。

#### 若要編輯「圖形」檢視,請執行下列操作:

- **1** 如果還沒有採用複合版面配置的檢視,請予以新增。 如需有關新增檢視的指示,請參閱新增與編輯檢視 (頁數 [985\)](#page-984-0)。
- **2** 在分析編輯器的「結果」頁標中,按一下「圖形」檢視的「編輯檢視」按鈕。 「圖形」檢視編輯器即會開啟。
- **3** 在「版面配置」窗格中,視需要將欄位拖放至投放目標中。

如需有關投放目標的詳細資訊,請參閱關於檢視編輯器中的投放目標 (頁數 [986\)](#page-985-0)。

提示:在「圖形」檢視編輯器時,於「主題區域」窗格選取資料欄的欄位名稱,然後拖曳至投放目標,就可以將資料欄新增 至分析。此外,您也可以導覽至「準則」頁標來新增其他資料欄。如需有關在「準則」頁標中新增資料欄的資訊,請參閱<mark>將</mark> 資料欄新增至分析(頁數 [959\)](#page-958-0)。您在「圖形」檢視編輯器新增的任何資料欄都會新增至分析;您可以在「準則」頁標與其 他檢視,以及在「圖形」檢視中看到資料欄。不過,當您在使用「圖形」檢視編輯器時,無法從分析中刪除資料欄。若要從 「圖形」檢視與分析中刪除資料欄,您必須瀏覽至「準則」頁標,然後從該資料欄的下拉式選項清單中選取「刪除」。

- **4** 按一下工具列中的「編輯圖形屬性」圖示。
- **5** 在「圖形屬性」對話方塊中,指定您想要的屬性。 您可以指定下列項目:
	- 「圖形」檢視畫面的相關屬性,如寬度、高度及圖例位置
	- 控制「圖形」檢視外觀的屬性, 如樣式

備註:您可以使用兩種方式來格式化圖形的外觀:根據圖形元素的位置,以及根據套用至資料欄的條件。本主 題稍後會提供有關根據設定來格式化圖形外觀的詳細資訊。

- 軸限制與勾號的屬性
- 控制顯示圖形標題與標籤的屬性
- **6** 在您完成變更後,按一下「確定」以關閉「圖形屬性」對話方塊。

圖形會重新整理。圖形可能會調整大小以配合您的選擇。

- **7** 按一下「完成」以關閉「圖形」檢視編輯器。
- **8** 儲存分析。

## 格式化圖形的外觀

您可以根據下列任一設定來格式化圖形的外觀:

- 圖形元素的位置 (如折線橫條圖中的線條或橫條,或是圓餅圖中的扇形)。位置格式可讓您根據圖形元素的位置來自訂圖形 的外觀;亦即,在群組中顯示圖形元素 (例如橫條) 的數字順序。群組是由「圖形」檢視編輯器的「分組依據」投放目標區 域中顯示的屬性資料欄決定。
- 套用至資料欄的條件。條件式格式會套用至符合條件的資料欄值。您可以根據符合指定條件的特定資料欄值或一系列資料欄 值,指定要顯示圖形資料的色彩。

下列程序說明如何格式化圖形的外觀。

#### <span id="page-997-0"></span>若要格式化圖形的外觀,請執行下列操作:

- **1** 在分析編輯器的「結果」頁標中,按一下「圖形」檢視的「編輯檢視」圖示。
- **2** 在「圖形」檢視編輯器中,按一下工具列中的「編輯圖形屬性」圖示。
- **3** 在「圖形屬性」對話方塊中,按一下「樣式」頁標。
- **4** 按一下「樣式與條件式格式」連結,以開啟「樣式與條件式格式」對話方塊。
- **5** 若要根據圖形元素的位置來格式化圖形的外觀,請執行下列作業:
	- **a** 按一下「樣式格式」頁標。
	- **b** 針對您要新增自訂格式位置的圖形元素 (例如橫條) 選取其頁標。
	- **c** 按一下「新增位置」(綠色加號) 圖示。
	- **d** 在「自訂格式位置」表格中,指定新位置項目的格式。例如,若要選取要套用至位置的色彩,請按一下「色彩」方塊旁 邊的向下箭頭,來存取「色彩選取器」對話方塊。(請注意,格式選項取決於元素。)
	- **e** 按一下「確定」。
- **6** 若要根據套用的條件來格式化圖形的外觀,請執行下列作業:
	- **a** 按一下「條件式格式」頁標。
	- **b** 按一下「新增條件格式」,然後選取您要套用條件的資料欄。
	- **c** 在「新增條件」對話方塊中,選取運算子並輸入此條件的資料欄值或一系列資料欄值。
	- **d** 按一下「確定」。
	- **e** 在「條件式格式」頁標中,選取條件符合時要套用至資料欄值的色彩,按一下「色彩」方塊旁邊的向下箭頭,來存取「 色彩選取器」對話方塊。

備註:如果您指定多個條件,則會評估所有條件並將條件為真的格式合併。如果格式之間有所衝突,最後驗證 為真的條件會決定顯示的格式。

- **f** 按一下「確定」。
- **7** 在您完成變更後,按一下「確定」以關閉「圖形屬性」對話方塊。
- **8** 按一下「完成」以關閉「圖形」檢視編輯器。
- **9** 儲存分析。

## 在樞紐分析表檢視中顯示結果

「樞紐分析表」檢視是一種互動式檢視,可讓您旋轉資料列、資料欄,以及區段標題以取得不同的資料透視。樞紐分析表可以瀏 覽與向下探鑽,而且對於趨勢圖報表特別有用。

此主題說明樞紐分析表的位置,並提供執行下列任務的指示:

- 新增或修改樞紐分析表檢視
- 在樞紐分析表中使用多頁下拉式清單
- 覆寫樞紐分析表中的預設彙總規則
- 在樞紐分析表中新增格式
- 在樞紐分析表中顯示變動總和
- 在樞紐分析表中顯示項目作為相對值
- 在樞紐分析表中使用計算
- 在樞紐分析表中建立計算

## 樞紐分析表位置

當您新增或修改樞紐分析表時,包含在分析中的資料欄會當做樞紐分析表範本中的元素顯示。

下表說明樞紐分析表位置。

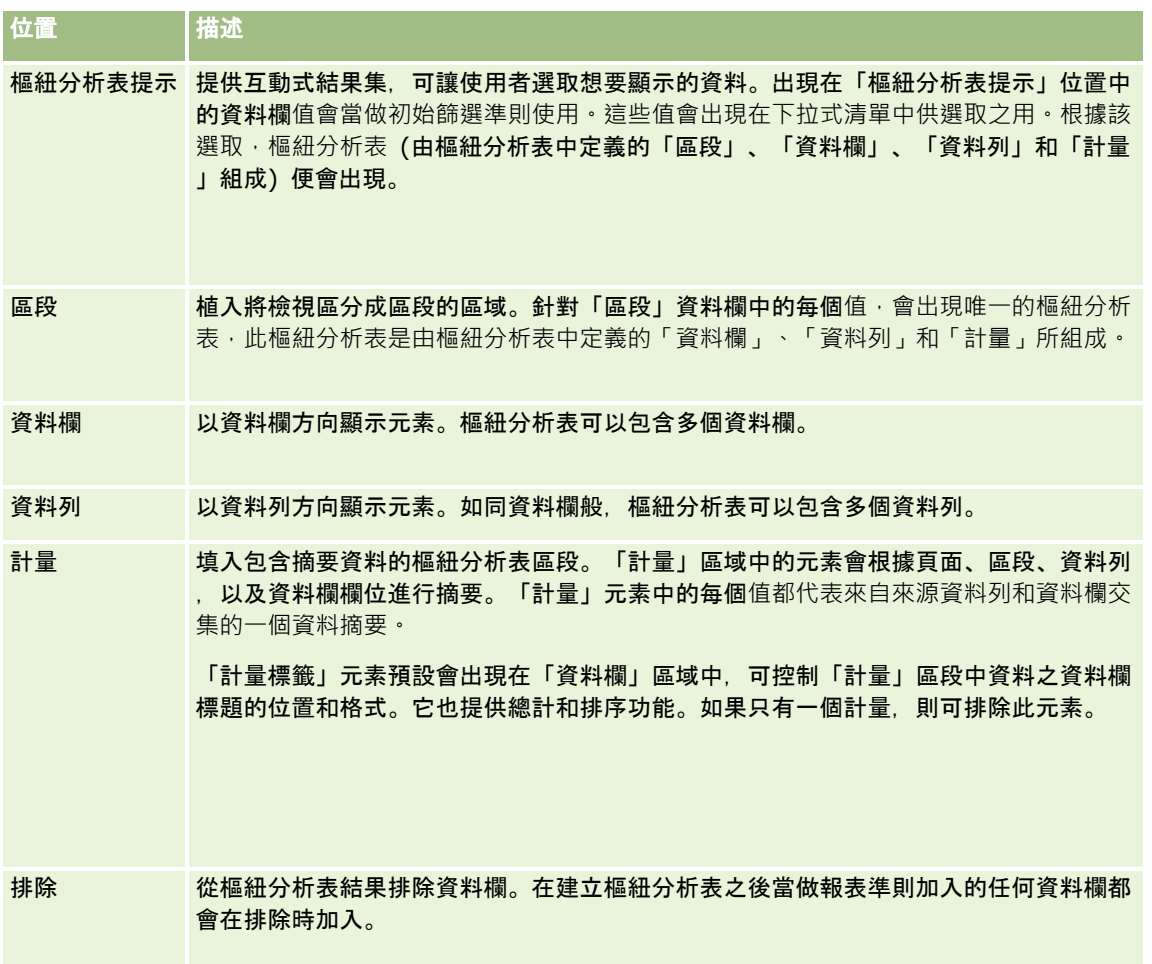

### 新增或修改樞紐分析表檢視

下列程序提供新增或修改「樞紐分析表」檢視的基本步驟。

#### 新增或修改樞紐分析表檢視

- 1 在「結果」頁標中,執行下列其中一項動作:
	- 若要新增樞紐分析表檢視,請按一下「新增檢視」,然後選取「樞紐分析表」。
	- 若要編輯現有的樞紐分析表檢視,請按一下樞紐分析表檢視的「編輯檢視」按鈕。

「版面配置」窗格隨即顯示檢視的選項和設定值。

- **2** 若要重新排列資料欄,請將指標移至資料欄標題上,直到拖放控制桿出現在標題上,然後將該控制桿拖放至新位置。
- **3** 若要將圖形檢視新增至樞紐分析表,請按一下工具列中的圖形圖示。

在將圖形新增至樞紐分析表後,您可變更圖形的位置、變更圖形類型等等。如需有關圖形檢視的資訊,請參閱在圖形檢 視中顯示結果 (頁數 [994\)](#page-993-0)。

- **4** 若要加入總計,執行下列動作:
	- **a** 針對「頁面」、「區段」、「資料列」和「資料欄」區域中的總計,按一下「總計」按鈕並進行選取:
		- 如果沒有總計,選取「無」。「總計」按鈕會以白色背景顯示 (預設值)。
		- 若要在資料項目之前或之後顯示總計,選取「之前」或「之後」。例如,如果您在包含地區的資料列上加入總計, 並指定「之前」選項,列出地區中的個別區域前會顯示總計。
	- **b** 若是「計量」區域中的總計,針對要總計的資料列或資料欄按一下「更多選項」按鈕,選取「彙總規則」,選取一個值 ,然後確認有選取「以報表為基礎的總計」。

備註:如果未選取選項「以報表為基礎的總計」, Oracle CRM On Demand 會在套用任何篩選至計量前, 根據整個結果集來計算總計。

視資料列或資料欄層次所選取的總計類型而定,以「計量」元素表示的摘要資料總計會顯示為資料欄或資料列 。資料欄和資料列總計包含標籤。

當「總計」按鈕呈暗灰色顯示時,不會出現任何總計。

- **5** 若要使用資料欄、計量或資料列的其他選項,按一下「更多選項」按鈕,然後從下拉式清單中進行選取。
- 6 若要格式化資料欄的標籤或值,按一下「總計」按鈕或「更多選項」按鈕,然後選取適當的格式選項。
- **7** 儲存報表,然後按一下「完成」。

### 在樞紐分析表中使用多個下拉式提示

當您在樞紐分析表的分析表提示」區域中放置多個屬性時,您可以建立多個下拉式提示頁面。然後,當使用者檢視樞紐分 析表時,便可看到每個屬性的多個下拉式提示。

儲存報表時,下拉式提示將會提供給具備報表存取權的使用者使用。

## 覆寫樞紐分析表中的預設彙總規則

您可以覆寫報表原始作者或系統所指定之計量的預設彙總規則。

#### 覆寫樞紐分析表中的計量預設彙總規則

- 1 針對您要覆寫其預設彙總規則的計量,按一下「更多選項」按鈕。
- **2** 選取「彙總規則」選項,然後選取要套用的彙總規則。

## 在樞紐分析表中新增格式

您可以將綠色列樣式和裝飾格式套用到樞紐分析表。您也可以自訂區段、資料列、資料欄、計量,以及所包含之內容的外觀。

例如,您可以指定區段、值,以及計量標籤的字型、儲存格、框線,以及樣式表選項。對於區段,您可以與該區段中的值一起加 入與自訂資料欄標題的位置。您也可以插入分頁符號﹐因此每次區段中的值變更時﹐新的區段就會出現在新的頁面上。

您也可以新增條件式格式,如果有資料元素符合特定的臨界值,该格式有助於直接注意到該資料元素。若要將條件式格式新增至 樞紐分析表中的資料欄,請參閱編輯資料欄屬性 (頁數 [966\)](#page-965-0)。

#### 將綠色列樣式和裝飾格式新增至樞紐分析表

綠色列樣式會以淺綠色顯示交替的資料列或資料欄。裝飾格式會影響樞紐分析表的整體外觀,也可以讓您變更預設的綠色列色彩  $\circ$ 

### 將綠色列樣式和裝飾格式新增至樞紐分析表中

- **1** 在樞紐分析表檢視中,按一下工作空間頂端附近的「樞紐分析表檢視屬性」按鈕。
- **2** 若要加入綠色列樣式,請勾選「啟用替代樣式」核取方塊。 若要變更套用樣式的方式,請從「交替」清單中進行選取。
- **3** 若要新增裝飾格式,按一下「格式」按鈕。
- **4** 在「替代資料列格式」對話方塊中,若要變更預設的綠色列色彩,請為儲存格格式選取新的背景色彩。 如需有關裝飾格式的詳細資訊,請參閱在分析與儀表板中套用裝飾格式 (頁數 [957\)](#page-956-0)。

#### 新增區段和區段內容的格式

區段和內容格式選項可讓您進行下列操作:

- ■■與該區段中的值一起加入與自訂資料欄標題的位置。
- 插入分頁符號。每次區段中的值變更時,新區段就會出現在新的頁面上。這對於資料導向的詳細資料報表相當實用。
- 將裝飾格式套用到區段及其內容。

#### 在樞紐分析表中新增區段的格式

- **1** 若要設定區段的外觀格式,請進行下列操作:
	- **a** 按一下樞紐分析表檢視中的「編輯檢視」按鈕,然後按一下「區段屬性」按鈕。
	- **b** 在「區段屬性」對話方塊中進行選取,然後按一下「確定」。
- **2** 若要設定區段內容的外觀格式,請進行下列操作:
	- **a** 針對您要格式化的每個欄位,請按一下「更多選項」按鈕,並從下拉式功能表中選擇「資料欄屬性」。
	- **b** 在「資料欄屬性」對話方塊中進行選取,然後按一下「確定」。

如需有關套用裝飾格式的資訊,請參閱在分析與儀表板中套用裝飾格式 (頁數 [957\)](#page-956-0)。

#### 新增資料列的格式

資料列和資料列內容格式選項可讓您進行下列操作:

- 將裝飾格式套用到資料列、資料列標題,以及資料列值。
- 在樞紐分析表計算中使用資料列, 但在結果中隱藏其顯示。
- 定義新的計算項目以便在樞紐分析表中使用。
- 在樞紐分析表中製作資料列的複本。
- 從樞紐分析表檢視移除資料欄。

#### 新增資料列格式

- 在樞紐分析表檢視中,按一下資料列的「更多選項」按鈕,然後從下拉式清單中進行選取:
	- 若要將裝飾格式套用到資料列標題或值,選取適當的選項。
	- 如需有關套用裝飾格式的資訊,請參閱在分析與儀表板中套用裝飾格式(頁數 [957\)](#page-956-0)。
	- 若要隱藏輸出中的資料列, 選取「隱藏」。
	- 若要定義新的計算項目, 請按一下「新建計算項目」。 如需定義計算項目的詳細資訊,請參閱本主題的「在樞紐分析表中建立計算」一節。
	- 若要在樞紐分析表中製作資料列的複本,選取「複製圖層」。
	- 若要從報表移除資料欄, 選取「移除資料欄」。
	- 資料欄會從樞紐分析表以及報表的其他所有結果檢視移除。

備註:包含在「計量」區域中之資料欄的「資料格式」設定值會繼承區段中的資料欄設定值。

## 在樞紐分析表中顯示變動總和

樞紐分析表中的數值計量可以顯示為變動總和,而計量的每個連續儲存格則會顯示該計量所有先前儲存格的總計。此選項只是一 個顯示功能,對於實際的樞紐分析表結果沒有任何影響。

一般而言,變動總和會針對複製的資料欄或已經選取將資料顯示為資料欄百分比的選項顯示,其中最後一個值為 100%。變動 總和適用於所有總計。詳細資料每個層級的變動總和都會經過個別計算。

選取變動總和選項時,資料欄標題不會受到影響。如果您希望資料欄標題指出變動總和選項已生效,您可以格式化該資料欄標題

變動總和的下列使用規則已生效:

 $\circ$ 

- 變動總和與 SQL RSUM 函數 (其結果應該是變動總和的變動總和) 不相容。
- 所有變動總和都會隨著每個新區段重設。變動總和不會在區段內的分隔設定處重設,也不會跨區段繼續。
- 如果計量沒有顯示在單一資料欄或單一資料列中,計量就會從左至右、從上至下進行加總(右下方的儲存格將包含總計)。變 動總和不會隨著每個資料列或資料欄重設。
- 不支援回復最小值、最大值,以及平均值。

#### 將計量顯示為變動總和

■ 在「計量」區域中,按一下要加總之資料列或資料欄的「更多選項」按鈕,然後選取下列選項:

顯示為變動總和

## 在樞紐分析表中顯示項目的相對**值**

您可以將樞紐分析表上的預存計量或計算計量動態轉換為百分比或索引。這樣會顯示項目相較於總計的相對值,而不需要針對該 項目明確地建立一個計算。

例如,如果您要使用樞紐分析表依地區檢查銷售量,您可以建立銷售計量的複本,然後將其當做總計的百分比檢視。這可讓您查 看實際的銷售量,以及每個地區所記錄的銷售百分比。

您可以將計量當做 0.00 和 100.00 之間的百分比檢視,或當做 0 和 1 之間的索引檢視。決定要使用哪個方法完全取決於您 自己。

#### 將項目顯示為樞紐分析表中的相對**值**

1 在樞紐分析表檢視中,按一下「更多選項」按鈕來將資料欄顯示為相對值。

下列步驟是選擇性的。當您複製樞紐分析表中的計量時,您可以同時顯示計量的總計與其相對值。這麼做不需要在「準 則」頁標上新增資料欄兩次,即可在樞紐分析表中顯示總計與其相對值。

**2** 若要複製計量,請選擇「複製圖層」。

計量會在樞紐分析表中以相同名稱再次出現。若要重新命名計量,請按一下「更多選項」並選擇「格式標題」,然後在 第一個欄位中輸入新名稱。

**3** 按一下「更多選項」並選擇「將資料顯示為」,選擇「百分比」或「索引」,然後選擇適當的子功能表選項。

備註:「將資料顯示為」選項僅適用於預存計量或計算計量的項目。

「百分比」與「索引」的選項為:

- 資料欄
- 資料列
- 區段
- 頁面
- 上階資料欄
- 上階資料列
- 圖層 (如果您選擇圖層, 則也必須在報表中選擇作為百分比分組依據的資料欄。)

## 在樞紐分析表中使用計算

您可以在樞紐分析表中使用計算來取得不同的資料檢視。這些計算可讓您覆寫系統中指定的預設彙總規則,並針對現有的報表, 覆寫作者所選擇的彙總規則。

下表說明您可以在樞紐分析表中使用的計算。

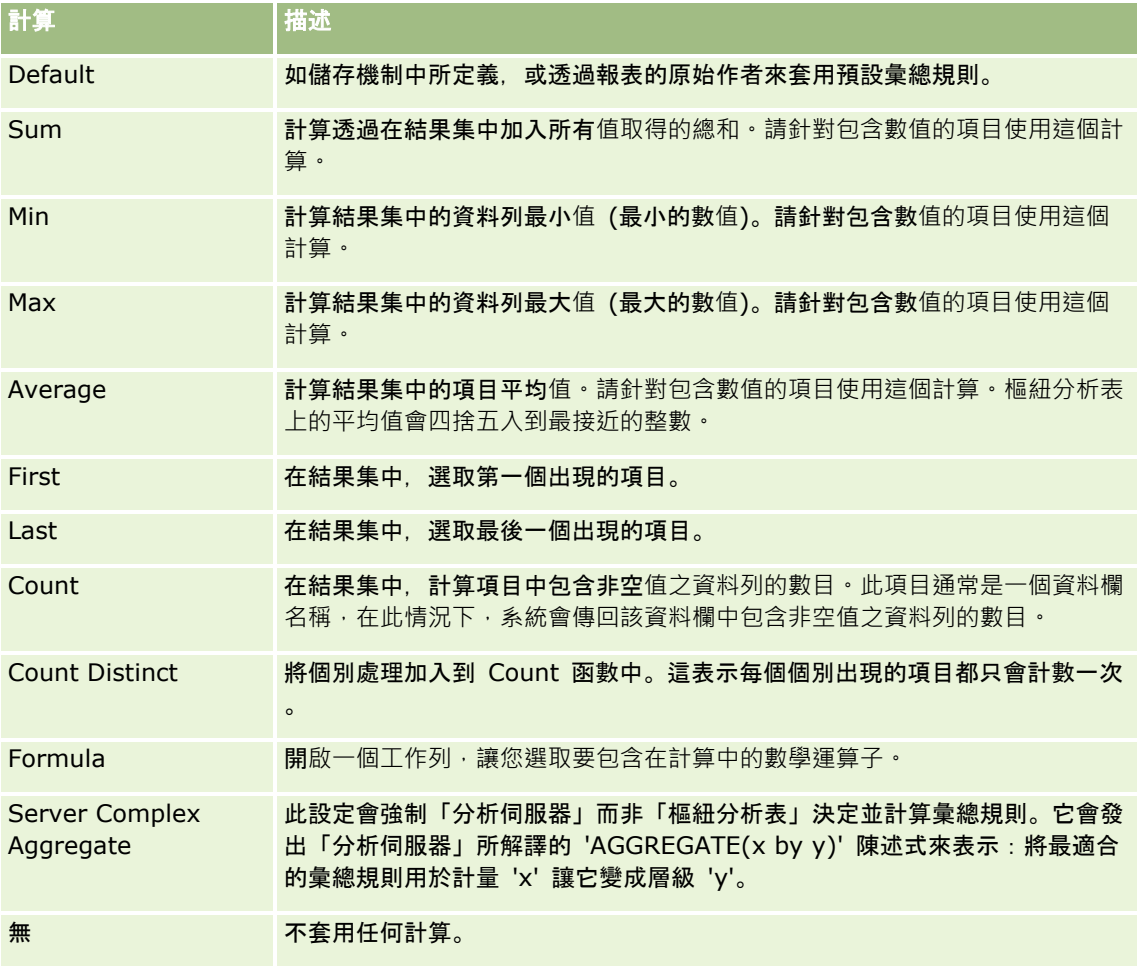

如需有關 SQL 函數的詳細資訊, 請參閱在分析中使用函數 (頁數 [1029\)](#page-1028-0)。

## 在樞紐分析表中建立計算

您可以在「頁面」、「區段」、「資料列」和「資料欄」區域中建立項目的計算。

#### 若要在樞紐分析表中建立項目的計算

- **1** 在「區段」或「資料列」區域中,按一下您要執行計算之計量的「更多選項」按鈕。
- **2** 選取「新建計算項目」選項。

「計算項目」視窗便會出現。

- **3** 在「顯示標籤」欄位中指定計算的名稱。
- **4** 若要建立非公式的計算,請從下列選項選取:
	- 若要建立一個計算, 從「函數」下拉式清單中選取要使用的函數, 然後在「值」清單中按一下一或多個項目, 以便將其 加入到「已選取」欄位中。
	- 如果您要計算包含整數類型之資料欄的平均值 · 變更該資料欄的公式 · 以便將其轉換為雙精準數 (浮點) 類型。例如, 如果目前的公式為 x,將其變更為 CAST(x 為雙精準數)。

備註:樞紐分析表上的平均值會被四捨五入到最接近的整數·

**5** 若要建立公式,在「函數」下拉式清單中選取「自訂公式」函數,然後在「已選取」欄位中輸入公式。

備註:公式會在樞紐分析表中建立一個動態的自訂群組。在公式中參考的所有計量都必須來自相同的邏輯資料欄,而且 必須存在於結果中。這些公式可以插入到其他計算中,或與其他計算結合。

數學運算子會變成可見。這些運算子會顯示在下表中。

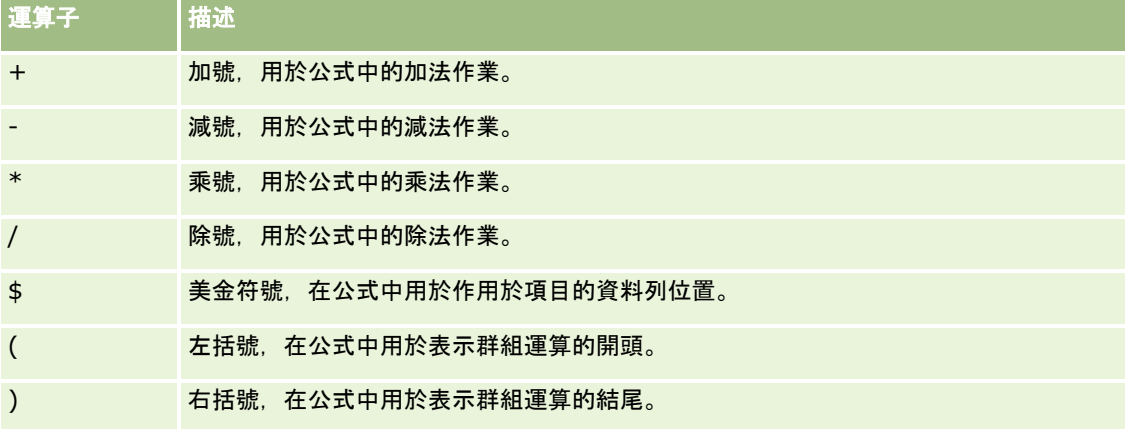

**a** 在「已選取」欄位中,輸入或按一下計量名稱,然後按一下運算子將其插入到公式中來建立公式。

**b** 如果適合,使用括號。

**6** 完成計算後, 按一下「確定」。

如果偵測到任何錯誤,將會出現一個訊息。更正錯誤,然後再按一下「完成」。

### 樞紐分析表中的計算範例

本節中的範例與說明假設您對 SQL 及其語法具備基本的知識。這些範例都是假設的。並非所有可能的計算都會顯示出來。

範例 **1**。此範例會針對產品 SoftDrinkA、SoftDrinkB,以及 SoftDrinkC 中的每一個,取得目前計量的值 (例如銷售金額) ,然後將這些值加在一起。

<span id="page-1005-0"></span>分析

```
sum('SoftDrinkA','SoftDrinkB','SoftDrinkC')
```
這相當於從「函數」下拉式清單中選取「Sum」,然後輸入或按一下「SoftDrinkA」、「SoftDrinkB」、「SoftDrinkC」, 以便將其加入到「函數」欄位中。

範例 **2**。此範例會針對 SoftDrinkA 或 SoftDrink 中較低者,取得最小的目前計量,例如銷售金額。

min('SoftDrinkA','SoftDrinkB')

在範例 1 和範例 2 中,每個函數計算都會針對外部圖層中的每個項目執行,如 Product 圖層。例如,如果在軸上配置 Year 和 Product,而且其中一個上述計算是在 Product 圖層上建立的,系統將會計算每年的結果。

範例 **3**。此範例會取得外部圖層 (例如 Year 和 Product) 中每個項目的值,然後將它們加在一起。

sum(\*)

範例 **4**。此範例會從第一、第二,以及第三個資料列取得項目的目前計量 (如銷售金額),並將它們加總在一起。

sum(\$1,\$2,\$3)

您可以指定 \$n 或 \$-n,其中 n 是表示項目之資料列位置的整數,而非指定具名項目,例如 SoftDrinkA。如果您指定 \$n, 系統會從第 n 的資料列取得計量。如果您指定 \$-n,則會從第 n 個到最後一個資料列取得計量。

例如,針對銷售金額,\$1 會從資料集中的第一個資料列取得計量,而 \$-1 則會從資料集中的最後一個資料列取得計量。

範例 **5**。 此範例會加總 SoftDrinkA、SoftDrinkB,以及 SoftDrink 的銷售量。

'SoftDrinkA' + 'SoftDrinkB' + 'SoftDrinkC'

這相當於下列計算:

```
sum('SoftDrinkA','SoftDrinkB','SoftDrinkC')
```
範例 **6**。此範例會將 SoftDrinkA 的銷售量加上 diet Soft rink 的銷售量,再將 SoftDrinkB 的銷售量家讓 diet SoftDrink 銷售量,然後傳回這兩個金額的最大值。

max('SoftDrinkA' + 'diet SoftDrinkA', 'SoftDrinkB' + 'diet SoftDrinkB')

# 在量表檢視中顯示結果

量表檢視適用於對照目標顯示績效。下表顯示「量表」下拉式清單中所提供的量表,並說明其用途。預設量表為針盤量表。

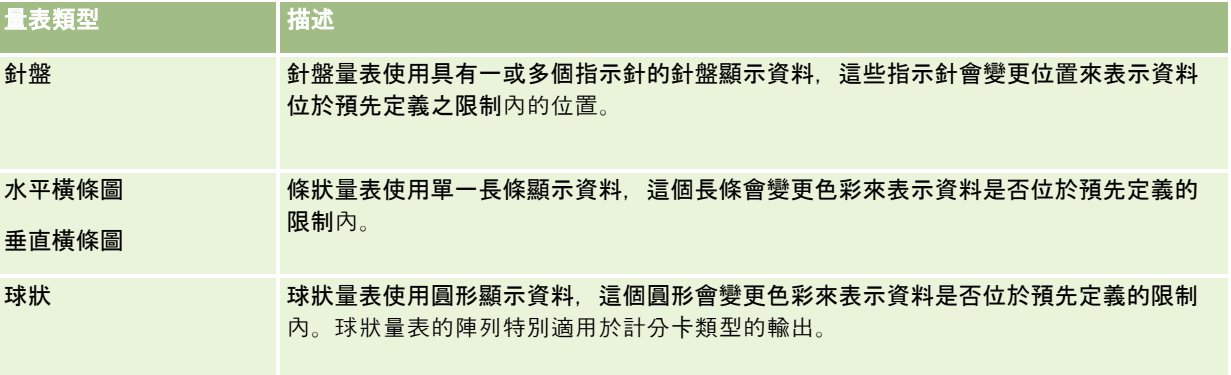

### 量表子類型

您針對量表類型所做的選擇會決定可用的量表子類型。針盤量表沒有子類型。量表子類型包括:

<span id="page-1006-0"></span>■ 條狀量表:填滿與 LED 樣式。預設子類型為填滿。

■ 球狀量表: 立體 (3D) 和平面 (2D)。預設子類型為 3D。

#### 量表大小

量表大小包括小、中、大,以及自訂。預設大小為中。 下列程序說明如何編輯「量表」檢視。 備註: 如果您選取與結果不相容的量表類型,則不會顯示任何結果。

#### 若要編輯「量表」檢視,請執行下列操作:

- **1** 如果還沒有採用複合版面配置的檢視,請予以新增。 如需有關新增檢視的指示,請參閱新增與編輯檢視 (頁數 [985\)](#page-984-0)。
- **2** 在分析編輯器的「結果」頁標中,按一下「量表」檢視的「編輯檢視」圖示。 「量表」檢視編輯器即會開啟。
- **3** 在「版面配置」窗格中,視需要將欄位拖放至投放目標中。
- **4** 在「設定」窗格中,設定臨界值。
- **5** 按一下工具列中的「編輯量表屬性」圖示。
- **6** 在「量表屬性」對話方塊中進行選取。 您可以指定下列項目:
	- 量表畫面的相關屬性, 如圖例位置
	- 控制量表外觀的屬性, 如量表的寬度與高度
	- 量表限制與勾號的屬性
	- 控制顯示量表或量表集中量表的標題、頁尾及標籤的屬性
- **7** 在您完成變更後,按一下「確定」以關閉「量表屬性」對話方塊。
- **8** 按一下「完成」以關閉「量表」檢視編輯器。
- **9** 儲存分析。

 $\circ$ 

# 顯示套用至分析結果的篩選

使用篩選檢視,顯示報表的實際篩選。如需有關在報表中新增篩選的詳細資訊,請參閱將篩選新增至分析的資料欄 (頁數 [960\)](#page-959-0)

#### <span id="page-1007-0"></span>新增或修改篩選檢視

- 1 在「結果」頁標中,執行下列其中一項動作:
	- 若要新增篩選檢視, 請按一下「新增檢視」, 然後選取「目前使用的篩選」。
	- 若要編輯現有的篩選檢視,請按一下篩選檢視的「編輯檢視」按鈕。

工作空間便會顯示篩選檢視。

- **2** 完成後,按一下「確定」。
- **3** 儲存報表。

## 將標示文字新增至結果

您可以使用「靜態文字」檢視來加入或編輯與結果一起顯示的標示文字。您可以加入包含格式化文字、ActiveX 控制項或 JavaScript、聲音片段、動畫或專用標誌的標示文字。此標示文字可以包含瀏覽器所支援的任何項目。

本節將提供新增或修改「靜態文字」檢視的程序以及靜態文字的部分範例。如果您發現某則範例與您想要的內容很相似,就可以 加以複製並根據需求進行調整。

#### 新增或修改「靜態文字」檢視

- 1 在「結果」頁標中,執行下列其中一項動作:
	- 若要新增靜態文字檢視,請按一下「新增檢視」,然後選取「靜態文字」。
	- 若要編輯現有的靜態文字檢視,請按一下靜態文字檢視的「編輯檢視」按鈕。

工作空間就會顯示「靜態文字」檢視。

**2** 在文字方塊中輸入標示文字。

若要讓文字以粗體、斜體或底線顯示,請按一下適當的按鈕來插入開始和結束 HTML 標記,然後輸入標記之間的文字 ,或是先選取文字,然後再選取格式按鈕。

備註:若要加入分行符號,請使用「分行符號」按鈕。按下 Enter 並不會產生多行文字。

下表將描述許多範例。

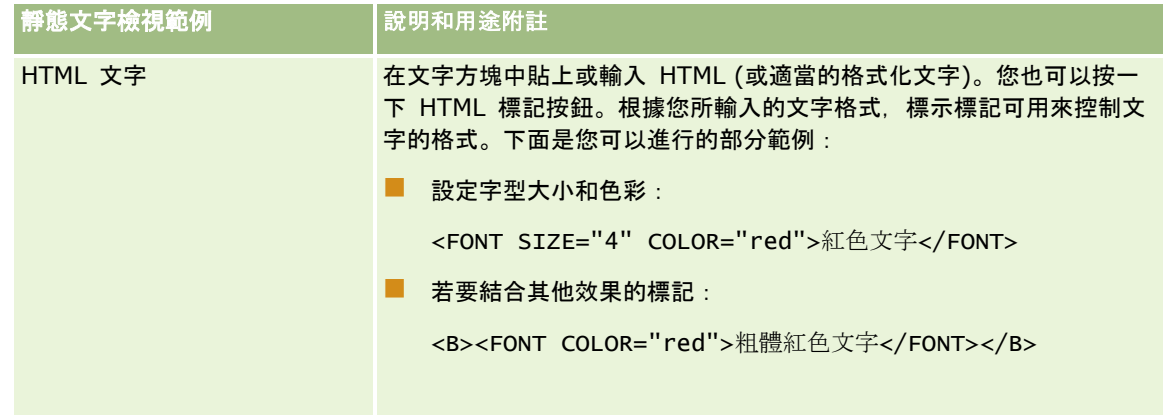
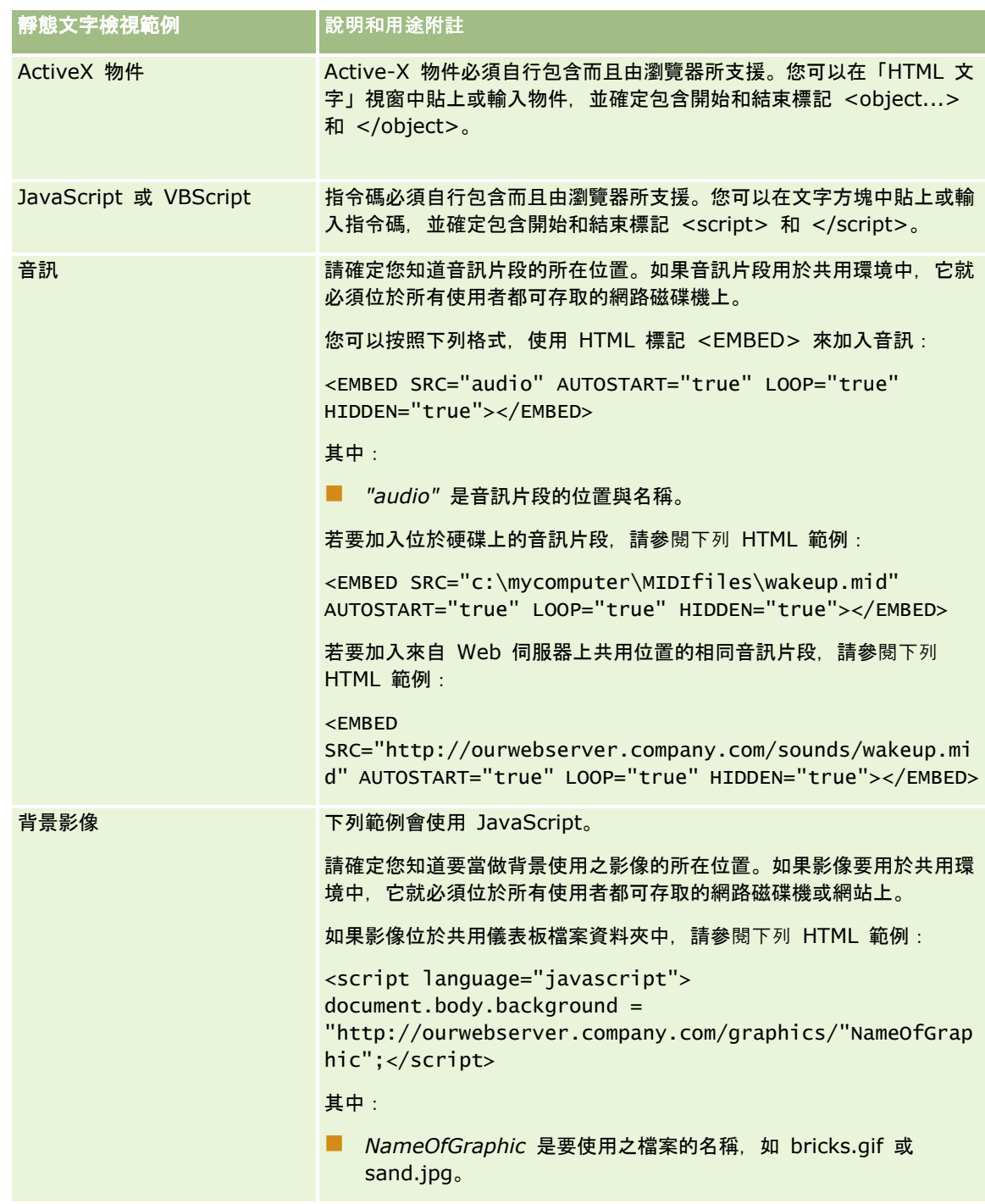

- **1** 若要將裝飾格式套用至「靜態文字」檢視中使用的字型,請按一下「格式化檢視」按鈕。
- **2** 若要從先前儲存的檢視匯入字型格式,請按一下「從另一個分析匯入格式」按鈕,然後導覽至儲存的檢視。 備註:您可從包含步驟 2 (建立版面配置) 格式的報表匯入格式。步驟 1 (定義準則) 的格式無法匯入。
- **3** 完成之後,請按一下「確定」。

**4** 儲存報表。

### 將圖例新增至使用圖例檢視的報表

使用「圖例」檢視,記載用於報表中特殊格式的意義,例如套用於小工具之自訂色彩的意義。

例如,您可以在報表中使用條件式格式,以紅色表示重要的項目,而以黃色表示需要注意的項目。您可以新增含文字的圖例,記 載色彩的意義,以及摘要說明適當動作的標題說明。您可以使用裝飾格式,讓文字的背景色彩與條件報表相符一致。

#### 新增或修改圖例檢視

- **1** 在「結果」頁標中,執行下列其中一項動作:
	- 若要新增新的圖例檢視, 請按一下「新增檢視」, 然後選取「圖例」。
	- 若要編輯現有的圖例檢視,請按一下圖例檢視的「編輯檢視」按鈕。

工作空間隨即顯示圖例檢視。

- **2** 在「標題」欄位中,選取您希望顯示標題的位置。 選項有「右側」、「左側」或「無」。若您不希望顯示標題,請選取「無」。
- **3** 在每個「資料欄」欄位的「圖例項目」中,選取您希望每個資料欄顯示的圖例項目數量。
- 4 (選擇性) 輸入圖例的標題, 例如「圖例」。
- **5** 在第一個「標題說明」文字方塊中,輸入條件的意義,例如「需要立即處理」。
- **6** 在第一個「範例文字」方塊中,輸入您要記載的第一個條件,例如「關鍵」。 您可以使用一般格式對話方塊來設定背景色彩,例如紅色。輸入文字是選擇性的,想要的話,您可以只設定背景色彩。
- **7** 若要新增其他標題,請按一下「新增項目」按鈕。
- **8** 完成新增標題後,請按一下「確定」。
- **9** 儲存報表。

# 允許使用者變更分析中的資料欄 **(**資料欄選取器檢視**)**

使用「資料欄選取器」檢視,允許使用者動態選取資料欄,以變更出現在分析中的資料。*資料欄選取器*為下拉式清單,包含預先 選取的資料欄。在「資料欄選取器」檢視中,您可以在分析中的每個資料欄附加一個資料欄選取器,並可對各資料欄選取器附加 多個資料欄 (屬性)。

#### 若要編輯「資料欄選取器」檢視,請執行下列操作:

- **1** 如果還沒有採用複合版面配置的檢視,請予以新增。 如需有關新增檢視的指示,請參閱新增與編輯檢視 (頁數 [985\)](#page-984-0)。
- **1010** Oracle CRM On Demand 線上說明 Part1 第 39 版
- **2** 在分析的「結果」頁標中,按一下資料欄選取器檢視的「編輯檢視」圖示。 「資料欄選取器」檢視編輯器即會開啟。
- **3** 在您要顯示資料欄選取器的各資料欄中勾選「包含選取器」核取方塊。
- **4** 附加新屬性至資料欄選取器:
	- **a** 選取您要附加屬性的資料欄。
	- **b** 在「主題區域」窗格中,按兩下屬性欄位的名稱。

**備註:**當您以這種方式對資料欄選取器附加屬性,屬性資料欄不會新增至「準則」頁標中的分析。當您顯示「準則」頁 標時,會看到資料欄現在改稱為資料欄群組,並顯示清單的預設資料欄。您已建立下拉式清單的資料欄,就是預設資料 欄。

**5** 輸入各選取器的標籤。

備註: 如果您不輸入標籤, 檢視結果的使用者就不會在選取器上看到標籤。

- **6** 在工具列的「標籤位置」欄位中,選取標籤的位置。
- **7** 如果您要在使用者從資料欄選取器中選取任何新選擇時,立即重新整理結果,則在工具列中勾選「選取新資料欄時自動重新 整理」核取方塊。如果您取消勾選此核取方塊,使用者就會在資料欄選取器旁邊看到「確定」按鈕,而且必須按一下「確定 」才能看到新結果。
- **8** 在您完成變更後,請按一下「完成」以關閉「資料欄選取器」檢視編輯器。
- **9** 儲存分析。

# 允許使用者使用檢視選取器檢視以選取特定檢視

使用「檢視選取器」檢視,從已儲存檢視之間選取結果的特定檢視。「檢視選取器」放置於報表上時,會以下拉式清單顯示,以 供使用者選取要查看的特定結果檢視。

#### 新增或修改檢視選取器檢視

1 在「結果」頁標中,執行下列其中一項動作:

- 若要新增「檢視選取器」檢視,請按一下「新增檢視」,選取「進階」,然後選取「檢視選取器」。
- 若要編輯現有「檢視選取器」檢視,請按一下「檢視選取器」檢視的「編輯檢視」按鈕。

工作空間隨即會顯示「檢視選取器」檢視。

- **2** (選擇性) 輸入「檢視選取器」的標題說明,並指出標題說明相對於「檢視選取器」所應顯示的位置。
- **3** 選取您想在檢視選取器中包含的檢視選項。
	- 從「可用檢視」方塊中選取檢視,然後將其移至「包含的檢視」方塊。
	- 在「「包含的檢視」方塊中,按一下「重新命名」按鈕,將所選取檢視重新命名。

備註:「無」檢視只會顯示選取器。

- **4** 勾選「顯示結果」核取方塊,以預覽「檢視選取器」檢視。
- **5** 按一下「確定」回到「版面配置檢視」頁面。
- **6** 若要移動或編輯「檢視選取器」檢視 (以及視需要的其他檢視),請執行下列作業:
	- 若要將檢視移至頁面上的其他位置,請拖曳檢視並將其放到新的位置。
	- 若要格式化「檢視選取器」檢視的外觀,請按一下該檢視的「格式化檢視」按鈕。 您可以指定儲存格、框線、背景及其他格式選項 (寬度、高度、縮排、右邊框距離、上邊框距離、下邊框距離 )。
	- 若要編輯「檢視選取器」檢視, 請按一下該檢視的「編輯檢視」按鈕。
	- 若要刪除「檢視選取器」檢視,請按一下該檢視的「刪除檢視」按鈕。
- **7** 在您完成變更後,請儲存報表。

# 在漏斗檢視中顯示結果

您可以使用「漏斗」檢視,將結果顯示成按照色彩表示目標與實際值及層級的三維圖形。一般而言,「漏斗」檢視是用來以圖形 表示與程序中各階段相關的資料,如針對每個銷售階段顯示的潛在收益金額。

對於已知目標會在每個階段中大幅減少 (或增加) 的資料 (如銷售業務進程),「漏斗」檢視就相當適合用於顯示實際狀況與目標 的比較。您可以按一下其中一個色彩區域,以便向下探鑽更詳細的資訊。

在「漏斗」檢視中,臨界值可指出目標值的百分比,且色彩會提供每個階段的視覺化資訊。依預設,「漏斗」檢視會顯示下列各 項:

- 實際值低於最小臨界值的所有階段都會著上紅色。
- 實際值低於最大臨界值的所有階段都會著上黃色。
- ■■實際值大於最大臨界值的所有階段都會著上綠色。

您可以視需要變更該色彩。

下表說明可用的「漏斗」檢視類型。各類型的樣式可以為純色或漸層填滿。

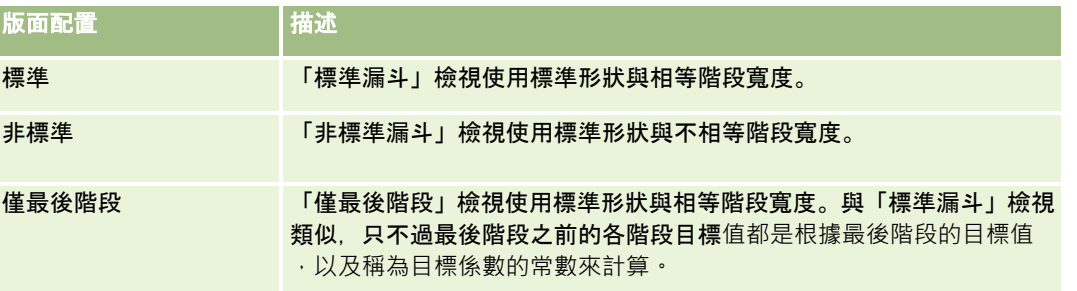

下列程序說明如何編輯「漏斗」檢視。

#### 若要編輯「漏斗」檢視,請執行下列操作:

- **1** 如果還沒有採用複合版面配置的檢視,請予以新增。
- **1012** Oracle CRM On Demand 線上說明 Part1 第 39 版

如需有關新增檢視的指示,請參閱新增與編輯檢視 (頁數 [985\)](#page-984-0)。

- **2** 在分析編輯器的「結果」頁標中,按一下「漏斗」檢視的「編輯檢視」圖示。 「漏斗」檢視編輯器即會開啟。
- **3** 在「版面配置」窗格中,視需要將資料欄拖放至投放目標中。
- **4** 在「設定」窗格中,設定臨界值。

臨界值可指出目標值的百分比。可以指定以百分比表示的自訂臨界值,或使用動態臨界值。您也可以變更每個階段使 用的色彩。

- **5** 按一下工具列中的「編輯圖形屬性」圖示。
- **6** 在「圖形屬性」對話方塊中進行選取。

您可以指定下列項目:

- 圖形畫面的相關屬性, 如寬度、高度及圖例位置
- 控制圖形外觀的屬性, 如樣式
- 控制顯示圖形標題與標籤的屬性
- **7** 在您完成變更後,按一下「確定」以關閉「圖形屬性」對話方塊。
- **8** 在您完成變更後,請按一下「完成」以關閉「漏斗」檢視編輯器。
- **9** 儲存分析。

# 將敘述文字新增至結果

您可以使用「敘述」檢視來加入要與報表一起顯示的一或多個文字段落。敘述文字可用於提供一些資訊,例如內容、說明文字或 延伸說明。您可以在「敘述」檢視中執行下列動作:

- 針對結果中的每個資料欄輸入含有預留位置的句子。
- 指定應該如何分隔資料列。
- 使用格式按鈕, 以粗體、斜體或底線顯示文字, 以及插入分行符號。
- 將裝飾格式套用至「敘述」檢視所使用的字型,或是從先前儲存的檢視匯入字型格式。

### 敘述文字檢視的範例用途案例

某位使用者建立了一份報表,而此報表會在第二個資料欄中傳回地區名稱,當做結果集的一部分。該使用者想要讓敘述文字以下 列範例所示的方式顯示,並在新的一行列出簡介文字和每個地區:

#### 這份報表會依照地區顯示您的銷售額。這些地區包括:

東區

西區

下表將列出並描述使用者的「敘述」檢視輸入項:

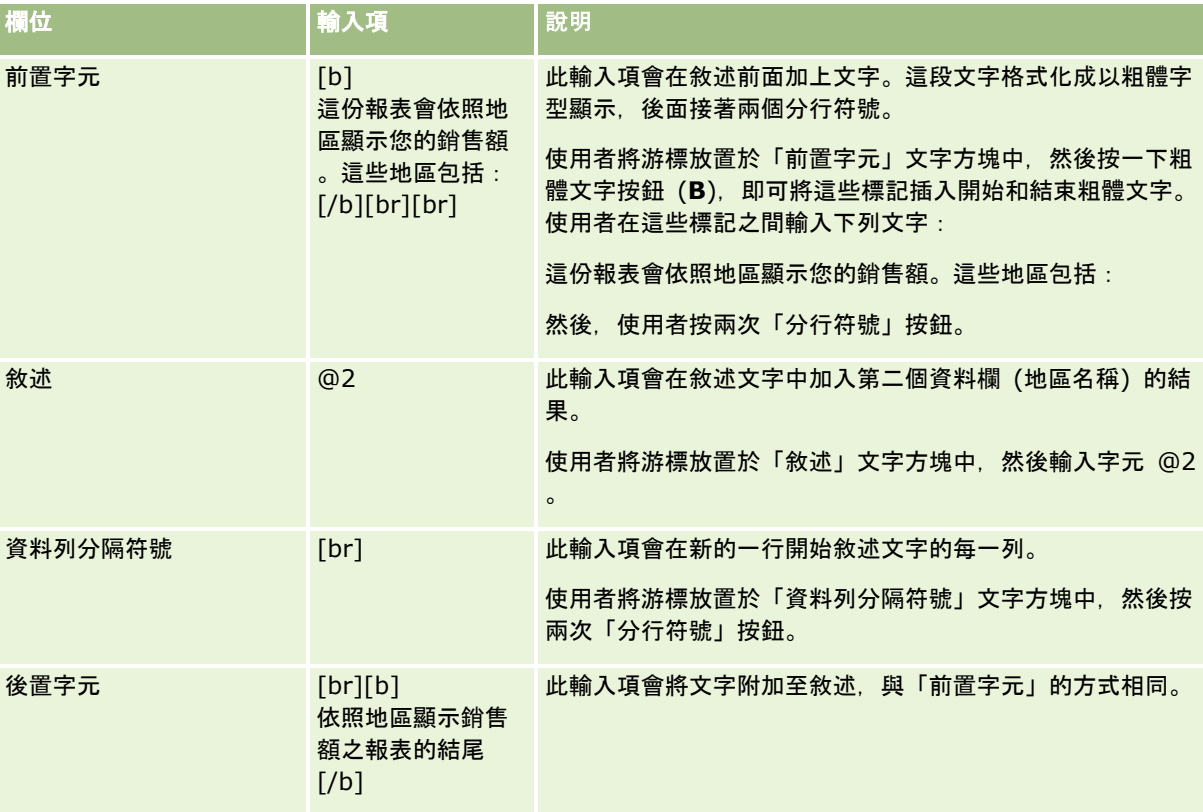

### 敘述檢視中的保留字元

在「敘述」檢視中,下列字元是保留字元:

- @ (除非用作「敘述」文字方塊中的資料行預留位置,否則即為 at 符號)
- [ (左方括號)
- ] (右方括號)
- ' (單引號)
- \ (反斜線)

備註: 如果您想要加入保留字元, 請在它前面加上反斜線字元 (\), 以便進行逸出。例如, 若要在敘述文字中加入反斜線字元 ,請輸入 \\。

# 新增或修改敘述檢視

下列程序將提供建構「敘述」檢視的步驟。

在「前置字元」、「敘述」和「後置字元」文字方塊中,您可以使用格式按鈕,以粗體、斜體或底線字型顯示文字。

備註: 若要加入分行符號, 請使用「分行符號」按鈕。按下 Enter 並不會產生多行文字。

#### 新增或修改敘述檢視

- 1 在「結果」頁標中,執行下列其中一項動作:
	- 若要加入新的敘述檢視,請按一下「新增檢視」,選取「進階」,然後選取「敘述」。
	- 若要編輯現有敘述檢視,請按一下該檢視的「編輯檢視」按鈕。

工作空間隨即顯示敘述檢視的選項和設定值。

**2** 針對工作空間中的欄位輸入選項。

下表將描述這些欄位。

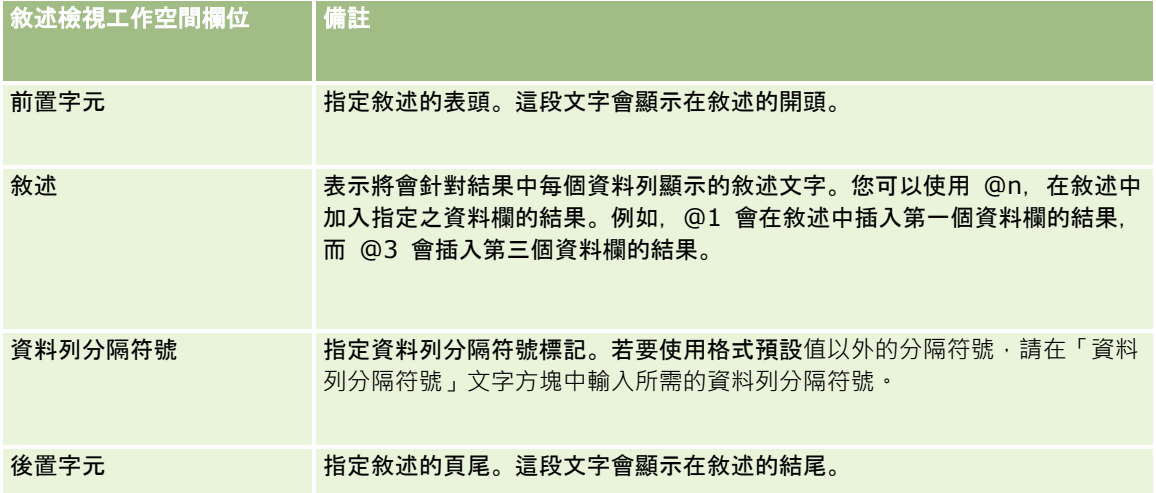

- **3** 若要將裝飾格式套用至「敘述」檢視中使用的字型,請按一下「格式化檢視」按鈕。
- **4** 若要從先前儲存的檢視匯入字型格式,請按一下「從另一個分析匯入格式」按鈕,然後導覽至儲存的檢視。 備註:您可從包含步驟 2 (建立版面配置) 格式的報表匯入格式。步驟 1 (定義準則) 的格式無法匯入。
- **5** 選取「顯示結果」核取方塊,即可預覽敘述檢視。
- **6** 按一下「確定」回到「版面配置檢視」頁面。
- **7** 若要移動或編輯頁面上的敘述檢視 (以及其他必要的檢視),請執行下列作業:
	- 若要將檢視移至頁面上的其他位置,請拖曳檢視並將其放到新的位置。
	- 若要設定敘述檢視的外觀格式,請按一下該檢視的「格式檢視」按鈕。 您可以指定儲存格、框線、背景及其他格式選項 (寬度、高度、縮排、右邊框距離、上邊框距離、下邊框距離 )。
	- 若要編輯敘述檢視, 請按一下該檢視的「編輯檢視」按鈕。
	- 若要刪除敘述檢視,請按一下該檢視的「刪除檢視」按鈕。
- **8** 在您完成變更後,請儲存報表。

# 在即時狀態顯示檢視中顯示結果

即時狀態檢視會將報表的結果顯示成跑馬燈 (在頁面上捲動的移動結果)。您可以自訂捲動區域的大小、結果捲動的速度和方向 ,以及其他顯示設定值。

備註: 如果您的 Web 瀏覽器不支援移動文字, 結果仍然會顯示, 不過它們不會在頁面上捲動。

#### 若要編輯「即時狀態顯示」檢視,請執行下列操作:

- **1** 如果還沒有採用複合版面配置的檢視,請予以新增。 如需有關新增檢視的指示,請參閱新增與編輯檢視 (頁數 [985\)](#page-984-0)。
- **2** 在分析編輯器的「結果」頁標中,按一下即時狀態顯示檢視的「編輯檢視」圖示。 「即時狀態顯示」檢視編輯器即會開啟。
- **3** 若要為最常用的欄位產生預設設定,請按一下「樣品範本」。 注意: 如果您在其他欄位中輸入值之後按一下「樣品範本」,系統就會清除您所輸入的值。
- **4** 若要清除所有欄位,請按一下「清除欄位」。 備註: 清除所有欄位之後,您可以按一下「樣品範本」,針對最常用的欄位還原預設設定。
- **5** 針對工作空間中的欄位進行選取。

下表將描述這些欄位。

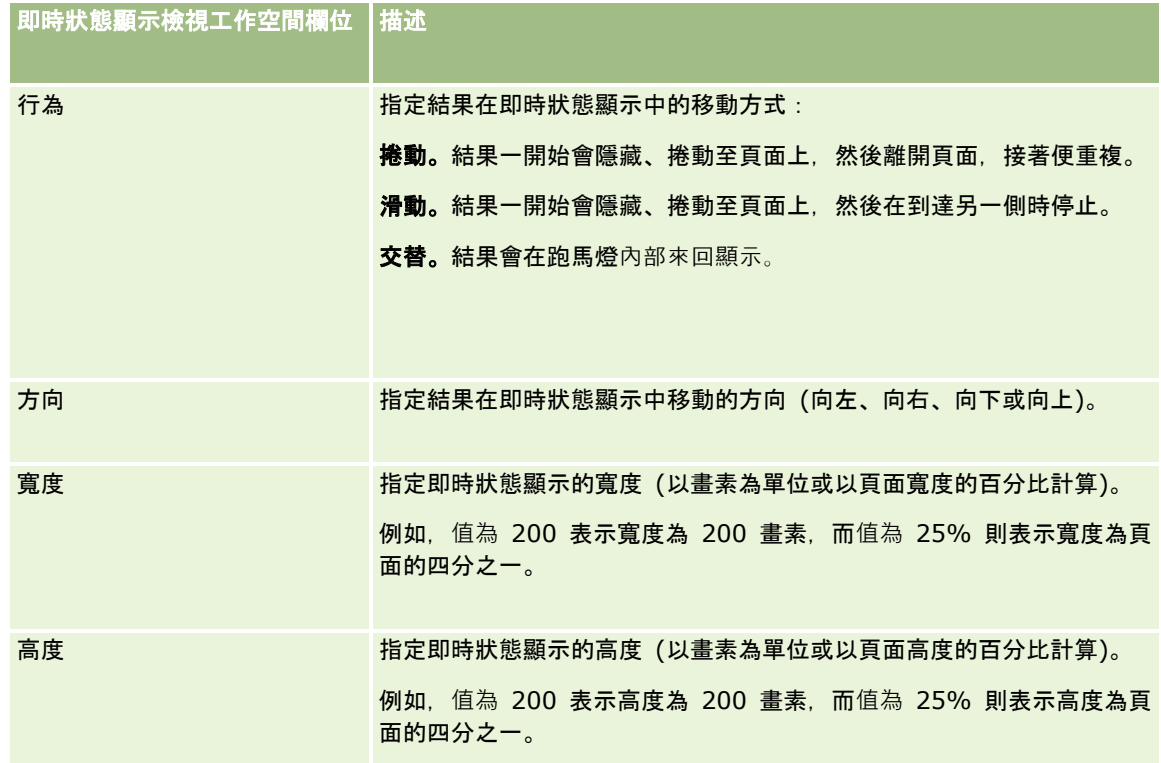

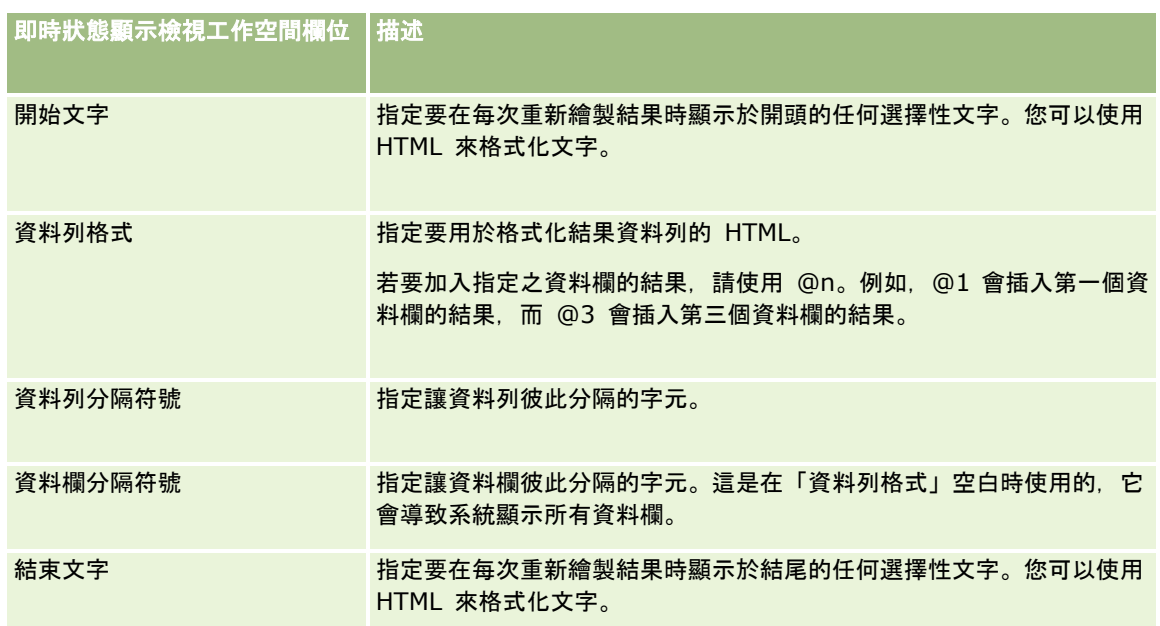

備註:其中許多欄位都會預先填入提供初始格式的 HTML。編輯這段文字時請特別注意,以便確保原始 HTML 仍然有 效。如果您從其中一個欄位中移除 HTML,就應該一併從其他欄位中移除它,否則即時狀態顯示將無法正常運作。

### **6** 若要指定其他選項,請執行下列動作:

**a** 按一下「進階」。

「進階即時狀態顯示選項」對話方塊隨即顯示。

**b** 針對進階選項進行選取,然後按一下「確定」。

下表將描述這些進階選項。

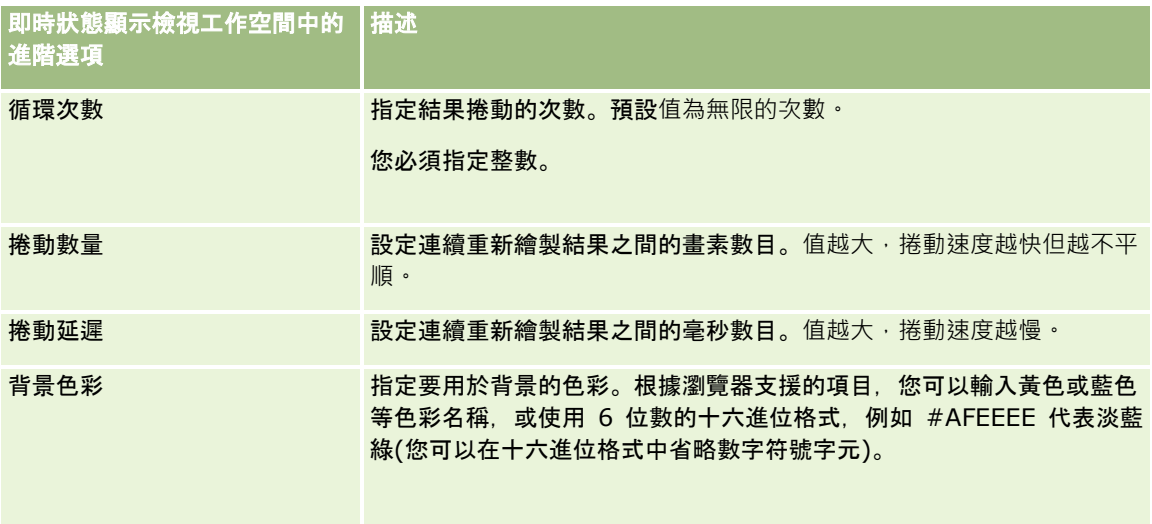

<span id="page-1017-0"></span>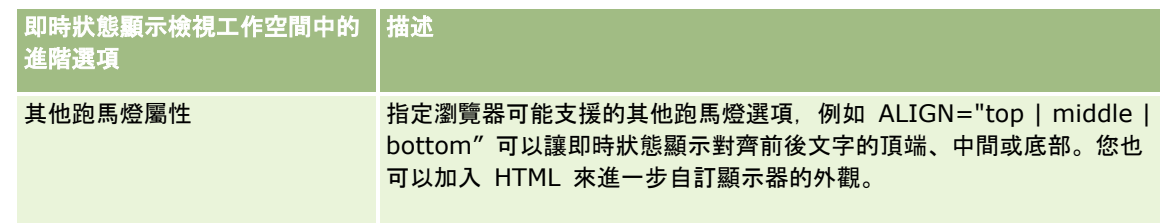

- **7** 在您完成變更後,請按一下「完成」以關閉「即時狀態顯示」檢視編輯器。
- **8** 儲存分析。

。

# 指定使用者的滑鼠右鍵互動

您可以指定當使用者在分析中對特定檢視按一下右鍵時,可在開啟的功能表中使用的選項 · 例如,您可以指定功能表選項可供使 用者用於移動資料欄、包含資料欄以及執行資料欄。

這些滑鼠右鍵互動可讓使用者自訂分析以顯示其最感興趣的資料。若分析是儀表板的一部分,使用者可以儲存其自訂的分析版本 ,之後每次檢視儀表板時即無需再自訂分析。

您可以為分析啟用下列類型的滑鼠右鍵互動:

- 探鑽。 可在未將探鑽設為特定資料欄的主要互動時,讓使用者深入探鑽資料。
- 移動資料欄。可讓使用者移動資料欄、變更資料欄的順序, 或將資料欄移入區段或表格提示中。
- 排序資料欄。可讓使用者排序資料欄中的資料。
- **新增或移除**值 · 可讓使用者選擇僅保留特定資料, 或移除特定資料。
- 建立、編輯或移除群組。可讓使用者藉由選取要作為群組一部分的資料欄值來建立群組。
- **建立、編輯或移除計算**值。可讓使用者藉由選取要作為群組一部分的資料欄值,然後為計算項目選取公式,來建立計算項目
- 顯示或隱藏小計。可讓使用者在每筆記錄之後新增小計,或新增總計。
- **顯示或隱藏變動總和。**可讓使用者顯示或隱藏變動總和。在變動總和中,評量的每個連續儲存格會顯示該評量所有先前儲存 格的總計。
- 图 包含或排除資料欄。允許使用者包含或排除資料欄。

滑鼠右鍵互動會在執行階段於「樞紐分析表」、「表格」、「樹狀圖」及「網格」等檢視中生效。並非所有滑鼠右鍵互動均可在 執行階段用於各檢視類型。

備註:檢視中支援的滑鼠右鍵互動一律也可在分析編輯器中使用。不過,在執行階段以及預覽分析時,唯有您啟用的滑鼠右鍵互 動才可用。

#### 若要指定使用者可用的滑鼠右鍵互動,請執行下列操作:

- **1** 在分析編輯器的「結果」頁標或「準則」頁標中,按一下工具列中的「編輯分析屬性」圖示。
- **2** 在「分析屬性」對話方塊中,按一下「互動」頁標。
- **3** 進行選取,然後按一下「確定」。
- **1018** Oracle CRM On Demand 線上說明 Part1 第 39 版

**4** 儲存分析。

# 連結主要與詳細資料檢視

您可以建立兩個或多個檢視之間的關係,使某一個檢視 (稱為主要檢視) 會將資料變更驅入一或多個其他檢視 (稱為詳細資料檢 視)。當您在檢視中設定資料欄的互動,據以在指定通路上傳送主要詳細資料事件時,該檢視即會變成主要檢視。而此資料欄即 為主要資料欄。在主要檢視中按一下主要資料欄時,所按下儲存格 (或項目) 的定義會透過通路傳遞給詳細資料檢視。此過程稱 為主要詳細資料事件。

詳細資料檢視是一種會聽取並回應主要詳細資料事件 (由主要檢視透過指定通路所傳送) 的檢視。詳細資料檢視包含一或多個資 料欄,這些資料欄的值會由主要詳細資料事件所傳遞的資訊直接變更。這些是詳細資料欄。

主要詳細資料事件一旦傳送至詳細資料檢視,系統即會檢閱主要詳細資料事件資訊,判斷此資訊中的哪些資料欄與詳細資料欄相 符。發現符合項目後,就會以來自主要資料欄的值更新詳細資料欄,然後重新整理整個詳細資料檢視。

下列類型的檢視可設為主要檢視或詳細資料檢視:

- 漏斗
- 量表
- 圖形
- 樞紐分析表
- 表格
- 網格 (僅限外緣, 不含內部視覺化)

設定主要與詳細資料檢視時,請注意下列考量:

- 詳細資料檢視可聽取來自多個主要檢視的主要詳細資料事件。
- ■■■詳細資料檢視無法充當另一檢視的主要檢視。
- 主要檢視與詳細資料檢視可位在相同分析或不同分析中。
- 您必須對主要詳細資料關係中的主要檢視與詳細資料檢視使用相同通路。
- 任何類型的資料欄 (屬性或評量) 均可作為主要資料欄。不過,主要檢視之「提示」投放目標或「區段」投放目標中的資料 欄則不得作為主要資料欄。主要資料欄必須放在檢視的主體中。
- 詳細資料欄必須:
	- 與主要檢視中的資料欄相符。
	- 位在詳細資料檢視之「提示」投放目標或「區段」投放目標中,視檢視類型而定。若為「表格」與「樞紐分析表」 檢視,必須位於「提示」投放目標中。若為「圖形」與「量表」檢視,則可位於「提示」投放目標或「區段」投放 目標中。

下列程序說明如何設定主要檢視。

#### 若要設定主要檢視,請執行下列操作:

- **1** 在分析編輯器的「準則」頁標中,從您要作為主要資料欄之資料欄的下拉式功能表中選取「資料欄屬性」。
- **2** 在「資料欄屬性」對話方塊中,按一下「互動」頁標。
- **3** 在「值」區段的「主要互動」欄位中,選取「傳送主要詳細資料事件」。
- **4** 在「指定通路」欄位中,為主要檢視據以傳送主要詳細資料事件的通路輸入名稱。您可以使用任何適當的名稱,例如「銷售 分析通路」、Channel 1 或 channel 1。
- **5** 按一下「確定」以關閉「資料欄屬性」對話方塊。
- **6** 按一下分析編輯器中的「結果」頁標,然後新增要作為主要檢視的檢視。 主要檢視必須包含主要資料欄。
- **7** 儲存分析。

下列程序說明如何將詳細資料檢視連結至主要檢視。

#### 若要將詳細資料檢視連結至主要檢視,請執行下列操作:

- **1** 編輯要作為詳細資料檢視的檢視。 備註:詳細資料檢視可位於與主要檢視相同的分析中,或位於不同分析中。
- **2** 在檢視編輯器的工具列中,按一下圖示以編輯檢視屬性。 例如,在「表格」檢視中,按一下「表格檢視屬性」圖示。
- **3** 在檢視的屬性對話方塊中,勾選「主要詳細資料」核取方塊。

提示:「主要詳細資料」核取方塊會出現在「量表屬性」對話方塊的「一般」頁標中、「圖形屬性」對話方塊的「一般」頁 標中以及「表格屬性」對話方塊的「樣式」頁標中。

**4** 在「事件通路」欄位中,為詳細資料檢視據以聽取主要詳細資料事件的通路輸入名稱。

「事件通路」欄位僅在您勾選「聽取主要詳細資料事件」核取方塊時才會啟用。使用此欄位輸入一或多個通路,供詳細 資料檢視據以聽取一或多個主要檢視所產生的主要詳細資料事件。通路名稱需區分大小寫﹐且必須完全符合主要檢視中 指定的通路名稱。請用逗號來分隔通路名稱,例如 channel a, channel b。

- **5** 按一下「確定」以關閉屬性對話方塊。
- **6** 在「版面配置」窗格中,將打算作為詳細資料欄的資料欄拖曳至「提示」投放目標或「區段」投放目標,如下所述:
	- 如果詳細資料檢視為「表格」或「樞紐分析表」檢視,則將資料欄拖曳至「提示」投放目標。
	- 如果詳細資料檢視為「圖形」或「量表」檢視,則隨您喜好將資料欄拖曳至「提示」投放目標或「區段」投放目標,除 非該「圖形」或「量表」檢視已有資料欄在「提示」投放目標上。此時,您必須將資料欄拖曳至「提示」投放目標。

**備註:**您必須將所有詳細資料欄拖放至相同的投放目標。不得將一些放在「提示」投放目標,一些放在「區段」投放目 標上。

- **7** 按一下「完成」。
- **8** 儲存分析。

#### 分析

# 建立群組與計算項目

您可以使用群組與計算項目來建立新的資料欄值。「分析」中的*群組*是 您所選取之資料欄值的靜態清單,或選取步驟所產生的靜 態或動態清單。群組會呈現為資料欄值。構成群組的所有值均必須來自相同的資料欄。群組一律會依照新增時的順序顯示在資料 欄清單底部。群組可包含資料欄值或其他群組。您可以建立自訂群組,並將自訂群組新增至檢視中的資料欄。

*計算項目*則是不同資料欄值之間的計算(呈現為單一值)。計算項目可用來覆寫在儲存機制中指定的預設彙總規則,以及覆寫分 析建立者針對現有分析所選擇的彙總規則。您可以使用自訂公式來定義計算項目 (此為預設方式),或藉由結合選定資料欄值與 函數 (例如,SUM) 來進行。

建立群組或計算項目時,會自動建立選取步驟。如需有關選取步驟的詳細資訊,請參閱建立選取步驟 (頁數 [1022\)](#page-1021-0)。

您可以將建立的群組與計算項目儲存至目錄的相關主題區域資料夾中,以便重複使用。

下列程序說明如何從檢視編輯器建立群組或計算項目。

#### 若要建立群組或計算項目,請執行下列操作:

- **1** 在分析編輯器的「結果」頁標中,針對您要為其建立群組或計算項目的檢視,按一下「編輯檢視」圖示。
- **2** 在檢視編輯器的工具列中,按一下「新建群組」或「新建計算項目」圖示。 備註:您也可以從「選取步驟」窗格建立群組或計算項目。如需詳細資訊,請參閱建立選取步驟 (頁數 [1022\)](#page-1021-0)。
- **3** 在「新建群組」或「新建計算項目」對話方塊中,為群組或計算項目指定詳細資料。
- **4** 按一下「確定」以關閉對話方塊。
- **5** 按一下「完成」以返回複合版面配置。
- **6** 如果您要將群組或計算項目儲存至目錄中,請執行下列作業:
	- **a** 在「選取步驟」窗格中,按一下要儲存之項目的連結。
	- **b** 選取該項目的儲存選項。
	- **c** 在「另存新檔」對話方塊中,瀏覽您要於其中儲存項目的資料夾。
	- **d** 按一下「確定」以關閉對話方塊。

# 建立計算評量

「分析」中的*計算評量*是一種衍生自其他評量並透過公式建立的評量。您可以建立計算評量來對複合版面配置中包含計算評量的 所有檢視進行套用,而且可為內含資料欄的個別檢視建立計算評量。

#### 若要建立計算評量,請執行下列操作:

- **1** 在分析編輯器的「結果」頁標中,執行下列其中一項作業:
	- 若要為內含資料欄之複合版面配置中的所有檢視建立計算評量,請按一下工具列中的「新建計算評量」按鈕。

- <span id="page-1021-0"></span>■ 若要為單一資料檢視建立計算評量,請按一下檢視的「編輯檢視」圖示,然後在檢視編輯器的工具列中按一下「新建計 算評量」圖示。
- **2** 在「新建計算評量」對話方塊中,為計算評量指定詳細資料。
- **3** 按一下「確定」以關閉對話方塊。

備註:您無法直接在分析編輯器的「結果」頁標中編輯現有計算評量。不過,您可以透過評量欄位的下拉式選項清單,在「準則 」頁標中編輯計算評量。

### 建立選取步驟

選取步驟若再加上群組與計算項目,可讓您限制、處理或新增至分析中所顯示的結果。鑒於篩選器是在查詢進行彙總之前套用, 因此會影響到查詢以及評量的結果值,而選取步驟則是在查詢被彙總後進行套用,所以僅會影響顯示的資料欄值,並不影響產生 的彙總值。

新增資料欄至分析時,除非明確新增特定值,否則系統會自動建立選取步驟並開始使用所有資料欄值。當您在「結果」頁標中新 增資料欄至分析時,也會自動建立選取步驟。

您也可以在「結果」頁標的「選取步驟」窗格中,為分析建立選取步驟。對於選取步驟,您可以定義群組與計算項目,據以為選 定的資料欄值來分組與定義自訂彙總。

備註:您只能為維度資料欄建立選取步驟。您無法為評量資料欄建立選取步驟。

如**果為分析**啟用特定的滑鼠右鍵互動 · 則執行分析的使用者還可對執行階段的分析定義並套用自身的選取步驟 · 方法是保留 · 新 增或移除資料欄值,以及新**增自訂的計算項目或群組。如需有關**啟用滑鼠右鍵互動的資訊,請參閱指定使用者的滑鼠右鍵互動 ( 頁數 [1018\)](#page-1017-0)。

下列程序說明如何在分析編輯器的「結果」頁標中建立選取步驟。

#### 若要建立選取步驟,請執行下列操作:

- **1** 在分析編輯器的「結果」頁標中,如果「選取步驟」窗格未顯現,則按一下工具列中的「顯示選取步驟」窗格圖示。
- **2** 如果「選取步驟」窗格已收合,則加以展開。
- **3** 在資料欄的步驟中,按一下「然後,新步驟」連結。
- **4** 從功能表中選取要建立之步驟類型的選項,然後在開啟的對話方塊中指定詳細資料。

**提示:**如果已在目錄內您具有存取權限的資料夾中建立並儲存適當的群組或計算項目,您即可為步驟選取該群組或計算項目  $\bullet$ 

- **5** 完成後, 按一下「確定」以關閉對話方塊。
- **6** 若要在分析中顯示選取步驟,請新增「選取步驟」檢視至複合版面配置。 如需有關新增檢視的指示,請參閱<mark>新增與編輯檢視(</mark>頁數 [985\)](#page-984-0)。
- **7** 儲存分析。
- **1022** Oracle CRM On Demand 線上說明 Part1 第 39 版

# 建立分析中無資料時的自訂訊息

如果分析未傳回資料,則會顯示預設訊息。您可以建立自訂訊息以供分析使用,而不用預設訊息。

#### 若要建立分析中無資料時的自訂訊息,請執行下列操作:

- **1** 在分析編輯器的「結果」頁標或「準則」頁標中,按一下工具列中的「編輯分析屬性」圖示。
- **2** 在「分析屬性」對話方塊中,按一下「顯示結果」頁標。
- **3** 在「沒有結果設定」欄位中,選取「顯示自訂訊息」。
- **4** 如果您要輸入包含 HTML 標記的文字,則勾選「包含 HTML 標記」核取方塊。
- **5** 輸入訊息表頭的文字與該訊息的文字。
- **6** 按一下「確定」以關閉「分析屬性」對話方塊。
- **7** 儲存分析。

# 步驟 **3**:定義分析提示 **(**選擇性**)**

若要讓使用者可以在執行分析時指定篩選值,請為分析定義執行階段提示。執行階段提示很有用,因為分析可能必須根據不同的 使用者或分析執行的日期,進行不同的篩選。

執行階段提示與預建篩選的差異在於:篩選是在定義分析時設定,而且若要變更必須修訂分析本身。例如,如果您在報表的「客 戶類型」上定義提示,您的員工就會接到提示,以便選取在執行分析時所看到的「客戶類型」值。如果您將預建篩選定義為特定 「客戶類型」(例如「競爭者」),篩選是進行硬式編碼而無法在執行階段由使用者改變。

您可以在分析編輯器的「提示」頁標中,建立下列類型的提示:

■ 資料欄提示

資料欄提示會在分析中提供一般資料欄話。資料欄提示可以呈現資料欄的所有選擇,或者可以呈現資料欄的限制選擇  $\circ$ 

備註:對於分析中的任何指定資料欄,您最多可為其建立一個資料欄提示。

■ 幣別提示

幣別提示可讓使用者在包含幣別資料欄的分析中變更幣別類型。

■ 影像提示

影像提示會提供影像,可讓使用者按一下以選取分析的準則。例如,在銷售組織中,使用者可從地圖影像按一下其銷售 地區,以查看銷售資訊;或者按一下產品影像,以查看關於該產品的銷售資訊。知道如何使用 HTML <map> 標籤的 使用者可以建立影像地圖定義。

■ 變數提示

變數提示可讓使用者從您在提示中指定的值集選取值。

您可以為單一分析建立多個相同類型的提示與多個不同類型的提示。

#### <span id="page-1023-0"></span>分析

#### 相關主題

如需相關資訊,請參閱下列主題:

- 在分析中新增資料欄提示 (頁數 [1024\)](#page-1023-0)
- 在分析中新增幣別提示 (頁數 [1025\)](#page-1024-0)
- 在分析中新增影像提示 (頁數 [1025\)](#page-1024-0)
- 在分析中新增變數提示 (頁數 [1027\)](#page-1026-0)

# 在分析中新增資料欄提示

資料欄提示可讓使用者選取值來篩選分析中的資料欄。您可以定義可能篩選值的範圍,以及使用者針對分析選取篩選值的方式。

您可以在「提示」頁標中,定義資料欄提示。當您為分析建構多個資料欄篩選提示時,它們就會按照列示順序,由上而下 (如果 為提示勾選「新建資料欄」核取方塊,則由左而右)一次呈現一個給使用者查看。

您可以為分析建立多個資料欄提示,但只能為分析中任何指定的資料欄建立一個資料欄提示。

您也可以使用資料欄提示來填入下列類型之一的變數:

- 簡報變數。簡報變數可在公式或篩選器中使用。
- 要求變數。要求變數可在提示啟動要求的期間,用來覆寫階段作業變數的值。如果指定資料欄提示要填入要求變數,則從使 用者按下提示的「執行」按鈕那刻起直到傳回分析結果為止,使用者在資料欄提示中選取的值會覆寫階段作業變數的值。

#### 若要新增資料欄提示,請執行下列操作:

- **1** 在分析編輯器的「提示」頁標中,按一下「新建」圖示、選取「資料欄提示」,然後選取您要的資料欄。
- **2** 在「新建提示」對話方塊中:
	- **a** (選擇性) 若要建立自訂標籤,請勾選「自訂標籤」核取方塊,並在「標籤」欄位中,以新的自訂標籤取代現有資料欄名 稱。

如果未建立自訂標籤,則資料欄的名稱會顯示為標籤。

- **b** (選擇性) 在「描述」文字方塊中輸入描述。
- **c** 在「運算子」下拉式功能表中,選擇比較運算子,如「等於」、「大於」或「開頭是」。
- **d** 在「使用者輸入」下拉式功能表中,選擇使用者在選取值時的篩選方式。選擇包含:
	- 文字欄位 (適用於直接輸入篩選值)
	- 選擇清單 (應用程式會顯示含有所有可能值的下拉式功能表 · 而使用者必須選擇一個值)
	- 滑桿 (應用程式會以您定義的最小值與最大值來顯示滑桿,而使用者必須調整滑桿。)
	- 核取方塊 (使用者可選取一或多個值。)
	- 圓形按鈕 (使用者必須只選取一個值)
	- 清單方塊(類似於「選擇清單」,但選擇會顯示在清單方塊中,而非下拉式功能表)

部分「使用者輸入」的選擇需要在對話方塊的「選項」區段中提供進一步的規格。

<span id="page-1024-0"></span>**e** 在對話方塊的「選項」區段中,指定資料欄提示的選項。 選項會隨著您在「使用者輸入」欄位中選取的內容而變。

備註:如果選取「選擇清單」、「核取方塊」、「圓形按鈕」或「清單方塊」中任一使用者輸入類型,則可藉 由在對話方塊之「選項」區段的「限制值依據」欄位中選取適當選項,以其他提示的值來限制提示值。

- **f** 如果您要資料欄提示填入變數,請執行下列其中一項作業:
	- 在「設定變數」欄位中,選取「簡報變數」,然後輸入變數的名稱。
	- 在「設定變數」欄位中,選取「要求變數」,然後輸入變數的名稱。此名稱必須與您要覆寫其值之階段作業變數的 名稱完全相同。
- **g** 完成之後,請按一下「確定」。 資料欄篩選提示就會顯示在「顯示」窗格上。
- **3** 儲存分析。

# 在分析中新增幣別提示

幣別提示可讓使用者在包含幣別資料欄的分析中變更幣別類型。使用者可選取的幣別清單會包含對公司有效的所有幣別。

#### 若要新增幣別提示,請執行下列操作:

- **1** 在分析編輯器的「提示」頁標中,按一下「新建」圖示,然後選取「幣別提示」。
- **2** 在「新建提示」對話方塊中,為提示輸入標籤,並選擇性地輸入提示描述。
- **3** 為選擇清單寬度選取所要的選項。
- **4** 按一下「確定」。
- **5** 儲存分析。

# 在分析中新增影像提示

圖像提示會提供一則圖像,讓使用者按一下即可選取其分析準則。例如,在顯示產品的影像中,使用者可以按一下產品。然後, 選取的產品就會用來篩選基礎分析。若要建立影像提示,您必須知道如何使用 HTML <map> 標記來建立影像對應定義。 您可以在「提示」頁標中定義影像提示。當您針對某份分析建立多個影像提示時,它們就會按照列出的順序由上而下執行。

#### 新增或修改影像提示

**1** 在「提示」頁標中,按一下「新增」圖示,然後選擇「影像提示」。

**2** 請在「影像對應提示特性」對話方塊中,在「標題」方塊輸入影像提示的標題。

標題會在使用者執行分析時顯示。您可以在標題中加入 HTML 標記, 例如 <b>、<center>、<font> 和 <table>  $\circ$ 

- **3** 在「描述」文字方塊中,輸入一段描述 (選擇性)。
- 4 在「影像 URL」欄位中,輸入影像的位置和名稱。

如果影像提示僅供您自己使用, 就可以指定只有您能夠存取的位置, 例如 c:\mycomputer\temp\map.gif。若為提 供給其他使用者的圖像提示,請指定通用命名慣例 (UNC) 名稱,例如 \\ALLUSERS\graphics\map.gif,或是所有 使用者都可存取的網站, 例如 http://mycompany.com/imagemap.gif。

**5** 在「HTML」文字方塊中,輸入適當的 HTML <map> 標記和資料。

您必須使用含有 <area> 元素的 HTML <map> 陳述式。每個 <area> 元素都必須指定 shape= 和 coords= 屬性。如果指定了 alt= 屬性,它就會對應至區域標題。例如:

 $<sub>map</sub>$ </sub>

```
<area alt="Top-left" shape="rect" coords="0,0,50,50">
   <area alt="Top-right" shape="rect" coords="50,0,100,50">
   <area alt="Bottom" shape="rect" coords="0,50,100,100">
\langlemap\rangle
```
**6** 若要從 HTML 中擷取影像對應資訊,請按一下「從 HTML 中擷取影像對應」連結。

「影像對應提示屬性」對話方塊即會展開,顯示您在「HTML」文字方塊中輸入的區域標題、形狀和座標。

- 如果想要的話,您可以變更區域標題中的值。這段文字會在使用者將指標移至影像區域上方時顯示。
- 計對每個區域,在「資料欄」文字方塊中,輸入要在使用者按一下時傳遞的資料欄名稱,以及要使用的值。 備註: 資料欄必須是完整格式的資料欄名稱 *Table.Column Name*。
- 請在任何包含空格的資料欄名稱前後加上雙引號。例如:
	- **Account.**"Account Country"
	- **Units shipped"**
- **7** 完成之後,請按一下「確定」。

影像提示就會顯示在「顯示」窗格上。

**8** 若要檢視影像提示,請按一下「預覽」按鈕。

當您按一下影像的某個區域時,就會顯示針對該區域所建構的基礎篩選器。您可以按一下「重新整理」連結來查看結果 。您可以變更篩選準則,然後再次按一下「重新整理」連結,以便查看結果所反映的變更。

#### 修改影像提示的屬性

- **1** 按一下該提示的「屬性」圖示。
- **2** 請在「影像對應提示特性」對話方塊中,對「標題」、「描述」及「影像 URL」進行變更。

**3** 若要修改影像地圖,請按一下對話方塊底部的「變更影像地圖」連結。

<span id="page-1026-0"></span>**4** 完成後,按一下「確定」。

# 在分析中新增變數提示

變數提示可讓使用者從您在提示中指定的值集選取值。變數提示有兩種類型:

- 簡報變數。簡報變數提示可在公式或篩選器中使用。
- 要求變數。要求變數提示可在提示啟動要求的期間,用來覆寫階段作業變數的值。如果分析中存在與系統變數同名的要求變 數,則系統變數值會被覆寫為使用者在要求變數提示中選取的值。不過,所選要求變數值的有效期,僅為從使用者按下提示 的「執行」按鈕那刻起,直到傳回分析結果為止。

備註:特定系統階段作業變數無法進行覆寫。

變數提示並非取決於資料欄,但可使用資料欄。變數提示的值集可以是下列其中之一:

- 自訂值
- 來自資料欄的所有值
- 來自資料欄的特定值
- 已儲存群組中的值
- 您指定之 SQL 陳述式所傳回的值

對於使用自訂值的變數提示,其例子就比如您可能會想讓使用者查看套用各種折扣層級後的收益值。為此,您可以建立簡報變數 提示,並將值指定為百分之 10、15 及 20。然後在分析中建立新資料欄,並輸入公式:收益乘以您指定的變數。

至於使用來自資料欄之值的變數提示,可舉如下情況為例:您可能會建立使用「銷售階段」資料欄值的簡報變數提示,然後在分 析中建立篩選器,並使用該變數來對選取的銷售階段進行篩選。使用資料欄值的變數提示其作用與資料欄提示相同。不過,變數 提示的優點在於您能建立多個使用相同資料欄值的變數提示,反之卻只能為指定的資料欄建立一個資料欄提示。

#### 若要新增變數提示,請執行下列操作:

- **1** 在分析編輯器的「提示」頁標中,按一下「新建」圖示,然後選取「變數提示」。
- **2** 在「新建提示」對話方塊中:
	- **a** 在「提示對象」欄位中,執行下列其中一項作業:
		- 選取「簡報變數」,然後輸入變數的名稱。
		- 選取「要求變數」,然後輸入變數的名稱。此名稱必須與您要覆寫其值之階段作業變數的名稱完全相同。
	- **b** 為提示輸入適當的標籤,並選擇性地輸入描述。 標籤會在執行階段時顯示在提示欄位旁邊。
	- **c** 在「使用者輸入」下拉式功能表中,選擇使用者在選取值時的篩選方式。
	- **d** 如果選取「選擇清單」、「核取方塊」、「圓形按鈕」或「清單方塊」中任一使用者輸入類型,則指定或選取變數的值  $\ddot{\phantom{0}}$
- **e** 在對話方塊的「選項」區段中,指定變數提示的選項。 選項會隨著您在「使用者輸入」欄位中選取的內容而變。
- **f** 定義完提示後,按一下「確定」以關閉對話方塊。
- **3** 儲存分析。

# 步驟 **4**:儲存分析

您完成定義分析的準則、版面配置及選擇性提示後,請儲存分析。

#### 完成分析並儲存

- **1** 在「準則、結果或提示」頁標中,按一下圖示列右側的「儲存」或「另存新檔」圖示。
- **2** 選取您要儲存分析的資料夾。 備註:如果您的使用者角色擁有「管理自訂報表」權限,即可在所有資料夾中建立、編輯與儲存報表。
- **3** 輸入分析的名稱。

提示: 使用所有使用者都能辨識的一致性命名慣例。而且為分析命名時要避免使用多餘的空格或符號 (例如,單引號)。

**4** 輸入簡短的分析說明。

提示:使用說明讓使用者知道, 分析是包含過去的記錄或即時資料。

**5** 按一下「確定」。

# 公開自訂分析

讓報表可供所有員工使用之前,請透過執行測試,驗證其內容和格式,並取得要求報表的人員核准。檢閱者應該檢查下列各項:

- 報表包含所有必要資料欄。
- 資料欄已正確排序。
- 篩選器正確地限制了資料。
- 圖形以有用的方式呈現資料。

您可以發行所建立的報表,以便讓公司裡的所有員工都能使用這些報表。這些報表會顯示在其「報表首頁」上的「共用自訂報表 分析」區段中。

備註:「報表首頁」的限制為 100 個自訂報表。

#### 讓您的報表成為公用

- 1 在 Oracle CRM On Demand 中, 按一下「分析」頁標。
- 2 在首頁上, 按一下「目錄」, 然後找出您的分析。
- **3** 開啟分析。
- **4** 按一下「儲存」。
- **5** 選取您要儲存報表的資料夾。
- **6** 按一「確定」以儲存報表。

讓報表成為公用的話,便會發布報表,供您公司的其他員工存取,但員工必須能夠看見您所儲存的資料夾才能存取該報 表。您在「我的資料夾」中的私人報表仍然會儲存,以備稍後讓您執行或修訂以進行動態分析。

# 在分析中使用函數

SQL 函數會針對資料欄值執行各種計算。本節說明 Oracle CRM On Demand 所支援的函數語法。此外,它也會說明如何表 示常值。這些函數包括彙總、字串、數學、行事曆日期/時間、轉換和系統函數。

只要是允許使用公式或 SQL 運算式的位置, 您就可以使用函數。例如:

- 資料欄公式。如需詳細資訊,請參閱設定資料欄公式 (頁數 [975\)](#page-974-0)。
- 節選器公式。如需詳細資訊,請參閱將篩選器新增至分析的資料欄(請參閱"[將篩選新增至分析的資料欄](#page-959-0)"頁數 [960\)](#page-959-0)。
- 資料匣。如需詳細資訊,請參閱將篩選器新增至分析的資料欄(請參閱"[將篩選新增至分析的資料欄](#page-959-0)"頁數 [960\)](#page-959-0)。

### 公式名稱

在函數中參考資料欄時,您必須使用其內部公式名稱。所有資料欄都具有兩個不同的名稱:

- 資料欄的*顯示名稱*是您在頁面左側之「有效主題區域」中看到的名稱,位於特定資料夾名稱底下。這些名稱會當做資料欄標 題的預設標籤使用。名稱會因使用者的語言設定,以及公司 Oracle CRM On Demand 管理員所做的任何欄位名稱變更 而有所不同。
- 2*公式名稱* 是每個資料欄的固定內部名稱。這些名稱一律使用英文。公式名稱包含以句號隔開的兩個部分。第一個部分對應 至資料夾名稱,而第二個部分則對應至資料欄。如果資料夾名稱或資料欄名稱中有任何空格,該部分就必須以雙引號括住。 公式名稱的資料夾名稱部分通常與顯示的資料夾名稱相同,但不一定如此。

下表將提供對應至資料欄之特定資料夾和顯示名稱的公式名稱範例。

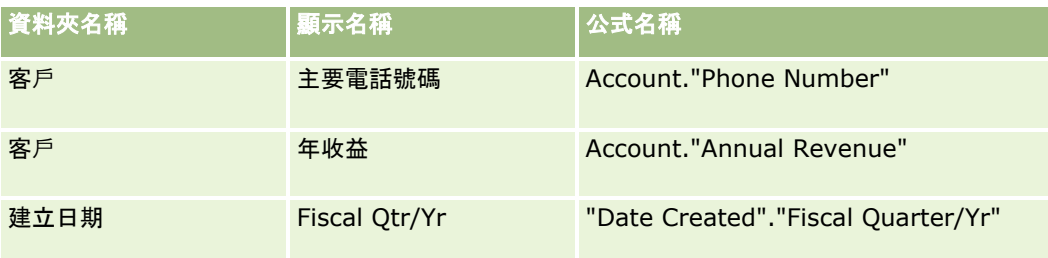

<span id="page-1029-0"></span>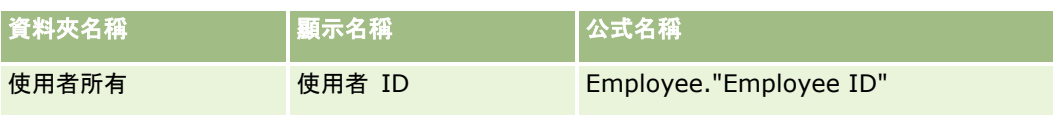

### 尋找公式名稱

若要判斷某個資料欄的公式名稱,請先將此資料欄加入至報告。按一下「編輯公式「fx]」,然後在產生的對話方塊中,按一下「 資料欄公式」頁標。此時,您就可以在「資料欄公式」文字方塊中找到該資料欄的公式名稱。

提示:當游標位於「資料欄公式」對話方塊時,按一下動作列中的資料欄就會將資料欄的公式名稱直接插入文字方塊中的游標位 置 (不過,資料欄不會加入至報告的資料欄清單)。這個捷徑僅適用於「資料欄公式」對話方塊,不適用於其他可輸入 SQL 的對 話方塊。

如需詳細資訊,請參閱下列主題:

- 表示常值 (頁數 [1030\)](#page-1029-0)
- 彙總函數 (頁數 [1031\)](#page-1030-0)
- 字串函數 (頁數 [1041\)](#page-1040-0)
- 數學函數 (頁數 [1047\)](#page-1046-0)
- 行事曆日期/時間函數 (頁數 [1054\)](#page-1053-0)
- 轉換函數 (頁數 [1061\)](#page-1060-0)
- 系統函數 (頁數 [1062\)](#page-1061-0)

# 表示常**值**

常值是對應於特定資料類型的非 Null 值。常值一般是恒常不變的值,亦即,這些值必須逐字*原樣* 使用, 完全不必變更。常值 必須與其所代表的資料類型一致。

本節說明如何表示各種常值類型。

### 字元常**值**

字元常值包含字母、數字和符號等字元。若要表示字元常值,請在字元字串兩邊用單引號 (') 圍住。常值的長度是由單引號之 間的字元數決定。

#### 日期時間常**值**

SQL 92 標準定義三種具型別的日期時間常值,其格式如下:

DATE 'yyyy-MM-dd'

TIME 'hh:MM:ss'

TIMESTAMP 'yyyy-MM-dd hh:mm:ss'

這些格式是固定的。若要表示具型別日期時間常值,請使用關鍵字 DATE、TIME 或 TIMESTAMP,後面加上用單引號圍住的 日期時間字串。即使值為個位數,所有非年的組成部分都必須有兩位數。

<span id="page-1030-0"></span>範例:

CASE

WHEN Opportunity."Close Date" >= TIMESTAMP '2006-01-01 00:00:00' THEN '2006'

ELSE 'Pre-2006'

END

# 數字常**值**

數字常值代表數字資料類型的值。若要表示數字常值,只要包含數字即可。

請勿用單引號圍住數字常值,否則就表示該常值是字元字串值。

數字前面可以用加號 (+) 或減號 (-),分別表示正數或負數。數字可以包含小數點和小數數字。

若要將浮點數表示為常值常數,請輸入數字,後面加上字母 *E* (大寫或小寫都可以), 然後再接加號 (+) 或減號 (-) 表示正指 數或負指數。整數、字母 *E* 和指數符號之間不可以有空格。

#### 範例:

52

- 2.98
- -326
- 12.5E6

# 彙總函數

彙總函數會針對多個值執行作業,以便建立摘要結果。若資料欄具有 Oracle CRM On Demand 預先定義的預設彙總規則, 其運算式便不得使用彙總函數來構成巢狀彙總。

### **Avg**

在結果集中計算運算式的平均 (平均值)。必須採用數字運算式當做其引數。

語法:

AVG (n\_expression)

其中:

*n\_expression* 評估為數值的任何運算式。

# **AvgDistinct**

計算運算式之所有個別值的平均 (平均值)。必須採用數字運算式當做其引數。

語法:

AVG (DISTINCT n\_expression)

### 分析

其中:

*n\_expression* 評估為數值的任何運算式。

### **BottomN**

從 1 到 n 排列運算式引數中最低的 n 個值,1 對應至最低的數值。BOTTOMN 函數會針對結果集中傳回的值運作。 語法:

BOTTOMN (n\_expression, n)

其中:

*n\_expression* 評估為數值的任何運算式。

*n* 任何正整數。代表結果集中顯示的最低等級編號,1 即為最低的等級。

備註: 一個查詢只能包含一個 BOTTOMN 運算式。

## **Count**

針對運算式計算具有非 Null 值的資料列數目。此運算式通常是資料欄名稱,而在此情況下,系統會針對該資料欄傳回具有非 Null 值的資料列數目。

語法:

COUNT (expression)

其中:

*expression* 任何運算式。

# **CountDistinct**

將個別處理加入至 COUNT 函數。

語法:

COUNT (DISTINCT expression)

其中:

*expression* 任何運算式。

# **Count (\*) (CountStar)**

計算資料列的數目。

語法:

COUNT(\*)

例如,如果名為 Facts 的資料表含有 200,000,000 個資料列,下列查詢就會傳回下列結果:

SELECT COUNT(\*) FROM Facts

COUNT(\*)

200000000

### **Mavg**

針對最後 n 個資料列 (包括目前的資料列) 計算移動平均 (平均值)。

第一個資料列的平均值等於第一個資料列的數字運算式、第二個資料列的平均值是採用前兩個資料列的平均值所計算而得、第三 個資料列的平均值是採用前三個資料列的平均值所計算而得,依此類推。到達到第 n 個資料列時, 其平均值是根據最後 n 個 資料列所計算而得。

語法:

MAVG (numExpr, integer)

其中:

numExpr **Promacted Promacter in Trans** and Promacter and Promacter and Promacter and Promacter and P

integer **book 在何正整數。代表最後 n 個資料列的平均值**。

### **Max**

針對滿足數字運算式引數的資料列計算最大值 (最高的數值)。

語法:

MAX (expression)

其中:

*expression* 任何運算式。

# **Median**

針對滿足數字運算式引數的資料列計算中位數 (中間值)。如果資料列的數目是偶數,此中位數即為兩個中間資料列的平均值。 這個函數一律會傳回雙精準數。

語法:

```
分析
```
MEDIAN (n\_expression)

其中:

*n\_expression* 評估為數值的任何運算式。

### **Min**

針對滿足數字運算式引數的資料列計算最小值 (最低的數值)。

語法:

MIN (expression)

其中:

*expression* 任何運算式。

### **NTile**

NTILE 函數會在使用者指定的範圍內, 判斷某個值的等級。它會傳回整數來代表任何等級範圍。換言之,產生的排序資料集會 分成一些區塊,而且每個區塊幾乎都有相同數目的值。

語法:

NTILE (n\_expression, n)

其中:

*n\_expression* 評估為數值的任何運算式。

*n* 代表區塊數目的非 Null 正整數。

如果 n expression 引數不是 NULL, 此函數就會傳回代表回報範圍內某個等級的整數。

n=100 的 NTile 會傳回通常稱為*百分位數* 的項目 (數字範圍從 1 到 100, 而 100 代表排序的上限)。此值與 Oracle BI Server 百分位數函數的結果不同, 後者遵循 SQL 92 所謂的*百分比等級*且傳回值為 0 到 1。

### **Percentile**

針對滿足數字運算式引數的每個值計算百分比等級。百分比等級的範圍從 0 (第 1 個百分位數) 到 1 (第 100 個百分位數) ( 包含)。

PERCENTILE 函數會根據查詢之結果集中的值計算百分位數。

語法:

PERCENTILE (n\_expression)

其中:

*n\_expression* 評估為數值的任何運算式。

### **Rank**

針對滿足數字運算式引數的每個值計算等級。最高的數字會被指派等級 1,而且每個後續等級都會被指派下一個連續整數 (2、 3、4 等等)。如果某些值相等,它們就會被指派相同的等級 (例如, 1、1、1、4、5、5、7 等等)。

RANK 函數會根據查詢之結果集中的值計算等級。

語法:

RANK (n\_expression)

其中:

*n\_expression* 評估為數值的任何運算式。

### **StdDev**

STDDEV 函數會針對一組值傳回標準差。傳回類型一律為雙精準數。

語法:

STDDEV([ALL | DISTINCT] n\_expression)

其中:

*n\_expression* 評估為數值的任何運算式。

■ 如果指定了 ALL, 系統就會針對集合中的所有資料計算標準差。

■ 如果指定了 DISTINCT, 系統就會在計算中忽略所有重複項目。

■ 如果沒有指定任何項目 (預設值), 所有資料都會納入考量。

與 STDDEV 相關的其他兩個函數如下:

STDDEV\_POP([ALL | DISTINCT] n\_expression)

STDDEV\_SAMP([ALL | DISTINCT] n\_expression)

STDDEV 和 STDDEV\_SAMP 是同義字。

### **StdDev\_Pop**

使用母體擴展變異數和標準差的計算公式,針對一組值傳回標準差。

語法:

```
StdDev_Pop([ALL | DISTINCT] numExpr)
```
其中:

#### 分析

numExpr **評估為數**值的任何運算式。

■ 如果指定了 ALL, 系統就會針對集合中的所有資料計算標準差。

■ 如果指定了 DISTINCT, 系統就會在計算中忽略所有重複項目。

### **Sum**

將滿足數字運算式引數的所有值相加,計算所取得的總計。 語法:

SUM (n\_expression)

其中:

*n\_expression* 評估為數值的任何運算式。

# **SumDistinct**

將滿足數字運算式引數的所有個別值相加,計算所取得的總計。

#### 語法:

SUM(DISTINCT n\_expression)

其中:

*n\_expression* 評估為數值的任何運算式。

# **TopN**

從 1 到 n 排列運算式引數中最高的 n 個值,1 對應至最高的數值。

TOPN 函數會針對結果集中傳回的值運作。

語法:

TOPN (n\_expression, n)

其中:

*n\_expression* 評估為數值的任何運算式。

*n* 任何正整數。代表結果集中顯示的最高等級編號,1 即為最高的等級。

一個查詢只能包含一個 TOPN 運算式。

# 執行彙總函數

執行彙總函數與功能彙總的相似之處在於,它們會採用一組記錄當做輸入,而且它們會根據目前遇到的記錄輸出彙總,而非針對 整組記錄輸出單一彙總。

本節說明 Oracle BI Server 所支援的執行彙總函數。

### **MAVG**

針對結果集中的最後 n 個資料列 (包括目前的資料列) 計算移動平均 (平均值)。

語法:

MAVG (n\_expression, n)

其中:

*n\_expression* 評估為數值的任何運算式。

n **m 在何正整數。代表最後 n 個資料列的平均值**。

第一個資料列的平均值等於第一個資料列的數字運算式。第二個資料列的平均值是採用前兩個資料列的平均值所計算而得。第三 個資料列的平均值是採用前三個資料列的平均值所計算而得, 依此類推, 直到達到第 n 個資料列為止 (其中的平均值是根據最 後 n 個資料列所計算而得)。

### **MSUM**

這個函數會針對最後 n 個資料列 (包括目前的資料列) 計算移動總計。

第一個資料列的總計等於第一個資料列的數字運算式。第二個資料列的總計是採用前兩個資料列的總計所計算而得。第三個資料 列的總計是採用前三個資料列的總計所計算而得,依此類推。達到第 n 個資料列時,其總計是根據最後 n 個資料列所計算而 得。

```
語法:
```
MSUM (n\_expression, n)

其中:

*n\_expression* 評估為數值的任何運算式。

*n* 任何正整數。代表最後 n 個資料列的總計。

範例:

下列範例會顯示使用 MSUM 函數的報表。

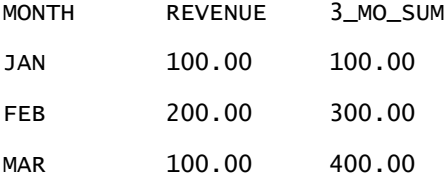

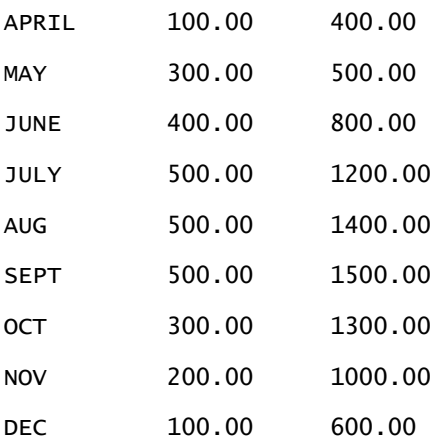

# **RSUM**

這個函數會根據目前遇到的記錄計算執行總計。第一個資料列的總計等於第一個資料列的數字運算式。第二個資料列的總計是採 用前兩個資料列的總計所計算而得。第三個資料列的總計是採用前三個資料列的總計所計算而得,依此類推。

語法:

RSUM (n\_expression)

其中:

*n\_expression* 評估為數值的任何運算式。

範例:

下列範例會顯示使用 RSUM 函數的報表。

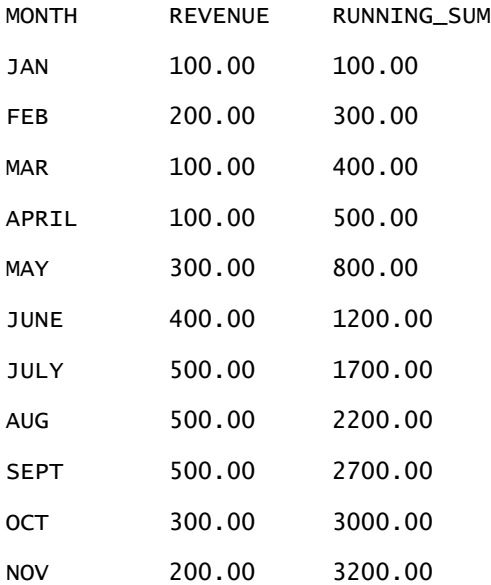

DEC 100.00 3300.00

### **RCOUNT**

這個函數會採用一組記錄作為輸入並且計算目前遇到的記錄數目。它會重設查詢中每個群組的值。如果任何資料欄有定義排序順 序,則這個函數就不會針對已排序資料欄相鄰的相同值而遞增。若要避免這個問題,報表的任何資料欄或是所有資料欄上皆不應 包含排序順序。

語法:

RCOUNT (Expr)

其中:

*Expr* 任何資料類型的運算式。

範例:

下列範例會顯示使用 RCOUNT 函數的報表。

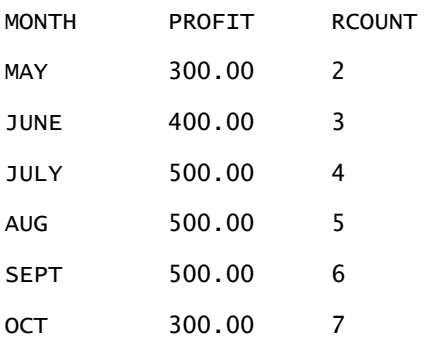

### **RMAX**

這個函數會採用一組記錄當做輸入並且根據目前遇到的記錄顯示最大值。指定的資料類型必須是可排序的資料類型。

語法:

RMAX (expression)

其中:

*expression* 任何資料類型的運算式。此資料類型必須是具有相關排序順序的資料類型。

#### 範例:

下列範例會顯示使用 RMAX 函數的報表。

MONTH PROFIT RMAX

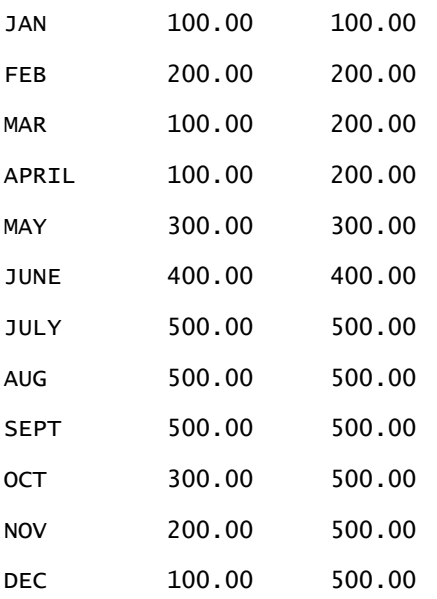

### **RMIN**

這個函數會採用一組記錄當做輸入並且根據目前遇到的記錄顯示最小值。指定的資料類型必須是可排序的資料類型。 語法:

RMIN (expression)

其中:

*expression* 任何資料類型的運算式。此資料類型必須是具有相關排序順序的資料類型。

範例:

下列範例會顯示使用 RMIN 函數的報表。

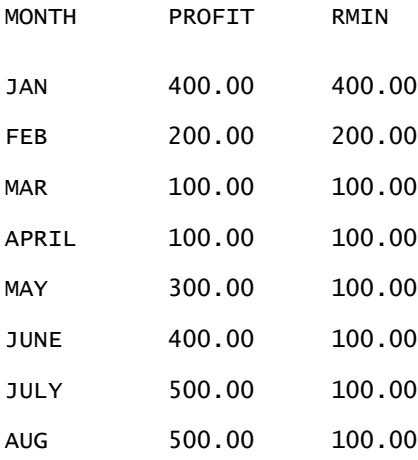

<span id="page-1040-0"></span>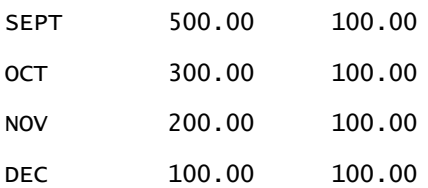

# 字串函數

字串函數會執行各種字元操作,而且它們會針對字元字串運作。

# **ASCII**

將單一字元字串轉換成對應的 ASCII 代碼 (介於 0 與 255 之間)。

語法:

ASCII (character\_expression)

其中:

*character\_expression* 評估為 ASCII 字元的任何運算式。

如果字元運算式評估為多個字元,系統就會傳回對應至運算式中第一個字元的 ASCII 代碼。

# **BIT\_LENGTH**

傳回指定之字串的長度 (以位元為單位)。每個 Unicode 字元的長度是 2 個位元組,等於 16 位元。

語法:

BIT\_LENGTH (character\_expression)

其中:

*character\_expression* 評估為字元字串的任何運算式。

# **CHAR**

將介於 0 與 255 之間的數值轉換成對應至 ASCII 代碼的字元值。

語法:

CHAR (n\_expression)

### 分析

其中:

*n\_expression* 評估為介於 0 與 255 之間數值的任何運算式。

### **CHAR\_LENGTH**

傳回指定之字串的長度 (以字元數目為單位)。開頭和結尾空格不會列入字串長度的計算。

語法:

CHAR\_LENGTH (character\_expression)

其中:

*character\_expression* 評估為介於 0 與 255 之間數值的任何運算式。

## **CONCAT**

這個函數有兩種形式。第一種形式會串連兩個字元字串。第二種形式會使用字元字串串連字元來串連兩個以上的字元字串。 形式 1 語法:

CONCAT (character\_expression1, character\_expression2)

其中:

*character\_expression* 評估為字元字串的運算式。

形式 2 語法:

string\_expression1 || string\_expression2 || ... string\_expressionxx

其中:

*string\_expression* 評估為字元字串的運算式,以字元字串串連運算子 || (雙分隔號) 分隔。第一個字串會與第 二個字串串連、以便產生中繼字串,然後這個字串再與下一個字串串連,依此類推。

範例:

Account."Account Name" ||'-'|| Account."Account Location"

結果如下:

Action Rentals - Headquarters

### **INSERT**

將指定的字元字串插入另一個字元字串中的指定位置,並取代目標字串中的指定字元數目。

語法:

```
INSERT(character_expression1, n, m, character_expression2)
```
其中:

```
character_expression1 評估為字元字串的任何運算式。這是接受插入的字串。
character_expression2 評估為字元字串的任何運算式。這是要插入的字串。
n 任何正整數,代表從第一個字串的開頭計算要插入第二個字串一部分的字元數目。
m 任何正整數,代表第一個字串中要由第二個字串全部取代的字元數目。
```
### **LEFT**

從字串的左側傳回指定的字元數目。

語法:

LEFT(character\_expression, n)

其中:

*character\_expression* 評估為字元字串的任何運算式。

n 2000 年何正整數,代表要從字串左側傳回的字元數目。

# **LENGTH**

傳回指定之字串的長度 (以字元數目為單位)。所傳回的長度不包括任何結尾空白字元。

語法:

LENGTH (character\_expression)

#### 其中:

*character\_expression* 評估為字元字串的任何運算式。

### **LOCATE**

傳回某個字串在另一個字串內的數字位置。如果找不到此字串,LOCATE 函數就會傳回值 0。如果您想要指定開始搜尋的起始 位置,請改用 LOCATEN 函數。

語法:

LOCATE(character\_expression1, character\_expression2)

其中:

*character\_expression1* 評估為字元字串的任何運算式。這是要在字元運算式中搜尋的運算式。

*character\_expression2* 評估為字元字串的任何運算式。這是要進行搜尋的運算式。

### **LOCATEN**

傳回某個字串在另一個字串內的數字位置。這個函數與 LOCATE 函數完全相同,不過搜尋會從整數引數所指定的位置開始。如 果找不到此字串,LOCATEN 函數就會傳回值 0。判斷要傳回之數字位置的方法是將字串中的第一個字元計算成佔用位置 1, 不論整數引數的值為何都一樣。

語法:

LOCATEN (character\_expression1, character\_expression2, n)

其中:

*character\_expression1* 評估為字元字串的任何運算式。這是要搜尋的字串。

*character\_expression2* 評估為字元字串的任何運算式。這是要進行搜尋的字串。

n **marka on the Toma 在何非零的正整數, 代表要開始尋找 Locate 運算式的起始位置。** 

### **LOWER**

將字元字串轉換成小寫。

語法:

LOWER (character\_expression)

其中:

*character\_expression* 評估為字元字串的任何運算式。
### **OCTET\_LENGTH**

傳回指定之字串的位元,以 8 為底數的單位 (位元組數目) 計算。

語法:

OCTET\_LENGTH (character\_expression)

其中:

*character\_expression* 評估為字元字串的任何運算式。

### **POSITION**

傳回某個字串在另一個字串內的數字位置。如果找不到此字串,函數就會傳回 0。

語法:

POSITION(character\_expression1 IN character\_expression2)

其中:

*character\_expression1* 評估為字元字串的任何運算式。這是要搜尋的字串。

*character\_expression2* 評估為字元字串的任何運算式。這是要在其中搜尋的字串。

### **REPEAT**

重複指定的運算式 n 次,其中 n 是正整數。

語法:

```
REPEAT(character_expression, n)
```
## **REPLACE**

將字串中的指定字元取代成其他指定的字元。

語法:

REPLACE(character\_expression, change\_expression, replace\_with\_expression)

其中:

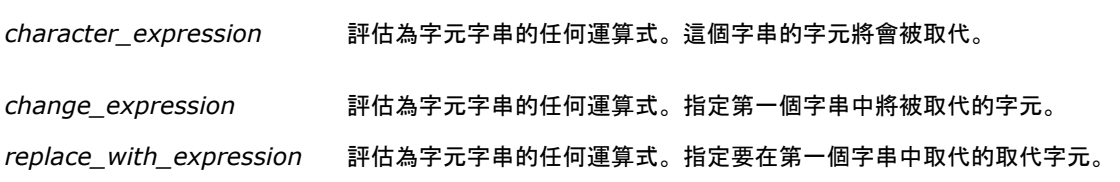

#### **RIGHT**

從字串的右側傳回指定的字元數目。

語法:

```
RIGHT(character_expression, n)
```
其中:

*character\_expression* 評估為字元字串的任何運算式。

*n* 任何正整數,代表要從第一個字串右側傳回的字元數目。

## **SPACE**

插入空格。

語法:

SPACE (integer)

其中:

*integer* 評估為字元字串的任何運算式。

### **SUBSTRING**

在原始字串中,從固定的字元數目開始建立新的字串。

語法:

SUBSTRING (character\_expression FROM starting\_position)

其中:

*character\_expression* 評估為字元字串的任何運算式。

*starting\_position* 正整數,表示第一個字元字串內的起始位置。

範例:

SUBSTRING ('ABCDEF' FROM 3)

結果:

CDEF

### **TRIM**

從字元字串中刪除指定的開頭及/或結尾字元。

語法:

TRIM (type 'character' FROM character\_expression)

其中:

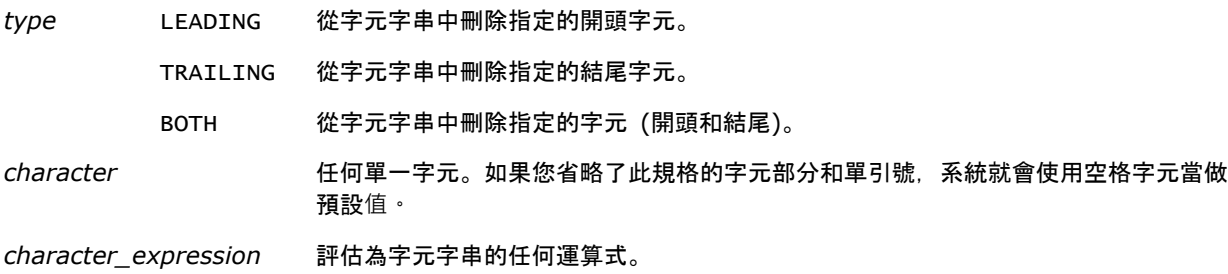

備註:TRIM (character\_expression) 也是有效的語法。這會移除所有開頭和結尾空格。

### **UPPER**

將字元字串轉換成大寫。

語法:

UPPER (character\_expression)

其中:

*character\_expression* 評估為字元字串的任何運算式。

# 數學函數

數學函數會執行數學運算。

## 分析

### **Abs**

計算數字運算式的絕對值。

語法:

ABS (n\_expression)

其中:

*n\_expression* 評估為數值的任何運算式。

#### **Acos**

計算數字運算式的反餘弦函數。 語法:

ACOS (n\_expression)

其中:

*n\_expression* 評估為數值的任何運算式。

### **Asin**

計算數字運算式的反正弦函數。

語法:

ASIN (n\_expression)

其中:

*n\_expression* 評估為數值的任何運算式。

### **Atan**

計算數字運算式的反正切函數。

語法:

ATAN (n\_expression)

其中:

### **Atan2**

計算 y/x 的反正切函數,其中 y 是第一個數字運算式,而 x 是第二個數字運算式。 語法:

```
ATAN2 (n_expression1, n_expression2)
```
其中:

*n\_expression (1* 和 *2)* 評估為數值的任何運算式。

# **Ceiling**

將非整數的數字運算式捨入為下一個最高的整數。如果數字運算式評估為整數,Ceiling 函數就會傳回該整數。 語法:

CEILING (n\_expression)

其中:

*n\_expression* 評估為數值的任何運算式。

# **Cos**

計算數字運算式的餘弦函數。

語法:

COS (n\_expression)

其中:

*n\_expression* 評估為數值的任何運算式。

# **Cot**

計算數字運算式的餘切函數。

語法:

COT (n\_expression)

其中:

#### **Degrees**

將運算式從弧度轉換成角度。

語法:

DEGREES (n\_expression)

其中:

*n\_expression* 評估為數值的任何運算式。

### **Exp**

將此值計算至指定的乘冪。

語法:

EXP (n\_expression)

其中:

*n\_expression* 評估為數值的任何運算式。

# 樓層

將非整數的數字運算式捨入為下一個最低的整數。如果數字運算式評估為整數,FLOOR 函數就會傳回該整數。 語法:

FLOOR (n\_expression)

其中:

*n\_expression* 評估為數值的任何運算式。

# 日誌

計算運算式的自然對數。

語法:

LOG (n\_expression)

其中:

### **Log10**

計算運算式以 10 為底數的對數。

語法:

LOG10 (n\_expression)

其中:

*n\_expression* 評估為數值的任何運算式。

### **Mod**

將第一個數字運算式除以第二個數字運算式,然後傳回商數的餘數部分。 語法: MOD (n\_expression1, n\_expression2)

其中:

*n\_expression (1* 和 *2)* 評估為數值的任何運算式。

### **Pi**

傳回 pi (圓形的周長除以圓形的直徑) 的常數值。 語法:

PI()

### **Power**

採用第一個數字運算式並將它提升為第二個數字運算式中指定的乘冪。 語法:

```
POWER(n_expression1, n_expression2)
```
其中:

*n\_expression (1* 和 *2)* 評估為數值的任何運算式。

# **Radians**

將運算式從角度轉換成弧度。

分析

語法:

RADIANS (n\_expression)

其中:

*n\_expression* 評估為數值的任何運算式。

#### **Rand**

傳回介於 0 與 1 之間的虛擬隨機數字。

語法:

RAND()

## **RandFromSeed**

根據初始值傳回虛擬隨機數字。若為給定的初始值,系統就會產生同一組隨機數字。

語法:

RAND (n\_expression)

其中:

*n\_expression* 評估為數值的任何運算式。

### **Round**

將數字運算式捨入為有效位數的 n 位數。

語法:

ROUND (n\_expression, n)

其中:

*n\_expression* 評估為數值的任何運算式。

n **hand on The 代表要捨入之目標有效位數 (亦即, 小數位數) 的任何正整數**。

範例:

ROUND (12.358,2)

傳回:

12.36

### **Sign**

如果數字運算式的引數評估為正數,便傳回值 1;如果數字運算式的引數評估為負數,便傳回值 -1;如果數字運算式的引數評 估為零, 便傳回 0。

語法:

SIGN (n\_expression)

其中:

*n\_expression* 評估為數值的任何運算式。

### **Sin**

計算數字運算式的正弦函數。

語法:

SIN (n\_expression)

其中:

*n\_expression* 評估為數值的任何運算式。

# **Sqrt**

計算數字運算式引數的平方根。此數字運算式必須評估為非負數。 語法:

SQRT (n\_expression)

其中:

*n\_expression* 評估為非負數值的任何運算式。

# **Tan**

計算數字運算式的正切函數。

語法:

TAN (n\_expression)

其中:

#### **Truncate**

截斷十進位數字,以便傳回指定的小數位數。

語法:

TRUNCATE (n\_expression, n)

其中:

*n\_expression* 評估為數值的任何運算式。

*n* 代表所傳回之小數位數的任何正整數。

```
範例:
```
TRUNCATE (12.358,2)

傳回:

12.35

# 行事曆日期**/**時間函數

行事曆日期/時間函數會針對日期、時間,以及時間標記,操作資料類型中的資料(時間標記資料類型是日期和時間的組合)。

#### **Current\_Date**

傳回目前的日期。日期是由電腦決定。此值不包含時間元件。

語法:

CURRENT\_DATE

### **Current\_Time**

傳回目前的時間。時間是由電腦決定。該值不包含日期元件。

備註:這個函數會取得此報表執行當時的時間。配合「分析」主題區域使用這個函數,可使報表不進行會降低效能的快取作業。 語法:

CURRENT\_TIME (n)

其中:

n 任何整數,代表顯示小數秒的有效位數。引數是選擇性的;未指定引數時,此函數會傳回預設的有效位數。

#### 分析

### **Current\_TimeStamp**

傳回目前的日期/時間標記。時間標記是由電腦決定。

備註:這個函數會取得此報表執行當時的時間。配合「分析」主題區域使用這個函數,可使報表不進行會降低效能的快取作業。 語法:

CURRENT\_TIMESTAMP (n)

其中:

n 任何整數,代表顯示小數秒的有效位數。引數是選擇性的;未指定引數時,此函數會傳回預設的有效位數。

### **Day\_Of\_Quarter**

傳回對應到指定日期之季度那一天的數字 (介於 1 和 92 之間)。

語法:

DAY\_OF\_QUARTER (date\_expression)

其中:

*date\_expression* 評估為日期的任何運算式。

# **DayName**

傳回指定日期之星期幾的名稱 (使用英文)。

語法:

DAYNAME (date\_expression)

其中:

*date\_expression* 評估為日期的任何運算式。

# **DayOfMonth**

傳回對應到指定日期之月份那一天的數字。 語法:

DAYOFMONTH (date\_expression)

其中:

*date\_expression* 評估為日期的任何運算式。

#### **DayOfWeek**

傳回對應到指定日期之星期幾的數字 (介於 1 和 7 之間)。數字 1 會對應到星期日,而數字 7 則會對應到星期六。

語法:

DAYOFWEEK (date\_expression)

其中:

*date\_expression* 評估為日期的任何運算式。

#### **DayOfYear**

傳回對應到指定日期之年份那一天的數字 (介於 1 和 366 之間)。

語法:

DAYOFYEAR (date\_expression)

其中:

*date\_expression* 評估為日期的任何運算式。

### **Hour**

傳回對應到指定時間之小時的數字 (介於 0 和 23 之間)。例如, 0 會對應到上午 12 點, 而 23 則會對應到下午 11 點。 語法:

HOUR (time\_expression)

其中:

*time\_expression* 評估為時間的任何運算式。

#### **Minute**

傳回對應到指定時間之分鐘的數字 (介於 0 和 59 之間)。

語法:

MINUTE (time\_expression)

其中:

*time\_expression* 評估為時間的任何運算式。

分析

### **Month**

傳回對應到指定日期之月份的數字 (介於 1 和 12 之間)。

語法:

MONTH (date\_expression)

其中:

*date\_expression* 評估為日期的任何運算式。

## **Month\_Of\_Quarter**

傳回對應到指定日期之季度月份的數字 (介於 1 和 3 之間)。

語法:

MONTH\_OF\_QUARTER (date\_expression)

其中:

*date\_expression* 評估為日期的任何運算式。

### **MonthName**

傳回指定日期之月份的名稱 (使用英文)。

語法:

MONTHNAME (date\_expression)

其中:

*date\_expression* 評估為日期的任何運算式。

### **Now**

傳回目前的時間標記。NOW 函數相當於 CURRENT\_TIMESTAMP 函數。

備註:這個函數會取得此報表執行當時的時間。配合「分析」主題區域使用這個函數,可使報表不進行會降低效能的快取作業。

語法:

NOW ()

# **Quarter\_Of\_Year**

傳回對應到指定日期之年份季度的數字 (介於 1 和 4 之間)。

語法:

QUARTER\_OF\_YEAR (date\_expression)

其中:

*date\_expression* 評估為日期的任何運算式。

### **Second**

傳回對應到指定時間之秒數的數字 (介於 0 和 59 之間)。

語法:

SECOND (time\_expression)

其中:

*time\_expression* 評估為時間的任何運算式。

# **TimestampAdd**

TimestampAdd 函數會將指定的間隔數加入到指定的時間標記。系統會傳回單一的時間標記。

語法:

TimestampAdd (interval、integer\_expression、timestamp\_expression)

其中:

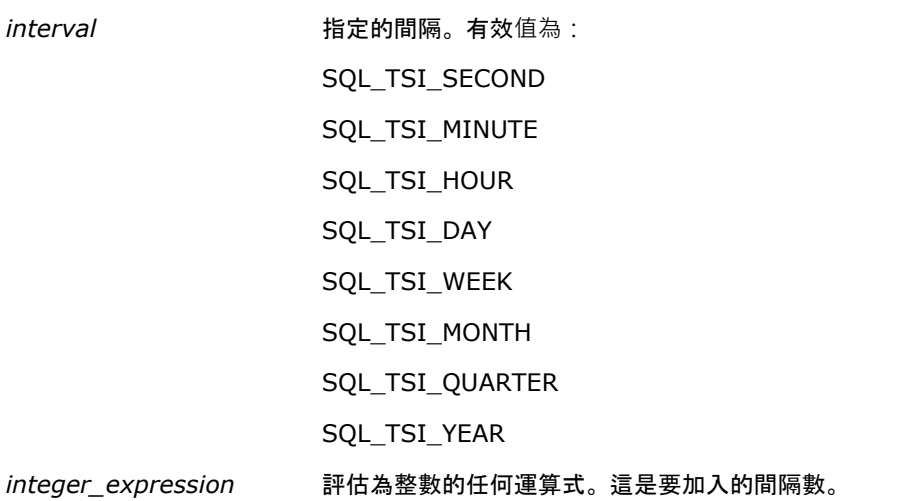

*timestamp\_expression* 在計算中,當做基礎使用的時間標記。

傳遞到此函數的 Null 整數運算式或 Null 時間標記運算式會導致 Null 傳回值。

在最簡單的情況下,此函數會根據間隔,僅將指定的間隔值 (integer\_expression) 加入到適當的時間標記元件中。加入一週 會解譯成加入七天,而加入一季會解譯成加入三個月。負整數值會導致減法 (及時返回)。

指定元件的溢位 (例如,超過 60 秒、24 小時、12 個月等等) 必須將適當的數量加入到下一個元件。例如,加入時間標記的 天元件時,此函數會考慮溢位,並將特定月份的天數納入考量 (包括二月有 29 天的閏年)。

加入到時間標記的月元件時,此函數會確認所產生的時間標記對於天元件擁有足夠的天數。例如,將 1 個月加入到 2000-05-31 不會導致 2000-06-31, 因為六月沒有 31 天。此函數將天元件減到該月份的最後一天, 在此範例中, 即為 2000-06-30。

加入到具有二月之月元件以及 29 (此即為閏年二月的最後一天) 之天元件的時間標記年元件時,會引發類似的問題。如果所產 生的時間標記沒有落在閏年,此函數會將天元件減到 28。

以下是 TimestampAdd 函數的範例:

將 3 天加入到 2000-02-27 14:30:00 時, 下列程式碼範例會要求所產生的時間標記。2000 年 2 月是閏年, 因此, 這會 傳回單一時間標記 2000-03-01 14:30:00。

TimestampAdd(SQL\_TSI\_DAY, 3, TIMESTAMP'2000-02-27 14:30:00')

將 7 個月加入到 1999-07-31 0:0:0 時,下列程式碼範例會要求所產生的時間標記。這會傳回單一時間標記 2000-02-29 00:00:00。請注意,天元件會因為二月是較短的月份而減到 29。

TimestampAdd(SQL\_TSI\_MONTH, 7, TIMESTAMP'1999-07-31 00:00:00')

將 25 分鐘加入到 2000-07-31 23:35:00 時,下列程式碼範例會要求所產生的時間標記。這會傳回單一時間標記 2000-08-01 00:00:00。請注意透過月元件的溢位傳播。

TimestampAdd(SQL\_TSI\_MINUTE, 25, TIMESTAMP'2000-07-31 23:35:00')

#### **TimeStampDiff**

TimestampDiff 函數會傳回兩個時間標記之間的指定間隔總數。

語法:

TimestampDiff (interval、timestamp\_expression1、timestamp\_expression2)

其中:

**interval hterval hterval hterval hterval hterval htermain htermain htermain htermain htermain htermain htermain htermain htermain htermain htermain htermain htermain htermain hterm** 

SQL\_TSI\_SECOND

SQL\_TSI\_MINUTE

SQL\_TSI\_HOUR

SQL\_TSI\_DAY

SQL\_TSI\_WEEK

SQL\_TSI\_MONTH

SQL\_TSI\_QUARTER

SQL\_TSI\_YEAR

*timestamp\_expression1* 與第二個時間標記相減的時間標記。

*timestamp\_expression2* 第二個 timestamp. timestamp\_expression1 會與此時間 標記相減以判斷落差。

傳遞到此函數的 Null 時間標記運算式參數會導致 Null 傳回值。

此函數會先判斷對應到指定間隔參數的時間標記元件。例如,SQL\_TSI\_DAY 會對應到天元件,而 SQL\_TSI\_MONTH 會對 應到月元件。

接著,此函數會兩個時間標記中順序較高的元件,來計算每個時間標記的間隔總數。例如,如果指定的間隔對應到月元件,此函 數會加入月元件,然後將年元件乘以 12,來計算每個時間標記的月份總數。

最後,此函數會從第二個時間標記的間隔總數減去第一個時間標記的間隔總數。

計算天數差異時,此函數會截斷來自時間標記運算式的時間值,然後減去日期值。

計算週的差異時, 此函數會計算天數的差異, 然後先除以 7 之後再四捨五入。

計算季的差異時, 此函數會計算月的差異, 然後先除以 3 之後再四捨五入。

計算年的差異時, 此函數會計算月的差異, 然後先除以 12 之後再四捨五入。

#### **TimestampDiff** 函數與結果範例

下列程式碼範例會要求時間標記 1998-07-31 23:35:00 和 2000-04-01 14:24:00 之間的天數差異。它會傳回值 610。 請注意,2000 年的閏年會導致出現額外一天。

TimestampDIFF(SQL\_TSI\_DAY, TIMESTAMP'1998-07-31 23:35:00', TIMESTAMP'2000-04-01 14:24:00')

#### **Week\_Of\_Quarter**

傳回對應到指定日期之季度週數的數字 (介於 1 和 13 之間)。

語法:

WEEK\_OF\_QUARTER (date\_expression)

其中:

*date\_expression* 評估為日期的任何運算式。

### **Week\_Of\_Year**

傳回對應到指定日期之年份週數的數字 (介於 1 和 53 之間)。

語法:

WEEK\_OF\_YEAR (date\_expression)

其中:

*date\_expression* 評估為日期的任何運算式。

### 年份

傳回指定日期的年份。

語法:

YEAR (date\_expression)

其中:

*date\_expression* 評估為日期的任何運算式。

範例:

YEAR (CURRENT\_DATE)

# 轉換函數

轉換函數會將一個值轉換成另一個值。

### **Cast**

將一個值或 Null 值的資料類型變更為其他資料類型。您必須先進行這項轉變,才能在預期其他資料類型的函數或運算式中使用 一個資料類型的值。

語法:

CAST (expression|NULL AS datatype)

支援下列資料類型作為值轉變的目標:

CHARACTER、VARCHAR、INTEGER、FLOAT、SMALLINT、DOUBLE PRECISION、DATE、TIME、TIMESTAMP、BIT、 BIT VARYING

依來源資料類型而定,有些目標類型並不受支援。例如,如果來源資料類型是 BIT 字串,則目標資料類型必須是字元字串或其 他 BIT 字串。

範例:

下列範例會先將「年收益」轉變 (CAST) 為 INTEGER,去除小數位數,然後再轉變為 CHARACTER,以便與字元常值 (文字 'K') 串連:

CAST ( CAST ( Account."Account Revenue"/1000 AS INTEGER ) AS CHARACTER ) ||' K'

如果您使用 CAST 函數, 則其傳回的值結尾可能會多出空格, 例如: CAST(YEAR("Date Created".Date) as char) || '\*' 會傳回 "2012 \*"

您可以指定傳回值的長度來避免此問題,例如:

```
CAST(YEAR("Date Created".Date) as char(4)))
```
#### **IfNull**

測試運算式是否評估為 Null 值,若是,則指派指定的值給運算式。

語法:

IFNULL (expression, value)

#### **ValueOf( )**

在運算式產生器或篩選器中使用 VALUEOF 函數, 以參考階段作業變數值。如需詳細資訊,請參閱分析中的階段作業變數 (頁 數 [1066\)](#page-1065-0)。

階段作業變數應該用來作為 VALUEOF 函數的引數,依名稱參考階段作業變數。

範例:

若要使用命名為 NQ\_SESSION.CURRENT\_YEAR 的階段作業變數值:

CASE WHEN "Year" > VALUEOF(NQ\_SESSION.CURRENT\_YEAR) THEN 'Future' WHEN ... ELSE...END 您必須以其完整格式名稱參考階段作業變數。

#### 系統函數

系統函數會傳回與階段作業相關的值。

### 使用者

傳回目前 Oracle CRM On Demand 使用者的資訊。

如果使用者是在 Oracle CRM On Demand 第 18 版或較舊版次中建立,使用者資訊即為每個使用者的唯一使用者 ID。

如果使用者是在 Oracle CRM On Demand 第 19 版或較舊版次中建立,使用者資訊即為使用者記錄資料列 ID。若要取得使 用者 ID, 請使用 VALUEOF 函數與階段作業變數 REPLUSER, 如下所示:

VALUEOF(NQ\_SESSION.REPLUSER)

語法:

USER ()

# 運算子

運算子是用來將運算式元素組合成運算式中的某種比較。

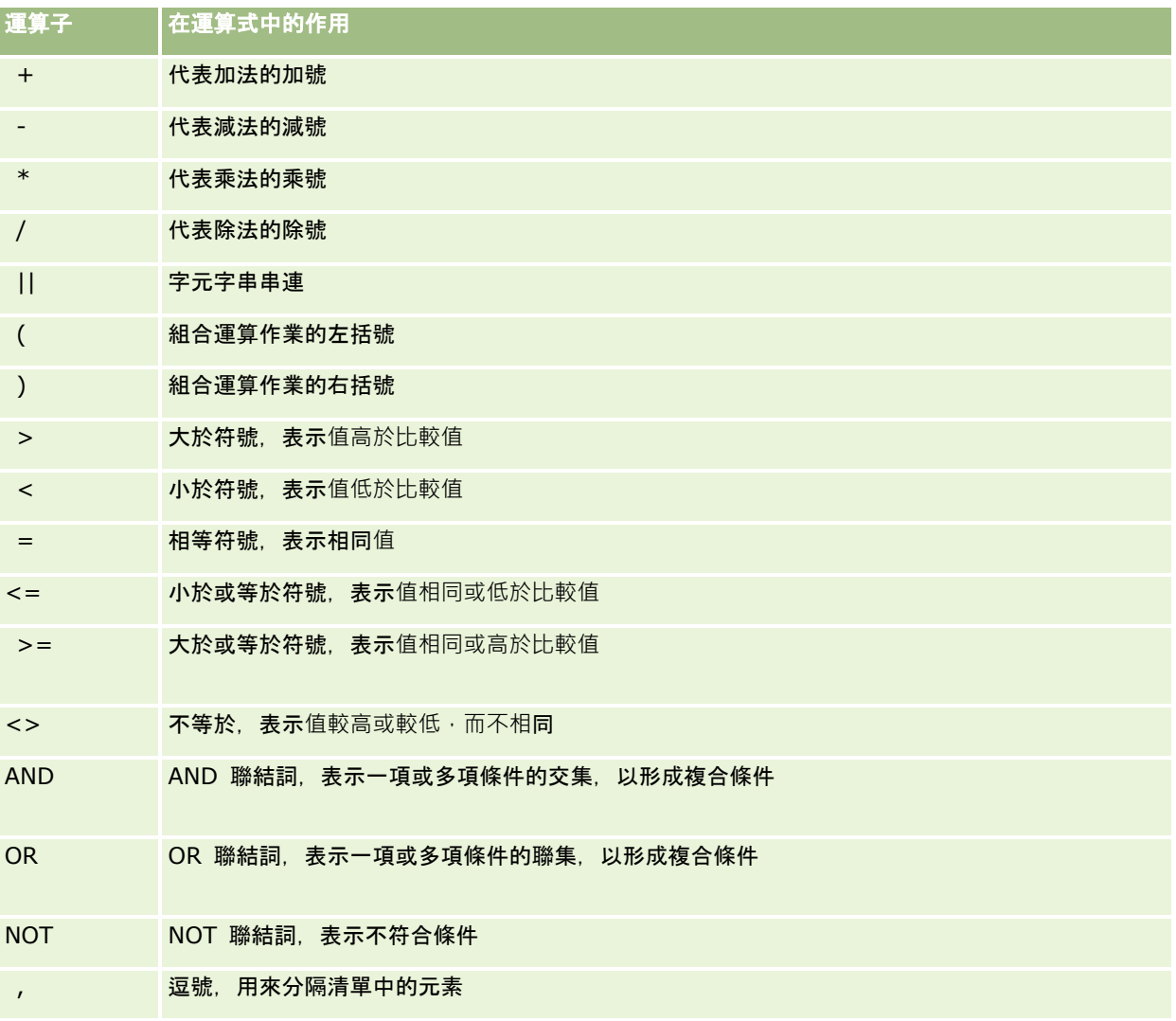

# **Case** 陳述式

Case 陳述式是建立條件運算式的建構元素,這些運算式可以為不同資料欄值產生不同的值。

### **Case (Switch)**

這種格式的 Case 陳述式也稱為 CASE (Lookup) 格式。expression1 的值先進行檢查‧再檢查 WHEN 運算式。如果 expression1 與任何 WHEN 運算式相符,就指派對應 THEN 運算式中的值。

如果 expression1 與多個 WHEN 子句中運算式相符,則僅指派該運算式之後的第一個相符運算式。

如果沒有任何 WHEN 運算式與其相符,則指派 ELSE 運算式中指定的值;如果未指定任何 ELSE 運算式,則指派 NULL 值  $\ddot{\phantom{0}}$ 

```
請參閱 Case (If) 陳述式。
```
語法:

CASE expression1

WHEN 運算式 THEN 運算式

{WHEN 運算式... THEN 運算式...}

ELSE 運算式

END

其中:

CASE

開始 CASE 陳述式。後面必須跟隨著運算式及一個或多個 WHEN 和 THEN 陳述式、選擇性的 ELSE 陳述式,以及 END 關鍵字。

WHEN

指定要滿足的條件。

THEN

如果滿足對應的 WHEN 運算式條件,指定要指派的值。

ELSE

如果沒有滿足任何 WHEN 條件, 指定要指派的值; 如果省略, 則取 ELSE NULL。

END

結束 CASE 陳述式。

#### 範例

CASE Score-par

WHEN -5 THEN 'Birdie on Par 6' WHEN -4 THEN 'Must be Tiger' WHEN -3 THEN 'Three under par' WHEN -2 THEN 'Two under par' WHEN -1 THEN 'Birdie'

WHEN 0 THEN 'Par' WHEN 1 THEN 'Bogey' WHEN 2 THEN 'Double Bogey' ELSE 'Triple Bogey or Worse' END

在以上範例中, WHEN 陳述式必須反映嚴謹相等; 如果 WHEN 條件為

WHEN < 0 THEN 'Under Par'

則非法,因為不允許比較運算子。

### **Case (If)**

這種格式的 Case 陳述式會評估每個 WHEN 條件,如果條件滿足,就指派對應 THEN 運算式中的值。

如果沒有任何 WHEN 條件與其相符,則指派 ELSE 運算式中指定的預設值;如果未指定任何 ELSE 運算式,則指派 NULL 值。

請參閱 Case (Switch) 陳述式。

語法:

CASE

WHEN request\_condition1 THEN expression1

{WHEN request\_condition2 THEN expression2}

{WHEN request\_condition... THEN expression...}

ELSE 運算式

END

```
其中:
```
CASE

開始 CASE 陳述式。後面必須跟隨著一個或多個 WHEN 和 THEN 陳述式、選擇性的 ELSE 陳述式, 以及 END 關 鍵字。

WHEN

指定要滿足的條件。

THEN

滿足對應的 WHEN 運算式條件時要指派的值。

ELSE

指定沒有滿足任何 WHEN 條件時的值;如果省略,則取 ELSE NULL。

END

<span id="page-1065-0"></span>結束 CASE 陳述式。

#### 範例

CASE

```
WHEN score-par < 0 THEN 'Under Par'
WHEN score-par = 0 THEN 'Par'
WHEN score-par = 1 THEN 'Bogie'
WHEN score-par = 2 THEN 'Double Bogey'
ELSE 'Triple Bogey or Worse'
```
END

與 CASE 陳述式的 Switch 格式不同, If 格式中的 WHEN 陳述式允許比較運算子, 如果 WHEN 條件為

WHEN < 0 THEN 'Under Par'

則合法。

# 分析中的階段作業變數

階段作業變數會為使用者保留預先定義的值,並會在使用者登入 Oracle CRM On Demand 時初始化。當階段作業變數初始 化時,在階段作業的持續時間內都會維持不變。階段作業變數是使用者的私人值,每個階段作業變數的例項都可針對不同使用者 ,以不同的值初始化。您可以在下列區域 (標題檢視、敘述檢視、資料欄篩選、資料欄公式、儀表板提示等等) 中參考這些變數 。

階段作業變數最常用來在您想要動態限制結果之報表其資料欄篩選條件中當做參考。限制是根據階段作業變數的值而定<sup>,</sup>如目前 的會計年度與月份。

您可以透過語法 NQ\_SESSION.{Variable Name} 來參考階段作業變數。若要在資料欄公式中使用,可透過語法 VALUEOF(NQ\_SESSION.Variable Name) 參考該變數。

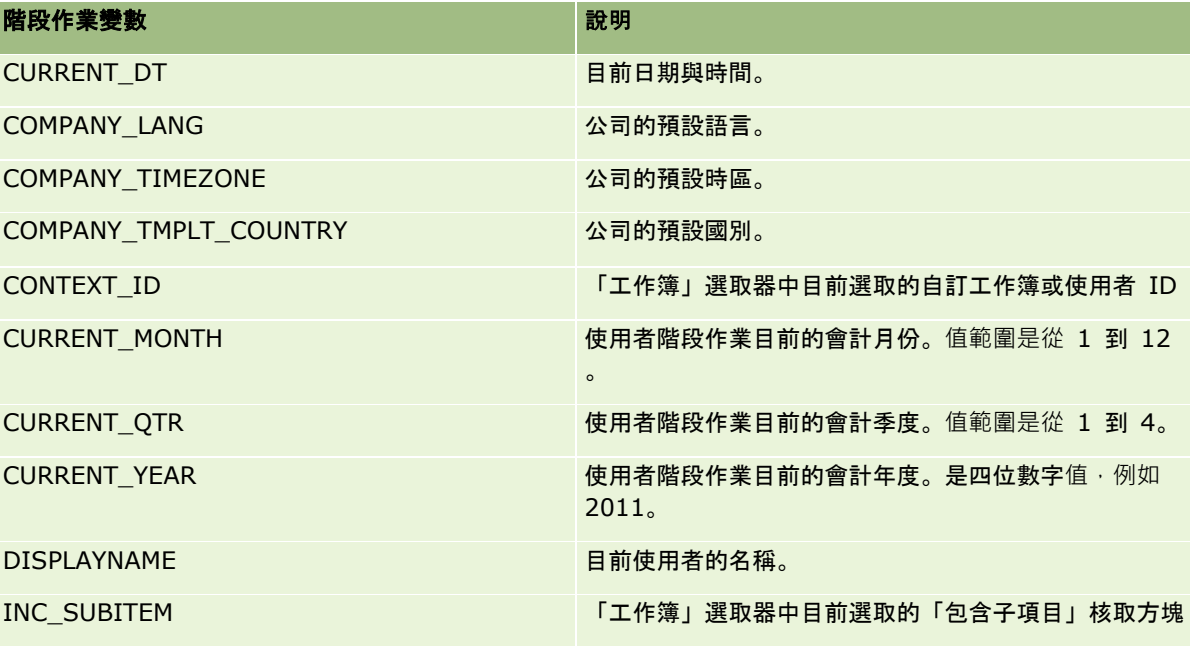

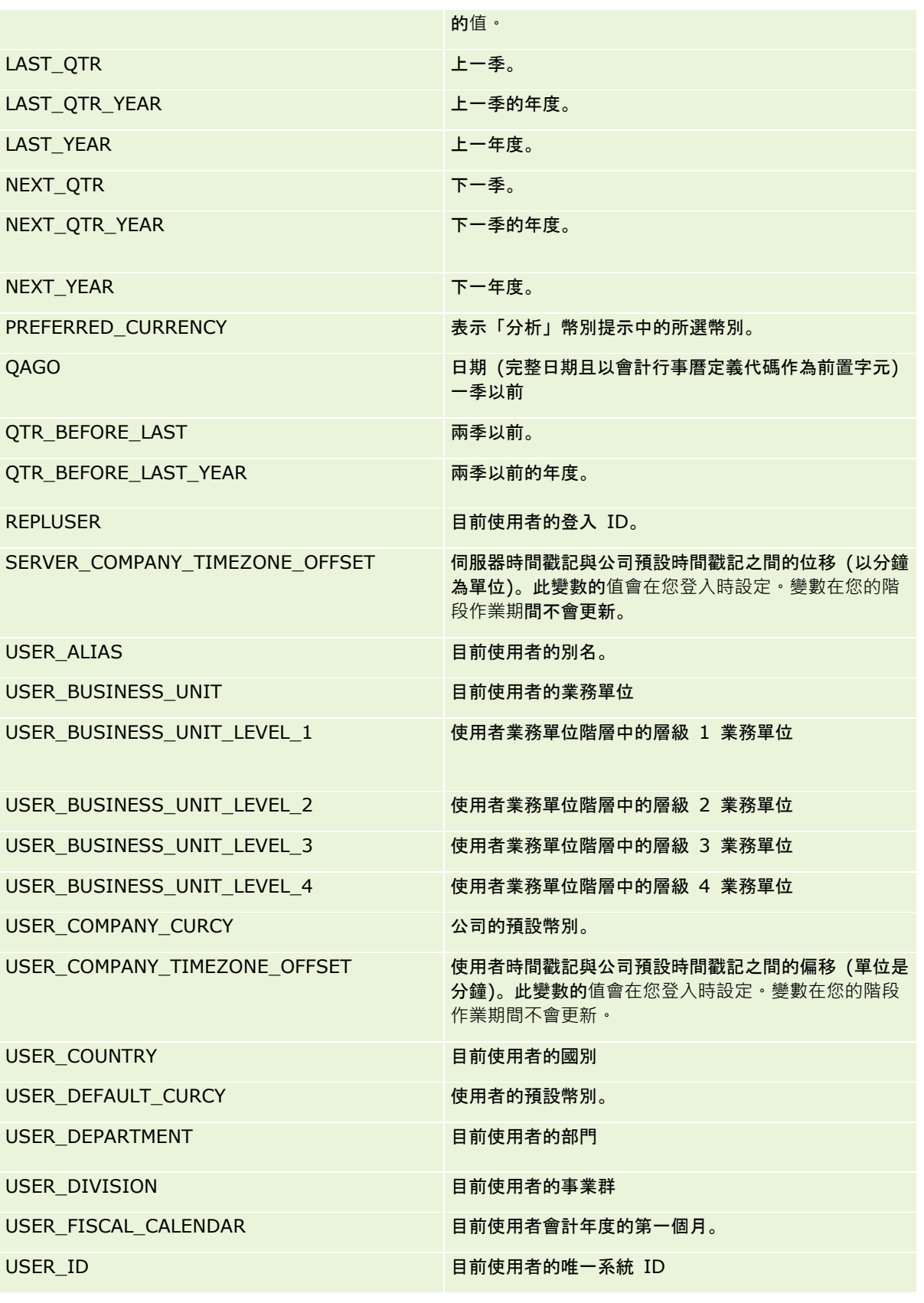

<span id="page-1067-0"></span>分析

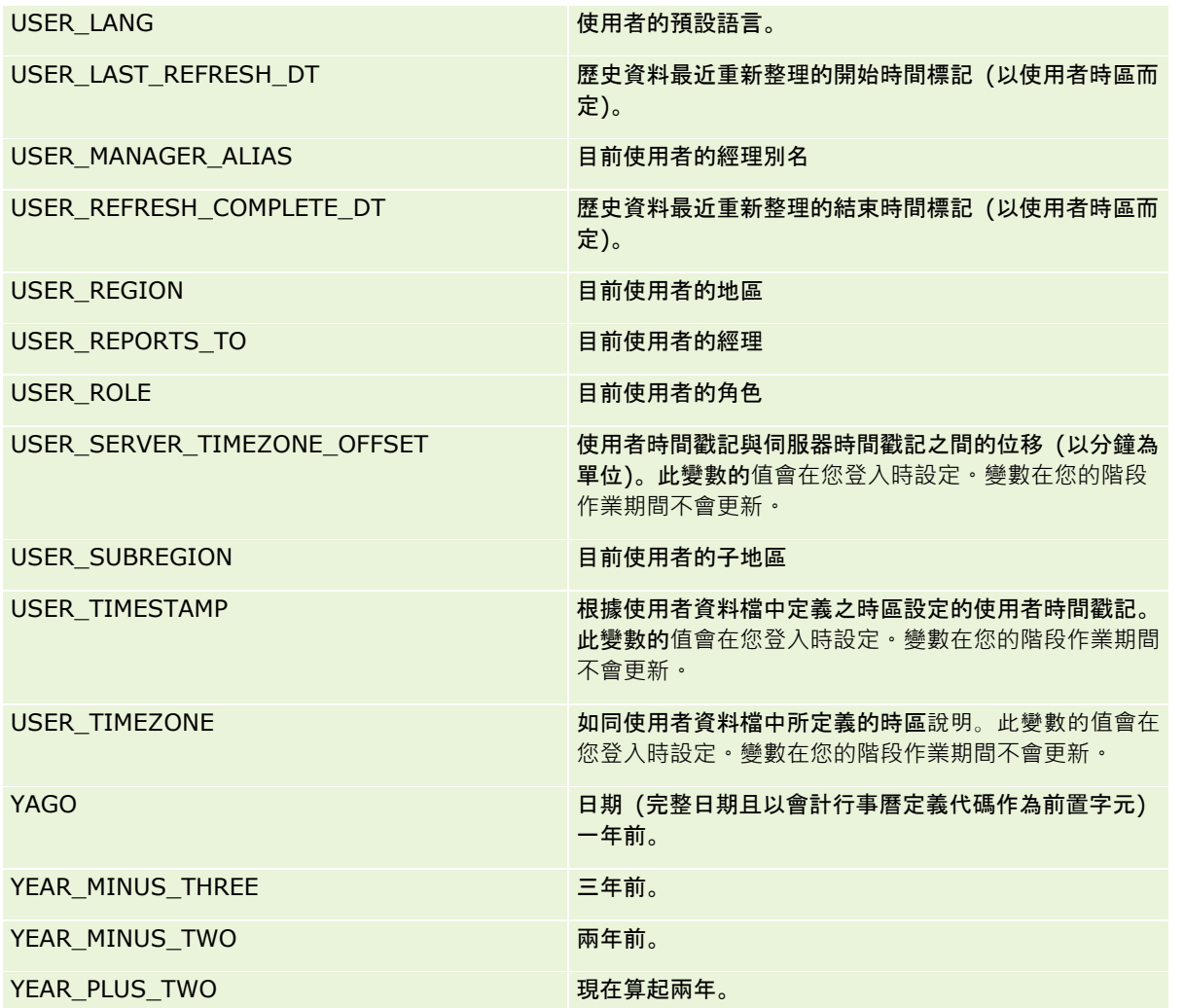

# 關於報表效能

擁有大量資料與使用者的公司會非常重視報表效能。當報告要求越多、越複雜時,報表效能就越重要。瞭解 Oracle CRM On Demand 如何有效地補償與處理快取和不同階段期間取得資料,有助於使用者製作效能最佳的報表。

本主題將說明內建的快取機制,此機制會啟用快速回應時間,以及在每晚重新整理時、使用呈報主題區域而非分析主題區域時, 達到預期效能。如需報表效能的詳細資訊,請參閱效能最佳化 (請參閱 "[最佳化績效](#page-1068-0)" 頁數 [1069\)](#page-1068-0)。

### 關於快取

當使用分析主題區域來執行報表與查詢時,系統會快取查詢結果。查詢快取可讓 Oracle CRM On Demand 以更快速度處理 後續的查詢要求,而不用返回資料庫。此資源縮減的功能可讓查詢與回應的階段速度更快。除了更快的查詢與回應階段,這項功 能還可節省網路資源,並且縮減耗用大量資源的資料庫處理。而各項查詢不一定需要相同,以善用此查詢快取的功能。即使是之 前採用篩選條件所執行的查詢,或是資料欄較少的相同查詢所共同組成的子集,也可以使用之前查詢所產生的快取。資料可見度 <span id="page-1068-0"></span>與查詢快取有絕對的直接關聯。因為資料庫會在累加式重新整理期間進行更新,所以查詢快取會隨著後續執行的新查詢組合來進 行清除與重新填入。

查詢快取只支援使用分析主題區域的**報表與**查詢。即時報表與查詢並未啟用查詢快取。然而,即時與歷程記錄報表都是使用 Web 伺服器快取。這種 Web 伺服器快取與 Oracle CRM On Demand 所支援的查詢快取並不相同。即時與歷程記錄報表適 用的 Web 伺服器快取在建立或使用之後會存在至少 10 分鐘,接著會在 60 分鐘之後遭到清除。有些查詢可能會在 60 分鐘 一到立刻遭到清除,這是根據當時行的要求數目而異。

### 分析 **(**歷程記錄**)** 報表與呈報 **(**即時**)** 報表的比較

使用分析 (歷程記錄) 主題區域執行的查詢速度比使用呈報 (即時) 主題區域執行的查詢來得快。分析主題區域會使用特別針對 分析與呈報而設計並最佳化的特殊化資料倉儲。不過,即時主題區域會使用已最佳化的資料庫,以支援可高速讀取、寫入及更新 少量記錄的作業活動。所以,若是使用即時主題區域,查詢將必須設法取得符合 Oracle CRM On Demand 作業更新時所需 的資料庫資源,這會同時影響 Oracle CRM On Demand 與即時查詢的效能。由於必須支援最新資料的呈報作業,所以即時 主題區域並未啟用查詢快取,以便更進一步減少因相同查詢而衍生的查詢與效能問題。

只有在必須取得最新資料時,或是當歷程記錄主題區域無法滿足呈報需求的情況下,才使用即時主題區域。

#### 每晚重新整理期間的報表效能

即時報表查詢效能在每晚重新整理處理期間會受到一些影響,因為每晚重新整理處理也會讀取針對符合要求而擷取的資料,以便 將其填入驅動歷程記錄主題區域的資料倉儲。然而歷程記錄報表查詢的效能在每晚重新整理處理期間完全不會受到影響,因為每 晚重新整理會在一開始就製作資料倉儲的快照,而且會將使用者導向到該複製版本。一旦完成每晚重新整理之後,使用者將自動 重新導向到已經重新整理過的資料倉儲。使用者可以清楚看到這個過程。

# 最佳化績效

每次存取報表或進行分析時,會從資料庫中擷取您的資料,資料經過報表伺服器處理後,最後顯示在頁面上。分析愈複雜,查詢 資料庫來擷取並呈現資料所需的時間也愈長,因此本主題將提供一些準則,來協助您建立可盡快顯示的報表。

開始之前。請執行下列作業:

- 檢閱 Oracle CRM On Demand 中可用的預建報表。這些報表可處理大多數的報表需求。
- 參加訓練課程。
- 收集報表需要, 並讓關係人核准這些需求。
- 請檢查瀏覽器設定,確定瀏覽器用戶端有正確的效能設定。
- 瞭解報表效能。如需詳細資訊,請參閱關於報表效能 (頁數 [1068\)](#page-1067-0)。

#### 關於主題區域

您可以根據報表與業務需求,使用兩種主題區域。

每當要建立報表時,應使用「分析」主題區域,這些主題區域是使用特別建構的資料倉儲建立而成,該資料倉儲已經過微調,在 查詢時能有更好的查詢效能。「分析」主題區域所使用的資料倉儲每一天都會重新整理,使用這些主題區域所建立的報表其結果 顯示速度比以「報表」主題區域建立的報表快,即**使是大型與複雜的**查詢亦是如此。

「報表」主題區域是使用相同的資料庫建立的,應用程式中所有其他的使用者交易也會在這個資料庫中發生,因此應用程式會根 據為報表擷取資料的時間來競爭相同的資源。

#### 使用「報表」主題區域的準則

如果您使用的是「報表」主題區域, 請遵循以下的準則:

- 若有可能,請使用「地址 (延伸)」資料夾中的欄位。
- 若有可能, 盡量不要使用下列項目:
	- 自訂選擇清單欄位。
	- 任何「使用者所有」資料夾的欄位,而是使用「負責人」欄位。
	- 「客戶」資料夾內「主要聯絡人」資料夾的欄位。
	- 「日期」或「日期/時間」欄位的 CAST 功能。
	- ■■「上階客戶」、「上次修改者」、「建立者」與「經理」欄位。
	- 日期類型資料夾的欄位, 例如「建立日期」與「結案日期」資料夾。

雖然使用這些資料夾能夠很方便地將日期屬性群組為週、月、季或年,但也會讓查詢變得更複雜,甚至影響到 報表的效能。如果日期資料夾的欄位出現效能問題,請嘗試使用主要記錄類型資料夾的「日期」或「日期/時間 」欄位。例如開啟「商機」主題區域・然後選取「商機」資料夾的「結案日期」欄位・而非「結案日期」資料 夾的欄位。

#### 改善效能準則

請遵循下列準則改善效能:

#### 以累加的方式建立報表

請執行下列作業:

- 從建立小報表開始,然後一邊建立一邊測試。一開始先有一些欄位,測試過這些欄位後,再新增更多的資料欄。
- 測試篩選器以決定最佳的使用順序。

不同的順序會使效能提升或降低,但只有在反覆試驗嘗試錯誤後,才能幫助您決定順序。

#### 盡量不使用跨欄位或資料欄的記錄類型

請遵循下列準則:

- **資料欄**。當您選取一種以上記錄類型的資料欄來分析時,會增加資料查詢的複雜度。這樣的複雜度會影響顯示結果的速度。 因此,在報表中包含跨記錄類型的欄位時,請注意這一點。
- 資料欄選取器。請將所有資料欄選取器保持為相同的記錄類型。盡量不要使用跨其他記錄類型的資料欄選取器。
- 提示。嘗試讓所有的提示參考同一個記錄類型資料夾之內的欄位。

#### 使用索引欄位

請執行下列作業:

画 使用索引欄位篩選即時報表的資料。

索引欄位已最佳化,讓報表結果可更快速顯示。

■ 請在設定資料之前先進行規劃, 確保索引欄位中儲存的是正確的資料。

依照此作法建立的報表會使用索引欄位,並將索引欄位加入到最佳的位置。Oracle CRM On Demand 也有索引自訂 欄位,但數目有限。欄位的數目會視欄位類型與記錄類型而異。

#### 限制組織階層為五個層級

使用者在組織階層的位置愈高,傳回的資料愈多,報表執行的速度也愈慢,因此請將階層數上限限制為五個層級。

#### 使用篩選器

使用篩選器可限制當您存取分析時傳回的資料數量,可加快執行報表的速度。

- 將套用篩選器作為建立報表的第一個步驟,如果您的公司有很多的資料,請您先套用篩選器,再執行報表的第一次預覽。
- 優先篩選您的驅動記錄類型。例如,使用「活動」主題區域時,請篩選「活動」。
- 先選擇限制最多的篩選器, 在試驗之後, 再視需要減少限制。

但在新增篩選器時,請先思考下列的準則:

- 如果篩選器參考的資料欄含有基礎 CASE 公式, 則此篩選器對於報表效能可能會有不利的影響, 這取決於公式與所需的相 關處理。當篩選的欄位含有 CASE 陳述式或其他公式時,請不斷試驗以決定此篩選對於報表效能有何影響。
- 在使用 CASE 公式之前, 請先問問自己以下的問題:
	- 是否能在 Oracle CRM On Demand 中使用工作流程功能執行此分類?
	- 此分類代碼是否出現在其他報表中?如果有,請考慮建立新的資料欄,並建立工作流程來填入資料欄。
- 與篩選自訂「日期與時間」欄位的相似報表相比,篩選自訂「日期」欄位的報表執行速度較快,這是因為所有的「日期與時 間」欄位均涉及轉換時區,這會影響報表效能。因此若有可能,請篩選自訂「日期」欄位,而非自訂「日期與時間」欄位。
- 避免在不同的記錄類型或資料欄中使用 OR 子句 (例如 SR.Type = 'A' OR SR.Priority = 'High' OR Account.Industry = 'Medical')。請改用如下:
	- 移除 OR 子句, 並以樞紐分析表執行進一步分類。
	- 將報表分成數個小報表,然後使用合併分析來合併結果。

#### 依照準則定義提示

您可以在分析編輯器中,定義報表的提示。這些提示可讓存取完成報表的使用者進行選擇,以限制報表的資料。當執行使用提示 的報表時,提示處理時間與報表處理時間會影響到使用感受。

如果您在報表中新增提示,請執行下列作業:

- 將報表所使用的提示數目降到最少。
- 避免為「圖像」提示使用高解析度的圖像。建議您不要在報表上使用每英吋點數 (dpi) 超過 100 的圖像。為達成最佳效能 ,請使用 50 dpi 以下的圖像。
- 定義提示時,請在「使用者可檢視的值」功能表中選取「無」或「所有值」,以獲得最佳效能。請避免使用「篩選有限的值 ,選項,此選項會限制報表顯示的提示選項,而限制則依據報表上套用的其他篩選器與提示。如果報表中**有大量的資料,則** 此選項會讓報表效能變慢。

如**果您決定選取「無」、「所有**值」或「篩選有限的值」選項・則建議您在所要的報表效能・與以最佳的方式對使用者 顯示可選取的值之間取得平衡。

分析

#### 提供詳細報表的向下探鑽連結

請執行下列作業,而不要建立會顯示一長串資料表格與圖形的報表:

- 設計初始報表來顯示摘要資訊或趨勢, 並讓使用者向下探鑽至詳細資料。
- 以第一個報表的資料為目標來建立更詳細的報表,然後提供摘要報表的向下探鑽連結。

下列程序說明如何將報表連結到表格。

#### 連結報表與表格

- **1** 按一下「格式化資料欄」圖示,開啟「資料欄屬性」對話方塊。
- **2** 按一下「資料欄格式」頁標。
- **3** 在「值互動類型」下拉式清單中,選擇「瀏覽」。
- **4** 在「瀏覽至其他分析」欄位中,瀏覽到您想要向下探鑽的詳細報表,再按一下「確定」。

#### 限制設定作業數目

進階功能可讓您結合查詢。接著您可以執行設定作業,例如聯集、交集與報表上的其他結合動作,來建立最終報表。所結合的查 詢結果數目愈多,執行最終報表所需的處理時間也愈長。為獲得最快的處理速度,請將設定作業數目限制為不超過三個。

#### 釐清 **HTML** 程式碼與敘述

當使用的 HTML 與 SOL 有關時, 請執行下列作業;

- 確定 HTML 是清楚且精確的, 不包含任何不必要的標記或多餘的資訊。
- 確定敘述是清楚且精確的, 不包含不必要的指示。

精確的敍述可讓指定的格式更有效率,並減少效能問題。

#### 移除樞紐分析表的資料欄

樞紐分析表可讓您以多個檢視顯示報表,而不用寫多個報表,但樞紐分析表也可能影響效能。請盡可能移除報表條件中樞紐分析 表本身不使用的資料欄 (在「步驟 1 - 定義條件」中)。

#### 使用圖形樞紐結果

請儘可能為每個需要圖形的樞紐分析表使用「圖形樞紐結果」,而非另外建立圖形檢視。分析中的多個圖形會需要更多的處理, 因為 Oracle CRM On Demand 必須個別建立圖形,而非使用樞紐分析表同時建立。

#### 確定報表可調整

報表在匯入所有的生產資料之前可能會順利執行,但在匯入所有的生產資料後,增加的資料量會對報表效能造成不利的影響。如 果您正在實作 Oracle CRM On Demand, 在匯入所有的生產資料後,請用一點時間重新測試並微調報表。

#### 在篩選中使用最佳化代碼與 **UTC** 欄位

許多呈報主題區域均在其維度中包含經過最佳化的特殊欄位,以在用於篩選時可縮短查詢時間。最佳化欄位是以代碼或 *UTC* 字 樣為結尾。例如,「客戶」維度擁有「客戶類型」欄位。此外還有「客戶類型代碼」欄位,也就是「客戶類型」欄位的最佳化版 本。最佳化與非最佳化欄位都會在報表中產生相同結果,但在篩選中使用最佳化欄位的查詢速度較快。此方式比使用非最佳化欄 位更為快捷。在篩選條件中使用此類欄位可減少額外的表格聯結,並避免需根據您公司的時區進行時間標記轉換。

#### 備註:最佳化欄位可支援所有支援語言的轉譯,但是不支援重新命名記錄類型。

若要改善在最佳化選擇清單欄位上使用篩選條件的分析績效,請在篩選條件中使用「最佳化選擇清單欄位 (代碼)」值 · 而不是來 自「最佳化自訂欄位」資料夾且取決於公司語言的值。

儀表板

儀表板可顯示已儲存的分析,以及影像、文字及網站與文件的連結。儀表板是由一或多個頁面與子頁面所組成,而這些頁面會顯 示成橫跨儀表板頂端的頁標。儀表板有時又稱為互動式儀表板。

每個使用者在 Oracle CRM On Demand 中有個名為「我的儀表板」的個人儀表板可供使用。「我的儀表板」起初不具備任何 內容。如果您的使用者角色具有「存取 V3 分析」權限,則可執行下列作業 :

- 存取您的個人儀表板並為其新增內容, 即便您的使用者角色不允許建立或編輯其他儀表板。如需詳細資訊, 請參閱使用我的 儀表板 (頁數 [1081\)](#page-1080-0)。
- 檢視任何您擁有存取權限的自訂儀表板。如需詳細資訊,請參閱檢視儀表板 (頁數 [1076\)](#page-1075-0)。

系統也會提供一些預建儀表板,如果您的使用者角色具有下列權限則可加以檢視:

- 存取分析儀表板 檢視預建儀表板
- 存取分析報表 檢視預建分析
- 存取 V3 分析

如果您的使用者角色具有「管理儀表板」權限與「存取 V3 分析」權限,則可使用儀表板建構器來建立儀表板,並將其儲存至您 擁有存取權限的任何「分析」資料夾。

#### 備註:您無法變更預建儀表板。

如需有關使用儀表板的逐步指示,請參閱下列主題:

- 檢視儀表板 (頁數 [1076\)](#page-1075-0)
- 在執行階段自訂儀表板頁面 (頁數 [1078\)](#page-1077-0)
- 建立儀表板 (頁數 [1079\)](#page-1078-0)
- 編輯儀表板 (頁數 [1079\)](#page-1078-0)
- 使用我的儀表板 (頁數 [1081\)](#page-1080-0)
- 建立儀表板提示 (頁數 [1082\)](#page-1081-0)
- 將提示新增至儀表板 (頁數 [1083\)](#page-1082-0)
- 控制儀表板頁面的外觀 (頁數 [1084\)](#page-1083-0)
- 讓內容有條件地顯示在儀表板頁面上 (頁數 [1085\)](#page-1084-0)
- 將文字連結與影像連結新增至儀表板頁面 (頁數 [1086\)](#page-1085-0)
- 將分析資料夾的檢視新增至儀表板頁面 (頁數 [1088\)](#page-1087-0)
- 控制使用者在儀表板頁面向下探鑽時顯示結果的方式 (頁數 [1088\)](#page-1087-0)
- 編輯儀表板提示與分析的屬性 (頁數 [1089\)](#page-1088-0)
- 將格式套用至儀表板 (頁數 [1090\)](#page-1089-0)
- 變更儀表板的列印與匯出選項 (頁數 [1091\)](#page-1090-0)
- 變更儀表板屬性 (頁數 [1092\)](#page-1091-0)
- 重新命名儀表板 (頁數 [1092\)](#page-1091-0)

#### <span id="page-1075-0"></span>相關主題

如需相關資訊,請參閱下列主題:

- 編輯或檢視儀表板時的考量 (頁數 [1076\)](#page-1075-0)
- 管理分析中的儀表板可見度 (頁數 [1093\)](#page-1092-0)
- 預建儀表板 客戶儀表板 (頁數 [1094\)](#page-1093-0)
- 預建儀表板 概觀儀表板 (頁數 [1094\)](#page-1093-0)
- 預建儀表板 業務進程儀表板 (頁數 [1095\)](#page-1094-0)
- 預建儀表板 銷售成效儀表板 (頁數 [1095\)](#page-1094-0)
- 預建儀表板 行銷成效儀表板 (頁數 [1096\)](#page-1095-0)
- 預建儀表板 服務儀表板 (頁數 [1096\)](#page-1095-0)

# 編輯或檢視儀表板時的考量

編輯儀表板時,請注意下列考量:

■ 建立或編輯儀表板時,您可將具有其存取權限的任何分析新增至儀表板。

您的使用者角色與權限將決定可以存取哪些「分析」資料夾,以及是否能夠存取預建分析。如需有關儲存分析所在資料 夾之可見度的詳細資訊,請參閱設定使用者對共用分析資料夾的可見度 (頁數 [780\)](#page-779-0)。

- 下列是從目錄新增分析至儀表板時的一些最佳作法提示:
	- 將較為複雜的分析移至第一頁以外的頁面。
	- 在相同頁面上組織具有類似重點的分析。
	- 新增至每個頁面的分析不要超過 4 個。
- 若對儀表板上的分析沒有存取權限,則在編輯儀表板時,分析名稱的旁邊會顯示驚嘆號 (!)。
- 新增分析至儀表板後若從目錄加以刪除,則在編輯儀表板時,分析名稱的旁邊會顯示驚嘆號 (!)。

檢視儀表板時,請注意下列考量:

- 若對儀表板中所包含的分析沒有存取權限,則在檢視儀表板時,並不會顯示該分析。
- 新增分析至儀表板後若從目錄加以刪除,則在檢視儀表板時,並不會顯示該分析。

# 檢視儀表板

如果您的使用者角色具有「存取 V3 分析」權限,則可透過「分析」頁面來檢視儀表板。在「分析」頁面中,您可以藉由在目錄 中瀏覽儀表板來加以開啟,如下列程序中所述。視所要檢視之儀表板的儲存位置,以及角色所啟用的權限而定,您或許還能從「 分析」頁面的「儀表板」下拉式清單直接檢視儀表板。「儀表板」下拉式清單中最多可含 300 個儀表板, 包含儲存在下列位置 的儀表板:

- /共用資料夾/公司範圍內的共用資料夾
- /共用資料夾/已移轉之公司範圍內的共用資料夾,如果您的使用者角色具有「存取已移轉之公司範圍內的共用資料夾」權限

■ /共用資料夾/預建報表分析, 如果您的使用者角色具有「存取分析儀表板 - 檢視預建儀表板」權限與「存取分析報表 - 檢 視預建分析」權限

下列程序說明如何從「分析」頁面中的「目錄」連結來檢視儀表板。

備註: 如需有關檢視儀表板時適用限制的資訊,請參閱編輯或檢視儀表板時的考量 (頁數 [1076\)](#page-1075-0)。

#### 開始之前:

- 若要檢視「/共用資料夾/已移轉之公司範圍內的共用資料夾」之下儲存的自訂儀表板,您的使用者角色必須具有「存取已移 轉之公司範圍內的共用資料夾」權限。
- 若要檢視預建儀表板, 您的使用者角色必須具有下列權限:
	- 存取分析儀表板 檢視預建儀表板
	- 存取分析報表 檢視預建分析

#### 檢視儀表板

- **1** 按一下「分析」頁標。
- **2** 在首頁中,按一下「目錄」。
- **3** 瀏覽至您要檢視的儀表板。

備註:您也可以檢視個別儀表板頁面與子頁面。

- **4** 按一下工具列中的「開啟」圖示。 儀表板便會開啟並顯示第一個儀表板頁面。如果尚未新增任何內容,則會顯示儀表板頁面空白的通知訊息。
- **5** 在儀表板中,您可以視需要執行下列任何任務:
	- 藉由按一下儀表板頂端的不同頁標, 瀏覽儀表板中的頁面與子頁面。
	- 重新整理頁面或子頁面。

執行此任務以確保重新整理作業會略過 Oracle BI Presentation Services 快取中所儲存並發送至 Oracle BI Server 進行處理的資訊。

當您選取特定儀表板或分析時, Presentation Services 會檢查其快取,判斷最近是否曾被要求相同的結果 。若是, Presentation Services 會傳回最近的結果, 藉此避開 BI Server 與後端資料庫非必要的處理。若 不是,分析則會發送至 BI Server 進行處理。您無法強制讓分析通過 BI Server 的快取。

- 將頁面或子頁面新增至簡報書。
- 自訂儀表板頁面與子頁面,然後儲存自訂內容。如需詳細資訊,請參閱在執行階段自訂儀表板頁面 (頁數 [1078\)](#page-1077-0)。
- 如果您的使用者角色具有「管理儀表板」權限,則編輯儀表板。

依據為儀表板指定的列印和匯出選項而定, 您或許也能夠執行下列任務:

- 將儀表板、頁面或子頁面匯出至 Excel。
- 列印頁面或子頁面。

<span id="page-1077-0"></span>分析

#### 相關主題

如需其他資訊,請參閱下列主題:

■ 使用我的儀表板 (頁數 [1081\)](#page-1080-0)

# 在執行階段自訂儀表板頁面

視已為分析所啟用的選項而定,您或許可以深入探鑽分析中的資料、套用篩選器與提示、排序資料欄、建立群組與計算項目,以 及展開與收合區段。

備註:當您在分析的特定檢視內按一下右鍵時所開啟的功能表中,可能列有部分此類動作供您使用。如需有關可為分析啟用的滑 鼠右鍵互動的資訊,請參閱指定使用者的滑鼠右鍵互動 (頁數 [1018\)](#page-1017-0)。

對儀表板提示進行變更後,或在執行階段使用滑鼠右鍵互動來變更儀表板頁面上的分析後,您可以將變更儲存為具名自訂。日後 若是存取該儀表板頁面,便可將已儲存的自訂套用至頁面,如此就無需再次指定所有偏好設定。此外,當您為儀表板頁面儲存自 訂時,可選擇以此項自訂作為頁面的預設版本。在此情況下,日後每當檢視儀表板頁面時,即會自動套用該自訂。

下列程序說明如何為儀表板頁面儲存自訂。

#### 若要為儀表板頁面儲存自訂,請執行下列操作:

- **1** 在執行階段,於儀表板頁面中,按一下「頁面選項」圖示。
- **2** 選取「儲存目前自訂」。
- **3** 在「儲存目前自訂」對話方塊中:
	- **a** 輸入自訂的名稱。
	- **b** 選擇性地, 勾選代表以此自訂作為此頁面預設內容之選項的核取方塊。
	- **c** 按一下「確定」。

下列程序說明如何將已儲存的自訂套用至儀表板頁面。

#### 若要將已儲存的自訂套用至儀表板頁面,請執行下列操作:

- **1** 在儀表板頁面中,按一下「頁面選項」圖示。
- **2** 選取「套用已儲存的自訂」,然後選取要套用的自訂。

下列程序說明如何清除儀表板頁面的自訂。清除自訂後,即會顯示原始版本的頁面。

#### 若要清除儀表板頁面的自訂,請執行下列操作:

- **1** 在儀表板頁面中,按一下「頁面選項」圖示。
- **2** 選取「清除我的自訂」。
- **1078** Oracle CRM On Demand 線上說明 Part1 第 39 版

# <span id="page-1078-0"></span>建立儀表板

下列程序說明如何建立儀表板。

開始之前。若要執行此程序,您的使用者角色必須具有「存取 V3 分析」權限與「管理儀表板」權限。

#### 建立儀表板

- **1** 按一下「分析」頁標。
- **2** 在首頁的「建立」區段中,按一下「儀表板」。
- **3** 在「新建儀表板」對話方塊中,輸入儀表板的名稱與描述。

備註:儀表板名稱中可使用的字元數上限為 512。

**4** 選取要儲存儀表板的位置。

如果將儀表板存入直接位在「/共用資料夾/公司範圍內的共用資料夾」下的「儀表板」子資料夾, 或存入直接位在「/ 共用資料夾/已移轉之公司範圍內的共用資料夾」下的「儀表板」子資料夾,該儀表板即可包含在「分析」頁面的「儀表 板」下拉式清單中,其中最多可列示 300 個儀表板。如果您將儀表板存入任何其他層次的「儀表板」子資料夾 (如「/ 共用資料夾/銷售/儀表板」),或存入任何其他子資料夾,該儀表板則無法包含在「儀表板」下拉式清單中。若要將儀表 板儲存至「/共用資料夾/已移轉之公司範圍內的共用資料夾」之下,您的使用者角色必須具有「存取已移轉的公司內的 共用資料夾」權限。

- **5** 指定您要現在或稍後將內容新增至新的儀表板中。
- **6** 按一下「確定」。
- **7** 如果您已指定要於下列時間點新增內容:
	- **a** 現在:包含一個空白頁面的新儀表板會顯示在儀表板建構器中以供編輯。
	- **b** 稍後:會建立空的儀表板 (但不會顯示出來),您可於稍後在其中新增內容。

#### 相關主題

如需相關資訊,請參閱下列主題:

■ 編輯儀表板 (頁數 [1079\)](#page-1078-0)

# 編輯儀表板

當您編輯儀表板時,可以新增或刪除儀表板頁面與子頁面、新增內容至這些頁面,以及編輯屬性與設定 (如列印選項)。 您可以將下列類型的內容新增至儀表板頁面:

- 已存入目錄內您具有存取權限之資料夾中的內容, 例如來自其他儀表板的分析與頁面。
- 儀表板物件

下表說明儀表板物件。

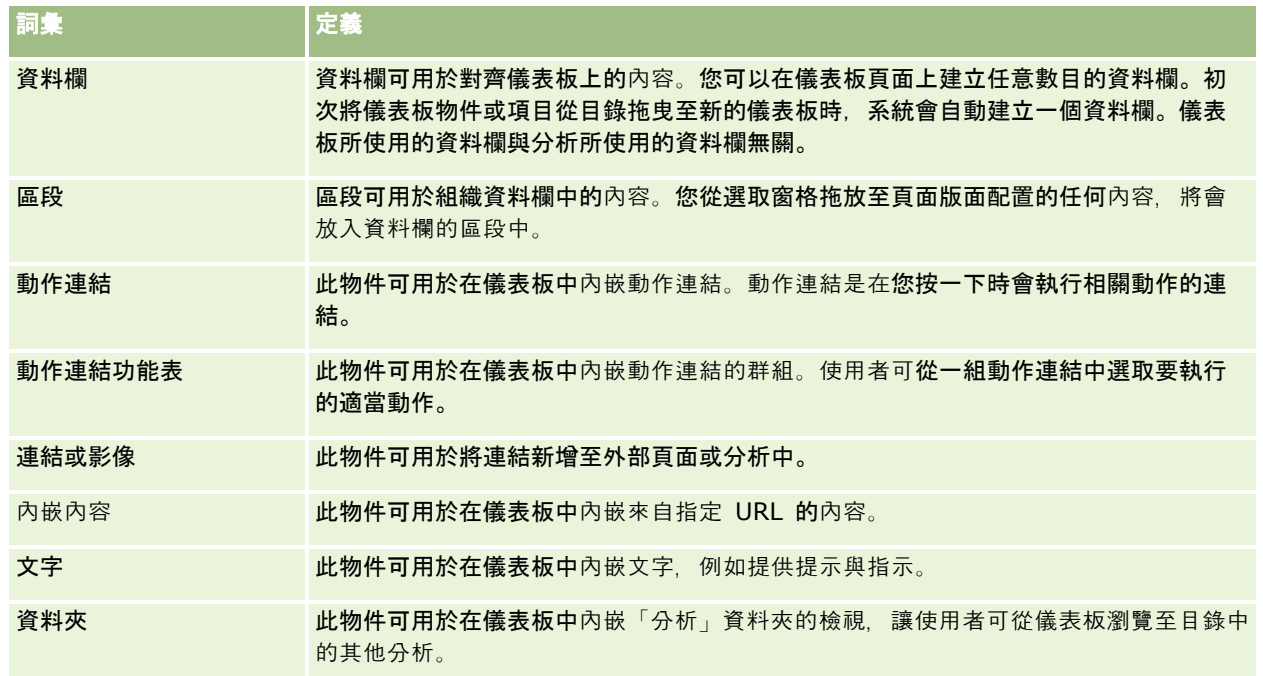

#### 下列程序說明如何編輯儀表板。

開始之前。若要編輯儀表板,您的使用者角色必須具有「存取 V3 分析」權限。若要編輯您自己個人儀表板 (我的儀表板) 以外 的儀表板,您的使用者角色也必須具有「管理儀表板」權限。此外,若要編輯「/共用資料夾/已移轉之公司範圍內的共用資料夾 **| 之下儲存的自訂儀表板, 您的使用者角色必須具有「存取已移轉之公司範圍內**的共用資料夾 | 權限。

#### 若要編輯儀表板,請執行下列操作:

- **1** 按一下「分析」頁標。
- **2** 在首頁中,按一下「目錄」。
- **3** 瀏覽至您要編輯的儀表板。

備註:您也可以編輯個別儀表板頁面。

- **4** 按一下工具列中的「編輯」圖示。
- 5 在儀表板建構器中, 視需要執行下列一或多項任務:
	- 新增儀表板頁面或子頁面:
		- 按一下「新增儀表板頁面」圖示, 然後選取所要的選項。
	- 新增內容至儀表板頁面:
		- 將儀表板物件與項目從目錄拖放至儀表板頁面版面配置中。
		- 如需有關編輯儀表板時適用考量的資訊,請參閱編輯或檢視儀表板時的考量 (頁數 [1076\)](#page-1075-0)。
	- 刪除儀表板頁面:
		- 按一下頁面的頁標,然後按一下「刪除目前頁面」圖示。
- **1080** Oracle CRM On Demand 線上說明 Part1 第 39 版
- 使用「工具」圖示下可用的選項, 來執行下列作業:
	- 設定儀表板與儀表板頁面屬性。
	- 指定列印與匯出儀表板頁面的設定。
	- 指定 (在「報表連結」對話方塊中) 哪些連結會在儀表板頁面中隨分析顯示 (已指定自訂設定的分析除外)。
	- 指定執行階段是否在儀表板頁面上包含或排除提示的「套用」與「重設」按鈕。除非將儀表板屬性中的「提示套用 按鈕」與「提示重設按鈕」欄位設為「使用頁面設定」,否則此設定會套用至儀表板頁面,並覆寫提示定義與儀表 板屬性的「套用」與「重設」按鈕設定。
	- 將頁面公布至任何您擁有存取權限之儀表板位置中的另一儀表板。此功能可讓您與他人共用頁面,即便頁面是「我 的資料夾」下所儲存儀表板的一部分。
	- 設定進階頁面屬性, 以便您為儀表板頁面或儀表板設定瀏覽參數。

備註:可讓使用者為頁面建立個人已儲存自訂的選項一律會預先選取,且無法取消選取。

- **6** 若要編輯物件的屬性,請按一下物件的「屬性」圖示。 如需詳細資訊,請參閱編輯儀表板提示與分析的屬性 (頁數 [1089\)](#page-1088-0)。
- **7** 若要刪除儀表板頁面中的物件,請按一下物件的「刪除」圖示。

**備註:**刪除儀表板中的物件時,僅會從目前儀表板頁面中移除該物件。如果物件已存入目錄,系統並不會從目錄中加以 刪除。

- **8** 在您完成變更後,請儲存儀表板。 提示:在儀表板建構器中,您可以隨時按一下「預覽」, 來預覽儀表板頁面。
- **9** 若要結束儀表板建構器並開啟「儀表板」,請按一下「執行」。

# 使用我的儀表板

每個使用者在 Oracle CRM On Demand 中有個名為「我的儀表板」的個人儀表板可供使用。「我的儀表板」起初不具備任何 內容。如果您的使用者角色具有「存取 V3 分析」權限,則即便使用者角色不允許建立或編輯其他儀表板,您仍可存取個人儀表 板並為其新增內容。您也可以將頁面與子頁面新增至「我的儀表板」。

下列程序說明如何存取您的個人儀表板。

#### 者要開啟我的儀表板,請執行下列操作:

- **1** 按一下「分析」頁標。
- **2** 在「儀表板」下拉式清單中,選取「我的儀表板」。

下列程序說明如何新增內容至您的個人儀表板。

#### 若要新增內容至我的儀表板,請執行下列操作:

**1** 開啟「我的儀表板」。

- <span id="page-1081-0"></span>**2** 按一下「頁面選項」圖示,然後從下拉式選項清單中選取「編輯儀表板」。
- **3** 在儀表板建構器中,將所要的內容新增至儀表板。 如需有關編輯儀表板的詳細資訊,請參閱編輯儀表板 (頁數 [1079\)](#page-1078-0)。
- **4** 在您完成變更後,請儲存儀表板。

# 建立儀表板提示

儀表板提示可讓一般使用者在執行階段為儀表板中部分或所有的分析,指定資料值給篩選器。視提示的設定方式而定,篩選器可 以決定儀表板中所含各類分析的內容,或特定儀表板頁面上所有分析的內容。

於儀表板層次建立的提示稱為儀表板提示,因為該提示是於特定儀表板外建立,並儲存在目錄中作為物件,若儀表板或儀表板頁 面包含提示中指定的資料欄,之後便可新增至任何儀表板或儀表板頁面。儀表板提示可以是資料欄提示、變數提示、影像提示或 幣別提示。儀表板提示可重複使用,因為您可以建立一個提示並多次使用。當提示物件有所更新或進行儲存時,這些更新會立即 顯示於使用該提示的所有儀表板中。

建立儀表板提示時適用下列考量:

- 提示中包含的資料欄數可能會影響效能。一般而言,您應儘可能地限制資料欄數。
- 在大多數情況下,儀表板提示可包含儀表板的分析中所未包含的資料欄。提示中未包含在分析內的任何資料欄並不會篩選該 分析。

不過,如果儀表板提示使用的資料欄提示並未設定簡報變數,則儀表板提示中的所有資料欄都必須包含在您要儀表板提 示篩選之內嵌分析中。此外,還必須為分析中的每個相關資料欄,指定將運算子設為「已提示」的篩選器。儀表板提示 中的資料欄無需顯現在「選取的資料欄」窗格中。

#### 建立儀表板提示

- **1** 按一下「分析」頁標。
- **2** 在首頁的「建立」區段中,按一下「儀表板提示」。
- **3** 從「選取主題區域」功能表中,選取您要為其建立提示的主題區域。
- **4** 在「定義」窗格中,按一下「新建」圖示,然後選取您要的提示類型。
- **5** 完成提示的詳細資料,然後加以儲存。

如需有關您為提示所定義詳細資料的資訊,請參閱下列主題:

- 在分析中新增資料欄提示 (頁數 [1024\)](#page-1023-0)
- 在分析中新增幣別提示 (頁數 [1025\)](#page-1024-0)
- 在分析中新增影像提示 (頁數 [1025\)](#page-1024-0)
- 在分析中新增變數提示 (頁數 [1027\)](#page-1026-0)

### 將提示新增至儀表板

您可以將提示新增至儀表板或儀表板中的個別頁面,讓使用者可提示不同的值而無須重新執行儀表板。使用者在提示中選取的值 ,會決定儀表板或儀表板頁面中所有分析的內容。

您也可以新增向執行儀表板之使用者隱藏的提示。當使用者執行內含隱藏提示的儀表板時,系統會自動依您在提示中指定的預設 值來篩選儀表板或儀表板頁面中的分析,而且使用者無法另選他值。隱藏提示可以在儀表板層次與儀表板頁面層次進行新增。

備註:您要在儀表板中新增的儀表板提示必須存在於目錄中,且必須已存入您有存取權限的資料夾。如需有關建立儀表板提示的 資訊,請參閱建立儀表板提示 (頁數 [1082\)](#page-1081-0)。此外,如果想要對使用者隱藏提示,則必須為提示定義預設值 <sup>。</sup>

下列程序說明如何新增可見提示至儀表板。

開始之前。若要編輯儀表板,您的使用者角色必須具有「存取 V3 分析」權限。若要編輯您自己個人儀表板 (我的儀表板) 以外 的儀表板,您的使用者角色也必須具有「管理儀表板」權限。此外,若要編輯「/共用資料夾/已移轉之公司範圍內的共用資料夾 」之下儲存的自訂儀表板, 您<mark>的使用者角色必須具有「存取已移轉之公司範圍</mark>內的共用資料夾」權限。

#### 若要將提示至儀表板或儀表板頁面,請執行下列操作:

**1** 在儀表板建構器中開啟儀表板。

如需有關在儀表板建構器中開啟儀表板的資訊,請參閱編輯儀表板 (頁數 [1079\)](#page-1078-0)。

- **2** 在儀表板建構器的「目錄」窗格中,找到儀表板提示,然後將其拖放至儀表板頁面中的區段內。
- **3** 若要指定提示是套用至整個儀表板抑或僅套用至此頁面,請按一下儀表板提示物件的「屬性」圖示,然後選取「儀表板」或 「頁面」。
- **4** 儲存儀表板。

下列程序說明如何新增會套用至儀表板中所有分析的隱藏提示。

#### 若要新增隱藏的提示至儀表板,請執行下列操作:

- **1** 在儀表板建構器中開啟儀表板。
- **2** 在儀表板建構器中,按一下「工具」圖示,然後選取「儀表板屬性」。
- **3** 在「儀表板屬性」對話方塊中,按一下「篩選器與變數」項目的編輯圖示。
- **4** 按一下綠色加號 (+) 圖示,然後從目錄中選取儀表板提示。
- **5** 按一下「確定」。

下列程序說明如何新增隱藏的提示來套用至單一儀表板頁面中的分析。

#### 若要新增隱藏的提示至儀表板頁面,請執行下列操作:

- **1** 在儀表板建構器中開啟儀表板。
- **2** 按一下「工具」圖示,然後選取「儀表板屬性」。
- **3** 在「儀表板屬性」對話方塊的「儀表板頁面」區段中,按一下要新增提示的頁面,然後按一下「選取提示以擷取預設篩選器 與變數」圖示。
- **4** 按一下綠色加號 (+) 圖示,然後從目錄中選取儀表板提示。

**5** 按一下「確定」。

# 控制儀表板頁面的外觀

本主題說明如何控制儀表板頁面的外觀。

資料欄是用來對齊儀表板上的內容。內容就存放在資料欄的各個區段中。您可以新增或移除資料欄,以及設定寬度(畫素數或佔 儀表板頁面的百分比)。

當儀表板頁面上有多個資料欄時,您可以分隔資料欄,將它們排列在頁面上例如,如果有兩個並排的資料欄,分隔最右邊的資料 欄會導致該資料欄移到第一資料欄底下,原先並排在頁面上的兩資料欄都會變成橫跨整頁。如果有三個並排的資料欄,分隔中間 的資料欄會導致外側兩資料欄移到第一資料欄底下,第一資料欄會橫跨前兩資料欄原先佔用的寬度。

開始之前。若要編輯儀表板,您的使用者角色必須具有「存取 V3 分析」權限。若要編輯您自己個人儀表板 (我的儀表板) 以外 的儀表板, 您的使用者角色也必須具有「管理儀表板」權限。此外, 若要編輯「/共用資料夾/已移轉之公司範圍內的共用資料夾 **」之下儲存的自訂儀表板, 您的使用者角色必須具有「存取已移轉之公司範圍內**的共用資料夾」權限。

#### 設定資料欄的寬度

**1** 在儀表板建構器中開啟儀表板。

如需有關在儀表板建構器中開啟儀表板的資訊,請參閱編輯儀表板 (頁數 [1079\)](#page-1078-0)。

- **2** 在儀表板建構器中,按一下資料欄的「屬性」圖示,然後選取「資料欄屬性」。
- **3** 在「資料欄屬性」對話方塊中,展開「其他格式選項」連結。
- **4** 在「其他格式選項」區段中:
	- 如果您要以在「儀表板屬性」對話方塊的「頁面大小」設定中選取的選項來決定資料欄大小,則選取「最適合」。
	- 如果您要指定資料欄寬度的大小或最小寬度,則選取「特定大小」或「最小大小」,然後指定特定或最小大小的詳細資 料,如下所示:
		- 若要以畫素為單位指定寬度,請輸入畫素數,例如 200。
		- 若要以儀表板頁面的百分比指定寬度,請使用百分比 (%) 符號, 例如 20%。
- **5** 按一下「確定」。

#### 若要新增資料欄分隔符號,請執行下列操作:

- 按一下資料欄的「屬性」圖示、選取「分隔符號」,然後選擇適當的分隔符號類型:
	- 沒有分隔符號。選取此選項, 可將資料欄放在上方資料欄的旁邊。
	- **資料欄分隔符號。**選取此選項,可將資料欄放在目前位於左側(或旁邊)的資料欄下方。
- **1084** Oracle CRM On Demand 線上說明 Part1 第 39 版

■ 分頁符號與資料欄分隔符號。選取此選項,可在列印與 PDF 版本中將資料欄放在另一個頁面。如果您並未選取「資料 欄分隔符號」選項,此選項也會將資料欄放在旁邊的資料欄下方。

備註:只有當頁面有多個資料欄,才能使用「分隔符號」選項,並只適用於第一欄以後的資料欄。

您可以強制讓頁面上的第一欄一律顯示在頁面頂端,即使當使用者向下捲動頁面時也一樣。

### 若要讓第一欄一律顯示在頁面頂端,請執行下列操作:

■ 按一下第一欄的「屬性」圖示, 然後選取「凍結」。

### 將區段新增至資料欄

區段的用途是在資料欄內存放儀表板的內容。區段預設為垂直對齊。您可以視需要將任意數目的區段拖曳到資料欄內。 如果您未在資料欄內新增存放內容的區段就將內容拖放到資料欄內,就會自動建立區段。 如果將區段從一個資料欄拖到另一資料欄,該區段中的任何內容也都會包含在內。

#### 將區段新增至資料欄

■ 在選取窗格中,將「區段」物件從「儀表板物件」區域拖放到資料欄內。 當您移到資料欄中適合放下區段的位置時,該資料欄會反白顯示。

### 排列區段內的內容

當您將物件拖曳至已包含單一物件的區段時,可以選擇在區段內水平或垂直投放物件。這樣會設定區段的版面配置。不過,您可 以稍後再變更區段的版面配置,如此處所述。

#### 若要水平排列區段中的內容,請執行下列操作:

■ 按一下區段的「水平版面配置」圖示。

#### 若要垂直排列區段中的內容,請執行下列操作:

■ 按一下區段的「垂直版面配置」圖示。

您也可以將格式套用至儀表板,如需詳細資訊,請參閱將格式套用至儀表板 (頁數 [1090\)](#page-1089-0)。

### 讓內容有條件地顯示在儀表板頁面上

您**可以根據分析所傳回的布林**值,有條件地顯示儀表板的整個區段及其內容。同樣地,您可以讓動作連結有條件地顯示。

開始之前。若要編輯儀表板,您的使用者角色必須具有「存取 V3 分析」權限。若要編輯您自己個人儀表板 (我的儀表板) 以外 的儀表板,您的使用者角色也必須具有「管理儀表板」權限。此外,若要編輯「/共用資料夾/已移轉之公司範圍內的共用資料夾 **」之下儲存的自訂儀表板, 您的使用者角色必須具有「存取已移轉之公司範圍內**的共用資料夾」權限。

### 若要讓區段有條件地顯示在儀表板頁面上,請執行下列操作:

- **1** 在儀表板建構器中開啟儀表板。 如需有關在儀表板建構器中開啟儀表板的資訊,請參閱編輯儀表板 (頁數 [1079\)](#page-1078-0)。
- **2** 按一下區段的「屬性」圖示,然後選取「條件」。
- **3** 在「區段條件」對話方塊中,建立新的條件或從目錄中選取儲存的條件。
- **4** 按一下「確定」。

### 若要讓動作連結有條件地顯示在儀表板頁面上,請執行下列操作:

- **1** 在儀表板建構器中開啟儀表板。
- **2** 如果尚未將動作連結新增至版面配置,請予以新增。
- **3** 按一下該動作連結物件的「屬性」圖示。
- **4** 在「動作連結屬性」屬性對話方塊中:
	- **a** 選取「條件式」圓形按鈕。
	- **b** 在「條件」欄位中,建立新的條件或從目錄中選取儲存的條件。
	- **c** 按一下「確定」。

 $\circ$ 

**提示**:如果您為區段或動作連結建立新的條件,按一下「條件」欄位旁邊的「更多」圖示,即可將該條件儲存至目錄。

# 將文字連結與影像連結新增至儀表板頁面

您可以將文字連結和圖像連結加入至儀表板,並且指定當使用者按一下連結時要進行的動作。例如,您可以將使用者導向其他網 站或儀表板、開啟文件、啟動應用程式或執行瀏覽器所支援的任何其他動作。此外,您也可以只加入不含任何連結的圖像或文字

開始之前。若要編輯儀表板,您的使用者角色必須具有「存取 V3 分析」權限。若要編輯您自己個人儀表板 (我的儀表板) 以外 的儀表板,您的使用者角色也必須具有「管理儀表板」權限。此外,若要編輯「/共用資料夾/已移轉之公司範圍內的共用資料夾 」之下儲存的自訂儀表板,您**的使用者角色必須具有「存取已移轉之公司範圍**內的共用資料夾」權限。

### 若要將文字連結或影像連結新增至儀表板頁面,請執行下列操作:

**1** 在儀表板建構器中開啟儀表板。

如需有關在儀表板建構器中開啟儀表板的資訊,請參閱編輯儀表板 (頁數 [1079\)](#page-1078-0)。

- **2** 在儀表板建構器中,將「儀表板物件」窗格中的「連結」或「影像」物件拖放至儀表板頁面中的區段。
- **3** 按一下該物件的「屬性」圖示。
- **1086** Oracle CRM On Demand 線上說明 Part1 第 39 版

「連結屬性」或「圖像屬性」對話方塊隨即顯示。

**4** 指定您的選項:

- 針對文字連結,請在「標題」欄位中輸入文字。
- 對於影像連結,按一下「選取影像」;然後在「選取影像」對話方塊中,選取影像或在 URL 欄位中輸入影像的位置與 名稱, 然後按一下「確定」。

您可以將位置指定為 URL。

如果您要指定影像的標題,請在「標題」欄位中輸入影像的標題,然後使用「位置」下拉式清單來選擇標題相 對於影像的顯示位置。

- **5** 指定當使用者按一下文字或圖像時要進行的動作:
	- 若要指定當使用者按一下連結或影像時顯示分析或儀表板,請選取「分析」或「儀表板」圓形按鈕,然後按一下「瀏覽 」按鈕來選取分析或儀表板。
	- 若要指定進行其他動作 (例如開啟網站、文件或程式),請將目的地指定為 URL,然後在「目的地」選項後面的欄位中 輸入完整路徑。在「目標」區域中,選擇此目的地要顯示在使用者的現有瀏覽器視窗或新的視窗中。

連結會定義成您瀏覽器可解譯的任何 URL (統一資源定址器)。URL 可以指向網站、文件、圖像、FTP 站台 、新聞群組等等。根據您的瀏覽器,下面是有效 URL 的範例:

http://home.netscape.com/index.html

ftp://ftp.microsoft.com

news:news.announce.newusers

如需有關您可以連結之內部或外部內容種類的詳細資訊,請參閱下表。

提示:當您選擇此目的地要顯示在使用者的現有瀏覽器視窗或新的視窗時,請注意下列資訊。對於傳送郵件和執行程式 以外的每個動作,您都可以控制連結的顯示方式。當您想要讓此動作在儀表板的顯示窗格內執行時,請選擇目前的視窗 。雖然儀表板會維持有效狀態,不過它會在背景執行。當您想要讓此動作在新的瀏覽器視窗中執行時,請選擇新的視窗  $\bullet$ 

備註:若要只加入不含任何連結的文字或圖像,請將「目的地」選項後面的欄位保持空白。

- **6** 按一下「確定」。
- **7** 儲存儀表板。

下表顯示使用儀表板建構器來加入文字連結或影像的連結選項。

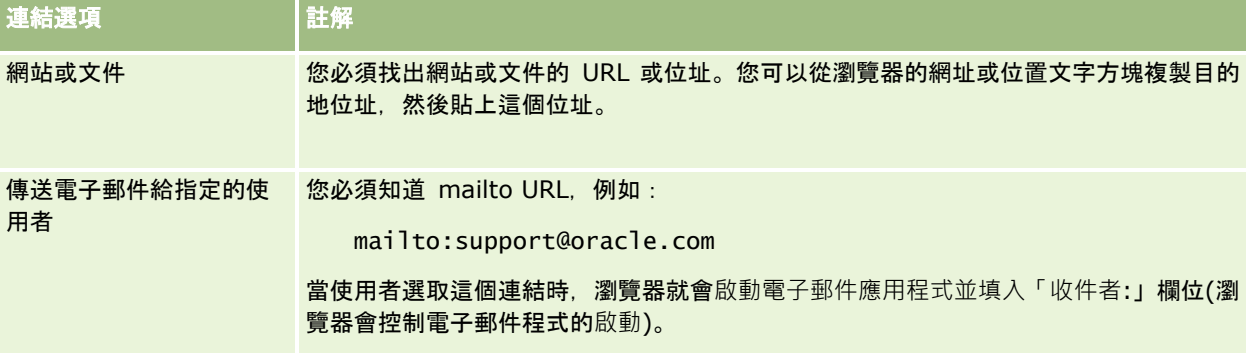

您可以將「分析」資料夾的檢視與其內容新增至儀表板。例如,您可以將經常執行的一組分析儲存在資料夾中。您可以將該資料 **夾的檢視新增至儀表板。接著,當您檢視儀表板時,就可以在儀表板中開**啟資料夾‧瀏覽至已儲存的要求‧然後按一下以執行該 要求。

開始之前。若要編輯儀表板,您的使用者角色必須具有「存取 V3 分析」權限。若要編輯您自己個人儀表板 (我的儀表板) 以外 的儀表板, 您的使用者角色也必須具有「管理儀表板」權限。此外, 若要編輯「/共用資料夾/已移轉之公司範圍內的共用資料夾 **」之下儲存的自訂儀表板, 您的使用者角色必須具有「存取已移轉之公司範圍內**的共用資料夾」權限。

#### 若要將「分析」資料夾的檢視新增至儀表板頁面,請執行下列操作:

**1** 在儀表板建構器中開啟儀表板。

如需有關在儀表板建構器中開啟儀表板的資訊,請參閱編輯儀表板 (頁數 [1079\)](#page-1078-0)。

- **2** 在儀表板建構器的「目錄」窗格中,找到您要的資料夾,然後將該資料夾拖放至儀表板頁面中的區段。
- **3** 儲存儀表板。

### 控制使用者在儀表板頁面向下探鑽時顯示結果的方式

當使用者在儀表板中的分析向下探鑽時,您可以控制結果的顯示方式。結果可以下列其中一種方式顯示:

■ 新結果會直接顯示在儀表板中, 取代原始分析。

這是預設的行為方式。原始分析所佔據的區域會自動調整大小來保存新結果。

■ 整個儀表板都可以用新結果來取代。

這種行為方式是由儀表板建構器中的「就地探鑽」選項控制。這個選項是在區段層級上設定,亦即這個選項會套用至區段之內的 所有可探鑽分析。使用者可以按一下瀏覽器的「上一頁」按鈕,回到原始分析或儀表板。

開始之前。若要編輯儀表板,您的使用者角色必須具有「存取 V3 分析」權限。若要編輯您自己個人儀表板 (我的儀表板) 以外 的儀表板,您的使用者角色也必須具有「管理儀表板」權限。此外,若要編輯「/共用資料夾/已移轉之公司範圍內的共用資料夾 **| 之下儲存的自訂儀表板, 您的使用者角色必須具有「存取已移轉之公司範圍內**的共用資料夾 | 權限。

#### 若要控制使用者在儀表板頁面向下探鑽時顯示結果的方式,請執行下列操作:

**1** 在儀表板建構器中開啟儀表板。

如需有關在儀表板建構器中開啟儀表板的資訊,請參閱編輯儀表板 (頁數 [1079\)](#page-1078-0)。

- **2** 在儀表板建構器中,按一下該區段的「屬性」圖示,然後為「就地探鑽」選項進行選取:
	- 若要直接在儀表板中顯示新結果,請按一下「就地探鑽」加以選取,選取時,這個選項旁邊會出現核取符號。
	- 若要用新的結果取代儀表板,請按一下「就地探鑽」以移除核取符號。

分析

# <span id="page-1088-0"></span>編輯儀表板提示與分析的屬性

您可以編輯從目錄新增至儀表板的儀表板提示與分析的屬性。

備註:當您如此處所述編輯互動式儀表板提示與分析的屬性時,您對正在處理的頁面所做的任何其他變更也會加以儲存。

開始之前。若要編輯儀表板,您的使用者角色必須具有「存取 V3 分析」權限。若要編輯您自己個人儀表板 (我的儀表板) 以外 的儀表板,您的使用者角色也必須具有「管理儀表板」權限。此外,若要編輯「/共用資料夾/已移轉之公司範圍內的共用資料夾 <u>」</u>之下儲存的自訂儀表板,**您的使用者角色必須具有「存取已移轉之公司範圍**內的共用資料夾」權限。

#### 若要編輯儀表板提示的屬性,請執行下列操作:

**1** 在儀表板建構器中開啟儀表板。

如需有關在儀表板建構器中開啟儀表板的資訊,請參閱編輯儀表板 (頁數 [1079\)](#page-1078-0)。

- **2** 按一下儀表板提示的「屬性」圖示,然後選取您要修改的屬性:
	- 範圍。

選擇要將提示套用至儀表板中的所有分析,或僅套用至目前頁面中的分析。

■ 提示連結。

指定您是否要讓使用者在執行階段看到提示的「編輯」連結。

- **3** 按一下「確定」。
- **4** 儲存儀表板。

#### 若要編輯儀表板中分析的屬性,請執行下列操作:

- **1** 在儀表板建構器中開啟儀表板。
- 2 在儀表板建構器中, 按一下分析的「屬性」圖示, 然後選取您要修改的屬性:
	- 顯示結果

如果選取「嵌入區段」選項,要求就會自動執行,而結果會直接顯示在儀表板中。此選項在分析上依預設為已 選取。

或者,您也可以選擇將要求顯示為連結,讓使用者必須按一下才能執行要求,您也可以指定將結果顯示在儀表 板中或另外一個視窗中。

■ 報表連結

此選項會開啟「報表連結」對話方塊,您可以在其中選取要在儀表板頁面上隨分析顯示的連結。

■ 顯示檢視

此選項會顯示分析的可用檢視。您可以選取要看到的檢視。

■ 重新命名

此選項會開啟「重新命名」對話方塊,您可以在其中輸入分析的新名稱。

- <span id="page-1089-0"></span>**3** 按一下「確定」。
- **4** 儲存儀表板。

# 將格式套用至儀表板

在儀表板建構器中,格式化對話方塊可讓您存取與控制儀表板視覺屬性。依您要格式化的物件而定,對話方塊會顯示不同的選項 , 例如字型、儲存格, 以及邊框控制項、背景色彩, 和其他格式選項, 例如儲存格填補值。格式會影響儀表板上資料欄和區段的 視覺外觀,例如背景色彩和邊框。

出現水平和垂直對齊的選項時,與文字處理器中的文字對齊選項類似,除非資料欄跨越其他資料欄的多列,否則垂直對齊沒有任 何影響。

開始之前。若要編輯儀表板,您的使用者角色必須具有「存取 V3 分析」權限。若要編輯您自己個人儀表板 (我的儀表板) 以外 的儀表板,您的使用者角色也必須具有「管理儀表板」權限。此外,若要編輯「/共用資料夾/已移轉之公司範圍內的共用資料夾 **」之下儲存的自訂儀表板,您的使用者角色必須具有「存取已移轉之公司範圍內**的共用資料夾」權限。

### 若要將格式套用至儀表板,請執行下列操作:

**1** 在儀表板建構器中開啟儀表板。

如需有關在儀表板建構器中開啟儀表板的資訊,請參閱編輯儀表板 (頁數 [1079\)](#page-1078-0)。

- **2** 在儀表板建構器中,按一下資料欄或區段的「屬性」按鈕,然後選擇「資料欄屬性」或「格式化區段」選項。
- **3** 在「儲存格」區域中,設定對齊和背景色彩。 備註:設定水平對齊時,文字資料最常用的對齊方式是靠左對齊;而數字資料最常用的對齊方式則是靠右對齊。

除非資料欄跨其他資料欄的多個資料列,否則垂直對齊沒有任何影響。

**4** 在「框線」區域,選擇儲存格的框線位置、色彩和樣式。

提示:您可以按一下「位置」下拉式清單附近的上、下、左、右框線,選取或取消選取自訂框線。

**5** 若要設定儲存格內的間距格式,請按一下「其他格式選項」,然後指定儲存格內容的寬度和高度值,以及內容的上、下、左 、右各方的間距。

值是以畫素為單位指定。

- **6** 若要覆寫 Oracle CRM On Demand 樣式表中指定的樣式與類別元素,請在「自訂 CSS 樣式選項」區域中進行選取。
	- **a** 按一下您要使用的設定。
	- **b** 提供類別、樣式或樣式表的位置。

備註:進階樣式格式選項是提供給瞭解如何使用階層樣式的使用者。

**7** 按一下「確定」。

### 變更儀表板的列印與匯出選項

您可以從儀表板指定 PDF 輸出的頁面設定及頁首與頁尾內容。儀表板和檢視是以 Adobe Acrobat PDF 格式列印, 您必需有 Adobe Reader 6.0 或更新版本,才能使用 Adobe PDF 列印。

如果您新增頁首或頁尾,該文字會出現在可列印 HTML 輸出與 PDF 輸出中,且一般而言,您套用至頁首或頁尾文字的格式, 這兩種輸出類型也會套用。不過, 可覆寫 Oracle CRM On Demand 樣式表中指定樣式與類別元素的選項, 僅適用於 HTML 輸出。

備註:您所指定的列印選項只會套用至 PDF 輸出。如果您在本機或網路印表機上列印 PDF,就會使用瀏覽器中指定的列印選 項,例如紙張大小的選擇。

開始之前。若要編輯儀表板,您的使用者角色必須具有「存取 V3 分析」權限。若要編輯您自己個人儀表板 (我的儀表板) 以外 的儀表板,您的使用者角色也必須具有「管理儀表板」權限。此外,若要編輯「/共用資料夾/已移轉之公司範圍內的共用資料夾 」之下儲存的自訂儀表板,您的使用者角色必須具有「存取已移轉之公司範圍內的共用資料夾」權限。

#### 若要變更儀表板的列印與匯出選項,請執行下列操作:

**1** 在儀表板建構器中開啟儀表板。

如需有關在儀表板建構器中開啟儀表板的資訊,請參閱編輯儀表板 (頁數 [1079\)](#page-1078-0)。

**2** 按一下「工具」圖示,然後選取「列印與匯出屬性」。

「列印與匯出控制」對話方塊即會顯示。

**3** 選擇您所要的頁面設定。

附註:「標準列印版面配置」選項會決定使用者是否可以列印儀表板,而「標準 Excel 輸出」選項則會決定使用者是 否可以匯出儀表板及來自儀表板的頁面。當使用者從內嵌儀表板的區域 (例如 Web Applet、Web 頁標或 Web 連結 ) 執行儀表板,以及從「分析」頁面執行儀表板時,都適用這些設定。如果您想要防止使用者列印儀表板或匯出儀表板 和儀表板頁面,則請取消選取適當的核取方塊。

- **4** 若要新增頁首或頁尾,請執行下列作業:
	- **a** 選取適當的選項,然後按一下「編輯」。
	- **b** 使用對話方塊中的選項來建構頁首或頁尾。 頁首和頁尾可以分別包含多達三行。
	- **c** 若要套用裝飾格式至頁首或頁尾元素,請按一下格式按鈕以開啟「編輯格式」對話方塊。
	- **d** 針對字型、儲存格區域、框線區域及其他格式選項進行選取。 備註:如需有關一些格式選項的詳細資訊,請參閱將格式套用至儀表板 (頁數 [1090\)](#page-1089-0)。
	- **e** 按一下「確定」以關閉「編輯格式」對話方塊。
	- **f** 按一下「確定」以儲存頁首或頁尾。
- **5** 當您完成變更列印與匯出選項時,按一下「確定」。

# 變更儀表板屬性

您可以設定整個儀表板的屬性,也可以刪除、重新排列及隱藏頁面。變更儀表板屬性,就會自動儲存您正在處理的頁面上已做的 任何變更。

開始之前。若要編輯儀表板,您的使用者角色必須具有「存取 V3 分析」權限。若要編輯您自己個人儀表板 (我的儀表板) 以外 的儀表板,您的使用者角色也必須具有「管理儀表板」權限。此外,若要編輯「/共用資料夾/已移轉之公司範圍內的共用資料夾 **」之下儲存的自訂儀表板, 您的使用者角色必須具有「存取已移轉之公司範圍內**的共用資料夾」權限。

#### 若要變更儀表板的屬性,請執行下列操作:

**1** 在儀表板建構器中開啟儀表板。

如需有關在儀表板建構器中開啟儀表板的資訊,請參閱編輯儀表板 (頁數 [1079\)](#page-1078-0)。

- **2** 按一下「工具」圖示,然後選取「儀表板屬性」。
- **3** 在「儀表板屬性」對話方塊中進行變更。

下列是您可在「儀表板屬性」對話方塊中執行的一些動作:

- 新增儀表板的描述。說明會儲存起來, 但不會顯示在儀表板上。
- 將儀表板頁面重新排序。選取您要移動的頁面,然後使用方向箭頭將頁面移至新位置。
- 隱藏儀表板頁面。這可讓您向其他使用者隱藏頁面。例如,如果您目前正在對頁面進行變更,則在完成變更之前,可能 會想要向其他使用者隱藏該頁面。不過,如果有任何使用者目前正在檢視該頁面,他們還是看得到該頁面。

在您完成變更之後,必須再次取消勾選「隱藏頁面」核取方塊,讓其他使用者能看到該頁面。

注意:除了隱藏或重新排序頁面以外,如果您按一下「取消」以關閉對話方塊,並不會復原在「儀表板屬性」對話方塊的「 儀表板頁面」區段中所執行的任何動作。

- 重新命名儀表板頁面。當您重新命名儀表板頁面時,您可以保留使用者對舊名稱的參考。這個動作會幫舊名稱建立捷徑 ,指向目錄中已重新命名的儀表板頁面。
- 刪除儀表板頁面。

**4** 按一下「確定」儲存您的變更。

備註:您無法變更儀表板頁面的權限。「儀表板屬性」對話方塊中的「安全性」圖示已停用。

# 重新命名儀表板

下列程序說明如何重新命名儀表板。

開始之前。若要編輯儀表板,您的使用者角色必須具有「存取 V3 分析」權限。若要編輯您自己個人儀表板 (我的儀表板) 以外 的儀表板, 您的使用者角色也必須具有「管理儀表板」權限。此外, 若要編輯「/共用資料夾/已移轉之公司範圍內的共用資料夾 **」之下儲存的自訂儀表板, 您的使用者角色必須具有「存取已移轉之公司範圍內**的共用資料夾」權限。

#### 若要重新命名儀表板,請執行下列操作:

- **1** 按一下「分析」頁標。
- **2** 在首頁中,按一下「目錄」。
- **3** 瀏覽至您要重新命名的儀表板。
- **4** 在儀表板名稱上按一下滑鼠右鍵,然後從下拉式功能表中選取「重新命名」。
- **5** 輸入儀表板的新名稱。

當您重新命名儀表板時,您可以保留使用者對舊名稱的參考。這個動作會幫舊名稱建立捷徑,指向目錄中已重新命名的 儀表板。

**6** 按一下「確定」儲存您的變更。

### 管理分析中的儀表板可見度

如果您的角色具備「管理角色與存取權」權限與「管理儀表板」權限,便可控制個別儀表板的可用性 (可見度)。您可依據使用者 角色來指定可見度。例如,您可選取儀表板並允許「服務代表」與「服務經理」的使用者角色顯示該儀表板。

若您未曾指定任何可見度給儀表板,則該儀表板便不會設限並可供所有使用者檢視。具有「管理自訂報表」權限的管理員與使用 者一律可存取所有儀表板,即使其角色未被授予存取權亦可。

備註:此權限「存取分析儀表板 - 檢視預建儀表板」會控制使用者對於預建儀表板的存取權,但不會影響他們對自訂資料面板的 存取權。

#### 指定可見度給儀表板

- **1** 按一下「分析」頁標。
- **2** 按一下「管理」窗格中的「儀表板」。
- **3** 瀏覽至包含儀表板的資料夾,如「公司範圍內的共享資料夾」。
- **4** 從清單中選取儀表板,並按一下編輯來顯示「儀表板可見度」頁面。
- **5** 按一下「新增角色」。
- **6** 在「相關角色」頁面中,針對每個必須具有所選儀表板存取權的角色,按一下其旁邊的「選取」。
- **7** 完成新增角色時,按一下「確定」。
- **8** 若要返回「管理儀表板可見度」頁面,請按一下「返回管理儀表板可見度」連結。

### 移除角色對儀表板的可見度

**1** 按一下「分析」頁標。

- **2** 按一下「管理」窗格中的「儀表板」。
- **3** 瀏覽至包含儀表板的資料夾,如「公司範圍內的共享資料夾」。
- **4** 從清單中選取儀表板,並按一下編輯來顯示「儀表板詳細資料」頁面。
- **5** 在「相關角色」窗格中,按一下要移除之一或多個角色旁的「移除」。
- **6** 按一下「確定」來確認移除。
- **7** 完成編輯角色時,按一下「確定」。

**8** 若要返回「管理儀表板可見度」頁面,請按一下「返回管理儀表板可見度」連結。

若您從角色清單中移除所有角色,則儀表板便不再設限並可對所有使用者檢視。

# 預建儀表板 **-** 客戶儀表板

「客戶」儀表板包含您指定之客戶的相關資訊,並納入依已結銷售、預期銷售及人口統計屬性加以區分的分析。您可以依據下列 條件來篩選這些分析:

- 會計季別
- 會計年度
- 地區
- 產業
- 報告層級

調整任一篩選值後,按一下「套用」來將新篩選選取項目套用到分析中。

若要在「分析」頁標中顯示「客戶」儀表板,請下拉「儀表板」功能表並選擇「客戶」。

備註:在預建儀表板中,標示為*重新整理資料的截止日期*的欄位會顯示 USER\_LAST\_REFRESH\_DT 階段作業變數的值。此 變數包含歷史資料最近重新整理的開始時間標記 (以使用者時區而定)。在較早版次的「分析」功能中,預建分析會顯示 LAST REFRESH DT 變數的值。

### 預建儀表板 **-** 概觀儀表板

「概觀」儀表板包含您銷售前景、服務成效、最佳客戶及機會的相關資訊。您可以依據下列條件來篩選這些分析:

- 會計季別
- 會計年度
- ■地區

調整任一篩選值後,按一下「套用」來將新篩選選取項目套用到分析中。

若要在「分析」頁標中顯示「概觀」儀表板,請下拉「儀表板」功能表並選擇「概觀」。

備註:在預建儀表板中,標示為*重新整理資料的截止日期*的欄位會顯示 USER\_LAST\_REFRESH\_DT 階段作業變數的值。此 變數包含歷史資料最近重新整理的開始時間標記 (以使用者時區而定)。在較早版次的「分析」功能中,預建分析會顯示 LAST\_REFRESH\_DT 變數的值。

### 預建儀表板 **-** 業務進程儀表板

「業務進程」儀表板包含您預期銷售、已結銷售、業務進程的品質與配銷及客戶的相關資訊,並納入依已結銷售、預期銷售及人 口統計屬性加以區分的分析。您可以依據下列條件來篩選這些分析:

- 會計季別
- 會計年度
- 產業
- 交易大小
- 業務進程會計季別
- 業務進程會計年度

調整任一篩選值後,按一下「套用」來將新篩選選取項目套用到分析中。

若要在「分析」頁標中顯示「業務進程」儀表板,請下拉「儀表板」功能表並選擇「業務進程」。

備註:在預建儀表板中,標示為*重新整理資料的截止日期*的欄位會顯示 USER\_LAST\_REFRESH\_DT\_階段作業變數的值。此 變數包含歷史資料最近重新整理的開始時間標記 (以使用者時區而定)。在較早版次的「分析」功能中,預建分析會顯示 LAST REFRESH DT 變數的值。

# 預建儀表板 **-** 銷售成效儀表板

「銷售成效」儀表板包含您交易的相關資訊。您可以依據下列條件來篩選這些分析:

- 會計季別
- 會計年度
- 地區
- 產業
- 報告層級

調整任一篩選值後,按一下「套用」來將新篩選選取項目套用到分析中。

若要在「分析」頁標中顯示「銷售成效」儀表板,請下拉「儀表板」功能表並選擇「銷售成效」。

備註:在預建儀表板中,標示為*重新整理資料的截止日期*的欄位會顯示 USER\_LAST\_REFRESH\_DT 階段作業變數的值。此 變數包含歷史資料最近重新整理的開始時間標記 (以使用者時區而定)。在較早版次的「分析」功能中,預建分析會顯示 LAST\_REFRESH\_DT 變數的值。

### <span id="page-1095-0"></span>預建儀表板 **-** 行銷成效儀表板

「行銷成效」儀表板包含您宣傳活動的相關資訊,並納入已完成宣傳活動、潛在客戶老化率、追蹤狀態、潛在客戶來源趨勢及機 會數量的分析。您可以依據下列條件來篩選這些分析:

■ 會計季別

■ 會計年度

調整任一篩選值後,按一下「套用」來將新篩選選取項目套用到分析中。

若要在「分析」頁標中顯示「行銷成效」儀表板,請下拉「儀表板」功能表並選擇「行銷成效」。

備註:在預建儀表板中,標示為*重新整理資料的截止日期*的欄位會顯示 USER\_LAST\_REFRESH\_DT 階段作業變數的值。此 變數包含歷史資料最近重新整理的開始時間標記 (以使用者時區而定)。在較早版次的「分析」功能中,預建分析會顯示 LAST\_REFRESH\_DT 變數的值。

### 預建儀表板 **-** 服務儀表板

「服務」儀表板包含您服務層級與客戶忠誠度的相關資訊。您可以依據下列條件來篩選這些分析:

- 會計季別
- 會計年度
- 狀態

調整任一篩選值後,按一下「套用」來將新篩選選取項目套用到分析中。

若要在「分析」頁標中顯示「服務」儀表板,請下拉「儀表板」功能表並選擇「服務」。

備註:在預建儀表板中,標示為*重新整理資料的截止日期*的欄位會顯示 USER\_LAST\_REFRESH\_DT\_階段作業變數的值。此 變數包含歷史資料最近重新整理的開始時間標記 (以使用者時區而定)。在較早版次的「分析」功能中,預建分析會顯示 LAST REFRESH DT 變數的值。

# 使用簡報書

簡報書是您隨著時間進展所建構之分析與儀表板頁面的集合。例如,您可以為服務要求建立簡報書,並且每個月將最近的服務要 求分析新增至該簡報書中。之後,您便可開啟簡報書並查看服務要求在各時間點的變更。接著,您可以將簡報書 以 PDF 或 MHTML 格式匯出, 以便與其他人共用。

您新增至每個簡報書的分析與儀表板頁面皆可供更新 (每次開啟簡報書時使用最新資料來重新整理內容) 或拍攝快照 (內容保持 不變)。您可以使用快照來保存資料,以便比較資料在不同期間的變化。

下表顯示權限對您可採取之動作的影響:

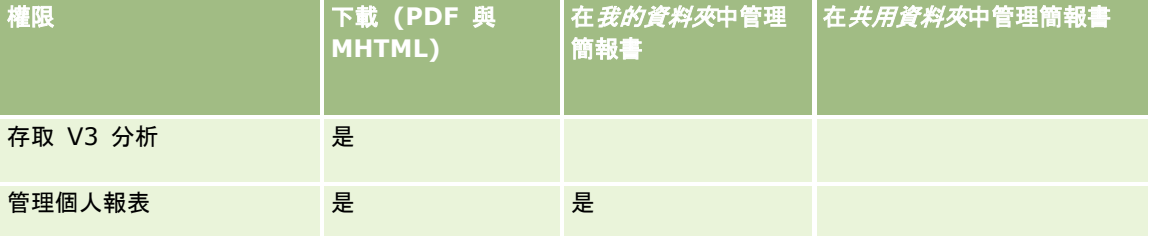

<span id="page-1096-0"></span>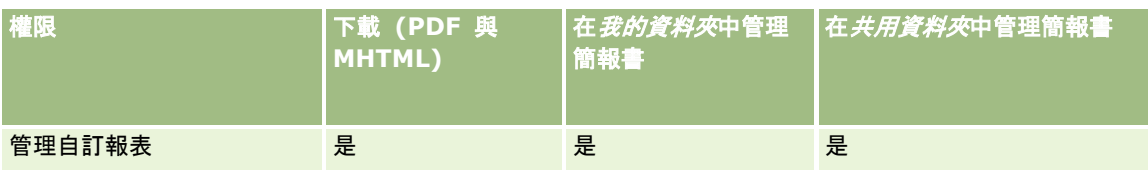

請留意,新增至簡報書的分析與儀表板頁面內容會受物件的「列印資料列」設定影響。「列印資料列」設定可在每個分析的「結 果」頁標中的「列印與匯出選項」對話方塊中找到,也可在「工具」功能表的儀表板頁面中找到,且您可將其設為「可見」或「 全部」。如果「列印資料列」設為「可見」,則只有將分析或儀表板頁面新增至簡報書的人員可見的資料列才會顯示。如果「列 印資料列」設為「全部」,則所有資料列都會顯示在簡報書中。

您可以使用簡報書執行下列任務:

- 建立簡報書 (頁數 [1097\)](#page-1096-0)
- 新增分析至簡報書 (頁數 [1098\)](#page-1097-0)
- 新增儀表板頁面至簡報書 (頁數 [1099\)](#page-1098-0)
- 編輯簡報書 (頁數 [1101\)](#page-1100-0)
- 顯示與匯出簡報書 (頁數 [1101\)](#page-1100-0)

## 建立簡報書

您可以視需要盡可能地建立簡報書,例如,您可以為公司中的每個銷售事業群建立一個簡報書、為每個產品建立一個簡報書,依 此類推。

#### 從已儲存的分析或儀表板頁面建立新的簡報書

- **1** 在「分析」頁標中,按一下「目錄」。
- **2** 若要新增分析,請遵循下列步驟:
	- **a** 導覽至分析。
	- **b** 在分析名稱下方,按一下右鍵 (或下拉「更多」功能表,視檢視類型而定),並選擇「新增至簡報書」。
- **3** 若要新增儀表板頁面,請遵循下列步驟:
	- **a** 導覽至儀表板頁面。
	- **b** 按一下「執行」來執行儀表板頁面。
	- **c** 下拉「工具」功能表並選擇「新增至簡報書」。
- **4** 在「內容類型」區段中,選取下列其中一個選項:
	- 可更新。未來您開啟簡報書時,分析內容會隨最新資訊一併更新。
	- 快照。 未來您開啟簡報書時,分析內容會與您現在看到的完全相同。這可讓您原封不動地儲存此分析,以便您可與不同 時間點所執行的同一份分析進行比較。例如﹐您可以在一年中的每個月份新增同一份分析的快照﹐然後便可逐月評估相 關的變更。

- <span id="page-1097-0"></span>**5** 在「遵循簡報書導覽連結」區段中,選取下列其中一個選項:導覽連結是從簡報書的內容區段到簡報書內之特定區段的連結 。這相當於在目錄中製作書籍章節的超連結。您會在稍後的步驟中定義導覽連結。
	- 图 否。不要在簡報書中包含導覽連結。
	- 是。在簡報書中包含導覽連結。如果選擇「是」,則您還必須指定要遵循的連結數 (最多五個)。
- **6** 輸入簡報書的文字說明。
- **7** 按一下「瀏覽」來顯示「另存新檔」對話方塊。
- **8** 選取簡報書的位置,在「名稱」欄位中輸入此簡報書的名稱,然後按一下「確定」來關閉「另存新檔」對話方塊。
- **9** 在「儲存簡報書內容」對話方塊中,按一下「確定」。

Oracle CRM On Demand 會顯示訊息,說明所選物件現在已新增至簡報書中。

如需有關簡報書的詳細資訊,請參閱:

- 使用簡報書 (頁數 [1096\)](#page-1095-0)
- 新增分析至簡報書 (頁數 [1098\)](#page-1097-0)
- 新增儀表板頁面至簡報書 (頁數 [1099\)](#page-1098-0)
- 編輯簡報書 (頁數 [1101\)](#page-1100-0)
- 顯示與匯出簡報書 (頁數 [1101\)](#page-1100-0)

# 新增分析至簡報書

您可以將多個分析新增至簡報書中。在將分析新增至簡報書中時,該簡報書的現有內容不會被覆寫或取代,而新分析將會以簡報 書中的個別物件來新增。例如,**您可以每月開**啟同一份分析並將其快照儲存到簡報書中。這可讓您追蹤同一份分析在不同時間點 的變化。

#### 將已儲存的分析新增至現有簡報書

- **1** 在「分析」頁標中,按一下「目錄」。
- **2** 導覽至分析。
- **3** 在分析名稱下方,按一下右鍵 (或下拉「更多」功能表,視檢視類型而定),並選擇「新增至簡報書」。
- **4** 在「內容類型」區段中,選取下列其中一個選項:
	- 可更新。未來您開啟簡報書時,分析內容會隨最新資訊一併更新。
	- 快照。未來您開啟簡報書時 · 分析內容會與您現在看到的完全相同 · 這可讓您原封不動地儲存此分析 · 以便您可與不同 時間點所執行的同一份分析進行比較。例如,您可以在一年中的每個月份新增同一份分析的快照,然後便可逐月評估相 關的變更。
- <span id="page-1098-0"></span>**5** 在「遵循簡報書導覽連結」區段中,選取下列其中一個選項:導覽連結是從簡報書的內容區段到簡報書內之特定區段的連結 。這相當於在目錄中製作書籍章節的超連結。您會在稍後的步驟中定義導覽連結。
	- 图 否。不要在簡報書中包含導覽連結。
	- 是。在簡報書中包含導覽連結。如果選擇「是」,則您還必須指定要遵循的連結數 (最多五個)。
- **6** 按一下「瀏覽」來顯示「另存新檔」對話方塊。
- **7** 導覽至現有簡報書並將其選取,然後按一下「確定」來關閉「另存新檔」對話方塊。
- **8** 在「儲存簡報書內容」對話方塊中,按一下「確定」。

Oracle CRM On Demand 會顯示訊息,說明分析現在已新增至簡報書中。

如需有關簡報書的詳細資訊,請參閱:

- 使用簡報書 (頁數 [1096\)](#page-1095-0)
- 建立簡報書 (頁數 [1097\)](#page-1096-0)
- 新增儀表板頁面至簡報書 (頁數 [1099\)](#page-1098-0)
- 編輯簡報書 (頁數 [1101\)](#page-1100-0)
- 顯示與匯出簡報書 (頁數 [1101\)](#page-1100-0)

### 新增儀表板頁面至簡報書

您可以將多個儀表板頁面新增至簡報書中。例如,您可以每月開啟同一個儀表板頁面並將其快照儲存到簡報書中。這可讓您追蹤 同一個儀表板頁面在不同時間點的變化。

#### 將儀表板頁面新增至現有簡報書

- **1** 在「分析」頁標中,按一下「目錄」。
- **2** 導覽至儀表板頁面。
- **3** 下拉「概觀」頁標其右上角的功能表圖示,然後選擇「新增至簡報書」。
- **4** 在「內容類型」區段中,選取下列其中一個選項:
	- 可更新。未來您開啟簡報書時, 分析內容會隨最新資訊一併更新。
	- 快照。未來您開啟簡報書時,分析內容會與您現在看到的完全相同。這可讓您原封不動地儲存此分析,以便您可與不同 時間點所執行的同一份分析進行比較。例如,您可以在一年中的每個月份新增同一份分析的快照,然後便可逐月評估相 關的變更。
- **5** 在「遵循簡報書導覽連結」區段中,選取下列其中一個選項:導覽連結是從簡報書的內容區段到簡報書內之特定區段的連結 。這相當於在目錄中製作書籍章節的超連結。您會在稍後的步驟中定義導覽連結。
	- 否。不要在簡報書中包含導覽連結。
- 是。在簡報書中包含導覽連結。如果選擇「是」, 則您還必須指定要遵循的連結數 (最多五個)。
- **6** 按一下「瀏覽」來顯示「另存新檔」對話方塊。
- **7** 導覽至現有簡報書並將其選取,然後按一下「確定」來關閉「另存新檔」對話方塊。
- **8** 在「儲存簡報書內容」對話方塊中,按一下「確定」。

Oracle CRM On Demand 會顯示訊息,說明儀表板頁面現在已新增至簡報書中。

### 新增動作連結為簡報書導覽連結

- **1** 導覽至儀表板頁面。
- **2** 在「儀表板物件」窗格中,按一下「動作連結」並將其拖至右側窗格。
- **3** 在動作連結上,按一下其右上方的「屬性」圖示。
- **4** 在「動作連結屬性」對話方塊中,輸入「連結文字」與「標題」的值。
- **5** 按一下「新增動作」,並選擇「導覽至 BI 內容」。
- **6** 在「選取動作的 BI 內容」對話方塊中,選取分析並按一下「確定」。
- **7** 在「新增動作」對話方塊中,按一下「確定」。
- **8** 在「動作連結屬性」對話方塊中,選取「新增至簡報書」並按一下「確定」。
- **9** 在儀表板窗格中, 按一下「儲存」圖示。
- **10** 若要測試連結,請按一下「執行」圖示。

儀表板頁面便會開啟且應包含您的連結,而連結左側的圖示應是簡報書。按一下該連結以確定其有效。完成時,按一下 「返回」以顯示儀表板頁面。

當您將儀表板頁面 (「遵循簡報書導覽連結」設為「是」) 新增至簡報書時,簡報書中也會包含在該動作之「選取 BI 內 容動作」對話方塊中所選取的導覽目標 (分析),因此在下載簡報書時,便會顯示導覽連結。按一下連結時,您會導覽至 特定分析。

**11** 若要將儀表板頁面新增至簡報書,請下拉右上角的功能表並選擇「新增至簡報書」。

**12** 遵循上方的指示以繼續任務。

如需有關簡報書的詳細資訊,請參閱:

- 使用簡報書 (頁數 [1096\)](#page-1095-0)
- 建立簡報書 (頁數 [1097\)](#page-1096-0)
- 新增分析至簡報書 (頁數 [1098\)](#page-1097-0)
- 編輯簡報書 (頁數 [1101\)](#page-1100-0)
- 顯示與匯出簡報書 (頁數 [1101\)](#page-1100-0)

# <span id="page-1100-0"></span>編輯簡報書

在建立簡報書並植入分析與儀表板頁面後,便可進行編輯以自訂其內容。

### 編輯簡報書

- **1** 在「目錄」中,找到簡報書並按一下其「編輯」連結。 「編輯簡報書」對話方塊便會開啟。
- **2** 若要重新排列物件在簡報書內的順序,請視需要拖放物件。
- **3** 若要編輯分析或儀表板頁面,請從清單中將其選取,並按一下右上方的編輯圖示。
- **4** 現在請編輯物件的「頁面屬性」(「內容類型」、「遵循簡報書導覽連結」及「說明」)。
- **5** 按一下「確定」以關閉「頁面屬性」對話方塊。
- **6** 按一下「確定」以關閉「編輯簡報書」對話方塊。

如需有關簡報書的詳細資訊,請參閱:

- 使用簡報書 (頁數 [1096\)](#page-1095-0)
- 建立簡報書 (頁數 [1097\)](#page-1096-0)
- 新增分析至簡報書 (頁數 [1098\)](#page-1097-0)
- 新增儀表板頁面至簡報書 (頁數 [1099\)](#page-1098-0)
- 顯示與匯出簡報書 (頁數 [1101\)](#page-1100-0)

# 顯示與匯出簡報書

您可以 PDF 檔案或網頁封存 (MHTML) 檔案的格式來顯示與匯出簡報書。

### 顯示與匯出簡報書

- **1** 在「目錄」中找到簡報書。
- **2** 若要下載與顯示 PDF,請按一下其 PDF 連結。 簡報書便會下載並以 PDF 文件的格式開啟。此文件包含「目錄」頁面。
- **3** 若要以網頁瀏覽器來下載與顯示簡報書,請按一下「網頁封存 (.mht)」。

使用瀏覽器的控制項,將簡報書儲存至您的本機電腦。

如需有關簡報書的詳細資訊,請參閱:

- 使用簡報書 (頁數 [1096\)](#page-1095-0)
- 建立簡報書 (頁數 [1097\)](#page-1096-0)
- 新增分析至簡報書 (頁數 [1098\)](#page-1097-0)
- 新增儀表板頁面至簡報書 (頁數 [1099\)](#page-1098-0)
- 編輯簡報書 (頁數 [1101\)](#page-1100-0)

# 索引

C Case 陳述式 - 1063 H HCP 聯絡人配置 - 561 HCP 聯絡人配置欄位 - 563 M MDF 申請欄位 - 434 MDF 要求 - 426 MDF 要求歷史分析主題區域 - 846 O Oracle CRM On Demand 系統需求 - 163 Oracle CRM On Demand 版本注意事項 - 163 Oracle CRM On Demand 逐頁概觀 - 32 二劃 入門 - 23 三劃 上載區隔 - 760 下載 Excel 報表與分析範本 - 753 下載 Word 郵件合併範本 - 749 下載分析 - 765 下載區隔精靈 - 757 下載與刪除匯出要求附件 - 736 大量拜訪計劃 - 187 工作簿即時呈報主題區域 - 910 四劃 允許使用者使用檢視選取器檢視以選取特定檢視 - 1011 允許使用者變更分析中的資料欄 (資料欄選取器檢視) - 1010 內嵌分析物件時的考量 - 783 公開自訂分析 - 1028 分析 - 761 分析入門 - 790 分析中的階段作業變數 - 1066 分析中選擇清單的語言支援 - 797 分析內容 - 272 分析客戶績效 - 255 分析業務進程 - 292 分析潛在客戶後續作業 - 229 方案成員資格欄位 - 403

### 五劃

Oracle CRM On Demand 線上說明 Part1 第 39 版 **1103** 主要稽核軌跡即時呈報主題區域 - 934 主題區域的用途附註 - 799 以相關項目形式建立特價產品 - 445 以相關項目形式管理特價產品 - 445 以清單匯出記錄 - 123 以新使用者的身分登入 - 25 召回申請書 - 410 生命科學 - 493 生命科學流程 - 493 用於轉換交易註冊的存取權資料檔和角色設定 - 423 用於轉換潛在客戶的存取資料檔與角色設定 - 227 申請書 - 406 申請書欄位 - 411 目標與產品管理計劃案例 - 344 六劃 交易備案 - 413 交易註冊產品收益歷史分析主題區域 - 839 交易註冊歷史分析主題區域 - 837 交易註冊欄位 - 424 交易項目 - 553 交易項目欄位 - 555 共用地址歷史分析主題區域 - 871 共用行事曆 - 197 共用活動歷史分析主題區域 - 870 共用記錄 (團隊) - 125 共同活動即時呈報主題區域 - 950 列印分析 - 764 列印出現在頁面上的資訊 - 158 合作夥伴 - 393 合作夥伴方案 - 399 合作夥伴方案欄位 - 404 合作夥伴即時呈報主題區域 - 944 合作夥伴歷史分析主題區域 - 858 合作夥伴關係管理與高科技 - 393 合作夥伴欄位 - 398 合併記錄 - 131 在 Oracle CRM On Demand 中匯入 vCard 檔案時 的考量 - 266 在分析中使用函數 - 1029 在分析中設定資料夾 - 778 在分析中新增資料欄提示 - 1024 在分析中新增幣別提示 - 1025 在分析中新增影像提示 - 1025 在分析中新增變數提示 - 1027 在分析與儀表板中套用裝飾格式 - 957 在另外的瀏覽器視窗中使用分析 - 956 在串連欄位中編輯欄位時的考量 - 50

在即時狀態顯示檢視中顯示結果 - 1016 在客戶、聯絡人、經銷商及合作夥伴記錄之間共用地 址 - 315 在客戶、聯絡人、經銷商或合作夥伴記錄中建立新的 未共用地址 - 319 在客戶、聯絡人、經銷商或合作夥伴記錄中建立新的 共用地址 - 314 在查尋視窗中搜尋記錄 - 82 在記錄詳細資料頁面上顯示影像 - 57 在動作列中搜尋記錄 - 73 在執行階段自訂儀表板頁面 - 1078 在清單頁面中尋找記錄 - 81 在清單頁面內調整清單 - 117 在量表檢視中顯示結果 - 1006 在圖形檢視中顯示結果 - 994 在團隊成員間劃分機會收益 - 295 在漏斗檢視中顯示結果 - 1012 在網格檢視中顯示結果 - 993 在樞紐分析表檢視中顯示結果 - 998 在樹狀圖檢視中顯示結果 - 992 在績效區塊檢視中顯示結果 - 991 地址 - 310 地址欄位 - 323 地圖 - 332 字串函數 - 1041 存取 Oracle CRM On Demand 版本說明文件 - 160 存取地址的地圖 - 322 存取資料與整合工具 - 733 存取銷售流程指導 - 286 存貨期間 - 508 存貨期間欄位 - 515 存貨稽核報表 - 520 存貨稽核報表欄位 - 521 有關樣品交易與樣品存貨之間的關係 - 548 自訂物件即時呈報主題區域 - 922 自訂物件與服務要求即時呈報主題區域 - 921 自訂物件與客戶即時呈報主題區域 - 916 自訂物件與機會即時呈報主題區域 - 919 自訂物件與聯絡人即時呈報主題區域 - 918 行事曆日期/時間函數 - 1054 行事曆設定頁面 - 197 行事曆與活動 - 165 行事曆與活動管理流程 - 236 行銷 - 207 七劃 刪除分析 - 767 刪除及還原記錄 - 150 刪除申請書 - 411

刪除共用地址 - 320 刪除合作夥伴方案 - 404 刪除合作夥伴方案成員資格 - 403 刪除合作夥伴客戶 - 397 呈報服務要求 - 371 我的首頁 - 36 投保人 - 682 投保人欄位 - 684 投資組合 - 627 投資組合帳戶欄位 - 632 投資組合歷史分析主題區域 - 863 更正實際與電子盤點差異 - 530 更新交易備案 - 420 更新多組記錄 - 129 更新車輛所有權 - 699 更新活動 - 175 更新個人詳細資料 - 706 更新記錄詳細資料 - 95 更新測驗註冊記錄 - 472 更新認證要求記錄 - 481 更新課程註冊記錄 - 464 更新鑑定要求記錄 - 489 步驟 1:定義分析中的準則 - 958 步驟 2:複查結果與建立版面配置 - 981 步驟 3:定義分析提示 (選擇性) - 1023 步驟 4:儲存分析 - 1028 求償 - 661 求償欄位 - 664 汽車業 - 689 系統函數 - 1062 車輛 - 694 車輛即時呈報主題區域 - 954 車輛欄位 - 702 八劃 事件 - 496 事件即時呈報主題區域 - 924 事件歷史分析主題區域 - 842 事件欄位 - 501 使用 Excel 報表與分析 - 752 使用 Excel 報表與分析建立報表 - 753 使用 HCP 聯絡人配置首頁 - 561 使用 MDF 要求首頁 - 427 使用 Oracle CRM On Demand Integration for Office - 747 使用 Oracle Eloqua Engage 來傳送行銷電子郵件 - 275 使用 Oracle Social Network - 390

使用 RSS 摘要小程式 - 41

使用 Word 郵件合併 - 748 使用 Word 郵件合併建立直效行銷郵件或大量電子郵 件 - 750 使用「預測首頁」 - 300 使用「樣品免責聲明首頁」 - 568 使用工作簿選取器 - 87 使用不同幣別檢視和編輯預測 - 304 使用分析首頁 - 761 使用申請書首頁 - 406 使用目錄 - 763 使用交易備案首頁 - 414 使用合作夥伴方案首頁設定 - 399 使用合作夥伴首頁設定 - 394 使用地址首頁 - 311 使用存貨期間首頁 - 508 使用行事曆頁面 - 169 使用我的儀表板 - 1081 使用投保人首頁 - 682 使用投資組合帳戶首頁 - 628 使用求償首頁 - 661 使用車輛首頁 - 694 使用事件首頁 - 496 使用其他應用程式 - 741 使用宗旨首頁 - 350 使用服務要求 - 366 使用服務要求底稿 - 370 使用服務要求首頁 - 367 使用社交個人檔案首頁 - 387 使用社交媒體首頁 - 384 使用附件 - 138 使用附註清單 - 137 使用保單首頁 - 678 使用保險代理人成功模型將保險潛在客戶轉換為保戶 的處理 - 660 使用保險財產首頁 - 673 使用保險項目首頁 - 666 使用客戶首頁 - 237 使用宣傳活動首頁 - 209 使用封鎖的產品首頁 - 616 使用活動清單 - 177 使用活動評估問卷底稿 - 201 使用訂單首頁 - 608 使用計劃客戶首頁 - 354 使用計劃商機首頁 - 360 使用計劃聯絡人首頁 - 357 使用家庭首頁 - 622 使用特殊定價申請首頁 - 436 使用訊息中心 - 39

使用訊息傳送計劃首頁 - 584 使用訊息傳送計劃項目首頁 - 590 使用訊息傳送計劃項目關係首頁 - 595 使用財務交易首頁 - 654 使用財務計劃首頁 - 645 使用財務帳戶持有人首頁 - 639 使用財務帳戶持有首頁 - 642 使用財務帳戶首頁 - 636 使用財務產品首頁 - 650 使用配置首頁 - 557 使用區隔精靈 - 756 使用情況追蹤分析的歷史分析主題區域 - 876 使用清單 - 105 使用清單頁面中的記錄面板 - 118 使用產品指示首頁 - 604 使用嵌入式分析和儀表板 - 40 使用最佳化的篩選欄位 - 955 使用測驗首頁 - 468 使用結構型產品訊息傳送記錄與產品指示的範例 - 603 使用評估問卷底稿 - 146 使用進階搜尋 - 74 使用集合運算結合分析 - 980 使用損害首頁 - 670 使用業務計劃首頁 - 345 使用經紀人資料檔首頁 - 685 使用經銷商首頁 - 689 使用解決方案首頁 - 376 使用資金首頁 - 450 使用資產首頁 - 330 使用認證首頁 - 476 使用增強關鍵字搜尋來尋找記錄 - 88 使用樣品交易首頁 - 523 使用樣品批號首頁 - 565 使用樣品要求首頁 - 578 使用潛在客戶首頁 - 219 使用潛在客戶資格底稿 - 224 使用課程首頁 - 460 使用機會首頁 - 282 使用聯絡人州執照首頁 - 503 使用聯絡人首頁 - 259 使用簡報書 - 1096 使用關係人首頁 - 675 使用鑑定首頁 - 484 使合作夥伴能看見鑑定 - 488 取消 MDF 要求 - 432 取消申請書 - 410

取消交易備案 - 420 取消特價要求 - 443 取消提交預測 - 305 取得行車方向 - 336 呼叫 MDF 要求 - 429 宗旨 - 349 宗旨欄位 - 352 拒絕 MDF 要求 - 431 拒絕 MDF 要求的請款 - 433 拒絕申請書 - 409 拒絕交易備案 - 419 拒絕特價要求 - 441 拒絕特價要求的請款 - 444 拒絕潛在客戶 - 229 服務要求 - 366 服務要求即時呈報主題區域 - 949 服務要求與解決方案 - 365 服務要求歷史分析主題區域 - 868 服務要求欄位 - 372 社交個人檔案 - 386 社交個人檔案欄位 - 388 社交媒體 - 383 社交媒體欄位 - 385 社交網路 - 383 表示常值 - 1030 金融產品 - 648 附件相關項目 - 143 附件清單頁面 - 144 附註頁面 (清單) - 136 附註編輯頁面 - 135 九劃 保單 - 678 保單欄位 - 680 保險 - 657 保險財產 - 672 保險財產欄位 - 674 保險項目 - 666 保險項目欄位 - 668 客戶 - 236 客戶地址歷史分析主題區域 - 804 客戶收益即時呈報主題區域 - 884 客戶即時呈報主題區域 - 885 客戶或銷售地區群組管理計劃案例 (以客戶為中心) - 342 客戶團隊歷史分析主題區域 - 815

客戶與合作夥伴即時呈報主題區域 - 889 客戶與合作夥伴歷史分析主題區域 - 807 客戶與相關客戶即時呈報主題區域 - 891 客戶與相關客戶歷史分析主題區域 - 810 客戶與競爭者即時呈報主題區域 - 887 客戶與競爭者歷史分析主題區域 - 805 客戶歷史分析主題區域 - 813 客戶聯絡人即時呈報主題區域 - 883 客戶聯絡人歷史分析主題區域 - 812 客戶欄位 - 255 宣傳活動 - 208 宣傳活動回覆歷史分析主題區域 - 831 宣傳活動即時呈報主題區域 - 913 宣傳活動歷史分析主題區域 - 830 宣傳活動欄位 - 213 封存潛在客戶 - 224 封鎖的產品 - 615 封鎖的產品欄位 - 619 封鎖聯絡人 - 274 建立 Word 郵件合併範本 - 750 建立分析中無資料時的自訂訊息 - 1023 建立失物招領樣品交易 - 529 建立申請書 - 408 建立交易備案 - 416 建立全域樣品免責聲明 - 571 建立合作夥伴方案 - 401 建立合作夥伴方案成員資格 - 402 建立多個客戶的約會 - 254 建立多語言樣品免責聲明 - 571 建立存貨期間的存貨稽核報表 - 512 建立服務要求 - 365 建立活動 - 174 建立計算評量 - 1021 建立家庭資料檔 - 624 建立記錄 - 46 建立動作 - 776 建立區隔 - 758 建立條件 - 773 建立產品訂單項目 - 611 建立新存貨調整記錄 - 528 建立群組與計算項目 - 1021 建立與調整清單 - 110 建立儀表板 - 1079 建立儀表板提示 - 1082 建立樣品移轉 - 526 建立篩選器 - 772 建立選取步驟 - 1022 建立簡報書 - 1097

建立鑑定與其他鑑定的關聯 - 487 指定上階客戶 - 244 指定上階與下階機會 - 293 指定投資組合子帳戶 - 631 指定使用者的滑鼠右鍵互動 - 1018 指派服務要求 - 369 活動即時呈報主題區域 - 893 活動歷史分析主題區域 - 815 活動欄位 - 203 為詳述的產品選取主要電訪目標、主要下一個電訪目 標或主要結果 - 602 相關免責聲明欄位 - 576 要求認證 - 480 要求臨時存貨盤點 - 513 要求鑑定 - 488 訂單 - 608 訂單即時呈報主題區域 - 943 訂單欄位 - 613 訂閱附註 - 137 計劃客戶 - 354 計劃客戶欄位 - 356 計劃商機欄位 - 362 計劃機會 - 360 計劃聯絡人 - 357 計劃聯絡人欄位 - 359 計算交易大小 - 421 計算清單中的記錄 - 122 計算樣品存貨的流動總數 - 517 重新命名分析 - 767 重新命名儀表板 - 1092 重新指派客戶 - 240 重新指派潛在客戶 - 222 重新指派機會 - 285 重新提交交易備案 - 419 重新整理預測 - 303 限制顯示的客戶記錄數 - 244 限制顯示的活動記錄數 - 181 首先執行的作業 - 24 十劃 修改交易項目中的樣品 - 554 修改交易項目中的樣品批號 - 554 修改配置中的樣品 - 559 個人化內容遞送 - 582 個人化內容遞送即時呈報主題區域 - 946 個人化內容遞送歷史分析主題區域 - 859 個人化相關資訊版面配置 - 723 個人化欄位版面配置 - 726 家庭 - 621

家庭即時呈報主題區域 - 929 家庭歷史分析主題區域 - 843 家庭欄位 - 626 核准 MDF 要求 - 431 核准 MDF 要求的請款 - 433 核准及公佈解決方案 - 379 核准申請書 - 409 核准交易備案 - 417 核准特價要求 - 442 核准特價要求的請款 - 444 根據客戶追蹤收益 - 251 根據聯絡人追蹤收益 - 270 特殊訂價要求欄位 - 447 特殊訂價產品即時呈報主題區域 - 952 特殊訂價產品歷史分析主題區域 - 874 特價要求 - 436 特價產品欄位 - 445 訊息計劃項目 - 590 訊息傳送計劃 - 583 訊息傳送計劃項目關係 - 594 訊息傳送計劃項目關係欄位 - 597 訊息傳送計劃項目欄位 - 593 訊息傳送計劃欄位 - 587 記錄宣傳活動的回應 - 212 記錄鑑定的認證需求 - 487 財務交易 - 654 財務交易欄位 - 655 財務計畫 - 645 財務計劃欄位 - 647 財務帳戶 - 634 財務帳戶持有 - 642 財務帳戶持有人 - 639 財務帳戶持有人欄位 - 641 財務帳戶持有欄位 - 644 財務帳戶欄位 - 637 財務產品欄位 - 652 追蹤上層求償 - 663 追蹤上層財務帳戶 - 637 追蹤上層財務產品 - 652 追蹤主保單 - 680 追蹤投資組合帳戶的主要聯絡人 - 630 追蹤車輛的服務要求 - 698 追蹤車輛的財務資訊 - 701 追蹤車輛的維修服務記錄 - 700 追蹤車輛的銷售記錄 - 699 追蹤事件受邀者 - 499 追蹤客戶之間的關係 - 245

**1108** Oracle CRM On Demand 線上說明 Part1 第 39 版 追蹤客戶的合作夥伴與競爭者 - 248 追蹤客戶的拜訪 (銷售電訪) - 182 追蹤客戶與聯絡人之間的關係 - 246 追蹤家庭成員 - 625 追蹤最佳電訪時間 - 272 追蹤資產 - 250 追蹤機會的合作夥伴與競爭者 - 285 追蹤聯絡人之間的關係 - 269 追蹤聯絡人興趣 - 271 退回交易備案 - 418 退回特價要求 - 441 配置 - 557 配置樣品至一般使用者 - 559 配置欄位 - 560 針對宣傳活動選取目標聯絡人 - 211 針對資金套用借方 - 457 十一劃 健康管理 - 621 商務計劃 - 341 商機 - 280 啟用及停用合作夥伴客戶 - 396 啟用車輛產品類型 - 698 啟用服務要求上的車輛關聯 - 697 啟用樣品免責聲明 - 572 執行分析 - 764 執行多種記錄類型的進階搜尋 - 81 執行單一記錄類型的進階搜尋 - 78 執行彙總函數 - 1037 執行鄰近搜尋 - 334 將 DEA 資訊加入聯絡人地址 - 317 將工作簿新增至存貨期間 - 512 將已解決的服務要求結案 - 371 將分析物件從暫存複製到生產 - 771 將分析資料夾的檢視新增至儀表板頁面 - 1088 將文字連結與影像連結新增至儀表板頁面 - 1086 將交易備案與商機建立關聯 - 422 將交易備案轉換成客戶、聯絡人或機會 - 422 將交易項目加入樣品交易 - 530 將任務標示為已完成 - 181 將全域免責聲明轉換為多語言免責聲明 - 573 將共用地址標示為已驗證 - 316 將活動指派給其他員工 - 182 將相關免責聲明標示為預設 - 572 將約會另存為 iCalendar 檔案 - 194 將書籍新增至訊息計劃 - 586 將格式套用至儀表板 - 1090 將記錄連結至目標 - 352

將記錄連結至客戶 - 241 將記錄連結至您所選取的記錄 - 98 將記錄連結至業務計劃 - 347 將動作連結新增至分析 - 976 將敘述文字新增至結果 - 1013 將產品指示記錄與詳述產品建立關聯 - 606 將產品指示與結構型產品訊息傳送記錄建立關聯 - 607 將產品連結至機會 - 287 將提示新增至儀表板 - 1083 將測驗與其他測驗建立關係 - 471 將測驗與產品、產品分類及解決方案建立關聯 - 470 將測驗與課程及認證建立關聯 - 471 將解決方案新增至服務要求 - 371 將資料表新增至結果 - 989 將資料欄新增至分析 - 959 將電訪目標、下一個電訪目標及結果與銷售電訪中的 詳述產品建立關聯 - 600 將電訪詳細資料另存為範本 - 546 將圖例新增至使用圖例檢視的報表 - 1010 將團隊成員指派給記錄清單 - 127 將認證與其他認證建立關係 - 479 將認證與產品、產品分類及解決方案建立關聯 - 478 將認證與測驗及課程建立關聯 - 479 將標示文字新增至結果 - 1008 將標題新增至結果 - 989 將樣品交易加入存貨期間 - 511 將樣品存貨加入存貨期間 - 511 將潛在客戶轉換為客戶、聯絡人、交易註冊或機會 - 225 將課程與其他課程相關聯 - 463 將課程與產品、產品分類及解決方案建立關聯 - 462 將課程與測驗和證書相關聯 - 463 將篩選新增至分析的資料欄 - 960 將應用程式個人化 - 705 將檔案和 URL 附加至記錄 - 141 將聯絡人另存為 vCard 檔案 - 267 將聯絡人連結至多個客戶 - 269 將鑑定與產品、產品分類及解決方案建立關聯 - 486 從 Microsoft Outlook 和 Lotus Notes 新增電子郵件 - 741 從主要記錄更新連結的記錄 - 103 從客戶、聯絡人、經銷商或合作夥伴中移除地址 - 320 從傳訊計畫建立訊息回應 - 587 從傳訊計畫項目建立訊息回應 - 592 從機會建立交易註冊 - 294

從機會建立特殊定價申請 - 292 授予技術支援登入存取權 - 721 排定各資料欄及欄中資料的顯示順序 - 979 排定與其他人的約會 - 192 控制使用者在儀表板頁面向下探鑽時顯示結果的方式 - 1088 控制儀表板頁面的外觀 - 1084 產品指示 - 604 產品適應症欄位 - 607 產品歷史分析主題區域 - 865 產品欄位 - 555 移除活動中的使用者 - 176 移轉記錄的所有權 - 124 處理求償 - 456 處理宣傳活動的程序 - 207 處理計畫銷售和預算的程序 - 659 處理記錄 - 42 處理執行通路計劃的程序 - 658 處理產生求償及時通知的程序 - 658 處理資金的要求 - 454 處理管理服務要求的程序 - 365, 659 處理管理客服員-經紀商關係的程序 - 659 處理徵募和建立客服員-經紀商關係的程序 - 658 處理潛在客戶的程序 - 208 設定行事曆 - 731 設定使用者對共用分析資料夾的可見度 - 780 設定記錄預覽模式 - 715 設定動作選項 - 777 設定您的主題 - 714 設定您的安全性問題 - 718 設定資料欄公式 - 975 設定預設行事曆檢視 - 198 設定預設搜尋記錄類型 - 714 設計分析 - 783 設計動作 - 775 設計條件 - 774 設計篩選器 - 772 透過附件欄位將檔案附加至記錄 - 144 連結已發送樣品資訊至電訪 - 539 連結方案至特價要求 - 439 連結主要與詳細資料檢視 - 1019 連結至其他記錄類型的記錄類型之範例 - 100 連結投資組合帳戶 - 243 連結促銷項目資訊至電訪 - 540 連結產品至特價要求 - 438 連結產品到交易備案 - 421

連結詳述產品資訊至電訪 - 535 連結樣品要求資訊至電訪 - 542 十二劃 單一客戶管理計劃案例 - 342 報價 - 614 報價單即時呈報主題區域 - 948 報價歷史分析主題區域 - 866 尋找地圖上的地址 - 333 尋找記錄 - 61 嵌入訊息中心小組件 - 738 嵌入報表小工具 - 738 嵌入最愛清單小組件 - 737 嵌入簡單清單小組件 - 739 提交 MDF 要求以供核准 - 429 提交 MDF 要求的請款 - 432 提交申請書進行核准 - 408 提交交易備案以進行核准 - 417 提交存貨追蹤的電訪詳細資料 - 546 提交特價要求以核准 - 440 提交特價要求的請款 - 443 提交產品訂單 - 612 提交預測 - 305 最佳化績效 - 1069 最愛記錄頁面 - 104 最愛清單頁面 - 122 測量宣傳活動效益 - 213 測驗 - 468 測驗註冊欄位 - 475 測驗欄位 - 473 結束 Oracle CRM On Demand - 164 結束交易註冊期間 - 420 結束存貨期間 - 514 結構型產品訊息傳送 - 598 註冊測驗 - 472 註冊課程 - 464 評估即時呈報主題區域 - 908 進階自訂物件即時呈報主題區域 - 894 進階自訂物件歷史分析主題區域 - 817 開啟分析、儀表板、動作或條件 - 763 十三劃 傳回 MDF 要求 - 430 傳送附註給其他使用者 - 138 匯入 vCard 檔案 - 267 匯入申請書 - 411 匯入聯絡人 - 262 匯出區隔 - 760 彙總函數 - 1031

**1110** Oracle CRM On Demand 線上說明 Part1 第 39 版 損害 - 669 損害欄位 - 671 搜尋合作夥伴客戶 - 397 新增工作簿至解決方案 - 380 新增分析至簡報書 - 1098 新增出席者至電訪 - 533 新增多位聯絡人至客戶電訪 - 534 新增自訂行事曆檢視 - 199 新增委派使用者 - 720 新增附註 - 134 新增訊息計劃項目 - 586 新增訊息計劃項目關係 - 592 新增推薦 - 271 新增資金參與者 - 453 新增資金貸方 - 453 新增與編輯檢視 - 985 新增儀表板頁面至簡報書 - 1099 新增聯絡人州執照 - 273 業務計畫即時呈報主題區域 - 911 業務計劃 - 344 業務計劃欄位 - 348 業務進程歷史分析主題區域 - 862 經紀人資料檔 - 684 經紀人資料檔欄位 - 686 經銷商 - 689 經銷商歷史分析主題區域 - 841 經銷商欄位 - 691 解決方案 - 374 解決方案即時呈報主題區域 - 951 解決方案評比 - 379 解決方案歷史分析主題區域 - 872 解決方案欄位 - 380 解決服務要求 - 366 資金 - 449 資金欄位 - 458 資產 - 330 資產即時呈報主題區域 - 909 資產歷史分析主題區域 - 826 運算子 - 1063 電訪活動歷史分析主題區域 - 828 預建儀表板 - 行銷成效儀表板 - 1096 預建儀表板 - 服務儀表板 - 1096 預建儀表板 - 客戶儀表板 - 1094 預建儀表板 - 業務進程儀表板 - 1095 預建儀表板 - 概觀儀表板 - 1094 預建儀表板 - 銷售成效儀表板 - 1095 預測 - 299 預測即時呈報主題區域 - 925

預測詳細資料頁面 - 307 預測管理員的管理預測流程 - 236 預測欄位 - 309 預覽記錄 - 94 十四劃 對應與產生地理代碼資料涵蓋範圍 - 338 撤回特價要求 - 440 監視樣品活動 - 549 管理 HCP 聯絡人配置 - 563 管理 MDF 要求 - 428 管理 PRM 與高科技 - 393 管理分析中的儀表板可見度 - 1093 管理申請書 - 407 管理目標 - 351 管理交易備案 - 415 管理交易項目 - 553 管理合作夥伴方案 - 401 管理合作夥伴方案成員資格 - 402 管理合作夥伴客戶 - 395 管理地址 - 313 管理存貨期間 - 510 管理存貨稽核報表 - 520 管理行事曆與活動 - 171 管理行銷 - 207 管理我的最愛 - 767 管理投保人 - 683 管理投資組合帳戶 - 629 管理求償 - 663 管理車輛 - 695 管理事件 - 498 管理服務要求 - 369 管理社交個人檔案 - 388 管理社交媒體 - 385 管理保單 - 679 管理保險 - 657 管理保險財產 - 674 管理保險項目 - 668 管理客戶 - 238 管理客戶的程序 - 234 管理宣傳活動 - 211 管理封鎖的產品 - 617 管理相關資訊區段的記錄指標 - 729 管理訂單 - 609 管理計劃客戶 - 355 管理計劃機會 - 362 管理計劃聯絡人 - 358 管理家庭 - 624 管理特價要求 - 438

管理訊息傳送計劃 - 585 管理訊息傳送計劃項目 - 591 管理訊息傳送計劃項目關係 - 596 管理財務交易 - 655 管理財務計劃 - 646 管理財務帳戶 - 637 管理財務帳戶持有 - 643 管理財務帳戶持有人 - 640 管理財務產品 - 651 管理配置 - 558 管理配額 - 306 管理您的配額 - 716 管理您的團隊預測 - 307 管理清單頁面 - 119 管理產品指示 - 606 管理測驗 - 470 管理損害 - 671 管理業務計劃 - 346 管理經紀人資料檔 - 686 管理經銷商 - 691 管理解決方案 - 377 管理資金 - 452 管理資產 - 331 管理預測 - 300 管理認證 - 478 管理樣品 - 506 管理樣品交易 - 525 管理樣品存貨 - 516 管理樣品免責聲明 - 570 管理樣品批號 - 566 管理樣品要求 - 580 管理潛在客戶 - 222 管理課程 - 462 管理銷售 - 233 管理機會 - 284 管理機會的程序 - 234 管理聯絡人 - 260 管理聯絡人州執照 - 504 管理聯絡人的程序 - 235 管理關係人 - 676 管理鑑定 - 486 認證 - 476 認證要求欄位 - 483 認證欄位 - 481 十五劃 儀表板 - 1075 數學函數 - 1047 樣品交易 - 522

Oracle CRM On Demand 線上說明 Part1 第 39 版 **1111** 樣品交易欄位 - 550 樣品存貨 - 516 樣品存貨欄位 - 519 樣品免責聲明 - 568 樣品免責聲明欄位 - 574 樣品批號 - 564 樣品批號欄位 - 567 樣品要求 - 577 樣品要求欄位 - 580 潛在客戶 - 215 潛在客戶 (銷售方面) - 236 潛在客戶資格的必要欄位 - 224 潛在客戶團隊即時呈報主題區域 - 932 潛在客戶欄位 - 230 潛在活動歷史分析主題區域 - 845 潛在機會即時呈報主題區域 - 933 確認收到樣品存貨 - 518 確認完全收到樣品移轉 - 526 確認部份收到樣品移轉 - 527 確認潛在客戶資格 - 223 編輯串連欄位中的欄位 - 51 編輯或檢視儀表板時的考量 - 1076 編輯資料欄屬性 - 966 編輯儀表板 - 1079 編輯儀表板提示與分析的屬性 - 1089 編輯簡報書 - 1101 複製記錄 - 93 複製與移動分析物件 - 770 課程 - 460 課程註冊欄位 - 467 課程欄位 - 465 調節存貨流程 - 518 調節存貨期間 - 514 調整訊息回應 - 190 調整現有存貨調整記錄 - 528 調整樣品交易 - 528 銷售 - 233 銷售使用者的管理預測流程 - 235 銷售階段歷史分析主題區域 - 867 銷售電訪期間發送樣品 - 531 十六劃 機會即時呈報主題區域 - 935 機會產品收益即時呈報主題區域 - 941 機會產品收益歷史分析主題區域 - 856 機會團隊即時呈報主題區域 - 942 機會團隊歷史分析主題區域 - 857 機會與合作夥伴即時呈報主題區域 - 938 機會與合作夥伴歷史分析主題區域 - 851

機會與競爭者即時呈報主題區域 - 937 機會與競爭者歷史分析主題區域 - 849 機會歷史分析主題區域 - 854 機會聯絡人即時呈報主題區域 - 940 機會聯絡人歷史分析主題區域 - 853 機會欄位 - 297 篩選清單 - 115 選取主題區域 - 799 選取動作的內容 - 778 選取結構型產品訊息傳送頁面版面配置 - 599 十七劃 檢查電子簽名 - 547 檢視 Oracle CRM On Demand 服務資訊 - 159 檢視支付款交易 - 529 檢視其他使用者的行事曆 - 196 檢視客戶、聯絡人、經銷商或合作夥伴的地址記錄 - 322 檢視活動 - 172 檢視記錄的稽核追蹤 - 153 檢視您的匯出要求 - 734 檢視清單頁面 - 121 檢視群組任務清單 - 200 檢視預測記錄 - 304 檢視儀表板 - 1076 檢視稽核追蹤欄位 - 716 檢閱申請書 - 409 檢閱建議的活動訊息傳送計劃 - 586 檢閱您的委派資訊 - 719 檢閱您的提醒 - 39 檢閱您的登入活動 - 717 檢閱報表資料 - 764 檢閱解決方案 - 378 檢閱資金活動 - 458 檢閱預測 - 301 聯絡 Oracle - 164 聯絡人 - 258 聯絡人地址歷史分析主題區域 - 832 聯絡人州別授權 - 503 聯絡人州執照欄位 - 505 聯絡人收益歷史分析主題區域 - 835 聯絡人即時呈報主題區域 - 915 聯絡人團隊歷史分析主題區域 - 836 聯絡人管理計劃案例 - 343 聯絡人歷史分析主題區域 - 833 聯絡人興趣歷史分析主題區域 - 834 聯絡人關係即時呈報主題區域 - 915 聯絡人欄位 - 276

十八劃 擷取您的使用者登入 ID 或重設您的密碼 - 161 轉換函數 - 1061 轉換客戶為合作夥伴客戶 - 396 十九劃 關於 Ebiz PIP 整合與 Oracle CRM On Demand 訂 單管理 - 610 關於 Excel 報表與分析的 On Demand Integration 工具列 - 752 關於 HTML 編輯器 - 135 關於 iCalendar 檔案的資訊 - 195 關於 On Demand 小組件 - 737 關於 Oracle CRM On Demand 中的並行階段作業 - 163 關於 Oracle CRM On Demand 階段作業持續時間 - 162 關於 Oracle Social Engagement and Monitoring - 383 關於 Oracle Social Network - 389 關於 vCard 檔案 - 265 關於 Word 郵件合併中的 On Demand Integration工 具列 - 748 關於介面 - 26 關於分析中的自訂會計行事曆 - 790 關於分析中的限制 - 792 關於分析中記錄的可見度 - 784 關於可遮罩欄位 - 56 關於目標搜尋 - 62 關於合併記錄時保留連結的自訂工作簿 - 132 關於在行事曆中拖放約會 - 176 關於在報表中使用地址 - 980 關於地址記錄類型的地理代碼欄位 - 325 關於地址資訊的地理編碼 - 326 關於多種記錄類型的進階搜尋 - 77 關於自訂物件呈報 - 796 關於自動填入樣品要求欄位 - 582 關於行事曆工作天與工作時間 - 168 關於行事曆與主題樣式 - 165 關於串連的欄位 - 50 關於刪除及還原記錄 - 147 關於角色式是否可以讀取所有記錄設定 - 713 關於事件與約會同步化 - 201 關於使用 Excel 報表與分析建立報表 - 752 關於使用者的資料檔設定 - 712 關於附件 - 139 關於封鎖的聯絡人 - 274 關於封鎖產品與智慧型電訪範本 - 618 關於建立記錄時的重複項目 - 154

關於建議視覺化與最佳視覺化選項 - 986

關於活動提醒 - 175 關於相關記錄的進階搜尋 - 76 關於相關資訊頁標的增強檢視 - 60 關於相關資訊區段的記錄指標 - 58 關於根據聯絡人封鎖產品 - 275 關於記錄鎖定 - 94 關於區隔精靈 - 756 關於區隔精靈中的目標產生器工具列 - 756 關於啟用與停用自訂程式碼與自訂程式碼指標 - 160 關於常用聯絡人清單 - 268 關於排定要自動執行的分析與儀表板 - 783 關於清單頁面中的記錄面板 - 117 關於連結記錄至地址 - 321 關於單一記錄類型的進階搜尋 - 74 關於報表效能 - 1068 關於智慧型關聯與自動解決功能 - 86 關於階層 - 956 關於搜尋複選選擇清單 - 70 關於搜尋欄位的預設值 - 70 關於新記錄頁面的版面配置 - 45 關於資料存取、記錄共用及記錄所有權 - 43 關於電子郵件地址中的特殊字元 - 56 關於電子簽名 - 547 關於管理解決方案 - 374 關於增強關鍵字搜尋 - 90 關於樣品要求項目工作流程與封鎖的產品規則 - 618 關於編輯其他使用者建立的私人清單 - 115 關於銷售階段與大量更新功能 - 296 關於機會團隊 - 296 關於機會與預測 - 280 關於篩選值 - 69 關於篩選條件 - 64 關於選擇清單欄位、選擇清單值群組及事業群 - 53 關於檢視編輯器中的投放目標 - 986 關於關鍵字搜尋 - 70 關於顯示或隱藏動作列 - 36 關於顯示為影像的欄位。 - 52 關於顯示聯絡人的封鎖產品清單 - 617 關係人 - 675 關係人欄位 - 677 關閉服務要求 - 366 關閉宣傳活動 - 213 關鍵字搜尋的預設搜尋欄位 - 71 二十二劃 鑑定 - 484 鑑定要求欄位 - 491

鑑定欄位 - 489 二十三劃 變更合作夥伴方案成員資格狀態 - 403 變更客戶主要聯絡人 - 240 變更首頁配置 - 730 變更記錄上的主要自訂工作簿 - 129 變更記錄類型的清單集 - 121 變更動作列配置 - 730 變更密碼 - 718 變更您的語言設定 - 716 變更詳細資料頁面版面配置 - 722 變更儀表板的列印與匯出選項 - 1091 變更儀表板屬性 - 1092 顯示頁標 - 721 顯示套用至分析結果的篩選 - 1007 顯示與匯出簡報書 - 1101 二十四劃 讓內容有條件地顯示在儀表板頁面上 - 1085 讓合作夥伴可看見測驗 - 472 讓合作夥伴可看見認證 - 480 讓合作夥伴能看見課程 - 464